## Service Manual

iR C6800 Series iR C6800C

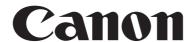

Application

This manual has been issued by Canon Inc. for qualified persons to learn technical theory, installation, maintenance, and repair of products. This manual covers all localities where the products are sold. For this reason, there may be

information in this manual that does not apply to your locality.

Corrections

This manual may contain technical inaccuracies or typographical errors due to improvements or changes in products.

When changes occur in applicable products or in the contents of this manual, Canon will release technical information

as the need arises. In the event of major changes in the contents of this manual over a long or short period, Canon will

issue a new edition of this manual.

The following paragraph does not apply to any countries where such provisions are inconsistent with local law.

Trademarks

The product names and company names used in this manual are the registered trademarks of the individual companies.

Copyright

This manual is copyrighted with all rights reserved. Under the copyright laws, this manual may not be copied,

reproduced or translated into another language, in whole or in part, without the written consent of Canon Inc.

COPYRIGHT © 2001 CANON INC.

Printed in Japan

Caution

Use of this manual should be strictly supervised to avoid disclosure of confidential information.

### Symbols Used

This documentation uses the following symbols to indicate special information:

#### Symbol

Description

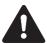

Indicates an item of a non-specific nature, possibly classified as Note, Caution, or Warning.

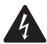

Indicates an item requiring care to avoid electric shocks.

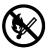

Indicates an item requiring care to avoid combustion (fire).

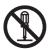

Indicates an item prohibiting disassembly to avoid electric shocks or problems.

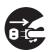

Indicates an item requiring disconnection of the power plug from the electric outlet.

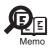

Indicates an item intended to provide notes assisting the understanding of the topic in question.

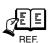

Indicates an item of reference assisting the understanding of the topic in question.

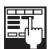

Provides a description of a service mode.

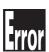

Provides a description of the nature of an error indication.

The following rules apply throughout this Service Manual:

- 1. Each chapter contains sections explaining the purpose of specific functions and the relationship between electrical and mechanical systems with reference to the timing of operation.
  - In the diagrams, represents the path of mechanical drive; where a signal name accompanies the symbol, the arrow indicates the direction of the electric signal.
  - The expression "turn on the power" means flipping on the power switch, closing the front door, and closing the delivery unit door, which results in supplying the machine with power.
- 2. In the digital circuits, '1'is used to indicate that the voltage level of a given signal is "High", while '0' is used to indicate "Low".(The voltage value, however, differs from circuit to circuit.) In addition, the asterisk (\*) as in "DRMD\*" indicates that the DRMD signal goes on when '0'.
  - In practically all cases, the internal mechanisms of a microprocessor cannot be checked in the field. Therefore, the operations of the microprocessors used in the machines are not discussed: they are explained in terms of from sensors to the input of the DC controller PCB and from the output of the DC controller PCB to the loads.

The descriptions in this Service Manual are subject to change without notice for product improvement or other purposes, and major changes will be communicated in the form of Service Information bulletins.

All service persons are expected to have a good understanding of the contents of this Service Manual and all relevant Service Information bulletins and be able to identify and isolate faults in the machine."

# Contents

### Chapter 1 Introduction

| 1.1 System Construction                                           | 1-1  |
|-------------------------------------------------------------------|------|
| 1.1.1 System Configuration with Pickup/Delivery Accessories       | 1-1  |
| 1.1.2 System Configuration with Printing/Transmission Accessories | 1-2  |
| 1.1.3 Functions of Printing/Transmitting Accessories              | 1-3  |
| 1.2 Product Specifications                                        | 1-4  |
| 1.2.1 Names of Parts                                              | 1-4  |
| 1.2.2 Using the Machine                                           | 1-8  |
| 1.2.3 User Mode Items                                             | 1-11 |
| 1.2.4 User Maintenance                                            | 1-18 |
| 1.2.5 Safety                                                      | 1-22 |
| 1.2.6 Product Specifications                                      | 1-24 |
| 1.2.7 Function List                                               | 1-27 |
| Chapter 2 Installation                                            |      |
| 2.1 Making Pre-Checks                                             |      |
| 2.1.1 Selecting the Site of Installation                          |      |
| 2.1.2 Installation Environment                                    |      |
| 2.1.3 Checking the Contents                                       |      |
| 2.2 Unpacking and Installation                                    |      |
| 2.2.1 Before Starting the Work                                    |      |
| 2.2.2 Unpacking the Machine                                       |      |
| 2.2.3 Mounting the Pickup Assembly                                |      |
| 2.2.4 Mounting the Scanner System                                 |      |
| 2.2.5 Locking the Primary Transfer Roller in Place                |      |
| 2.2.6 Before Mounting the Developing Assembly                     |      |
| 2.2.7 Mounting the Color Developing Assemblies                    |      |
| 2.2.8 Mounting the Black Developing Assembly                      |      |
| 2.2.9 Mounting the Process Unit                                   |      |
| 2.2.10 Mounting the Fixing Assembly                               |      |
| 2.2.11 Fitting the Black Toner Bottle                             |      |
| 2.2.12 Checking the Environment Switch                            |      |
| 2.2.13 Turning On the Main Power Switch                           |      |
| 2.2.14 Setting Up the Paper Cassette                              |      |
| 2.2.15 Changing the Deck Paper Size (right, left)                 |      |
| 2.2.16 Fitting the Color Toner Cartridge                          |      |
| 2.2.17 Supplying Black Toner                                      |      |
| · · · · · · · · · · · · · · · · · · ·                             |      |
| 2.2.19 Supplying Color Toner                                      |      |
| 2.2.20 Setting Auto Gradation Correction.                         |      |
| 2.2.21 Checking the Image/Operation.                              |      |
| 2.2.22 Adjusting the Horizontal Registration.                     |      |
| 2.2.23 Adjusting the Leading Edge Registration                    |      |
| 2.2.24 Securing the Machine in Place                              |      |
| 2,2,23 II NOT CONNECTED TO A INCLINITY                            |      |

| 2.3 Checking the Connection to the Network                                          | 2-35        |
|-------------------------------------------------------------------------------------|-------------|
| 2.3.1 Overview                                                                      |             |
| 2.3.2 Using the PING Utility                                                        | 2-35        |
| 2.3.3 Using a Remote Host Address                                                   | 2-35        |
| 2.4 Troubleshooting the Network                                                     | 2-36        |
| 2.4.1 Overview                                                                      | 2-36        |
| 2.4.2 Checking the Connection of the Network Cable                                  | 2-36        |
| 2.4.3 Using a Loopback Address                                                      | 2-36        |
| 2.4.4 Using a Local Host Address                                                    | 2-36        |
| 2.5 Relocating the Machine                                                          | 2-37        |
| 2.5.1 Relocating the Machine                                                        | 2-37        |
| 2.6 Installing the Card Reader-C1                                                   | 2-38        |
| 2.6.1 Points to Note About Installation                                             | 2-38        |
| 2.6.2 Checking the Contents                                                         | 2-38        |
| 2.6.3 Installation                                                                  | 2-39        |
| 2.6.4 Using the Card Reader in Combination with NetSpot Accountant (hereafter, NSA) | 2-41        |
| 2.7 Installing the NE Controller-A1                                                 | 2-42        |
| 2.7.1 NE Controller-A1 Installation Procedure                                       | 2-42        |
| 2.8 Installing the Original Tray                                                    | 2-51        |
| 2.8.1 Checking the Contents                                                         | 2-51        |
| 2.8.2 Installation                                                                  | 2-51        |
| 2.9 Installing the Key Switch Unit-A1                                               | 2-53        |
| 2.9.1 Checking the Contents                                                         | 2-53        |
| 2.9.2 Installation                                                                  | 2-53        |
| Chapter 3 Basic Operation  3.1 Construction                                         | 3-1         |
| 3.1.2 Arrangement of the Major PCBs                                                 |             |
| 3.1.3 DC Controller                                                                 |             |
| 3.2 Basic Sequence                                                                  |             |
| 3.2.1 Basic Sequence of Operation at Power-On                                       |             |
| 3.2.2 Basic Sequence of Control During Printing (full-color)                        |             |
| 3.2.3 Basic Sequence of Operation During Printing (mono color)                      | 3-9         |
|                                                                                     |             |
| Chapter 4 Main Controller                                                           |             |
| 4.1 Construction                                                                    | <i>1</i> .1 |
| 4.1 Construction.                                                                   |             |
| 4.2 Construction of the Electrical Circuitry                                        |             |
| 4.2.1 Main Controller PCB (main)                                                    |             |
| 4.2.2 Main Controller PCB (sub)                                                     |             |
| 4.2.3 Expansion Bus PCB.                                                            |             |
| 4.2.4 SRAM PCB                                                                      |             |
| 4.2.5 HDD                                                                           |             |
| 4.3 Start-Up Sequence                                                               |             |
| 4.3 Start-Op Sequence 4.3.1 Overview                                                |             |
| 4.3.2 Start-Up Sequence                                                             |             |
| 4.4 Actions when HDD Error                                                          |             |
| 4.4.1 E602 in Detail                                                                |             |
| 4.4.2 F609 in Detail                                                                | 4-16        |

| 4.5 Image Processing                                                      | 4-17 |
|---------------------------------------------------------------------------|------|
| 4.5.1 Overview of the Flow of Image Data                                  |      |
| 4.5.2 Construction of the Image Processing Modules                        |      |
| 4.5.3 Reader Input Image Processing                                       |      |
| 4.5.4 Compression/Decompression and Editing Blocks                        |      |
| 4.5.5 Printer Output Image Processing                                     |      |
| 4.6 Flow of Image Data                                                    |      |
| 4.6.1 Flow of Image Data (copier function)                                |      |
| 4.6.2 Flow of Image Data (Copiel Function)                                |      |
| 4.6.3 Flow of Image Data (SEND function)                                  |      |
| 4.6.4 Flow of Image Data (SEND function)                                  |      |
| 4.6.5 Image Data Flow for Fax Reception Functions                         |      |
| 4.6.6 Flow of Image Data (PDL function)                                   |      |
| 4.7 Parts Replacement Procedure                                           |      |
| 4.7.1 Controller Box                                                      |      |
| 4.7.2 Main Controller PCB (main)                                          |      |
| 4.7.3 Main Controller PCB (sub)                                           |      |
| 4.7.4 Expansion Bus PCB                                                   |      |
| 4.7.5 SRAM PCB                                                            |      |
| 4.7.5 SRAM PCB                                                            |      |
|                                                                           |      |
| 4.7.7 Ethernet Board                                                      |      |
| 4.7.9 Controller Fan                                                      |      |
| Chapter 5 Original Exposure System                                        | £ 1  |
| 5.1 Construction                                                          |      |
| 5.1.1 Specifications, Control Mechanisms, and Functions                   |      |
| 5.1.2 Major Components                                                    |      |
| 5.1.3 Construction of the Control System                                  |      |
| 5.1.4 Reader Controller PCB.                                              |      |
| 5.2 Basic Sequence                                                        |      |
| 5.2.1 Basic Sequence of Operation at Power-On                             |      |
| 5.2.2 Basic Sequence of Operation in Response to a Press on the Start Key |      |
| 5.3 Various Control                                                       |      |
| 5.3.1 Controlling the Scanner Drive System                                |      |
| 5.3.2 Enlargement/Reduction                                               |      |
| 5.3.3 Controlling the Scanning Lamp                                       |      |
| 5.3.4 Detecting the Size of Originals                                     |      |
| 5.3.5 Dirt Sensor Control                                                 |      |
| 5.3.6 Image Processing                                                    |      |
| 5.4 Parts Replacement Procedure                                           |      |
| 5.4.1 Copyboard Glass                                                     |      |
| 5.4.2 Exposure Lamp                                                       |      |
| 5.4.3 Reader Controller PCB                                               |      |
| 5.4.4 Interface PCB                                                       |      |
| 5.4.5 Inverter PCB                                                        |      |
| 5.4.6 CCD Unit                                                            |      |
| 5.4.7 Scanner Motor                                                       |      |
| 5.4.8 ADF Open/Close Sensor                                               |      |
| 5.4.9 Scanner HP Sensor                                                   |      |
| 5.4.10 Original Sensor                                                    |      |
| 5.4.12 Searmer Prive Coble                                                |      |
| 5.4.12 Scanner Drive Cable                                                | 3-43 |

### Chapter 6 Laser Exposure 6.1 Construction......6-1 6.1.2 Major Components 6-2 6.1.3 Construction of the Control System ......6-3 6.2 Basic Sequence 6-4 6.2.1 Basic Sequence of Operation 6-4 6.3.4 Controlling the Laser Shutter ......6-10 6.4 Parts Replacement Procedure 6-11 6.4.1 Laser Scanner Unit ......6-11 Chapter 7 Image Formation 7.4 Image Stabilization Control 7-11 7.4.3 Potential Control 7-15

| 7.7.7 Controlling the Black Developing Assembly Drive Mechanism | 7-49 |
|-----------------------------------------------------------------|------|
| 7.7.8 Black Toner Supply                                        |      |
| 7.7.9 Controlling the Black Developing Bias                     |      |
| 7.8 Transfer Device                                             |      |
| 7.8.1 Overview of the Transfer Assembly                         | 7-53 |
| 7.8.2 Controlling the Transfer Bias                             |      |
| 7.8.3 Overview of the Primary Transfer Assembly                 |      |
| 7.8.4 Controlling the ITB Cleaner Shifting Mechanism            |      |
| 7.8.5 Checking the ITB Cleaner Position                         | 7-58 |
| 7.8.6 Overview of the Secondary Transfer Assembly               |      |
| 7.8.7 Controlling the Movement of the Secondary Transfer Roller |      |
| 7.8.8 Checking the Location of the Secondary Transfer Roller    |      |
| 7.8.9 Detecting the ITB Home Position                           |      |
| 7.8.10 Separation                                               |      |
| 7.9 Photosensitive Drum Cleaning                                |      |
| 7.9.1 Overview of the Drum Cleaning Unit                        |      |
| 7.9.2 Controlling the Drum Cleaning Unit Drive Mechanism        |      |
| 7.10 Waste Toner Collection Mechanism                           |      |
| 7.10.1 Collection of Waste Toner                                |      |
| 7.10.2 Detecting the State of the Waste Toner Bottle (full)     |      |
| 7.11 Parts Replacement Procedure                                |      |
| 7.11.1 Process Unit                                             |      |
| 7.11.2 Pre-exposure LED Array                                   |      |
| 7.11.3 Primary Charging Assembly                                |      |
| 7.11.4 Primary Charging Assembly Cleaning Motor                 |      |
| 7.11.5 Pre-transfer Charging Assembly                           |      |
| 7.11.6 Pre-transfer Charging Assembly Cleaning Motor            |      |
| 7.11.7 Photosensitive Drum Cleaning Unit                        |      |
| 7.11.8 Photosensitive Drum                                      |      |
| 7.11.9 Drum Motor                                               |      |
| 7.11.10 Drum Heater                                             |      |
| 7.11.11 Drum Heater PCB                                         |      |
| 7.11.12 Photosensitive Drum Cleaning Blade                      |      |
| 7.11.13 Photosensitive Drum Cleaner Edge Scraper                |      |
| 7.11.14 Hopper Assembly                                         |      |
| 7.11.15 Hopper Supply Motor                                     |      |
| 7.11.16 Hopper Strring Motor                                    |      |
| 7.11.17 Color Developing Assembly                               |      |
| 7.11.18 Black Developing Assembly                               |      |
| 7.11.19 Black Developing Cylinder                               |      |
| 7.11.20 Black Developing Clutch                                 |      |
| 7.11.21 Color Toner Supply Clutch                               |      |
| 7.11.22 Color Developing Clutch                                 |      |
| 7.11.23 Cleaning Assembly Scoop-Up Sheet                        |      |
| 7.11.24 Secondary Transfer Unit                                 |      |
| 7.11.25 ITB Cleaning Unit                                       |      |
| 7.11.26 ITB Cleaner End Scraper                                 |      |
| 7.11.27 Intermediate Transfer Unit                              |      |
| 7.11.28 Intermediate Transfer Belt                              |      |
| 7.11.29 ITB Home Position Sensor PCB                            |      |
| 7.11.30 Secondary Transfer Roller Shift Motor                   |      |
| 7.11.31 Primary Transfer Roller                                 |      |
| 7.11.32 Secondary Transfer Internal Roller                      |      |
| 7.11.33 Secondary Transfer Roller                               |      |

| 7.11.34 ITB Cleaning Blade                                                  | 7-242 |
|-----------------------------------------------------------------------------|-------|
| 7.11.35 ITB Scoop-up Sheet                                                  | 7-249 |
| 7.11.36 Intermediate Transfer Belt Static Eliminator                        | 7-254 |
| 7.11.37 Secondary Transfer Static Eliminator                                |       |
| 7.11.38 Ptential Sensor Unit                                                | 7-261 |
| 7.11.39 ATR Sensor Unit                                                     | 7-268 |
| 7.11.40 Patch Image Sensor                                                  | 7-274 |
| 7.11.41 Idle Roller                                                         |       |
| 7.11.42 Patch Image Reading Sensor Shutter Solenoid                         | 7-287 |
| 7.11.43 Charging Wire                                                       | 7-293 |
| Chapter 8 Pickup/Feeding System                                             |       |
| 8.1 Construction                                                            | 8-1   |
| 8.1.1 Specifications, Control Mechanisms, and Functions                     |       |
| 8.1.2 Major Divisions of the Machine                                        | 8-2   |
| 8.1.3 Arrangement of Rollers                                                | 8-3   |
| 8.1.4 Diagram of the Paper Path                                             | 8-5   |
| 8.1.5 Arrangement of Sensors                                                | 8-6   |
| 8.1.6 Arrangement of Solenoids                                              | 8-8   |
| 8.1.7 Arrangement of Drive Mechanisms                                       | 8-9   |
| 8.2 Basic Sequence                                                          | 8-10  |
| 8.2.1 Basic Sequence of Operation (in response to a press on the Start key) | 8-10  |
| 8.2.2 Interval Acceleration                                                 | 8-12  |
| 8.2.3 Stopping the Paper Before Registration                                | 8-16  |
| 8.3 Detecting Jams                                                          | 8-17  |
| 8.3.1 Delivery Jams                                                         | 8-17  |
| 8.3.2 Stationary Jams                                                       | 8-19  |
| 8.3.3 Other Jams                                                            | 8-21  |
| 8.4 Cassette                                                                |       |
| 8.4.1 Overview                                                              |       |
| 8.4.2 Identifying Paper Sizes                                               | 8-23  |
| 8.4.3 Setting the Universal Cassette                                        | 8-25  |
| 8.4.4 Checking the Level of Remaining Paper                                 |       |
| 8.5 Cassette Pick-Up Unit                                                   | 8-28  |
| 8.5.1 Overview                                                              | 8-28  |
| 8.5.2 Basic Sequence                                                        | 8-29  |
| 8.5.3 Movement of the Lifter                                                | 8-30  |
| 8.6 Manual Feed Pickup Unit                                                 | 8-31  |
| 8.6.1 Overview                                                              | 8-31  |
| 8.6.2 Basic Sequence                                                        | 8-32  |
| 8.6.3 Identifying the Size of Paper                                         | 8-32  |
| 8.6.4 Identifying the Last Sheet                                            |       |
| 8.7 Deck                                                                    |       |
| 8.7.1 Overview                                                              | 8-34  |
| 8.7.2 Basic Sequence                                                        | 8-35  |
| 8.7.3 Identifying the Size of Paper                                         |       |
| 8.7.4 Checking the Level of Remaining Paper                                 |       |
| 8.8 Registration Unit                                                       |       |
| 8.8.1 Overview                                                              |       |
| 8.9 Duplex Feeding Unit                                                     |       |
| 8.9.1 Overview                                                              |       |
| 8.9.2 Detecting the Horizontal Registration Position                        |       |
| 8.9.3 A5, 5 Sheets in Circulation                                           |       |
| 8.9.4 A3, 3 Sheets in Circulation                                           | 8-47  |

| 8.10 Delivery                                           |      |
|---------------------------------------------------------|------|
| 8.10.1 Overview                                         |      |
| 8.10.2 Face-Up Delivery                                 |      |
| 8.10.3 Face-Down Delivery                               |      |
| 8.11 Parts Replacement Procedure                        |      |
| 8.11.1 Cassette Pickup Unit                             |      |
| 8.11.2 Cassette Pickup Motor                            |      |
| 8.11.3 Cassette Lifter Motor                            |      |
| 8.11.4 Left Deck Lifter Motor                           |      |
| 8.11.5 Right Deck Lifter Motor                          |      |
| 8.11.6 Left Deck Pickup Motor                           |      |
| 8.11.7 Right Deck Pickup Motor                          |      |
| 8.11.8 Vertical Path Motor                              |      |
| 8.11.9 Right Deck Pull-Off Motor                        |      |
| 8.11.10 Cassette Paper Level Sensor (A/B)               |      |
| 8.11.11 Left Deck Paper Level Sensor                    |      |
| 8.11.12 Right Deck Pickup Assembly                      |      |
| 8.11.13 Left Deck Pickup Assembly                       |      |
| 8.11.14 Right Deck Pickup/Feed/Separation Roller        |      |
| 8.11.15 Left Deck Pickup/Feed/Separation Roller         |      |
| 8.11.16 Cassette Pickup/Feed/Separation Roller          |      |
| 8.11.17 Manual Feed Unit                                |      |
| 8.11.18 Manual Feed Roller                              |      |
| 8.11.19 Manual Feed Separation Roller                   |      |
| 8.11.20 Manual Feed Pre-Regustration Motor              |      |
| 8.11.21 Horizontal Registration Assembly                |      |
| 8.11.22 Registration Motor                              |      |
| 8.11.23 Horizontal Registration Motor                   | 8-81 |
| 8.11.24 Duplex Reversal Motor                           |      |
| 8.11.25 Duplex Left Motor                               | 8-84 |
| 8.11.26 Duplex Middle Motor                             | 8-86 |
| 8.11.27 Duplex Right Motor                              | 8-87 |
| 8.11.28 Outside Delivery Motor                          | 8-88 |
| Chapter 9 Fixing System                                 |      |
| 9.1 Construction                                        |      |
| 9.1.1 Specifications, Control Mechanisms, and Functions |      |
| 9.1.2 Major Components                                  |      |
| 9.1.3 Construction of the Control System                |      |
| 9.2 Basic Sequence                                      |      |
| 9.2.1 Sequence of Operation at Power-On                 |      |
| 9.2.2 Basic Sequence of Operation (printing)            |      |
| 9.3 Various Control Mechanisms                          |      |
| 9.3.1 Controlling the Speed of the Fixing Roller        |      |
| 9.3.2 Controlling the Fixing Roller Temperature         |      |
| 9.3.3 External Heat Roller Drive Control                |      |
| 9.4 Fixing Cleaning Web Mechanisms                      |      |
| 9.4.1 Overview                                          |      |
| 9.4.2 Web Retaining Mechanism                           |      |
| 9.5 Protective Functions                                |      |
| 9.5.1 Detecting Overheating Using Thermistors           |      |
| 9.5.2 Cutting Off the Power Using Thermal Switches      |      |
| 9.5.3 Errors                                            | 9-22 |

| 9.6 Parts Replacement Procedure            | 9-24 |
|--------------------------------------------|------|
| 9.6.1 Fixing Unit                          | 9-24 |
| 9.6.2 Fixing Roller                        | 9-25 |
| 9.6.3 Pressure Roller                      | 9-29 |
| 9.6.4 External Heat Roller                 | 9-32 |
| 9.6.5 Fixing Thermistor (Upper)            | 9-36 |
| 9.6.6 Fixing Thermistor (Lower)            | 9-38 |
| 9.6.7 External Heat Thermistor             | 9-41 |
| 9.6.8 Fixing Thermal Switch                | 9-43 |
| 9.6.9 Fixing Locking Thermal Switch        | 9-45 |
| 9.6.10 Thermal Switch                      | 9-48 |
| 9.6.11 Upper Fixing Heater                 | 9-50 |
| 9.6.12 Lower Fixing Roller                 | 9-52 |
| 9.6.13 Fixing Locking Heater               | 9-54 |
| 9.6.14 Fixing Web                          | 9-57 |
| 9.6.15 Fixing Motor                        | 9-60 |
| 9.6.16 External Heater Shift Motor         | 9-61 |
| 9.6.17 Upper Separation Claw               | 9-62 |
| 9.6.18 Lower Separation Claw               | 9-62 |
|                                            |      |
| Chapter 10 Externals and Controls          |      |
| ·                                          |      |
| 10.1 Control Panel                         | 10-1 |
| 10.1.1 Overview                            |      |
| 10.1.2 LCD Processing                      |      |
| 10.1.3 LCD Contrast Adjustment             |      |
| 10.1.4 Control Panel CPU                   |      |
| 10.2 Counters                              |      |
| 10.2.1 Overview                            |      |
| 10.2.2 Increasing the Count                |      |
| 10.3 Fans                                  |      |
| 10.3.1 Overview                            |      |
| 10.3.2 Sequence of Operations              |      |
| 10.4 Power Supply                          |      |
| 10.4.1 Power Supply                        |      |
| 10.4.2 Rated Output of DC Power Supply PCB |      |
| 10.4.3 Protection Function                 |      |
| 10.4.4 Backup Battery                      |      |
| 10.5 Parts Replacement Procedure           |      |
| 10.5.1 Hopper Drive Unit                   |      |
| 10.5.2 Power Cord Base                     |      |
| 10.5.3 Control Panel                       |      |
| 10.5.4 DC Controller PCB                   |      |
| 10.5.5 Printer Power Supply PCB            |      |
| 10.5.6 Leakage Breaker                     |      |
| 10.5.7 Fixing Relay                        |      |
| 10.5.8 Relay PCB                           |      |
| 10.5.9 DC Relay                            |      |
| 10.5.10 HV1 PCB                            |      |
| 10.5.11 HV2 PCB                            |      |
| 10.5.12 HV3 PCB                            |      |
| 10.5.13 Fixing/Feed Driver PCB             |      |
| 10.5.14 Pickup Driver PCB                  |      |
| 10.5.15 Switch PCB                         |      |

| 10.5.16 Primary Exhaust Fan                                                 | 10-39 |
|-----------------------------------------------------------------------------|-------|
| 10.5.17 Fixing Heat Discharge Fan                                           |       |
| 10.5.18 Power Supply Cooing Fan                                             | 10-46 |
| 10.5.19 Delivery Cooling Fan 1                                              |       |
| 10.5.20 Delivery Cooling Fan 2                                              |       |
| 10.5.21 Ozone Filter                                                        |       |
| 10.5.22 Toner Filter                                                        |       |
| 10.5.23 Sub Toner Filter                                                    |       |
| Chapter 11 Maintenance and Inspection                                       |       |
| 11.1 Periodically Replaced Parts                                            |       |
| 11.1.1 Overview                                                             |       |
| 11.1.2 Reader Unit                                                          |       |
| 11.1.3 Printer Unit                                                         |       |
| 11.2 Durables and Consumables                                               |       |
| 11.2.1 Overview                                                             |       |
| 11.2.2 Reader Unit                                                          |       |
| 11.2.3 Printer Unit                                                         |       |
| 11.3 Scheduled Servicing Basic Procedure                                    |       |
| 11.3.1 Scheduled Servicing Basic Procedure                                  |       |
| 11.3.2 Scheduled Servicing (reader unit)                                    |       |
| 11.3.3 Scheduled Servicing (printer unit)                                   |       |
| 11.3.4 Shifting the Photosensitive Drum Phase                               |       |
| 11.4 Cleaning                                                               |       |
| 11.4.1 Cleaning the Secondary Transfer Rear Guide                           |       |
| Chapter 12 Standards and Adjustments  12.1 Image Adjustment Basic Procedure | 12_1  |
| 12.1.1 Image Adjustment Basic Procedure 1                                   |       |
| 12.1.2 Image Adjustment Basic Procedure 2                                   |       |
| 12.1.3 Image Adjustment Basic Procedure 3                                   |       |
| 12.1.4 Image Adjustment Basic Procedure 4                                   |       |
| 12.1.5 Image Adjustment Basic Procedure 5                                   |       |
| 12.1.6 Image Adjustment Basic Procedure 6                                   |       |
| 12.1.7 Potential Control Conversion Table                                   |       |
| 12.2 Image Adjustments                                                      | 12-16 |
| 12.2.1 Image Position                                                       | 12-16 |
| 12.2.2 Checking the Image Position                                          | 12-16 |
| 12.2.3 Cassette                                                             |       |
| 12.2.4 Manual Feed Tray                                                     | 12-18 |
| 12.2.5 Front Deck                                                           |       |
| 12.3 Scanning System                                                        |       |
| 12.3.1 After Replacing the CCD Unit                                         |       |
| 12.3.2 After Replacing the Copyboard Glass                                  |       |
| 12.3.3 After Replacing the Reader Controller PCB or Initializing the RAM    |       |
| 12.4 Laser Exposure System                                                  |       |
| 12.4.1 After Replacing the Laser Scanner                                    |       |
| 12.5 Image Formation System                                                 |       |
| 12.5.1 After Replacing the Black Developing Unit                            |       |
| 12.5.2 Points to Note When Mounting the Polarity Positioning Plate          |       |
| 14.3.3 Replacing the Color Developing Ulit                                  | 12-24 |

| 12.5.4 Replacing the Starter of the Color Developing Unit                        | 12.26 |
|----------------------------------------------------------------------------------|-------|
| 12.5.5 After Replacing the Primary Charging Assembly                             |       |
| 12.5.6 After Replacing the Primary Charging Wire                                 |       |
| 12.5.7 After Replacing the Pre-Transfer Charging Wire                            |       |
| 12.5.8 After Replacing the Pre-Transfer Charging Wire                            |       |
| 12.5.9 After Replacing the Waste Toner Box                                       |       |
| 12.5.10 After Replacing the ITB Cleaning Blade                                   |       |
| 12.5.11 After Repacking the Photosensitive Drum Cleaning Blade                   |       |
| 12.5.12 Replacing the Photosensitive Drum.                                       |       |
| 12.5.13 Points to Note When Replacing the Drum Heater                            |       |
| 12.5.14 Points to Note When Replacing the Drum Heater PCB                        |       |
| 12.5.15 After Repacking the ITB                                                  |       |
| 12.5.16 After Replacing the Primary Transfer Roller                              |       |
| 12.6 Fixing System                                                               |       |
| 12.6.1 Points to Note When Mounting the Fixing Assembly                          |       |
| 12.6.2 After Replacing the Fixing Roller                                         |       |
| 12.6.3 After Replacing the Fixing Web                                            |       |
| 12.6.4 Position of the Fixing inlet Guide                                        |       |
| 12.6.5 Points to Note When Mounting the Pressure Roller                          |       |
| 12.6.6 Adjusting the Nip Pressure of the Pressure Roller                         | 12-38 |
| 12.6.7 Adjusting the Position of the Feeding Web Solenoid (SL2)                  |       |
| 12.6.8 Points to Note About the Position of the Fixing Thermal Switch            | 12-39 |
| 12.6.9 Points to Note When Mounting the Shift Thermal Switch                     |       |
| 12.6.10 Points to Note When Mounting the Outside Heating Roller Thermal Switch   | 12-40 |
| 12.6.11 Points to Note When Mounting the Fixing Upper Thermistor                 | 12-40 |
| 12.6.12 Points to Note When Mounting the Fixing Lower Thermistor                 |       |
| 12.6.13 Points to Note When Mounting the External Heat Thermistor                | 12-41 |
| 12.7 Electrical Components                                                       | 12-41 |
| 12.7.1 When Replacing the Reader Controller PCB                                  | 12-41 |
| 12.7.2 After Replacing the DC Controller PCB                                     |       |
| 12.7.3 Points to Note When Mounting the DC Controller PCB/ DC Controller Box     |       |
| 12.7.4 After Replacing the Main Controller PCB (main)                            |       |
| 12.7.5 After Repacking the SRAM Board                                            |       |
| 12.7.6 After Replacing the HDD                                                   |       |
| 12.7.7 When Replacing the HV2 PCB                                                |       |
| 12.7.8 When Replacing the ATR Sensor/Patch Image Read Sensor                     |       |
| 12.8 Pickup/Feeding System                                                       |       |
| 12.8.1 Adjusting the Horizontal Registration After Replacing the Pickup Cassette |       |
| 12.8.2 Adjusting the Manual Feed Pickup Horizontal Registration                  |       |
| 12.8.3 Adjusting the Front Deck Pickup Horizontal Registration                   |       |
| 12.8.4 Registering the Paper Width Basic Value                                   | 12-49 |
|                                                                                  |       |
| Chapter 13 Correcting Faulty Images                                              |       |
|                                                                                  | 10.1  |
| 13.1 Making Initial Checks                                                       |       |
| 13.1.1 Checking the Site Environment                                             |       |
| 13.1.2 Checking the Paper                                                        |       |
| 13.1.3 Checking the Placement of Paper                                           |       |
| 13.1.4 Checking the Durables                                                     |       |
| 13.1.5 Checking the Periodically Replaced Parts                                  |       |
| 13.1.6 Checking the Units and Functional Blocks                                  |       |
| 13.1.7 Others                                                                    |       |
| 13.2 Test Print.                                                                 | 13-4  |

| 13.2.2 Test Print TYPE                                                 |                                                                               |
|------------------------------------------------------------------------|-------------------------------------------------------------------------------|
| 13.2.3 Selecting Test Print TYPE                                       |                                                                               |
| 13.2.4 16-Gradation (TYPE=4)                                           |                                                                               |
| 13.2.5 Full Page Halftone (TYPE=5)                                     |                                                                               |
| 13.2.6 Grid (TYPE=6)                                                   |                                                                               |
| 13.2.7 MCYBk Horizontal Stripes (TYPE=10)                              |                                                                               |
| 13.2.8 64-Gradation (TYPE=12)                                          |                                                                               |
| 13.2.9 Full Color 16-Gradation (TYPE=14)                               |                                                                               |
| 13.3 Troubleshooting                                                   |                                                                               |
| 13.3.1 Symptoms                                                        |                                                                               |
| 13.3.2 Image Faults                                                    |                                                                               |
| 13.3.3 Faulty Feeding                                                  |                                                                               |
| 13.3.4 Malfunction                                                     |                                                                               |
| 13.3.5 Error Code                                                      |                                                                               |
| 13.4 Outline of Electrical Components                                  |                                                                               |
| 13.4.1 Clutch/Solenoid.                                                |                                                                               |
| 13.4.2 Motor                                                           |                                                                               |
| 13.4.3 Fan                                                             |                                                                               |
| 13.4.4 Sensor                                                          |                                                                               |
| 13.4.5 Switch                                                          |                                                                               |
| 13.4.6 Lamps, Heaters, and Others                                      |                                                                               |
| 13.4.7 PCBs                                                            |                                                                               |
| 13.4.8 Variable Resistors (VR), Light-Emitting Diodes (LED), and Check | Pins by PCB 13-103                                                            |
| 14.1 Error Code Table                                                  |                                                                               |
| 14.2 Error Codes (SEND)                                                | 14-4                                                                          |
| 14.2.1 Self-Diagnostic Display                                         | 14-4                                                                          |
| 14.2.2 List of Error Codes without Messages                            |                                                                               |
| 14.3 Error Code Details                                                |                                                                               |
| 14.3.1 Error Code Description                                          |                                                                               |
| 14.3.2 E000                                                            |                                                                               |
| 14.3.3 E001                                                            |                                                                               |
| 14.3.4 E002                                                            |                                                                               |
| 14.3.5 E003                                                            |                                                                               |
| 14.3.6 E004                                                            |                                                                               |
| 14.3.7 E005                                                            |                                                                               |
| 14.3.8 E006                                                            |                                                                               |
| 14.3.9 E008                                                            |                                                                               |
| 14.3.10 E009                                                           | 14-20                                                                         |
| 14.3.11 E012                                                           |                                                                               |
| 14.3.12 E013                                                           |                                                                               |
| 14.3.13 E014                                                           |                                                                               |
|                                                                        |                                                                               |
| 14.3.14 E020                                                           |                                                                               |
| 14.3.15 E021                                                           |                                                                               |
| 14.3.15 E021                                                           |                                                                               |
| 14.3.15 E021                                                           | 14-20<br>14-21<br>14-21<br>14-22<br>14-25<br>14-25<br>14-25<br>14-25          |
| 14.3.15 E021                                                           | 14-20<br>14-21<br>14-21<br>14-22<br>14-25<br>14-25<br>14-25<br>14-25<br>14-25 |
| 14.3.15 E021                                                           | 14-20 14-21 14-21 14-22 14-25 14-25 14-25 14-26 14-26 14-26                   |
| 14.3.15 E021                                                           | 14-20 14-21 14-21 14-21 14-22 14-25 14-25 14-25 14-26 14-26 14-26             |

| 14.3.23 E073           |       |
|------------------------|-------|
| 14.3.24 E077           |       |
| 14.3.25 E078           |       |
| 14.3.26 E079           |       |
| 14.3.27 E100           |       |
| 14.3.28 E110           | -     |
| 14.3.29 E197           |       |
| 14.3.30 E202           |       |
| 14.3.31 E225           |       |
| 14.3.32 E227           | -     |
| 14.3.33 E240           |       |
| 14.3.34 E248           |       |
| 14.3.35 E351           |       |
| 14.3.36 E400           |       |
| 14.3.37 E413           |       |
| 14.3.38 E490           |       |
| 14.3.39 E500           |       |
| 14.3.40 E503           |       |
| 14.3.41 E505           |       |
| 14.3.42 E514           |       |
| 14.3.43 E519           |       |
| 14.3.44 E530           |       |
| 14.3.45 E531           |       |
| 14.3.46 E532           |       |
| 14.3.47 E535           | 14-37 |
| 14.3.48 E537           | 14-37 |
| 14.3.49 E540           | 14-38 |
| 14.3.50 E542           | 14-38 |
| 14.3.51 E584           | 14-39 |
| 14.3.52 E590           | 14-39 |
| 14.3.53 E591           | 14-40 |
| 14.3.54 E592           | 14-40 |
| 14.3.55 E593           | 14-41 |
| 14.3.56 E5F0           | 14-41 |
| 14.3.57 E5F1           | 14-41 |
| 14.3.58 E5F2           | 14-42 |
| 14.3.59 E5F3           | 14-42 |
| 14.3.60 E5F4           | 14-42 |
| 14.3.61 E5F5           | 14-43 |
| 14.3.62 E5F6           | 14-43 |
| 14.3.63 E5F8           | 14-44 |
| 14.3.64 E5F9           | 14-44 |
| 14.3.65 E602           | 14-45 |
| 14.3.66 E602 in Detail | 14-45 |
| 14.3.67 E604           | 14-49 |
| 14.3.68 E609           | 14-49 |
| 14.3.69 E674           | 14-49 |
| 14.3.70 E677           | 14-50 |
| 14.3.71 E710           | 14-50 |
| 14.3.72 E711           | 14-50 |
| 14.3.73 E713           | 14-51 |
| 14.3.74 E717           | 14-51 |
| 14.3.75 E719           |       |
| 14.3.76 E730           | 14-52 |

| 14.2.55 F52.1                                       | 14.50 |
|-----------------------------------------------------|-------|
| 14.3.77 E731                                        |       |
| 14.3.79 E732                                        |       |
| 14.3.79 E733                                        |       |
| 14.3.81 E743                                        |       |
| 14.3.82 E744                                        |       |
| 14.3.83 E745                                        |       |
| 14.3.84 E746                                        |       |
| 14.3.85 E747                                        |       |
| 14.3.86 E800                                        |       |
| 14.3.87 E804                                        |       |
| 14.3.88 E805                                        |       |
| 14.3.89 E820                                        |       |
| 14.3.90 E824                                        |       |
| 14.4 Jam Codes                                      |       |
| 14.4.1 Jam Code (printer unit)                      |       |
| 14.4.2 Jam Code (finisher-related)                  |       |
| 14.4.3 Jam Code (ADF-related)                       |       |
| 14.5 Alarm Codes                                    |       |
| 14.5.1 Alarm Code                                   |       |
| Chapter 15 Service Mode                             |       |
| ·                                                   | 15.1  |
| 15.1 Outline                                        |       |
| 15.1.1 Construction of Service Mode                 |       |
| 15.1.2 Starting Service Mode and Making Selections  |       |
| 15.1.3 Ending Service Mode                          |       |
| 15.1.4 Back-Up                                      |       |
| 15.1.5 Initial Screen                               |       |
| 15.1.6 2nd/3rd Item Screen                          |       |
| 15.1.7 4th item Screen                              |       |
| 15.2.1 COPIER                                       |       |
| 15.2.2 FEEDER                                       |       |
| 15.2.3 DISPLAY(Status Display Mode)Level2           |       |
| 15.3 I/O (I/O Display Mode)                         |       |
| 15.3.1 Overview                                     |       |
| 15.3.2 <dc-con></dc-con>                            |       |
| 15.3.3 <r-con></r-con>                              |       |
| 15.3.4 <feeder></feeder>                            |       |
| 15.3.5 <b>SORTER&gt;</b>                            |       |
| 15.3.6 <mn-con></mn-con>                            |       |
| 15.4 ADJUST (Adjustment Mode)                       |       |
| 15.4.1 COPIER                                       |       |
| 15.4.2 FEEDER                                       |       |
| 15.4.3 SORTER                                       |       |
| 15.4.4 ADJUST (Adjustment Mode)Level2               |       |
| 15.5 FUNCTION (Operation/Inspection Mode)           |       |
| 15.5.1 COPIER                                       |       |
| 15.5.2 FEEDER                                       |       |
| 15.5.3 FUNCTION (operation/inspection mode):Level 2 |       |
| 15.6 OPTION (Machine Settings Mode)                 |       |
| 15.6.1 COPIER                                       |       |
| 15.6.2 FEEDER                                       |       |

| 15 ( 2 00 DEED                                              | 15 175 |  |  |  |
|-------------------------------------------------------------|--------|--|--|--|
| 15.6.3 SORTER                                               |        |  |  |  |
| 15.6.4 BOARD                                                |        |  |  |  |
| 15.7 TEST (Test Print Mode)                                 |        |  |  |  |
| 15.7.1 COPIER.                                              |        |  |  |  |
| 15.8 COUNTER (Counter Mode)                                 |        |  |  |  |
| 15.8.1 COPIER                                               |        |  |  |  |
| 15.6.1 COI ILX                                              | 13-217 |  |  |  |
| Chapter 16 Upgrading                                        |        |  |  |  |
| 16.1 Outline                                                | 16-1   |  |  |  |
| 16.1.1 Outline of the Version Upgrade                       | 16-1   |  |  |  |
| 16.1.2 Outline of the Service Support Tool                  |        |  |  |  |
| 16.1.3 Network Interface of the Machine with the SST in Use |        |  |  |  |
| 16.2 Making Preparations                                    |        |  |  |  |
| 16.2.1 Registering the System software                      |        |  |  |  |
| 16.2.2 Making Connections                                   |        |  |  |  |
| 16.3 Formatting the HDD                                     |        |  |  |  |
| 16.3.1 Formatting All Partitions                            |        |  |  |  |
| 16.3.2 Formatting Selected Partitions                       |        |  |  |  |
| 16.3.3 Formatting the Procedure                             |        |  |  |  |
| 16.4 Downloading System Software                            |        |  |  |  |
| 16.4.1 Batch Downloading                                    |        |  |  |  |
| 16.4.2 Downloading the System Software                      |        |  |  |  |
| 16.4.3 Downloading the RUI, and Language Module             |        |  |  |  |
| 16.4.4 Downloading the BOOT Software                        | 16-56  |  |  |  |
| 16.4.5 Downloading the Dcon and Rcon Software               |        |  |  |  |
| 16.4.6 Downloading the G3 FAX Software                      |        |  |  |  |
| 16.5 Uploading and Downloading Backup Data                  |        |  |  |  |
| 16.5.1 Outline                                              |        |  |  |  |
| 16.5.2 Uploading Procedure                                  |        |  |  |  |
| 16.5.3 Downloading Procedure                                | 16-84  |  |  |  |
| Chapter 17 Service Tools                                    |        |  |  |  |
| 17.1 Special Tools                                          | 17-1   |  |  |  |
| 17.2 Solvents and Oils                                      | 17-3   |  |  |  |

# Chapter 1 Introduction

# Contents

| 1.1 System Construction                                                  | 1-1  |
|--------------------------------------------------------------------------|------|
| 1.1.1 System Configuration with Pickup/Delivery Accessories              |      |
| 1.1.2 System Configuration with Printing/Transmission Accessories        |      |
| 1.1.3 Functions of Printing/Transmitting Accessories                     |      |
| 1.2 Product Specifications                                               | 1-4  |
| 1.2.1 Names of Parts                                                     | 1-4  |
| 1.2.1.1 External View                                                    | 1-4  |
| 1.2.1.2 Cross Section                                                    | 1-6  |
| 1.2.2 Using the Machine                                                  | 1-8  |
| 1.2.2.1 Turning On the Power Switch                                      | 1-8  |
| 1.2.2.2 Points to Note About Turing Off the Main Power Switch            | 1-9  |
| 1.2.2.3 Control Panel                                                    | 1-10 |
| 1.2.3 User Mode Items                                                    | 1-11 |
| 1.2.3.1 Common Settings                                                  | 1-11 |
| 1.2.3.2 Setting the Timers                                               | 1-13 |
| 1.2.3.3 Adjustment and Cleaning                                          | 1-13 |
| 1.2.3.4 Report                                                           | 1-14 |
| 1.2.3.5 System Control Settings                                          | 1-15 |
| 1.2.3.6 Copier Settings                                                  |      |
| 1.2.3.7 Common Transmission Settings                                     | 1-16 |
| 1.2.3.8 Box Settings                                                     | 1-17 |
| 1.2.3.9 Printer Settings                                                 | 1-17 |
| 1.2.3.10 Address Book Settings                                           | 1-18 |
| 1.2.4 User Maintenance                                                   | 1-18 |
| 1.2.4.1 Cleaning                                                         | 1-18 |
| 1.2.4.2 Inspection                                                       | 1-20 |
| 1.2.5 Safety                                                             | 1-22 |
| 1.2.5.1 Safety of the Laser Light                                        | 1-22 |
| 1.2.5.2 Regulations by the us Center for Devices and Radiological Health | 1-22 |
| 1.2.5.3 Handling the Laser Unit                                          | 1-23 |
| 1.2.5.4 Safety of Toner                                                  | 1-23 |
| 1.2.6 Product Specifications                                             | 1-24 |
| 1.2.6.1 Specifications                                                   | 1-24 |
| 1.2.7 Function List                                                      | 1-27 |
| 1.2.7.1 Print Speed                                                      | 1-27 |
| 1.2.7.2 Paper Type                                                       | 1-29 |
| 1273 Accessories                                                         |      |

### 1.1 System Construction

### 1.1.1 System Configuration with Pickup/Delivery Accessories

0002-5061

The machine may be configured as follows with pickup/delivery accessories

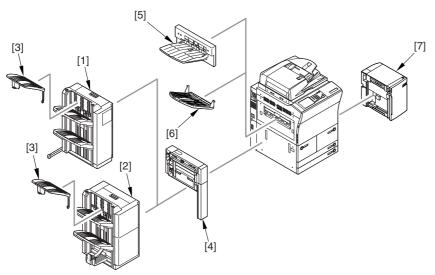

F-1-1

- [1] Finisher-R1
- [2] Saddle Finisher-R2
- [3] Additionary Finisher Tray-A1
- [4] Puncher Unit-L1
- [5] Shift Tray-C1
- [6] Delivery Tray-K1
- [7] Side Paper Deck-U1

<sup>\*</sup> If any of the accessories [1] through [3] is used, the accessories [5] and [6] cannot be used as part of the system.

### 1.1.2 System Configuration with Printing/Transmission Accessories

0002-7413

System Configuration with Printing/Transmission Accessories:

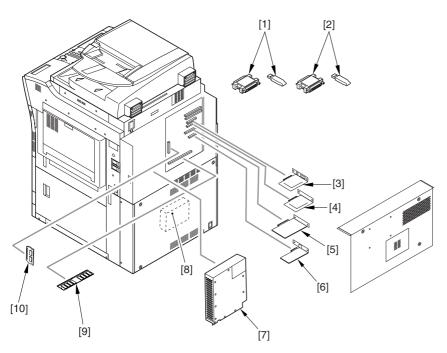

F-1-2

- [1] iR Security Kit
- [2] SEND Expansion Kit D1P/D1U (dongle for extended functions)
- [3] Image Conversion Board-A2
- [4] USB Interface Board-A3, or TokenRing Board (optional for 120V model)
- [5] UFR Board (standard for N model)
- [6] Ethernet Board (standard)
- [7] Super G3 Fax Board-P1 (optional for 100V model)
- [8] PS Print Sever Unit-D1
- [9] Color iR 256 MB Expansion RAM (optional for 100V)
- [10] PDL Expansion Kit (LIPS) C1 (for 100V model, LIPS model boot ROM)

### 1.1.3 Functions of Printing/Transmitting Accessories

0006-4753

The following is a table of functions expected of printing/transmitting accessories:

T-1-1

|                  | UFR Printer/<br>Scanner Kit-C1 | SEND Expansion<br>Kit-DIP/DIU | Image Conversion<br>Board-A2 | USB Interface<br>Board-A3 | Super G3 Fax<br>Board-P1 |
|------------------|--------------------------------|-------------------------------|------------------------------|---------------------------|--------------------------|
| GDI-UFR printing | yes*                           | -                             | -                            | -                         | -                        |
| SEND function    | -                              | yes                           | yes                          | -                         | -                        |
| Faxing           | -                              | -                             | yes                          | -                         | yes                      |
| Local printing   | yes*                           | -                             | -                            | yes                       | -                        |

The following is a brief explanation of the functions expected of the accessories; for details, see the chapters that follow:

-UFR Printer/Scanner-C1

adds the GDI-UFR printing function and a scanning function in combination with ScanGear.

-SEND Function Expansion DIU-DIP/DIU

adds a transmission function; the setup work calls for a PC, requiring the selection of DIP (parallel port) or DIU (USB port) depending on the type of connection offered by the PC.

-Image Conversion Board-A2

needed when a transmission/fax function is added.

-USB Interface Board-A3

adds a printing function by connection to a PC in a local configuration (USB); requires a UFR board.

-Super G3 Fax Board-P1

adds the G3 fax function.

### **1.2** Product Specifications

### 1.2.1 Names of Parts

### 1.2.1.1 External View

0002-7878

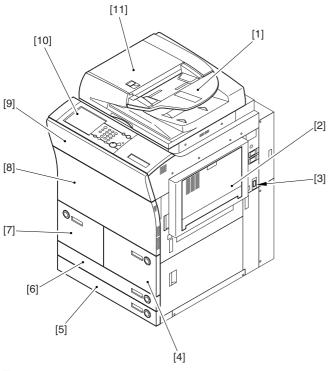

F-1-3

- [1] Original pickup tray
- [2] Manual feed tray
- [3] Main power switch
- [4] Right front paper deck
- [5] Cassette 4
- [6] Cassette 3
- [7] Left front paper deck
- [8] Front cover
- [9] Black toner supply cover
- [10] Control panel LCD (touch panel)
- [11] ADF

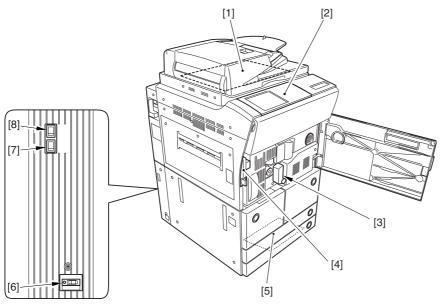

F-1-4

- [1] Copyboard glass
- [2] Control panel
- [3] Feeding assembly release lever
- [4] Door switch assembly
- [5] Service book case
- [6] Leakage breaker
- [7] Cassette heater switch
- [8] Environment switch

1.2.1.2 Cross Section <u>0002-8944</u>

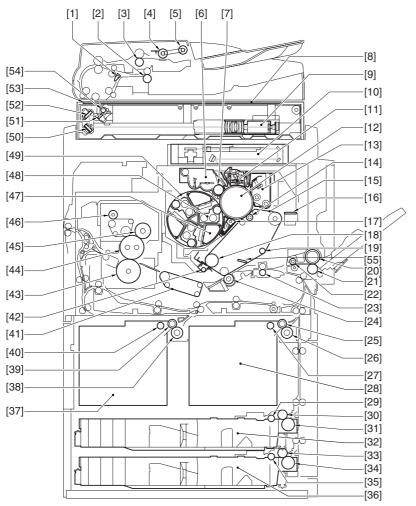

F-1-5

- [1] Delivery reversing flapper
- [2] Delivery reversing lower roller
- [3] No. 1 registration lower roller
- [4] Separation roller
- [5] Pickup roller
- [6] Black toner developing assembly
- [7] Black developing cylinder
- [8] Copyboard glass
- [9] CCD unit
- [10] Laser/scanner assembly
- [11] Primary charging assembly
- [12] Photosensitive drum
- [13] Drum cleaner assembly
- [14] Primary transfer roller
- [15] ITB (intermediate transfer belt)

- [16] Patch image read sensor
- [17] Pre-transfer charging assembly
- [18] ITB drive roller
- [19] Tension roller
- [20] Manual feed roller
- [21] Manual feed separation roller
- [22] Manual feed pull-off roller
- [23] Registration roller
- [24] Secondary transfer outside roller
- [25] Right deck feed roller
- [26] Right deck separation roller
- [27] Right deck pickup roller
- [28] Right deck
- [29] Cassette 3 pickup roller
- [30] Cassette 3 feed roller
- [31] Cassette 3 separation roller
- [32] Cassette 3
- [33] Cassette 4 feed roller
- [34] Cassette 4 separation roller
- [35] Cassette pickup roller
- [36] Cassette 4
- [37] Left deck
- [38] Left deck separation roller
- [39] Left deck feed roller
- [40] Left deck pickup roller
- [41] Feeding assembly
- [42] ITB cleaner assembly
- [43] Pressure roller
- [44] Fixing roller
- [45] External heating roller
- [46] Fixing web
- [47] Color toner cartridge
- [48] Color developing assembly
- [49] Developing rotary assembly
- [50] No. 3 mirror
- [51] No. 1 mirror
- [52] No. 2 mirror
- [53] ADF reading glass
- [54] Scanning lamp
- [55] ITB inside cleaner end scraper

### 1.2.2 Using the Machine

#### 1.2.2.1 Turning On the Power Switch

0002-9498

The machine is equipped with 2 power switches: main power switch and control panel power switch.

Normally, the machine goes on when the main power switch is turned on (i.e., other than in power save mode, low power mode, sleep mode).

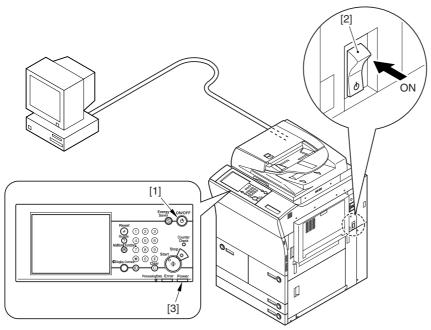

F-1-6

- [1] Control panel power switch
- [2] Main power switch
- [3] Main power indicator lamp

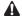

Do not turn off the main power while the progress bar is indicated, during which access is made to the HDD. If deprived of power, the HDD can suffer a fault (E602).

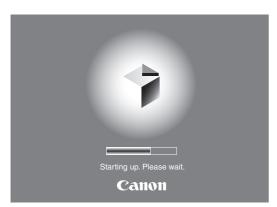

F-1-7

### 1.2.2.2 Points to Note About Turing Off the Main Power Switch

0002-9561

Be sure to turn off the control panel power switch [2] before turning off the main power switch [1].

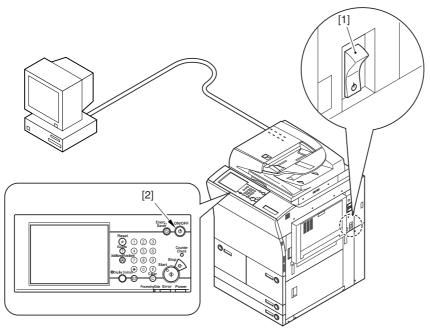

F-1-8

When Sending Data to the Printer or Using the Fax Unit

Be sure that the Execution/Memory lamp [2] on the control panel is off before operating the main power switch. (Turning off the main power while a job is under way can cause loss of the data being processed.)

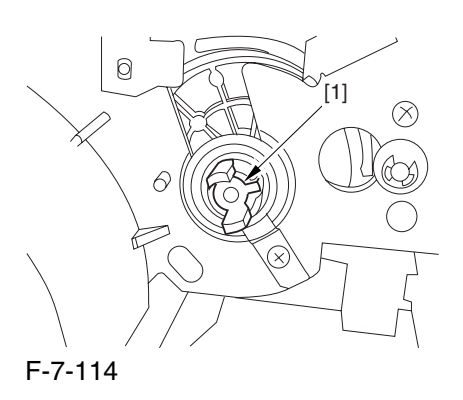

1-9

### A

#### When Downloading Is Under Way

Do not turn off the control panel switch [2] or the main power switch [1]. (Turning off the main power switch while downloading is under way can disable the machine.)

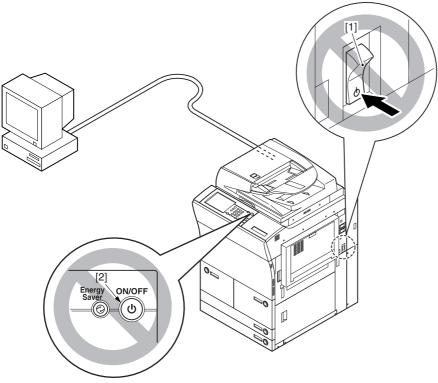

F-1-10

### 1.2.2.3 Control Panel

0002-9566

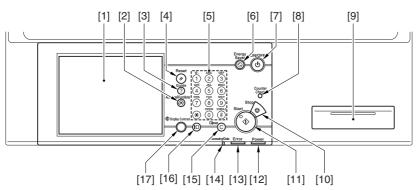

F-1-11

- [1] Control panel LCD (touch panel)
- [2] User mode key
- [3] Guide key
- [4] Reset key

- [5] Keypad
- [6] Power Save key
- [7] Control panel power switch
- [8] Counter key
- [9] Clip recess
- [10] Stop key
- [11] Start key
- [12] Main power indicator lamp
- [13] Error indicator lamp
- [14] Execute/Memory indicator lamp
- [15] Clear key
- [16] ID key
- [17] Screen contrast dial

### 1.2.3 User Mode Items

### 1.2.3.1 Common Settings

0002-9584

T-1-2

| Item                        | Description                                |
|-----------------------------|--------------------------------------------|
| initial function            | initial function: *copy, transmit/fax, box |
|                             | system initial screen: ON/*OFF             |
|                             | priority on system device: *ON/OFF         |
| function after auto-clear   | *return, do not return                     |
| buzzer ON/OFF               | input sound: *ON/OFF                       |
|                             | input invalid sound: ON/*OFF               |
|                             | supply alert sound: ON/*OFF                |
|                             | warning sound: *ON/OFF                     |
|                             | job end sound: *ON/OFF                     |
| paper level message         | *ON/OFF                                    |
| auto color (w/ BW selected) | priority on text/*on photo                 |
| inch input                  | inch input                                 |
|                             | (on/*off; on if 230-V model)               |
| cassette auto select ON/OFF | copier: *manual off, other on              |
|                             | printer: *all on                           |
|                             | box: *manual off, other on                 |
|                             |                                            |

<sup>\*</sup> Factory setting.

| Item                                                                          | Description                                                                                   |
|-------------------------------------------------------------------------------|-----------------------------------------------------------------------------------------------|
|                                                                               | reception/fax: *manual off, other on                                                          |
|                                                                               | other: *manual off, other on                                                                  |
| paper type registration                                                       | yes                                                                                           |
| change power save mode                                                        | *-10%, -25%, -50%, no return time                                                             |
| power consumption in sleep                                                    | *low, high                                                                                    |
| LTRR/STMT original distinction                                                | manual, *on at LTRR, on at STMT                                                               |
| special tray setup (indicated only if w/ finisher)                            | yes                                                                                           |
| priority on output                                                            | copier: *1/2/3                                                                                |
|                                                                               | printer: 1/*2/3                                                                               |
|                                                                               | box: 1/2/*3                                                                                   |
|                                                                               | reception/fax: 1/2/*3                                                                         |
|                                                                               | other: 1/2/*3                                                                                 |
| manual feed paper standard mode registration                                  | on (paper size select, paper type select), *off                                               |
| local print standard mode                                                     | paper select: *auto, cassette 1 thorough 5                                                    |
|                                                                               | print quantity: *1 to 2000                                                                    |
|                                                                               | sorter (if w/ finisher): non-sort, *sort, rotation sort, group, rotation group                |
|                                                                               | sorter (w/ finisher): non-sort, sort, *shift sort, group, shift group, rotation group, staple |
|                                                                               | double-sided print: on (left/right spread, top/bottom spread), *off                           |
|                                                                               | file delete after printing: ON/*OFF                                                           |
|                                                                               | file merge: ON/*OFF                                                                           |
| display language                                                              | ON/*OFF                                                                                       |
| screen color reversal                                                         | ON/*OFF                                                                                       |
| between-job shift (indicated if w/ finisher)                                  | *ON/OFF                                                                                       |
| read area cleaning message                                                    | *ON/OFF                                                                                       |
| gamma level during remote scan (indicated if w/ UFR Printer & Scanner Kit-B1) | gamma1.0/gamma1.4/*gamma1.8/gamma2.2                                                          |
| function limit mode (indicated if w/ finisher)                                | ON/*OFF                                                                                       |
| common settings initialize                                                    | ON/*OFF                                                                                       |

# 1.2.3.2 Setting the Timers

0002-9585

\* Factory setting.

T-1-3

| Mode                             | Description                                              |
|----------------------------------|----------------------------------------------------------|
| date/time                        | enable time zone, *daylight saving                       |
| auto sleep time                  | 10, 15, 20, 30, 40, 50, 1 hr, 90 min, 2, 3, 4 hr         |
| auto clear time                  | 0=no; 1 *2 9 min (in 1-min increment)                    |
| weekly timer                     | 00:00 to 23:59 (1-min increment) from Sunday to Saturday |
| low power mode shift time length | 10, *15, 20, 30, 40, 50 min, 1 hr, 90 min, 2, 3, 4 hr    |

# 1.2.3.3 Adjustment and Cleaning

0002-9586

T-1-4

| Item                                                   | Description                                                                        |
|--------------------------------------------------------|------------------------------------------------------------------------------------|
| zoom fine adjustment                                   | XY individually; -1.0 to +1.0% (in 0.1%-increments), *0%                           |
| center bind staple edging<br>(if w/ saddle finisher)   | start key                                                                          |
| center bind position change<br>(if w/ saddle finisher) | size: A3, 11X17/B4/A4R, LTRR                                                       |
| auto gradation correct                                 | full correction (read test print x 3 times);                                       |
|                                                        | quick correction (no test print)                                                   |
| density correct                                        | copy, transmit; 9 steps each (set to 5 at time of shipment)                        |
|                                                        | copy/box, BW transmit, color transmit; 9 steps each (set to 5 at time of shipment) |
| roller cleaning (transfer roller)                      | start key                                                                          |
| wire cleaning                                          | start key                                                                          |
| feeder cleaning                                        | start key                                                                          |
| toner replacement (if enabled in service mode)         | yellow, magenta, cyan                                                              |

<sup>\*</sup> Factory setting.

1.2.3.4 Report <u>0002-9587</u>

\* Factory setting.

### T-1-5

| Item                              | Description                                                                |
|-----------------------------------|----------------------------------------------------------------------------|
| transmit (specifications)         | transmission result report: *only if error, on, off                        |
|                                   | transmitted original display: *on, off                                     |
| communications control report     | auto print every 100 communications: *on, off                              |
| timed                             | as specified: on, *off                                                     |
|                                   | *00:00 to 2:59                                                             |
|                                   | send/receive separate: yes, *no                                            |
| fax (specifications)              | fax transmission results report: *only if error, on, off                   |
|                                   | transmitted original display: *on, off                                     |
| fax communications control report | auto print every 40 communications: *ON/OFF                                |
|                                   | specified time: ON/*OFF                                                    |
|                                   | time: *00:00 to 23:59                                                      |
|                                   | transmission/reception separate: (toggle) on, *off                         |
| fax reception results report      | only if error, on, *off                                                    |
| fax box reception report          | *ON/OFF                                                                    |
| list print (transmit)             | address list: address list 1 to 10, one-touch button list print: keys, *no |
| user data list (transmit)         | yes, *no                                                                   |
| user data list (fax)              | yes, *no                                                                   |

# 1.2.3.5 System Control Settings

0002-9588

\* Factory setting

T-1-6

| Item                                   | Description                                   |
|----------------------------------------|-----------------------------------------------|
| system administrator info              | yes using ID, address                         |
| group ID                               | ON/*OFF                                       |
| communications control setup           | yes using e-mail, fax, box                    |
| remote UI                              | *ON/OFF                                       |
| address book limit                     | ID No., access NO.: ON/*OFF                   |
| device information setup               | device name, location                         |
| transfer setup                         | reception method/condition: on, off; settings |
| bulletin delete                        | delete                                        |
| auto on-line/offline shift             | auto on-line shift: ON/*OFF                   |
|                                        | auto off-line shift: ON/*OFF                  |
| LDAP server register                   | register, detail: edit, delete/list print     |
| limit to function with control key Off | *limit some, limit all                        |

# 1.2.3.6 Copier Settings

0002-9589

T-1-7

| Item                              | Description                                                            |
|-----------------------------------|------------------------------------------------------------------------|
| preference key 1                  | *no setting (magnification, sorter, page<br>separation may be enabled) |
| preference key 2                  | *no setting (magnification, sorter, page<br>separation may be enabled) |
| auto sort                         | *ON/OFF                                                                |
| copy wait time indication         | ON/*OFF                                                                |
| auto vertical/horizontal rotation | *ON/OFF                                                                |
| standard mode change              | register, initialize                                                   |
| copier settings initialize        | yes, no                                                                |

<sup>\*</sup> Factory setting.

# 1.2.3.7 Common Transmission Settings

0002-9590

\* Factory setting.

T-1-8

| Item                             | Description                                                                                       |
|----------------------------------|---------------------------------------------------------------------------------------------------|
| common transmission setup        | source register (99 max.)                                                                         |
|                                  | user abbreviation (various settings)                                                              |
|                                  | FTP transmission (ON/*OFF)                                                                        |
|                                  | error file clear (*ON/OFF)                                                                        |
|                                  | transfer error file (print always, save and print, *off)                                          |
|                                  | retry (*3 times; between 0 and 5)                                                                 |
|                                  | transmission function change (read: 150x150; file: TIFF/JPEG)                                     |
|                                  | routine task register (M1 through M9)                                                             |
|                                  | PDF image level (data size, *average, priority on image)                                          |
|                                  | transmission screen (default, one-touch, *new)                                                    |
|                                  | transmission source record (*attach, do not attach)                                               |
|                                  | color transmission gamma (y1.0, y1.4, y1.8, *y2.2)                                                |
|                                  | transmission function initialize (yes, no)                                                        |
| common reception functions setup | double-sided print (*on, off)                                                                     |
|                                  | cassette (all, *on, off)                                                                          |
|                                  | image reduce (*on, off)                                                                           |
|                                  | reception info (add, *do not add)                                                                 |
|                                  | 2-on-1 (ON/*OFF)                                                                                  |
| fax basic setup                  | user telephone No. (No. input)                                                                    |
|                                  | line type (*20 pps, 10 pps, touch tone)                                                           |
|                                  | volume adjust (alarm sound, communication sound) volume adjust (alarm sound, communication sound) |
| fax transmission function setup  | ECM (*ON/OFF)                                                                                     |
|                                  | pause time length (*2 sec; between 1 and 15 sec)                                                  |
|                                  | auto redial (*ON/OFF)                                                                             |
| fax reception function setup     | ECM (*ON/OFF)                                                                                     |
| fax reception function setup     | reception mode (*auto reception, fax/tel switch-over, modem dial-in)                              |
|                                  | ring (ON/*OFF)                                                                                    |
|                                  | remote reception (ON/*OFF)                                                                        |
|                                  | auto reception switch-over (ON/*OFF)                                                              |

1.2.3.8 Box Settings 0002-9591

T-1-9

| Item               | Description                          |
|--------------------|--------------------------------------|
| box function setup | user box setup, register (99 max.)   |
|                    | read-in setup (register, initialize) |
|                    | fax box setup, register (49 max.)    |

# 1.2.3.9 Printer Settings

0002-9592

T-1-10

| Item    | Description                                                                    |
|---------|--------------------------------------------------------------------------------|
| setting | copy count (1 to 2000: *1)                                                     |
|         | double-sided (double-sided, *single-sided)                                     |
|         | blank paper save (*yes, no)                                                    |
|         | pickup (A4, plain; no switch-over)                                             |
|         | print adjust (super smooth, toner density, toner save)                         |
|         | layout (lengthwise bind margin; margin 0; between -30 and + 30 m)              |
|         | layout (horizontal correction 0, vertical correction 0; between -50 and +50 mm |
|         | error skip (yes, *no)                                                          |
|         | print delete time length (*1, 2, 3, 6, 12, 24 hr)                              |
|         | time-out (*x sec; between 5 and 300)                                           |
|         | RIP (yes, *no)                                                                 |
|         | sorter (*no, rotation sort, rotation group)                                    |
|         | transparency interleaf (*no, blank paper interleaf, printed paper interleaf)   |
|         | printer operation mode (*auto, or one of 6)                                    |
|         | emulation (*no, or 1 or 4)                                                     |
|         | auto switch-over (LIPS, ESC-P, 15577, HP-GL, all)                              |
|         | color mode (*auto, full color, mono color)                                     |
|         | gradation (gradation; *standard, zoom 1, zoom 2)                               |
|         | gradation (graphics: *yes, image, *yes)                                        |
|         | halftone (text: resolution, gradation, *error diffusion)                       |
|         | halftone (graphics: *resolution, gradation, error diffusion)                   |

<sup>\*</sup> Factory setting.

| Item    | Description                                               |  |
|---------|-----------------------------------------------------------|--|
|         | halftone (image: resolution, *gradation, error diffusion) |  |
|         | printer initialize (yes, no)                              |  |
|         | LIPS, emulation (12 items)                                |  |
| utility | printer initialize (yes, no)                              |  |

### 1.2.3.10 Address Book Settings

0002-9593

T-1-11

| Item                       | Description   |  |
|----------------------------|---------------|--|
| address register           | various times |  |
| address list name register | register      |  |
| one-touch button register  | various items |  |

### 1.2.4 User Maintenance

1.2.4.1 Cleaning 0003-4228

The machine has some components that must be cleaned by the user on a periodical basis (about once a month); advise the user on how to clean such components:

### 1. Copyboard Cover

Wipe the copyboard cover [1] using a cloth moistened with water or solution of mild detergent (well wrung); then, dry wipe it with a soft cloth.

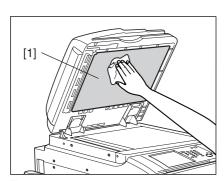

F-1-12

### 2. Platen Roller

Wipe the platen roller [1] using a cloth moistened with water or solution of mild detergent (well wrung); thereafter, dry wipe it with a soft cloth.

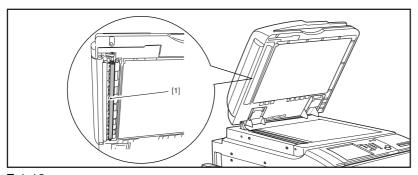

F-1-13

### 3. Copyboard Glass, ADF Reading Glass

Wipe the copyboard glass [1] and the DF reading glass [2] using a cloth moistened with water or solution of mild detergent (well wrung); thereafter, dry wipe them with a soft cloth.

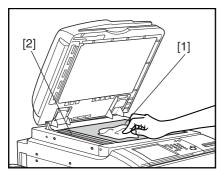

F-1-14

### 4. DF Glass Retainer, Edge Guide

Wipe the DF glass retainer [1] and the edge guide [2] using a cloth moistened with water or solution of mild detergent (well wrung); thereafter, dry wipe them with a soft cloth.

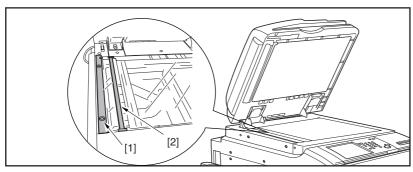

F-1-15

### 5. Vertical Size Plate

Wipe the vertical size plate [1] using a cloth moistened with water or solution of middle detergent (well wrung); thereafter, dry wipe it with a soft cloth.

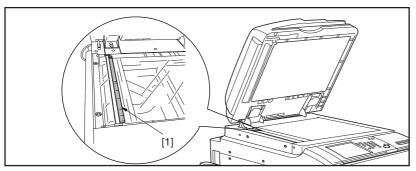

F-1-16

## 1.2.4.2 Inspection <u>0003-4230</u>

The machine is equipped with a breaker to protect against over-current and leakage current, and it is important to check the operation of the leakage breaker to ensure a higher level of safety.

Advise the user to check the breaker as follows on a periodical basis (about once a month) and keep a record of the checks:

- 1) Turn on the main power switch
- 2) Push the test button [1] of the breaker using the tip of a ball-point pen or the like.

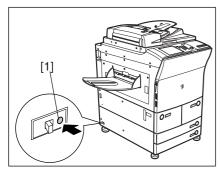

F-1-17

3) Check to see that the breaker switch [1] has shifted to the OFF side, thus cutting off the power.

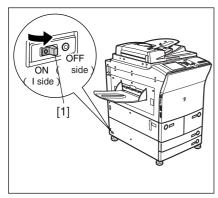

F-1-18

- 4) Turn off the main power switch.
- 5) Shift the breaker switch [1] back to the ON side.

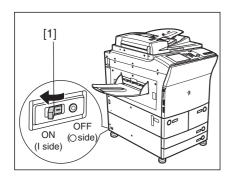

F-1-19

After the check, be sure that the breaker switch has shifted fully to the ON side. If it has stopped between the ON and the OFF sides, push it over to the OFF side and then back to the ON side.

6) Turn on the main power switch.

## **1.2.5** Safety

### 1.2.5.1 Safety of the Laser Light

0002-9596

Laser light can prove to be hazardous to the human body. The machine's laser unit is fully enclosed in a protective housing and external covers so that its light will not escape outside as long as the machine is used normally.

### 1.2.5.2 Regulations by the us Center for Devices and Radiological Health

0002-9598

The Center for Devices and Radiological Health of the US Food and Drug Administration put input force a set of regulations to govern laser products on August 2, 1976. These regulations apply to laser products that are manufactured on and after August 1, 1976, and the sale of laser products is prohibited inside the US without indicating compliance with the regulations.

The following label is used to indicate certification under CDRH regulations, and all laser products sold inside the US are required to bear the label.

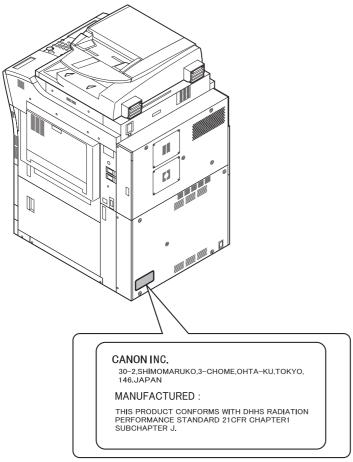

F-1-20

**A** The text on the label may differ from model to model.

### 1.2.5.3 Handling the Laser Unit

0002-9599

Points to Note When Servicing Areas Around the Laser Scanner System

- -do not put an item with a high reflectance (e.g., screwdriver) into the laser path.
- -remove watches and rings before starting the work (they tend to reflect the laser beam, possibly exposing the eye).

The light from the machine's laser unit is red. The covers of the machine that can reflect the laser beam are identified by a warning label (attached as shown). If you must remove any of these covers, be sure to work while paying full attention to the laser light. The machine's laser unit is not designed for servicing in the field.

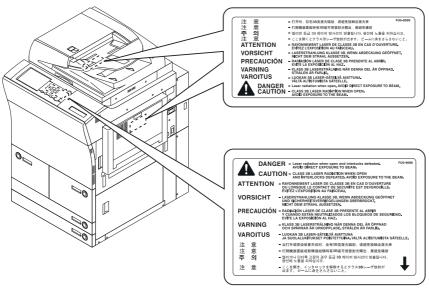

F-1-21

### 1.2.5.4 Safety of Toner

0002-9601

The machine's toner is a non-toxic material made of plastic, iron, and small amounts of dye.

⚠Do not throw toner into fire. It may cause explosion.

Toner on Clothing or Skin

- 1. If your clothing or skin has come into contact with toner, wipe it off with tissue; then, wash it off with water.
- 2. Do not use warm water, which will cause the toner to jell and fuse permanently with the fibers of the cloth.
- 3. Do not bring toner into contact with plastic material. It tends to react easily.

# 1.2.6 Product Specifications

# 1.2.6.1 Specifications

0002-5126

| Copyboard                            | fixed                                                             |
|--------------------------------------|-------------------------------------------------------------------|
| Body                                 | console                                                           |
| Light source type                    | xenon lamp                                                        |
| Lens type                            | fixed focus, lens array                                           |
| Photosensitive medium                | A-Si drum (1 pc.)                                                 |
| Image reading method                 | light-receiving element (RGB line CCD)                            |
| Reproduction method                  | by laser beam, indirect electro-photographic                      |
| Exposure method                      | by laser                                                          |
| Copy density adjustment function     | auto or manual                                                    |
| Charging method                      | by corona                                                         |
| Development method                   | toner projection                                                  |
| Development method (color)           | dry, 2-component, toner projection                                |
| Development method (mono)            | dry, 1-component, toner projection                                |
| Attraction method                    | no                                                                |
| Transfer method                      | by intermediate transfer belt                                     |
| Transfer method (primary transfer)   | by charging roller                                                |
| Transfer method (secondary transfer) | by charging roller                                                |
| Separation method                    | by curvature separation + static eliminator                       |
| Pickup method                        | from cassette, manual feeder, paper deck                          |
| Cassette pickup method               | separation retard                                                 |
| Paper deck pickup method             | separation retard                                                 |
| Multifeeder pickup method            | separation retard                                                 |
| Drum cleaning method                 | by blade + magenta roller                                         |
| Trasnsfer cleaning method            | by blade                                                          |
| Fixing method                        | by roller + external heating roller                               |
| Delivery method                      | face-down, face-up                                                |
| Contrast adjustment function         | auto                                                              |
| Toner level detection function       | yes (Bk: piezoelectric; CMY: optical)                             |
| Toner type                           | Bk: magnetic, negative toner; CMY: non-magnetic negative toner    |
| Toner supply type                    | from toner cartridge (CMY: 240 g), from toner bottle (Bk: 2000 g) |

| Original type                    | sheet, book, 3-D object (2 kg max.)                                                                                                    |
|----------------------------------|----------------------------------------------------------------------------------------------------|
| Maximum original size            | 297 x 432 mm                                                                                                    |
| Original size detection function | by fixed sensor in combination with CCD: in relation to opening/closing of copyboard cover                                                                                                    |
| Reproduction ratio               | 100% (1:1), reduce (1:0.250, 1:0.500, 1:0.611, 1:0.707, 1:0.816, 1:0.865), enlarge (1:1.154, 1:1.224, 1:1.414, 1:2.000, 1:4.000), between (1:0.250 to 4.000) (25% and 400%, in 1%-increments) |
| Warm-up time                     | 8 min 50 sec or less at power-on (at 20 deg C room temperature)                                                                                                    |
| Print area                       | maximum image guarantee area: 305x466.5 mm; maximum print area: 314.5 x 466.5 mm (single-side) maximum print area: 310.0 x 466.5 mm (double-side)                                             |
| Image margin (leading edge)      | 40 +1.5/-1.0 (2nd side: 4.0 +1.5/-1.0)                                                                                                    |
| Image margin (trailing edge)     | 2.0+1.5/-1.5                                                                                                    |
| Image margin (left/right)        | 2.5 +1.5/-1.5 (2nd side: 2.5 +2.5/-2.0)                                                                                                    |
| Non-image width (leading edge)   | 4.0 +1.5/-1.0 (w/ ADF: 4.5 +1.8/-1.8)                                                                                                    |
| Non-image width (trailing edge)  | 2.0 +1.5/-1.5 (w/ ADF: 2.0 +1.8/-1.8)                                                                                                    |
| Non-image width (left/right)     | 2.5 +1.5/-1.5 (w/ ADF: 2.5 +2.5/-2.0)                                                                                                    |
| Number of gradations             | reader unit: 256; engine unit: 256                                                                                                    |
| Reading resolution               | 600×600dpi                                                                                                    |
| Printing resolution              | 1200 (equivalent) x 600 dpi (North American model only);<br>9600 (equivalent) x 600 dpi (non-North American models)                                                                           |
| First print time                 | mono color: 53 sec (A4, plain paper; 64 to 105 g/m2) full color: 12.2 sec (A4, plain paper; 64 to 105 g/m2)                                                                                   |
| Print speed (A4)                 | mono color: 68 prints/min (A4; 64 to 209 g/m2) full color: 15.5 prints/min (A4, plain paper; 64 to 105 g/m2)                                                                                  |
| Cassette paper size              | cassette 3/4: A5R, B5, B5R, A4, A4R, B4, A3, 279x432 mm (11x17), 305x457 mm (12x18), 330x483 mm (13x19), 320x450 mm (SRA3), LGL, LTR, LTRR, Executive (horizontal) STMTR                      |
| Paper deck paper size            | front deck, side deck: B5, A4, LTR                                                                                                    |
| Multifeeder paper size           | 100x148 mm (min.) to 330x483 mm (max.)                                                                                                    |
| Cassette paper type              | cassette 3/4: plain paper (;764 to 105 g/m2), heavy paper (209 g/m2 max.), recycled paper (64 to 105 g/m2), colored paper (80 g/m2), index paper (80 g/m2), transparency                      |
| Multifeeder tray paper type      | plain paper (64 to 105 g/m2), heavy paper (250 g/m2 max.), recycled paper (64 to 105 g/m2), colored paper (80 g/m2), postcard, transparency, tracing paper, label paper, postcard             |

| Paper deck paper type                        | deck left/right: plain paper (64 to 105 g/m2), heavy paper (209 g/m2 max.), recycled paper (80 g/m2), colored paper (80 g/m2), label paper (80 g/m2)                                                 |
|----------------------------------------------|----------------------------------------------------------------------------------------------------|
| Duplex paper type                            | plain paper (64 to 105 g/m2), recycled paper (80 g/m2), color paper (80 gm/2), heavy paper (163 g/m2 max.), heavy paper (163 g/2 max.; 209 g/m2 for color print; 209 g/m2 for black-and-white print) |
| Cassette capacity                            | 600 sheets (64g/m2) 550 sheets (80g/m2)                                                                                                    |
| Multifeeder tray capacity                    | 100 sheets(64, 80g/m2)                                                                                                    |
| Paper deck capacity                          | 1700 sheets (64g/m2) 1500 sheets (80g/m2)                                                                                                    |
| Duplex method                                | through path                                                                                                    |
| Delivery tray stack                          | 250 sheets (A4, plain paper, 80 g/m2), 50 sheets (transparency)                                                                                                    |
| Continuous reproduction                      | 9999 prints max.                                                                                                    |
| Memory                                       | main controller: RAM512 MB (768 MB max.)                                                                                                    |
| Hard disk                                    | 40GB                                                                                                    |
| Low-power mode                               | default: 15 min (between 10 and 240 min)                                                                                                    |
| Auto power off                               | default: 60 min (between 10 and 240 min)                                                                                                    |
| Auto gradation correction                    | yes                                                                                                    |
| Operating environment (temperature range)    | 15 to 30 deg C                                                                                                    |
| Operating environment (humidity range)       | 25% to 80%                                                                                                    |
| Operating environment (atmospheric pressure) | 810.6 to 1013.3 hpa (0.8 to 1.0 atm)                                                                                                    |
| Noise                                        | standby: 55 dB or less; printing: 78 dB or less                                                                                                    |
| Power supply rating                          | 100V/120V/230V                                                                                                    |
| Power consumption (maximum)                  | 1500 W or less                                                                                                    |
| Power consumption                            | standby: 450 Wh (reference only); continuous printing: 1300 Wh (reference only)                                                                                                    |
| Ozone                                        | 0.035 ppm or less (max.; 0.02 ppm or less on average)                                                                                                    |
| Dimensions                                   | 975 (W) x 1100 (L) x 1570 (H) mm                                                                                                    |
| Weight                                       | 230 kg (approx.; excluding toner cartridge)                                                                                                    |

# 1.2.7 Function List

# 1.2.7.1 Print Speed

0002-5174

T-1-12

| Paper type         | Paper size               | Cassette/deck (single- |      |       | Manual feeder<br>(singe-sided) |       | Cassette/deck<br>(double-sided) |  |
|--------------------|--------------------------|------------------------|------|-------|--------------------------------|-------|---------------------------------|--|
|                    |                          | Color                  | Mono | Color | Mono                           | Color | Mono                            |  |
| Plain paper mode   | A3                       | 7.8                    | 28   | 7.8   | 20                             | 3.9   | 17                              |  |
| (64 to 105 g/m2)   | 11"×17"<br>(279mm×432mm) | 7.8                    | 28   | 7.8   | 20                             | 3.9   | 17                              |  |
|                    | 12"×18"<br>(305mm×458mm) | 5.2                    | 25   | 5.2   | 17                             | 2.6   | 15                              |  |
|                    | 13"×19"<br>(330mm×482mm) | 5.2                    | 25   | 5.2   | 17                             | 2.6   | 15                              |  |
|                    | B4, LGL                  | 7.8                    | 34   | 7.8   | 23                             | 3.9   | 18                              |  |
|                    | A4R, LTRR, B5R           | 7.8                    | 42   | 7.8   | 29                             | 3.9   | 19                              |  |
|                    | A4, LTR, B5              | 15.5                   | 68   | 7.8   | 35                             | 7.8   | 34                              |  |
|                    | A5R                      | 15.5                   | 68   | 7.8   | 35                             | 7.8   | 34                              |  |
| Heavy paper mode 1 | A3                       | 4.0                    | 21   | 4.0   | 20                             | 2.0   | 10                              |  |
| (105 to 163 g/m2)  | 11"×17"<br>(279mm×432mm) | 4.0                    | 21   | 4.0   | 20                             | 2.0   | 10                              |  |
|                    | 12"×18"<br>(305mm×458mm) | 3.0                    | 18   | 3.0   | 17                             | 1.5   | 9                               |  |
|                    | 13"×19"<br>(330mm×482mm) | 3.0                    | 17   | 3.0   | 17                             | 1.5   | 8                               |  |
|                    | B4, LGL                  | 4.0                    | 25   | 4.0   | 23                             | 2.0   | 12                              |  |
|                    | A4R, LTRR, B5R           | 4.0                    | 31   | 4.0   | 29                             | 2.0   | 15                              |  |
|                    | A4, LTR, B5              | 8.4                    | 41   | 4.0   | 35                             | 4.2   | 20                              |  |
|                    | A5R                      | 8.4                    | 42   | 4.0   | 35                             | 4.2   | 21                              |  |

| Paper type Paper size |                          | Cassette/deck (single-si                        | ided) |       |      |       | ette/deck<br>ble-sided) |  |
|-----------------------|--------------------------|-------------------------------------------------|-------|-------|------|-------|-------------------------|--|
|                       |                          | Color                                           | Mono  | Color | Mono | Color | Mono                    |  |
| Heavy paper mode 2    | A3                       | 2.8                                             | 21    | 2.8   | 20   |       | 10                      |  |
| (164 to 209 g/m2)     | 11"×17"<br>(279mm×432mm) | 2.8                                             | 20    | 2.8   | 20   |       | 10                      |  |
|                       | 12"×18"<br>(305mm×458mm) | 2.3                                             | 18    | 2.3   | 17   |       | 9                       |  |
|                       | 13"×19"<br>(330mm×482mm) | 2.3                                             | 17    | 2.3   | 17   |       | 8                       |  |
|                       | B4, LGL                  | 2.8                                             | 22    | 2.8   | 22   |       | 11                      |  |
|                       | A4R, LTRR, B5R           | 2.8                                             | 27    | 2.8   | 27   |       | 13                      |  |
|                       | A4, LTR, B5              | 6.2                                             | 40    | 2.8   | 35   |       | 20                      |  |
|                       | A5R                      | 6.2                                             | 36    | 2.8   | 35   |       | 18                      |  |
| Heavy paper mode 3    | A3                       |                                                 |       | 2.8   | 20   |       |                         |  |
| (210 to 253 g/m2)     | 11"×17"<br>(279mm×432mm) |                                                 |       | 2.8   | 20   |       |                         |  |
|                       | 12"×18"<br>(305mm×458mm) |                                                 |       | 2.3   | 17   |       |                         |  |
|                       | 13"×19"<br>(330mm×482mm) |                                                 |       | 2.3   | 17   |       |                         |  |
|                       | B4, LGL                  |                                                 |       | 2.8   | 22   |       |                         |  |
|                       | A4R, LTRR, B5R           |                                                 |       | 2.8   | 27   |       |                         |  |
|                       | A4, LTR, B5              |                                                 |       | 2.8   | 35   |       |                         |  |
|                       | A5R                      |                                                 |       | 2.8   | 35   |       |                         |  |
| Transparency          | A4, LTR                  | 2.8                                             | 40    | 2.8   | 35   |       |                         |  |
| Postcard              | 2-pane postcard          |                                                 |       | 2.8   | 35   |       |                         |  |
|                       | Gvn postcard             |                                                 |       | 2.8   | 35   |       |                         |  |
| Tab sheet             | A4, LTR                  | 4.0 (Under 163g/m2)<br>2.8 (164g/m2 to 203g/m2) | 42    |       |      |       |                         |  |

(unit: prints/min)

1.2.7.2 Paper Type 0002-5154

### T-1-13

| Paper type                                  |                          | Paper size                                          | Source of paper |                   |               |  |
|---------------------------------------------|--------------------------|-----------------------------------------------------|-----------------|-------------------|---------------|--|
| 1.                                          | aper type                | 1 aper size                                         | Cassette        | Deck (left/right) | Manual feeder |  |
| Plain paper<br>(64 to 105g/m2)<br>Eco paper |                          | A3, B4, A4R,<br>279mm×432mm<br>(11"×17"), LGL, LTRR | yes             | no                | yes           |  |
| Recycled                                    | d paper<br>aper mode 1,2 | A4, B5, LTR                                         | yes             | yes yes           |               |  |
| • 1                                         | 209g/m2)                 | B5R                                                 | yes             | no                | yes           |  |
|                                             |                          | A5R                                                 | yes             | no                | yes           |  |
|                                             |                          | 305mm×457mm(12"×18"),<br>330mm×482mm(13"×19")       | yes             | no yes            |               |  |
|                                             |                          | Executive                                           | utive yes       |                   | yes           |  |
|                                             |                          | Executive-R no no                                   |                 | no                | no            |  |
| Heavy paper mode 3 (210 to 250g/2m)         |                          | A3, B4, A4R,<br>279mm×432mm(11"×17"),<br>LGL, LTRR  | no              | no                | yes           |  |
|                                             |                          | 305mm×457mm(12"×18"),<br>330mm×482mm(13"×19")       | no              | no                | yes           |  |
| Special                                     | trans-parency            | A4, LTR                                             | yes             | no                | yes           |  |
| paper                                       | Postcard                 | gvn postcard,<br>2-pane postcard                    | no              | no                | yes           |  |
|                                             | label sheet              | A4, A4R, LTR, LTRR                                  | no              | no                | yes           |  |
|                                             | index paper              | A4, LTR                                             | yes             | no                | no            |  |
|                                             | tracing paper            | A3, B4, A4R, A4, B5R, B5                            | no              | no                | yes           |  |

1.2.7.3 Accessories <u>0003-5843</u>

The following accessories are offered for the machine:

- 1. Finisher-R1
- 2. Saddle Finisher-R2
- 3. Additional Finisher Tray-A1 (Japanese model only)
- 4. Puncher Unit-L1
- 5. Side paper Deck-U1
- 6. Shift Tray -C1
- 7. Image Conversion Board-A2
- 8. Super G3 Fax Board-P1
- 9. PDL Expansion Kt (LIPS)-C1 (Japanese model only)
- 10. Color Network Printer Expansion Kit-C1 (non-Japanese model only)
- 11. SEND Expansion Kit-D1P
- 12. SEND Expansion Kit-D1U (Japanese and European models only)
- 13. UFR & Scanner Kit-C1
- 14. Color Network Multi-PDL Printer Kit-C1 (non-Japanese model only)
- 15. Card Reader-C1
- 16. Card Reader Mounting Kit-C1
- 17. Delivery Tray-K1
- 18. Original Holder-K1
- 19. Stamp Unit-A1
- 20. Key Switch Unit-A2
- 21. Security Kit-A1P/A1U
- 22. 256-MB Expansion RAM-A2
- 23. USB Interface Board-A3
- 24. TokenRing Interface Adapter iN-TR2 (US model only)
- 25. Color imagePass-D1 (US model)

Color Network Printer unit-D1 (Other model)

# Chapter 2 Installation

# Contents

| 2.1 Making Pre-Checks                                                               | 2-1  |
|-------------------------------------------------------------------------------------|------|
| 2.1.1 Selecting the Site of Installation                                            | 2-1  |
| 2.1.2 Installation Environment                                                      | 2-3  |
| 2.1.3 Checking the Contents                                                         | 2-4  |
| 2.2 Unpacking and Installation                                                      | 2-6  |
| 2.2.1 Before Starting the Work                                                      | 2-6  |
| 2.2.2 Unpacking the Machine                                                         | 2-6  |
| 2.2.3 Mounting the Pickup Assembly                                                  | 2-9  |
| 2.2.4 Mounting the Scanner System                                                   | 2-9  |
| 2.2.5 Locking the Primary Transfer Roller in Place                                  | 2-10 |
| 2.2.6 Before Mounting the Developing Assembly                                       | 2-10 |
| 2.2.7 Mounting the Color Developing Assemblies                                      | 2-14 |
| 2.2.8 Mounting the Black Developing Assembly                                        | 2-17 |
| 2.2.9 Mounting the Process Unit                                                     | 2-19 |
| 2.2.10 Mounting the Fixing Assembly                                                 | 2-23 |
| 2.2.11 Fitting the Black Toner Bottle                                               |      |
| 2.2.12 Checking the Environment Switch                                              | 2-25 |
| 2.2.13 Turning On the Main Power Switch                                             |      |
| 2.2.14 Setting Up the Paper Cassette                                                |      |
| 2.2.15 Changing the Deck Paper Size (right, left)                                   |      |
| 2.2.16 Fitting the Color Toner Cartridge                                            |      |
| 2.2.17 Supplying Black Toner                                                        |      |
| 2.2.18 Cleaning the Intermediate Transfer Belt                                      |      |
| 2.2.19 Supplying Color Toner                                                        |      |
| 2.2.20 Setting Auto Gradation Correction                                            |      |
| 2.2.21 Checking the Image/Operation                                                 |      |
| 2.2.22 Adjusting the Horizontal Registration                                        |      |
| 2.2.23 Adjusting the Leading Edge Registration                                      |      |
| 2.2.24 Securing the Machine in Place                                                |      |
| 2.2.25 If Not Connected to a Network                                                |      |
| 2.3 Checking the Connection to the Network                                          |      |
| 2.3.1 Overview                                                                      |      |
| 2.3.2 Using the PING Utility                                                        |      |
| 2.3.3 Using a Remote Host Address                                                   |      |
| 2.4 Troubleshooting the Network                                                     |      |
| 2.4.1 Overview                                                                      |      |
| 2.4.2 Checking the Connection of the Network Cable                                  |      |
| 2.4.3 Using a Loopback Address                                                      |      |
| 2.4.4 Using a Local Host Address                                                    |      |
| 2.5 Relocating the Machine                                                          |      |
| 2.5.1 Relocating the Machine                                                        |      |
| 2.6 Installing the Card Reader-C1                                                   |      |
| 2.6.1 Points to Note About Installation                                             |      |
| 2.6.2 Checking the Contents                                                         |      |
| 2.6.3 Installation                                                                  |      |
| 2.6.4 Using the Card Reader in Combination with NetSpot Accountant (hereafter, NSA) |      |
| 2.7 Installing the NE Controller-A1                                                 |      |
| 2.7.1 NE Controller-A1 Installation Procedure                                       |      |
| 2.8 Installing the Original Tray                                                    | 2-51 |

| 2.8.1 Checking the Contents           | 2-51 |
|---------------------------------------|------|
| 2.8.2 Installation                    | 2-51 |
| 2.9 Installing the Key Switch Unit-A1 | 2-53 |
| 2.9.1 Checking the Contents           | 2-53 |
| 2.9.2 Installation                    | 2-53 |

# 2.1 Making Pre-Checks

## 2.1.1 Selecting the Site of Installation

0002-6395

Be sure that the site of installation satisfies the following requirements; if possible, visit the user's before delivery of the machine:

- -There must be a properly grounded power outlet that is rated as indicated (+/-10%) and that may be used exclusively by the machine.
- -The temperature of the site must be between 15 and 30 deg C and humidity, between 25% and 80%. The machine may not be installed near a water faucet, water boiler, humidifier, or refrigerator.
- -The site must not be near a source of fire or in an area subject to dust or ammonium gas. If the area is exposed to the direct rays of the sun, the windows must be furnished with curtains.
- -The site must be well ventilated. However, the machine must not be installed near the air vent of the room. The ozone generated by the machine while in operation is not of a level that can harm the health of the individuals around the machine. Nevertheless, some may find it to be unpleasant, and the room must be ventilated often.
- -The machine must be placed on a level floor so that all its feet remain in contact with the floor and the machine will remain level.
- -There must be enough space around the machine. The following diagram shows the minimum dimensions; whenever possible, be sure there will be more space than indicated:

## -Copier [1]

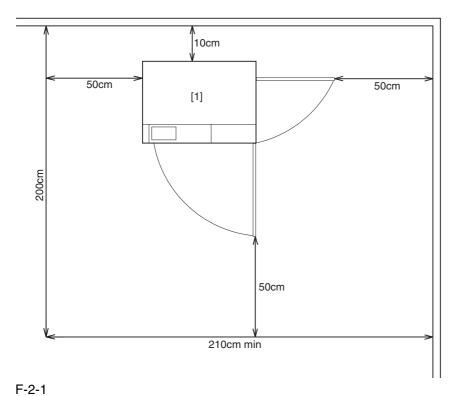

-Copier [1] + Punch Unit [2] + Finisher [3] + Side Deck [4]

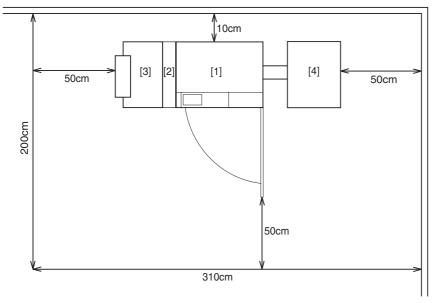

F-2-2

-The machine will be placed on the side of the slope plate having a pin hole [1]. Be sure that the space will be on this side (left side).

The side of the slope plate having a pin hole (left) is where the delivery side of the machine will be, with the front of the machine facing the side indicated by the arrow.

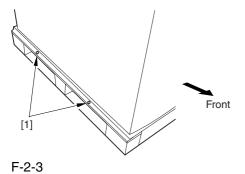

# 2.1.2 Installation Environment

0002-6399

Be sure that the environment of the site meets the following requirements:

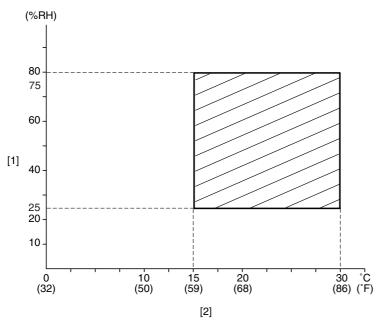

F-2-4

- [1] Humidity
- [2] Temperature

# 2.1.3 Checking the Contents

0002-6404

The following shows the contents of the shipping box found with the machine:

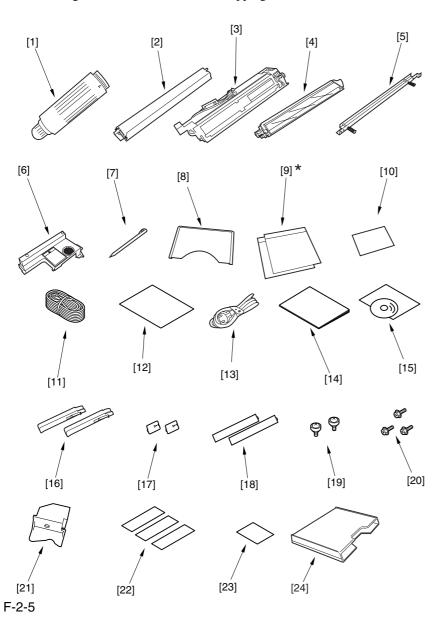

- [1] Black toner bottle (black; only for 100/230V AU model)......1 pc.
- [2] Color toner cartridge (cyan, magenta, yellow; only for 100V/230V AU model)......1 pc. each
- [3] Black developing assembly (black)......1 pc.
- [5] Black developing assembly locking plate ......1 pc.
- [6] Process unit cover ......1 pc.
- [7] Touch pen ......1 pc.
- [8] Service book case ......1 pc.

| [9] Cassette size label*2 pc.                                 |
|---------------------------------------------------------------|
| [10] ADF size label1 pc.                                      |
| [11] Grounding cord (100-V model only)1 pc.                   |
| [12] QR sheet (100-V model only)1 pc.                         |
| [13] Power cord (230-V model only)1 pc.                       |
| [14] Service book1 pc.                                        |
| [15] User's Manual1 pc.                                       |
| [16] Grip2 pc.                                                |
| [17] Pickup assembly face place2 pc.                          |
| [18] Delivery assembly face plate2 pc.                        |
| [19] Binding screw (M4x8)2 pc.                                |
| [20] RS tightening screw (M4x8)3 pc.                          |
| [21] Left deck locking plate1 pc.                             |
| [22] No Copy label (non-100-V model)3 pc.                     |
| [23] Glass Cleaning instructions label (non-100-V model)1 pc. |
| [24] Original holder (120V model only)1 pc.                   |
|                                                               |

<sup>\*</sup> Found inside the cassette 3 (upper cassette).

# 2.2 Unpacking and Installation

# 2.2.1 Before Starting the

Work

0002-6409

Keep the following in mind when installing the machine:

#### A

1. When a machine is moved from a cold to warm location, condensation can occur in its pickup/feeding assembly, ultimately causing image faults. As necessary, leave the machine alone for at least 1 hour without unpacking, and start the work when it has fully become used to the room temperature.

(The term "condensation" refers to a symptom in which droplets of water occur on the surface of a metal object brought in from a cold to warm location as the result of rapidly cooling vapor around it.)

- 2. The machine weighs about 230 kg. Be sure to work in a group of 4 persons when lifting it.
- 3. Be sure to turn the 2 adjusters (front) found on the bottom of the machine clockwise to release them. These adjusters can slip off the machine when the machine is moved. Take care not to lose them.

### 2.2.2 Unpacking the

### Machine

0002-6411

- 1) Open the shipping box, and remove the plastic covers.
- 2) Fit the 2 included grips [2] into the grip slots [1] found on the pickup side of the machine.

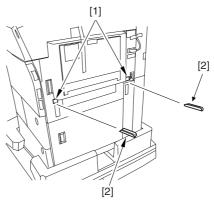

F-2-6

3) While holding the grips on the pickup side (front, rear), lift the machine slightly, and remove the pad [1] in the direction of the arrow.

(weight of the machine: about 230 kg)

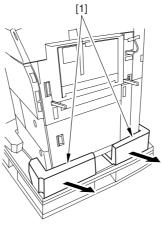

F-2-7

4) While holding the grips on the delivery side (front, rear), lift the machine slightly, and remove the pad [1] in the direction of the arrow.

At this time, do not lift the machine more than necessary. Otherwise, you can lose the balance. (weight of the machine: about 230 kg)

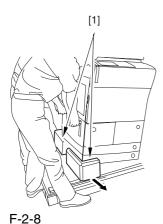

5) Move the machine in the direction of the arrow; then, take out the 2 slope plates [2] from the middle of the skid [1].

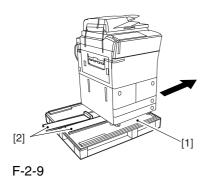

6) Detach the 2 pins taped to the back of the slope plate.

7) Turn over the slope plate [1], and set it as shown; then, match the skid and the slope plate by their pin holes, and fit the pin [2] (1 pc. each).

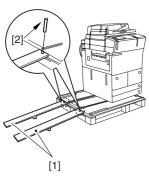

F-2-10

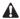

Check to make sure that the caster [1] has not rolled off the skid [2]. Also, be sure that it has not ridden over the edge [3] of the skid.

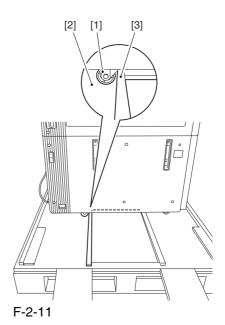

8) While holding the grips on the delivery side of the machine, move the machine along the slope plates and off the skid.

- 9) Remove the packing tape from the machine.
- 10) Remove the 2 grips from the pickup side.

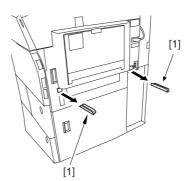

F-2-12

11) Fit the 2 included pickup assembly face plate [2] over the holes [1] from which you have removed the grips.

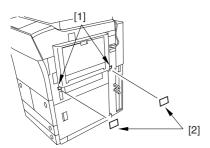

F-2-13

12) Remove the 2 screws [1], and rear right cover [2].

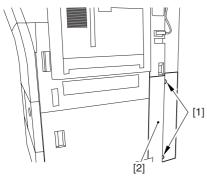

F-2-14

13) Fit the 2 grips [1] you removed in the foregoing step in the compartment [2] found at the rear right of the machine.

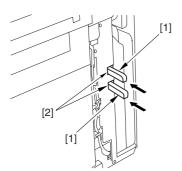

F-2-15

14) Fix the right cover (lower rear) [2] in place with 2 screws [1].

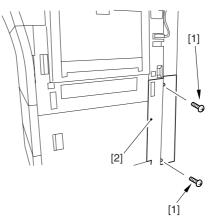

F-2-16

15) Shift down the 2 grips [1] on the delivery side as shown so that they are inside the machine.

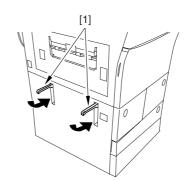

F-2-17

16) Fit the 2 included delivery assembly face plates over the holes [1] in which you have fitted the grips.

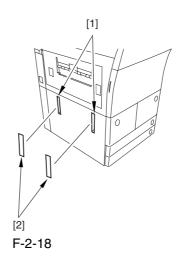

2-8

### 2.2.3 Mounting the Pickup

### Assembly

0002-6414

1) Detach the 3 shipping tags [1] from the upper right cover and the lower right cover.

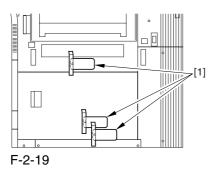

2) Open the upper right cover [1] and the lower right cover [2]; then, remove the 3 unlocking spacers [3] from the pickup slot of the right deck and the cassettes.

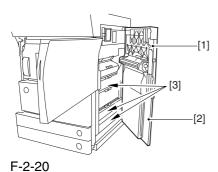

- 3) Close the upper right cover and the lower right cover.
- 4) Push the release button, and slide out the left deck.

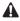

The left deck is not supported by its locking plate, and the deck assembly may not slide out in response to a press on the release button. If so, slide out the deck assembly by hand.

- 5) Open the front cover.
- 6) Match the included left deck locking plate [1] against the 2 holes in the left deck rear side plate; then, secure it in place using a screw (RS tightening; M4x8) [2].

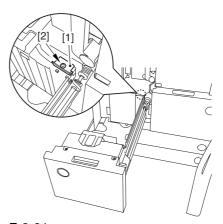

F-2-21

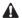

- -When mounting the left deck locking plate, take care not to trap the left deck cable by the plate. (To facilitate the work, try lightly pushing down on the deck cable.)
- -Pull lightly on the deck cable to see that the cable is not trapped.
- 7) Close the left deck.

# 2.2.4 Mounting the Scanner

### System

0002-6566

- 1) Open the ADF, and remove the packing material.
- 2) Remove the screw [1] used to fix the scanner in place.

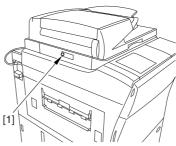

F-2-22

Advise the user to store away the screw used to fix the scanner system in plate. It will be used when relocating the machine in the future.

# 2.2.5 Locking the Primary

# Transfer Roller in Place 0002-6568

1) Lift the primary transfer roller locking lever [1] in the direction of the arrow to lock the roller in place; then, fix the primary transfer roller locking lever [1] in place using the included binding screw (M4x8) [2].

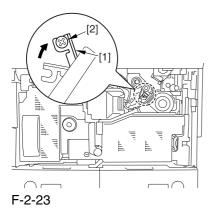

2.2.6 Before Mounting the

# **Developing Assembly**

0002-6569

1) Pull the grip [1] toward the front to fully open the upper right cover [2].

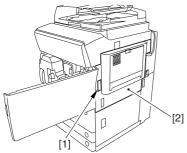

F-2-24

2) Remove the 2 screws [1], and detach the right cover (upper) [2].

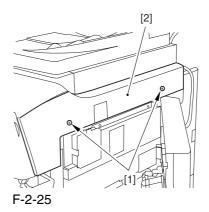

3) Push the release button [1] of the right deck, and slide out the right deck [2].

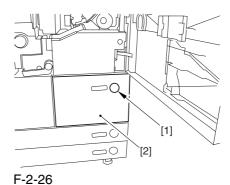

4) Remove the screw [1] found at the lower right; then, detach the front cover strap [2].

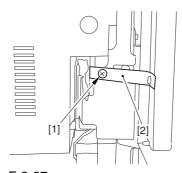

F-2-27

5) Remove the 2 screws [1] (binding) of the front cover; then, fully open the front cover [2].

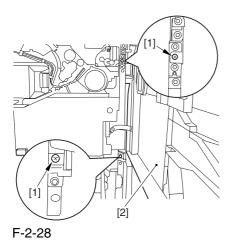

- 6) Close the right deck.
- 7) Open the black toner supply cover [1].

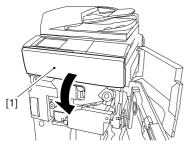

F-2-29

8) Remove the 3 screws [1].

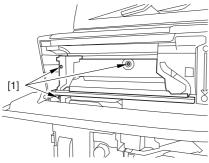

F-2-30

9) Close the black toner supply cover [1]; then, fully open the hopper assembly [2].

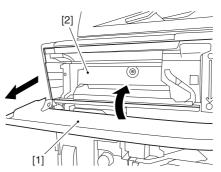

F-2-31

10) Disconnect the 4 connectors [1] found at the upper right.

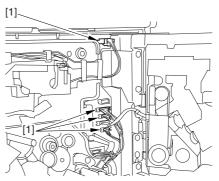

F-2-32

11) Disconnect the 4 connectors [1] found at the upper left.

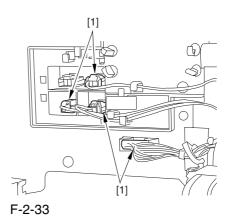

2-11

12) Free the connector cable [1] of the high-voltage side from the 2 wire saddles [2] to avoid trapping it. (Keep it on the cable hook [3] during the work.)

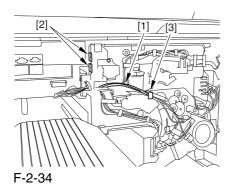

13) Take out the process unit cover [1] from the box; then, detach the drum stop tool [2] fitted to its back.

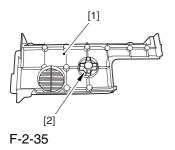

14) Hold the drum fixing member [1] in place using the drum stop tool [2]. Then, using a screwdriver, remove the drum fixing screw [3].

As shown in the figure, be sure to remove the screw on the protrusion [4] of the drum stop only after matching it against the notch [5] in the drum flange.

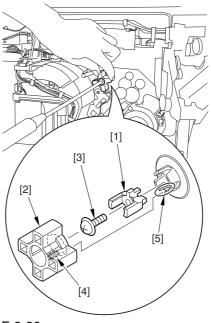

F-2-36

15) Remove the drum fixing member [1] using precision pliers.

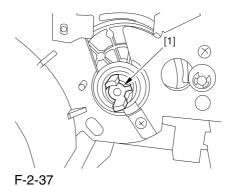

16) Remove the 3 binding screws (M4x8) [1].

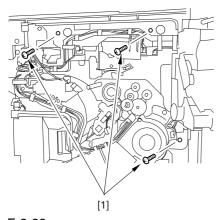

F-2-38

17) Shift down the fixing/feeding assembly releasing lever [1] in the direction of the arrow.

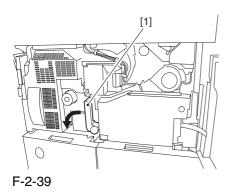

18) Slide out the fixing/feeding assembly [1] to the front.

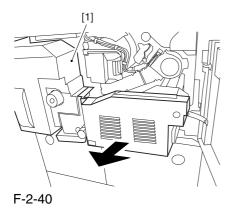

19) Push the 2 slide-out hook [1] found on both sides of the fixing/feeding assembly, and fully slide out the fixing/feeding assembly [2].

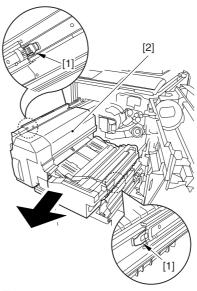

F-2-41

20) Lift both ends [1] of the process unit slightly; then, fully slide out the process unit [2] to the front.

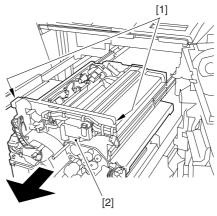

F-2-42

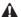

- 1. Be sure to take care not to deform the joint plate found at the left end when drawing out the process unit.
- 2. When drawing out the process unit, be careful not to lift the process unit more than necessary. The unit may slip off the rails, not permitting detachment.
- 3. When you have slid out the process unit, try placing paper between the photosensitive drum and the developing rotary to protect the drum from scratches and light.

# 2.2.7 Mounting the Color

# Developing Assemblies 0002-6670

Alf you must touch a color developing assembly, be sure that your hands are free of foreign matter (especially of metal) before dong so. (Adhesion of foreign matter on the cylinder is likely to cause image faults.)

- 1) Take out the color developing assembly (yellow, magenta, cyan) from its package box.
- 2) Push the lever [1] of the developing rotary solenoid once by hand; then, turn the developing rotary [2] counterclockwise by hand.

A If you turn the developing rotary clockwise with a color developing assembly fitted in place, the antistray sheet attached to the sleeve of the color developing assembly can come off by friction against the photosensitive drum. Be sure to turn the developing rotary always in counterclockwise direction.

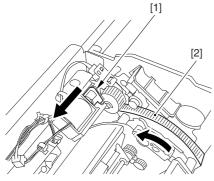

F-2-43

3) Turn the developing rotary so that its partition side [1] is vertical (i.e., position for mounting the developing assembly).

A If you keep pushing the lever of the developing rotary solenoid, the developing rotary will not stop to permit mounting the developing assembly. When you have pushed the lever once, turn the developing rotary slightly and then let go of the lever.

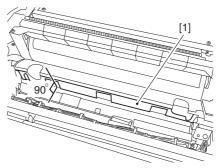

F-2-44

4) Peel off the protective sheet [1] from the toner supply mouth of the developing rotary.

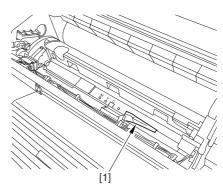

F-2-45

5) Remove the 2 screws [1], and open the 2 developing assembly arms [2] in the direction of the arrow.

A Be sure to fix the developing fixing arm in place with a screw before turning the developing rotary.

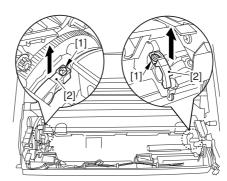

F-2-46

6) Have the appropriate color developing assembly on hand by checking the ID mark [1] attached to the developing rotary assembly.

The following shows the ID mark attached to the cyan color developing assembly.

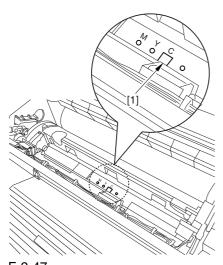

- F-2-47
- 7) Place A3 paper on a smooth table, and place the appropriate color developing assembly.
- 8) With the developing cylinder of the color developing assembly facing upward, detach he tape [1]; then, pull out the protective sheet [2] while holding both its edges.

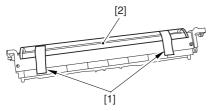

F-2-48

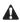

- 1. Do not touch the developing cylinder.
- After finishing the foregoing step, be sure to change the orientation of the color developing assembly so that the sponge side faces upward.
- 9) Remove the tape [1], and detach the sponge.

A Toner and starter can start to leak when the sponge has been detached. Do not keep the supply mouth facing down during the work.

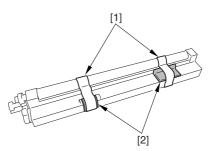

F-2-49

10) Check for scratches on the developing cylinder while turning the developing cylinder gear [1] 5 to 6 times in the direction of the arrow. The work also serves to even out the starter inside the unit.

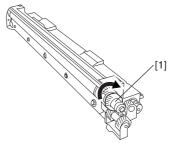

F-2-50

11) Make sure that the color developing assembly matches the ID mark; then, fit it in the developing rotary.

To do so, start with the front of the color developing assembly; while keeping its front fully against the front of the developing assembly, fit its rear in place.

A Try holding the color developing assembly by both its ends to facilitate the work.

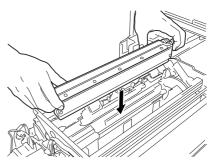

F-2-51

12) Close the 2 developing assembly fixing arms [1] in the direction of the arrows; then, fix them in place using 2 screws [2].

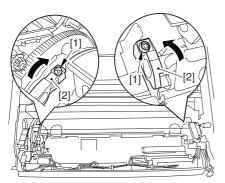

F-2-52

- 13) Repeat steps from 2) to 12) to fit all 3 color developing assemblies in the developing rotary.
- 14) If the developing cylinder [1] is found as in the figure marked NG, turn the developing rotary so that it is positioned as shown in the figure marked OK.

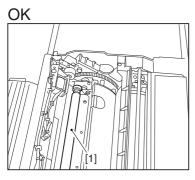

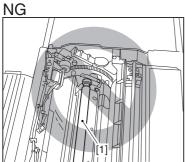

F-2-53

15) Loosen the screw [2] used to hold the torque limiter [1] of the developing rotary in place; then, slide it upward to release.

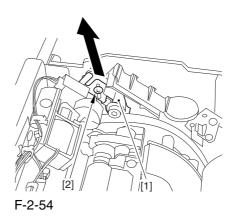

16) Fix the torque limiter in place using a screw [1].

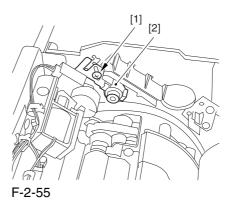

⚠ If you fail to release the torque limiter, you will not be able to mount the locking plate of the black developing assembly. Be sure not to leave out the work.

# 2.2.8 Mounting the Black Developing Assembly 0002-6683

Alf you must touch a black developing assembly, be sure that your hands are free of foreign matter (especially of metal) before dong so. (Adhesion of foreign matter on the cylinder is likely to cause image faults.)

1) Remove the 2 screws [1], and detach the joint plate [2].

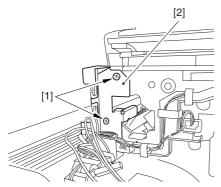

F-2-56

2) Hold the black developing assembly in lengthwise direction, and take it out of its package box.

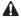

- -The machine's black developing assembly is equipped with a potential sensor. Do not touch the detection widow [1] of the sensor.
- -Do not subject the black developing assembly to impact to prevent damage to the potential sensor as by dropping it.
- -Be sure to place paper before placing the black developing assembly on the floor or a table.

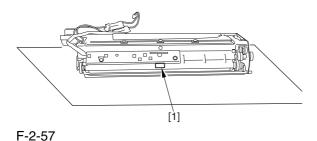

3) Turn the developing cylinder gear [1] by hand to check for scratches on the cylinder.

⚠ Do not touch the area [2] of the developing cylinder cover indicated in the diagram; otherwise, the blade can leave its trace on the cylinder.

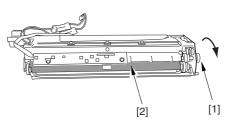

F-2-58

- 4) Turn the developing cylinder gear by hand to look for scratches on the cylinder.
- 5) Peel off the tape [2] used to keep the high-voltage cable [1] in place.

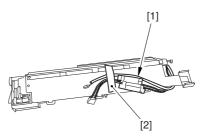

F-2-59

6) Hold the black developing assembly [1] by both its ends; while keeping it level, fit it in place while pushing it downward at an angle.

At this time, be sure that the boss [2] at the rear of the developing assembly matches the left guide [3] of the machine.

Be sure also that the rib [4] at the front of the developing assembly matches the right guide at the front of the machine.

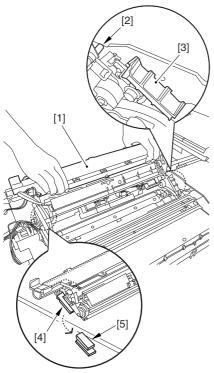

F-2-60

A When fitting the black developing assembly in the machine, try keeping the high-voltage cable [1] on top of the assembly. Otherwise, the cable can get trapped when the assembly is put inside the machine.

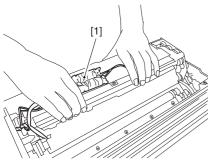

F-2-61

7) Route the cable [1] having the tube of the black developing assembly through the hole [2] indicated in the figure.

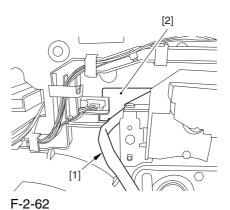

8) Route the high-voltage cable [1] of the black developing assembly along the side of the toner supply mouth [2].

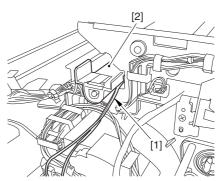

F-2-63

9) Connect the connector [1] found at the inside front.

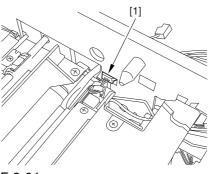

F-2-64

10) Fix the joint plate [1] in place using 2 binding screws [2].

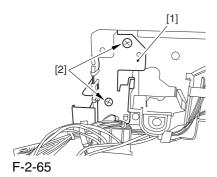

- 11) Remove the paper put between the photosensitive drum and the developing rotary.
- 12) Fit the protrusion [1] of the included black assembly locking plate into the positioning hole [2] found at the rear of the machine.

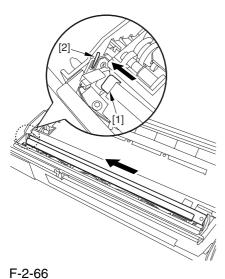

F-2-00

13) Fix the black developing assembly locking plate [1] in place using the included screw (binding; M4x8) [2].

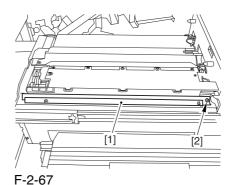

14) Close the process unit.

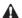

Take care not to trap the cable found at the right front of the machine by the process unit. Be sure to close the process unit while the front cover is fully open.

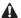

If you cannot fit the process unit al the way to the rear, go through the following:

Slide out the process unit, and turn the developing rotary drive gear found on the host side slightly; thereafter, be sure to close the process unit.

### 2.2.9 Mounting the Process

Unit 0002-6689

1) Match the area [1] where the resistance of the high-voltage cable is found in the upper left of the front against the 4 pins [2] of the host machine; then, fix it in place using the 4 clamps [3].

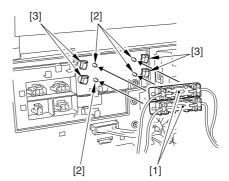

F-2-68

- 2) Fit the 2 cables [1] into the cable clamp [2].
- 3) Connect the 2 connectors [3], and fit the 2 cables
- [4] into the 3 cable guides [5].

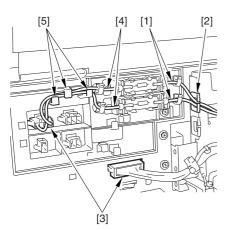

F-2-69

4) Connect the 3 connectors [1], and fit the cable into the 4 cable guides [2] and the 2 cable clamps [3].

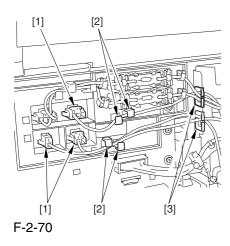

5) Connect the 4 connectors at the upper front right.

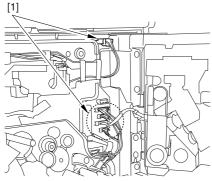

F-2-71

6) Fix the cable [1] of the black developing assembly in place using the harness guide [2].

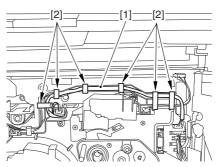

F-2-72

7) Connect the connector [1] coming from the black developing assembly.

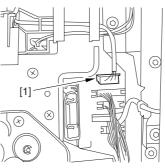

F-2-73

8) Secure the process unit [1] in place using 3 binding screws (M4x8).

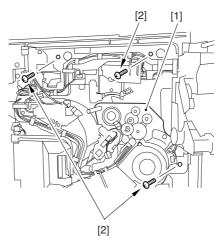

F-2-74

A Be sure to use the binding screws. The use of RS tightening screws in the area of aluminum die-casting can damage the threads of the screws.

9) Fit the drum fixing member [2] to the drum flange [1]; then, hold it in place using the drum stop tool. Thereafter, tighten the drum fixing screw [4] using a screwdriver.

A Be sure to fix the protrusion [5] of the drum stop tool in place with a screw while matching it against the notch [6] of the drum flange.

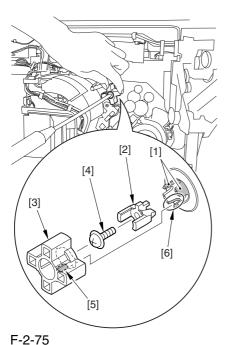

A

1. If the photosensitive drum is let to turn clockwise during the work, the scoop-up sheet can become soiled to cause stray toner. Be sure to hold the drum stop tool firmly in place when tightening the drum fixing screw.

2. Check to be sure that the protrusion of the drum fixing member is between he markings [1] "." and ".." of the drum flange.

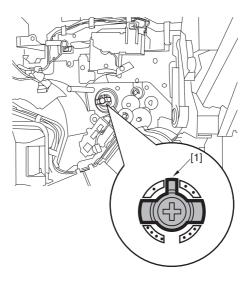

F-2-76

3. Be sure to attach the drum stop tool [2] to the back of the process unit cover [1] for possible future relocation of the machine.

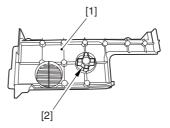

F-2-77

10) Close the fixing/feeding assembly.

- 11) Loose the screw [1], and move the charging assembly fixing [2] in the upper right direction; then, fix it in place using a screw.
- 12) Disconnect the connector [3], and detach the primary charging assembly [4]. Check the primary charging wire and the shielding plate for soiling. If it is soiled with dirt or paper lint, clean it using alcohol.

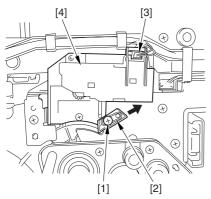

F-2-78

- 13) Disconnect the connector [1], and remove the screw [2].
- 14) Take out the pre-transfer charging assembly [3]. Check the pre-transfer charging wire and the shielding plate for soiling. If it is soiled with dirt or paper lint, clean it using alcohol.

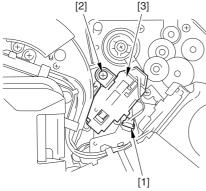

F-2-79

- 15) Mount the primary charging assembly and the pretransfer charging assembly.
- 16) Close the hopper assembly.
- 17) Open the black toner supply cover [1].

18) Secure the hopper assembly [1] in place using 3 screws [2].

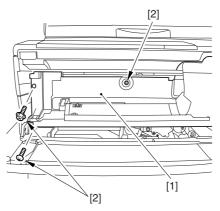

F-2-80

19) Close the black toner supply cover [1].

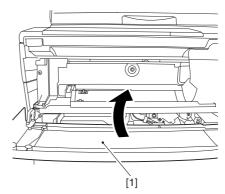

F-2-81

- 20) Slide out the right deck.
- 21) Fix the front cover hinge [1] in place using 2 binding screws [2].
- 22) Fix the front cover strap [3] in place using a screw [3].

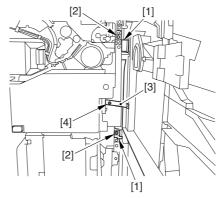

F-2-82

- 23) Close the right deck.
- 24) Slide out the fixing/feeding assembly.
- 25) Open the color toner supply cover [1].

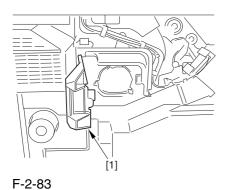

- 26) Fix the process unit cover [1] in place using the 2 RS tightening screws (M4x8) [2].
- 27) Close the color toner supply cover.

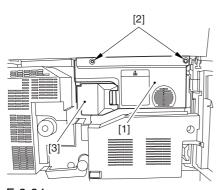

F-2-84

28) Fix the right cover (upper) [1] in place with 2 screws [2].

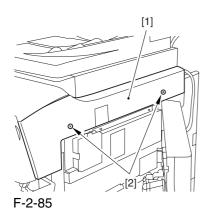

29) Close the right upper cover.

# 2.2.10 Mounting the Fixing Assembly

0002-6697

- 1) Slide out the fixing/feeding assembly fully.
- 2) Open the reversal delivery cover [1].

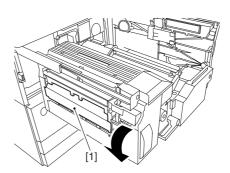

F-2-86

3) Open the middle cover [1].

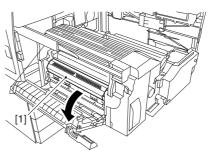

F-2-87

4) Peel off the tape [2] used to keep the tag [1] in place.

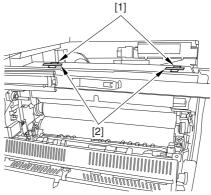

F-2-88

5) Remove the 2 fixing nip releasing screws [1].

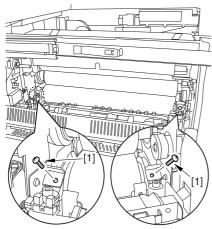

F-2-89

- 6) Check the fixing web for any slack; as necessary, perform steps 7) and 8).
- 7) Remove the 3 screws [1] and the fixing knob [2]; then, detach the fixing front cover [3].

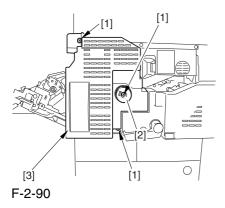

8) Turn the gear [1] counterclockwise (viewing the machine from the front) to remove the slack.

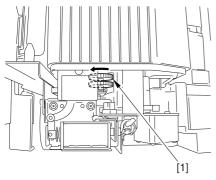

F-2-91

- 9) Mount back the fixing front cover and the fixing knob by reversing the work in step 7).
- 10) Close the middle cover.
- 11) Close the reversal delivery cover.
- 12) Close the fixing/feeding assembly.
- 13) Lock the releasing lever in place; then, close the front cover.

## 2.2.11 Fitting the Black

### Toner Bottle

0002-6699

- 1) Take out the black toner bottle from its packaging box.
- 2) Open the black toner supply cover [1]; then, push down the lock lever [2].

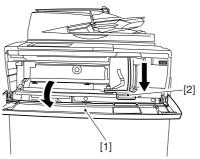

F-2-92

3) Hold the black toner bottle [1] as shown in the figure; then, turn the cap [2] in the direction of the arrow to detach from the bottle.

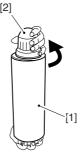

F-2-93

4) Hold the black toner bottle with its mouth [1] on the right side; then, fit it in the supply case [2] of the machine.

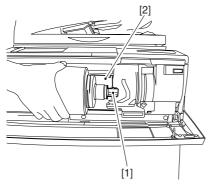

F-2-94

5) Shift the lock lever [1] upward to lock the black toner bottle [2] in place.

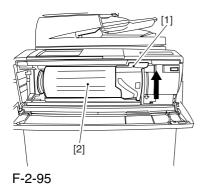

6) Close the black toner supply cover.

# 2.2.12 Checking the Environment Switch 0002-6701

1) Set the environment switch to suit the site of installation.

If the site is in a high humidity environment, turn on the environment switch [1] (so that the drum heater will go on regardless of the state of the main power switch [2]).

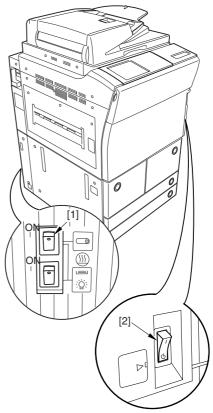

F-2-96

At time of shipment from the factory, the environment switch is off.

# 2.2.13 Turning On the Main Power Switch

0003-1015

### A

- 1. Be sure to remove all packing material from the cassette before turning on the main power.
- 2. In the case of the 230-V model, take out the power cord from the shipping box; then, connect its one end to the machine and the other end to the power outlet.
- 3. The rotary starts to rotate when the main power is tuned on. Do not use the door switch actuator.
- 1) In the case of the 100V model, connect the grounding wire to ground the machine.
- 2) Connect the machine's power plug to the power outlet, and turn on the main power [1].
- 3) Execute the following in service mode to disable initial rotation:

COPIER>FUNCTION>INSTALL>AINR-OFF; then, set it to '1'.

A Be sure to execute the foregoing service mode item after turning on the power to disable initial rotation. If the power is turned off and then on, the machine will start initial rotation, possibly causing an error in its image stabilization mechanism.

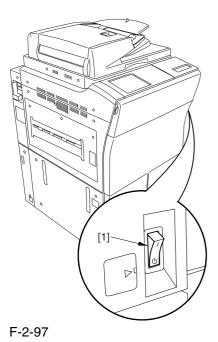

### 2.2.14 Setting Up the Paper

#### Cassette

0002-6732

- 1) Press the cassette release button, and slide out the cassette to the front.
- 2) Check with the user to find out the type of paper to use; then, check to see if the size configuration switch
- [1] of the cassette is set to the desired paper type. If not, set the cassette to suit the type.
- 3) Turn the paper size dial [2] to suit the desired paper size.

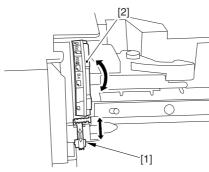

F-2-98

- 4) Pick the lever [1] of the side guide plate, and move the side guide plate to the desired size marking.
- 5) Remove the lever [2] of the rear end guide plate. Fit the rear end guide plate to match the desired size marking on the bottom plate of the cassette.

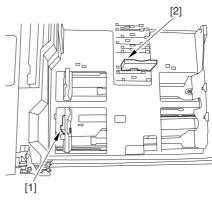

F-2-99

6) Attach the correct size label [1] to the front of the cassette.

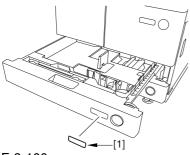

F-2-100

- 7) Deposit paper in the cassette; then, slide the cassette back into the machine.
- 8) As necessary, perform the same work for the other cassette.
- 9) Open the front cover; then, detach the color toner cartridge supply tab [1] from its back.

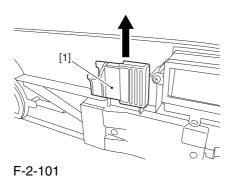

- 10) Peel the 2 color toner cartridge replacement supply tab labels from the 2 base sheets on which the
- 11) Attach the 2 color toner cartridge supply tab labels [2] to the color toner cartridge replacement supply tab [1].

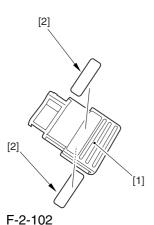

cassette size label was found.

12) Fit the color toner cartridge replacement supply tab to the back of the front cover; then, close the front cover.

# 2.2.15 Changing the Deck Paper Size (right, left) 0002-6733

- 1) Open the front cover.
- 2) Push the release button, and slide out the right deck.
- 3) Remove the screws [4] (3 pc. in total), and detach the rear end guide plate [1], left guide plate [2], and right guide plate [3]. Then, fix them in place to suit the needs of the user.

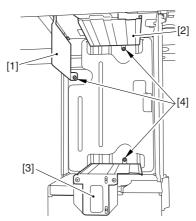

F-2-103

at time of shipment : A4 size (100/230V),LTR size (120V)

- 4) Deposit paper in the right deck; then, slide it back into the machine.
- 5) Attach the size sticker [1] of the new paper size to the frond of the deck.

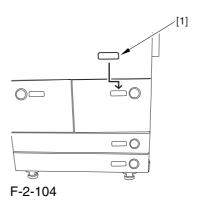

2-27

- 6) As necessary, perform the same work on the left deck.
- 7) After changing the size, execute the following in service mode to register the front deck paper size: for the right deck, COPIER>OPTION>CST>P-SZ-C1; for the left deck, COPIER>OPTION>CST>P-SZ-C2 (A4=0, B5=1, LTR=2).
- 8) Press the Reset key twice to end service mode.

# 2.2.16 Fitting the Color

### Toner Cartridge

0002-6703

- 1) Take out the color toner cartridge (yellow, magenta, cyan) from its packaging box.
- 2) Hold the color toner cartridge (yellow, magenta, cyan) as shown with both hands, and turn it in the direction of the arrows 10 times to even out the toner inside it.

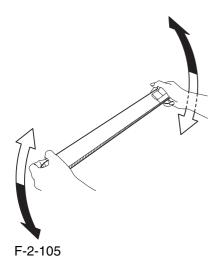

A When turning the color toner cartridge, be sure not to touch the shutter assembly or turn the knob; otherwise, the toner can start to leak.

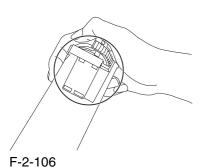

- 3) Check to see that the control panel indicates the message "Set the Toner Cartridge."
- 4) Open the front cover.
- 5) Open the color toner supply cover [1].

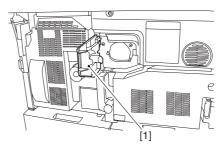

F-2-107

6) Fit the Y toner cartridge [2] through the color toner cartridge slot [1].

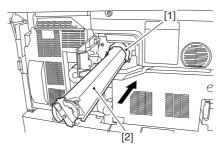

F-2-108

7) Turn the lock lever [1] clockwise to set the Y toner cartridge [2] in place.

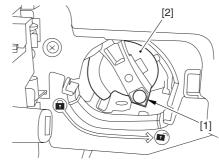

F-2-109

- 8) Close the color toner supply cover.
- 9) Close the front cover.
- 10) See that the control panel indicates the message "Set the Toner Cartridge."
- 11) Repeat steps 4) through 9) to set the C toner cartridge.

- 12) See that the control panel indicates the message "Set the Toner Cartridge."
- 13) Repeat steps 4) through 9 to set the M toner cartridge.

### 2.2.17 Supplying Black

Toner

0002-6727

- 1) Check to see that the warm-up period is over (i.e., Keep paper in the machine so that the control panel will indicate the message "Ready to Copy").
- 2) Execute the following service mode item to supply black toner: FUNCTION>INSTALL>TONER-S (10 min avr; 13 min max.).

A While this service mode item is under way, a countdown is made on the control panel; at the end, 'OK!' is indicated.

### 2.2.18 Cleaning the Intermediate

### Transfer Belt

0002-672

1) Execute the following service mode item to clean the ITB: FUNCTION>CLEANING>TBLT-CLN (about 20 seconds).

A The notation "OK!" appears on the screen to indicate the end of the service mode item.

### 2.2.19 Supplying Color

#### Toner

0002-6729

1) Execute the following service mode item to set up color toner settings:

FUNCTION>INSTALL>INSET-3 (about 14 minutes).

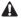

- -Do not turn off the power switch while the machine is in operation.
- -If the machine is turned off, the ITB may carry a deposit of toner, which can cause image faults. As necessary,

  execute

COPIER>FUNCTION>CLEANING>TBLT-CLN and then INISET-3 to correct the problem.

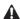

While this service mode item is under way, a countdown is made on the control panel; at the end, "OK!" is indicated.

This mode uses ATVC control, possibly taking a while depending on the site environment. The count on the screen, for this reason, may loop between 890 and 820.

2) Execute the following service mode item to supply color toner: FUNCTION>INSTALL>SPLY-H-3 (about 45 seconds).

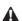

The notation "OK!" appears on the screen to indicate the end of the service mode item.

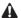

Do not turn off the power switch while the machine is in operation.

### 2.2.20 Setting Auto

### **Gradation Correction**

0002-6731

- 1) Clean the reading glass surface of the machine's copyboard.
- 2) Press the User Mode key.
- 3) Make the following selections: adjust/cleaning> auto gradation correction>full correction>test print 1. In a while, the machine prints out Test Print 1.
- 4) Place the printout (Test Print 1) on the copyboard glass as indicated on the control panel.
- 5) Press [read start].
- -The machine will read the printout of Test Print 1.
- -When a message has appeared asking you to remove the printout, remove it from the copyboard glass.
- 6) Press [test print 2].

In a while, the machine prints out Test Print 2.

- 7) Place the printout of Test Print 2 on the copyboard glass as indicated on the control panel.
- 8) Press [read start].
- -The machine will read Test print 2.
- -When a message has appeared asking you to remove the printout, remove it from the copyboard glass.
- 9) Press [test print 3].

In a while, the machine prints out Test Print 3.

- 10) Place the printout of Test Print 3 on the copyboard as indicated on the control panel.
- 11) Press [read start].
- -The machine will read Test Print 3.
- -When a message has appeared asking you to remove the printout, remove it from the copyboard.
- 12) Press the Reset key to end User mode.

### 2.2.21 Checking the Image/

### Operation

0002-6730

- 1) Place the Test Chart on the copyboard glass, and make copies using the cassettes and the deck as the source of paper; then, check the output images.
- -be sure there is no abnormal noise.
- -be sure that images produced at different magnifications are all correct.
- -be sure that as many copies as specified are made.
- -be sure that the images are all correct regardless of the source of paper used.

The output must satisfy the following standards:

- -horizontal registration (margin on image left edge): 2.5 +/-1.5 mm
- -leading edge (margin on image leading edge): 4+1.5,
- -1.0 mm

If the output is not as indicated, see the instructions on how to adjust the horizontal registration and leading edge registration.

### 2.2.22 Adjusting the

### Horizontal Registration 0002-6734

Adjust the horizontal registration as follows according to the source of paper:

- -Cassette 3
- 1) Press the cassette release button, and slide out the cassette 3 to the front.
- 2) Open the upper right cover and the lower right cover.
- 3) Insert a screwdriver through the hole in the front right stay; then, loosen the screw [1] to adjust the position of the adjusting plate [2].

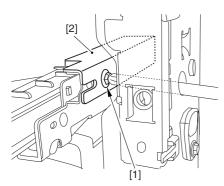

F-2-110

- -move the adjusting plate toward the rear to increase the left margin.
- -move the adjusting screw toward the front to decrease the left margin.
- 4) Check to see that the horizontal registration (left/ right margin; L1) of the copy on paper from cassette 3 is 2.5 + 1.5 mm.

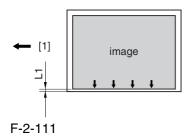

- [1] Paper feed direction
- 5) Tighten the screw.
- 6) Close the upper right cover and the lower right cover.
- 7) Fit the cassette 3 back in.

#### -Cassette 4

1) Perform the steps given for the cassette 3 to adjust the horizontal registration for the cassettes 4.

- -Left Deck
- 1) Press the release button, and slide out the left deck.
- 2) Remove the left face cover [1] using a flat-blade screwdriver.

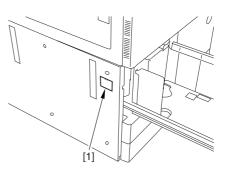

F-2-112

3) Loosen the 2 screws [1], and insert a screwdriver through the hole in the front left stay; then, turn the adjusting screw to adjust the horizontal registration.

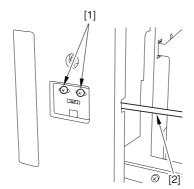

F-2-113

4) Make a copy using the left deck as the source of paper; then, check to see that the horizontal registration (left/right; L1) is 2.5 +/-1.5 mm.

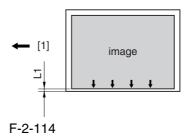

[1] Paper feed direction

5) If the output is not as indicated, make the following adjustments:

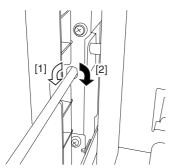

F-2-115

Turn the screwdriver counterclockwise so as to decrease the horizontal registration (left/right margin) [1].

Turn the screwdriver clockwise so as to increase the horizontal registration (left/right margin) [2].

A full turn of the screwdriver moves the horizontal registration (left/right margin) by 1.0 mm.

- 6) Tighten the 2 screws you loosened in step 3).
- 7) Attach the left face cover you removed in step 2) back on the machine.
- 8) Close the left deck.
- -Right Deck
- 1) Press the release button, and slide out the right deck.
- 2) Open the upper right cover and the lower right cover.
- 3) Loosen the 2 screws [1], and insert a screwdriver [2] through the hole in the front right stay; then, turn the adjusting screw to adjust the horizontal registration.

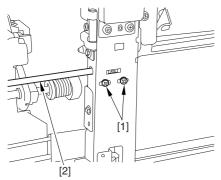

F-2-116

4) Check to make sure that the horizontal registration (left/right marking; L1) of the copy made on paper from the right deck is 2.5 +/-1.5 mm.

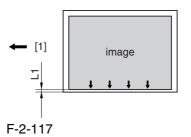

- [1] Paper feed direction
- 5) If the output is not as indicated, make the following adjustments:

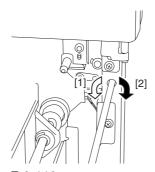

F-2-118

Turn the screwdriver counterclockwise so as to decrease the horizontal registration (left/right margin) [1].

Turn the screwdriver clockwise so as to increase the horizontal registration (left/right margin) [2].

A full turn of the screwdriver will move the horizontal registration (left/right margin) by 1.0 mm.

- 6) Tighten the 2 screws you loosened in step 3).
- 7) Close the right deck.

- -Manual Feed Tray
- 1) Loosen the 2 screws [1], and move the slide guide
- [2] to adjust the horizontal registration.

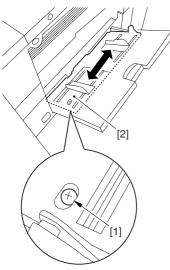

F-2-119

2) Check to see that the horizontal registration (left/right margin; L1) of the copy made on paper from the manual feed tray is 2.5 +/-1.5 mm.

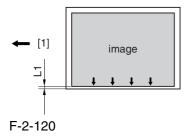

- [1] Paper feed direction
- 3) Tighten the screws you loosened in step 1) to fix the slide guide in place.

### 2.2.23 Adjusting the Leading

### Edge Registration

0002-6735

Adjust the leading edge registration as follows according to the source of paper:

Check to be sure that the leading edge registration (leading edge margin; L1) of the copy made on paper from the cassettes and the deck is 4.0 + 1.5 - 1.0 mm.

If not, go through the following:

- -Make the following selections in service mode: COPIER>ADJUST>FEED-ADJ>REGIST.
- -Then, change the setting to make adjustments.

(A change of '1' moves the leading edge registration by 0.1 mm. A higher setting will move the image toward the leading edge.)

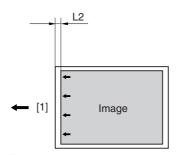

F-2-121

[1] Paper feed direction

# 2.2.24 Securing the Machine in Place 0002-6736

- 1) If the machine is already at its site of installation, secure it in place using the 2 adjusters.
- 2) Peel the double-sided tape from the back of the service book case [1]; then, attach the case by matching its right edge against the line marking [3] found on the right side of the bottom plate [2] of the machine.

A Be sure to match the front edge of the service book case against the front edge of the base plate of the machine.

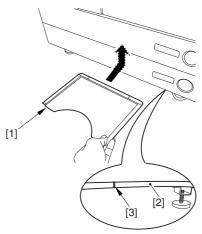

F-2-122

A Areas to Avoid

- -inside the machine (behind the front cover)
- -louver
- -grip slot
- 3) As appropriate, attach the 3 included labels ([1],
- [2], [3]) to the locations indicated in the figure:
- [1] Do Not Copy label (non-Japanese model)
- [2] Cleaning Instructions label (non-Japans model)
- [3] ADF size label

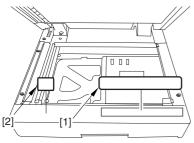

F-2-123

# Attaching the ADF Size Label

Spread the ADF size guide plate [1] fully; then, match segment A of the plate and the A4/A3 marking of the label [2].

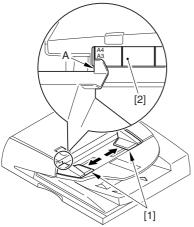

F-2-124

4) Fit the touch pen [1] in place on the control panel.

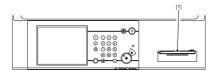

F-2-125

- 5) Clean up the area around the machine, and fill out the service book.
- 6) Make necessary settings in user mode (date, time) and service mode (COPIER>OPTION>USER).

⚠ When shipped from the factory, the 230-V model is set to English for its language of display. If needed, change the setting.

7) Execute the following service mode item, and store the output away in the service book case: COPIER>FUNCTION>MISC-P>P-PRINT.

**A**In the course of installing the machine, be sure to record the various adjustment values indicated by P-PRINT (printout) to the Service Label attached behind the front cover.

### 2.2.25 If Not Connected to

### a Network

0005-3940

#### **MEMO**

#### Memo

If the machine is not connected to a network, its control panel will display the message "Check Connection to the Network." To disable the message, set the following service mode item to "0":

COPIER> OPTION> BODY> NWERR-SW (level 2)

# 2.3 Checking the Connection to the Network

2.3.1 Overview <sub>0002-6738</sub>

Go through the steps herein only if the machine is connected to a network.

If the user's network is based on TCP/IP, use the PING utility to make sure that the Ethernet PCB has properly been installed and the network settings have correctly been made. If the user's network is based on IPX/SPX or AppleTalk, you need not make this check.

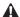

If the machine is equipped with a network board and yet not connected to a network, it will indicate an network-related error message. To disable the indication of such a message, use the following service mode item (set it to "0"): COPIER>OPTION>BODY>NWERR-SCREW.

### 2.3.2 Using the PING Utility

0002-6739

- 1) Make the following selections in service mode: COPIER>TEST>NETWORK>PING.
- 2) Enter the IP address of the machine using the keypad on the control panel; then, press [OK].
- 3) Press the Start key.
- -The machine will indicate 'OK' if the result of the check is good and 'NG' if not good.

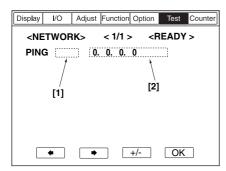

F-2-126

- [1] Result (OK/NG)
- [2] IP address field

### 2.3.3 Using a Remote Host Address

0002-6747

You can also use a remote host address and run the PING utility to find out if the connection to the network is correct or not.

The term 'remote host address' refers to the IP address of a PC terminal connected to and operating on the TCP/IP network to which the machine is connected.

- 1) Inform the system administrator that you will be checking the network connection using the PING utility.
- 2) Ask the system administrator for the remote home address you can use.
- 3) Enter the remote home address to the appropriate PING field.
- 4) See if 'OK' has appeared to indicate that the connection to the network is correct.
- 5) If the machine indicates 'NG, ' the connection is not correct; go through the following:

# 2.4 Troubleshooting the Network

2.4.1 Overview <sub>0002-6749</sub>

Go through the steps herein only if the machine is connected to a network.

If the machine's connection to the network fails, suspect the following causes:

- a. The connection between the network and the Ethernet PCB is faulty.
- b. The machine's TCP/IP settings are incorrect.
- c. The Ethernet PCB is faulty, or is not mounted correctly.
- d. The network is faulty.

To identify the cause, go through the following:

### 2.4.2 Checking the Connection of the Network Cable

0002-6750

- 1) Check to see if the network cable is correctly connected to the Ethernet PCB.
- -If yes, go to the next check.
- -If no, correct it, and run a check using the remote host address once again.

### 2.4.3 Using a Loopback Address

0002-6751

A loopback address comes back before it reaches the network PCB; as such, you can find out whether the machine's TCP/IP settings are correct by executing PING using a loopback address.

- 1) Enter a loopback address (127.0.0.1) in the appropriate PING field.
- -If the result of the check is not good, check the machine's TCP/IP settings once gain, and execute PING once again.
- -If the result of the check is good, go to the following check.

### 2.4.4 Using a Local Host Address

0002-6752

A local host address is the machine's IP address, and it comes back after reaching the network PCB when you execute PING, enabling you to find out whether the network PCB is normal.

- 1) Enter the machine's IP address in the appropriate PING field.
- If 'NG' is indicated, go through the following check/remedy, and execute PING once gain:
- a. The machine's IP address is not correct: check with the system administrator to find out if the machine's IP address is correct and valid.
- b. The connection of the network PCB is faulty: check the connectors used to connect the network PCB.
- c. The network PCB is faulty: replace the network PCB.
- If 'OK' is indicated, suspect a fault in the user's network environment; contact the system administrator for appropriate correction.

# 2.5 Relocating the Machine

### 2.5.1 Relocating the Machine

0002-6757

If you need to relocate the machine after installation, be sure to go through the following:

- 1) Remove all paper from the left/right deck and the cassettes.
- 2) Turn off the main power switch, and disconnect the power plug. If the grounding wire is connected, remove it.
- 3) Fix the scanner in place using the scanner fixing screw stored away from the time of installation.
- 4) Take out the black toner bottle, all color developing assemblies, and all color toner cartridges, and put them in separate boxes.
- 5) Tape the toner supply mouths of the developing rotary in place as soon as developing assemblies have been removed. Also, be sure to fix the developing assembly fixing arm in place using a screw.

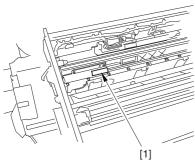

F-2-127

- 6) Tape the fixing/feeding assembly releasing lever in place to protect against vibration.
- 7) Secure the covers, decks, and cassettes in plase using tape.
- 8) Place A3 copy paper on the copyboard glass, and tape the ADF in place.

#### $\Lambda$

- 1. If you must use a flight of stairs, keep the following in mind:
- 2. The machine weighs about 230 kg; be sure to work in a group of 4 persons.
- 3. Check to be sure that the 2 adjusters on the bottom plate of the machine are released; moreover, be sure not to lose them, as they tend to slip out because of the movement of the machine during relocation.
- 4. If a side paper deck or a finisher (accessory) is installed, be sure to detach it before starting to move the machine.

# 2.6 Installing the Card Reader-C1

### 2.6.1 Points to Note About Installation

0002-6804

A You need a Card Reader Mounting Kit-C1 for the installation.

### 2.6.2 Checking the Contents

0003-0860

<Card Reader-C1>

- [1] Card Reader-C1 .....1 pc.
- [2] RS tightening screw (M4x10) ..1 pc.
- [3] Toothed washer ......1 pc.

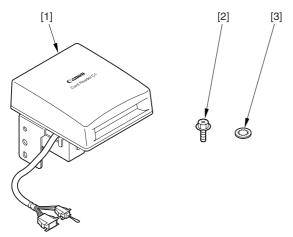

F-2-128

<Card Reader Mounting Kit-C1>

- [1] Card reader base ......1 pc.
- [2] RS tightening screw (M4x10) ..2 pc.

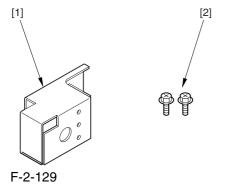

2.6.3 Installation 0002-6753

1) Make the following selections in the host machine's service mode: COPIER>FUNCTION>INSTALL>CARD; then, enter a number (1 to 2001).

- -Use the lowest number of the cards that will be used by the usered.
- -As many as 300 cards, starting with the number you enter, will be registered.
- 2) Turn off the host machine's main power switch.
- 3) Remove the 2 screws [1], and detach the right cover (upper) [2].

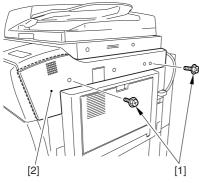

F-2-130

4) Mount the card reader base [1] using the 2 included screws [2].

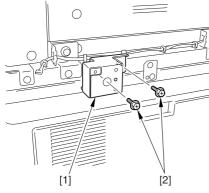

F-2-131

5) Route the harness [1] of the card reader through the hole [2] in the card reader base.

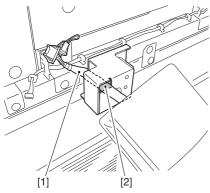

F-2-132

6) Mount the card reader [2] to the card reader base [3] using the included screw and toothed washer [1].

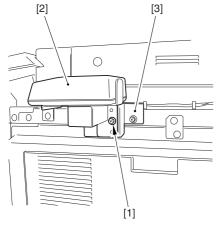

F-2-133

7) Route the card reader harness through the wire saddle, and connect the connector [1].

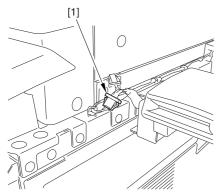

F-2-134

8) Cut the section [1] of the right cover (upper) indicated in the figure using nippers.

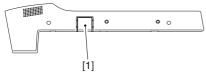

F-2-135

- 9) Mount the right cover (upper) you removed in step 3).
- 10) Turn on the main power switch, and check that a message has appeared asking for a control card.
- 11) Insert a control card, and check to see that the machine is ready to make copies.

# 2.6.4 Using the Card Reader in Combination with NetSpot Accountant (hereafter, NSA)

0002-6799

- 1) Make the following selections in Additional Function: system control settings>group ID control>count control; then, check to see IDs 00000001 thorough 00001000 have been created (i.e., if you entered '1' as the first number in service mode): COPIER>FUNCTION>INSTALL>CARD).
- 2) Make the following selections in Additional Function: system control settings>network settings>TCP/IP settings>IP address; then set up the following: IP address, gateway address, subnet mask.

⚠ Take care. If you fail to register [system control group] and [system control ID No.], you will not be able to perform 'register card to device' as part of NSA setup work.

- 3) Under [system administrator info] of Additional Function, enter any number for [system control group] and [system control ID No.].
- 4) Turn off the control panel switch.
- 5) Turn off and then on the main power switch.

# 2.7 Installing the NE Controller-A1

### 2.7.1 NE Controller-A1 Installation Procedure

0003-6957

Keep the following in mind when installing the NE Controller-A1 to its host machine:

- 1. The work must be performed in strict compliance with the laws and regulations of the local authorities.
- 2. The host machine must have properly been installed.
- 3. The host machine's power plug must be disconnected.
- 4. The screws must be identified by type (length, diameter) and location.
- 5. The setup data for the controller must be saved to a PC at the service station.
- 1) Remove the 2 screws [2] of the top cover [1] of the controller, and detach the cover.

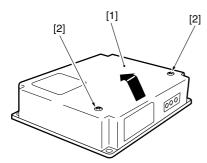

F-2-136

2) Connect the connector [1] of the power supply unit to the connector [2] of the controller.

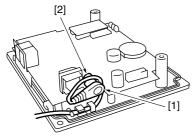

F-2-137

3) Remove the 4 screws [1], and detach the face plate [2] of the host machine's rear cover (upper).

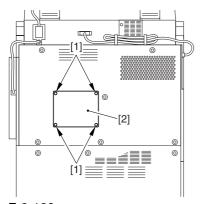

F-2-138

4) Connect the cable [1] of the controller to the host machine's connector [2].

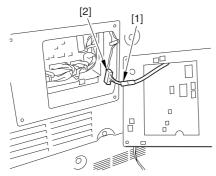

F-2-139

5) Mount the controller [1] to the host machine's rear cover (upper) using 4 screws [2]. (Use the screws that come with the controller.)

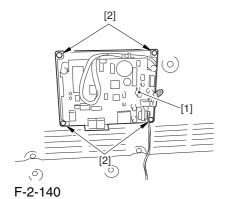

2-43

6) Take up the slack from the cable used between the controller and its host machine; bundle the extra length of the cable, and fix the bundle in place on the host machine using a harness band [1].

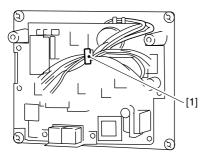

F-2-141

7) Shift bit 4 of the DIP switch (SW2-4) found on the PCB to the ON side (so that the communication between the controller and the host machine will be in IPC mode).

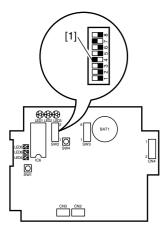

F-2-142

8) If IC6 [1] is found on the PCB, shift bit 7 of the DIP switch (SW2-7) [2] to the ON side; otherwise, shift the bit to the OFF side.

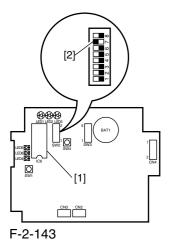

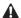

If IC6 [1] is not found, you need not mount one.

If you are mounting or replacing a ROM (IC6) [1] to upgrade the controller, be sure to shift bit 7 of the DIP switch (SW2-7) [2] to the ON side.

9) Set the bits of the DIP switch (SW3) [1] on the PCB as indicated.

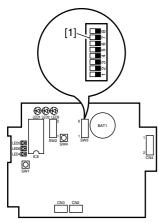

F-2-144

T-2-1

| Notation | Setting   | SW3-1                                         | SW3-2      | Description                                         |  |
|----------|-----------|-----------------------------------------------|------------|-----------------------------------------------------|--|
|          |           | OFF                                           | OFF        | set the modem signal transmission level to -16 dBm. |  |
|          |           | ON                                            | OFF        | set the modem signal transmission level to -14 dBm. |  |
| SW3-1    | see right | OFF                                           | ON         | set the modem signal transmission level to -12 dBm. |  |
| SW3-2    |           | ON                                            | ON         | set the modem signal transmission level to -10 dBm. |  |
|          |           |                                               |            |                                                     |  |
| SW3-3    | OFF       | keep it to OFF at all tiems.                  |            |                                                     |  |
| SW3-4    | ON        | use it to set the line setting to touch tone. |            |                                                     |  |
|          | OFF       | use it to set the line setting to dial pulse. |            |                                                     |  |
| SW3-5    | ON        | use it to set the dial pulse speed to 20 PPS. |            |                                                     |  |
|          | OFF       | use it to                                     | set the di | al pulse speed to 10 PPS.                           |  |
| SW3-6    | -         | not used                                      |            |                                                     |  |

10) Connect the power plug to the power supply unit; then, check to see that LED1 [1] (green) on the PCB goes on.

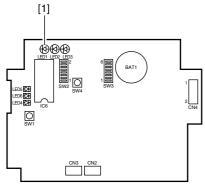

F-2-145

11) Initialize the RAM of the controller as follows:

Set the bits of the DIP switch (SW2) [1] on the PCB as shown in the table; then, press the push switch (SW4) [2]. A press on the push switch (SW4) [2] causes LED 3 [3] (red) to go on.

T-2-2

| SW2 bits | Setting      |  |
|----------|--------------|--|
| SW2-1    | OFF          |  |
| SW2-2    | OFF          |  |
| SW2-3    | ON           |  |
| SW2-4    | ON           |  |
| SW2-5    | OFF          |  |
| SW2-6    | OFF          |  |
| SW2-7    | See step 8). |  |
| SW2-8    | OFF          |  |

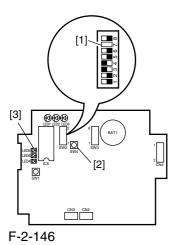

2-46

12) When LED5 [1] (red) has gone on, set the bits of the DIP switch (SW2) [2] on the PCB as indicated in the following table; then, press the push switch (SW4) [3]. A press on the push switch (SW4) [3] will cause LED5 [1] (red) to go off, indicating that the RAM has been initialized.

T-2-3

| SW2 bits | Settings     |
|----------|--------------|
| SW2-1    | OFF          |
| SW2-2    | OFF          |
| SW2-3    | OFF          |
| SW2-4    | ON           |
| SW2-5    | OFF          |
| SW2-6    | ON           |
| SW2-7    | See step 8). |
| SW-8     | OFF          |

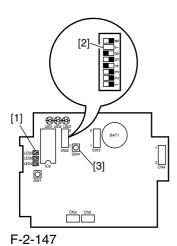

13) Shift bit 6 of the DIP switch (SW2-6) [1] on the PCB to the OFF position.

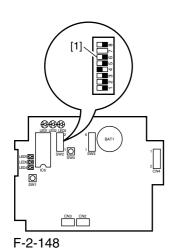

14) Connect the telephone line to the controller.

If the controller is to be used on its own, connect the modular jack cable to the connector (LINE) [1] of the control. If the extension function of the controller is to be used, connect the existing telephone or fax to the connector (TEL) [2] of the controller while connecting the telephone line to the connector (LINE) [1] of the controller.

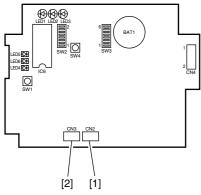

F-2-149

15) Call the service station, and ask for initial setup work for the controller. (When a call arrives, LED4 (red) [1] starts to flash.)

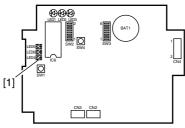

F-2-150

16) Call the service station, and check if the initial setup for the controller has ended. If the work has failed, go through steps 10) through 12) to initialize the RAM, and start the setup work once again.

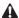

A Be sure to contact the service station to find out if the settings are correct.

17) Call the PC at the service station using the controller.

Press the push switch (SW4) [1] on the PCB.

A press on the push switch (SW4) [1] will cause LED6 (red) [2] to go on; at the end of the transmission, LED6 (red) [2] goes off. (It will flash if the transmission fails.)

A press on the push switch (SW4) [1] while LED6 [2] is flashing will initiate transmission once again.

A press on the push switch (SW1) [3] while LED6 [2] is flashing will cancel the transmission.

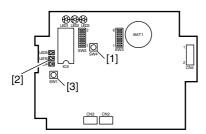

F-2-151

18) Check to see that the communication between the controller and its host machine is normal.

Connect the host machine's power plug, and turn on the power switch; then, check to see that LED2 (orange) [2] flashes.

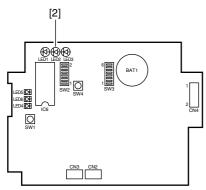

F-2-152

19) Press the Start key on the host machine; then, check that LED3 (pink) flashes each time delivery is made.

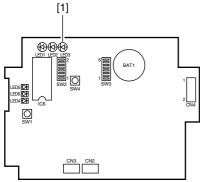

F-2-153

- 20) Attach the switch settings label [1] to the top cover of the controller, and record the new switch settings.
- 21) Fix the top cover [2] of the controller in place using 2 screws [3]. When doing so, check to be sure that the cable of the power supply unit is fixed in place to the cable guide inside the controller and is not trapped by the top cover [2].

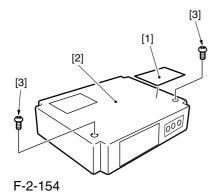

# 2.8 Installing the Original Tray

# 2.8.1 Checking the Contents

0002-6801

0002-6754

- [1] Original holder .....1 pc.
- [2] Stepped screw (M4) ...2 pc.

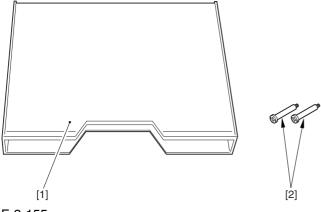

F-2-155

2.8.2 Installation

1) Fit the 2 stepped screws [2] in the right cover (upper) [1].

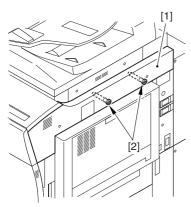

F-2-156

2) Hook the original holder [1] on the stepped screws you fitted in step 1).

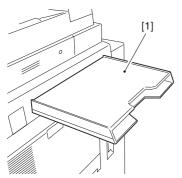

F-2-157

# 2.9 Installing the Key Switch Unit-A1

## 2.9.1 Checking the Contents

0003-1366

Key Switch Unit

- [1] Key switch unit ......1 pc.
- [2] Control key ......1 pc.
- [3] Binding screw (M4x6) ..1 pc.

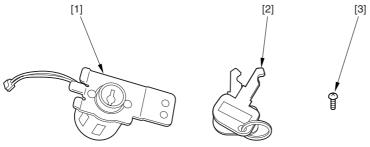

F-2-158

2.9.2 Installation 0002-6756

- 1) Turn off the control panel power switch.
- 2) Turn off the main power switch.
- 3) Disconnect the power plug.
- 4) Disconnect the reader communications cable [1].
- 5) Remove the 2 screws [2], and detach the right cover (upper rear) [3].

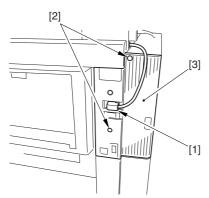

F-2-159

6) Cut off the section [1] of the right cover (upper rear) indicated in the figure.

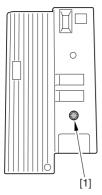

F-2-160

7) Remove the 2 screws [1], and detach the plate [2].

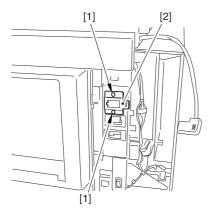

F-2-161

8) Fit the protrusion [1] of the key switch into the plate [2]; then, fix it in place using the included screw [3].

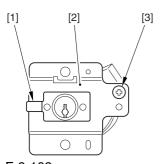

F-2-162

9) Route the harness [1] of the key switch through the wire saddle [2].

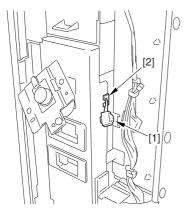

F-2-163

10) Connect the connector [1] of the key switch.

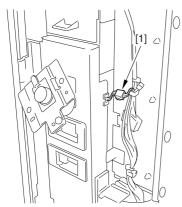

F-2-164

11) Fix the plate (key switch) [1] in place using the 2 screws [2] you removed in step 7).

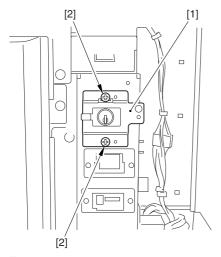

F-2-165

- 12) Mount the right cover (upper rear) you removed in step 5).
- 13) Connect the power plug, and turn on the main power switch.
- 14) Start service mode, and make the following selections: COPIER>FUNCTION>INSTALL>KEY: then, enter '1'.
- 15) Turn off and then on the main power switch.
- 16) Check to see that a message has appeared asking for the control key.
- 17) Insert the control key, and check to make sure that the machine is ready to make copies.

# Chapter 3 Basic Operation

# Contents

| 3.1 Construction                                               | 3-1 |
|----------------------------------------------------------------|-----|
| 3.1.1 Functional Construction                                  | 3-1 |
| 3.1.2 Arrangement of the Major PCBs                            | 3-3 |
| 3.1.3 DC Controller                                            |     |
| 3.2 Basic Sequence                                             | 3-6 |
| 3.2.1 Basic Sequence of Operation at Power-On                  |     |
| 3.2.2 Basic Sequence of Control During Printing (full-color)   |     |
| 3.2.3 Basic Sequence of Operation During Printing (mono color) |     |

# 3.1 Construction

## 3.1.1 Functional Construction

0002-9602

The machine is broadly divided into the following 3: reader unit, printer unit, and system unit.

Of these 3, the printer unit serves as the core of the machine, and consists of the following 5 functional blocks: laser exposure system, image formation system, pickup/feed system, fixing/delivery system, printer control system.

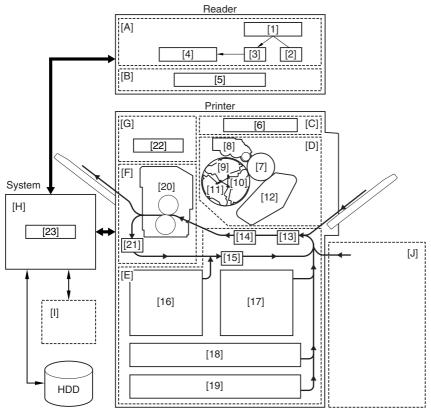

F-3-1

#### 1.Reader Unit

[A]Original Exposure System

- [1] original
- [2] scanning lamp
- [3] optical system
- [4] CCD/analog processor PCB
- [B]Reader Control System
  - [5] reader controller PCB

#### 2.Printer Unit

- [C]Laser Exposure System
  - [6] laser/scanner unit
- [D]Image Formation System
  - [7] photosensitive drum
  - [8] Bk developing assembly
  - [9] M developing assembly
  - [10]Y developing assembly
  - [11]C developing assembly
  - [12]intermediate transfer belt (ITB)
- [E] Pickup/Feeding System
  - [13] pickup control assembly
  - [14] transfer assembly
  - [15] lower feeding assembly
  - [16] left deck
  - [17] right deck
  - [18] cassette 3
  - [19] cassette 4
- [F] Fixing/Delivery System
  - [20] fixing assembly
  - [21] reversing assembly
- [G] Printer Control System
  - [22] DC controller PCB

#### 3.System Unit

- [H] System Control Block
  - [23] Main controller PCB

#### Accessory

- [I] optional board
- [J] side paper deck

## 3.1.2 Arrangement of the Major PCBs

0002-9608

Arrangement of the Major PCBs

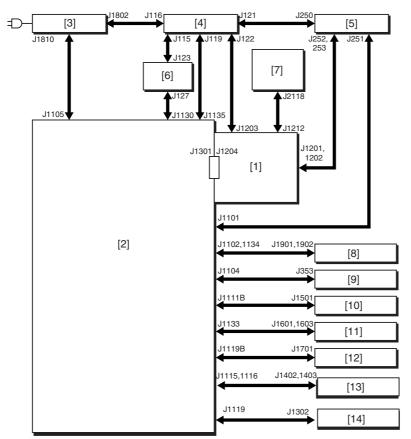

F-3-2

- [1] Main controller PCB
- [2] DC controller PCB
- [3] AC driver PCB
- [4] main DC power supply PCB
- [5] Sub DC power supply PCB 1
- [6] Sub DC power supply PCB 2
- [7] Control panel CPU PCB
- [8] Laser drive PCB
- [9] BD PCB
- [10] HVT1 PCB
- [11] HVT2 PCB
- [12] HVT3 PCB
- [13] Pickup driver PCB
- [14] Fixing/feeding driver PCB

**A** The arrows in the figure indicate connections of PCB, not the direction of signals.

3.1.3 DC Controller 0002-9609

The following shows the functional construction of the DC controller PCB:

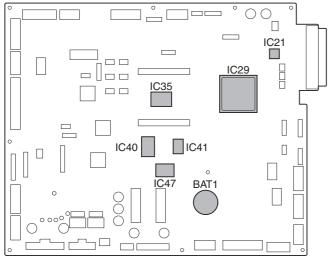

F-3-3

#### **BAT1** (lithium battery)

- serves as the backup battery for RAM.

#### IC21 (PWM IC)

- converts image data from ASIC1 into data processed by pulse width modulation.

### IC29 (ASIC1)

- controls the laser driver, high-voltage mechanisms, fixing control mechanisms, and motors.

#### IC35 (CPU)

- controls printing sequence, high-voltage mechanisms, finisher, interface with the controller, and various loads (sensor, clutch, solenoid).

#### IC40 (Flash ROM)

- stores firmware.

#### IC41 (ASIC2)

- controls communication between finisher and CPU.

#### IC47 (RAM)

- stores settings data (e.g., service mode).

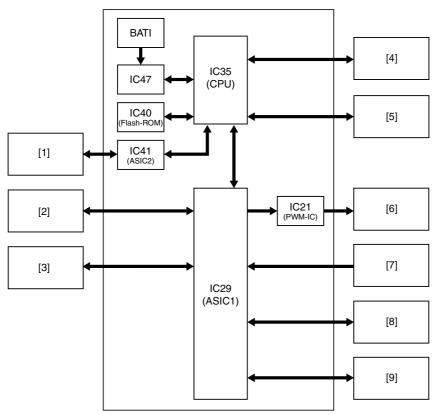

F-3-4

- [1] Finisher (accessory)
- [2] Side paper deck (accessory)
- [3] Motors
- [4] Main controller PCB
- [5] Loads (sensor, clutch, solenoid)
- [6] Laser drive PCB
- [7] BD PCB
- [8] HVT
- [9] Fixing assembly

# 3.2 Basic Sequence

# 3.2.1 Basic Sequence of Operation at Power-On

0005-0125

T-3-1

| Period                   | Description                                                                                                    |
|--------------------------|----------------------------------------------------------------------------------------------------|
| WMUP (warm-up)           | with the drive system at rest, until the temperature of the external heating roller reaches 190 deg C.                                                                                                    |
| SREADY (scanner ready)   | from when shading correction ends unit the Start key is pressed or the main power switch is turned off.                                                                                                    |
| WMUPR (warm-up rotation) | with the drive system starting up, until the temperature of the fixing roller reaches 200 deg C, that of the pressure roller reaches 140 deg C, and that of the external heating roller reaches 225 deg C. |
| PSTBY (print standby)    | the machine is ready to accept the copy/print request signal.                                                                                                    |

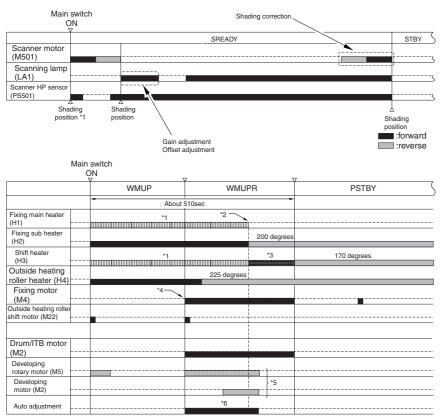

F-3-5

- \*1: the fixing main heater and the pressure heater go on alternately.
- \*2: if the temperature of the fixing roller is 200 deg C, that of the pressure roller is 140 deg C, and that of the external heating roller is 225 deg C, the alternate activation is ended.
- \*3: the pressure heater is subject to activation control.
- \*4: if the temperature of the external roller is 190 deg C or higher, the fixing motor starts up.
- \*5: the motor rotates and stops for auto adjustment.
- \*6: the image stabilization control mechanism is executed only if the surface temperature the fixing roller is lower than 100 deg C.
- -potential control
- -primary transfer ATVC
- -secondary transfer ATVC
- -D-max control
- -D-half control (when the power is turned on with its color print counter reading 500 or higher.

# 3.2.2 Basic Sequence of Control During Printing (full-color)

0004-7828

A4, Full-color (1 print), Right deck

T-3-2

| Period                   | Description                                                                              |
|--------------------------|------------------------------------------------------------------------------------------|
| PSTBY (print standby)    | the machine is ready to receive the coy/print request signal.                            |
| PINTR (initial rotation) | from when the machine has received the print request signal to when it discharges paper. |
| PRINT                    | from when all toner has been transferred to paper and the paper is delivered.            |
| LSTR (last rotation)     | from when the paper has been delivered to when all drive has been stopped.               |

reading: book, 1 A4 original

printing: A4, plain paper, single-sided, full color, 1 print

Start key ON

|                                             | 0     | N<br>Z  |          |      |            |
|---------------------------------------------|-------|---------|----------|------|------------|
|                                             | PSTBY | PINTR   | PRINT    | LSTR | PSTBY      |
| Laser scanner motor(M1)                     |       | [1]     |          |      |            |
| PVREQ signal                                |       |         |          |      |            |
| Laser                                       |       |         | M Y C Bk |      |            |
| Drum/ITB motor<br>(M2)                      |       | [1]     |          |      |            |
| Primary charging bias                       |       |         |          |      |            |
| Grid bias                                   |       |         |          |      |            |
| Developing<br>rotary motor (M5)             |       | [2]     |          |      |            |
| Black developing bias                       |       | [3]     | Bk       |      |            |
| Color developing bias                       |       |         | M Y C    |      |            |
| Pre-transfer charging bias                  |       |         |          |      |            |
| Primary transfer bias                       |       |         |          |      |            |
| Secondary transfer bias                     |       |         | [4]      | [5]  |            |
| Right deck pickup<br>motor (M17)            |       | [6]     |          |      |            |
| Deck (right) pickup<br>solenoid (SL6)       |       |         |          |      |            |
| Right deck pull-off<br>motor (M14)          |       |         |          |      |            |
| Manual feed pre<br>-registration motor (M6) |       |         |          |      |            |
| Registration motor (M8)                     |       |         |          |      |            |
| Fixing main heater (H1)                     |       |         |          |      |            |
| Fixing sub heater (H2)                      | 200   | degrees |          | ź    | 00 degrees |
| Shift heater<br>(H3)                        | 170   | degrees |          |      | 70 degrees |
| Outside heating roller heater (H4)          | 225   | degrees |          |      |            |
| Fixing motor (M4)                           |       |         |          | [7]  | [8]        |
| Outside heating roller<br>shift motor (M22) |       |         | 9]       | [    | 10]        |

F-3-6

- [1] used to stabilize the rotation.
- [2] developing rotary shifts to home position>point of M development>point of Y development>point of C development>home position
- [3] preparation for black development
- [4] transfer to paper
- [5] cleaning of the secondary transfer outside roller
- [6] pickup from the right deck
- [7] maintenance operation of the fixing roller
- [8] anti-deformation operation of the fixing roller (every 30 min after the stop of the fixing roller)
- [9] external heating roller brought into contact with the fixing roller
- [10] external heating roller moved away from the fixing roller

## **3.2.3** Basic Sequence of Operation During Printing (mono color)

0004-7834

A4, Mono color (1 print), Right deck

#### T-3-3

| Period                   | Description                                                                                        |
|--------------------------|----------------------------------------------------------------------------------------------------|
| PSTBY (print standby)    | The machine is ready to accept the copy/print request signal.                                      |
| PINTR (initial rotation) | from when the machine has received the print request signal to when it generates the image signal. |
| PRINT                    | from when all toner has been transferred to paper and the paper is delivered.                      |
| LSTR (last rotation)     | from when the paper has been delivered to when all drive has been stopped.                         |

reading: book, 1 A4 original printing: A4, plain paper, single-sided, mono color, 1 print Start key

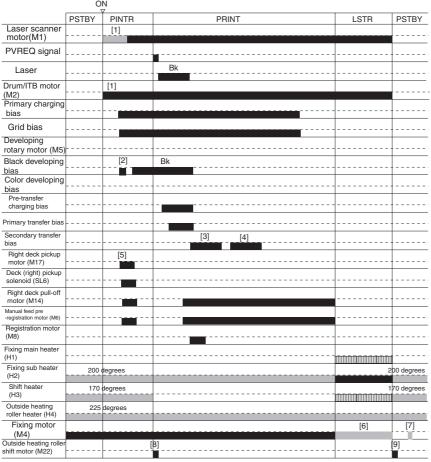

F-3-7

- [1] period used to stabilize rotation
- [2] preparation for development
- [3] transfer to paper
- [4] cleaning of the secondary transfer outside roller
- [5] pickup from the right deck
- [6] maintenance operation of the fixing roller
- [7] anti-deformation operation of the fixing roller

# Chapter 4 Main Controller

# Contents

| 4.1 Construction                                       | 4-1  |
|--------------------------------------------------------|------|
| 4.1.1 Functional Construction                          |      |
| 4.2 Construction of the Electrical Circuitry           |      |
| 4.2.1 Main Controller PCB (main)                       |      |
| 4.2.2 Main Controller PCB (sub)                        |      |
| 4.2.3 Expansion Bus PCB                                |      |
| 4.2.4 SRAM PCB                                         |      |
| 4.2.5 HDD                                              | 4-7  |
| 4.3 Start-Up Sequence                                  | 4-9  |
| 4.3.1 Overview                                         | 4-9  |
| 4.3.2 Start-Up Sequence                                | 4-10 |
| 4.4 Actions when HDD Error                             | 4-12 |
| 4.4.1 E602 in Detail                                   | 4-12 |
| 4.4.2 E609 in Detail                                   | 4-16 |
| 4.5 Image Processing                                   | 4-17 |
| 4.5.1 Overview of the Flow of Image Data               | 4-17 |
| 4.5.2 Construction of the Image Processing Modules     | 4-18 |
| 4.5.3 Reader Input Image Processing                    | 4-19 |
| 4.5.4 Compression/Decompression and Editing Blocks     | 4-20 |
| 4.5.5 Printer Output Image Processing                  | 4-21 |
| 4.6 Flow of Image Data                                 | 4-22 |
| 4.6.1 Flow of Image Data (copier function)             |      |
| 4.6.2 Flow of Image Data (Box function)                |      |
| 4.6.3 Flow of Image Data (SEND function)               |      |
| 4.6.4 Flow of Image Data (fax transmission)            |      |
| 4.6.5 Image Data Flow for Fax Reception Functions      |      |
| 4.6.6 Flow of Image Data (PDL function)                |      |
| 4.7 Parts Replacement Procedure                        |      |
| 4.7.1 Controller Box                                   |      |
| 4.7.1.1 Removing the Left Cover (upper)                |      |
| 4.7.1.2 Removing the Delivery Cover                    |      |
| 4.7.1.3 Removing the Left Cover (middle)               |      |
| 4.7.1.4 Removing the Rear Cover (upper)                |      |
| 4.7.1.5 Removing the Controller Box Cover              |      |
| 4.7.1.6 Removing the Controller Box                    |      |
| 4.7.2 Main Controller PCB (main)                       |      |
| 4.7.2.1 Removing the Delivery Cover                    |      |
| 4.7.2.2 Removing the Left Cover (middle)               |      |
| 4.7.2.3 Removing the Rear Cover (upper)                |      |
| 4.7.2.4 Removing the Controller Box Cover              |      |
| 4.7.2.5 Removing the Main Controller PCB (main)        |      |
| 4.7.2.6 After Replacing the Main Controller PCB (main) |      |
| 4.7.3 Main Controller PCB (sub)                        |      |
| 4.7.3.1 Removing the Delivery Cover                    |      |
| 4.7.3.2 Removing the Left Cover (middle)               |      |
| 4.7.3.3 Removing the Rear Cover (upper)                |      |
| 4.7.3.4 Removing the Controller Box Cover              |      |
| 4.7.3.5 Removing the Main Controller PCB (sub)         |      |
| 4.7.4 Expansion Bus PCB                                |      |

| 4.7.4.1 Removing the Rear Cover (upper)   | 4-36 |
|-------------------------------------------|------|
| 4.7.4.2 Removing the Delivery Cover       |      |
| 4.7.4.3 Removing the Left Cover (middle)  | 4-37 |
| 4.7.4.4 Removing the Controller Box Cover | 4-37 |
| 4.7.4.5 Removing the SRAM Board           | 4-38 |
| 4.7.4.6 Removing the Expansion Bus PCB    | 4-38 |
| 4.7.4.7 After Replacing the Expansion PCB |      |
| 4.7.5 SRAM PCB                            |      |
| 4.7.5.1 Removing the Rear Cover (upper)   | 4-38 |
| 4.7.5.2 Removing the Controller Box Cover | 4-39 |
| 4.7.5.3 Removing the SRAM Board           | 4-39 |
| 4.7.5.4 After Replacing the SRAM Board    | 4-39 |
| 4.7.6 UFR Board                           | 4-40 |
| 4.7.6.1 Removing the Rear Cover (upper)   | 4-40 |
| 4.7.6.2 Removing the Delivery Cover       | 4-40 |
| 4.7.6.3 Removing the Left Cover (middle)  | 4-40 |
| 4.7.6.4 Removing the Controller Box Cover |      |
| 4.7.6.5 Removing the UFR Board            | 4-41 |
| 4.7.7 Ethernet Board                      |      |
| 4.7.7.1 Removing the Rear Cover (upper)   |      |
| 4.7.7.2 Removing the Delivery Cover       |      |
| 4.7.7.3 Removing the Left Cover (middle)  |      |
| 4.7.7.4 Removing the Controller Box Cover |      |
| 4.7.7.5 Removing the Ethernet Board       |      |
| 4.7.8 HDD                                 |      |
| 4.7.8.1 Removing the Rear Cover (upper)   |      |
| 4.7.8.2 Removing the Controller Box Cover |      |
| 4.7.8.3 Removing the HDD                  |      |
| 4.7.8.4 After Replacing the HDD           |      |
| 4.7.9 Controller Fan                      |      |
| 4.7.9.1 Removing the Delivery Cover       |      |
| 4.7.9.2 Removing the Left Cover (middle)  |      |
| 4.7.9.3 Removing the Controller Fan       | 4-45 |
|                                           |      |

# 4.1 Construction

# 4.1.1 Functional Construction

0003-2433

The machine's main controller block consists of the following components that serve specific functions:

T-4-1

| Item                       | Description                                                       |
|----------------------------|-------------------------------------------------------------------|
| Main controller PCB (main) | controls the system, memory, and printer output image processing. |
| Main controller PCB (sub)  | processes reader input images.                                    |
| Expansion bus PCB          | controls the color LCD and card reader interface.                 |
| SRAM PCB                   | retains service mode settings and HDD control data using SRAM.    |
| Image memory (SDRAM)       | stores image data temporarily.                                    |
| BOOTROM                    | stores the boot program.                                          |
| HDD                        | stores the system software; retains Box/fax function image data.  |

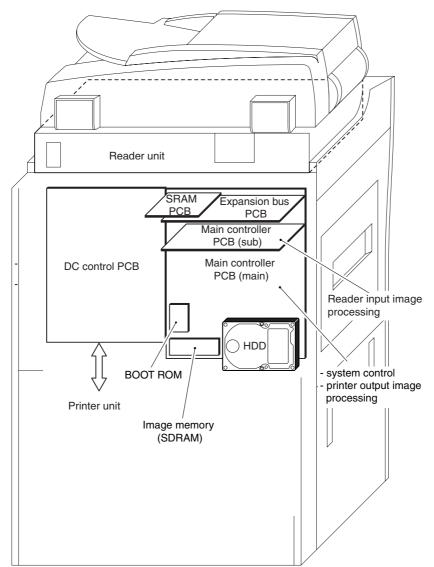

F-4-1

# 4.2 Construction of the Electrical Circuitry

## 4.2.1 Main Controller PCB (main)

0002-0606

The following shows the major control functions of the main controller PCB (main) grouped according to jack/IC:

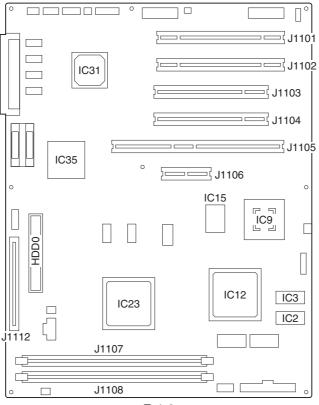

F-4-2

T-4-2

| Jack No. | Description                                                                            |
|----------|----------------------------------------------------------------------------------------|
| J1101    | expansion bus PCB slot                                                                 |
| J1102    | main controller PCB (sub) connection slot                                              |
| J1103    | image conversion board connection slot                                                 |
| J1104    | USB interface board/TokenRing connection slot                                          |
| J1105    | UFR board/OPEN I/F board connection slot                                               |
| J1106    | Ethernet board connection slot                                                         |
| J1107    | image memory (SDRAM, 512 MB; standard)                                                 |
| J1108    | image memory (SDRAM, 256 MB; optional for 100-V model or standard for 120/230-V model) |
| J1112    | boot ROM connection slot                                                               |
| HDD0     | hard disk connection connector                                                         |

## T-4-3

| IC No. | Description                                                                                                    |
|--------|----------------------------------------------------------------------------------------------------|
| IC9    | controls the processing of images coming from IC12 for output to the printer.                                                   |
| IC12   | controls image input/output functions, image rotation function, resolution conversion function, and binary processing function. |
| IC15   | controls the conversion of 4-bit serial image data coming from IC9 into 8-bit parallel image data; keeps track of video count.  |
| IC23   | CPU: system control                                                                                                    |
|        | raster JPEG compression/decompression                                                                                           |
|        | network controller                                                                                                    |
|        | PCI bus controller                                                                                                    |
|        | ROM/RAM controller                                                                                                    |
|        | serial communication controller                                                                                                 |
| IC31   | I/O processing of signals                                                                                                    |
| IC35   | HDD controller                                                                                                    |

# 4.2.2 Main Controller PCB (sub)

0002-0688

The following shows the major functions of the main controller PCB (sub) grouped according to jack/IC:

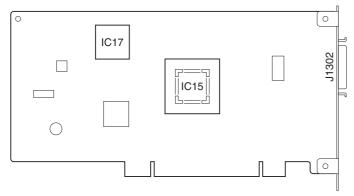

F-4-3

T-4-4

| Jack No. | Description                             |
|----------|-----------------------------------------|
| J1302    | connector for reader unit communication |

T-4-5

| IC No. | Description                                                         |
|--------|---------------------------------------------------------------------|
| IC15   | controls image processing of input image data from the reader unit. |
| IC17   | controls indication of images read by the scanner.                  |

# 4.2.3 Expansion Bus PCB

0002-0689

0002-0690

The following shows the major functions of the expansion bus PCB grouped according to jack/IC:

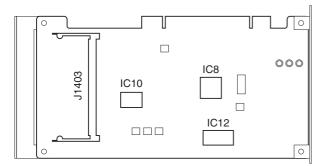

F-4-4

T-4-6

| Jack No. | Description                 |
|----------|-----------------------------|
| J1403    | connector for the SRAM PCB. |

T-4-7

| IC No. | Description                                                           |
|--------|-----------------------------------------------------------------------|
| IC8    | LCD controller                                                        |
| IC10   | NE controller, coin vendor, interface ASIC for card reader connection |
| BAT    | backup battery for SRAM                                               |

## 4.2.4 SRAM PCB

The following is a discussion of the major control functions of the SRAM indicated with reference to ICs:

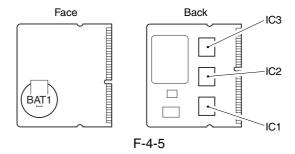

T-4-8

| IC No.         | Description                                                              |
|----------------|--------------------------------------------------------------------------|
| IC1,2,3 (SRAM) | retains control information on the image data stored on the HDD; retains |
|                | service mode settings data and Additional Function settings data         |

4.2.5 HDD 0003-3826

As many as 9 partitions (units or blocks of division) are created on the HDD, and each partition is assigned a specific task.

T-4-9

| Partition | Description                                                                                            |
|-----------|----------------------------------------------------------------------------------------------------|
| DOSDEV    | stores general-use data.                                                                               |
| FSTDEV    | stores image data.                                                                                     |
| DOSDEV2   | stores thumbnail display data for image data.                                                          |
| FSTPDEV   | stores image data.                                                                                     |
| DOSDEV3   | stores general-use files temporarily (e.g., PDL spool).                                                |
| PDLDEV    | stores PDL-related files (font, registration form, ICCProfile, PDL color correction information file). |
| DOSDEV4   | stores user data (address book, transfer settings).                                                    |
| BOOTDEV   | stores system software.                                                                                |
| DOSDEV5   | for future expansion.                                                                                  |

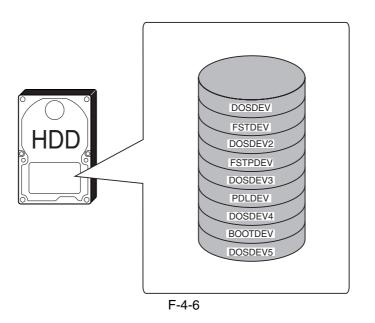

The following shows the construction of the machine's system software:

T-4-10

| System software | Function                                 | Location              | Remarks             |
|-----------------|------------------------------------------|-----------------------|---------------------|
| System          | system module (overall control)          | HDD (BOOTDEV)         |                     |
| Language        | language module (LCD indication control) | HDD (BOOTDEV)         |                     |
| RUI             | language module (remote UI control)      | HDD (BOOTDEV)         |                     |
| Boot            | machine startup                          | BootROM               | DIMM                |
| G3FAX           | G3 fax control                           | G3 fax board          | DIMM                |
| Dcon            | DC controller control                    | DC control PCB        | hardwired flash ROM |
| Rcon            | reader controller control                | reader controller PCB | hardwired flash ROM |

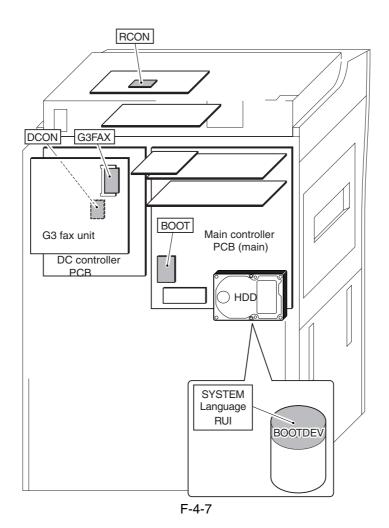

# 4.3 Start-Up Sequence

4.3.1 Overview 0000-7737

The system software used to control the operation of the machine is stored on the HDD.

When the machine is started up, the CPU on the main controller PCB reads the system software from the HDD into the image memory (SDRAM) of the main controller PCB for use as instructed by the boot program of the boot ROM. The following screen remains on the control panel white the CPU is reading the system memory from the HDD into the image memory (SDRAM), with the bar indicating the progress of the startup sequence.

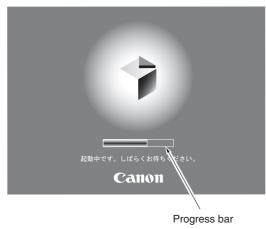

F-4-8

A Never turn off the main power while the progress bar is indicated. The CPU is accessing the HDD, and turning off the power can cause a fault (E602) on the HDD.

## 4.3.2 Start-Up Sequence

0000-7741

#### <Boot ROM Area>

#### -Self-Diagnostic Program (interval 1)

When the main power switch is turned on, the CPU of the main controller PCB runs a self-diagnostic program, which checks the condition of the image memory (SDRAM) and the HDD. If a fault is found, the machine will indicate its presence by an error code.

#### -Boot Program (interval 2)

When the self-diagnostic program ends normally, the CPU on the main controller PCB executes the boot program to read the system software from the HDD, writing it to the system area of the image memory (SDRAM).

#### <Image Memory (SDRAM) Area> (interval 3)

The machine initializes its various parts using the system software written into memory by the boot program (i.e., I/F settings for the main controller).

When all ends normally, the machine becomes ready for a job (indicating the Operation screen on the control panel, and changing the Start LED key from red to green).

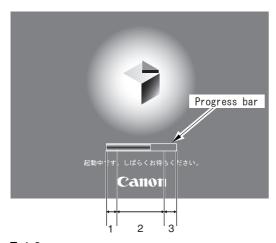

F-4-9

- Self diagnosis program being executed

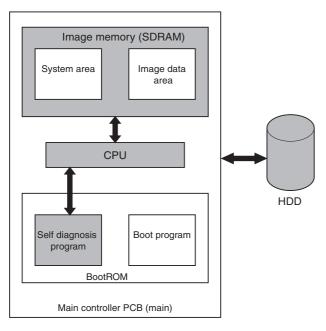

: access to program at time of execution.

F-4-10

- Boot Program in Execution

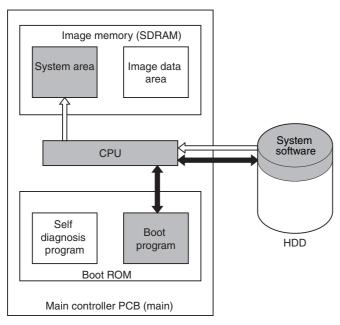

: access to program at time of execution

: flow of system program

F-4-11

# 4.4 Actions when HDD Error

## 4.4.1 E602 in Detail

If the machine suffers a fault associated with E602-xxyy, it calls for different remedial actions as identified by the sub code.

0002-3236

Aif E602-xxyy is indicated, be sure always to turn off and then on the machine (so that it will run auto recovery sequence).

T-4-11

| XX | Partition      | уу | Description                                                                                                    |
|----|----------------|----|----------------------------------------------------------------------------------------------------|
| 00 | HDD as a whole | 01 | The machine cannot recognize the HDD. The machine cannot find BOOTDEV at time of startup.                                                                                                    |
|    |                |    | Remedy: Turn off the main power, and check the connection of the 2 types of cables (power, IDE) connecting to the HDD; then, turn on the power.  When doing so, check to see if the HDD rotates and if the power is supplied. |
|    |                | 02 | The machine cannot find the system software for the CPU of the main controller (main) in BOOT DEV.                                                                                                    |
|    |                |    | Remedy:  E NG F                                                                                                    |
|    |                | 03 | The machine detects a read error sector while it is reading data from BOOTDEV.                                                                                                    |
|    |                |    | Remedy:  H  NG  E  NG  F                                                                                                    |
|    |                | 06 | The machine cannot find the system software for the CPU of the main controller (sub) in BOOTDEV.                                                                                                    |
|    |                |    | Remedy:  E NG F                                                                                                    |
|    |                | 07 | The machine cannot find an appropriate ICCProfile in BOOTDEV/PDLDEV.                                                                                                    |
|    |                |    | Remedy:                                                                                                    |
|    |                |    | E NG ► F                                                                                                    |

#### T-4-12

| xx       | Partition      | уу     | Description                                                                           |
|----------|----------------|--------|---------------------------------------------------------------------------------------|
| 01       | DOSDEV         | 01, 02 | The machine has encountered a read error or a file system error while starting up.    |
| 02       | FSTDEV         |        |                                                                                       |
| 03       | DOSDEV2        |        | Remedy:                                                                               |
| 04       | FSTPDEV        |        |                                                                                       |
| 05       | DOSDEV3        |        | I NG B NG F                                                                           |
| 06       | PDLDEV         |        | if xxyy is 0701, 0702.                                                                |
| 07       | DOSDEV4        |        |                                                                                       |
| 08       | BOOTDEV        |        | Remedy:                                                                               |
| 09<br>EE | DOSDEV5        |        | Ask the user to use the RUI to collect address book data, transfer settings, and      |
| FF       | not identified |        | user mode data. $J \stackrel{NG}{\longrightarrow} C \stackrel{NG}{\longrightarrow} F$ |
|          |                |        | if xxyy is 0801, 0802.                                                                |
|          |                |        | Remedy:                                                                               |
|          |                |        | J NG F F                                                                              |
|          |                |        | if xxyy is FF01, FF02.                                                                |
|          |                |        | Remedy:                                                                               |
|          |                |        | A NG F F                                                                              |
|          |                | 03     | The machine has encountered an HDD contact fault or, operating system error.          |
|          |                |        | Remedy:                                                                               |
|          |                |        | Turn off the main power, and check the 2 types of cable (power, IDE)                  |
|          |                |        | connecting to the HDD; then, turn on the main power.                                  |
|          |                |        | While doing so, check to see if the HDD rotates and if power is supplied.             |
|          |                |        | E NG F D NG ► D                                                                       |
|          |                | 11,21  | The machine has encountered an HDD contact fault.                                     |
|          |                |        | Remedy: Turn off the main power, and check the 2 types of cable (power, IDE)          |
|          |                |        | connecting to the HDD; then,turn on the power.                                        |
|          |                |        | While doing so, check to see if the HDD rotates and if the power is supplied.         |
|          |                |        | F NG D                                                                                |
|          |                | 13,25  | The machine has encountered a read error.                                             |
|          |                |        | Remedy:                                                                               |
|          |                |        | I NG ► B NG ► F                                                                       |
|          |                |        | if xxyy is 0713, 0725.                                                                |
|          |                |        | Remedy:                                                                               |
|          |                |        | I NG ► C NG ► F                                                                       |

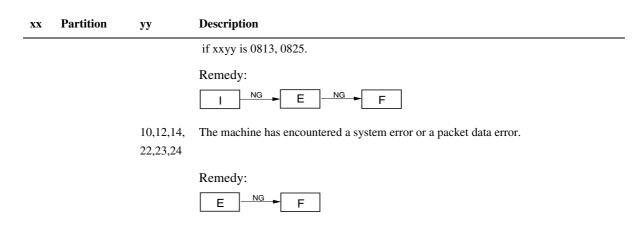

**A**:

- 1) Make the following selections, and enter '1': COPIER>FUNCTION>SYSTEM>CHK-TYPE.
- 2) Make the following selections, and press the OK key to execute:

COPIER>FUNCTION>SYSTEM>HDCHECK\*.

3) When done, turn off and then on the main power.

**B**:

- 1) Find the appropriate CHK-TYPE from the table 'HDD Format'; then, make the following selections, and type: COPIER>FUNCTION>SYSTEM>CHK-TYPE.
- 2) Make the following selections, and press the OK key to execute: COPIER>FUNCTION>SYSTEM>HD-CLEAR.
- 3) When done, turn off and then on the main power.

 $\mathbf{C}$ :

- 1)\*\* Start up the machine in normal mode (i.e., turn on the main power while pressing the 1 and 7 keys; then, make the following selections, and press the OK key: COPIER>FUNCTION>SYSTEM>DOWNLOAD).
- 2) Execute formatting of DOSDEV4 using the Service Support Tool.
- 3) When done, turn off and then on the main power.

D:

- 1) Replace the main controller (main) board.
- 2) Remove the image memory (SDRAM) and the boot ROM from the previous board, and mount them on the new board.

E:

- 1)\*\* Start up the machine in safe mode (i.e., turn on the power while pressing the 2 and 8 keys).
- 2) Format the HDD (ALL) using the Service Support Tool, and download the system software (SYSTEM, LANG, RUI).
- 3) When done, turn off and then on the main power.

F:

- 1)\*\* Replace the HDD, and start up the machine in safe mode (i.e., turn on the main power while pressing the 2 and 8 keys).
- Format the HDD (ALL) using the Service Support Tool, and download the system software (SYSTEM, LANG, RUI).
- 3) When done, turn off and then on the main power.

G:

- 1) Make the following selections, and enter '1': COPIER>FUNCTION>SYSTEM>CHK-TYPE.
- Make the following selections, and press the OK key to execute: COPIER>FUNCTION>SYSTEM>HD-CLEAR.
- When done, turn off and then on the main power. 3)

H:

- Turn off the main power; then, turn on the main power while pressing the 1 and 9 keys (so that the machine will 1) automatically start its remedial program\*, turning the control panel solid black).
- When done (i.e., when the control panel turns white), turn off and then on the main power.

**A** If the machine does not run its remedial program in response to the foregoing step, go to E.

**I** :

- Find the appropriate CHK-TYPE in the table "HDD Format"; then, make the following selections and enter CHK-TYPE.
- Make the selections, and press the OK key to execute: COPIER>FUNCTION>SYSTEM>HD-CHECK\*. 2)
- When done, turn off and then on the main power.

J:

- 1) Make the following selections, and enter '4': COPIER>FUNCTION>SYSTEM>CHK-TYPE.
- Make the following selections, and press the OK key to execute: COPIER>FUNCTION>SYSTEM>HD-CHECK (1 to 5 min).
- When done, turn off and then on the main power.
- \* Takes about 30 to 50 min.

T-4-13

**HDD** Format

| Partition    | CHK-TYPE | Typical data item deleted                              |  |  |
|--------------|----------|--------------------------------------------------------|--|--|
| DOSDEV       | 1        | all relating to images (reservation, Box, fax);        |  |  |
| FSTDEV       | 1        | mode memory, routine task button                       |  |  |
| DOSDEV2      | 1        |                                                        |  |  |
| FSTPDEV      | 1        |                                                        |  |  |
| DOSDEV3      | 2        | PDL spool                                              |  |  |
| PDLDEV       | 3        | PDL-related file (font, registration form, ICCProfile) |  |  |
| DOSDEV4      | 4        | user data (address book, transfer settings),           |  |  |
| BOOTDEV      | 4        | system software                                        |  |  |
| DOSDEV5      | 5        | -                                                      |  |  |
| non specific | 0        | -                                                      |  |  |

<sup>\*\*</sup> As necessary, ask the user to use the RUI to collect address book data, transfer settings, and user mode settings.

4.4.2 E609 in Detail 0005-9582

E609 is an HDD error associated with the HDD from Samsung. See below for its cause and remedy.

T-4-14

| Code Detail |  | Possible Cause/Description                                                    | Remedy                                                                            |  |
|-------------|--|-------------------------------------------------------------------------------|-----------------------------------------------------------------------------------|--|
| E609        |  | Samsung HDD-related error code                                                |                                                                                   |  |
| 0000        |  | at time of start-up, there is no increase in temperature to a specific level. | Replace the HDD.                                                                  |  |
| 0001        |  | at time of sleep recovery, the temperature does not reach a specific level.   | Turn off and then on the main power supply.  If resetting fails, replace the HDD. |  |

# 4.5 Image Processing

## 4.5.1 Overview of the Flow of Image Data

0003-2506

The following shows the flow of image data when the foregoing functions are used:

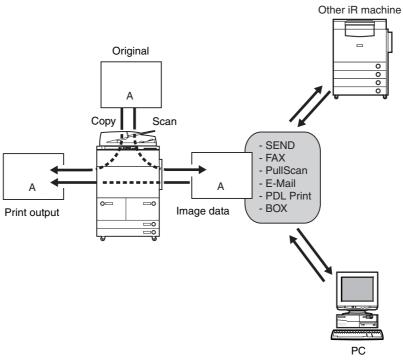

F-4-12

## 4.5.2 Construction of the Image Processing Modules

0003-2509

The machine's major image processing mechanisms are carried out by the main controller PCB(main). The following shows the construction of the modules associated with these mechanisms:

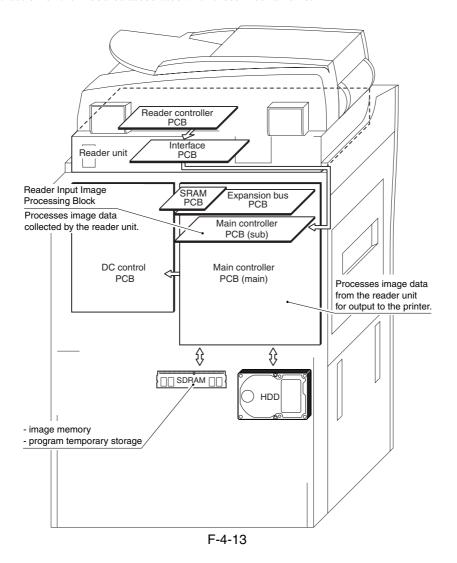

# 4.5.3 Reader Input Image Processing

0003-2928

The image data (RGB data) from the CCD unit is processed by the main controller PCB (sub).

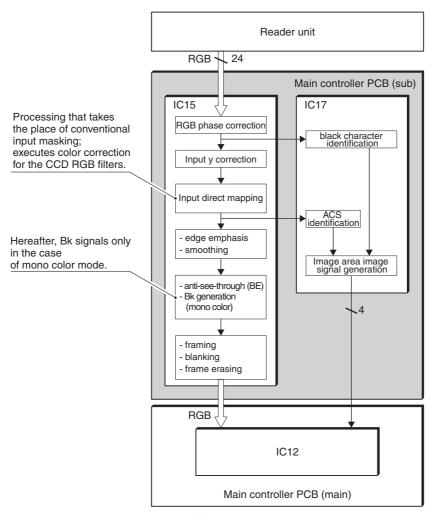

F-4-14

# 4.5.4 Compression/Decompression and Editing Blocks

0000-7753

IC12 is used to compress/decompress and edit various data.

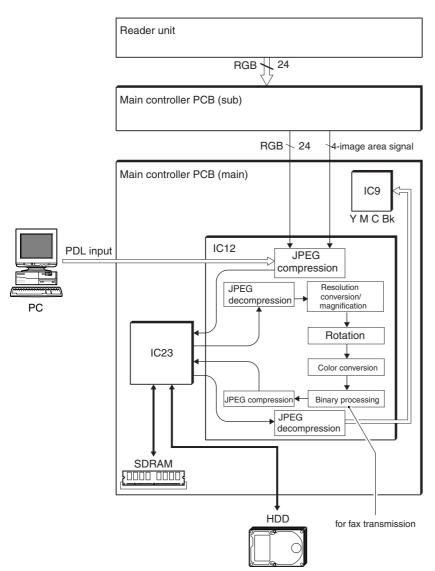

F-4-15

## 4.5.5 Printer Output Image Processing

0000-7754

Main controller PCB processes image data from the Reader unit for output to the printer.

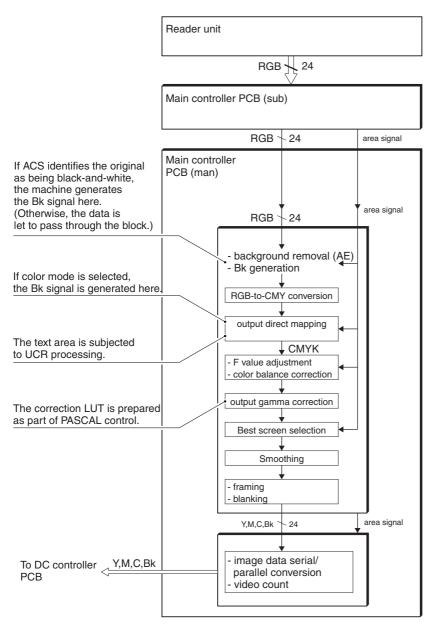

F-4-16

# 4.6 Flow of Image Data

# 4.6.1 Flow of Image Data (copier function)

0000-7755

The following shows the flow of image data when copier functions are used:

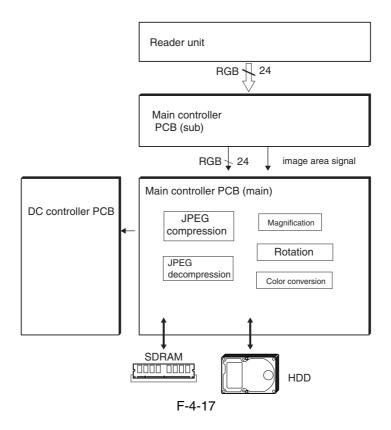

# 4.6.2 Flow of Image Data (Box function)

0000-7757

The following shows the flow of image data when Box functions are used.

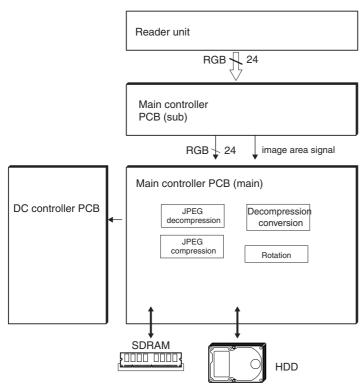

F-4-18

# 4.6.3 Flow of Image Data (SEND function)

0000-7760

The following shows the flow of image data when SEND functions are used.

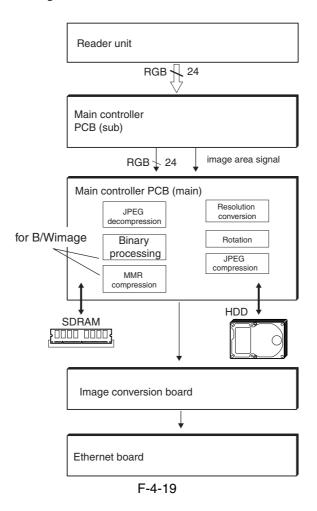

# 4.6.4 Flow of Image Data (fax transmission)

0000-7764

The following shows the flow of image data when fax transmission functions are used:

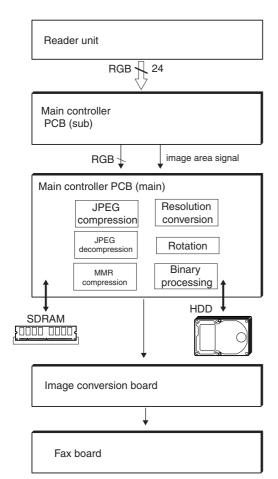

F-4-20

# 4.6.5 Image Data Flow for Fax Reception Functions

0000-7766

The following is the flow of image data used for fax reception functions.

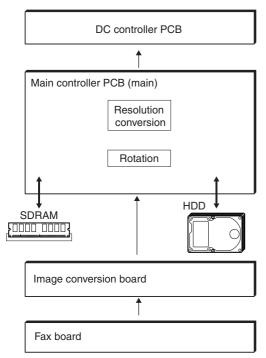

F-4-21

# 4.6.6 Flow of Image Data (PDL function)

0000-7770

The following shows the flow of image data when PDL functions are used:

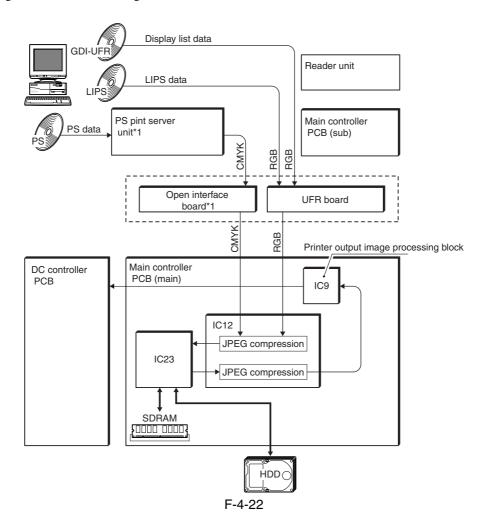

# 4.7 Parts Replacement Procedure

#### 4.7.1 Controller Box

#### 4.7.1.1 Removing the Left

Cover (upper)

0003-8275

1) Remove the 3 screws [1], and detach the left cover (upper) [2].

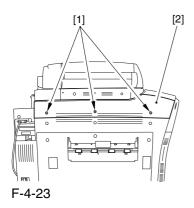

## 4.7.1.2 Removing the Delivery

Cover

0003-8279

1) Remove the 3 screws [1], and detach the delivery cover [2].

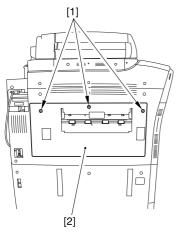

F-4-24

#### 4.7.1.3 Removing the Left

Cover (middle)

0003-8289

- 1) Disconnect the connector [1].
- 2) Remove the 5 screws [2], and detach the left cover (middle) [3].

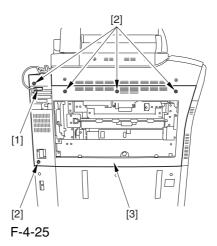

#### 4.7.1.4 Removing the Rear

Cover (upper)

0003-8309

- 1) Free the cable [2] from the 2 cable clamps [1].
- 2) Remove the 2 screws [3].

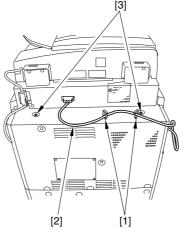

F-4-26

3) Remove the 5 screws [1], and detach the rear cover (upper) [2].

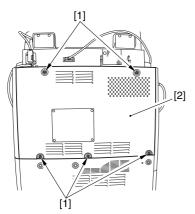

F-4-27

#### 4.7.1.5 Removing the

Controller Box Cover

0003-5527

1) Remove the 2 screws [1], and detach the controller box cover [2].

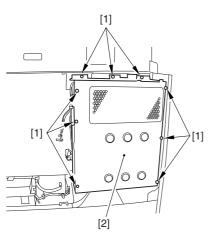

F-4-28

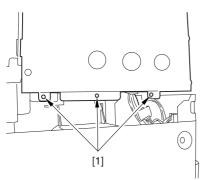

F-4-29

#### 4.7.1.6 Removing the

#### Controller Box

0002-9795

1) Disconnect the 9 connectors [1].

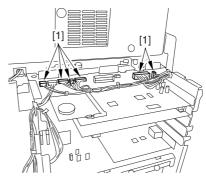

F-4-30

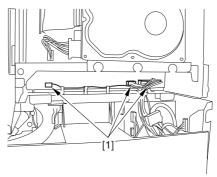

F-4-31

2) Free the harness from the 3 harness retainers [1].

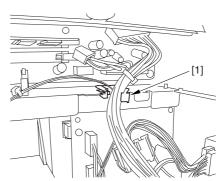

F-4-32

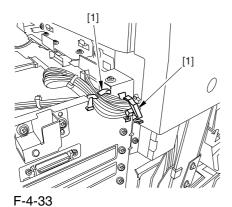

. 00

3) Remove the 9 screws [1] used to fix the main controller box in place.

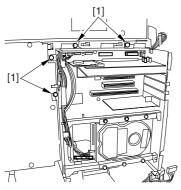

F-4-34

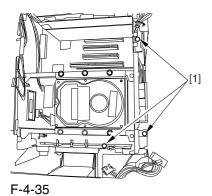

F-4-36

4) Slide the main controller box [1] toward the delivery side to detach.

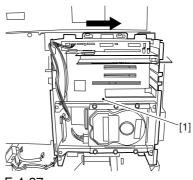

F-4-37

⚠ During removal/mounting, be sure to take care not to damage the connector [2] found at the joint to the DC controller PCB.

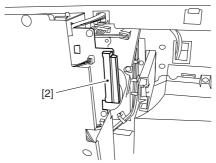

F-4-38

#### 4.7.2 Main Controller PCB (main)

#### 4.7.2.1 Removing the Delivery

Cover

0003-8280

1) Remove the 3 screws [1], and detach the delivery cover [2].

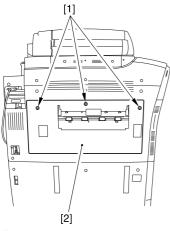

F-4-39

#### 4.7.2.2 Removing the Left

Cover (middle)

0003-8290

- 1) Disconnect the connector [1].
- 2) Remove the 5 screws [2], and detach the left cover (middle) [3].

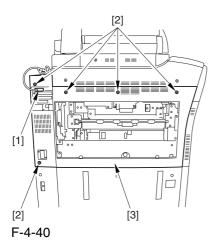

#### 4.7.2.3 Removing the Rear

Cover (upper)

0003-8310

- 1) Free the cable [2] from the 2 cable clamps [1].
- 2) Remove the 2 screws [3].

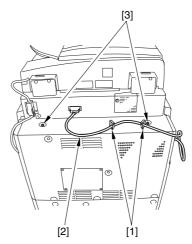

F-4-41

3) Remove the 5 screws [1], and detach the rear cover (upper) [2].

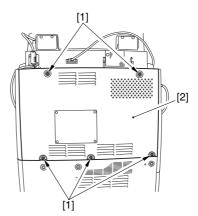

F-4-42

# 4.7.2.4 Removing the

Controller Box Cover 0003-6135

1) Remove the 2 screws [1], and detach the controller box cover [2].

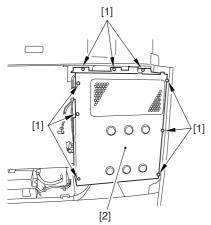

F-4-43

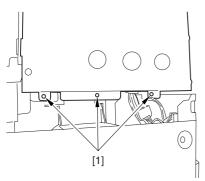

F-4-44

# 4.7.2.5 Removing the Main Controller PCB (main) 0003-6139

1) Disconnect the connector [1] of the controller fan.

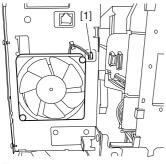

F-4-45

- 2) Remove the boot ROM [1] and the image memory (SDRAM) [2].
- 3) Disconnect the 2 connectors [3].

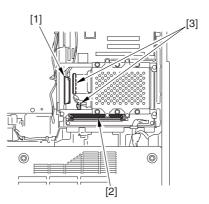

F-4-46

- 4) Remove the 2 screws each [1] [3] [5], and detach the following:
- -expansion bus PCB [2].
- -main controller PCB (sub) [4]
- -Ethernet board [6]

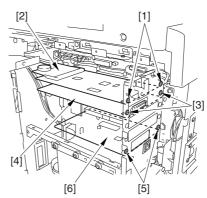

F-4-47

5) Disconnect the 9 connectors [1].

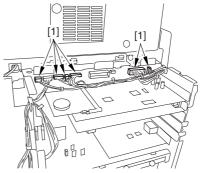

F-4-48

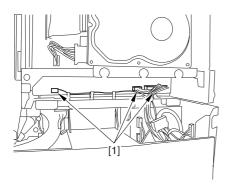

F-4-49

6) Free the harness from the 3 harness retainers [1].

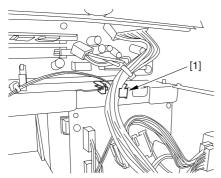

F-4-50

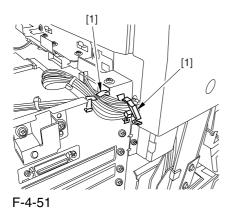

7) Remove the 9 screws [1] used to hold the main controller box in place.

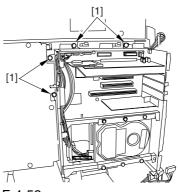

F-4-52

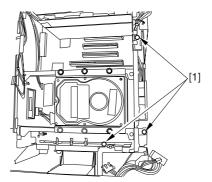

F-4-53

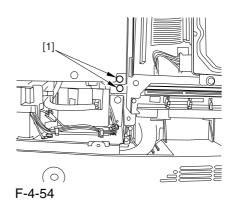

. . .

8) Slide the main controller box [1] toward the delivery side.

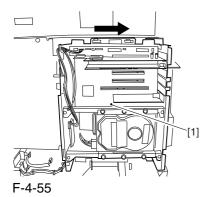

A When sliding the DC controller box, be sure to take care so as not to damage the connector [2] in the joint to the DC controller PCB.

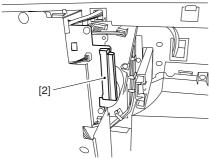

F-4-56

9) Remove the 8 screws [1], and detach the main controller PCB [2].

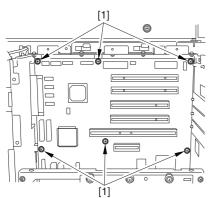

F-4-57

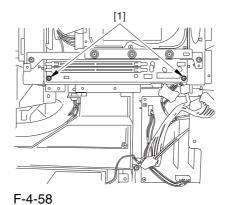

. . . .

# 4.7.2.6 After Replacing the Main Controller PCB (main) 0003-6168

After mounting the main controller PCB (main), be sure to attach all PCBs you may have removed before replacement:

- [1] boot ROM
- [2] image memory (SDRAM)
- [3] expansion bus PCB
- [4] main controller PCB (sub)
- [5] Ethernet board

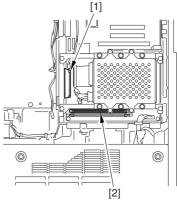

F-4-59

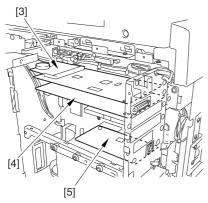

F-4-60

#### 4.7.3 Main Controller PCB (sub)

#### 4.7.3.1 Removing the Delivery

Cover <u>0003-8281</u>

1) Remove the 3 screws [1], and detach the delivery cover [2].

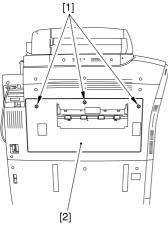

F-4-61

# 4.7.3.2 Removing the Left

Cover (middle) <u>0003-8291</u>

- 1) Disconnect the connector [1].
- 2) Remove the 5 screws [2], and detach the left cover (middle) [3].

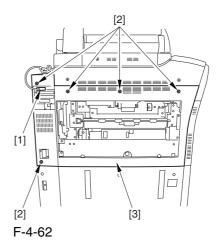

#### 4.7.3.3 Removing the Rear

Cover (upper) <u>0003-8311</u>

- 1) Free the cable [2] from the 2 cable clamps [1].
- 2) Remove the 2 screws [3].

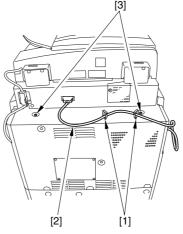

F-4-63

3) Remove the 5 screws [1], and detach the rear cover (upper) [2].

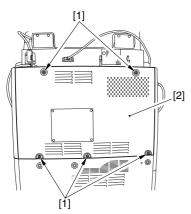

F-4-64

# 4.7.3.4 Removing the Controller Box Cover 0003-5530

1) Remove the 2 screws [1], and detach the controller box cover [2].

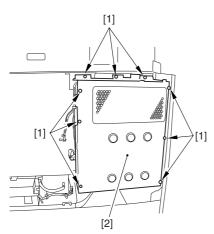

F-4-65

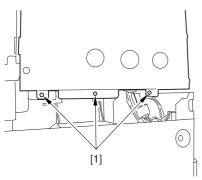

F-4-66

# 4.7.3.5 Removing the Main Controller PCB (sub) 0003-5504

1) Remove the 2 screws [1], and detach the main controller PCB (sub) [2].

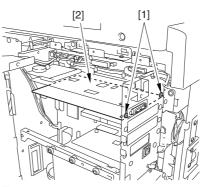

F-4-67

#### 4.7.4 Expansion Bus PCB

# 4.7.4.1 Removing the Rear Cover (upper) 0003-8312

- 1) Free the cable [2] from the 2 cable clamps [1].
- 2) Remove the 2 screws [3].

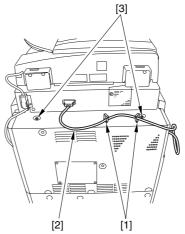

F-4-68

3) Remove the 5 screws [1], and detach the rear cover (upper) [2].

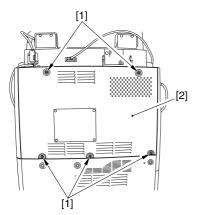

F-4-69

#### 4.7.4.2 Removing the Delivery

Cover <u>0003-8283</u>

1) Remove the 3 screws [1], and detach the delivery cover [2].

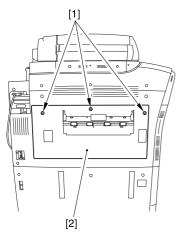

F-4-70

# 4.7.4.3 Removing the Left

Cover (middle)

0003-8292

- 1) Disconnect the connector [1].
- 2) Remove the 5 screws [2], and detach the left cover (middle) [3].

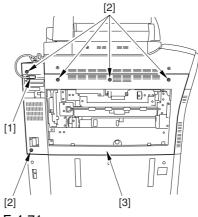

F-4-71

# 4.7.4.4 Removing the Controller Box Cover 0003-5531

1) Remove the 2 screws [1], and detach the controller box cover [2].

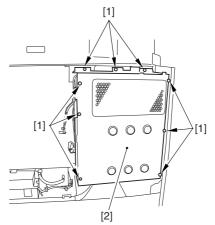

F-4-72

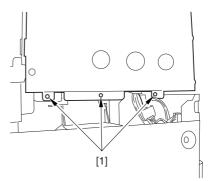

F-4-73

#### 4.7.4.5 Removing the SRAM

Board <u>0003-5544</u>

1) Release the 2 locks [1], and detach the SRAM board [2].

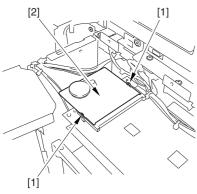

F-4-74

# 4.7.4.6 Removing the Expansion Bus PCB 0003-5545

1) Remove the 2 screws [1], and detach the expansion bus PCB [2].

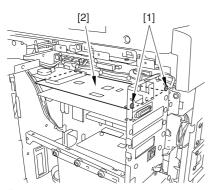

F-4-75

# 4.7.4.7 After Replacing the

**Expansion PCB** 

0003-5557

Mount the SRAM PCB [1] removed from the existing PCB to the newly mounted expansion bus PCB [2].

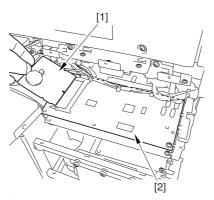

F-4-76

#### **4.7.5 SRAM PCB**

# 4.7.5.1 Removing the Rear

Cover (upper)

0003-8313

- 1) Free the cable [2] from the 2 cable clamps [1].
- 2) Remove the 2 screws [3].

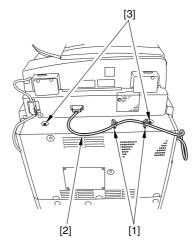

F-4-77

3) Remove the 5 screws [1], and detach the rear cover (upper) [2].

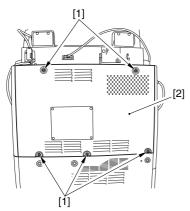

F-4-78

# 4.7.5.2 Removing the Controller Box Cover 0003-5537

1) Remove the 2 screws [1], and detach the controller box cover [2].

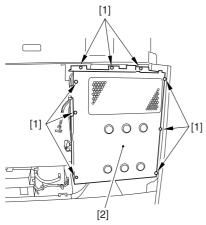

F-4-79

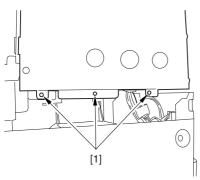

F-4-80

#### 4.7.5.3 Removing the SRAM

Board 0003-5538

1) Release the 2 locks [1], and detach the SRAM board [2].

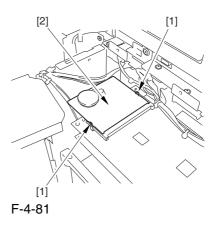

4.7.5.4 After Replacing the SRAM Board

0003-5543

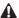

- -Inform the user that replacing the SRAM board will cause all image data in Box to be lost. Be sure to obtain the user's consent before starting the work.
- -Be sure that the SRAM board you are using is a new one.

The machine will be likely to malfunction if you use a RAM that has been used in a different printer unit.

- 1) Replace the SRAM board, and turn on the main power. (The machine will execute automatic initialization.)
- 2) See that the machine indicates the message "Turn On the Power Switch on the Right Side" on its control panel. Turn off and then on the power.
- 3) Initialize the RAM.

#### COPIER>FUNCTION>CLEAR>MN-CON

Make the foregoing selections, and press the OK key.

#### 4.7.6 UFR Board

#### 4.7.6.1 Removing the Rear

Cover (upper)

0003-8314

- 1) Free the cable [2] from the 2 cable clamps [1].
- 2) Remove the 2 screws [3].

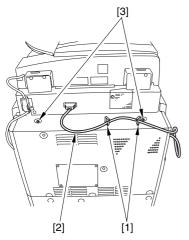

F-4-82

3) Remove the 5 screws [1], and detach the rear cover (upper) [2].

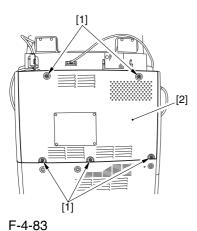

#### 4.7.6.2 Removing the Delivery

Cove

0003-8284

1) Remove the 3 screws [1], and detach the delivery cover [2].

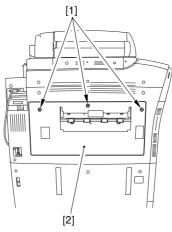

F-4-84

#### 4.7.6.3 Removing the Left

Cover (middle)

0003-8293

- 1) Disconnect the connector [1].
- 2) Remove the 5 screws [2], and detach the left cover (middle) [3].

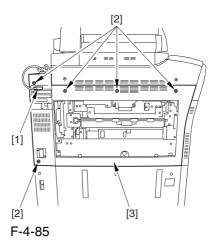

#### 4.7.6.4 Removing the

#### Controller Box Cover

0003-5554

1) Remove the 2 screws [1], and detach the controller box cover [2].

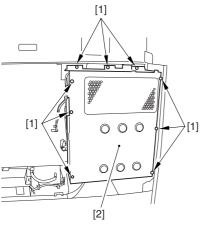

F-4-86

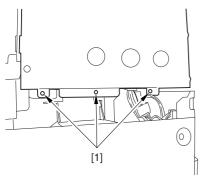

F-4-87

#### 4.7.6.5 Removing the UFR

Board

0003-5555

1) Remove the 2 screws [1], and detach the UFR board [2].

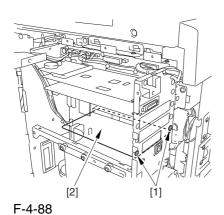

#### 4.7.7 Ethernet Board

#### 4.7.7.1 Removing the Rear

Cover (upper)

0003-8315

- 1) Free the cable [2] from the 2 cable clamps [1].
- 2) Remove the 2 screws [3].

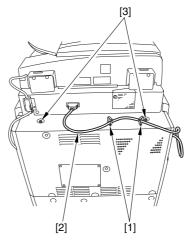

F-4-89

3) Remove the 6 screws [1], and detach the rear cover (upper) [2].

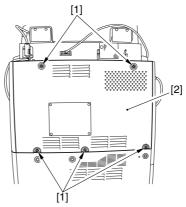

F-4-90

#### 4.7.7.2 Removing the Delivery

Cover 0003-8285

1) Remove the 3 screws [1], and detach the delivery cover [2].

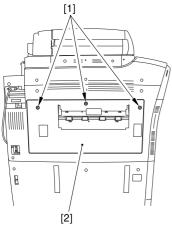

F-4-91

# 4.7.7.3 Removing the Left

Cover (middle)

0003-8294

- 1) Disconnect the connector [1].
- 2) Remove the 5 screws [2], and detach the left cover (middle) [3].

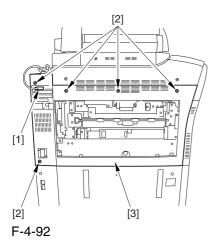

4.7.7.4 Removing the

Controller Box Cover 0003-5549

1) Remove the 2 screws [1], and detach the controller box cover [2].

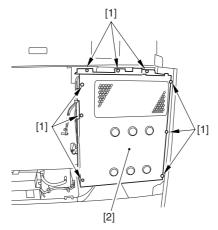

F-4-93

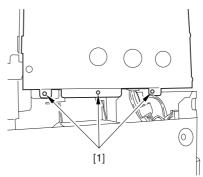

F-4-94

#### 4.7.7.5 Removing the Ethernet

Board 0003-5550

1) Remove the 2 screws [1], and detach the Ethernet board [2].

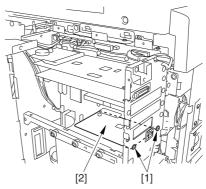

F-4-95

#### 4.7.8 HDD

#### 4.7.8.1 Removing the Rear

Cover (upper)

0003-8317

- 1) Free the cable [2] from the 2 cable clamps [1].
- 2) Remove the 2 screws [3].

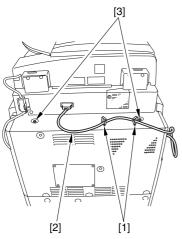

F-4-96

3) Remove the 5 screws [1], and detach the rear cover (upper) [2].

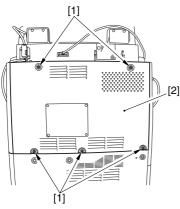

F-4-97

#### 4.7.8.2 Removing the

Controller Box Cover

0003-5852

1) Remove the 2 screws [1], and detach the controller box cover [2].

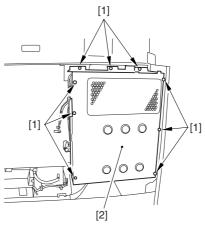

F-4-98

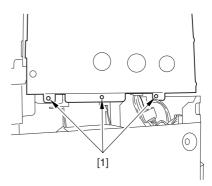

F-4-99

#### 4.7.8.3 Removing the HDD

0003-5853

1) Disconnect the 2 connectors [1], and remove heater 6 screws [2]; then, detach the HDD box [3].

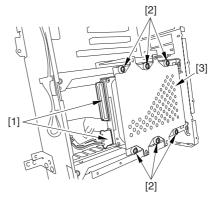

F-4-100

2) Remove the 6 screws [1], and detach the HD cover [2].

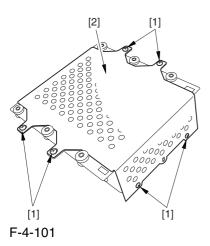

3) Remove the 4 screws [1], and detach the HDD [2].

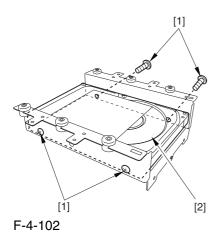

# 4.7.8.4 After Replacing the HDD 0003-5556

#### A. If NetSpot Accountant (NSA) Is Not Used

#### 1) Format the HDD.

Start up the machine in safe mode (i.e., turn on the main power while holding down the 2 and 8 keys). Using the SST's HD formatting function, execute formatting of all partitions. (For details, see the instructions on how to upgrade the machine.)

2) Download the system software.

Using the SST, download the system, language, and RUI files.

It may take about 5 min for the machine to start up

after a download session.

# B. If a Card Reader and NetSpot Accountant (NSA) Are Used

A card ID used by the NSA exists on the HDD. If you have replaced the HDD, you must also download the card data used by the NSA once again; otherwise, you will not be able to make use of statistical management functions of the NSA.

You will first have to format the HDD and download the system software as for A above; thereafter, you need to perform additional steps:

- 1) Format the HDD.
- 2) Download the system software.
- 3) Make the following selections:
  COPIER>FUNCTION>INSTALL>CARD
- 4) Enter a card number.

Enter the number of the first card of those to be used for group control, and press the OK key. (For instance, if the group will be using numbers between 1 through 1000, enter '1'.)

- 5) Turn off and then on the machine's main power.
- 6) Make a check.

Make the following selections in Additional Function: system control settings>group ID control>count control; then, check to make sure the following IDs are made ready: ID00000001 through ID00001000.

7) Set the appropriate addresses.

Make the following selections in Additional Function: system control settings>network settings>TCP/IP settings>IP address. Then, set the following addresses: IP address, gateway address, subnet mask.

8) Enter a number.

Make the following selections in Additional Function, and enter a number: system administrator information settings>system control group ID/ system control ID No.

9) Turn off and then on the machine's main power.

⚠Unless you set up the system control ID and the

system control ID No., you will not be able to register a card to the machine while using NSA.

#### 10) Download the card ID.

Keep the machine in a standby state, and download the card ID through the NSA.

#### 11) Check the count control.

Make the following selections in Additional Function to bring up the Count Control screen: system control settings>group ID control; then, check to see that only the ID data you have downloaded are indicated.

12) Check to see that the operation is normal.

Using a user card that has been registered to the NSA, make copies; then, check that the number of copies you have made are associated with the card you have used in the machine.

#### 4.7.9 Controller Fan

#### 4.7.9.1 Removing the Delivery

Cover <u>0003-8286</u>

1) Remove the 3 screws [1], and detach the delivery cover [2].

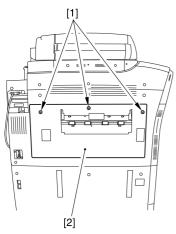

F-4-103

# 4.7.9.2 Removing the Left

Cover (middle) <u>0003-8295</u>

- 1) Disconnect the connector [1].
- 2) Remove the 5 screws [2], and detach the left cover (middle) [3].

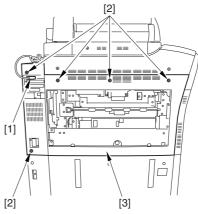

F-4-104

#### 4.7.9.3 Removing the

Controller Fan

0003-6143

- 1) Disconnect the connector [1], and open the cable guide [2].
- 2) Remove where 2 screws [3], and detach the controller fan [4].

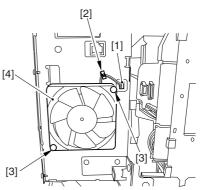

F-4-105

# Chapter 5 Original Exposure System

## Contents

| 5.1 Construction                                                          | 5-1  |
|---------------------------------------------------------------------------|------|
| 5.1.1 Specifications, Control Mechanisms, and Functions                   | 5-1  |
| 5.1.2 Major Components                                                    |      |
| 5.1.3 Construction of the Control System                                  |      |
| 5.1.4 Reader Controller PCB                                               |      |
| 5.2 Basic Sequence                                                        |      |
| 5.2.1 Basic Sequence of Operation at Power-On                             |      |
| 5.2.2 Basic Sequence of Operation in Response to a Press on the Start Key |      |
| 5.3 Various Control                                                       |      |
| 5.3.1 Controlling the Scanner Drive System                                |      |
| 5.3.1.1 Overview                                                          |      |
| 5.3.1.2 Controlling the Scanner Motor                                     |      |
| 5.3.2 Enlargement/Reduction                                               |      |
| 5.3.2.1 Changing the Magnification in Main Scanning Direction             |      |
| 5.3.2.2 Changing the Magnification in Sub Scanning Direction              |      |
| 5.3.3 Controlling the Scanning Lamp                                       |      |
| 5.3.3.1 Overview                                                          |      |
| 5.3.3.2 Scanning Lamp                                                     |      |
| 5.3.3.3 Turning On and Off the Scanning Lamp                              |      |
| 5.3.4 Detecting the Size of Originals                                     |      |
| 5.3.4.1 Identifying the Size of Originals                                 |      |
| 5.3.4.2 Points of Measurement Used for Original Size Identification       |      |
| 5.3.4.3 Overview of Operation                                             |      |
| 5.3.5 Dirt Sensor Control                                                 |      |
| 5.3.5.1 Stream Reading Dust Detection Control                             |      |
| 5.3.5.2 White Plate Dust Detection Control                                |      |
| 5.3.6 Image Processing                                                    |      |
| 5.3.6.1 Overview                                                          |      |
| 5.3.6.2 CCD Drive                                                         |      |
| 5.3.6.3 CCD Gain Correction, Offset Correction                            | 5-21 |
| 5.3.6.4 CCD Output A/D Conversion                                         |      |
| 5.3.6.5 Outline of Shading Correction                                     |      |
| 5.3.6.6 Shading Adjustment                                                |      |
| 5.3.6.7 Shading Correction                                                |      |
| 5.4 Parts Replacement Procedure                                           |      |
| 5.4.1 Copyboard Glass                                                     |      |
| 5.4.1.1 Removing Copyboard Glass                                          |      |
| 5.4.2 Exposure Lamp                                                       |      |
| 5.4.2.1 Removing the Copyboard Glass                                      |      |
| 5.4.2.2 Removing the Right Cover (upper)                                  |      |
| 5.4.2.3 Removing the Reader Right Cover                                   |      |
| 5.4.2.4 Removing the Left Cover (upper)                                   |      |
| 5.4.2.5 Removing the Reader Left Cover                                    |      |
| 5.4.2.6 Removing the Reader Front Cover                                   |      |
| 5.4.2.7 Removing the Reader Rear Cover                                    |      |
| 5.4.2.8 Removing the CCD Unit Cover                                       |      |
| 5.4.2.9 Removing the Scanning Lamp                                        |      |
| 5.4.3 Reader Controller PCB.                                              |      |
| 5.4.3.1 Removing the Copyboard Glass                                      | 5-27 |

| 5.4.3.2 Removing the CCD Unit Cover                             | 5-27 |
|-----------------------------------------------------------------|------|
| 5.4.3.3 Removing the Original Size Sensor Unit                  |      |
| 5.4.3.4 Removing the Reader Controller PCB                      | 5-28 |
| 5.4.3.5 After Replacing the Reader Controller                   |      |
| 5.4.4 Interface PCB                                             |      |
| 5.4.4.1 Removing the Reader Rear Cover                          | 5-30 |
| 5.4.4.2 Removing the Interface PCB                              |      |
| 5.4.4.3 Points to Note When Mounting the Interface PCB          |      |
| 5.4.5 Inverter PCB                                              |      |
| 5.4.5.1 Removing the Copyboard Glass                            | 5-32 |
| 5.4.5.2 Removing the CCD Unit Cover                             | 5-32 |
| 5.4.5.3 Removing the Inverter PCB                               | 5-33 |
| 5.4.5.4 After Replacing the Inverter PCB                        | 5-33 |
| 5.4.6 CCD Unit                                                  |      |
| 5.4.6.1 Removing the Copyboard Glass                            | 5-33 |
| 5.4.6.2 Removing the CCD Unit Cover                             |      |
| 5.4.6.3 Original Size Detection Unit                            | 5-34 |
| 5.4.6.4 Removing the CCD Unit                                   |      |
| 5.4.6.5 After Replacing the CCD Unit                            | 5-34 |
| 5.4.7 Scanner Motor                                             |      |
| 5.4.7.1 Removing the Reader Rear Cover                          |      |
| 5.4.7.2 Removing the Scanner Motor                              | 5-36 |
| 5.4.7.3 Mounting the Scanner Motor                              | 5-37 |
| 5.4.8 ADF Open/Close Sensor                                     | 5-37 |
| 5.4.8.1 Removing the Reader Rear Cover                          | 5-37 |
| 5.4.8.2 Removing the ADF Open/Closed Sensor                     | 5-38 |
| 5.4.9 Scanner HP Sensor                                         | 5-39 |
| 5.4.9.1 Removing the Rear Cover                                 | 5-39 |
| 5.4.9.2 Removing the Mirror Base Home Position Sensor           | 5-40 |
| 5.4.10 Original Sensor                                          | 5-41 |
| 5.4.10.1 Removing the Copyboard Glass                           | 5-41 |
| 5.4.10.2 Removing the CCD Unit Cover                            | 5-41 |
| 5.4.10.3 Removing the Original Size Sensor Unit                 | 5-41 |
| 5.4.10.4 Removing the Original Size Sensor                      | 5-42 |
| 5.4.11 Cooling Fan                                              |      |
| 5.4.11.1 Removing the Reader Rear Cover                         | 5-42 |
| 5.4.11.2 Removing the Cooling Fan                               |      |
| 5.4.12 Scanner Drive Cable                                      | 5-43 |
| 5.4.12.1 Outline                                                |      |
| 5.4.12.2 Removing the Copyboard Glass                           |      |
| 5.4.12.3 Removing the Right Cover (upper)                       | 5-44 |
| 5.4.12.4 Removing the Right Cover                               | 5-44 |
| 5.4.12.5 Removing the Left Cover (upper)                        | 5-44 |
| 5.4.12.6 Removing the Reader Left Cover                         | 5-44 |
| 5.4.12.7 Removing the Reader Front Cover                        | 5-45 |
| 5.4.12.8 Removing the ADF                                       |      |
| 5.4.12.9 Removing the Control Panel                             |      |
| 5.4.12.10 Removing the Scanner Drive Cable                      |      |
| 5.4.12.11 Fitting the Scanner Drive Cable                       |      |
| 5.4.12.12 Adjusting the Position of the No. 1/No. 2 Mirror Base | 5-51 |
|                                                                 |      |

## 5.1 Construction

## 5.1.1 Specifications, Control Mechanisms, and Functions

0002-5096

The following shows major specifications, control mechanisms, and functions of the machine's original exposure system:

T-5-1

| Item                       | Description                                                   |  |
|----------------------------|---------------------------------------------------------------|--|
| Scanning lamp              | xenon lamp (white)                                            |  |
| scanning                   | book mode: by moving optical unit                             |  |
|                            | ADF mode: by moving original                                  |  |
| Reading resolution         | 600 (main scanning) x 600 (sub scanning) dpi                  |  |
| Scanner position detection | scanner HP sensor (PS501)                                     |  |
| scanner HP Lens            | single-focus, fixed                                           |  |
| Magnification              | copyboard mode: 100%                                          |  |
|                            | ADF mode: 100%                                                |  |
|                            | main scanning direction: image processing by controller block |  |
|                            | sub scanning direction: image processing by controller block  |  |
| Scanner drive control      | No. 1/No. 2 mirror base: by pulse motor (M501)                |  |
| Original scanning lamp     | [1]activation control by inverter circuit                     |  |
| Activation control         | [2]error detection control                                    |  |
| Original size detection    | [1]book mode                                                  |  |
|                            | sub scanning direction: by reflection type sensor             |  |
|                            | main scanning direction: by CCD                               |  |
|                            | [2]w/ ADF in use                                              |  |
|                            | main scanning direction: by slide guide in ADF                |  |
|                            | sub scanning direction: by photo sensor in ADF                |  |

## **5.1.2** Major Components

0002-5118

The original exposure system consists of the following major components:

T-5-2

| Item                                       | Notation | Description                                                                         |
|--------------------------------------------|----------|-------------------------------------------------------------------------------------|
| Scanning lamp                              | LA1      | xenon lamp: 77.500 lx                                                               |
| Scanner motor                              | M501     | 2-phase pulse motor: pulse control                                                  |
| Reader Cooling fan                         | FM13     | cools the reader assembly.                                                          |
| Scanner HP sensor                          | PS501    | detects the home position of the scanner.                                           |
| ADF open/closed sensor 1                   | PS502    | detects the sate (open/closed) of the ADF using the ADF open/closed sensor (5 deg). |
| ADF open/closed sensor 2                   | PS503    | detects the size with the ADF at 25 deg or less.                                    |
| Original size sensor<br>(AB-configuration) |          | detects the size in sub scanning direction (AB-configuration)                       |
| Original size sensor (inch-configuration)  |          | detects the size in sub scanning direction (inch-configuration).                    |
| Mirror                                     |          | No. 1, No. 2, No. 3, mirror                                                         |

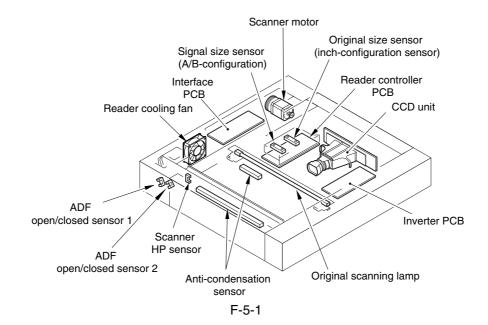

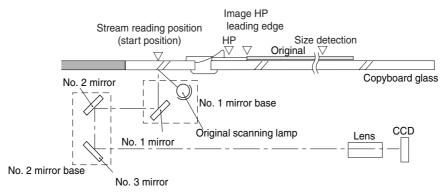

F-5-2

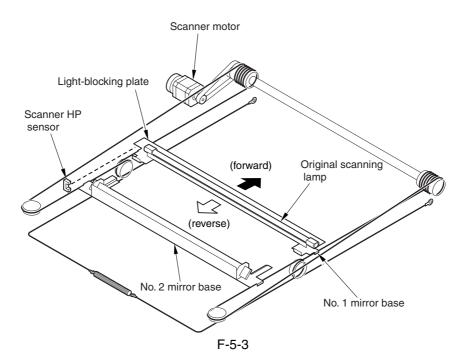

## 5.1.3 Construction of the Control System

0002-5128

The following shows the construction of the control system of the original exposure system:

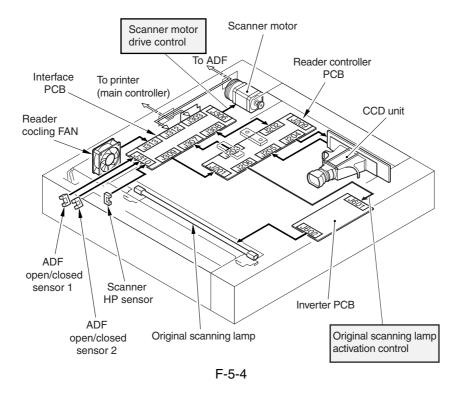

## 5.1.4 Reader Controller PCB

0002-5129

The following shows the functional construction of the reader controller PCB:

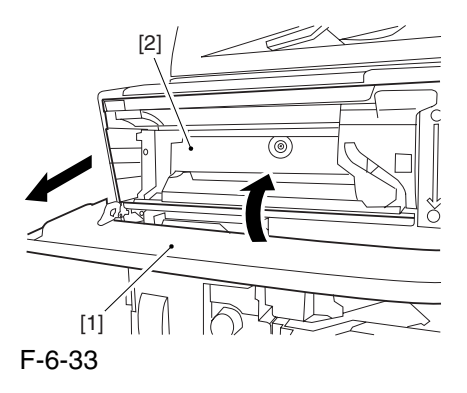

T-5-3

| Jack No | Description                                                                                                    |
|---------|----------------------------------------------------------------------------------------------------|
| J201    | used for the power from the machine (printer unit).                                                                                           |
| J202    | used for the power from the machine (printer unit).                                                                                           |
| J203    | used for communications with the printer unit (connection with the scanner motor). used for communications with the ADF (image signal input). |
| J204    | used for connection with the CCD unit.                                                                                                    |
| J205    | used for communication with the CCD unit.                                                                                                    |
| J206    | used for connection with the inverter PCB.                                                                                                    |
| J207    | used for connection with the original size sensor (AB-configuration).                                                                         |
| J208    | used for connection with the original size sensor (inch-configuration).                                                                       |
| J209    | not used                                                                                                    |
| J210    | not used.                                                                                                    |

T-5-4

| IC  | Description                             |
|-----|-----------------------------------------|
| IC1 | CPU (holds boot program)                |
| IC2 | ASCI (built-in RAM)                     |
| IC3 | flash RAM (stores firmware)             |
| IC4 | EEPROM (backs up service mode settings) |

## 5.2 Basic Sequence

## 5.2.1 Basic Sequence of Operation at Power-On

0002-5131

Basic Sequence of Operation at Power-On

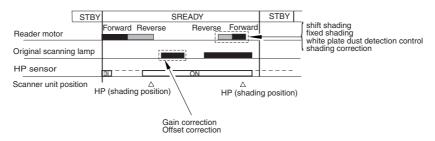

F-5-6

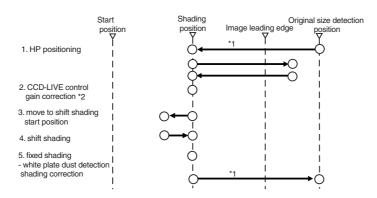

- \*1: shifts only if the copyboard (ADF) is open.
  \*2: controls by turning on/off the power of the CCD and the circuitry around it for power saving and for protection against overheating.

F-5-7

# 5.2.2 Basic Sequence of Operation in Response to a Press on the Start Key 0002-5136

Basic Sequence of Operation in Response to a Press on the Start Key (book mode; 1 original)

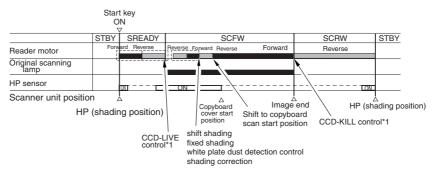

<sup>\*1:</sup> controls by turning on/off the power of the CCD and the circuitry around it for power saving and for protection against overheating.

F-5-8

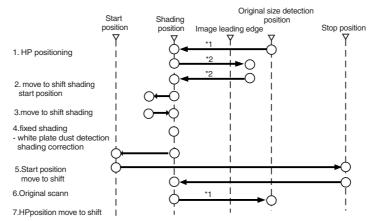

 $<sup>{}^{\</sup>star}1{}:$  shifts only if the copyboard cover (ADF) is open.

F-5-9

<sup>\*2:</sup> executed only if 1 min or more (power off) has passed from the previous session.

## Basic Sequence of Operation in Response to a Press on the Start Key (ADF mode; 1 original)

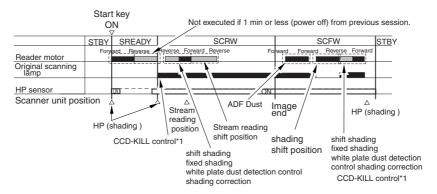

<sup>\*1:</sup> controls by turning on/off the power of the CCD and the circuitry around it for power saving and for protection against overheating.

F-5-10

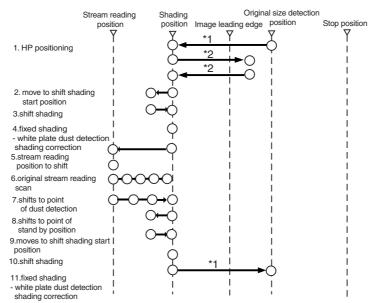

<sup>\*1:</sup> shifts only if the copyboard cover (ADF) is open

F-5-11

<sup>\*2:</sup> executed only if 1 min (power ON) or more has passed from the previous session.

## **5.3** Various Control

## 5.3.1 Controlling the Scanner Drive System

5.3.1.1 Overview <u>0002-5137</u>

The following shows the arrangement of the components associated with the drive of the scanner:

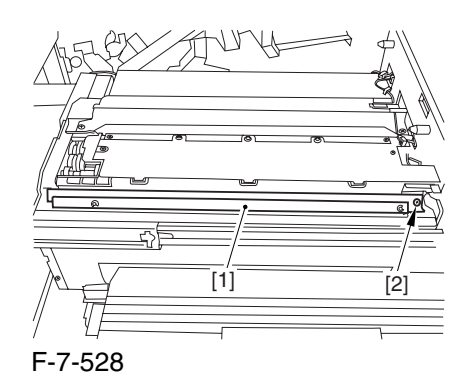

## [1] Scanner Motor M501 Drive Signal

controls the activation/deactivation of the motor and the direction and speed of the motor.

[2] Scanner HP Sensor PS501 Detection Signal

used in reference to the detection of the No. 1 mirror base at its home position.

[3] ADF Open/Closed Sensor 1 PS502 Detection Signal

used in reference to the detection of the state (open/closed) of the ADF.

[4] ADF Open/Closed Sensor 2 PS503 Detection Signal

used in reference to the detection of the state (open/closed) of the ADF.

## 5.3.1.2 Controlling the Scanner Motor

0002-5138

The following shows the construction of the mechanisms used to control the scanner motor.

The motor driver on the interface PCB controls the rotation (activation/deactivation) of the scanner motor and its direction and speed of rotation according to the signals from the CPU.

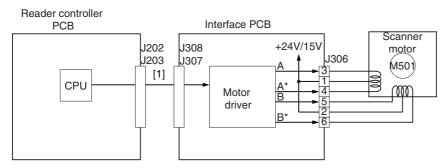

1 Scanner motor control signal

F-5-13

a. Moving the Scanner in Reverse After an Image Scan

After an image scan, the No. 1 mirror base is moved in reverse to shading position at 234 mm/sec regardless of the selected color mode.

b. Moving the Scanner Forward for an Image Scan

When making an image scan, the No. 1 mirror base unit is moved by controlling the motor as follows:

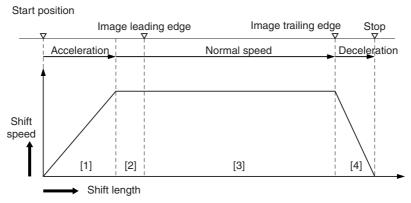

- 1. Acceleration Zone: accelerates to suit the selected mode
- 2. Approach Zone: moves for speed stabilization.
- 3. Image Read Zone: reads the image at a specific speed.

  (if black-and-white/SEND mode, twice as fast as in full-color mode)
- 4. Deceleration Zone: past the image trailing edge, immediately decelerates and stops.

F-5-14

The machine uses the following scanning speeds to suit different modes;

T-5-5

| Function | Mode            | Scanning speed |  |
|----------|-----------------|----------------|--|
| Copier   | black-and-white | 234 mm/sec     |  |
|          | full-color      | 234 mm/sec     |  |
| SEND     | black-and-white | 468 mm/sec     |  |
|          | full-color      | 234 mm/sec     |  |

## 5.3.2 Enlargement/Reduction

## 5.3.2.1 Changing the Magnification in Main Scanning Direction

0002-5139

For main scanning direction in both copyboard and ADF modes, the image is read at 100%, and the magnification is varied by the main controller block.

## 5.3.2.2 Changing the Magnification in Sub Scanning Direction

0002-5140

For sub scanning direction in both copyboard and ADF modes, the image is read at 100%, and the magnification is changed by the main controller block.

In SEND mode, the reading size is switched between 100% and 50% depending on the selected resolution.

## 5.3.3 Controlling the Scanning Lamp

5.3.3.1 Overview <u>0002-5141</u>

The scanning lamp is controlled for the following, with associated control mechanisms operating as follows:

1)Turning On and Off the Scanning Lamp

The scanning lamp is turned on or off by the drive signal (XE-ON) generated by the CPU of the reader controller PCB. When the signal is generated, the inverter PCB generates high-frequency high voltage using the activation control circuit from the drive voltage (+24V) supplied by the reader controller PCB, thus turning on the scanning lamp.

#### 2) Detection Error Activation

The machine detects a fault in the intensity of the lamp as an activation error caused by a fault in the intensity of the lamp at time of initial activation (shading correction).

#### MEMO:

E225

- -the reader controller PCB is faulty
- -the inverter PCB is faulty
- -the scanning lamp (xenon tube) is faulty
- -CCD is faulty
- -flexible cable has poor contact

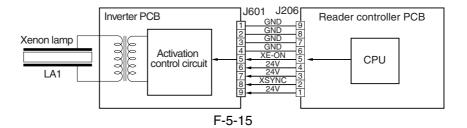

## 5.3.3.2 Scanning Lamp

0004-1095

The machine's scanning lamp is a xenon lamp, which uses xenon gas sealed inside. On the outside of the glass tube, 2 electrodes are arranged in parallel with the tube; the inside of the tube, on the other hand, is coated with fluorescent material. When a high-frequency high voltage is applied to the electrodes, the gas inside the tube starts to discharge, causing the fluorescent material to emit light.

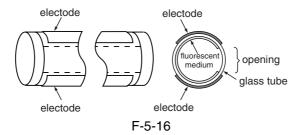

## 5.3.3.3 Turning On and Off the Scanning Lamp

0004-1096

The scanning lamp is turned on and off by the drive signal (LAMP\_ON) generated by the CPU of the reader control PCB. When the signal is generated, the inverter PCB generates high-frequency high voltage in the activation control circuit using the drive voltage (+24 V) supplied by the reader controller PCB to turn on the xenon lamp.

## 5.3.4 Detecting the Size of Originals

## 5.3.4.1 Identifying the Size of Originals

0002-5146

The machine identifies the size of an original based on combinations of measurements taken of the light reflected by specific points (using a reflection type sensor and CCD). In consideration of possible displacement of the original when the ADF is closed, the machine uses a 2-point CCD check.

Main Scanning Direction: by CCD (AB-configuration; 8-point measurement; inch-configuration, 6-point measurement)

Sub Scanning Direction: reflection type photo sensor (AB-configuration: 1-point measurement; inch-configuration: 1-point measurement)

Specifically, the following takes place:

## 1.External Light Search (main scanning direction only)

While keeping the scanning lamp off, the machine measures the level of the CCD at specific points in main scanning direction.

#### 2.Sensor Output Level Detection

The machine turns on the scanning lamp, and measures the sensor output at specific points. It then checks combinations of these measurement to find the size of the original.

## 5.3.4.2 Points of Measurement Used for Original Size Identification

0002-5150

For main scanning direction, the machine moves the No. 1 mirror base to the following points in relation to the location of the original to measure the levels of the CCD. For sub scanning direction, the machine checks the states of the sensors arranged as follows:

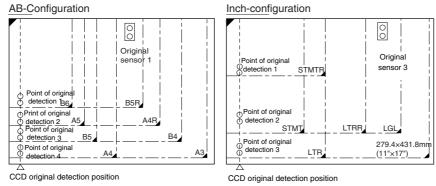

F-5-17

To raise the accuracy of original size identification (as when the original is displaced while the ADF is closed), the machine makes use of the following 2 types of mechanisms:

1.Presence/Absence of an Original at 2 Points (for each point of measurement)

For each point of measurement in main scanning direction, the machine checks the presence/absence of an original with reference to the CCD output at 2 points near the point of measurement.

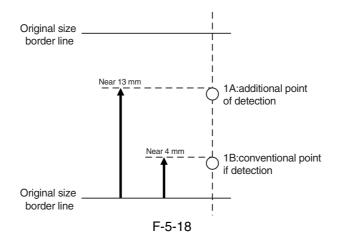

T-5-6

| Result of m | easurement | Result of detection |
|-------------|------------|---------------------|
| A           | В          |                     |
| no          | no         | original absent     |
| yes         | no         | original present    |
| no          | yes        | original present    |
| yes         | yes        | original present    |

Note:

1. Changes in the Signal (from ADF open to close)

change: no other: yes

The machine uses OR combinations for identification.

#### 2. Priority on the Front Sensors

When checking the measurements for main scanning direction, if the absence of an original is indicated at the rear while the presence of an original is indicated at the front, the machine will give priority to the indication at the front (i.e., presence of an original).

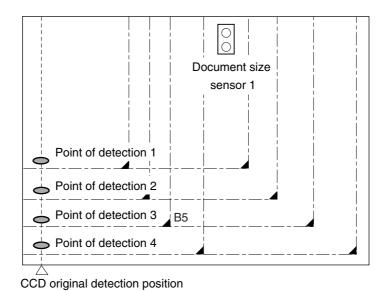

F-5-19

T-5-7

| Point of detection | yes/no | Size identified |
|--------------------|--------|-----------------|
| 1                  | yes    | yes             |
| 2                  | no     | yes             |
| 3                  | yes    | yes             |
| 4                  | no     | no              |
| Result             |        | B5              |

Note:

Change in the Signal (ADF open to closed)

change: no other: yes

## 5.3.4.3 Overview of Operation

0002-5153

#### 1. Standby

No.1 mirror base: shading position

xenon lamp: off original sensor: off

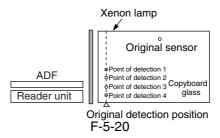

## 2. ADF Opened

No.1 mirror base: shifts to original detection position

xenon tube: off original sensor: off

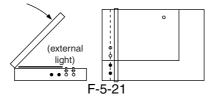

#### 3. ADF Closed

-When the ADF is brought to 25 deg, the area covered by an original will be blocked from external light; therefore, the machine will assume the absence of an original at points that detect external light (external search).

The ADF open/closed sensor 2 identifies the condition as being "closed," and the machine starts original size identification.

At this position, B5, B4, A44, and A3 are excluded from the list of possible sizes.

-The machine executes an external light search: for main scanning direction, it turns on the xenon lamp to check its light (reflected) at 4 points using the CCD; for the sub scanning direction, the machine checks the state of the original sensor.

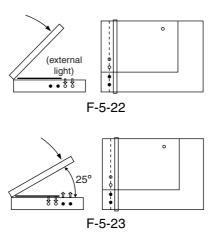

#### 4. ADF Cover Fully Closed (5 deg or less).

The machine checks for a change in the output levels of the sensors for 2 sec after the ADF open/closed sensor has identified the ADF as being "closed"; the machine assumes the absence of an original at points without a change. The machine then identifies the size of the original based on the combination of changes at 5 points.

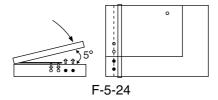

#### 5. Standby (in wait for a press on the Start key)

No. 1 mirror base: at point of original detection

xenon lamp: off original sensor: off

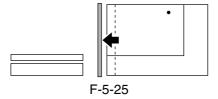

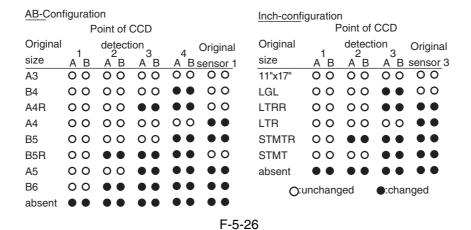

## 5.3.5 Dirt Sensor Control

## **5.3.5.1** Stream Reading Dust Detection Control

0002-5159

The machine checks the stream reading glass and the ADF platen roller for the presence/absent of dust. It then changes the point of reading or executes image correction depending on the result of detection, thereby avoiding reproduction of dust particles in its output images. The machine executes the detection mechanism only when the ADF is used:

- <Timing of Detection>
- <1> at the end of a job
- <2>between sheets (for every sheet read)

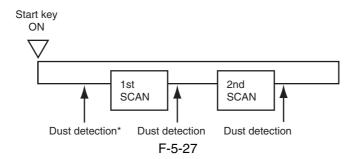

\*Executed only if dust has been detected at all points, i.e., A, B, C, D, and E in the previous job. If so, the machine uses the point with least dust as the reading position and executes dust correction before starting reading operation. <Particulars of Control>

-at the end of a job (makes a change to the point of stream reading dust reading position)

The machine checks the light reflected by the platen roller at the reading position to see if there is dust, moving to the next point if it finds dust (from A to B, C, D, and then to E; 5 points max.). It uses the first point that is free of dust as the reading point for the next job.

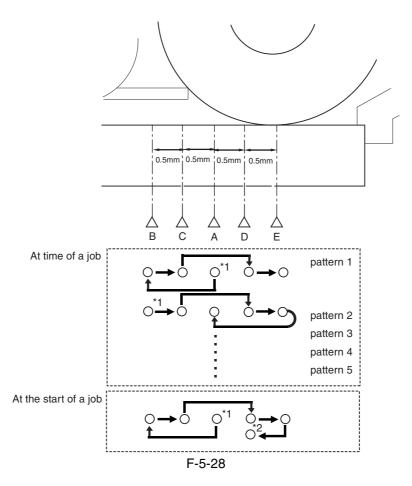

If it finds dust at all 5 points (A, B, C, D, E), then it will indicate an alarm when an original is placed in the ADF, prompting the user for cleaning. To reset, press [close].

When it starts a job, it will run the session once again and use a point with no dust or little dust as the reading position.

- \*1: reading position at the end of the previous job.
- \*2: point with no dust or little dust.

T-5-8

| A | reading reference position (1.0 mm to the left from the center of the platen roller) |
|---|--------------------------------------------------------------------------------------|
| В | 1.0 mm to the left from the reference position                                       |
| С | 0.5 mm to the left from the reference position                                       |
| D | 0.5 mm to the right from the reference position                                      |
| Е | 1.0 mm to the right from the reference position (center of the platen roller)        |

<sup>-</sup>between sheets (dust correction)

The machine does not move the xenon lamp for dust detection.

If dust is detected between sheets, the machine executes dust correction by making correction on the pixels on both sides of the area where dust is found.

#### **MEMO:**

COPIER>OPTION>BODY>DFDST-L1 (level 1)

(adjustment of dust detection level between sheets)

COPIER>OPTION>BODY>DFDST-L2 (level 1)

(adjustment of dust detection at job end)

#### 5.3.5.2 White Plate Dust Detection Control

0003-4293

#### 1. Overview

The machine uses a fan to cool the inside of the reader unit to prevent overheating otherwise caused by the xenon lamp in stream reading mode. The fact, however, can cause stray dust inside the reader unit to collect on the white plate, showing up as lines in output images.

- <Timing of Control>
- 1 Before a Job
- -white plate dust detection
- -white plate dust correction
- 2 After a Job
- -white plate dust detection
- -white plate dust correction

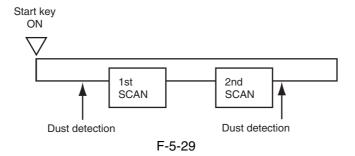

- <Particulars of Control>
- -White Plate Dust Detection

The machine compares the shading coefficient obtained from shift shading and the shading coefficient obtained from fixed shading to identify the presence/absence of dust and, if any, coordinates and width of the area.

## -White Plate Dust Correction

If the machine detects dust as a result of white plate dust detection, it corrects the shading coefficient of the area using the shading coefficient of both sides so as to decrease the effects of the presence of dust. It executes shading correction using the coefficient it obtains after correction.

If the result of white plate dust detection indicates the presence of dust, the shading coefficient of the area in question will be corrected by the coefficients of its adjacent areas during shading correction with the aim of reducing the effects of the presence of dust. Thereafter, shading correction will be executed using the corrected coefficient.

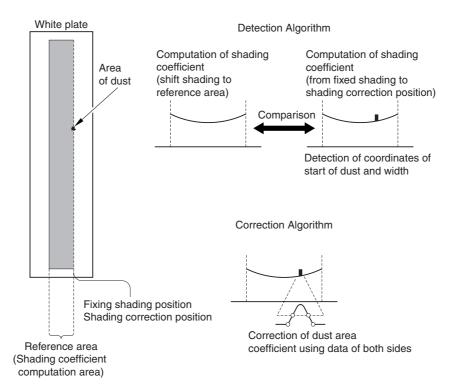

F-5-30

## 5.3.6 Image Processing

5.3.6.1 Overview <u>0002-5161</u>

The following shows the major functions of the machine's image processing system:

1. CCD (image sensor)

number of lines: 3 (RGB, 1 line each)

number of pixels: 7350 size of pixel: 9.3 x 9.3 ym

2. Shading Correction shading adjustment: in service mode

shading correction: executed for every copy

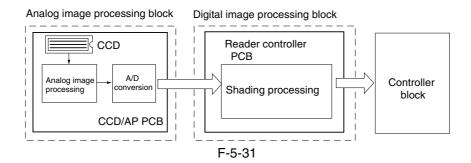

The following shows the functions of the PCBs associated with the image processing system:

CCD/AP PCB: CCD drive, analog image processing, A/D conversion

reader controller PCB: shading correction

The machine performs image processing for every RGB line using the reader controller PCB, and the major functions involved are as follows:

- 1. Analog Image processing
- -CCD drive
- -CCD output gain correction, offset correction
- -CCD output A/D conversion

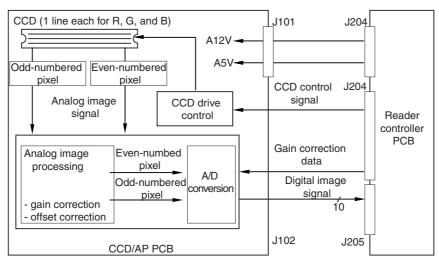

F-5-32

#### 2. Digital Image Processing

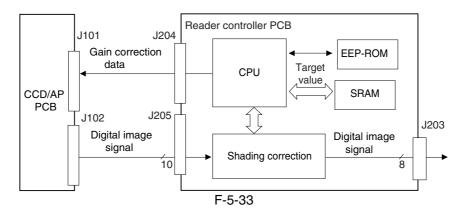

5.3.6.2 CCD Drive 0002-5168

The machine's CCD is a linear image sensor consisting of 3 lines (R, G, B, 1 line each), each line composed of 7350 photo cells. The signal that has been put through photo-conversion in the light-receiving segment is divided into 2 analog signals of 2 channels for output: even-numbered pixels (EVEN) and odd-numbered pixels (ODD).

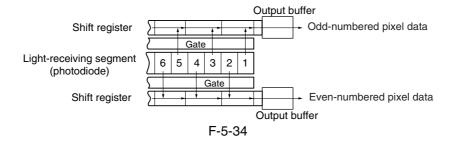

#### 5.3.6.3 CCD Gain Correction, Offset Correction

0002-5170

The analog video signal from the CCD is processed so that the rate of amplification is even (gain correction); the output in the absence of incident light is also processed for a specific level (offset correction).

## 5.3.6.4 CCD Output A/D Conversion

0002-5171

The odd-numbered and even-numbered pixel analog video signals after the foregoing correction are then converted into 10-bit digital signals by the A/D converter according to their pixel voltage levels.

## 5.3.6.5 Outline of Shading Correction

0002-5172

The output of the CCD may not always be uniform because of the following reasons even when the density of the original in question is uniform:

- 1. variation in the sensitivity among individual pixels of the CCD.
- 2. difference in the level of transmission between the center and the edge of the lens.
- 3. difference in the intensity of light between the middle and the edges of the scanning lamp.
- 4. deterioration of the scanning lamp

The machine executes shading correction to even out the output of the CCD.

The machine executes either of the following 2 shading mechanisms: shading correction it carries out for every copy and shading adjustment for which the target value is set in service mode.

## 5.3.6.6 Shading Adjustment

0002-5186

The machine executes shading adjustment in response to a command made in service mode. The machine measures the density of blank white paper and that of the white plate to obtain density data; it then computes the data to produce the target value for use at time of shading correction.

## 5.3.6.7 Shading Correction

0002-5187

The machine executes shading correction each time it scans an original.

The machine directs the light from the scanning lamp against the standard white plate, and converts the reflected light into a digital signal by the analog image processing block on the CCD/AP PCB. The result (i.e., a digital signal representing the intensity of the reflected light) is sent to the shading correction circuit of the reader controller PCB as a shading coefficient. The shading correction circuit in turn compares the coefficient against the target value it holds, and offers the difference as the shading correction value.

The machine uses the shading correction value to correct the variation that may exist among the individual pixels of the CCD, thereby keeping the image density to a specific level at all times.

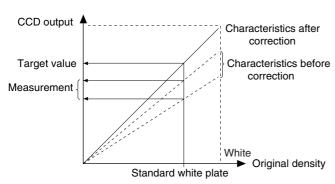

F-5-35

# 5.4 Parts Replacement Procedure

## 5.4.1 Copyboard Glass

## 5.4.1.1 Removing Copyboard

Glass <u>0003-3121</u>

- 1) Open the ADF.
- 2) Remove the 2 screws [1], and detach the right glass retainer [2]; then, detach the copyboard glass [3].

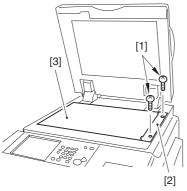

F-5-36

A When detaching the copyboard glass, take care not to touch the white plate attached to its back. (Soiling can cause lines in the image). If soiled, clean it using lint-free paper moistened with alcohol.)

## 5.4.2 Exposure Lamp

## 5.4.2.1 Removing the

Copyboard Glass

0003-5445

- 1) Open the ADF.
- 2) Remove the 2 screws [1], and detach the right glass retainer [2]; then, detach the copyboard glass [3].

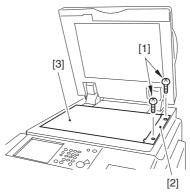

F-5-37

A When detaching the copyboard glass, take care not to touch the white plate attached to its back. (Soiling can cause lines in the image). If soiled, clean it using lint-free paper moistened with alcohol.)

## 5.4.2.2 Removing the Right

Cover (upper)

0003-8246

1) Remove the 2 screws [1], and detach the right cover (upper) [2].

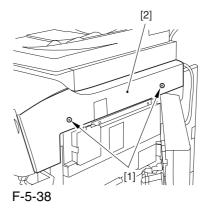

## 5.4.2.3 Removing the Reader

Right Cover

0003-8065

1) Remove the 2 screws [1], and detach the reader right cover [2].

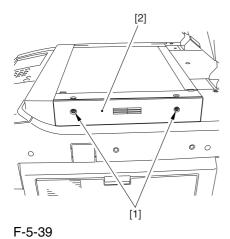

5.4.2.4 Removing the Left

Cover (upper)

0003-8274

1) Remove the 3 screws [1], and detach the left cover (upper) [2].

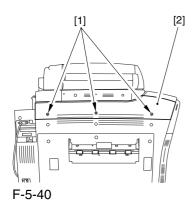

5.4.2.5 Removing the Reader

Left Cover

0003-8228

1) Remove the 2 screws [1], and detach the reader left cover [2].

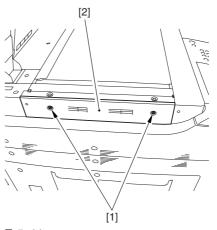

F-5-41

## 5.4.2.6 Removing the Reader

Front Cover

0003-8231

1) Remove the screw [2] (1 pc. each) from the left and right of the reader front cover [1].

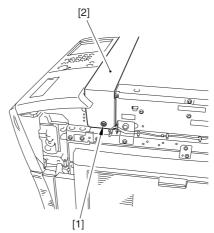

F-5-42

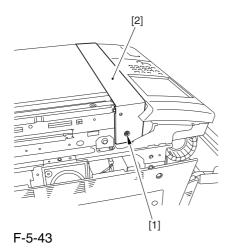

2) Detach the reader front cover [1] in upward direction [1].

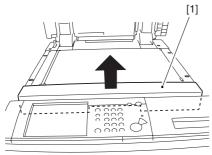

F-5-44

## 5.4.2.7 Removing the Reader Rear Cover

0003-8336

1) Disconnect the connector [1].

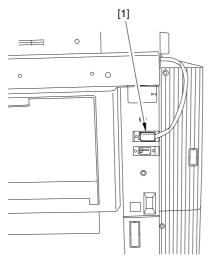

F-5-45

- 2) Disconnect the 2 connectors [1].
- 3) Remove the 2 screws [2].

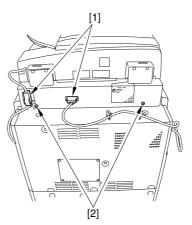

F-5-46

4) Bend up the edge of the rubber cover [1], and remove the screws (2 pc. each) [2]; then, detach the angle guide plate.

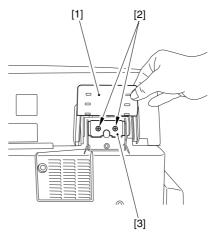

F-5-47

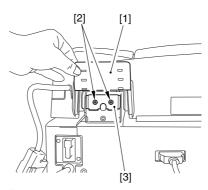

F-5-48

- 5) Open the ADF fully.
- 6) Remove the 3 screws [1], and slide the reader rear cover [2] toward the rear to detach.

⚠ Take care not to damage the ADF open/closed sensor arm [3].

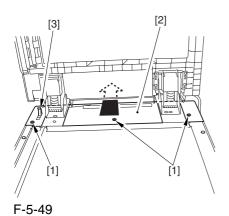

## 5.4.2.8 Removing the CCD

Unit Cover

1) Remove the 9 screws [1], and detach the CCD unit cover [2].

0003-5455

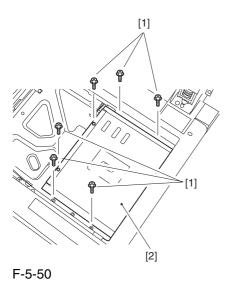

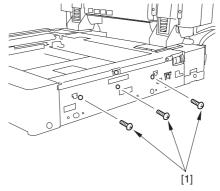

F-5-51

## 5.4.2.9 Removing the Scanning

Lamp 0003-3135

1) Disconnect the connector [1], and free the cable [2] from the cable guide [3].

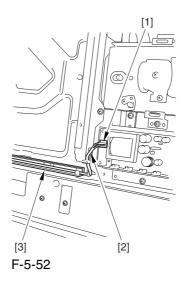

2) Slide the No. 1 mirror base [1] to the right to match it against the cut-off [2] of the frame.

A When sliding the No. 1 mirror base, be sure to hold it by the cut-up tab [A] of the mirror stay.

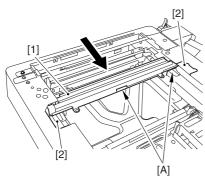

F-5-53

4) Remove the 2 screws [1], and detach the scanning lamp [2].

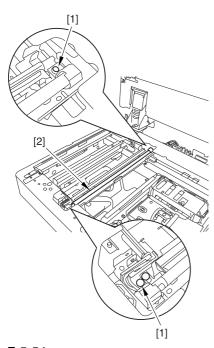

F-5-54

## 5.4.3 Reader Controller PCB

## 5.4.3.1 Removing the

## Copyboard Glass

0003-3123

- 1) Open the ADF.
- 2) Remove the 2 screws [1], and detach the right glass retainer [2]; then, detach the copyboard glass [3].

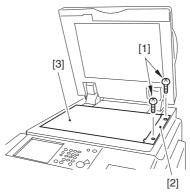

F-5-55

A When detaching the copyboard glass, take care not to touch the white plate attached to its back. (Soiling can cause lines in the image). If soiled, clean it using lint-free paper moistened with alcohol.)

## 5.4.3.2 Removing the CCD

**Unit Cover** 

0003-3145

1) Remove the 9 screws [1], and detach the CCD unit cover [2].

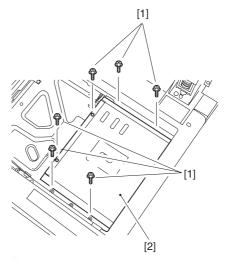

F-5-56

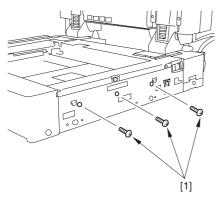

F-5-57

## 5.4.3.3 Removing the Original

Size Sensor Unit

0003-5466

1) Remove the 3 screws [1], and slide the original size detection unit [2].

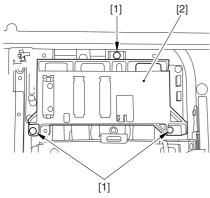

F-5-58

2) Disconnect the connector [1], and detach the original size sensor unit [2].

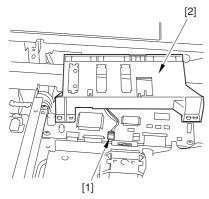

F-5-59

## 5.4.3.4 Removing the Reader

Controller PCB

0003-3122

1) Disconnect the 5 flat cables [1] and the connector [2] then, remove the 4 screws [3], and detach the reader controller PCB [4].

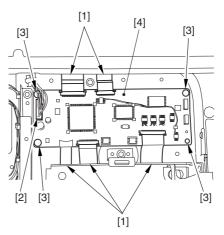

F-5-60

⚠ Disconnecting the Flat Cable

Slide the locking lever [1] in the direction of the arrow; then, disconnect the flat cable [2].

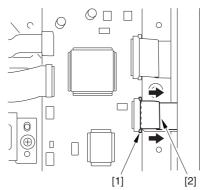

F-5-61

## 5.4.3.5 After Replacing the Reader Controller 00

0003-5467

A Be sure to print out the settings using P-PRINT before replacing the reader controller.

<Initializing the RAM of the Reader Controller Without Replacing the PCB>

Using the SST, upload the backup data of the reader controller; after you have initialized the RAM, download the backup data, thereby eliminating the need for the following adjustment work.

- 1. Reader Unit-Related Adjustment
- 1) Using the SST, download the latest system software (R-CON).
- 2) Make the following selections in service mode, and press the OK key to initialize the RAM: COPIER>FUNCTION>CLER>R-CON. Then, turn off and then on the main power.
- 3) Enter the following settings in service mode:
- a. standard while plate white level data COPIER>ADJUST>CCD-W-PLATE-X,Y,Z

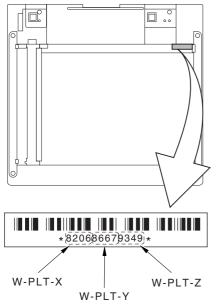

F-5-62

- b. service mode label record (behind reader front cover)
  - b-1 image read start position adjustment (x direction; for fixed position reading)

#### COPIER>ADJUST>ADJ-XY>ADJ-X

b-2 image read start position adjustment (Y direction: for fixed reading)

#### COPIER>ADJUST>ADJ-XY>ADJ-Y

b-3 shading position adjustment (for fixed reading)

#### COPIER>ADJUST>ADJ-XY>ADJ-S

b-4 feeder mode main scanning position adjustment COPIER>ADJUST>ADJ-XY>ADJ-Y-DF

b-5 ADF stream reading CCD read position adjustment

#### COPIER>ADJUST>ADJ-XY>STRD-POS

b-6 CCD unit RG/GB sub scanning direction color displacement correction

#### COPIER>ADJUST>CCD>CCDU-RG/GB

b-7 factory default CD unit RG/GB sub scanning color displacement correction

#### COPIER>ADJUST>CCD>FCCDU-RG/GB

b-8 auto gradation correction target value COPIER>ADJUST>PASCAL>OFFSET-P-Y,M,C,K 2. ADF-Related Adjustment

The machine retains ADF-related service data in the RAM of its reader controller, calling for adjustment of the ADF if you have initialized its RAM.

1) In service mode, enter the settings indicated on the P-PRINT printout you have previously obtained:

a. original stop position adjustment

## FEEDER>ADJUST>DOCST

b. original feed speed (magnification) adjustment FEEDER>ADJUST>LA-SPEED

## 2) Make the following adjustments using the following service mode items:

a. ADF sensor sensitivity adjustment

FEEDER>FUNCTION>SENS-IN

b. tray width adjustment

FEEDER>FUNCTION>TRY-A4

FEEDER>FUNCTION>TRY-A5R

FEEDER>FUNCTION>TRY-LTR

FEEDER>FUNCTION>TRY-LTRR

c. white level adjustment
COPIER>FUNCTION>CCD>DF-WLVL1
COPIER>FUNCTION>CCD>DF-WLVL2

When done, put the P-PRINT printout [1] in the service book case, disposing of the previous printout.

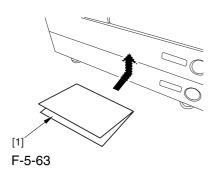

## 5.4.4 Interface PCB

## 5.4.4.1 Removing the Reader

Rear Cover

0003-8337

1) Disconnect the connector [1].

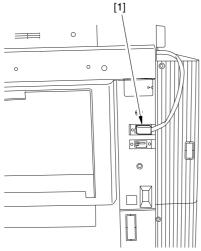

F-5-64

- 2) Disconnect the 2 connectors [1].
- 3) Remove the 2 screws [2].

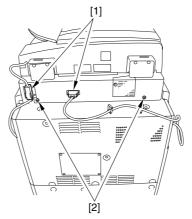

F-5-65

4) Bend up the edge of the rubber cover [1], and remove the screws (2 pc. each) [2]; then, detach the angle guide plate.

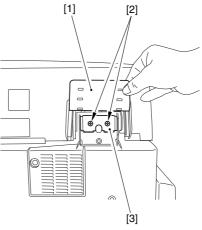

F-5-66

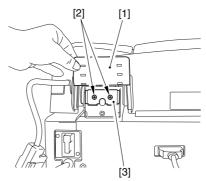

F-5-67

5) Open the ADF fully.

6) Remove the 3 screws [1], and slide the reader rear cover [2] toward the rear to detach.

A Take care not to damage the ADF open/closed sensor arm [3].

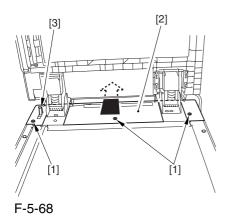

5.4.4.2 Removing the Interface

PCB 0003-3124

1) Remove the 4 RS tightening screws [1], and remove the 2 binding screws [2]; then, detach the interface PCB cover [3].

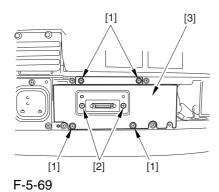

2) Disconnect the 7 connectors [1], detach the 2 flat cables [2], and remove the 5 screws [3]; then, detach the interface PCB unit [4].

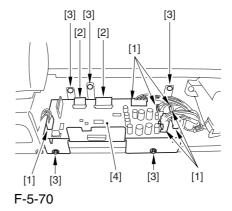

A How to Disconnect the Flat Cable

Slide the locking lever [1] in the direction of the arrow, and disconnect the flat cable [2].

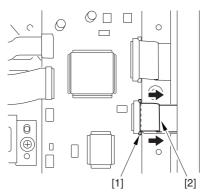

F-5-71

3) Remove the 9 screws [1], and detach the interface PCB [2].

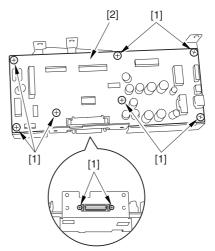

F-5-72

## 5.4.4.3 Points to Note When

Mounting the Interface PCB 0004-7789

A If the tie-wrap [1] of the scanner motor harness is closer to the motor than the wire guide [2], the harness will come into contact with the rotor and suffer damage. Be sure that the tie-wrap is closer to the interface PCB than the wire guide.

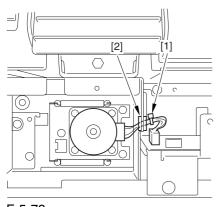

F-5-73

## 5.4.5 Inverter PCB

## 5.4.5.1 Removing the

Copyboard Glass

0003-3126

- 1) Open the ADF.
- 2) Remove the 2 screws [1], and detach the right glass retainer [2]; then, detach the copyboard glass [3].

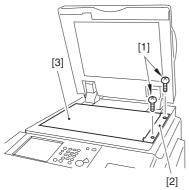

F-5-74

A When detaching the copyboard glass, take care not to touch the white plate attached to its back. (Soiling can cause lines in the image). If soiled, clean it using lint-free paper moistened with alcohol.)

## 5.4.5.2 Removing the CCD

Unit Cover

0003-3148

1) Remove the 9 screws [1], and detach the CCD unit cover [2].

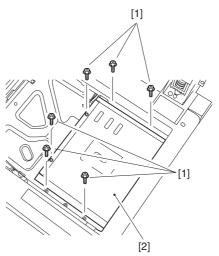

F-5-75

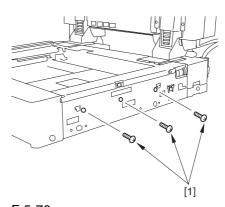

F-5-76

## 5.4.5.3 Removing the Inverter

PCB 0003-3125

1) Disconnect the connector [1] and the flat cable [2]; then, remove the 3 screws, free the 2 PCB supports [4], and detach the inverter PCB [5].

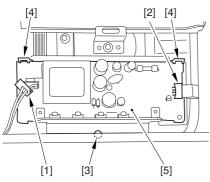

F-5-77

## 5.4.5.4 After Replacing the

Inverter PCB

0003-5473

There is no special adjustment after replacing the inverter PCB.

## 5.4.6 CCD Unit

## 5.4.6.1 Removing the

Copyboard Glass

0003-3139

- 1) Open the ADF.
- 2) Remove the 2 screws [1], and detach the right glass retainer [2]; then, detach the copyboard glass [3].

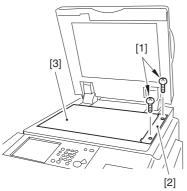

F-5-78

A When detaching the copyboard glass, take care not to touch the white plate attached to its back. (Soiling can cause lines in the image). If soiled, clean it using lint-free paper moistened with alcohol.)

## 5.4.6.2 Removing the CCD

**Unit Cover** 

0003-3144

1) Remove the 9 screws [1], and detach the CCD unit cover [2].

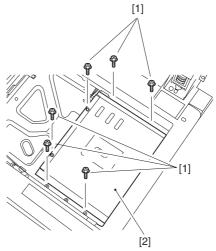

F-5-79

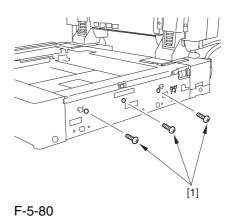

5-33

## 5.4.6.3 Original Size Detection

Unit 0003-5469

1) Remove the 3 screws [1], and slide the original size detection unit [2].

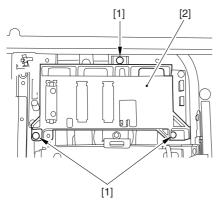

F-5-81

2) Disconnect the connector [1], and detach the original size sensor unit [2].

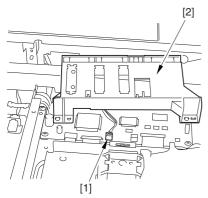

F-5-82

## 5.4.6.4 Removing the CCD

Unit <u>0003-3137</u>

1) Remove the 3 screws [1]], and detach the original size detection unit [2].

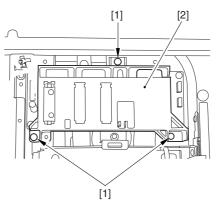

F-5-83

2) Disconnect the 2 flat cables [1] from the reader controller PCB; then, remove the 2 screws [2], detach the 2 leaf springs [3], and detach the CCD unit [4].

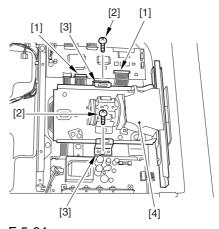

F-5-84

## 5.4.6.5 After Replacing the CCD Unit 0003-3143

If you have replaced the CCD unit, be sure to enter the settings indicated on the label attached to the CCD unit:

#### COPIER>ADJUST>CCD>CCDU-RG

(to enter the correction value for CCD-dependent RG color displacement in sub scanning direction)

#### COPIER>ADJUST>CCD>CCDU-GB

(to enter the correction value for CCD-dependent GB color displacement in sub scanning direction)

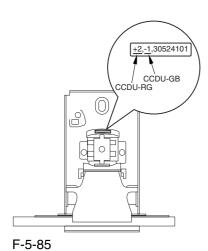

Moreover, be sure to update the settings indicated on the service label attached behind the reader unit front cover with the settings indicated on the label attached to the CCD unit.

#### 5.4.7 Scanner Motor

## 5.4.7.1 Removing the Reader

Rear Cover

0003-8338

1) Disconnect the connector [1].

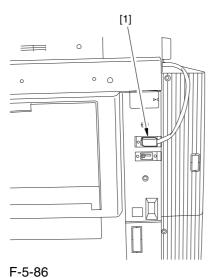

3) Remove the 2 screws [2].

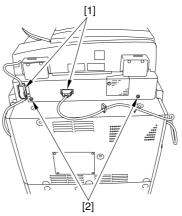

2) Disconnect the 2 connectors [1].

F-5-87

4) Bend up the edge of the rubber cover [1], and remove the screws (2 pc. each) [2]; then, detach the angle guide plate.

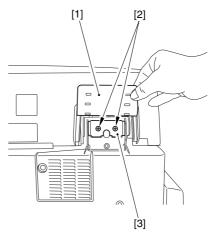

F-5-88

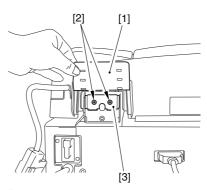

F-5-89

- 5) Open the ADF fully.
- 6) Remove the 3 screws [1], and slide the reader rear cover [2] toward the rear to detach.

A Take care not to damage the ADF open/closed sensor arm [3].

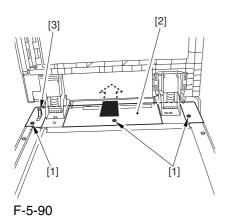

5.4.7.2 Removing the Scanner

Motor

0003-3130

1) Remove the 4 screws [1], and detach the cover [2].

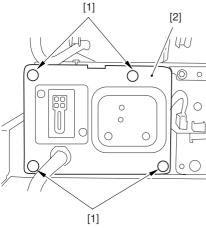

F-5-91

2) Detach the 2 harness retainers [2] from the back of the cover [1] to free the cover.

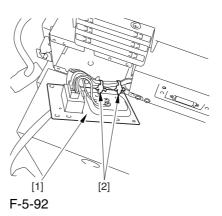

3) Remove the 3 screws [1], and detach the 2 springs [2]; then, shift the scanner motor [3] in the direction of the arrow to detach.

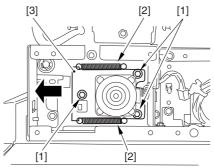

F-5-93

4) Disconnect the connector [1], and detach the scanner motor [2].

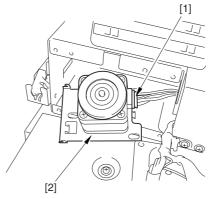

F-5-94

0004-5163

#### 5.4.7.3 Mounting the Scanner

Motor <u>0003-3131</u>

When mounting the scanner motor, be sure that the timing belt [3] is securely attached to the scanner pulley [1] and the motor shaft [2].

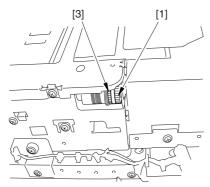

F-5-95

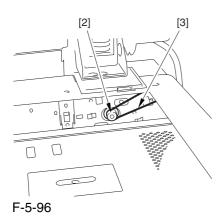

A If the tie-wrap [1] of the scanner motor harness is closer to the motor side than the wire guide [2], the harness can come into contact with the rotor of the scanner motor and suffer damage. Be sure that the tie-wrap is closer to the interface PCB than the wire guide when mounting the scanner motor.

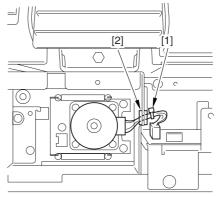

F-5-97

## 5.4.8 ADF Open/Close Sensor

## 5.4.8.1 Removing the Reader Rear Cover

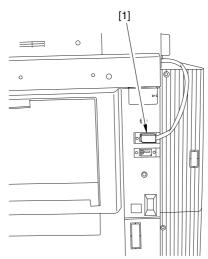

F-5-98

- 2) Disconnect the 2 connectors [1].
- 3) Remove the 2 screws [2].

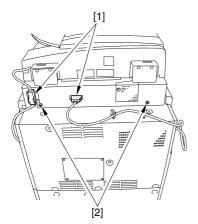

F-5-99

4) Bend up the edge of the rubber cover [1], and remove the screws (2 pc. each) [2]; then, detach the angle guide plate.

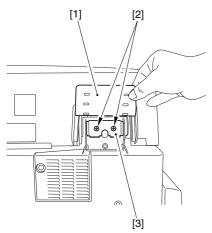

F-5-100

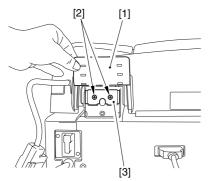

F-5-101

- 5) Open the ADF fully.
- 6) Remove the 3 screws [1], and slide the reader rear cover [2] toward the rear to detach.

⚠ Take care not to damage the ADF open/closed sensor arm [3].

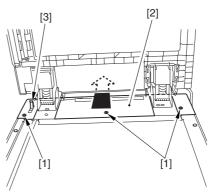

F-5-102

# 5.4.8.2 Removing the ADF Open/Closed Sensor

0004-5164

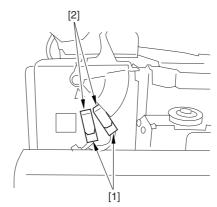

F-5-103

2) Remove the 4 screws [1], and detach the reinforcing plate [2].

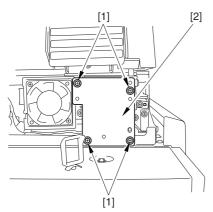

F-5-104

3) Free the hook [1], and detach the ADF open/closed sensor (1, 2).

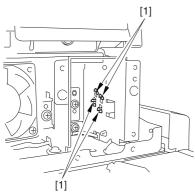

F-5-105

## 5.4.9 Scanner HP Sensor

## 5.4.9.1 Removing the Rear Cover

0004-4318

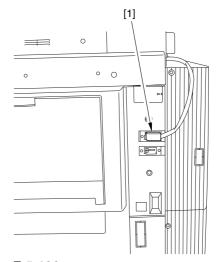

F-5-106

- 2) Disconnect the 2 connectors [1].
- 3) Remove the 2 screws [2].

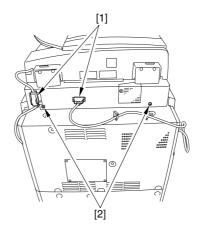

F-5-107

4) Bend up the edge of the rubber cover [1], and remove the screws (2 pc. each) [2]; then, detach the angle guide plate.

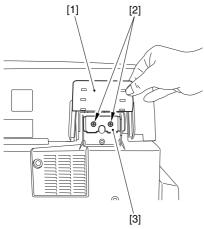

F-5-108

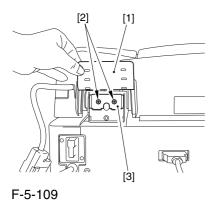

5) Open the ADF fully.

- 6) Remove the 3 screws [1], and slide the reader rear cover [2] toward the rear to detach.
- A Take care not to damage the ADF open/closed sensor arm [3].

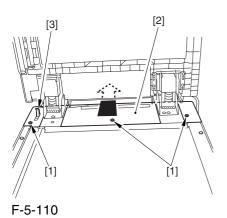

5.4.9.2 Removing the Mirror

Base Home Position Sensor 0003-3128

1) Remove the 4 screws [1], and detach the plate [2].

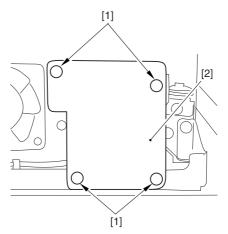

F-5-111

2) Remove the screw [1], and detach the sensor mounting plate [2].

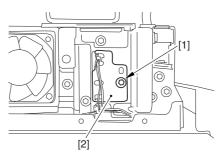

F-5-112

3) Disconnect the connector [1], and detach the home position sensor [1].

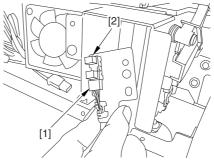

F-5-113

## 5.4.10 Original Sensor

## 5.4.10.1 Removing the

Copyboard Glass 0003-3146

- 1) Open the ADF.
- 2) Remove the 2 screws [1], and detach the right glass retainer [2]; then, detach the copyboard glass [3].

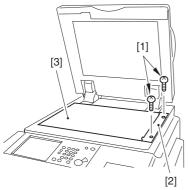

F-5-114

A When detaching the copyboard glass, take care not to touch the white plate attached to its back. (Soiling can cause lines in the image). If soiled, clean it using lint-free paper moistened with alcohol.)

#### 5.4.10.2 Removing the CCD

**Unit Cover** 

0003-3147

1) Remove the 9 screws [1], and detach the CCD unit cover [2].

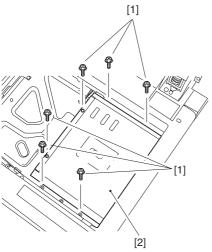

F-5-115

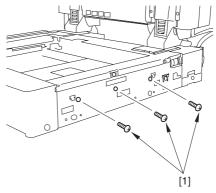

F-5-116

#### 5.4.10.3 Removing the Original

Size Sensor Unit

0003-3136

1) Remove the 3 screws [1], and slide the original size detection unit [2].

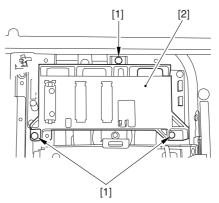

F-5-117

2) Disconnect the connector [1], and detach the original size sensor unit [2].

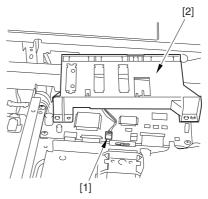

F-5-118

#### 5.4.10.4 Removing the Original

#### Size Sensor

0003-5464

1) While freeing the claw at the edge, detach the original size sensor [1].

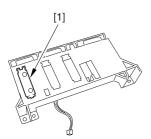

F-5-119

## 5.4.11 Cooling Fan

#### 5.4.11.1 Removing the Reader

Rear Cover

0003-8340

1) Disconnect the connector [1].

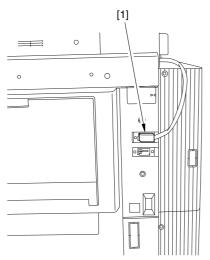

F-5-120

- 2) Disconnect the 2 connectors [1].
- 3) Remove the 2 screws [2].

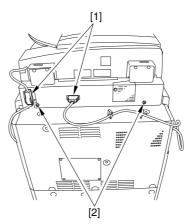

F-5-121

4) Bend up the edge of the rubber cover [1], and remove the screws (2 pc. each) [2]; then, detach the angle guide plate.

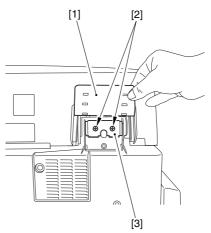

F-5-122

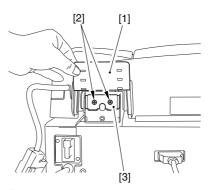

F-5-123

- 5) Open the ADF fully.
- 6) Remove the 3 screws [1], and slide the reader rear cover [2] toward the rear to detach.

A Take care not to damage the ADF open/closed sensor arm [3].

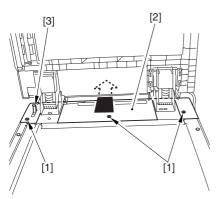

F-5-124

#### 5.4.11.2 Removing the Cooling

Fan <u>0003-3129</u>

1) Disconnect the connector [1], and remove the 2 screws [2]; then, detach the cooling fan [3].

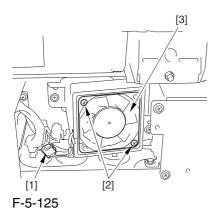

#### 5.4.12 Scanner Drive Cable

#### 5.4.12.1 Outline

0004-1353

Be sure to keep the following on hand when replacing the scanner drive cable:

-mirror positioning tool

#### 5.4.12.2 Removing the

#### Copyboard Glass

0004-1355

- 1) Open the ADF.
- 2) Remove the 2 screws [1], and detach the right glass retainer [2]; then, detach the copyboard glass [3].

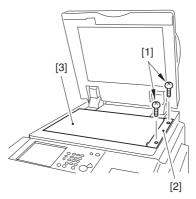

F-5-126

⚠ When detaching the copyboard glass, take care not to touch the white plate attached to its back. (Soiling can cause lines in the image). If soiled, clean it using lint-free paper moistened with alcohol.)

#### 5.4.12.3 Removing the Right

Cover (upper)

0004-1356

1) Remove the 2 screws [1], and detach the right cover (upper) [2].

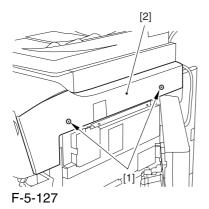

#### 5.4.12.4 Removing the Right

Cover

0004-1357

1) Remove the 2 screws [1], and detach the reader right cover [2].

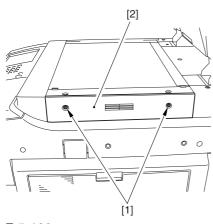

F-5-128

#### 5.4.12.5 Removing the Left

Cover (upper)

0004-1359

1) Remove the 3 screws [1], and detach the left cover (upper) [2].

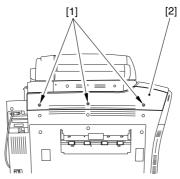

F-5-129

#### 5.4.12.6 Removing the Reader

Left Cover

0004-1360

1) Remove the 2 screws [1], and detach the reader left cover [2].

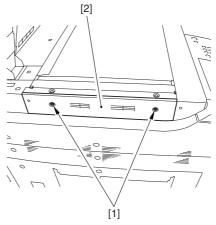

F-5-130

#### 5.4.12.7 Removing the Reader

#### Front Cover

0004-1361

1) Remove the screw [2] (1 pc. each) from the left and right of the reader front cover [1].

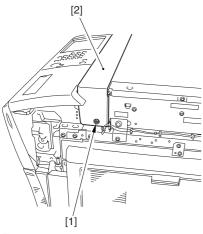

F-5-131

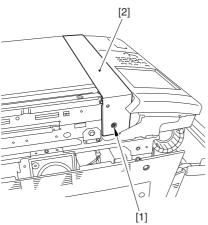

F-5-132

2) Detach the reader front cover [1] in upward direction [1].

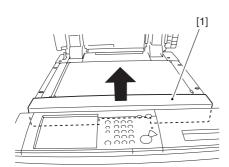

F-5-133

#### 5.4.12.8 Removing the ADF

0004-1376

1) Disconnect the communications cable [1] of the ADF from the host machine.

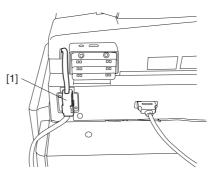

F-5-134

2) Bend up the edge of the rubber cover [1], and remove the 2 screws [2]; then, detach the angle guide plate [3].

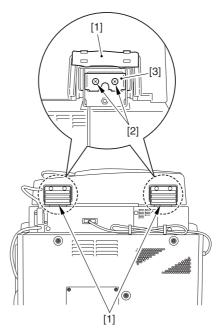

F-5-135

3) Remove the 3 knurled screws [1], and slide the machine toward the front, and lift it to detach.

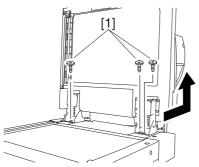

F-5-136

## 5.4.12.9 Removing the Control

Panel <u>0004-1423</u>

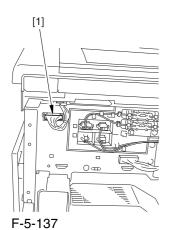

2) Remove the 5 screws [1], and detach the control panel [2] together with the cover.

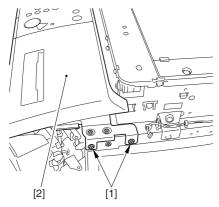

F-5-138

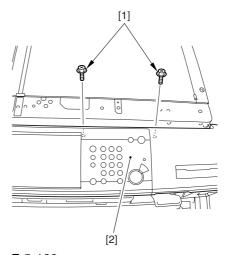

F-5-139

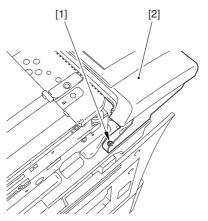

F-5-140

#### 5.4.12.10 Removing the

#### Scanner Drive Cable

0004-1362

1) Remove the 2 screws [1], and detach the reading glass retainer [2].

When removing the reading glass retainer, take care so that the leaf spring will not come off.

- 2) Remove the reading glass [3].
- 3) Remove the 2 screws [4], and detach the left glass retainer [5].

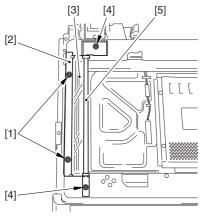

F-5-141

When fitting it, be sure to hold down both ends of the leaf spring [A] with your fingers. (Take care not to bend the leaf spring.)

Be sure to fit it while forcing the left glass retainer [B] against the reading glass [C].

Check to make sure that the side of the reading glass and the leaf spring [D] of the left glass retainer are in firm contact.

Otherwise, dust from the reading glass can start to collect, causing lines in images.

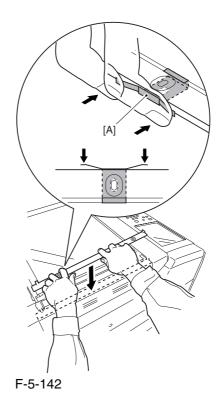

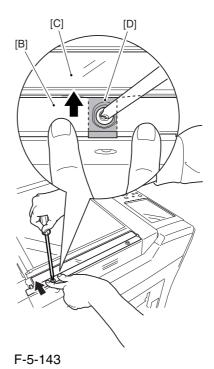

4) Remove the screw [1], and detach the ADF right screw cover [2].

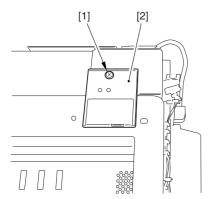

F-5-144

5) Remove the screw[1], and detach the ADF left screw cover [2].

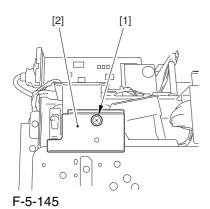

6) Remove the 6 screws [1], and detach the interface PCB cover.

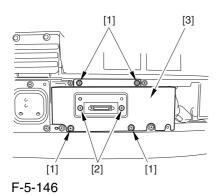

7) Disconnect the 9 connectors [1], and remove the 5 screws [2]; then, detach the interface PCB [3] together with its base.

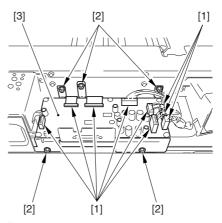

F-5-147

8) Disconnect the reader communications cable.

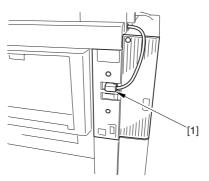

F-5-148

- 9) Disconnect the connector [1], and open the 3 wire saddles [2].
- 10) Remove the 4 screws [3], and detach the motor cover [4] together with the harness.

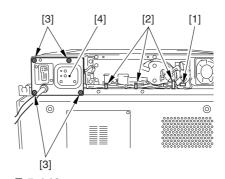

F-5-149

11) Free the harness from the wire saddle [1], and remove the 6 screws [2]; then, detach the motor frame [3].

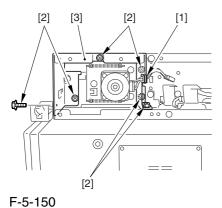

12) Remove the 4 screws [1], and detach the ADF open/closed sensor cover [2].

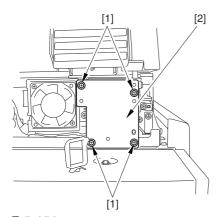

F-5-151

13) Disconnect the 2 connectors [1], and detach the snap-open band [2]; then, free the harness from the wire saddle [3].

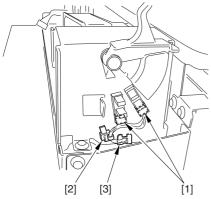

F-5-152

14) Free the harness from the wire saddle [1], and remove the 6 screws [2]; then, detach the ADF open/ closed sensor base [3].

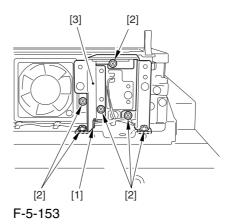

15) Remove the 24 screws [1], and detach the reader upper frame [2].

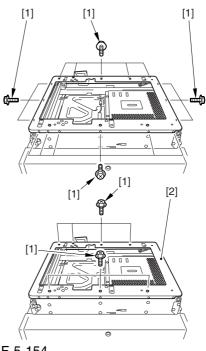

F-5-154

- 16) Remove the 2 cable fixing screws [2] of the No. 1 mirror base [1].
- 17) Remove the spring [3] used to hold the cable in place.
- 18) Free the 2 hooks of the cable from the right side of the reader frame.
- 19) Free the cable from the pulleys.

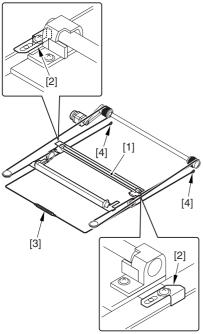

F-5-155

#### 5.4.12.11 Fitting the Scanner

#### **Drive Cable**

0004-1432

- 1) Fit the ball of the cable in the hole of the drive pulley [1], and wind the cable (4 times inside, 5 times outside); then, fix it in place using tape or the like. At this time, be sure that the cable fixing [2] is on the inside.
- 2) Engage the cable on the pulleys; then, engage one end of the cable on the hook [3] of the left side and the other end on the hook of the right side.
- 3) Temporarily fix the cable fixing plate [2] in place to the No. 1 mirror base [5].
- 4) Mount the reader upper frame.

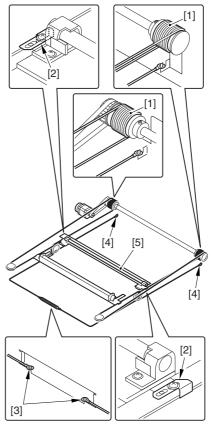

F-5-156

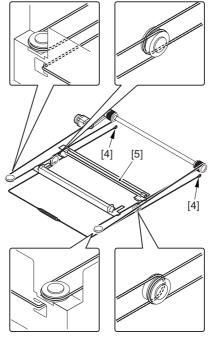

F-5-157

#### 5.4.12.12 Adjusting the Position of

the No. 1/No. 2 Mirror Base 0004-1439

1) Set the pins at the rear of the mirror positioning tool (FY9-3009-040) in such a way so that the tool may be used for the machine.

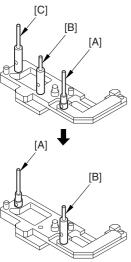

F-5-158

2) Set the pins at the front of the mirror positioning tool in such a way so that the tool may be used for the machine.

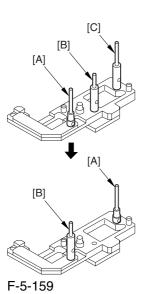

2) Fit the pins of the mirror positioning tool (front [2]; rear [3]) of the mirror positioning tool into the holes [1] of the No. 1 mirror base, No. 2 mirror base, and rail.

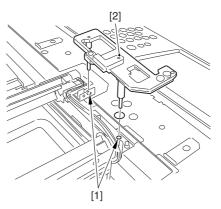

F-5-160

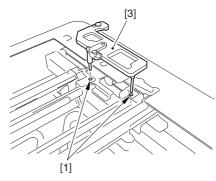

F-5-161

- 3) Fully secure the ends of the cable (you have temporarily fixed to the hooks of the reader frame previously).
- 5) Detach the mirror positioning tool (front, rear).
- 6) Put back the parts by reversing the steps used to detach them.

# Chapter 6 Laser Exposure

## Contents

| 6.1 Construction                                                   | 6-1  |
|--------------------------------------------------------------------|------|
| 6.1.1 Specifications, Control Mechanisms, and Functions            | 6-1  |
| 6.1.2 Major Components                                             |      |
| 6.1.3 Construction of the Control System                           | 6-3  |
| 6.2 Basic Sequence                                                 |      |
| 6.2.1 Basic Sequence of Operation                                  | 6-4  |
| 6.3 Various Control                                                |      |
| 6.3.1 Controlling the Laser Activation Timing                      |      |
| 6.3.1.1 Turning On and Off the Laser Unit                          | 6-5  |
| 6.3.1.2 Controlling the Synchronization in Main Scanning Direction | 6-6  |
| 6.3.1.3 Controlling the Synchronization in Sub Scanning Direction  | 6-7  |
| 6.3.2 Controlling the Intensity of Laser Light                     | 6-8  |
| 6.3.2.1 APC Control                                                | 6-8  |
| 6.3.2.2 PWM Control                                                | 6-8  |
| 6.3.3 Controlling the Laser Scanner Motor                          | 6-9  |
| 6.3.3.1 Controlling the Laser Scanner Motor                        | 6-9  |
| 6.3.4 Controlling the Laser Shutter                                | 6-10 |
| 6.3.4.1 Controlling the Laser Shutter                              | 6-10 |
| 6.4 Parts Replacement Procedure                                    | 6-11 |
| 6.4.1 Laser Scanner Unit                                           | 6-11 |
| 6.4.1.1 Removing the Left Cover (upper)                            | 6-11 |
| 6.4.1.2 Removing the Delivery Cover                                | 6-11 |
| 6.4.1.3 Removing the Left Cover (middle)                           | 6-11 |
| 6.4.1.4 Removing the HV2 PCB                                       | 6-11 |
| 6.4.1.5 Removing the Laser Scanner Unit                            | 6-12 |
| 6.4.1.6 Points to Note When Replacing the Laser Scanner Unit       | 6-13 |
| 6.4.1.7 Cleaning the Laser Scanner Unit                            | 6-13 |

## **6.1** Construction

## 6.1.1 Specifications, Control Mechanisms, and Functions

0002-9823

T-6-1

| Laser | L | įο | ht |  |
|-------|---|----|----|--|
|       |   |    |    |  |

| Wave length     | 645 to 665 mm (visible light) |
|-----------------|-------------------------------|
| Output          | 35mW                          |
| Number of beams | 1                             |

T-6-2

#### **Laser Scanner Motor**

| Type of motor   | DC brushless        |
|-----------------|---------------------|
| Revolution      | 32000 rpm (approx.) |
| Type of bearing | oil                 |

T-6-3

#### **Polygon Mirror**

Number of facets 12 (29-mm dia.)

T-6-4

#### **Control Mechanism**

| Synchroniz  | zation | main scanning direction                                 |
|-------------|--------|---------------------------------------------------------|
|             |        | sub scanning direction                                  |
| Light inten | sity   | APC                                                     |
|             |        | PWM                                                     |
| Others      |        | laser activation/deactivation*1 (exposes "light" areas) |
|             |        | laser scanner motor                                     |
|             |        | loser shutter                                           |

<sup>\*1:</sup> The machine directs its laser beam to shine on "light" areas (non-image areas), leaving "dark" areas (image areas) as they are.

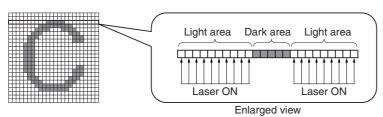

F-6-1

## 6.1.2 Major Components

0002-9832

T-6-5

|     | Item           | Description                                                    |
|-----|----------------|----------------------------------------------------------------|
| [11 | Laser unit     | emits laser light.                                             |
| [2] | Polygon mirror | scans laser light in main scanning direction.                  |
| [3] | BD mirror      | reflects laser light, directing it to the BD PCB.              |
| [4] | BD PCB         | generates the BD signal.                                       |
| [5] | Laser mirror 1 | reflects laser light, directing it to the photosensitive drum. |
| [6] | Laser mirror 2 | reflects laser light, directing it to the photosensitive drum. |
| [7] | Laser mirror 3 | reflects laser light, directing it to the photosensitive drum. |
| [8] | Routing mirror | reflects laser light, directing it to the photosensitive drum. |

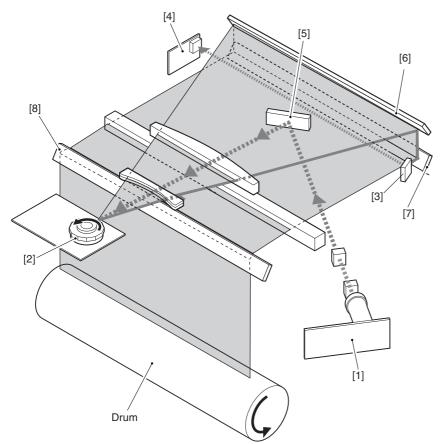

F-6-2

## **6.1.3** Construction of the Control System

0002-9842

The machine uses ASIC1 (IC29) on its DC controller PCB to control the laser exposure system. ASIC1 (IC29) uses the video signals coming from the main controller PCB to form a latent static image on the photosensitive drum through the following 6 control mechanisms:

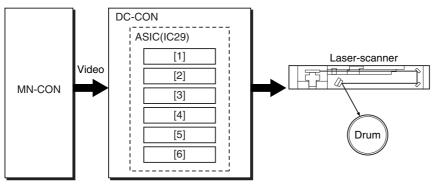

F-6-3

- 1 turns on/off the laser unit
- 2 controls the laser light in main scanning direction
- 3 performs APC control
- 4 performs PWM control
- 5 controls the laser scanner motor
- 6 controls the laser shutter

MN-CON: main controller PCB DC-CON: DC controller PCB

## 6.2 Basic Sequence

#### **6.2.1** Basic Sequence of Operation

0002-9844

The following shows the basic sequence of operation of the laser exposure system:

- 1) the Start key is pressed or the print request signal arrives from the main controller PCB.
- 2) the DC controller PCB executes a control mechanism so that the laser scanner
- 3) rotates at the target speed; at the same time, it forces the laser unit to go on for a check on faults.
- 4) the machine becomes ready for forming an image.
- 5) the DC controller PCB generates sub scanning sync signals (see Memo; PVREQ-Y, PVREQ-M, PVREQ-C,PVREQ-K) for individual colors, and sends them to the main controller PCB.
- 6) the main controller PCB generates video signals using the sub scanning sync signals, and sends them to the DC controller PCB.
- 7) in response, the DC controller PCB turns on the laser unit to suit the video signals.

#### Full Color, A4, Plain Paper, 1 Page

|                    | [    | <u>[</u> ] [ | 2] |    |      |   |      |      |   |
|--------------------|------|--------------|----|----|------|---|------|------|---|
|                    | STBY | INTR         | Ĭ  | PF | RINT |   | LSTR | STB  | Y |
| Scanner motor      |      | Harf         |    | F  | ull  |   |      | Harf |   |
| ITB HP             |      |              |    |    |      |   |      |      |   |
| PVREQ<br>(M,Y,C,K) |      |              |    |    |      | • |      |      |   |
| Video              |      |              | М  | Y  | C    | K |      |      |   |
| Laser              |      |              | М  | Y  | C    | K |      |      |   |

F-6-4

- [1] press on the Start key (print request signal)
- [2] ready for image formation

#### Memo:

The sub scanning direction sync signal (PVREQ) is used to match the leading edge of the toner image on the drum and the leading edge of the print paper.

The timing at which the PVREQ signal is generated differs depending on the selected color mode:

#### -Full Color Mode

In the case of full color mode, an image must be formed in 4 colors (Y, M, C, Bk). All images are first formed on the intermediate transfer belt (ITB), and they must be controlled so that their leading edges will match without color displacement.

When the machine becomes ready for image formation in full color mode, the ITB home position sensor generates the ITBHP signal to serve as a reference so that the machine may generate the PVREQ signal for each color.

#### -Mono Color Mode

In the case of mono color mode, there is no need for color matching. When the machine becomes ready for image formation, therefore, it generates the PVREQ signal at specific timing regardless of the ITB home position signal (ITBHP).

## **6.3** Various Control

## **6.3.1** Controlling the Laser Activation Timing

## 6.3.1.1 Turning On and Off the Laser Unit

0002-9846

The laser unit is turned on or off by the laser driver PCB in response to the laser control signal (CONT0/CNT1) coming from the DC controller PCB.

T-6-6

| Laser control signal |      | State of operation | State of laser             |  |  |  |
|----------------------|------|--------------------|----------------------------|--|--|--|
| CNT0                 | CNT1 | State of operation | State of fasci             |  |  |  |
| 0                    | 0    | standby            | OFF                        |  |  |  |
| 0                    | 1    | printing           | video signal input enabled |  |  |  |
| 1                    | 0    | APC                | ON                         |  |  |  |
| 1                    | 1    | forced OFF         | OFF                        |  |  |  |

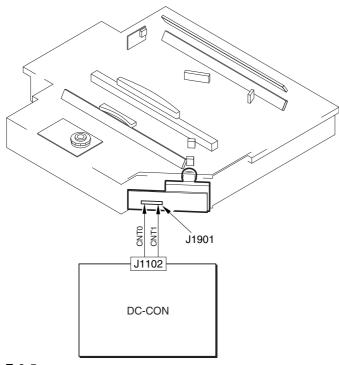

F-6-5

**A** In standby mode, the intensity setting selected in APC is canceled.

#### 6.3.1.2 Controlling the Synchronization in Main Scanning Direction

0002-9852

The machine controls the synchronization in main scanning direction to mach the write start position in main scanning direction, and the control is executed by the BD sync control circuit found in ASIC1, which serves to generate the sync signal for main scanning direction used by the DC controller PCB based on the BD signal coming from the BD PCB.

The following shows how the circuit operates:

The VIDEO signal from the main controller PCB is sent to FIFO of ASIC1; at the same time, the BD sync control circuit generates the printer sync signal (WCK) based on the BD signal, and sends the result to PWMIC and FIFO. Thereafter, FIFO reads the image signals in sync with the printer synch signal, and sends them to PWM1C, which converts the image signals into a laser drive signal (LD) for output to the laser unit.

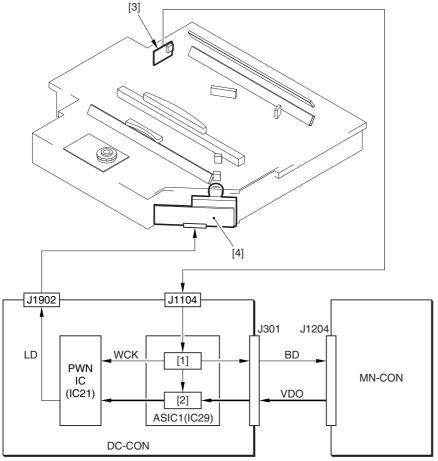

F-6-6

- 1. BD sync control circuit
- 2. FIFO
- 3. BD PCB
- 4. Laser unit

MN-CON: main controller PCB DC-CON: DC controller PCB

#### 6.3.1.3 Controlling the Synchronization in Sub Scanning Direction

0002-9854

The machine controls the synchronization in sub scanning direction to match the write start position of each image to be formed on the ITB in full color mode.

This control mechanism is executed by the sub scanning sync control circuit of ASIC1, which uses the ITB home position signal (ITBHP) generated by the ITB home position sensor to generate the synch signal (PVREQ) for sub scanning direction.

The following shows how the circuit operates:

The ITB home position signal (ITBHP) generated by the ITB home position sensor is detected by the sub scanning synch control circuit; at the same time, the circuit generates the PVREQ signal for each color and sends the result to the main controller PCB. In response, the main controller PCB sends video signals to the DC controller PCB, which will form an image starting at a specific point on the ITB.

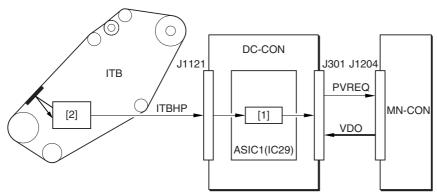

F-6-7

1) Sub scanning sync control circuit

2) ITB home position sensor

MN-CON: main controller PCB DC-CON: DC controller PCB

Memo:

#### E100 (BD detention error)

- -0001 indicates that the BD signal is not detected a specific period of time after the scanner has started up.
- -0002 the BD signal is not detected while the scanner motor is rotating at a constant speed.

#### **6.3.2** Controlling the Intensity of Laser Light

6.3.2.1 APC Control 0002-9878

The machine uses APC control to make sure that the intensity of laser light remains at a specific level by controlling the output of the laser diode of the laser driver.

For the control, the machine causes the DC controller to send the laser control signal (CNT0=1, CNT1=0) to the laser drive IC on the laser driver PCB. As a result, the laser drive IC is set to APC mode, thus forcing the laser diode (LD) to emit light. While the control is under, way, the laser driver IC uses the photo diode (PD) to monitor the laser diode (LD), adjusting the output of the laser diode until a specific level of intensity is reached.

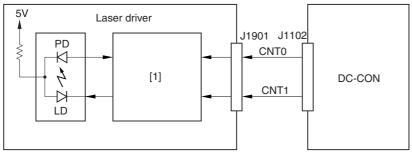

F-6-8

Laser driver IC1
 DC-CON: DC controller

6.3.2.2 PWM Control 0002-9880

The machine uses PWM control to determine how long the laser unit must remain on to suit the image data coming from to the main controller PCB.

The length of time (see Memo) is determined by the DC controller PCB (16-step activation patterns for each pixel). **Memo:** 

The relationship between the length of laser activation and the density of the image is as follows. The machine exposes the light areas (non-image areas) and leaves the dark areas (image areas) as they are; further, the darker the image, the shorter the laser activation and, conversely, the lighter the image, the longer the laser activation.

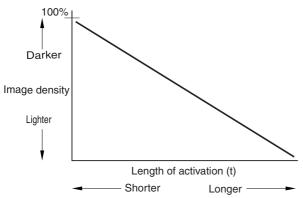

F-6-9

#### 6.3.3 Controlling the Laser Scanner Motor

#### **6.3.3.1** Controlling the Laser Scanner Motor

0002-9881

The machine controls the laser scanner motor so that the motor rotates at a specific speed using its motor speed control mechanism and reference signal generation mechanism found inside the DC controller PCB.

The motor speed control mechanism detects the speed detection signal (FG, BD), and compares it against the reference signal generated by the reference signal generation mechanism, thereby controlling the acceleration signal (ACC) and the deceleration signal (DECK) to make sure that the motor rotates at a specific speed.

The machine checks different references for speed detection to suit the state of the printer unit, ultimately reducing the length of time used to control the scanner motor speed. The FG signal is a detection signal used to roughly adjust the scanner motor speed, and it is used at power-on or during last rotation. The BD signal, on the other hand, is a detection signal used to finely adjust the motor speed, and it is used at time of printing.

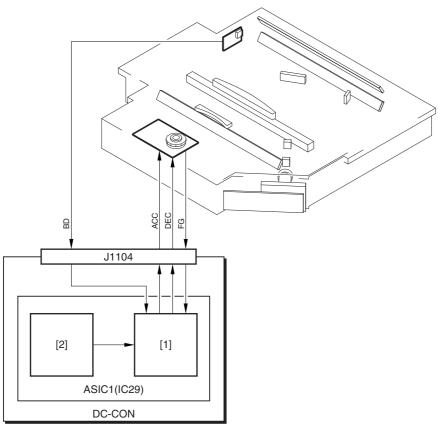

F-6-10

- 1. Motor speed control mechanisms
- 2. Reference signal generation mechanism

DC-CON: DC controller PCB

#### Memo:

#### E110 (scanner motor error)

- -0001 the FG signal is not detected a specific period of time after the scanner motor starts up.
- -0002 the FG signal is not detected while the scanner motor is rotating at a constant speed.

## 6.3.4 Controlling the Laser Shutter

#### 6.3.4.1 Controlling the Laser Shutter

0002-9882

The machine is equipped with a mechanism to protect against exposure of its inside by laser light when the black toner assembly is opened. When the black toner hopper assembly is opened, the protrusion found on the hopper assembly releases the laser shutter, causing the laser shutter to close so that the laser path is closed.

If the DC controller PCB identifies the front cover, right cover, or black toner supply cover as being open, controller PCB forces the laser scanner motor and the laser unit to go off.

[1]

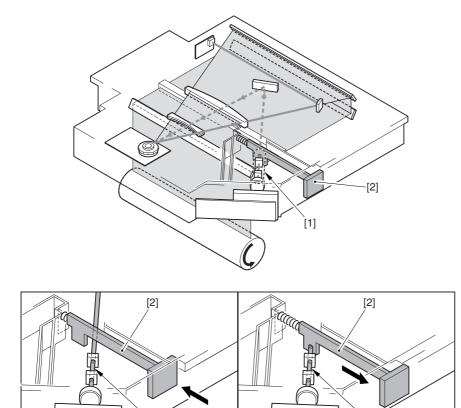

[1]

F-6-11

- 1) Laser light
- 2) Laser shutter

# 6.4 Parts Replacement Procedure

#### 6.4.1 Laser Scanner Unit

#### 6.4.1.1 Removing the Left

Cover (upper)

0003-8365

1) Remove the 3 screws [1], and detach the left cover (upper) [2].

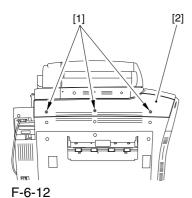

6.4.1.2 Removing the Delivery

Cover

0003-8366

1) Remove the 3 screws [1], and detach the delivery cover [2].

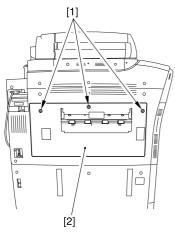

F-6-13

#### 6.4.1.3 Removing the Left

Cover (middle)

0003-8367

- 1) Disconnect the connector [1].
- 2) Remove the 5 screws [2], and detach the left cover (middle) [3].

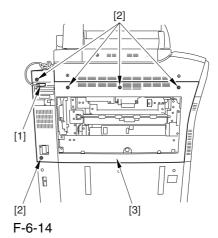

#### 6.4.1.4 Removing the HV2

PCB

0003-8368

1) Disconnect the connector [1], and free the harness[2] from the cable guide [3].

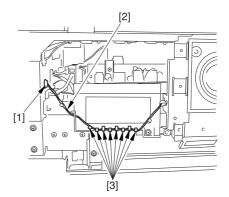

F-6-15

2) Remove the 3 screws [1], and detach the delivery cooling fan [2] together with its base.

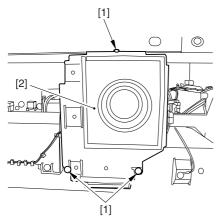

F-6-16

- 3) Disconnect the 5 connectors [1], and free the harness from the cable guide [3].
- 4) Remove the 2 screws [4], and detach the HV2 PCB [5].

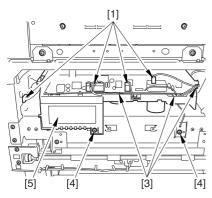

F-6-17

#### 6.4.1.5 Removing the Laser

#### Scanner Unit

0003-8369

- 1) Disconnect the connector [1], and open the wire guide [2].
- 2) Remove the 2 screws [3], and detach the 2 locking plates [4].

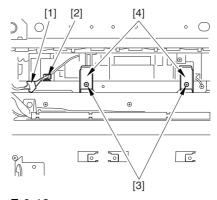

F-6-18

- 3) Remove the screw [1], and detach the grounding wire [2].
- 4) Open the wire guide [3], and free the harness [4].
- 5) Remove the 5 screws [5], and detach the laser driver cover [6].

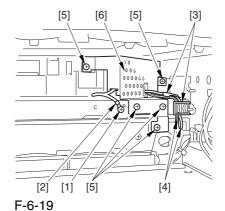

- 6) While lifting the area [A], slide out the laser scanner unit [1] slightly.
- 7) Disconnect the 2 connectors [2], and detach the laser scanner unit [1].

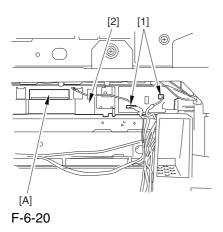

# 6.4.1.6 Points to Note When Replacing the Laser Scanner Unit

⚠ The laser scanner unit is equipped with a laser shutter [1].

0003-8371

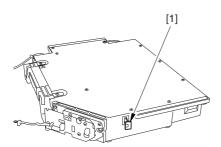

F-6-21

Moreover, the actuator [1] of the laser shutter is mounted to the hopper assembly.

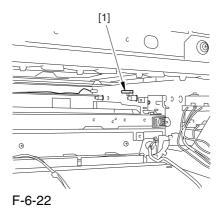

Be sure to keep the hopper assembly open when fitting the laser scanner unit into the machine so that the laser shutter will not interfere with the actuator.

After replacing the laser scanner unit, be sure to go through the following:

- 1) Make the following selections in service mode, and press the OK key: COPIER>FUNCTION>DPC>DPC.
- 2) Turn off and then on the main power switch.

## 6.4.1.7 Cleaning the Laser Scanner Unit 0005-3675

1) Remove the 2 screws [1], and detach the right cover (upper) [2].

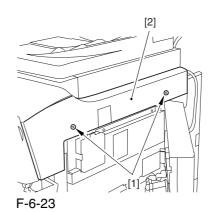

6-13

- 2) Open the front cover.
- 3) By pulling the grip [1] toward the front, fully open the manual feed cover [2].

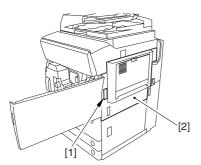

F-6-24

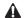

If the machine is equipped with a side paper deck, be sure to remove the 2 screws [1] and detach the latch plate (front) [2] to prevent damage to the surface of th front cover when the cover is released.

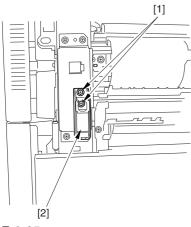

F-6-25

- 4) Slide out the fixing/feeding assembly.
- 5) Remove the 2 screws [1], and detach the process unit cover [2].

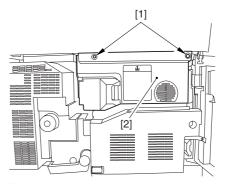

F-6-26

- 6) Push in the fixing/feeding assembly, and set the lever in position.
- 7) Press the release button [1] of the right deck, and slide out the right deck [2].

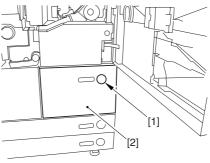

F-6-27

8) Remove the screw [1] from the lower right, and detach the front cover strap [2].

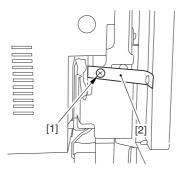

F-6-28

9) Remove the 2 screws [1] (binding) of the front cover hinge, and fully open the front cover [2].

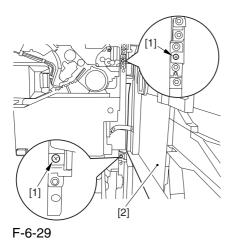

- 10) Close the right deck.
- 11) Open the black toner supply cover [1].

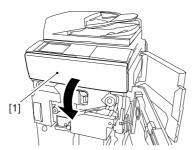

F-6-30

12) Shift down the lever [1], and detach the black toner bottle [2].

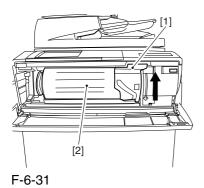

13) Remove the 3 screws [1].

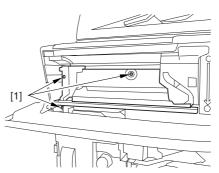

F-6-32

14) Close the black toner supply cover [1]; then, fully open the hopper assembly [2].

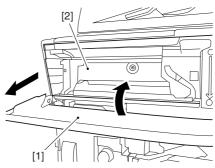

F-6-33

15) Slide out the grip [1] found on the edge of the dust-blocking glass to detach the glass for the machine.

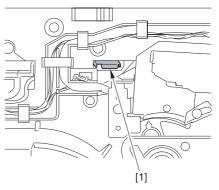

F-6-34

16) Disconnect the 5 connectors [1] from the upper right.

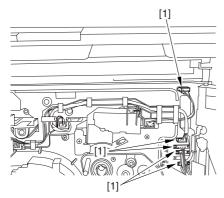

F-6-35

17) Disconnect the 5 connectors [1] from the upper left.

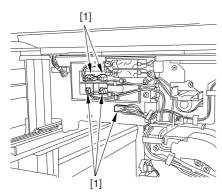

F-6-36

18) When you have freed the high-voltage connector cable [1] from the 2 wire saddles [2], be sure to keep it on the cable hook [3] to avoid trapping it during the work.

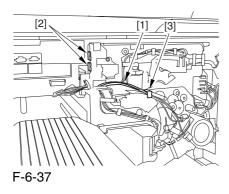

19) Take out the process unit cover [1] from the shipping box, and detach the drum stop tool [2] from the back of the cover.

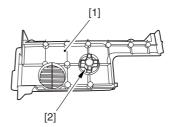

F-6-38

20) While forcing the drum stop tool [3] against the drum fixing member [2] of the drum shaft [1], remove the fixing screw [4].

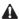

Be sure to match the protrusion [5] of the drum fixing member and the protrusion [6] of the drum stop tool.

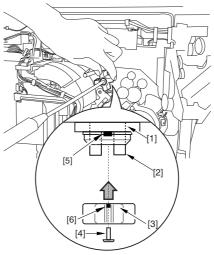

F-6-39

21) Using a pair of precision pliers, remove the drum fixing member [1].

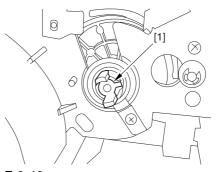

F-6-40

22) Remove the 3 binding screws (M4x8).

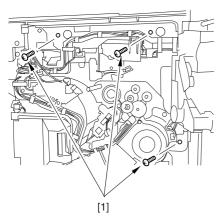

F-6-41

23) Shift down the fixing/feeding releasing lever [1] in the direction of the arrow.

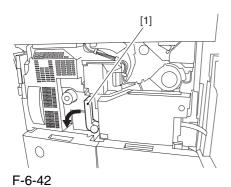

24) Slide o out the fixing/feeding assembly [1].

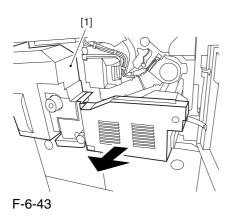

25) While pushing on the 2 hooks [1] found on both sides of the fixing/feeding assembly, fully slide out the fixing/feeding assembly [2].

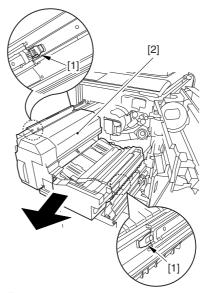

F-6-44

26) While lifting both ends [1] of the process unit slightly, fully slide out the process unit [2] to the front.

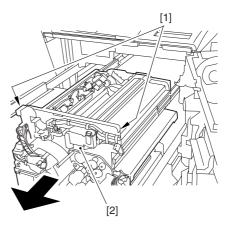

F-6-45

27) Remove the screw [1], and fully open the upper right cover [2].

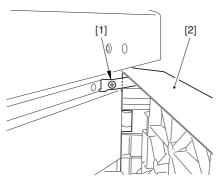

F-6-46

- 28) Remove the screw [1], and detach the filter retainer [2] and the filter [3].
- 29) Remove the screw [4], and detach the connector cover [5].

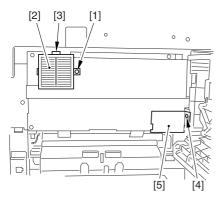

F-6-47

- 30) Remove the screw [1], and detach the grounding wire [2].
- 31) Remove the 5 screws [3], and detach th side plate [4].

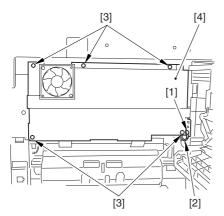

F-6-48

32) While holding the mirror cleaning tool [1] as shown, insert it into the slit [2].

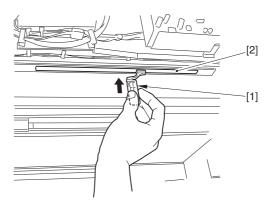

F-6-49

- 33) Turn the mirror cleaning tool [1] 90 deg clockwise as shown. (step 1)
- 34) Move the mirror cleaning tool [1] to the front and the rear as shown to clean the laser mirror [2]. (step 2)

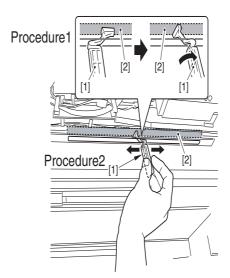

F-6-50

# Chapter 7 Image Formation

# Contents

| 7.1 Construction                                                        | 7-1  |
|-------------------------------------------------------------------------|------|
| 7.1.1 Specifications of the Image Formation System                      | 7-1  |
| 7.1.2 Major Components                                                  | 7-4  |
| 7.1.3 Charging System                                                   |      |
| 7.2 Image Formation Process                                             |      |
| 7.2.1 Image Formation Process                                           | 7-7  |
| 7.3 Basic Sequence                                                      |      |
| 7.3.1 At Time of Power-On                                               |      |
| 7.3.2 During Copying/Printing (normal speed)                            | 7-10 |
| 7.3.3 During Copying/Printing (2/3 speed, 1/3 speed)                    | 7-10 |
| 7.4 Image Stabilization Control                                         | 7-11 |
| 7.4.1 Overview of Image Stabilization Control                           | 7-11 |
| 7.4.2 Timing of Image Stabilization Control                             | 7-12 |
| 7.4.3 Potential Control                                                 | 7-15 |
| 7.4.4 ATVC Control                                                      | 7-19 |
| 7.4.5 ATR Control                                                       | 7-21 |
| 7.4.6 ACR Control (Auto Carrier Refresh Control)                        | 7-24 |
| 7.4.7 D-max Control                                                     | 7-25 |
| 7.4.8 D-half Control                                                    | 7-26 |
| 7.4.9 PASCAL control                                                    | 7-29 |
| 7.5 Charging Meachanism                                                 | 7-32 |
| 7.5.1 Controlling the Primary Charging Bias                             | 7-32 |
| 7.5.2 Controlling the Primary Charging Assembly Cleaning Mechanism      | 7-33 |
| 7.5.3 Controlling the Pre-Transfer Charging Bias                        | 7-34 |
| 7.5.4 Controlling the Pre-Transfer Charging Assembly Cleaning Mechanism | 7-34 |
| 7.5.5 Pre-Exposure LED                                                  |      |
| 7.6 Developing Rotary                                                   |      |
| 7.6.1 Overview of the Developing Rotary                                 |      |
| 7.6.2 Controlling the Developing Rotary                                 |      |
| 7.7 Developing Unit                                                     |      |
| 7.7.1 Construction of the Color Developing Assembly                     |      |
| 7.7.2 Controlling the Color Developing Assembly Drive Mechanism         |      |
| 7.7.3 Controlling the Color Developing Bias                             |      |
| 7.7.4 Color Toner Supply                                                |      |
| 7.7.5 Detecting the Level of Color Toner                                |      |
| 7.7.6 Construction of the Black Developing Assembly                     |      |
| 7.7.7 Controlling the Black Developing Assembly Drive Mechanism         |      |
| 7.7.8 Black Toner Supply                                                |      |
| 7.7.9 Controlling the Black Developing Bias                             |      |
| 7.8 Transfer Device                                                     |      |
| 7.8.1 Overview of the Transfer Assembly                                 |      |
| 7.8.2 Controlling the Transfer Bias                                     |      |
| 7.8.3 Overview of the Primary Transfer Assembly                         |      |
| 7.8.4 Controlling the ITB Cleaner Shifting Mechanism                    |      |
| 7.8.5 Checking the ITB Cleaner Position                                 |      |
| 7.8.6 Overview of the Secondary Transfer Assembly                       |      |
| 7.8.7 Controlling the Movement of the Secondary Transfer Roller         |      |
| 7.8.8 Checking the Location of the Secondary Transfer Roller            |      |
| 7.8.9 Detecting the ITB Home Position                                   |      |
| 7.8.10 Separation                                                       | 7-64 |

| 7.9 Photosensitive Drum Cleaning                                                                                                    |     |
|----------------------------------------------------------------------------------------------------|-----|
| · · · · · · · · · · · · · · · · · · ·                                                                                                    |     |
| 7.9.2 Controlling the Drum Cleaning Unit Drive Mechanism                                                                                                    |     |
| 7.10 Usete Toner Collection Mechanism                                                                                                    |     |
| 7.10.1 Collection of Waste Toner                                                                                                    |     |
| 7.10.2 Detecting the State of the Waste Toner Bottle (full)                                                                                                    |     |
| 7.11 Parts Replacement Procedure                                                                                                    |     |
| 7.11.1 Process Unit                                                                                                    |     |
| 7.11.1.1 Removing the Right Cover (upper)                                                                                                    |     |
| 7.11.1.2 Freeing the Front Cover                                                                                                    |     |
| 7.11.1.3 Releasing the Hopper Assembly                                                                                                    |     |
| 7.11.1.4 Removing the Pre-Transfer Charging Assembly                                                                                                    |     |
| 7.11.1.5 Removing the Transfer Cleaner Drive Assembly                                                                                                    |     |
| 7.11.1.6 Removing the Intermediate Transfer Unit                                                                                                    |     |
| 7.11.1.7 Cleaning the Surface of the Intermediate Transfer Unit                                                                                                    |     |
| 7.11.1.8 Removing the Process Unit                                                                                                    |     |
| 7.11.1.9 Points to Note When Mounting the Process Unit                                                                                                    |     |
| 7.11.2 Pre-exposure LED Array                                                                                                    | 7-7 |
| 7.11.2.1 Preventing Right Cover (upper)                                                                                                    |     |
| 7.11.2.2 Freeing the Front Cover                                                                                                    | 7-7 |
| 7.11.2.3 Sliding Out the Process Unit                                                                                                    | 7-7 |
| 7.11.2.4 Releasing the Hopper Assembly                                                                                                    | 7-8 |
| 7.11.2.5 Removing the Primary Charging Assembly                                                                                                    | 7-8 |
| 7.11.2.6 Removing the Photosensitive Drum Cleaning Unit                                                                                                    | 7-8 |
| 7.11.2.7 Removing the Pre-Exposure LED Unit                                                                                                    | 7-8 |
| 7.11.3 Primary Charging Assembly                                                                                                    | 7-8 |
| 7.11.3.1 Removing the Right Cover (upper)                                                                                                    | 7-8 |
| 7.11.3.2 Freeing the Front Cover                                                                                                    |     |
| 7.11.3.3 Releasing the Hopper Assembly                                                                                                    | 7-8 |
| 7.11.3.4 Removing the Primary Charging Assembly                                                                                                    |     |
| 7.11.4 Primary Charging Assembly Cleaning Motor                                                                                                    |     |
| 7.11.4.1 Removing the Right Cover (upper)                                                                                                    |     |
| 7.11.4.2 Freeing the Front Cover                                                                                                    |     |
| 7.11.4.3 Releasing the Hopper Assembly                                                                                                    |     |
| 7.11.4.4 Removing the Primary Charging Assembly                                                                                                    |     |
| 7.11.4.5 Removing the Primary Charging Wire Cleaning Motor                                                                                                    |     |
| 7.11.5 Pre-transfer Charging Assembly                                                                                                    |     |
| 7.11.5.1 Removing the Pre-Transfer Charging Assembly                                                                                                    |     |
| 7.11.6 Pre-transfer Charging Assembly Cleaning Motor                                                                                                    |     |
| 7.11.6.1 Removing the Pre-Transfer Charging Assembly                                                                                                    |     |
| 7.11.6.2 Removing the Pre-Transfer Charging Wire Cleaning Motor                                                                                                    |     |
| 7.11.7 Photosensitive Drum Cleaning Unit                                                                                                    |     |
| 7.11.7.1 Removing the Right Cover (upper)                                                                                                    |     |
| 7.11.7.1 Removing the Right Cover (upper)                                                                                                    |     |
| 7.11.7.2 Freeling the Front Cover                                                                                                    |     |
| The state of the state of the s |     |
| 7.11.7.4 Sliding Out the Process Unit                                                                                                    |     |
| 7.11.7.5 Removing the Primary Charging Assembly                                                                                                    |     |
| 7.11.7.6 Removing the Photosensitive Drum Cleaning Unit                                                                                                    |     |
| 7.11.7.7 Points to Note When Mounting the Photosensitive Drum Cleaning Unit                                                                                                    |     |
| 7.11.8 Photosensitive Drum                                                                                                    |     |
| 7.11.8.1 Removing the Right Color (upper)                                                                                                    |     |
| 7.11.8.2 Releasing the Front Cover                                                                                                    |     |
| 7.11.8.3 Releasing the Hopper Assembly                                                                                                    |     |

| 7.11.8.5 Removing the Transfer Charging Drive Assembly           | 7-98 |
|------------------------------------------------------------------|------|
| 7.11.8.6 Removing the Intermediate Transfer Unit                 |      |
| 7.11.8.7 Cleaning the Surface of the Intermediate Transfer Unit  |      |
| 7.11.8.8 Sliding Out the Process Unit                            |      |
| 7.11.8.9 Removing the Primary Charging Assembly                  |      |
| 7.11.8.10 Removing the Photosensitive Drum Cleaning Unit         |      |
| 7.11.8.11 Removing the Black Developing Unit                     |      |
| 7.11.8.12 Removing the Photosensitive Drum                       |      |
| 7.11.8.13 Replacing the Photosensitive Drum                      |      |
| 7.11.9 Drum Motor                                                |      |
| 7.11.9.1 Removing the Rear Cover (upper)                         |      |
| 7.11.9.2 Removing the Rear Cover (lower)                         |      |
| 7.11.9.3 Removing the Right Cover (upper rear)                   |      |
| 7.11.9.4 Sliding the DC Controller Box                           |      |
| 7.11.9.5 Removing the DC Controller Box                          |      |
| 7.11.9.6 Points to Note When Mounting the DC Controller Box      |      |
| 7.11.9.7 Removing the Drum Motor                                 |      |
| 7.11.10 Drum Heater                                              |      |
| 7.11.10.1 Removing the Right Cover (upper)                       |      |
| 7.11.10.2 Releasing the Front Cover                              |      |
| 7.11.10.3 Releasing the Hopper Assembly                          |      |
| 7.11.10.4 Removing the Pre-Transfer Charging Assembly            |      |
| 7.11.10.5 Removing the Transfer Cleaner Drive Assembly           |      |
| 7.11.10.6 Removing the Intermediate Transfer Unit                |      |
| 7.11.10.7 Cleaning the Surface of the Intermediate Transfer Unit |      |
| 7.11.10.8 Sliding Out the Process Unit                           |      |
| 7.11.10.9 Removing the Primary Charging Assembly                 |      |
| 7.11.10.10 Removing the Photosensitive Drum Cleaning Unit        |      |
| 7.11.10.11 Removing the Black Developing Unit                    |      |
| 7.11.10.12 Removing the Photosensitive Drum                      |      |
| 7.11.10.13 Points to Note When Mounting the Photosensitive Drum  |      |
| 7.11.10.14 Points to Note When Replacing the Drum Heater         |      |
| 7.11.10.15 Removing the Drum Heater                              |      |
| 7.11.11 Drum Heater PCB                                          |      |
| 7.11.11.1 Removing the Right Cover (upper)                       |      |
| 7.11.11.2 Releasing the Front Cover                              |      |
| 7.11.11.3 Releasing the Hopper Assembly                          |      |
| 7.11.11.4 Removing the Pre-Transfer Charging Assembly            |      |
| 7.11.11.5 Removing the Transfer Cleaner Drive Assembly           |      |
| 7.11.11.6 Removing the Intermediate Transfer Unit                |      |
| 7.11.11.7 Cleaning the Surface of the Intermediate Transfer Unit |      |
| 7.11.11.8 Sliding Out the Process Unit                           |      |
| 7.11.11.9 Removing the Primary Charging Assembly                 |      |
| 7.11.11.10 Removing the Photosensitive Drum Cleaning Unit        |      |
| 7.11.11.11 Removing the Black Developing Unit                    |      |
| 7.11.11.12 Removing the Photosensitive Drum                      |      |
| 7.11.11.13 Points to Note When Mounting the Photosensitive Drum  |      |
| 7.11.11.14 Removing the Drum Heater                              |      |
| 7.11.11.15 Removing the Drum Heater PCB                          |      |
| 7.11.11.16 Points to Note When Replacing the Drum Heater PCB     |      |
| 7.11.12 Photosensitive Drum Cleaning Blade                       |      |
| 7.11.12.1 Removing the Right Cover (upper)                       |      |
| 7.11.12.2 Releasing the Front Cover                              |      |
| 7.11.12.3 Releasing the Hopper Assembly                          |      |

| 7.11.12.4 Sliding Out the Process Unit                                         |       |
|--------------------------------------------------------------------------------|-------|
| 7.11.12.5 Removing the Primary Charging Assembly                               |       |
| 7.11.12.6 Removing the Photosensitive Drum Cleaning Unit                       |       |
| 7.11.12.7 Removing the Photosensitive Drum Cleaning Blade                      |       |
| 7.11.12.8 Points to Note When Replacing the Photosensitive Drum Cleaning Blade |       |
| 7.11.13 Photosensitive Drum Cleaner Edge Scraper                               |       |
| 7.11.13.1 Removing the Right Cover (upper)                                     |       |
| 7.11.13.2 Releasing the Front Cover                                            |       |
| 7.11.13.3 Releasing the Hopper Assembly                                        |       |
| 7.11.13.4 Sliding Out the Process Unit                                         | 7-145 |
| 7.11.13.5 Removing the Primary Charging Assembly                               |       |
| 7.11.13.6 Removing the Photosensitive Drum Cleaning Unit                       | 7-148 |
| 7.11.13.7 Removing the Photosensitive Drum Cleaner End Scraper                 | 7-149 |
| 7.11.14 Hopper Assembly                                                        | 7-149 |
| 7.11.14.1 Removing the Right Cover (upper)                                     | 7-149 |
| 7.11.14.2 Releasing the Front Cover                                            | 7-149 |
| 7.11.14.3 Releasing the Hopper Assembly                                        | 7-150 |
| 7.11.14.4 Removing the Hopper Assembly                                         | 7-151 |
| 7.11.15 Hopper Supply Motor                                                    | 7-151 |
| 7.11.15.1 Removing the Right Cover (upper)                                     | 7-151 |
| 7.11.15.2 Releasing the Front Cover                                            | 7-152 |
| 7.11.15.3 Releasing the Hopper Assembly                                        | 7-153 |
| 7.11.15.4 Removing the hopper Assembly                                         | 7-153 |
| 7.11.15.5 Removing the Black Toner Supply Motor                                | 7-154 |
| 7.11.16 Hopper Strring Motor                                                   |       |
| 7.11.16.1 Removing the Right Cover (upper)                                     | 7-154 |
| 7.11.16.2 Releasing the Front Cover                                            |       |
| 7.11.16.3 Releasing the Hopper Assembly                                        |       |
| 7.11.16.4 Removing the Hopper Assembly                                         |       |
| 7.11.16.5 Removing the Hopper Stirring Motor                                   |       |
| 7.11.17 Color Developing Assembly                                              |       |
| 7.11.17.1 Removing the Right Cover (upper)                                     |       |
| 7.11.17.2 Releasing the Front Cover                                            |       |
| 7.11.17.3 Releasing the Hopper Assembly                                        |       |
| 7.11.17.4 Sliding Out the Process Unit                                         |       |
| 7.11.17.5 Removing the Black Developing Unit                                   |       |
| 7.11.17.6 Removing the Color Developing Unit                                   |       |
| 7.11.17.7 When Replacing the Color Developing Unit                             |       |
| 7.11.17.8 Replacing the Starter of the Color Developing Unit                   |       |
| 7.11.18 Black Developing Assembly                                              |       |
| 7.11.18.1 Removing the Right Cover (upper)                                     |       |
| 7.11.18.2 Releasing the Front Cover                                            |       |
| 7.11.18.3 Releasing the Hopper Assembly                                        |       |
| 7.11.18.4 Sliding Out the Process Unit                                         |       |
| 7.11.18.5 Removing the Black Developing Unit                                   |       |
| 7.11.18.6 Points to Note About Replacing the Black Developing Unit             |       |
| 7.11.19 Black Developing Cylinder                                              |       |
| 7.11.19.1 Removing the Right Cover (upper)                                     |       |
| 7.11.19.2 Releasing the Front Cover                                            |       |
| 7.11.19.3 Releasing the Hopper Assembly                                        |       |
| 7.11.19.4 Sliding Out the Process Unit                                         |       |
| 7.11.19.5 Removing the Black Developing Unit                                   |       |
| 7.11.19.6 Removing the Black Developing Cylinder                               |       |
| 7.11.19.7 Points to Note When Handling the Black Developing Cylinder           |       |
| 7.11.19.8 Points to Note When Mounting the Polarity Positioning Plate          |       |

| 7.11.20 Black Developing Clutch       7-18         7.11.20.1 Remove the Rear Cover (upper)       7-18         7.11.20.2 Removing the Right Cover (upper rear)       7-18         7.11.20.3 Sliding the DC Controller Box       7-18         7.11.20.4 Removing the DC Controller Box       7-18         7.11.20.5 Points to Note When Mounting the DC Controller Box       7-18         7.11.20.6 Removing the Black Developing Clutch       7-18         7.11.21 Color Toner Supply Clutch       7-18         7.11.21.1 Removing the Rear Cover (upper)       7-18 |
|----------------------------------------------------------------------------------------------------|
| 7.11.20.2 Removing the Right Cover (upper rear)       7-18         7.11.20.3 Sliding the DC Controller Box       7-18         7.11.20.4 Removing the DC Controller Box       7-18         7.11.20.5 Points to Note When Mounting the DC Controller Box       7-18         7.11.20.6 Removing the Black Developing Clutch       7-18         7.11.21 Color Toner Supply Clutch       7-18         7.11.21.1 Removing the Rear Cover (upper)       7-18                                                                                                    |
| 7.11.20.3 Sliding the DC Controller Box7-187.11.20.4 Removing the DC Controller Box7-187.11.20.5 Points to Note When Mounting the DC Controller Box7-187.11.20.6 Removing the Black Developing Clutch7-187.11.21 Color Toner Supply Clutch7-187.11.21.1 Removing the Rear Cover (upper)7-18                                                                                                    |
| 7.11.20.4 Removing the DC Controller Box7-187.11.20.5 Points to Note When Mounting the DC Controller Box7-187.11.20.6 Removing the Black Developing Clutch7-187.11.21 Color Toner Supply Clutch7-187.11.21.1 Removing the Rear Cover (upper)7-18                                                                                                    |
| 7.11.20.5 Points to Note When Mounting the DC Controller Box7-187.11.20.6 Removing the Black Developing Clutch7-187.11.21 Color Toner Supply Clutch7-187.11.21.1 Removing the Rear Cover (upper)7-18                                                                                                    |
| 7.11.20.6 Removing the Black Developing Clutch7-187.11.21 Color Toner Supply Clutch7-187.11.21.1 Removing the Rear Cover (upper)7-18                                                                                                    |
| 7.11.21 Color Toner Supply Clutch                                                                                                    |
| 7.11.21.1 Removing the Rear Cover (upper)                                                                                                    |
|                                                                                                    |
|                                                                                                    |
| 7.11.21.2 Removing the Right Cover (upper rear)                                                                                                    |
| 7.11.21.3 Sliding the DC Controller Box                                                                                                    |
| 7.11.21.4 Removing the DC Controller Box                                                                                                    |
| 7.11.21.5 Points to Note When Mounting the DC Controller Box                                                                                                    |
| 7.11.21.6 Removing the Color Toner Supply Clutch                                                                                                    |
| 7.11.22 Color Developing Clutch                                                                                                    |
| 7.11.22.1 Removing the Rear Cover (upper)                                                                                                    |
| 7.11.22.2 Removing the Right Cover (upper rear)                                                                                                    |
| 7.11.22.3 Sliding the DC Controller Box                                                                                                    |
| 7.11.22.4 Removing the DC Controller Box                                                                                                    |
| 7.11.22.5 Points to Note When Mounting the DC Controller Box                                                                                                    |
| 7.11.22.6 Removing the Color Developing Clutch                                                                                                    |
| 7.11.23 Cleaning Assembly Scoop-Up Sheet                                                                                                    |
| 7.11.23.1 Removing the Right Cover (upper)                                                                                                    |
| 7.11.23.2 Releasing the Front Cover                                                                                                    |
| 7.11.23.3 Releasing the Hopper Assembly                                                                                                    |
| 7.11.23.4 Removing the Pre-Transfer Charging Assembly                                                                                                    |
| 7.11.23.5 Removing the Transfer Cleaning Drive Assembly                                                                                                    |
| 7.11.23.6 Removing the Intermediate Transfer Unit                                                                                                    |
| 7.11.23.7 Cleaning the Surface of the Intermediate Transfer Unit                                                                                                    |
| 7.11.23.8 Sliding Out the Process Unit                                                                                                    |
| 7.11.23.9 Removing the Photosensitive Drum Cleaning Scoop-Up Sheet                                                                                                    |
| 7.11.23.10 Mounting the Photosensitive Drum Cleaner Scoop-Up Sheet                                                                                                    |
| 7.11.24 Secondary Transfer Unit                                                                                                    |
| 7.11.24.1 Removing the Secondary Transfer Unit                                                                                                    |
| 7.11.25 ITB Cleaning Unit                                                                                                    |
| 7.11.25.1 Removing the Right Cover (upper)                                                                                                    |
| 7.11.25.2 Releasing the Front Cover                                                                                                    |
| 7.11.25.3 Releasing the Hopper Assembly                                                                                                    |
| 7.11.25.4 Removing the Pre-Transfer Charging Assembly                                                                                                    |
| 7.11.25.5 Removing the Transfer Cleaning Drive Assembly                                                                                                    |
| 7.11.25.6 Removing the Intermediate Transfer Unit                                                                                                    |
| 7.11.25.7 Cleaning the Surface of the Intermediate Transfer Unit                                                                                                    |
| 7.11.25.8 Removing the ITB Cleaning Unit                                                                                                    |
| 7.11.26 ITB Cleaner End Scraper                                                                                                    |
| 7.11.26.1 Removing the Right Cover (upper)                                                                                                    |
| 7.11.26.2 Releasing the Front Cover                                                                                                    |
| 7.11.26.3 Releasing the Hopper Assembly                                                                                                    |
| 7.11.26.4 Removing the Pre-Transfer Charging Assembly                                                                                                    |
| 7.11.26.5 Removing the Transfer Cleaning Drive Assembly                                                                                                    |
| 7.11.26.6 Removing the Intermediate Transfer Unit                                                                                                    |
| 7.11.26.7 Cleaning the Surface of the Intermediate Transfer Unit                                                                                                    |
| 7.11.26.8 Removing the ITB Cleaning Unit                                                                                                    |
| 7.11.26.9 Removing the ITB Cleaner End Scraper                                                                                                    |
| 7.11.26.10 Mounting the ITB Cleaner End Scraper                                                                                                    |

| 7.11.27 Intermediate Transfer Unit                                                  | .7-214 |
|-------------------------------------------------------------------------------------|--------|
| 7.11.27.1 Removing the Right Cover (upper)                                          |        |
| 7.11.27.2 Releasing the Front Cover                                                 |        |
| 7.11.27.3 Releasing the Hopper Assembly                                             |        |
| 7.11.27.4 Removing the Pre-Transfer Charging Assembly                               |        |
| 7.11.27.5 Removing the Transfer Cleaner Drive Assembly                              |        |
| 7.11.27.6 Removing the Intermediate Transfer Unit                                   |        |
| 7.11.27.7 Cleaning the Surface of the Intermediate Transfer Unit                    |        |
| 7.11.27.8 Points to Note When Replacing the Intermediate Transfer Unit              |        |
| 7.11.28 Intermediate Transfer Belt                                                  |        |
| 7.11.28 Intermediate Transfer Bettermark 7.11.28.1 Removing the Right Cover (upper) |        |
| 7.11.28.2 Releasing the Front Cover                                                 |        |
| 7.11.28.3 Releasing the Hopper Assembly                                             |        |
| 7.11.28.4 Removing the Pre-Transfer Charging Assembly                               |        |
| 7.11.28.5 Removing the Transfer Cleaning Drive Assembly                             |        |
| 7.11.28.6 Removing the Intermediate Transfer Unit                                   |        |
| · · · · · · · · · · · · · · · · · · ·                                               |        |
| 7.11.28.7 Removing the ITB Cleaning Unit.                                           |        |
| 7.11.28.8 Removing the Patch Image Reading Unit.                                    |        |
| 7.11.28.9 Removing the Idler Roller                                                 |        |
| 7.11.28.10 Removing the ITB                                                         |        |
| 7.11.28.11 Points to Note When Attaching the ITB                                    |        |
| 7.11.29 ITB Home Position Sensor PCB                                                |        |
| 7.11.29.1 Removing the ITB Home Position Sensor (right, left)                       |        |
| 7.11.30 Secondary Transfer Roller Shift Motor                                       |        |
| 7.11.30.1 Secondary Transfer Roller Shift Motor                                     |        |
| 7.11.31 Primary Transfer Roller                                                     |        |
| 7.11.31.1 Removing the Right Cover (upper)                                          |        |
| 7.11.31.2 Releasing the Front Cover                                                 |        |
| 7.11.31.3 Releasing the Hopper Assembly                                             |        |
| 7.11.31.4 Removing the Pre-Transfer Charging Assembly                               |        |
| 7.11.31.5 Removing the Transfer Cleaner Drive Assembly                              |        |
| 7.11.31.6 Removing the Intermediate Transfer Unit                                   |        |
| 7.11.31.7 Cleaning the Surface of the Intermediate Transfer Unit                    |        |
| 7.11.31.8 Removing the ITB Cleaning Unit                                            |        |
| 7.11.31.9 Removing the Patch Image Reading Unit                                     | .7-230 |
| 7.11.31.10 Removing the Idler Roller                                                | .7-231 |
| 7.11.31.11 Removing the ITB                                                         |        |
| 7.11.31.12 Removing the Primary Transfer Roller                                     | .7-232 |
| 7.11.31.13 Points to Note When Replacing the Primary Transfer Roller                | .7-232 |
| 7.11.32 Secondary Transfer Internal Roller                                          | .7-234 |
| 7.11.32.1 Removing the Right Cover (upper)                                          | .7-234 |
| 7.11.32.2 Releasing the Front Cover                                                 | .7-234 |
| 7.11.32.3 Releasing the Hopper Assembly                                             | .7-235 |
| 7.11.32.4 Removing the Pre-Transfer Charging Assembly                               |        |
| 7.11.32.5 Removing the Transfer Cleaner Drive Assembly                              | .7-236 |
| 7.11.32.6 Removing the Intermediate Transfer Unit                                   |        |
| 7.11.32.7 Cleaning the Surface of the Intermediate Transfer Unit                    |        |
| 7.11.32.8 Removing the ITB Cleaning Unit                                            |        |
| 7.11.32.9 Removing the Patch Image Reading Unit                                     |        |
| 7.11.32.10 Removing the Idler Roller                                                |        |
| 7.11.32.11 Removing the ITB                                                         |        |
| 7.11.32.12 Removing the Secondary Transfer Inside Roller                            |        |
| 7.11.33 Secondary Transfer Roller                                                   |        |
| 7.11.33.1 Removing the Secondary Transfer Unit                                      | .7-240 |

| 7.11.33.2 Removing the Secondary Transfer Static Eliminator Holder | 7-241 |
|--------------------------------------------------------------------|-------|
| 7.11.33.3 Removing the Secondary Transfer Roller                   | 7-242 |
| 7.11.34 ITB Cleaning Blade                                         | 7-242 |
| 7.11.34.1 Removing the Right Cover (upper)                         | 7-242 |
| 7.11.34.2 Releasing the Front Cover                                | 7-242 |
| 7.11.34.3 Releasing the Hopper Assembly                            | 7-243 |
| 7.11.34.4 Removing the Pre-Transfer Charging Assembly              | 7-244 |
| 7.11.34.5 Removing the Transfer Cleaner Drive Assembly             | 7-244 |
| 7.11.34.6 Removing the Intermediate Transfer Unit                  | 7-245 |
| 7.11.34.7 Cleaning the Surface of the Intermediate Transfer Unit   | 7-246 |
| 7.11.34.8 Removing the ITB Cleaning Unit                           | 7-247 |
| 7.11.34.9 Remove the ITB Cleaning Blade                            | 7-247 |
| 7.11.34.10 When Replacing the ITB Cleaning Blade                   | 7-247 |
| 7.11.35 ITB Scoop-up Sheet                                         | 7-249 |
| 7.11.35.1 Removing the Right Cover (upper)                         | 7-249 |
| 7.11.35.2 Releasing the Front Cover                                | 7-249 |
| 7.11.35.3 Releasing the Hopper Assembly                            | 7-250 |
| 7.11.35.4 Removing the Pre-Transfer Charging Assembly              | 7-251 |
| 7.11.35.5 Removing the Transfer Cleaner Drive Assembly             | 7-251 |
| 7.11.35.6 Removing the Intermediate Transfer Unit                  | 7-252 |
| 7.11.35.7 Cleaning the Surface of the Intermediate Transfer Unit   | 7-252 |
| 7.11.35.8 Removing the ITB Cleaning Unit                           | 7-253 |
| 7.11.35.9 Removing the ITB Scoop-Up Sheet                          | 7-253 |
| 7.11.36 Intermediate Transfer Belt Static Eliminator               |       |
| 7.11.36.1 Removing the Right Cover (upper)                         | 7-254 |
| 7.11.36.2 Releasing the Front Cover                                | 7-254 |
| 7.11.36.3 Releasing the Hopper Assembly                            | 7-255 |
| 7.11.36.4 Removing the Pre-Transfer Charging Assembly              | 7-256 |
| 7.11.36.5 Removing the Transfer Cleaner Drive Assembly             | 7-256 |
| 7.11.36.6 Removing the Intermediate Transfer Unit                  |       |
| 7.11.36.7 Cleaning the Surface of the Intermediate Transfer Unit   |       |
| 7.11.36.8 Removing the ITB Cleaning Unit                           |       |
| 7.11.36.9 Removing the Patch Image Reading Unit                    | 7-258 |
| 7.11.36.10 Removing the Idler Roller                               | 7-259 |
| 7.11.36.11 Removing the ITB                                        |       |
| 7.11.36.12 Removing the ITB Static Eliminator                      | 7-260 |
| 7.11.37 Secondary Transfer Static Eliminator                       | 7-260 |
| 7.11.37.1 Removing the Secondary Transfer Static Eliminator Holder | 7-260 |
| 7.11.38 Ptential Sensor Unit                                       | 7-261 |
| 7.11.38.1 Outline                                                  | 7-261 |
| 7.11.38.2 Removing the Potential Control PCB                       | 7-261 |
| 7.11.38.3 Removing the Right Cover (upper)                         | 7-261 |
| 7.11.38.4 Releasing the Front Cover                                |       |
| 7.11.38.5 Releasing the Hopper Assembly                            | 7-263 |
| 7.11.38.6 Sliding Out the Process Unit                             |       |
| 7.11.38.7 Removing the Black Developing Unit                       | 7-266 |
| 7.11.38.8 Removing the Potential Sensor                            | 7-268 |
| 7.11.39 ATR Sensor Unit                                            |       |
| 7.11.39.1 Removing the Right Cover (upper)                         | 7-268 |
| 7.11.39.2 Releasing the Front Cover                                |       |
| 7.11.39.3 Releasing the Hopper Assembly                            | 7-269 |
| 7.11.39.4 Sliding Out the Process Unit                             |       |
| 7.11.39.5 Removing the Black Developing Unit                       |       |
| 7.11.39.6 Removing the ATR Sensor Unit                             | 7-274 |

| 7.11.40 Patch Image Sensor.                                          | 7-274 |
|----------------------------------------------------------------------|-------|
| 7.11.40.1 Removing the Right Cover (upper)                           |       |
| 7.11.40.2 Releasing the Front Cover                                  |       |
| 7.11.40.3 Releasing the Hopper Assembly                              | 7-276 |
| 7.11.40.4 Removing the Pre-Transfer Charging Assembly                |       |
| 7.11.40.5 Removing the Transfer Cleaner Drive Assembly               |       |
| 7.11.40.6 Removing the Intermediate Transfer Unit                    |       |
| 7.11.40.7 Cleaning the Surface of the Intermediate Transfer Unit     |       |
| 7.11.40.8 Removing the ITB Cleaning Unit                             |       |
| 7.11.40.9 Removing the Patch Image Reading Unit                      |       |
| 7.11.40.10 Removing the Patch Image Reading Sensor                   |       |
| 7.11.41 Idle Roller                                                  |       |
| 7.11.41.1 Removing the Right Cover (upper)                           | 7-280 |
| 7.11.41.2 Releasing the Front Cover                                  | 7-280 |
| 7.11.41.3 Removing the Hopper Assembly                               |       |
| 7.11.41.4 Removing the Pre-Transfer Charging Assembly                |       |
| 7.11.41.5 Removing Transfer Cleaner Drive Assembly                   | 7-282 |
| 7.11.41.6 Remove the Intermediate Transfer Unit                      | 7-283 |
| 7.11.41.7 Cleaning the Surface of the Intermediate Transfer Unit     |       |
| 7.11.41.8 Removing the ITB Cleaning Unit                             | 7-285 |
| 7.11.41.9 Remove the Patch Image Reading Unit                        | 7-285 |
| 7.11.41.10 Removing the Idler Roller                                 | 7-286 |
| 7.11.41.11 Remove the Idler Roller                                   | 7-286 |
| 7.11.42 Patch Image Reading Sensor Shutter Solenoid                  | 7-287 |
| 7.11.42.1 Remove the Right Cover (upper)                             | 7-287 |
| 7.11.42.2 Releasing the Front Cover                                  | 7-287 |
| 7.11.42.3 Releasing the Hopper Assembly                              | 7-288 |
| 7.11.42.4 Removing the Pre-Transfer Charging Assembly                | 7-289 |
| 7.11.42.5 Removing the Transfer Cleaner Drive Assembly               | 7-289 |
| 7.11.42.6 Removing the Intermediate Transfer Unit                    | 7-290 |
| 7.11.42.7 Cleaning the Surface of the Intermediate Transfer Unit     | 7-290 |
| 7.11.42.8 Removing the ITB Cleaning Unit                             | 7-291 |
| 7.11.42.9 Removing the Patch Image Reading Unit                      | 7-292 |
| 7.11.42.10 Removing the Patch Image Reading Sensor Shutter Solenoid  | 7-292 |
| 7.11.43 Charging Wire                                                | 7-293 |
| 7.11.43.1 Outline                                                    | 7-293 |
| 7.11.43.2 Removing the Wire Cleaner of the Primary Charging Assembly | 7-293 |
| 7.11.43.3 Stringing the Charging Wires                               | 7-293 |
| 7.11.43.4 Stringing the Grid                                         |       |
| 7.11.43.5 Adjusting the Primary Charging Wire                        | 7-295 |

## 7.1 Construction

## 7.1.1 Specifications of the Image Formation System

0002-9938

T-7-1

**Drum Unit** 

Photosensitive drum

Type of drum A-Si

Diameter of drum 84 mm

Cleaning mechanism by blade (in contact)

Speed of process 276 mm/sec

T-7-2

**Primary Charging Assembly** 

Method of charging by corona

Method of cleaning wire auto cleaning

T-7-3

Pre-Exposure system

Method of exposure by LED array

T-7-4

**Mono Color Developing Assembly** 

Diameter of developing cylinder 24.5 mm

Method of development dry, 1-component

Toner magnetic, negative

Toner level detection inside developing assembly yes

#### Mono Color Developing Assembly

#### T-7-5

#### **Color Developing Assembly**

Diameter of developing cylinder 20 mm

Method of development dry, 2-component

Toner non-magnetic, negative

Toner level detection inside developing assembly no

T-7-6

#### **Toner Cartridge**

Toner level detection (mono color) by piezoelectric oscillator sensor

Toner level detection (color) by optical sensor

Toner amount\* Y: 210g (approx.)

M: 210g (approx.)

C: 210g (approx.)

Bk: 2000g (Bk)

#### T-7-7

#### **Intermediate Transfer Assembly**

Component intermediate transfer belt (ITB)

Source of drive by drum/ITB motor

Cleaning mechanism by blade (in contact)

<sup>\*</sup>If color, indicates the amount of developer (toner + carrier).

#### T-7-8

| Feed speed | Mode       | Paper type                                  |
|------------|------------|---------------------------------------------|
| 276 mm/sec | mono color | plain paper, transparency                   |
|            | color      | plain paper                                 |
| 184 mm/sec | color      | heavy paper 1 (105 to 163 g)                |
| 92 mm/sec  | color      | heavy paper 2 (163 g or more), transparency |

#### T-7-9

#### **Pre-Transfer Charging Assembly**

Method of charging by corona

Method of cleaning wire auto cleaning

#### T-7-10

#### **Image Stabilization Control**

| Item              | Description                                        |
|-------------------|----------------------------------------------------|
| Dmax control      | determines best developing bias                    |
| ATR control       | determines toner supply amount                     |
| ATVC control      | determines best transfer bias level                |
| Potential control | determines best primary grid bias level            |
| Dhalf control     | determines best gradation control (printer)        |
| PASCAL control    | determines best gradation table (printer + reader) |

## 7.1.2 Major Components

0003-1029

The following shows the major components associated with the machine's image formation system:

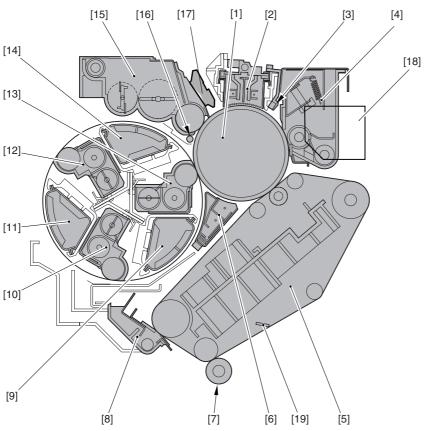

- F-7-1
- 1 Photosensitive drum
- 2 Primary charging assembly
- 3 Pre-exposure LED
- 4 Drum cleaner assembly
- 5 ITB unit
- 6 Pre-transfer charging assembly
- 7 Secondary transfer outsider roller
- 8 ITB cleaner assembly
- 9 Color toner cartridge (Y)
- 10 Color developing assembly (Y)
- 11 Color toner cartridge (C)
- 12 Color developing assembly (C)
- 13 Color developing assembly (M)
- 14 Color toner cartridge (M)
- 15 Black developing assembly
- 16 Toner collection roller
- 17 Potential sensor
- 18 Black toner hopper
- 19 ITB inside cleaner end scraper

## 7.1.3 Charging System

0003-1030

#### **Primary Charging Bias**

method of charging: by corona

target of charging: primary charging wire

DC bias level: 6.5kV (1400yA)

**Grid Bias** 

method of charging: by corona target of charging: grid wire

DC bias level: 800V **Color Developing Bias** 

method of charging: by roller

target of charging: color developing cylinder

AC bias level: 1.8kV (Vp-p)

DC bias level: 300V **Black Developing Bias** 

method of charging: by roller

target of charging: black developing cylinder

AC bias level: 1.7kV (p-p) DC bias level: 290V

**Stray Toner Collection Roller Bias** 

method of charging: by roller

target of charging: toner collection roller

DC bias level: -1.0kV

**Pre-Transfer Charging Bias** 

method of charging: by corona

target of charging: pre-transfer charging wire

AC bias level: 8.3kV (Vp-p) DC bias level: -1.8kV (-300yA)

**Primary Transfer Bias** 

method of charging: by corona

target of charging: primary transfer roller

DC bias level: 1.0kV

**Primary Transfer Static Eliminator Bias** 

method of charging: charging

target of charging: primary transfer static eliminator

DC bias level: -4.0kV Secondary Transfer Bias

method of charging: roller charging

target of charging: secondary transfer roller

DC bias level: 3.0kV (at time of cleaning, -3.0kV)

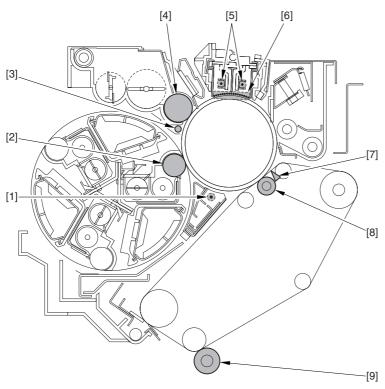

F-7-2

DC bias level: 3.0 kV (cleaning is -3.0kV)

- 1 Pre-transfer charging wire
- 2 Color developing cylinder
- 3 Stray toner collection roller
- 4 Black developing cylinder
- 5 Primary charging wire
- 6 Grid wire
- 7 Primary transfer static eliminator
- 8 Primary transfer roller
- 9 Secondary transfer outside roller

## 7.2 Image Formation Process

## 7.2.1 Image Formation Process

0003-1031

#### 1. Latent Static Image Formation Block

This block consists of 3 steps, at the end of which a latent static image is formed on the photosensitive drum.

#### Step 1 (pre-exposure) [1]

In preparation for primary charging, the pre-exposure LED shines light on the surface of the photosensitive drum to remove the residual charges from the surface, thus preventing uneven density.

#### Step 2 (primary charging) [2]

In preparation for laser exposure, the machine charges the surface of the photosensitive drum to an even, positive potential. The machine uses charging method in which charges are indirectly applied to the photosensitive drum by means of a charging wire.

#### Step 3 (laser exposure) [3]

When the surface of the photosensitive drum is scanned by a laser beam, the charges in the "light" areas become neutralized, turning the areas into a latent static image. (The machine uses a system of laser exposure in which it exposes non-imaging areas with laser light.)

#### 2. Development Block

#### Step 4 (development) [4]

The machine deposits toner over the latent static image on the photosensitive drum, thus turning the latent image into a visible image. The machine's black toner is a magnetic 1-component developer while its color toner is non-magnetic 2-component developer; development of both makes is based on toner projection.

#### 3. Transfer Block

In this block, the toner image on the surface of the photosensitive drum is moved to print paper by way of the ITB.

#### Step 5 (pre-transfer charging) [5]

In full color mode, toner is deposited for all 4 colors on the ITB, with a difference in toner potential if left unattended. A specific level of bias therefore is applied when black is developed for individual colors, thereby making sure that the toner layers on the ITB are of an identical potential, thus increasing the efficiency of primary transfer.

#### Step 6 (primary transfer) [6]

A positive charge is applied from the back of the ITB to transfer the toner from the surface of the photosensitive drum to the ITB. This process is repeated for all color (M, Y, C, Bk) in sequence.

#### Step 7 (secondary transfer) [7]

The toner on the ITB is moved to paper.

#### Step 8 (separation) [8]

Paper is separated from the ITB.

#### 4. Fixing Block

#### Step 9 (fixing) [9]

The toner is permanently fused into the fibers of the paper by means of heat and pressure.

#### 5. ITB Cleaning Block

#### Step 10 (ITB cleaning) [10]

The residual toner is removed from the ITB by way of cleaning the ITB.

#### 6. Photosensitive Drum Cleaning Block

#### Step 11 (drum cleaning) [11]

The residual toner is removed from the photosensitive drum by way of cleaning the photosensitive drum.

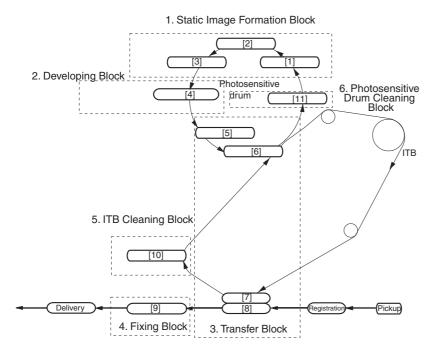

F-7-3

## 7.3 Basic Sequence

#### 7.3.1 At Time of Power-On

0004-7867

The main power switch is pressed while the surface temperature of the fixing roller is lower than 100 deg C (i.e., the main power switch is pressed after the machine has been left alone for a long time, such as in the morning).

#### <Characteristics>

- -Immediately before starting the sequence, the machine detects the home position of the developing rotary and removes static charges from the drum surface.
- -It takes about 530 sec before the machine enters the standby state after its main power switch has been pressed.
- -While warm-up rotation is taking place, the machine executes the following image stabilization control mechanisms: potential control, primary transfer ATVC control, secondary transfer ATVC control, D-half control\*1.
- \*1: when the power is tuned on with the color print counter reading 500 or higher.

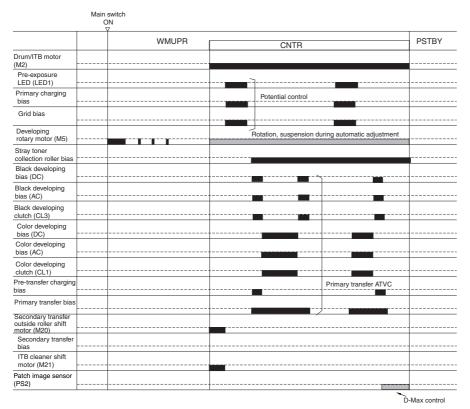

F-7-4

- <if the main power switch is turned on with the surface temperature of the fixing roller is 100 deg C or higher>
- -It takes about 2 min or less before the machine enters the standby state after its main power switch has been pressed (i.e., the surface temperature of the fixing roller reaches 200 deg C).
- -In principle, image stabilization control is not executed.

## 7.3.2 During Copying/Printing (normal speed)

0005-5911

Full-color, Plain paper, A4, 1 Copy/Print

- <Characteristics>
- -While an image is being formed on the intermediate transfer belt, the machine keeps the ITB cleaning blade and the secondary outside roller away from the belt.

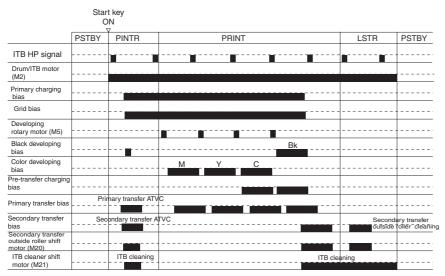

F-7-5

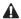

While making mono copies/prints, the machine keeps the ITB cleaning blade and the secondary toner outside roller in contact with the intermediate transfer belt at all times.

## 7.3.3 During Copying/Printing (2/3 speed, 1/3 speed)

0005-5913

Full-color, Heavy paper or OHP, A4, 1 Copy/Print

#### <Characteristics>

The machine uses 2/3 speed when it makes full-color prints or uses heavy paper (105 to 163 g). This sequence is basically the same as normal speed sequence, the difference being that the machine reduces the process speed after primary transfer to 2/3, thus increasing fixing on heavy paper.

The machine uses 1/3 speed when it makes full-color prints and uses heavy paper (163 g or more) or transparency. This sequence is also identical to normal speed sequence, the difference being that the machine reduces the process speed to 1/3 speed after primary transfer.

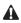

The machine uses 2/3 speed and 1/3 speed for full-color mode, not for mono color mode.

## 7.4 Image Stabilization Control

## 7.4.1 Overview of Image Stabilization Control

0003-2128

The machine is designed to execute the following control mechanisms to be sure of stable image production in the presence of changes in the site environment and deterioration of components associated with image formation over the product life.

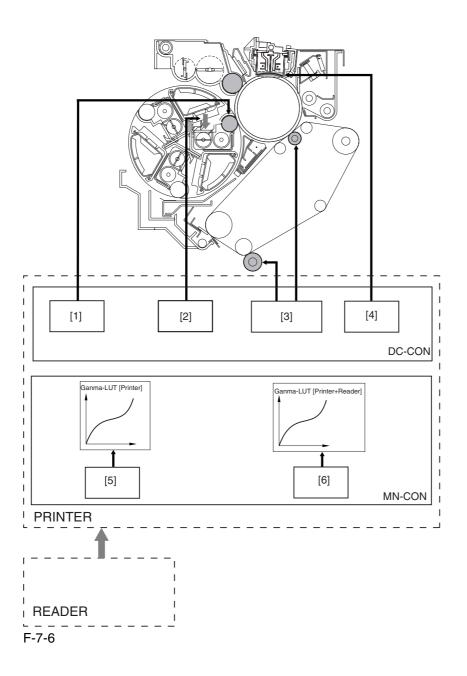

T-7-11

| Item                | Description                                            |
|---------------------|--------------------------------------------------------|
| 1 Dmax control      | determines the best Color developing bias.             |
| 2 ATR control       | determines toner supply amounts.                       |
| 3 ATVC control      | determines the best transfer bias level.               |
| 4 Potential control | determines the best transfer bias level.               |
| 5 Dhalf control     | determines the best gradation table (printer).         |
| 6 PASCAL control    | determines the best gradation table (printer + reader) |

## 7.4.2 Timing of Image Stabilization Control

0003-2620

The machine uses different control mechanisms depending on the site environment; specifically, it executes the following as part of different sequences of operation:

#### -At Power-On / Toner container replacement

The control lasts about 120 sec\*1.

- \*1: The machine executes this control mechanism when the temperature of the fixing upper roller is less than 100 deg C.
- \*2: The machine executes this control mechanism in response to a history of making 500 or more color prints (with the temperature of the fixing upper roller being less than 100 deg C).

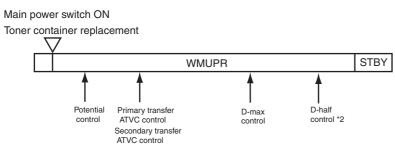

F-7-7

- \*1: The machine executes the image stabilization control mechanism at power-on or toner container replacement only when the surface temperature of the fixing roller is less than 100 deg C.
- \*2: The machine executes D-half control when the power is turned on with its color print counter reading 500 or higher (and the temperature of the fixing upper roller being 100 deg C or lower).

#### -In Response to a Press on the Start Key (mono color)

The control lasts about 6 sec.

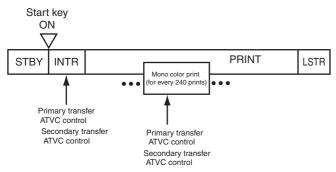

F-7-8

#### -In response to a Press on the start Key (full color)

The control lasts a maximum of about 80 sec.

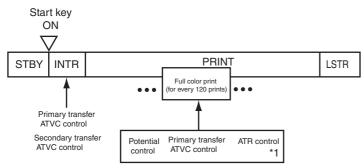

F-7-9

\*1: The machine also executes this control mechanism in response to every incidence of an image ratio of 480% (as converted).

#### -During Last Rotation

The control lasts about 100 sec.

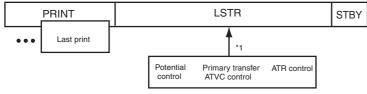

F-7-10

\*1: The machine executes this control mechanism in response to every incidence of an image ratio of 200% or every 20 full-color prints.

#### -Jam recovery

The control lasts a maximum of about 100 sec.

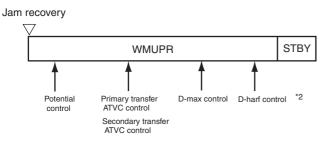

F-7-11

- \*1: The machine executes this control mechanism when the temperature of the fixing upper roller is less than 100 deg C.
- \*2: The machine executes this control mechanism in response to a history of making 500 or more color prints (with the temperature of the fixing upper roller being less than 100 deg C).

#### -Return from sleep state

The control lasts a maximum of about 100 sec.

Return from sleep state

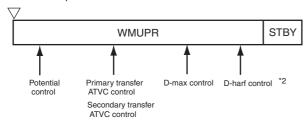

F-7-12

- \*1: The machine executes this control mechanism when the temperature of the fixing upper roller is less than 100 deg C.
- \*2: The machine executes this control mechanism in response to a history of making 500 or more color prints (with the temperature of the fixing upper roller being less than 100 deg C).

#### 7.4.3 Potential Control

0003-7609

The machine is designed to execute potential control to be sure of stable printing in the presence of drops in the sensitivity of the photosensitive drum or changes in the environment.

#### <Conditions of Execution>

- when the power is turned on/when the toner cartridge is replaced (with the temperature of the fixing upper roller being less than 100 deg C)
- after jam recovery/after return from a sleep state (with the temperature of the fixing upper roller being less than 100 deg C)
- every 120 full-color prints made continuously (stops printing for execution)
- every 20 full-color prints or during last rotation in response to every incidence of an image ratio of 200% (as converted)
- during execution of PASCAL control
- in response to changes in the environment

#### <Items of Control>

- 1. Drum dark-area potential (VD) control
- 2. Drum light-area potential (VL) control

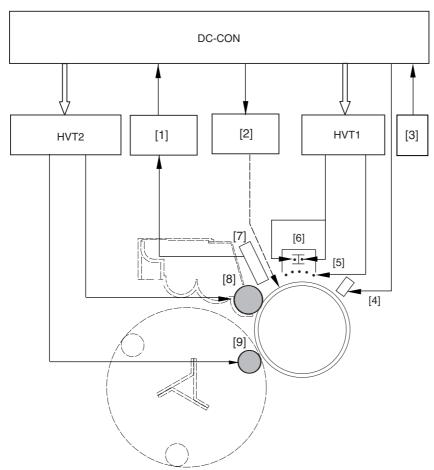

F-7-13

- 1 Potential control PCB
- 2 Laser driver PCB
- 3 Environment sensor
- 4 Pre-exposure LED
- 5 Grid wire
- 6 Primary charging wire
- 7 Potential sensor
- 8 Black developing cylinder
- 9 Color developing cylinder

#### <Particulars of Control>

#### 1. Drum Dark Area Potential Control (VD)

The machine decides on a grid bias (Vg) with the aim of obtaining the best dark area potential (VD) at various points of development (black developing cylinder position, color cylinder position) for the photosensitive drum.

T-7-12

| Order | Item                               | Description                                                                                                    |
|-------|------------------------------------|----------------------------------------------------------------------------------------------------|
| 1     | Application of Vg                  | applies Vg (Vg1 through Vg3) to the drum.                                                                             |
| 2     | creation of the target Vd-Vg curve | measures the VD in response to the foregoing Vg (Vg1 through Vg3) using the potential sensor to create a VD-Vg curve. |
| 3     | determination of a target Vg       | computes the target VD from the output of the environment sensor; then, decides on a target Vg from the target VD.    |

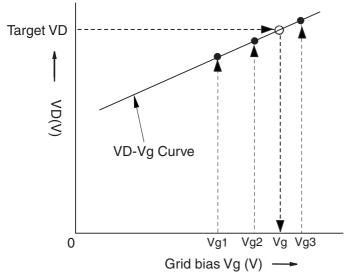

F-7-14

#### 2. Drum Light Area Potential (VL) Control

The machine decides on a laser output level to obtain the best light area potential (VL) for various points of development (developing cylinder position, color cylinder position) for the photosensitive drum.

T-7-13

| Order | Item                                                                             | Description                                                                                                    |
|-------|----------------------------------------------------------------------------------|----------------------------------------------------------------------------------------------------|
| 1     | activation of laser                                                              | shines laser light at a specific laser power level (LP1 thorough LP4) on the drum.                                                                            |
| 2     | creation of a VL-LP curve (sensor position)                                      | measures the VL against the aforementioned laser power level (LP1 through LP4) using the potential sensor, and creates a VL-LP curve for the sensor position. |
| 3     | creation of a VL-LP curve<br>(points of black development/<br>color development) | creates a VL-LP curve for points of black and color development based on the result of computation on the VL curve for the sensor position.                   |
| 4     | monitoring of the environment sensor                                             | computes the target VL potential for individual colors based on the output of the environment sensor (target VL (Bk), target VL (color).                      |
| 5     | determination of laser output                                                    | determines the laser output that enables the target VL potential for individual colors based on the target VL-LP curve.                                       |

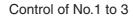

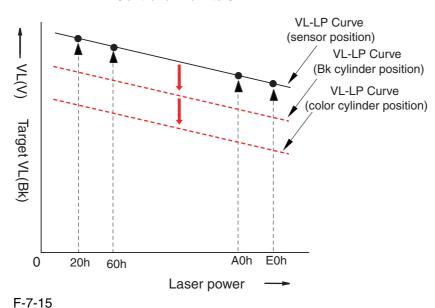

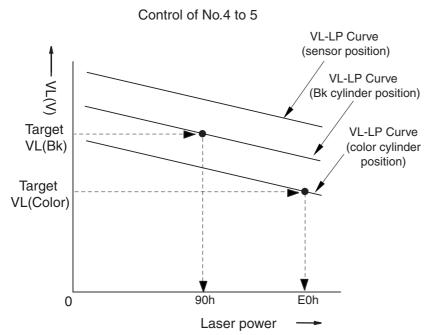

F-7-16

Chapter 7

7.4.4 ATVC Control 0003-7610

The machine executes ATVC control to determine the best transfer voltage when transferring toner from the photosensitive drum to the ITB and from the ITB to paper. This control may be of 2 types: primary transfer ATVC and secondary transfer ATVC.

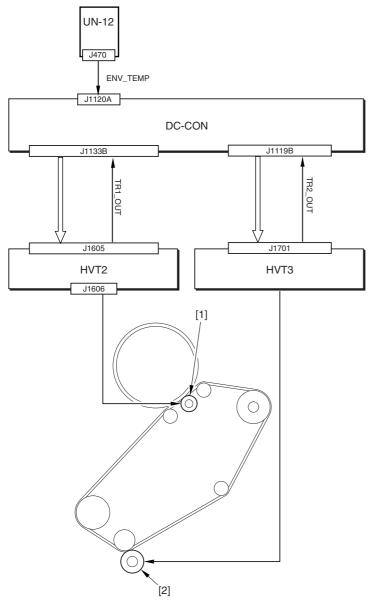

F-7-17

1 Primary transfer roller

2 Secondary transfer outside roller

DC-CON: DC controller UN-12: environment sensor

#### 1. Primary Transfer ATVC

In primary transfer ATVC, the machine determines the primary transfer voltage so the target transfer current may be obtained at time of transfer.

#### <Conditions of Execution>

- when the power is turned on/when the toner cartridge is replaced (with the temperature of the fixing upper roller being less than 100 deg C)
- after jam recovery/after return from a sleep state (with the temperature of the fixing upper roller being less than 100 deg C)
- during initial rotation in response to a press on the Start key
- every 120 full-color prints made continuously (stops printing for execution)
- every 240 mono-color prints image continuously (stops printing for execution)
- during last rotation in response to every incidence of an image ratio of 200% or 20 full-color prints made continuously
- during execution of PASCAL
- in response to changes in the environment

#### <Particulars of Control>

T-7-14

| Order | Item                                       | Description                                                                                                    |
|-------|--------------------------------------------|----------------------------------------------------------------------------------------------------|
| 1     | application of the primary transfer bias   | applies a specific level of bias to the primary transfer roller; then, detects the level of current by HVT2 to feed the data back to the DC controller.       |
| 2     | monitoring the environment sensor          | uses the DC controller to compute the correction value from<br>the output of the environment sensor and the printing<br>information (paper type, color mode). |
| 3     | determination of the primary transfer bias | uses the DC controller to determine the best transfer bias while taking into account the correction value.                                                    |

#### 2. Secondary Transfer ATVC

In secondary transfer ATVC, the machine determines the secondary transfer voltage so that the target transfer current may be obtained at time of transfer.

#### <Conditions of Execution>

- when the power is turned on/when the toner cartridge is replaced (with the temperature of the fixing upper roller being less than 100 deg C)
- after jam recovery/after return from a sleep state (with the temperature of the fixing upper roller being less than 100 deg C)
- during initial rotation in response to a press on the Start key
- every 120 full-color prints made continuously (stops printing for execution)
- every 240 mono-color prints image continuously (stops printing for execution)
- during execution of PASCAL
- in response to changes in the environment

#### <Particulars of Control>

T-7-15

| Order | Item                                         | Description                                                                                                    |
|-------|----------------------------------------------|----------------------------------------------------------------------------------------------------|
| 1     | application of secondary<br>transfer bias    | applies a specific level of bias to the secondary transfer roller; then, uses HVT3 to detect the level of current and feeds the data back to the DC controller. |
| 2     | monitoring of the environment sensor         | uses the DC controller to compute the correction value from the output of the environment sensor and the printing information (paper type, 1st-side/2nd-side).  |
| 3     | determination of the secondary transfer bias | uses the DC controller to determine the best secondary transfer bias while taking the correction value into account.                                            |

7.4.5 ATR Control 0003-6782

The machine executes ATR control to compute the amount of toner to supply to the color developing assembly based on the amount of toner it has used.

- <Particulars of Control>
- -Computing the Amount of Toner to Supply

The machine determines the amount of toner to supply to individual color developing assemblies.

The following are particulars of individual operations:

- <Particulars of Operation>
- -Computing the Amount of Toner to Supply

The machine determines the amount of toner to be supplied to individual color developing assemblies. The machine uses 3 types of data to make these computations.

1. video count (executed for every color print)

The machine uses the video count data to predict the amount of toner likely to be consumed, and computes the amount of toner consumed.

2. result of detection by the patch image read sensor (in response to an image ratio of 480%, as converted or 60 color prints made continuously\*1)

The machine uses the patch image read sensor to measure the toner image created on the ITB, and imposes correction on the amount of toner to be supplied so that the density will be identical to the target density.

3. result of detection by the ATR sensor (executed for every 10 color prints)

The machine uses the ATR sensor to measure the developer on the cylinder of each color developing assembly, and increases/decrease the toner supply target if the measurement is outside of the target density range.

\*1: when this condition occurs, the machine stops the ongoing job and forms a patch on the intermediate transfer belt for detection by the patch image read sensor.

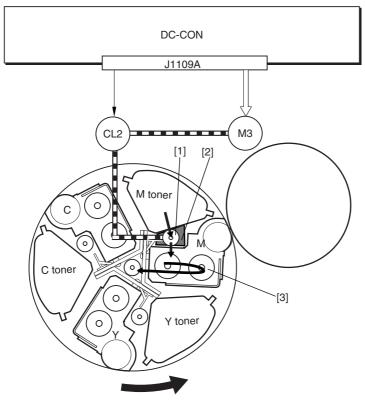

F-7-18

- 1 Video count
- 2 Result of detection by patch image read sensor
- 3 Result of detection by ATR sensor

PS4: ATR sensor

PS2: patch image read sensor DC-CON: DC controller MN-CON: main controller

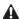

#### E020-xx10:

the SGNL value for INIT control is lower than 62.

#### E020-xx11:

the REF value for INIT control at time of initial setup is lower than 62.

#### E020-xx12:

the SGNL value for INIT control at time of initial setup is 960 or higher.

#### E020-xx13:

the REF value for INIT control at time of initial setup is 960 or higher.

#### E020-xx81:

the P-SENS-P value at time of reading the background (drum surface) for patch detection is lower than 255.

#### E020-xx90:

the result of computation by patch reading for patch detection is lower than 16.

#### E020-xx91:

the result of computation by patch reading for patch detection is 1008 or higher.

#### E020-xx92:

the result of computation by patch reading for patch detection is lower than 42 for 3 times continuously.

#### E020-xx93:

the result of computation by patch reading for patch detection is 522 or higher for 3 times continuously.

### E020-xxA0:

the SGNL value for ATR control is lower than 62.

#### E020-xxA1:

the REF value for ATR control is lower than 62.

#### E020-xxA2:

the SGNL value for ATR control is 960 or higher.

#### E020-xxA3:

the REF value for ATR control is 960 or higher.

### E020-xxA8:

the upper limit (13%) of the T/D ratio detected for ATR control is exceeded 3 times continuously.

#### E020-xxA9:

the lower limit (3%) of the T/D ratio detected for ATR control is not reached 3 times continuously.

### E020-xxC0:

the variation among the SGNL values for ATR is 100 or higher.

#### E020-xxC1:

the variation among the REF values for ATR is 100 or higher.

#### E020-xxC2:

the variation among the SGNL values for patch detection is 400 or higher.

#### E020-xxD0:

the average of the SGNL values for INIT control at time of initial setup is 200 or lower.

### E020-xxD1:

the average of the REF value for INIT control at time of initial setup is 200 or lower.

#### E020-xxD2:

the average of the patch detection (SGNL) values for INIT control at time of initial setup is 200 or lower.

### E020-xxD4:

the average of the SGNL value for INIT control at time of initial setup is 800 or higher.

### E020-xxD5:

the average of the REF values for INTI control at time of initial setup is 562 or higher.

### E020-xxDA:

the variation among the REF values for INTI control at time of initial setup is 100 or higher.

### **E020-xxDB**:

the variation among the REF values for INTI control at time of setup is 10 or higher.

### E020-xxDC:

the variation among the patch detection (SGNL) values for INTI control at time of initial setup is 800 or higher.

The suffix xx of any of the foregoing error codes indicates the color developing assembly in question:

xx=00: no distinction by color

01=Y

02 = M

03=C

### 7.4.6 ACR Control (Auto Carrier Refresh Control)

0004-9234

The machine's ACR control is designed to prolong the life of the color developing assemblies by feeding the developing assemblies with a fresh supply of toner (mix of resin dye and magnetic iron) while discharging deteriorating carrier from the assemblies.

A new supply of toner is sent to a color developing assembly from its buffer assembly when the feedscrew inside the buffer assembly rotates (the DC controller turns on the development motor (M3) and the color toner supply clutch (CL2) when a shortage of toner is expected.) Once inside the developing assembly, the toner is moved forward by the feedscrew inside it; the deteriorating carrier in the assembly, on the other hand, is discharged outside the assembly, falling on its own weight for collection in the waste toner case.

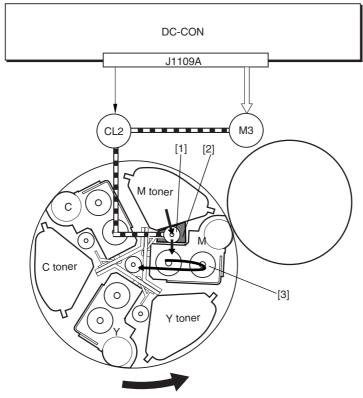

F-7-19

- 1 Toner feedscrew
- 2 Buffer assembly
- 3 Color developing assembly

M3: development motor CL2: toner supply clutch DC-CON: DC controller

7.4.7 D-max Control 0003-7060

The machine executes D-max (image density correction) control so as to limit fluctuations in the image density caused by changes in the environment or deterioration of the photosensitive drum or of toner.

The machine uses the DC controller of the printer unit for the control. When specific conditions exist, the DC controller creates a patch pattern of individual colors (Y, M, C) on the ITB; then, it uses the patch image sensor (PS2) to measure the density of the patches to determine a developing bias that will bring about a desirable density for each color.

The machine executes D-max control for the following conditions:

- -when the power is turned on/when the toner cartridge is replaced (with the temperature of the fixing upper roller being less than 100 deg C)
- -after jam recovery/after return from a sleep state (with the temperature of the fixing upper roller being less than 100 deg C)
- -during last rotation every 200 full-color prints\*1
- -during execution of PASCAL
- -in response to changes in the environment
- 1: Perform this condition until it becomes 4000-page printing in total. And after 4000 pages is not performed.

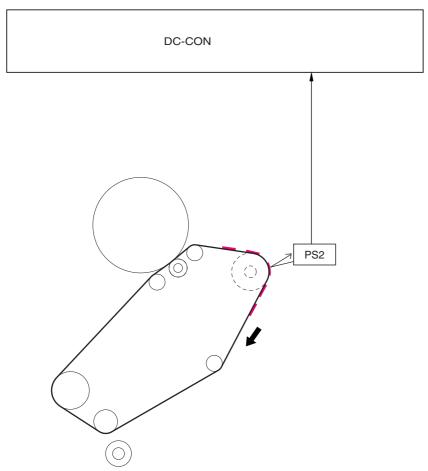

F-7-20

PS2: patch image sensor DC-CON: DC controller <Flow of Operations>

The following shows the flow of operations executed under this control:

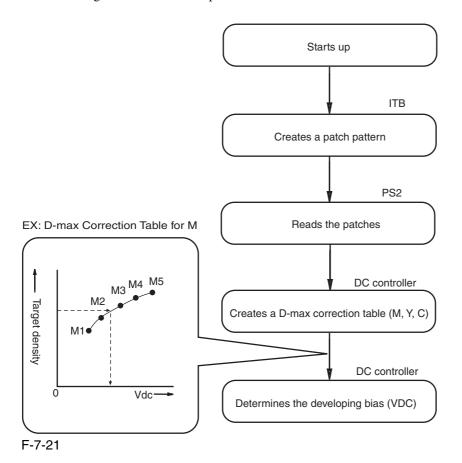

7.4.8 D-half Control 0003-7416

The machine executes D-half control (image gradation correction control) to bring about an ideal set of gradation characteristics.

When specific conditions exist, the main controller sends patch pattern data for individual colors (Y, M, C, Bk) to the DC controller, which in response forms patch patterns of individual colors (Y, M, C, Bk) on the ITB.

Thereafter, the DC controller measures the density of the patch pattern using the patch image read sensor (PS2), and sends the result to the main controller, where gradation correction is executed so that ideal halftone images may be obtained.

The machine executes D-half control for the following:

- -when the power is turned on/when the toner cartridge is replaced\*1
- -after jam recovery/after return from a sleep state\*1
- -in response to changes in the environment
- -during execution of PASCAL
- \*1: if there is a history of 500 or more full-color prints with the temperature of the fixing upper roller being less than 100 deg C.

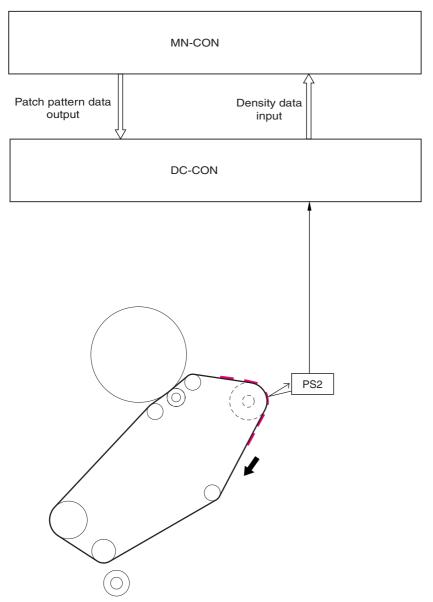

F-7-22

PS2: patch image read sensor DC-CON: DC controller MN-CON: main controller

<Flow of Operation>

The following shows the flow of operation that takes place during the control:

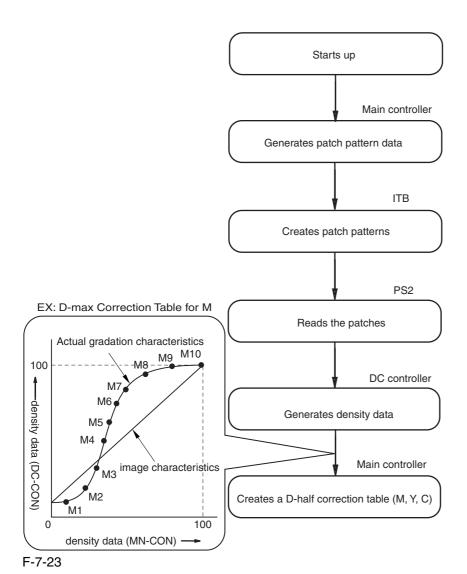

### 7.4.9 PASCAL control

0003-9817

The machine is designed to execute PASCAL control (image characteristics correction control) to enable the reproduction of ideal image characteristics, and the execution involves the reader unit mechanisms.

The machine uses the main controller of the printer unit for the control. The printer uses the data stored in the main controller to generate 3 types of test patterns \*1; when the printouts of the test patterns are placed in the reader unit one after another, the machine reads them in sequence to enable the main controller to execute gradation correction that will lead to ideal image characteristics.

The machine executes PASCAL control for the following conditions:

-in response to a command by the ser

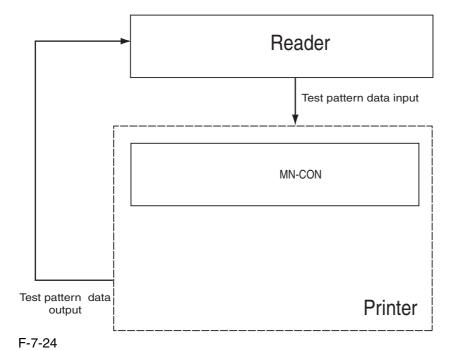

7-29

NM-CON: main controller

<Flow of Operation>

The following shows the flow of operation that takes place during the control:

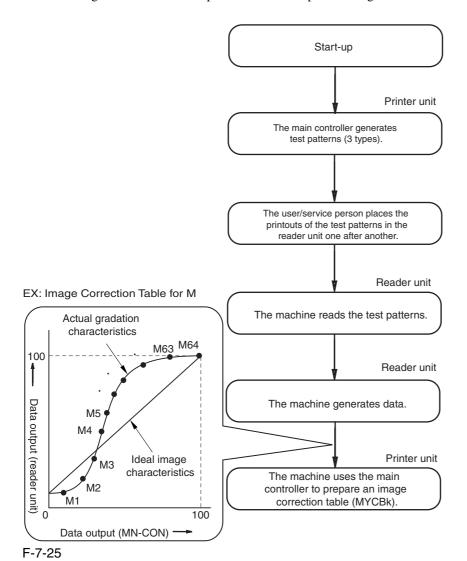

\*1: Differences Among 3 Test Patterns

### -Test Print 1

It shows 64 gradations expressed by means of error diffusion processing, which is not subject to moire and, therefore, used in text/photo/map, print photo, and text mode.

### -Test Print 2

It shows 64 gradations expressed by means of screening with a low num-ber of lines, which is suitable for the expression of gradation and, there-fore, is used for print film photo mode and when priority is placed on PDL.

### -Test Print 3

It shows 64 gradations expressed by means of screening with a high number of lines, which is suitable for the achievement of a high resolution and is, therefore, used when priority is placed on PDL resolution.

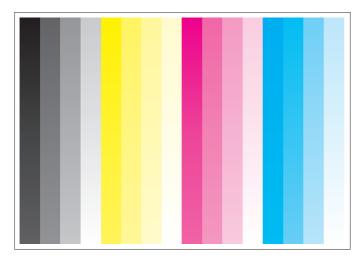

Test Print

F-7-26

# 7.5 Charging Meachanism

# 7.5.1 Controlling the Primary Charging Bias

0003-1034

The primary charging bias is used to charge the surface of the photosensitive drum to a positive potential by way of preparing it for image formation.

The primary charging bias may be either of 2 types of biases: primary charging DC bias, grid DC bias. The bias is generated by the high-voltage PCB 1 in response to a command from the DC controller, and is applied to the primary charging wire or the grid wire.

The level of the grid bias is determined based on the result of potential control.

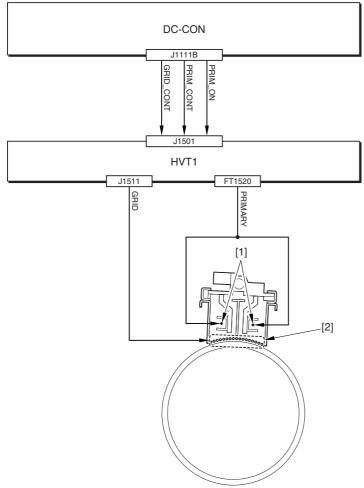

F-7-27

1 Grid charging wire

2 Grid wire

HVT1: high-voltage PCB 1 DC-CON: DC controller

# 7.5.2 Controlling the Primary Charging Assembly Cleaning Mechanism 0003-1035

The machine is equipped with a mechanism to clean the charging wire with the aim of preventing soiling of the wire inside the primary charging assembly.

The primary charging wire cleaner motor (M26) is rotated in normal and reverse directions to turn the cleaner screw, causing the wire cleaner to move to the front or the rear for cleaning of the charging wire.

The DC controller serves to drive the primary charging wire cleaner motor by generating 2 types of primary charging wire cleaner motor drive signals (PRIM\_CLN\_MTR0, PRIM\_CLN\_MTR1).

The relationship between the drive signals from the DC controller and the cleaning operation is as follows:

- -when PRIM\_CLN\_MTR0 is '0', the wire cleaner moves to the rear.
- -when PRIM\_CLN\_MTR0 is '1', the wire cleaner moves to the front.

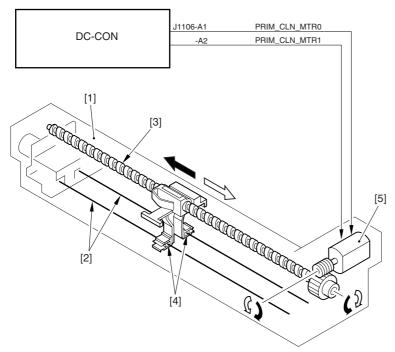

F-7-28

- 1 Primary charging assembly
- 2 Charging wire
- 3 Cleaner screw
- 4 Wire cleaner
- 5 Primary charging wire cleaner motor

### DC-CON: DC controller

The cleaning operation starts in response to the following:

- 1. the temperature of the fixing roller is 10 deg C or less at time of power-on.
- 2. wire cleaning is executed in user mode.
- 3. as many as 2000 images have been processed (i.e., 2000 pages of mono color; 500 pages of full color)\*1.
- \*1: the intervals at which cleaning takes place may be changed using the following service mode item:
- -in a normal environment, COPIER>OPTION>BODY>W-CLN-P.
- -in a high temperature/high humidity environment, COPIER>OPTION>BODY>W-CLN-PH.

### 7.5.3 Controlling the Pre-Transfer Charging Bias

0003-1038

The pre-transfer charging bias is used to even out the potential of the toner layers formed on the ITB, and it is applied to the toner on the photosensitive drum when black toner is developed.

The pre-transfer charging bias may be either of 2 types of biases: pre-transfer charging DC bias, pre-transfer charging AC bias. The bias is generated by the high-voltage PCB 1 in response to a command from the DC controller, and is applied to the pre-transfer charging wire.

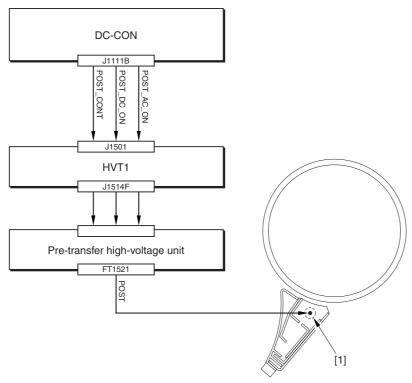

F-7-29

1 Pre-transfer charging wire

HVT1: high-voltage PCB 1 DC-CON: DC controller

# 7.5.4 Controlling the Pre-Transfer Charging Assembly Cleaning Mechanism 0003-1040

The machine is equipped with a mechanism to clean the charging wire found inside the pre-transfer charging assembly, thus preventing soiling of the wire.

The pre-transfer charging wire cleaner motor (M27) rotates in normal and reverse directions to turn the cleaner screw; as a result, the wire cleaner moves to the front or the rear to clean the charging wire.

The DC controller controls the pre-transfer charging wire cleaner motor drive signal (POST\_CLN\_+MTR0, POST\_CLN\_MTR1) to drive the pre-transfer charging wire cleaner motor.

The relationship between the drive signal generated by the DC controller and the cleaning operation is as follows:

- -when POST\_CLN\_MTR0 is '0', the wire cleaner moves to the rear.
- -when POST\_CLN\_MTR0 is '1', the wire cleaner moves to the front.

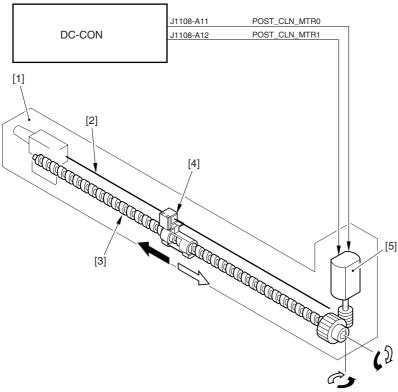

F-7-30

- 1 Pre-transfer charging assembly
- 2 Charging wire
- 3 Cleaner screw
- 4 Wire cleaner
- 5 Pre-transfer charging wire cleaner motor
- 6 rear
- 7 front

### DC-CON: DC controller

The cleaning operation takes place in response to the following:

- 1. the temperature of the fixing roller is 100 deg C or less at power-on.
- 2. wire cleaning is executed in user mode.
- 3. as many as 2000 images have been made (copy count; if mono color, 2000 pages, if full color, 500 pages).\*1
- \*1: the intervals at which cleaning takes place may be changed using the following service mode items:
- -in a normal environment, COPIER>OPTION>BODY>W-CLN-P.
- -in a high temperature/high humidity environment, COPIER>OPTION>BODY>W-CLN-PH.

# 7.5.5 Pre-Exposure LED

0003-1043

The machine uses a pre-exposure LED array to remove charges remaining on the photosensitive drum, thus preventing uneven density in prints. The pre-exposure LED array is arranged opposite the photosensitive drum, and the LEDs are turned on during printing to remove residual changes from the drum surface and forming stable images. The DC controller controls the pre-exposure LED array drive signal (EXP\_LED) to turn on and off the LED array. The DC controller generates the following drive signal:

EXP\_LED: if '0', the pre-exposure LED array goes on. if '1', the pre-exposure LED array goes off.

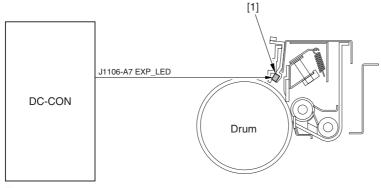

F-7-31

1 Pre-exposure LED array

# 7.6 Developing Rotary

### 7.6.1 Overview of the Developing Rotary

0003-1164

The developing rotary serves to position a color developing assembly to a specific point.

Housed inside the rotary are 3 types of color developing assemblies (M, Y, C) and color toner cartridges (M, Y, C). When printing occurs, the developing rotary motor (M5) rotates to turn the rotary counterclockwise so that one of the 3 color developing assemblies will come face to face with the photosensitive drum in sequence.

The rotary is locked in or out of place by the work of the developing rotary locking solenoid (SL10).

The rotary is equipped with 2 sensors (PS19, PS8), serving to detect the position of the rotary assembly and to turn on and off SL10.

The machine uses the DC controller to control these electrical loads: M5, SL10, PS19, PS8.

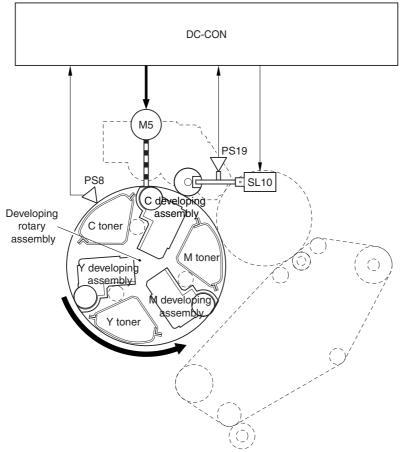

F-7-32

DC-CON: DC controller
M5: developing rotary motor

PS8: developing rotary solenoid sensor

PS19: developing rotary home position sensor SL10: developing rotary fixing solenoid

### 7.6.2 Controlling the Developing Rotary

0003-1167

The machine positions the color developing assemblies (M, Y, C) and the color toner cartridges (M, Y, C) housed inside the developing rotary at a specific point at specific times. The DC controller uses the developing rotary home position sensor (PS19) to monitor the position of the rotary, turning on and off the developing rotary motor (M5) to move the rotary.

To rotate the rotary, the DC controller turns on the DC controller developing rotary locking solenoid so that the rotary is freed. On the other hand, to stop the rotary, the DC controller turns off the solenoid so that the rotary is locked in place. The DC controller monitors the state of PS19 to check on the position of the rotary. On the back of the rotary is the home position detecting flag, used to cause the DC controller to assume that the rotary is in home position when the flag moves past PS19.

The DC controller rotates the rotary with reference to the rotary home position, making sure that the rotary stops only at specific points.

There are as many as 6 points at which the rotary stops:

- 1. point of Y toner cartridge access (home position \*1): 1 point
- 2. point of M, C toner cartridge access: 2 points
- 3. point of color toner development: 3 points

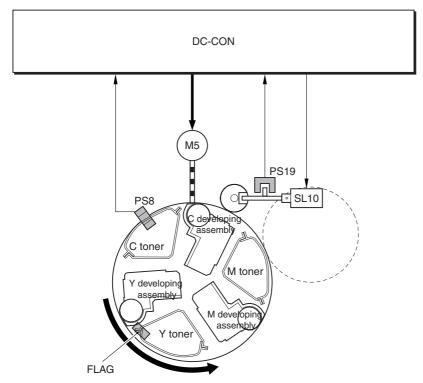

F-7-33

DC-CON: DC controller
M5: developing rotary motor

PS8: developing rotary solenoid sensor

PS19: developing rotary home position sensor

1: home position is also used for black development.

If a color developing cylinder was allowed to remain in contact with the sensitive drum at time of black development, the cylinder would disturb the black toner image. To prevent such disturbance, the machine moves the developing rotary to its home position so that a color developing cylinder will never be opposite the photosensitive drum. The following shows the position of Y toner cartridge access and point of M development.

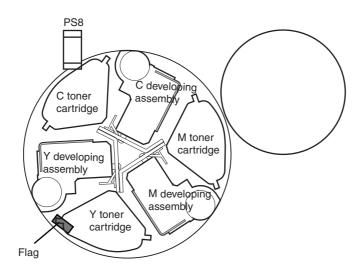

<Point of Y Toner Cartridge Access>

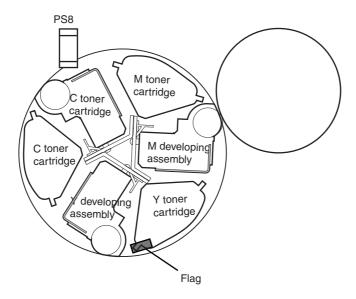

<Point of M Development>

F-7-34

The following shows the sequence of operation of the developing rotary when printing takes place:

-Timing of Operation (developing rotary; full color)

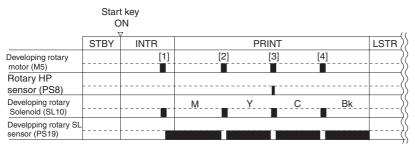

F-7-35

- 1 moves from the rotary home position to the point of M development.
- 2 moves from the point of M development to the point of Y development.
- 3 moves from the point of Y development to the point of C development.
- 4 moves from the point of C development to the rotary home position.
- -Timing of Operation (developing rotary; mono color)

|                                      | Start<br>O | •    |       | ( (  |
|--------------------------------------|------------|------|-------|------|
|                                      | STBY       | INTR | PRINT | LSTR |
| Developing rotary<br>motor (M5)      |            |      |       | }    |
| Rotary HP<br>sensor (PS8)            |            |      |       |      |
| Developing rotary<br>Solenoid (SL10) |            |      |       | (    |
| Develpping rotary SL sensor (PS19)   |            |      |       | (    |

F-7-36

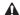

### E021-0001 (developing rotary rotation error)

indicates that any of the following 2 conditions exits:

- 1. the home position flag cannot be detected.
- 2. an error occurred in the intervals at which the home position flag is detected while the developing rotary is rotating.

# 7.7 Developing Unit

# 7.7.1 Construction of the Color Developing Assembly

0003-1050

The machine uses 3 types of color developing assemblies (M, Y, C), all housed inside the developing rotary.

These color developing assemblies are of the same construction, the only difference being the color of toner (dye) supplied by individual toner cartridges.

The following shows the construction and the functions of the color developing assemblies:

T-7-16

| Item                       | Description                                                 |  |  |  |  |  |
|----------------------------|-------------------------------------------------------------|--|--|--|--|--|
| 1 Developing cylinder      | holds toner (toner/carrier).                                |  |  |  |  |  |
| 2 Blade                    | forms an even layer of toner on the developing cylinder.    |  |  |  |  |  |
| 3 Developer stirring screw | stirs the toner and supplies it to the developing cylinder. |  |  |  |  |  |

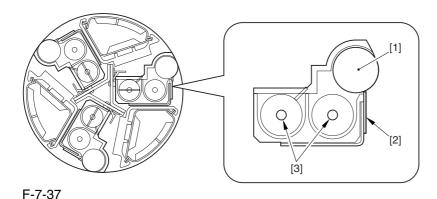

7-41

# 7.7.2 Controlling the Color Developing Assembly Drive Mechanism 0003-1110

The color developing assembly mainly consists of the developing cylinder, toner stirring screw A, and toner stirring screw B. These loads are driven when the color developing clutch (CL1) goes on, and are designed so that they go on only when development takes place.

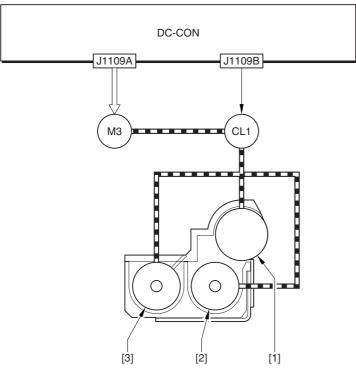

F-7-38

- 1 Developing cylinder
- 2 Toner stirring screw A
- 3 Toner stirring screw B

M3: development motor CL1: color developing clutch

DC-CON: DC controller

# 7.7.3 Controlling the Color Developing Bias

0003-1113

The color developing bias is generated to enable depositing of color toner over the latent static image on the surface of the photosensitive drum.

The color developing bias may be either of 2 types of biases: color developing DC bias, color developing AC bias. These biases are generated by the high-voltage PCB 2 in response to a command from the DC controller, and are applied to the color developing cylinder at specific timing. The level of the bias is determined based on the result of potential control.

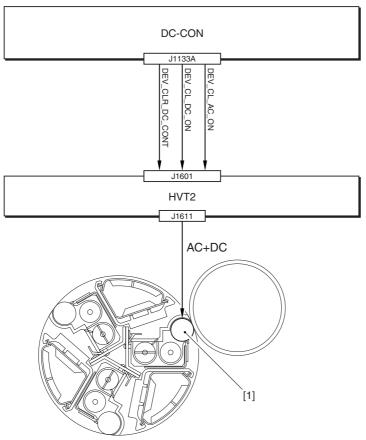

F-7-39

1 Color developing cylinder DC-CON: DC controller HVT2: high-voltage PCB 2

### 7.7.4 Color Toner Supply

0003-6236

The color toner is sent to the color toner developing assembly from the color toner cartridge by way of the buffer assembly. The supply path consists of 2 segments: the path in the buffer assembly and the path to the color developing assembly. In the former, toner inside the color toner cartridge is moved to the buffer assembly of the developing rotary. The work is done by rotating the developing rotary so that toner inside the color toner cartridge falls on its own into the buffer assembly. The latter, on the other hand, is done when the toner feedscrew found inside the buffer assembly rotates; the feedscrew is controlled by the DC controller, which turns on the development motor (M3) and the color toner supply clutch (CL2) according to the amounts of toner needed as indicated by the result of ATR control.

The toner feedscrew inside the buffer assembly is driven to rotate for a specific period of time to supply the color developing assembly with the exact amount of toner from the toner buffer assembly.

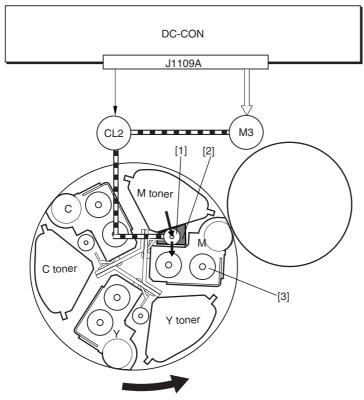

F-7-40

- 1 Color toner feedscrew
- 2 Buffer assembly
- 3 Color developing assembly

M3: development motor

CL2: color toner supply clutch

### 7.7.5 Detecting the Level of Color Toner

0003-1118

The machine is equipped with 2 types of detection mechanism to monitor the level of color toner:

- 1. based on the reading of the video counter
- 2. based on the state of the scanner sensor

### **Detection by the Reading of the Video Counter**

The machine computes the amount of toner consumption for individual colors based on the video data coming from the main controller, and uses the result to find out the level of toner remaining inside the color developing assembly. The machine runs a check for every color print, and keeps the result of detection in the memory of the DC controller. The range of toner level is between 1% and 100% (in 1% increments).

### Memo:

When the color toner starts to run out, the machine indicates the user message "Toner Running Short," with the level of toner falling to 10%. (at time of shipment)

The timing of indicating the message may be changed in service mode (between toner levels of 5% and 10%): COPIER>OPTION>BODY>T-LW-LVL.

### **Detention by the Optical Sensor**

The machine uses a penetration type sensor (color toner level sensor; PS25) to check the presence/absence of color toner; specifically, the DC controller monitors the state of PS25, which consists of a light-emitting segment (LED) and a light-receiving segment (PD).

When printing starts, the DC controller generates the LED drive signal (CL\_TNR\_SNS\_ON) to turn on the LED. The light from the light-emitting segment moves through the light guide mounted to the cartridge to reach the inside of the toner cartridge. The light then moves through the toner cartridge and then along the light guide to reach the light-receiving segment, causing the color toner level detection signal (CL\_TNR\_REMAIN) to be sent to the DC controller.

The DC controller, in turn, detects the presence/absence of toner using the toner level detection signal occurring as the result of turning on the light-emitting segment of the sensor.

The following shows the timing of detection:

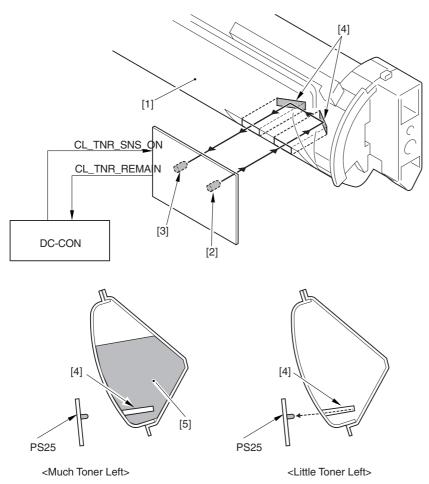

F-7-41

- 1 Toner cartridge
- 2 Light-emitting segment
- 3 Light-receiving segment
- 4 Light guide
- 5 Toner

PS25: color toner level sensor

DC-CON: DC controller

### <Little Toner Left>

|       | Detection              | on st | tarts |      |   |   |   |   |       |   |   |   |   |   |     |   |   |   |   |   |     |
|-------|------------------------|-------|-------|------|---|---|---|---|-------|---|---|---|---|---|-----|---|---|---|---|---|-----|
|       | *                      | _     | 1     | cycl | е | - | - | 1 | cycle | ) | - | • | • | • | • • | • | • | • | • | • | • } |
| PS25  | Light emitting segent  |       |       |      |   |   |   |   |       |   |   | • | • | • | • • | • | • | • | • | • | • } |
| F 323 | Light receiving segent |       |       |      |   |   |   |   |       |   |   | • | • | • | • • | • | • | • | • | • | • } |
| Coun  | ter1(*1)               | 1     | i     | i    | i | ŏ | 1 | 1 | i     | 1 | ŏ | • | • | • | • • | • | • | • | • | • | • } |
| Coun  | ter2(*2)               |       |       | 1    |   |   |   |   | 1     |   |   | • | • | • | •   | • | • | • | • | • | • } |

### <Much Toner Left>

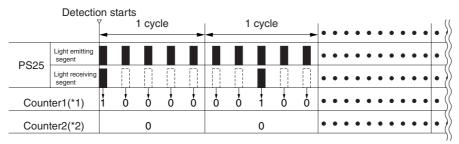

F-7-42

\*1: if the light-receiving segment of PS25 receives light, '1'.

\*2: if the state of counter 1 is '1' as many as 4 times during a single cycle (5 lighting operations), '1'.

### Memo:

If color toner is absent, the user message "Add Toner" is indicated and the printing is stopped.

# 7.7.6 Construction of the Black Developing Assembly

0003-1147

The black developing assembly is found outside the developing rotary, and is held opposite the photosensitive drum at all times. The toner supplied to the black developing assembly is fed from the hopper assembly. The following shows the construction and the functions of the black developing assembly:

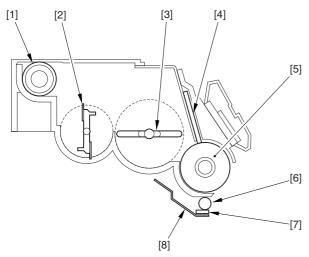

F-7-43

T-7-17

| Item                     | Description                                                                       |  |  |  |  |  |  |  |
|--------------------------|-----------------------------------------------------------------------------------|--|--|--|--|--|--|--|
| 1 Toner feedscrew        | moves toner supplied by the hopper assembly to the inside of the developing unit. |  |  |  |  |  |  |  |
| 2 Toner stirring plate 1 | supplies toner to the developing cylinder.                                        |  |  |  |  |  |  |  |
| 3 Toner stirring plate 2 | supplies toner to the developing cylinder.                                        |  |  |  |  |  |  |  |
| 4 Blade                  | forms an even layer of toner on the developing cylinder.                          |  |  |  |  |  |  |  |
| 5 Developing cylinder    | retains toner                                                                     |  |  |  |  |  |  |  |
| 6 Toner colleting roller | attracts stray toner.                                                             |  |  |  |  |  |  |  |
| 7 Scraper                | scrapes off stray toner from the toner collecting roller.                         |  |  |  |  |  |  |  |
| 8 Stray toner case.      | collects stray toner in the toner case.                                           |  |  |  |  |  |  |  |

# 7.7.7 Controlling the Black Developing Assembly Drive Mechanism 0003-1152

The black developing assembly consists of 5 components in terms of drive loads, which are driven when the development motor (M3) and the black developing clutch (CL3) go on.

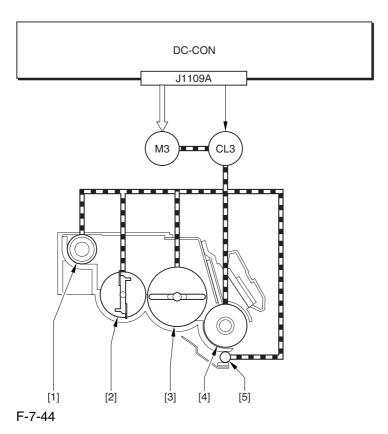

- 1 Toner feedscrew
- 2 Toner stirring plate 1
- 3 Toner stirring plate 2
- 4 Developing cylinder
- 5 Toner colleting roller

M3: development motor CL3: black developing clutch DC-CON: DC controller

### 7.7.8 Black Toner Supply

0003-1154

Black toner is supplied to the black toner developing assembly from the black toner cartridge by way of the hopper assembly, which plays the major role in the supply path.

As many as 2 motors are associated with the hopper assembly: black toner supply motor (M25) and hopper stirring motor (M23), serving to adjust the amount of toner sent to the black developing assembly.

The DC controller monitors the output of the black toner level sensor (TS1) and the toner level sensor (TS2) found inside the hopper, determining the amount of toner to supply to the hopper assembly or to the black toner developing assembly. When the toner starts to run out, the DC controller drives M25 or M23 to make up for the shortage; if the level of toner is high, it keeps M23 and M25 still.

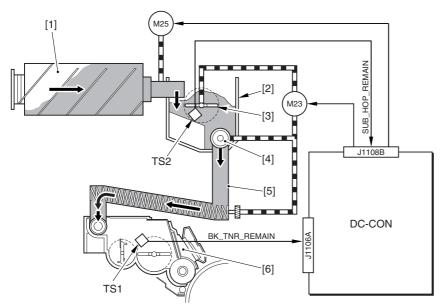

F-7-45

- 1 Black toner bottle
- 2 Hopper assembly
- 3 Toner stirring plate
- 4 Toner feedscrew
- 5 Toner feed pipe
- 6 Black developing assembly

M23: hopper stirring motor

M25: black toner supply motor

TS1: black toner level sensor

TS22: hopper inside toner level sensor

DC-CON: DC controller

The machine uses the following sequence of operation to make up for any shortage of toner.

### -IfToner Inside the Hopper Assembly

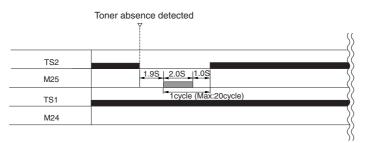

F-7-46

### -If Toner Runs Out in the Black Developing Assembly

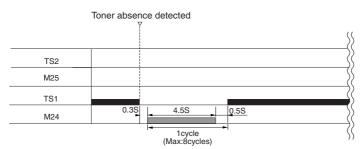

F-7-47

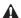

### **E020-00FF** (hopper stirring motor error)

indicates that ITS1=0 continues when the hopper stirring motor has been driven for 8 cycles (ON for 4.5 sec, OFF for 0.5 sec x 8 times) after the presence of toner inside the hopper (TS2=1) and the absence of toner (TS1=0) inside the black toner assembly have been detected.

### Memo:

The following user messages are used in relation to black toner supply:

### [Toner Running Short]

condition: TS1=0 exists 1 min after the black toner supply motor (M25) is started (no toner inside the hopper assembly).

state of printer: ready to print

### [Add Toner]

condition: TS1 and TS2=0 exists 20 sec after the hopper stirring motor (M23) is driven. (no toner inside the black developing assembly).

state of printer: at rest

# 7.7.9 Controlling the Black Developing Bias

0003-1156

The black developing bias is used to enable depositing of black toner over the latent static image on the surface of the photosensitive drum, and there are 2 types of black developing biases: black developing DC bias and black developing AC bias. These biases are generated by the high-voltage PCB 2 in response to a command from the DC controller for application to the black developing cylinder.

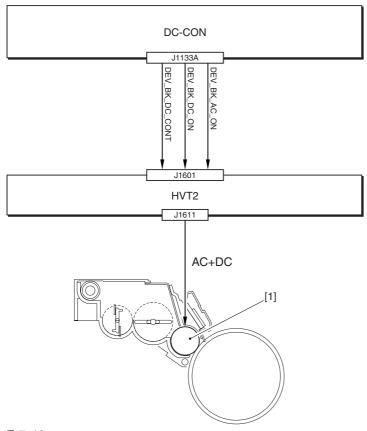

F-7-48

1 Black developing cylinder

DC-CON: DC controller HVT2: high-voltage PCB 2

# 7.8 Transfer Device

## 7.8.1 Overview of the Transfer Assembly

0003-1171

The transfer assembly is divided into the primary transfer assembly and the secondary transfer assembly. The primary transfer assembly serves to transfer the toner image of the photosensitive drum to the ITB, while the secondary transfer assembly moves the image transferred to it onto paper.

The major components of the transfer assembly include the following: ITB cleaning screw, ITB cleaning blade, ITB drive roller, ITB, primary transfer static eliminator, primary transfer roller, tension roller, ITB inside cleaner end scraper, secondary transfer outside roller.

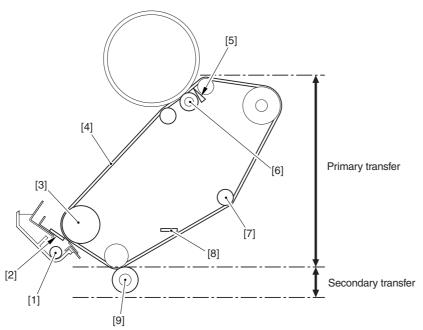

F-7-49

- 1 ITB cleaning screw
- 2 ITB cleaning blade
- 3 ITB drive roller
- 4 ITB
- 5 Primary transfer static eliminator
- 6 Primary transfer roller
- 7 Tension roller
- 8 ITB inside cleaner end scraper
- 9 Secondary transfer outside roller

### 7.8.2 Controlling the Transfer Bias

0003-1173

The transfer bias may be the primary transfer bias used in the primary transfer assembly or the secondary transfer bias used in the secondary transfer assembly.

There are 3 types of primary transfer biases (primary transfer DC bias, primary transfer DC reverse bias, primary transfer static eliminator bias), while there are 2 types of secondary transfer biases (secondary DC bias, secondary transfer DC reverse bias). These biases are generated by the high-voltage PCBs 2 and 3 according to the instructions of the DC controller, and are applied to their respective loads (primary transfer roller, primary transfer static eliminator, secondary transfer outside roller).

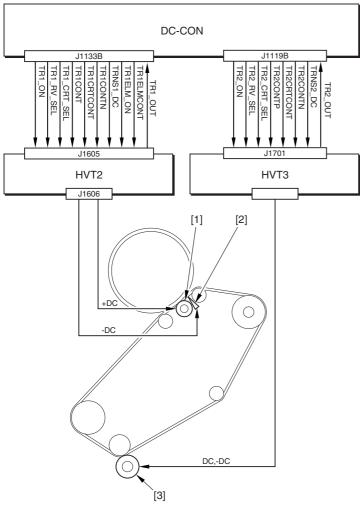

F-7-50

- 1 Primary transfer roller
- 2 Primary transfer static eliminator
- 3 Secondary transfer outside roller

HVT2: high-voltage PCB 2 HVT3: high-voltage PCB 3

#### DC-CON: DC controller

What follows below is an additional explanation of the individual biases used in the transfer assemblies:

### 1. Primary Transfer Bias (application bias: DC)

The primary transfer bias is used to transfer the toner image on the photosensitive drum to the ITB, and is applied to the primary transfer roller.

### 2.Primary Transfer Reverse Bias (application bias: -DC)

This bias is used to clean (remove) the patch pattern formed on the ITB for image stabilization control (Dmax, Dhalf, ATR).

In the course of image stabilization control, this bias is applied so that the patch pattern (toner) is retuned from the ITB to the photosensitive drum for collection by the photosensitive drum cleaner.

### 3. Primary Transfer Static Eliminator Bias (application bias: -DC)

The primary transfer static eliminator is arranged to the side of the primary transfer roller, serving to prevent the toner image from flying astray as the result of discharge between the ITB and the primary transfer downstream roller.

### 4. Secondary Transfer Bias (application bias: DC, -DC)

The secondary transfer bias is used to transfer the toner image from the ITB to paper. There are 2 types of secondary transfer biases, and they are applied to the secondary transfer outside roller.

At time of printing, a DC bias is applied to the secondary transfer outside roller. The DC reverse bias is used to remove the residual toner from the secondary transfer roller; its application will cause the residual toner on the secondary transfer roller to be attracted to the ITB for collection to the waste toner bottle by the work of the ITB cleaner.

# 7.8.3 Overview of the Primary Transfer Assembly

0003-1177

The primary transfer assembly is driven by 2 motors, mainly serving to rotate major rollers and relocate the rollers. The drum/ITB motor (M2) is used to rotate the ITB drive roller and the ITB cleaning screw; the ITB cleaner shift motor (M21), on the other hand, is used to move the ITB cleaner to and from the ITB belt.

The rollers are moved when the DC controller operates the 2 motors; the DC controller, also checks the home position of the ITB cleaner for use when it moves the ITB cleaner to and from the ITB.

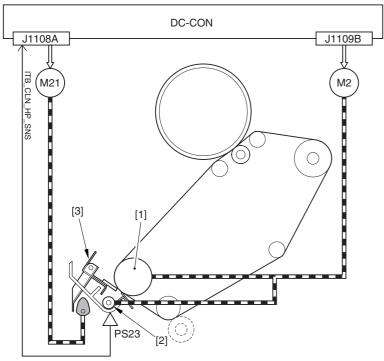

F-7-51

1 ITB drive roller

2 ITB cleaning screw

3 ITB cleaner

PS23: ITB cleaning home position sensor

M2: drum/ITB motor

M21: ITB cleaner shift motor DC-CON: DC controller

### 7.8.4 Controlling the ITB Cleaner Shifting Mechanism

0003-1180

The machine moves the ITB cleaner to and from the ITB for removal of toner remaining on the ITB. To bring the cleaner into contact with the belt, the DC controller drives the ITB cleaner shift motor (M21) at the following timing of operation:

- 1. immediately after the start of secondary transfer, the DC controller generates the ITB cleaner shift motor drive signal so that M21 rotates clockwise for about 0.8 sec.
- 2. the shift cam rotates clockwise, raising the shift arm (thereby locking the ITB cleaner in place against the ITB).
- 3. when cleaning of the ITB is done, the DC controller generates the ITB center shift motor drive signal so that M21 rotates clockwise for about 0.8 sec.
- 4. the shift cam rotates clockwise so that the shift arm lowers (thereby causing the ITB cleaner to move away from the ITB).

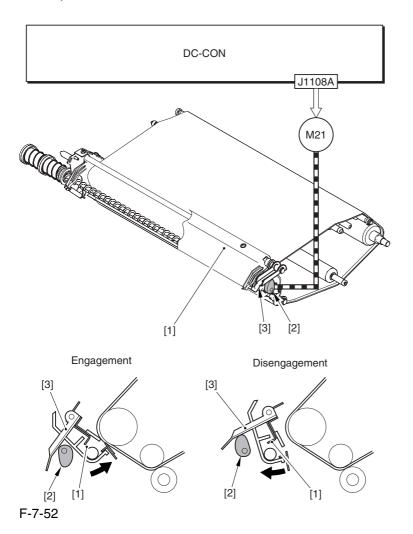

- 1 ITB cleaner
- 2 Shift cam
- 3 Shift arm

M21: ITB cleaner shift motor DC-CON: DC controller

### 7.8.5 Checking the ITB Cleaner Position

0003-1182

The machine runs a home position search to locate the ITB cleaner. The DC controller checks the location with reference to the output of the ITB cleaner home position sensor (PS23).

When the power is turned on or the front cover is opened/closed, the DC controller checks to find out if the home position flag attached to the drive shaft of the ITB cleaner shift motor (M21) blocks M23.

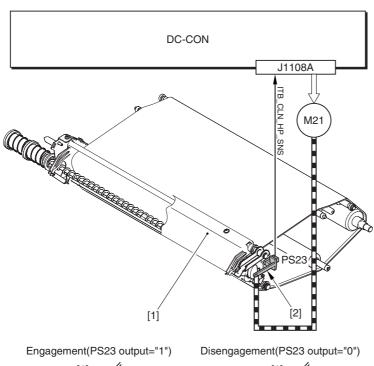

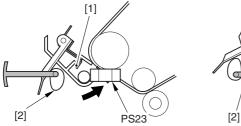

F-7-53

1 ITB cleaner

2 ITB cleaner home position flag

PS23: ITB cleaner home position sensor

M21: ITB cleaner shift motor DC-CON: DC controller

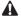

### E078-0001 (ITB cleaner shift motor error)

indicates that the ITB cleaner remains locked in position (PS23=1) 5 sec after the ITB cleaner shift motor (M21) is started.

### 7.8.6 Overview of the Secondary Transfer Assembly

0003-1183

The secondary transfer outside roller shift motor (M20) drives the secondary transfer outside roller to move it into contact with or away from the ITB inside the secondary transfer assembly. The DC controller controls the operation of M26 for the movement; it also runs a check on the secondary transfer outside roller for its location (i.e., to see if it is in contact with the belt).

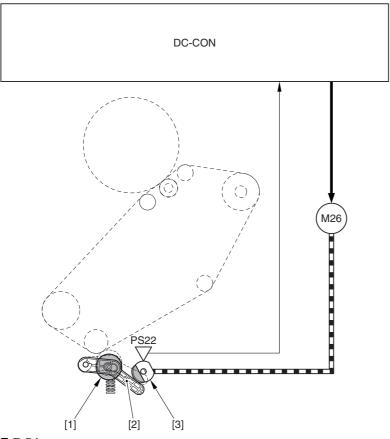

- F-7-54
- 1 Secondary transfer outside roller
- 2 Shift arm
- 3 Shift cam

PS22: secondary transfer outside roller home position sensor

M20: secondary transfer outside roller shift motor

DC-CON: DC controller

#### 7.8.7 Controlling the Movement of the Secondary Transfer Roller

0003-1184

The machine moves the secondary transfer outside roller into contact with or away from the ITB for transfer of toner images from the ITB to paper. The DC controller drives the secondary transfer outside roller shift motor (M20) to move the roller at the following timing of operation:

- 1. after primary transfer, the DC controller generates the secondary transfer roller shift motor drive signal so that M20 rotates clockwise for about 0.8 sec.
- 2. the shift cam rotates clockwise to move down the shift arm (thereby locking the secondary transfer outside roller in place against the ITB).
- 3. after secondary transfer, the DC controller generates the secondary transfer outside roller shift motor drive signal so that M20 rotates clockwise for about 0.8 sec.
- 4. the shift cam rotes clockwise so that the contact arm is moved up and the secondary transfer outside roller is moved away from the ITB.

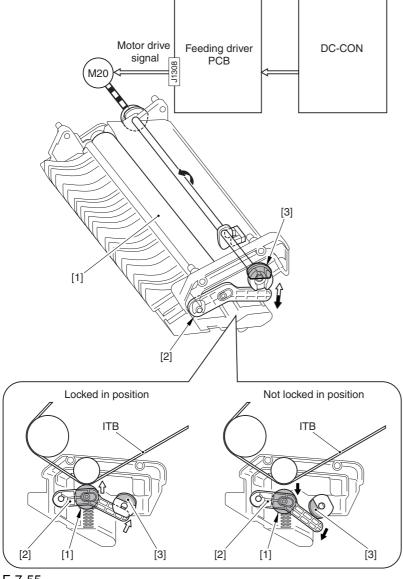

F-7-55

- 1 Secondary transfer outside roller
- 2 Shift arm
- 3 Shift cam

M20: secondary transfer outside roller shift motor

DC-CON: DC controller

#### 7.8.8 Checking the Location of the Secondary Transfer Roller

0003-1244

The machine runs a home position search to check the location of the secondary transfer outside roller, i.e., the DC controller checks on the output of the secondary transfer outside roller home position sensor (PS22).

When the power is turned on or the front cover is opened/closed, the DC controller checks the location of the secondary transfer outside roller with reference to whether the home position flag attached to the drive shaft of M20 is blocking PS22.

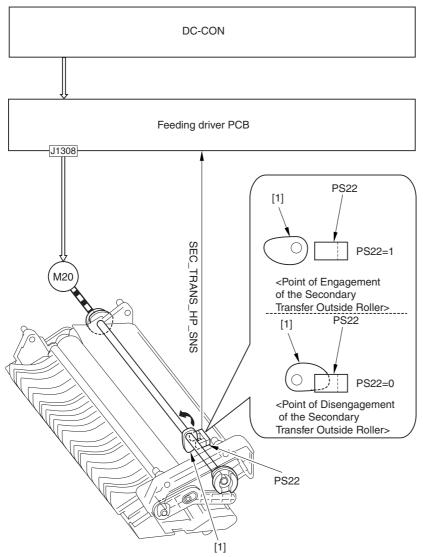

F-7-56

1 Secondary transfer outside roller home position flag

PS22: secondary transfer outside roller home position sensor

M20: secondary transfer outside roller shift motor

DC-CON: DC controller

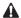

#### E077-0001 (secondary transfer outside roller shift motor error)

indicates that the secondary transfer roller remains locked in place (PS22=1) 5 sec after the secondary transfer outside roller motor (M20) is started.

#### 7.8.9 Detecting the ITB Home Position

0003-1248

The machine is programmed to check the ITB home position to make sure that the image write start position is correct. It uses the ITB home position sensor (PS1, PS30) to check the home position detection surfaces (2 reflecting surfaces) found at the edge of the ITB using the following sequence of operation:

- 1. when a print command arrives, the DC controller rotates the ITB; upon detention of a reflecting surface, PS1 and PS30 send their respective home position detection signal to the DC controller (1\_TOP\_SNS\_A, 1\_TOP\_SNS\_B).
- 2. in response, the DC controller assumes that the detection signal that first arrives represents the home position (1\_TOP1A; see Memo); then, it increases its count each time the next reflecting surface is detected (I\_TOP2A, I\_TOP3A, I\_TOP4A, and so on).
- 3. in the case of full color printing, the DC controller generates the sub scanning sync signal (PVREQ) as many as 4 times based on these signals, and sends them to the main controller. Thereafter, the DC controller receives video data of individual colors 4 times to form images of individual colors at specific points of the ITB.

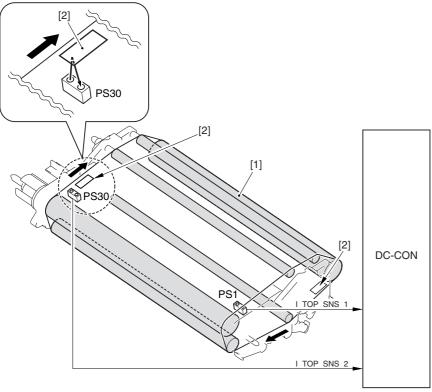

F-7-57

#### 1 ITB

#### 2 Reflecting surface

PS1: ITB home position sensor A PS30: ITB home position sensor B

DC-CON: DC controller

#### Memo:

The side A home position detection signal (I\_TOP1A) is the signal used when forming an image for a single page at a time.

The side B home position detection signal (I\_TOP1B) is the signal used when forming images for 2 sides at a time. The DC controller uses the output of the sensor (PS1 or PS30) that detects the reflecting surface of the ITB first as indicating the home position for side A. It then assumes the point reached a specific period of time after side A home position to be side B home position.

The machine uses the following sequence of operation to form images in different printing modes:

#### -Full Color, 1 Print

The machine generates the PVREQ (request) signal for individual colors with reference to the ITB home position detection signal (I\_TOP1A) of side A, used for the formation of an image.

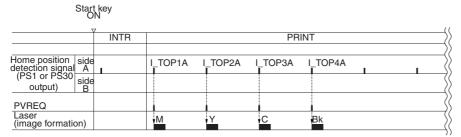

F-7-58

#### - Full Color, 2 Prints, Continuous (2-page placement; see Note)

The machine generates the PVREQ (request) signal for individual colors based on the ITB home position detection signal (I\_TOP1B) of side B and the home position detection signal (I\_TOP1A) of side A, used for the formation of an image.

For the 1st side, the image is formed in sequence with reference to I\_TOP1A; for the 2nd side, on the other hand, the images are made in sequence based on I\_TOP1B.

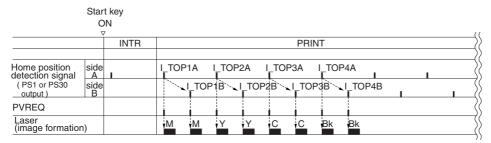

F-7-59

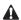

The term "2-paper placement" refers to printing in which images for 2 pages are formed on the ITB at the same time. It may be used for up to LTR size (sub scanning direction), limited by the interval between 2 home position detection signals.

#### -Mono Color, Continuous

In mono color printing, a single color is used so that the point of image formation on the ITB may vary; the DC controller, therefore, does not run an ITB home position search as it would in the case of color printing.

The machine determines the home position based on the reading of the timer of the DC controller, and generates the PVREQ (requires) signal, used for the formation of an image.

| Star                                                     | t key<br>N |         |
|----------------------------------------------------------|------------|---------|
|                                                          | INTR       | PRINT   |
| DC controller timer<br>Home position<br>detection signal |            | I_TOP1A |
| PVREQ<br>Laser<br>(image formation)                      |            | Bk      |

F-7-60

#### 7.8.10 Separation

0003-1259

The machine uses the curvature separation method, in which the rigidity of paper is used for its separation form the ITB. To assist the separation, the machine uses the static eliminator to reduce the charge on the back of paper, thus weakening the static bonding between the paper and the ITB.

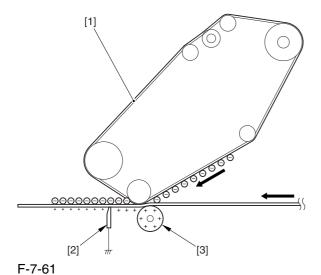

- 1 ITB
- 2 Separation static eliminator
- 3 Secondary transfer outside roller

## 7.9 Photosensitive Drum Cleaning

#### 7.9.1 Overview of the Drum Cleaning Unit

0003-6411

The drum cleaning unit is found next to the photosensitive drum inside the process unit, and it is equipped with the function of collecting residual toner from the photosensitive drum. The unit consists of 4 components, serving to clean the photosensitive drum in preparation for the next print cycle.

The residual toner collected by the unit is moved forward by the waste toner feedscrew for collection in the waste toner case fitted to the back fort the machine.

The following shows the arrangement of the major components:

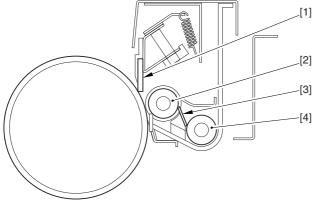

F-7-62

- 1 Cleaning blade
- 2 Magnet roller
- 3 Waste toner layer guide blade
- 4 Waste toner feedscrew

## 7.9.2 Controlling the Drum Cleaning Unit Drive Mechanism

0003-6412

The drum cleaning unit possesses 2 drive loads; they are controlled by the DC controller, and turned on when the ITB/drum motor (M2) goes on.

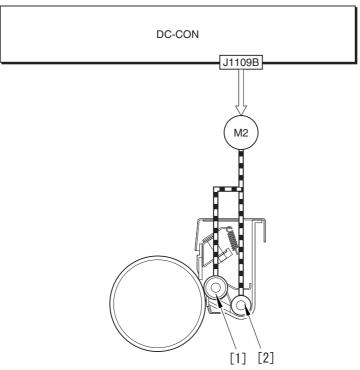

F-7-63

1 Magnet roller

2 Waste toner feedscrew

M2: ITB/drum motor DC-CON: DC controller

## 7.10 Waste Toner Collection Mechanism

#### 7.10.1 Collection of Waste Toner

0003-6401

The machine uses its waste toner bottle to collect waste toner from 3 imaging units (i.e., drum cleaning unit, color toner developing assembly, ITB cleaning unit). The mechanism of collection involves the DC controller, which drives the development motor (M3) to turn the screw inside the waste toner pipe.

The waste toner pipe is connected to the toner discharge outlet so that the rotation of M3 automatically moves the waste toner through the waste toner pipe to the waste toner bottle.

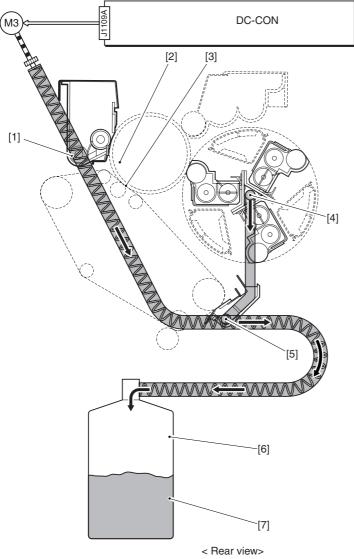

F-7-64

- [1] Drum cleaning unit discharge opening
- [2] Waste toner tube
- [3] Waste toner feedscrew

[4] Color developing unit discharge opening

[5] ITB cleaning unit discharge opening

[6] Waste toner bottle

[7] Waste toner

[8] Waste toner feedscrew gear

M3: developing motor

SW1: waste toner lock detecting switch

DC-CON: DC controller

#### 7.10.2 Detecting the State of the Waste Toner Bottle (full)

0003-6402

The machine checks the state of the waste toner bottle to see if it is full and thus to prevent overflowing of waste toner. The waste toner bottle collects waste toner from 3 image formation units (drum cleaning unit, color toner developing assembly, and ITB cleaning unit).

The amount of waste toner is checked with reference to the soft counter reading kept by the DC controller, and the soft counter reading is based on computations of the following data:

- 1. paper size
- 2. color mode (full or mono)
- 3. image ratio

The DC controller monitors the soft counter at all times, and executes the following operation when the reading exceeds the following:

T-7-18

| Counter reading  | Detection                | Printer operation                                   |
|------------------|--------------------------|-----------------------------------------------------|
| 210000 or higher | waste toner full caution | continues to operate (indicating a user message)*1. |
| 250000 or higher | waste toner full         | stops (indicting a service error)*2                 |

<sup>\*1:</sup> the message will read "Waste Toner Bottle Full" on the control panel.

<sup>\*2:</sup> for details, see Memo.

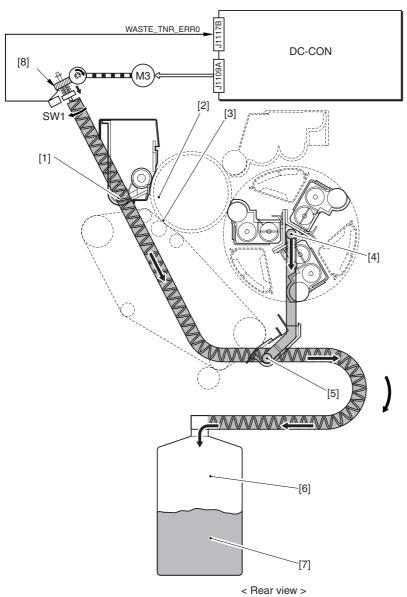

F-7-65

- [1] Drum cleaning unit discharge opening
- [2] Waste toner tube
- [3] Waste toner feedscrew
- [4] Color developing unit discharge opening
- [5] ITB cleaning unit discharge opening
- [6] Waste toner bottle
- [7] Waste toner
- [8] Waste toner feedscrew gear

M3: developing motor

SW1: waste toner lock detecting switch

DC-CON: DC controller

#### Memo:

E013-0001 (waste toner full error)

indicates that the soft counter reading is 250000 or higher.

#### E013-0002 (waste toner feedscrew error)

indicates that the output of the waste toner lock detecting switch (SW1) is "1" for 1 sec or more. (If the waste toner feedscrew fails to rotate when the developing motor (M3) is driven, the waste toner feedscrew is pushed in the direction of the arrow, thus turning on SW1.)

#### A

1. The reading of the waste toner may be checked or reset using the following service mode item:

#### COPIER>COUNTER>MISC>WASTE-TNR

- 2. The timing of messages (waste toner full pre-warning, waste toner full warning) may be changed using the following serve mode item:
- \* to change the timing of indicating the waste toner full pre-warning, COPIER>ADJUST>MISC>WT-FL-LM (at time of shipment, set to 210000).
- \* to change the timing of indicating the waste toner full error, COPIER>ADJUST>MISC>WT-ER-LV (at time of shipment, set to 40000).

# 7.11 Parts Replacement Procedure

#### 7.11.1 Process Unit

#### 7.11.1.1 Removing the Right

Cover (upper)

0003-8201

1) Remove the 2 screws [1], and detach the right cover (upper) [2].

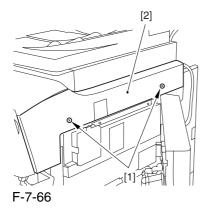

7.11.1.2 Freeing the Front

Cover

0003-8202

- 1) Open the front cover.
- 2) While pulling on the grip [1], fully open the manual feed cover [2] to the front.

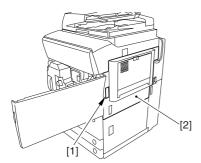

F-7-67

A If a side paper deck exists, remove the 2 screws [1] and the latch plate (front)

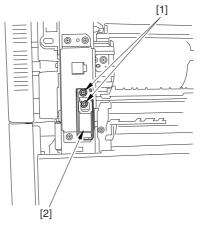

F-7-68

- 3) Slide out the fixing/feeding assembly
- 4) Remove the 2 screws [1], and detach the process unit cover [2].

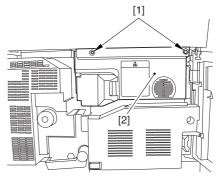

F-7-69

- 5) Push in the fixing/feeding assembly, and set the lever in place.
- 6) Push the release button [1] of the right deck, and slide out the right deck [2].

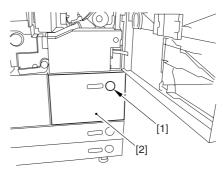

F-7-70

7) Remove the screw [1] from lower right, and detach the front cover strap [2].

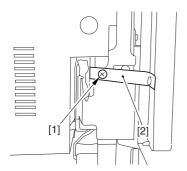

F-7-71

8) Remove the 2 screws [1] (binding) of the front cover hinge, and fully open the front cover [2].

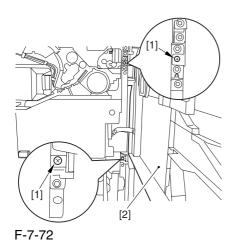

9) Close the right deck.

#### 7.11.1.3 Releasing the Hopper Assembly 0003-8203

1) Open the black toner supply cover [1].

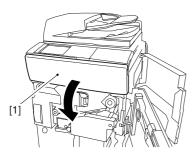

F-7-73

2) Shift down the lever [1], and detach the black toner bottle [2].

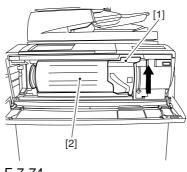

F-7-74

⚠Once you have released the hopper assembly, toner can spill over the toner bottle supply mouth of the hopper assembly cover. Be sure to wipe off any such toner.

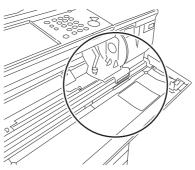

F-7-75

3) Remove the 3 screws [1].

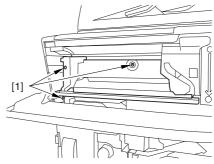

F-7-76

4) Close the black toner supply cover [1]; then, fully open the hopper assembly [2].

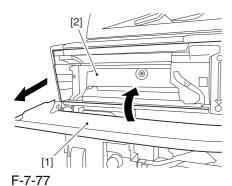

7.11.1.4 Removing the Pre-

Transfer Charging Assembly 0005-7265

1) Remove the screw [1], and disconnect the connector [1]; then, detach the pre-transfer charging assembly [3] from the machine.

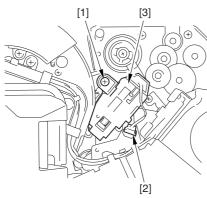

F-7-78

#### 7.11.1.5 Removing the Transfer

Cleaner Drive Assembly

0003-8214

1) Open the color toner supply mouth cover [1].

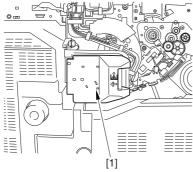

F-7-79

2) Disconnect the connector [1], and remove the screw [2]; then, detach the color toner supply cover [3].

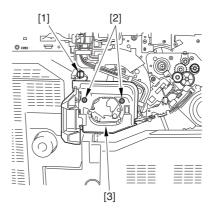

F-7-80

- 3) Slightly slide out the fixing/feeding assembly.
- 4) Disconcert the connector [1] to free it from the wire guide[2].

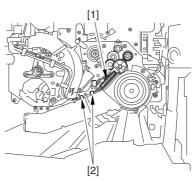

F-7-81

5) Remove the screw [1], and shift down the locking plate [2].

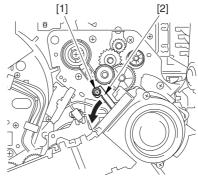

F-7-82

6) Disconnect the connector [1], and remove the 5 screws [2]; then, detach the transfer cleaner driver assembly [3].

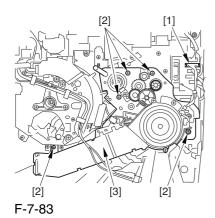

7.11.1.6 Removing the Intermediate Transfer Unit 0003-8215

1) Disconnect the 2 connectors [1].

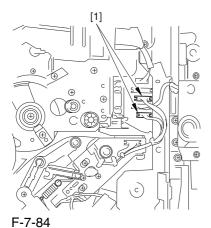

2) Fully slide out the fixing/feeding assembly.

3) Slide out the intermediate transfer assembly [1] to the front; when it stops, shift it slightly to the upper right and then slide it farther out to detach.

⚠ Do not touch the surface of the ITB. Also, be sure to slide the intermediate transfer assembly straight out so as to prevent damage to the surface of the ITB.

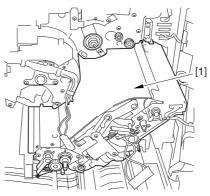

F-7-85

# 7.11.1.7 Cleaning the Surface of the Intermediate Transfer Unit 0006-0326

1) Place the ITB unit [1] on paper for protection.

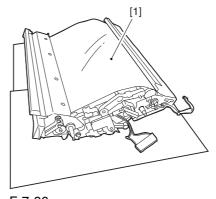

F-7-86

2) Turn the drive gear [1] by hand in the direction of the arrow to move the intermediate transfer belt [2] about 50 mm.

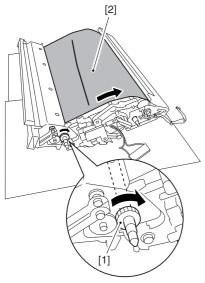

F-7-87

3) If there is any toner [3] on the surface of the intermediate transfer belt, dry wipe it with lint-free paper.

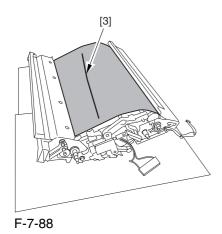

AWhen you remove the transfer cleaner drive assembly, the ITB cleaning blade [1] is likely to come into contact with the intermediate transfer belt by the work of a spring, causing toner [2] to deposit on the belt surface in the form of lines. The toner can then be forced against the photosensitive drum by the primary transfer assembly, thus affecting the photosensitive drum cleaning blade [3].

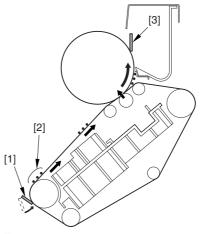

F-7-89

#### 7.11.1.8 Removing the Process

Unit <u>0003-2410</u>

1) Disconnect the 2 connectors [1] found at the upper right.

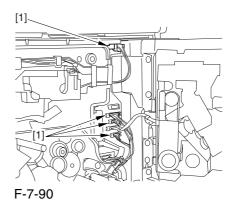

2) Disconnect the 5 connectors [1] found at the upper left.

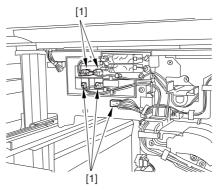

F-7-91

3) After freeing the cable from the 2 wire saddles [2], fix the high-voltage connector cable [1] in place using the cable hook [3] to avoid trapping it during the work.

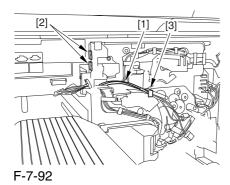

4) Take out the process unit cover [1] from the shipping box, and detach the drum stop tool [2] from its back.

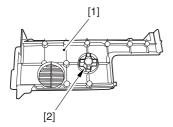

F-7-93

5) Hold the drum fixing member [1] in place using the drum stop tool [2]. Then, using a screwdriver, remove the drum fixing screw [3].

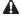

1: As shown in the figure, be sure to remove the screw on the protrusion [4] of the drum stop only after matching it against the notch [5] in the drum flange.

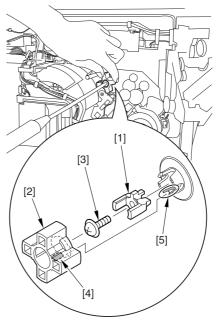

F-7-94

2: When drawing out the process unit, be sure to find out the position of the protrusion [1] of the drum fixing member in relation to the marking [2] on the drum flange.

In the example in the figure, the marking [2] on the drum flange is at "." on the left and at ".." on the right in relation to the protrusion [2] of the drum fixing member.

Moreover, when you close the process unit, it is important that the spatial relationship between the protrusion of the drum fixing member and the marking on the drum flange is as it was before you drew out the unit.

6) Using a pair of precision pliers, detach the drum fixing member [1].

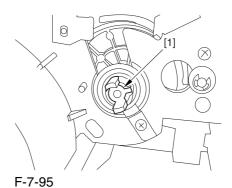

7-76

#### 7) Remove the 2 binding screws [1].

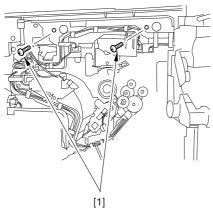

F-7-96

8) Shift down the fixing/feeding assembly releasing lever [1] in the direction of the arrow.

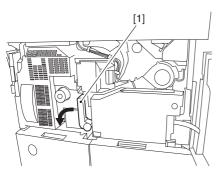

F-7-97

9) Slide out the fixing/feeding assembly [1] toward the front.

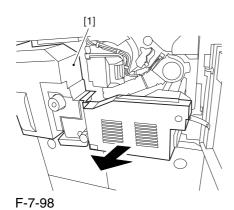

10) While pushing on the 2 drawer hooks [1] found on both sides of the fixing/feeding assembly, pull out the fixing/feeding assembly [2] fully.

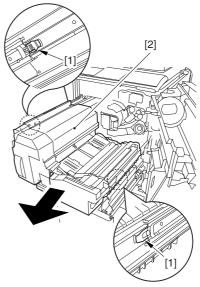

F-7-99

11) Lift both ends [1] of the process unit slightly, and fully pull out the process unit [2] toward the front.

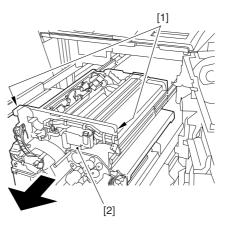

F-7-100

12) Lift the 2 locations [1] indicated in the diagram, and detach the process unit [2].

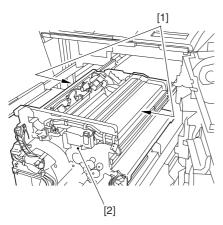

F-7-101

#### 7.11.1.9 Points to Note When

Mounting the Process Unit 0002-6282

When using the drum fixing screw, be sure always to use the drum stop tool. Otherwise, the photosensitive drum can rotate clockwise, causing the edge of the blade to bend over and, ultimately, leading to cleaning faults. Be sure also to hold the drum stop tool in place while removing the drum fixing screw.

The drum stop tool is attached to the back of the process unit cover.

#### 7.11.2 Pre-exposure LED Array

#### 7.11.2.1 Preventing Right

Cover (upper)

0003-8247

1) Remove the 2 screws [1], and detach the right cover (upper) [2].

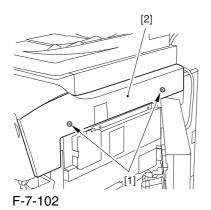

#### 7.11.2.2 Freeing the Front

Cover 0003-2510

- 1) Open the front cover.
- 2) While pulling on the grip [1], fully open the manual feed cover [2] to the front.

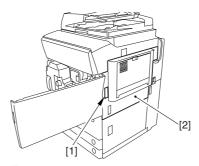

F-7-103

⚠ If a side paper deck exists, remove the 2 screws [1] and the latch plate (front)

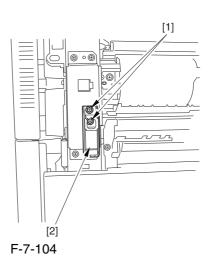

- 3) Slide out the fixing/feeding assembly
- 4) Remove the 2 screws [1], and detach the process unit cover [2].

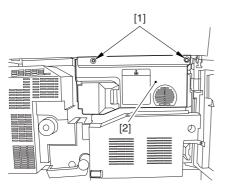

F-7-105

- 5) Push in the fixing/feeding assembly, and set the lever in place.
- 6) Push the release button [1] of the right deck, and slide out the right deck [2].

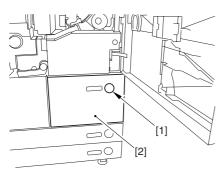

F-7-106

7) Remove the screw [1] from lower right, and detach the front cover strap [2].

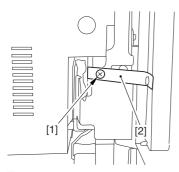

F-7-107

8) Remove the 2 screws [1] (binding) of the front cover hinge, and fully open the front cover [2].

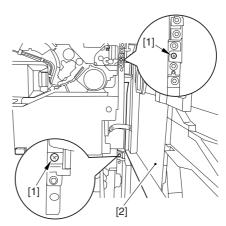

F-7-108

9) Close the right deck.

## 7.11.2.3 Sliding Out the Process Unit

0003-2508

1) Disconnect the 5 connectors [1] found at the upper right.

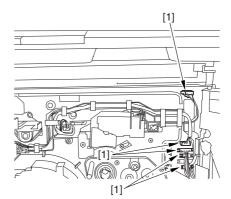

F-7-109

2) Disconnect the 5 connectors [1] found at the upper left

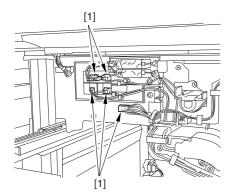

F-7-110

3) After freeing the high-voltage connector cable [1] from the 2 wire saddles [2], fix the cable in place using the cable hook [3].

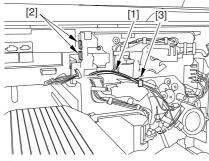

F-7-111

4) Take out the process unit cover [1] from the shipping box, and detach the drum stop tool [2] from the back of the cover.

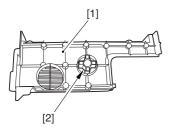

F-7-112

5) While forcing the drum stop tool [3] against the drum fixing member [2] of the drum shift [1], remove the fixing screw [4].

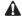

1: Be sure to match the protrusion [5] of the drum fixing member and the protrusion [6] of the drum stop tool.

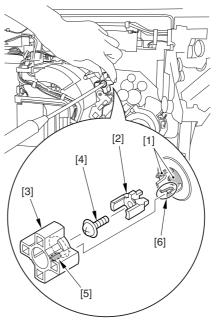

F-7-113

2: When drawing out the process unit, be sure to find out the position of the protrusion [1] of the drum fixing member in relation to the marking [2] on the drum flange.

In the example in the figure, the marking [2] on the drum flange is at "." on the left and at ".." on the right in relation to the protrusion [2] of the drum fixing member.

Moreover, when you close the process unit, it is important that the spatial relationship between the protrusion of the drum fixing member and the marking on the drum flange is as it was before you drew out the unit. 6) Using a pair of fine pliers, remove the drum fixing member [1].

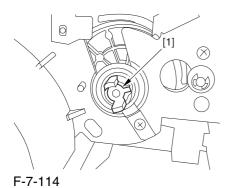

7) Remove the 3 binding screws (M4x8) [1].

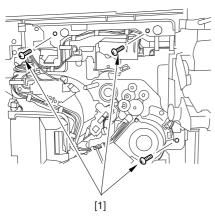

F-7-115

8) Shift down the fixing/feeding assembly releasing lever [1] in the direction of the arrow.

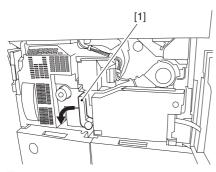

F-7-116

9) Slide out the fixing/feeding assembly [1] toward the front.

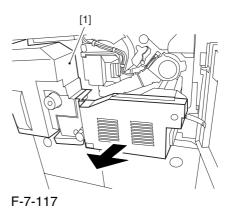

10) While pushing on the 2 hooks [1] found on both sides of the fixing/feeding assembly, fully slide out the fixing/feeding assembly [2].

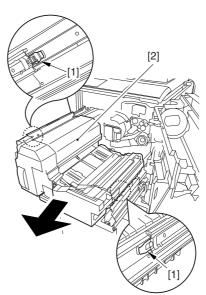

F-7-118

11) Slightly lift both ends [1] of the process unit, and fully slide out the process unit [2].

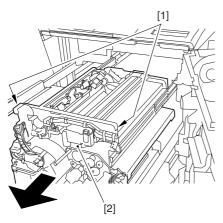

F-7-119

When you have slid out the process unit, check to see if any of the following parts is soiled with toner before fitting it back in; if soiled, dry wipe the part:

- -entire surface of the deck top panel [1]
- -front bend of the deck top panel [2]
- -lower rear sheet (4 locations) of the fixing/feeding assembly [3].

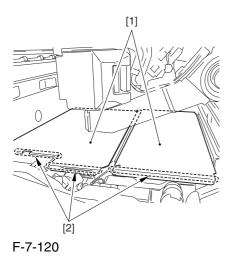

F-7-121

## 7.11.2.4 Releasing the Hopper Assembly 0003-2511

1) Open the black toner supply cover [1].

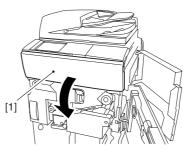

F-7-122

2) Shift down the lever [1], and detach the black toner bottle [2].

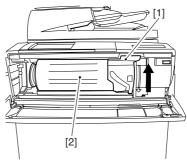

F-7-123

• Once you have released the hopper assembly, toner can spill over the toner bottle supply mouth of the hopper assembly cover. Be sure to wipe off any such toner.

0003-2507

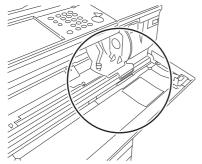

F-7-124

3) Remove the 3 screws [1].

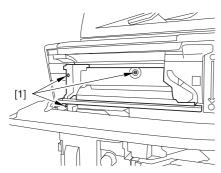

F-7-125

4) Close the black toner supply cover [1]; then, fully open the hopper assembly [2].

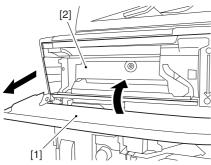

F-7-126

#### 7.11.2.5 Removing the Primary

#### Charging Assembly

0004-6651

- 1) Disconnect the connector [1].
- 2) Loosen the screw [2], and slide the primary charging assembly stopper [3] in the direction of the arrow; then, tighten the screw [2].
- 3) Detach the primary charging assembly [4] from the machine.

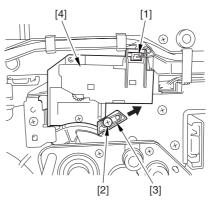

F-7-127

## 7.11.2.6 Removing the

Photosensitive Drum Cleaning Unit

1) Open the 2 cable clamps [1], and lead the harness [2] through the opening [3] in the process unit.

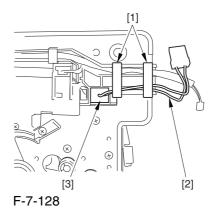

2) Open the 8 cable clamps [1], and move the harness [2] out of the way.

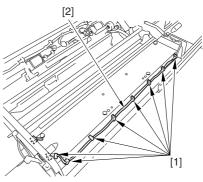

F-7-129

#### 3) Disconnect the connector [1].

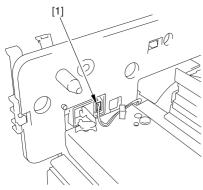

F-7-130

4) Remove the 4 screws [1], and detach the photosensitive drum cleaning unit [2].

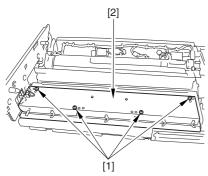

F-7-131

#### 7.11.2.7 Removing the Pre-

#### Exposure LED Unit

0002-6242

1) Remove the 3 screws [1], and detach the preexposure LED unit.

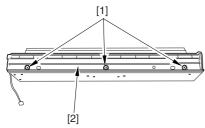

F-7-132

### 7.11.3 Primary Charging Assembly

#### 7.11.3.1 Removing the Right

Cover (upper)

0003-8248

1) Remove the 2 screws [1], and detach the right cover (upper) [2].

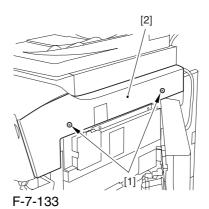

#### 7.11.3.2 Freeing the Front

Cover

0003-2476

- 1) Open the front cover.
- 2) While pulling on the grip [1], fully open the manual feed cover [2] to the front.

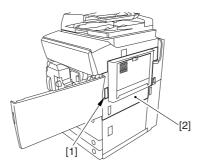

F-7-134

A If a side paper deck exists, remove the 2 screws [1] and the latch plate (front)

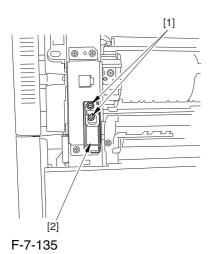

- 3) Slide out the fixing/feeding assembly
- 4) Remove the 2 screws [1], and detach the process unit cover [2].

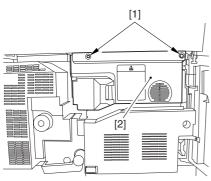

- F-7-136
- 5) Push in the fixing/feeding assembly, and set the lever in place.
- 6) Push the release button [1] of the right deck, and slide out the right deck [2].

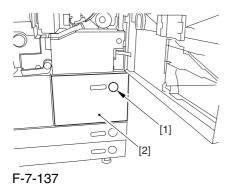

7) Remove the screw [1] from lower right, and detach the front cover strap [2].

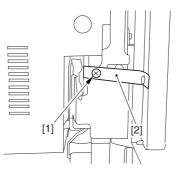

F-7-138

8) Remove the 2 screws [1] (binding) of the front cover hinge, and fully open the front cover [2].

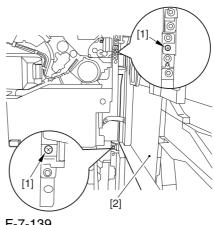

F-7-139

9) Close the right deck.

## 7.11.3.3 Releasing the Hopper

Assembly

0003-2477

1) Open the black toner supply cover [1].

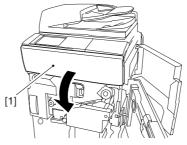

F-7-140

2) Shift down the lever [1], and detach the black toner bottle [2].

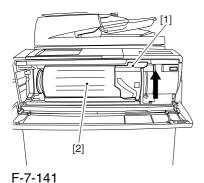

⚠Once you have released the hopper assembly, toner can spill over the toner bottle supply mouth of the hopper assembly cover. Be sure to wipe off any such toner.

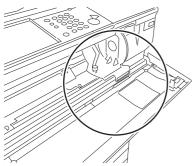

F-7-142

#### 3) Remove the 3 screws [1].

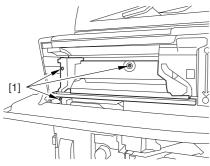

F-7-143

4) Close the black toner supply cover [1]; then, fully open the hopper assembly [2].

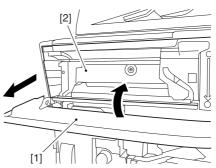

F-7-144

#### 7.11.3.4 Removing the Primary

#### Charging Assembly

0002-6213

- 1) Disconnect the connector [1].
- 2) Loosen the screw [2], and slide the primary charging assembly stopper [3] in the direction of the arrow; then, tighten the screw [2].
- 3) Detach the primary charging assembly [4] from the machine.

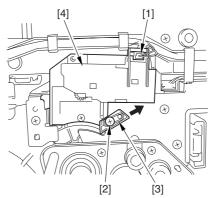

F-7-145

# 7.11.4 Primary Charging AssemblyCleaning Motor

#### 7.11.4.1 Removing the Right

Cover (upper)

0003-8250

1) Remove the 2 screws [1], and detach the right cover (upper) [2].

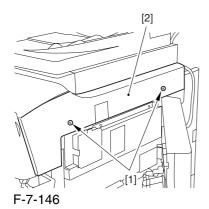

7.11.4.2 Freeing the Front

Cover 0003-2479

- 1) Open the front cover.
- 2) While pulling on the grip [1], fully open the manual feed cover [2] to the front.

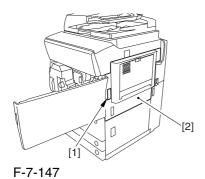

A If a side paper deck exists, remove the 2 screws [1] and the latch plate (front)

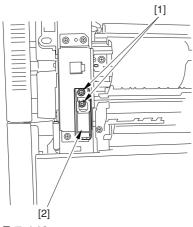

F-7-148

- 3) Slide out the fixing/feeding assembly
- 4) Remove the 2 screws [1], and detach the process unit cover [2].

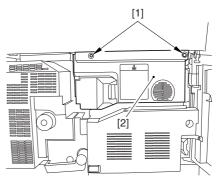

F-7-149

- 5) Push in the fixing/feeding assembly, and set the lever in place.
- 6) Push the release button [1] of the right deck, and slide out the right deck [2].

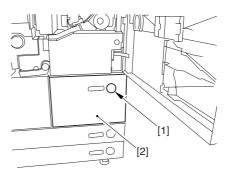

F-7-150

7) Remove the screw [1] from lower right, and detach the front cover strap [2].

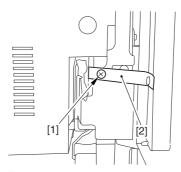

F-7-151

8) Remove the 2 screws [1] (binding) of the front cover hinge, and fully open the front cover [2].

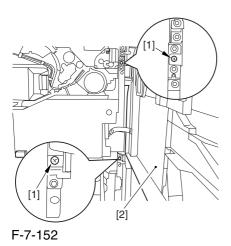

9) Close the right deck.

# 7.11.4.3 Releasing the Hopper Assembly

0003-2480

1) Open the black toner supply cover [1].

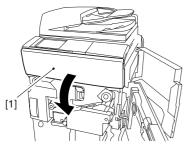

F-7-153

2) Shift down the lever [1], and detach the black toner bottle [2].

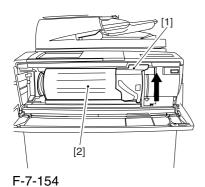

A Once you have released the hopper assembly, toner can spill over the toner bottle supply mouth of the hopper assembly cover. Be sure to wipe off any such toner.

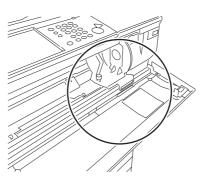

F-7-155

3) Remove the 3 screws [1].

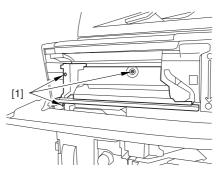

F-7-156

4) Close the black toner supply cover [1]; then, fully open the hopper assembly [2].

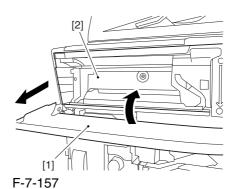

7-88

#### 7.11.4.4 Removing the Primary

#### Charging Assembly

0003-2481

- 1) Disconnect the connector [1].
- 2) Loosen the screw [2], and slide the primary charging assembly stopper [3] in the direction of the arrow; then, tighten the screw [2].
- 3) Detach the primary charging assembly [4] from the machine.

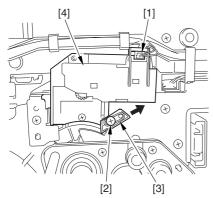

F-7-158

#### 7.11.4.5 Removing the Primary

### Charging Wire Cleaning

Motor

002-62

1) Free the 3 claws [3], and disconnect the connector [2]; then, detach the motor cover [3].

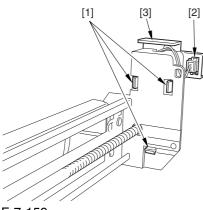

F-7-159

2) Turn over the motor cover, and disconnect the connector [1]; then, detach the primary charging wire cleaning motor [2].

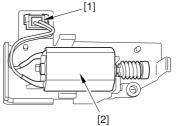

F-7-160

# 7.11.5 Pre-transfer Charging Assembly

## 7.11.5.1 Removing the Pre-

Transfer Charging Assembly 0002-6224

- 1) Open the front cover,
- 2) Slide out the fixing/feeding assembly.
- 3) Remove the 2 screws [1], and detach the process unit cover [2].

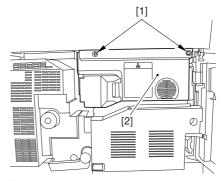

F-7-161

4) Remove the screw [1], and disconnect the connector [2]; then, detach the pre-transfer charging assembly [3] from the machine.

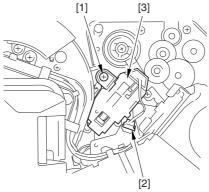

F-7-162

## 7.11.6 Pre-transfer Charging **Assembly Cleaning Motor**

#### 7.11.6.1 Removing the Pre-**Transfer Charging Assembly** 0003-2482

- 1) Open the front cover,
- 2) Slide out the fixing/feeding assembly.
- 3) Remove the 2 screws [1], and detach the process unit cover [2].

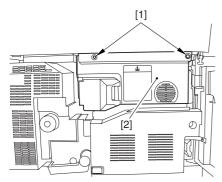

F-7-163

4) Remove the screw [1], and disconnect the connector [2]; then, detach the pre-transfer charging assembly [3] from the machine.

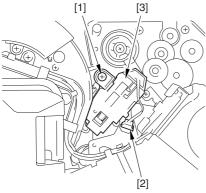

F-7-164

## 7.11.6.2 Removing the Pre-Transfer Charging Wire Cleaning Motor 0002-6226

1) Free the 3 claws [1], and detach the motor cover [2].

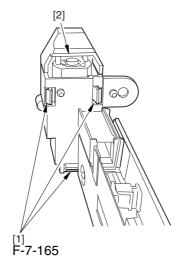

2) Turn over the motor cover, and detach the pretransfer charging wire cleaning motor from the motor cover.

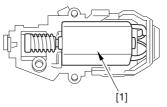

F-7-166

## 7.11.7 Photosensitive Drum Cleaning Unit

#### 7.11.7.1 Removing the Right

Cover (upper)

0003-8273

1) Remove the 2 screws [1], and detach the right cover (upper) [2].

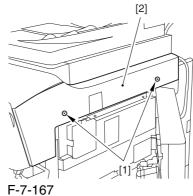

#### 7.11.7.2 Freeing the Front

Cover <u>0003-2490</u>

- 1) Open the front cover.
- 2) While pulling on the grip [1], fully open the manual feed cover [2] to the front.

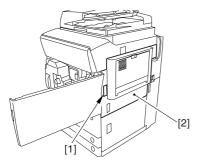

F-7-168

A If a side paper deck exists, remove the 2 screws [1] and the latch plate (front)

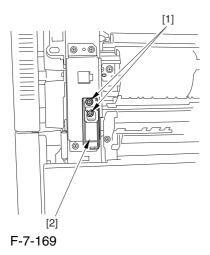

3) Slide out the fixing/feeding assembly

4) Remove the 2 screws [1], and detach the process unit cover [2].

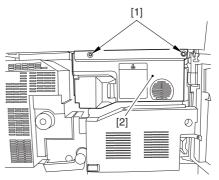

F-7-170

- 5) Push in the fixing/feeding assembly, and set the lever in place.
- 6) Push the release button [1] of the right deck, and slide out the right deck [2].

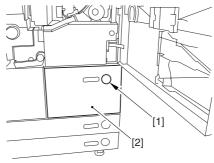

F-7-171

7) Remove the screw [1] from lower right, and detach the front cover strap [2].

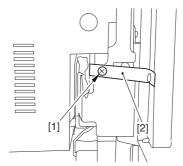

F-7-172

8) Remove the 2 screws [1] (binding) of the front cover hinge, and fully open the front cover [2].

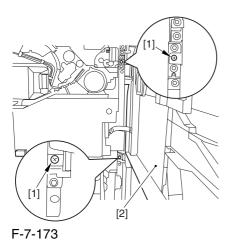

9) Close the right deck.

# 7.11.7.3 Releasing the Hopper Assembly

1) Open the black toner supply cover [1].

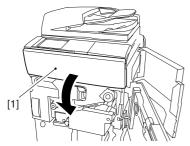

F-7-174

2) Shift down the lever [1], and detach the black toner bottle [2].

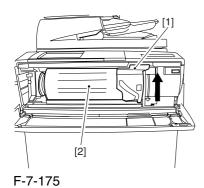

A Once you have released the hopper assembly, toner can spill over the toner bottle supply mouth of the hopper assembly cover. Be sure to wipe off any such toner.

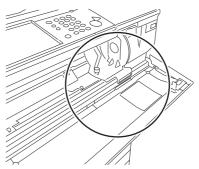

F-7-176

0003-2491

3) Remove the 3 screws [1].

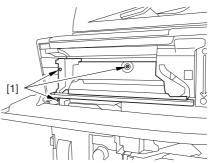

F-7-177

4) Close the black toner supply cover [1]; then, fully open the hopper assembly [2].

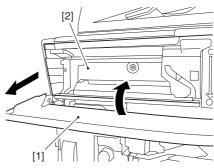

F-7-178

#### 7.11.7.4 Sliding Out the

#### **Process Unit**

0003-2493

1) Disconnect the 5 connectors [1] found at the upper right.

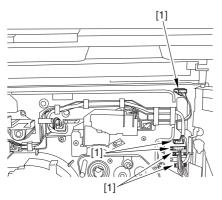

F-7-179

2) Disconnect the 5 connectors [1] found at the upper left.

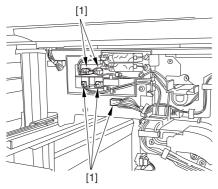

F-7-180

3) After freeing the high-voltage connector cable [1] from the 2 wire saddles [2], fix the cable in place using the cable hook [3].

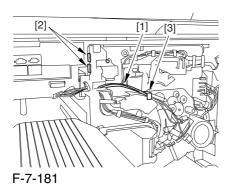

4) Take out the process unit cover [1] from the shipping box, and detach the drum stop tool [2] from the back of the cover.

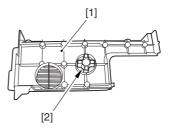

F-7-182

5) While forcing the drum stop tool [3] against the drum fixing member [2] of the drum shift [1], remove the fixing screw [4].

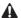

1: Be sure to match the protrusion [5] of the drum fixing member and the protrusion [6] of the drum stop tool.

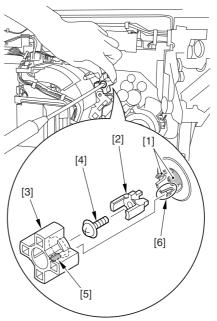

F-7-183

2: When drawing out the process unit, be sure to find out the position of the protrusion [1] of the drum fixing member in relation to the marking [2] on the drum flange.

In the example in the figure, the marking [2] on the drum flange is at "." on the left and at ".." on the right in relation to the protrusion [2] of the drum fixing member.

Moreover, when you close the process unit, it is important that the spatial relationship between the protrusion of the drum fixing member and the marking on the drum flange is as it was before you drew out the unit.

6) Using a pair of fine pliers, remove the drum fixing member [1].

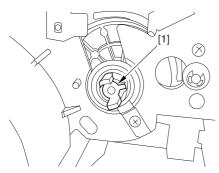

F-7-184

7) Remove the 3 binding screws (M4x8) [1].

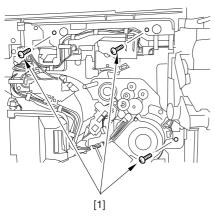

F-7-185

8) Shift down the fixing/feeding assembly releasing lever [1] in the direction of the arrow.

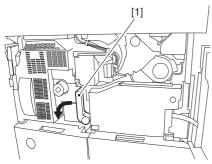

F-7-186

9) Slide out the fixing/feeding assembly [1] toward the front.

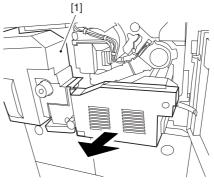

F-7-187

10) While pushing on the 2 hooks [1] found on both sides of the fixing/feeding assembly, fully slide out the fixing/feeding assembly [2].

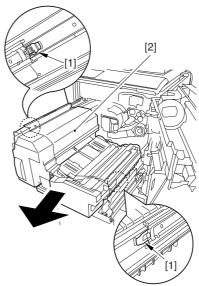

F-7-188

11) Slightly lift both ends [1] of the process unit, and fully slide out the process unit [2].

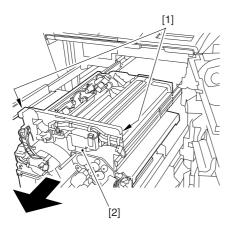

F-7-189

When you have slid out the process unit, check to see if any of the following parts is soiled with toner before fitting it back in; if soiled, dry wipe the part:

- -entire surface of the deck top panel [1]
- -front bend of the deck top panel [2]
- -lower rear sheet (4 locations) of the fixing/feeding assembly [3].

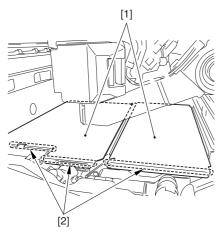

F-7-190

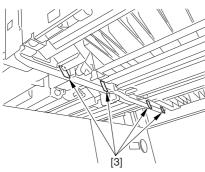

F-7-191

#### 7.11.7.5 Removing the Primary

#### Charging Assembly

0004-6627

- 1) Disconnect the connector [1].
- 2) Loosen the screw [2], and slide the primary charging assembly stopper [3] in the direction of the arrow; then, tighten the screw [2].
- 3) Detach the primary charging assembly [4] from the machine.

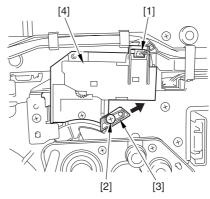

F-7-192

#### 7.11.7.6 Removing the

Photosensitive Drum

Cleaning Unit

0003-2495

- 1) Open the 2 cable clamps [1], and lead the harness
- [2] through the opening [3] in the process unit.

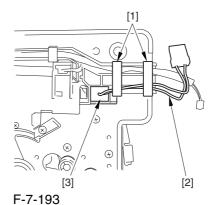

2) Open the 8 cable clamps [1], and move the harness [2] out of the way.

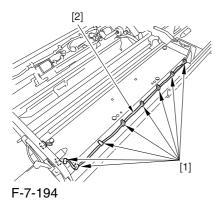

3) Disconnect the connector [1].

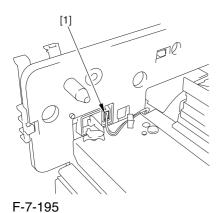

4) Remove the 4 screws [1], and detach the photosensitive drum cleaning unit [2].

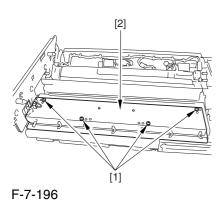

## 7.11.7.7 Points to Note When Mounting the Photosensitive

**Drum Cleaning Unit** 0003-8364

A When mounting the photosensitive drum cleaning unit, take care not to rotate it in reverse direction to prevent soiling by the scoop-up sheet. (The drum is designed to rotate counterclockwise.)

#### 7.11.8 Photosensitive Drum

#### 7.11.8.1 Removing the Right

Color (upper)

1) Remove the 2 screws [1], and detach the right cover (upper) [2].

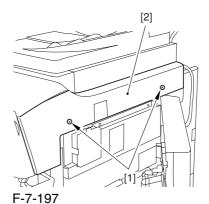

#### 7.11.8.2 Releasing the Front

Cover

0003-2487

- 1) Open the front cover.
- 2) While pulling on the grip [1], fully open the manual feed cover [2] to the front.

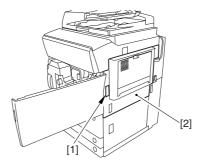

F-7-198

**A** If a side paper deck exists, remove the 2 screws [1] and the latch plate (front)

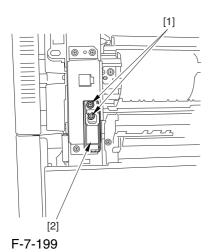

- 3) Slide out the fixing/feeding assembly
- 4) Remove the 2 screws [1], and detach the process unit cover [2].

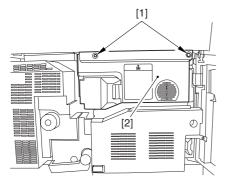

F-7-200

- 5) Push in the fixing/feeding assembly, and set the lever in place.
- 6) Push the release button [1] of the right deck, and slide out the right deck [2].

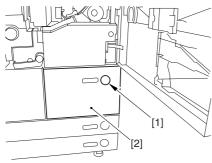

F-7-201

7) Remove the screw [1] from lower right, and detach the front cover strap [2].

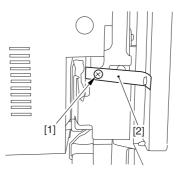

F-7-202

8) Remove the 2 screws [1] (binding) of the front cover hinge, and fully open the front cover [2].

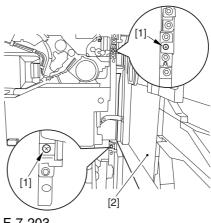

F-7-203

9) Close the right deck.

#### 7.11.8.3 Releasing the Hopper Assembly

0003-2488

1) Open the black toner supply cover [1].

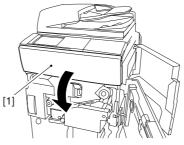

F-7-204

2) Shift down the lever [1], and detach the black toner bottle [2].

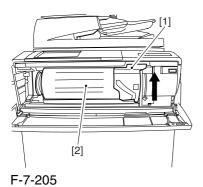

• Once you have released the hopper assembly, toner can spill over the toner bottle supply mouth of the hopper assembly cover. Be sure to wipe off any such toner.

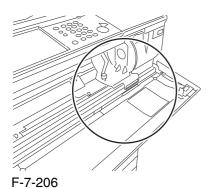

#### 3) Remove the 3 screws [1].

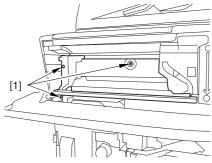

F-7-207

4) Close the black toner supply cover [1]; then, fully open the hopper assembly [2].

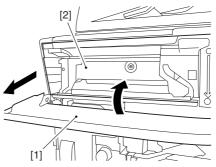

F-7-208

#### 7.11.8.4 Removing the Pre-

Transfer Charging Assembly 0003-2837

1) Remove the screw [1], and disconnect the connector [1]; then, detach the pre-transfer charging assembly [3] from the machine.

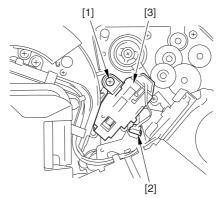

F-7-209

#### 7.11.8.5 Removing the Transfer

Charging Drive Assembly

0003-2457

1) Open the color toner supply mouth cover [1].

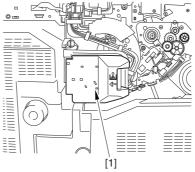

F-7-210

2) Disconnect the connector [1], and remove the screw [2]; then, detach the color toner supply cover [3].

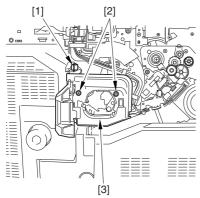

F-7-211

- 3) Slightly slide out the fixing/feeding assembly.
- 4) Disconcert the connector [1] to free it from the wire guide[2].

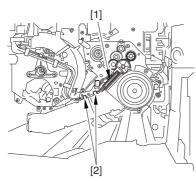

F-7-212

5) Remove the screw [1], and shift down the locking plate [2].

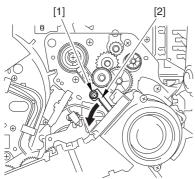

F-7-213

6) Disconnect the connector [1], and remove the 5 screws [2]; then, detach the transfer cleaner driver assembly [3].

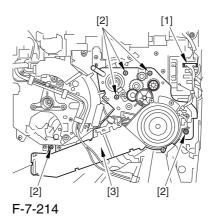

7.11.8.6 Removing the Intermediate Transfer Unit 0005-5592

1) Disconnect the 2 connectors [1].

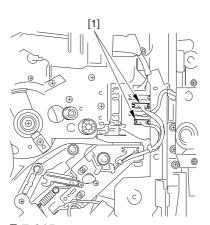

F-7-215

- 2) Fully slide out the fixing/feeding assembly.
- 3) Slide out the intermediate transfer assembly [1] to the front; when it stops, shift it slightly to the upper right and then slide it farther out to detach.
- ⚠ Do not touch the surface of the ITB. Also, be sure to slide the intermediate transfer assembly straight out so as to prevent damage to the surface of the ITB.

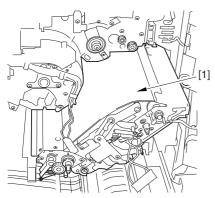

F-7-216

- 7.11.8.7 Cleaning the Surface
  of the Intermediate Transfer
  Unit
  0006-0339
- 1) Place the ITB unit [1] on paper for protection.

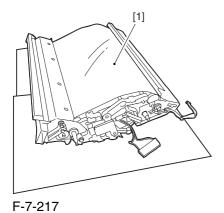

2) Turn the drive gear [1] by hand in the direction of the arrow to move the intermediate transfer belt [2] about 50 mm.

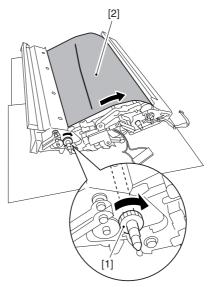

F-7-218

3) If there is any toner [3] on the surface of the intermediate transfer belt, dry wipe it with lint-free paper.

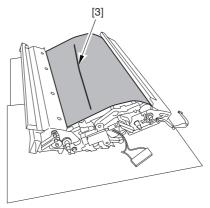

F-7-219

AWhen you remove the transfer cleaner drive assembly, the ITB cleaning blade [1] is likely to come into contact with the intermediate transfer belt by the work of a spring, causing toner [2] to deposit on the belt surface in the form of lines. The toner can then be forced against the photosensitive drum by the primary transfer assembly, thus affecting the photosensitive drum cleaning blade [3].

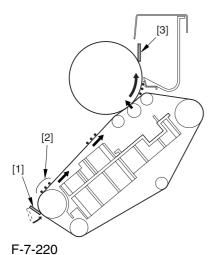

r-/-220

7.11.8.8 Sliding Out the Process Unit 0003-2460

1) Disconnect the 5 connectors [1] found at the upper right.

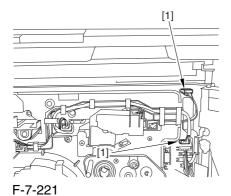

2) Disconnect the 5 connectors [1] found at the upper left.

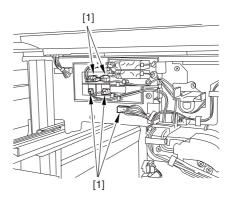

F-7-222

3) After freeing the high-voltage connector cable [1] from the 2 wire saddles [2], fix the cable in place using the cable hook [3].

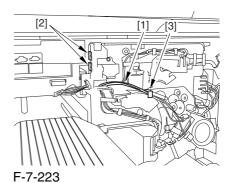

4) Take out the process unit cover [1] from the shipping box, and detach the drum stop tool [2] from the back of the cover.

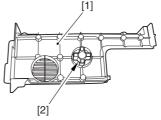

F-7-224

5) While forcing the drum stop tool [3] against the drum fixing member [2] of the drum shift [1], remove the fixing screw [4].

#### A

1: Be sure to match the protrusion [5] of the drum fixing member and the protrusion [6] of the drum stop tool.

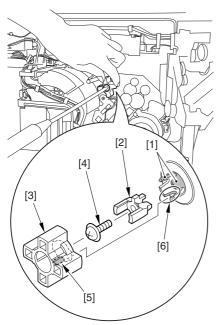

F-7-225

2: When drawing out the process unit, be sure to find out the position of the protrusion [1] of the drum fixing member in relation to the marking [2] on the drum flange.

In the example in the figure, the marking [2] on the drum flange is at "." on the left and at ".." on the right in relation to the protrusion [2] of the drum fixing member.

Moreover, when you close the process unit, it is important that the spatial relationship between the protrusion of the drum fixing member and the marking on the drum flange is as it was before you drew out the unit.

6) Using a pair of fine pliers, remove the drum fixing member [1].

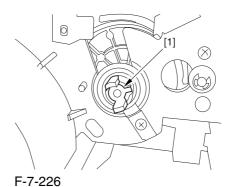

7) Remove the 3 binding screws (M4x8) [1].

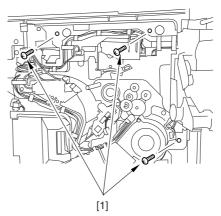

F-7-227

8) Shift down the fixing/feeding assembly releasing lever [1] in the direction of the arrow.

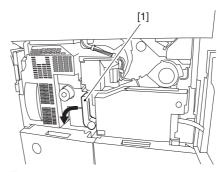

F-7-228

9) Slide out the fixing/feeding assembly [1] toward the front.

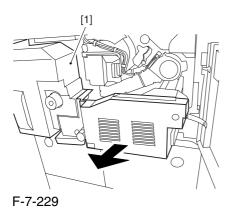

10) While pushing on the 2 hooks [1] found on both sides of the fixing/feeding assembly, fully slide out the fixing/feeding assembly [2].

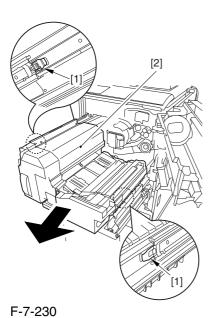

11) Slightly lift both ends [1] of the process unit, and fully slide out the process unit [2].

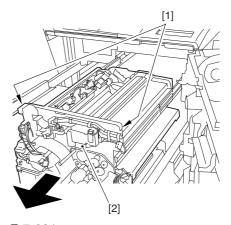

F-7-231

When you have slid out the process unit, check to see if any of the following parts is soiled with toner before fitting it back in; if soiled, dry wipe the part:

- entire surface of the deck top panel [1]
- front bend of the deck top panel [2]
- lower rear sheet (4 locations) of the fixing/feeding assembly [3].

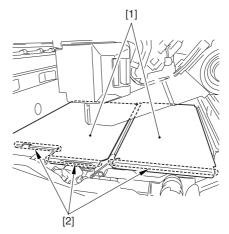

F-7-232

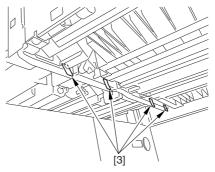

F-7-233

#### 7.11.8.9 Removing the Primary

#### Charging Assembly

0003-2835

- 1) Disconnect the connector [1].
- 2) Loosen the screw [2], and slide the primary charging assembly stopper [3] in the direction of the arrow; then, tighten the screw [2].
- 3) Detach the primary charging assembly [4] from the machine.

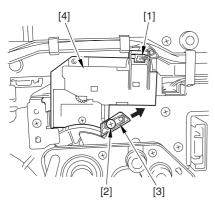

F-7-234

#### 7.11.8.10 Removing the

Photosensitive

Drum

Cleaning Unit

0003-2497

1) Open the 2 cable clamps [1], and lead the harness[2] through the opening [3] in the process unit.

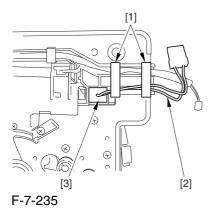

2) Open the 8 cable clamps [1], and move the harness[2] out of the way.

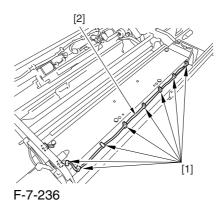

3) Disconnect the connector [1].

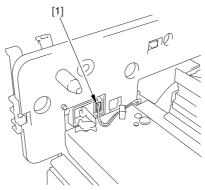

F-7-237

4) Remove the 4 screws [1], and detach the photosensitive drum cleaning unit [2].

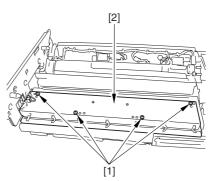

F-7-238

#### 7.11.8.11 Removing the Black

#### **Developing Unit**

0003-2839

A Points to Note About the Work

1 The machine's developing unit is not equipped with a developing cylinder protection cover. Take full care, therefore, not to damage the developing cylinder when you have detached the developing unit.

The waste toner collecting inside the machine can move into the fixing/feeding assembly through the outlet; be sure to place paper under the process unit for the work.

2. The machine's black developing unit is equipped with a potential sensor. Do not touch the sensor window [1] indicated in the figure. Moreover, take care not to drop the black developing assembly or otherwise subject it to impact so as to avoid damage to the potential sensor.

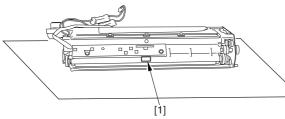

F-7-239

1) Open the harness guide used to fix the high-voltage cable [1] in place.

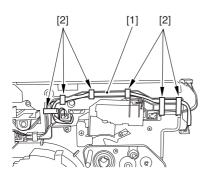

F-7-240

2) Remove the screw [2], and detach the black developing assembly locking plate [1].

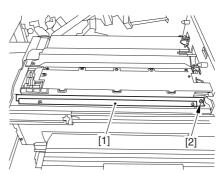

F-7-241

3) Remove the 2 screws [2], and detach the black developing assembly joint plate [1].

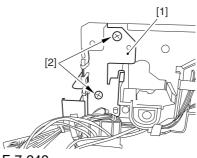

F-7-242

4) Disconnect the connector [1].

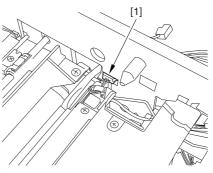

F-7-243

5) Push in the high-voltage cable [1] through the opening [2] indicated in the figure.

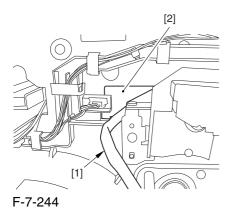

- 6) While holding the high-voltage cable [1] in place as shown, detach the black developing assembly [2] in upward direction.
- A When detaching the black developing assembly, be sure to work with the high-voltage cable kept at the top of the assembly so that its connector will not damage the surface of the photosensitive drum.

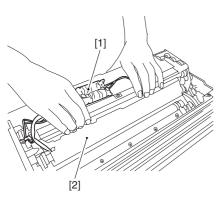

F-7-245

## 7.11.8.12 Removing the Photosensitive Drum 0003-2841

1) Remove the 2 screws [1], and detach the charging assembly rail [2].

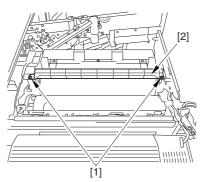

F-7-246

- 2) Remove the screw [1], and detach the charging assembly rail fixing plate [2].
- 3) Remove the screw [3], and detach the bearing stopper [4].

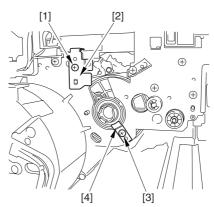

F-7-247

4) Pull the photosensitive drum [1] toward the front once, and then detach it.

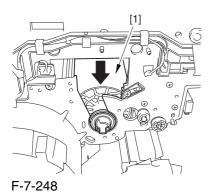

At the font, hold the photosensitive drum shaft [1], and lift the drum; then, place it on the level area of the heat process unit front plate. Thereafter, hold the drum flange [2] from behind the front side plate.

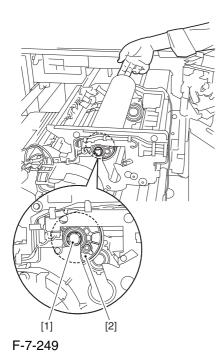

#### 7.11.8.13 Replacing the

#### Photosensitive Drum

0005-9072

If you have replaced the photosensitive drum, be sure to go through the following:

- 1) Remove the drum heater and the drum heater PCB; then, mount them to the new photosensitive drum.
- 2) Mount the photosensitive drum so that the lot number label [1] attached to its inner side is toward the front of the machine.

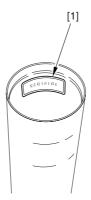

F-7-250

#### Memo:

There is a light difference in the inside diameter of the photosensitive drum between its front and its rear. (The front and rear drum flanges are designed in relation to the photosensitive drum.) If you mount the photosensitive drum in the wrong orientation, the gap between the developing cylinder and the photosensitive drum will be uneven, possibly causing uneven density.

3) Replace the starter (3 types) of the color developing unit.

#### 7.11.9 Drum Motor

#### 7.11.9.1 Removing the Rear

Cover (upper)

0004-1051

- 1) Free the cable [2] from the 2 cable clamps [1].
- 2) Remove the 2 screws [3].

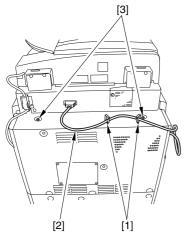

F-7-251

3) Remove the 5 screws [1], and detach the rear cover (upper) [2].

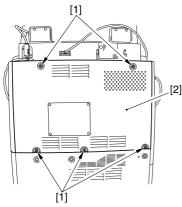

F-7-252

#### 7.11.9.2 Removing the Rear

Cover (lower)

0004-1052

1) Remove the 7 screws [1], and detach the rear cover (lower) [2].

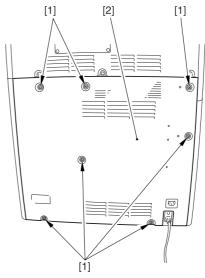

F-7-253

#### 7.11.9.3 Removing the Right

Cover (upper rear)

0004-1053

- 1) Detach the reader communications cable [1].
- 2) Remove the 2 screws [2], and detach the right cover (upper rear) [3].

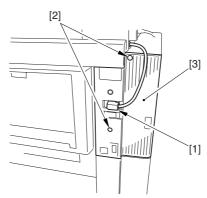

F-7-254

#### 7.11.9.4 Sliding the DC

#### Controller Box

0004-1054

1) Remove the 9 screws [1], and detach the DC controller cover [2].

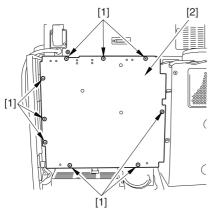

F-7-255

2) Remove the 6 screws [1], and slide the DC controller box [2] to the left.

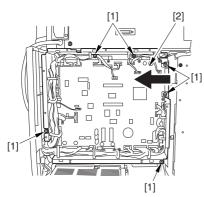

F-7-256

#### 7.11.9.5 Removing the DC

#### Controller Box

0004-1055

1) Open the 3 cable guides [1], and free the harness [2].

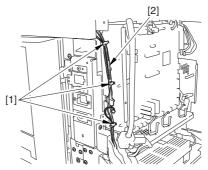

F-7-257

2) Disconnect the 33 connectors [1], and open that 13 cable guides [2]; then, free the harness [3].

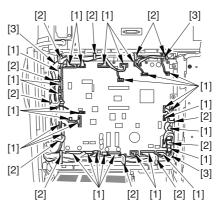

F-7-258

3) Lift the DC controller box [1] to detach.

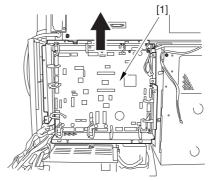

F-7-259

# 7.11.9.6 Points to Note When Mounting the DC Controller

Box <u>0005-722</u>

A During assembly work, be sure to connect the harness to the DC controller PCB as follows:

- -Connect the connector of the harness [1] first, and then the other harness [2].
- -Fix the harnesses [1] [2] in place using the wire saddle [3] so that the harness [1] is on the left side of the harness [2].

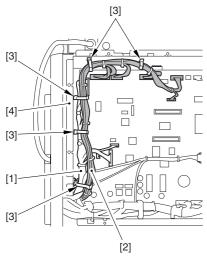

F-7-260

#### Supplementary Information:

If the harness [1] is away from the side plate [4] of the DC controller box, wrong detection (E070-0102) of the ITB home position tends to occur because of noise.

#### 7.11.9.7 Removing the Drum

Motor 0004-1056

1) Remove the 2 screws [1], and detach the fly wheel [2].

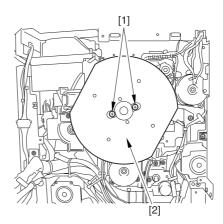

F-7-261

2) Disconnect the 2 connectors [1], and remove the 3 screws [2]; then, detach the drum motor [3].

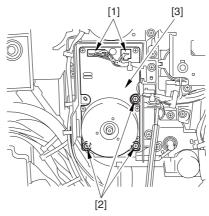

F-7-262

#### 7.11.10 Drum Heater

#### 7.11.10.1 Removing the Right

Cover (upper)

0004-4602

1) Remove the 2 screws [1], and detach the right cover (upper) [2].

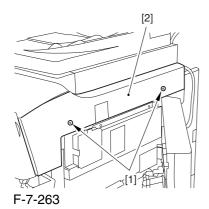

7.11.10.2 Releasing the Front

Cover

0004-4605

- 1) Open the front cover.
- 2) While pulling on the grip [1], fully open the manual feed cover [2] to the front.

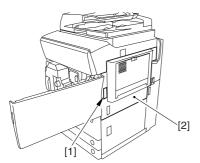

F-7-264

A If a side paper deck exists, remove the 2 screws [1] and the latch plate (front)

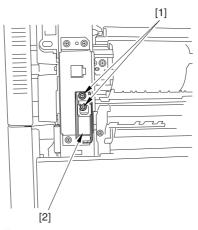

F-7-265

- 3) Slide out the fixing/feeding assembly
- 4) Remove the 2 screws [1], and detach the process unit cover [2].

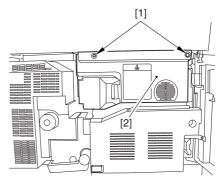

F-7-266

- 5) Push in the fixing/feeding assembly, and set the lever in place.
- 6) Push the release button [1] of the right deck, and slide out the right deck [2].

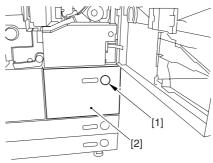

F-7-267

7) Remove the screw [1] from lower right, and detach the front cover strap [2].

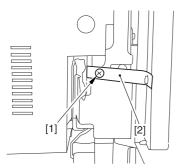

F-7-268

8) Remove the 2 screws [1] (binding) of the front cover hinge, and fully open the front cover [2].

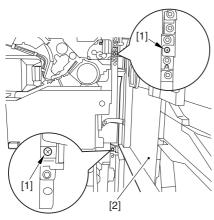

F-7-269

9) Close the right deck.

## 7.11.10.3 Releasing the Hopper Assembly

0004-4608

1) Open the black toner supply cover [1].

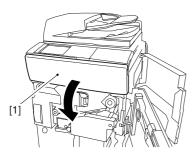

F-7-270

2) Shift down the lever [1], and detach the black toner bottle [2].

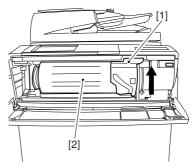

F-7-271

• Once you have released the hopper assembly, toner can spill over the toner bottle supply mouth of the hopper assembly cover. Be sure to wipe off any such toner.

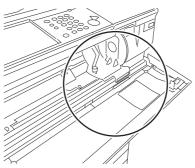

F-7-272

3) Remove the 3 screws [1].

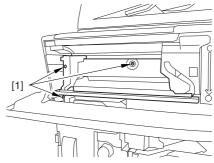

F-7-273

4) Close the black toner supply cover [1]; then, fully open the hopper assembly [2].

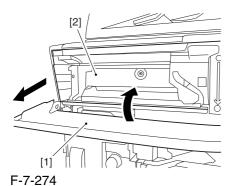

7.11.10.4 Removing the Pre-

Transfer Charging Assembly 0005-7266

1) Remove the screw [1], and disconnect the connector [1]; then, detach the pre-transfer charging assembly [3] from the machine.

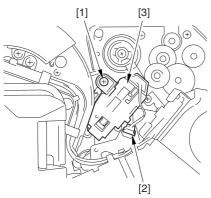

F-7-275

## 7.11.10.5 Removing the Transfer Cleaner Drive Assembly 0004-4623

1) Open the color toner supply mouth cover [1].

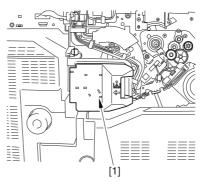

F-7-276

2) Disconnect the connector [1], and remove the screw [2]; then, detach the color toner supply cover [3].

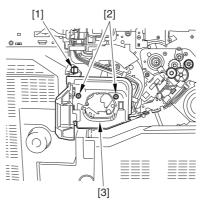

F-7-277

- 3) Slightly slide out the fixing/feeding assembly.
- 4) Disconcert the connector [1] to free it from the wire guide[2].

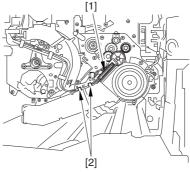

F-7-278

5) Remove the screw [1], and shift down the locking plate [2].

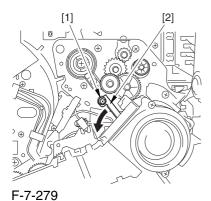

6) Disconnect the connector [1], and remove the 5 screws [2]; then, detach the transfer cleaner driver assembly [3].

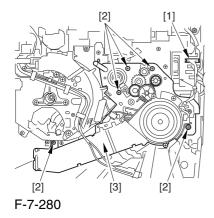

7.11.10.6 Removing the Intermediate

Transfer Unit 0006-0064

1) Disconnect the 2 connectors [1].

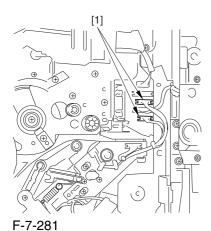

2) Fully slide out the fixing/feeding assembly.

3) Slide out the intermediate transfer assembly [1] to the front; when it stops, shift it slightly to the upper right and then slide it farther out to detach.

⚠ Do not touch the surface of the ITB. Also, be sure to slide the intermediate transfer assembly straight out so as to prevent damage to the surface of the ITB.

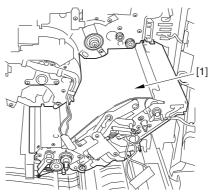

F-7-282

# 7.11.10.7 Cleaning the Surface of the Intermediate Transfer Unit 0006-0334

1) Place the ITB unit [1] on paper for protection.

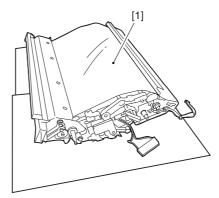

F-7-283

2) Turn the drive gear [1] by hand in the direction of the arrow to move the intermediate transfer belt [2] about 50 mm.

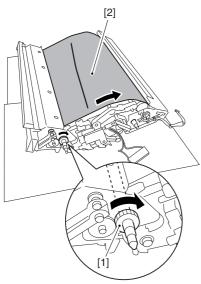

F-7-284

3) If there is any toner [3] on the surface of the intermediate transfer belt, dry wipe it with lint-free paper.

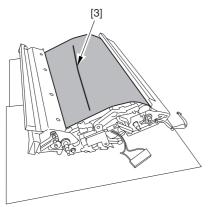

F-7-285

AWhen you remove the transfer cleaner drive assembly, the ITB cleaning blade [1] is likely to come into contact with the intermediate transfer belt by the work of a spring, causing toner [2] to deposit on the belt surface in the form of lines. The toner can then be forced against the photosensitive drum by the primary transfer assembly, thus affecting the photosensitive drum cleaning blade [3].

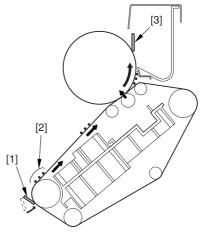

F-7-286

### 7.11.10.8 Sliding Out the Process Unit 0004-4628

1) Disconnect the 5 connectors [1] found at the upper right.

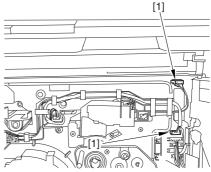

F-7-287

2) Disconnect the 5 connectors [1] found at the upper left.

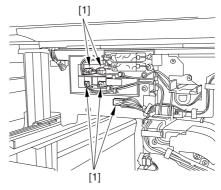

F-7-288

3) After freeing the high-voltage connector cable [1] from the 2 wire saddles [2], fix the cable in place using the cable hook [3].

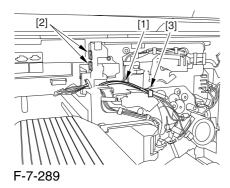

4) Take out the process unit cover [1] from the shipping box, and detach the drum stop tool [2] from the back of the cover.

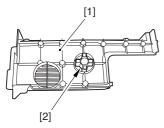

F-7-290

5) While forcing the drum stop tool [3] against the drum fixing member [2] of the drum shift [1], remove the fixing screw [4].

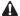

1: Be sure to match the protrusion [5] of the drum fixing member and the protrusion [6] of the drum stop tool.

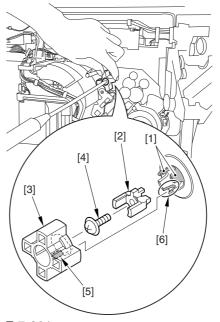

F-7-291

2: When drawing out the process unit, be sure to find out the position of the protrusion [1] of the drum fixing member in relation to the marking [2] on the drum flange.

In the example in the figure, the marking [2] on the drum flange is at "." on the left and at ".." on the right in relation to the protrusion [2] of the drum fixing member.

Moreover, when you close the process unit, it is important that the spatial relationship between the protrusion of the drum fixing member and the marking on the drum flange is as it was before you drew out the unit.

6) Using a pair of fine pliers, remove the drum fixing member [1].

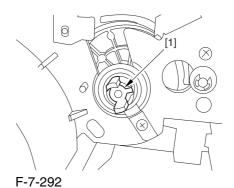

7) Remove the 3 binding screws (M4x8) [1].

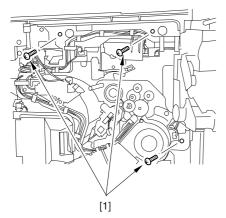

F-7-293

8) Shift down the fixing/feeding assembly releasing lever [1] in the direction of the arrow.

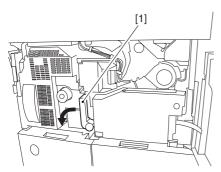

F-7-294

9) Slide out the fixing/feeding assembly [1] toward the front.

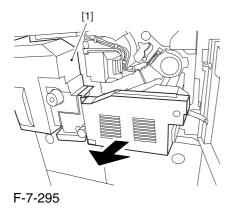

10) While pushing on the 2 hooks [1] found on both sides of the fixing/feeding assembly, fully slide out the fixing/feeding assembly [2].

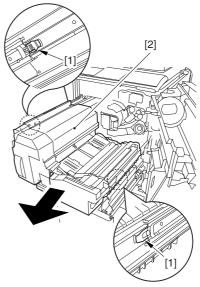

F-7-296

11) Slightly lift both ends [1] of the process unit, and fully slide out the process unit [2].

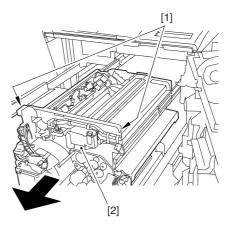

F-7-297

When you have slid out the process unit, check to see if any of the following parts is soiled with toner before fitting it back in; if soiled, dry wipe the part:

- entire surface of the deck top panel [1]
- front bend of the deck top panel [2]
- lower rear sheet (4 locations) of the fixing/feeding assembly [3].

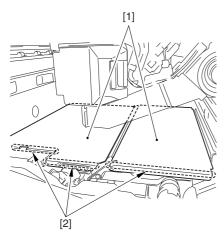

F-7-298

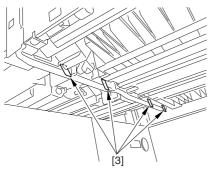

F-7-299

#### 7.11.10.9 Removing the

Primary Charging Assembly 0004-4638

- 1) Disconnect the connector [1].
- 2) Loosen the screw [2], and slide the primary charging assembly stopper [3] in the direction of the arrow; then, tighten the screw [2].
- 3) Detach the primary charging assembly [4] from the machine.

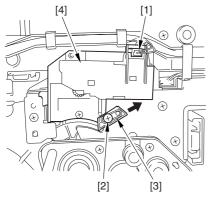

F-7-300

#### 7.11.10.10 Removing the

Photosensitive Drum

Cleaning Unit 0004-4634

1) Open the 2 cable clamps [1], and lead the harness [2] through the opening [3] in the process unit.

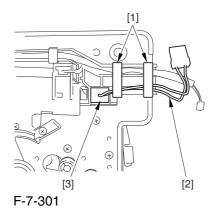

2) Open the 8 cable clamps [1], and move the harness [2] out of the way.

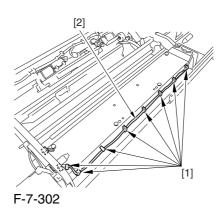

3) Disconnect the connector [1].

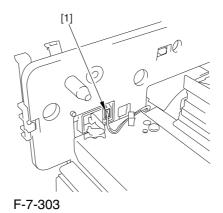

4) Remove the 4 screws [1], and detach the photosensitive drum cleaning unit [2].

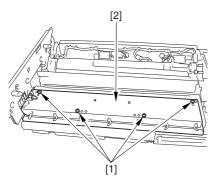

F-7-304

## 7.11.10.11 Removing the Black Developing Unit 0004-4648

A Points to Note About the Work

1 The machine's developing unit is not equipped with a developing cylinder protection cover. Take full care, therefore, not to damage the developing cylinder when you have detached the developing unit.

The waste toner collecting inside the machine can move into the fixing/feeding assembly through the outlet; be sure to place paper under the process unit for the work.

2. The machine's black developing unit is equipped with a potential sensor. Do not touch the sensor window [1] indicated in the figure. Moreover, take care not to drop the black developing assembly or otherwise subject it to impact so as to avoid damage to the potential sensor.

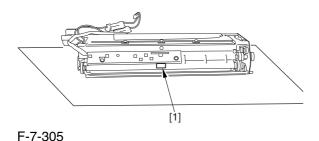

1) Open the harness guide used to fix the high-voltage cable [1] in place.

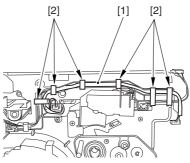

F-7-306

2) Remove the screw [2], and detach the black developing assembly locking plate [1].

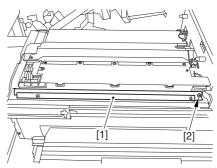

F-7-307

3) Remove the 2 screws [2], and detach the black developing assembly joint plate [1].

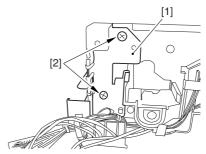

F-7-308

4) Disconnect the connector [1].

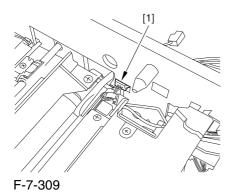

5) Push in the high-voltage cable [1] through the opening [2] indicated in the figure.

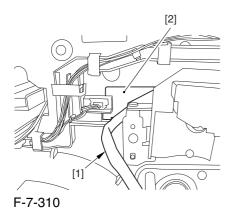

6) While holding the high-voltage cable [1] in place as shown, detach the black developing assembly [2] in upward direction.

A When detaching the black developing assembly, be sure to work with the high-voltage cable kept at the top of the assembly so that its connector will not damage the surface of the photosensitive drum.

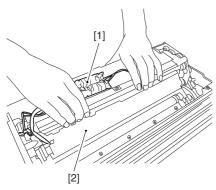

F-7-311

#### 7.11.10.12 Removing the

#### Photosensitive Drum

0004-4651

1) Remove the 2 screws [1], and detach the charging assembly rail [2].

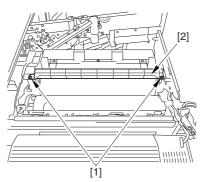

F-7-312

- 2) Remove the screw [1], and detach the charging assembly rail fixing plate [2].
- 3) Remove the screw [3], and detach the bearing stopper [4].

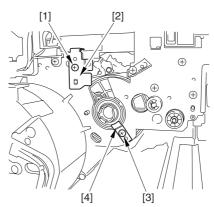

F-7-313

4) Pull the photosensitive drum [1] toward the front once, and then detach it.

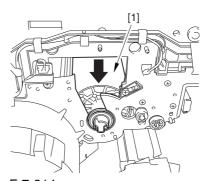

F-7-314

At the font, hold the photosensitive drum shaft [1], and lift the drum; then, place it on the level area of the heat process unit front plate. Thereafter, hold the drum flange [2] from behind the front side plate.

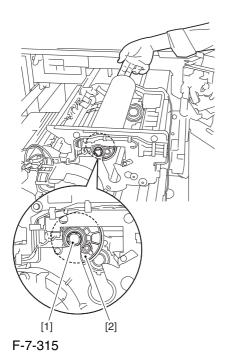

7.11.10.13 Points to Note When

Mounting the Photosensitive

Drum 0006-0363

Mount the photosensitive drum so that the lot number label [1] attached to its inner side is toward the front of the machine.

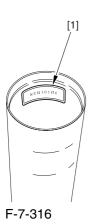

#### Memo:

There is a light difference in the inside diameter of the photosensitive drum between its front and its rear. (The front and rear drum flanges are designed in relation to the photosensitive drum.) If you mount the photosensitive drum in the wrong orientation, the gap between the developing cylinder and photosensitive drum will be uneven, possibly causing uneven density.

#### 7.11.10.14 Points to Note When Replacing the Drum Heater 0006-2080

Drum memory can occur if the phase of the drum is changed, as when replacing the drum heater.

Take full care not to change the phase of the drum during the work by making sure of the following:

- 1. When detaching the drum flange, check the location of the marking [2] on the drum flange in relation to the lot No. label [1] found on the inner side of the drum. (In the case of the figure, the left of the marking is at ".." and the right is at "..." with the lot No. label facing upward.)
- 2. When attaching the drum flange, be sure to fix it in place with a screw where it was found in step 1.

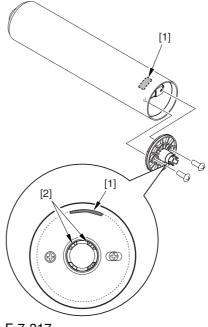

F-7-317

3. Check the drum phase label [1] attached behind the process unit cover.

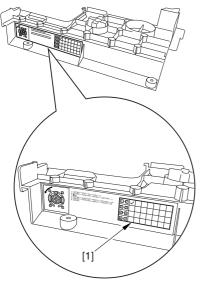

F-7-318

ASee the following sample. The cell with a check mark [1] indicates the present drum phase location. In this case, the marking [3] is located in relation to the protrusion [2] of the drum fixing member with its left at ".." and right at "..." .

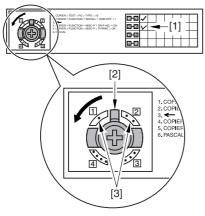

F-7-319

4. Be sure to fit the drum fixing member [1] to the drum flange [2] in correct relation to the phase location indicated on the drum phase label.

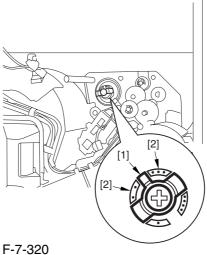

#### 7.11.10.15 Removing the

#### Drum Heater

0002-6234

1) Remove the 2 screws [1], and detach the flange found at the front [2].

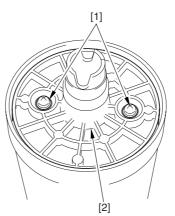

F-7-321

2) Disconnect the connector [1].

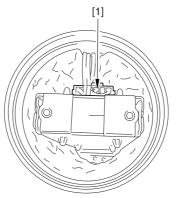

F-7-322

3) Lift the drum heater upright from the photosensitive drum; then, detach the drum heater.

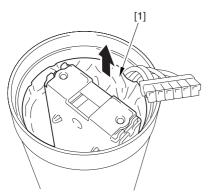

F-7-323

#### 7.11.11 Drum Heater PCB

#### 7.11.11.1 Removing the Right

Cover (upper)

0004-4604

1) Remove the 2 screws [1], and detach the right cover (upper) [2].

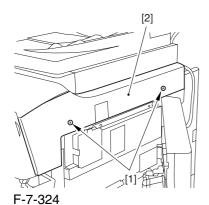

7.11.11.2 Releasing the Front

Cover

0004-4606

- 1) Open the front cover.
- 2) While pulling on the grip [1], fully open the manual feed cover [2] to the front.

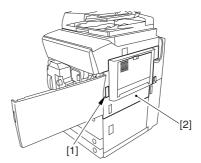

F-7-325

⚠ If a side paper deck exists, remove the 2 screws [1] and the latch plate (front)

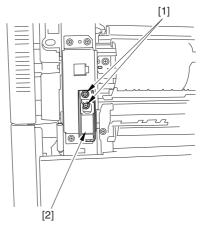

F-7-326

- 3) Slide out the fixing/feeding assembly
- 4) Remove the 2 screws [1], and detach the process unit cover [2].

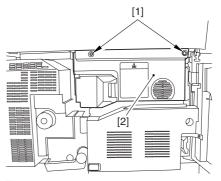

F-7-327

5) Push in the fixing/feeding assembly, and set the lever in place.

6) Push the release button [1] of the right deck, and slide out the right deck [2].

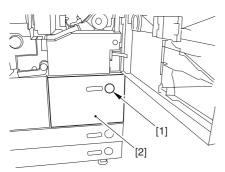

F-7-328

7) Remove the screw [1] from lower right, and detach the front cover strap [2].

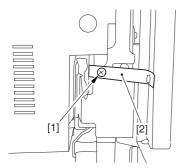

F-7-329

8) Remove the 2 screws [1] (binding) of the front cover hinge, and fully open the front cover [2].

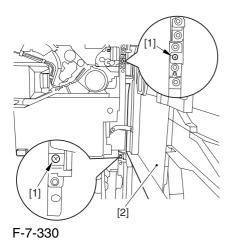

9) Close the right deck.

### 7.11.11.3 Releasing the Hopper

Assembly

0004-4609

1) Open the black toner supply cover [1].

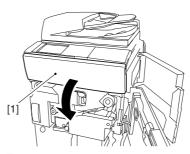

F-7-331

2) Shift down the lever [1], and detach the black toner bottle [2].

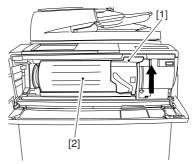

F-7-332

⚠ Once you have released the hopper assembly, toner can spill over the toner bottle supply mouth of the hopper assembly cover. Be sure to wipe off any such toner.

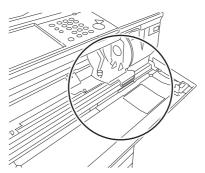

F-7-333

#### 3) Remove the 3 screws [1].

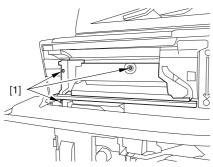

F-7-334

4) Close the black toner supply cover [1]; then, fully open the hopper assembly [2].

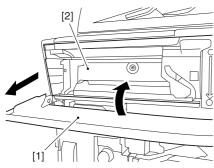

F-7-335

#### 7.11.11.4 Removing the Pre-

Transfer Charging Assembly 0005-7267

1) Remove the screw [1], and disconnect the connector [1]; then, detach the pre-transfer charging assembly [3] from the machine.

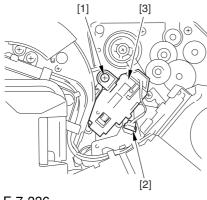

F-7-336

#### 7.11.11.5 Removing the Transfer

Cleaner Drive Assembly 0004-4624

1) Open the color toner supply mouth cover [1].

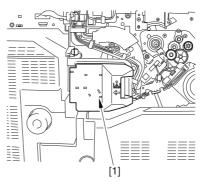

F-7-337

2) Disconnect the connector [1], and remove the screw [2]; then, detach the color toner supply cover [3].

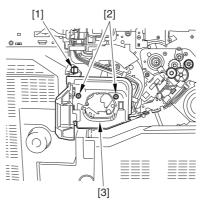

F-7-338

- 3) Slightly slide out the fixing/feeding assembly.
- 4) Disconcert the connector [1] to free it from the wire guide[2].

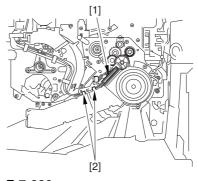

F-7-339

5) Remove the screw [1], and shift down the locking plate [2].

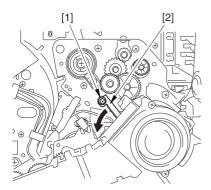

F-7-340

6) Disconnect the connector [1], and remove the 5 screws [2]; then, detach the transfer cleaner driver assembly [3].

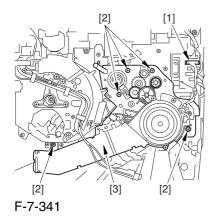

7.11.11.6 Removing the Intermediate Transfer Unit 0006-0065

1) Disconnect the 2 connectors [1].

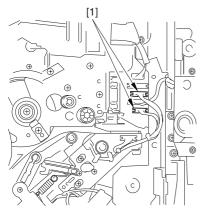

F-7-342

- 2) Fully slide out the fixing/feeding assembly.
- 3) Slide out the intermediate transfer assembly [1] to the front; when it stops, shift it slightly to the upper right and then slide it farther out to detach.

⚠ Do not touch the surface of the ITB. Also, be sure to slide the intermediate transfer assembly straight out so as to prevent damage to the surface of the ITB.

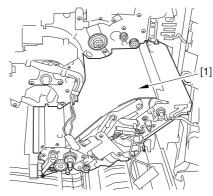

F-7-343

# 7.11.11.7 Cleaning the Surface of the Intermediate Transfer Unit 0006-0336

1) Place the ITB unit [1] on paper for protection.

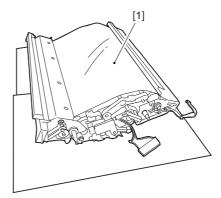

F-7-344

2) Turn the drive gear [1] by hand in the direction of the arrow to move the intermediate transfer belt [2] about 50 mm.

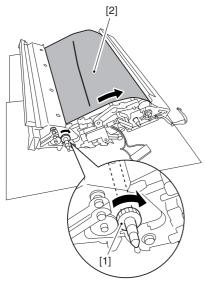

F-7-345

3) If there is any toner [3] on the surface of the intermediate transfer belt, dry wipe it with lint-free paper.

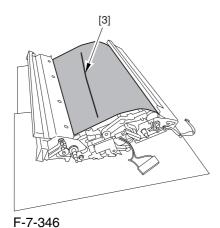

AWhen you remove the transfer cleaner drive assembly, the ITB cleaning blade [1] is likely to come into contact with the intermediate transfer belt by the work of a spring, causing toner [2] to deposit on the belt surface in the form of lines. The toner can then be forced against the photosensitive drum by the primary transfer assembly, thus affecting the photosensitive drum cleaning blade [3].

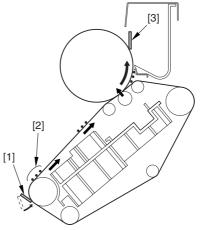

F-7-347

### 7.11.11.8 Sliding Out the

Process Unit 0004-4631

1) Disconnect the 5 connectors [1] found at the upper right.

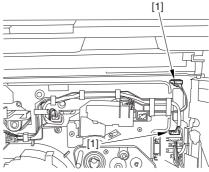

F-7-348

2) Disconnect the 5 connectors [1] found at the upper left.

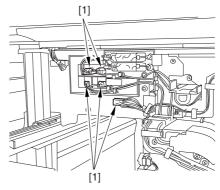

F-7-349

3) After freeing the high-voltage connector cable [1] from the 2 wire saddles [2], fix the cable in place using the cable hook [3].

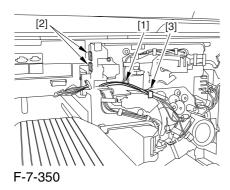

4) Take out the process unit cover [1] from the shipping box, and detach the drum stop tool [2] from the back of the cover.

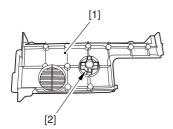

F-7-351

5) While forcing the drum stop tool [3] against the drum fixing member [2] of the drum shift [1], remove the fixing screw [4].

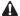

1: Be sure to match the protrusion [5] of the drum fixing member and the protrusion [6] of the drum stop tool.

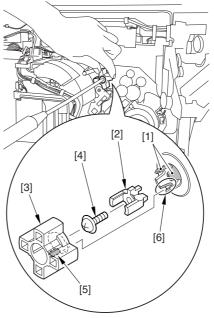

F-7-352

2: When drawing out the process unit, be sure to find out the position of the protrusion [1] of the drum fixing member in relation to the marking [2] on the drum flange.

In the example in the figure, the marking [2] on the drum flange is at "." on the left and at ".." on the right in relation to the protrusion [2] of the drum fixing member.

Moreover, when you close the process unit, it is important that the spatial relationship between the protrusion of the drum fixing member and the marking on the drum flange is as it was before you drew out the unit.

6) Using a pair of fine pliers, remove the drum fixing member [1].

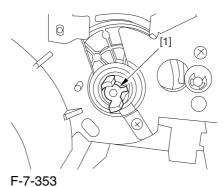

7) Remove the 3 binding screws (M4x8) [1].

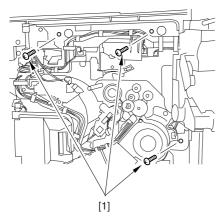

F-7-354

8) Shift down the fixing/feeding assembly releasing lever [1] in the direction of the arrow.

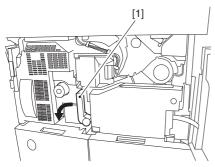

F-7-355

9) Slide out the fixing/feeding assembly [1] toward the front.

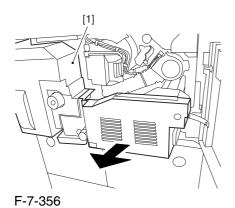

10) While pushing on the 2 hooks [1] found on both sides of the fixing/feeding assembly, fully slide out the fixing/feeding assembly [2].

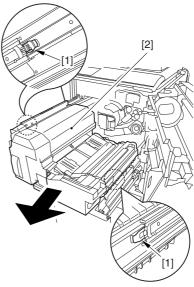

F-7-357

11) Slightly lift both ends [1] of the process unit, and fully slide out the process unit [2].

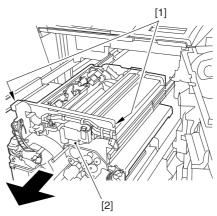

F-7-358

When you have slid out the process unit, check to see if any of the following parts is soiled with toner before fitting it back in; if soiled, dry wipe the part:

- entire surface of the deck top panel [1]
- front bend of the deck top panel [2]
- lower rear sheet (4 locations) of the fixing/feeding assembly [3].

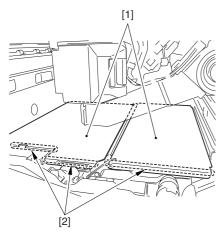

F-7-359

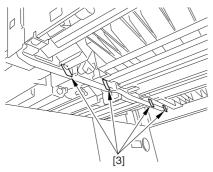

F-7-360

## 7.11.11.9 Removing the Primary Charging Assembly 0004-4639

- 1) Disconnect the connector [1].
- 2) Loosen the screw [2], and slide the primary charging assembly stopper [3] in the direction of the arrow; then, tighten the screw [2].

3) Detach the primary charging assembly [4] from the machine.

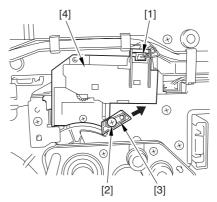

F-7-361

# 7.11.11.10 Removing the Photosensitive Drum Cleaning Unit 0004-4635

1) Open the 2 cable clamps [1], and lead the harness[2] through the opening [3] in the process unit.

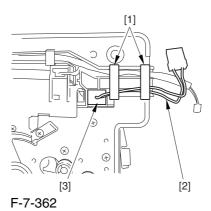

2) Open the 8 cable clamps [1], and move the harness[2] out of the way.

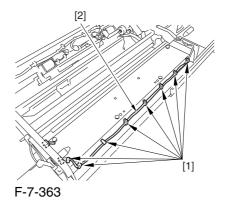

#### 3) Disconnect the connector [1].

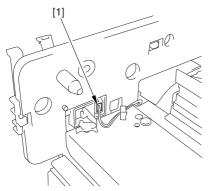

F-7-364

4) Remove the 4 screws [1], and detach the photosensitive drum cleaning unit [2].

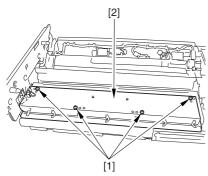

F-7-365

# 7.11.11.11 Removing the Black Developing Unit 0004-4650

#### A Points to Note About the Work

1 The machine's developing unit is not equipped with a developing cylinder protection cover. Take full care, therefore, not to damage the developing cylinder when you have detached the developing unit.

The waste toner collecting inside the machine can move into the fixing/feeding assembly through the outlet; be sure to place paper under the process unit for the work. 2. The machine's black developing unit is equipped with a potential sensor. Do not touch the sensor window [1] indicated in the figure. Moreover, take care not to drop the black developing assembly or otherwise subject it to impact so as to avoid damage to the potential sensor.

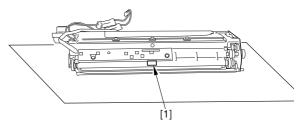

F-7-366

1) Open the harness guide used to fix the high-voltage cable [1] in place.

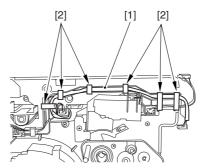

F-7-367

2) Remove the screw [2], and detach the black developing assembly locking plate [1].

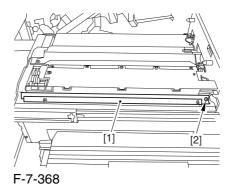

7-131

3) Remove the 2 screws [2], and detach the black developing assembly joint plate [1].

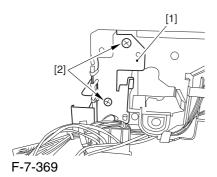

4) Disconnect the connector [1].

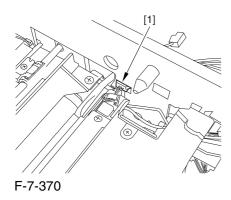

5) Push in the high-voltage cable [1] through the opening [2] indicated in the figure.

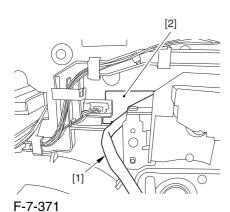

6) While holding the high-voltage cable [1] in place as shown, detach the black developing assembly [2] in upward direction.

A When detaching the black developing assembly, be sure to work with the high-voltage cable kept at the top of the assembly so that its connector will not damage the surface of the photosensitive drum.

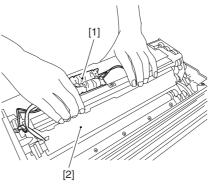

F-7-372

# 7.11.11.12 Removing the

Photosensitive Drum 0004-4652

1) Remove the 2 screws [1], and detach the charging assembly rail [2].

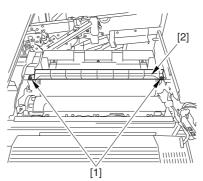

F-7-373

- 2) Remove the screw [1], and detach the charging assembly rail fixing plate [2].
- 3) Remove the screw [3], and detach the bearing stopper [4].

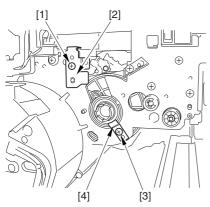

F-7-374

4) Pull the photosensitive drum [1] toward the front once, and then detach it.

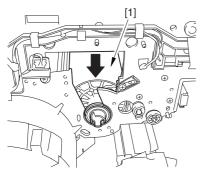

F-7-375

At the font, hold the photosensitive drum shaft [1], and lift the drum; then, place it on the level area of the heat process unit front plate. Thereafter, hold the drum flange [2] from behind the front side plate.

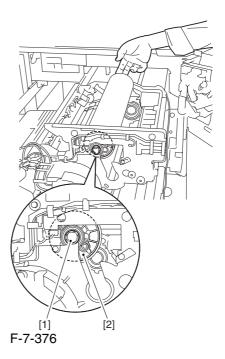

# 7.11.11.13 Points to Note When Mounting the Photosensitive Drum 0006-0362

Mount the photosensitive drum so that the lot number label [1] attached to its inner side is toward the front of the machine.

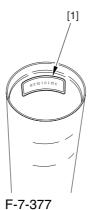

#### Memo:

There is a light difference in the inside diameter of the photosensitive drum between its front and its rear. (The front and rear drum flanges are designed in relation to the photosensitive drum.) If you mount the photosensitive drum in the wrong orientation, the gap between the developing cylinder and the photosensitive drum will be uneven, possibly causing uneven density.

## 7.11.11.14 Removing the

Drum Heater

0004-4658

1) Remove the 2 screws [1], and detach the flange found at the front [2].

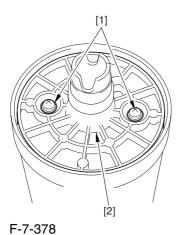

2) Disconnect the connector [1].

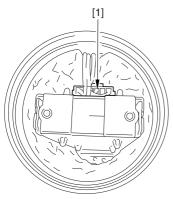

F-7-379

3) Lift the drum heater upright from the photosensitive drum; then, detach the drum heater.

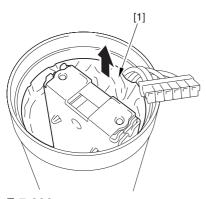

F-7-380

#### Removing 7.11.11.15 the

Drum Heater PCB

0002-6236

1) Remove the 2 screws [1], and detach the drum heater PCB together with the flange.

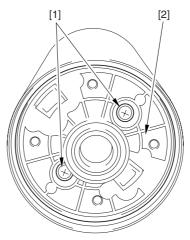

F-7-381

2) Disconnect the 2 connectors [1].

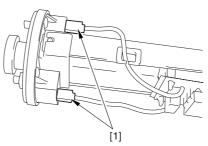

F-7-382

3) Remove the 4 edge saddles [1], and detach the drum heater PCB [2].

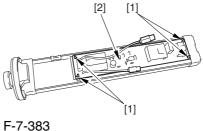

#### 7.11.11.16 Points to Note

## When Replacing the Drum

#### Heater PCB

0006-2081

Drum memory can occur if the phase of the drum is changed, as when replacing the drum heater PCB. Take full care not to change the phase of the drum during the work by making sure of the following:

- 1. When detaching the drum flange, check the location of the marking [2] on the drum flange in relation to the lot No. label [1] found on the inner side of the drum. (In the case of the figure, the left of the marking is at "..." and the right is at "..." with the lot No. label facing upward.)
- 2. When attaching the drum flange, be sure to fix it in place with a screw where it was found in step 1.

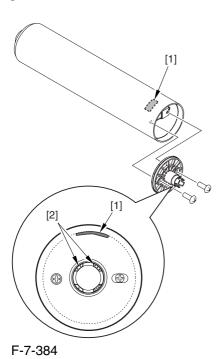

3. Check the drum phase label [1] attached behind the process unit cover.

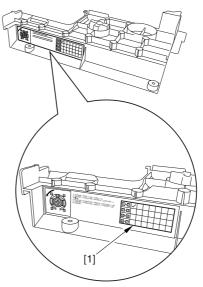

F-7-385

A See the following sample. The cell with a check mark [1] indicates the present drum phase location. In this case, the marking [3] is located in relation to the protrusion [2] of the drum fixing member with its left at "..." and right at "...".

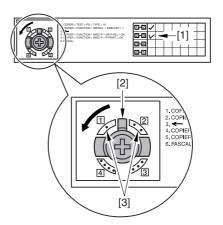

F-7-386

4. Be sure to fit the drum fixing member [1] to the drum flange [2] in correct relation to the phase location indicated on the drum phase label.

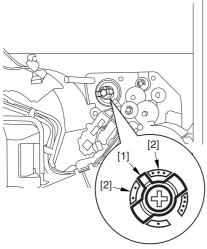

F-7-387

# 7.11.12 Photosensitive Drum Cleaning Blade

## 7.11.12.1 Removing the Right

Cover (upper)

0003-8252

1) Remove the 2 screws [1], and detach the right cover (upper) [2].

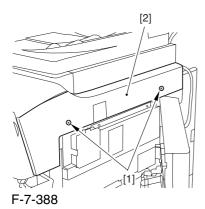

7.11.12.2 Releasing the Front

Cover

0003-2500

- 1) Open the front cover.
- 2) While pulling on the grip [1], fully open the manual feed cover [2] to the front.

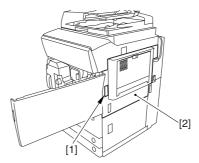

F-7-389

A If a side paper deck exists, remove the 2 screws [1] and the latch plate (front)

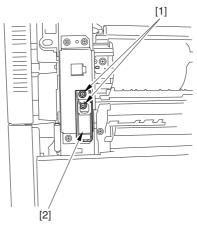

F-7-390

- 3) Slide out the fixing/feeding assembly
- 4) Remove the 2 screws [1], and detach the process unit cover [2].

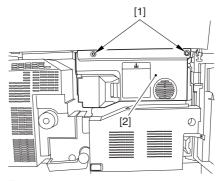

F-7-391

5) Push in the fixing/feeding assembly, and set the lever in place.

6) Push the release button [1] of the right deck, and slide out the right deck [2].

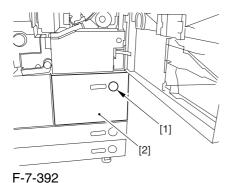

7) Remove the screw [1] from lower right, and detach the front cover strap [2].

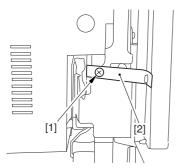

F-7-393

8) Remove the 2 screws [1] (binding) of the front cover hinge, and fully open the front cover [2].

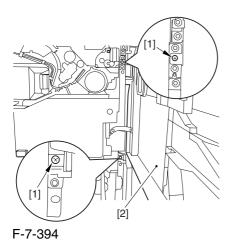

9) Close the right deck.

## 7.11.12.3 Releasing the Hopper

Assembly

0003-2501

1) Open the black toner supply cover [1].

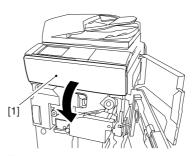

F-7-395

2) Shift down the lever [1], and detach the black toner bottle [2].

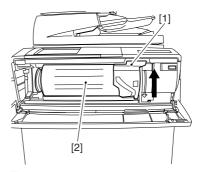

F-7-396

A Once you have released the hopper assembly, toner can spill over the toner bottle supply mouth of the hopper assembly cover. Be sure to wipe off any such toner.

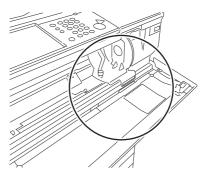

F-7-397

3) Remove the 3 screws [1].

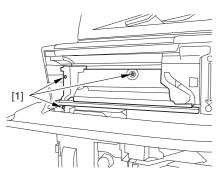

F-7-398

4) Close the black toner supply cover [1]; then, fully open the hopper assembly [2].

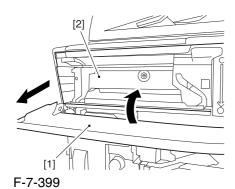

7.11.12.4 Sliding Out the Process Unit 0003-2503

1) Disconnect the 5 connectors [1] found at the upper right.

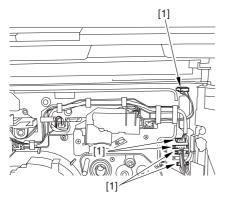

F-7-400

2) Disconnect the 5 connectors [1] found at the upper left.

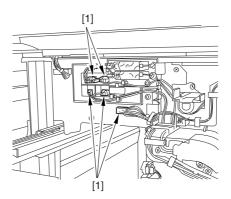

F-7-401

3) After freeing the high-voltage connector cable [1] from the 2 wire saddles [2], fix the cable in place using the cable hook [3].

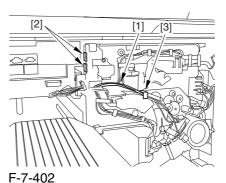

. , ...

4) Take out the process unit cover [1] from the shipping box, and detach the drum stop tool [2] from the back of the cover.

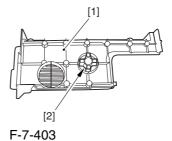

7-138

5) While forcing the drum stop tool [3] against the drum fixing member [2] of the drum shift [1], remove the fixing screw [4].

#### A

1: Be sure to match the protrusion [5] of the drum fixing member and the protrusion [6] of the drum stop tool.

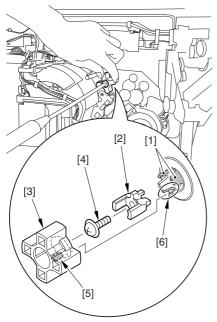

F-7-404

2: When drawing out the process unit, be sure to find out the position of the protrusion [1] of the drum fixing member in relation to the marking [2] on the drum flange.

In the example in the figure, the marking [2] on the drum flange is at "." on the left and at ".." on the right in relation to the protrusion [2] of the drum fixing member.

Moreover, when you close the process unit, it is important that the spatial relationship between the protrusion of the drum fixing member and the marking on the drum flange is as it was before you drew out the unit.

6) Using a pair of fine pliers, remove the drum fixing member [1].

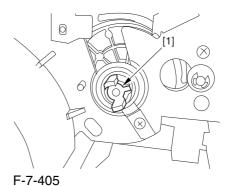

7) Remove the 3 binding screws (M4x8) [1].

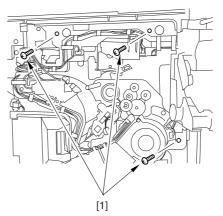

F-7-406

8) Shift down the fixing/feeding assembly releasing lever [1] in the direction of the arrow.

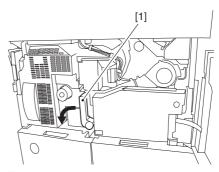

F-7-407

9) Slide out the fixing/feeding assembly [1] toward the front.

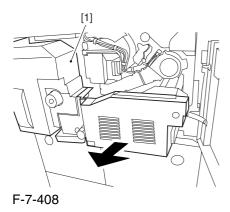

10) While pushing on the 2 hooks [1] found on both sides of the fixing/feeding assembly, fully slide out the fixing/feeding assembly [2].

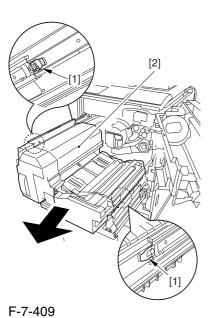

11) Slightly lift both ends [1] of the process unit, and fully slide out the process unit [2].

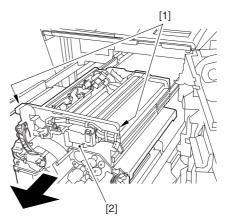

F-7-410

When you have slid out the process unit, check to see if any of the following parts is soiled with toner before fitting it back in; if soiled, dry wipe the part:

- -entire surface of the deck top panel [1]
- -front bend of the deck top panel [2]
- -lower rear sheet (4 locations) of the fixing/feeding assembly [3].

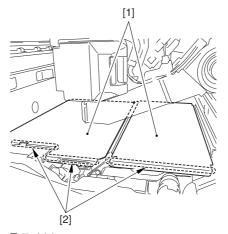

F-7-411

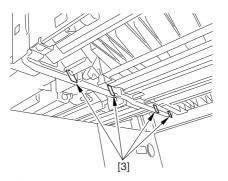

F-7-412

### 7.11.12.5 Removing the Primary

### Charging Assembly

0004-6632

- 1) Disconnect the connector [1].
- 2) Loosen the screw [2], and slide the primary charging assembly stopper [3] in the direction of the arrow; then, tighten the screw [2].
- 3) Detach the primary charging assembly [4] from the machine.

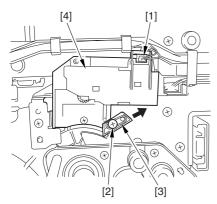

F-7-413

# 7.11.12.6 Removing the Photosensitive Drum Cleaning Unit 0003-2499

1) Open the 2 cable clamps [1], and lead the harness[2] through the opening [3] in the process unit.

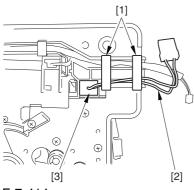

F-7-414

2) Open the 8 cable clamps [1], and move the harness [2] out of the way.

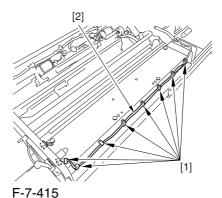

3) Disconnect the connector [1].

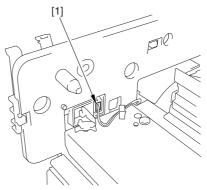

F-7-416

4) Remove the 4 screws [1], and detach the photosensitive drum cleaning unit [2].

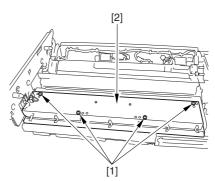

F-7-417

### 7.11.12.7 Removing the Photosensitive

### Drum Cleaning Blade

0002-6256

1) Remove the E-ring [1], and detach the locking spring [2].

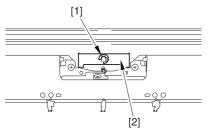

F-7-418

2) Remove the 5 screw s[1], and detach the photosensitive drum cleaning blade.

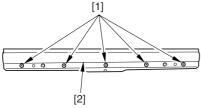

F-7-419

## 7.11.12.8 Points to Note When

## Replacing the Photosensitive

#### Drum Cleaning Blade

0002-6258

Be sure of the following when mounting the photosensitive drum cleaning blade:

- 1. Do not turn over the cleaning blade. Replace it when one side has been used.
- 2. Clean the area [1] of the retainer plate coming into contact with the cleaning blade and the blade plate [2] using alcohol; then, dry wipe it to remove any toner.

A The fine particle of toner under the blade edge can put the blade out of alignment, allowing toner on the photosensitive drum to remain on the drum in the form of residual toner.

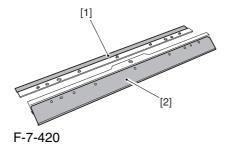

3. Be sure to mount the cleaning blade [1] so that the lot No. [2] faces the front and is upright.

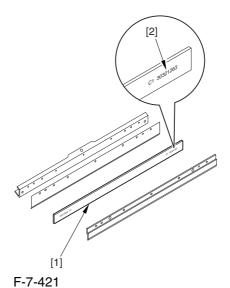

4. Be sure to force the cleaning blade [1] firmly against the retaining plate [2], and check to make sure that there is no gap in the area [3] indicated in the figure.

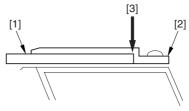

F-7-422

5. Be sure to tighten the screws [1] on the cleaning blade in the order indicated in the figure.

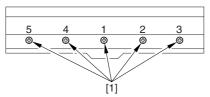

F-7-423

6. Apply blade lubricant (TKN-0480) along the edge (shaded; coming into contact with the photosensitive drum) of the cleaning blade.

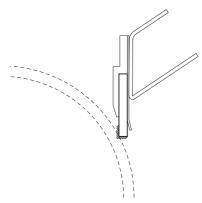

F-7-424

AWhen you have replaced the photosensitive drum cleaning blade, be sure to execute the following service mode item.

Be sure that you execute service mode immediately after the control panel screen has appeared after turning on the main switch.:

COPIER>FUNCTION>MISC-P>ITR-ROT.

# 7.11.13 Photosensitive Drum CleanerEdge Scraper

## 7.11.13.1 Removing the Right

Cover (upper)

<u>)004-1090</u>

1) Remove the 2 screws [1], and detach the right cover (upper) [2].

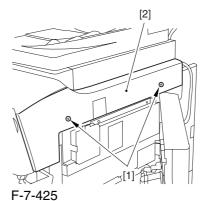

7.11.13.2 Releasing the Front

Cover 0004-1092

- 1) Open the front cover.
- 2) While pulling on the grip [1], fully open the manual feed cover [2] to the front.

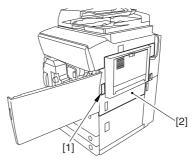

F-7-426

A If a side paper deck exists, remove the 2 screws [1] and the latch plate (front)

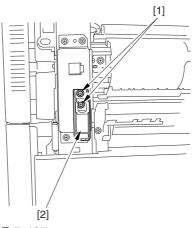

F-7-427

- 3) Slide out the fixing/feeding assembly
- 4) Remove the 2 screws [1], and detach the process unit cover [2].

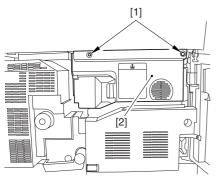

F-7-428

- 5) Push in the fixing/feeding assembly, and set the lever in place.
- 6) Push the release button [1] of the right deck, and slide out the right deck [2].

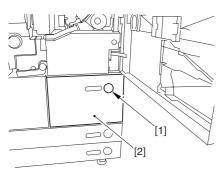

F-7-429

7) Remove the screw [1] from lower right, and detach the front cover strap [2].

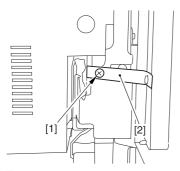

F-7-430

8) Remove the 2 screws [1] (binding) of the front cover hinge, and fully open the front cover [2].

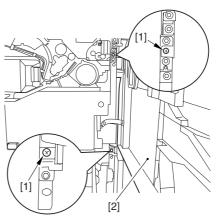

F-7-431

9) Close the right deck.

## 7.11.13.3 Releasing the Hopper

Assembly

0004-1091

1) Open the black toner supply cover [1].

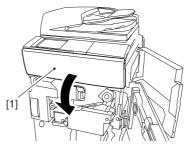

F-7-432

2) Shift down the lever [1], and detach the black toner bottle [2].

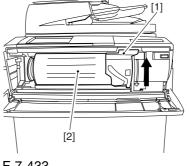

F-7-433

• Once you have released the hopper assembly, toner can spill over the toner bottle supply mouth of the hopper assembly cover. Be sure to wipe off any such toner.

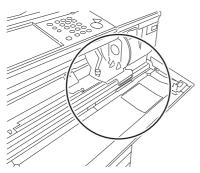

F-7-434

3) Remove the 3 screws [1].

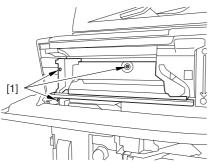

F-7-435

4) Close the black toner supply cover [1]; then, fully open the hopper assembly [2].

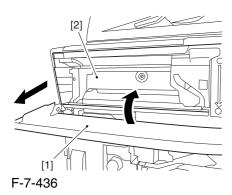

## 7.11.13.4 Sliding Out the

### **Process Unit**

0004-1093

1) Disconnect the 5 connectors [1] found at the upper right.

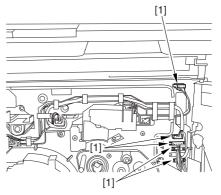

F-7-437

2) Disconnect the 5 connectors [1] found at the upper left.

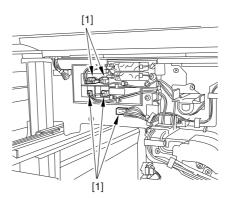

F-7-438

3) After freeing the high-voltage connector cable [1] from the 2 wire saddles [2], fix the cable in place using the cable hook [3].

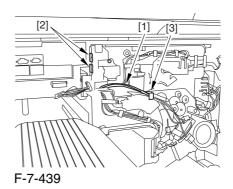

4) Take out the process unit cover [1] from the shipping box, and detach the drum stop tool [2] from the back of the cover.

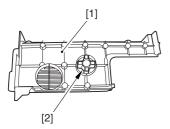

F-7-440

5) While forcing the drum stop tool [3] against the drum fixing member [2] of the drum shift [1], remove the fixing screw [4].

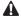

1: Be sure to match the protrusion [5] of the drum fixing member and the protrusion [6] of the drum stop tool.

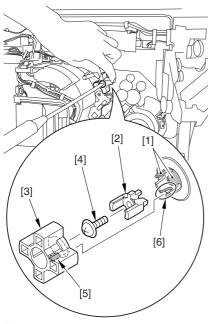

F-7-441

2: When drawing out the process unit, be sure to find out the position of the protrusion [1] of the drum fixing member in relation to the marking [2] on the drum flange.

In the example in the figure, the marking [2] on the drum flange is at "." on the left and at ".." on the right in relation to the protrusion [2] of the drum fixing member.

Moreover, when you close the process unit, it is important that the spatial relationship between the protrusion of the drum fixing member and the marking on the drum flange is as it was before you drew out the unit.

6) Using a pair of fine pliers, remove the drum fixing member [1].

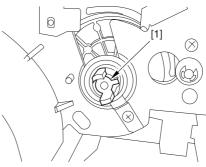

F-7-442

7) Remove the 3 binding screws (M4x8) [1].

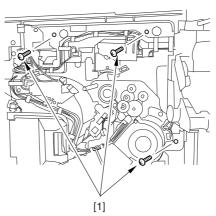

F-7-443

8) Shift down the fixing/feeding assembly releasing lever [1] in the direction of the arrow.

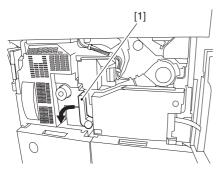

F-7-444

9) Slide out the fixing/feeding assembly [1] toward the front.

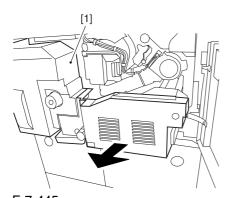

F-7-445

10) While pushing on the 2 hooks [1] found on both sides of the fixing/feeding assembly, fully slide out the fixing/feeding assembly [2].

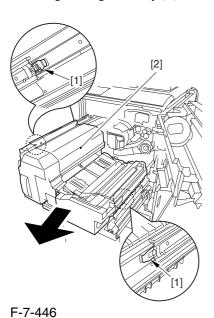

11) Slightly lift both ends [1] of the process unit, and fully slide out the process unit [2].

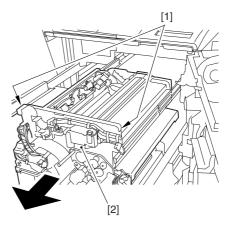

F-7-447

When you have slid out the process unit, check to see if any of the following parts is soiled with toner before fitting it back in; if soiled, dry wipe the part:

- -entire surface of the deck top panel [1]
- -front bend of the deck top panel [2]
- -lower rear sheet (4 locations) of the fixing/feeding assembly [3].

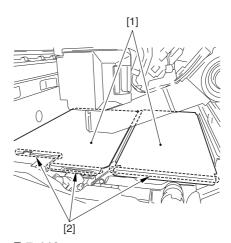

F-7-448

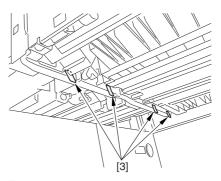

F-7-449

### 7.11.13.5 Removing the

## Primary Charging Assembly 0004-6633

- 1) Disconnect the connector [1].
- 2) Loosen the screw [2], and slide the primary charging assembly stopper [3] in the direction of the arrow; then, tighten the screw [2].
- 3) Detach the primary charging assembly [4] from the machine.

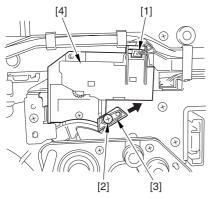

F-7-450

# 7.11.13.6 Removing the Photosensitive

## Drum Cleaning Unit 0004-10

1) Open the 2 cable clamps [1], and lead the harness [2] through the opening [3] in the process unit.

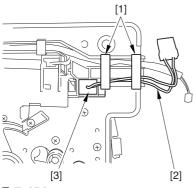

F-7-451

2) Open the 8 cable clamps [1], and move the harness [2] out of the way.

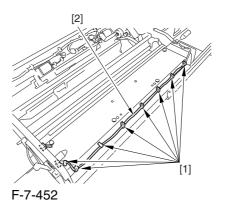

3) Disconnect the connector [1].

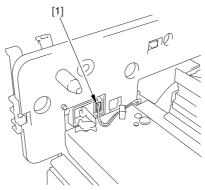

F-7-453

4) Remove the 4 screws [1], and detach the photosensitive drum cleaning unit [2].

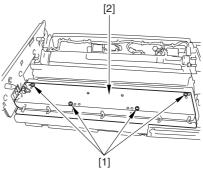

F-7-454

### 7.11.13.7 Removing the

#### Photosensitive Drum Cleaner

**End Scraper** 

0004-108

1) Detach the double-sided adhesive tape (2 strips) of the end scraper [2].

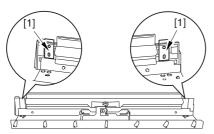

F-7-455

A Points to Note When Mounting the End Scraper Be sure to clean the surface from which the doublesided tape has been removed with alcohol so that it is free of adhesive.

## 7.11.14 Hopper Assembly

## 7.11.14.1 Removing the Right

Cover (upper)

0003-8253

1) Remove the 2 screws [1], and detach the right cover (upper) [2].

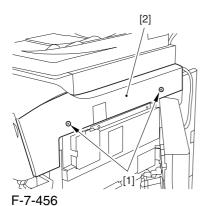

### 7.11.14.2 Releasing the Front

Cover

0003-2466

- 1) Open the front cover.
- 2) While pulling on the grip [1], fully open the manual feed cover [2] to the front.

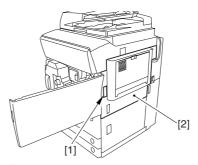

F-7-457

A If a side paper deck exists, remove the 2 screws [1] and the latch plate (front)

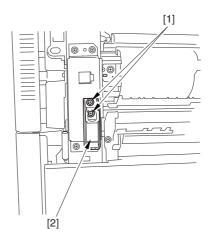

F-7-458

- 3) Slide out the fixing/feeding assembly
- 4) Remove the 2 screws [1], and detach the process unit cover [2].

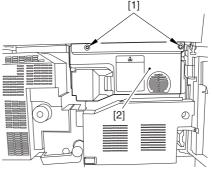

F-7-459

- 5) Push in the fixing/feeding assembly, and set the lever in place.
- 6) Push the release button [1] of the right deck, and slide out the right deck [2].

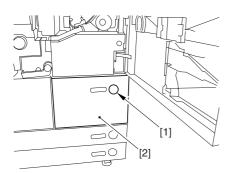

F-7-460

7) Remove the screw [1] from lower right, and detach the front cover strap [2].

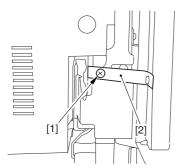

F-7-461

8) Remove the 2 screws [1] (binding) of the front cover hinge, and fully open the front cover [2].

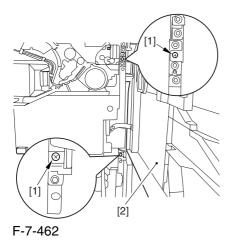

9) Close the right deck.

## 7.11.14.3 Releasing the Hopper

Assembly

0003-0967

1) Open the black toner supply cover [1].

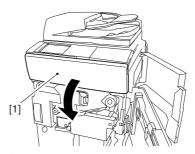

F-7-463

2) Shift down the lever [1], and detach the black toner bottle [2].

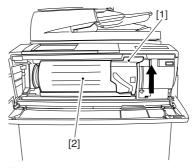

F-7-464

A Once you have released the hopper assembly, toner can spill over the toner bottle supply mouth of the hopper assembly cover. Be sure to wipe off any such toner.

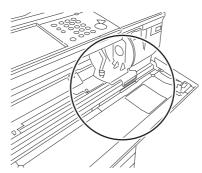

F-7-465

### 3) Remove the 3 screws [1].

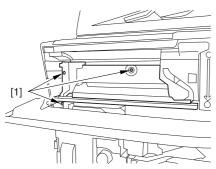

F-7-466

4) Close the black toner supply cover [1]; then, fully open the hopper assembly [2].

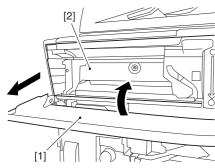

F-7-467

# **7.11.14.4** Removing the

Hopper Assembly

0002-6266

1) Disconnect the connector [1], and pick and detach the wire saddle [2].

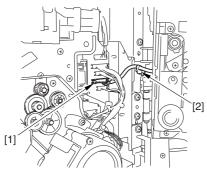

F-7-468

- 2) Close the hopper assembly.
- 3) Remove the E-ring [1].

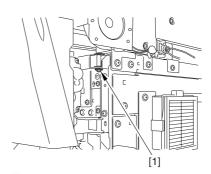

F-7-469

4) Open the hopper assembly, and lift it to detach.

## 7.11.15 Hopper Supply Motor

## 7.11.15.1 Removing the Right

Cover (upper)

0003-8254

1) Remove the 2 screws [1], and detach the right cover (upper) [2].

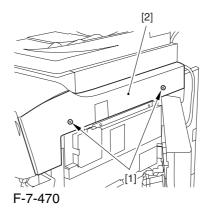

### 7.11.15.2 Releasing the Front

Cover 0003-2470

- 1) Open the front cover.
- 2) While pulling on the grip [1], fully open the manual feed cover [2] to the front.

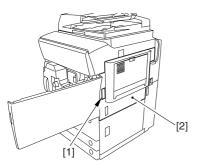

F-7-471

**A** If a side paper deck exists, remove the 2 screws [1] and the latch plate (front)

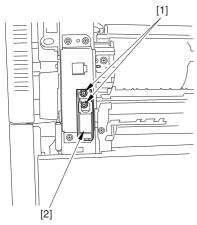

F-7-472

- 3) Slide out the fixing/feeding assembly
- 4) Remove the 2 screws [1], and detach the process unit cover [2].

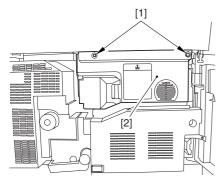

F-7-473

- 5) Push in the fixing/feeding assembly, and set the lever in place.
- 6) Push the release button [1] of the right deck, and slide out the right deck [2].

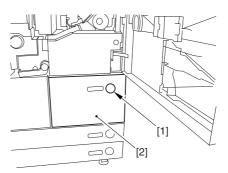

F-7-474

7) Remove the screw [1] from lower right, and detach the front cover strap [2].

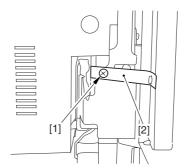

F-7-475

8) Remove the 2 screws [1] (binding) of the front cover hinge, and fully open the front cover [2].

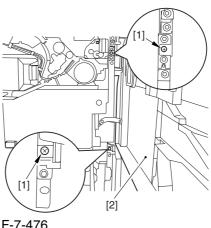

F-7-476

9) Close the right deck.

## 7.11.15.3 Releasing the Hopper

### Assembly

0003-2471

1) Open the black toner supply cover [1].

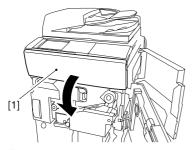

F-7-477

2) Shift down the lever [1], and detach the black toner bottle [2].

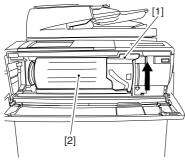

F-7-478

⚠Once you have released the hopper assembly, toner can spill over the toner bottle supply mouth of the hopper assembly cover. Be sure to wipe off any such toner.

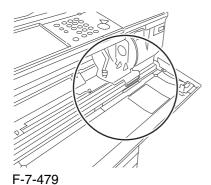

3) Remove the 3 screws [1].

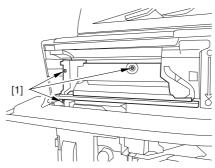

F-7-480

4) Close the black toner supply cover [1]; then, fully open the hopper assembly [2].

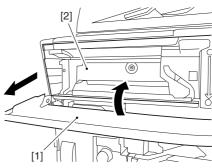

F-7-481

## 7.11.15.4 Removing the hopper

## Assembly

0003-2472

1) Disconnect the connector [1], and pick and detach the wire saddle [2].

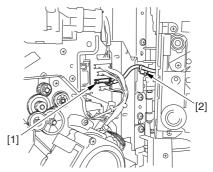

F-7-482

- 2) Close the hopper assembly.
- 3) Remove the E-ring [1].

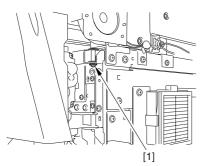

F-7-483

4) Open the hopper assembly, and lift it to detach.

## 7.11.15.5 Removing the Black

**Toner Supply Motor** 

0002-6268

1) Open the black toner supply cover [1]; then, remove the 2 screws [2], and detach the hopper inside cover [3].

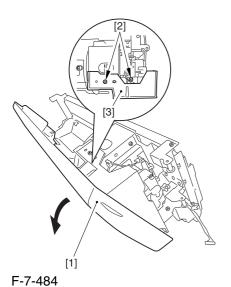

connectors [1]; then, detach the black toner supply motor [3].

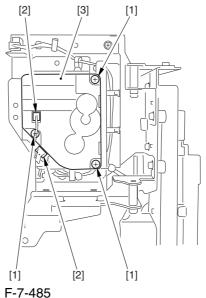

2) Remove the 3 screws [1], and disconnect the 2

## 7.11.16 Hopper Strring Motor

## 7.11.16.1 Removing the Right

Cover (upper)

0003-8256

1) Remove the 2 screws [1], and detach the right cover (upper) [2].

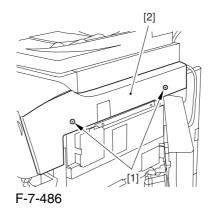

### 7.11.16.2 Releasing the Front

Cover <u>0003-2467</u>

- 1) Open the front cover.
- 2) While pulling on the grip [1], fully open the manual feed cover [2] to the front.

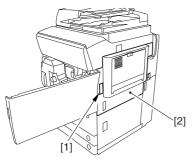

F-7-487

A If a side paper deck exists, remove the 2 screws [1] and the latch plate (front)

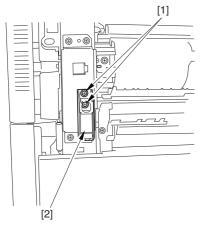

F-7-488

- 3) Slide out the fixing/feeding assembly
- 4) Remove the 2 screws [1], and detach the process unit cover [2].

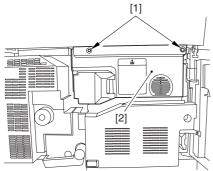

F-7-489

- 5) Push in the fixing/feeding assembly, and set the lever in place.
- 6) Push the release button [1] of the right deck, and slide out the right deck [2].

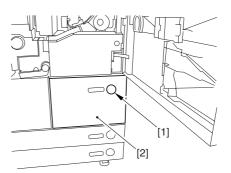

F-7-490

7) Remove the screw [1] from lower right, and detach the front cover strap [2].

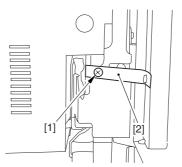

F-7-491

8) Remove the 2 screws [1] (binding) of the front cover hinge, and fully open the front cover [2].

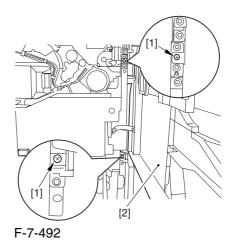

9) Close the right deck.

## 7.11.16.3 Releasing the Hopper

Assembly

0003-2468

1) Open the black toner supply cover [1].

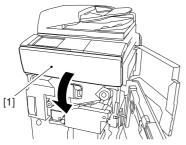

F-7-493

2) Shift down the lever [1], and detach the black toner bottle [2].

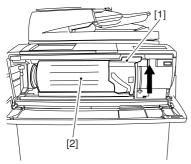

F-7-494

⚠Once you have released the hopper assembly, toner can spill over the toner bottle supply mouth of the hopper assembly cover. Be sure to wipe off any such toner.

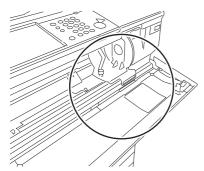

F-7-495

3) Remove the 3 screws [1].

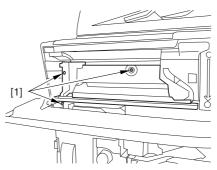

F-7-496

4) Close the black toner supply cover [1]; then, fully open the hopper assembly [2].

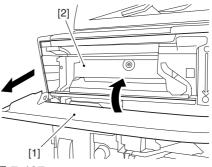

F-7-497

## 7.11.16.4 Removing the

Hopper Assembly

0003-2469

1) Disconnect the connector [1], and pick and detach the wire saddle [2].

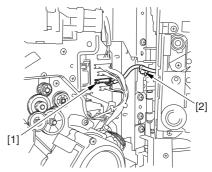

F-7-498

- 2) Close the hopper assembly.
- 3) Remove the E-ring [1].

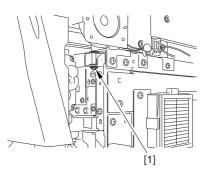

F-7-499

4) Open the hopper assembly, and lift it to detach.

# 7.11.16.5 Removing the

Hopper Stirring Motor 0002-

1) Remove the 3 screws [1], and disconnect the connector [2]; then, detach the hopper stirring motor [3].

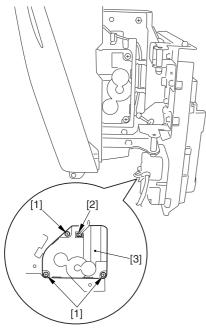

F-7-500

## 7.11.17 Color Developing Assembly

## 7.11.17.1 Removing the Right

Cover (upper)

0003-8257

1) Remove the 2 screws [1], and detach the right cover (upper) [2].

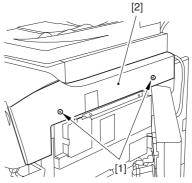

F-7-501

## 7.11.17.2 Releasing the Front

Cover 0003-2524

- 1) Open the front cover.
- 2) While pulling on the grip [1], fully open the manual feed cover [2] to the front.

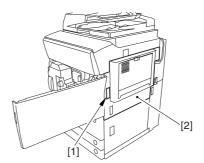

F-7-502

⚠ If a side paper deck exists, remove the 2 screws [1] and the latch plate (front)

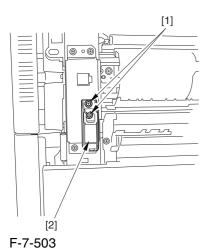

- 3) Slide out the fixing/feeding assembly
- 4) Remove the 2 screws [1], and detach the process unit cover [2].

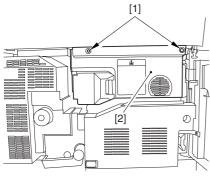

F-7-504

- 5) Push in the fixing/feeding assembly, and set the lever in place.
- 6) Push the release button [1] of the right deck, and slide out the right deck [2].

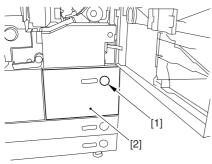

F-7-505

7) Remove the screw [1] from lower right, and detach the front cover strap [2].

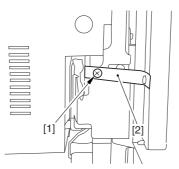

F-7-506

8) Remove the 2 screws [1] (binding) of the front cover hinge, and fully open the front cover [2].

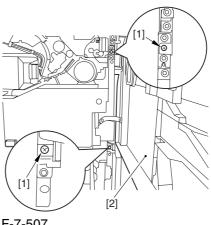

F-7-507

9) Close the right deck.

## 7.11.17.3 Releasing the Hopper

## Assembly

0003-2525

1) Open the black toner supply cover [1].

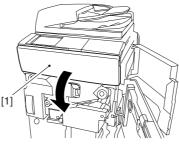

F-7-508

2) Shift down the lever [1], and detach the black toner bottle [2].

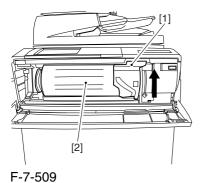

⚠Once you have released the hopper assembly, toner can spill over the toner bottle supply mouth of the hopper assembly cover. Be sure to wipe off any such toner.

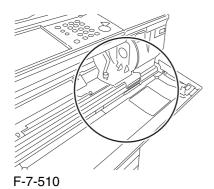

3) Remove the 3 screws [1].

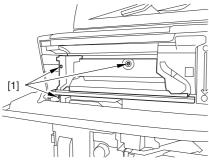

F-7-511

4) Close the black toner supply cover [1]; then, fully open the hopper assembly [2].

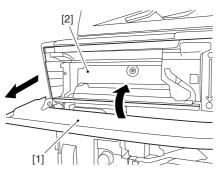

F-7-512

## 7.11.17.4 Sliding Out the

Process Unit

0003-2526

1) Disconnect the 5 connectors [1] found at the upper right.

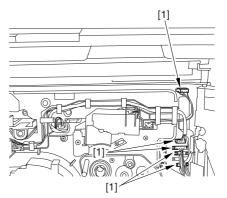

F-7-513

2) Disconnect the 5 connectors [1] found at the upper left.

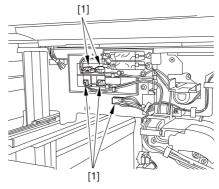

F-7-514

3) After freeing the high-voltage connector cable [1] from the 2 wire saddles [2], fix the cable in place using the cable hook [3].

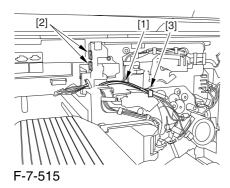

4) Take out the process unit cover [1] from the shipping box, and detach the drum stop tool [2] from the back of the cover.

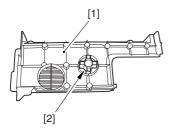

F-7-516

5) While forcing the drum stop tool [3] against the drum fixing member [2] of the drum shift [1], remove the fixing screw [4].

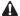

1: Be sure to match the protrusion [5] of the drum fixing member and the protrusion [6] of the drum stop tool.

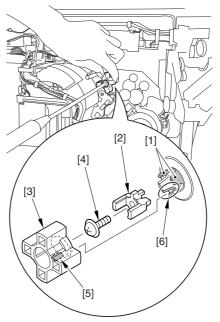

F-7-517

2: When drawing out the process unit, be sure to find out the position of the protrusion [1] of the drum fixing member in relation to the marking [2] on the drum flange.

In the example in the figure, the marking [2] on the drum flange is at "." on the left and at ".." on the right in relation to the protrusion [2] of the drum fixing member.

Moreover, when you close the process unit, it is important that the spatial relationship between the protrusion of the drum fixing member and the marking on the drum flange is as it was before you drew out the unit.

6) Using a pair of fine pliers, remove the drum fixing member [1].

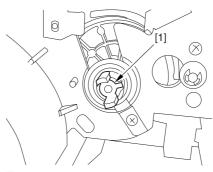

F-7-518

7) Remove the 3 binding screws (M4x8) [1].

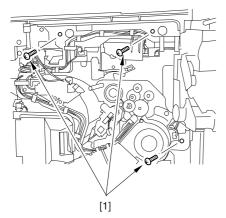

F-7-519

8) Shift down the fixing/feeding assembly releasing lever [1] in the direction of the arrow.

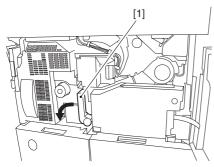

F-7-520

9) Slide out the fixing/feeding assembly [1] toward the front.

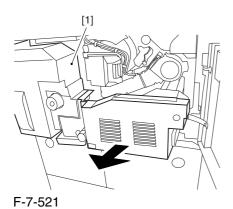

10) While pushing on the 2 hooks [1] found on both sides of the fixing/feeding assembly, fully slide out the fixing/feeding assembly [2].

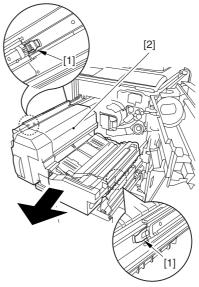

F-7-522

11) Slightly lift both ends [1] of the process unit, and fully slide out the process unit [2].

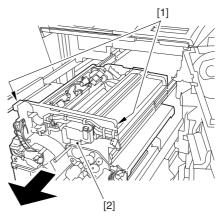

F-7-523

When you have slid out the process unit, check to see if any of the following parts is soiled with toner before fitting it back in; if soiled, dry wipe the part:

- -entire surface of the deck top panel [1]
- -front bend of the deck top panel [2]
- -lower rear sheet (4 locations) of the fixing/feeding assembly [3].

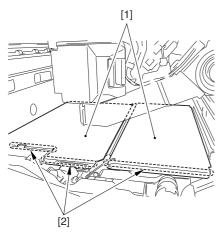

F-7-524

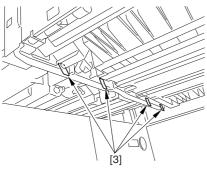

F-7-525

# 7.11.17.5 Removing the Black Developing Unit

0003-2522

#### A Points to Note About the Work

1 The machine's developing unit is not equipped with a developing cylinder protection cover. Take full care, therefore, not to damage the developing cylinder when you have detached the developing unit.

The waste toner collecting inside the machine can move into the fixing/feeding assembly through the outlet; be sure to place paper under the process unit for the work. 2. The machine's black developing unit is equipped with a potential sensor. Do not touch the sensor window [1] indicated in the figure. Moreover, take care not to drop the black developing assembly or otherwise subject it to impact so as to avoid damage to the potential sensor.

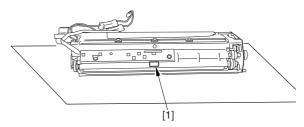

F-7-526

1) Open the harness guide used to fix the high-voltage cable [1] in place.

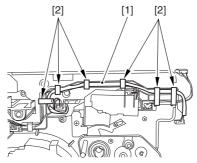

F-7-527

2) Remove the screw [2], and detach the black developing assembly locking plate [1].

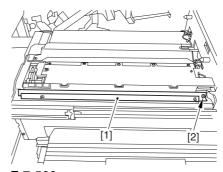

F-7-528

3) Remove the 2 screws [2], and detach the black developing assembly joint plate [1].

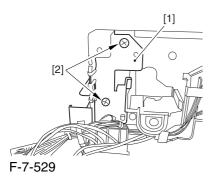

4) Disconnect the connector [1].

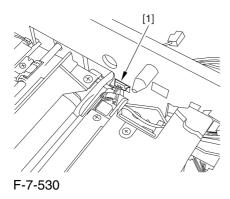

5) Push in the high-voltage cable [1] through the opening [2] indicated in the figure.

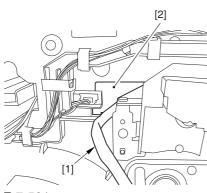

F-7-531

6) While holding the high-voltage cable [1] in place as shown, detach the black developing assembly [2] in upward direction.

A When detaching the black developing assembly, be sure to work with the high-voltage cable kept at the

top of the assembly so that its connector will not damage the surface of the photosensitive drum.

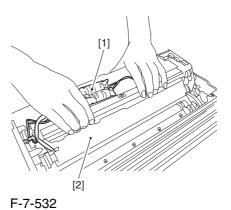

7.11.17.6 Removing the Color

0002-5816

1) Open the color toner supply cover [1].

**Developing Unit** 

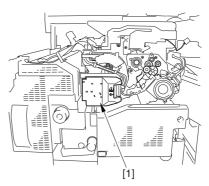

F-7-533

2) Loosen the screw [2] used to fix the torque limiter [1] of the developing rotary in place; then, slide the limiter downward.

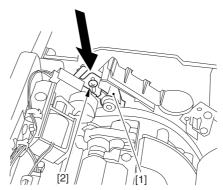

F-7-534

3) Fix the torque limiter [2] in place using a screw [1].

**A** If you fail to fix the torque limiter in place, the rotary will lose balance when any of the color developing units is removed, possibly damaging the photosensitive drum or the color developing assembly.

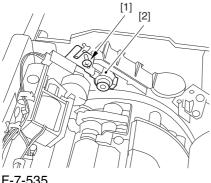

F-7-535

4) Push the lever [1] of the developing rotary solenoid once; then, rotate it counterclockwise by hand so that you have access to the color developing unit you are replacing.

**A** If you rotate the developing rotary clockwise with a color developing assembly inside it, the anti-stray sheet attached to the sleeve of the color developing assembly can interfere with the photosensitive drum and become detached. Be sure always to rotate the developing rotary counterclockwise.

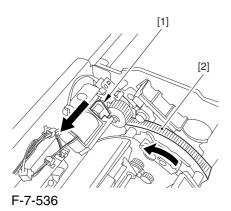

5) Rotate the developing rotary until the developing cylinder [1] of the color developing unit you are removing faces upward.

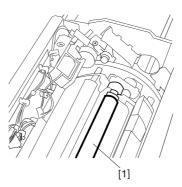

F-7-537

6) Remove the 2 screws [1], and open the developing assembly fixing arm [2].

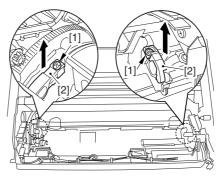

F-7-538

7) Hold the color developing assembly as shown in the figure; then, lift its rear to detach at an angle [2].

• Once you have detached the color developing unit, be sure its supply mouth does NOT face down.

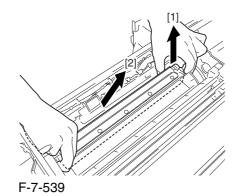

7-164

A If you have to rotate the developing rotary farther, be sure to tape the toner supply mouth to prevent spilling the toner.

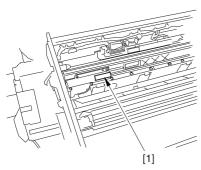

F-7-540

## 7.11.17.7 When Replacing the

Color Developing Unit

0003-1347

- 1) Open the packing box, and take out the new color developing unit.
- 2) Remove the screw [1], and free the 4 hooks [2]; then, remove the developing assembly lid [3].

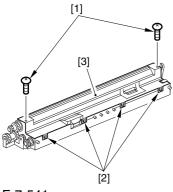

F-7-541

- 3) Even out the starter by shaking the container about 10 times.
- 4) Open the lid [2] of the starter bottle [1]; then, remove the middle lid [3], and close the lid.

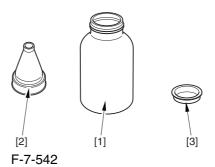

5) Supply half the starter so that it is even in the lengthwise direction around the stirring screw inside the color developing unit.

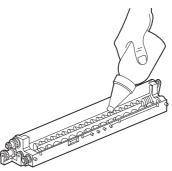

F-7-543

6) Turn the developing gear 5 to 6 times by hand in the direction indicated in the figure so that the starter will be even inside the unit.

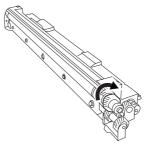

F-7-544

- 7) Supply the remaining half of the starter around the stirring screw inside the color developing unit.
- 8) Turn the developing gear 5 to 6 times once again so that the starter inside the unit is even.
- 9) Move the starter found on the inner side of the container wall off the wall.

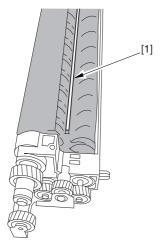

F-7-545

10) Fit the container lid you removed in step 2) back on in the direction indicated in the figure.

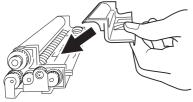

F-7-546

Thereafter, engage the 4 hooks [1]; then, fix the container lid [3] in place using the 2 screws [2] you removed in step 3).

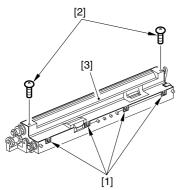

F-7-547

A Force down the lid against the container so that the gap [1] indicated in the figure is small enough to prevent insertion of a transparency.

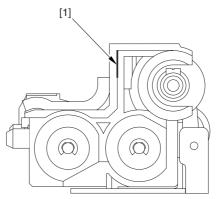

F-7-548

A When tightening the screw, take full care so that no shavings caused by turning the screw into the lid of the developing assembly and the container will move into the container.

11) Cut off the appropriate tab [1]] to suit the color of the starter you have supplied. The tab A in the figure is an extra tab.

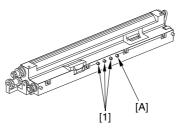

F-7-549

- 12) Fit the color developing unit by going through the steps used to detach it but in reverse.
- 13) Turn on the main power switch.
- 14) Make the following selections in service mode, and set '1', and press the OK key:

#### COPIER>FUNCTION>INSTALL>AINR-OFF.

- 15) Select one of the following service mode items to suit the color of the starter you have supplied; then, press the OK key.
- -if for the Y developing assembly,

#### COPIER>FUNCTION>INSTALL>INISET-Y

-if for the M developing assembly,

COPIER>FUNCTION>INSTALL>INISET-M

-if for the C developing assembly,

COPIER>FUNCTION>INSTALL>INISET-C

-if for the CMY developing assemblies,

COPIER>FUNCTION>INSTALL>INISET-3

A countdown is shown on the screen while this mode item is under way. At the end, the screen will show "OK!".

This mode uses ATVC control, possibly taking a while depending on the site environment. The count on the screen, for this reason, may loop between 690 and 620.

- 16) Execute the following service mode item: COPIER>FUNCTION>MISC-P>P-PRINT. Store away the generated printout in the service book case. (If there is a previous printout, dispose of it.)
- 17) End service mode, and start user mode; on the Auto Gradation Correction screen, follow the instructions to execute auto gradation correction (full).

## 7.11.17.8 Replacing the Starter of the Color Developing Unit 0005-8346

- 1) Remove the color developing unit.
- 2) Remove the screw [1], and free the 4 hooks [2]; then, detach the developing unit lid [3].

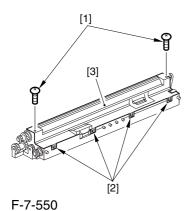

3) On A3 paper or in a vinyl bag, dispose of the contents of the unit by turning it over.

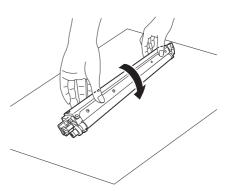

F-7-551

4) Turn back over the developing unit, and turn the developing gear in the direction in which the cylinder normally turns so that the agent will drop into the developing assembly.

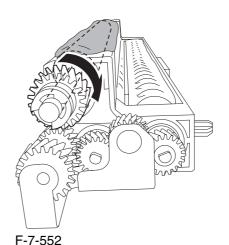

7-167

- 5) Dispose of the agent into a vinyl bag or on paper by turning over the developing unit.
- 6) Repeat steps 4) and 5) about 3 times (e.g., until no agent drops into the developing assembly).
- 7) Shake the container of the starter about 10 times.
- 8) Detach the funnel [2] of the starter bottle [1]; then, detach the middle lid [3], and put the funnel back on [2].

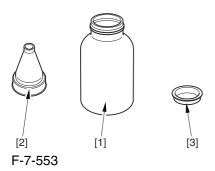

9) Pour the starter along the length of the stirring screw inside the color developing unit so that it is about half full.

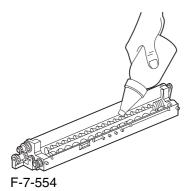

- 10) Turn the developing gear in its normal direction 5 to 6 by hand to even out the starter inside it.
- 11) Pour the rest of the starter around the string screw inside the color developing unit.
- 12) Turn the developing gear 5 to 6 times once again to even out the starter inside the unit.
- 13) Move the starter that may remain on the inner side of the unit wall [1] into the developing assembly.

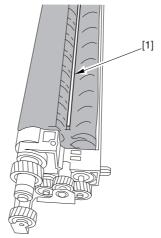

F-7-555

14) Attach the developing assembly lid you removed in step 2), making sure that the lid is oriented as shown.

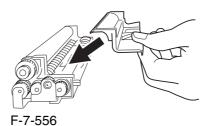

Engage the 4 hooks [1], and attach the developing assembly lid [3] using the 2 screws [2] you removed in step 2).

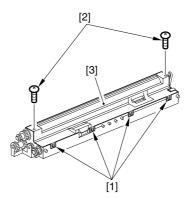

F-7-557

A Be sure to force the lid against the developing container so that no transparency will enter the gap [1] shown in the figure.

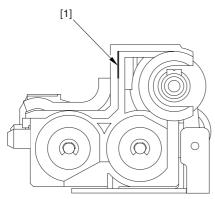

F-7-558

A When tightening the screw, take care so that the shavings from the developing unit or its lid will not enter the unit.

- 15) Mount the color developing unit using the steps you used to remove it but in reverse.
- 16) Turn on the main power switch.
- 17) Make the following selections in service mode; then, enter '1', and press the OK key:

#### COPIER>FUNCTION>INSTALL>AINR-OFF.

- 18) Select the appropriate mode item from the following to suit the color of the starter you have used; then, press the OK key
- -if Y developing assembly,

#### COPIER>FUNCTION>INSTALL>INISET-Y.

-if M developing assembly,

#### COPIER>FUNCTION>INSTALL>INISET-M.

-if C developing assembly,

#### COPIER>FUNCTION>INSTALL>INISET-C.

A countdown is shown on the screen while this mode item is under way. At the end, the screen will show "OK!".

This mode uses ATVC control, possibly taking a while depending on the site environment. The count on the screen, for this reason, may loop between 690 and 620.

19) Execute the following in service mode:

COPIER>FUNCTION>MISC-P>P-PRINT. Then, put the generated printout in the service book case. If there is any previous printout, dispose of it.

20) End service mode, and select 'auto gradation correction' in sure mode; execute auto gradation correction (full correction) by going through the instructions on the screen.

#### 7.11.18 Black Developing Assembly

#### 7.11.18.1 Removing the Right

#### Cover (upper)

0003-8258

1) Remove the 2 screws [1], and detach the right cover (upper) [2].

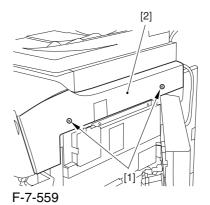

#### 7.11.18.2 Releasing the Front

Cover

0003-2517

- 1) Open the front cover.
- 2) While pulling on the grip [1], fully open the manual feed cover [2] to the front.

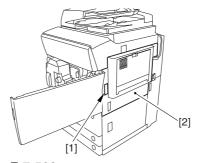

F-7-560

⚠ If a side paper deck exists, remove the 2 screws [1] and the latch plate (front)

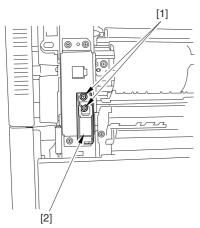

F-7-561

- 3) Slide out the fixing/feeding assembly
- 4) Remove the 2 screws [1], and detach the process unit cover [2].

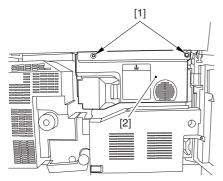

F-7-562

- 5) Push in the fixing/feeding assembly, and set the lever in place.
- 6) Push the release button [1] of the right deck, and slide out the right deck [2].

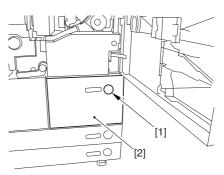

F-7-563

7) Remove the screw [1] from lower right, and detach the front cover strap [2].

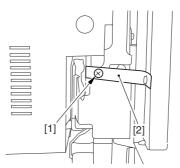

F-7-564

8) Remove the 2 screws [1] (binding) of the front cover hinge, and fully open the front cover [2].

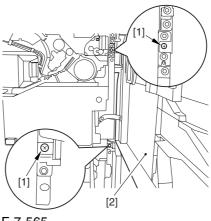

F-7-565

9) Close the right deck.

#### 7.11.18.3 Releasing the Hopper

#### Assembly

0003-2518

1) Open the black toner supply cover [1].

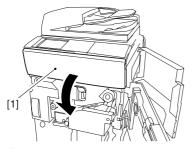

F-7-566

2) Shift down the lever [1], and detach the black toner bottle [2].

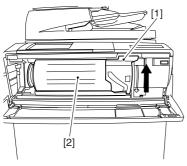

F-7-567

A Once you have released the hopper assembly, toner can spill over the toner bottle supply mouth of the hopper assembly cover. Be sure to wipe off any such toner.

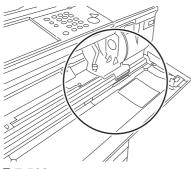

F-7-568

3) Remove the 3 screws [1].

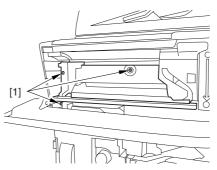

F-7-569

4) Close the black toner supply cover [1]; then, fully open the hopper assembly [2].

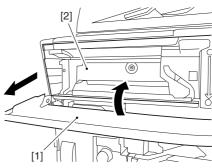

F-7-570

#### 7.11.18.4 Sliding Out the

#### **Process Unit**

0003-2519

1) Disconnect the 5 connectors [1] found at the upper right.

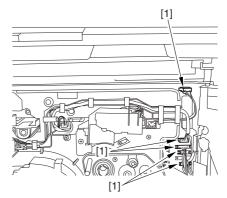

F-7-571

2) Disconnect the 5 connectors [1] found at the upper left

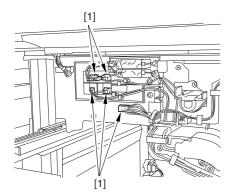

F-7-572

3) After freeing the high-voltage connector cable [1] from the 2 wire saddles [2], fix the cable in place using the cable hook [3].

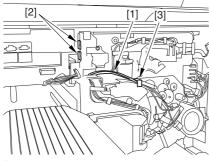

F-7-573

4) Take out the process unit cover [1] from the shipping box, and detach the drum stop tool [2] from the back of the cover.

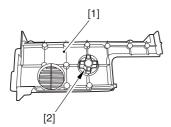

F-7-574

5) While forcing the drum stop tool [3] against the drum fixing member [2] of the drum shift [1], remove the fixing screw [4].

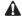

1: Be sure to match the protrusion [5] of the drum fixing member and the protrusion [6] of the drum stop tool.

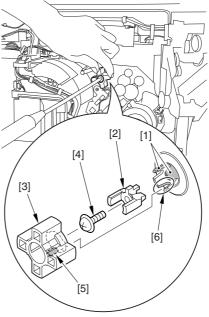

F-7-575

2: When drawing out the process unit, be sure to find out the position of the protrusion [1] of the drum fixing member in relation to the marking [2] on the drum flange.

In the example in the figure, the marking [2] on the drum flange is at "." on the left and at ".." on the right in relation to the protrusion [2] of the drum fixing member.

Moreover, when you close the process unit, it is important that the spatial relationship between the protrusion of the drum fixing member and the marking on the drum flange is as it was before you drew out the unit.

6) Using a pair of fine pliers, remove the drum fixing member [1].

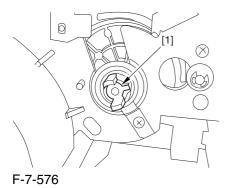

7) Remove the 3 binding screws (M4x8) [1].

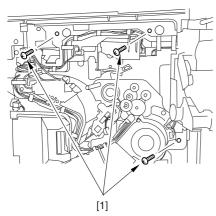

F-7-577

8) Shift down the fixing/feeding assembly releasing lever [1] in the direction of the arrow.

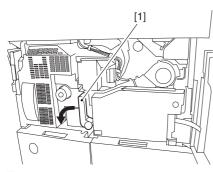

F-7-578

9) Slide out the fixing/feeding assembly [1] toward the front.

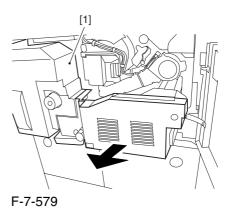

10) While pushing on the 2 hooks [1] found on both sides of the fixing/feeding assembly, fully slide out the fixing/feeding assembly [2].

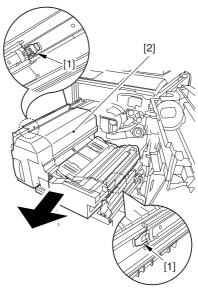

F-7-580

11) Slightly lift both ends [1] of the process unit, and fully slide out the process unit [2].

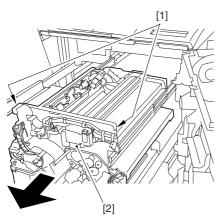

F-7-581

When you have slid out the process unit, check to see if any of the following parts is soiled with toner before fitting it back in; if soiled, dry wipe the part:

- -entire surface of the deck top panel [1]
- -front bend of the deck top panel [2]
- -lower rear sheet (4 locations) of the fixing/feeding assembly [3].

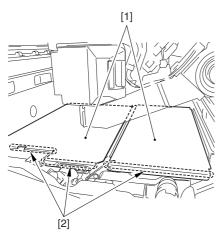

F-7-582

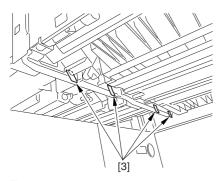

F-7-583

#### 7.11.18.5 Removing the Black

#### **Developing Unit**

0002-6286

#### A Points to Note About the Work

1 The machine's developing unit is not equipped with a developing cylinder protection cover. Take full care, therefore, not to damage the developing cylinder when you have detached the developing unit.

The waste toner collecting inside the machine can move into the fixing/feeding assembly through the outlet; be sure to place paper under the process unit for the work.

2. The machine's black developing unit is equipped with a potential sensor. Do not touch the sensor window [1] indicated in the figure. Moreover, take care not to drop the black developing assembly or otherwise subject it to impact so as to avoid damage to the potential sensor.

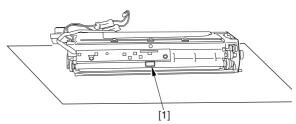

F-7-584

1) Open the harness guide used to fix the high-voltage cable [1] in place.

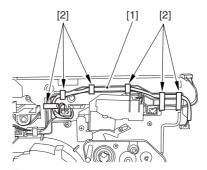

F-7-585

2) Remove the screw [2], and detach the black developing assembly locking plate [1].

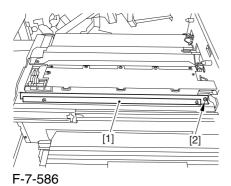

3) Remove the 2 screws [2], and detach the black developing assembly joint plate [1].

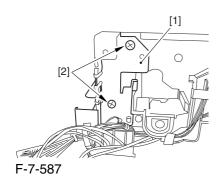

4) Disconnect the connector [1].

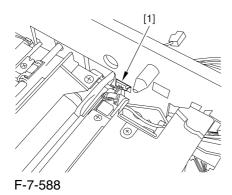

5) Push in the high-voltage cable [1] through the opening [2] indicated in the figure.

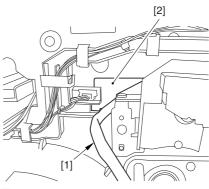

F-7-589

6) While holding the high-voltage cable [1] in place as shown, detach the black developing assembly [2] in upward direction.

A When detaching the black developing assembly, be sure to work with the high-voltage cable kept at the top of the assembly so that its connector will not damage the surface of the photosensitive drum.

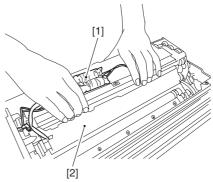

F-7-590

## 7.11.18.6 Points to Note About Replacing the Black Developing Unit 0003-0418

⚠ Do not touch the sensor window [1] shown in the figure during the work. Also, take care not to drop or otherwise subject the black developing unit to impact to avoid damage to the potential sensor

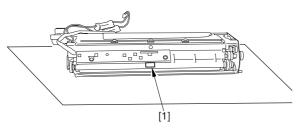

F-7-591

If you are replacing the black developing unit, you will have to remove the potential sensor from the old unit and mount it to the new one as follows:

1) Remove the 2 screws [1], and detach the potential sensor holder [2].

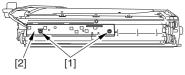

F-7-592

A When setting the black developing unit in the machine, be sure of the following:

1. The developing rotary must be rotated counterclockwise so that the developing cylinder of the color developing assembly is kept facing the direction indicated in the figure.

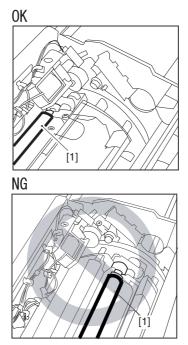

F-7-593

2. If you put the high-voltage cable of the black developing assembly inside the machine when setting the assembly, you can trap the cable; to avoid trapping, be user to keep the high-voltage cable [1] on top of the black developing assembly as shown in the figure.

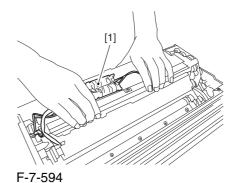

7-176

Hold the black developing assembly [1] by its ends as shown in the figure; then, while keeping it level, push it in at an angle to set. When doing so, be sure to match the boss [2] found at the rear of the developing assembly against the left guide [3] found at the rear of the machine. Be sure also to match the rib [4] found at the front of the developing assembly against the right guide [5] found at the front of the machine.

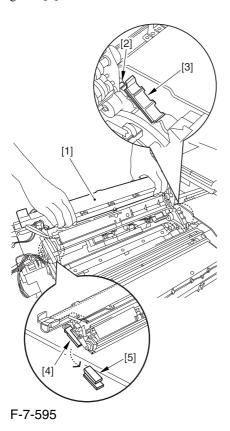

#### 7.11.19 Black Developing Cylinder

#### 7.11.19.1 Removing the Right

Cover (upper)

0003-6698

1) Remove the 2 screws [1], and detach the right cover (upper) [2].

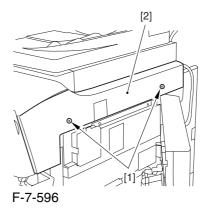

#### 7.11.19.2 Releasing the Front

Cover

0003-6699

- 1) Open the front cover.
- 2) While pulling on the grip [1], fully open the manual feed cover [2] to the front.

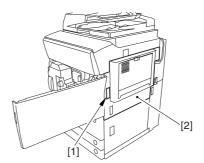

F-7-597

A If a side paper deck exists, remove the 2 screws [1] and the latch plate (front)

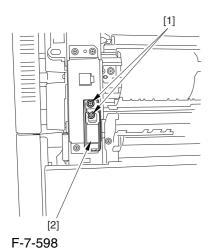

- 3) Slide out the fixing/feeding assembly
- 4) Remove the 2 screws [1], and detach the process unit cover [2].

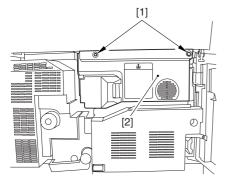

F-7-599

- 5) Push in the fixing/feeding assembly, and set the lever in place.
- 6) Push the release button [1] of the right deck, and slide out the right deck [2].

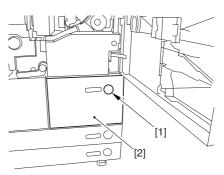

F-7-600

7) Remove the screw [1] from lower right, and detach the front cover strap [2].

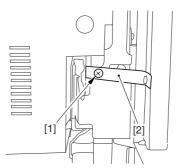

F-7-601

8) Remove the 2 screws [1] (binding) of the front cover hinge, and fully open the front cover [2].

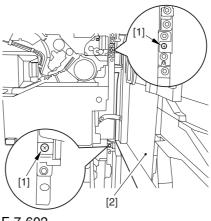

F-7-602

9) Close the right deck.

#### 7.11.19.3 Releasing the Hopper

#### Assembly

0003-6700

1) Open the black toner supply cover [1].

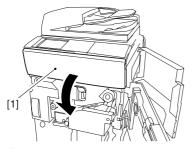

F-7-603

2) Shift down the lever [1], and detach the black toner bottle [2].

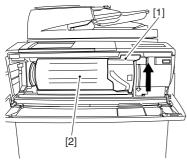

F-7-604

⚠Once you have released the hopper assembly, toner can spill over the toner bottle supply mouth of the hopper assembly cover. Be sure to wipe off any such toner.

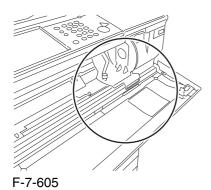

3) Remove the 3 screws [1].

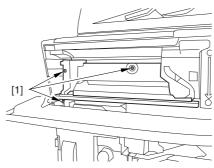

F-7-606

4) Close the black toner supply cover [1]; then, fully open the hopper assembly [2].

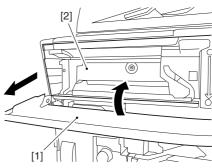

F-7-607

#### 7.11.19.4 Sliding Out the

#### **Process Unit**

0003-6704

1) Disconnect the 5 connectors [1] found at the upper right.

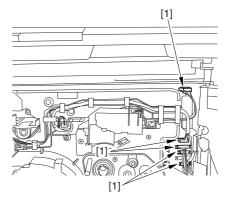

F-7-608

2) Disconnect the 5 connectors [1] found at the upper left

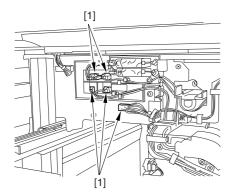

F-7-609

3) After freeing the high-voltage connector cable [1] from the 2 wire saddles [2], fix the cable in place using the cable hook [3].

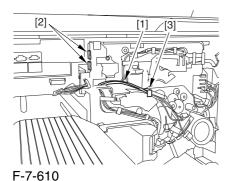

4) Take out the process unit cover [1] from the shipping box, and detach the drum stop tool [2] from the back of the cover.

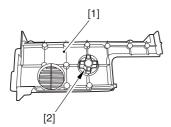

F-7-611

5) While forcing the drum stop tool [3] against the drum fixing member [2] of the drum shift [1], remove the fixing screw [4].

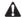

1: Be sure to match the protrusion [5] of the drum fixing member and the protrusion [6] of the drum stop tool.

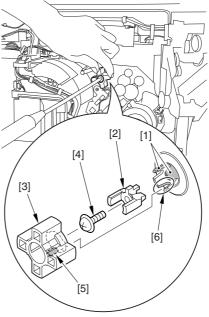

F-7-612

2: When drawing out the process unit, be sure to find out the position of the protrusion [1] of the drum fixing member in relation to the marking [2] on the drum flange.

In the example in the figure, the marking [2] on the drum flange is at "." on the left and at ".." on the right in relation to the protrusion [2] of the drum fixing member.

Moreover, when you close the process unit, it is important that the spatial relationship between the protrusion of the drum fixing member and the marking on the drum flange is as it was before you drew out the unit. 6) Using a pair of fine pliers, remove the drum fixing member [1].

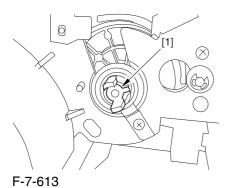

7) Remove the 3 binding screws (M4x8) [1].

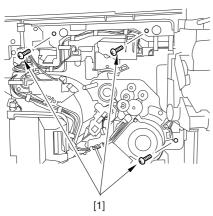

F-7-614

8) Shift down the fixing/feeding assembly releasing lever [1] in the direction of the arrow.

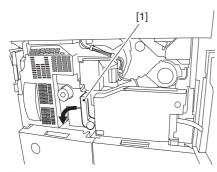

F-7-615

9) Slide out the fixing/feeding assembly [1] toward the front.

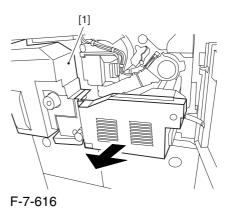

10) While pushing on the 2 hooks [1] found on both sides of the fixing/feeding assembly, fully slide out the fixing/feeding assembly [2].

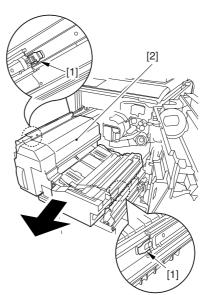

F-7-617

11) Slightly lift both ends [1] of the process unit, and fully slide out the process unit [2].

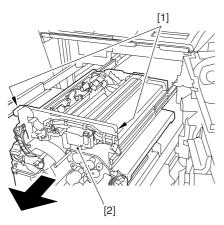

F-7-618

When you have slid out the process unit, check to see if any of the following parts is soiled with toner before fitting it back in; if soiled, dry wipe the part:

- -entire surface of the deck top panel [1]
- -front bend of the deck top panel [2]
- -lower rear sheet (4 locations) of the fixing/feeding assembly [3].

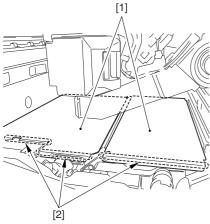

F-7-619

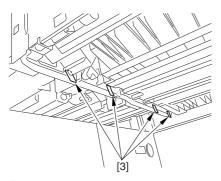

F-7-620

#### 7.11.19.5 Removing the Black

#### **Developing Unit**

0003-6706

A Points to Note About the Work

1 The machine's developing unit is not equipped with a developing cylinder protection cover. Take full care, therefore, not to damage the developing cylinder when you have detached the developing unit.

The waste toner collecting inside the machine can move into the fixing/feeding assembly through the outlet; be sure to place paper under the process unit for the work.

2. The machine's black developing unit is equipped with a potential sensor. Do not touch the sensor window [1] indicated in the figure. Moreover, take care not to drop the black developing assembly or otherwise subject it to impact so as to avoid damage to the potential sensor.

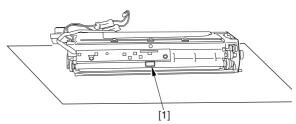

F-7-621

1) Open the harness guide used to fix the high-voltage cable [1] in place.

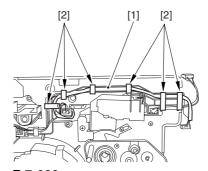

F-7-622

2) Remove the screw [2], and detach the black developing assembly locking plate [1].

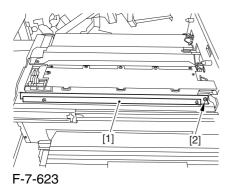

3) Remove the 2 screws [2], and detach the black developing assembly joint plate [1].

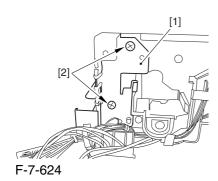

4) Disconnect the connector [1].

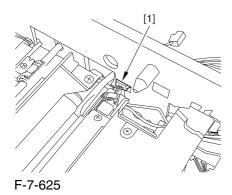

5) Push in the high-voltage cable [1] through the opening [2] indicated in the figure.

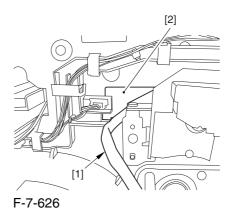

6) While holding the high-voltage cable [1] in place as shown, detach the black developing assembly [2] in upward direction.

A When detaching the black developing assembly, be sure to work with the high-voltage cable kept at the top of the assembly so that its connector will not damage the surface of the photosensitive drum.

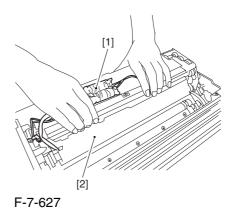

#### 7.11.19.6 Removing the Black

#### **Developing Cylinder**

0003-6707

A When mounting the developing cylinder, take care not to touch the surface of the cylinder. Also, take full care not to damage the surface.

The machine's black developing unit is equipped with a potential sensor. Do not touch the sensor window [1] shown in the figure. Also, take care not to drop or otherwise subject the black developing assembly to impact to avoid damage to the potential sensor.

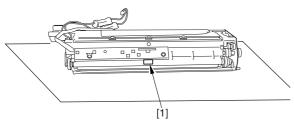

F-7-628

- 1) Remove the black developing assembly.
- 2) Remove the 3 screws [1], and detach the cylinder cover [2].

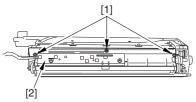

F-7-629

3) Remove the 5 screws [1], and detach the developing cartridge lid [2].

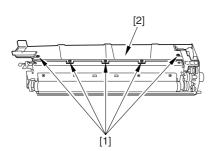

F-7-630

4) Remove the screw [1], and detach the magnetic positioning plate [2].

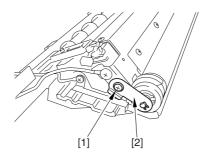

F-7-631

- 5) Remove the screw [1], and detach the lower guide plate [2].
- 6) Remove the 3 screws [2], and pull out the gear box [4].

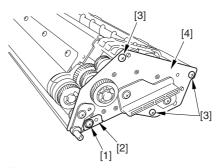

F-7-632

7) Remove the 2 screws [1], and detach the blade [2].

⚠ The blade is adjusted at the factory to an extremely high level of accuracy. Be sure not to loosen the screw [3] indicated in the figure in the field.

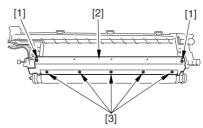

F-7-633

8) Remove the E-ring [1], gear [2], collar [3], and bearing [4] from the rear of the machine.

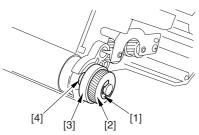

F-7-634

9) Remove the stop ring [1], collar [2], and bearing [3] from the front of the machine.

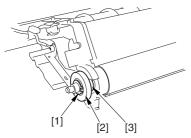

F-7-635

#### 7.11.19.7 Points to Note When

Handling the Black

Developing Cylinder

<u>0005-095</u>4

⚠ The black developing cylinder need not be cleaned on a periodical basis. If you must clean the surface of the cylinder, be sure to dry wipe it with lint-free paper, NEVER using water or solvent.

#### 7.11.19.8 Points to Note When

Mounting the Polarity

Positioning Plate

0006-0539

Go through the following steps in strict sequence when mounting the polarity positioning plate:

1) Let go of your hand so that the developing cylinder moves and stops on its own.

2) Shift the polarity positioning plate [1] counterclockwise as much as the length of the play of the D-cut notch [2]; then, read the index [4] of the marking found on the blade support base.

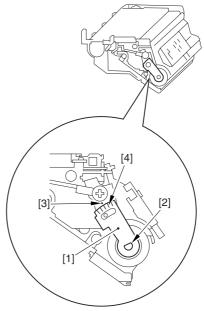

F-7-636

3) Turn the polarity positioning plate [1] counterclockwise by a single index (5 deg); then, tighten the screw [2] to fix it in place.

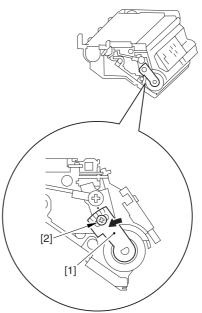

F-7-637

#### 7.11.20 Black Developing Clutch

#### 7.11.20.1 Remove the Rear

Cover (upper)

0004-1057

- 1) Free the cable [2] from the 2 cable clamps [1].
- 2) Remove the 2 screws [3].

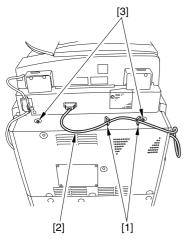

F-7-638

3) Remove the 5 screws [1], and detach the rear cover (upper) [2].

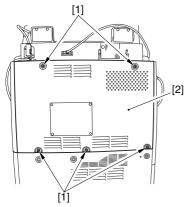

F-7-639

#### 7.11.20.2 Removing the Right

Cover (upper rear)

0004-1060

- 1) Detach the reader communications cable [1].
- 2) Remove the 2 screws [2], and detach the right cover (upper rear) [3].

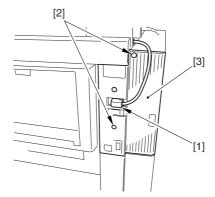

F-7-640

#### 7.11.20.3 Sliding the DC

Controller Box

0004-1063

1) Remove the 9 screws [1], and detach the DC controller cover [2].

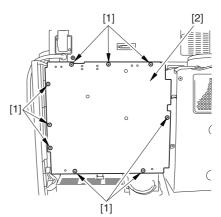

F-7-641

2) Remove the 6 screws [1], and slide the DC controller box [2] to the left.

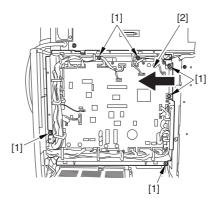

F-7-642

#### 7.11.20.4 Removing the DC

#### Controller Box

0004-1066

1) Open the 3 cable guides [1], and free the harness [2].

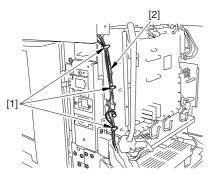

F-7-643

2) Disconnect the 33 connectors [1], and open that 13 cable guides [2]; then, free the harness [3].

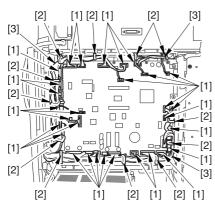

F-7-644

3) Lift the DC controller box [1] to detach.

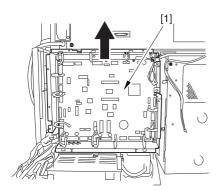

F-7-645

## 7.11.20.5 Points to Note When Mounting the DC Controller Box 0005-7218

⚠ During assembly work, be sure to connect the harness to the DC controller PCB as follows:

- -Connect the connector of the harness [1] first, and then the other harness [2].
- -Fix the harnesses [1] [2] in place using the wire saddle [3] so that the harness [1] is on the left side of the harness [2].

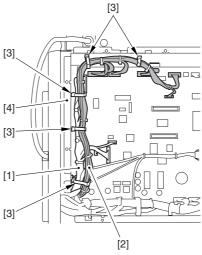

F-7-646

#### Supplementary Information:

If the harness [1] is away from the side plate [4] of the DC controller box, wrong detection (E070-0102) of the ITB home position tends to occur because of noise.

#### 7.11.20.6 Removing the Black

#### **Developing Clutch**

0004-1069

1) Remove the 2 screws [1], and detach the fly wheel [2].

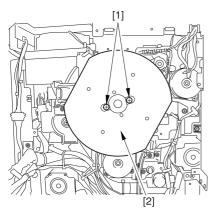

F-7-647

- 2) Remove the screw [1], and loosen the screw [2]; then, turn the tensioner [3] counterclockwise.
- 3) Detach the timing belt [4].

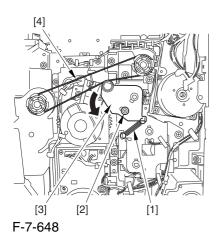

4) Disconnect the 3 connectors [1], and free the 3 harnesses [2] from the 6 cable guides [3].

5) Remove the 3 screws [4], and detach the side plate [5].

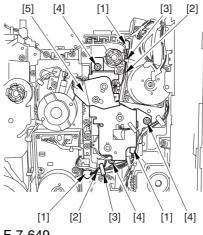

F-7-649

6) Remove the black developing cylinder [1].

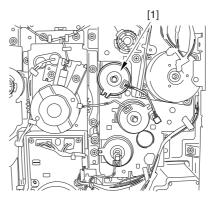

F-7-650

#### 7.11.21 Color Toner Supply Clutch

#### 7.11.21.1 Removing the Rear

Cover (upper)

0004-1058

- 1) Free the cable [2] from the 2 cable clamps [1].
- 2) Remove the 2 screws [3].

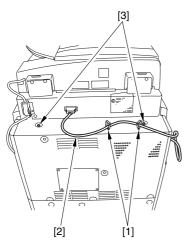

F-7-651

3) Remove the 5 screws [1], and detach the rear cover (upper) [2].

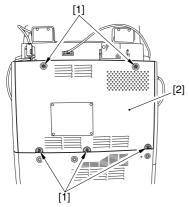

F-7-652

#### 7.11.21.2 Removing the Right

Cover (upper rear)

0004-1061

- $1) \ Detach \ the \ reader \ communications \ cable \ [1].$
- 2) Remove the 2 screws [2], and detach the right cover (upper rear) [3].

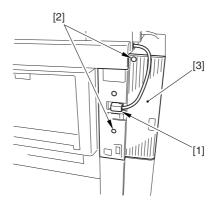

F-7-653

#### 7.11.21.3 Sliding the DC

Controller Box

0004-1064

1) Remove the 9 screws [1], and detach the DC controller cover [2].

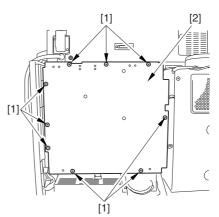

F-7-654

2) Remove the 6 screws [1], and slide the DC controller box [2] to the left.

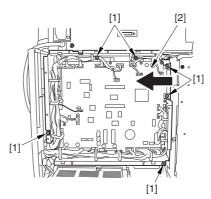

F-7-655

#### 7.11.21.4 Removing the DC

#### Controller Box

0004-1067

1) Open the 3 cable guides [1], and free the harness [2].

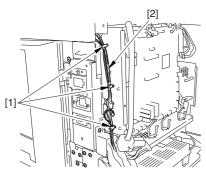

F-7-656

2) Disconnect the 33 connectors [1], and open that 13 cable guides [2]; then, free the harness [3].

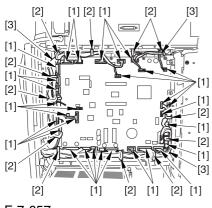

F-7-657

3) Lift the DC controller box [1] to detach.

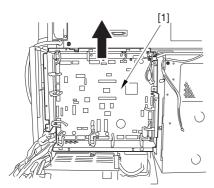

F-7-658

## 7.11.21.5 Points to Note When Mounting the DC Controller Box 0005-7219

A During assembly work, be sure to connect the harness to the DC controller PCB as follows:

-Connect the connector of the harness [1] first, and then the other harness [2].

-Fix the harnesses [1] [2] in place using the wire saddle [3] so that the harness [1] is on the left side of the harness [2].

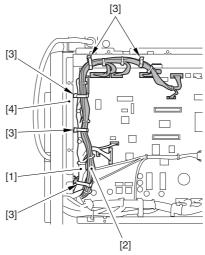

F-7-659

#### Supplementary Information:

If the harness [1] is away from the side plate [4] of the DC controller box, wrong detection (E070-0102) of the ITB home position tends to occur because of noise.

#### 7.11.21.6 Removing the Color

#### **Toner Supply Clutch**

0004-1070

1) Remove the 2 screws [1], and detach the fly wheel [2].

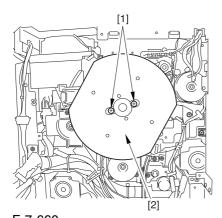

F-7-660

- 2) Remove the spring [1], and loosen the screw [2]; then, turn the tensioner [3] clockwise.
- 3) Detach the timing belt [4].

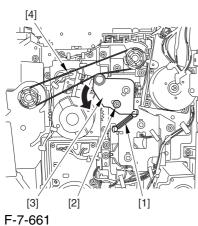

- 4) Disconnect the connector [1], and free the 3 harnesses [2] from the 6 cable guides [3].
- 5) Remove the 3 screws [4], and detach the side plate [5].

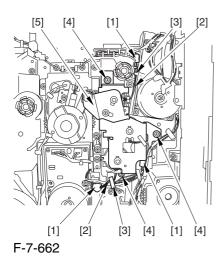

6) Remove the color toner supply clutch [1].

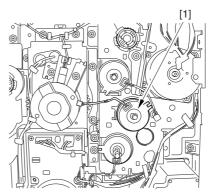

F-7-663

#### 7.11.22 Color Developing Clutch

#### 7.11.22.1 Removing the Rear

Cover (upper)

0004-1059

- 1) Free the cable [2] from the 2 cable clamps [1].
- 2) Remove the 2 screws [3].

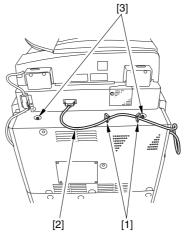

F-7-664

3) Remove the 5 screws [1], and detach the rear cover (upper) [2].

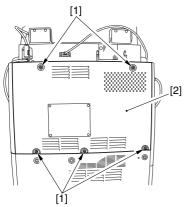

F-7-665

#### 7.11.22.2 Removing the Right

Cover (upper rear)

0004-1062

- 1) Detach the reader communications cable [1].
- 2) Remove the 2 screws [2], and detach the right cover (upper rear) [3].

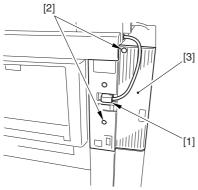

F-7-666

#### 7.11.22.3 Sliding the DC

Controller Box

0004-1065

1) Remove the 9 screws [1], and detach the DC controller cover [2].

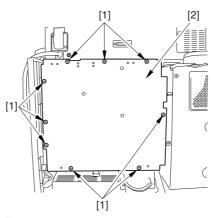

F-7-667

2) Remove the 6 screws [1], and slide the DC controller box [2] to the left.

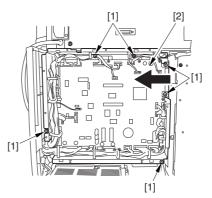

F-7-668

#### 7.11.22.4 Removing the DC

#### Controller Box

0004-1068

1) Open the 3 cable guides [1], and free the harness [2].

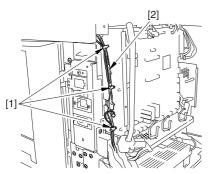

F-7-669

2) Disconnect the 33 connectors [1], and open that 13 cable guides [2]; then, free the harness [3].

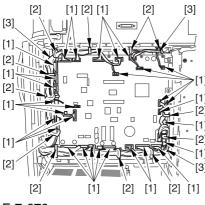

F-7-670

3) Lift the DC controller box [1] to detach.

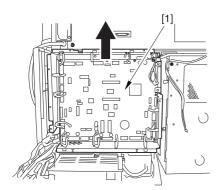

F-7-671

#### 7.11.22.5 Points to Note When Mounting the DC Controller Box

0005-7220

A During assembly work, be sure to connect the harness to the DC controller PCB as follows:

- -Connect the connector of the harness [1] first, and then the other harness [2].
- -Fix the harnesses [1] [2] in place using the wire saddle [3] so that the harness [1] is on the left side of the harness [2].

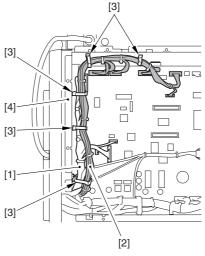

F-7-672

#### Supplementary Information:

If the harness [1] is away from the side plate [4] of the DC controller box, wrong detection (E070-0102) of the ITB home position tends to occur because of noise.

#### 7.11.22.6 Removing the Color

#### **Developing Clutch**

0004-1071

1 Remove the 2 screws [1], and detach the fly wheel [2].

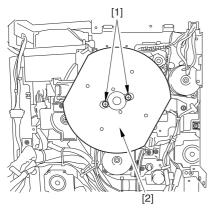

F-7-673

- 2) Remove the spring [1], and loosen the screw [2]; then, turn the tensioner [3] clockwise.
- 3) Detach the timing belt [4].

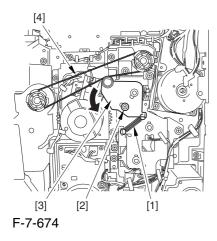

- 4) Disconnect the 3 connectors [1], and free the 3 harnesses [2] from the 6 cable guides [3].
- 5) Remove the 3 screws [4], and detach the side plate [5].

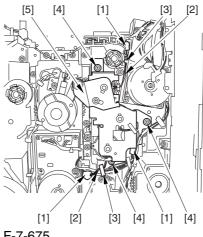

F-7-675

6) Remove the 2 E-rings [1], and detach the color developing clutch [2].

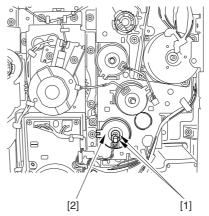

F-7-676

## 7.11.23 Cleaning Assembly Scoop-Up Sheet

#### 7.11.23.1 Removing the Right

Cover (upper)

0003-8259

1) Remove the 2 screws [1], and detach the right cover (upper) [2].

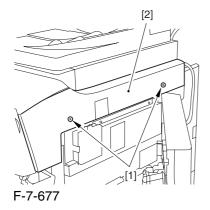

#### 7.11.23.2 Releasing the Front

Cover

0003-2851

- 1) Open the front cover.
- 2) While pulling on the grip [1], fully open the manual feed cover [2] to the front.

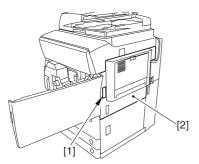

F-7-678

A If a side paper deck exists, remove the 2 screws [1] and the latch plate (front)

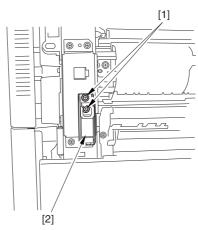

F-7-679

- 3) Slide out the fixing/feeding assembly
- 4) Remove the 2 screws [1], and detach the process unit cover [2].

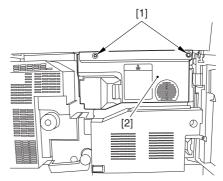

F-7-680

- 5) Push in the fixing/feeding assembly, and set the lever in place.
- 6) Push the release button [1] of the right deck, and slide out the right deck [2].

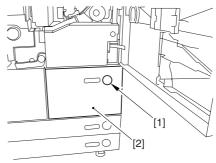

F-7-681

7) Remove the screw [1] from lower right, and detach the front cover strap [2].

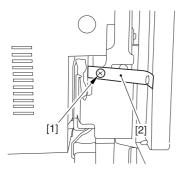

F-7-682

8) Remove the 2 screws [1] (binding) of the front cover hinge, and fully open the front cover [2].

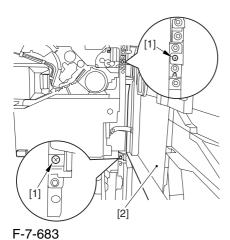

. , 000

9) Close the right deck.

## 7.11.23.3 Releasing the Hopper Assembly

0003-2854

1) Open the black toner supply cover [1].

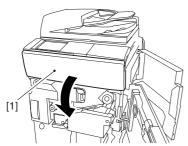

F-7-684

2) Shift down the lever [1], and detach the black toner bottle [2].

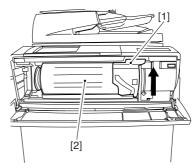

F-7-685

A Once you have released the hopper assembly, toner can spill over the toner bottle supply mouth of the hopper assembly cover. Be sure to wipe off any such toner.

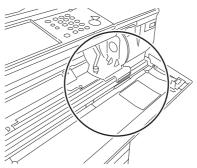

F-7-686

3) Remove the 3 screws [1].

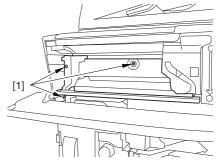

F-7-687

4) Close the black toner supply cover [1]; then, fully open the hopper assembly [2].

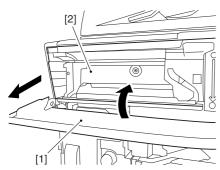

F-7-688

#### 7.11.23.4 Removing the Pre-

Transfer Charging Assembly 0003-2861

1) Remove the screw [1], and disconnect the connector [1]; then, detach the pre-transfer charging assembly [3] from the machine.

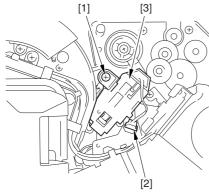

F-7-689

#### 7.11.23.5 Removing the Transfer

Cleaning Drive Assembly 0003-2855

1) Open the color toner supply mouth cover [1].

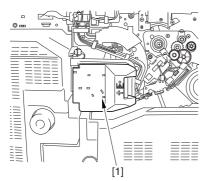

F-7-690

2) Disconnect the connector [1], and remove the screw [2]; then, detach the color toner supply cover [3].

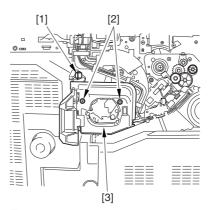

F-7-691

- 3) Slightly slide out the fixing/feeding assembly.
- 4) Disconcert the connector [1] to free it from the wire guide[2].

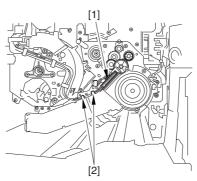

F-7-692

5) Remove the screw [1], and shift down the locking plate [2].

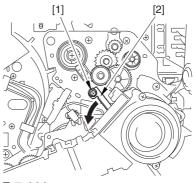

F-7-693

6) Disconnect the connector [1], and remove the 5 screws [2]; then, detach the transfer cleaner driver assembly [3].

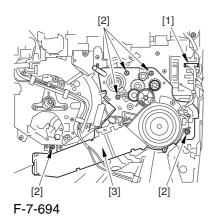

7.11.23.6 Removing the Intermediate Transfer Unit

0003-2856

1) Disconnect the 2 connectors [1].

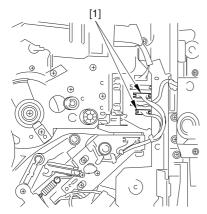

F-7-695

- 2) Fully slide out the fixing/feeding assembly.
- 3) Slide out the intermediate transfer assembly [1] to the front; when it stops, shift it slightly to the upper right and then slide it farther out to detach.

⚠ Do not touch the surface of the ITB. Also, be sure to slide the intermediate transfer assembly straight out so as to prevent damage to the surface of the ITB.

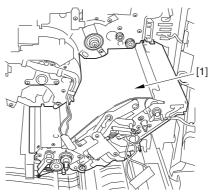

F-7-696

# 7.11.23.7 Cleaning the Surface of the Intermediate Transfer Unit 0006-0332

1) Place the ITB unit [1] on paper for protection.

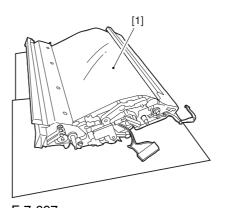

F-7-697

2) Turn the drive gear [1] by hand in the direction of the arrow to move the intermediate transfer belt [2] about 50 mm.

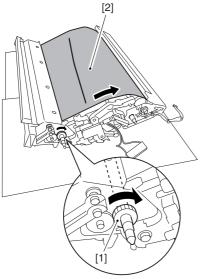

F-7-698

3) If there is any toner [3] on the surface of the intermediate transfer belt, dry wipe it with lint-free paper.

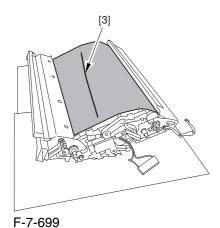

AWhen you remove the transfer cleaner drive assembly, the ITB cleaning blade [1] is likely to come into contact with the intermediate transfer belt by the work of a spring, causing toner [2] to deposit on the belt surface in the form of lines. The toner can then be forced against the photosensitive drum by the primary transfer assembly, thus affecting the photosensitive drum cleaning blade [3].

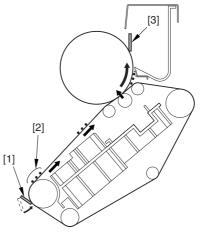

F-7-700

#### $7.11.23.8 \quad Sliding \quad Out \quad the$

**Process Unit** 

0003-2857

1) Disconnect the 5 connectors [1] found at the upper right.

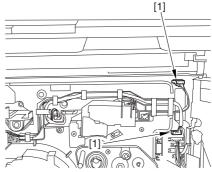

F-7-701

2) Disconnect the 5 connectors [1] found at the upper left.

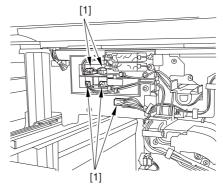

F-7-702

3) After freeing the high-voltage connector cable [1] from the 2 wire saddles [2], fix the cable in place using the cable hook [3].

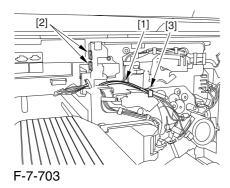

4) Take out the process unit cover [1] from the shipping box, and detach the drum stop tool [2] from the back of the cover.

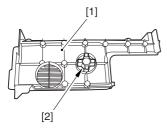

F-7-704

5) While forcing the drum stop tool [3] against the drum fixing member [2] of the drum shift [1], remove the fixing screw [4].

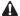

1: Be sure to match the protrusion [5] of the drum fixing member and the protrusion [6] of the drum stop tool.

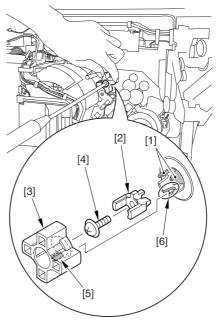

F-7-705

2: When drawing out the process unit, be sure to find out the position of the protrusion [1] of the drum fixing member in relation to the marking [2] on the drum flange.

In the example in the figure, the marking [2] on the drum flange is at "." on the left and at ".." on the right in relation to the protrusion [2] of the drum fixing member.

Moreover, when you close the process unit, it is important that the spatial relationship between the protrusion of the drum fixing member and the marking on the drum flange is as it was before you drew out the unit.

6) Using a pair of fine pliers, remove the drum fixing member [1].

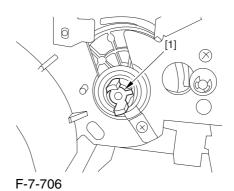

7-200

7) Remove the 3 binding screws (M4x8) [1].

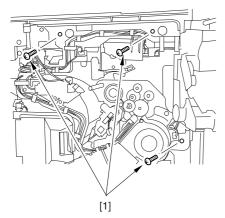

F-7-707

8) Shift down the fixing/feeding assembly releasing lever [1] in the direction of the arrow.

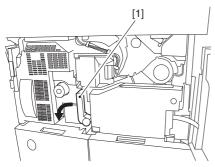

F-7-708

9) Slide out the fixing/feeding assembly [1] toward the front.

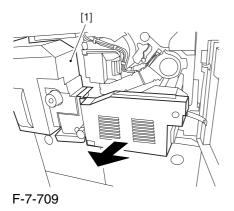

10) While pushing on the 2 hooks [1] found on both sides of the fixing/feeding assembly, fully slide out the fixing/feeding assembly [2].

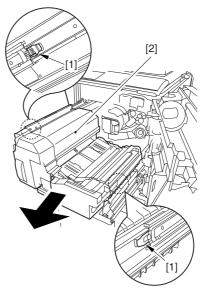

F-7-710

11) Slightly lift both ends [1] of the process unit, and fully slide out the process unit [2].

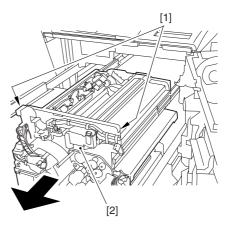

F-7-711

When you have slid out the process unit, check to see if any of the following parts is soiled with toner before fitting it back in; if soiled, dry wipe the part:

- entire surface of the deck top panel [1]
- front bend of the deck top panel [2]
- lower rear sheet (4 locations) of the fixing/feeding assembly [3].

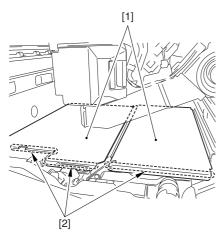

F-7-712

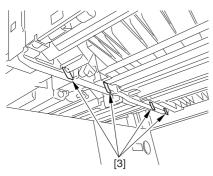

F-7-713

#### 7.11.23.9 Removing the

#### Photosensitive Drum Cleaning

#### Scoop-Up Sheet

0002-5818

1) Remove the screw [1], and slide the photosensitive drum cleaning scoop-up sheet [2] toward the rear to detach.

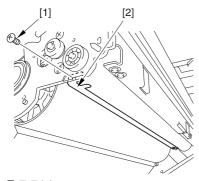

F-7-714

#### 7.11.23.10 Mounting the

#### Photosensitive Drum Cleaner

#### Scoop-Up Sheet

0003-2876

1) Engage the hole found at the rear of the photosensitive drum scoop-up sheet [1] on the hook [2]: then, pull it toward the front and fix in place with a screw [3].

During the work, be sure that the tip of the scoop-up sheet is not bent between the cartridge and the photosensitive drum.

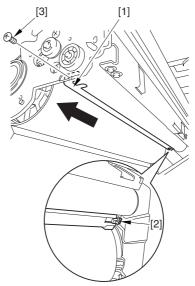

F-7-715

⚠ Making Checks After Mounting the Photosensitive Drum Scoop-Up Sheet

- 1. Be sure that the scoop-up sheet is not bent or broken from below.
- 2. Be sure that the photosensitive drum is rotated counterclockwise, NOT clockwise; failure to observe this will lead to bending or deformation of the scoopup sheet.

#### 7.11.24 Secondary Transfer Unit

### 7.11.24.1 Removing the

Secondary Transfer Unit 0003-1968

- 1) Open the front cover.
- 2) Slide out the fixing/feeding assembly.

3) While pushing the 2 hooks [1] frond on both sides of the fixing/feeding assembly, slide out the fixing/feeding assembly [2] fully.

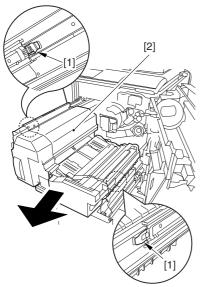

F-7-716

4) Remove the screw [1], and detach the connector cover [2].

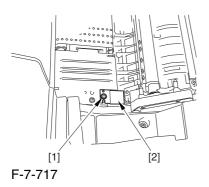

5) Disconnect the connector [1].

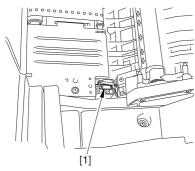

F-7-718

6) Remove the 2 stepped screws [1].

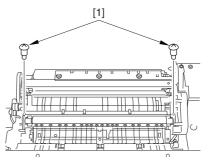

F-7-719

7) While shifting the secondary transfer unit [1], disconnect the 2 connectors [2]; then, detach the secondary transfer unit.

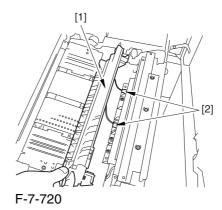

7.11.25 ITB Cleaning Unit

# 7.11.25.1 Removing the Right

Cover (upper)

0003-8260

1) Remove the 2 screws [1], and detach the right cover (upper) [2].

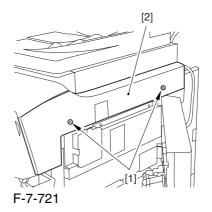

#### 7.11.25.2 Releasing the Front

Cover 0003-2532

- 1) Open the front cover.
- 2) While pulling on the grip [1], fully open the manual feed cover [2] to the front.

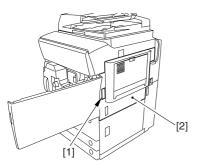

F-7-722

**A** If a side paper deck exists, remove the 2 screws [1] and the latch plate (front)

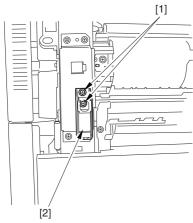

F-7-723

- 3) Slide out the fixing/feeding assembly
- 4) Remove the 2 screws [1], and detach the process unit cover [2].

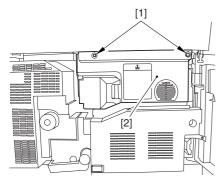

F-7-724

- 5) Push in the fixing/feeding assembly, and set the lever in place.
- 6) Push the release button [1] of the right deck, and slide out the right deck [2].

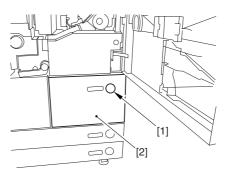

F-7-725

7) Remove the screw [1] from lower right, and detach the front cover strap [2].

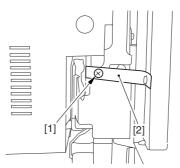

F-7-726

8) Remove the 2 screws [1] (binding) of the front cover hinge, and fully open the front cover [2].

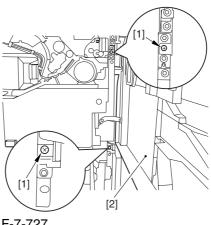

F-7-727

9) Close the right deck.

#### 7.11.25.3 Releasing the Hopper

#### Assembly

0003-2533

1) Open the black toner supply cover [1].

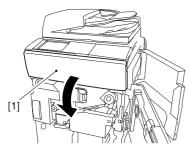

F-7-728

2) Shift down the lever [1], and detach the black toner bottle [2].

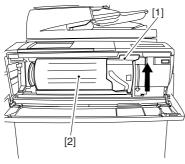

F-7-729

⚠Once you have released the hopper assembly, toner can spill over the toner bottle supply mouth of the hopper assembly cover. Be sure to wipe off any such toner.

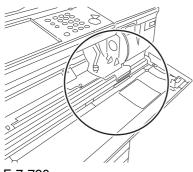

F-7-730

3) Remove the 3 screws [1].

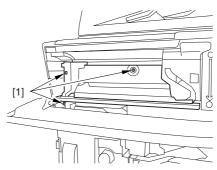

F-7-731

4) Close the black toner supply cover [1]; then, fully open the hopper assembly [2].

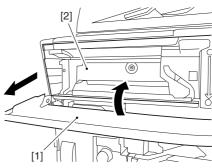

F-7-732

#### 7.11.25.4 Removing the Pre-

Transfer Charging Assembly 0005-7255

1) Remove the screw [1], and disconnect the connector [1]; then, detach the pre-transfer charging assembly [3] from the machine.

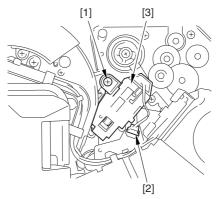

F-7-733

# 7.11.25.5 Removing the Transfer Cleaning Drive Assembly 0003-2531

1) Open the color toner supply mouth cover [1].

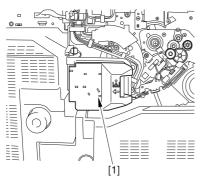

F-7-734

2) Disconnect the connector [1], and remove the screw [2]; then, detach the color toner supply cover [3].

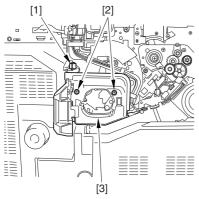

F-7-735

- 3) Slightly slide out the fixing/feeding assembly.
- 4) Disconcert the connector [1] to free it from the wire guide[2].

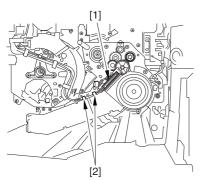

F-7-736

5) Remove the screw [1], and shift down the locking plate [2].

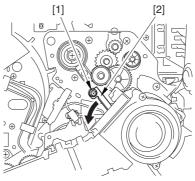

F-7-737

6) Disconnect the connector [1], and remove the 5 screws [2]; then, detach the transfer cleaner driver assembly [3].

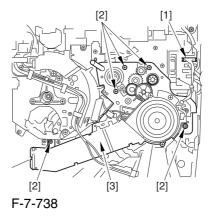

7.11.25.6 Removing the

Intermediate Transfer Unit

0003-2530

1) Disconnect the 2 connectors [1].

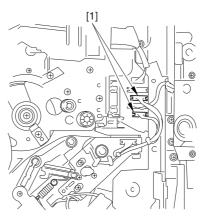

F-7-739

- 2) Fully slide out the fixing/feeding assembly.
- 3) Slide out the intermediate transfer assembly [1] to the front; when it stops, shift it slightly to the upper right and then slide it farther out to detach.

⚠ Do not touch the surface of the ITB. Also, be sure to slide the intermediate transfer assembly straight out so as to prevent damage to the surface of the ITB.

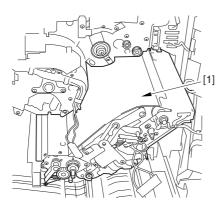

F-7-740

# 7.11.25.7 Cleaning the Surface of the Intermediate Transfer Unit

0005-9861

1) Place the ITB unit [1] on paper for protection.

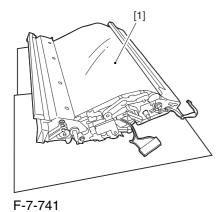

2) Turn the drive gear [1] by hand in the direction of the arrow to move the intermediate transfer belt [2] about 50 mm.

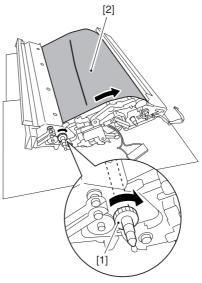

F-7-742

3) If there is any toner [3] on the surface of the intermediate transfer belt, dry wipe it with lint-free paper.

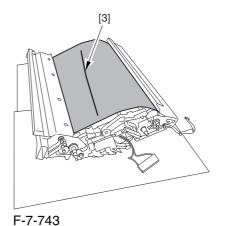

AWhen you remove the transfer cleaner drive assembly, the ITB cleaning blade [1] is likely to come into contact with the intermediate transfer belt by the work of a spring, causing toner [2] to deposit on the belt surface in the form of lines. The toner can then be forced against the photosensitive drum by the primary transfer assembly, thus affecting the photosensitive drum cleaning blade [3].

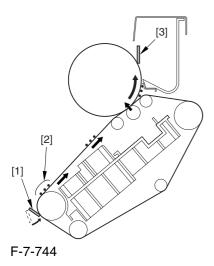

#### 7.11.25.8 Removing the ITB

#### Cleaning Unit

0002-6349

1) Remove the 2 screws [1]; then, slide the ITB cleaning unit [2] in the direction of the arrow to detach.

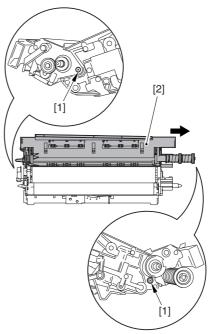

F-7-745

#### 7.11.26 ITB Cleaner End Scraper

#### 7.11.26.1 Removing the Right

Cover (upper)

0005-9396

1) Remove the 2 screws [1], and detach the right cover (upper) [2].

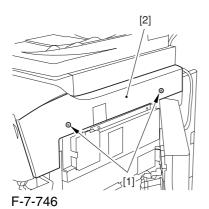

7.11.26.2 Releasing the Front

Cover

0005-9397

- 1) Open the front cover.
- 2) While pulling on the grip [1], fully open the manual feed cover [2] to the front.

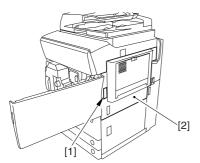

F-7-747

A If a side paper deck exists, remove the 2 screws [1] and the latch plate (front)

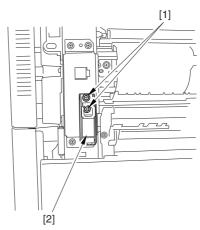

F-7-748

- 3) Slide out the fixing/feeding assembly
- 4) Remove the 2 screws [1], and detach the process unit cover [2].

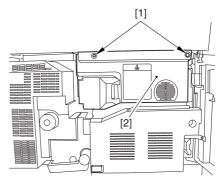

F-7-749

- 5) Push in the fixing/feeding assembly, and set the lever in place.
- 6) Push the release button [1] of the right deck, and slide out the right deck [2].

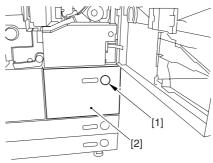

F-7-750

7) Remove the screw [1] from lower right, and detach the front cover strap [2].

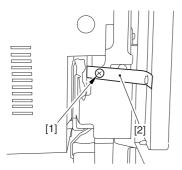

F-7-751

8) Remove the 2 screws [1] (binding) of the front cover hinge, and fully open the front cover [2].

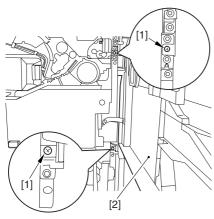

F-7-752

9) Close the right deck.

# 7.11.26.3 Releasing the Hopper Assembly

0005-9398

1) Open the black toner supply cover [1].

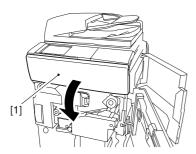

F-7-753

2) Shift down the lever [1], and detach the black toner bottle [2].

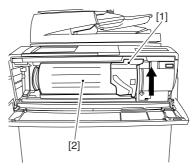

F-7-754

• Once you have released the hopper assembly, toner can spill over the toner bottle supply mouth of the hopper assembly cover. Be sure to wipe off any such toner.

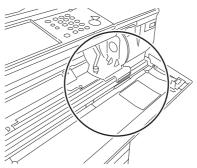

F-7-755

3) Remove the 3 screws [1].

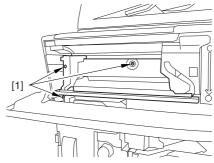

F-7-756

4) Close the black toner supply cover [1]; then, fully open the hopper assembly [2].

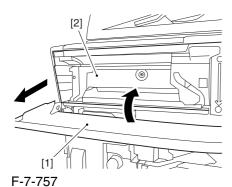

7.11.26.4 Removing the Pre-Transfer

#### Charging Assembly

0006-1403

1) Remove the screw [1], and disconnect the connector [1]; then, detach the pre-transfer charging assembly [3] from the machine.

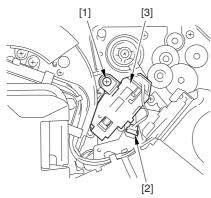

F-7-758

#### 7.11.26.5 Removing the Transfer

#### Cleaning Drive Assembly

0005-9402

1) Open the color toner supply mouth cover [1].

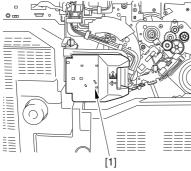

F-7-759

2) Disconnect the connector [1], and remove the screw [2]; then, detach the color toner supply cover ]3].

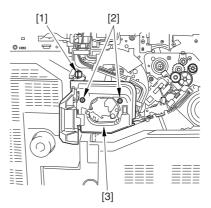

F-7-760

- 3) Slightly slide out the fixing/feeding assembly.
- 4) Disconcert the connector [1] to free it from the wire guide[2].

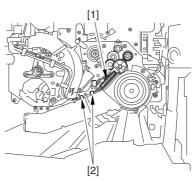

F-7-761

5) Remove the screw [1], and shift down the locking plate [2].

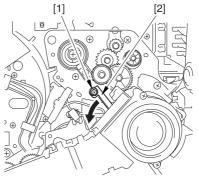

F-7-762

6) Disconnect the connector [1], and remove the 5 screws [2]; then, detach the transfer cleaner driver assembly [3].

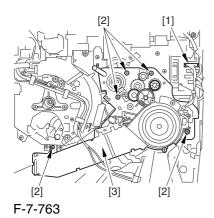

7.11.26.6 Removing the Intermediate Transfer Unit 0005-9400

1) Disconnect the 2 connectors [1].

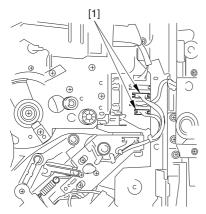

F-7-764

- 2) Fully slide out the fixing/feeding assembly.
- 3) Slide out the intermediate transfer assembly [1] to the front; when it stops, shift it slightly to the upper right and then slide it farther out to detach.

⚠ Do not touch the surface of the ITB. Also, be sure to slide the intermediate transfer assembly straight out so as to prevent damage to the surface of the ITB.

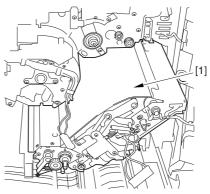

F-7-765

# 7.11.26.7 Cleaning the Surface of the Intermediate Transfer Unit 0006-0340

1) Place the ITB unit [1] on paper for protection.

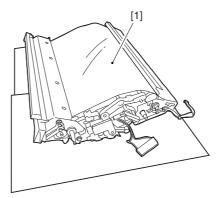

F-7-766

2) Turn the drive gear [1] by hand in the direction of the arrow to move the intermediate transfer belt [2] about 50 mm.

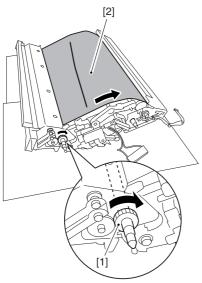

F-7-767

3) If there is any toner [3] on the surface of the intermediate transfer belt, dry wipe it with lint-free paper.

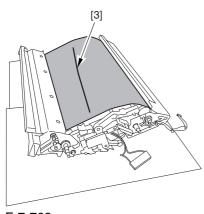

F-7-768

AWhen you remove the transfer cleaner drive assembly, the ITB cleaning blade [1] is likely to come into contact with the intermediate transfer belt by the work of a spring, causing toner [2] to deposit on the belt surface in the form of lines. The toner can then be forced against the photosensitive drum by the primary transfer assembly, thus affecting the photosensitive drum cleaning blade [3].

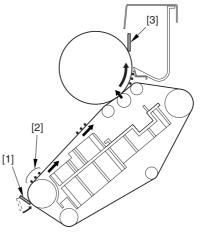

F-7-769

### 7.11.26.8 Removing the ITB

#### Cleaning Unit

0005-9401

1) Remove the 2 screws [1]; then, slide the ITB cleaning unit [2] in the direction of the arrow to detach.

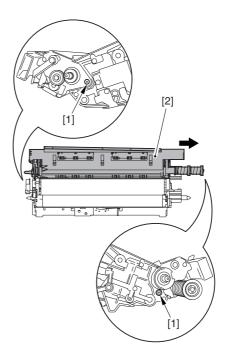

F-7-770

#### 7.11.26.9 Removing the ITB

#### Cleaner End Scraper

0005-9394

1) Detach the 2 end scrapers [1] by peeling off the 2 strips of double-sided tape.

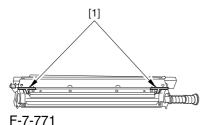

APoints to Note When Mounting the End Scraper Clean the area from where you have detached the end scraper with alcohol so that adhesive from the doublesided tape will not remain.

#### 7.11.26.10 Mounting the ITB

#### Cleaner End Scraper

0005-9395

Peel the 2 strips of double-sided tape from the end scraper [1]; then, attach the 2 end scrapers [1] by aligning their edges against the ends of the ITB cleaner plate.

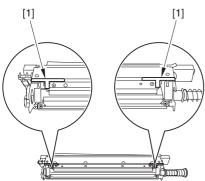

F-7-772

APoints to Note When Mounting the End Scraper Before starting the work, be sure to clean the area with alcohol so that no adhesive will remain.

#### 7.11.27 Intermediate Transfer Unit

#### 7.11.27.1 Removing the Right

Cover (upper)

0003-8261

1) Remove the 2 screws [1], and detach the right cover (upper) [2].

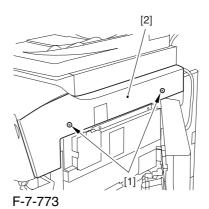

#### 7.11.27.2 Releasing the Front

Cover

0003-2484

- 1) Open the front cover.
- 2) While pulling on the grip [1], fully open the manual feed cover [2] to the front.

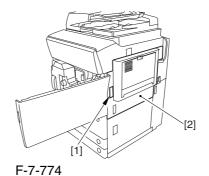

**A** If a side paper deck exists, remove the 2 screws [1] and the latch plate (front)

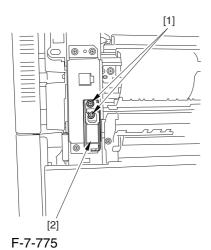

- 3) Slide out the fixing/feeding assembly
- 4) Remove the 2 screws [1], and detach the process unit cover [2].

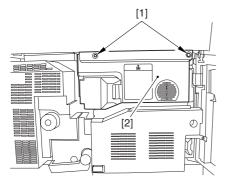

F-7-776

- 5) Push in the fixing/feeding assembly, and set the lever in place.
- 6) Push the release button [1] of the right deck, and slide out the right deck [2].

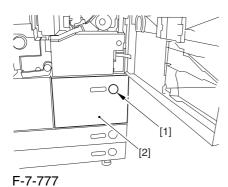

7) Remove the screw [1] from lower right, and detach the front cover strap [2].

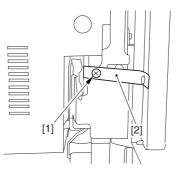

F-7-778

8) Remove the 2 screws [1] (binding) of the front cover hinge, and fully open the front cover [2].

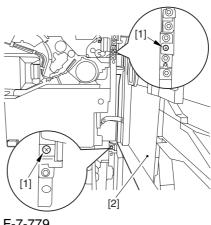

F-7-779

9) Close the right deck.

## 7.11.27.3 Releasing the Hopper Assembly

0003-2485

1) Open the black toner supply cover [1].

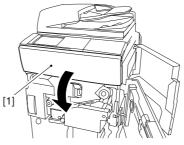

F-7-780

2) Shift down the lever [1], and detach the black toner bottle [2].

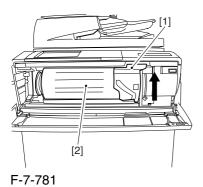

• Once you have released the hopper assembly, toner can spill over the toner bottle supply mouth of the hopper assembly cover. Be sure to wipe off any such toner.

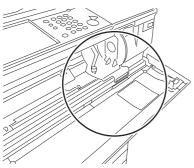

F-7-782

#### 3) Remove the 3 screws [1].

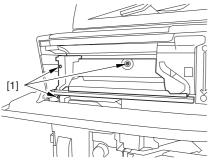

F-7-783

4) Close the black toner supply cover [1]; then, fully open the hopper assembly [2].

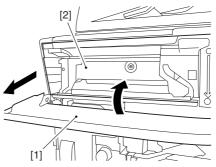

F-7-784

#### 7.11.27.4 Removing the Pre-

Transfer Charging Assembly 0005-7254

1) Remove the screw [1], and disconnect the connector [1]; then, detach the pre-transfer charging assembly [3] from the machine.

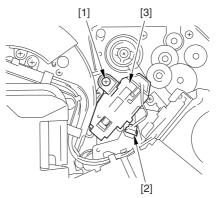

F-7-785

#### 7.11.27.5 Removing the Transfer

Cleaner Drive Assembly

0003-2456

1) Open the color toner supply mouth cover [1].

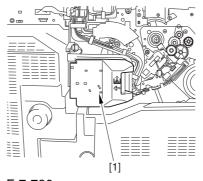

F-7-786

2) Disconnect the connector [1], and remove the screw [2]; then, detach the color toner supply cover [3].

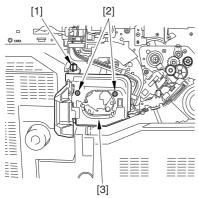

F-7-787

- 3) Slightly slide out the fixing/feeding assembly.
- 4) Disconcert the connector [1] to free it from the wire guide[2].

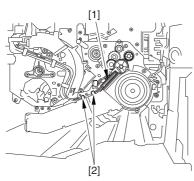

F-7-788

5) Remove the screw [1], and shift down the locking plate [2].

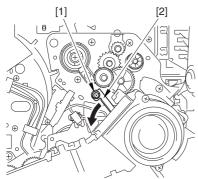

F-7-789

6) Disconnect the connector [1], and remove the 5 screws [2]; then, detach the transfer cleaner driver assembly [3].

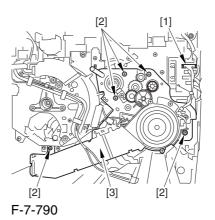

7.11.27.6 Removing the Intermediate Transfer Unit

0002-6336

1) Disconnect the 2 connectors [1].

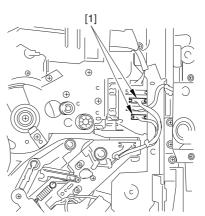

F-7-791

- 2) Fully slide out the fixing/feeding assembly.
- 3) Slide out the intermediate transfer assembly [1] to the front; when it stops, shift it slightly to the upper right and then slide it farther out to detach.

⚠ Do not touch the surface of the ITB. Also, be sure to slide the intermediate transfer assembly straight out so as to prevent damage to the surface of the ITB.

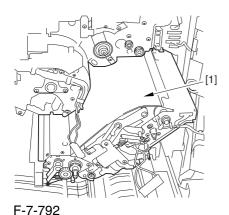

7.11.27.7 Cleaning the Surface of the Intermediate Transfer

Unit 0005-9403

1) Place the ITB unit [1] on paper for protection.

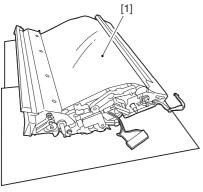

F-7-793

2) Turn the drive gear [1] by hand in the direction of the arrow to move the intermediate transfer belt [2] about 50 mm.

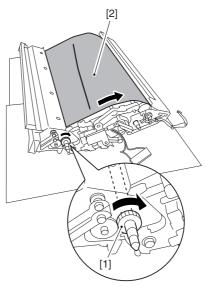

F-7-794

3) If there is any toner [3] on the surface of the intermediate transfer belt, dry wipe it with lint-free paper.

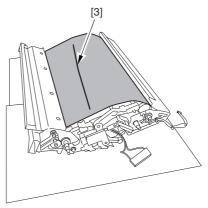

F-7-795

AWhen you remove the transfer cleaner drive assembly, the ITB cleaning blade [1] is likely to come into contact with the intermediate transfer belt by the work of a spring, causing toner [2] to deposit on the belt surface in the form of lines. The toner can then be forced against the photosensitive drum by the primary transfer assembly, thus affecting the photosensitive drum cleaning blade [3].

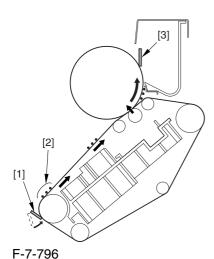

#### 7.11.27.8 Points to Note When

# Replacing the Intermediate

Transfer Unit

0002-6338

1. When replacing the intermediate transfer unit, be sure to hold it by both its ends (10 mm from either edge), avoiding its imaging area.

If its image area is soiled, be sure to clean the area using lint-free paper coated with a small amount of black toner.

2. Be sure to keep a clean sheet of print paper under the intermediate transfer unit during the work.

#### 7.11.28 Intermediate Transfer Belt

#### 7.11.28.1 Removing the Right

Cover (upper)

0003-8264

1) Remove the 2 screws [1], and detach the right cover (upper) [2].

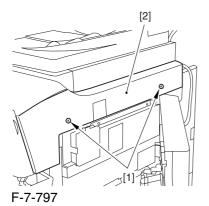

#### 7.11.28.2 Releasing the Front

Cover 0003-2578

- 1) Open the front cover.
- 2) While pulling on the grip [1], fully open the manual feed cover [2] to the front.

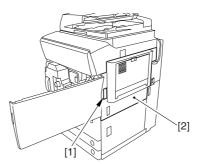

F-7-798

A If a side paper deck exists, remove the 2 screws [1] and the latch plate (front)

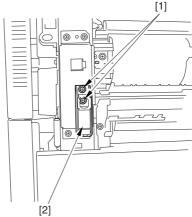

F-7-799

- 3) Slide out the fixing/feeding assembly
- 4) Remove the 2 screws [1], and detach the process unit cover [2].

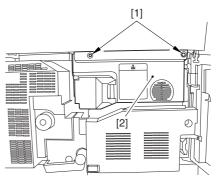

F-7-800

- 5) Push in the fixing/feeding assembly, and set the lever in place.
- 6) Push the release button [1] of the right deck, and slide out the right deck [2].

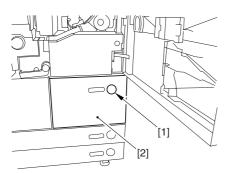

F-7-801

7) Remove the screw [1] from lower right, and detach the front cover strap [2].

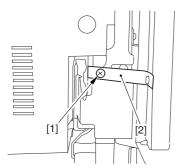

F-7-802

8) Remove the 2 screws [1] (binding) of the front cover hinge, and fully open the front cover [2].

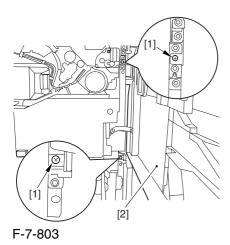

9) Close the right deck.

# 7.11.28.3 Releasing the Hopper

Assembly

0003-2580

1) Open the black toner supply cover [1].

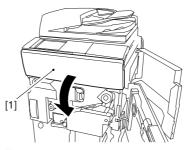

F-7-804

2) Shift down the lever [1], and detach the black toner bottle [2].

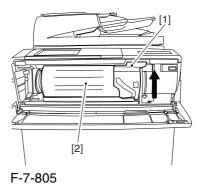

A Once you have released the hopper assembly, toner can spill over the toner bottle supply mouth of the hopper assembly cover. Be sure to wipe off any such

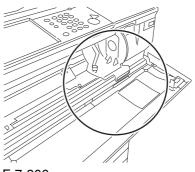

F-7-806

toner.

#### 3) Remove the 3 screws [1].

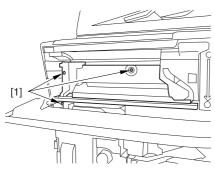

F-7-807

4) Close the black toner supply cover [1]; then, fully open the hopper assembly [2].

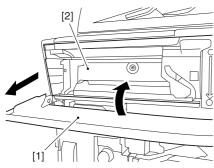

F-7-808

#### 7.11.28.4 Removing the Pre-

Transfer Charging Assembly 0005-7256

1) Remove the screw [1], and disconnect the connector [1]; then, detach the pre-transfer charging assembly [3] from the machine.

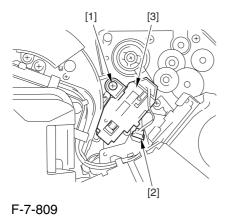

#### 7.11.28.5 Removing the Transfer

Cleaning Drive Assembly 0003-2577

1) Open the color toner supply mouth cover [1].

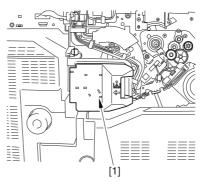

F-7-810

2) Disconnect the connector [1], and remove the screw [2]; then, detach the color toner supply cover [3].

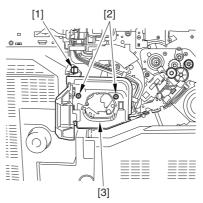

F-7-811

- 3) Slightly slide out the fixing/feeding assembly.
- 4) Disconcert the connector [1] to free it from the wire guide[2].

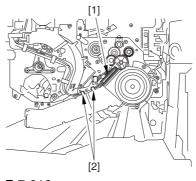

F-7-812

5) Remove the screw [1], and shift down the locking plate [2].

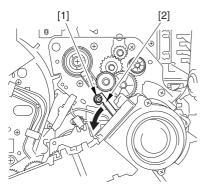

F-7-813

6) Disconnect the connector [1], and remove the 5 screws [2]; then, detach the transfer cleaner driver assembly [3].

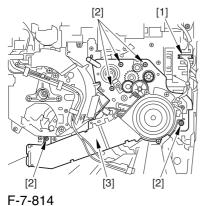

1 -7-014

# **7.11.28.6** Removing the

Intermediate Transfer Unit

0003-2576

1) Disconnect the 2 connectors [1].

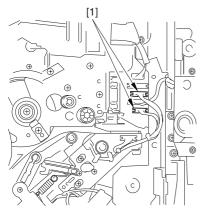

F-7-815

- 2) Fully slide out the fixing/feeding assembly.
- 3) Slide out the intermediate transfer assembly [1] to the front; when it stops, shift it slightly to the upper right and then slide it farther out to detach.

⚠ Do not touch the surface of the ITB. Also, be sure to slide the intermediate transfer assembly straight out so as to prevent damage to the surface of the ITB.

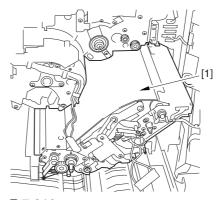

F-7-816

#### 7.11.28.7 Removing the ITB

#### Cleaning Unit

0003-2575

1) Remove the 2 screws [1]; then, slide the ITB cleaning unit [2] in the direction of the arrow to detach.

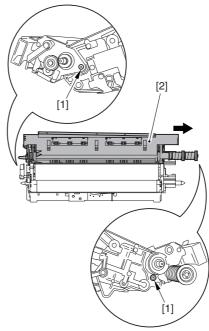

F-7-817

#### 7.11.28.8 Removing the Patch

#### Image Reading Unit

0003-9012

1) Shift the arm [1] shown in the figure to lock it in place; thus releasing the roller (both front and rear).

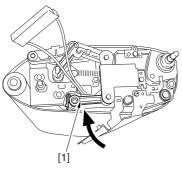

F-7-818

2) Stand the intermediate transfer unit by fitting its 2 pints [2] in the 2 holes of the fixing/feeding assembly.

A Make sure that the ITB cleaner unit has been already removed.

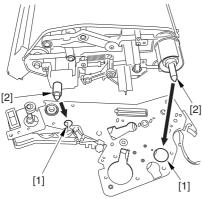

F-7-819

- 3) Disconnect the connector [1], and free the cable [3] from the 3 cable clamps [2].
- 4) Remove the 2 screws [4], and detach the patch image reading unit [5].

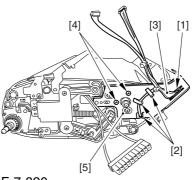

F-7-820

#### 7.11.28.9 Removing the Idler

Roller

0003-2655

1) Remove the screw [1], and detach the pre-transfer guide [2].

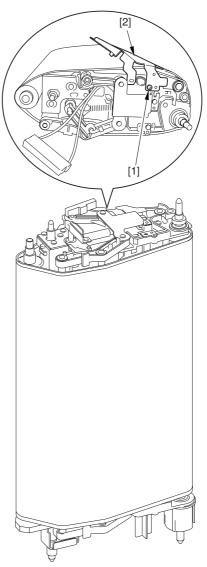

F-7-821

2) Holding the shaft of the idler roller [1], pull the roller upright to detach.

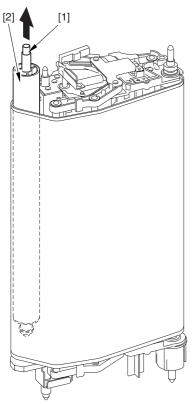

F-7-822

A When detaching the roller, take care not to damage the surface of the ITB by the roller.

#### 7.11.28.10 Removing the ITB 0002-6341

1) Holding the ITB [1] by the edge, pull it straight up to detach.

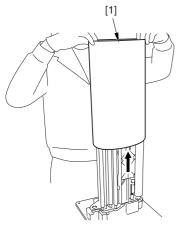

F-7-823

# 7.11.28.11 Points to Note When Attaching the ITB 0002-6342

#### A

When attaching the intermediate transfer belt, take full care so that the belt will not be upside down.

See that the red marking [1] is found on the edge of the intermediate transfer belt. Otherwise, you must detach the belt, turn it over, and then attach it.

To prevent reversed attachment of the intermediate transfer belt, there is a number marking (10-digit) [2] on its surface (edge) in addition to the foregoing marking.

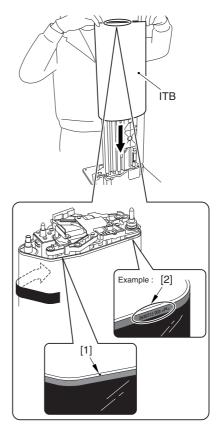

F-7-824

When you have replaced the ITB, be sure to execute the following service mode item.

Be sure that you execute service mode immediately after the control panel screen has appeared after turning on the main switch. :

COPIER>FUNCTION>MISC-P>1TR-ROT

# 7.11.29 ITB Home Position Sensor **PCB**

#### 7.11.29.1 Removing the ITB Home

Position Sensor (right, left) 0002-6353

- 1) Detach the ITB.
- 2) Remove the screws [1] (2 pc. each), and disconnect the connectors [2] (1 pc. each); then, detach the ITB home position sensor (right) [3] and the other ITB home position sensor (left) [4].

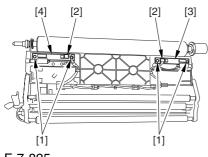

F-7-825

**A** If you are replacing the ITB home position sensor (right, left), take care to avoid touching the sensor widow; otherwise, wrong detention can occur.

# 7.11.30 Secondary Transfer Roller Shift Motor

# 7.11.30.1 Secondary Transfer

Roller Shift Motor

- 1) Fully slide out the fixing/feeding assembly.
- 2) Remove the 24 screws [1], and disconnect the connector [2]; then, detach the secondary transfer cam assembly [3].

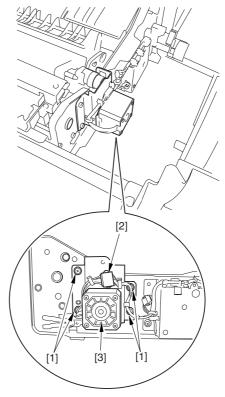

F-7-826

3) Remove the 2 screws [1], and detach the secondary roller shift motor [3] from the secondary transfer cam assembly [2].

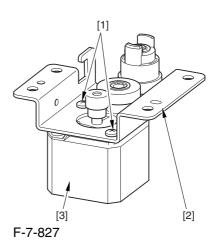

### 7.11.31 Primary Transfer Roller

#### 7.11.31.1 Removing the Right

Cover (upper)

0003-8265

1) Remove the 2 screws [1], and detach the right cover (upper) [2].

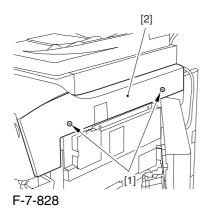

7.11.31.2 Releasing the Front

Cover

0003-2586

- 1) Open the front cover.
- 2) While pulling on the grip [1], fully open the manual feed cover [2] to the front.

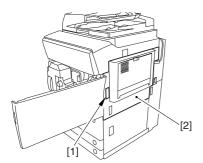

F-7-829

A If a side paper deck exists, remove the 2 screws [1] and the latch plate (front)

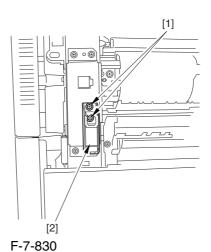

- 3) Slide out the fixing/feeding assembly
- 4) Remove the 2 screws [1], and detach the process unit cover [2].

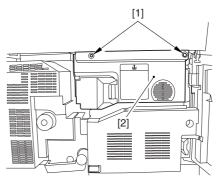

F-7-831

- 5) Push in the fixing/feeding assembly, and set the lever in place.
- 6) Push the release button [1] of the right deck, and slide out the right deck [2].

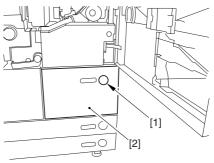

F-7-832

7) Remove the screw [1] from lower right, and detach the front cover strap [2].

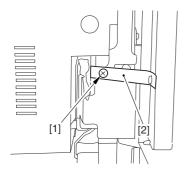

F-7-833

8) Remove the 2 screws [1] (binding) of the front cover hinge, and fully open the front cover [2].

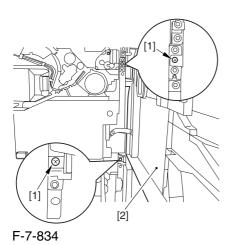

9) Close the right deck.

# 7.11.31.3 Releasing the Hopper

Assembly

0003-2587

1) Open the black toner supply cover [1].

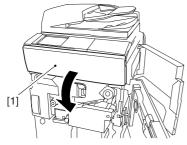

F-7-835

2) Shift down the lever [1], and detach the black toner bottle [2].

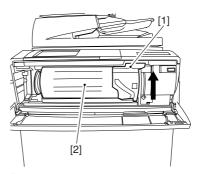

F-7-836

A Once you have released the hopper assembly, toner can spill over the toner bottle supply mouth of the hopper assembly cover. Be sure to wipe off any such toner.

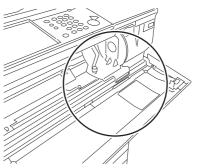

F-7-837

3) Remove the 3 screws [1].

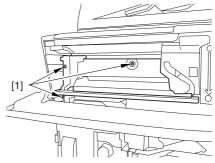

F-7-838

4) Close the black toner supply cover [1]; then, fully open the hopper assembly [2].

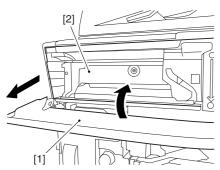

F-7-839

#### 7.11.31.4 Removing the Pre-

Transfer Charging Assembly 0005-7257

1) Remove the screw [1], and disconnect the connector [1]; then, detach the pre-transfer charging assembly [3] from the machine.

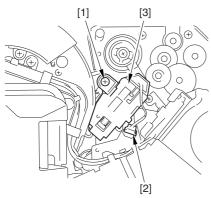

F-7-840

### 7.11.31.5 Removing the Transfer

Cleaner Drive Assembly

0003-2585

1) Open the color toner supply mouth cover [1].

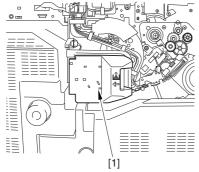

F-7-841

2) Disconnect the connector [1], and remove the screw [2]; then, detach the color toner supply cover [3].

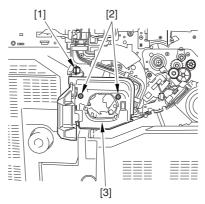

F-7-842

- 3) Slightly slide out the fixing/feeding assembly.
- 4) Disconcert the connector [1] to free it from the wire guide[2].

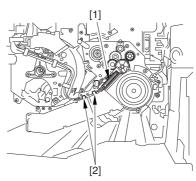

F-7-843

5) Remove the screw [1], and shift down the locking plate [2].

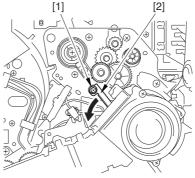

F-7-844

6) Disconnect the connector [1], and remove the 5 screws [2]; then, detach the transfer cleaner driver assembly [3].

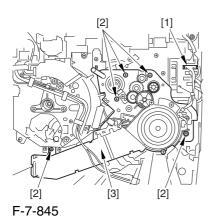

7.11.31.6 Removing the Intermediate Transfer Unit

1) Disconnect the 2 connectors [1].

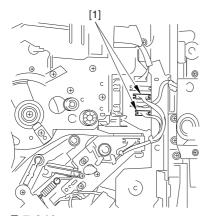

F-7-846

- 2) Fully slide out the fixing/feeding assembly.
- 3) Slide out the intermediate transfer assembly [1] to the front; when it stops, shift it slightly to the upper right and then slide it farther out to detach.

⚠ Do not touch the surface of the ITB. Also, be sure to slide the intermediate transfer assembly straight out so as to prevent damage to the surface of the ITB.

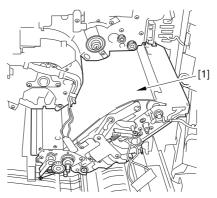

F-7-847

0003-2584

# 7.11.31.7 Cleaning the Surface of the Intermediate Transfer Unit 0006-0341

1) Place the ITB unit [1] on paper for protection.

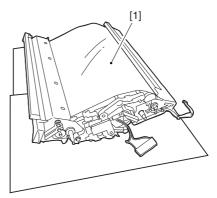

F-7-848

2) Turn the drive gear [1] by hand in the direction of the arrow to move the intermediate transfer belt [2] about 50 mm.

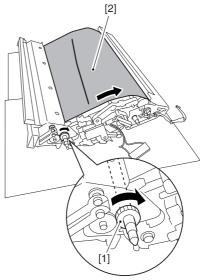

F-7-849

3) If there is any toner [3] on the surface of the intermediate transfer belt, dry wipe it with lint-free paper.

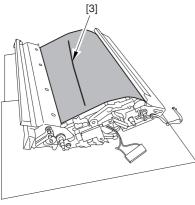

F-7-850

AWhen you remove the transfer cleaner drive assembly, the ITB cleaning blade [1] is likely to come into contact with the intermediate transfer belt by the work of a spring, causing toner [2] to deposit on the belt surface in the form of lines. The toner can then be forced against the photosensitive drum by the primary transfer assembly, thus affecting the photosensitive drum cleaning blade [3].

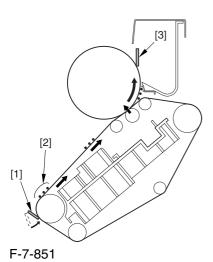

#### 7.11.31.8 Removing the ITB

#### Cleaning Unit

0003-2583

1) Remove the 2 screws [1]; then, slide the ITB cleaning unit [2] in the direction of the arrow to detach.

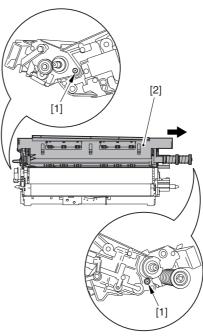

F-7-852

#### 7.11.31.9 Removing the Patch

#### Image Reading Unit

0003-9013

1) Shift the arm [1] shown in the figure to lock it in place; thus releasing the roller (both front and rear).

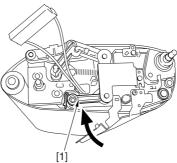

F-7-853

2) Stand the intermediate transfer unit by fitting its 2 pints [2] in the 2 holes of the fixing/feeding assembly.

⚠ Make sure that the ITB cleaner unit has been already removed.

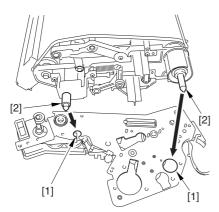

F-7-854

- 3) Disconnect the connector [1], and free the cable [3] from the 3 cable clamps [2].
- 4) Remove the 2 screws [4], and detach the patch image reading unit [5].

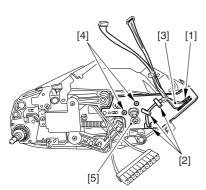

F-7-855

## 7.11.31.10 Removing the Idler

#### Roller

0003-2660

1) Remove the screw [1], and detach the pre-transfer guide [2].

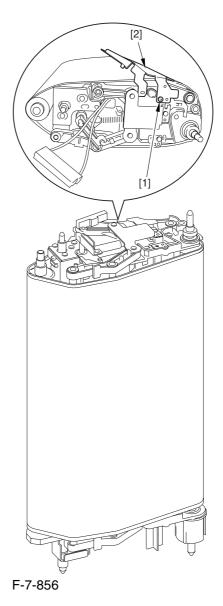

2) Holding the shaft of the idler roller [1], pull the roller upright to detach.

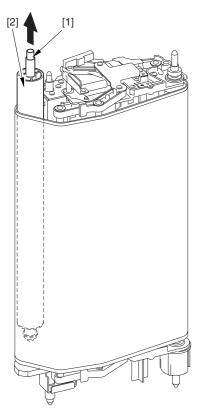

F-7-857

A When detaching the roller, take care not to damage the surface of the ITB by the roller.

#### 7.11.31.11 Removing the ITB 0003-2581

1) Holding the ITB [1] by the edge, pull it straight up to detach.

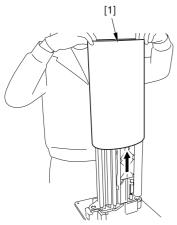

F-7-858

#### 7.11.31.12 Removing the

#### Primary Transfer Roller 0002-6343

1) Shift the locking lever [1] in the direction of the arrows; then, lift the roller arm [2].

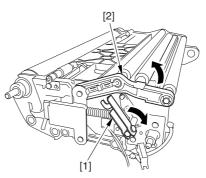

F-7-859

2) Pick the shaft [1] of the primary transfer roller [2], and detach the roller.

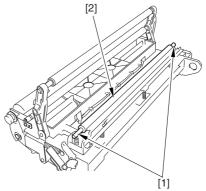

F-7-860

# 7.11.31.13 Points to Note

### When Replacing the Primary

#### Transfer Roller

0005-9148

As the machine is used more and more, the shavings from the primary transfer roller can start to collect on the rollers behind the belt.

When you have replaced the primary transfer roller, be sure to clean the 6 rollers [1] and the scraper [2] indicated below.

A The idler roller (indicated by an arrow) is designed for mounting after fitting the intermediate transfer belt. Although the figure shows the roller, it is only for reference purposes, and the roller is not in its indicated position at this point in time.

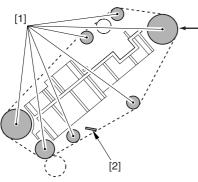

F-7-861

#### <Cleaning Procedure>

1) Place the ITB cleaner drive unit [1] with its cover facing down; then, stand the ITB unit [2].

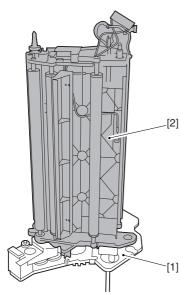

F-7-862

2) Clean the rollers [1] and the inside scraper [2] using alcohol.

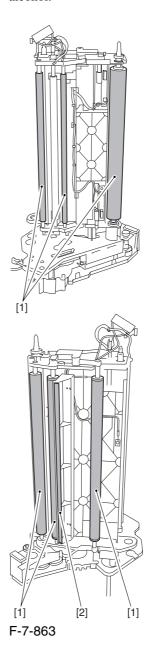

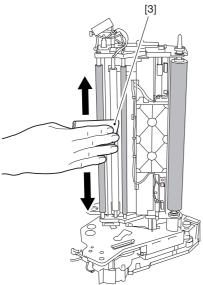

F-7-864

AWhen you have replaced the primary transfer roller, be sure to execute the following service mode item.

Be sure that you execute service mode immediately after the control panel screen has appeared after turning on the main switch. :

COPIER>FUNCTION>MISC-P>ITR-ROT.

# 7.11.32 Secondary Transfer Internal Roller

#### 7.11.32.1 Removing the Right

Cover (upper)

0003-8266

1) Remove the 2 screws [1], and detach the right cover (upper) [2].

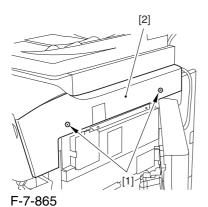

7.11.32.2 Releasing the Front

Cover 0003-2592

- 1) Open the front cover.
- 2) While pulling on the grip [1], fully open the manual feed cover [2] to the front.

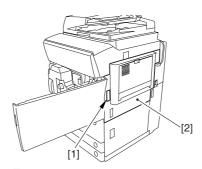

F-7-866

A If a side paper deck exists, remove the 2 screws [1] and the latch plate (front)

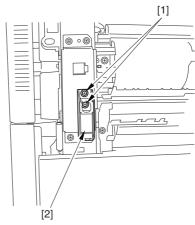

F-7-867

- 3) Slide out the fixing/feeding assembly
- 4) Remove the 2 screws [1], and detach the process unit cover [2].

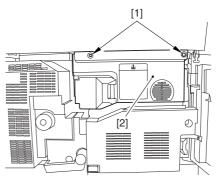

F-7-868

- 5) Push in the fixing/feeding assembly, and set the lever in place.
- 6) Push the release button [1] of the right deck, and slide out the right deck [2].

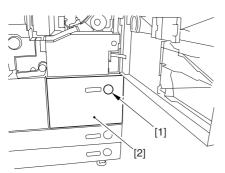

F-7-869

7) Remove the screw [1] from lower right, and detach the front cover strap [2].

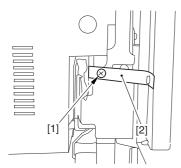

F-7-870

8) Remove the 2 screws [1] (binding) of the front cover hinge, and fully open the front cover [2].

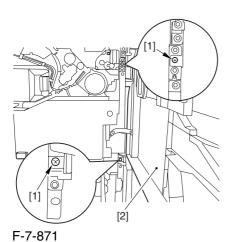

9) Close the right deck.

### 7.11.32.3 Releasing the Hopper

Assembly

0003-2593

1) Open the black toner supply cover [1].

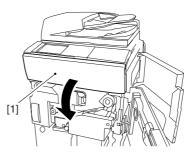

F-7-872

2) Shift down the lever [1], and detach the black toner bottle [2].

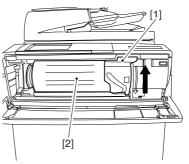

F-7-873

A Once you have released the hopper assembly, toner can spill over the toner bottle supply mouth of the hopper assembly cover. Be sure to wipe off any such toner.

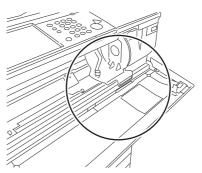

F-7-874

#### 3) Remove the 3 screws [1].

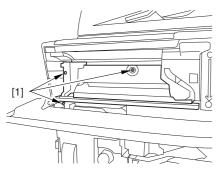

F-7-875

4) Close the black toner supply cover [1]; then, fully open the hopper assembly [2].

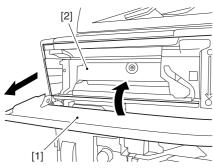

F-7-876

# 7.11.32.4 Removing the Pre-Transfer Charging Assembly 0005-7258

1) Remove the screw [1], and disconnect the connector [1]; then, detach the pre-transfer charging assembly [3] from the machine.

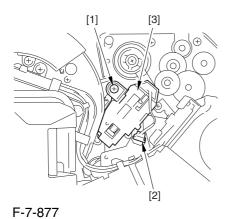

7.11.32.5 Removing the Transfer

Cleaner Drive Assembly 0003-2591

1) Open the color toner supply mouth cover [1].

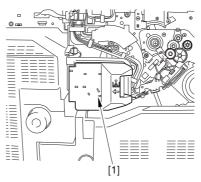

F-7-878

2) Disconnect the connector [1], and remove the screw [2]; then, detach the color toner supply cover ]3].

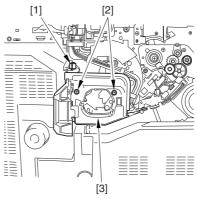

F-7-879

- 3) Slightly slide out the fixing/feeding assembly.
- 4) Disconcert the connector [1] to free it from the wire guide[2].

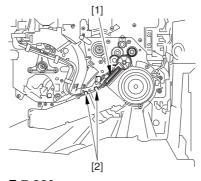

F-7-880

5) Remove the screw [1], and shift down the locking plate [2].

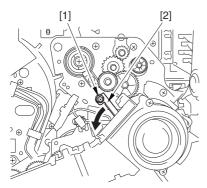

F-7-881

6) Disconnect the connector [1], and remove the 5 screws [2]; then, detach the transfer cleaner driver assembly [3].

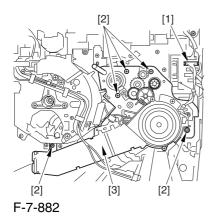

7.11.32.6 Removing the Intermediate Transfer Unit

0003-2590

1) Disconnect the 2 connectors [1].

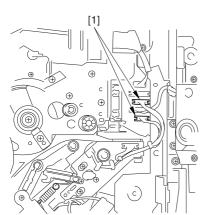

F-7-883

- 2) Fully slide out the fixing/feeding assembly.
- 3) Slide out the intermediate transfer assembly [1] to the front; when it stops, shift it slightly to the upper right and then slide it farther out to detach.

⚠ Do not touch the surface of the ITB. Also, be sure to slide the intermediate transfer assembly straight out so as to prevent damage to the surface of the ITB.

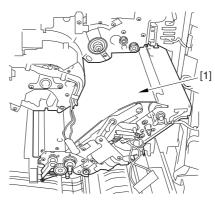

F-7-884

# 7.11.32.7 Cleaning the Surface of the Intermediate Transfer Unit 0006-0330

1) Place the ITB unit [1] on paper for protection.

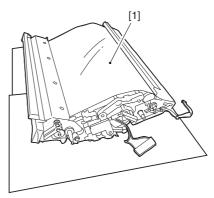

F-7-885

2) Turn the drive gear [1] by hand in the direction of the arrow to move the intermediate transfer belt [2] about 50 mm.

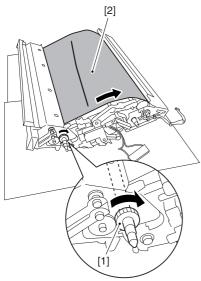

F-7-886

3) If there is any toner [3] on the surface of the intermediate transfer belt, dry wipe it with lint-free paper.

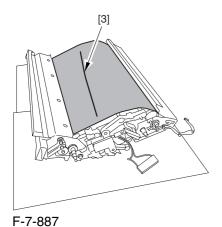

AWhen you remove the transfer cleaner drive assembly, the ITB cleaning blade [1] is likely to come into contact with the intermediate transfer belt by the work of a spring, causing toner [2] to deposit on the belt surface in the form of lines. The toner can then be forced against the photosensitive drum by the primary transfer assembly, thus affecting the photosensitive drum cleaning blade [3].

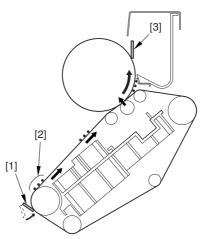

F-7-888

# 7.11.32.8 Removing the ITB

#### Cleaning Unit

0003-2589

1) Remove the 2 screws [1]; then, slide the ITB cleaning unit [2] in the direction of the arrow to detach.

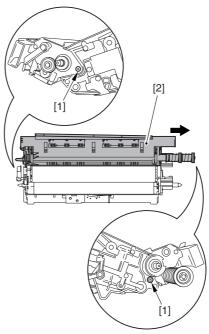

F-7-889

#### 7.11.32.9 Removing the Patch

#### Image Reading Unit

0003-9011

1) Shift the arm [1] shown in the figure to lock it in place; thus releasing the roller (both front and rear).

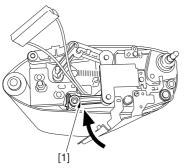

F-7-890

2) Stand the intermediate transfer unit by fitting its 2 pints [2] in the 2 holes of the fixing/feeding assembly.

⚠ Make sure that the ITB cleaner unit has been already removed.

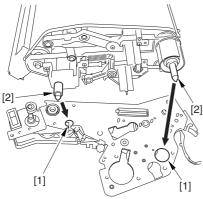

F-7-891

- 3) Disconnect the connector [1], and free the cable [3] from the 3 cable clamps [2].
- 4) Remove the 2 screws [4], and detach the patch image reading unit [5].

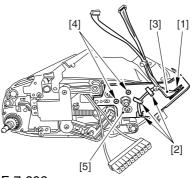

F-7-892

#### 7.11.32.10 Removing the Idler

Roller

0003-2662

1) Remove the screw [1], and detach the pre-transfer guide [2].

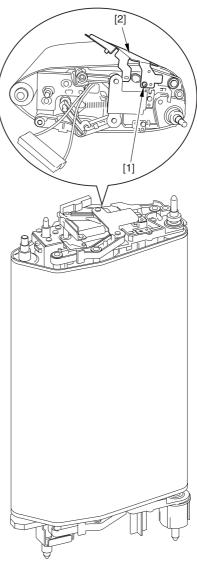

F-7-893

2) Holding the shaft of the idler roller [1], pull the roller upright to detach.

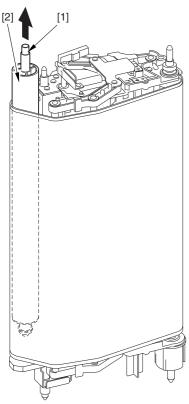

F-7-894

⚠ When detaching the roller, take care not to damage the surface of the ITB by the roller.

#### 7.11.32.11 Removing the ITB 0003-2588

1) Holding the ITB [1] by the edge, pull it straight up to detach.

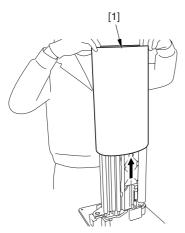

F-7-895

#### 7.11.32.12 Removing the Secondary

#### Transfer Inside Roller

0002-5733

1) Remove the 2 screws [1] found at the rear of the intermediate transfer unit; then, shift the electrode [2] in counterclockwise direction.

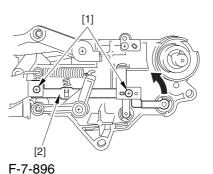

- 2) Remove the E-ring [1], washer [2], and bearing [3] from the front of the intermediate transfer unit.
- 3) Remove the E-ring [4] and the bearing [5] from the rear of the intermediate transfer unit.
- 4) Remove the secondary transfer inside roller [6].

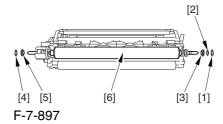

#### 7.11.33 Secondary Transfer Roller

#### 7.11.33.1 Removing the

Secondary Transfer Unit 0003-1984

- 1) Open the front cover.
- 2) Slide out the fixing/feeding assembly.
- 3) While pushing the 2 hooks [1] frond on both sides of the fixing/feeding assembly, slide out the fixing/feeding assembly [2] fully.

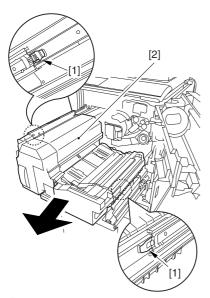

F-7-898

4) Remove the screw [1], and detach the connector cover [2].

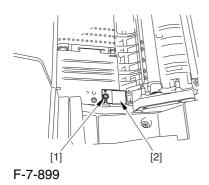

5) Disconnect the connector [1].

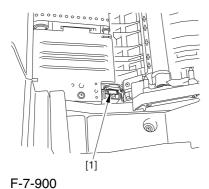

6) Remove the 2 stepped screws [1].

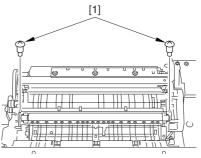

F-7-901

7) While shifting the secondary transfer unit [1], disconnect the 2 connectors [2]; then, detach the secondary transfer unit.

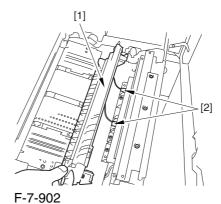

7.11.33.2 Removing the Secondary Transfer Static Eliminator Holder

0003-1986

- 1) Remove the 2 screws [1], and detach the secondary transfer guide [2].
- 2) Remove the secondary transfer static eliminator holder [3].

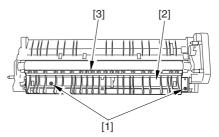

F-7-903

#### 7.11.33.3 Removing the

#### Secondary Transfer Roller

0002-6346

1) Remove the 2 E-rings [1], and detach the left roller arm [2] and the right roller arm [3].

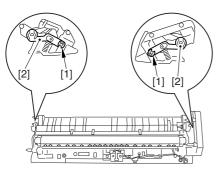

F-7-904

2) Pull out the 2 secondary roller bushing [1] in the direction of the arrow; then, detach the secondary transfer roller [2].

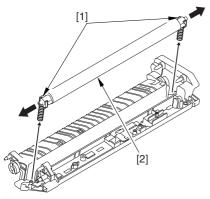

F-7-905

A If you are replacing the secondary transfer roller, be sure to hold the roller shaft. Also, take care not to touch the surface of the roller and not to damage the roller.

#### 7.11.34 ITB Cleaning Blade

#### 7.11.34.1 Removing the Right

Cover (upper)

0003-8267

1) Remove the 2 screws [1], and detach the right cover (upper) [2].

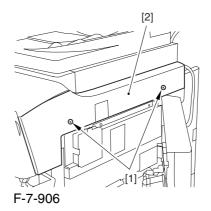

#### 7.11.34.2 Releasing the Front

Cover <u>0003-2597</u>

- 1) Open the front cover.
- 2) While pulling on the grip [1], fully open the manual feed cover [2] to the front.

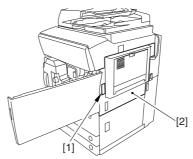

F-7-907

⚠ If a side paper deck exists, remove the 2 screws [1] and the latch plate (front)

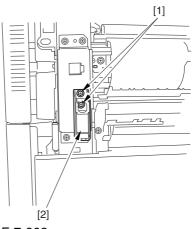

F-7-908

- 3) Slide out the fixing/feeding assembly
- 4) Remove the 2 screws [1], and detach the process unit cover [2].

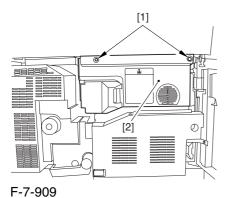

- 5) Push in the fixing/feeding assembly, and set the lever in place.
- 6) Push the release button [1] of the right deck, and slide out the right deck [2].

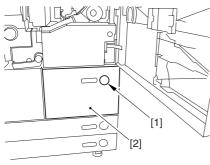

F-7-910

7) Remove the screw [1] from lower right, and detach the front cover strap [2].

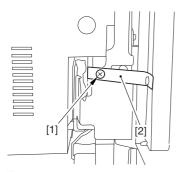

F-7-911

8) Remove the 2 screws [1] (binding) of the front cover hinge, and fully open the front cover [2].

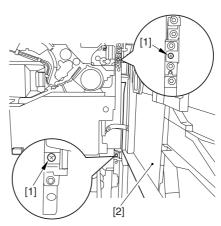

F-7-912

9) Close the right deck.

#### 7.11.34.3 Releasing the Hopper Assembly

0003-2598

1) Open the black toner supply cover [1].

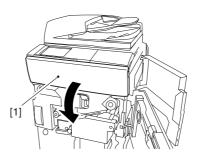

F-7-913

2) Shift down the lever [1], and detach the black toner bottle [2].

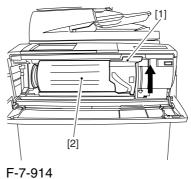

A Once you have released the hopper assembly, toner can spill over the toner bottle supply mouth of the hopper assembly cover. Be sure to wipe off any such toner.

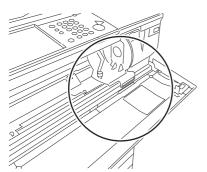

F-7-915

3) Remove the 3 screws [1].

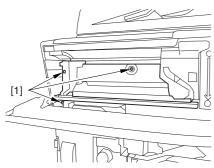

F-7-916

4) Close the black toner supply cover [1]; then, fully open the hopper assembly [2].

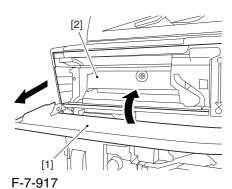

#### 7.11.34.4 Removing the Pre-

Transfer Charging Assembly 0005-7259

1) Remove the screw [1], and disconnect the connector [1]; then, detach the pre-transfer charging assembly [3] from the machine.

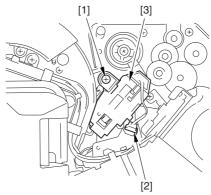

F-7-918

# 7.11.34.5 Removing the Transfer Cleaner Drive Assembly 0003-2596

1) Open the color toner supply mouth cover [1].

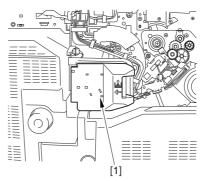

F-7-919

2) Disconnect the connector [1], and remove the screw [2]; then, detach the color toner supply cover [3].

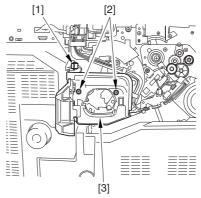

F-7-920

0003-2595

- 3) Slightly slide out the fixing/feeding assembly.
- 4) Disconcert the connector [1] to free it from the wire guide[2].

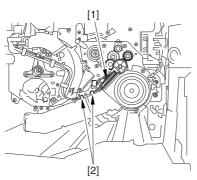

F-7-921

5) Remove the screw [1], and shift down the locking plate [2].

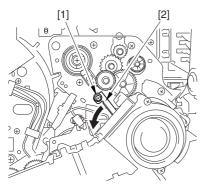

F-7-922

6) Disconnect the connector [1], and remove the 5 screws [2]; then, detach the transfer cleaner driver assembly [3].

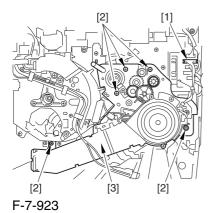

#### **7.11.34.6** Removing the

#### Intermediate Transfer Unit

1) Disconnect the 2 connectors [1].

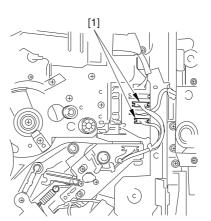

F-7-924

- 2) Fully slide out the fixing/feeding assembly.
- 3) Slide out the intermediate transfer assembly [1] to the front; when it stops, shift it slightly to the upper right and then slide it farther out to detach.

⚠ Do not touch the surface of the ITB. Also, be sure to slide the intermediate transfer assembly straight out so as to prevent damage to the surface of the ITB.

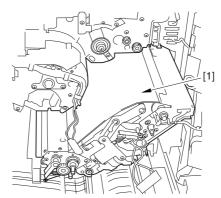

F-7-925

# 7.11.34.7 Cleaning the Surface of the Intermediate Transfer Unit 0006-0335

1) Place the ITB unit [1] on paper for protection.

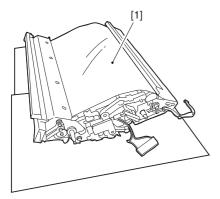

F-7-926

2) Turn the drive gear [1] by hand in the direction of the arrow to move the intermediate transfer belt [2] about 50 mm.

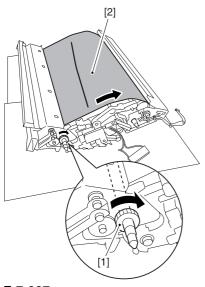

F-7-927

3) If there is any toner [3] on the surface of the intermediate transfer belt, dry wipe it with lint-free paper.

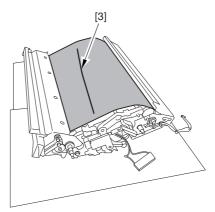

F-7-928

AWhen you remove the transfer cleaner drive assembly, the ITB cleaning blade [1] is likely to come into contact with the intermediate transfer belt by the work of a spring, causing toner [2] to deposit on the belt surface in the form of lines. The toner can then be forced against the photosensitive drum by the primary transfer assembly, thus affecting the photosensitive drum cleaning blade [3].

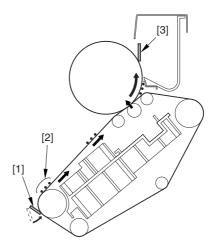

F-7-929

#### 7.11.34.8 Removing the ITB

#### Cleaning Unit

0003-2594

1) Remove the 2 screws [1]; then, slide the ITB cleaning unit [2] in the direction of the arrow to detach.

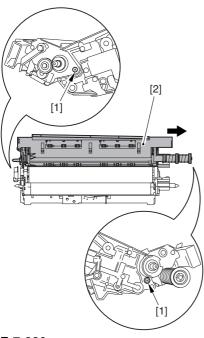

F-7-930

#### 7.11.34.9 Remove the ITB

#### Cleaning Blade

0002-6351

1) Remove the 4 screws [1], and detach the ITB cleaner blade [2].

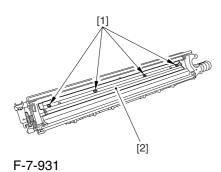

#### 7.11.34.10 When Replacing the

#### ITB Cleaning Blade

0005-9885

Whenever you need to replace the ITB cleaning blade, be sure to go though the following steps to apply blade lubricant (TKN-0480) to the edge of he blade.

1) Turn the primary transfer roller locking lever [1] in the direction of the arrow to engage the intermediate transfer belt.

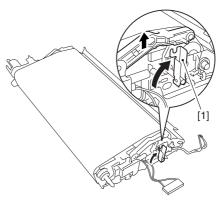

F-7-932

2) Apply an appropriate amount of blade lubricant [1] as if to sprinkle it over an area of the surface as shown.

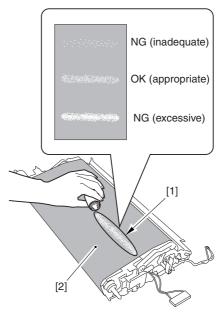

F-7-933

3) Spread the blade lubricant [1] using lint-free paper [2] as shown to cover an area of the belt about 10 cm wide.

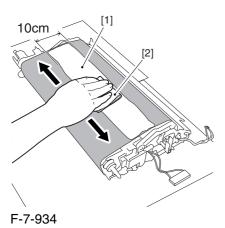

A Take care so that the blade lubricant will not make its way behind the intermediate transfer belt. Otherwise, the presence of blade lubricant behind the intermediate transfer belt can cause the ITB home position sensor to make wrong detection.

4) Turn the drive gear [1] in he direction of the arrow so that the area of blade lubricant [2] is found as shown.

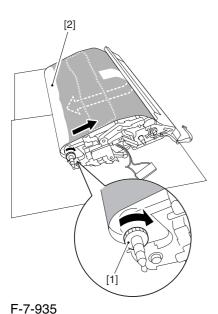

5) Mount the ITB cleaning unit [2] to the intermediate transfer unit [1]; then, fix it in place using 2 screws [3].

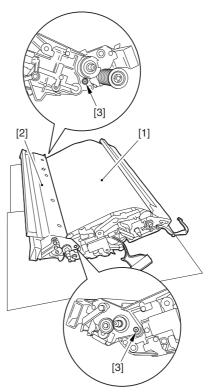

F-7-936

6) Turn the drive gear [3] until the area [2] of blade lubricant is no longer visible on the intermediate transfer belt [1].

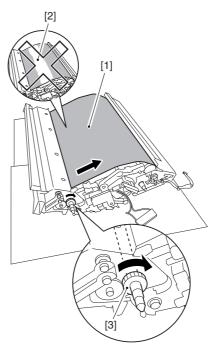

F-7-937

A If you have replaced the ITB cleaner blade, be sure to perform the following:

1) Execute the following service mode item (black band sequence):

COPIER>FUNCTION>CLEANING>BK-BNDEX.

#### 7.11.35 ITB Scoop-up Sheet

#### 7.11.35.1 Removing the Right

Cover (upper)

0003-6740

1) Remove the 2 screws [1], and detach the right cover (upper) [2].

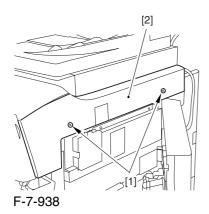

#### 7.11.35.2 Releasing the Front

Cover 0003-6741

- 1) Open the front cover.
- 2) While pulling on the grip [1], fully open the manual feed cover [2] to the front.

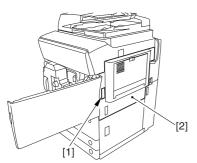

F-7-939

A If a side paper deck exists, remove the 2 screws [1] and the latch plate (front)

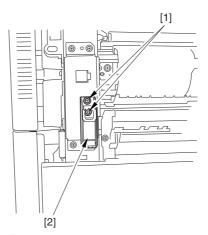

F-7-940

- 3) Slide out the fixing/feeding assembly
- 4) Remove the 2 screws [1], and detach the process unit cover [2].

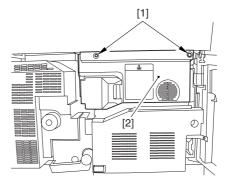

F-7-941

- 5) Push in the fixing/feeding assembly, and set the lever in place.
- 6) Push the release button [1] of the right deck, and slide out the right deck [2].

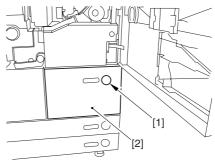

F-7-942

7) Remove the screw [1] from lower right, and detach the front cover strap [2].

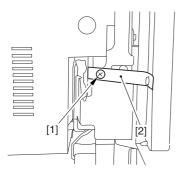

F-7-943

8) Remove the 2 screws [1] (binding) of the front cover hinge, and fully open the front cover [2].

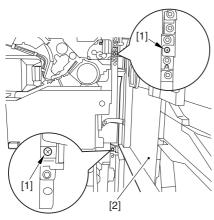

F-7-944

9) Close the right deck.

### 7.11.35.3 Releasing the Hopper Assembly 0003-6742

1) Open the black toner supply cover [1].

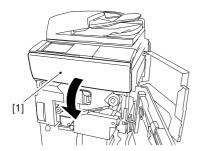

F-7-945

2) Shift down the lever [1], and detach the black toner bottle [2].

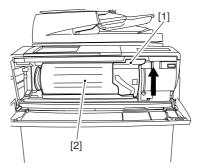

F-7-946

A Once you have released the hopper assembly, toner can spill over the toner bottle supply mouth of the hopper assembly cover. Be sure to wipe off any such toner.

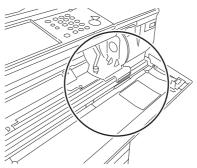

F-7-947

3) Remove the 3 screws [1].

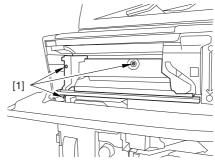

F-7-948

4) Close the black toner supply cover [1]; then, fully open the hopper assembly [2].

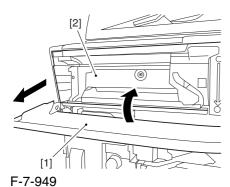

7.11.35.4 Removing the Pre-

Transfer Charging Assembly 0005-7260

1) Remove the screw [1], and disconnect the connector [1]; then, detach the pre-transfer charging assembly [3] from the machine.

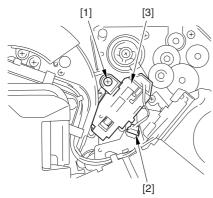

F-7-950

#### 7.11.35.5 Removing the Transfer

Cleaner Drive Assembly

0003-6743

1) Open the color toner supply mouth cover [1].

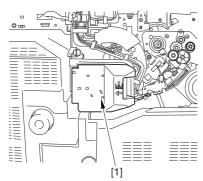

F-7-951

2) Disconnect the connector [1], and remove the screw [2]; then, detach the color toner supply cover ]3].

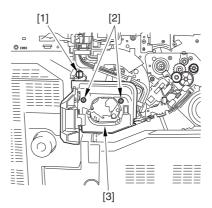

F-7-952

- 3) Slightly slide out the fixing/feeding assembly.
- 4) Disconcert the connector [1] to free it from the wire guide[2].

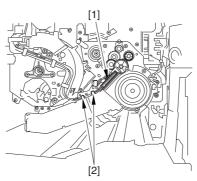

F-7-953

5) Remove the screw [1], and shift down the locking plate [2].

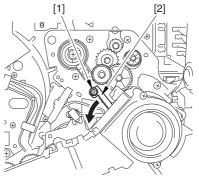

F-7-954

6) Disconnect the connector [1], and remove the 5 screws [2]; then, detach the transfer cleaner driver assembly [3].

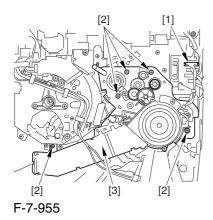

7.11.35.6 Removing the Intermediate Transfer Unit

0003-6744

1) Disconnect the 2 connectors [1].

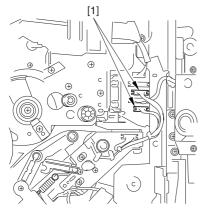

F-7-956

- 2) Fully slide out the fixing/feeding assembly.
- 3) Slide out the intermediate transfer assembly [1] to the front; when it stops, shift it slightly to the upper right and then slide it farther out to detach.

⚠ Do not touch the surface of the ITB. Also, be sure to slide the intermediate transfer assembly straight out so as to prevent damage to the surface of the ITB.

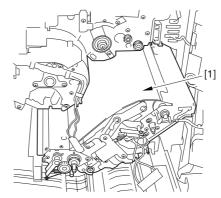

F-7-957

# 7.11.35.7 Cleaning the Surface of the Intermediate Transfer Unit 0006-0343

1) Place the ITB unit [1] on paper for protection.

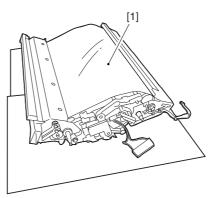

F-7-958

2) Turn the drive gear [1] by hand in the direction of the arrow to move the intermediate transfer belt [2] about 50 mm.

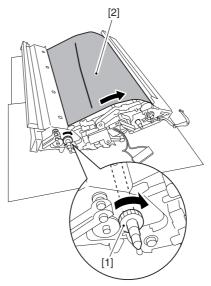

F-7-959

3) If there is any toner [3] on the surface of the intermediate transfer belt, dry wipe it with lint-free paper.

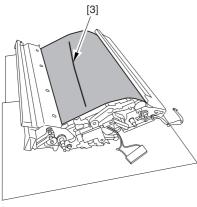

F-7-960

AWhen you remove the transfer cleaner drive assembly, the ITB cleaning blade [1] is likely to come into contact with the intermediate transfer belt by the work of a spring, causing toner [2] to deposit on the belt surface in the form of lines. The toner can then be forced against the photosensitive drum by the primary transfer assembly, thus affecting the photosensitive drum cleaning blade [3].

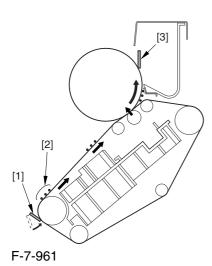

#### 7.11.35.8 Removing the ITB

#### Cleaning Unit

0003-6738

1) Remove the 2 screws [1]; then, slide the ITB cleaning unit [2] in the direction of the arrow to detach.

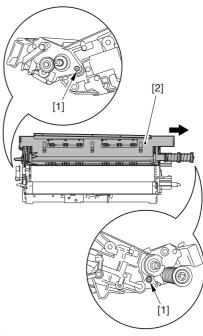

F-7-962

#### 7.11.35.9 Removing the ITB

#### Scoop-Up Sheet

0003-6737

1) Remove the 2 screws [1], and detach the ITB scoop-up sheet [2].

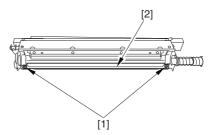

F-7-963

# 7.11.36 Intermediate Transfer Belt Static Eliminator

#### 7.11.36.1 Removing the Right

Cover (upper)

0003-8268

1) Remove the 2 screws [1], and detach the right cover (upper) [2].

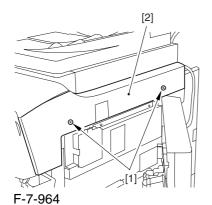

7.11.36.2 Releasing the Front

Cover

0003-2606

- 1) Open the front cover.
- 2) While pulling on the grip [1], fully open the manual feed cover [2] to the front.

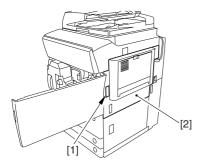

F-7-965

A If a side paper deck exists, remove the 2 screws [1] and the latch plate (front)

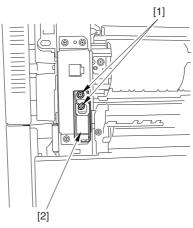

F-7-966

- 3) Slide out the fixing/feeding assembly
- 4) Remove the 2 screws [1], and detach the process unit cover [2].

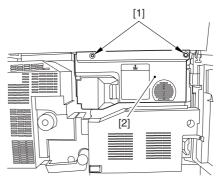

F-7-967

- 5) Push in the fixing/feeding assembly, and set the lever in place.
- 6) Push the release button [1] of the right deck, and slide out the right deck [2].

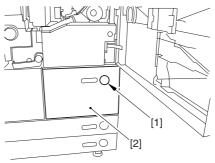

F-7-968

7) Remove the screw [1] from lower right, and detach the front cover strap [2].

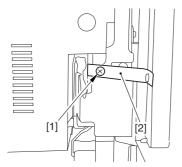

F-7-969

8) Remove the 2 screws [1] (binding) of the front cover hinge, and fully open the front cover [2].

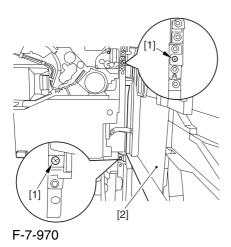

9) Close the right deck.

# 7.11.36.3 Releasing the Hopper Assembly

1) Open the black toner supply cover [1].

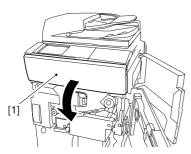

F-7-971

2) Shift down the lever [1], and detach the black toner bottle [2].

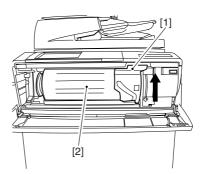

F-7-972

• Once you have released the hopper assembly, toner can spill over the toner bottle supply mouth of the hopper assembly cover. Be sure to wipe off any such toner.

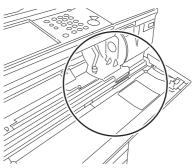

F-7-973

0003-2607

3) Remove the 3 screws [1].

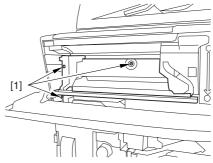

F-7-974

4) Close the black toner supply cover [1]; then, fully open the hopper assembly [2].

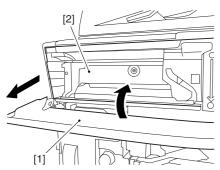

F-7-975

#### 7.11.36.4 Removing the Pre-

Transfer Charging Assembly 0005-7261

1) Remove the screw [1], and disconnect the connector [1]; then, detach the pre-transfer charging assembly [3] from the machine.

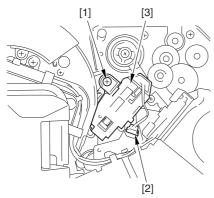

F-7-976

#### 7.11.36.5 Removing the Transfer

Cleaner Drive Assembly

0003-2605

1) Open the color toner supply mouth cover [1].

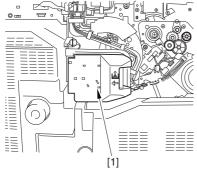

F-7-977

2) Disconnect the connector [1], and remove the screw [2]; then, detach the color toner supply cover [3].

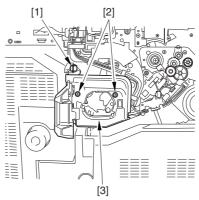

F-7-978

- 3) Slightly slide out the fixing/feeding assembly.
- 4) Disconcert the connector [1] to free it from the wire guide[2].

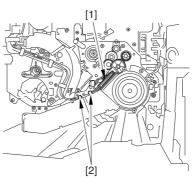

F-7-979

5) Remove the screw [1], and shift down the locking plate [2].

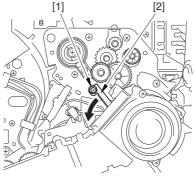

F-7-980

6) Disconnect the connector [1], and remove the 5 screws [2]; then, detach the transfer cleaner driver assembly [3].

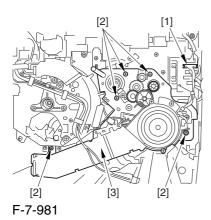

7.11.36.6 Removing the Intermediate Transfer Unit

1) Disconnect the 2 connectors [1].

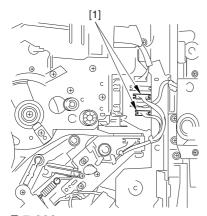

- F-7-982
- 2) Fully slide out the fixing/feeding assembly.
- 3) Slide out the intermediate transfer assembly [1] to the front; when it stops, shift it slightly to the upper right and then slide it farther out to detach.

⚠ Do not touch the surface of the ITB. Also, be sure to slide the intermediate transfer assembly straight out so as to prevent damage to the surface of the ITB.

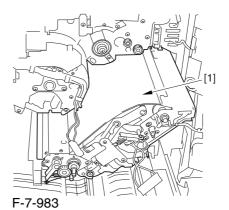

7.11.36.7 Cleaning the Surface of the
Intermediate Transfer Unit 0006-0342

1) Place the ITB unit [1] on paper for protection.

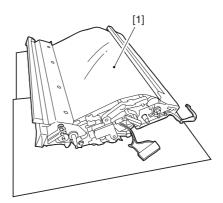

F-7-984

0003-2604

2) Turn the drive gear [1] by hand in the direction of the arrow to move the intermediate transfer belt [2] about 50 mm.

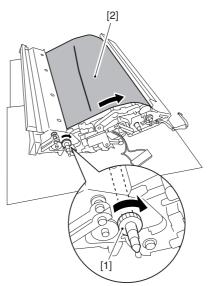

F-7-985

3) If there is any toner [3] on the surface of the intermediate transfer belt, dry wipe it with lint-free paper.

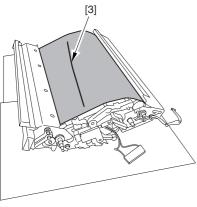

F-7-986

AWhen you remove the transfer cleaner drive assembly, the ITB cleaning blade [1] is likely to come into contact with the intermediate transfer belt by the work of a spring, causing toner [2] to deposit on the belt surface in the form of lines. The toner can then be forced against the photosensitive drum by the primary transfer assembly, thus affecting the photosensitive drum cleaning blade [3].

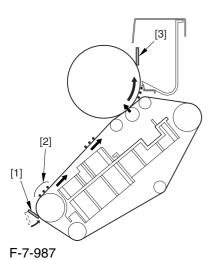

#### 7.11.36.8 Removing the ITB

#### Cleaning Unit

0003-2602

1) Remove the 2 screws [1]; then, slide the ITB cleaning unit [2] in the direction of the arrow to detach.

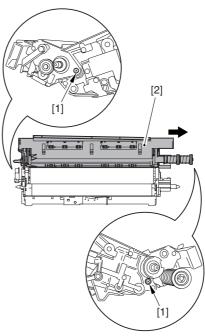

F-7-988

#### 7.11.36.9 Removing the Patch

#### Image Reading Unit

0003-9014

1) Shift the arm [1] shown in the figure to lock it in place; thus releasing the roller (both front and rear).

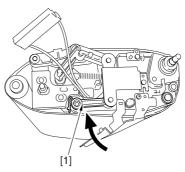

F-7-989

2) Stand the intermediate transfer unit by fitting its 2 pints [2] in the 2 holes of the fixing/feeding assembly.

⚠ Make sure that the ITB cleaner unit has been already removed.

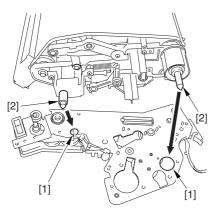

F-7-990

- 3) Disconnect the connector [1], and free the cable [3] from the 3 cable clamps [2].
- 4) Remove the 2 screws [4], and detach the patch image reading unit [5].

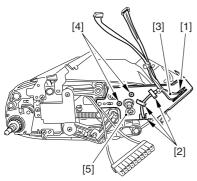

F-7-991

#### 7.11.36.10 Removing the Idler

Roller

0003-2664

1) Remove the screw [1], and detach the pre-transfer guide [2].

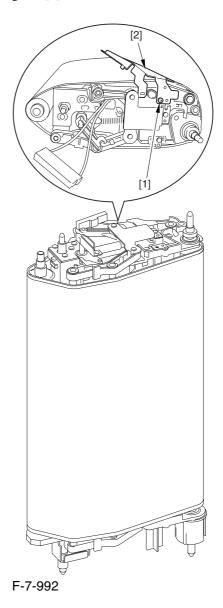

2) Holding the shaft of the idler roller [1], pull the roller upright to detach.

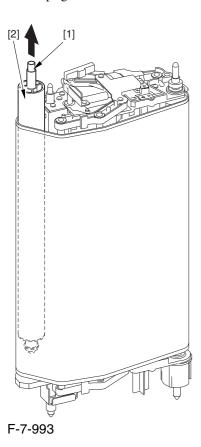

A When detaching the roller, take care not to damage the surface of the ITB by the roller.

#### 7.11.36.11 Removing the ITB 0003-2600

1) Holding the ITB [1] by the edge, pull it straight up to detach.

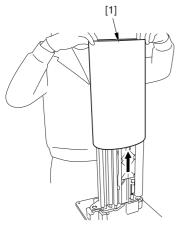

F-7-994

#### 7.11.36.12 Removing the ITB

#### Static Eliminator

0002-6352

- 1) Shift down the lock lever [1] in the direction of the arrow; then, pull up the roller arm [2].
- 2) Free the 2 claws [3], and detach the ITB static eliminator [4].

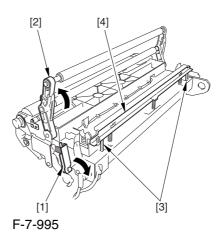

# 7.11.37 Secondary Transfer Static Eliminator

# 7.11.37.1 Removing the Secondary Transfer Static Eliminator Holder 0003-6734

- 1) Open the front cover.
- 2) Slide out the fixing/feeding assembly.
- 3) Remove the 2 screws [1], and detach the secondary transfer guide [2].
- 4) Remove the secondary transfer static eliminator holder [3].

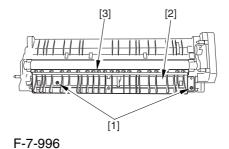

#### 7.11.38 Ptential Sensor Unit

#### 7.11.38.1 Outline

0004-5165

The potential sensor unit includes the following 4 parts:

- -potential control PCB
- -potential sensor
- -potential sensor relay harness (between relay connector and potential control PCB)
- -potential sensor harness (between potential sensor and relay connector)

A Be sure that the potential sensor and the potential control PCB are always replaced at the same time.

#### 7.11.38.2 Removing the

#### Potential Control PCB

0004-5166

- 1) Open the upper right cover.
- 2) Remove the screw [1], and open the upper right cover [1] wider.

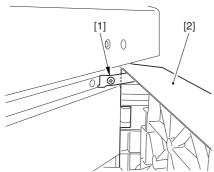

F-7-997

- 3) Remove the screw [1], and detach the filter retainer [2] and the filter [3].
- 4) Remove the screws [4], and detach the connector cover [4].

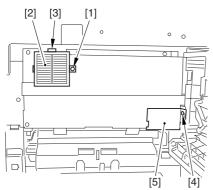

F-7-998

- 5) Remove the screw [1], and detach the grounding wire [2].
- 6) Remove the 5 screws [3], and detach the side plate [4].

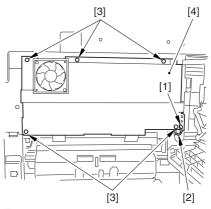

F-7-999

- 7) Disconnect the 2 connectors [1].
- 8) Remove the 2 screws [2], and detach the potential control PCB [3].

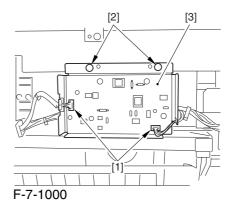

7.11.38.3 Removing the Right

#### Cover (upper)

0004-5168

1) Remove the 2 screws [1], and detach the right cover (upper) [2].

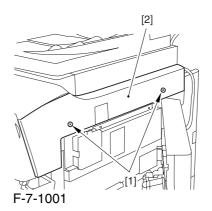

#### 7.11.38.4 Releasing the Front

Cover 0004-5169

- 1) Open the front cover.
- 2) While pulling on the grip [1], fully open the manual feed cover [2] to the front.

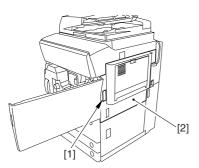

F-7-1002

**A** If a side paper deck exists, remove the 2 screws [1] and the latch plate (front)

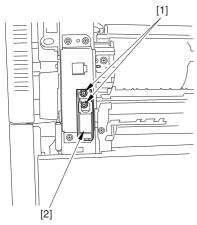

F-7-1003

- 3) Slide out the fixing/feeding assembly
- 4) Remove the 2 screws [1], and detach the process unit cover [2].

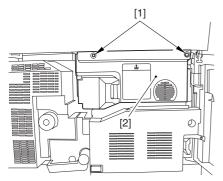

F-7-1004

- 5) Push in the fixing/feeding assembly, and set the lever in place.
- 6) Push the release button [1] of the right deck, and slide out the right deck [2].

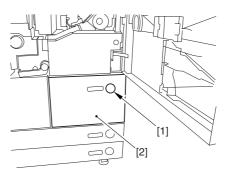

F-7-1005

7) Remove the screw [1] from lower right, and detach the front cover strap [2].

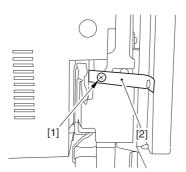

F-7-1006

8) Remove the 2 screws [1] (binding) of the front cover hinge, and fully open the front cover [2].

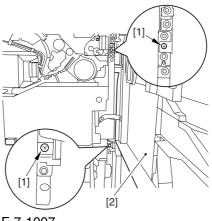

F-7-1007

9) Close the right deck.

#### 7.11.38.5 Releasing the Hopper

#### Assembly

0004-5170

1) Open the black toner supply cover [1].

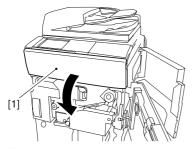

F-7-1008

2) Shift down the lever [1], and detach the black toner bottle [2].

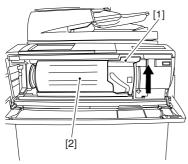

F-7-1009

A Once you have released the hopper assembly, toner can spill over the toner bottle supply mouth of the hopper assembly cover. Be sure to wipe off any such toner.

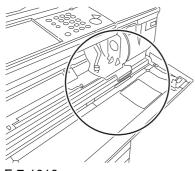

F-7-1010

3) Remove the 3 screws [1].

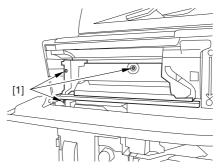

F-7-1011

4) Close the black toner supply cover [1]; then, fully open the hopper assembly [2].

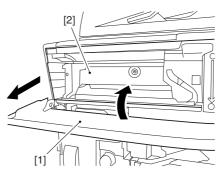

F-7-1012

#### 7.11.38.6 Sliding Out the

#### **Process Unit**

0004-5171

1) Disconnect the 5 connectors [1] found at the upper right.

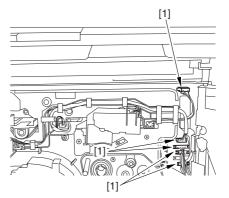

F-7-1013

2) Disconnect the 5 connectors [1] found at the upper left

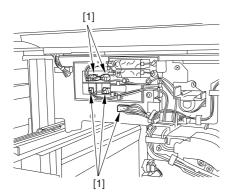

F-7-1014

3) After freeing the high-voltage connector cable [1] from the 2 wire saddles [2], fix the cable in place using the cable hook [3].

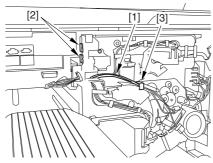

F-7-1015

4) Take out the process unit cover [1] from the shipping box, and detach the drum stop tool [2] from the back of the cover.

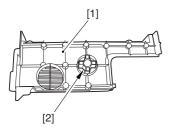

F-7-1016

5) While forcing the drum stop tool [3] against the drum fixing member [2] of the drum shift [1], remove the fixing screw [4].

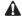

1: Be sure to match the protrusion [5] of the drum fixing member and the protrusion [6] of the drum stop tool.

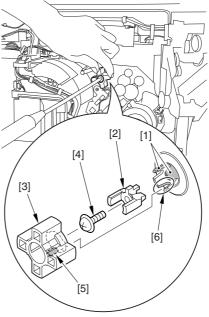

F-7-1017

2: When drawing out the process unit, be sure to find out the position of the protrusion [1] of the drum fixing member in relation to the marking [2] on the drum flange.

In the example in the figure, the marking [2] on the drum flange is at "." on the left and at ".." on the right in relation to the protrusion [2] of the drum fixing member.

Moreover, when you close the process unit, it is important that the spatial relationship between the protrusion of the drum fixing member and the marking on the drum flange is as it was before you drew out the unit. 6) Using a pair of fine pliers, remove the drum fixing member [1].

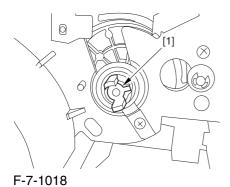

7) Remove the 3 binding screws (M4x8) [1].

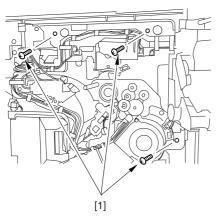

F-7-1019

8) Shift down the fixing/feeding assembly releasing lever [1] in the direction of the arrow.

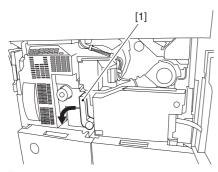

F-7-1020

9) Slide out the fixing/feeding assembly [1] toward the front.

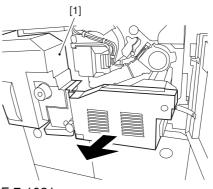

F-7-1021

10) While pushing on the 2 hooks [1] found on both sides of the fixing/feeding assembly, fully slide out the fixing/feeding assembly [2].

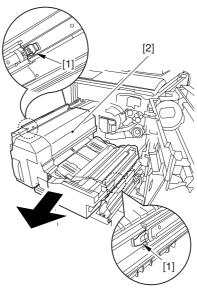

F-7-1022

11) Slightly lift both ends [1] of the process unit, and fully slide out the process unit [2].

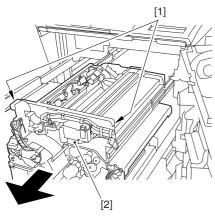

F-7-1023

When you have slid out the process unit, check to see if any of the following parts is soiled with toner before fitting it back in; if soiled, dry wipe the part:

- -entire surface of the deck top panel [1]
- -front bend of the deck top panel [2]
- -lower rear sheet (4 locations) of the fixing/feeding assembly [3].

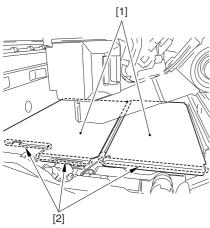

F-7-1024

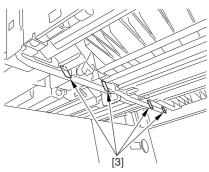

F-7-1025

#### 7.11.38.7 Removing the Black

#### **Developing Unit**

0004-5172

#### A Points to Note About the Work

1 The machine's developing unit is not equipped with a developing cylinder protection cover. Take full care, therefore, not to damage the developing cylinder when you have detached the developing unit.

The waste toner collecting inside the machine can move into the fixing/feeding assembly through the outlet; be sure to place paper under the process unit for the work.

2. The machine's black developing unit is equipped with a potential sensor. Do not touch the sensor window [1] indicated in the figure. Moreover, take care not to drop the black developing assembly or otherwise subject it to impact so as to avoid damage to the potential sensor.

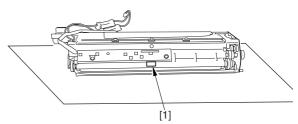

F-7-1026

1) Open the harness guide used to fix the high-voltage cable [1] in place.

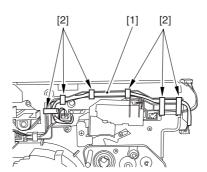

F-7-1027

2) Remove the screw [2], and detach the black developing assembly locking plate [1].

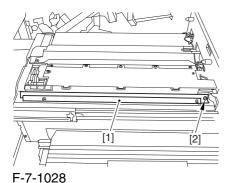

3) Remove the 2 screws [2], and detach the black developing assembly joint plate [1].

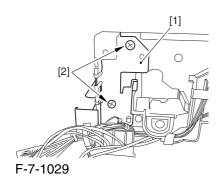

4) Disconnect the connector [1].

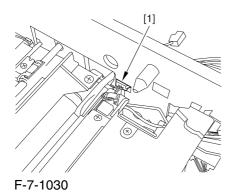

5) Push in the high-voltage cable [1] through the opening [2] indicated in the figure.

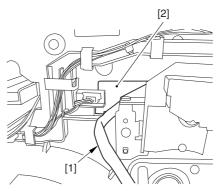

F-7-1031

6) While holding the high-voltage cable [1] in place as shown, detach the black developing assembly [2] in upward direction.

A When detaching the black developing assembly, be sure to work with the high-voltage cable kept at the top of the assembly so that its connector will not damage the surface of the photosensitive drum.

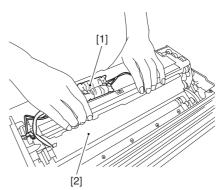

F-7-1032

#### 7.11.38.8 Removing the

#### **Potential Sensor**

0004-5173

1) Remove the 3 screws [1], and detach the potential sensor together with developing cover[2].

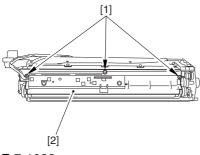

F-7-1033

#### 7.11.39 ATR Sensor Unit

#### 7.11.39.1 Removing the Right

Cover (upper)

0003-8270

1) Remove the 2 screws [1], and detach the right cover (upper) [2].

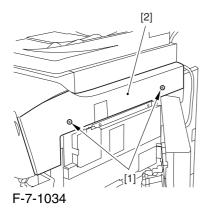

#### 7.11.39.2 Releasing the Front

Cover

0003-2673

- 1) Open the front cover.
- 2) While pulling on the grip [1], fully open the manual feed cover [2] to the front.

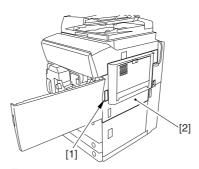

F-7-1035

A If a side paper deck exists, remove the 2 screws [1] and the latch plate (front)

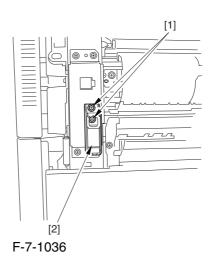

7-268

- 3) Slide out the fixing/feeding assembly
- 4) Remove the 2 screws [1], and detach the process unit cover [2].

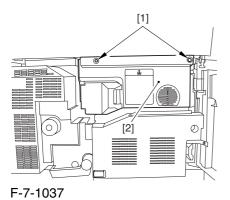

5) Push in the fixing/feeding assembly, and set the lever in place.

6) Push the release button [1] of the right deck, and slide out the right deck [2].

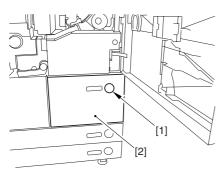

F-7-1038

7) Remove the screw [1] from lower right, and detach the front cover strap [2].

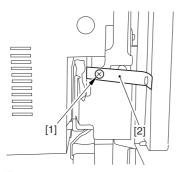

F-7-1039

8) Remove the 2 screws [1] (binding) of the front cover hinge, and fully open the front cover [2].

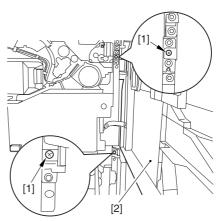

F-7-1040

9) Close the right deck.

### 7.11.39.3 Releasing the Hopper Assembly

0003-2675

1) Open the black toner supply cover [1].

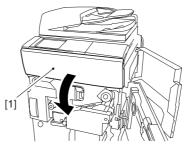

F-7-1041

2) Shift down the lever [1], and detach the black toner bottle [2].

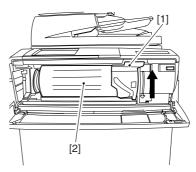

F-7-1042

⚠Once you have released the hopper assembly, toner can spill over the toner bottle supply mouth of the hopper assembly cover. Be sure to wipe off any such toner.

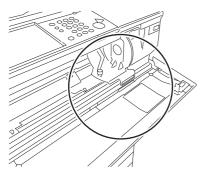

F-7-1043

3) Remove the 3 screws [1].

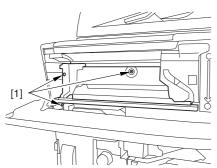

F-7-1044

4) Close the black toner supply cover [1]; then, fully open the hopper assembly [2].

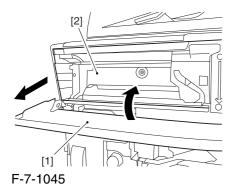

7.11.39.4 Sliding Out the

#### **Process Unit**

0003-2672

1) Disconnect the 5 connectors [1] found at the upper right.

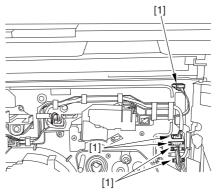

F-7-1046

2) Disconnect the 5 connectors [1] found at the upper left.

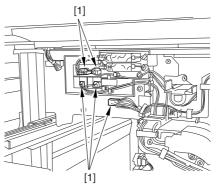

F-7-1047

3) After freeing the high-voltage connector cable [1] from the 2 wire saddles [2], fix the cable in place using the cable hook [3].

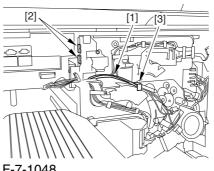

F-7-1048

4) Take out the process unit cover [1] from the shipping box, and detach the drum stop tool [2] from the back of the cover.

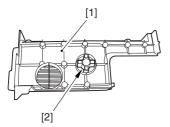

F-7-1049

5) While forcing the drum stop tool [3] against the drum fixing member [2] of the drum shift [1], remove the fixing screw [4].

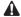

1: Be sure to match the protrusion [5] of the drum fixing member and the protrusion [6] of the drum stop tool.

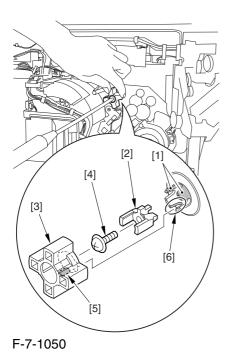

2: When drawing out the process unit, be sure to find out the position of the protrusion [1] of the drum fixing member in relation to the marking [2] on the drum flange.

In the example in the figure, the marking [2] on the drum flange is at "." on the left and at ".." on the right in relation to the protrusion [2] of the drum fixing member.

Moreover, when you close the process unit, it is important that the spatial relationship between the protrusion of the drum fixing member and the marking on the drum flange is as it was before you drew out the unit.

6) Using a pair of fine pliers, remove the drum fixing member [1].

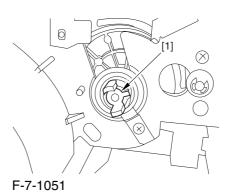

7) Remove the 3 binding screws (M4x8) [1].

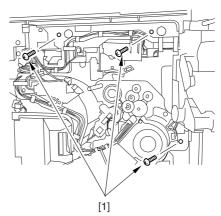

F-7-1052

8) Shift down the fixing/feeding assembly releasing lever [1] in the direction of the arrow.

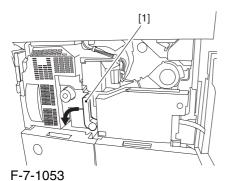

9) Slide out the fixing/feeding assembly [1] toward the front.

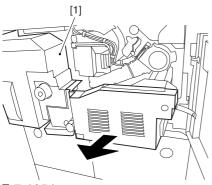

F-7-1054

10) While pushing on the 2 hooks [1] found on both sides of the fixing/feeding assembly, fully slide out the fixing/feeding assembly [2].

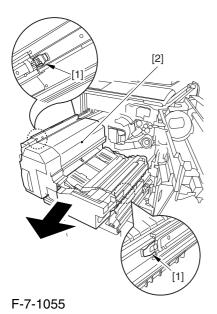

11) Slightly lift both ends [1] of the process unit, and fully slide out the process unit [2].

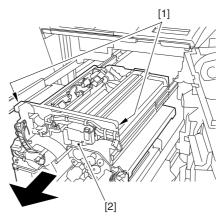

F-7-1056

When you have slid out the process unit, check to see if any of the following parts is soiled with toner before fitting it back in; if soiled, dry wipe the part:

- -entire surface of the deck top panel [1]
- -front bend of the deck top panel [2]
- -lower rear sheet (4 locations) of the fixing/feeding assembly [3].

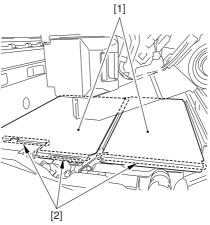

F-7-1057

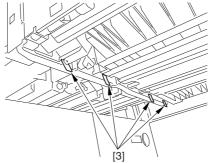

F-7-1058

#### 7.11.39.5 Removing the Black

#### **Developing Unit**

0003-2668

A Points to Note About the Work

1 The machine's developing unit is not equipped with a developing cylinder protection cover. Take full care, therefore, not to damage the developing cylinder when you have detached the developing unit.

The waste toner collecting inside the machine can move into the fixing/feeding assembly through the outlet; be sure to place paper under the process unit for the work.

2. The machine's black developing unit is equipped with a potential sensor. Do not touch the sensor window [1] indicated in the figure. Moreover, take care not to drop the black developing assembly or otherwise subject it to impact so as to avoid damage to the potential sensor.

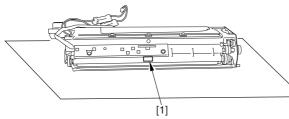

F-7-1059

1) Open the harness guide used to fix the high-voltage cable [1] in place.

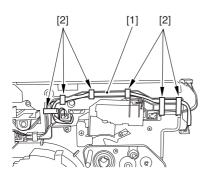

F-7-1060

2) Remove the screw [2], and detach the black developing assembly locking plate [1].

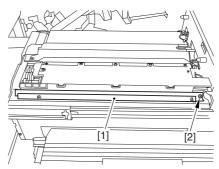

F-7-1061

3) Remove the 2 screws [2], and detach the black developing assembly joint plate [1].

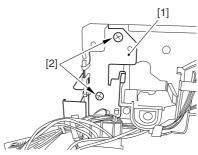

F-7-1062

4) Disconnect the connector [1].

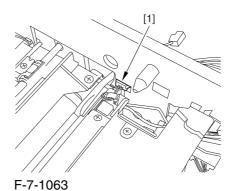

5) Push in the high-voltage cable [1] through the opening [2] indicated in the figure.

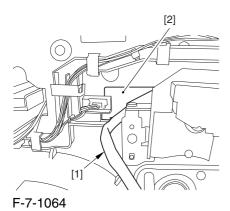

6) While holding the high-voltage cable [1] in place as shown, detach the black developing assembly [2] in upward direction.

A When detaching the black developing assembly, be sure to work with the high-voltage cable kept at the top of the assembly so that its connector will not damage the surface of the photosensitive drum.

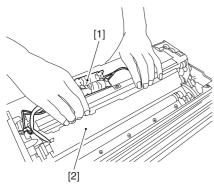

F-7-1065

#### 7.11.39.6 Removing the ATR

Sensor Unit

0002-6228

- 1) Disconnect the connector [1].
- 2) Open the clamp [2], and free the harness for the wire guide [3].
- 3) Remove the 2 screws [4].
- 4) Free the 2 lock claws [5], and detach the ATR sensor unit [6].

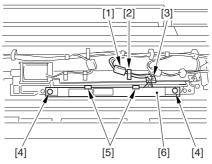

F-7-1066

#### 7.11.40 Patch Image Sensor

#### 7.11.40.1 Removing the Right

Cover (upper)

0003-8380

1) Remove the 2 screws [1], and detach the right cover (upper) [2].

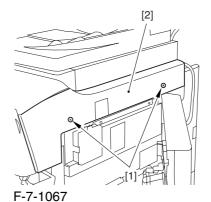

#### 7.11.40.2 Releasing the Front

Cover <u>0003-8381</u>

- 1) Open the front cover.
- 2) While pulling on the grip [1], fully open the manual feed cover [2] to the front.

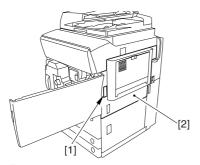

F-7-1068

**A** If a side paper deck exists, remove the 2 screws [1] and the latch plate (front)

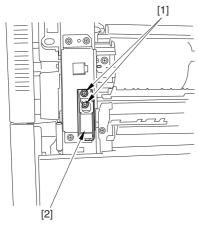

F-7-1069

- 3) Slide out the fixing/feeding assembly
- 4) Remove the 2 screws [1], and detach the process unit cover [2].

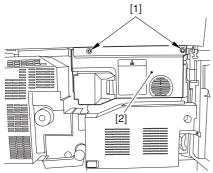

F-7-1070

- 5) Push in the fixing/feeding assembly, and set the lever in place.
- 6) Push the release button [1] of the right deck, and slide out the right deck [2].

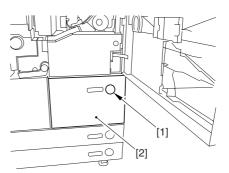

F-7-1071

7) Remove the screw [1] from lower right, and detach the front cover strap [2].

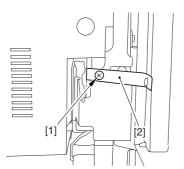

F-7-1072

8) Remove the 2 screws [1] (binding) of the front cover hinge, and fully open the front cover [2].

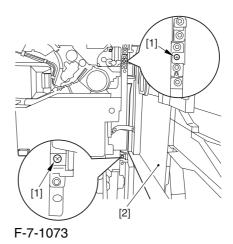

9) Close the right deck.

#### 7.11.40.3 Releasing the Hopper

Assembly

0003-8382

1) Open the black toner supply cover [1].

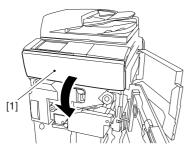

F-7-1074

2) Shift down the lever [1], and detach the black toner bottle [2].

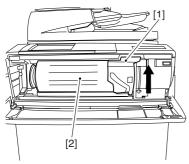

F-7-1075

⚠Once you have released the hopper assembly, toner can spill over the toner bottle supply mouth of the hopper assembly cover. Be sure to wipe off any such toner.

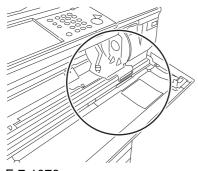

F-7-1076

3) Remove the 3 screws [1].

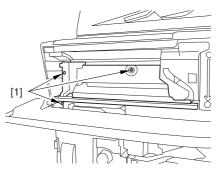

F-7-1077

4) Close the black toner supply cover [1]; then, fully open the hopper assembly [2].

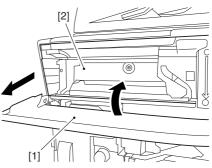

F-7-1078

#### 7.11.40.4 Removing the Pre-

Transfer Charging Assembly 0005-7264

1) Remove the screw [1], and disconnect the connector [1]; then, detach the pre-transfer charging assembly [3] from the machine.

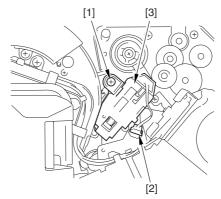

F-7-1079

#### 7.11.40.5 Removing the Transfer

#### Cleaner Drive Assembly

0003-8383

1) Open the color toner supply mouth cover [1].

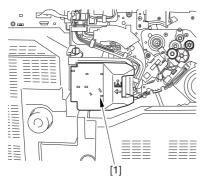

F-7-1080

2) Disconnect the connector [1], and remove the screw [2]; then, detach the color toner supply cover ]3].

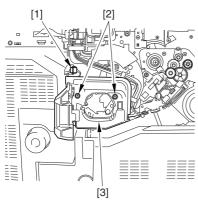

F-7-1081

- 3) Slightly slide out the fixing/feeding assembly.
- 4) Disconcert the connector [1] to free it from the wire guide[2].

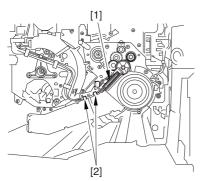

F-7-1082

5) Remove the screw [1], and shift down the locking plate [2].

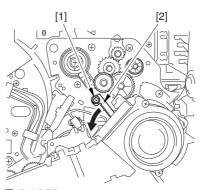

F-7-1083

6) Disconnect the connector [1], and remove the 5 screws [2]; then, detach the transfer cleaner driver assembly [3].

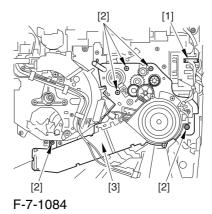

7.11.40.6 Removing the

Intermediate Transfer Unit

0003-8384

1) Disconnect the 2 connectors [1].

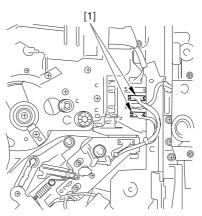

F-7-1085

- 2) Fully slide out the fixing/feeding assembly.
- 3) Slide out the intermediate transfer assembly [1] to the front; when it stops, shift it slightly to the upper right and then slide it farther out to detach.

**A** Do not touch the surface of the ITB. Also, be sure to slide the intermediate transfer assembly straight out so as to prevent damage to the surface of the ITB.

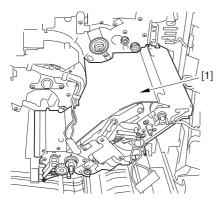

F-7-1086

#### 7.11.40.7 Cleaning the Surface of the Intermediate Transfer Unit 0006-0329

1) Place the ITB unit [1] on paper for protection.

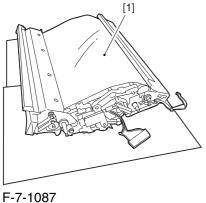

2) Turn the drive gear [1] by hand in the direction of the arrow to move the intermediate transfer belt [2] about 50 mm.

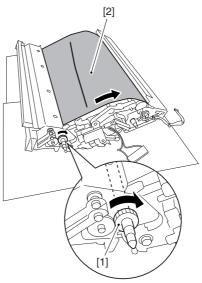

F-7-1088

3) If there is any toner [3] on the surface of the intermediate transfer belt, dry wipe it with lint-free paper.

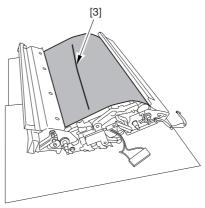

F-7-1089

⚠When you remove the transfer cleaner drive assembly, the ITB cleaning blade [1] is likely to come into contact with the intermediate transfer belt by the work of a spring, causing toner [2] to deposit on the belt surface in the form of lines. The toner can then be forced against the photosensitive drum by the primary transfer assembly, thus affecting the photosensitive drum cleaning blade [3].

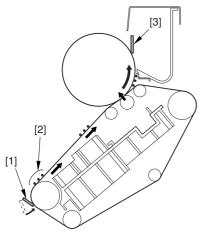

F-7-1090

#### 7.11.40.8 Removing the ITB

#### Cleaning Unit

0003-8385

1) Remove the 2 screws [1]; then, slide the ITB cleaning unit [2] in the direction of the arrow to detach.

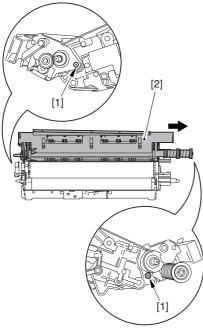

F-7-1091

#### 7.11.40.9 Removing the Patch

#### Image Reading Unit

0003-9008

1) Shift the arm [1] shown in the figure to lock it in place; thus releasing the roller (both front and rear).

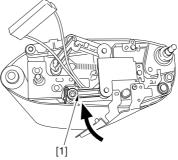

F-7-1092

2) Stand the intermediate transfer unit by fitting its 2 pints [2] in the 2 holes of the fixing/feeding assembly.

A Make sure that the ITB cleaner unit has been already removed.

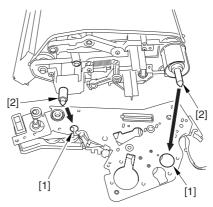

F-7-1093

- 3) Disconnect the connector [1], and free the cable [3] from the 3 cable clamps [2].
- 4) Remove the 2 screws [4], and detach the patch image reading unit [5].

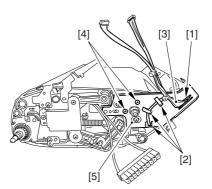

F-7-1094

#### 7.11.40.10 Removing the Patch

#### **Image Reading Sensor**

0003-8387

1) Remove the 2 screws [1], and detach the pattern reader holder [2].

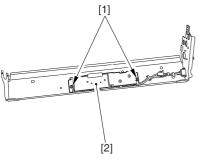

F-7-1095

2) Remove the 2 screws [1], and detach the connector [2]; then, detach the patch image reading sensor [3].

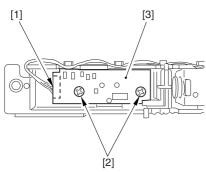

F-7-1096

#### **7.11.41** Idle Roller

#### 7.11.41.1 Removing the Right

Cover (upper)

0003-8272

1) Remove the 2 screws [1], and detach the right cover (upper) [2].

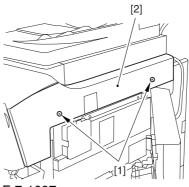

F-7-1097

#### 7.11.41.2 Releasing the Front

Cover

- 1) Open the front cover.
- 2) While pulling on the grip [1], fully open the manual feed cover [2] to the front.

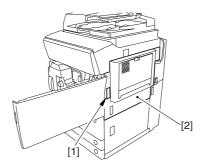

F-7-1098

A If a side paper deck exists, remove the 2 screws [1] and the latch plate (front)

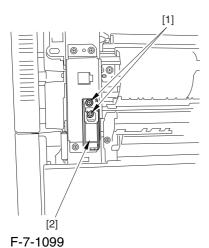

- 3) Slide out the fixing/feeding assembly
- 4) Remove the 2 screws [1], and detach the process unit cover [2].

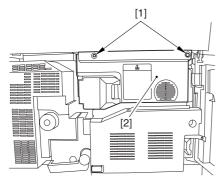

F-7-1100

- 5) Push in the fixing/feeding assembly, and set the lever in place.
- 6) Push the release button [1] of the right deck, and slide out the right deck [2].

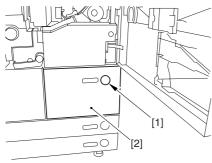

F-7-1101

7) Remove the screw [1] from lower right, and detach the front cover strap [2].

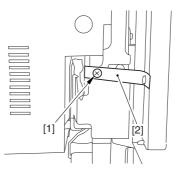

F-7-1102

8) Remove the 2 screws [1] (binding) of the front cover hinge, and fully open the front cover [2].

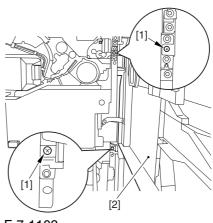

F-7-1103

9) Close the right deck.

# 7.11.41.3 Removing the Hopper Assembly 0003-2648

1) Open the black toner supply cover [1].

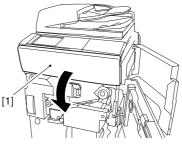

F-7-1104

2) Shift down the lever [1], and detach the black toner bottle [2].

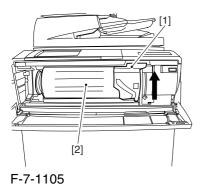

⚠Once you have released the hopper assembly, toner can spill over the toner bottle supply mouth of the hopper assembly cover. Be sure to wipe off any such toner.

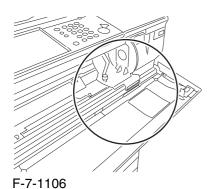

3) Remove the 3 screws [1].

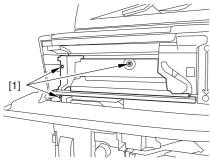

F-7-1107

4) Close the black toner supply cover [1]; then, fully open the hopper assembly [2].

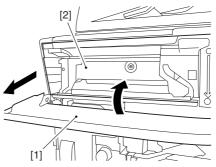

F-7-1108

#### 7.11.41.4 Removing the Pre-

Transfer Charging Assembly 0005-7262

1) Remove the screw [1], and disconnect the connector [1]; then, detach the pre-transfer charging assembly [3] from the machine.

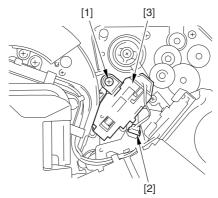

F-7-1109

### 7.11.41.5 Removing Transfer

Cleaner Drive Assembly

0003-2646

1) Open the color toner supply mouth cover [1].

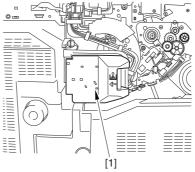

F-7-1110

2) Disconnect the connector [1], and remove the screw [2]; then, detach the color toner supply cover [3].

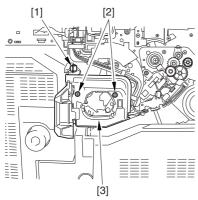

F-7-1111

- 3) Slightly slide out the fixing/feeding assembly.
- 4) Disconcert the connector [1] to free it from the wire guide[2].

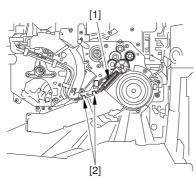

F-7-1112

5) Remove the screw [1], and shift down the locking plate [2].

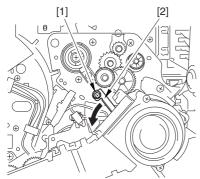

F-7-1113

6) Disconnect the connector [1], and remove the 5 screws [2]; then, detach the transfer cleaner driver assembly [3].

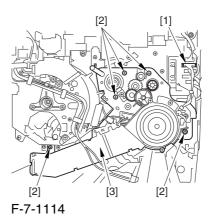

7.11.41.6 Remove the

Intermediate Transfer Unit

0003-2645

1) Disconnect the 2 connectors [1].

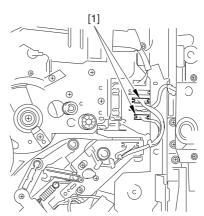

F-7-1115

- 2) Fully slide out the fixing/feeding assembly.
- 3) Slide out the intermediate transfer assembly [1] to the front; when it stops, shift it slightly to the upper right and then slide it farther out to detach.

⚠ Do not touch the surface of the ITB. Also, be sure to slide the intermediate transfer assembly straight out so as to prevent damage to the surface of the ITB.

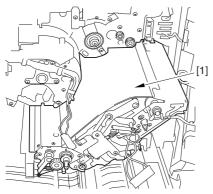

F-7-1116

# 7.11.41.7 Cleaning the Surface of the Intermediate Transfer Unit 0006-0333

1) Place the ITB unit [1] on paper for protection.

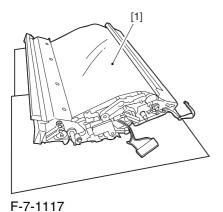

2) Turn the drive gear [1] by hand in the direction of the arrow to move the intermediate transfer belt [2] about 50 mm.

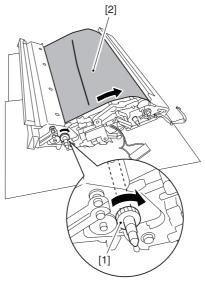

F-7-1118

3) If there is any toner [3] on the surface of the intermediate transfer belt, dry wipe it with lint-free paper.

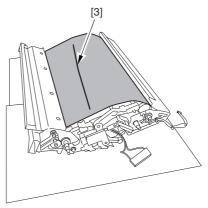

F-7-1119

AWhen you remove the transfer cleaner drive assembly, the ITB cleaning blade [1] is likely to come into contact with the intermediate transfer belt by the work of a spring, causing toner [2] to deposit on the belt surface in the form of lines. The toner can then be forced against the photosensitive drum by the primary transfer assembly, thus affecting the photosensitive drum cleaning blade [3].

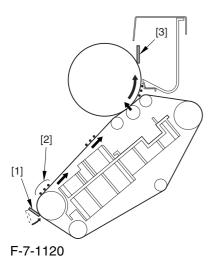

7.11.41.8 Removing the ITB

#### Cleaning Unit

0003-2643

1) Remove the 2 screws [1]; then, slide the ITB cleaning unit [2] in the direction of the arrow to detach.

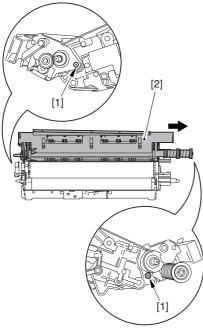

F-7-1121

#### 7.11.41.9 Remove the Patch

#### Image Reading Unit

0003-9010

1) Shift the arm [1] shown in the figure to lock it in place; thus releasing the roller (both front and rear).

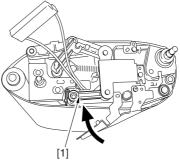

F-7-1122

2) Stand the intermediate transfer unit by fitting its 2 pints [2] in the 2 holes of the fixing/feeding assembly.

A Make sure that the ITB cleaner unit has been already removed.

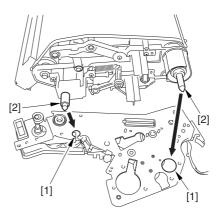

F-7-1123

- 3) Disconnect the connector [1], and free the cable [3] from the 3 cable clamps [2].
- 4) Remove the 2 screws [4], and detach the patch image reading unit [5].

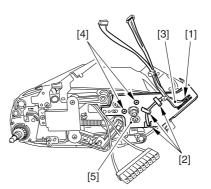

F-7-1124

#### 7.11.41.10 Removing the Idler

Roller <u>0003-2619</u>

1) Remove the screw [1], and detach the pre-transfer guide [2].

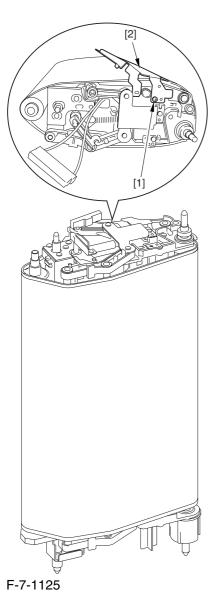

2) Holding the shaft of the idler roller [1], pull the roller upright to detach.

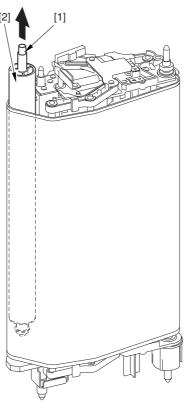

F-7-1126

A When detaching the roller, take care not to damage the surface of the ITB by the roller.

#### 7.11.41.11 Remove the Idler

Roller <u>0002-6344</u>

1) Remove the 2 bushings [1], bearing [2], and E-ring from the idler roller.

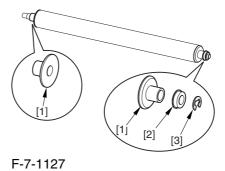

7-286

# 7.11.42 Patch Image Reading Sensor Shutter Solenoid

#### 7.11.42.1 Remove the Right

Cover (upper)

0004-5885

1) Remove the 2 screws [1], and detach the right cover (upper) [2].

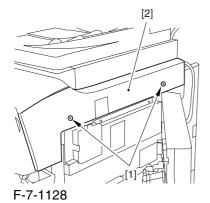

7.11.42.2 Releasing the Front

Cover

0004-5887

- 1) Open the front cover.
- 2) While pulling on the grip [1], fully open the manual feed cover [2] to the front.

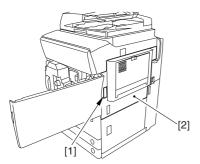

F-7-1129

A If a side paper deck exists, remove the 2 screws [1] and the latch plate (front)

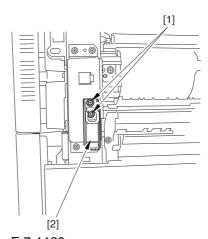

F-7-1130

- 3) Slide out the fixing/feeding assembly
- 4) Remove the 2 screws [1], and detach the process unit cover [2].

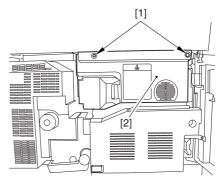

F-7-1131

- 5) Push in the fixing/feeding assembly, and set the lever in place.
- 6) Push the release button [1] of the right deck, and slide out the right deck [2].

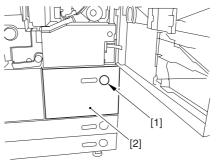

F-7-1132

7) Remove the screw [1] from lower right, and detach the front cover strap [2].

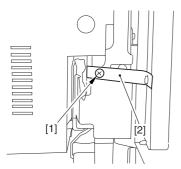

F-7-1133

8) Remove the 2 screws [1] (binding) of the front cover hinge, and fully open the front cover [2].

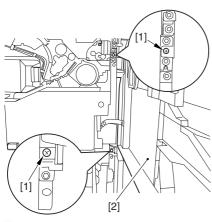

F-7-1134

9) Close the right deck.

# 7.11.42.3 Releasing the Hopper Assembly

0004-5889

1) Open the black toner supply cover [1].

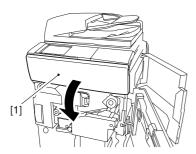

F-7-1135

2) Shift down the lever [1], and detach the black toner bottle [2].

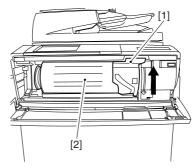

F-7-1136

• Once you have released the hopper assembly, toner can spill over the toner bottle supply mouth of the hopper assembly cover. Be sure to wipe off any such toner.

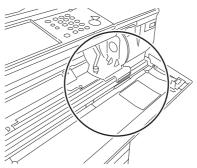

F-7-1137

3) Remove the 3 screws [1].

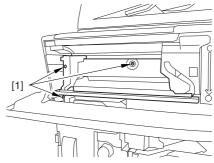

F-7-1138

4) Close the black toner supply cover [1]; then, fully open the hopper assembly [2].

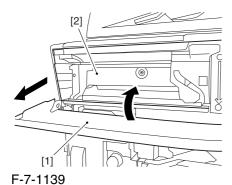

7.11.42.4 Removing the Pre-

Transfer Charging Assembly 0005-7263

1) Remove the screw [1], and disconnect the connector [1]; then, detach the pre-transfer charging assembly [3] from the machine.

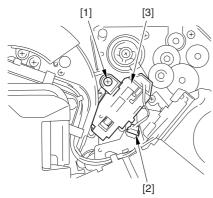

F-7-1140

#### 7.11.42.5 Removing the Transfer

Cleaner Drive Assembly

0004-5890

1) Open the color toner supply mouth cover [1].

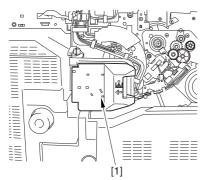

F-7-1141

2) Disconnect the connector [1], and remove the screw [2]; then, detach the color toner supply cover [3].

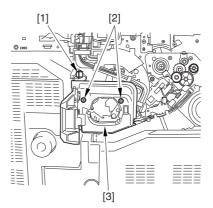

F-7-1142

- 3) Slightly slide out the fixing/feeding assembly.
- 4) Disconcert the connector [1] to free it from the wire guide[2].

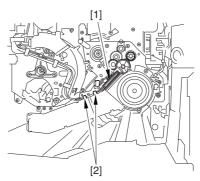

F-7-1143

5) Remove the screw [1], and shift down the locking plate [2].

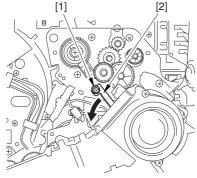

F-7-1144

6) Disconnect the connector [1], and remove the 5 screws [2]; then, detach the transfer cleaner driver assembly [3].

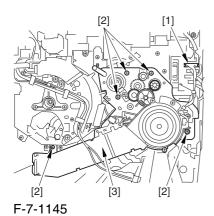

7.11.42.6 Removing the Intermediate Transfer Unit 0004-5892

1) Disconnect the 2 connectors [1].

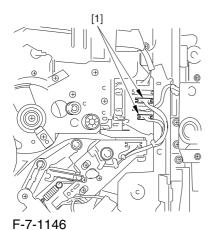

2) Fully slide out the fixing/feeding assembly.

- 3) Slide out the intermediate transfer assembly [1] to the front; when it stops, shift it slightly to the upper right and then slide it farther out to detach.
- ⚠ Do not touch the surface of the ITB. Also, be sure to slide the intermediate transfer assembly straight out so as to prevent damage to the surface of the ITB.

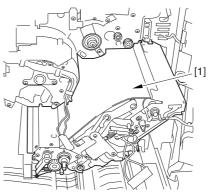

F-7-1147

# 7.11.42.7 Cleaning the Surface of the Intermediate Transfer Unit 0006-0328

1) Place the ITB unit [1] on paper for protection.

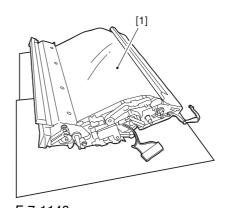

F-7-1148

2) Turn the drive gear [1] by hand in the direction of the arrow to move the intermediate transfer belt [2] about 50 mm.

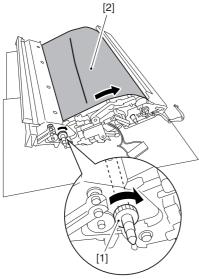

F-7-1149

3) If there is any toner [3] on the surface of the intermediate transfer belt, dry wipe it with lint-free paper.

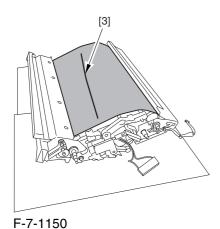

AWhen you remove the transfer cleaner drive assembly, the ITB cleaning blade [1] is likely to come into contact with the intermediate transfer belt by the work of a spring, causing toner [2] to deposit on the belt surface in the form of lines. The toner can then be forced against the photosensitive drum by the primary transfer assembly, thus affecting the photosensitive drum cleaning blade [3].

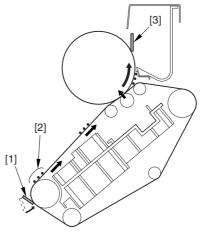

F-7-1151

#### 7.11.42.8 Removing the ITB

#### Cleaning Unit

0004-5894

1) Remove the 2 screws [1]; then, slide the ITB cleaning unit [2] in the direction of the arrow to detach.

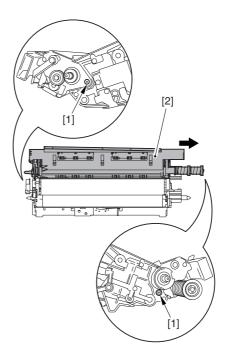

F-7-1152

#### 7.11.42.9 Removing the Patch

#### Image Reading Unit

0004-5900

1) Shift the arm [1] shown in the figure to lock it in place; thus releasing the roller (both front and rear).

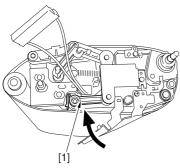

F-7-1153

- 2) Stand the intermediate transfer unit by fitting its 2 pints [2] in the 2 holes of the fixing/feeding assembly.
- A Make sure that the ITB cleaner unit has been already removed.

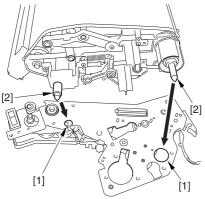

F-7-1154

- 3) Disconnect the connector [1], and free the cable [3] from the 3 cable clamps [2].
- 4) Remove the 2 screws [4], and detach the patch image reading unit [5].

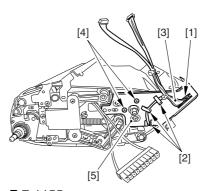

F-7-1155

#### 7.11.42.10 Removing the Patch

Image Reading Sensor Shutter Solenoid

0004-5880

1) Remove the 4 screws [1].

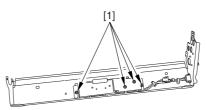

F-7-1156

2) Disconnect the connector [1], and detach the patch image reading sensor shutter solenoid [2].

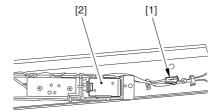

F-7-1157

#### 7.11.43 Charging Wire

#### 7.11.43.1 Outline

0002-5835

Around the photosensitive drum are 2 charging writes used for primary and pre-transfer charging. These wires are brown wires 0.06 mm in diameter. Be sure not to use gold-plated writes in their place; otherwise, image faults may occur.

Be sure also to use a high-polish pad (blue) designed for a brown wire as the cleaning pad for the primary and pre-transfer charging assemblies.

#### 7.11.43.2 Removing the Wire

Cleaner of the Primary

Charging Assembly

0002-5836

1) Pick the wire cleaner hook [1], and remove the wire cleaner [2].

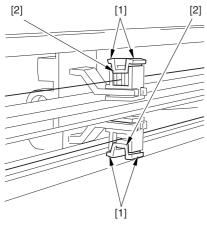

F-7-1158

#### 7.11.43.3 Stringing the

#### **Charging Wires**

0002-5844

All charging wires (except the grid wire) may be strung in the same way, and the following shows how to string the charging wire of the primary charging assembly.

1) Remove the shield plates (left, right) of the charging assembly. Be sure to detach the left and right shield plates separately so as to prevent warping of the primary charging assembly.

At this time, be sure NOT to loosen both right and left mounting screws [1] at the same time on the left and right shield plates.

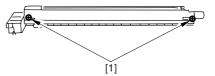

F-7-1159

2) Remove the wire cleaner.

Note: In the case of the pre-transfer charging assembly, remove the 2 lids.

3) Free a length of about 5 cm from a 0.06-mm-dia charging wire reel, and form a loop at its end about 2 mm in diameter.

Reference: To form a lop, wind the charging wire around a hex key once, turn the key 3 to 4 times, and twist the wire.

- 4) Cut off the excess end of the charging wire with nippers.
- 5) Hook the loop on the stud.

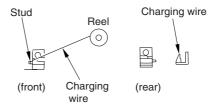

F-7-1160

6) Hook the charging wire [2] on the charging wire positioner [1] at the rear; then, hook the charging wire on the hook [3] for tension.

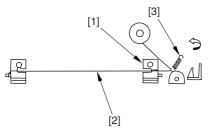

F-7-1161

- 7) Cut the excess charging wire with nippers.
- 8) Pick the end [1] of the tension spring with tweezers, and hook it on the charging power supply terminal [2]. In the case of the pre-transfer charging assembly, hook the spring on the pin at the front.

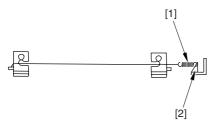

F-7-1162

Make sure of the following:

- -the charging wire must not be bent or twisted.
- -the charging wire must be in the V-groove of the charging wire positioner.

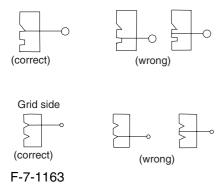

9) Fit the cushion at the front of the charging wire. (This does not apply to the primary charging assembly.)

- 10) Mount the left and right shield plates (or, 2 lids)..
- 11) Mount the wire cleaner. At this time, be sure to pay attention to the orientation of the wire cleaner.
- 12) Wipe the charging wire with lint-free paper moistened with alcohol.

#### 7.11.43.4 Stringing the Grid 0002-5849

- 1) Loosen the 2 mounting screws [1] used to hold the left and right shield plates in place.
- 2) Loosen the 3 mounting screws [2] used to hold the motor unit at the front.

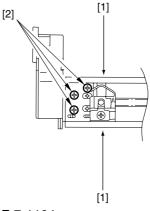

F-7-1164

3) Loosen the screw [1], and move the block [2] in the direction of the arrow; then, fix it in place temporarily.

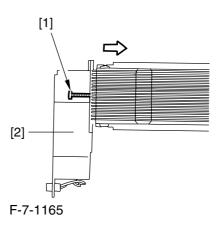

4) Free a length of about 5 cm form a 0.1-mm-dia charging wire reel, and form a loop of about 2 mm in diameter at its end.

Reference: To form a loop, wind the charging wire around a hex key once, turn the key 3 to 4 times, and twist the charging wire

- 5) Cut the excess of the charging wire with nippers.
- 6) When you have strung the charging wire on all studs, pass its end [2] between the motor unit and the washer found behind the charging assembly. Then, wind the charging wire around the mounting screw [3] once (clockwise), and fix it in place using the screw.
- 7) After routing the wire for stud, lead it through wire end [2], put it between the washer and the motor unit, and wind it once around the mounting screw(clockwise) [3], and secure it in place with a mounting screw.

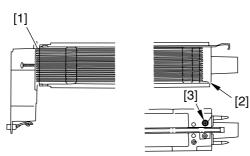

F-7-1166

- 8) Cut the excess of the charging wire with nippers.
- 9) Tighten the mounting screw you loosened in step
- 3). (Be sure to tighten it until the tension of the gird wire is even and while making sure that the charging assembly is free of deformation.
- 10) Tighten the mounting screws you loosened in steps 1) and 2).
- 11) Wipe the grid wire with lint-free paper moistened with alcohol.

Note: Check to be sure that the grid wire is free of bends and twists. Also, the lengths of the wire must be at equal intervals. (The grid wire must be in the groove of the block.)

#### 7.11.43.5 Adjusting the

#### Primary Charging Wire

0002-5850

If you have to replace the primary charging wire, check to be sure that the height of the changing wire is as indicated:

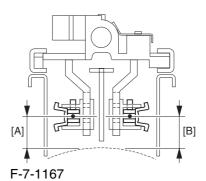

left (on the developing unit side) [A]: 7.5 + /-0.5 mm right (on the photosensitive drum cleaning unit side) [B]: 8.0 + /-0.5 mm

If the height is not as indicated, make the necessary adjustments.

Reference: The height of the primary charging wire may be adjusted by turning the screw found behind the charging assembly. A full turn will change the height by about 0.7 mm.

# Chapter 8 Pickup/ Feeding System

# Contents

| 8.1 Construction                                                            | 8-1  |
|-----------------------------------------------------------------------------|------|
| 8.1.1 Specifications, Control Mechanisms, and Functions                     | 8-1  |
| 8.1.2 Major Divisions of the Machine                                        | 8-2  |
| 8.1.3 Arrangement of Rollers                                                | 8-3  |
| 8.1.4 Diagram of the Paper Path                                             | 8-5  |
| 8.1.5 Arrangement of Sensors                                                |      |
| 8.1.6 Arrangement of Solenoids                                              | 8-8  |
| 8.1.7 Arrangement of Drive Mechanisms                                       | 8-9  |
| 8.2 Basic Sequence                                                          | 8-10 |
| 8.2.1 Basic Sequence of Operation (in response to a press on the Start key) | 8-10 |
| 8.2.2 Interval Acceleration                                                 | 8-12 |
| 8.2.3 Stopping the Paper Before Registration                                | 8-16 |
| 8.3 Detecting Jams                                                          | 8-17 |
| 8.3.1 Delivery Jams                                                         | 8-17 |
| 8.3.1.1 Cassette/Deck Pickup Assembly (right deck, left deck, cassette 3/4) | 8-17 |
| 8.3.1.2 Delay Jam (source of paper other than cassette/deck)                | 8-18 |
| 8.3.2 Stationary Jams                                                       |      |
| 8.3.2.1 Common Stationary Jam                                               |      |
| 8.3.2.2 Stationary Jam at Power-On                                          | 8-20 |
| 8.3.3 Other Jams                                                            | 8-21 |
| 8.3.3.1 Wrong Paper Size                                                    |      |
| 8.3.3.2 Wrong Material                                                      | 8-21 |
| 8.4 Cassette                                                                | 8-22 |
| 8.4.1 Overview                                                              | 8-22 |
| 8.4.2 Identifying Paper Sizes                                               | 8-23 |
| 8.4.3 Setting the Universal Cassette                                        | 8-25 |
| 8.4.4 Checking the Level of Remaining Paper                                 | 8-26 |
| 8.5 Cassette Pick-Up Unit                                                   |      |
| 8.5.1 Overview                                                              | 8-28 |
| 8.5.2 Basic Sequence                                                        | 8-29 |
| 8.5.3 Movement of the Lifter                                                | 8-30 |
| 8.6 Manual Feed Pickup Unit                                                 | 8-31 |
| 8.6.1 Overview                                                              | 8-31 |
| 8.6.2 Basic Sequence                                                        | 8-32 |
| 8.6.3 Identifying the Size of Paper                                         | 8-32 |
| 8.6.4 Identifying the Last Sheet                                            | 8-33 |
| 8.7 Deck                                                                    | 8-34 |
| 8.7.1 Overview                                                              | 8-34 |
| 8.7.2 Basic Sequence                                                        | 8-35 |
| 8.7.3 Identifying the Size of Paper                                         | 8-36 |
| 8.7.4 Checking the Level of Remaining Paper                                 |      |
| 8.8 Registration Unit                                                       |      |
| 8.8.1 Overview                                                              |      |
| 8.9 Duplex Feeding Unit                                                     |      |
| 8.9.1 Overview                                                              |      |
| 8.9.2 Detecting the Horizontal Registration Position                        |      |
| 8.9.3 A5, 5 Sheets in Circulation                                           | 8-45 |
| 8.9.4 A3, 3 Sheets in Circulation                                           |      |

| 8.10 Delivery                                       | 8-49 |
|-----------------------------------------------------|------|
| 8.10.1 Overview                                     | 8-49 |
| 8.10.2 Face-Up Delivery                             | 8-49 |
| 8.10.3 Face-Down Delivery                           | 8-50 |
| 8.11 Parts Replacement Procedure                    | 8-53 |
| 8.11.1 Cassette Pickup Unit                         | 8-53 |
| 8.11.1.1 Removing the Cassette Pickup Unit          | 8-53 |
| 8.11.2 Cassette Pickup Motor                        |      |
| 8.11.2.1 Removing the Right Cover (lower rear)      |      |
| 8.11.2.2 Removing the Rear Cover (lower)            |      |
| 8.11.2.3 Removing the Waste Toner Bottle Base       |      |
| 8.11.2.4 Removing the Cassette Pickup Motor         |      |
| 8.11.3 Cassette Lifter Motor                        |      |
| 8.11.3.1 Removing the Rear Cover (lower)            |      |
| 8.11.3.2 Removing the DC Power Supply Unit          |      |
| 8.11.3.3 Removing the Cassette Lifter Motor         |      |
| 8.11.4 Left Deck Lifter Motor                       |      |
| 8.11.4.1 Removing the Rear Cover (lower)            |      |
| 8.11.4.2 Removing the DC Power Supply Unit.         |      |
| 8.11.4.3 Removing the Left Deck Lifter Motor.       |      |
| 8.11.5 Right Deck Lifter Motor                      |      |
| 8.11.5.1 Removing the Right Cover (lower rear)      |      |
| 8.11.5.2 Removing the Rear Cover (lower)            |      |
| 8.11.5.3 Removing the Waste Toner Bottle Base       |      |
| 8.11.5.4 Removing the Right Deck Lifter Motor       |      |
| 8.11.6 Left Deck Pickup Motor                       |      |
| 8.11.6.1 Removing the Rear Cover (lower)            |      |
| 8.11.6.2 Removing the DC Power Supply Unit          |      |
| 8.11.6.3 Removing the Left Deck Pickup Motor        |      |
| 8.11.7 Right Deck Pickup Motor                      |      |
| 8.11.7.1 Removing the Right Cover (lower rear)      |      |
| 8.11.7.2 Removing the Rear Cover (lower)            |      |
| 8.11.7.3 Removing the Waste Toner Bottle Base       |      |
| 8.11.7.4 Removing the Right Deck Pickup Motor       |      |
| 8.11.8 Vertical Path Motor                          |      |
| 8.11.8.1 Removing the Right Cover (lower rear)      |      |
| 8.11.8.2 Removing the Rear Cover (lower)            |      |
| 8.11.8.3 Removing the Waste Toner Bottle Base       |      |
| 8.11.8.4 Removing the Vertical Path Motor           |      |
| 8.11.9 Right Deck Pull-Off Motor                    |      |
| 8.11.9.1 Removing the Right Cover (lower rear)      |      |
| 8.11.9.2 Removing the Rear Cover (lower)            |      |
| 8.11.9.3 Removing the Waste Toner Base              |      |
| 8.11.9.4 Removing Right Deck Pull-Off Motor         |      |
| 8.11.10 Cassette Paper Level Sensor (A/B)           |      |
| 8.11.10.1 Removing the Rear Cover (lower)           |      |
| 8.11.10.2 Removing the DC Power Supply Unit         |      |
| 8.11.10.3 Removing the Cassette Lifter Motor        |      |
| 8.11.10.4 Removing the Cassette Paper Level Sensor  |      |
| 8.11.11 Left Deck Paper Level Sensor                |      |
| 8.11.11.1 Removing the Rear Cover (lower)           |      |
| 8.11.11.2 Removing the Left Cover (lower)           |      |
| 8.11.11.3 Removing the Power Cord Base              |      |
| 8.11.11.4 Removing the Left Deck Paper Level Sensor |      |

| 8.11.12 Right Deck Pickup Assembly                                     | 8-66 |
|------------------------------------------------------------------------|------|
| 8.11.12.1 Removing the Right Deck Pickup Unit                          |      |
| 8.11.13 Left Deck Pickup Assembly                                      |      |
| 8.11.13.1 Removing the Left Deck Pickup Unit                           |      |
| 8.11.14 Right Deck Pickup/Feed/Separation Roller                       |      |
| 8.11.14.1 Removing the Right Deck Pickup, Feed, and Separation Rollers |      |
| 8.11.15 Left Deck Pickup/Feed/Separation Roller                        |      |
| 8.11.15.1 Removing the Left Deck Pickup, Feed, and Separation Roller   |      |
| 8.11.16 Cassette Pickup/Feed/Separation Roller                         |      |
| 8.11.16.1 Removing the Cassette Pickup, Feed, and Separation Rollers   | 8-70 |
| 8.11.17 Manual Feed Unit                                               | 8-71 |
| 8.11.17.1 Removing the Manual Feed Unit                                | 8-71 |
| 8.11.18 Manual Feed Roller                                             | 8-71 |
| 8.11.18.1 Removing the Manual Feed Roller                              | 8-71 |
| 8.11.19 Manual Feed Separation Roller                                  | 8-72 |
| 8.11.19.1 Removing the Manual Feed Roller                              | 8-72 |
| 8.11.19.2 Removing the Manual Feed Separation Roller                   | 8-72 |
| 8.11.20 Manual Feed Pre-Regustration Motor                             |      |
| 8.11.20.1 Removing the Rear Cover (upper)                              | 8-73 |
| 8.11.20.2 Removing the Right Cover (upper rear)                        | 8-74 |
| 8.11.20.3 Removing the Rear Cover (lower)                              |      |
| 8.11.20.4 Removing the Right Cover (lower rear)                        |      |
| 8.11.20.5 Sliding the DC Controller Box                                |      |
| 8.11.20.6 Removing the DC Controller Box                               |      |
| 8.11.20.7 Points to Note When Mounting the DC Controller Box           |      |
| 8.11.20.8 Removing the HV1 PCB                                         |      |
| 8.11.20.9 Manual Feed Pre-Registration Motor                           |      |
| 8.11.21 Horizontal Registration Assembly                               |      |
| 8.11.21.1 Removing the Fixing Assembly                                 |      |
| 8.11.21.2 Removing the Horizontal Registration Unit                    |      |
| 8.11.22 Registration Motor                                             |      |
| 8.11.22.1 Removing the Fixing/Feeding Driver PCB                       |      |
| 8.11.22.2 Removing the Registration Motor                              |      |
| 8.11.23 Horizontal Registration Motor                                  |      |
| 8.11.23.1 Removing the Fixing Assembly                                 |      |
| 8.11.23.2 Removing the Horizontal Registration Unit                    |      |
| 8.11.23.3 Removing the Horizontal Registration Motor                   |      |
| 8.11.24 Duplex Reversal Motor                                          |      |
| 8.11.24.1 Removing the Fixing Front Cover                              |      |
| 8.11.24.2 Removing the Duplexing Reversal Motor                        |      |
| 8.11.25 Duplex Left Motor                                              |      |
| 8.11.25.1 Removing the Fixing Front Cover                              |      |
| 8.11.25.2 Removing the Duplexing Left Motor                            |      |
| 8.11.26 Duplex Middle Motor                                            |      |
| 8.11.26.1 Removing the Fixing/Feeding Driver PCB                       |      |
| 8.11.26.2 Removing the Duplexing Middle Motor                          |      |
| 8.11.27 Duplex Right Motor                                             |      |
| 8.11.27.1 Removing the Fixing/Feeding Driver PCB                       |      |
| 8.11.27.2 Removing the Duplexing Right Motor                           |      |
| 8.11.28 Outside Delivery Motor                                         |      |
| 8.11.28.1 Removing the Left Cover (upper)                              |      |
| 8.11.28.2 Removing the Delivery Cover                                  |      |
| 8.11.28.3 Removing the Left Cover (middle)                             |      |
| 8.11.28.4 Removing the Rear Cover (upper)                              |      |

#### Contents

| 8.11.28.5 Removing the Controller Box Cover   | 8-89 |
|-----------------------------------------------|------|
| 8.11.28.6 Removing the Controller Box         |      |
| 8.11.28.7 Removing the Outside Delivery Motor |      |
| , , , , , , , , , , , , , , , , , , , ,       |      |

# 8.1 Construction

## 8.1.1 Specifications, Control Mechanisms, and Functions

0002-4685

The following shows the major specifications, control mechanisms, and functions of the pickup/feeding system:

T-8-1

| Item                           | Description              | Remarks                                                                                                    |  |
|--------------------------------|--------------------------|----------------------------------------------------------------------------------------------------|--|
| Method of paper accommodation  | front loading            |                                                                                                    |  |
| Method of pickup               | front deck (right, left) | separation retard                                                                                                    |  |
|                                | cassette (3, 4)          | separation retard                                                                                                    |  |
|                                | manual feed tray         | separation retard                                                                                                    |  |
| reference of paper<br>movement | center                   |                                                                                                    |  |
| accommodation of paper         | front deck (right, left) | 1500 sheets (80 g/m2)                                                                                                    |  |
|                                | cassette (3, 4)          | 550 sheets (80 g/m2)                                                                                                    |  |
|                                | manual feed tray         | 100 sheets (80 g/m2)                                                                                                    |  |
| Size of paper                  | front deck (left, right) | A4, B5, LTR                                                                                                    |  |
|                                | cassette (3, 4)          | A3, B4, A4, A4R, B5, B5R, A5R, 305X457mm, 320X450mm(SRA3), 330X483mm, 11X17, LGL, LTR, LTRR, STMTR, EXEC, 12X18, 12-5/8X17-11/16, 13X19 |  |
|                                | manual feed tray         | main scanning: 100 to 330 mm                                                                                                    |  |
|                                |                          | sub scanning: 148.5 to 482 mm                                                                                                    |  |
| Weight of paper                | front deck (left, right) | 64 to 209g/m2                                                                                                    |  |
|                                | cassette (3, 4)          | 64 to 209g/m2                                                                                                    |  |
|                                | manual feed tray         | 64 to 250g/m2                                                                                                    |  |
|                                | duplexing                | mono color: 64 to 209 g/m2                                                                                                    |  |
|                                |                          | color: 64 to 163 g/m2                                                                                                    |  |
| Switching paper sizes          | front deck (left, right) | by service person                                                                                                    |  |
|                                | cassette (3,4)           | by user                                                                                                    |  |
|                                | manual feed tray         | by user                                                                                                    |  |
| Method of duplexing            | through path             |                                                                                                    |  |

## 8.1.2 Major Divisions of the Machine

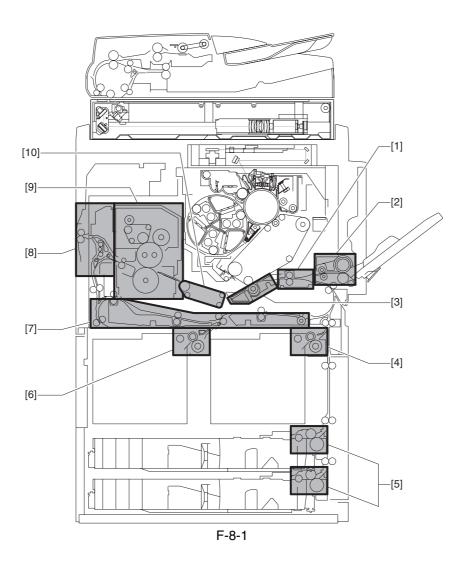

- [1] Registration roller assembly
- [2] Manual feed pickup assembly
- [3] Secondary transfer assembly
- [4] Right deck pickup assembly
- [5] Cassette pickup assembly
- [6] Left deck pickup assembly
- [7] Duplexing feeding assembly
- [8] Delivery assembly
- [9] Fixing assembly
- [10] Feeding assembly

### 8.1.3 Arrangement of Rollers

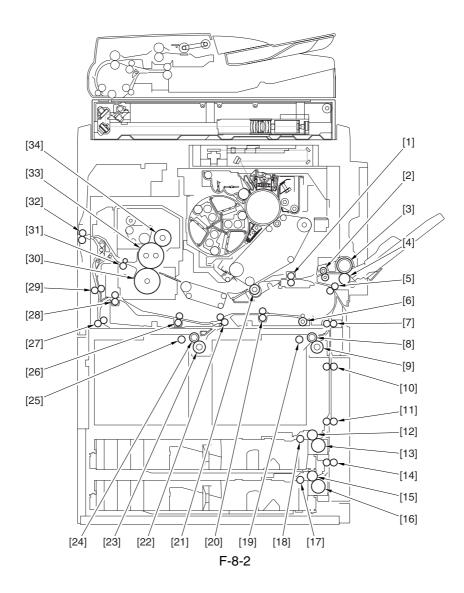

- [1] Registration roller
- [2] Manual feed pull-off roller
- [3] Manual feed roller
- [4] Manual feed separation roller
- [5] Pre-registration roller
- [6] Duplexing outlet roller
- [7] Vertical path 1 roller
- [8] Right deck feed roller
- [9] Right deck separation roller
- [10] Vertical path 2 roller
- [11] Vertical path 3 roller
- [12] Cassette 3 feed roller
- [13] Cassette 3 separation roller

- [14] Vertical path 4 roller
- [15] Cassette 4 feed roller
- [16] Cassette 4 separation roller
- [17] Cassette 4 pickup roller
- [18] Cassette 3 pickup roller
- [19] Right deck pickup roller
- [20] Duplexing right roller
- [21] Secondary transfer roller
- [22] Duplexing confluence roller
- [23] Left deck separation roller
- [24] Left deck feed roller
- [25] Left deck pickup roller
- [26] Duplexing left roller
- [27] Reversing 2 roller
- [28] Duplexing inlet roller
- [29] Reversing 1 roller
- [30] Pressure roller
- [31] Inside paper roller
- [32] Outside delivery roller
- [33] Fixing roller
- [34] Outside heat roller

## 8.1.4 Diagram of the Paper Path

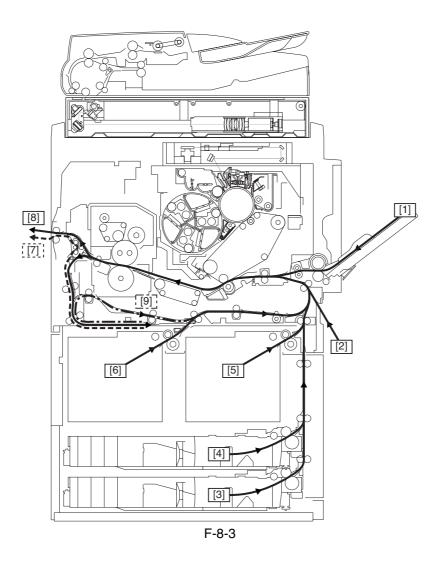

- [1] Manual feed pickup
- [2] Side paper deck pickup
- [3] Cassette 4 pickup
- [4] Cassette 3 pickup
- [5] Right deck pickup
- [6] Left deck pickup
- [7] Face-down delivery
- [8] Face-up delivery
- [9] Duplexing re-pickup

### 8.1.5 Arrangement of Sensors

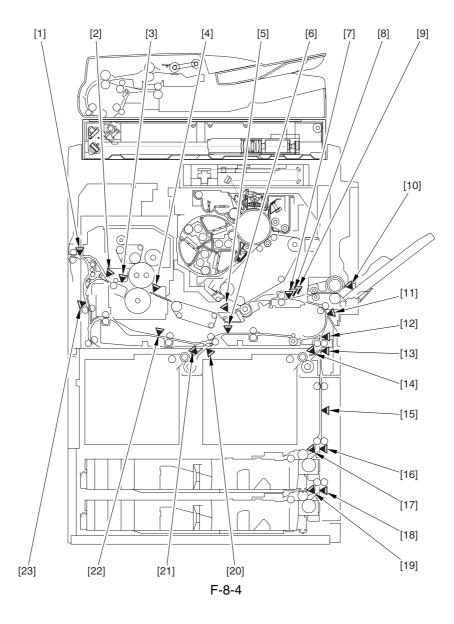

- [1] External delivery sensor
- [2] Reversal sensor
- [3] Inside delivery sensor
- [4] Fixing inlet sensor
- [5] Post-transfer sensor
- [6] Duplexing confluence sensor
- [7] Transparency sensor (front; PS3)
- [8] Registration sensor
- [9] Transparency sensor (rear; PS29)
- [10] Manual feed paper sensor
- [11] Vertical path confluence sensor

- [12] Vertical path 0 sensor
- [13] Vertical path 1 sensor
- [14] Right deck pickup sensor
- [15] Vertical path 2 sensor
- [16] Vertical path 3 sensor
- [17] Cassette 3 pickup sensor
- [18] Vertical path 4 sensor
- [19] Cassette 4 pickup sensor
- [20] Left deck stationary sensor
- [21] Left deck pickup sensor
- [22] Duplexing left sensor
- [23] Reversal vertical path sensor

## 8.1.6 Arrangement of Solenoids

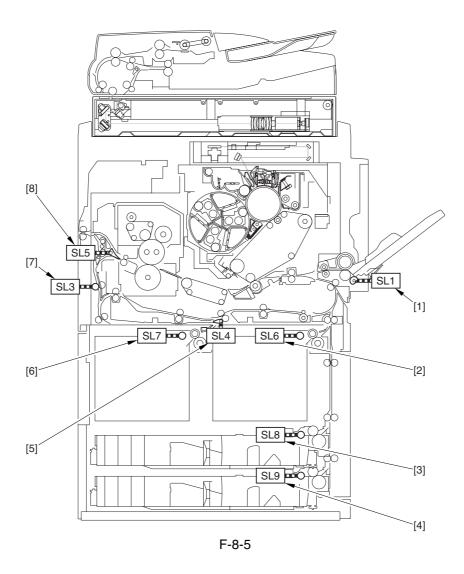

- [1] Manual feed pickup solenoid
- [2] Deck (right) pickup solenoid
- [3] Cassette 3 pickup solenoid
- [4] Cassette 4 pickup solenoid
- [5] Left deck confluence solenoid
- [6] Deck (left) pickup solenoid
- [7] Reversal shifting solenoid
- [8] Delivery solenoid

# 8.1.7 Arrangement of Drive Mechanisms

#### 0003-2752

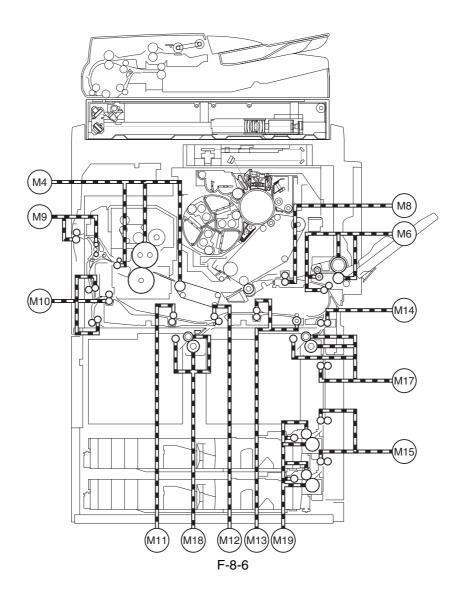

M4 Fixing motor

M6 Manual feed pre-registration motor

M8 Registration motor

M9 Outside delivery motor

M10 Duplexing reversal motor

M11 Duplexing left motor

M12 Duplexing middle motor

M13 Duplexing right motor

M14 Right deck pull-off motor

M15 Vertical path motor

M17 Right deck pickup motor

M18 Left deck pickup motor

M19 Cassette pickup motor

# 8.2 Basic Sequence

# 8.2.1 Basic Sequence of Operation (in response to a press on the Start key) 0005-4709

#### a. Right Deck

<A4, plain, 2 sheets continuous, secondary transfer speed at normal, face-up delivery>

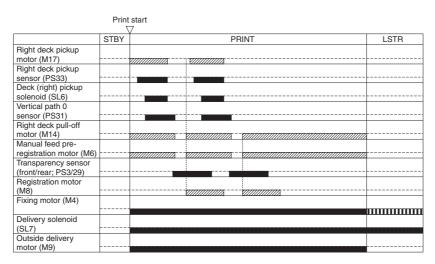

: acceleration control used.

TITE: rotates at 1/3 speed (92 mm/sec).

F-8-7

<A4, plain, 2 sheets continuous, secondary transfer speed at 2/3, face-up delivery>

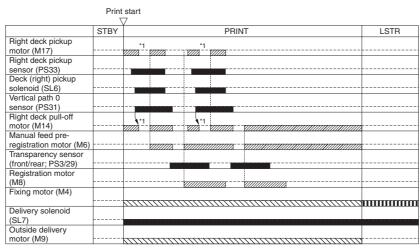

: acceleration control used.

: 2/3 rotates at 2/3 speed (184 mm/sec).

IIIIII : rotates at 1/3 speed (92 mm/sec).

\*1 : pre-registration stop.

#### b. Cassette 3

<A4, plain, 2 sheets continuous, secondary transfer speed at normal, face-up delivery>

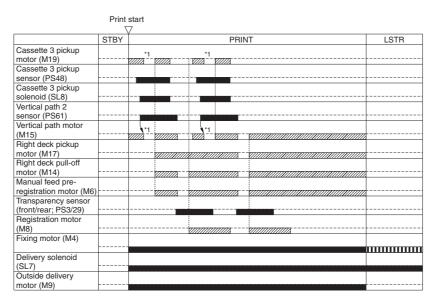

: acceleration control used

: rotates at 1/3 speed (92 mm/sec).

\*1 : pre-registration stop.

F-8-9

#### c. Manual Feeder

<A4, plain, 2 sheets continuous, face-up delivery>

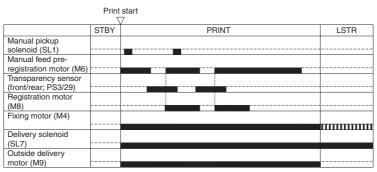

IIIII : rotates at 1/3 speed (92 mm/sec).

F-8-10

#### 8.2.2 Interval Acceleration

0003-2759

The machine provides 3 types of secondary transfer speed (normal, 2/3 speed, 1/3 speed) to suit the type of paper (material, weight) and the selected color mode. These speeds are in keeping with the image formation speed (276 mm/sec; if normal speed, 276 mm/sec; if 2/3 speed, 184 mm/sec; if 1/3 speed, 92 mm/sec).

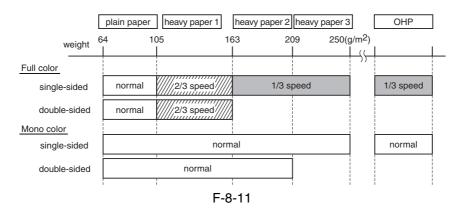

Instead of relying on electromagnetic clutches, the machine's feeding system makes use of a number of drive motors for finer control of interval acceleration, thus increasing the level of productivity. The rate of acceleration in response to transfer speed at respective intervals is as follows:

#### a. between pickup and secondary transfer roller

T-8-2

|               | Transfer speed                                    | Normal<br>(276 mm/sec)                          | 2/3 speed<br>(184 mm/sec)    | 1/3 speed<br>(92 mm/sec)     |
|---------------|---------------------------------------------------|-------------------------------------------------|------------------------------|------------------------------|
|               | Interval                                          | A to D                                          | A to D                       | A to D                       |
|               | Right deck                                        | 1.8 times as fast<br>(speed partly variable) *2 | 2.2 times as fast            | 2.7 times as fast            |
| Feed<br>speed | left deck<br>cassette 3/4<br>side deck (optional) | 1.8 times as fast                               | 2.2 times as fast            | 2.7 times as fast            |
|               | Manual feed                                       | Equivalent to transfer speed                    | Equivalent to transfer speed | Equivalent to transfer speed |

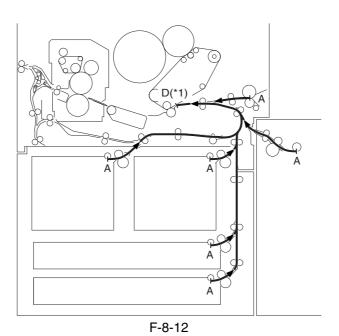

- \*1. Point 20 mm in front of secondary transfer.
- \*2. If the source of paper is the right deck and normal speed is used, the machine executes variable speed control (speed used between normal speed and x1.8 speed) in relation to the timing at which the paper reaches the vertical path 0 sensor (PS31) within interval B and C; this is to prevent interference between the trailing edge of the preceding paper and the leading edge of the following paper otherwise occurring if the speed was fixed to x1.8 (because of the short distance from the point of pickup to the point of registration).

T-8-3

|            | Transfer speed | Normal speed (276 mm/sec) |                |                 |  |
|------------|----------------|---------------------------|----------------|-----------------|--|
|            | Interval       | A to B                    | B to C         | C to D          |  |
| Feed speed | right deck     | 1.8 times speed           | variable speed | 1.8 times speed |  |

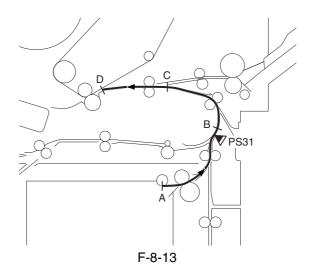

A: Point of pickup

B: Point of pre-registration

C: Point 36 mm in front of the registration sensor

D: Point 20 mm in front of secondary transfer

### **b.** Secondary Transfer Roller to Outside Delivery

T-8-4

|            | Transfer speed   | Normal speed (276 mm/sec)       | 2/3 speed (184 mm/sec)       | 1/3 Speed (92 mm/sec)        |
|------------|------------------|---------------------------------|------------------------------|------------------------------|
|            | Interval         | E to F to H                     | E to F to H                  | E to F to H                  |
| Feed speed | face-up delivery | equivalent to transfer speed *3 | equivalent to transfer speed | equivalent to transfer speed |

T-8-5

|            | Transfer speed        | ransfer speed Normal speed (276 mm/sec) |                | 2/3 speed (184 mm/sc)           |                         | 1/3 speed (92 mm/sec)           |                         |
|------------|-----------------------|-----------------------------------------|----------------|---------------------------------|-------------------------|---------------------------------|-------------------------|
|            | Interval              | E to F                                  | F to G to H    | E to F                          | F to G to H             | E to F                          | F to G to H             |
| Feed speed | Face-down<br>delivery | equivalent to<br>transfer speed         | 2.3 as fast *4 | equivalent to<br>transfer speed | 3.4 times as<br>fast *4 | equivalent to<br>transfer speed | 3.4 times as<br>fast *4 |

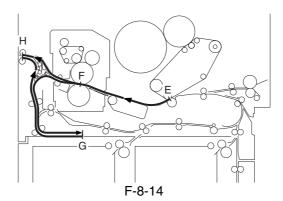

- \*3. If the paper is A4, B5, or LTR, the speed of movement will be 2.3 times as high between F and H. However, the normal speed may be selected in service mode for better stacking (COPIER>OPTION>BODY>DLV-SPSW).
- \*4. Acceleration occurs when the trailing edge of paper leaves the inside delivery sensor.

#### c. Secondary Transfer Roller to Duplexing Re-Pickup

T-8-6

|            | Transfer speed | Normal speed (276 mm/sec)       |                        |                      | 2/speed (184 mm/sec)            |                         |                      |
|------------|----------------|---------------------------------|------------------------|----------------------|---------------------------------|-------------------------|----------------------|
|            | Interval       | E to F F to G to H H to D       |                        | E to F               | F to G to H                     | H to D                  |                      |
| Feed speed | duplexing      | equivalent to<br>transfer speed | 2.3 time as<br>fast *5 | 1.8 times<br>as fast | equivalent to<br>transfer speed | 3.4 times as<br>fast *5 | 2.2 times<br>as fast |

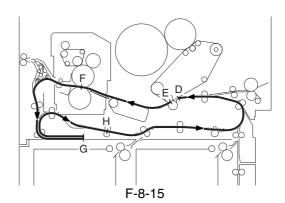

\*5. Acceleration occurs when the trailing edge of paper leaves the fixing roller. In duplexing mode, 1/3 speed cannot occur at tune of transfer.

# 8.2.3 Stopping the Paper Before Registration

0003-2796

The machine stops the paper before registration to prevent interference between preceding paper and following paper (otherwise occurring as the result of changes in feed speed over certain intervals).

The paper is stopped at the following points (according to sources of paper). If the manual feed pickup unit is used as the source of paper or if the source of paper is the right deck and, at the same time, while the normal transfer speed is used (i.e., variable speed control is executed), paper will not be stopped before registration:

T-8-7

| Source of paper | Point of stopping paper |                                                             |  |  |
|-----------------|-------------------------|-------------------------------------------------------------|--|--|
| Right deck      | [1]                     | about 10 mm ahead of the vertical path 0 sensor (PS31)      |  |  |
| Left deck       | [2]                     | about 25 mm ahead of the duplexing confluence sensor (PS18) |  |  |
| Cassette 3      | [3]                     | about 24 mm ahead of the vertical path 2 sensor (PS61)      |  |  |
| Cassette 4      | [4]                     | about 57 mm ahead of the vertical path 3 sensor (PS62)      |  |  |
| Side deck       | [5]                     | about 29 mm ahead of the deck feed sensor (PS106)           |  |  |

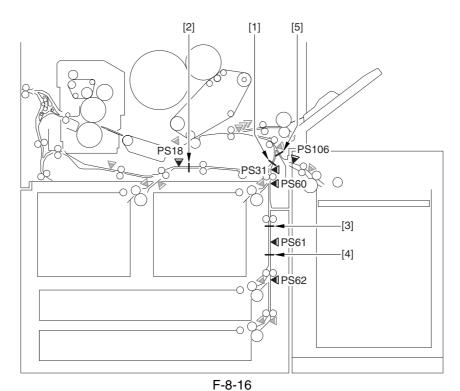

# 8.3 Detecting Jams

# 8.3.1 Delivery Jams

### **8.3.1.1** Cassette/Deck Pickup Assembly (right deck, left deck, cassette 3/4)

0003-2804

The leading edge of paper does not reach the sensor in question within a specific period of time after the pickup motor goes on.

Start key ON or print started

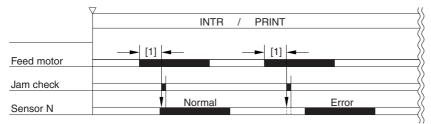

[1]:specific length of time (feed)

F-8-17

T-8-8

| Source of paper | Motor                         | Sensor used                     |
|-----------------|-------------------------------|---------------------------------|
| Right deck      | right deck pickup motor (M17) | right deck pickup sensor (PS33) |
| Left deck       | left deck pickup motor (M18)  | left deck pickup sensor (PS40)  |
| Cassette 3      | cassette pickup motor (M19)   | cassette 3 pickup sensor (PS48) |
| Cassette 4      | cassette pickup motor (M19)   | cassette 4 pickup sensor (PS54) |

#### **8.3.1.2** Delay Jam (source of paper other than cassette/deck)

0003-2805

The machine identifies a delay jam as follows when the source of paper is not the cassette:

The machine monitors the length of time between when paper leaves the sensor N-1 and when it reaches the sensor N (i.e., the sensor used for detection), and it will identify a delay jam if the sensor N does not go on within a specific period of time after the sensor N-1 has gone on.

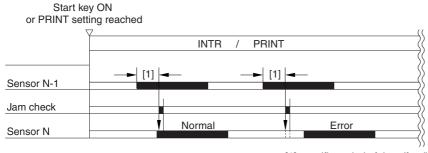

[1]:specific period of time (feed)

F-8-18

T-8-9

| Sensor                                 | Remarks             |
|----------------------------------------|---------------------|
| Vertical path confluence sensor (PS32) |                     |
| Vertical path 0 sensor (PS31)          |                     |
| Vertical path 1 sensor (PS60)          |                     |
| Vertical path 2 sensor (PS61)          |                     |
| Vertical path 3 sensor (PS62)          |                     |
| Vertical path 4 sensor (PS63)          |                     |
| Transparency sensor (front; PS3)       | if not transparency |
| Transparency sensor (rear; PS29)       | if not transparency |
| Registration sensor (PS9)              | if transparency     |
| Post-transfer sensor (PS10)            |                     |
| Inside delivery sensor (PS12)          |                     |
| Reversal sensor (PS14)                 |                     |
| Outside delivery sensor (PS13)         |                     |
| Reversal vertical path sensor (PS15)   |                     |
| Duplexing left sensor (PS17)           |                     |
| Duplexing confluence sensor (PS18)     |                     |

# 8.3.2 Stationary Jams

### 8.3.2.1 Common Stationary Jam

0003-2807

The sensor N does not go off within a specific period of time after it has gone on.

Start key ON or print started

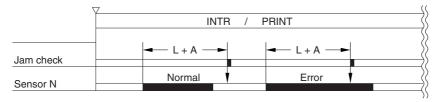

(L: paper length feed distance; A: specific feed length)

F-8-19

T-8-10

| Sensor                               | Remarks               |
|--------------------------------------|-----------------------|
| Vertical confluence sensor (PS32)    |                       |
| Vertical path 0 sensor (PS31)        |                       |
| Vertical path 1 sensor (PS60)        |                       |
| Vertical path 2 sensor (PS61)        |                       |
| Vertical path 3 sensor (PS62)        |                       |
| Vertical path 4 sensor (PS63)        |                       |
| Transparency sensor (front; PS3)     | if not transparency   |
| Transparency sensor (rear; PS29)     | if not transparency   |
| Registration sensor (PS9)            | if transparency       |
| Reversal sensor (PS14)               | if face-down delivery |
| Outside delivery sensor (PS13)       |                       |
| Reversal vertical path sensor (PS15) |                       |
| Duplexing left sensor (PS17)         |                       |
| Duplexing confluence sensor (PS18)   |                       |

### 8.3.2.2 Stationary Jam at Power-On

0003-2808

Paper exists over the following sensor before the machine starts initial multiple rotation at power-on:

#### T-8-11

| Sensor                                 | Remarks |  |
|----------------------------------------|---------|--|
| Vertical path confluence sensor (PS32) |         |  |
| Vertical path 0 sensor (PS31)          |         |  |
| Vertical path 1 sensor (PS60)          |         |  |
| Vertical path 2 sensor (PS61)          |         |  |
| Vertical pith 3 sensor (PS62)          |         |  |
| Vertical path 4 sensor (PS63)          |         |  |
| Transparency sensor (front; PS3)       |         |  |
| Transparency sensor (rear; PS29)       |         |  |
| Registration sensor (PS9)              |         |  |
| Reversal sensor (PS14)                 |         |  |
| Outside delivery sensor (PS13)         |         |  |
| Reversal vertical path sensor (PS15)   |         |  |
| Duplexing left sensor (PS17)           |         |  |
| Duplexing confluence sensor (PS18)     |         |  |
| Fixing inlet sensor (PS11)             |         |  |
| Left deck stationary sensor (PS47)     |         |  |

#### 8.3.3 Other Jams

### 8.3.3.1 Wrong Paper Size

0003-2809

The machine identifies a jam if it detects paper shorter than the specified size:

T-8-12

| Sensor                           | Remarks             |
|----------------------------------|---------------------|
| Transparency sensor (front; PS3) | if not transparency |
| Transparency sensor (rear; PS29) | if not transparency |
| Registration sensor (PS9)        | if transparency     |

### 8.3.3.2 Wrong Material

0003-2810

The machine identifies a jam if it detects paper of a material not indicated by the transparency sensor.

T-8-13

| 5 | en | SO | r |  |
|---|----|----|---|--|
|   |    |    |   |  |

Ttansparency sensor (front: PS3)

Ttansparency sensor (rear: PS29)

# 8.4 Cassette

8.4.1 Overview <sub>0003-2814</sub>

Paper is held in position inside the cassette by means of the side guide plate and the rear guide plate.

The index special guide must be fitted before using an index sheet.

The cassette is set to a specific paper size using the cassette size dial.

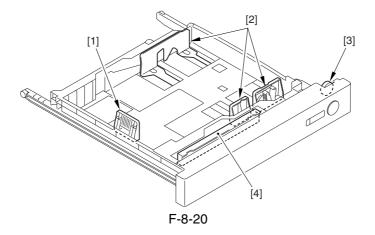

- [1] Rear guide plate
- [2] Side guide plate
- [3] Cassette size dial
- [4] Index special guide

### 8.4.2 Identifying Paper Sizes

0003-2826

The size of paper inside the cassette is identified by the cassette size dial, and the result is communicated to the cassette size detection PCB.

The array of 4 actuators on the cassette size detection PCB found on the machine indicates a specific state in keeping with the states (on/off) of the 4 actuators, enabling the identification of as many as 15 paper sizes.

If the cassette is absent, all 4 actuators are off, causing the machine to identify the absence of a cassette.

The cassette is set to AB-configuration or Inch-configuration by means of the switch mounted to the side of the dial. When the cassette is fitted to the machine, the switch goes off or on to indicate that the cassette is of the AB or inch configuration.

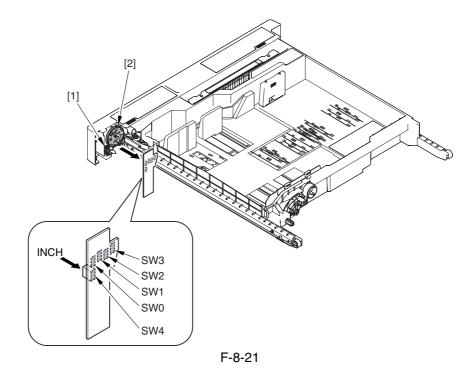

- [1] AB/inch-configuration switch
- [2] Cassette size dial

T-8-14

#### (AB-Configuration)

| Size            | SW0 | SW1 | SW2 | SW3 | SW4 |
|-----------------|-----|-----|-----|-----|-----|
| (no cassette)   | OFF | OFF | OFF | OFF | OFF |
| A5R             | ON  | OFF | ON  | ON  | OFF |
| A4              | ON  | ON  | ON  | ON  | OFF |
| A4R             | OFF | ON  | ON  | ON  | OFF |
| A3              | OFF | ON  | OFF | ON  | OFF |
| B5              | ON  | ON  | OFF | ON  | OFF |
| B5R             | OFF | OFF | OFF | ON  | OFF |
| B4              | ON  | OFF | OFF | ON  | OFF |
| 305x457mm       | ON  | ON  | OFF | OFF | OFF |
| 320x450mm(SRA3) | ON  | ON  | ON  | OFF | OFF |
| 330x483mm       | OFF | OFF | ON  | OFF | OFF |
| U1              | OFF | ON  | OFF | OFF | OFF |
| U2              | OFF | ON  | ON  | OFF | OFF |

T-8-15

#### (Inch-Configuration)

| Size              | SW0 | SW1 | SW2 | SW3 | SW4 |
|-------------------|-----|-----|-----|-----|-----|
| (no cassette)     | OFF | OFF | OFF | OFF | OFF |
| STMTR             | ON  | OFF | ON  | ON  | ON  |
| LTR               | ON  | ON  | ON  | ON  | ON  |
| LTRR              | OFF | ON  | ON  | ON  | ON  |
| LGL               | OFF | ON  | OFF | ON  | ON  |
| 11 x 17           | ON  | ON  | OFF | ON  | ON  |
| EXEC              | OFF | OFF | OFF | ON  | ON  |
| 12 x 18           | ON  | ON  | OFF | OFF | ON  |
| 12-5/8 x 17-11/16 | ON  | ON  | ON  | OFF | ON  |
| 13 x 19           | OFF | OFF | ON  | OFF | ON  |
| U3                | OFF | ON  | OFF | OFF | ON  |
| U4                | OFF | ON  | ON  | OFF | ON  |

If a combination not found in the foregoing table is found, the machine will assume the absence of a cassette, and will not move up the cassette lifter.

If the machine fails to identify a paper size (no indication of a paper size on the control panel), it will indicate the Add Paper message if the cassette in question is selected.

# 8.4.3 Setting the Universal Cassette

0003-2832

The following is a list of default sizes identified in relation to U1 through U4:

| T-8-16 | 3 |
|--------|---|
|--------|---|

| U1 | G-LTR |
|----|-------|
| U2 | FLSC  |
| U3 | G-LGL |
| U4 | A-LTR |

In addition to the foregoing default sizes, the following may be assigned in service mode:

T-8-17

#### (Universal U1 thorough U4)

| Size          |  |
|---------------|--|
| FLSC          |  |
| OFI           |  |
| E-OFI         |  |
| B-OFI         |  |
| A-OFI         |  |
| M-OFI         |  |
| FOLI          |  |
| A-FLS         |  |
| G-LTR         |  |
| G-LGL         |  |
| A-LTR (LTR)   |  |
| A-LTRR (LTRR) |  |

# 8.4.4 Checking the Level of Remaining Paper

0003-2833

The machine uses the following sensors to check the level of remaining paper:

T-8-18

| Sensor               | Cassette 3 | Cassette 4 |
|----------------------|------------|------------|
| Paper level sensor A | PS52       | PS58       |
| Paper level sensor B | PS53       | PS59       |
| Paper sensor         | PS50       | SP56       |

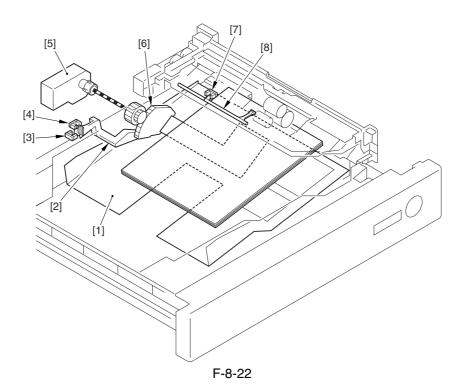

- [1] Tray
- [2] Paper level sensor flag
- [3] Cassette paper level sensor A
- [4] Cassette paper level sensor B
- [5] Lifter motor
- [6] Lifter gear
- [7] Cassette paper sensor
- [8] Flag

#### View Front the Front of the Machine

#### Full of paper

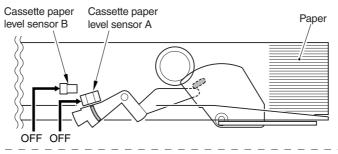

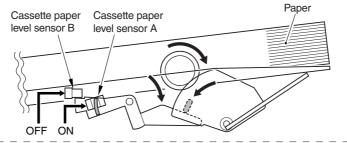

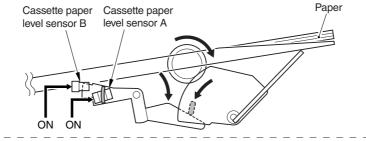

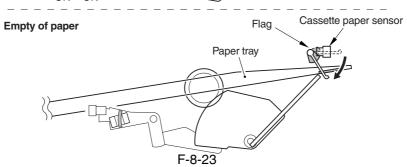

T-8-19

| Paper level sensor A | Paper level sensor B | Paper<br>sensor | Level of paper                          | Indication on control panel |
|----------------------|----------------------|-----------------|-----------------------------------------|-----------------------------|
| OFF                  | OFF                  | OFF             | from 100% to about 50% of capacity      |                             |
| ON                   | OFF                  | OFF             | from about 50% to about 10% of capacity |                             |
| ON                   | ON                   | OFF             | about 10% or less of capacity           |                             |
|                      |                      | ON              | no paper                                | Ш                           |

# 8.5 Cassette Pick-Up Unit

8.5.1 Overview <sub>0003-2838</sub>

The paper inside the cassette is held up by the lifter so that the paper remains in contact with the pickup roller.

When the cassette pickup motor goes on, the pickup roller starts to rotate to pick up paper.

When the cassette solenoid goes on, on the other hand, the pickup roller starts to leave the surface of paper.

The feed roller and the separation roller make sure that only one sheet of paper is moved ahead to the feed path to reach the vertical path roller.

The pickup roller, feed roller, and separation roller of the cassette 3/4 are driven by the cassette pickup motor (M19), and its drive is switched from the cassette 3 pickup assembly to the cassette 4 pickup assembly by reversing the rotation of the cassette pickup motor.

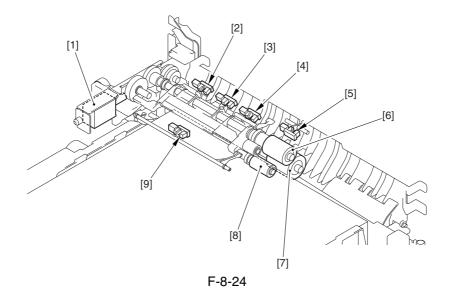

- [1] Cassette 3/4 pickup solenoid (SL8/SL9)
- [2] Cassette 3/4 limit sensor (PS49/PS55)
- [3] Cassette 3/4 lifter sensor (PS51/PS57)
- [4] Cassette 3/4 pickup sensor (PS48/PS54)
- [5] Vertical path 3/4 sensor (PS62/PS63)
- [6] Cassette 3/4 feed roller
- [7] Cassette 3/4 separation roller
- [8] Cassette 3/4 pickup roller
- [9] Cassette 3/4 paper sensor

# 8.5.2 Basic Sequence

0005-4710

<A4, plain, 2 sheets continuous, secondary transfer speed at normal, face-up delivery>

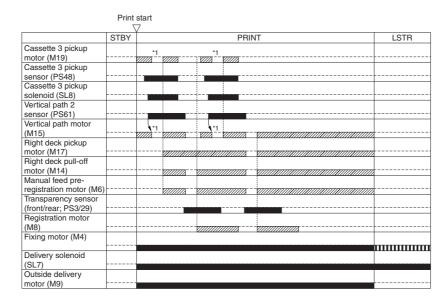

: acceleration control used.

: rotates at 1/3 speed (92 mm/sec).

\*1 : pre-registration stop.

F-8-25

### 8.5.3 Movement of the Lifter

0003-2840

When the cassette is slid inside the machine, the pickup roller starts to move down and, at the same time, the sensor flag leaves the lifter sensor, thus turning on the cassette lifter motor to move up the lifter.

When the lifter sensor detects the surface of paper, on the other hand, the lifter stops to move up. The limit sensor is used to prevent damage in the event that the lifter motor fails to stop.

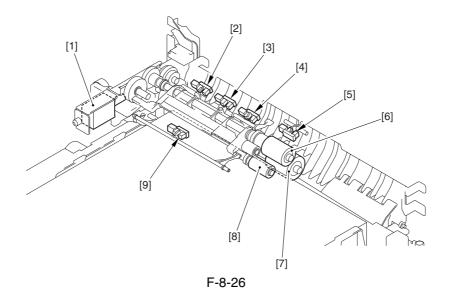

- [1] Cassette 3/4 pickup solenoid (SL8/SL9)
- [2] Cassette 3/4 limit sensor (PS49/PS55)
- [3] Cassette 3/4 lifter sensor (PS51/PS57)
- [4] Cassette 3/4 pickup sensor (PS48/PS54)
- [5] Vertical path 3/4 sensor(PS62/PS63)
- [6] Cassette 3/4 feed roller
- [7] Cassette 3/4 separation roller
- [8] Cassette 3/4 pickup roller
- [9] Cassette 3/4 paper sensor (PS50/PS56)

# 8.6 Manual Feed Pickup Unit

8.6.1 Overview <sub>0003-2845</sub>

When the manual feed pickup solenoid (SL1) goes on, the manual feed holding plate is moved up; as a result, the paper on the tray is forced against the manual feed pickup roller, causing a single sheet of paper to be picked up by the manual feed pick up tray and the separation roller.

The manual feed roller, manual feed separation roller, and manual feed pull-off roller are driven by the preregistration motor.

The paper on the tray of the manual feed pickup unit is monitored using the manual feed paper sensor (PS6). The last sheet of the tray, on the other hand, is identified using the last paper sensor (PS7).

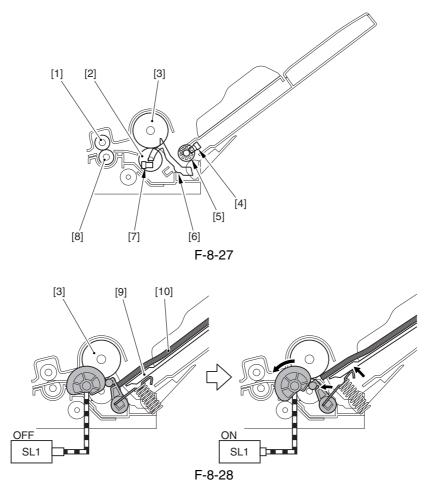

- [1] Manual feed pull-off upper roller
- [2] Manual feed separation roller
- [3] Manual feed pickup roller
- [4] Last paper sensor (PS7)
- [5] Last paper detecting roll
- [6] Paper sensor flag
- [7] Manual feed paper sensor (PS6)
- [8] Manual feed pull-off lower roller
- [9] Manual feed holding plate
- [10] Paper

### 8.6.2 Basic Sequence

0005-4711

<A4, plain, 2 sheets continuous, face-up delivery>

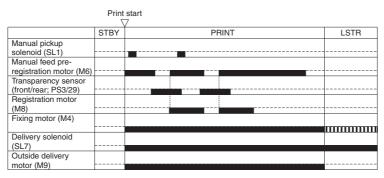

IIIII : rotates at 1/3 speed (92 mm/sec).

F-8-29

### 8.6.3 Identifying the Size of Paper

0003-2850

The machine identifies the width of paper with reference to the output of the variable resistor (SVR1) operating in keeping with the movement of the side guides. The width of the side guide on the manual feed tray is adjusted by the user by manually moving the guides.

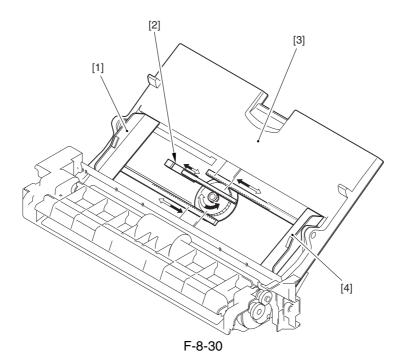

- [1] Slide guide (rear)
- [2] Variable resistor
- [3] Manual feed tray
- [4] Slid guide (front)

### 8.6.4 Identifying the Last Sheet

0003-2853

The machine uses a secondary transfer method, which requires it to identify the last sheet so that no image will be formed on the ITB in the absence of paper.

When the last paper pickup roll rotates, the slit cut into the roll causes the output of the last paper sensor (PS7) to take on a pulse wave form. The last paper pickup roller rotates only when the last sheet is picked up, and remains stationary at other times; if 4 or more output pulses are detected from the last paper sensor, therefore, the machine automatically assumes that the paper in question is the last sheet.

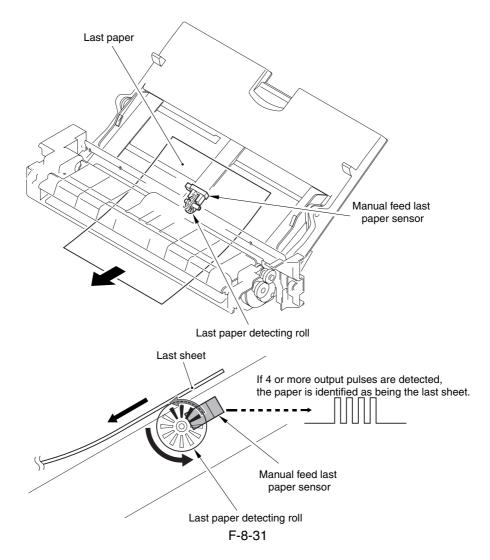

# 8.7 Deck

8.7.1 Overview <u>0003-2859</u>

The paper inside the left/right front deck is held up by the work of the lifter so that the paper remains in contact with the pickup roller at all times. When the deck pickup motor goes on, the pickup roller starts to rotate to pick up paper. The pickup roller leaves the paper when the deck pickup solenoid (SL6, SL7) goes on.

The feed roller and the separation roller serve to make sure that no more than a single sheet of paper is moved ahead to the paper path.

The pickup roller, feed roller, and separation roller are driven by the deck pickup motor (M17, M18).

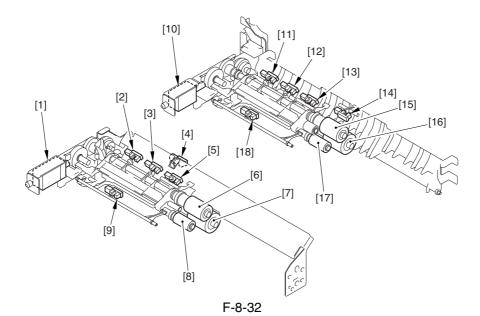

T-8-20

| [1] | Left deck pickup solenoid   | SL6  | [10] | Right deck pickup solenoid   | SL7  |
|-----|-----------------------------|------|------|------------------------------|------|
| [2] | Left deck limit sensor      | PS41 | [11] | Right deck limit sensor      | PS34 |
| [3] | Left deck lifter sensor     | PS43 | [12] | Right deck lifter sensor     | PS36 |
| [4] | Left deck stationary sensor | PS47 | [13] | Vertical path 1 sensor       | PS60 |
| [5] | Left deck pickup sensor     | PS40 | [14] | Right deck pickup sensor     | PS33 |
| [6] | Left deck feed roller       |      | [15] | Right deck feed roller       |      |
| [7] | Left deck separation roller |      | [16] | Right deck separation roller |      |
| [8] | Left deck pickup roller     |      | [17] | Right deck pickup roller     |      |
| [9] | Left deck paper sensor      | PS42 | [18] | Right deck paper sensor      | PS35 |

### 8.7.2 Basic Sequence

0005-4712

< Right Deck, A4, plain, 2 sheets continuous, secondary transfer speed at normal, face-up delivery>

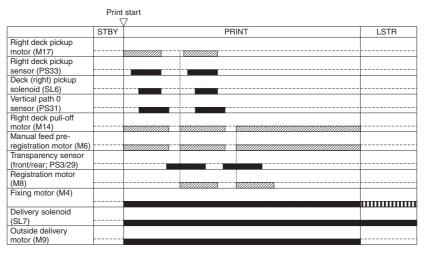

: acceleration control used

TITIE: rotates at 1/3 speed (92 mm/sec).

F-8-33

< Right Deck, A4, plain, 2 sheets continuous, secondary transfer speed at 2/3, face-up delivery>

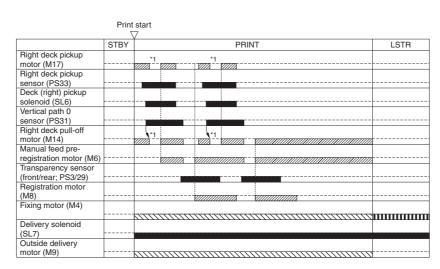

: acceleration control used.

2/3 rotates at 2/3 speed (184 mm/sec).

TITI : rotates at 1/3 speed (92 mm/sec).

\*1 : pre-registration stop.

F-8-34

### 8.7.3 Identifying the Size of Paper

0003-2867

The left/right front deck is not equipped with a mechanism used to identify the size of paper, and its configuration is switched in service mode. The left and right front decks may be switched to A4, B5, or LTR as follows:

- (1) Change the position of the paper size guide plates of the deck.
- (2) Register the new paper size in service mode.

#### Service Mode:

COPIER>OPTION>CST>P-SZ-C1

Right deck paper size selection setting:

0: A4 (default); 1: B5, 2: LTR

#### COPIER>OPTION>CST-SZ-C2

Left deck paper size selection setting:

0: A4 (default); 1: B5, 2: LTR

# 8.7.4 Checking the Level of Remaining Paper

0003-2869

The level of paper remaining in the left/right front deck is checked using the following sensors:

T-8-21

| Sensor               | Right deck | Left deck |   |
|----------------------|------------|-----------|---|
| Paper level sensor A | PS37       | PS44      | _ |
| Paper level sensor B | PS38       | PS45      |   |
| Paper sensor         | PS35       | SP42      |   |

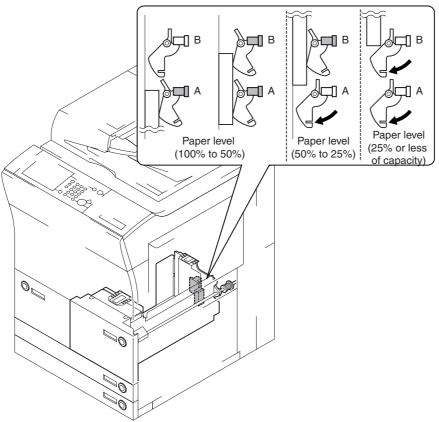

F-8-35

T-8-22

|   | Paper level sensor A | Paper level sensor B | Paper<br>sensor | Level of paper                          | Indication on control panel |
|---|----------------------|----------------------|-----------------|-----------------------------------------|-----------------------------|
| • | ON                   | ON                   | OFF             | from 100% to about 50% of capacity      |                             |
|   | OFF                  | ON                   | OFF             | from about 50% to about 25% of capacity |                             |
|   | OFF                  | OFF                  | OFF             | about 25% or less of capacity           |                             |
|   |                      |                      | ON              | no paper                                | ⊔                           |

# 8.8 Registration Unit

8.8.1 Overview <sub>0003-2870</sub>

The registration roller is driven by the registration motor (M8), and is turned on and off to make sure that the paper will match the image on the intermediate transfer belt.

The registration assembly is equipped with 3 sensors: registration sensor (PS9), transparency sensor (front; PS3), and transparency sensor (rear; PS29).

When a transparency is used, the registration sensor (PS9) detects it. When the medium is not a transparency, the transparency sensor (front; PS3) and the transparency sensor (rear; PS29) detect it.

The transparency sensor (front) and the transparency sensor (rear) serve to find out whether the arriving medium is a transparency or not; if a plain paper is detected when the machine is in transparency mode or if a transparency is detected when the machine is in plain paper mode, the machine will identify the condition as indicating the presence of a jam and stop its operation.

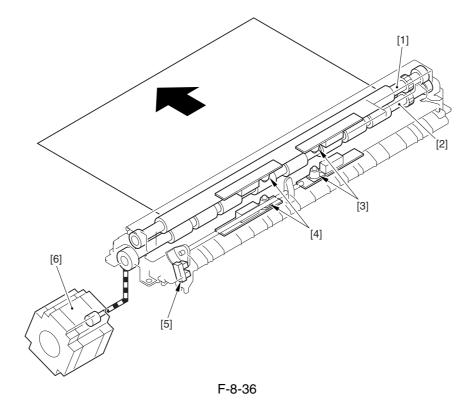

- [1] Registration upper roller
- [2] Registration lower roller
- [3] Transparency sensor (rear; PS29)
- [4] Transparency sensor (front; PS3)
- [5] Registration sensor
- [6] Registration motor

# 8.9 Duplex Feeding Unit

8.9.1 Overview <sub>0003-2871</sub>

To move the 1st side of a double-sided print, the delivery reversal solenoid (SL5) remains off and the reversing flapper is shifted up. When the paper moves past the reversal vertical path sensor (PS15) and reaches a specific point, the duplexing reversal motor (M10) stops/rotates in reverse to move the paper to the duplexing left feeding assembly. The paper is caused to arch in the duplexing left roller assembly for removal of any skew, all of which takes place at the same time as horizontal registration detection. Thereafter, the duplexing left motor (M11) goes on to move the paper to the re-pickup standby position, which starts at specific timing of operation to move the paper to the duplexing right feeding assembly and then to the registration roller assembly. The paper is never stopped in the duplexing right feeding assembly.

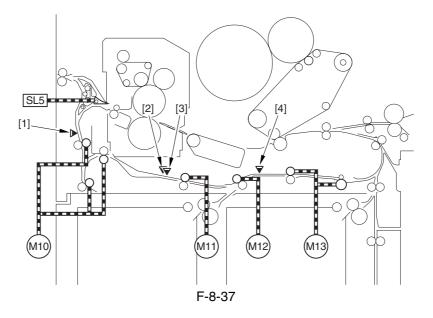

- [1] Reversal vertical path sensor (PS15)
- [2] Horizontal registration sensor (PS24)
- [3] Duplexing left sensor (PS17)
- [4] Duplexing confluence sensor (PS18)
- 1) With the delivery reversing solenoid (SL5) remaining off, the reversing flapper is in up position so that the paper moves to the reversal vertical path assembly.

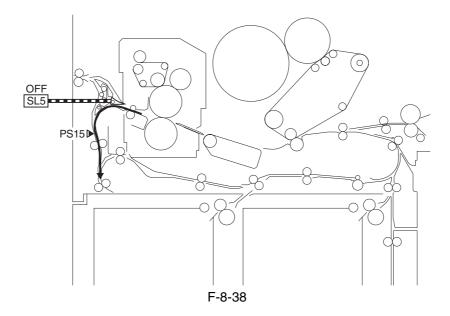

2) When the trailing edge of paper reaches a point about 20 mm from the reversing 2 roller, the duplexing reversal motor (M10) stops/rotates in reverse to move the paper to the duplexing left feeding assembly.

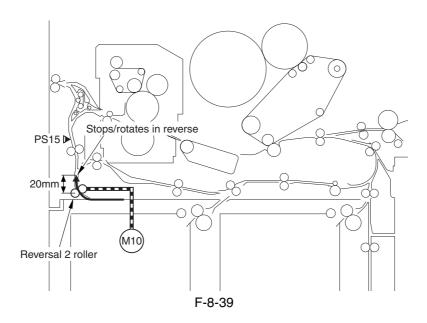

3) The paper moves to the duplexing left feeding assembly, and the horizontal registration sensor (PS24) checks the horizontal registration. The paper is also butted against the duplexing left roller so that it arches.

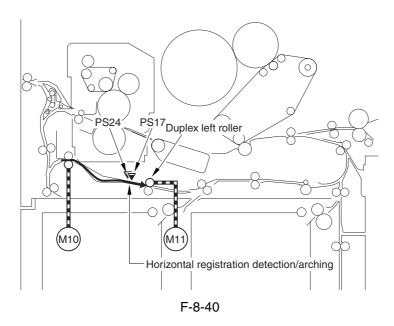

4) When the paper moves past the duplexing left roller, it stops when its leading edge reaches a point 35 mm from the duplexing left roller, remaining in wait for the next operation.

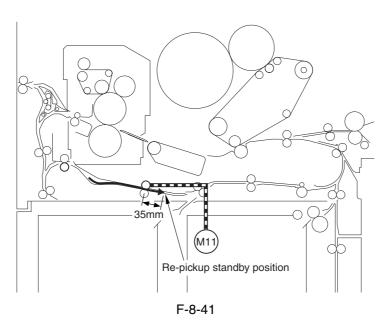

5) A specific period of time thereafter, the duplexing left motor rotates to move the paper to the duplexing right feeding assembly and then to the registration roller assembly. Paper will never stop in the duplexing right feeding assembly.

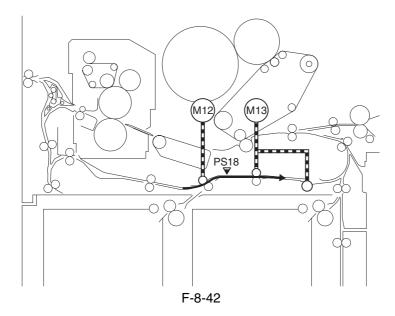

### 8.9.2 Detecting the Horizontal Registration Position

0003-2872

The machine executes a duplexing registration sensor home position search when the main power switch is turned on, front cover is opened/closed, manual feed unit is opened/closed, lower right cover is opened/closed, power save function is reset, or printing ends, causing the sensor to move to the point of 13x19 paper detection.

Inside the duplexing left feeding assembly, the paper reaches the duplexing left sensor (PS17); thereafter, the horizontal registration motor (M28) goes on, and the horizontal registration sensor (PS24) starts a search for the edge of the paper.

The search start position is set to a point of the paper edge (in the cassette of A4, 165 mm from the middle of the unit) with reference to the distance of the slide guides on the manual feed tray and the cassette/deck size at the start of copying operation.

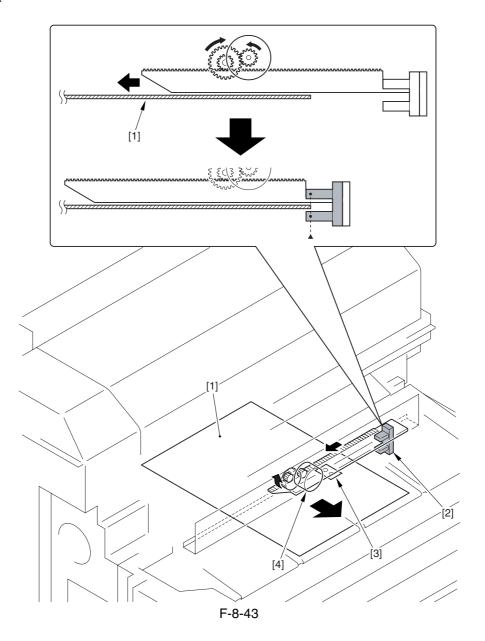

- [1] Paper
- [2] Horizontal registration sensor (PS24)
- [3] Sensor plate
- [4] Horizontal registration motor (M28)

#### a. Horizontal Registration Search

- 1) After a home position search\*1, the horizontal registration sensor (PS24) moves to the 13x19 paper detection position \*2.
  - \*1. Where the horizontal registration sensor detects the sensor plate (i.e., 61.5 mm toward the rear from the middle of the feeding assembly).
  - \*2. 165 mm toward the rear from the middle of the feeding assembly.

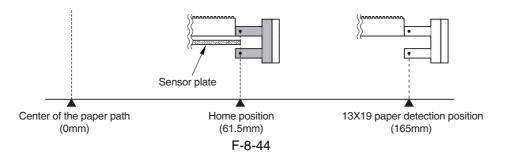

- 2) The horizontal registration sensor checks the presence/absence of paper.
- 2-1) If the presence of paper is identified in step 1., the horizontal registration sensor is moved away from the paper until it detects the absence of paper; after it has been moved 2 mm from the paper, it is then moved closer to the paper once again, identifying the point at which paper is detected as the edge of paper.

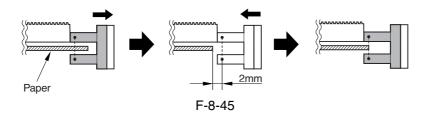

2-2) If the absence of paper is identified, the horizontal registration sensor is moved away by 2 mm from the paper and then back closer to the paper, identifying the point at which paper is detected as the edge of the paper.

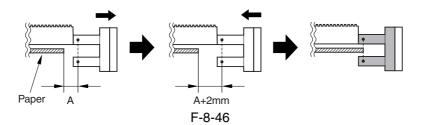

3) The machine counts the number of motor pulses generated when the horizontal registration sensor is moved in step 2-1 or 2-2 to find out the displacement of paper, thus determining the image write start position (for each single pulse, the sensor moves over a length of 0.157 mm).

### 8.9.3 A5, 5 Sheets in Circulation

#### 0003-2875

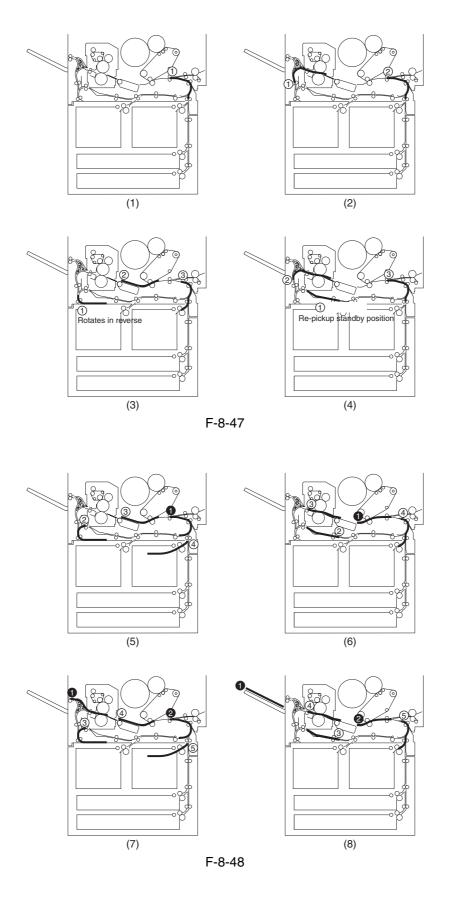

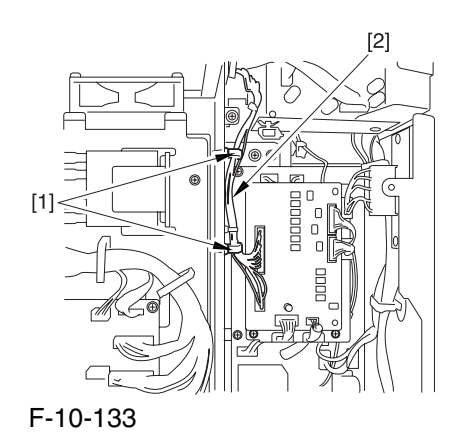

### 8.9.4 A3, 3 Sheets in Circulation

#### 0003-2877

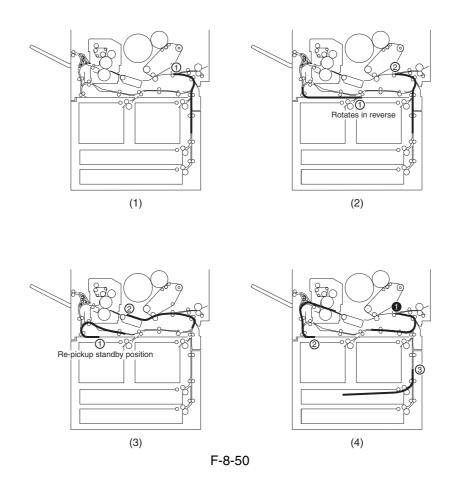

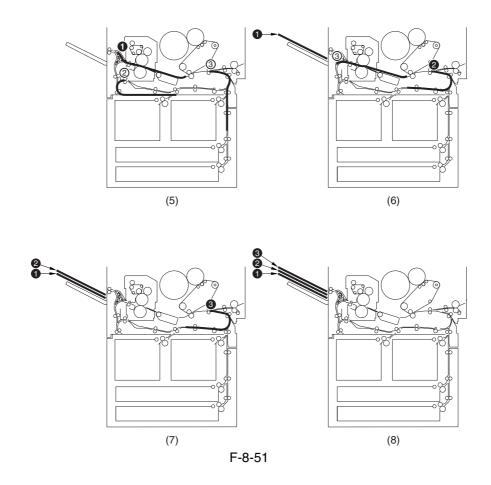

### 8.10 Delivery

8.10.1 Overview <sub>0003-2878</sub>

The machine discharges paper either face-up or face-down:

T-8-23

| Mode of delivery | Mode of operation                                                                                    |
|------------------|----------------------------------------------------------------------------------------------------|
| Face-up          | -When making single print of a single original                                                       |
|                  | -When making multiple prints of a single original (however, face-down if a finisher is installed)    |
|                  | -If heavy paper 3 is selected                                                                        |
|                  | -If the source of paper is from the manual feed tray and the paper is not plain paper (default size) |
| Face-down        | When the selected mode of operation is other than the above; however, face-down delivery may         |
|                  | be selected for the above modes using the following service mode item:                               |
|                  | COPIER>OPERATION>BODY>FDW-DLV (valid only if no finisher is installed).                              |

### 8.10.2 Face-Up Delivery

0004-4321

When the delivery solenoid (SL5) goes on, the flapper shifts down to move the paper to the delivery assembly.

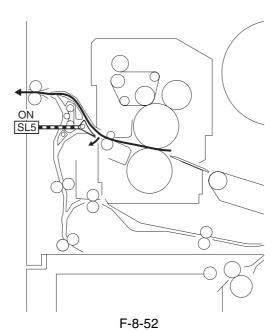

### 8.10.3 Face-Down Delivery

0004-4320

The machine operates as follows when in face-down delivery mode:

1) The delivery solenoid (SL5) is off, and the paper is moved in the direction of the duplexing feeding assembly.

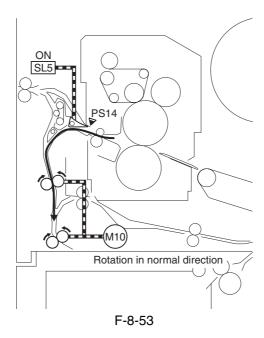

2) A specific period of time after the reversal sensor (PS14) goes on, the duplexing reversal motor (M10) rotates in normal direction; it then stops when the trailing edge of paper reaches the reversal stop position (15 mm farther down the reversal confluence point).

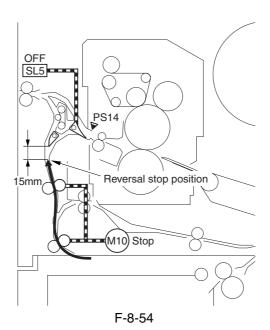

3) In 100 msec, the duplexing reversal motor (M10) rotates in reverse to move the paper with the trailing edge first in the direction of delivery.

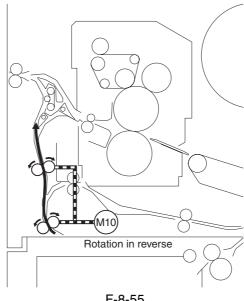

F-8-55

4) When the leading edge of preceding paper moves past the curl removing roller by 20 mm, the reversal shifting solenoid (SL3) goes on to move away the reversal 1 roller in preparation for the arrival of the following paper. The duplexing reversal motor (M10) stops after the trailing edge of the paper has moved past the reversal 2 roller.

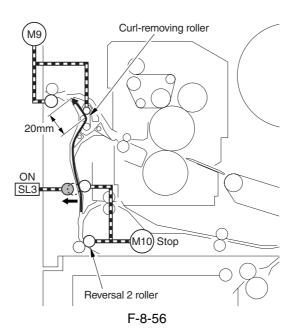

- 5) The length of overlap between the trailing edge of the preceding paper and the leading edge of the following paper is 42 mm at maximum.
  - \*1. The length of overlap between the trailing edge of the preceding paper and the leading edge of the following paper is 42 mm at maximum.

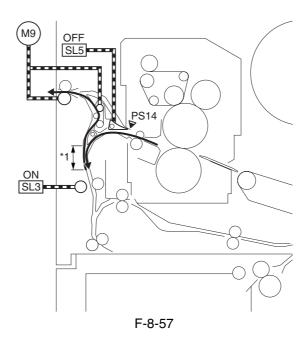

6) A specific period of time after the reversal sensor (PS14) goes on in response to the arrival of the following paper, the duplexing reversal motor (M10) starts to move in normal direction. When the leading edge of the following paper moves past the reversal 1 roller by about 20 mm, the reversal shifting solenoid (SL3) goes off so that the following paper is moved to the reversal stop position. Then, the machine repeats step 3) and thereafter.

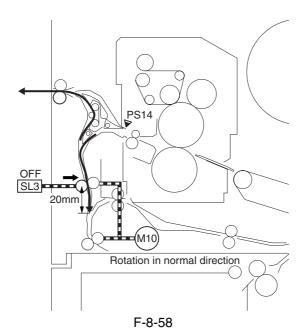

# 8.11 Parts Replacement Procedure

#### 8.11.1 Cassette Pickup Unit

#### 8.11.1.1 Removing the Cassette

#### Pickup Unit

0002-9785

- 1) Slide out the cassette 3/4.
- 2) Remove the lower rear right cover.
- 3) Open the lower right cover.
- 4) Remove the 2 screws [1], and disconnect the connector cover [2].

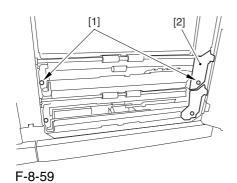

5) Disconnect the connector [1], and detach the pickup unit (cassette 3/4) [2].

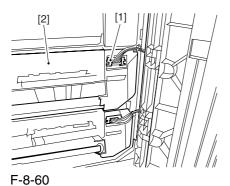

#### 8.11.2 Cassette Pickup Motor

#### 8.11.2.1 Removing the Right

Cover (lower rear)

0003-6626

1) Remove the 2 screws [1], and detach the right cover (lower rear) [2].

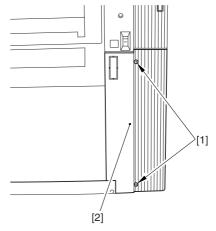

F-8-61

#### 8.11.2.2 Removing the Rear

Cover (lower)

0003-6627

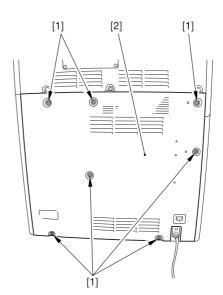

F-8-62

#### 8.11.2.3 Removing the Waste

#### Toner Bottle Base

0003-6628

1) Remove the waste toner bottle [1].

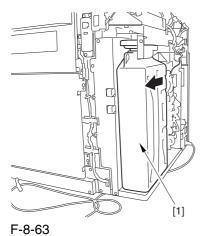

2) Remove the 7 screws [1], and lift the waste toner bottle base [2] to detach it in the direction of the arrow.

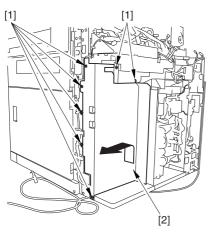

F-8-64

#### 8.11.2.4 Removing the Cassette

#### Pickup Motor

0003-6634

1) Disconnect the connector [1], and remove the 2 screws [2]; then, detach the cassette pickup motor [3].

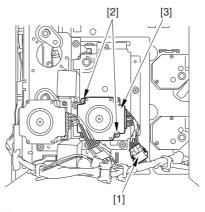

F-8-65

#### 8.11.3 Cassette Lifter Motor

#### 8.11.3.1 Removing the Rear

Cover (lower)

0003-8332

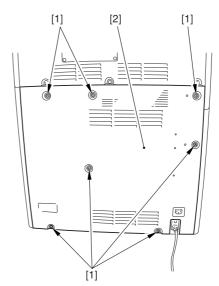

F-8-66

#### 8.11.3.2 Removing the DC

#### Power Supply Unit

0003-5799

1) Open the 2 wire saddles [1], and free the harness [2].

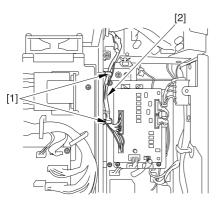

F-8-67

- 2) Disconnect the 16 connectors [1], and open the 3 wire saddles [2] to free the harness [3].
- 3) Remove the 4 screws [4], and detach the DC power supply unit [5].

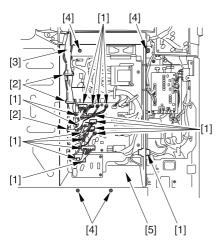

F-8-68

#### 8.11.3.3 Removing the Cassette

#### Lifter Motor

0003-5800

- 1) Slide out the cassette 3 or 4.
- 2) Disconnect the connector [1], and remove the 3 screws [3]; then, detach the cassette lifter motor [3].

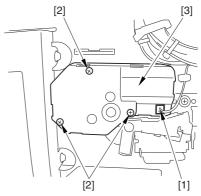

F-8-69

#### 8.11.4 Left Deck Lifter Motor

#### 8.11.4.1 Removing the Rear

#### Cover (lower)

0003-6675

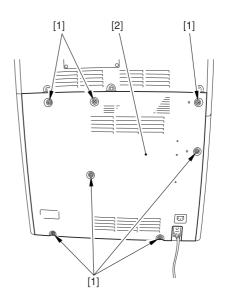

F-8-70

#### 8.11.4.2 Removing the DC

Power Supply Unit

0003-6676

1) Open the 2 wire saddles [1], and free the harness [2].

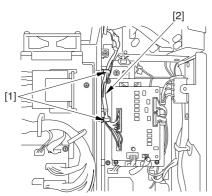

F-8-71

- 2) Disconnect the 16 connectors [1], and open the 3 wire saddles [2] to free the harness [3].
- 3) Remove the 4 screws [4], and detach the DC power supply unit [5].

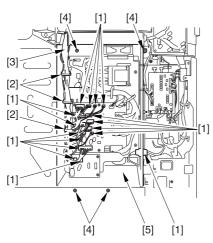

F-8-72

#### 8.11.4.3 Removing the Left

Deck Lifter Motor

0003-6677

1) Disconnect the connector [1], and remove the 3 screws [2]; then, detach the left deck lift motor [3].

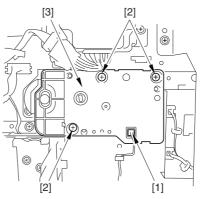

F-8-73

#### 8.11.5 Right Deck Lifter Motor

#### 8.11.5.1 Removing the Right

Cover (lower rear)

0003-6655

1) Remove the 2 screws [1], and detach the right cover (lower rear) [2].

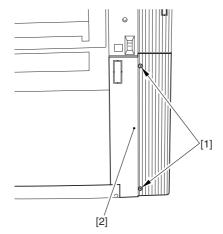

F-8-74

#### 8.11.5.2 Removing the Rear

Cover (lower)

0003-6656

1) Remove the 7 screws [1], and detach the rear cover (lower) [2].

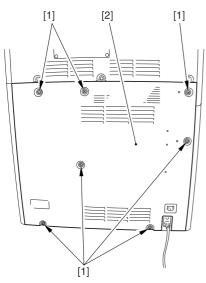

F-8-75

#### 8.11.5.3 Removing the Waste

Toner Bottle Base

0003-6657

1) Remove the waste toner bottle [1].

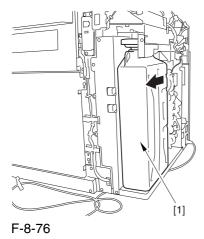

2) Remove the 7 screws [1], and lift the waste toner bottle base [2] to detach it in the direction of the arrow.

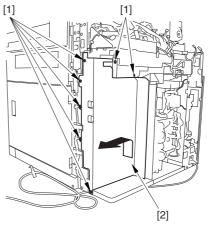

F-8-77

#### 8.11.5.4 Removing the Right

Deck Lifter Motor

0003-6659

1) Disconnect the connector [1], and remove the 3 screws [2]; then, detach the right deck lifter motor [3].

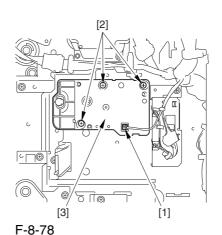

8-57

#### 8.11.6 Left Deck Pickup Motor

#### 8.11.6.1 Removing the Rear

Cover (lower)

0003-6665

1) Remove the 7 screws [1], and detach the rear cover (lower) [2].

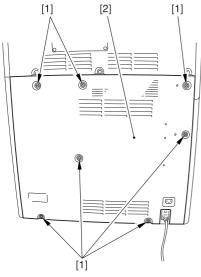

F-8-79

#### 8.11.6.2 Removing the DC

Power Supply Unit

0003-6667

1) Open the 2 wire saddles [1], and free the harness [2].

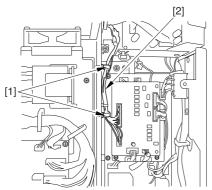

F-8-80

- 2) Disconnect the 16 connectors [1], and open the 3 wire saddles [2] to free the harness [3].
- 3) Remove the 4 screws [4], and detach the DC power supply unit [5].

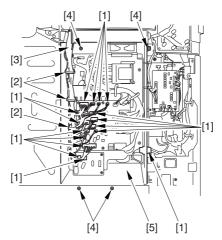

F-8-81

#### 8.11.6.3 Removing the Left

Deck Pickup Motor

0003-6668

1) Disconnect the connector [1], and remove the 2 screws [2]; then, detach the left deck pickup motor [3].

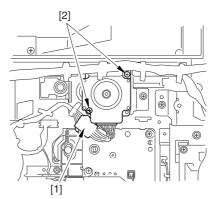

F-8-82

#### 8.11.7 Right Deck Pickup Motor

#### 8.11.7.1 Removing the Right

Cover (lower rear)

0003-6647

1) Remove the 2 screws [1], and detach the right cover (lower rear) [2].

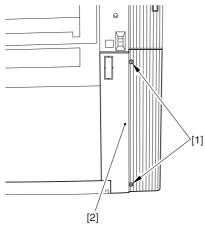

F-8-83

#### 8.11.7.2 Removing the Rear

Cover (lower)

0003-6648

1) Remove the 7 screws [1], and detach the rear cover (lower) [2].

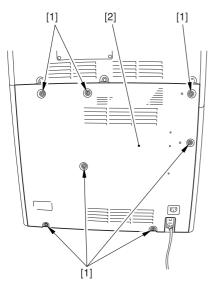

F-8-84

### 8.11.7.3 Removing the Waste

Toner Bottle Base

0003-6649

1) Remove the waste toner bottle [1].

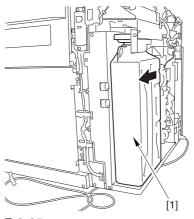

F-8-85

2) Remove the 7 screws [1], and lift the waste toner bottle base [2] to detach it in the direction of the arrow.

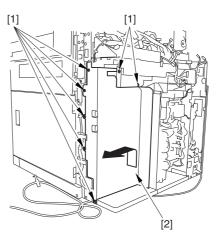

F-8-86

#### 8.11.7.4 Removing the Right

Deck Pickup Motor

<u>0003-6650</u> Cov

Disconnect the connector [1], and remove the 2 screws [2]; then, detach the right deck pickup motor [3].

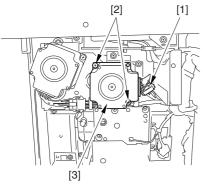

F-8-87

#### 8.11.8 Vertical Path Motor

#### 8.11.8.1 Removing the Right

Cover (lower rear)

0004-1074

1) Remove the 2 screws [1], and detach the right cover (lower rear) [2].

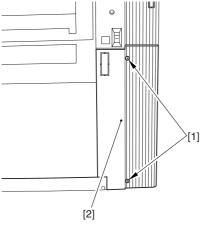

F-8-88

#### 8.11.8.2 Removing the Rear

Cover (lower)

0004-1076

1) Remove the 7 screws [1], and detach the rear cover (lower) [2].

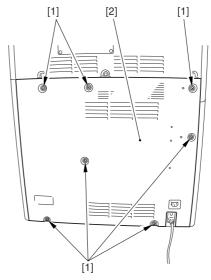

F-8-89

### 8.11.8.3 Removing the Waste

Toner Bottle Base

0004-1073

1) Remove the waste toner bottle [1].

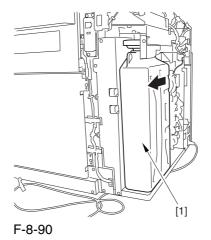

2) Remove the 7 screws [1], and lift the waste toner bottle base [2] to detach it in the direction of the arrow.

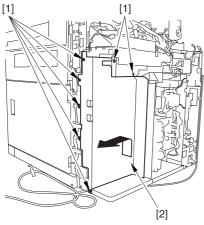

F-8-91

#### 8.11.8.4 Removing the Vertical

Path Motor <u>0004-1072</u>

1) Disconnect the connector [1], and remove the 2 screws [2]; then, detach the vertical path motor [3].

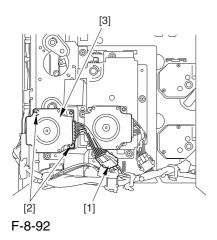

#### 8.11.9 Right Deck Pull-Off Motor

#### 8.11.9.1 Removing the Right

Cover (lower rear)

0004-1078

1) Remove the 2 screws [1], and detach the right cover (lower rear) [2].

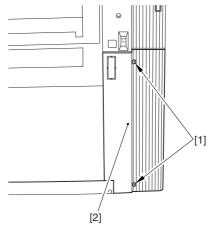

F-8-93

#### 8.11.9.2 Removing the Rear

Cover (lower)

0004-1079

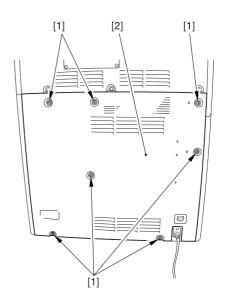

F-8-94

#### 8.11.9.3 Removing the Waste

Toner Base 0004-1077

1) Remove the waste toner bottle [1].

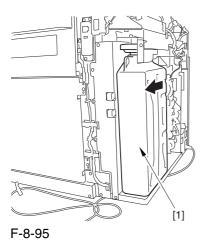

2) Remove the 7 screws [1], and lift the waste toner bottle base [2] to detach it in the direction of the arrow.

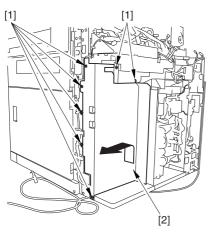

F-8-96

#### 8.11.9.4 Removing Right Deck

#### Pull-Off Motor

0004-1080

1) Disconnect the connector [1], and remove the 2 screws [2]; then, detach the right deck pull-off motor [3].

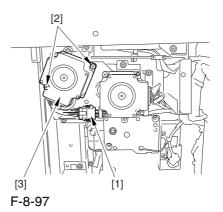

8.11.10 Cassette Paper Level Sensor (A/B)

#### 8.11.10.1 Removing the Rear

Cover (lower)

0003-8334

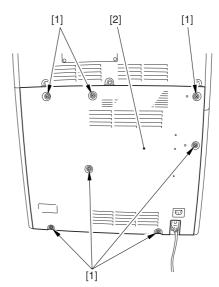

F-8-98

#### 8.11.10.2 Removing the DC

#### Power Supply Unit

0003-5802

1) Open the 2 wire saddles [1], and free the harness [2].

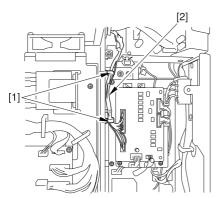

F-8-99

- 2) Disconnect the 16 connectors [1], and open the 3 wire saddles [2] to free the harness [3].
- 3) Remove the 4 screws [4], and detach the DC power supply unit [5].

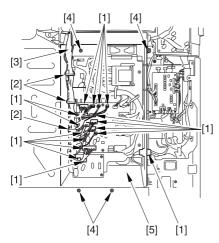

F-8-100

#### 8.11.10.3 Removing the

Cassette Lifter Motor

0003-5803

- 1) Slide out the cassette 3 or 4.
- 2) Disconnect the connector [1], and remove the 3 screws [3]; then, detach the cassette lifter motor [3].

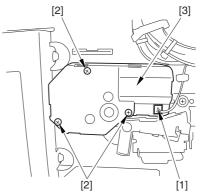

F-8-101

#### 8.11.10.4 Removing the

Cassette Paper Level Sensor 0003-5804

- 1) Slide out the cassette 3/4.
- 2) Disconnect the connector [1], and open the 2 wire saddles [2].
- 3) Remove the screw [3], and detach the sensor base [4].

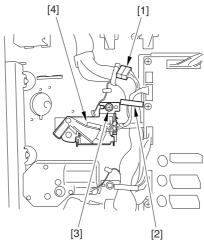

F-8-102

4) Free the harness from the wire saddle [1], and disconnect the connector [2].

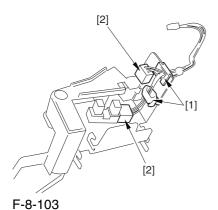

5) Release the hook [1], and detach the cassette power level sensor [2].

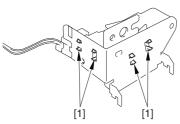

F-8-104

# 8.11.11 Left Deck Paper Level Sensor

#### 8.11.11.1 Removing the Rear

Cover (lower)

0003-6669

1) Remove the 7 screws [1], and detach the rear cover (lower) [2].

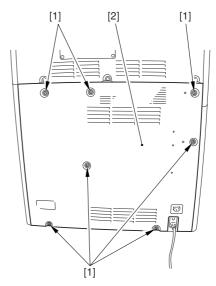

F-8-105

#### 8.11.11.2 Removing the Left

Cover (lower)

0003-6670

- 1) Remove the 2 grip covers [1].
- 2) Remove the 6 screws [2], and detach the left cover (lower) [3].

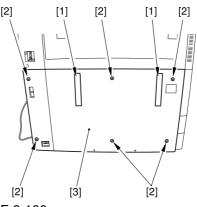

F-8-106

#### 8.11.11.3 Removing the Power

#### Cord Base

0004-5216

1) Remove the 4 screws [1] from the left side.

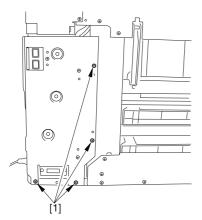

F-8-107

2) Disconnect the 4 connectors [1], and open the 3 wire saddles [2].

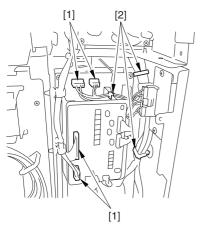

F-8-108

3) Disconnect the 8 connectors [1], and open the wire saddle [2].

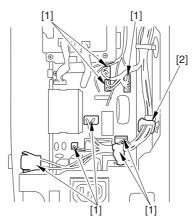

F-8-109

4) Remove the 3 screws [1], and detach the AC driver box [2].

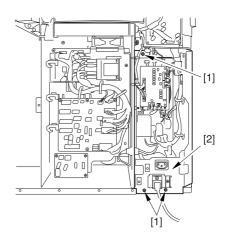

F-8-110

#### 8.11.11.4 Removing the Left

#### Deck Paper Level Sensor

0003-6673

1) Disconnect the connector [1], and remove the screw [2]; then, detach the sensor base [3].

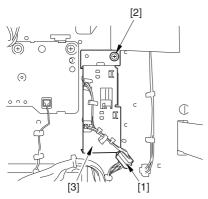

F-8-111

2) Disconnect the connector [1].

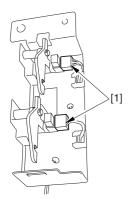

F-8-112

3) Release the hook [1], and detach the left deck paper level sensor.

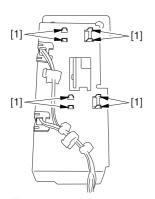

F-8-113

#### 8.11.12 Right Deck Pickup Assembly

#### 8.11.12.1 Removing the Right

#### Deck Pickup Unit

0002-9781

- 1) Slide out the right deck.
- 2) Remove the upper rear right cover.
- 3) Open the lower right cover.
- 4) Open the manual feed unit.
- 5) Remove the screw [1], and open the manual feed unit wide

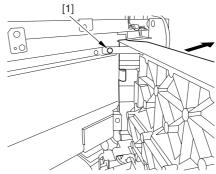

F-8-114

6) Remove the 2 screws [1], and detach the connector cover [2].

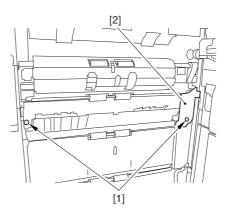

F-8-115

7) Disconnect the connector [1], and detach the pickup unit (right deck) [1].

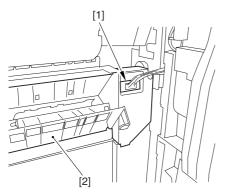

F-8-116

#### 8.11.13 Left Deck Pickup Assembly

# 8.11.13.1 Removing the Left Deck Pickup Unit 0002-9541

- 1) Open the front door.
- 2) Slide out the left deck, and remove the 2 screws [1] from the left side of the compartment.

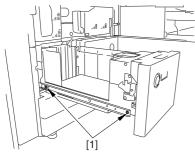

F-8-117

3) Remove the 2 screws [1] from the right side of the deck compartment

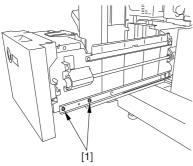

F-8-118

4) Lift the left deck compartment [1] to detach.

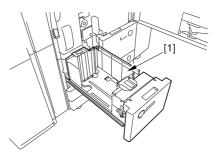

F-8-119

5) Put back the 2 rails [1] into the machine.

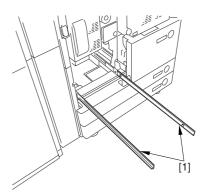

F-8-120

- 6) In the same way, detach the right deck compartment.
- 7) Disconnect the connector [2] found at the rear of the left deck pickup assembly [1].

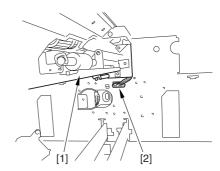

F-8-121

- 8) Slide out the fixing/freeing assembly.
- 9) Remove the 2 screws [1], and detach the pickup fixing plate [2]

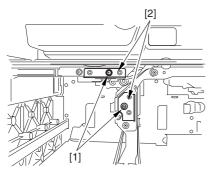

F-8-122

A When detaching the fixing plate, be sure to support the pickup assembly with you hand. (The pickup assembly may fall.)

10) While supporting the bottom of the left deck pickup assembly, slide out the pickup assembly [1] to detach.

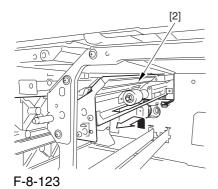

8.11.14 Right Deck Pickup/Feed/ Separation Roller

# 8.11.14.1 Removing the Right Deck Pickup, Feed, and Separation Rollers 0003-8601

- 1) Slide out the right deck.
- 2) From both sides of the deck compartment [1], remove the 2 screws each [2]; then, detach the deck compartment.

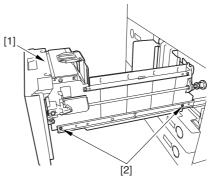

F-8-124

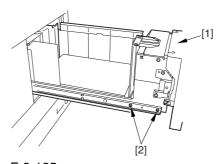

F-8-125

3) Push the 2 rails [1] into the machine.

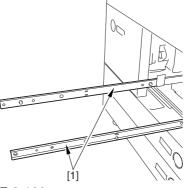

F-8-126

- 4) Free the hook [1], and pull out the pickup roller [2].
- 5) Remove the resin ring [3], and pull out the feed roller [4].
- 6) Remove the resin ring [5], and pull out the separation roller [6].

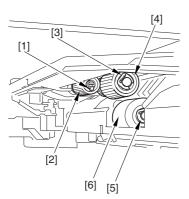

F-8-127

A When mounting the pickup roller [1], be sure the protrusion [2] indicated in the diagram faces the rear.

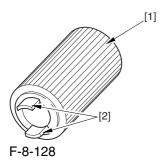

### 8.11.15 Left Deck Pickup/Feed/ Separation Roller

# 8.11.15.1 Removing the Left Deck Pickup, Feed, and Separation Roller 0003-8616

- 1) Slide out the right deck.
- 2) Slide out the left deck.
- 3) From both sides of the left deck compartment [1], remove the 2 screws each [2]; then, detach the left deck compartment.

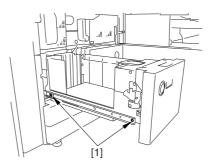

F-8-129

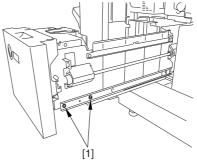

F-8-130

4) Push the 2 rails [1] into the machine.

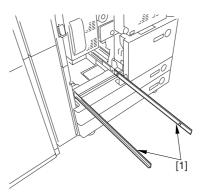

F-8-131

- 5) Free the hook [1], and pull out the pickup roller [2].
- 6) Remove the resin ring [3], and pull out the feed roller [4].
- 7) Remove the resin ring [5], and pull out the separation roller [6].

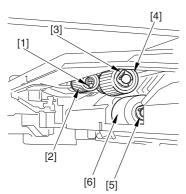

F-8-132

⚠ When mounting the pickup roller [1], be sure that the protrusion [2] indicated in the diagram faces the rear.

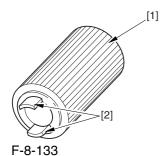

roller [4].

# 8.11.16 Cassette Pickup/Feed/ Separation Roller

# 8.11.16.1 Removing the Cassette Pickup, Feed, and Separation Rollers 0003-8618

- 1) Slide out the cassette 3/4.
- 2) Free the hook [1], and pull out the pickup roller [2].
- 3) Remove the resin ring [3], and pull out the feed roller [4].
- 4) Remove the resin ring [5], and pull out the separation roller [67].

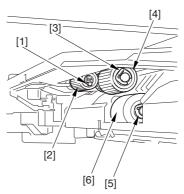

F-8-134

⚠ When mounting the pickup roller [1], be sure that the protrusion [2] indicated in the diagram faces the rear.

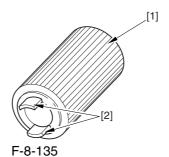

#### 8.11.17 Manual Feed Unit

### 8.11.17.1 Removing the Manual Feed Unit

0002-9702

- 1) Open the manual feed unit.
- 2) Remove the 2 screws [1], and detach the cover [2].

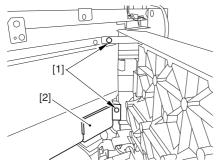

F-8-136

Remove the screw [1] used to hold the grounding wire in place, disconnect the connector [2], and detach the harness retainer [3].

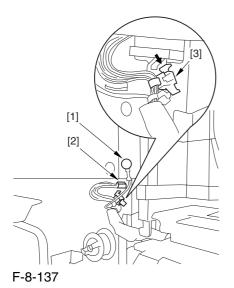

4) Lift the manual feed unit [1] to detach.

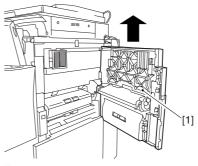

F-8-138

#### 8.11.18 Manual Feed Roller

### 8.11.18.1 Removing the

0002-9766

- Manual Feed Roller

  1) Open the manual feed unit.
- 2) Release the claw [1], and detach the gear [2] and the bushing [3].

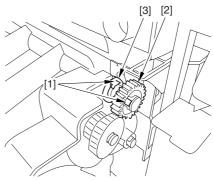

F-8-139

3) Remove the feeder upper cover [1].

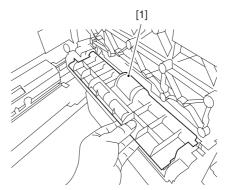

F-8-140

4) Remove the resin ring [1], and pull out the feed roller [2] to the front.

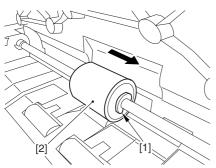

F-8-141

# 8.11.19 Manual Feed Separation Roller

## 8.11.19.1 Removing the Manual Feed Roller 0003-2536

- 1) Open the manual feed unit.
- 2) Release the claw [1], and detach the gear [2] and the bushing [3].

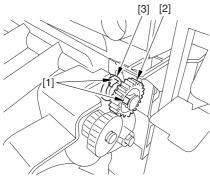

F-8-142

3) Remove the feeder upper cover [1].

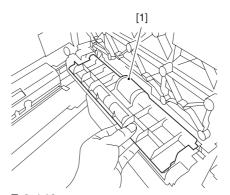

F-8-143

4) Remove the resin ring [1], and pull out the feed roller [2] to the front.

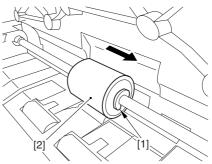

F-8-144

#### 8.11.19.2 Removing the Manual

#### Feed Separation Roller

0002-9780

1) Lift the paper guide to free the hook [1]; then, slide it to free the claw [2], thereby detaching the paper guide (front) [3] and the other paper guide (rear) [4].

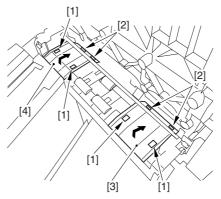

F-8-145

2) As in step 1), detach the paper guide (middle) [1]. Reference: When attaching the paper guide (middle), try pushing down on the separation roller shaft [2] to facilitate the work.

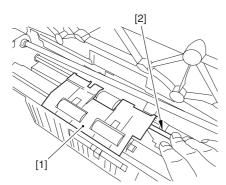

F-8-146

3) Pick its tab [1], and pull out the separation roller [2] toward the rear.

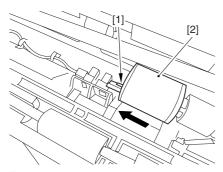

F-8-147

### 8.11.20 Manual Feed Pre-Regustration Motor

#### 8.11.20.1 Removing the Rear

Cover (upper)

0003-8323

- 1) Free the cable [2] from the 2 cable clamps [1].
- 2) Remove the 2 screws [3].

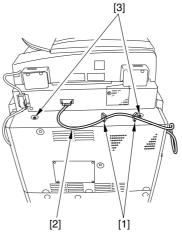

F-8-148

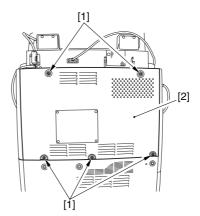

F-8-149

#### 8.11.20.2 Removing the Right

Cover (upper rear)

0003-8300

- 1) Detach the reader communications cable [1].
- 2) Remove the 2 screws [2], and detach the right cover (upper rear) [3].

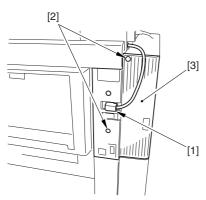

F-8-150

#### 8.11.20.3 Removing the Rear

Cover (lower)

0003-8331

1) Remove the 7 screws [1], and detach the rear cover (lower) [2].

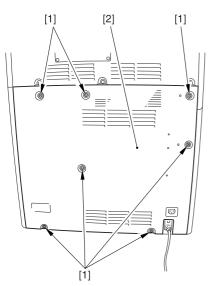

F-8-151

#### 8.11.20.4 Removing the Right

Cover (lower rear)

0003-8305

1) Remove the 2 screws [1], and detach the right cover (lower rear) [2].

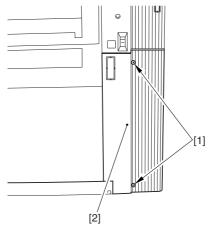

F-8-152

#### 8.11.20.5 Sliding the DC

Controller Box

0003-6522

1) Remove the 9 screws [1], and detach the DC controller cover [2].

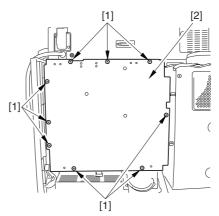

F-8-153

2) Remove the 6 screws [1], and slide the DC controller box [2] to the left.

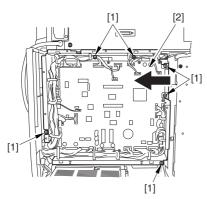

F-8-154

## 8.11.20.6 Removing the DC Controller Box

1) Open the 3 cable guides [1], and free the harness [2].

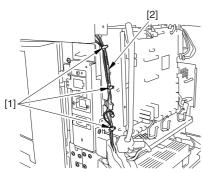

F-8-155

2) Disconnect the 33 connectors [1], and open that 13 cable guides [2]; then, free the harness [3].

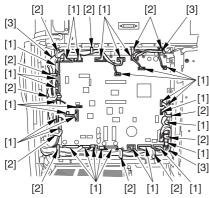

F-8-156

3) Lift the DC controller box [1] to detach.

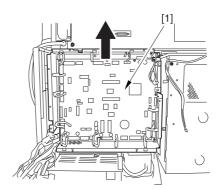

F-8-157

0003-8714

# 8.11.20.7 Points to Note When Mounting the DC Controller Box

0005-7217

A During assembly work, be sure to connect the harness to the DC controller PCB as follows:

- -Connect the connector of the harness [1] first, and then the other harness [2].
- -Fix the harnesses [1] [2] in place using the wire saddle [3] so that the harness [1] is on the left side of the harness [2].

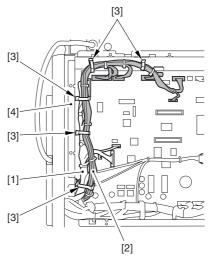

F-8-158

#### Supplementary Information:

If the harness [1] is away from the side plate [4] of the DC controller box, wrong detection (E070-0102) of the ITB home position tends to occur because of noise.

#### **8.11.20.8** Removing the HV1

PCB 0003-6524

1) Free the 2 hooks [1], and detach the HV1 transformer lid [2].

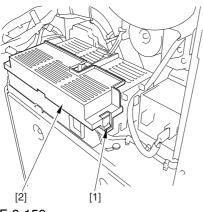

F-8-159

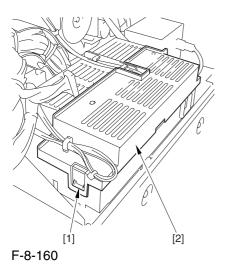

2) Disconnect the 6 connectors [1], and free the harness from the 6 cable guides [2].

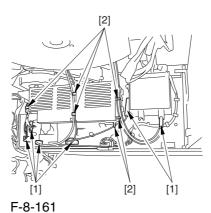

3) Free the harness [1] from the 2 cable guides [2]; then, remove the screw.

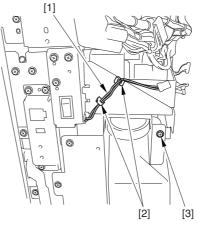

F-8-162

4) Remove the 2 screws [1], and lift the HV1 PCB [2] to detach.

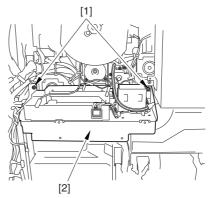

F-8-163

#### 8.11.20.9 Manual Feed Pre-

#### Registration Motor

0003-6525

1) Disconnect the connector [1], and remove the 2 screws [2]; then, move the manual feed preregistration motor [3] to the right to detach

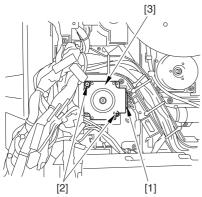

F-8-164

# 8.11.21 Horizontal Registration Assembly

#### 8.11.21.1 Removing the Fixing

Assembly

0003-7951

- 1) Open the front cover.
- 2) Slide out the fixing/feeding assembly.
- 3) Push the leaf springs [1] found at the left and right to slide farther out the fixing/feeding assembly [2].

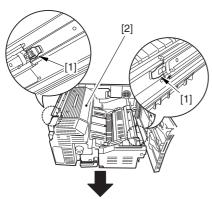

F-8-165

4) Open the reversal delivery cover [1] and the middle cover [2].

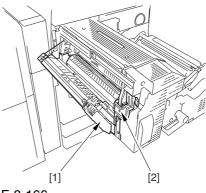

F-8-166

5) Remove the screw [1] and the 2 screws [2]; then, detach the fixing front cover [3].

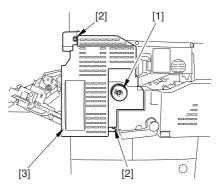

F-8-167

6) Remove the 3 screws [1], and disconnect the 3 connectors [2]; then, after shifting the timing belt [3] to the front, detach it together with the fixing motor base [4].

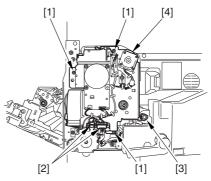

F-8-168

7) Remove the screw [2] found at the rear of the fixing assembly [1].

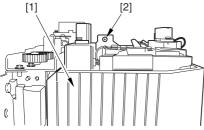

F-8-169

8) Holding the 2 grips [1], detach the fixing assembly [2].

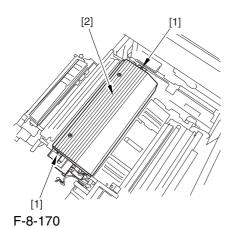

⚠ When lifting the fixing assembly, be sure to take care not to touch the web length detecting arm [1] so that the arm will be free of damage.

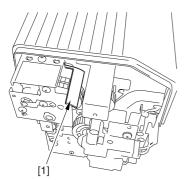

F-8-171

## 8.11.21.2 Removing the Horizontal Registration Unit 0003-7968

- 1) Remove the screw [1], and detach the handle [2].
- 2) Remove the 2 screws [3], and detach the fixing/feeding front cover [4].

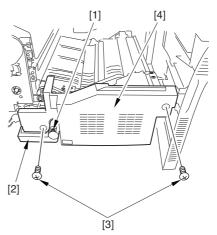

F-8-172

- 3) Disconnect the connector [1], and open the 3 wire saddles [2].
- 4) Remove the 2 screws [3], and detach the duplexing left motor [4] together with its base.

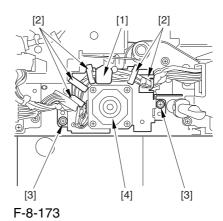

5) Remove the screw [1] from the front side.

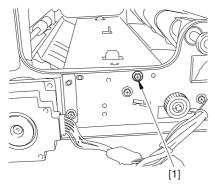

F-8-174

- 6) Remove the screw [1] from the rear.
- 7) Detach the side plate [2].

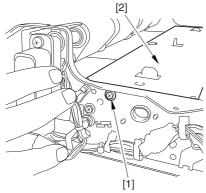

F-8-175

8) Disconnect the connector [1].

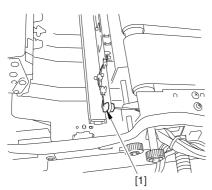

F-8-176

- 9) Disconnect the 2 connectors [1], and open the wire guide [2].
- 10) Remove the screw [3], and slide the horizontal registration unit [4] in the direction of the arrow to detach.

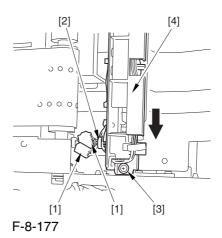

8.11.22 Registration Motor

### 8.11.22.1 Removing the Fixing/Feeding Driver PCB 0003-7031

- 1) Open the front cover.
- 2) Slide out the fixing/feeding assembly.
- 3) Remove the screw [1], and detach the handle [2].
- 4) Remove the 2 screws [3], and detach the fixing/feeding front cover [4].

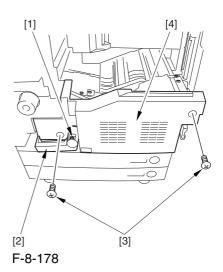

5) Remove the 2 screws [1], and detach the fixing/feeding upper cover [2].

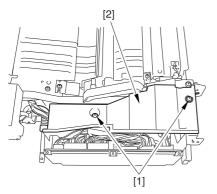

F-8-179

6) Disconnect the 6 connectors [1], and open the 3 wire saddles [2].

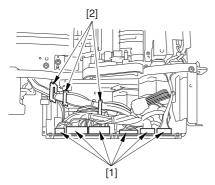

F-8-180

7) Disconnect the 3 connectors [1].

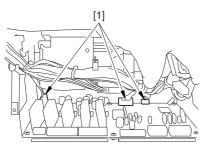

F-8-181

8) Remove the 2 screws [1], and shift the fixing/feeding driver PCB [2] toward the front to detach.

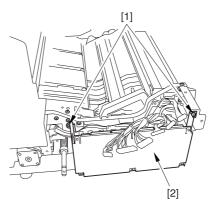

F-8-182

## 8.11.22.2 Removing the Registration Motor 0003-7032

1) Disconnect the connector [1], and remove the 2 screws [2]; then, detach the registration motor [3].

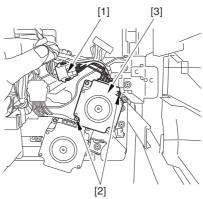

F-8-183

## 8.11.23 Horizontal Registration Motor

## 8.11.23.1 Removing the Fixing

Assembly <u>0003-7979</u>

- 1) Open the front cover.
- 2) Slide out the fixing/feeding assembly.
- 3) Push the leaf springs [1] found at the left and right to slide farther out the fixing/feeding assembly [2].

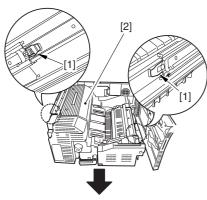

F-8-184

4) Open the reversal delivery cover [1] and the middle cover [2].

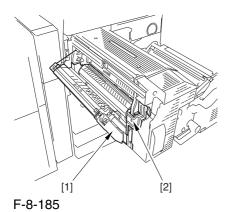

5) Remove the screw [1] and the 2 screws [2]; then, detach the fixing front cover [3].

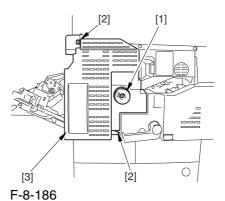

6) Remove the 3 screws [1], and disconnect the 3 connectors [2]; then, after shifting the timing belt [3] to the front, detach it together with the fixing motor base [4].

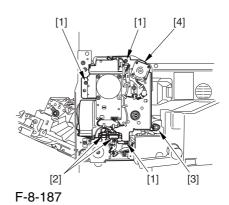

7) Remove the screw [2] found at the rear of the fixing assembly [1].

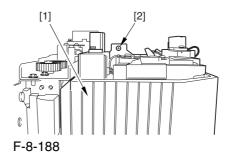

8) Holding the 2 grips [1], detach the fixing assembly [2].

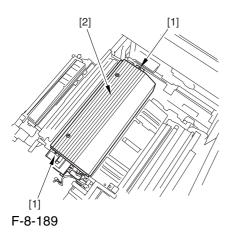

A When lifting the fixing assembly, be sure to take care not to touch the web length detecting arm [1] so that the arm will be free of damage.

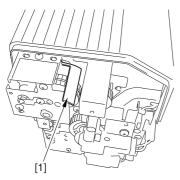

F-8-190

## 8.11.23.2 Removing the Horizontal Registration Unit 0003-7978

- 1) Remove the screw [1], and detach the handle [2].
- 2) Remove the 2 screws [3], and detach the fixing/feeding front cover [4].

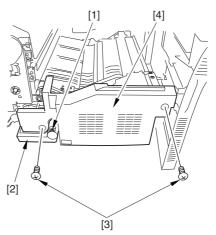

F-8-191

- 3) Disconnect the connector [1], and open the 3 wire saddles [2].
- 4) Remove the 2 screws [3], and detach the duplexing left motor [4] together with its base.

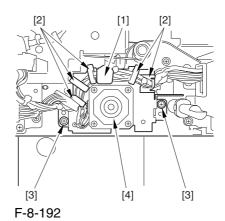

5) Remove the screw [1] from the front side.

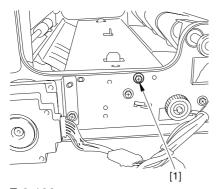

F-8-193

- 6) Remove the screw [1] from the rear.
- 7) Detach the side plate [2].

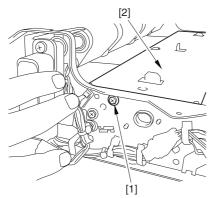

F-8-194

8) Disconnect the connector [1].

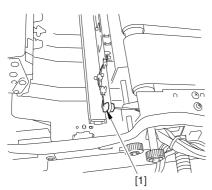

F-8-195

- 9) Disconnect the 2 connectors [1], and open the wire guide [2].
- 10) Remove the screw [3], and slide the horizontal registration unit [4] in the direction of the arrow to detach.

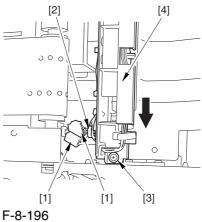

#### 8.11.23.3 Removing the Horizontal Registration Motor 0003-7981

1) Remove the 2 screws [1], and open the 2 wire guides [2] to detach the horizontal registration motor [3].

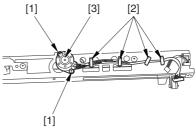

F-8-197

## 8.11.24 Duplex Reversal Motor

#### 8.11.24.1 Removing the Fixing

Front Cover

0004-1085

- 1) Open the font cover.
- 2) Slide out the fixing/feeding assembly.
- 3) Open the re reversal delivery cover [1] and the middle cover [2].

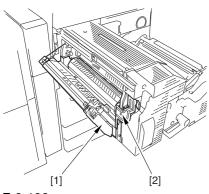

F-8-198

5) Remove the knob [1] and the 2 screws [2]; then, detach the fixing front cover [3].

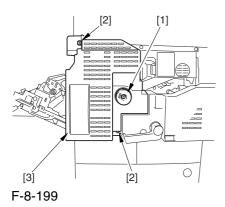

### 8.11.24.2 Removing the

Duplexing Reversal Motor

0004-1086

1) Disconnect the connector [1], and remove the 2 screws [2]; then, detach the duplexing reversal motor [3].

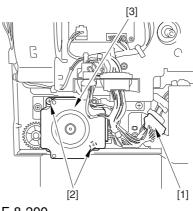

F-8-200

## 8.11.25 Duplex Left Motor

#### 8.11.25.1 Removing the Fixing

Front Cover

0004-1087

- 1) Open the font cover.
- 2) Slide out the fixing/feeding assembly.
- 3) Open the re reversal delivery cover [1] and the middle cover [2].

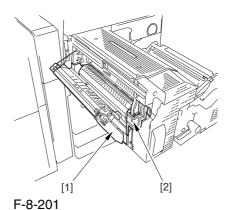

8-84

5) Remove the knob [1] and the 2 screws [2]; then, detach the fixing front cover [3].

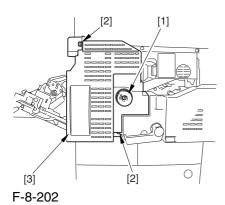

8.11.25.2 Removing the

Duplexing Left Motor 0004-1088

- 1) Remove the screw [1], and detach the handle [2].
- 2) Remove the 2 screws [3], and detach the fixing/feeding front cover [4].

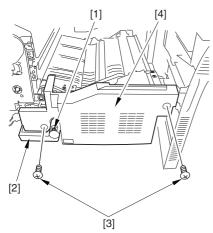

F-8-203

- 3) Disconnect the connector [1], and open the 3 wire saddles [2].
- 4) Remove the 2 screws [3], and detach the duplexing left motor [4] together with its base.

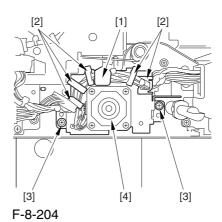

5) Remove the 2 screws [1], and detach the duplexing left motor [2].

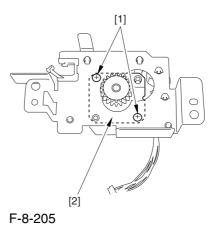

## 8.11.26 Duplex Middle Motor

## 8.11.26.1 Removing the Fixing/Feeding Driver PCB 0004-1082

- 1) Open the front cover.
- 2) Slide out the fixing/feeding assembly.
- 3) Remove the screw [1], and detach the handle [2].
- 4) Remove the 2 screws [3], and detach the fixing/feeding front cover [4].

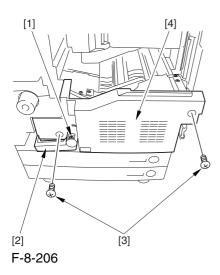

5) Remove the 2 screws [1], and detach the fixing/feeding upper cover [2].

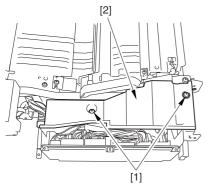

F-8-207

6) Disconnect the 6 connectors [1], and open the 3 wire saddles [2].

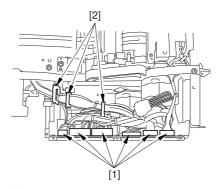

F-8-208

7) Disconnect the 3 connectors [1].

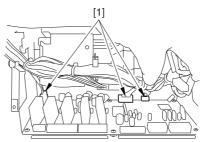

F-8-209

8) Remove the 2 screws [1], and shift the fixing/feeding driver PCB [2] toward the front to detach.

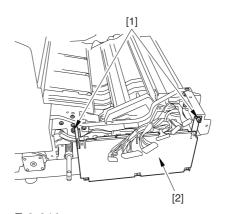

F-8-210

## 8.11.26.2 Removing the

## Duplexing Middle Motor 0004-1081

1) Disconnect the connector [1], and remove the 2 screws [2]; then, detach the duplexing middle motor [3].

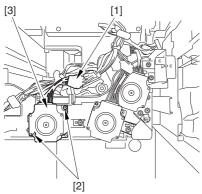

F-8-211

## 8.11.27 Duplex Right Motor

## 8.11.27.1 Removing the Fixing/Feeding Driver PCB 0004-1083

- 1) Open the front cover.
- 2) Slide out the fixing/feeding assembly.
- 3) Remove the screw [1], and detach the handle [2].
- 4) Remove the 2 screws [3], and detach the fixing/feeding front cover [4].

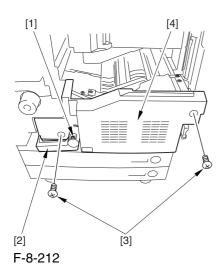

5) Remove the 2 screws [1], and detach the fixing/feeding upper cover [2].

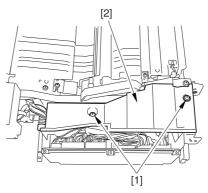

F-8-213

6) Disconnect the 6 connectors [1], and open the 3 wire saddles [2].

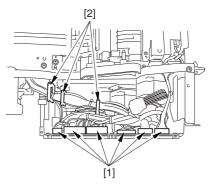

F-8-214

7) Disconnect the 3 connectors [1].

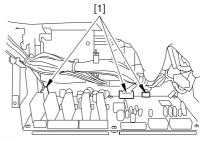

F-8-215

8) Remove the 2 screws [1], and shift the fixing/feeding driver PCB [2] toward the front to detach.

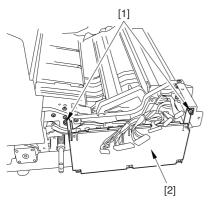

F-8-216

# 8.11.27.2 Removing the Duplexing Right Motor 0004-1084

1) Disconnect the connector [1], and remove the 2 screws; then, detach the duplexing right motor [3].

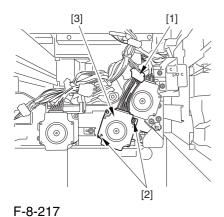

8.11.28 Outside Delivery Motor

### 8.11.28.1 Removing the Left

Cover (upper)

0003-6681

1) Remove the 3 screws [1], and detach the left cover (upper) [2].

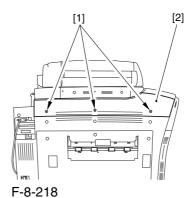

## 8.11.28.2 Removing the

**Delivery Cover** 

0003-6682

1) Remove the 3 screws [1], and detach the delivery cover [2].

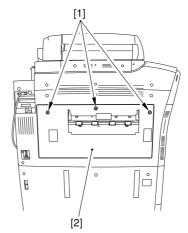

F-8-219

## 8.11.28.3 Removing the Left

Cover (middle)

0003-6683

- 1) Disconnect the connector [1].
- 2) Remove the 5 screws [2], and detach the left cover (middle) [3].

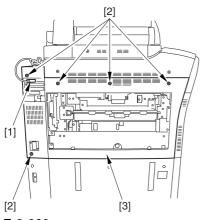

F-8-220

## 8.11.28.4 Removing the Rear

Cover (upper)

0003-6684

- 1) Free the cable [2] from the 2 cable clamps [1].
- 2) Remove the 2 screws [3].

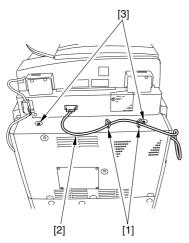

F-8-221

3) Remove the 5 screws [1], and detach the rear cover (upper) [2].

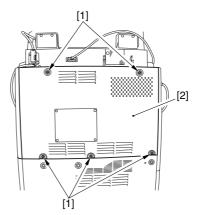

F-8-222

## 8.11.28.5 Removing the

Controller Box Cover

0003-6686

1) Remove the 2 screws [1], and detach the controller box cover [2].

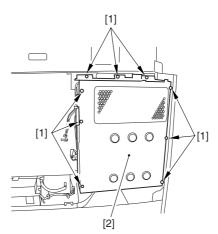

F-8-223

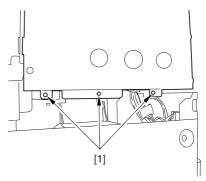

F-8-224

#### Removing 8.11.28.6 the

## Controller Box

0003-6687

1) Disconnect the 9 connectors [1].

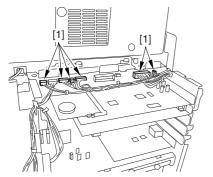

F-8-225

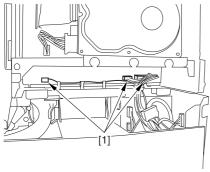

F-8-226

2) Free the harness from the 3 harness retainers [1].

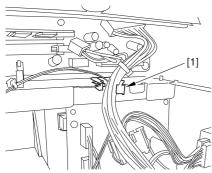

F-8-227

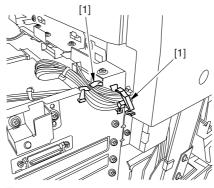

F-8-228

3) Remove the 9 screws [1] used to fix the main controller box in place.

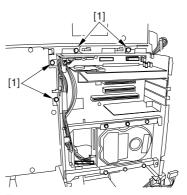

F-8-229

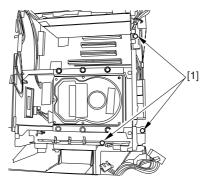

F-8-230

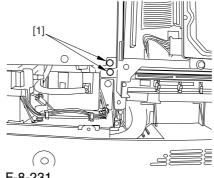

F-8-231

4) Slide the main controller box [1] toward the delivery side to detach.

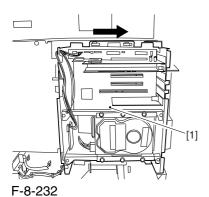

⚠ During removal/mounting, be sure to take care not to damage the connector [2] found at the joint to the DC controller PCB.

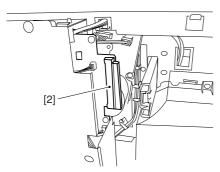

F-8-233

## 8.11.28.7 Removing the Outside Delivery Motor 0003-6688

1) Disconnect the connector [1], and remove the 2 screws; then, detach the outside delivery motor [3].

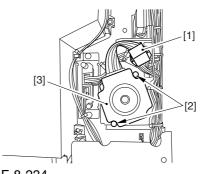

F-8-234

# Chapter 9 Fixing System

## Contents

| 9.1 Construction                                                        | 9-1  |
|-------------------------------------------------------------------------|------|
| 9.1.1 Specifications, Control Mechanisms, and Functions                 | 9-1  |
| 9.1.2 Major Components                                                  | 9-2  |
| 9.1.3 Construction of the Control System                                | 9-5  |
| 9.2 Basic Sequence                                                      | 9-6  |
| 9.2.1 Sequence of Operation at Power-On                                 | 9-6  |
| 9.2.2 Basic Sequence of Operation (printing)                            | 9-7  |
| 9.3 Various Control Mechanisms                                          | 9-9  |
| 9.3.1 Controlling the Speed of the Fixing Roller                        | 9-9  |
| 9.3.1.1 Controlling the Speed According to Paper Type                   | 9-9  |
| 9.3.1.2 Controlling the Speed for Large Volume Printing (down-sequence) | 9-9  |
| 9.3.1.3 Interval Rotation                                               | 9-11 |
| 9.3.2 Controlling the Fixing Roller Temperature                         | 9-12 |
| 9.3.2.1 Overview                                                        | 9-12 |
| 9.3.2.2 At Power-On                                                     | 9-13 |
| 9.3.2.3 In Standby                                                      | 9-14 |
| 9.3.2.4 When Producing Mono Color (Black) Single-Sided Prints           | 9-15 |
| 9.3.2.5 When Producing Mono Color (Black) Double-Sided Prints           | 9-15 |
| 9.3.2.6 When Producing Full Color Prints                                | 9-16 |
| 9.3.2.7 With Power Save Mode Enabled                                    | 9-17 |
| 9.3.2.8 Controlling the Overheating at the End of the Roller            | 9-17 |
| 9.3.3 External Heat Roller Drive Control                                | 9-17 |
| 9.3.3.1 Overview                                                        | 9-17 |
| 9.4 Fixing Cleaning Web Mechanisms                                      |      |
| 9.4.1 Overview                                                          | 9-19 |
| 9.4.2 Web Retaining Mechanism                                           | 9-20 |
| 9.5 Protective Functions                                                | 9-22 |
| 9.5.1 Detecting Overheating Using Thermistors                           | 9-22 |
| 9.5.2 Cutting Off the Power Using Thermal Switches                      | 9-22 |
| 9.5.3 Errors                                                            | 9-22 |
| 9.6 Parts Replacement Procedure                                         | 9-24 |
| 9.6.1 Fixing Unit                                                       | 9-24 |
| 9.6.1.1 Removing the Fixing Assembly                                    | 9-24 |
| 9.6.1.2 Points to Note When Mounting the Fixing Assembly                | 9-25 |
| 9.6.2 Fixing Roller                                                     | 9-25 |
| 9.6.2.1 Removing the Fixing Assembly                                    | 9-25 |
| 9.6.2.2 Removing the Fixing Upper Heater                                |      |
| 9.6.2.3 Removing the Fixing Roller                                      | 9-28 |
| 9.6.2.4 Points to Note When Removing the Fixing Roller                  | 9-29 |
| 9.6.3 Pressure Roller                                                   | 9-29 |
| 9.6.3.1 Removing the Fixing Assembly                                    | 9-29 |
| 9.6.3.2 Removing the Fixing Lower Heater                                | 9-31 |
| 9.6.3.3 Removing the Pressure Roller                                    | 9-31 |
| 9.6.3.4 Points to Note When Mounting the Pressure Roller                | 9-32 |
| 9.6.4 External Heat Roller                                              |      |
| 9.6.4.1 Removing the Fixing Assembly                                    | 9-32 |
| 9.6.4.2 Removing the Outside Heating Roller Heater                      |      |
| 9.6.4.3 Removing the Outside Heating Roller                             | 9-36 |

| 9.6.5 Fixing Thermistor (Upper)                                                 | 9-36 |
|---------------------------------------------------------------------------------|------|
| 9.6.5.1 Removing the Fixing Assembly                                            |      |
| 9.6.5.2 Removing the Fixing Upper Thermistor                                    |      |
| 9.6.5.3 Points to Note When Mounting the Fixing Upper Thermistor                |      |
| 9.6.6 Fixing Thermistor (Lower)                                                 |      |
| 9.6.6.1 Removing the Fixing Assembly                                            |      |
| 9.6.6.2 Removing the Fixing Lower Thermistor                                    |      |
| 9.6.6.3 Points to Note When Mounting the Fixing Lower Thermistor                |      |
| 9.6.7 External Heat Thermistor                                                  |      |
| 9.6.7.1 Removing the Fixing Assembly                                            |      |
| 9.6.7.2 Removing the Outside Heating Roller Thermistor                          |      |
| 9.6.7.3 Points to Note When Mounting the External Heat Thermistor               |      |
| 9.6.8 Fixing Thermal Switch                                                     |      |
| 9.6.8.1 Removing the Fixing Assembly                                            |      |
| 9.6.8.2 Removing the Fixing Thermal Switch                                      |      |
| 9.6.8.3 Points to Note When Mounting the Fixing Thermal Switch                  |      |
| 9.6.9 Fixing Locking Thermal Switch                                             |      |
| 9.6.9.1 Removing the Fixing Assembly                                            |      |
| 9.6.9.2 Removing the Fixing Pressure Thermal Switch                             |      |
| 9.6.9.3 Points to Note When Mounting the Fixing Pressure Thermal Switch         |      |
| 9.6.10 Thermal Switch                                                           |      |
| 9.6.10.1 Removing the Fixing Assembly                                           |      |
| 9.6.10.2 Removing the Outside Heating Roller Thermal Switch                     |      |
| 9.6.10.3 Points to Note When Mounting the Outside Heating Roller Thermal Switch |      |
| 9.6.11 Upper Fixing Heater                                                      |      |
| 9.6.11.1 Removing the Fixing Assembly                                           |      |
| 9.6.11.2 Removing the Fixing Upper Heater                                       |      |
| 9.6.12 Lower Fixing Roller                                                      |      |
| 9.6.12.1 Removing the Fixing Assembly                                           |      |
| 9.6.12.2 Removing the Fixing Lower Heater                                       |      |
| 9.6.13 Fixing Locking Heater                                                    |      |
| 9.6.13.1 Removing the Fixing Assembly                                           |      |
| 9.6.13.2 Removing the Outside Heating Roller Heater                             |      |
| 9.6.14 Fixing Web                                                               |      |
| 9.6.14.1 Removing the Fixing Assembly                                           |      |
| 9.6.14.2 Removing the Fixing Web Unit                                           |      |
| 9.6.14.3 Removing the Fixing Web                                                |      |
| 9.6.14.4 Attaching the Fixing Web.                                              |      |
| 9.6.14.5 When Replacing the Fixing Web                                          |      |
| 9.6.15 Fixing Motor                                                             |      |
| 9.6.15.1 Removing the Fixing Front Cover                                        |      |
| 9.6.15.2 Removing the Fixing Motor                                              |      |
| 9.6.16 External Heater Shift Motor                                              |      |
| 9.6.16.1 Removing the Fixing Front Cover                                        |      |
| 9.6.16.2 Removing the Outside Heating Roller Shift Motor                        |      |
| 9.6.17 Upper Separation Claw                                                    |      |
| 9.6.17.1 Removing the Delivery Upper Separation Claw                            |      |
| 9.6.18 Lower Separation Claw                                                    |      |
| 9.6.18.1 Removing the Delivery Lower Separation Claw                            |      |
|                                                                                 |      |

## 9.1 Construction

## 9.1.1 Specifications, Control Mechanisms, and Functions

0003-2879

The following shows the major functions of the fixing system:

T-9-1

| Item                         | Description                                    |                                                                                           |
|------------------------------|------------------------------------------------|-------------------------------------------------------------------------------------------|
| Method of fixing             | by heating roller                              |                                                                                           |
| Fixing heater                | on fixing roller side                          | 2 pc. (main heater, sub heater)                                                           |
|                              | on pressure roller side                        | 1 pc.                                                                                     |
|                              | on outside heating roller side                 | 1 pc.                                                                                     |
| Control temperature          | fixing roller                                  | 200 deg C (in standby)                                                                    |
|                              | pressure roller                                | 170 deg C (in standby)                                                                    |
|                              | outside heating roller                         | 225 deg C (in standby)                                                                    |
| Fixing temperature detection | fixing roller                                  | main thermistor THM1 (contact type; middle) sub thermistor THM4 (contact type; rear edge) |
|                              | pressure roller                                | main thermistor THM2 (contact type; middle) sub thermistor THM5 (contact type; rear edge) |
|                              | outside heating roller                         | main thermistor THM3 (contact type)<br>sub thermistor THM6 (contact type; front edge)     |
| Protective mechanism         | The following mechanisupon detection of a faul | sms are used, and the power to the fixing heater is cut t:                                |
|                              | -monitoring of temperat                        | ture by main/sub thermistor                                                               |
|                              | -operation of thermal sv                       | vitch                                                                                     |
|                              | fixing roller:                                 | TP1 220 +/-8 deg C                                                                        |
|                              | pressure roller:                               | TP2 220 +/-8 deg C                                                                        |
|                              | outside heating roller:                        | TP3 250 +/-10 deg C                                                                       |
|                              | -detection of thermistor                       | open circuit                                                                              |
| Separation claw              | upper/lower separation                         | claw (contact type)                                                                       |
| Cleaning mechanism           | fixing roller                                  | cleaning web                                                                              |
|                              | pressure roller                                | none                                                                                      |
|                              | outside heating roller                         | none                                                                                      |

## 9.1.2 Major Components

0003-2881

The following shows the major components of the fixing system:

T-9-2

| Component                      |                 | Notation | Description                                                  |
|--------------------------------|-----------------|----------|--------------------------------------------------------------|
| Diameter of fixing roller      |                 |          | 60 mm                                                        |
| Diameter of pressure roller    |                 |          | 60 mm                                                        |
| Diameter of outside heating    | roller          |          | 36 mm                                                        |
| Fixing main heater             |                 | H1       | halogen heater; 430 W (100 V), 450 W (120/230 V)             |
| Fixing sub heater              |                 | H2       | halogen heater; 400 W (100/120/230 W)                        |
| Pressure heater                |                 | НЗ       | halogen heater; 400 W (100/120/230 W)                        |
| Outside heater                 |                 | H4       | halogen heater; 400 W (100 V), 500 W (120/230 V)             |
| Main thermistor                | fixing          | THM1     | contact type (thermal control, overheating detection)        |
|                                | pressure        | THM2     | contact type (temperature control, overheating detection)    |
|                                | outside heating | THM3     | contact type (temperature control, overheating detection)    |
| Sub thermistor                 | fixing          | THM4     | Contact type (overheating detection)                         |
|                                | pressure        | THM5     | Contact type (overheating detection)                         |
|                                | outside heating | THM6     | Contact type (overheating detection)                         |
| Thermal switch                 | fixing          | TP1      | contact type (220 +/-8 deg C)                                |
|                                | pressure        | TP2      | contact type (220 +/-8 deg C)                                |
|                                | outside heating | TP3      | contact type (250 +/-10 deg C)                               |
| Cleaning web                   |                 |          | driven by fixing web solenoid (SL2)                          |
|                                |                 |          | -If large size paper (B4 or larger), goes on twice per sheet |
| C                              |                 |          | -If small size (smaller than B4), goes on once per sheet     |
| Separation claw (upper)        |                 |          | contact type                                                 |
| separation claw (lower)        |                 | DC11     | contact type                                                 |
| Fixing inlet sensor            |                 | PS11     | residual jam detection                                       |
| Inside delivery sensor         |                 | PS12     | detects delay/residual jam                                   |
| Web solenoid                   |                 | SL2      | takes up cleaning web                                        |
| Fixing motor                   |                 | M4       | DC brushless motor                                           |
| Outside heating roller shift n | notor           | M22      | stepping motor                                               |

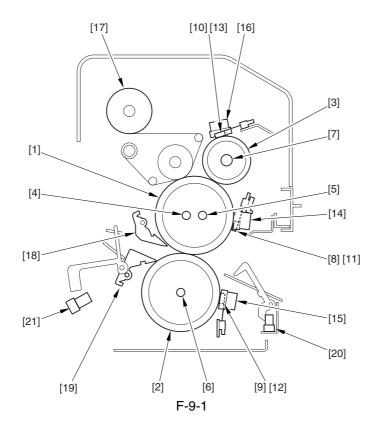

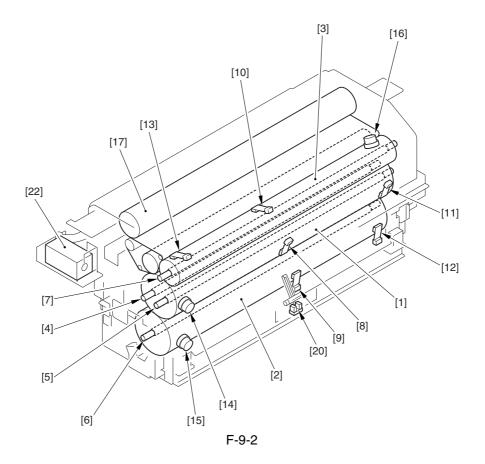

#### T-9-3

| [1]  | Fixing roller                   | [12] | Pressure sub thermistor        |
|------|---------------------------------|------|--------------------------------|
| [2]  | Pressure roller                 | [13] | Outside heating sub thermistor |
| [3]  | Outside heater roller           | [14] | Fixing thermal switch          |
| [4]  | Fixing main heater              | [15] | Pressure thermal switch        |
| [5]  | Fixing sub heater               | [16] | Outside heating thermal switch |
| [6]  | Pressure heater                 | [17] | Cleaning web                   |
| [7]  | Outside heating roller heater   | [18] | Separation claw (upper)        |
| [8]  | Fixing main thermistor          | [19] | Separation claw (lower)        |
| [9]  | Pressure main thermistor        | [20] | Fixing inlet sensor            |
| [10] | Outside heating main thermistor | [21] | Inside delivery sensor         |
| [11] | Fixing sub thermistor           | [22] | Web solenoid                   |

## 9.1.3 Construction of the Control System

0003-2884

The following shows the major components of the fixing system:

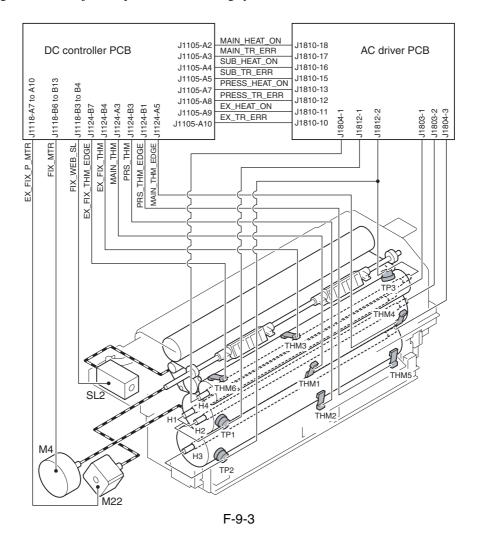

## 9.2 Basic Sequence

## 9.2.1 Sequence of Operation at Power-On

0003-2886

The machine starts WMUPR1 (fixing idle rotation) when the surface temperature of the outside heating roller reaches 190 deg C. It then starts WMUP2 (start-up sequence) when the fixing roller exceeds 200 deg C, the pressure roller exceeds 140 deg C, and the outside heating roller exceeds 225 deg C, at the end of which it enters the standby state.

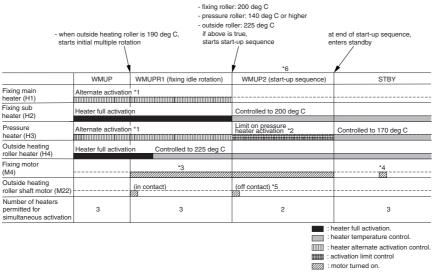

F-9-4

\*1: As many as 3 heaters may simultaneously be turned on during the warm-up period (other than start-up sequence WMUP2). To start up individual rollers in the shortest time possible under the limit, the fixing main heater (H1) and the pressure heater (H34) are turned on alternately.

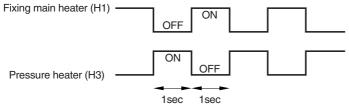

F-9-5

- \*2: As many as 2 heaters may simultaneously be turned on during WMUP2 (start-up sequence). In other words, during this period, the pressure heater (H3) may go on only when the fixing sub heater (HJ2) or the outside heating roller heater (H4) is off.
- \*3: Rotates at 1/3 speed (92 mm/sec).
- \*4: Rotates idly for 1 sec at 1/3 speed every 30 min after the fixing roller stops.
- \*5: When the fixing roller reaches 200 deg C, the outside heating roller moves away from the fixing roller.
- \*6: During WMUP2 (start-up sequence), the machine performs drum surface potential control, primary transfer ATVC control, and D-MAX control.

### **9.2.2** Basic Sequence of Operation (printing)

0003-2887

#### a. Mono Color (Black), Single-Sided

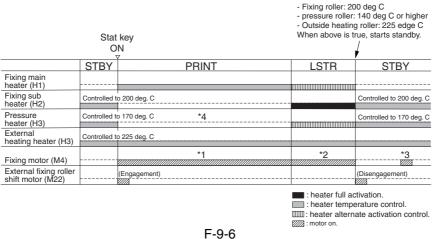

- . .
- \*1: Rotates at normal speed (276 mm/sec).
- \*2: Rotates at 1/3 speed (92 mm/sec).
- \*3: Rotates idly for 1 sec at 1/3 speed every 30 min after the fixing roller stops.
- \*4: In the case of the 120/230-V model, the 400-W pressure heater is turned on at 200-W equivalent during printing (by turning on and off the pressure heater very cycle of the power supply, using a control signal generated by the DC controller).

#### b. Mono Color (Black), Double-Sided

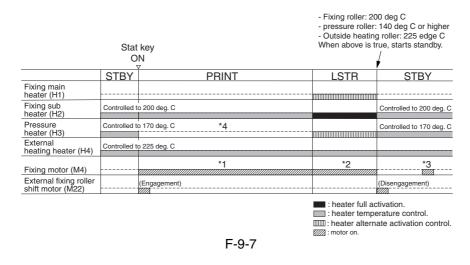

- \*1: Rotates at normal speed (276 mm/sec).
- \*2: Rotates at 1/3 speed (92 mm/sec).
- \*3: Rotates idly for 1 sec at 1/3 speed every 30 min after the fixing roller stops.
- \*4: In the case of the 120/230-V model, the 400-W pressure heater is turned on at 200-W equivalent during printing (by turning on and off the pressure heater for every single cycle of the power supply using a control signal generated by the DC controller).

#### c. Full Color

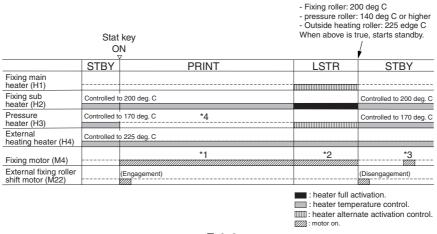

F-9-8

- \*1: In the case of plain paper (64 to 105 g/m2), rotates at normal speed (276 mm/sec); if heavy paper 1 (106 to 163 g/m2), rotates at 2/3 speed (184 mm/sec); if heavy paper 2 (64 to 209 g/m2), heavy paper 3 (164 to 250 g/m2) or transparency, rotates at 1/3 speed (92 mm/sec).
- \*2: Rotates at 1/3 speed (92 mm/sec).
- \*3: Rotates idly for 1 sec at 1/3 speed every 30 min after the fixing roller stops.
- \*4: In the case of the 120/230-model, the 400-W pressure heater is turned on at 200-W during printing (by turning on and off the pressure heater for every single cycle of the power supply using a control signal generated by the DC controller.

## 9.3 Various Control Mechanisms

## 9.3.1 Controlling the Speed of the Fixing Roller

#### 9.3.1.1 Controlling the Speed According to Paper Type

0003-2889

The machine controls the fixing roller to any of 3 speeds according to paper yep.

T-9-4

|                  | Paper type                                                                     | Fixing speed              |
|------------------|--------------------------------------------------------------------------------|---------------------------|
| Mono color print | plain paper                                                                    | normal speed (276 mm/sec) |
|                  | heavy paper, transparency, postcard                                            | normal speed (276 mm/sec) |
| Color print      | plain paper (64 to 105 g/m2)                                                   | normal speed (276 mm/sec) |
|                  | heavy paper (106 to 163 g/m2), postcard                                        | 2/3 speed (184 mm/sec)    |
|                  | heavy paper 2 (164 to 209 g/m2), heavy paper 3 (210 to 250 g/m2), transparency | 1/3 speed (92 mm/sec)     |

#### 9.3.1.2 Controlling the Speed for Large Volume Printing (down-sequence)

0003-2890

If the main thermistor (THM1) of the machine's fixing roller identifies the surface temperature of the fixing roller as being any of the following, the machine starts down-sequence, in which distance between sheets is increased to decrease the speed of printing, thereby preventing poor fixing otherwise caused by drops in the roller temperature when continuous printing is under way.

The speed of printing is relatively low in color mode and, therefore, the temperature of the fixing roller rarely drops, thus not calling for down-sequence.

The following is a table of control mechanisms used for down-sequence prepared according to site environments and paper types; the notations within the table indicate the following:

LV: down-sequence level

deg C: temperature of the fixing roller triggering down-sequence

PPM: printing speed

Toner fixing starts to fail when the temperature of the fixing roller drops to level 4 or below. The machine, therefore, stops (suspends) printing when it detects a level 4 condition; it then starts (resumes) printing using the speed it used at the start when the temperature of the fixing roller returns to the recovery level.

If the room temperature is less than 20 deg C and heavy paper or a transparency is used, the machine reduces its print speed (except when heavy paper 1 is used for the 120V or 230V model).

#### Memo:

If you changed the setting in service mode(\*), the particulars of the down sequence table may not be as shown below: for instance, if '1' (priority on fixing) is selected, the down sequence start temperature tends to be slightly higher; on the other hand, if '2' is selected (priority on productivity), the temperature tends to be slightly lower.

#### \* The following applies:

Plan paper: COPIER>OPTION>BODY>FIX-TEMP Heavy paper 1: COPIER>OPTION>BODY>T1-TEMP Heavy paper 2: COPIER>OPTION>BODY>T2-TEMP

Heavy paper 3, transparency: COPIER>OPTION>BODY>OHP-TEMP

#### a. 100V Model, A4 Paper, Room Temperature of 20 deg C or Higher

T-9-5

| Pla      | in paper |      | Heavy paper 1 |       |      | Heavy paper 2 |       |      | Heavy paper 3/<br>transparency |       |      |
|----------|----------|------|---------------|-------|------|---------------|-------|------|--------------------------------|-------|------|
| LV       | deg C    | PPM  | LV            | deg C | PPM  | LV            | deg C | PPM  | LV                             | deg C | PPM  |
| Initial  |          | 68   | Initial       |       | 68   | Initial       |       | 68   | Initial                        |       | 40   |
| 1        | 174      | 60   | 1             | 184   | 40   | 1             | 184   | 40   | 1                              | 184   | 40   |
| 2        | 173      | 50   | 2             | 180   | 30   | 2             | 180   | 30   | 2                              | 180   | 30   |
| 3        | 172      | 35   | 3             | 176   | 20   | 3             | 176   | 20   | 3                              | 176   | 20   |
| 4        | 170      | Stop | 4             | 173   | Stop | 4             | 173   | Stop | 4                              | 173   | Stop |
| Recovery | 185      | 68   | Recovery      | 200   | 68   | Recovery      | 200   | 68   | Recovery                       | 200   | 40   |

#### b. 100-V Model, A4 Paper, Room Temperature of Lower Than 20 deg C

T-9-6

| Pla      | ain paper |      | Heavy paper 1 |       |      | Heavy paper 2 |       |      | Heavy paper 3/<br>transparency |       |      |
|----------|-----------|------|---------------|-------|------|---------------|-------|------|--------------------------------|-------|------|
| LV       | deg C     | PPM  | LV            | deg C | PPM  | LV            | deg C | PPM  | LV                             | deg C | PPM  |
| Initial  |           | 68   | Initial       |       |      | Initial       |       |      | Initial                        |       |      |
| 1        | 174       | 60   | 1             |       | 30   | 1             |       | 30   | 1                              |       | 30   |
| 2        | 173       | 50   | 2             | 188   | 20   | 2             | 188   | 20   | 2                              | 188   | 20   |
| 3        | 172       | 35   | 3             | 184   | 15   | 3             | 184   | 15   | 3                              | 184   | 15   |
| 4        | 170       | Stop | 4             | 182   | Stop | 4             | 182   | Stop | 4                              | 182   | Stop |
| Recovery | 185       | 68   | Recovery      | 200   | 30   | Recovery      | 200   | 30   | Recovery                       | 200   | 30   |

#### c. 120/230-V Model, A4 Paper, Room Temperature of 20 deg C or Higher

T-9-7

| Pl       | lain paper |      | Heavy paper 1 |       | Heavy paper 2 |          |       | Heavy paper 3/<br>transparency |          |       |      |
|----------|------------|------|---------------|-------|---------------|----------|-------|--------------------------------|----------|-------|------|
| LV       | deg C      | PPM  | LV            | deg C | PPM           | LV       | deg C | PPM                            | LV       | deg C | PPM  |
| Initial  |            | 68   | Initial       |       | 68            | Initial  |       | 68                             | Initial  |       | 40   |
| 1        | 171        | 60   | 1             | 184   | 50            | 1        | 184   | 50                             | 1        | 184   | 40   |
| 2        | 170        | 50   | 2             | 180   | 40            | 2        | 180   | 40                             | 2        | 176   | 30   |
| 3        | 169        | 35   | 3             | 176   | 30            | 3        | 176   | 30                             | 3        | 174   | 25   |
| 4        | 167        | Stop | 4             | 173   | Stop          | 4        | 173   | Stop                           | 4        | 173   | Stop |
| Recovery | 185        | 68   | Recovery      | 200   | 68            | Recovery | 200   | 68                             | Recovery | 200   | 40   |

#### d. 120/230-V Model, A4 Paper, Room Temperature of Lower Than 20 deg C

T-9-8

| Pla      | ain paper |      | Heavy paper 1 |       | Heavy paper 2 |          |       | Heavy paper 3/<br>transparency |          |       |      |
|----------|-----------|------|---------------|-------|---------------|----------|-------|--------------------------------|----------|-------|------|
| LV       | deg C     | PPM  | LV            | deg C | PPM           | LV       | deg C | PPM                            | LV       | deg C | PPM  |
| Initial  |           | 68   | Initial       |       | 68            | Initial  |       |                                | Initial  |       |      |
| 1        | 171       | 60   | 1             | 188   | 40            | 1        |       | 40                             | 1        |       | 40   |
| 2        | 170       | 50   | 2             | 182   | 30            | 2        | 188   | 30                             | 2        | 188   | 30   |
| 3        | 169       | 35   | 3             | 178   | 20            | 3        | 184   | 20                             | 3        | 184   | 20   |
| 4        | 167       | Stop | 4             | 176   | Stop          | 4        | 182   | Stop                           | 4        | 182   | Stop |
| Recovery | 185       | 68   | Recovery      | 200   | 68            | Recovery | 200   | 40                             | Recovery | 200   | 40   |

#### 9.3.1.3 Interval Rotation

0003-2891

To prevent deformation that could otherwise occur on the fixing roller (nip) if the machine is left alone for a long time in a temperature control state, the fixing roller is rotated (interval rotation) at 92 mm/sec (1/3 speed) every 30 min while the machine is in standby.

The interval rotation is also executed in power save mode and low power mode, and the intervals of rotation may be changed in service mode: COPIER>OPTION>BODY>FX-CROT).

## 9.3.2 Controlling the Fixing Roller Temperature

9.3.2.1 Overview <u>0003-2893</u>

Each of the heat rollers of the fixing assembly is controlled based on the output of the main thermistor mounted in contact with the center of the roller. The sub thermistor mounted in contact with the edge of the roller is used to detect overheating at the edge of the roller, which can occur when small-size paper (e.g., A4R) is move past continuously. The mechanisms used to control these individual heat rollers are as follows:

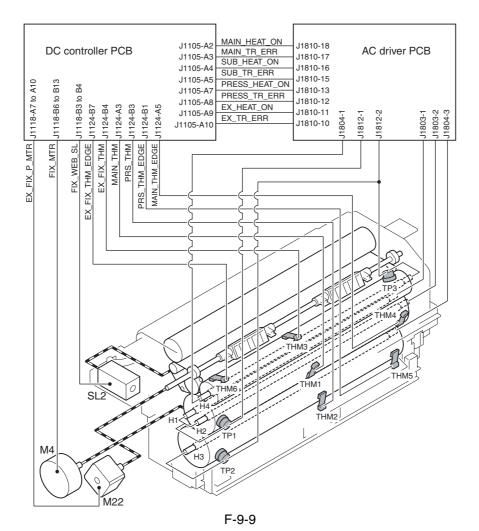

9-12

9.3.2.2 At Power-On 0003-2894

The fixing roller is heated by the fixing main heater (H1) and the fixing sub heater (H2), while the pressure roller is heated by the pressure heater (H3). The outside heating roller, on the other hand, is heated by the outside heating roller heater (H4).

During the warm-up period (other than start-up sequence), as many as 3 heaters may simultaneously be turned on. To start up each of the rollers in the shortest time possible, the fixing sub heater and the outside heating roller heater are turned on for full activation, while alternately turning on the fixing main heater and the pressure heater.

When the outside heating roller reaches 190 deg C, the outside pressure roller shift motor (M22) goes on to move the outside heating roller into contact with the fixing roller, thereby starting fixing idle rotation. The outside heating roller remaining in contact with the fixing roller helps increase the temperature of the fixing roller.

When the fixing roller reaches 200 deg C, the outside heating roller shift motor (M22) goes on so that the outside heating roller moves away from the fixing roller.

When the fixing roller reaches 200 deg C, the pressure roller reaches 140 deg C, and the outside heating roller reaches 225 deg C, the machine starts start-up sequence, causing the fixing main heater to go off. The outside heating roller heater is put under temperature control when the outside heating roller reaches 225 deg C; on the other hand, the fixing sub heater is put under temperature control when the fixing roller reaches 200 deg C.

As no more than 2 heaters may be turned on simultaneously while start-up sequence is under way, the pressure heater may be turned on only while either the outside heating roller heater or the fixing sub heater remains off. When the temperature of the pressure roller reaches 170 deg C, the pressure heater is put under temperature control.

The warm-up period ends when the start-up sequence ends, causing the machine to enter the standby state.

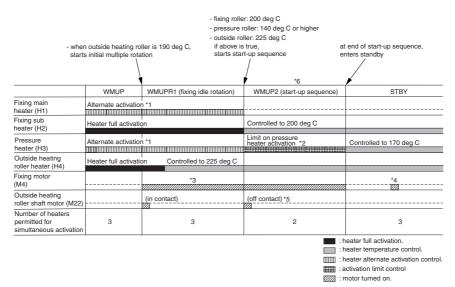

F-9-10

\*1: As many as 3 heaters may be turned on at a time during warm-up (other than during start-up sequence WMUP2). To start up the rollers in the shortest time possible under this limit, the fixing heater (H1) and the pressure heater (H3) are turned on alternately.

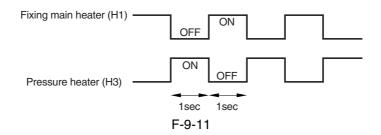

- \*2: As many as 2 heaters may be turned on at a time while start-up sequence (WMUP2) is under way; in other words, the pressure heater (H3) may be turned on only when either the fixing sub heater (H2) or the outside heating roller heater (H) is off.
- \*3: Rotates at 1/3 speed (92 mm/sec).
- \*4: Rotates idly for 1 sec at 1/3 speed every 30 min after the fixing roller stops.
- \*5: The outside heating roller moves away from the fixing roller when the fixing roller reaches 200 edge C.
- \*6: While start-up sequence (WMUP2) is under way, the machine executes drum surface potential control, primary transfer ATVC control, and D-MAX control.

9.3.2.3 In Standby 0003-2895

When the machine is in standby, the fixing roller is controlled to 200 deg C, pressure roller to 170 deg C, and outside heating roller to 225 deg C.

|                                          | ,                        | STBY                          |
|------------------------------------------|--------------------------|-------------------------------|
| Fixing main heater (H1)                  |                          |                               |
| Fixing sub heater (H2)                   | Controlled to 200 deg. C |                               |
| Pressure heater<br>(H3)                  | Controlled to 170 deg. C |                               |
| External heating<br>heater (H4)          | Controlled to 225 deg. C |                               |
| Fixing motor (M4)                        |                          | *1                            |
| External heating rollershift motor (M22) |                          |                               |
|                                          |                          | : heater temperature control. |

F-9-12

<sup>\*1:</sup> Rotates idly for 1 sec at 1/3 speed every 3 min after the fixing roller stops.

#### 9.3.2.4 When Producing Mono Color (Black) Single-Sided Prints

0003-2896

A roller tends to be deprived of heat as a result of contact with paper while the machine is making mono color single-sided prints (especially in continuous printing). The machine, therefore, uses the fixing main heater (H1), which has high output, and executes temperature control at 200 deg C. The outside heating roller is controlled to 225 deg C by the work of the outside heating roller heater.

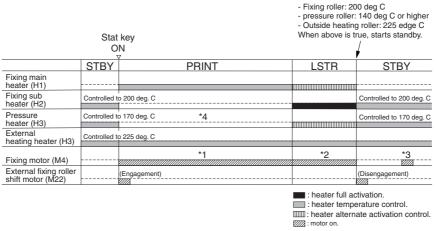

F-9-13

#### 9.3.2.5 When Producing Mono Color (Black) Double-Sided Prints

0003-2897

The fixing roller is controlled to 200 deg C by the fixing sub heater (H2), and the outside heating roller heater is controlled to 225 deg C by the outside heating roller heater.

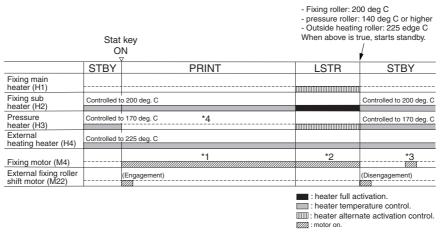

F-9-14

<sup>\*1:</sup> Rotates at normal speed (276 mm/sec).

<sup>\*2:</sup> Rotates at 1/3 speed (92 mm/sec).

<sup>\*3:</sup> Rotates idly for 1 sec at 1/3 speed every 30 min after the fixing roller stops.

<sup>\*4:</sup> In the case of the 120/230-V model, the 400-W pressure heater is turned on at 200-W equivalent during printing (by turning on and off the pressure heater for every single cycle of the power supply using the control signal generated by the DC controller).

- \*1: Rotates at normal speed (276 mm/sec).
- \*2: Rotates at 1/3 speed (92 mm/sec).
- \*3: Rotates idly for 1 sec at 1/3 speed every 30 min after the fixing roller stops.
- \*4: In the case of the 120/230-V model, the 400-W heater is turned on at 200-W equivalent during printing (by turning the pressure heater on and off for every single cycle of the power supply using the control signal generated by the DC controller).

#### 9.3.2.6 When Producing Full Color Prints

0003-2898

The fixing roller is controlled to 200 deg C by the fixing sub heater (H2), and the outside heating roller is controlled to 225 deg C by the outside heating roller heater.

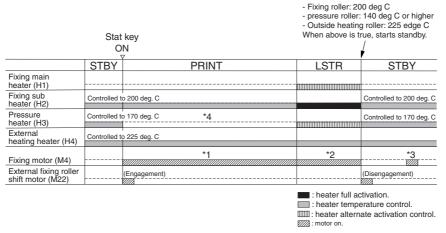

F-9-15

- \*1: In the case of plain paper (64 to 105 g/m2), rotates at normal speed (276 mm/sec); if heavy paper 1 (106 to 163 g/m2), at 2/3 speed (184 mm/sec); if heavy paper 2, heavy paper 3 (164 to 250 g/m2), or transparency, at 1/3 speed (92 mm/sec).
- \*2: Rotates at 1/3 speed (92 mm/sec).
- \*3: Rotates idly for 1 sec at 1/3 speed every 30 min after the fixing roller stops.
- \*4: In the case of the 120/230-V model, the 400-W pressure heater is turned on at 200-W equivalent during printing (by turning on and off the pressure heater for every single cycle of the power supply using a control signal generated by the DC controller).

#### 9.3.2.7 With Power Save Mode Enabled

0004-3516

The following shows the temperature to which the individual rollers of the fixing assembly are controlled when the machine enters low power mode or power save mode, with the lengths of time between when the power save mode is disabled and when the machine enters the standby (STBY) state.

In sleep mode, all fixing heaters are off.

T-9-9

|                        | STBY      | Low power mode | Power save mode |               |               |
|------------------------|-----------|----------------|-----------------|---------------|---------------|
|                        |           |                | -10%            | -25%          | -50%          |
| Fixing roller          | 200 deg C | 110 deg C      | 180 deg C       | 150 deg C     | 85 deg C      |
| Pressure roller        | 170 deg C | 110 deg C      | 170 deg C       | 150 deg C     | 85 deg C      |
| Outside heating roller | 225 deg C | 110 deg C      | 200 deg C       | 150 deg C     | 85 deg C      |
| Recovery time          |           | about 240 sec  | about 70 sec    | about 150 sec | about 450 sec |

#### 9.3.2.8 Controlling the Overheating at the End of the Roller

0005-4713

If the end of the heat roller overheats as when small-size paper (e.g., A4R) is moved past continuously and, as a result, if the sub thermistor detects any of the following temperatures, the heater will be forced off to avoid damage to the heat roller.

The overheating control mechanism is executed when printing in mono color mode or at time of recovery, and is not executed in color mode, in which sheets are moved at longer intervals.

T-9-10

| Heater (that is forced off)        | Sub thermistor | Control temperature |
|------------------------------------|----------------|---------------------|
| Fixing main/sub heater (H1/H2)     | THM4           | 215 deg C           |
| Pressure heater (H3)               | THM5           | 185 deg C           |
| Outside heating roller heater (H4) | THM6           | 240 deg C           |

#### 9.3.3 External Heat Roller Drive Control

9.3.3.1 Overview <u>0003-2899</u>

The outside heating roller helps the temperature control mechanism for the fixing roller by remaining in contact with the fixing roller during warm-up, printing, and last rotation.

The outside heating roller is moved in contact with or away from the fixing roller by the drive of the outside heating roller shift motor (M22).

When the temperature of the fixing roller reaches 190 deg C during warm-up to start initial multiple rotation or when printing starts, the outside heating roller shift motor (M22) goes on (normal direction of rotation) to move the outside heating roller in contact with the fixing roller.

When the temperature of the fixing roller reaches 200 deg C during warm-up or when last rotation ends, the outside heating roller shift motor goes on (in reverse direction of rotation) to move the outside heating roller away from the fixing roller. When the paper jam also occurs, the outside heating roller shift motor goes on to move the outside heating roller away from the fixing roller.

The timing at which the outside heating roller is moved is monitored using the outside heating roller HP sensor (PS21) for the following:

- -When the main power switch is turned on
- -When the front cover, upper right cover, or lower right cover is opened/closed
- -When the power save mechanism (power save mode, low power mode, sleep mode) is disabled

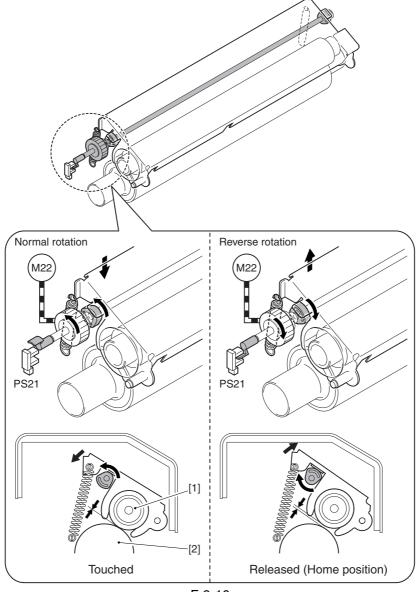

F-9-16

- [1] Outside heating roller
- [2] Fixing roller

## 9.4 Fixing Cleaning Web Mechanisms

9.4.1 Overview <sub>0003-2900</sub>

The cleaning web used to clean the fixing upper roller is fed by means of a one-way clutch (fixing web solenoid SL2). The web is fed coinciding with the detection of the leading edge of paper by the registration sensor (PS9) while printing is under way. The remaining length of the web is checked by the following 2 ways:

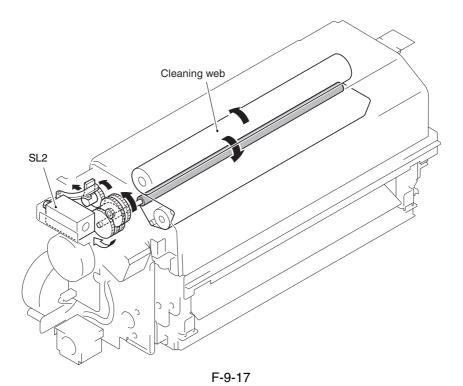

9-19

When the web detecting lever moves off the web at the cut-off, the lever that has been blocking the web length sensor (PS20) moves away from the sensor, thus causing the machine to indicate a pre-warning(\*1) to alert the user that the web is running out. If the fixing web solenoid goes on 3,000 times(\*2) without replacement of the web, the machine will then indicate 'E005' on its control panel.

- \*1: The alert indication may be disabled in service mode: COPIER>OPTION>USER>WEB-DISP.
- \*2: The count may be checked in service mode: COPIER>COUNTER>MISC>FIX-WEB.

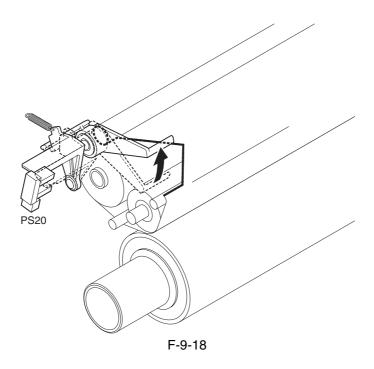

⚠ Whenever you have replaced the fixing web, be sure to reset the following service mode item to '0':

COPIER>COUNTER>MISC>FIX-WEB COPIER>COUNTER>DRBL-1>FX-WEB

## 9.4.2 Web Retaining Mechanism

0004-3925

The web retaining pad is used to hold the web in place (i.e., to keep it from becoming slack) when the fixing roller is rotated in reverse, as when a paper jam is being removed.

The web retaining pad is fixed in place to the shaft to which the cam used to move the outside heating roller to and from the fixing roller is attached; while the outside heating roller is in contact with the fixing roller, the pad is away from the web, coming into contact to hold the web in place when the outside roller moves away from the fixing roller.

### Λ

The machine indicates the message "Printer is warming up..." on its LCD while it executes last rotation after printing. While the message is on the LCD, the fixing roller is under temperature control, and the outside heating roller is in contact with the fixing roller, i.e., the web retaining pad is away from the web. If you open the front cover and turn the fixing assembly release knob, the web will become slack and possibly displaced. Do not open the front door while the message is on the LCD. If you must, do not turn the fixing assembly releasing knob.

The web retainer is also away from the web when you force the front cover to open while printing or fixing idle rotation is under way during warm-up: be sure to keep this in mind during service work.

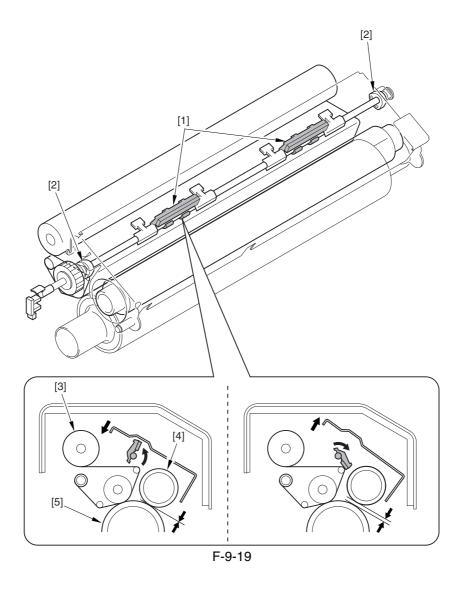

- [1] Web retaining pad
- [2] Cam
- [3] Cleaning Web
- [4] Outside heating roller
- [5] Fixing roller

### 9.5 Protective Functions

### 9.5.1 Detecting Overheating Using Thermistors

0003-2901

The main thermistor and the sub thermistor of individual rollers may detect any of the following temperatures; in response, the DC controller issues signals to cut off the heater drive circuit, thereby depriving the heaters of power.

T-9-11

|                         | Main (middle) | Sub (end) |
|-------------------------|---------------|-----------|
| Fixing roller           | 235 deg C     | 245 deg C |
| Pressure roller         | 200 deg C     | 210 deg C |
| External heating roller | 245 deg C     | 247 deg C |

### 9.5.2 Cutting Off the Power Using Thermal Switches

0003-2902

If the reading of the inside temperatures of the thermal switch of individual rollers indicates a temperature higher hand the following, the thermal switch goes off to stop the power to the fixing heater:

Fixing roller: 220 +/-8 deg C Pressure roller: 220 +/-8 deg C Outside roller: 250 +/-10 deg C

9.5.3 Errors 0003-2903

Related Error

### E000 (inadequate rise in temperature of the fixing assembly at power-on)

The main thermistor (THM1, THM2, THM3) has an open circuit or poor contact. The thermal switch (TP1, TP2, TP3) has an open circuit. The heater (H1, H2, H3, H4) has an open circuit. The AC driver PCB is faulty. The DC controller PCB is faulty.

A check is made during initial multiple rotation.

### E001 (overheating of the fixing assembly)

The main thermistor (THM1, THM2, THM3) has an open circuit or poor contact. The sub thermistor (THM4, THM5, THM6) has an open circuit or poor contact. The thermal switch (TP1, TP2, TP3) has an open circuit. The heater (H1, H2, H3, H4) has an open circuit. The AC driver PCB is faulty. The DC controller PCB is faulty. A check is made at all times.

### E002 (inadequate rise in temperature of the fixing assembly)

The main thermistor (THM1, THM2, THM3) has an open circuit or poor contact. The thermal switch (TP1, TP2, TP3) has an open circuit. The heater (H1, H2, H3, H4) has an open circuit. the AC rive PCB is faulty. The DC controller PCB is faulty.

A check is made during initial multiple rotation.

### E003 (abnormal drop in temperature of the fixing assembly after standby)

The main thermistor (THM1, THM2, THM3) has an open circuit or poor contact. The thermal switch (TP1, TP2, TP3) has an open circuit. The heater (H1, H2, H3, H4) has an open circuit. The AC driver PCB is faulty. The DC controller PCB is faulty.

Detail code: 004X

A check is made during standby.

Detail code: 005X

A check is made during printing.

#### E004 (fixing assembly protection circuit error)

The main thermistor (THM1, THM2, THM3) has an open circuit or poor contact. The sub thermistor (THM4, THM5, THM6) has an open circuit or poor contact. The AC driver PCB is faulty. The DC controller PCB is faulty. A check is made during initial multiple rotation.

### E005 (web take-up error)

The fixing web has been taken up. The web length sensor (PS20) is faulty. The DC controller PCB is faulty. The fixing web solenoid is not connected.

#### E006 (fixing assembly connection error)

The fixing/feed unit is not fitted correctly (the fixing assembly is not detected even when the front cover is identified as being closed). The DC controller PCB is faulty.

A check is made at all times.

### E008 (fixing roller end of life)

As many as 20,000 prints(\*) have been counted after a message has been issued to prompt replacement of the fixing roller. The DC controller is faulty.

\* May be changed in service mode: COPIER>OPTION>BODY>FXERRLVL.

### E009 (outside heating roller shift error)

The outside heating roller shift motor (M22) is faulty. The outside heating roller HP sensor (PS21) is faulty. The DC controller PCB is faulty.

A check is made at all times.

## 9.6 Parts Replacement Procedure

### 9.6.1 Fixing Unit

## 9.6.1.1 Removing the Fixing Assembly

0002-9347

- 1) Open the front cover.
- 2) Slide out the fixing/feeding assembly.
- 3) Push the leaf springs [1] found at the left and right to slide farther out the fixing/feeding assembly [2].

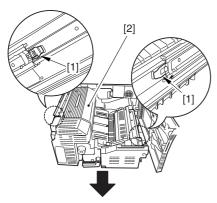

F-9-20

4) Open the reversal delivery cover [1] and the middle cover [2].

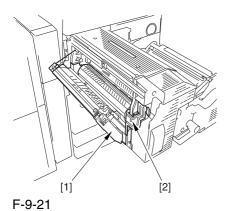

5) Remove the screw [1] and the 2 screws [2]; then, detach the fixing front cover [3].

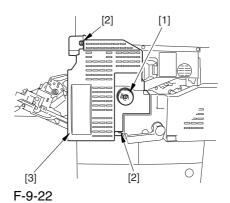

6) Remove the 3 screws [1], and disconnect the 3 connectors [2]; then, after shifting the timing belt [3] to the front, detach it together with the fixing motor base [4].

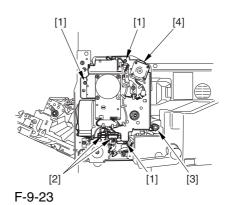

7) Remove the screw [2] found at the rear of the fixing assembly [1].

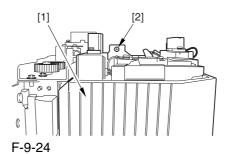

8) Holding the 2 grips [1], detach the fixing assembly [2].

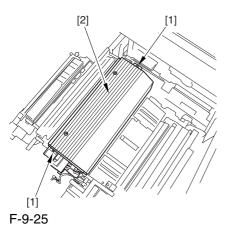

A When lifting the fixing assembly, be sure to take care not to touch the web length detecting arm [1] so that the arm will be free of damage.

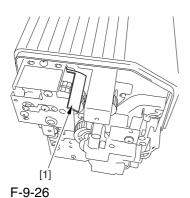

## 9.6.1.2 Points to Note When Mounting the Fixing Assembly 0002-9355

⚠ When fitting the fixing assembly into the fixing/ feeding assembly, take full care not to damage the 2 sensors [1].

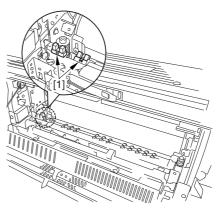

F-9-27

### 9.6.2 Fixing Roller

## 9.6.2.1 Removing the Fixing Assembly 0003-3900

- 1) Open the front cover.
- 2) Slide out the fixing/feeding assembly.
- 3) Push the leaf springs [1] found at the left and right to slide farther out the fixing/feeding assembly [2].

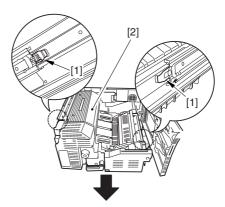

F-9-28

4) Open the reversal delivery cover [1] and the middle cover [2].

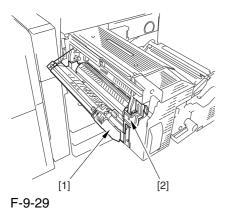

5) Remove the screw [1] and the 2 screws [2]; then, detach the fixing front cover [3].

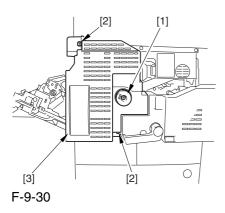

6) Remove the 3 screws [1], and disconnect the 3 connectors [2]; then, after shifting the timing belt [3] to the front, detach it together with the fixing motor base [4].

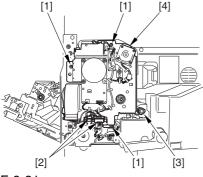

F-9-31

7) Remove the screw [2] found at the rear of the fixing assembly [1].

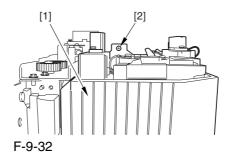

8) Holding the 2 grips [1], detach the fixing assembly [2].

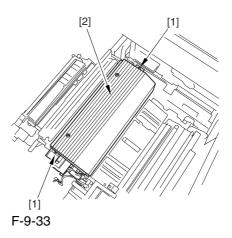

A When lifting the fixing assembly, be sure to take care not to touch the web length detecting arm [1] so that the arm will be free of damage.

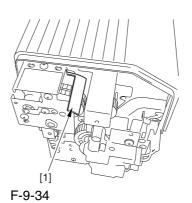

00.

### 9.6.2.2 Removing the Fixing

### Upper Heater

0003-3903

1) Remove the screw [1], and shift the thermistor cover [2] to detach.

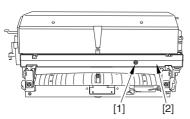

F-9-35

2) Remove the faston [1] of the heater.

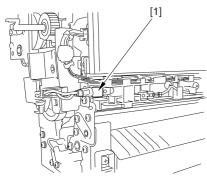

F-9-36

3) Remove the screw [1], and detach the heater cover [2] while moving the heater harness [3] out of the way.

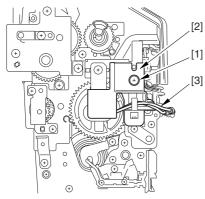

F-9-37

4) Remove the screw [1], and detach the heater retainer [2].

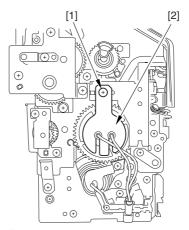

F-9-38

5) Remove the 4 screws [1], and move the heater harness [2] out of the way. Remove the 2 screws [3], and detach the heater cover [4]. Then, detach the heater [5].

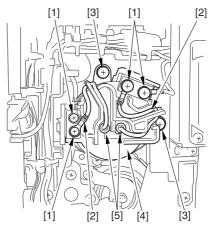

F-9-39

### 9.6.2.3 Removing the Fixing

Roller

0003-3904

1) Remove the screws [1], and pull out the pin while pushing down on the fixing assembly.

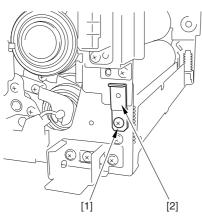

F-9-40

2) Remove the screw [1], and pull out the pin [2]; then, open the fixing assembly.

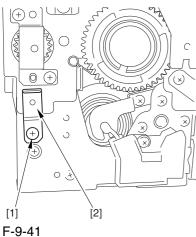

3) Remove 2 screws [1], and detach the upper inlet guide [2].

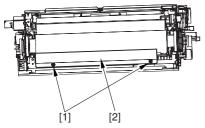

F-9-42

4) Remove the 2 wires [1], and detach the fixing roller [2] together with the gear and the bearing.

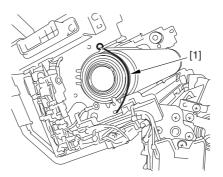

F-9-43

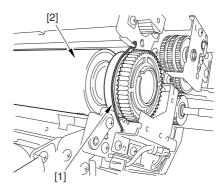

F-9-44

5) Remove the ring [1], gear [2], bush [3], and bearing [4] from the front in the order indicated.

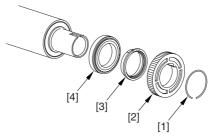

F-9-45

A When mounting the gear you have removed previously, be sure that the protrusion [1] of the gear is toward the front of the machine.

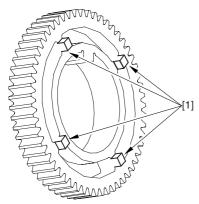

F-9-46

6) Remove the ring [2], spacer [3], bearing [4], and bush [5] from the rear.

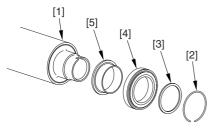

F-9-47

9.6.2.4 Points to Note When

Removing the Fixing Roller 0005-9439

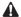

When mounting the inlet upper guide [1], be sure to place print paper [2] under the edge of the guide.

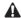

To detach the paper after the work, go thorough the following sequence: close the fixing assembly, while pushing the fixing assembly downward, fit 2 pins, tighten the screws, and then pull on the paper to detach.

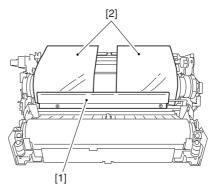

F-9-48

### 9.6.3 Pressure Roller

## 9.6.3.1 Removing the Fixing Assembly 0003-3910

- 1) Open the front cover.
- 2) Slide out the fixing/feeding assembly.
- 3) Push the leaf springs [1] found at the left and right to slide farther out the fixing/feeding assembly [2].

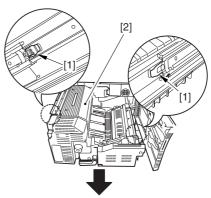

F-9-49

4) Open the reversal delivery cover [1] and the middle cover [2].

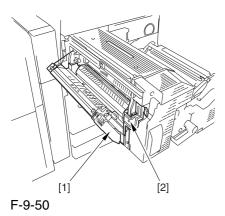

5) Remove the screw [1] and the 2 screws [2]; then, detach the fixing front cover [3].

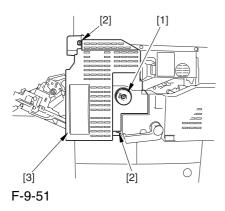

6) Remove the 3 screws [1], and disconnect the 3 connectors [2]; then, after shifting the timing belt [3] to the front, detach it together with the fixing motor base [4].

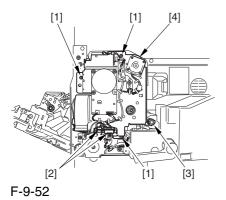

7) Remove the screw [2] found at the rear of the fixing assembly [1].

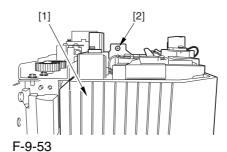

8) Holding the 2 grips [1], detach the fixing assembly [2].

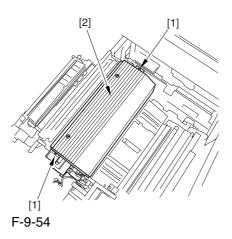

A When lifting the fixing assembly, be sure to take care not to touch the web length detecting arm [1] so that the arm will be free of damage.

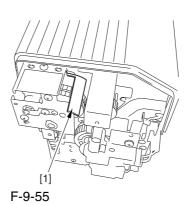

### 9.6.3.2 Removing the Fixing

### Lower Heater

0003-3912

1) Remove the screw [1], and detach the heater terminal cover [2].

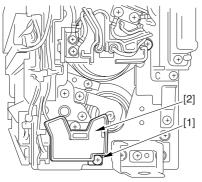

F-9-56

2) Remove the screw [1], and free the heater harness [2].

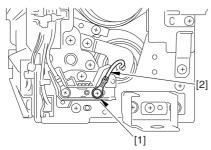

F-9-57

- 3) Remove the screw [1], and detach the heater terminal cover [2].
- 4) Remove the screw [3], and detach the heater retainer [4].

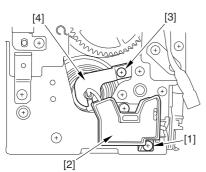

F-9-58

- 5) Remove the screw [1], and free the heater harness [2].
- 6) Remove the screw [3], and detach the heater retainer [4]; then, pull out the heater [5].

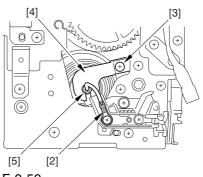

F-9-59

### 9.6.3.3 Removing the Pressure

Roller

0003-3914

1) Remove the screw [1], and detach the pin [2] while pushing down on the fixing assembly

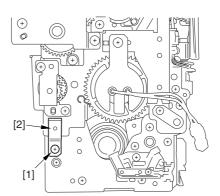

F-9-60

2) Remove the screw [1], and pull out the pin; then, open the fixing assembly.

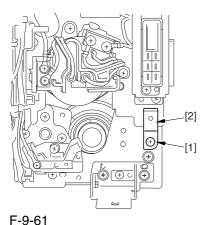

3) Lift the pressure roller [1] together with the bearing and the bush to detach.

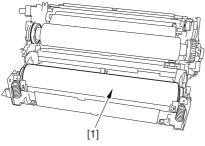

F-9-62

4) Detach the bearing [2] and the bush [3] from both ends of the pressure roller [1].

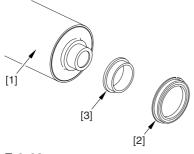

F-9-63

### 9.6.3.4 Points to Note When

### Mounting the Pressure Roller 0005-8186

Be sure to mount the pressure roller [1] so that the lot number [2] found on its edge is found toward the front of the machine.

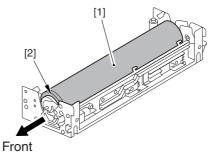

F-9-64

### 9.6.4 External Heat Roller

### 9.6.4.1 Removing the Fixing

Assembly

0003-2544

- 1) Open the front cover.
- 2) Slide out the fixing/feeding assembly.
- 3) Push the leaf springs [1] found at the left and right to slide farther out the fixing/feeding assembly [2].

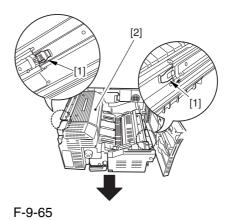

9-32

4) Open the reversal delivery cover [1] and the middle cover [2].

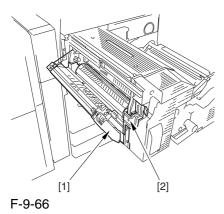

5) Remove the screw [1] and the 2 screws [2]; then, detach the fixing front cover [3].

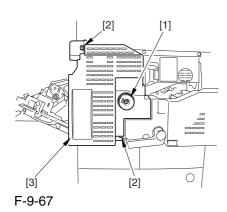

6) Remove the 3 screws [1], and disconnect the 3 connectors [2]; then, after shifting the timing belt [3] to the front, detach it together with the fixing motor base [4].

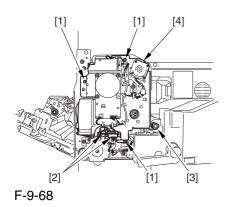

7) Remove the screw [2] found at the rear of the fixing assembly [1].

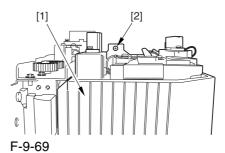

8) Holding the 2 grips [1], detach the fixing assembly [2].

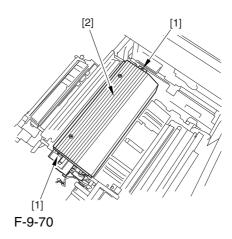

A When lifting the fixing assembly, be sure to take care not to touch the web length detecting arm [1] so that the arm will be free of damage.

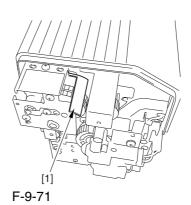

### 9.6.4.2 Removing the Outside

### Heating Roller Heater

0002-9918

1) Engage the ends of the 2 springs [1] on the hooks [2] of the side plate.

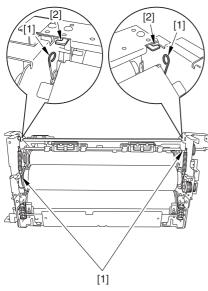

F-9-72

2) Disconnect the connector [1], and free the harness[2] from the 2 wire saddles [3].

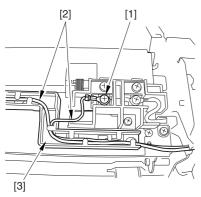

F-9-73

3) Remove the 2 screws [1], and free the 2 heater harnesses [2] from the wire guide [3].

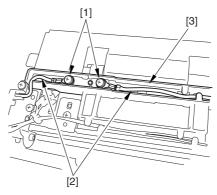

F-9-74

4) Remove the screw [1], and pull out the pin [2]; then, pull out the outside heating roller [3].

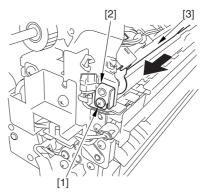

F-9-75

- 5) Remove the screw [1].
- 6) Remove the screw [2], and detach the wire guide [3].
- 7) Remove the screw [4], and detach the heater retainer [5].

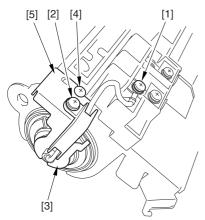

F-9-76

- 8) Remove the screw [1].
- 9) Remove the screw [2], and detach the wire guide [3].
- 10) Remove the screw[4], and detach the heater retainer [5].

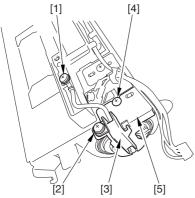

F-9-77

11) Pull the heater [2] out of the outside heating roller [1].

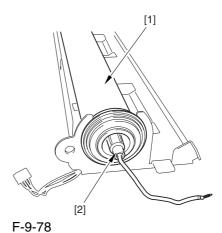

⚠ When mounting the outside heating roller heater, be sure that the length A of the heater cable [2] sticking out the heater holder [1] is no more than 4 mm.

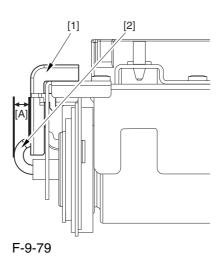

### 9.6.4.3 Removing the Outside

### Heating Roller

0003-2560

1) Detach the ring [1], bush [2], and bearing [4] from both ends of the outside heating roller [1]; then, detach the outside heating roller.

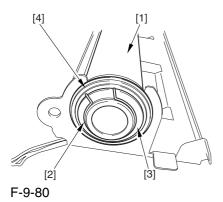

### 9.6.5 Fixing Thermistor (Upper)

### 9.6.5.1 Removing the Fixing

Assembly

0003-2546

- 1) Open the front cover.
- 2) Slide out the fixing/feeding assembly.
- 3) Push the leaf springs [1] found at the left and right to slide farther out the fixing/feeding assembly [2].

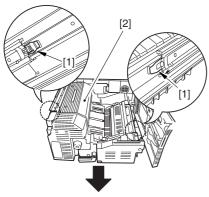

F-9-81

4) Open the reversal delivery cover [1] and the middle cover [2].

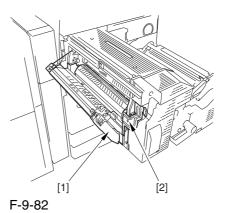

5) Remove the screw [1] and the 2 screws [2]; then, detach the fixing front cover [3].

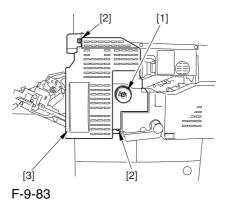

6) Remove the 3 screws [1], and disconnect the 3 connectors [2]; then, after shifting the timing belt [3] to the front, detach it together with the fixing motor base [4].

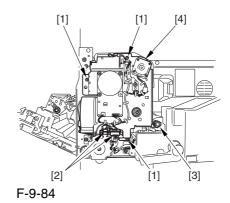

7) Remove the screw [2] found at the rear of the fixing assembly [1].

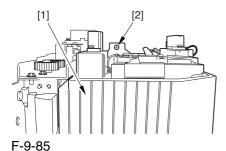

8) Holding the 2 grips [1], detach the fixing assembly [2].

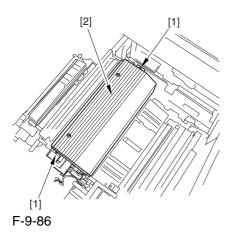

A When lifting the fixing assembly, be sure to take care not to touch the web length detecting arm [1] so that the arm will be free of damage.

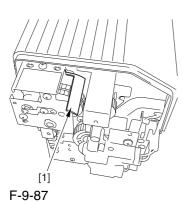

9.6.5.2 Removing the Fixing

### Upper Thermistor

0002-9923

1) Remove the screw [1], and detach the thermistor cover [2].

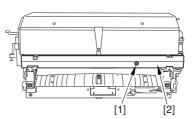

F-9-88

2) Disconnect the connector [1], and remove the 2 screws [2]; then, move the harness out of the way, and detach thermistor [3] together with the holder

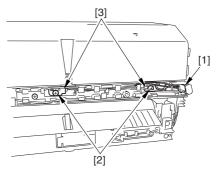

F-9-89

3) Remove the 2 screws [1], and detach the thermistor [2].

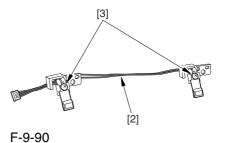

## 9.6.5.3 Points to Note When Mounting the Fixing Upper

Thermistor

0005-5541

After mounting the thermistor, make sure of the following:

The surface of the thermal switch [1] must be parallel to the fixing roller. (Check to be sure by shining the thermal switch with a pen light.) Otherwise, re-mount it.

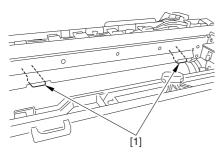

F-9-91

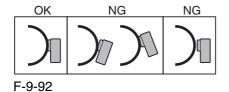

### 9.6.6 Fixing Thermistor (Lower)

## 9.6.6.1 Removing the Fixing Assembly 0003-2547

- 1) Open the front cover.
- 2) Slide out the fixing/feeding assembly.
- 3) Push the leaf springs [1] found at the left and right to slide farther out the fixing/feeding assembly [2].

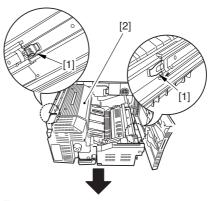

F-9-93

4) Open the reversal delivery cover [1] and the middle cover [2].

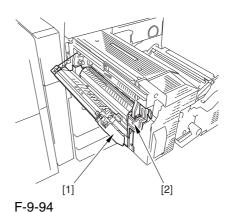

r-9-94

5) Remove the screw [1] and the 2 screws [2]; then, detach the fixing front cover [3].

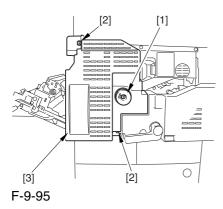

6) Remove the 3 screws [1], and disconnect the 3 connectors [2]; then, after shifting the timing belt [3] to the front, detach it together with the fixing motor base [4].

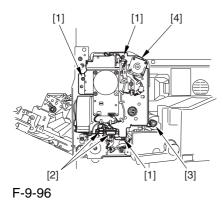

7) Remove the screw [2] found at the rear of the fixing assembly [1].

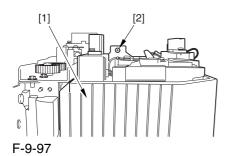

8) Holding the 2 grips [1], detach the fixing assembly [2].

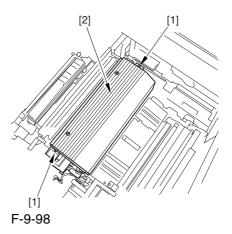

A When lifting the fixing assembly, be sure to take care not to touch the web length detecting arm [1] so that the arm will be free of damage.

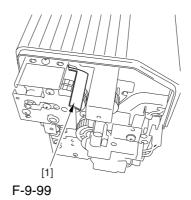

### 9.6.6.2 Removing the Fixing

### Lower Thermistor

<u> 0003-0174</u>

1) Disconnect the connector [1], and free the harness[2] from the 4 wire saddles [3].

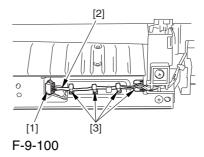

2) Remove the 2 screws [1], and detach the inlet guide [2].

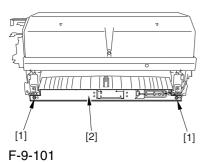

3) Disconnect the connector [1], and free the harness [2] from the 2 wire saddles [3].

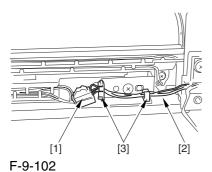

4) Free the harness [1] from the wire saddle [2].

5) Remove the 2 screws [3], and detach the 2 holders [4].

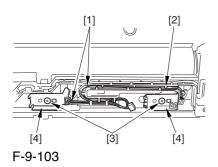

6) Remove the 2 screws [1], and free the harness [2] from the 2 wire saddles [3].

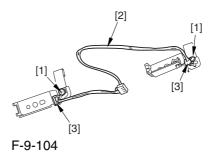

9.6.6.3 Points to Note When

Mounting the Fixing Lower

Thermistor 0005-5546

After mounting the thermistor, make sure of the following:

The surface of the thermal switch [1] must be parallel to the fixing roller. (Check to be sure by shining the thermal switch with a pen light.) Otherwise, re-mount it.

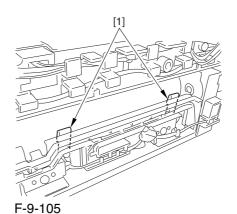

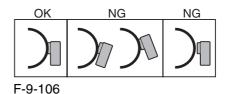

### 9.6.7 External Heat Thermistor

## 9.6.7.1 Removing the Fixing Assembly

0003-2549

- 1) Open the front cover.
- 2) Slide out the fixing/feeding assembly.
- 3) Push the leaf springs [1] found at the left and right to slide farther out the fixing/feeding assembly [2].

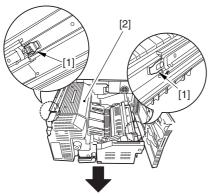

F-9-107

4) Open the reversal delivery cover [1] and the middle cover [2].

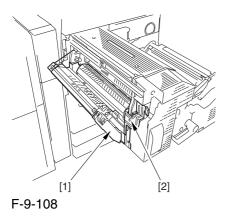

5) Remove the screw [1] and the 2 screws [2]; then, detach the fixing front cover [3].

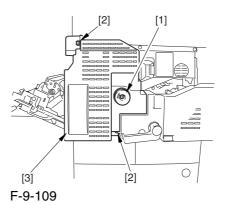

6) Remove the 3 screws [1], and disconnect the 3 connectors [2]; then, after shifting the timing belt [3] to the front, detach it together with the fixing motor base [4].

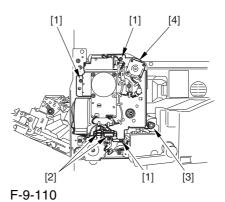

7) Remove the screw [2] found at the rear of the fixing assembly [1].

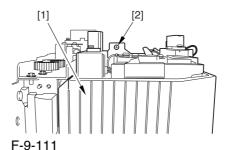

8) Holding the 2 grips [1], detach the fixing assembly [2].

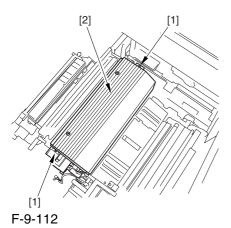

A When lifting the fixing assembly, be sure to take care not to touch the web length detecting arm [1] so that the arm will be free of damage.

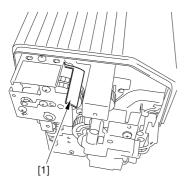

F-9-113

## 9.6.7.2 Removing the Outside Heating Roller Thermistor 0002-9920

1) Remove the 2 screws [1], and detach the fixing upper cover [2].

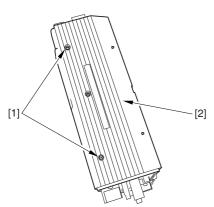

F-9-114

2) Disconnect the connector [1], and free the harness [2] from the wire saddle[3].

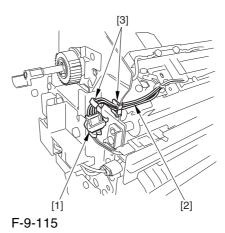

3) Free the harness [1] from the wire saddle [2]; then, remove the screw [3], and detach the thermistor mounting plate [4].

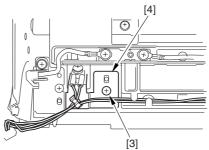

F-9-116

4) Free the harness [1] from the wire saddle [2]; then, remove the screw [3], and detach the thermistor mounting plate [4].

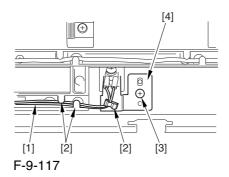

5) Remove the 2 screws [1], and detach the thermistor [2] from the thermistor mounting plate [3].

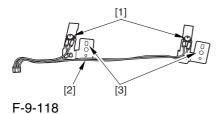

9.6.7.3 Points to Note When Mounting the External Heat Thermistor

0005-5547

After mounting the thermistor, make sure of the following:

The surface of the thermal switch [1] must be parallel to the fixing roller. (Check to be sure by shining the thermal switch with a pen light.) Otherwise, re-mount it.

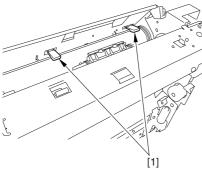

F-9-119

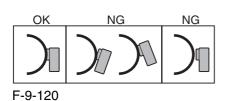

### 9.6.8 Fixing Thermal Switch

## 9.6.8.1 Removing the Fixing Assembly 0003-2550

- 1) Open the front cover.
- 2) Slide out the fixing/feeding assembly.
- 3) Push the leaf springs [1] found at the left and right to slide farther out the fixing/feeding assembly [2].

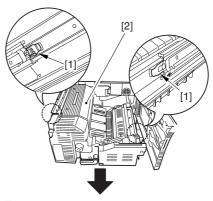

F-9-121

4) Open the reversal delivery cover [1] and the middle cover [2].

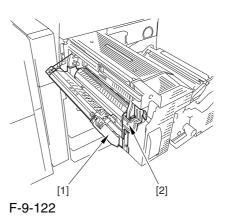

5) Remove the screw [1] and the 2 screws [2]; then, detach the fixing front cover [3].

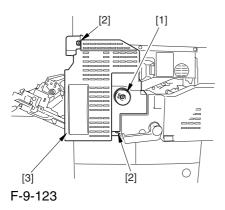

6) Remove the 3 screws [1], and disconnect the 3 connectors [2]; then, after shifting the timing belt [3] to the front, detach it together with the fixing motor base [4].

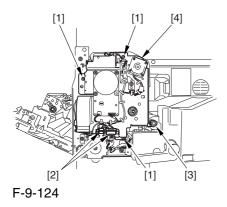

7) Remove the screw [2] found at the rear of the fixing assembly [1].

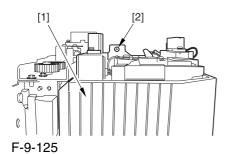

8) Holding the 2 grips [1], detach the fixing assembly [2].

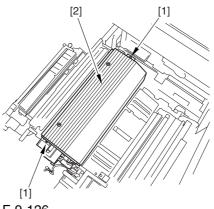

F-9-126

A When lifting the fixing assembly, be sure to take care not to touch the web length detecting arm [1] so that the arm will be free of damage.

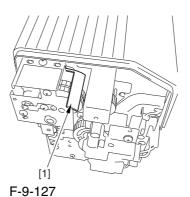

9.6.8.2 Removing the Fixing

### Thermal Switch

0003-0170

1) Remove the screw [1], and detach the thermistor cover [2].

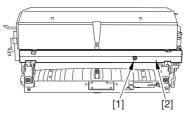

F-9-128

- 2) Disconnect the connector [1], and free the harness [2] from the wire guide [3].
- 3) Remove the 2 fastons [4].
- 4) Remove the screw [5], and detach the thermal switch [6].

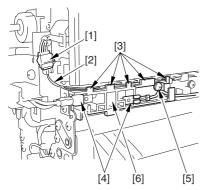

F-9-129

# 9.6.8.3 Points to Note When Mounting the Fixing Thermal Switch 0004-5055

**A** After mounting the thermal switch, make sure of the following:

The surface of the thermal switch [1] must be parallel to the fixing roller. (Check to be sure by shining the thermal switch with a pen light.) Otherwise, re-mount it.

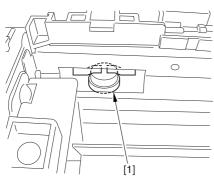

F-9-130

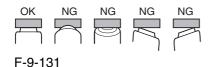

### 9.6.9 Fixing Locking Thermal Switch

## 9.6.9.1 Removing the Fixing Assembly 0003-2551

- 1) Open the front cover.
- 2) Slide out the fixing/feeding assembly.
- 3) Push the leaf springs [1] found at the left and right to slide farther out the fixing/feeding assembly [2].

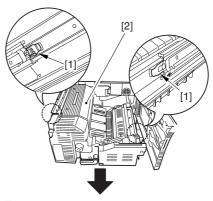

F-9-132

4) Open the reversal delivery cover [1] and the middle cover [2].

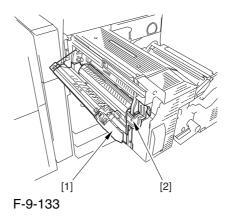

5) Remove the screw [1] and the 2 screws [2]; then, detach the fixing front cover [3].

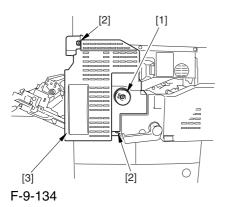

6) Remove the 3 screws [1], and disconnect the 3 connectors [2]; then, after shifting the timing belt [3] to the front, detach it together with the fixing motor base [4].

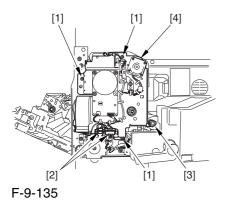

7) Remove the screw [2] found at the rear of the fixing assembly [1].

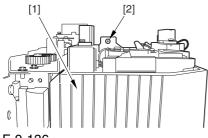

8) Holding the 2 grips [1], detach the fixing assembly

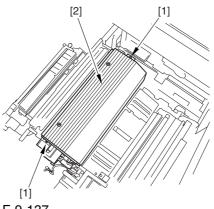

F-9-137

**A** When lifting the fixing assembly, be sure to take care not to touch the web length detecting arm [1] so that the arm will be free of damage.

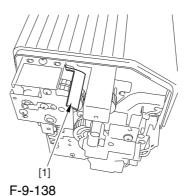

9-46

### 9.6.9.2 Removing the Fixing

### Pressure Thermal Switch

0003-0172

1) Disconnect the connector [1], and free the harness [2] from the 4 wire saddles [3].

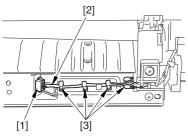

F-9-139

2) Remove the 2 screws [1], and detach the inlet unit [2].

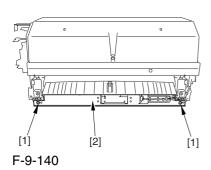

- 3) Remove the 2 screws [1], and move the 2 heater harnesses [2] out of the way.
- 4) Remove the screw [3], and detach the thermal switch.

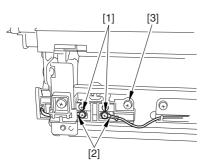

F-9-141

# 9.6.9.3 Points to Note When Mounting the Fixing Pressure Thermal Switch

0004-5057

After mounting the thermal switch (before mounting the inlet guide), check to make sure o the following:

The surface of the thermal switch [1] must be parallel to the pressure roller. (Be sure to check it by shining the thermal switch by a pen light.) if not, re-mount it.

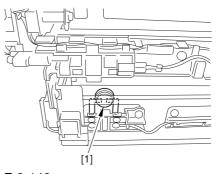

F-9-142

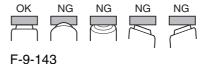

### 9.6.10 Thermal Switch

### 9.6.10.1 Removing the Fixing

### Assembly

0003-2552

- 1) Open the front cover.
- 2) Slide out the fixing/feeding assembly.
- 3) Push the leaf springs [1] found at the left and right to slide farther out the fixing/feeding assembly [2].

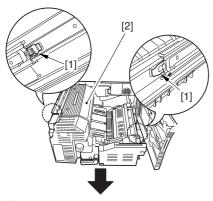

F-9-144

4) Open the reversal delivery cover [1] and the middle cover [2].

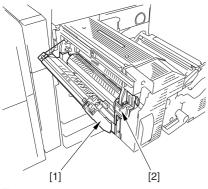

F-9-145

5) Remove the screw [1] and the 2 screws [2]; then, detach the fixing front cover [3].

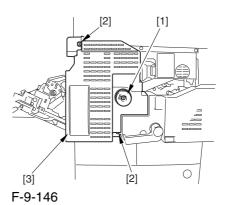

6) Remove the 3 screws [1], and disconnect the 3 connectors [2]; then, after shifting the timing belt [3] to the front, detach it together with the fixing motor base [4].

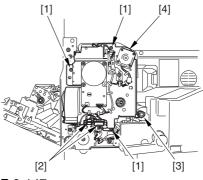

F-9-147

7) Remove the screw [2] found at the rear of the fixing assembly [1].

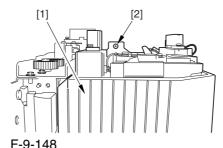

8) Holding the 2 grips [1], detach the fixing assembly [2].

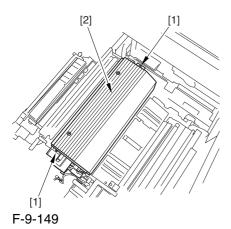

⚠ When lifting the fixing assembly, be sure to take care not to touch the web length detecting arm [1] so that the arm will be free of damage.

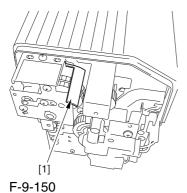

1-9-130

## 9.6.10.2 Removing the Outside Heating Roller Thermal Switch 0003-0140

1) Remove the 2 screws [1], and detach the fixing upper cover [2].

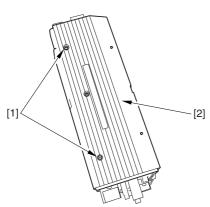

F-9-151

- 2) Remove the 2 screws [1], and free the 2 heater harnesses [2].
- 3) Remove the screw [3], and detach the thermal switch.

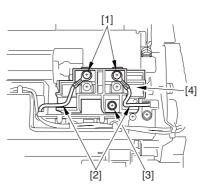

F-9-152

# 9.6.10.3 Points to Note When Mounting the Outside Heating Roller Thermal Switch 0004-5059

After mounting the thermal switch, check to be sure of the following:

The surface of the thermal switch [1] must be parallel to the outside heating roller. (Be sure to shine the thermal witch switch a pen light.) If not, re-mount it.

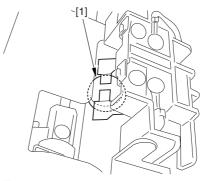

F-9-153

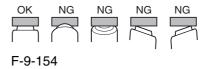

### 9.6.11 Upper Fixing Heater

## 9.6.11.1 Removing the Fixing Assembly

0003-2555

- 1) Open the front cover.
- 2) Slide out the fixing/feeding assembly.
- 3) Push the leaf springs [1] found at the left and right to slide farther out the fixing/feeding assembly [2].

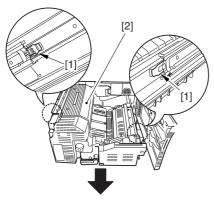

F-9-155

4) Open the reversal delivery cover [1] and the middle cover [2].

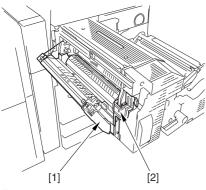

F-9-156

5) Remove the screw [1] and the 2 screws [2]; then, detach the fixing front cover [3].

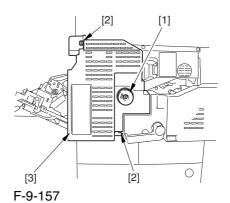

6) Remove the 3 screws [1], and disconnect the 3 connectors [2]; then, after shifting the timing belt [3] to the front, detach it together with the fixing motor base [4].

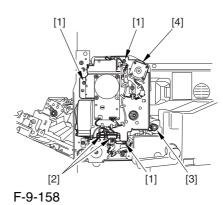

7) Remove the screw [2] found at the rear of the fixing assembly [1].

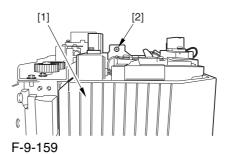

8) Holding the 2 grips [1], detach the fixing assembly [2].

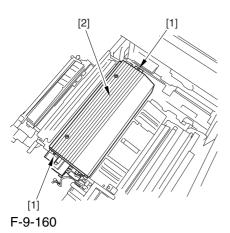

A When lifting the fixing assembly, be sure to take care not to touch the web length detecting arm [1] so that the arm will be free of damage.

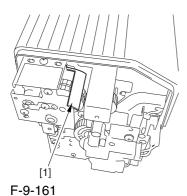

r-9-101

### 9.6.11.2 Removing the Fixing

### Upper Heater

0003-3908

1) Remove the screw [1], and shift the thermistor cover [2] to detach.

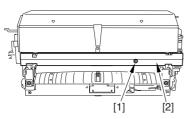

F-9-162

2) Remove the faston [1] of the heater.

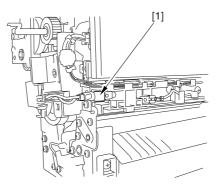

F-9-163

3) Remove the screw [1], and detach the heater cover [2] while moving the heater harness [3] out of the way.

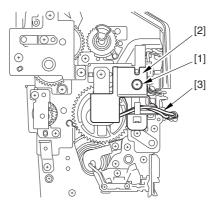

F-9-164

4) Remove the screw [1], and detach the heater retainer [2].

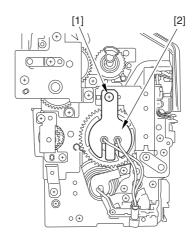

F-9-165

5) Remove the 4 screws [1], and move the heater harness [2] out of the way. Remove the 2 screws [3], and detach the heater cover [4]. Then, detach the heater [5].

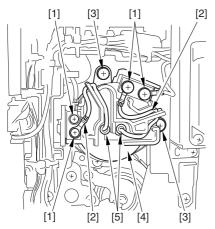

F-9-166

### 9.6.12 Lower Fixing Roller

## 9.6.12.1 Removing the Fixing Assembly

0003-2559

- 1) Open the front cover.
- 2) Slide out the fixing/feeding assembly.
- 3) Push the leaf springs [1] found at the left and right to slide farther out the fixing/feeding assembly [2].

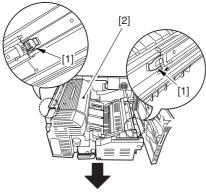

F-9-167

4) Open the reversal delivery cover [1] and the middle cover [2].

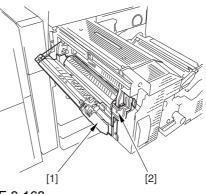

F-9-168

5) Remove the screw [1] and the 2 screws [2]; then, detach the fixing front cover [3].

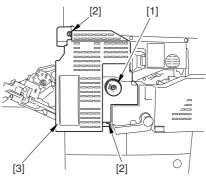

F-9-169

6) Remove the 3 screws [1], and disconnect the 3 connectors [2]; then, after shifting the timing belt [3] to the front, detach it together with the fixing motor base [4].

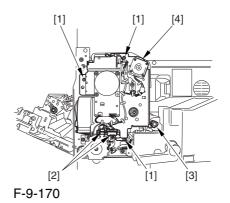

9-52

7) Remove the screw [2] found at the rear of the fixing assembly [1].

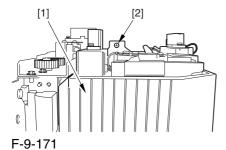

8) Holding the 2 grips [1], detach the fixing assembly [2].

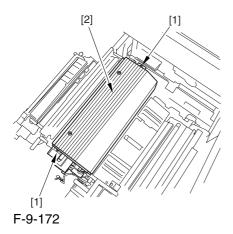

A When lifting the fixing assembly, be sure to take care not to touch the web length detecting arm [1] so that the arm will be free of damage.

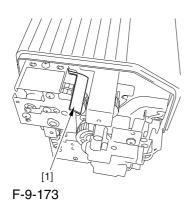

### 9.6.12.2 Removing the Fixing

### Lower Heater

0003-3917

1) Remove the screw [1], and detach the heater terminal cover [2].

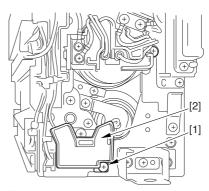

F-9-174

2) Remove the screw [1], and free the heater harness [2].

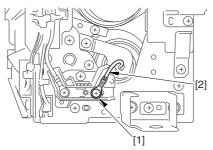

F-9-175

- 3) Remove the screw [1], and detach the heater terminal cover [2].
- 4) Remove the screw [3], and detach the heater retainer [4].

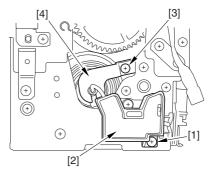

F-9-176

- 5) Remove the screw [1], and free the heater harness [2].
- 6) Remove the screw [3], and detach the heater retainer [4]; then, pull out the heater [5].

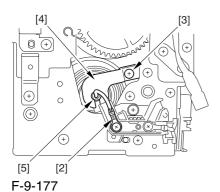

9.6.13 Fixing Locking Heater

## 9.6.13.1 Removing the Fixing Assembly

0003-2562

- 1) Open the front cover.
- 2) Slide out the fixing/feeding assembly.
- 3) Push the leaf springs [1] found at the left and right to slide farther out the fixing/feeding assembly [2].

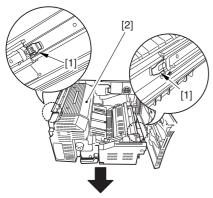

F-9-178

4) Open the reversal delivery cover [1] and the middle cover [2].

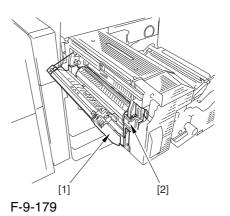

5) Remove the screw [1] and the 2 screws [2]; then, detach the fixing front cover [3].

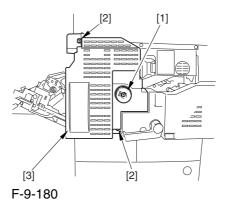

6) Remove the 3 screws [1], and disconnect the 3 connectors [2]; then, after shifting the timing belt [3] to the front, detach it together with the fixing motor base [4].

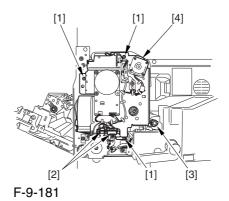

7) Remove the screw [2] found at the rear of the fixing assembly [1].

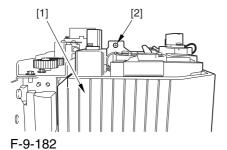

8) Holding the 2 grips [1], detach the fixing assembly [2].

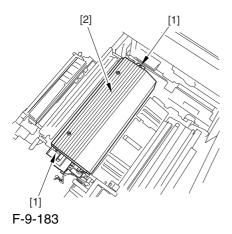

A When lifting the fixing assembly, be sure to take care not to touch the web length detecting arm [1] so that the arm will be free of damage.

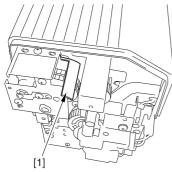

F-9-184

### 9.6.13.2 Removing the Outside

### Heating Roller Heater

0003-2561

1) Engage the ends of the 2 springs [1] on the hooks [2] of the side plate.

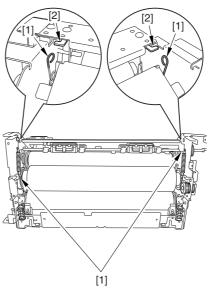

F-9-185

2) Disconnect the connector [1], and free the harness[2] from the 2 wire saddles [3].

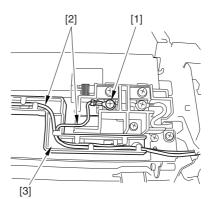

F-9-186

3) Remove the 2 screws [1], and free the 2 heater harnesses [2] from the wire guide [3].

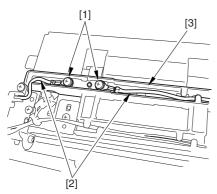

F-9-187

4) Remove the screw [1], and pull out the pin [2]; then, pull out the outside heating roller [3].

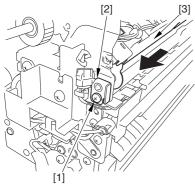

F-9-188

- 5) Remove the screw [1].
- 6) Remove the screw [2], and detach the wire guide [3].
- 7) Remove the screw [4], and detach the heater retainer [5].

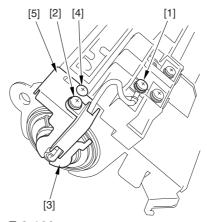

F-9-189

- 8) Remove the screw [1].
- 9) Remove the screw [2], and detach the wire guide [3].
- 10) Remove the screw[4], and detach the heater retainer [5].

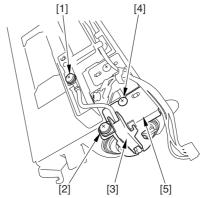

F-9-190

11) Pull the heater [2] out of the outside heating roller [1].

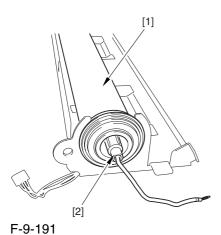

⚠ When mounting the outside heating roller heater, be sure that the length A of the heater cable [2] sticking out the heater holder [1] is no more than 4 mm.

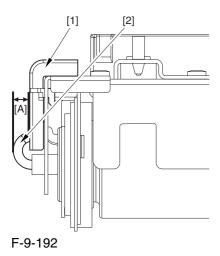

# 9.6.14 Fixing Web

# 9.6.14.1 Removing the Fixing

### Assembly

0003-2543

- 1) Open the front cover.
- 2) Slide out the fixing/feeding assembly.
- 3) Push the leaf springs [1] found at the left and right to slide farther out the fixing/feeding assembly [2].

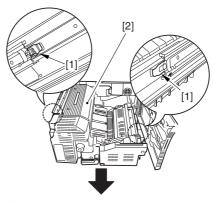

F-9-193

4) Open the reversal delivery cover [1] and the middle cover [2].

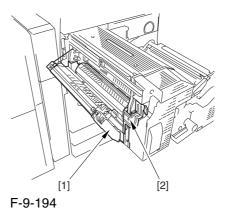

9-57

5) Remove the screw [1] and the 2 screws [2]; then, detach the fixing front cover [3].

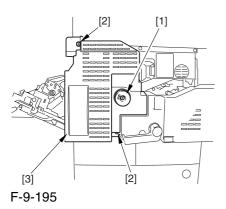

6) Remove the 3 screws [1], and disconnect the 3 connectors [2]; then, after shifting the timing belt [3] to the front, detach it together with the fixing motor base [4].

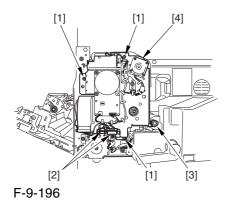

7) Remove the screw [2] found at the rear of the fixing assembly [1].

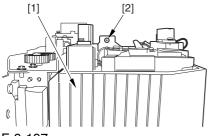

F-9-197

8) Holding the 2 grips [1], detach the fixing assembly [2].

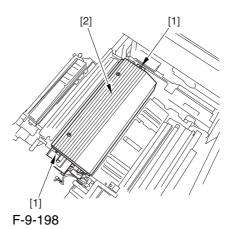

A When lifting the fixing assembly, be sure to take care not to touch the web length detecting arm [1] so that the arm will be free of damage.

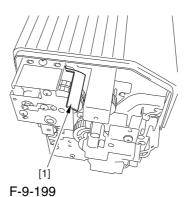

### 9.6.14.2 Removing the Fixing

Web Unit 0003-2541

1) Remove the 2 screws [1], and detach the fixing upper cover [2].

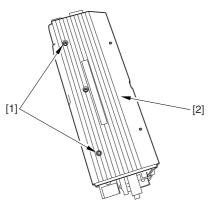

F-9-200

2) Remove the 1 screws [1], and detach the fixing web unit [2].

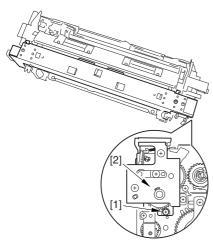

F-9-201

### 9.6.14.3 Removing the Fixing

Web <u>0002-9569</u>

1) Remove the 2 screws [1], and detach the 2 fixings [2]; then, detach the fixing web [3].

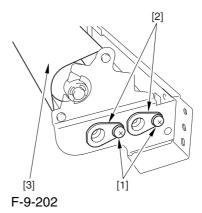

9.6.14.4 Attaching the Fixing

Web 0002-9570

Attach the fixing web as shown:

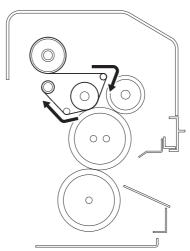

F-9-203

### 9.6.14.5 When Replacing the

Fixing Web

0002-9572

- 1. After attaching the web, take up its slack so that there will be no slack when the web unit is fitted in the fixing assembly.
- 2. After replacing the web, reset the readings of the following service mode items:

COPIER>COUNTER>MISC>FIX-WEB COPIER>COUNTER>DRBL-1>FX-WEB

# 9.6.15 Fixing Motor

# 9.6.15.1 Removing the Fixing

Front Cover

0003-7052

- 1) Open the font cover.
- 2) Slide out the fixing/feeding assembly.
- 3) Open the re reversal delivery cover [1] and the middle cover [2].

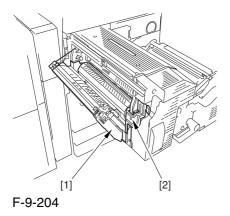

5) Remove the knob [1] and the 2 screws [2]; then, detach the fixing front cover [3].

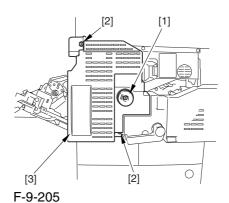

### 9.6.15.2 Removing the Fixing

Motor

0003-7054

1) Disconnect the 2 connectors [1], and remove the 3 screws [2]; then, detach the fixing motor [3].

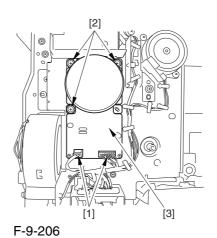

### 9.6.16 External Heater Shift Motor

### 9.6.16.1 Removing the Fixing

### Front Cover

0003-7984

- 1) Open the font cover.
- 2) Slide out the fixing/feeding assembly.
- 3) Open the re reversal delivery cover [1] and the middle cover [2].

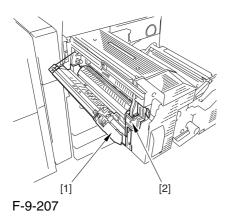

5) Remove the knob [1] and the 2 screws [2]; then, detach the fixing front cover [3].

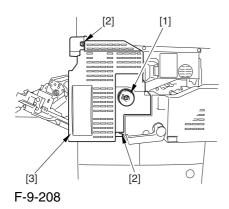

### 9.6.16.2 Removing the Outside

### Heating Roller Shift Motor 0003-7985

1) Remove the 3 screws [1], and disconnect the 3 connectors [2]; then, after shifting the timing belt [3] to the front, detach it together with the fixing motor base [4].

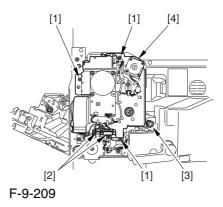

- 2) Free the harness from the cable guide [1]; then, disconnect the connector [2].
- 3) Remove the screw [3], and detach the outside heating roller shift motor [4].

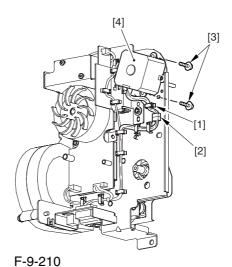

# 9.6.17 Upper Separation Claw

# 9.6.17.1 Removing the DeliveryUpper Separation Claw

0003-2571

- 1) Open the front cover.
- 2) Slide out the fixing/feeding assembly.
- 3) Open the reversal delivery cover.

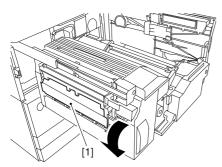

F-9-211

4) Open the middle cover.

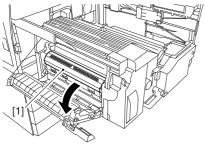

F-9-212

5) Remove the screw [1], and detach the leaf spring [2].

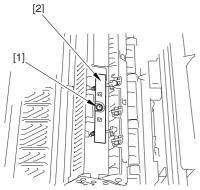

F-9-213

6) Turn the separation claw [1] in the direction of the arrow; then, free the hook of the spring [2] to detach it in upward direction.

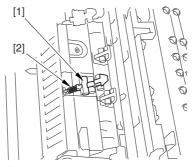

F-9-214

### 9.6.18 Lower Separation Claw

# 9.6.18.1 Removing the Delivery Lower Separation Claw

0003-2572

- 1) Open the front cover.
- 2) Slide out the fixing/feeding assembly.
- 3) Open the reversal delivery cover.

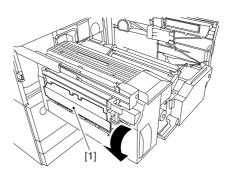

F-9-215

4) Open the middle cover.

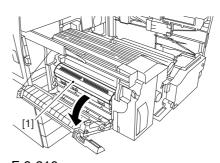

F-9-216

5) Detach the spring [1] from the rear of the delivery assembly.

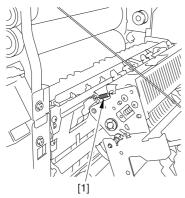

F-9-217

6) Remove the screw [1] from the front of the delivery assembly; then, pull out the pin [2], and slide the lower separation claw assembly [3] toward the front to detach.

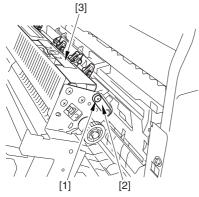

F-9-218

7) Remove the screw [1], and detach the leaf spring [2].

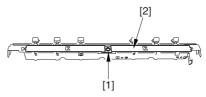

F-9-219

8) Free the hook of the spring [1], and detach the lower separation claw [2].

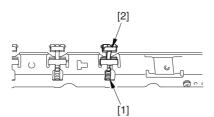

F-9-220

# Chapter 10 Externals and Controls

# Contents

| 10.1 Control Panel                                          | 10-1  |
|-------------------------------------------------------------|-------|
| 10.1.1 Overview                                             |       |
| 10.1.2 LCD Processing                                       |       |
| 10.1.3 LCD Contrast Adjustment                              |       |
| 10.1.4 Control Panel CPU                                    |       |
| 10.2 Counters                                               |       |
| 10.2.1 Overview                                             |       |
| 10.2.2 Increasing the Count                                 |       |
| 10.3 Fans                                                   |       |
| 10.3.1 Overview                                             |       |
| 10.3.2 Sequence of Operations                               |       |
| 10.4 Power Supply                                           | 10-10 |
| 10.4.1 Power Supply                                         |       |
| 10.4.1.1 Route of Power Supply Inside the Printer Unit      |       |
| 10.4.1.2 Power to the Environment Heater                    |       |
| 10.4.2 Rated Output of DC Power Supply PCB                  | 10-14 |
| 10.4.2.1 Rated Output of the Printer Power Supply PCB       |       |
| 10.4.2.2 Rated Output of the DC/DC Converter PCB 1          |       |
| 10.4.2.3 Rated Output of the DC/DC Converter PCB 2          |       |
| 10.4.3 Protection Function                                  | 10-15 |
| 10.4.3.1 Protection of the Power Supply PCB                 | 10-15 |
| 10.4.3.2 Protection by a Fuse                               | 10-15 |
| 10.4.4 Backup Battery                                       | 10-17 |
| 10.4.4.1 Backup Battery                                     | 10-17 |
| 10.5 Parts Replacement Procedure                            | 10-18 |
| 10.5.1 Hopper Drive Unit                                    | 10-18 |
| 10.5.1.1 Removing the Right Cover (upper)                   | 10-18 |
| 10.5.1.2 Releasing the Front Cover                          | 10-18 |
| 10.5.1.3 Releasing the Hopper Assembly                      | 10-19 |
| 10.5.1.4 Removing the Hopper Assembly                       |       |
| 10.5.1.5 Removing the Hopper Drive Assembly                 | 10-20 |
| 10.5.2 Power Cord Base                                      | 10-21 |
| 10.5.2.1 Removing the Rear Cover (lower)                    | 10-21 |
| 10.5.2.2 Removing the Left Cover (lower)                    | 10-21 |
| 10.5.2.3 Removing the Power Cord Base                       | 10-22 |
| 10.5.3 Control Panel                                        |       |
| 10.5.3.1 Removing the Right Cover (upper)                   |       |
| 10.5.3.2 Releasing the Hopper Assembly                      |       |
| 10.5.3.3 Removing the Reader Left Cover                     |       |
| 10.5.3.4 Removing the Control Panel                         | 10-24 |
| 10.5.4 DC Controller PCB                                    |       |
| 10.5.4.1 Removing the Rear Cover (upper)                    | 10-25 |
| 10.5.4.2 Sliding the DC Controller Box                      |       |
| 10.5.4.3 Removing the DC Controller PCB                     |       |
| 10.5.4.4 Points to Note When Mounting the DC Controller PCB |       |
| 10.5.5 Printer Power Supply PCB                             |       |
| 10.5.5.1 Removing the Rear Cover (lower)                    |       |
| 10.5.5.2 Removing the DC Power Supply Unit                  | 10-26 |

| 10.5.6 Leakage Breaker                                       | 10-27 |
|--------------------------------------------------------------|-------|
| 10.5.6.1 Removing the Rear Cover (lower)                     | 10-27 |
| 10.5.6.2 Removing the Left Cover (lower)                     | 10-27 |
| 10.5.6.3 Removing the Power Cord Base                        | 10-27 |
| 10.5.6.4 Removing the Leakage Breaker                        | 10-28 |
| 10.5.7 Fixing Relay                                          |       |
| 10.5.7.1 Removing the Rear Cover (lower)                     |       |
| 10.5.7.2 Removing the DC/DC converter PCB2                   |       |
| 10.5.8 Relay PCB                                             |       |
| 10.5.8.1 Removing the Rear Cover (lower)                     |       |
| 10.5.8.2 Removing the Relay PCB                              |       |
| 10.5.9 DC Relay                                              |       |
| 10.5.9.1 Removing the Rear Cover (lower)                     |       |
| 10.5.9.2 Removing the DC Relay                               |       |
| 10.5.10 HV1 PCB                                              |       |
| 10.5.10.1 Removing the Rear Cover (upper)                    |       |
| 10.5.10.2 Removing the Rear Cover (lower)                    | 10-31 |
| 10.5.10.3 Removing the Right Cover (upper rear)              |       |
| 10.5.10.4 Removing the Right Cover (lower rear)              |       |
| 10.5.10.5 Removing the HV1 PCB.                              |       |
| 10.5.11 HV2 PCB                                              |       |
| 10.5.11.1 Detaching the Left Cover (upper)                   |       |
| 10.5.11.2 Removing the delivery cover                        |       |
| 10.5.11.3 Removing the Left Cover (middle)                   |       |
| 10.5.11.4 Removing the HV2 PCB                               |       |
| 10.5.12 HV3 PCB                                              |       |
| 10.5.12.1 Removing the Secondary Transfer Unit               |       |
| 10.5.12.2 Removing the HV3 PCB                               |       |
| 10.5.13 Fixing/Feed Driver PCB                               |       |
| 10.5.13.1 Removing Fixing/Feeding Driver PCB                 |       |
| 10.5.13.2 Fixing/Feeding Driver PCB                          |       |
| 10.5.14 Pickup Driver PCB                                    |       |
| 10.5.14.1 Removing the Rear Cover (lower)                    |       |
| 10.5.14.1 Removing the Real Cover (lower)                    |       |
| 10.5.14.3 Removing Pickup Driver PCB                         |       |
| 10.5.15 Switch PCB                                           |       |
| 10.5.15 Switch FCB                                           |       |
| 10.5.15.1 Removing the Real Cover (lower)                    |       |
|                                                              |       |
| 10.5.15.3 Removing the Switch PCB                            |       |
| 10.5.16 Primary Exhaust Fan.                                 |       |
| 10.5.16.1 Removing the Rear Cover (upper)                    |       |
| 10.5.16.2 Removing the Right Cover (Upper rear)              |       |
| 10.5.16.3 Sliding the DC Control Box                         |       |
| 10.5.16.4 Removing the DC Controller Box                     |       |
| 10.5.16.5 Points to Note When Mounting the DC Controller Box |       |
| 10.5.16.6 Removing the Primary Exhaust Fan                   |       |
| 10.5.17 Fixing Heat Discharge Fan                            |       |
| 10.5.17.1 Removing the Rear Cover (upper)                    |       |
| 10.5.17.2 Removing the Rear Cover (lower)                    |       |
| 10.5.17.3 Removing the Delivery Cover                        |       |
| 10.5.17.4 Removing the Left Cover (middle)                   |       |
| 10.5.17.5 Removing the Controller Box Cover                  |       |
| 10.5.17.6 Removing the Controller Box                        |       |
| 10.5.17.7 Removing the Fixing/Delivery Fan                   | 10-45 |

| 10.5.18 Power Supply Cooing Fan                           | 10.46 |
|-----------------------------------------------------------|-------|
| 10.5.10 Power Supply Cooling Fall                         | 10-40 |
| 10.5.18.1 Removing the Rear Cover (lower)                 |       |
| 10.5.18.2 Removing the DC Power Supply Unit               |       |
| 10.5.18.3 Removing the Power Supply Cooling Fan           |       |
| 10.5.19 Delivery Cooling Fan 1                            |       |
| 10.5.19.1 Removing the Left Cover (upper)                 | 10-47 |
| 10.5.19.2 Removing the Delivery Cover                     |       |
| 10.5.19.3 Removing the Left Cover (middle)                | 10-47 |
| 10.5.19.4 Removing the Delivery Cooling Fan 1             |       |
| 10.5.20 Delivery Cooling Fan 2                            | 10-48 |
| 10.5.20.1 Removing the Fixing Front Cover                 | 10-48 |
| 10.5.20.2 Removing the Delivery Cooling Fan 2             |       |
| 10.5.21 Ozone Filter                                      |       |
| 10.5.21.1 Removing the Ozone Filter                       |       |
| 10.5.21.2 Removing the Fixing Heat Discharge Ozone Filter |       |
| 10.5.22 Toner Filter                                      |       |
| 10.5.22.1 Removing the Toner Filter                       |       |
| 10.5.23 Sub Toner Filter                                  |       |
| 10.5.23.1 Removing the Left Cover (upper)                 |       |
| 10.5.23.2 Removing the Delivery Cover                     |       |
| 10.5.23.3 Removing the Left Cover (middle)                |       |
| 10.5.23.4 Removing the HV2 PCB                            |       |
| 10.5.23.5 Removing the Sub Toner Filter                   |       |

# 10.1 Control Panel

10.1.1 Overview 0003-2955

The machine's control panel consists of PCBs, LCD, and touch panel as shown below, and its functions include the following:

- -LCD display
- -contrast adjustment
- -touch switch input processing
- -hard key input processing

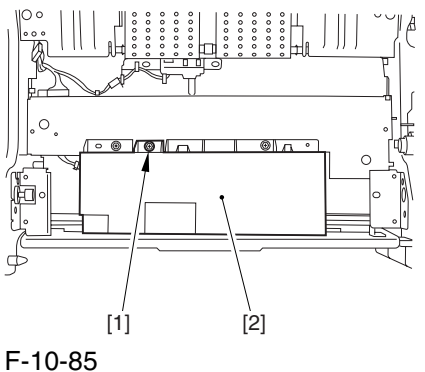

# 10.1.2 LCD Processing

0003-2956

The CPU on the main controller PCB sends data (display information) to the control panel CPU PCB according to the instructions at such times as programmed.

The data goes through the control panel CPU PCB for display on the color LCD.

### 10.1.3 LCD Contrast Adjustment

0003-2957

The machine's keypad PCB is equipped with a contrast adjustment volume (VR6801) to enable the user to adjust the contrast of the LCD.

### 10.1.4 Control Panel CPU

0003-2958

- -Monitoring Key Inputs
  - communicates the inputs made on the keypad or function keys to the CPU on the main controller PCB.
- -Monitoring Touch Panel Inputs communicates the inputs made on the touch panel to the CPU on the main controller PCB.
- -Controlling the Buzzer Sound
- -Controlling the Control Panel LED

#### Memo:

The color LCD is driven by the main controller, and the control panel CPU PCB serves to relay the drive signals.

# 10.2 Counters

10.2.1 Overview <sub>0003-2959</sub>

The machine is equipped with counters used to keep count of prints according to output functions; the counters are indicated on the control panel in response to a press on the Check key on the panel. The following shows the counters and the settings made at time of shipment from the factory:

T-10-1

| Model | Counter 1 | Counter 2         | Counter 3          | Counter 4           | Counter 5   | Counter 6   |
|-------|-----------|-------------------|--------------------|---------------------|-------------|-------------|
| 100V  | total 1   | total (black-and- | copy (full color + | print (full color + | not         | not         |
| *1    |           | white 1)          | mono color 1)      | mono color 1)       | indicated** | indicated** |
| ***   |           |                   |                    |                     |             |             |
|       | 101       | 108               | 232                | 324                 | 000         | 000         |

T-10-2

| Model | Counter 1 | Counter 2        | Counter 3           | Counter 4        | Counter 5           | Counter 6     |
|-------|-----------|------------------|---------------------|------------------|---------------------|---------------|
| 100V  | total 2   | copy (full color | total A (full color | copy (black-and- | total A (black-and- | not indicated |
| *1    |           | + mono color 2)  | + mono color 2)     | white 1)         | white 2)            | **            |
| ****  |           |                  |                     |                  |                     |               |
|       | 102       | 231              | 148                 | 222              | 133                 | 000           |

T-10-3

| Model | Counter 1 | Counter 2         | Counter 3          | Counter 4           | Counter 5      | Counter 6   |
|-------|-----------|-------------------|--------------------|---------------------|----------------|-------------|
| 120V  | total 1   | total (black-and- | copy + print (full | copy + print        | total          | not         |
| TW    |           | white 1)          | color; large)      | (full color; small) | (mono color 1) | indicated** |
| *2    |           |                   |                    |                     |                |             |
|       | 101       | 108               | 401                | 402                 | 118            | 000         |

T-10-4

| Model | Counter 1 | Counter 2     | Counter 3          | Counter 4          | Counter 5           | Counter 6           |
|-------|-----------|---------------|--------------------|--------------------|---------------------|---------------------|
| 120V  | total 1   | total (black- | copy (full color + | copy (full color + | print (full color + | print (full color + |
| UL    |           | and-white 1)  | mono color; large) | mono color; small) | mono color: large)  | mono color; small)  |
| *3    |           |               |                    |                    |                     |                     |
|       | 101       | 108           | 229                | 230                | 321                 | 322                 |

| _ | _ 4 |    |     |
|---|-----|----|-----|
|   | -   | ΙL | )-D |

| Model | Counter 1 | Counter 2     | Counter 3          | Counter 4          | Counter 5   | Counter 6        |
|-------|-----------|---------------|--------------------|--------------------|-------------|------------------|
| 230V  | total 1   | total (black- | copy + print (full | copy + print (full | total (mono | total 1 (double- |
| *4    |           | and-white 1)  | color; large)      | color; small)      | color 1)    | sided)           |
|       | 101       | 108           | 401                | 402                | 118         | 114              |

### T-10-6

| Model | Counter 1 | Counter 2           | Counter 3           | Counter 4         | Counter 5         | Counter 6      |
|-------|-----------|---------------------|---------------------|-------------------|-------------------|----------------|
| 240V  | total 1   | total (full color + | total (full color + | total (black-and- | total (black-and- | scan (total 1) |
| UK    |           | mono color; large)  | mono color; small)  | white; large)     | white; small)     |                |
| *5    |           |                     |                     |                   |                   |                |
|       | 101       | 122                 | 123                 | 112               | 113               | 501            |

### T-10-7

| Model | Counter 1 | Counter 2     | Counter 3          | Counter 4          | Counter 5           | Counter 6           |
|-------|-----------|---------------|--------------------|--------------------|---------------------|---------------------|
| 240V  | total 1   | total (black- | copy (full color + | copy (full color + | print (full color + | print (full color + |
| CA    |           | and-white 1)  | mono color; large) | mono color; small) | mono color; large)  | mono color; small)  |
| *6    |           |               |                    |                    |                     |                     |
|       | 101       | 108           | 229                | 230                | 321                 | 322                 |

### T-10-8

| Model | Counter 1 | Counter 2           | Counter 3           | Counter 4         | Counter 5         | Counter 6      |
|-------|-----------|---------------------|---------------------|-------------------|-------------------|----------------|
| 230V  | total 1   | total (full color + | total (full color + | total (black-and- | total (black-and- | scan (total 1) |
| FRN   |           | mono color; large)  | mono color; small)  | white; large)     | white; small)     |                |
| *7    |           |                     |                     |                   |                   |                |
|       | 101       | 122                 | 123                 | 112               | 113               | 501            |

### T-10-9

| Model | Counter 1 | Counter 2           | Counter 3           | Counter 4         | Counter 5         | Counter 6      |
|-------|-----------|---------------------|---------------------|-------------------|-------------------|----------------|
| 230V  | total 1   | total (full color + | total (full color + | total (black-and- | total (black-and- | scan (total 1) |
| GER   |           | mono color; large)  | mono color; small)  | white; large)     | white; small)     |                |
| *8    |           |                     |                     |                   |                   |                |
|       | 101       | 122                 | 123                 | 112               | 113               | 501            |

T-10-10

| Model | Counter 1 | Counter 2           | Counter 3           | Counter 4         | Counter 5         | Counter 6       |
|-------|-----------|---------------------|---------------------|-------------------|-------------------|-----------------|
| 230V  | total 1   | total (full color + | total (full color + | total (black-and- | total (black-and- | scan (total 1)) |
| AMS   |           | mono color; large)  | mono color; small)  | white; large)     | white; small)     |                 |
| *9    |           |                     |                     |                   |                   |                 |
|       | 101       | 122                 | 123                 | 112               | 113               | 501             |

#### T-10-11

| Model | Counter 1 | Counter 2           | Counter 3           | Counter 4         | Counter 5         | Counter 6      |
|-------|-----------|---------------------|---------------------|-------------------|-------------------|----------------|
| 230V  | total 1   | total (full color + | total (full color + | total (black-and- | total (black-and- | scan (total 1) |
| ITA   |           | mono color; large)  | mono color; small)  | white; large)     | white; small)     |                |
| *10   |           |                     |                     |                   |                   |                |
|       | 101       | 122                 | 123                 | 112               | 113               | 501            |

#### <Notations>

large: large-size paper (sheet in excess of 364 mm in length in paper feed direction; count increased by 1).

small: small-size paper (sheet 364 mm or shorter in length in paper feed direction).

total: all (copy + print); count increased by 1.

double-sided: in auto duplexing mode, count increased by 1.

-the 3-digit notation in the Counter column shows the setting of the following service mode item: COPIER>OPTION>USER>COUNTER 1 through 6

-counters 2 through 6 may be changed using the following service mode item: COPIER>OPTION>USER.

\*1:F14-4011/4012

\*2 : F14-4001

\*3:F14-4031

\*4 : F14-4041/4042/4060/4070

\*5: F14-4051/4054

\*6:F14-4061/4062

\*7 : F14-4071/4072

\*8:F14-4081/4082

\*9:F14-4091/4091

\*10: F14-4021/4022

\*\* : by default, not indicated; may be changed in serve mode.

\*\*\* : if '0' is set for the following: COPIER>OPTION>USER>CNT-SW.

\*\*\*\*: if '1' is set for the following: COPIER>OPTION>USER>CNT-SW.

# 10.2.2 Increasing the Count

0003-2960

The machine increases the count based on the type of print (single-sided or double-sided) and the presence/absence of a finisher.

### a. Single-Sided Print, 2nd Side of a Double-Sided Print

When making a single-sided print or the 2nd side of a double-sided print, the machine increases the count when the trailing edge of paper is discharged outside the machine (as indicated by the output of the following sensor).

T-10-12

| Finisher | Sensor                          |  |
|----------|---------------------------------|--|
| present  | outside delivery sensor (PS13)  |  |
| absent   | delivery sensor of the finisher |  |

#### b. 1st Side of a Double-Sided Print

The machine assumes the end of printing on the 1st side of a double-sided print to be when the duplexing left sensor (PS17) goes on, thus increasing the count.

# 10.3 Fans

10.3.1 Overview 0003-2962

The following shows the names and functions of the fans used in the machine:

T-10-13

| Notation | Name                         | Filter | 2-speed control | Description                        | error |
|----------|------------------------------|--------|-----------------|------------------------------------|-------|
| FM1      | primary charging suction fan | yes    | yes             | draws air from outside the machine | E824- |
|          |                              |        |                 | to the primary charging assembly.  | 0000  |
| FM2      | primary charging exhaust fan | yes    | yes             | discharges exhaust from around the | E824- |
|          |                              |        |                 | primary charging assembly.         | 0001  |
| FM3      | feed fan 1                   | no     | no              | keeps paper on the feed belt.      |       |
| FM4      | feed fan 2                   | no     | no              | keeps paper on the feed belt.      |       |
| FM11     | feed fan 3                   | no     | no              | keeps paper on the feed belt.      |       |
| FM12     | feed fan 4                   | no     | no              | keeps paper on the feed belt.      |       |
| FM5      | fixing heat exhaust fan      | no     | yes             | discharges heat generated by the   | E805- |
|          |                              |        |                 | fixing assembly.                   | 0003  |
| FM6      | delivery cooling fan 1       | no     | no              | cools the delivery assembly.       |       |
| FM7      | process unit cooling fan     | no     | yes             | cools the process unit.            | E804- |
|          |                              |        |                 |                                    | 0002  |
| FM8      | controller cooling fan       | no     | no              | cools the controller.              | E804- |
|          |                              |        |                 |                                    | 0004  |
| FM9      | power supply cooling fan     | no     | no              | cools the power supply.            | E804- |
|          |                              |        |                 |                                    | 0007  |
| FM10     | delivery cooling fan 2       | no     | yes             | cools paper at time of delivery.   |       |
| FM13     | reader cooling fan           | no     | no              | cools reader unit                  |       |
| FM14     | DF feed motor cooling fan    | no     | no              | cools DF feed motor                |       |

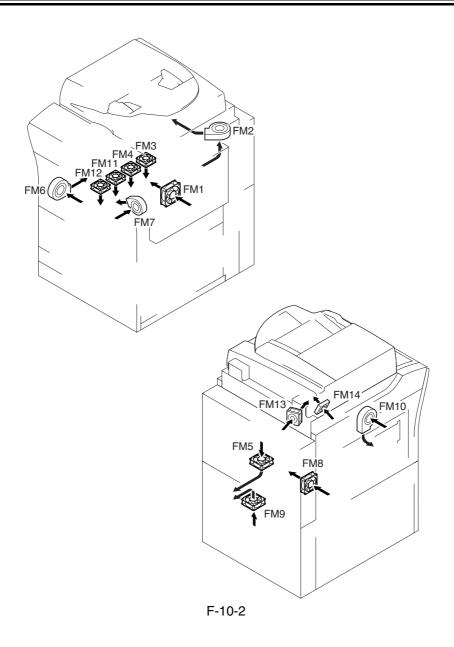

# 10.3.2 Sequence of Operations

0005-4704

The machine uses the following sequence of operation to turn on or off the fans:

|                       | n power<br>ch ON |                           |          |                |             |           | Control panel power switch OFF |                   | Main power<br>switch OFF |
|-----------------------|------------------|---------------------------|----------|----------------|-------------|-----------|--------------------------------|-------------------|--------------------------|
|                       | Warm-up          | Initial multiple rotation | Printing | Last rotation  | Standby     | Jam       | Power save mode                | Sleep             |                          |
| Primary charging      |                  |                           | *1       | *1             | 15 min *2   | 15 min *2 |                                |                   |                          |
| suction fan (FM1)     |                  |                           | '        | '              |             |           |                                |                   | mm                       |
| Primary charging      |                  |                           |          |                | 15 min      | 15 min    |                                |                   |                          |
| delivery fan (FM2)    |                  |                           |          |                | <del></del> |           |                                | hannan            | mml                      |
| Feed fan 1            |                  |                           |          |                |             |           |                                |                   |                          |
| (FM3)                 |                  |                           |          |                |             | ł         |                                | <del></del>       |                          |
| Feeed fan 2<br>(FM4)  |                  |                           |          |                |             |           |                                |                   |                          |
| Feeed fan 3           |                  |                           |          |                |             |           |                                |                   | _                        |
| (FM11)                | L                | l                         | *3       |                |             | ļ         | J                              | ļ                 |                          |
| Feeed fan 4           |                  |                           |          |                |             |           |                                |                   |                          |
| (FM12)                |                  | l                         | *3       |                |             | ļ         | <b></b>                        | ļ                 |                          |
| Fixing heat discharge |                  |                           |          |                |             |           |                                | 15 min            |                          |
| fan (FM5)             | *4               | *4                        |          |                |             |           |                                | <del>4 &gt;</del> |                          |
| Delivery cooling      |                  |                           |          |                |             |           |                                |                   |                          |
| fan 1 (FM6)           |                  |                           |          |                |             | ļ         | <b></b>                        | ļ                 |                          |
| Process unit cooling  |                  |                           |          |                |             |           |                                | 15 min            | _                        |
| fan (FM7)             | *4               | *4                        |          |                |             |           |                                |                   |                          |
| Controller cooling    |                  |                           |          |                |             |           |                                |                   |                          |
| fan (FM8)             |                  |                           |          |                |             |           |                                |                   |                          |
| Power supply cooling  |                  |                           |          |                |             |           |                                |                   |                          |
| fan (FM9)             |                  | l                         |          |                |             | ļ         | <b></b>                        | ļ                 |                          |
| Delivery cooling      |                  |                           | *5       | *5             |             |           |                                |                   |                          |
| fan2 (FM10)           |                  |                           | "5       | <sup>-</sup> 5 |             | ł         |                                | <b></b>           |                          |
| Reader cooling        |                  |                           | *6       |                |             |           |                                |                   |                          |
| fan (FM13)            |                  |                           | p        |                |             | ļ         |                                | ļ                 |                          |
| DF feed motor cooling |                  |                           | *7       |                |             |           |                                |                   |                          |
| fan (FM14)            |                  |                           | -/       |                |             | ļ         |                                | ·                 |                          |
|                       |                  |                           |          |                |             |           |                                | -                 |                          |
|                       |                  |                           |          |                |             |           | : full-s                       | peed rot          | ation.                   |
|                       |                  |                           |          |                |             | П         | IIIIII : half-s                | speed ro          | tation                   |
|                       |                  |                           |          |                |             |           |                                |                   |                          |

F-10-3

- \*1: if in a high temperature/humidity environment, half-speed rotation.
- \*2: if in a high temperature/humidity environment, full-speed rotation.
- \*3: rotates only if all following conditions exist: paper shorter than LTR (216 mm or less), heavy paper mode, full color duplexing mode.
- \*4: if the fixing temperature is 100 deg C or higher when the main power switch is tuned on, full-speed rotation; if lower than 100 deg C, stops. However, even when the fixing roller is lower than 100 deg C, half-speed rotation will be used if the temperature of thoutside heating roller is 100 deg C or higher.
- \*5: if a finisher is installed, full-speed rotation at all times; if a delivery tray or a shift tray is installed, rotates only in mono color transparency mode. (for the US mode, full-speed rotation; for non-US models, half-speed rotation)
- \*6: rotates when the scanning lamp goes on.
- \*7: rotates when the DF feed motor is on.

# 10.4 Power Supply

# 10.4.1 Power Supply

### 10.4.1.1 Route of Power Supply Inside the Printer Unit

0003-2965

The machine's DC power supply is controlled by the printer power supply PCB. The power to accessories is also controlled by the printer power supply PCB.

The following shows the functions of PCBs associated with power supply:

T-10-14

| Name                                                                       | Description                                                                                                    |
|----------------------------------------------------------------------------|----------------------------------------------------------------------------------------------------|
| Printer power supply PCB (DC power supply PCB + DC power supply relay PCB) | generates DC power (24 V, 13 V); supplies DC power to the controller power supply PCB, DC controller PCB, pickup driver PCB, fixing diver PCB, high-voltage power supply PCB, reader unit, finisher, side deck, fax board. |
| AC driver PCB                                                              | supplies AC power to the printer power supply PCB and the fixing heater drive.                                                                                                    |
| Environment switch PCB                                                     | turns on and off the power to the drum heater, reader heater 1, cassette heater, and deck heater*1.                                                                                                    |
| DC/DC converter PCB 1                                                      | supplies DC power to the main controller PCB and the DC controller PCB.                                                                                                    |
| Main power switch                                                          | turns on and off the AC power to the printer power supply PCB.                                                                                                    |
| Door switch                                                                | turns on and off the 3 VA.                                                                                                    |
| Leakage breaker                                                            | cuts off power in the event of an error.                                                                                                    |

<sup>\*1:</sup> in the case of the 100/230-V model, optional; in the case of the 120-V model, not available.

<sup>\*2:</sup> in the case of the 100-V model, standard; in the case of the 120-V model, not available.

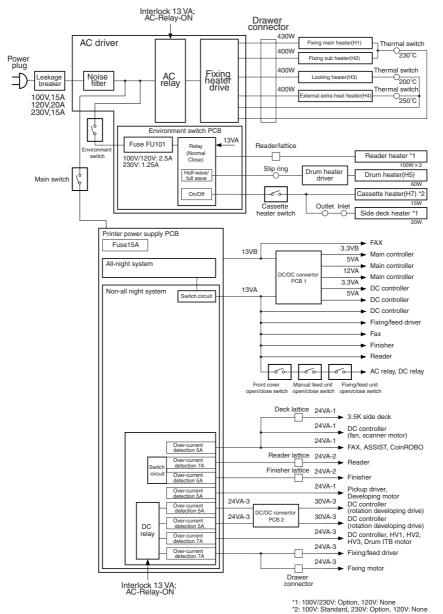

F-10-4

T-10-15

| Operating mode  Main power switch |          | Main power switch | Sleep | Low power | Door open | Fixing error | Print* |
|-----------------------------------|----------|-------------------|-------|-----------|-----------|--------------|--------|
|                                   |          | OFF               | ON    | ON        | ON        | ON           | ON     |
| all-night                         | 13VB     | OFF               | ON    | ON        | ON        | ON           | ON     |
| non-all                           | 13VA     | OFF               | OFF   | ON        | ON        | ON           | ON     |
| night                             | 24VA-1   | OFF               | OFF   | OFF       | ON        | ON           | ON     |
|                                   | 24VA-2   | OFF               | OFF   | OFF       | ON        | ON           | ON     |
|                                   | 24VA-3   | OFF               | OFF   | OFF       | OFF       | ON           | ON     |
|                                   | 30VA-3   | OFF               | OFF   | OFF       | OFF       | ON           | ON     |
|                                   | DC relay | OFF               | OFF   | OFF       | OFF       | ON           | ON     |
|                                   | AC relay | OFF               | OFF   | ON        | OFF       | OFF          | ON     |

<sup>\*</sup> same is true for standby, warm-up, and recovery.

### 10.4.1.2 Power to the Environment Heater

0003-9458

13VA: non-all night 13V Environment switch PCB Environment Cassette heater switch switch ON ON AC Driver PCB 13VA RL1 N.O. Cassette heater (H7) Side deck CST\_HEAT\_ON heater DRUM\_HEAT\_ON Drum heater (H5) 13VA RL2 N.O Reader heater Fuse (FU701)

The following shows how the environment heater is supplied with power according to the machine's different modes: (full-wave: full-wave control); half-wave control)

F-10-5

#### a. Environment Switch OFF

T-10-16

| Operating mode         | Main power OFF |     | Sle | Sleep Lower power |       | Standby |       | Printing |       |       |
|------------------------|----------------|-----|-----|-------------------|-------|---------|-------|----------|-------|-------|
| Main power OFF         | OI             | FF  |     |                   |       |         | ON    |          |       |       |
| Cassette heater switch | OFF            | ON  | OFF | ON                | OFF   | ON      | OFF   | ON       | OFF   | ON    |
| Drum Heater            | OFF            | OFF | OFF | OFF               | full- | full-   | full- | full-    | half- | half- |
|                        |                |     |     |                   | wave  | wave    | wave  | wave     | wave  | wave  |
| Cassette Heater        | OFF            | OFF | OFF | OFF               | OFF   | ON      | OFF   | ON       | OFF   | OFF   |
| Reader unit Heater     | OFF            | OFF | OFF | OFF               | OFF   | OFF     | OFF   | OFF      | OFF   | OFF   |

#### b. Environment Switch ON

T-10-17

| Operating mode         | Main pov | ver OFF | Sle   | eep   | Low p | ower  | Stan  | dby   | Prin  | ting  |  |
|------------------------|----------|---------|-------|-------|-------|-------|-------|-------|-------|-------|--|
| Main power OFF         | OF       | F       |       | ON    |       |       |       |       |       |       |  |
| Cassette heater switch | OFF      | ON      | OFF   | ON    | OFF   | ON    | OFF   | ON    | OFF   | ON    |  |
| Drum Heater            | half-    | half-   | half- | half- | full- | full- | full- | full- | half- | half- |  |
|                        | wave     | wave    | wave  | wave  | wave  | wave  | wave  | wave  | wave  | wave  |  |
| Casset teHeater        | OFF      | ON      | OFF   | ON    | OFF   | ON    | OFF   | ON    | OFF   | OFF   |  |
| Reader unit Heater     | ON       | ON      | ON    | ON    | OFF   | OFF   | OFF   | OFF   | OFF   | OFF   |  |

# 10.4.2 Rated Output of DC Power Supply PCB

### 10.4.2.1 Rated Output of the Printer Power Supply PCB

0003-2966

The following shows the ratings and the power supply tolerances of the printer power supply PCB (DC power supply PCB + DC power supply relay PCB):

T-10-18

| Output                   | 13VA             | 13VB      | 24VA-1           | 24VA-2           | 24VA-3           |
|--------------------------|------------------|-----------|------------------|------------------|------------------|
| All-night /non-all night | non-all<br>night | all-night | non-all<br>night | non-all<br>night | non-all<br>night |
| Rated output             | 13.2V            | 13.2V     | 24V              | 24V              | 24V              |
| Tolerance                | +/-3%            | +/-3%     | +8%, -6%         | +8%, -6%         | +8%, -6%         |

### 10.4.2.2 Rated Output of the DC/DC Converter PCB 1

0003-2967

The following shows the ratings and the power supply tolerances of the DC/DC converter PCB 1:

T-10-19

| Output                      | 3VA           | 3VB       | 5VA           | 12VA          |
|-----------------------------|---------------|-----------|---------------|---------------|
| All-night<br>/non-all night | non-all night | all-night | non-all night | non-all night |
| Rated output                | 3.4V          | 3.4V      | 5.1V          | 12V           |
| Tolerances                  | +/-4%         | +/-4%     | +/-3%         | +5%, -6%      |

### 10.4.2.3 Rated Output of the DC/DC Converter PCB 2

0003-9715

The following shows the rating and the power supply tolerances of the DC/DC converter PCB:

T-10-20

| Output                  | 30VA-3        |
|-------------------------|---------------|
| All-night/non-all night | non-all night |
| Rated output            | 30V           |
| Tolerance               | +/-5%         |

### 10.4.3 Protection Function

### 10.4.3.1 Protection of the Power Supply PCB

0003-2968

The machine's printer power supply PCB is equipped with a protective mechanism against the presence of excess current or voltage; i.e., if a short-circuit, for instance, occurs on any of the loads to cause over-current or over-voltage, the machine will automatically shut off the output voltage to protect the power supply circuit.

When the protective mechanism has gone on, turn off the main power switch of the printer unit, remove the cause of the activation, leave the machine alone for about 3 min or more, and then turn it back on to reset the protective circuit.

### 10.4.3.2 Protection by a Fuse

0005-4708

Some PCBs of the machine are equipped with a fuse to protect against over-current occurring in a load. The fuse will melt in the presence of over-current, thereby cutting off the output of the power line.

T-10-21

| PCB                         | Fuse notation | Rating     | Reference voltage | Load                                                                                                    |
|-----------------------------|---------------|------------|-------------------|----------------------------------------------------------------------------------------------------|
| DC controller PCB           | FU1           | 2A/60V     | 13VDC             | Primary charging suction fan (FM1),<br>Fixing heat discharge fan (FM5), Process<br>unit cooling fan (FM7); half-speed drive |
|                             | FU2           | 2A/60V     | 24VDC             | Primary charging suction fan (FM1),<br>Fixing heat discharge fan (FM5), Process<br>unit cooling fan (FM7); full-speed drive |
|                             | FU3           | 7A/60V     | 30VDC             | Developing rotary motor (phase A)                                                                                           |
|                             | FU4           | 7A/60V     | 30VDC             | Developing rotary motor (phase B)                                                                                           |
| AC driver PCB (100 V)       | FU701         | 2.5A/125V  | 100VAC            | Cassette heater, Deck heater                                                                                                |
| AC driver PCB (200 V)       | FU701         | 1.25A/250V | 200VAC            | Cassette heater, Deck heater                                                                                                |
| DC power supply PCB (100 V) | FU101         | 15A/250V   | 100VAC            | DC power supply PCB                                                                                                    |

| PCB                            | Fuse notation | Rating    | Reference voltage | Load                                                        |
|--------------------------------|---------------|-----------|-------------------|-------------------------------------------------------------|
| DC power supply<br>PCB (200 V) | FU101         | 6.3A/250V | 200VAC            | DC power supply PCB                                         |
| DC/DC converter<br>PCB 1       | FU500         | 5A/24V    | 13VDC             | 3.3V DC/DC convert pickup (on DC/DC convert PCB 1)          |
| DC power supply                | FU801         | 2A/60V    | 12VDC             | ATR sensor (through DC controller PCB)                      |
| relay PCB                      | FU802         | 2A/60V    | 12VDC(-)          | ATR sensor (through DC controller PCB)                      |
| Fixing/feed driver<br>PCB      | FU201         | 60V/1.5A  | 24VDC             | Feed fan 3, 4 (FM11, FM12)                                  |
|                                | FU202         | 60V/1.5A  | 24VDC             | Feed fan 1, 2 (FM3, FM4)                                    |
|                                | FU301         | 60V/1.5A  | 24VDC             | Reversal shifting solenoid (SL3), Delivery solenoid (SL5)   |
|                                | FU401         | 60V/1.5A  | 24VDC             | Delivery cooling fan 1 (FM6)                                |
|                                | FU405         | 60V/3.15A | 24VDC             | Secondary transfer outside roller shift motor (M20)         |
|                                | FU701         | 50V/800mA | 13VDC             | 5V DC/DC converter circuit (on Fixing/<br>feed driver PCB)  |
|                                | FU702         | 50V/800mA | 13VDC             | 3.3 DC/DC converter circuit (on Fixing/<br>feed driver PCB) |
| Pickup driver PCB              | FU1           | 60V/1.5A  | 24VDC             | not used                                                    |
|                                | FU2           | 50V/1.0A  | 13VDC             | 5V DC/DC converter circuit (on Pickup drive PCB)            |

# 10.4.4 Backup Battery

### 10.4.4.1 Backup Battery

0003-2969

The SRAM PCB and the DC controller PCB of the machine's main controller PCB are equipped with a lithium battery (1 pc. each) serving as a backup source of power in the event of a power shortage or when the power plug is disconnected.

T-10-22

| SRAM PCB          | manganese dioxide lithium battery (3 V, 100 mAh) |
|-------------------|--------------------------------------------------|
| DC controller PCB | lithium battery (3 V, 6000 mAh)                  |
|                   |                                                  |
| Life              | 10 yr or more (true of both; with power plug     |
|                   | disconnected)                                    |
| Replacement       | not possible in the field on its own.            |
|                   |                                                  |

A You must always handle the batteries properly. Be sure to use batteries indicated by the manufacture (same name or equivalent). Be sure to dispose of any used battery in strict accordance with the instructions of the manufacturer. Do not use a battery which is not of a type specifically indicated (same name, or equivalent). Dispose of any used battery according to the instructions of its manufacturer.

# 10.5 Parts Replacement Procedure

# 10.5.1 Hopper Drive Unit

### 10.5.1.1 Removing the Right

Cover (upper)

0003-6708

1) Remove the 2 screws [1], and detach the right cover (upper) [2].

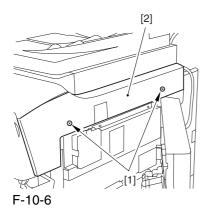

10.5.1.2 Releasing the Front

Cover

0003-6709

- 1) Open the front cover.
- 2) While pulling on the grip [1], fully open the manual feed cover [2] to the front.

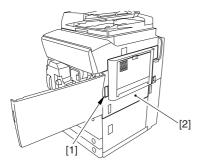

F-10-7

A If a side paper deck exists, remove the 2 screws [1] and the latch plate (front)

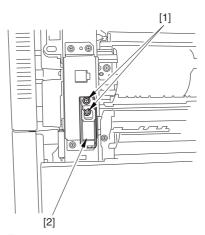

F-10-8

- 3) Slide out the fixing/feeding assembly
- 4) Remove the 2 screws [1], and detach the process unit cover [2].

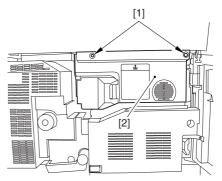

F-10-9

- 5) Push in the fixing/feeding assembly, and set the lever in place.
- 6) Push the release button [1] of the right deck, and slide out the right deck [2].

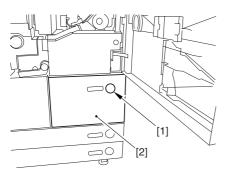

F-10-10

7) Remove the screw [1] from lower right, and detach the front cover strap [2].

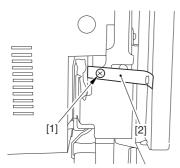

F-10-11

8) Remove the 2 screws [1] (binding) of the front cover hinge, and fully open the front cover [2].

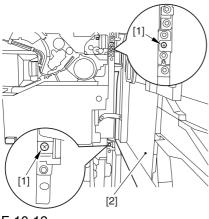

F-10-12

9) Close the right deck.

# 10.5.1.3 Releasing the Hopper

Assembly

0003-6710

1) Open the black toner supply cover [1].

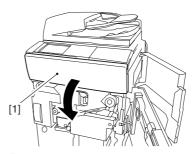

F-10-13

2) Shift down the lever [1], and detach the black toner bottle [2].

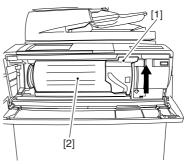

F-10-14

A Once you have released the hopper assembly, toner can spill over the toner bottle supply mouth of the hopper assembly cover. Be sure to wipe off any such toner.

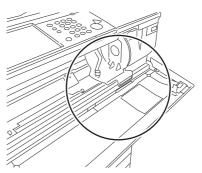

F-10-15

3) Remove the 3 screws [1].

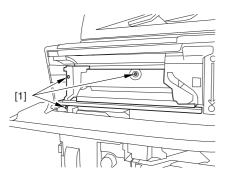

F-10-16

4) Close the black toner supply cover [1]; then, fully open the hopper assembly [2].

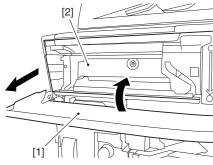

F-10-17

### 10.5.1.4 Removing the Hopper

### Assembly

0003-6712

1) Disconnect the connector [1], and pick and detach the wire saddle [2].

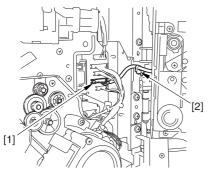

F-10-18

- 2) Close the hopper assembly.
- 3) Remove the E-ring [1].

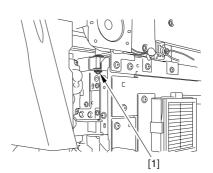

F-10-19

4) Open the hopper assembly, and lift it to detach.

### 10.5.1.5 Removing the Hopper

### Drive Assembly

0003-6713

1) Open the black toner supply cover [1], and remove the 2 screws [1]; then, detach the hopper inside cover [3].

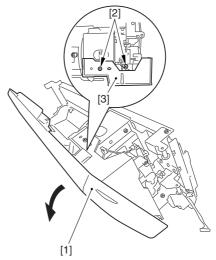

F-10-20

### 2) Remove the screw [1], and detach h pipe cover [2].

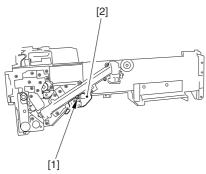

F-10-21

3) Remove the 3 screws [1], and detach the toner feed pipe [2].

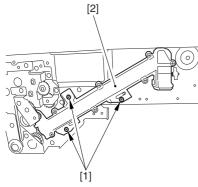

F-10-22

4) Remove the 6 screws [1], and detach the hopper drive assembly [2].

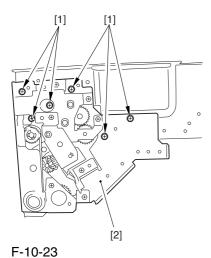

10.5.2 Power Cord Base

# 10.5.2.1 Removing the Rear

Cover (lower)

0004-5212

1) Remove the 7 screws [1], and detach the rear cover (lower) [2].

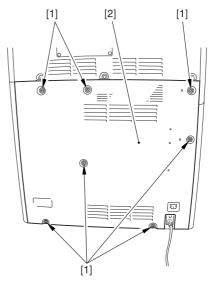

F-10-24

# 10.5.2.2 Removing the Left

Cover (lower)

0004-5213

- 1) Remove the 2 grip covers [1].
- 2) Remove the 6 screws [2], and detach the left cover (lower) [3].

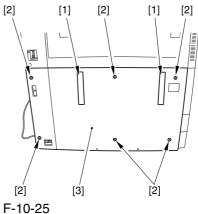

# 10.5.2.3 Removing the Power

### Cord Base

0004-5214

1) Remove the 4 screws [1] from the left side.

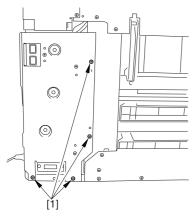

F-10-26

2) Disconnect the 4 connectors [1], and open the 3 wire saddles [2].

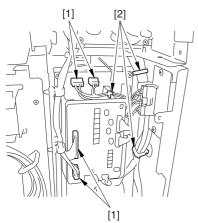

F-10-27

3) Disconnect the 8 connectors [1], and open the wire saddle [2].

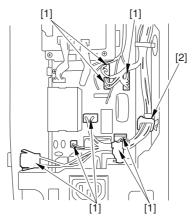

F-10-28

4) Remove the 3 screws [1], and detach the AC driver box [2].

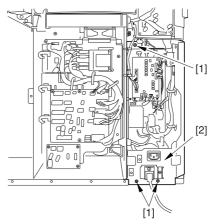

F-10-29

#### 10.5.3 Control Panel

#### 10.5.3.1 Removing the Right

Cover (upper)

0003-8234

1) Remove the 2 screws [1], and detach the right cover (upper) [2].

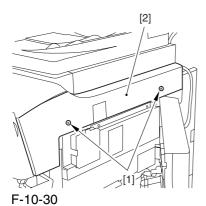

10.5.3.2 Releasing the Hopper

Assembly

0003-4067

1) Open the black toner supply cover [1].

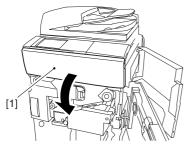

F-10-31

2) Shift down the lever [1], and detach the black toner bottle [2].

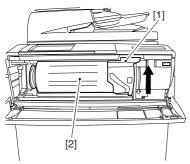

F-10-32

• Once you have released the hopper assembly, toner can spill over the toner bottle supply mouth of the hopper assembly cover. Be sure to wipe off any such toner.

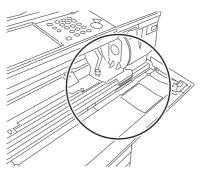

F-10-33

3) Remove the 3 screws [1].

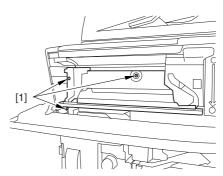

F-10-34

4) Close the black toner supply cover [1]; then, fully open the hopper assembly [2].

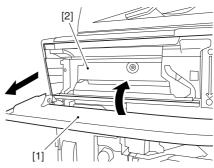

F-10-35

#### 10.5.3.3 Removing the Reader

#### Left Cover

0003-8243

1) Remove the 2 screws [1], and detach the reader left cover [2].

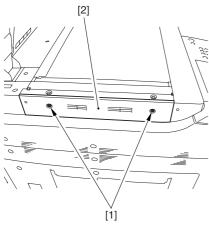

F-10-36

#### 10.5.3.4 Removing the Control

Panel

0003-4090

1) Remove the 2 screws [1], and disconnect the connector [1]; then, detach the control panel inside cover [3].

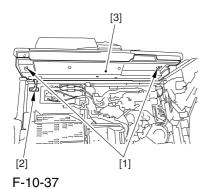

2) Remove the 4 screws [1].

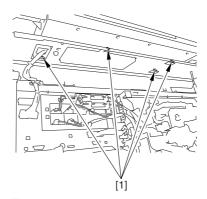

F-10-38

3) Slide the control panel [1] in the direction of the arrow to detach.

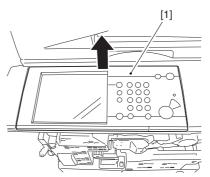

F-10-39

#### 10.5.4 DC Controller PCB

#### 10.5.4.1 Removing the Rear

Cover (upper)

0003-8322

- 1) Free the cable [2] from the 2 cable clamps [1].
- 2) Remove the 2 screws [3].

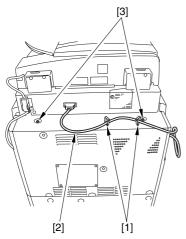

F-10-40

3) Remove the 5 screws [1], and detach the rear cover (upper) [2].

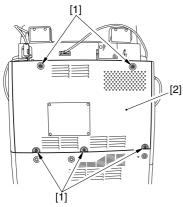

F-10-41

#### 10.5.4.2 Sliding the DC

Controller Box

0003-6210

1) Remove the 9 screws [1], and detach the DC controller cover [2].

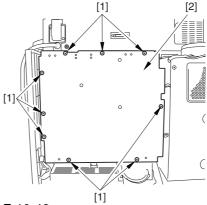

F-10-42

2) Remove the 6 screws [1], and slide the DC controller box [2] to the left.

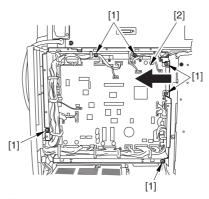

F-10-43

#### 10.5.4.3 Removing the DC

Controller PCB

0003-6223

1) Disconnect the 33 connectors [1], and remove the 10 screws [2]; then, as necessary, open the cable guide.

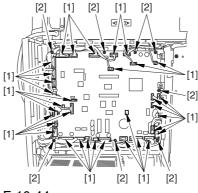

F-10-44

2) Detach the DC controller PCB.

# 10.5.4.4 Points to Note When Mounting the DC Controller PCB

0005-7177

A During assembly work, be sure to connect the harness to the DC controller PCB as follows:

- -Connect the connector of the harness [1] first, and then the other harness [2].
- -Fix the harnesses [1] [2] in place using the wire saddle [3] so that the harness [1] is on the left side of the harness [2].

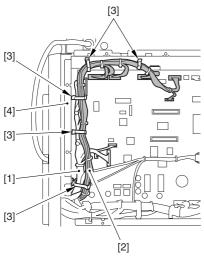

F-10-45

#### Supplementary Information:

If the harness [1] is away from the side plate [4] of the DC controller box, wrong detection (E070-0102) of the ITB home position tends to occur because of noise.

#### 10.5.5 Printer Power Supply PCB

#### 10.5.5.1 Removing the Rear

Cover (lower)

0003-8325

1) Remove the 7 screws [1], and detach the rear cover (lower) [2].

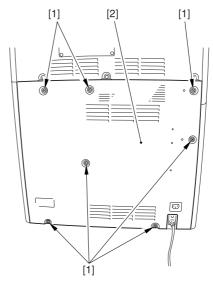

F-10-46

#### 10.5.5.2 Removing the DC

Power Supply Unit

0004-5220

1) Open the 2 wire saddles [1], and free the harness [2].

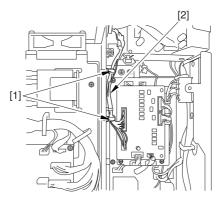

F-10-47

- 2) Disconnect the 16 connectors [1], and open the 3 wire saddles [2] to free the harness [3].
- 3) Remove the 4 screws [4], and detach the DC power supply unit [5].

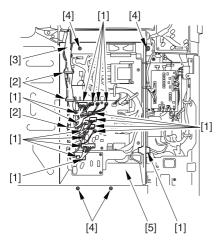

F-10-48

#### 10.5.6 Leakage Breaker

#### 10.5.6.1 Removing the Rear

Cover (lower)

0003-8326

1) Remove the 7 screws [1], and detach the rear cover (lower) [2].

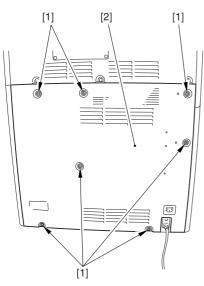

F-10-49

#### 10.5.6.2 Removing the Left

Cover (lower)

0003-8288

- 1) Remove the 2 grip covers [1].
- 2) Remove the 6 screws [2], and detach the left cover (lower) [3].

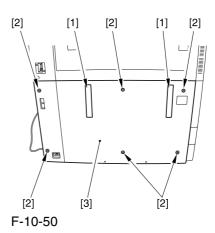

10.5.6.3 Removing the Power

Cord Base

0004-5215

1) Remove the 4 screws [1] from the left side.

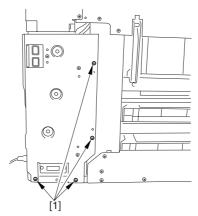

F-10-51

2) Disconnect the 4 connectors [1], and open the 3 wire saddles [2].

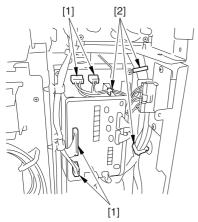

F-10-52

3) Disconnect the 8 connectors [1], and open the wire saddle [2].

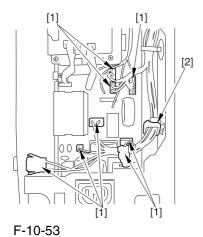

4) Remove the 3 screws [1], and detach the AC driver box [2].

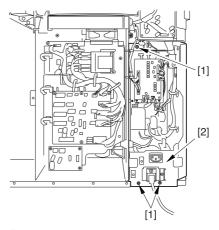

F-10-54

# 10.5.6.4 Removing the Leakage Breaker

0003-5822

1) Remove the 4 fastons [1].

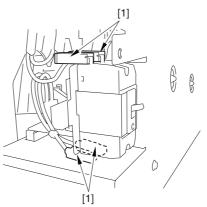

F-10-55

2) Remove the 2 screws [1], and detach the leakage breaker [2].

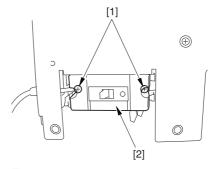

F-10-56

#### 10.5.7 Fixing Relay

#### 10.5.7.1 Removing the Rear

Cover (lower)

0004-5252

1) Remove the 7 screws [1], and detach the rear cover (lower) [2].

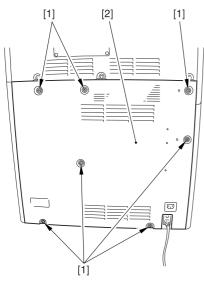

F-10-57

# 10.5.7.2 Removing the DC/DC converter PCB2

0004-5254

1) Disconnect the 2 connectors [1].

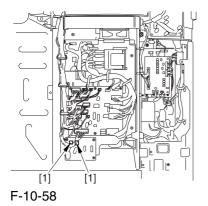

2) Remove the 4 screws [1], and detach the DC/DC converter PCB2 [2].

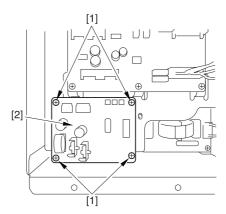

F-10-59

#### 10.5.8 Relay PCB

#### 10.5.8.1 Removing the Rear

Cover (lower)

0003-6695

1) Remove the 7 screws [1], and detach the rear cover (lower) [2].

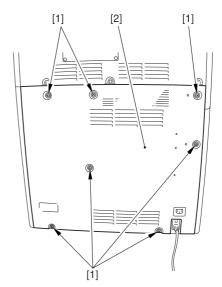

F-10-60

#### 10.5.8.2 Removing the Relay

PCB <u>0003-6696</u>

1) Disconnect the 20 connectors [1], and remove the 6 screws [2]; then, detach the relay PCB [3].

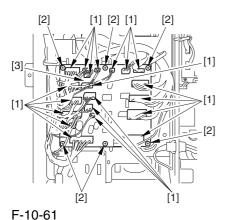

. ....

#### 10.5.9 DC Relay

#### 10.5.9.1 Removing the Rear

Cover (lower)

0004-1301

1) Remove the 7 screws [1], and detach the rear cover (lower) [2].

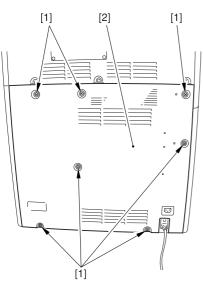

F-10-62

#### 10.5.9.2 Removing the DC

Relay 0004-1296

- 1) Remove the 8 fastons [1].
- 2) Pull the leaf spring [2] to the front, and detach the relay [3].

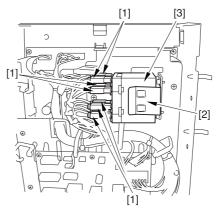

F-10-63

#### 10.5.10 HV1 PCB

#### 10.5.10.1 Removing the Rear

Cover (upper)

0003-8318

- 1) Free the cable [2] from the 2 cable clamps [1].
- 2) Remove the 2 screws [3].

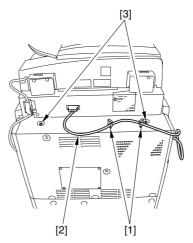

F-10-64

3) Remove the 5 screws [1], and detach the rear cover (upper) [2].

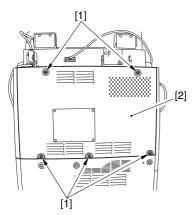

F-10-65

#### 10.5.10.2 Removing the Rear

Cover (lower)

0003-8710

1) Remove the 7 screws [1], and detach the rear cover (lower) [2].

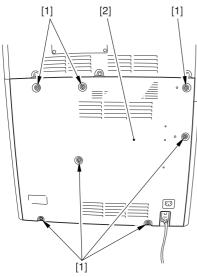

F-10-66

#### 10.5.10.3 Removing the Right

Cover (upper rear)

0003-8297

- 1) Detach the reader communications cable [1].
- 2) Remove the 2 screws [2], and detach the right cover (upper rear) [3].

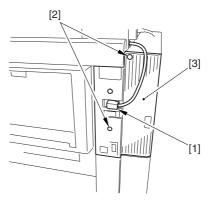

F-10-67

#### 10.5.10.4 Removing the Right

Cover (lower rear)

0003-8709

1) Remove the 2 screws [1], and detach the right cover (lower rear) [2].

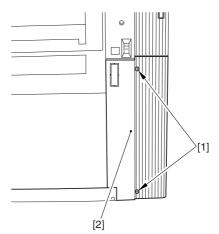

F-10-68

#### 10.5.10.5 Removing the HV1

PCB <u>0003-8715</u>

- 1) Open the 3 wire saddles [1], and free the 2 cables [2].
- 2) Remove the screw [3].
- 3) Release the hook [4].

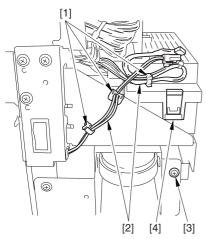

F-10-69

- 4) Disconnect the 2 connectors [1], and free the cable
- [3] from the cable guide [2].
- 5) Release the hook [3], and detach the lid [4].

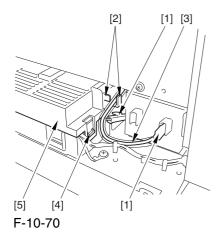

6) Disconnect the 5 connectors [1], and free the cable from the cable guide [2].

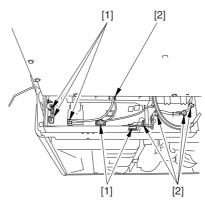

F-10-71

7) Remove the 2 screws [1], and lift the HV1 PCB [2] to detach.

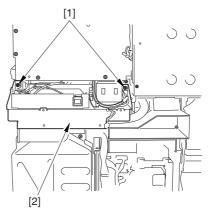

F-10-72

#### 10.5.11 HV2 PCB

#### 10.5.11.1 Detaching the Left

Cover (upper)

0003-6978

1) Remove the 3 screws [1], and detach the left cover (upper) [2].

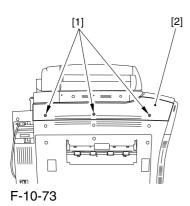

10.5.11.2 Removing the

delivery cover

0003-6979

1) Remove the 3 screws [1], and detach the delivery cover [2].

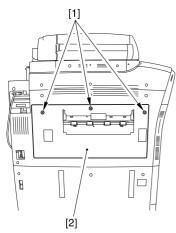

F-10-74

#### 10.5.11.3 Removing the Left

Cover (middle)

0003-6980

- 1) Disconnect the connector [1].
- 2) Remove the 5 screws [2], and detach the left cover (middle) [3].

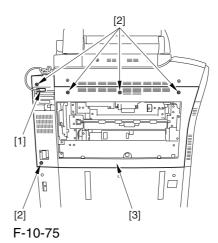

10.5.11.4 Removing the HV2

PCB

0003-6982

1) Disconnect the connector [1], and free the harness[2] from the cable guide [3].

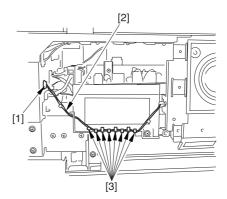

F-10-76

2) Remove the 3 screws [1], and detach the delivery cooling fan [2] together with its base.

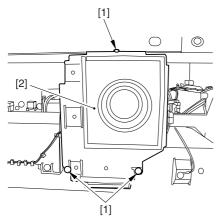

F-10-77

- 3) Disconnect the 5 connectors [1], and free the harness from the cable guide [3].
- 4) Remove the 2 screws [4], and detach the HV2 PCB [5].

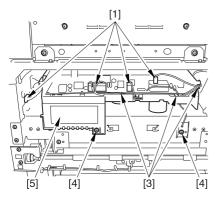

F-10-78

#### 10.5.12 HV3 PCB

# 10.5.12.1 Removing the Secondary Transfer Unit 0004-0910

- 1) Open the front cover.
- 2) Slide out the fixing/feeding assembly.
- 3) While pushing the 2 hooks [1] frond on both sides of the fixing/feeding assembly, slide out the fixing/feeding assembly [2] fully.

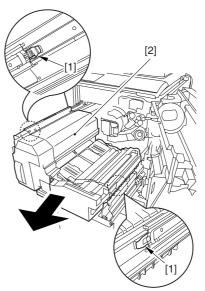

F-10-79

4) Remove the screw [1], and detach the connector cover [2].

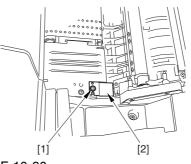

F-10-80

#### 5) Disconnect the connector [1].

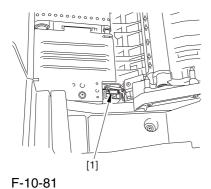

6) Remove the 2 stepped screws [1].

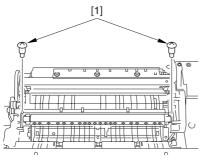

F-10-82

7) While shifting the secondary transfer unit [1], disconnect the 2 connectors [2]; then, detach the secondary transfer unit.

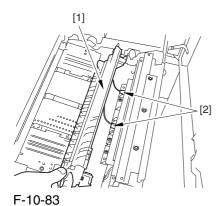

#### **10.5.12.2** Removing the HV3

PCB

0004-0911

1) Disconnect the connector [1], and remove the 4 screws [2]; then, detach the registration guide unit [3].

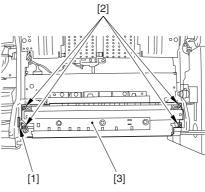

F-10-84

2) Remove the screw [1], and detach the cover [2].

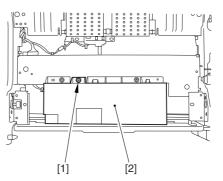

F-10-85

3) Disconnect the 3 connectors [1], and remove the 3 screws [2]; then, detach the HV3 PCB [3].

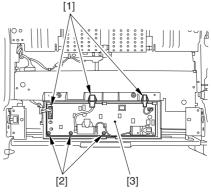

F-10-86

#### 10.5.13 Fixing/Feed Driver PCB

#### 10.5.13.1 Removing Fixing/

#### Feeding Driver PCB

0003-7006

- 1) Open the front cover.
- 2) Slide out the fixing/feeding assembly.
- 3) Remove the screw [1], and detach the handle [2].
- 4) Remove the 2 screws [3], and detach the fixing/feeding front cover [4].

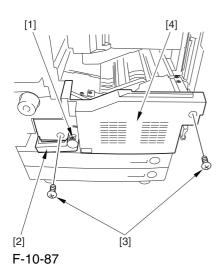

5) Remove the 2 screws [1], and detach the fixing/feeding upper cover [2].

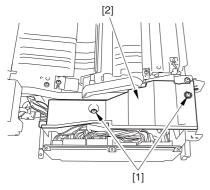

F-10-88

6) Disconnect the 6 connectors [1], and open the 3 wire saddles [2].

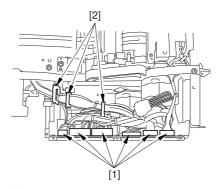

F-10-89

7) Disconnect the 3 connectors [1].

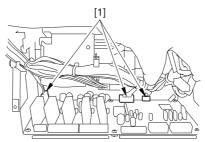

F-10-90

8) Remove the 2 screws [1], and shift the fixing/feeding driver PCB [2] toward the front to detach.

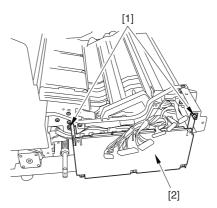

F-10-91

#### 10.5.13.2 Fixing/Feeding

#### **Driver PCB**

0003-7025

1) Remove the 4 screws [1], and detach the fixing/feeding driver PCB [2].

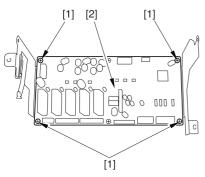

F-10-92

#### 10.5.14 Pickup Driver PCB

#### 10.5.14.1 Removing the Rear

Cover (lower)

0003-8328

1) Remove the 7 screws [1], and detach the rear cover (lower) [2].

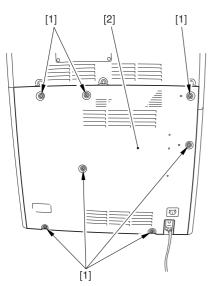

F-10-93

#### 10.5.14.2 Removing the DC

Power Supply Unit

0003-5796

1) Open the 2 wire saddles [1], and free the harness [2].

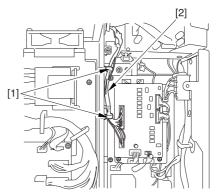

F-10-94

- 2) Disconnect the 16 connectors [1], and open the 3 wire saddles [2] to free the harness [3].
- 3) Remove the 4 screws [4], and detach the DC power supply unit [5].

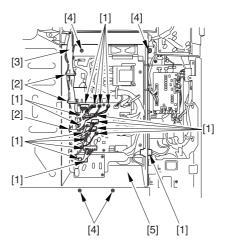

F-10-95

#### 10.5.14.3 Removing Pickup

**Driver PCB** 

0003-5797

1) Disconnect the 7 connectors [1], remove the 5 screws [2], and free the PCB support [3]; then, detach the pickup drive PCB [4].

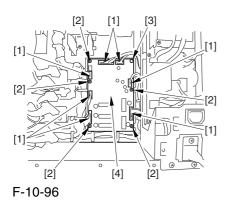

#### **10.5.15** Switch PCB

#### 10.5.15.1 Removing the Rear

Cover (lower)

0003-6691

1) Remove the 7 screws [1], and detach the rear cover (lower) [2].

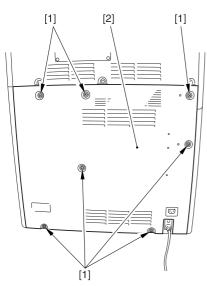

F-10-97

#### 10.5.15.2 Removing the Left

Cover (lower)

0003-6692

- 1) Remove the 2 grip covers [1].
- 2) Remove the 6 screws [2], and detach the left cover (lower) [3].

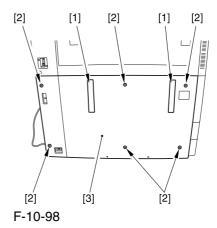

10.5.15.3 Removing the Switch

**PCB** 

0003-6693

1) Disconnect the connector [1].

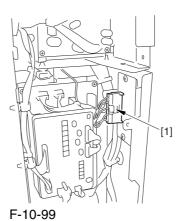

2) Remove the screw [1], and detach the switch PCB [2].

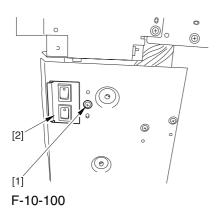

#### 10.5.16 Primary Exhaust Fan

#### 10.5.16.1 Removing the Rear

Cover (upper)

0003-8321

- 1) Free the cable [2] from the 2 cable clamps [1].
- 2) Remove the 2 screws [3].

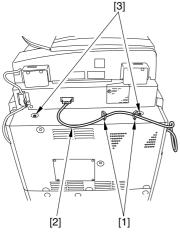

F-10-101

3) Remove the 5 screws [1], and detach the rear cover (upper) [2].

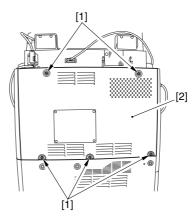

F-10-102

#### 10.5.16.2 Removing the Right

Cover (Upper rear)

0003-6580

- 1) Detach the reader communications cable [1].
- 2) Remove the 2 screws [2], and detach the right cover (upper rear) [3].

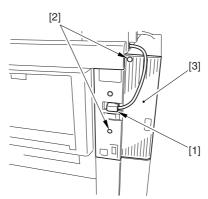

F-10-103

#### 10.5.16.3 Sliding the DC

Control Box

0003-6581

1) Remove the 9 screws [1], and detach the DC controller cover [2].

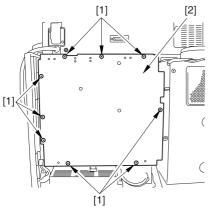

F-10-104

2) Remove the 6 screws [1], and slide the DC controller box [2] to the left.

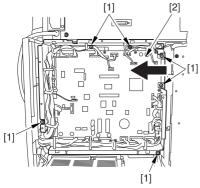

F-10-105

#### 10.5.16.4 Removing the DC

Controller Box

0003-8711

1) Open the 3 cable guides [1], and free the harness [2].

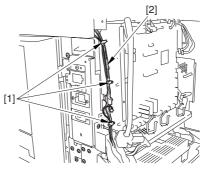

F-10-106

2) Disconnect the 33 connectors [1], and open that 13 cable guides [2]; then, free the harness [3].

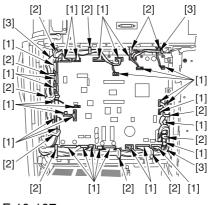

F-10-107

3) Lift the DC controller box [1] to detach.

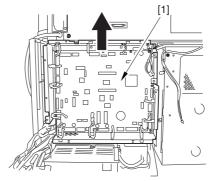

F-10-108

# 10.5.16.5 Points to Note When Mounting the DC Controller Box

<u>0005-721</u>

A During assembly work, be sure to connect the harness to the DC controller PCB as follows:

- -Connect the connector of the harness [1] first, and then the other harness [2].
- -Fix the harnesses [1] [2] in place using the wire saddle [3] so that the harness [1] is on the left side of the harness [2].

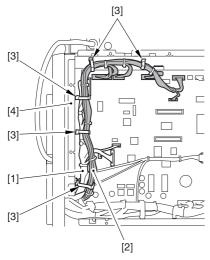

F-10-109

#### Supplementary Information:

If the harness [1] is away from the side plate [4] of the DC controller box, wrong detection (E070-0102) of the ITB home position tends to occur because of noise.

## 10.5.16.6 Removing the Primary Exhaust Fan 0003-6583

1) Disconnect the connect [1], and open the 2 cable guides [2].

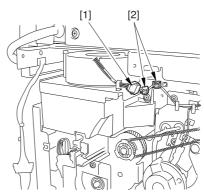

F-10-110

2) Remove the 3 screws [1], and detach the primary exhaust fan [2] together with the duct.

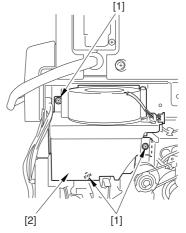

F-10-111

3) Open the cable guide [1], and remove the 2 screws [2]; then, detach the primary exhaust fan [3].

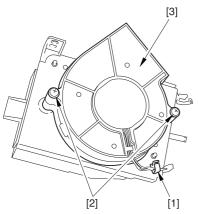

F-10-112

#### 10.5.17 Fixing Heat Discharge Fan

# 10.5.17.1 Removing the Rear Cover (upper) 0003-6599

- 1) Free the cable [2] from the 2 cable clamps [1].
- 2) Remove the 2 screws [3].

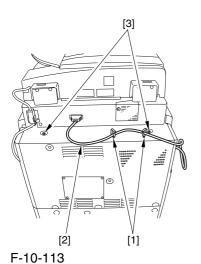

3) Remove the 5 screws [1], and detach the rear cover (upper) [2].

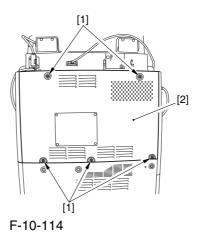

10.5.17.2 Removing the Rear

#### Cover (lower) <u>0003-6602</u>

1) Remove the 7 screws [1], and detach the rear cover (lower) [2].

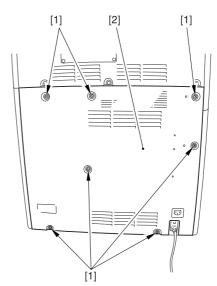

F-10-115

#### 10.5.17.3 Removing the

**Delivery Cover** 

0003-6605

1) Remove the 3 screws [1], and detach the delivery cover [2].

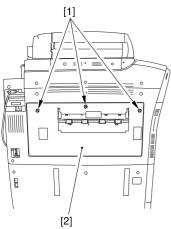

F-10-116

#### 10.5.17.4 Removing the Left

Cover (middle)

0003-6607

- 1) Disconnect the connector [1].
- 2) Remove the 5 screws [2], and detach the left cover (middle) [3].

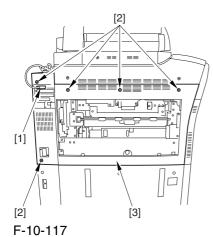

10.5.17.5 Removing the

Controller Box Cover

0003-6609

1) Remove the 2 screws [1], and detach the controller box cover [2].

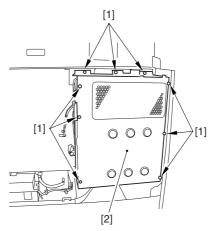

F-10-118

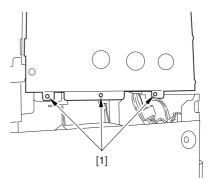

F-10-119

#### Removing 10.5.17.6 the

#### Controller Box

0003-6612

1) Disconnect the 9 connectors [1].

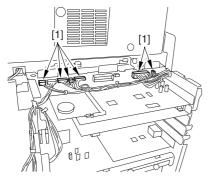

F-10-120

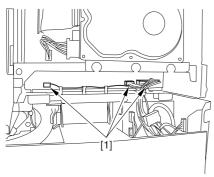

F-10-121

2) Free the harness from the 3 harness retainers [1].

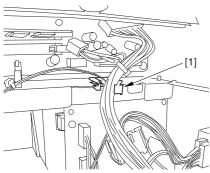

F-10-122

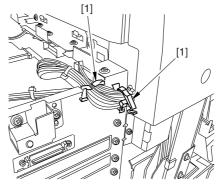

F-10-123

3) Remove the 9 screws [1] used to fix the main controller box in place.

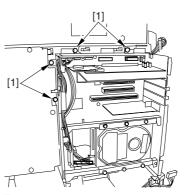

F-10-124

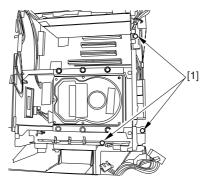

F-10-125

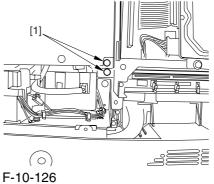

4) Slide the main controller box [1] toward the delivery side to detach.

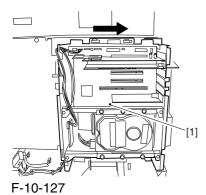

⚠ During removal/mounting, be sure to take care not to damage the connector [2] found at the joint to the DC controller PCB.

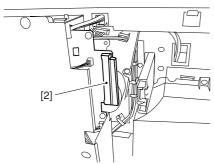

F-10-128

10.5.17.7 Removing the Fixing/Delivery Fan 0003-6619

1) Remove the fixing heat discharge ozonefilter [1].

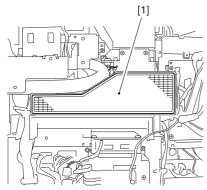

F-10-129

2) Disconnect the connector [1], and remove the 5 screws [2]; then, detach the duct [3].

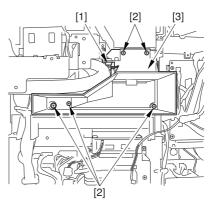

F-10-130

3) Disconnect the connector [1], and remove the 2 screws [2]; then, detach the fixing heat discharge fan [3].

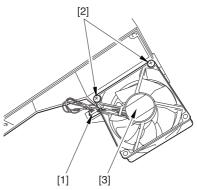

F-10-131

#### 10.5.18 Power Supply Cooing Fan

#### 10.5.18.1 Removing the Rear

Cover (lower)

0003-8330

1) Remove the 7 screws [1], and detach the rear cover (lower) [2].

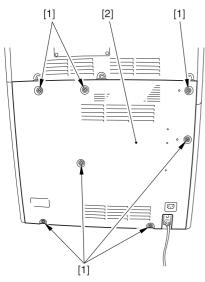

F-10-132

#### 10.5.18.2 Removing the DC

Power Supply Unit

0003-5592

1) Open the 2 wire saddles [1], and free the harness [2].

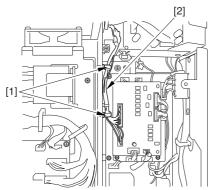

F-10-133

- 2) Disconnect the 16 connectors [1], and open the 3 wire saddles [2] to free the harness [3].
- 3) Remove the 4 screws [4], and detach the DC power supply unit [5].

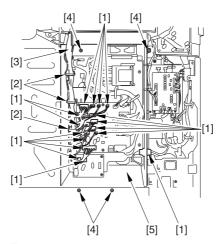

F-10-134

#### 10.5.18.3 Removing the Power

Supply Cooling Fan

0003-5611

1) Remove the 2 screws [1], and detach the power supply unit upper cover [2].

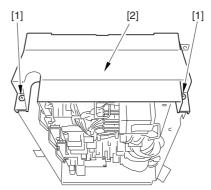

F-10-135

2) Disconnect the connector [1], and remove the 2 screws [2]; then, detach the power supply cooling fan [3].

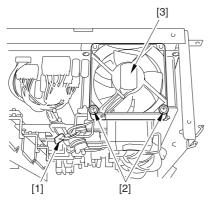

F-10-136

#### 10.5.19 Delivery Cooling Fan 1

#### 10.5.19.1 Removing the Left

Cover (upper)

0004-1045

1) Remove the 3 screws [1], and detach the left cover (upper) [2].

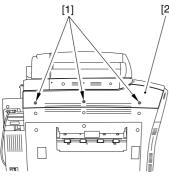

F-10-137

# 10.5.19.2 Removing the Delivery Cover 0004-1046

1) Remove the 3 screws [1], and detach the delivery cover [2].

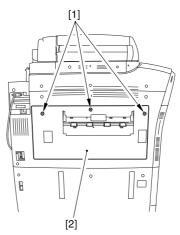

F-10-138

# 10.5.19.3 Removing the Left Cover (middle) 000

0004-1047

- 1) Disconnect the connector [1].
- 2) Remove the 5 screws [2], and detach the left cover (middle) [3].

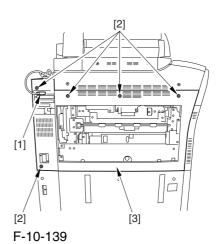

# 10.5.19.4 Removing the Delivery Cooling Fan 1 0004-1048

1) Disconnect the connector [1], and free the harness[2] from the cable guide [3].

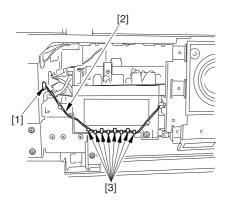

F-10-140

2) Remove the 3 screws [1], and detach the delivery cooling fan [2].

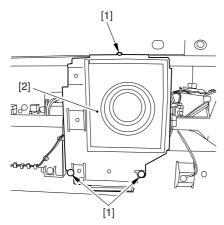

F-10-141

- 3) Disconnect the connector [1], and free the harness [2] from the cable guide [3].
- 4) Remove the 2 screws [4], and detach the delivery cooling fan 1.

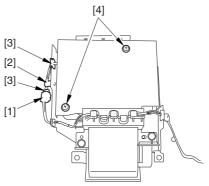

F-10-142

#### 10.5.20 Delivery Cooling Fan 2

#### 10.5.20.1 Removing the Fixing

Front Cover

0004-1049

- 1) Open the font cover.
- 2) Slide out the fixing/feeding assembly.
- 3) Open the re reversal delivery cover [1] and the middle cover [2].

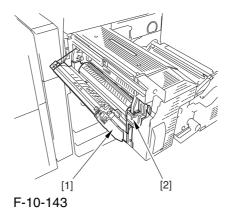

5) Remove the knob [1] and the 2 screws [2]; then, detach the fixing front cover [3].

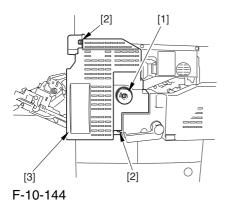

10.5.20.2 Removing the

Delivery Cooling Fan 2 0004-1050

1) Disconnect the connector [1], and remove the 2 screws [2]; then, detach the delivery cooling fan 2 [3].

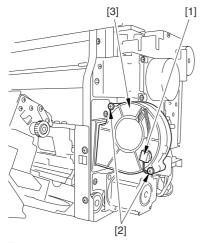

F-10-145

#### 10.5.21 Ozone Filter

#### 10.5.21.1 Removing the Ozone

Filter <u>0003-3764</u>

1) Remove the face cover [1] from the right cover (upper rear).

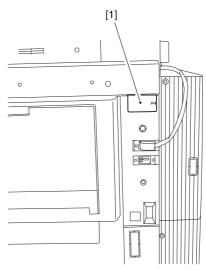

F-10-146

2) Pull out the filter holder [1].

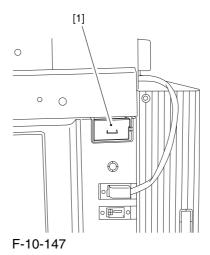

3) Detach the ozone filter [2] from the filter holder [1].

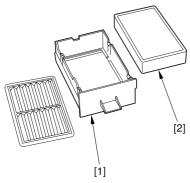

F-10-148

#### 10.5.21.2 Removing the Fixing

Heat Discharge Ozone Filter 0005-0740

1) Remove the 7 screws [1], and detach the rear cover (lower) [2].

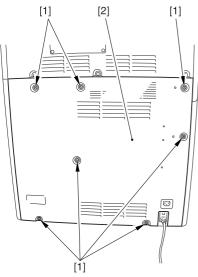

F-10-149

2) Remove the fixing heat discharge ozone filter[1].

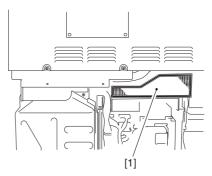

F-10-150

#### 10.5.22 Toner Filter

#### 10.5.22.1 Removing the Toner

Filter 0003-409

1) Remove the face cover [1] from the upper rear upper cover.

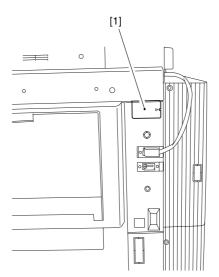

F-10-151

#### 2) Pull out the filter holder [1].

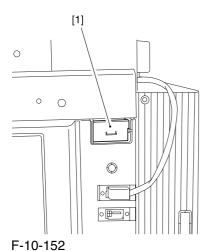

#### 3) Detach the toner filter [2] from the filter holder [1].

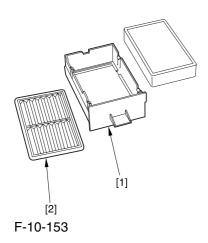

#### 10.5.23 Sub Toner Filter

#### 10.5.23.1 Removing the Left

Cover (upper)

0005-7956

1) Remove the 3 screws [1], and detach the left cover (upper) [2].

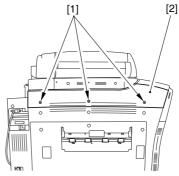

F-10-154

#### 10.5.23.2 Removing the

**Delivery Cover** 

0005-7958

1) Remove the 3 screws [1], and detach the delivery cover [2].

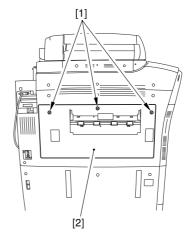

F-10-155

#### 10.5.23.3 Removing the Left

#### Cover (middle)

0005-7959

- 1) Disconnect the connector [1].
- 2) Remove the 5 screws [2], and detach the left cover (middle) [3].

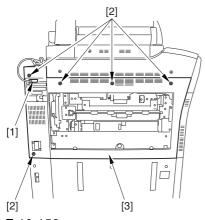

F-10-156

#### 10.5.23.4 Removing the HV2

**PCB** 

0005-7960

1) Disconnect the connector [1], and free the harness[2] from the cable guide [3].

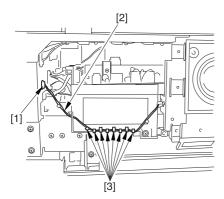

F-10-157

2) Remove the 3 screws [1], and detach the delivery cooling fan [2] together with its base.

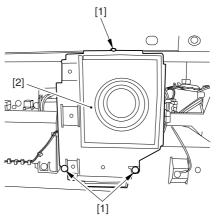

F-10-158

- 3) Disconnect the 5 connectors [1], and free the harness from the cable guide [3].
- 4) Remove the 2 screws [4], and detach the HV2 PCB [5].

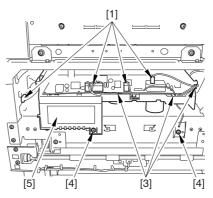

F-10-159

#### 10.5.23.5 Removing the Sub

#### Toner Filter

0005-7961

1) Remove the sub toner filter[1].

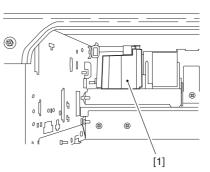

F-10-160

# Chapter 11 Maintenance and Inspection

### Contents

| 11.1 Periodically Replaced Parts                                                     | 11-1  |
|--------------------------------------------------------------------------------------|-------|
| 11.1.1 Overview                                                                      | 11-1  |
| 11.1.2 Reader Unit                                                                   | 11-1  |
| 11.1.3 Printer Unit                                                                  | 11-2  |
| 11.2 Durables and Consumables                                                        |       |
| 11.2.1 Overview                                                                      | 11-3  |
| 11.2.2 Reader Unit                                                                   |       |
| 11.2.3 Printer Unit                                                                  |       |
| 11.3 Scheduled Servicing Basic Procedure                                             | 11-5  |
| 11.3.1 Scheduled Servicing Basic Procedure                                           |       |
| 11.3.2 Scheduled Servicing (reader unit)                                             | 11-6  |
| 11.3.3 Scheduled Servicing (printer unit)                                            | 11-7  |
| 11.3.4 Shifting the Photosensitive Drum Phase                                        | 11-13 |
| 11.4 Cleaning                                                                        | 11-21 |
| 11.4.1 Cleaning the Secondary Transfer Rear Guide                                    | 11-21 |
| 11.4.2 Cleaning the Registration Roller, Registration Guide, and Transparency Sensor |       |

#### 11.1 Periodically Replaced Parts

11.1.1 Overview <u>0002-9397</u>

Some parts of the machine must be replaced on a periodical basis for the machine to maintain a specific level of performance. They must be replaced regardless of the presence/absence of external changes or damage, as the performance of the machine will be considerably affected once they fail.

If possible, plan any replacement to coincide with a scheduled visit.

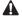

The intervals indicated may vary depending on the site environment and user habit.

-Checking the Timing of Replacement

The timing of replacement may be checked using the following service mode items:

-Copier

COPIER>COUNTER>PRDC-1

-Accessory

COPIER>COUNTER>PRDC-2

11.1.2 Reader Unit 0000-9633

The machine's reader unit does not have parts that must be replaced on a periodical basis.

11.1.3 Printer Unit 0002-9400

T-11-1

|      | as of March 2004                              |              |      |                   |         |  |  |
|------|-----------------------------------------------|--------------|------|-------------------|---------|--|--|
| Ref. | Parts name                                    | Parts No.    | Q'ty | Interval          | Remarks |  |  |
| 1    | Ozone filter                                  | FC5-2486-000 | 1    | 250,000 images*   |         |  |  |
| 2    | Toner filter                                  | FL2-0554-000 | 1    | 250,000 images*   |         |  |  |
| 3    | Primary charging wire                         | FB4-3687-000 | AR   | 500,000 images*   |         |  |  |
| 4    | Charging wire cleaner 1                       | FL2-2427-000 | 1    | 500,000 images*   | **      |  |  |
| 5    | Charging wire cleaner 2                       | FL2-2428-000 | 1    | 500,000 images*   | **      |  |  |
| 6    | Pre-transfer charging wire                    | FB4-3687-000 | AR   | 500,000 images*   |         |  |  |
| 7    | Pre-transfer charging assembly wire cleaner 1 | FL2-2427-000 | 1    | 500,000 images*   |         |  |  |
| 8    | Pre-transfer charging assembly wire cleaner 2 | FL2-2428-000 | 1    | 500,000 images*   |         |  |  |
| 9    | Primary grid wire                             | FY1-0883-000 | 1    | 500,000 images*   |         |  |  |
| 10   | Fixing thermistor                             | FK2-0013-000 | 1    | 500,000 prints    |         |  |  |
| 11   | Pressure thermistor                           | FK2-0013-000 | 1    | 500,000 prints    |         |  |  |
| 12   | Outside heating roller thermistor             | FK2-0013-000 | 1    | 500,000 prints    |         |  |  |
| 13   | Primary charging assembly                     | FM2-0429-000 | 1    | 1,000,000 images* |         |  |  |
| 14   | Pre-transfer charging assembly                | FM2-0427-000 | 1    | 1,000,000 images* |         |  |  |
| 15   | Fixing thermal switch                         | FM2-0497-000 | 1    | 1,000,000 prints  |         |  |  |
| 16   | Pressure thermal switch                       | FM2-0498-000 | 1    | 1,000,000 prints  |         |  |  |
| 17   | Outside heating thermal switch                | FM2-0499-000 | 1    | 1,000,000 prints  |         |  |  |

<sup>\*</sup> In the case of a black mono color print, counted as 1; in the case of a full color print, counted as 4 images.

<sup>\*\*</sup> Under high humidity and high temperature condition,  $100,\!000$  images

# 11.2 Durables and Consumables

11.2.1 Overview <u>0005-8047</u>

Some parts of the machine may have to be replaced once or more over the period of machine warranty because of wear or damage. Replace them as needed by referring to the table of estimated lives (expressed in terms of the number of prints they make).

Making Checks When Replacing Durables

Use the following service mode items to find out when to replace parts:

-Machine

COPIER>COUNTER>DRBL-1

-Accessory

**COPIER>COUNTER>DRBL-2** 

11.2.2 Reader Unit 0000-9645

The machine's reader unit does not have parts that are classified as durables.

11.2.3 Printer Unit 0002-9470

#### T-11-2

|      | _                                                  | <del></del>  | T _    | _                  | as of March 2004            |
|------|----------------------------------------------------|--------------|--------|--------------------|-----------------------------|
| Ref. | Parts name                                         | Parts No.    | Q'ty   | Interval           | Remarks                     |
| [1]  | Feed roller (manual feed)                          | FB1-8581-000 | 1      | 120,000 prints     |                             |
| [2]  | Separation roller (manual feed)                    | FB5-0873-000 | 1      | 120,000 prints     |                             |
| [3]  | ITB cleaner scoop-up sheet                         | FL2-0411-000 | 1      | 150,000 prints     |                             |
| [4]  | Secondary transfer static eliminator holder        | FL2-0598-000 | 1      | 150,000 prints     |                             |
| [5]  | Fixing roller                                      | FC5-6298-000 | 1      | 150,000 prints*    |                             |
| [6]  | Pressure roller                                    | FC5-6299-000 | 1      | 150,000 prints*    |                             |
| [7]  | Outside heating roller                             | FC5-2285-000 | 1      | 150,000 prints*    |                             |
| [8]  | ITB cleaner blade                                  | FC5-1662-000 | 1      | 195,000 images*2   | lubricate fluorine graghite |
| [9]  | Secondary transfer outside roller                  | FC5-2157-000 | 1      | 195,000 images*2   |                             |
| [10] | Primary transfer roller                            | FC5-1660-000 | 1      | 195,000 images*2   |                             |
|      | a                                                  | 765 4500 000 |        | 107.0001 #2        | one edge in use,            |
| [11] | Cleaner blade                                      | FC5-1788-000 | 1      | 195,000 images*2   | lubricate fluorine graghite |
| [12] | Pickup roller (left/right paper deck)              | FC5-2524-000 | 1 each | 250,000 prints     |                             |
| [13] | Feed roller (left/right paper deck)                | FC5-2526-000 | 1 each | 250,000 prints     |                             |
| [14] | Separation roller (left/right paper deck)          | FC5-2528-000 | 1 each | 250,000 prints     |                             |
| [15] | Pickup roller (cassette 3/4)                       | FC5-2524-000 | 1 each | 250,000 prints     |                             |
| [16] | Feed roller (cassette 3/4)                         | FC5-2526-000 | 1 each | 250,000 prints     |                             |
| [17] | Separation roller (cassette 3/4)                   | FC5-2528-000 | 1 each | 250,000 prints     |                             |
| [18] | Primary transfer static eliminator                 | FM2-0420-000 | 1      | 300,000 images*2   |                             |
| [19] | ITB                                                | FC5-1658-000 | 1      | 300,000 images*2   |                             |
| [20] | Secondary transfer inside roller                   | FC5-1661-000 | 1      | 300,000 prints     |                             |
| [21] | Cleaner scoop-up sheet                             | FL2-0422-000 | 1      | 390,000 images*2   |                             |
| [22] | Edge scraper                                       | FC5-5136-000 | 2      | 500,000 images*2   |                             |
| [23] | Color developing assembly                          | FM2-0446-000 | 3      | 500,000 prints     |                             |
| [24] | Fixing web                                         | FC5-2286-000 | 1      | 500,000 prints     |                             |
| [25] | Fixing heat insulating bush                        | FB5-3613-000 | 2      | 500,000 prints     |                             |
| [26] | Delivery upper separation claw                     | FM2-1672-000 | 4      | 500,000 prints     |                             |
| [27] | Delivery lower separation claw unit                | FM2-0501-000 | 6      | 500,000 prints     |                             |
| [28] | Pressure insulating bush                           | RB1-0325-000 | 2      | 500,000 prints     |                             |
| [29] | Outside heat insulating bush                       | FC5-2582-000 | 2      | 500,000 prints     |                             |
| [30] | ITB edge scraper                                   | FC6-2843-000 | 2      | 600,000 images*2   |                             |
| [31] | Fixing heat discharge ozone filter                 | FC5-6370-000 | 1      | 1,000,000 images*2 |                             |
| [32] | Tner filter (inside)                               | FL2-0554-000 | 1      | 1,000,000 images*2 |                             |
| [33] | Bk developing cylinder (black developing assembly) | FM2-0434-000 | 1      | 1,000,000 prints   |                             |
| [34] | Developing roll (black developing assembly)        | FC5-1863-000 | 2      | 1,000,000 prints   |                             |

<sup>\*1</sup>: in the case of a color ratio of 10%; if 100%, 60,000 prints; if 0%, 180,000 prints.

<sup>\*2:</sup> in the case of a black mono color print, counted as 1 image; in the case of a full color print, counted as 4 images.

# 11.3 Scheduled Servicing Basic Procedure

#### 11.3.1 Scheduled Servicing Basic Procedure

0003-4125

#### $\Lambda$

- -As a rule, provide scheduled servicing every 150,000 prints.
- -Check with the Service Book before setting out for a scheduled service visit, and take parts for which replacement is expected.
- -If the power plug is left connected for a long time in a place subject to dust, humidity, or oil smoke, a fire hazard is a possibility (i.e., the dust collecting around the plug can absorb moisture, resulting in insulating failure). Be sure to disconnect the power plug on a periodical basis, and wipe off the dust and dirt collecting around it.

#### <Work Procedure>

- 1) Report to the person in charge, and check the general condition.
- 2) Record the counter reading, and check the faulty prints.
- 3) Make the following checks, and clean/adjust the items that are indicated:

#### T-11-3

| Items          |                                                          |                                              |  |  |  |
|----------------|----------------------------------------------------------|----------------------------------------------|--|--|--|
| Text copy      | against image density standard                           |                                              |  |  |  |
|                | for soiling of back of paper                             |                                              |  |  |  |
|                | for clarity of characters                                |                                              |  |  |  |
|                | for margin                                               |                                              |  |  |  |
|                | for fixing                                               | misplaced registration, soiled back of paper |  |  |  |
|                | for margin standards (single-sided print)                | leading edge: 4.0+1.5/-1.0mm                 |  |  |  |
|                |                                                          | left edge: 2.5+/-1.5mm                       |  |  |  |
|                | (double-sided print)                                     | leading edge: 4.0+1.5/-1.0mm                 |  |  |  |
|                |                                                          | left edge: 2.5+/-2.0mm                       |  |  |  |
| Feeding system | registration upper/lower roller                          |                                              |  |  |  |
|                | for paper lint along front edge of registration assembly |                                              |  |  |  |

#### 4) Check the waste toner case.

If half full or more, dispose of the waste toner in a vinyl bag or the like for collection; or, replace the waste toner case.

# A

- -If you need to dispose of the waste toner, be sure to do so in strict accordance with the regulations imposed by the local authorities.
- -Do not dispose of waste toner in a fire. Doing so may cause an explosion.

- 5) Clean the copyboard glass and the reading glass.
- 6) Make test copies.
- 7) Make sample copies.
- 8) Check the operation of the leakage breaker.

With the power switch at ON, push the test switch of the leakage breaker to see that it operates normally (i.e., the breaker switch shifts to the OFF side to cut off the power).

If the leakage beaker fails to operate normally, replace it, and run a check once again.

#### <Resetting the Breaker>

When you have made the check, turn off the main power switch, and turn on the breaker switch, and then turn the main power switch back on.

- 9) Put the sample copies in order, and clean up the area around the machine.
- 10) Record the final counter reading; at this time, be sure to fill out the blanks for 'FX-UP-RL' and 'DV-UNT-K' (service counters).
- 11) Fill out the Service Book, and report to the person in change. Be sure to update the history of checks on the leakage breaker in the Service Book.

# 11.3.2 Scheduled Servicing (reader unit)

0003-4139

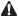

Do not use solvents or oils other than those indicated herein.

T-11-4

| Unit                     | Location                                     | Work                | Intervals      | Remarks                                                |
|--------------------------|----------------------------------------------|---------------------|----------------|--------------------------------------------------------|
| Original exposure system | Copyboard glass                              | clean               | 195,000 images | clean the face, back, and the white plate on the back. |
| Original exposure system | ADF reading glass                            | clean               | 195,000 images | clean the back and the face.                           |
| Original exposure system | Scanner rail                                 | clean/<br>lubricate | as needed      |                                                        |
| Original exposure system | Scanner mirror (No. 1 through No. 3 mirrors) | clean               | 195,000 images |                                                        |
| Original exposure system | Reflecting plate                             | clean               | 195,000 images |                                                        |

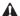

The foreign values are estimates only, and are subject to change based on future data.

# 11.3.3 Scheduled Servicing (printer unit)

0003-4126

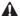

Do not use solvents or oils other than those permitted.

T-11-5

| Unit                   | Location     | Item    | Interval       | Remarks                                 |
|------------------------|--------------|---------|----------------|-----------------------------------------|
| Externals and controls | Ozone filter | replace | 250,000 images | [1]                                     |
| Externals and controls | Toner filter | replace | 250,000 images |                                         |
|                        |              |         |                | [2] [1] [1]Toner filter [2]Ozone filter |

| Unit                   | Location                                                         | Item    | Interval                             | Remarks                         |
|------------------------|------------------------------------------------------------------|---------|--------------------------------------|---------------------------------|
| Externals and controls | Dust-collecting filter (primary)                                 | clean   | 250,000 prints                       | inside of the right upper cover |
| Laser exposure system  | Dust-colleting glass                                             | clean   | 250,000 prints                       |                                 |
| Charging assembly      | Primary charging assembly                                        | replace | 1,000,000 images                     |                                 |
| Charging assembly      | Primary charging wire                                            | clean   | upon installation                    |                                 |
|                        |                                                                  | replace | 500,000 images                       |                                 |
| Charging assembly      | Primary grid wire                                                | clean   | upon installation,<br>250,000 images |                                 |
|                        |                                                                  | replace | 500,000 images                       |                                 |
| Charging assembly      | Charging wire cleaner 1/2 (primary changing assembly)            | replace | 500,000 images                       |                                 |
| Charging assembly      | Pre-transfer charging assembly                                   | replace | 1,000,000 images                     |                                 |
| Charging assembly      | Pre-transfer charging                                            | clean   | upon installation                    |                                 |
|                        | wire                                                             | replace | 500,000 images                       |                                 |
| Charging assembly      | Charging wire cleaner<br>1/2 (pre-transfer<br>charging assembly) | replace | 500,000 images                       |                                 |
| Charging assembly      | Charging assembly shielding plate                                | clean   | upon installation,<br>250,000 images |                                 |

| Unit                      | Location                                  | Item                | Interval          | Remarks                                                                                                    |
|---------------------------|-------------------------------------------|---------------------|-------------------|----------------------------------------------------------------------------------------------------|
| Photosensitive drum       | Drum heater sliding area                  | clean/<br>lubricate | 1,000,000 images  | [1] [1] Clean the terminal [1] of the slip ring using alcohol; then, apply a small amount of lubricant (FY9-6008). |
| Photosensitive drum       | Shifting the photosensitive drum phase    | adjustment          | 250,000 imags     |                                                                                                    |
| Black developing assembly | Developing cylinder                       | check               | upon installation |                                                                                                    |
| Black developing assembly | Developing stray toner-<br>blocking sheet | clean               | 250,000 prints    |                                                                                                    |
| Black developing assembly | Developing drive gear                     | clean               | 250,000 prints    | [3] [4] [1] [3][2]                                                                                                 |
| Black developing assembly | Developing roll                           | clean               | 250,000 prints    | [1]Developing stray toner-blocking sheet [2]Developing drive gear                                                  |
| Black developing assembly | Bias roller toner collection case         | clean               | 250,000 images    | [3]Developing roll [4]Bias roller toner collection case                                                            |
| Color developing assembly | Developing cylinder                       | check               | upon installation |                                                                                                    |
| Color developing assembly | Developing stray toner-<br>blocking sheet | clean               | 250,000 prints    |                                                                                                    |
| Color developing assembly | ATR sensor window                         | clean               | 250,000 images    |                                                                                                    |
| Color developing assembly | Color toner cartridge level sensor window | clean               | 250,000 images    |                                                                                                    |

| Unit                                | Location                                                                 | Item  | Interval       | Remarks                                              |
|-------------------------------------|--------------------------------------------------------------------------|-------|----------------|------------------------------------------------------|
| Color developing assembly           | Developing cylinder bushing                                              | clean | 250,000 images |                                                      |
| Color developing assembly           | Bottle cover                                                             | clean | 250,000 images |                                                      |
| Color developing assembly           | Color toner cartridge<br>placement sensor<br>window                      | clean | 250,000 images | [1] [1]Color toner cartridge placement sensor window |
| Intermediate transfer assembly      | Patch image sensor window                                                | clean | 250,000 images |                                                      |
| Intermediate transfer assembly      | ITB inside scraper/<br>roller(when replacing<br>primary transfer roller) | clean | 195,000 images |                                                      |
| Intermediate transfer assembly area | Pre-transfer corona<br>assembly rail,<br>thereunder                      | clean | 150,000 prints |                                                      |

| Unit                                | Location                           | Item    | Interval          | Remarks                                                                    |
|-------------------------------------|------------------------------------|---------|-------------------|----------------------------------------------------------------------------|
| Intermediate transfer assembly area | Scoop-up sheet base,<br>thereunder | clean   | 150,000 prints    |                                                                            |
| Intermediate transfer assembly area | Cleaner container,<br>hereunder    | clean   | 150,000 prints    | [1] [2] [1]Scoop-up sheet base, thereunder [2]Cleaner container, hereunder |
| Secondary transfer assembly         | Secondary transfer rear guide      | clean   | 150,000 prints    | [2] [1]                                                                    |
| Feeding assembly                    | Feeding belt                       | clean   | 150,000 prints    | [1] Secondary transfer rear guide                                          |
|                                     |                                    |         |                   | [2] Feeding belt                                                           |
| Feeding assembly                    | OHP sensor                         | clean   | 250,000 prints    | [1] clean upper/lower OHP sensor using blow brush                          |
| Feeding assembly                    | Registration roller                | clean   | 250,000 prints    |                                                                            |
| Feeding assembly                    | Registration guide                 | clean   | 250,000 prints    |                                                                            |
| Hopper assembly                     | Toner receptacle/<br>supply mouth  | clean   | 250,000 prints    |                                                                            |
| Fixing assembly                     | Fixing web                         | check   | upon installation |                                                                            |
| Fixing assembly                     | Fixing thermistor                  | clean   | 150,000 prints    |                                                                            |
|                                     |                                    | replace | 500,000 prints    |                                                                            |

| Unit                   | Location                | Item    | Interval         | Remarks                                     |
|------------------------|-------------------------|---------|------------------|---------------------------------------------|
| Fixing assembly        | Pressure thermistor     | clean   | 150,000 prints   |                                             |
|                        |                         | replace | 500,000 prints   |                                             |
| Fixing assembly        | Outside heating roller  | clean   | 150,000 prints   |                                             |
|                        | thermistor              | replace | 500,000 prints   |                                             |
| Fixing assembly        | Fixing thermal switch   | clean   | 300,000 prints   |                                             |
|                        |                         | replace | 1,000,000 prints |                                             |
| Fixing assembly        | Pressure thermal switch | clean   | 150,000 prints   |                                             |
|                        |                         | replace | 1,000,000 prints |                                             |
| Fixing assembly        | Outside heating thermal | clean   | 150,000 prints   |                                             |
|                        | switch                  | replace | 1,000,000 prints |                                             |
| Fixing assembly        | Inlet guide             | clean   | 150,000 prints   | use lint-free with specified solvent.       |
| Delivery assembly      | Upper/lower separation  | clean   | 150,000 prints   | use lint-free paper with specified solvent. |
|                        | claw                    |         |                  |                                             |
| Waste toner collection | Waste toner box         | inspect | 250,000 images*  |                                             |
| assembly               |                         |         |                  |                                             |

#### note:

The black developing cylinder need not be cleaned on a periodical basis. If you must clean the surface of the cylinder, be sure to dry wipe it with lint-free paper, NEVER using water or solvent.

\*:

The intervals are based on a color ratio of 10% and image ratio of 5%, and thus are subject to variation depending on the actual ratios.

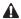

The foregoing values are estimates only, and are subject to change based on future data.

#### 11.3.4 Shifting the Photosensitive Drum Phase

0006-0350

The photosensitive drum can develop drum memory unless the image write start position is shifted at specific intervals. Be sure to shift the drum phase every so many copies/prints have been made as shown below.

#### <Overview of the Work>

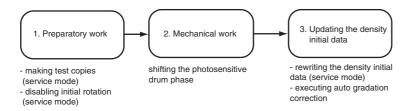

F-11-1

#### <When to Perform the Work>

- -every some copies or prints made continuously
- -when detaching and attaching the drum (i.e., when the initial drum phase is lost) Here,3.
- "Mechanical Work" in the detailed instructions is not needed. To avoid the possible discrepancy in phase, however, be sure to perform 1. "Preparatory Work" and 3. "Updating the Density Initial Data."

#### <Detailed Instructions>

#### 1. Preparatory Work

- 1-1 Turn off the main power switch, and wait until the machine has entered a ready state.
- 1-2 To stabilize the machine operation, generate 5 test pattern printouts (A3, double-sided) by executing the following in service mode: COPIER>TEST>PG>TYPE=16.

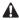

Be sure not to forget to select a cassette loaded with A3 paper and double-sided printing in service mode.

- -to select a particular cassette in service mode, execute COPIER>TEST>PG>PG-PICK=3 or =4.
- -to select double-sided printing in service mode, execute COPIER>TEST>PG>2-SIDE=1.
- 1-3 Set "1" to the following service mode to disable initial multiple rotation:

#### COPIER>FUNCTION>INSTALL>AINR-OFF.

1-4 Turn off the main power switch.

#### 2. Mechanical Work

- 2-1 Open the front cover.
- 2-2 Shift down the fixing/feeding release lever [1], and draw out the fixing/feeding assembly [2] to the front.

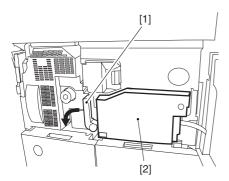

F-11-2

2-3 Open the color toner supply cover [1]. Remove the 2 screws [2], and detach the process cover [3].

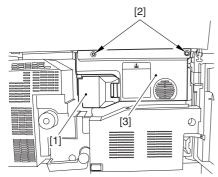

F-11-3

2-4 Remove the screw [1], and shift down the primary transfer roller locking lever [2] (so that the primary transfer roller is freed).

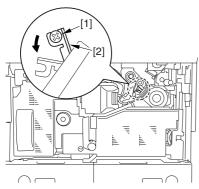

F-11-4

2-5 Check to find out the position of the marking [2] on the drum flange in relation to the protrusion [1] of the drum fixing member. (checking the drum phase)

In the figure, the marking [2] on the drum flange is at "." on the left and ".." on the right in relation to the protrusion [1] of the drum fixing member.

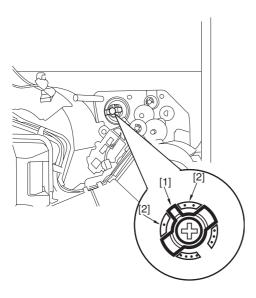

F-11-5

At this time, check the drum phase label [1] attached behind the process unit cover. If there is no check mark on the label indicating the present phase position, be sure to put a check mark.

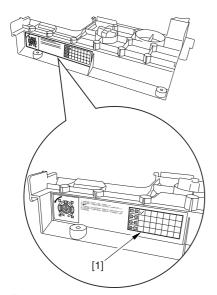

F-11-6

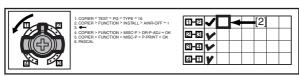

F-11-7

2-6 Hold down the drum fixing member [1] using the drum stop tool [2]: then, using a screwdriver, remove the drum fixing screw [3].

As shown, be sure to remove the screw only after matching the protrusion [4] of the drum stop tool against the cut-off [5] of the drum flange.

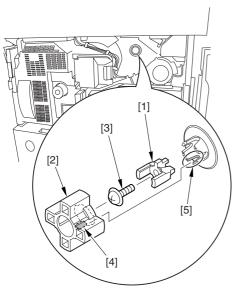

F-11-8

2-7 Fit the drum stop tool [1] in the drum flange [2]; then, turn the drum counterclockwise by 90 deg.

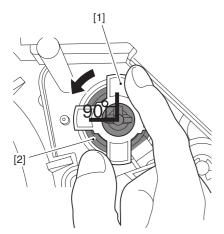

F-11-9

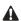

1: When fixing the tool to the flange, be sure to turn the drum only after matching the protrusion [2] of the tool against the cut-off [1] of the drum flange.

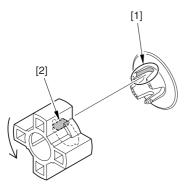

F-11-10

2: The drum phase position is identified by means of a marking of 1 to 4 dots on the flange. At time of shipment from the factory, dent A in the drum shaft is between "." and "..".

The following figures show the position of the drum flange before an after a shift is introduced:

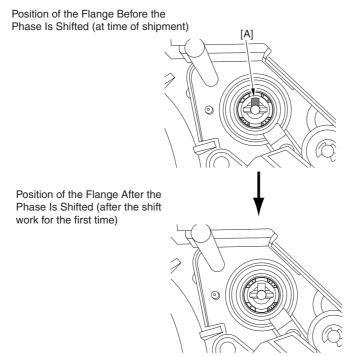

F-11-11

- 3: Do not shift the drum phase as part of normal work involving drawing out of the process unit.
- 2-8 After fitting the drum fixing member [2] to the drum flange [1], hold it down from above using the drum stop tool [3]. Thereafter, tighten the drum fixing screw [4] with a screwdriver.

Be sure to fix the protrusion [5] of the drum stop tool in place with a screw after matching it against the cut-off [6] of the drum flange.

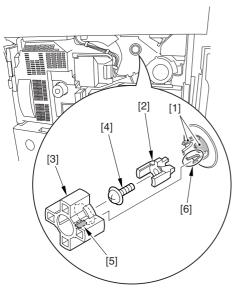

F-11-12

2-9 After checking the drum phase position, put a check mark on the drum phase label [1] attached behind the process cover.

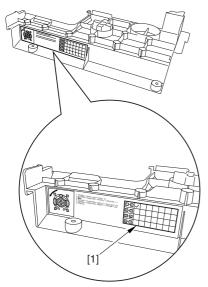

F-11-13

**A**The following figure shows a label with a check mark indicating that the work has been performed.

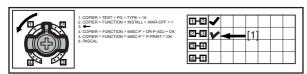

F-11-14

2-10 Attach the cover by performing step 2-1 through 2-4 in reverse.

#### 3. Updating the Density Initial Data

- 3-1 Turn on the main power switch, and wait until the machine has entered a ready state.
- 3-2 Execute the following in service mode: COPIER>FUNCTION>MISC-P>DR-P-ADJ

AWhen the machine ends the service mode item normally, the setting (AINR-OFF) will automatically return to "0".

3-3 Execute the following in service mode: COPIER>FUNCTION>MISC-P>P-PRINT. Then, record the values of the following on the service label attached behind the front cover: COPIER>ADJT>DENS>P-SGNL-Y/M/C.

AStore the output of P-PRINT in the service book case. If there is previous output in the case, replace it with the new output.

3-4 Execute auto gradation correction in user mode (adjust/cleaning>auto gradation correction>full correction).

ABe sure to perform the foregoing steps to position the drum in phase whenever you are not sure whether the drum is in correct phase.

#### **Related Service Mode Item**

#### 1. counter mode for phase shift work: COPIER>COUNTER>MISC>DRM-PHAS

#### Particulars

Use it to indicate the counter reading for determining the intervals of the work. (The denominator indicates the counter reading of the work intervals, while the numerator indicates the counter reading on an actual machine).

-Settings:

00000000 to 99999999

-At Time of Shipment

denominator of counter reading:

200,000 images (Japan); 100,000 images (outside Japan)

(numerator of counter reading):

0

#### 2. message switchover mode associated with the foregoing counter: COPIER>OPTION>BODY>DRM-DISP

#### **Particulars**

Use it to enable/disable the indication of the foregoing count reading:

Settings:0 to 2

0: disable indication

1: indicate in service mode only (factory default)

2: indicate both on User screen and in service mode

#### 3. confirmation mode for phase shift work: COPIER>DISPLAY>ALARM-2

A record of the work will be indicated in terms of the number of times the work has been performed.

# 11.4 Cleaning

# 11.4.1 Cleaning the Secondary Transfer Rear Guide

0004-6732

- 1) Open the front cover.
- 2) Slide out the fixing/feeding assembly.
- 3) Wipe the ribs one by one by moving lint-free paper moistened with alcohol in the direction of the arrow in the figure.

# $\mathbf{A}$

- 1. Do not dry wipe, as the ribs are likely to become charged.
- 2. The ribs of the secondary transfer rear guide are located near the static eliminating brush [3]; do not move the lint-free paper in the wrong direction to avoid trapping and bending the static eliminator.

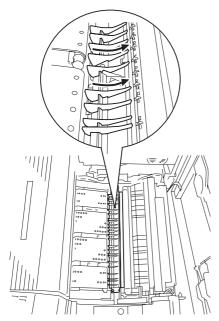

F-11-15

# 11.4.2 Cleaning the Registration Roller, Registration Guide, and Transparency Sensor

0005-6999

- 1) Slide out the fixing/feeding assembly.
- 2) Push the leaf springs on both sides, and slide the fixing/feeding assembly farther out.
- 3) Remove the 3 screws [1], and turn overt the transparency upper sensor unit [2].

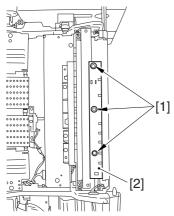

F-11-16

4) Remove the paper lint building up over the transparency sensor [1] using a blower brush.

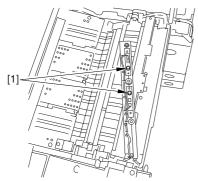

F-11-17

- 5) Remove the 2 screws [1], and detach the grounding spring [2].
- 6) Remove the screw [3].

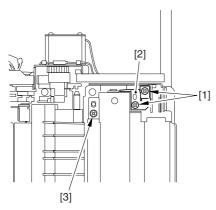

F-11-18

7) Remove the 3 screws [1], and detach the registration roller upper stay [3] together with the grounding spring [4] while freeing the spring [2] off its hook.

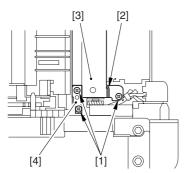

F-11-19

- 8) Open the registration upper guide [1], and clean the back [1] of the upper guide and the lower guide [2] using lint-free paper moistened with alcohol.
- 9) Remove the paper lint building up on the transparency sensor [3] using a blower brush.

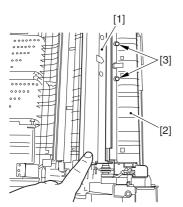

F-11-20

10) Turn the upper registration roller [1] and the lower registration roller [2] to clean them with lint-free paper moistened with alcohol.

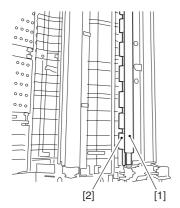

F-11-21

# Chapter 12 Standards and Adjustments

# Contents

| 12.1 Image Adjustment Basic Procedure                                          | 12-1  |
|--------------------------------------------------------------------------------|-------|
| 12.1.1 Image Adjustment Basic Procedure 1                                      | 12-1  |
| 12.1.2 Image Adjustment Basic Procedure 2                                      | 12-3  |
| 12.1.3 Image Adjustment Basic Procedure 3                                      | 12-4  |
| 12.1.4 Image Adjustment Basic Procedure 4                                      | 12-5  |
| 12.1.5 Image Adjustment Basic Procedure 5                                      | 12-6  |
| 12.1.6 Image Adjustment Basic Procedure 6                                      | 12-7  |
| 12.1.7 Potential Control Conversion Table                                      |       |
| 12.2 Image Adjustments                                                         | 12-16 |
| 12.2.1 Image Position                                                          | 12-16 |
| 12.2.2 Checking the Image Position                                             | 12-16 |
| 12.2.3 Cassette                                                                | 12-17 |
| 12.2.4 Manual Feed Tray                                                        |       |
| 12.2.5 Front Deck                                                              | 12-18 |
| 12.3 Scanning System                                                           | 12-20 |
| 12.3.1 After Replacing the CCD Unit                                            | 12-20 |
| 12.3.2 After Replacing the Copyboard Glass                                     | 12-21 |
| 12.3.3 After Replacing the Reader Controller PCB or Initializing the RAM       | 12-21 |
| 12.4 Laser Exposure System                                                     |       |
| 12.4.1 After Replacing the Laser Scanner                                       | 12-23 |
| 12.5 Image Formation System                                                    | 12-23 |
| 12.5.1 After Replacing the Black Developing Unit                               | 12-23 |
| 12.5.2 Points to Note When Mounting the Polarity Positioning Plate             |       |
| 12.5.3 Replacing the Color Developing Unit                                     | 12-24 |
| 12.5.4 Replacing the Starter of the Color Developing Unit                      |       |
| 12.5.5 After Replacing the Primary Charging Assembly                           | 12-29 |
| 12.5.6 After Replacing the Primary Charging Wire                               | 12-29 |
| 12.5.7 After Replacing the Pre-Transfer Charging Wire                          |       |
| 12.5.8 After Replacing the Pre-Transfer Charging Wire                          | 12-29 |
| 12.5.9 After Replacing the Waste Toner Box                                     | 12-29 |
| 12.5.10 After Replacing the ITB Cleaning Blade                                 | 12-29 |
| 12.5.11 After Repacking the Photosensitive Drum Cleaning Blade                 | 12-31 |
| 12.5.12 Replacing the Photosensitive Drum                                      | 12-32 |
| 12.5.13 Points to Note When Replacing the Drum Heater                          | 12-33 |
| 12.5.14 Points to Note When Replacing the Drum Heater PCB                      | 12-34 |
| 12.5.15 After Repacking the ITB                                                | 12-35 |
| 12.5.16 After Replacing the Primary Transfer Roller                            | 12-35 |
| 12.6 Fixing System                                                             | 12-37 |
| 12.6.1 Points to Note When Mounting the Fixing Assembly                        | 12-37 |
| 12.6.2 After Replacing the Fixing Roller                                       |       |
| 12.6.3 After Replacing the Fixing Web                                          | 12-37 |
| 12.6.4 Position of the Fixing inlet Guide                                      | 12-38 |
| 12.6.5 Points to Note When Mounting the Pressure Roller                        | 12-38 |
| 12.6.6 Adjusting the Nip Pressure of the Pressure Roller                       |       |
| 12.6.7 Adjusting the Position of the Feeding Web Solenoid (SL2)                |       |
| 12.6.8 Points to Note About the Position of the Fixing Thermal Switch          |       |
| 12.6.9 Points to Note When Mounting the Shift Thermal Switch                   |       |
| 12.6.10 Points to Note When Mounting the Outside Heating Roller Thermal Switch |       |
| 12.6.11 Points to Note When Mounting the Fixing Upper Thermistor               | 12-40 |

| 12.6.12 Points to Note When Mounting the Fixing Lower Thermistor                 | 12-40 |
|----------------------------------------------------------------------------------|-------|
| 12.6.13 Points to Note When Mounting the External Heat Thermistor                | 12-41 |
| 12.7 Electrical Components                                                       | 12-41 |
| 12.7.1 When Replacing the Reader Controller PCB                                  | 12-41 |
| 12.7.2 After Replacing the DC Controller PCB                                     | 12-42 |
| 12.7.3 Points to Note When Mounting the DC Controller PCB/ DC Controller Box     | 12-43 |
| 12.7.4 After Replacing the Main Controller PCB (main)                            | 12-44 |
| 12.7.5 After Repacking the SRAM Board                                            | 12-44 |
| 12.7.6 After Replacing the HDD                                                   | 12-44 |
| 12.7.7 When Replacing the HV2 PCB                                                |       |
| 12.7.8 When Replacing the ATR Sensor/Patch Image Read Sensor                     | 12-46 |
| 12.8 Pickup/Feeding System                                                       |       |
| 12.8.1 Adjusting the Horizontal Registration After Replacing the Pickup Cassette |       |
| 12.8.2 Adjusting the Manual Feed Pickup Horizontal Registration                  | 12-47 |
| 12.8.3 Adjusting the Front Deck Pickup Horizontal Registration                   | 12-47 |
| 12.8.4 Registering the Paper Width Basic Value                                   | 12-49 |

# 12.1 Image Adjustment Basic Procedure

# 12.1.1 Image Adjustment Basic Procedure 1

0005-4335

The image adjustment basic procedure consists of the following steps: Image Adjustment Basic Procedure 1

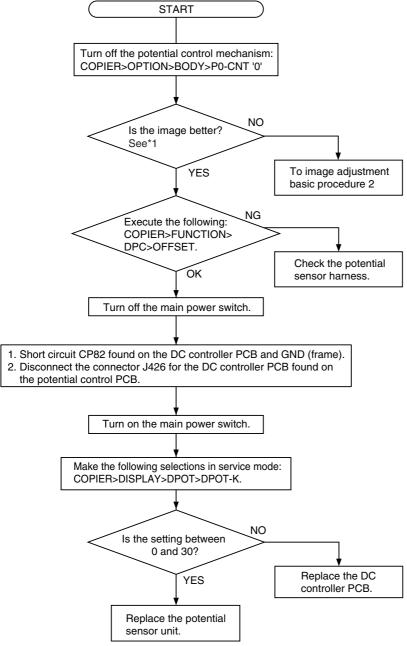

F-12-1

<sup>\*1:</sup> Make a Bk mono copy. If the said fault is absent, make a full color copy. (Be sure not to make more than 5 full color copies.)

#### <At the End of the Work>

When done, go through he following so that the machine is ready to generate images of optimum quality.

- 1) Enable the potential control mechanism in service mode (set '1' to the following, and execute the item: COPIER>option>PO-CNT).
- 2) Execute image stabilization control in service mode (i.e., execute COPIER>FUNCTION>MISC-P>INTR-EX).
- 3) If the sure to execute full correction in user mode (under auto gradation correction) to ensure optimum density.

AWhen done, be sure to set '1' to the service mode item (potential control function); otherwise, image faults can occur.

# 12.1.2 Image Adjustment Basic Procedure 2

0005-4336

Image Adjustment Basic Procedure 2

#### <Check the Primary / Grid output> Image adjustment basic procedure 2 Turn off the potential control mechanism: Is the difference between NO the actual measurement of COPIER>OPTION>BODY>P0-CNT '0' GRID-CNT and the foregoing value B within +/-10%? Measure the voltage PR-CNT at YES J1111B-9 found on the DC controller PCB during copying operation. Replace the DC controller PCB. Make the following selections in service mode (primary current level of the primary charging assembly): COPIER>DISPLAY>HV-STS>PRIMARY. Using the "Potential Control Conversion YES Table," convert the reading (in uA) Try replacing HVT1. Is the fault corrected? indicated during printing operation into a control voltage. Refer to the result as conversion value A. NO END Is the difference between NO the actual measurement of PR-CNT and the foregoing value A within +/-10%? Try replacing the YES photosensitive drum. YES Is the fault corrected? Replace the DC NO controller PCB. END Measure the voltage GRID-CNT at J111B-8 found on the DC controller PCB during copying operation. Make the following selections in service mode (grid voltage level of the primary To image adjustment basic charging assembly): COPIER>DISPLAY> procedure 3 HV-STS>GRID. Using the "Potential Control Conversion Table," convert the reading (unit V) indicated during printing operation into a control voltage. Refer to

F-12-2

the result as conversion value B.

# 12.1.3 Image Adjustment Basic Procedure 3

0005-4337

Image Adjustment Basic Procedure 3

#### <Check the Laser output>

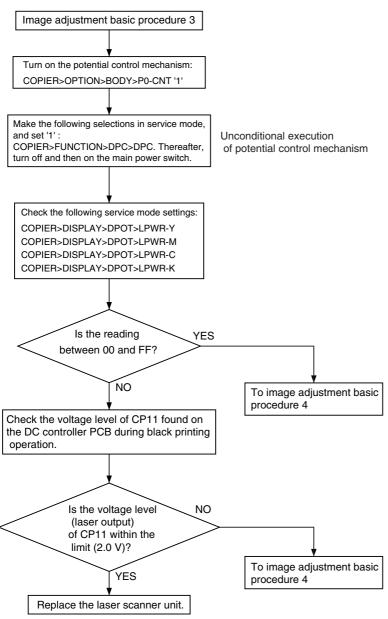

F-12-3

# 12.1.4 Image Adjustment Basic Procedure 4

0005-4338

Image Adjustment Basic Procedure 4

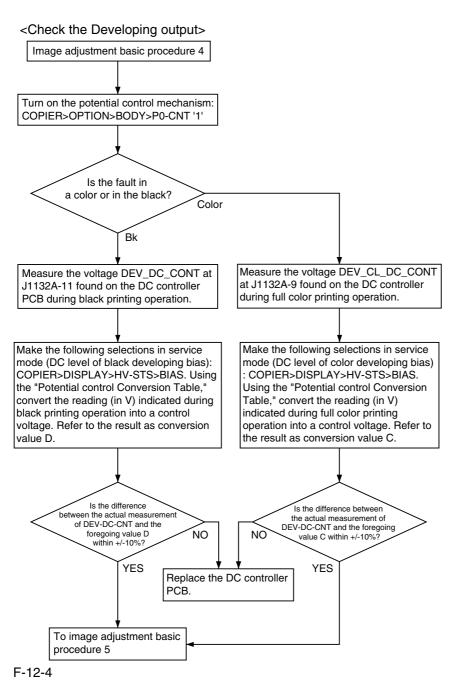

# 12.1.5 Image Adjustment Basic Procedure 5

0005-4339

Image Adjustment Basic Procedure 5

#### <Check the Primary transfer output>

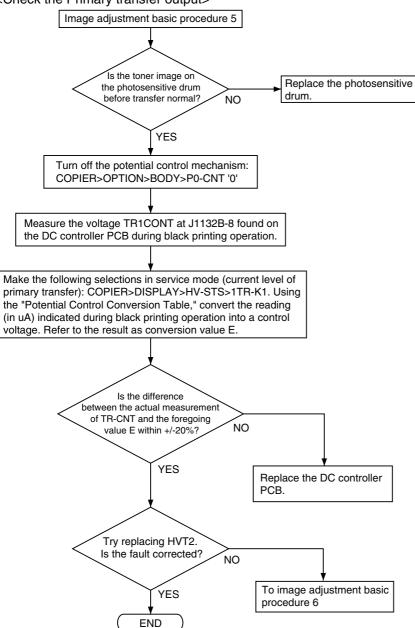

F-12-5

# 12.1.6 Image Adjustment Basic Procedure 6

0005-4340

Image Adjustment Basic Procedure 6

#### <Check the Secondary output>

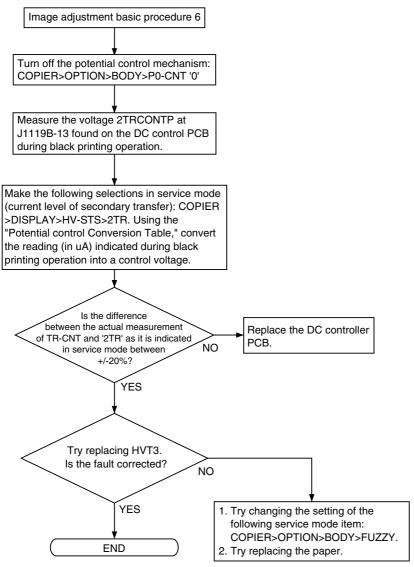

F-12-6

# 12.1.7 Potential Control Conversion Table

0005-4608

Potential Control Conversion Table

T-12-1

| Control voltage | Primary | G 11 GD  | Color           | Black           | Primary       | Secondary     |
|-----------------|---------|----------|-----------------|-----------------|---------------|---------------|
| <b>(V)</b>      | (uA)    | Grid (V) | development (V) | development (V) | transfer (uA) | transfer (uA) |
| 1.031           | 1395.5  | 2.6      | 1.7             | 2               | 0             | 99.4          |
| 1.078           | 1388.9  | 6.8      | 4.1             | 5.8             | 0             | 98.9          |
| 1.125           | 1382.3  | 11.1     | 6.5             | 9.5             | 3             | 98.5          |
| 1.172           | 1375.7  | 15.3     | 8.8             | 13.3            | 3.6           | 98            |
| 1.219           | 1369.1  | 19.5     | 11.2            | 17              | 4.1           | 97.5          |
| 1.266           | 1362.6  | 23.8     | 13.5            | 20.8            | 4.7           | 97.1          |
| 1.313           | 1356    | 28       | 15.9            | 24.5            | 5.2           | 96.6          |
| 1.359           | 1349.4  | 32.2     | 18.2            | 28.3            | 5.8           | 96.1          |
| 1.406           | 1342.8  | 36.4     | 20.6            | 32.1            | 6.3           | 95.7          |
| 1.453           | 1336.3  | 40.7     | 22.9            | 35.8            | 6.9           | 95.2          |
| 1.5             | 1329.7  | 44.9     | 25.3            | 39.6            | 7.4           | 94.7          |
| 1.547           | 1323.1  | 49.1     | 27.6            | 43.3            | 8             | 94.3          |
| 1.594           | 1316.5  | 53.4     | 30              | 47.1            | 8.6           | 93.8          |
| 1.641           | 1310    | 57.6     | 32.3            | 50.8            | 9.1           | 93.3          |
| 1.688           | 1303.4  | 61.8     | 34.7            | 54.6            | 9.7           | 92.9          |
| 1.734           | 1296.8  | 66.1     | 37              | 58.3            | 10.2          | 92.4          |
| 1.781           | 1290.2  | 70.3     | 39.4            | 62.1            | 10.8          | 91.9          |
| 1.828           | 1283.7  | 74.5     | 41.7            | 65.9            | 11.3          | 91.5          |
| 1.875           | 1277.1  | 78.8     | 44.1            | 69.6            | 11.9          | 91            |
| 1.922           | 1270.5  | 83       | 46.4            | 73.4            | 12.4          | 90.5          |
| 1.969           | 1263.9  | 87.2     | 48.8            | 77.1            | 13            | 90            |
| 2.016           | 1257.3  | 91.5     | 51.1            | 80.9            | 13.5          | 89.6          |
| 2.063           | 1250.8  | 95.7     | 53.5            | 84.6            | 14.1          | 89.1          |
| 2.109           | 1244.2  | 99.9     | 55.8            | 88.4            | 14.7          | 88.6          |
| 2.156           | 1237.6  | 104.1    | 58.2            | 92.2            | 15.2          | 88.2          |
| 2.203           | 1231    | 108.4    | 60.6            | 95.9            | 15.8          | 87.7          |
| 2.25            | 1224.5  | 112.6    | 62.9            | 99.7            | 16.3          | 87.2          |
| 2.297           | 1217.9  | 116.8    | 65.3            | 103.4           | 16.9          | 86.8          |
| 2.344           | 1211.3  | 121.1    | 67.6            | 107.2           | 17.4          | 86.3          |
| 2.391           | 1204.7  | 125.3    | 70              | 110.9           | 18            | 85.8          |

| Control voltage (V) | Primary (uA) | Grid (V) | Color development (V) | Black<br>development (V) | Primary<br>transfer (uA) | Secondary<br>transfer (uA) |
|---------------------|--------------|----------|-----------------------|--------------------------|--------------------------|----------------------------|
| 2.438               | 1198.2       | 129.5    | 72.3                  | 114.7                    | 18.5                     | 85.4                       |
| 2.484               | 1191.6       | 133.8    | 74.7                  | 118.5                    | 19.1                     | 84.9                       |
| 2.531               | 1185         | 138      | 77                    | 122.2                    | 19.6                     | 84.4                       |
| 2.578               | 1178.4       | 142.2    | 79.4                  | 126                      | 20.2                     | 84                         |
| 2.625               | 1171.9       | 146.5    | 81.7                  | 129.7                    | 20.8                     | 83.5                       |
| 2.672               | 1165.3       | 150.7    | 84.1                  | 133.5                    | 21.3                     | 83                         |
| 2.719               | 1158.7       | 154.9    | 86.4                  | 137.2                    | 21.9                     | 82.6                       |
| 2.766               | 1152.1       | 159.2    | 88.8                  | 141                      | 22.4                     | 82.1                       |
| 2.813               | 1145.5       | 163.4    | 91.1                  | 144.7                    | 23                       | 81.6                       |
| 2.859               | 1139         | 167.6    | 93.5                  | 148.5                    | 23.5                     | 81.2                       |
| 2.906               | 1132.4       | 171.9    | 95.8                  | 152.3                    | 24.1                     | 80.7                       |
| 2.953               | 1125.8       | 176.1    | 98.2                  | 156                      | 24.6                     | 80.2                       |
| 3                   | 1119.2       | 180.3    | 100.5                 | 159.8                    | 25.2                     | 79.8                       |
| 3.047               | 1112.7       | 184.5    | 102.9                 | 163.5                    | 25.7                     | 79.3                       |
| 3.094               | 1106.1       | 188.8    | 105.2                 | 167.3                    | 26.3                     | 78.8                       |
| 3.141               | 1099.5       | 193      | 107.6                 | 171                      | 26.9                     | 78.4                       |
| 3.188               | 1092.9       | 197.2    | 109.9                 | 174.8                    | 27.4                     | 77.9                       |
| 3.234               | 1086.4       | 201.5    | 112.3                 | 178.6                    | 28                       | 77.4                       |
| 3.281               | 1079.8       | 205.7    | 114.6                 | 182.3                    | 28.5                     | 77                         |
| 3.328               | 1073.2       | 209.9    | 117                   | 186.1                    | 29.1                     | 76.5                       |
| 3.375               | 1066.6       | 214.2    | 119.4                 | 189.8                    | 29.6                     | 76                         |
| 3.422               | 1060.1       | 218.4    | 121.7                 | 193.6                    | 30.2                     | 75.6                       |
| 3.469               | 1053.5       | 222.6    | 124.1                 | 197.3                    | 30.7                     | 75.1                       |
| 3.516               | 1046.9       | 226.9    | 126.4                 | 201.1                    | 31.3                     | 74.6                       |
| 3.563               | 1040.3       | 231.1    | 128.8                 | 204.9                    | 31.8                     | 74.2                       |
| 3.609               | 1033.7       | 235.3    | 131.1                 | 208.6                    | 32.4                     | 73.7                       |
| 3.656               | 1027.2       | 239.6    | 133.5                 | 212.4                    | 33                       | 73.2                       |
| 3.703               | 1020.6       | 243.8    | 135.8                 | 216.1                    | 33.5                     | 72.8                       |
| 3.75                | 1014         | 248      | 138.2                 | 219.9                    | 34.1                     | 72.3                       |
| 3.797               | 1007.4       | 252.2    | 140.5                 | 223.6                    | 34.6                     | 71.8                       |
| 3.844               | 1000.9       | 256.5    | 142.9                 | 227.4                    | 35.2                     | 71.4                       |
| 3.891               | 994.3        | 260.7    | 145.2                 | 231.1                    | 35.7                     | 70.9                       |
| 3.938               | 987.7        | 264.9    | 147.6                 | 234.9                    | 36.3                     | 70.4                       |
| 3.984               | 981.1        | 269.2    | 149.9                 | 238.7                    | 36.8                     | 69.9                       |

| Control voltage (V) | Primary (uA) | Grid (V) | Color           | Black           | Primary       | Secondary     |
|---------------------|--------------|----------|-----------------|-----------------|---------------|---------------|
|                     |              |          | development (V) | development (V) | transfer (uA) | transfer (uA) |
| 4.031               | 974.6        | 273.4    | 152.3           | 242.4           | 37.4          | 69.5          |
| 4.078               | 968          | 277.6    | 154.6           | 246.2           | 37.9          | 69            |
| 4.125               | 961.4        | 281.9    | 157             | 249.9           | 38.5          | 68.5          |
| 4.172               | 954.8        | 286.1    | 159.3           | 253.7           | 39.1          | 68.1          |
| 4.219               | 948.3        | 290.3    | 161.7           | 257.4           | 39.6          | 67.6          |
| 4.266               | 941.7        | 294.6    | 164             | 261.2           | 40.2          | 67.1          |
| 4.313               | 935.1        | 298.8    | 166.4           | 265             | 40.7          | 66.7          |
| 4.359               | 928.5        | 303      | 168.7           | 268.7           | 41.3          | 66.2          |
| 4.406               | 921.9        | 307.3    | 171.1           | 272.5           | 41.8          | 65.7          |
| 4.453               | 915.4        | 311.5    | 173.5           | 276.2           | 42.4          | 65.3          |
| 4.5                 | 908.8        | 315.7    | 175.8           | 280             | 42.9          | 64.8          |
| 4.547               | 902.2        | 320      | 178.2           | 283.7           | 43.5          | 64.3          |
| 4.594               | 895.6        | 324.2    | 180.5           | 287.5           | 44            | 63.9          |
| 4.641               | 889.1        | 328.4    | 182.9           | 291.3           | 44.6          | 63.4          |
| 4.688               | 882.5        | 332.6    | 185.2           | 295             | 45.2          | 62.9          |
| 4.734               | 875.9        | 336.9    | 187.6           | 298.8           | 45.7          | 62.5          |
| 4.781               | 869.3        | 341.1    | 189.9           | 302.5           | 46.3          | 62            |
| 4.828               | 862.8        | 345.3    | 192.3           | 306.3           | 46.8          | 61.5          |
| 4.875               | 856.2        | 349.6    | 194.6           | 310             | 47.4          | 61.1          |
| 4.922               | 849.6        | 353.8    | 197             | 313.8           | 47.9          | 60.6          |
| 4.969               | 843          | 358      | 199.3           | 317.6           | 48.5          | 60.1          |
| 5.016               | 836.5        | 362.3    | 201.7           | 321.3           | 49            | 59.7          |
| 5.063               | 829.9        | 366.5    | 204             | 325.1           | 49.6          | 59.2          |
| 5.109               | 823.3        | 370.7    | 206.4           | 328.8           | 50.1          | 58.7          |
| 5.156               | 816.7        | 375      | 208.7           | 332.6           | 50.7          | 58.3          |
| 5.203               | 810.1        | 379.2    | 211.1           | 336.3           | 51.3          | 57.8          |
| 5.25                | 803.6        | 383.4    | 213.4           | 340.1           | 51.8          | 57.3          |
| 5.297               | 797          | 387.7    | 215.8           | 343.8           | 52.4          | 56.9          |
| 5.344               | 790.4        | 391.9    | 218.1           | 347.6           | 52.9          | 56.4          |
| 5.391               | 783.8        | 396.1    | 220.5           | 351.4           | 53.5          | 55.9          |
| 5.438               | 777.3        | 400.3    | 222.8           | 355.1           | 54            | 55.5          |
| 5.484               | 770.7        | 404.6    | 225.2           | 358.9           | 54.6          | 55            |
| 5.531               | 764.1        | 408.8    | 227.6           | 362.6           | 55.1          | 54.5          |
| 5.578               | 757.5        | 413      | 229.9           | 366.4           | 55.7          | 54.1          |

| Control voltage (V) | Primary<br>(uA) | Grid (V) | Color development (V) | Black development (V) | Primary<br>transfer (uA) | Secondary<br>transfer (uA) |
|---------------------|-----------------|----------|-----------------------|-----------------------|--------------------------|----------------------------|
| 5.625               | 751             | 417.3    | 232.3                 | 370.1                 | 56.2                     | 53.6                       |
| 5.672               | 744.4           | 421.5    | 234.6                 | 373.9                 | 56.8                     | 53.1                       |
| 5.719               | 737.8           | 425.7    | 237                   | 377.7                 | 57.4                     | 52.7                       |
| 5.766               | 731.2           | 430      | 239.3                 | 381.4                 | 57.9                     | 52.2                       |
| 5.813               | 724.7           | 434.2    | 241.7                 | 385.2                 | 58.5                     | 51.7                       |
| 5.859               | 718.1           | 438.4    | 244                   | 388.9                 | 59                       | 51.3                       |
| 5.906               | 711.5           | 442.7    | 246.4                 | 392.7                 | 59.6                     | 50.8                       |
| 5.953               | 704.9           | 446.9    | 248.7                 | 396.4                 | 60.1                     | 50.3                       |
| 6                   | 698.3           | 451.1    | 251.1                 | 400.2                 | 60.7                     | 49.8                       |
| 6.047               | 691.8           | 455.4    | 253.4                 | 404                   | 61.2                     | 49.4                       |
| 6.094               | 685.2           | 459.6    | 255.8                 | 407.7                 | 61.8                     | 48.9                       |
| 6.141               | 678.6           | 463.8    | 258.1                 | 411.5                 | 62.3                     | 48.4                       |
| 6.188               | 672             | 468.1    | 260.5                 | 415.2                 | 62.9                     | 48                         |
| 6.234               | 665.5           | 472.3    | 262.8                 | 419                   | 63.5                     | 47.5                       |
| 6.281               | 658.9           | 476.5    | 265.2                 | 422.7                 | 64                       | 47                         |
| 6.328               | 652.3           | 480.7    | 267.5                 | 426.5                 | 64.6                     | 46.6                       |
| 6.375               | 645.7           | 485      | 269.9                 | 430.2                 | 65.1                     | 46.1                       |
| 6.422               | 639.2           | 489.2    | 272.2                 | 434                   | 65.7                     | 45.6                       |
| 6.469               | 632.6           | 493.4    | 274.6                 | 437.8                 | 66.2                     | 45.2                       |
| 6.516               | 626             | 497.7    | 276.9                 | 441.5                 | 66.8                     | 44.7                       |
| 6.563               | 619.4           | 501.9    | 279.3                 | 445.3                 | 67.3                     | 44.2                       |
| 6.609               | 612.9           | 506.1    | 281.7                 | 449                   | 67.9                     | 43.8                       |
| 6.656               | 606.3           | 510.4    | 284                   | 452.8                 | 68.4                     | 43.3                       |
| 6.703               | 599.7           | 514.6    | 286.4                 | 456.5                 | 69                       | 42.8                       |
| 6.75                | 593.1           | 518.8    | 288.7                 | 460.3                 | 69.6                     | 42.4                       |
| 6.797               | 586.5           | 523.1    | 291.1                 | 464.1                 | 70.1                     | 41.9                       |
| 6.844               | 580             | 527.3    | 293.4                 | 467.8                 | 70.7                     | 41.4                       |
| 6.891               | 573.4           | 531.5    | 295.8                 | 471.6                 | 71.2                     | 41                         |
| 6.938               | 566.8           | 535.8    | 298.1                 | 475.3                 | 71.8                     | 40.5                       |
| 6.984               | 560.2           | 540      | 300.5                 | 479.1                 | 72.3                     | 40                         |
| 7.031               | 553.7           | 544.2    | 302.8                 | 482.8                 | 72.9                     | 39.6                       |
| 7.078               | 547.1           | 548.4    | 305.2                 | 486.6                 | 73.4                     | 39.1                       |
| 7.125               | 540.5           | 552.7    | 307.5                 | 490.4                 | 74                       | 38.6                       |
| 7.172               | 533.9           | 556.9    | 309.9                 | 494.1                 | 74.5                     | 38.2                       |

| Control voltage | Primary | G 11 GD  | Color           | Black           | Primary       | Secondary     |
|-----------------|---------|----------|-----------------|-----------------|---------------|---------------|
| <b>(V)</b>      | (uA)    | Grid (V) | development (V) | development (V) | transfer (uA) | transfer (uA) |
| 7.219           | 527.4   | 561.1    | 312.2           | 497.9           | 75.1          | 37.7          |
| 7.266           | 520.8   | 565.4    | 314.6           | 501.6           | 75.7          | 37.2          |
| 7.313           | 514.2   | 569.6    | 316.9           | 505.4           | 76.2          | 36.8          |
| 7.359           | 507.6   | 573.8    | 319.3           | 509.1           | 76.8          | 36.3          |
| 7.406           | 501.1   | 578.1    | 321.6           | 512.9           | 77.3          | 35.8          |
| 7.453           | 494.5   | 582.3    | 324             | 516.6           | 77.9          | 35.4          |
| 7.5             | 487.9   | 586.5    | 326.3           | 520.4           | 78.4          | 34.9          |
| 7.547           | 481.3   | 590.8    | 328.7           | 524.2           | 79            | 34.4          |
| 7.594           | 474.7   | 595      | 331             | 527.9           | 79.5          | 34            |
| 7.641           | 468.2   | 599.2    | 333.4           | 531.7           | 80.1          | 33.5          |
| 7.688           | 461.6   | 603.5    | 335.7           | 535.4           | 80.6          | 33            |
| 7.734           | 455     | 607.7    | 338.1           | 539.2           | 81.2          | 32.6          |
| 7.781           | 448.4   | 611.9    | 340.5           | 542.9           | 81.8          | 32.1          |
| 7.828           | 441.9   | 616.2    | 342.8           | 546.7           | 82.3          | 31.6          |
| 7.875           | 435.3   | 620.4    | 345.2           | 550.5           | 82.9          | 31.2          |
| 7.922           | 428.7   | 624.6    | 347.5           | 554.2           | 83.4          | 30.7          |
| 7.969           | 422.1   | 628.8    | 349.9           | 558             | 84            | 30.2          |
| 8.016           | 415.6   | 633.1    | 352.2           | 561.7           | 84.5          | 29.7          |
| 8.063           | 409     | 637.3    | 354.6           | 565.5           | 85.1          | 29.3          |
| 8.109           | 402.4   | 641.5    | 356.9           | 569.2           | 85.6          | 28.8          |
| 8.156           | 395.8   | 645.8    | 359.3           | 573             | 86.2          | 28.3          |
| 8.203           | 389.3   | 650      | 361.6           | 576.8           | 86.7          | 27.9          |
| 8.25            | 382.7   | 654.2    | 364             | 580.5           | 87.3          | 27.4          |
| 8.297           | 376.1   | 658.5    | 366.3           | 584.3           | 87.9          | 26.9          |
| 8.344           | 369.5   | 662.7    | 368.7           | 588             | 88.4          | 26.5          |
| 8.391           | 362.9   | 666.9    | 371             | 591.8           | 89            | 26            |
| 8.438           | 356.4   | 671.2    | 373.4           | 595.5           | 89.5          | 25.5          |
| 8.484           | 349.8   | 675.4    | 375.7           | 599.3           | 90.1          | 25.1          |
| 8.531           | 343.2   | 679.6    | 378.1           | 603             | 90.6          | 24.6          |
| 8.578           | 336.6   | 683.9    | 380.4           | 606.8           | 91.2          | 24.1          |
| 8.625           | 330.1   | 688.1    | 382.8           | 610.6           | 91.7          | 23.7          |
| 8.672           | 323.5   | 692.3    | 385.1           | 614.3           | 92.3          | 23.2          |
| 8.719           | 316.9   | 696.5    | 387.5           | 618.1           | 92.8          | 22.7          |
| 8.766           | 310.3   | 700.8    | 389.8           | 621.8           | 93.4          | 22.3          |

| Control voltage | Primary | Grid (V) | Color           | Black           | Primary       | Secondary     |
|-----------------|---------|----------|-----------------|-----------------|---------------|---------------|
| <b>(V)</b>      | (uA)    | Gria (v) | development (V) | development (V) | transfer (uA) | transfer (uA) |
| 8.813           | 303.8   | 705      | 392.2           | 625.6           | 94            | 21.8          |
| 8.859           | 297.2   | 709.2    | 394.6           | 629.3           | 94.5          | 21.3          |
| 8.906           | 290.6   | 713.5    | 396.9           | 633.1           | 95.1          | 20.9          |
| 8.953           | 284     | 717.7    | 399.3           | 636.9           | 95.6          | 20.4          |
| 9               | 277.5   | 721.9    | 401.6           | 640.6           | 96.2          | 19.9          |
| 9.047           | 270.9   | 726.2    | 404.0           | 644.4           | 96.7          | 19.5          |
| 9.094           | 264.3   | 730.4    | 406.3           | 648.1           | 97.3          | 19            |
| 9.141           | 257.7   | 734.6    | 408.7           | 651.9           | 97.8          | 18.5          |
| 9.188           | 251.1   | 738.9    | 411.0           | 655.6           | 98.4          | 18.1          |
| 9.234           | 244.6   | 743.1    | 413.4           | 659.4           | 98.9          | 17.6          |
| 9.281           | 238     | 747.3    | 415.7           | 663.2           | 99.5          | 17.1          |
| 9.328           | 231.4   | 751.6    | 418.1           | 666.9           | 100.1         | 16.7          |
| 9.375           | 224.8   | 755.8    | 420.4           | 670.7           | 100.6         | 16.2          |
| 9.422           | 218.3   | 760      | 422.8           | 674.4           | 101.2         | 15.7          |
| 9.469           | 211.7   | 764.3    | 425.1           | 678.2           | 101.7         | 15.3          |
| 9.516           | 205.1   | 768.5    | 427.5           | 681.9           | 102.3         | 14.8          |
| 9.563           | 198.5   | 772.7    | 429.8           | 685.7           | 102.8         | 14.3          |
| 9.609           | 192     | 776.9    | 432.2           | 689.5           | 103.4         | 13.9          |
| 9.656           | 185.4   | 781.2    | 434.5           | 693.2           | 103.9         | 13.4          |
| 9.703           | 178.8   | 785.4    | 436.9           | 697             | 104.5         | 12.9          |
| 9.75            | 172.2   | 789.6    | 439.2           | 700.7           | 105           | 12.5          |
| 9.797           | 165.7   | 793.9    | 441.6           | 704.5           | 105.6         | 12            |
| 9.844           | 159.1   | 798.1    | 443.9           | 708.2           | 106.2         | 11.5          |
| 9.891           | 152.5   | 802.3    | 446.3           | 712             | 106.7         | 11.1          |
| 9.938           | 145.9   | 806.6    | 448.7           | 715.7           | 107.3         | 10.6          |
| 9.984           | 139.3   | 810.8    | 451.0           | 719.5           | 107.8         | 10.1          |
| 10.031          | 132.8   | 815      | 453.4           | 723.3           | 108.4         | 9.6           |
| 10.078          | 126.2   | 819.3    | 455.7           | 727             | 108.9         | 9.2           |
| 10.125          | 119.6   | 823.5    | 458.1           | 730.8           | 109.5         | 8.7           |
| 10.172          | 113     | 827.7    | 460.4           | 734.5           | 110           | 8.2           |
| 10.219          | 106.5   | 832      | 462.8           | 738.3           | 110.6         | 7.8           |
| 10.266          | 99.9    | 836.2    | 465.1           | 742             | 111.1         | 7.3           |
| 10.313          | 93.3    | 840.4    | 467.5           | 745.8           | 111.7         | 6.8           |
| 10.359          | 86.7    | 844.6    | 469.8           | 749.6           | 112.3         | 6.4           |

| Control voltage (V) | Primary (uA) | Grid (V)            | Color<br>development (V) | Black<br>development (V) | Primary<br>transfer (uA) | Secondary<br>transfer (uA) |
|---------------------|--------------|---------------------|--------------------------|--------------------------|--------------------------|----------------------------|
| 10.406              | 80.2         | 848.9               | 472.2                    | 753.3                    | 112.8                    | 5.9                        |
| 10.453              | 73.6         | 853.1               | 474.5                    | 757.1                    | 113.4                    | 5.4                        |
| 10.5                | 67           | 857.3               | 476.9                    | 760.8                    | 113.9                    | 5                          |
| 10.547              | 60.4         | 861.6               | 479.2                    | 764.6                    | 114.5                    | 4.5                        |
| 10.594              | 53.9         | 865.8               | 481.6                    | 768.3                    | 115                      | 4                          |
| 10.641              | 47.3         | 870                 | 483.9                    | 772.1                    | 115.6                    | 3.6                        |
| 10.688              | 40.7         | 874.3               | 486.3                    | 775.9                    | 116.1                    | 3.1                        |
| 10.734              | 34.1         | 878.5               | 488.6                    | 779.6                    | 116.7                    | 2.6                        |
| 10.781              | 27.5         | 882.7               | 491.0                    | 783.4                    | 117.2                    | 2.2                        |
| 10.828              | 21           | 887                 | 493.3                    | 787.1                    | 117.8                    | 1.7                        |
| 10.875              | 14.4         | 891.2               | 495.7                    | 790.9                    | 118.4                    | 1.2                        |
| 10.922              | 7.8          | 895.4               | 498.0                    | 794.6                    | 118.9                    | 0.8                        |
| 10.969              | 1.2          | 899.7               | 500.4                    | 798.4                    | 119.5                    | 0.3                        |
|                     |              |                     | Outside of               |                          |                          |                            |
| 11.016              | 0            | 903.9               | warranty                 | 802.1                    | 120                      | -0.2                       |
| 11.063              | 0            | Outside of warranty | Outside of warranty      | Outside of warranty      | 120.6                    | -0.6                       |
| 11.109              | 0            | Outside of warranty | Outside of warranty      | Outside of warranty      | Outside of warranty      | -1.1                       |
| 11.156              | 0            | Outside of warranty | Outside of warranty      | Outside of warranty      | Outside of warranty      | 0                          |
| 11.203              | 0            | Outside of warranty | Outside of warranty      | Outside of warranty      | Outside of warranty      | 0                          |
| 11.25               | 0            | Outside of warranty | Outside of warranty      | Outside of warranty      | Outside of warranty      | 0                          |
| 11.297              | 0            | Outside of warranty | Outside of warranty      | Outside of warranty      | Outside of warranty      | 0                          |
| 11.344              | 0            | Outside of warranty | Outside of warranty      | Outside of warranty      | Outside of warranty      | 0                          |
| 11.391              | 0            | Outside of warranty | Outside of warranty      | Outside of warranty      | Outside of warranty      | 0                          |
| 11.438              | 0            | Outside of warranty | Outside of warranty      | Outside of warranty      | Outside of warranty      | 0                          |
| 11.484              | 0            | Outside of warranty | Outside of warranty      | Outside of warranty      | Outside of warranty      | 0                          |
| 11.531              | 0            | Outside of warranty | Outside of warranty      | Outside of warranty      | Outside of warranty      | 0                          |

| Control voltage | Primary | Grid (V)   | Color           | Black           | Primary       | Secondary     |
|-----------------|---------|------------|-----------------|-----------------|---------------|---------------|
| ( <b>V</b> )    | (uA)    | Gria (v)   | development (V) | development (V) | transfer (uA) | transfer (uA) |
|                 |         | Outside of | Outside of      | Outside of      | Outside of    |               |
| 11.578          | 0       | warranty   | warranty        | warranty        | warranty      | 0             |
|                 |         | Outside of | Outside of      | Outside of      | Outside of    |               |
| 11.625          | 0       | warranty   | warranty        | warranty        | warranty      | 0             |
|                 |         | Outside of | Outside of      | Outside of      | Outside of    |               |
| 11.672          | 0       | warranty   | warranty        | warranty        | warranty      | 0             |
|                 |         | Outside of | Outside of      | Outside of      | Outside of    |               |
| 11.719          | 0       | warranty   | warranty        | warranty        | warranty      | 0             |
|                 |         | Outside of | Outside of      | Outside of      | Outside of    |               |
| 11.766          | 0       | warranty   | warranty        | warranty        | warranty      | 0             |
|                 |         | Outside of | Outside of      | Outside of      | Outside of    |               |
| 11.813          | 0       | warranty   | warranty        | warranty        | warranty      | 0             |
|                 |         | Outside of | Outside of      | Outside of      | Outside of    |               |
| 11.859          | 0       | warranty   | warranty        | warranty        | warranty      | 0             |
|                 |         | Outside of | Outside of      | Outside of      | Outside of    |               |
| 11.906          | 0       | warranty   | warranty        | warranty        | warranty      | 0             |
|                 |         | Outside of | Outside of      | Outside of      | Outside of    |               |
| 11.953          | 0       | warranty   | warranty        | warranty        | warranty      | 0             |
|                 |         | Outside of | Outside of      | Outside of      | Outside of    |               |
| 12              | 0       | warranty   | warranty        | warranty        | warranty      | 0             |

# 12.2 Image Adjustments

# 12.2.1 Image Position

0003-8718

The margin and the non-image width of a printout made at 100% magnification must be as follows:

### -Leading Edge Margin

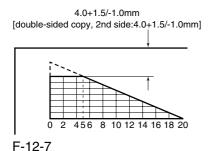

-Left/Right Margin

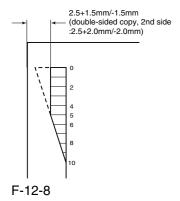

-Leading Edge Non-Image Width

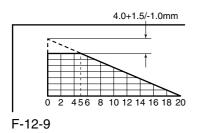

### -Left/Right Non-Image Width

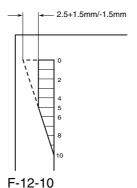

# 12.2.2 Checking the Image

# **Position**

0003-8719

Make 10 prints using the following as the source of paper; then, check to see if the margin and the nonimage width are as indicated:

- 1 cassettes
- 2 manual feed tray
- 3 left/right front deck

If outside the standards, make the following adjustments:

1. Leading Edge Image Margin Adjustment (1st side) Execute the following service mode to adjust the registration:

## COPIER > ADJUST > FEED-ADJ > REGIST

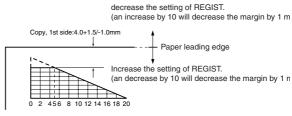

F-12-11

- 2. Left/Right Image Margin Adjustment Adjust the horizontal registration mechanically.
- 3. Leading Edge Image Margin Adjustment (2nd side) Execute the following service mode items to adjust the registration:

### COPIER > ADJUST > FEED-ADJ > RG-REFE

decrease the setting of REGIST.

(an increase by 10 will decrease the margin by 1 mm)

double-sided copy, 2nd side:4.0+1.5/-1.0mm

Paper leading edge

Increase the setting of REGIST.

(an decrease by 10 will decrease the margin by 1 mm)

F-12-12

0 2 456 8 101214161820

4. Leading Edge Non-Image Width Adjustment Execute the following service mode item:

## COPIER > ADJUST > ADJ-XY > ADJ-X

Decrease the setting of ADJ-X. (a decrease by 10 will decrease the non-image width by 1 mm)

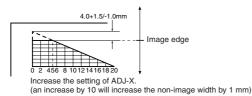

F-12-13

5. Left/Right Non-Image Width Adjustment Execute the following service mode item:

# COPIER > ADJUST > ADJ-XY > ADJ-Y

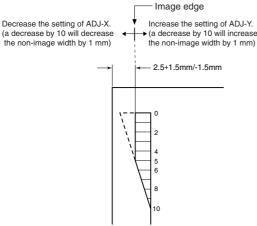

F-12-14

# 12.2.3 Cassette

0003-8720

Make prints using the cassettes 3 and 4 as the source of paper, and check to make sure that the left/right margin is as indicated.

- -If not as indicated, make the following adjustments:
- 1) Press the cassette release button, and slide out the cassette 3 or 4 to the front.
- 2) Open the upper right cover and the lower right cover.
- 3) Insert a screwdriver through the opening in the front right stay; then, loosen the screw [1], and adjust the position of the adjusting plate [2].

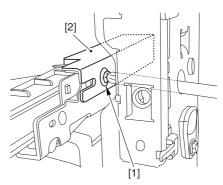

F-12-15

- -move the adjusting plate toward the rear to increase the left margin.
- -move the adjusting plate toward the front to decrease the left margin.
- 4) Tighten the screw.
- 5) Close the upper right cover and the lower right cover.
- 6) Put the cassette 3 or 4 back in the machine.

# **12.2.4** Manual Feed Tray <sub>0003-8721</sub>

Make copies using the manual feed tray as the source of paper, and check to make sure that the left/right margin is as indicated.

- -if not, make the following adjustments:
- 1) Loosen the screw [1], and move the position of the slide guide [2] to adjust the horizontal registration.

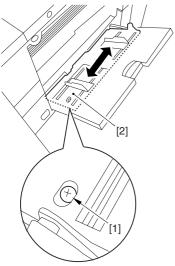

F-12-16

- 2) Check to make sure that the left/right margin of the prints is as indicated.
- 3) Tighten the screw.

# 12.2.5 Front Deck

0003-8722

Make prints using the right deck and left deck as the source of paper, and check to be sure that the left/right margin is as indicated:

-if not, make the following adjustments:

# 1. Adjusting the Left/Right Margin for the Left Deck

- 1) Push the release button, and slide out the left deck.
- 2) Using a flat-bladed screwdriver, detach the left face cover [1].

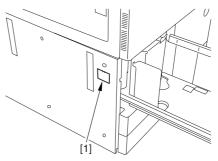

F-12-17

3) Loosen the 2 screws [1], and insert a screwdriver [2] through the opening of the left front stay; then, turn the adjusting screw to adjust the left/right margin.

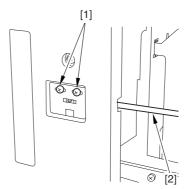

F-12-18

- 4) Check to make sure that the left/right margin of the printouts on paper from the left deck is as indicated.
- 5) As necessary, make the following adjustments:

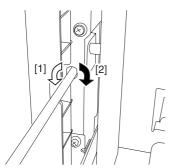

F-12-19

- -turn the screwdriver counterclockwise to decrease the left margin [1].
- -turn the screwdriver clockwise to increase the left margin [2].

A full turn of the screwdriver will change the left margin by 1.0 mm.

- 6) Tighten the 2 screws you loosened in step 3).
- 7) Attach the left face cover you removed in step 2) back to the machine.
- 8) Close the left deck.
- -If the gap between the front cover/cassette 3 front cover and the left front cover is appreciable, perform the following:
- 9) Slide out the left deck, and loosen the 4 screws [1]; then, shift the front left cover [2].

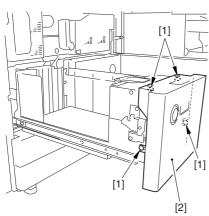

F-12-20

- 10) Close the left deck; when the gap is gone, slide out the left deck once again, and tighten the 4 screws you loosened in step 9).
- -If there still is a gap, go back to step 9).
- 11) Close the left deck.

### 2. Right Deck Left/Right Margin Adjustment

- 1) Push the release button, and slide out the right deck.
- 2) Open the upper right color and the lower right cover
- 3) Loosen the 2 screws [1]; then, insert a screwdriver
- [2] through the opening in the front right stay, and turn the adjusting screw to adjust the horizontal registration.

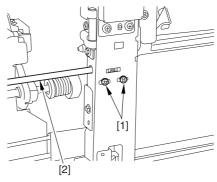

F-12-21

- 4) Check to make sure that the left/right margin of printouts made on paper from the right deck is as indicated.
- 5) As necessary, perform the following:

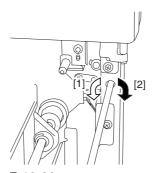

F-12-22

- -turn the screwdriver counterclockwise to decrease the left margin [1].
- -turn the screwdriver clockwise to increase the left margin [1].

A full turn of the screwdriver changes the left margin by 1.0 mm.

- 6) Tighten the 2 screws you loosened in step 3).
- 7) Close the upper right cover and the lower right cover
- 8) Close the right deck.
- -If the gap between the front cover/cassette 3 front cover and the front right cover is appreciable, perform the following:
- 9) Slide out the right deck, and loosen the 4 screws, and shift the front right cover [2].

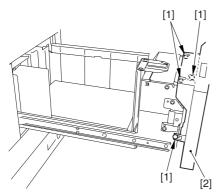

F-12-23

10) Close the right deck; when the gap is gone, slide out the right deck once again, and tighten the 4 screws you loosened in step 9).

If there still is a gap, go back to step 9).

11) Close the right deck.

# 12.3 Scanning System

# 12.3.1 After Replacing the

**CCD** Unit

0003-9936

If you have replaced the CCD unit, be sure to enter the settings indicated on the label attached to the CCD unit:

### COPIER>ADJUST>CCD>CCDU-RG

(to enter the correction value for CCD-dependent RG color displacement in sub scanning direction)

### COPIER>ADJUST>CCD>CCDU-GB

(to enter the correction value for CCD-dependent GB color displacement in sub scanning direction)

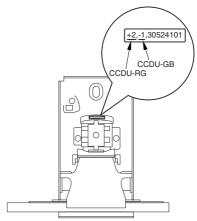

F-12-24

Moreover, be sure to update the settings indicated on the service label attached behind the reader unit front cover with the settings indicated on the label attached to the CCD unit.

# 12.3.2 After Replacing the

# Copyboard Glass

0003-8724

If you have replaced the copyboard glass, be sure to enter the bar code value indicated in the upper right of the copyboard glass using the following service mode items:

# COPIER>ADJUST>CCD>W-PLT-X COPIER>ADJUST>CCD>W-PLT-Y COPIER>ADJUST>CCD>W-PLT-Z

(to enter the standard white plate white level data X, Y, Z)

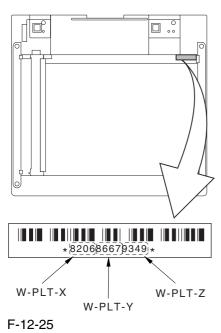

# 12.3.3 After Replacing the

# Reader Controller PCB or Initializing the RAM

0003-8726

▲ -Be sure to generate the latest P-PRINT printout before replacing the reader controller PCB.

- <if you are initializing the RAM of the reader controller without replacing the PCB>
- -Using the SST, upload the backup data of the reader controller; then, after initializing the RAM, download the data to eliminate the need for the following adjustments:
- 1. Reader Unit-Related Adjustments
- 1) Using the SST, download the latest version of the system software (R-CON).
- 2) Make the following selections in service mode, and press the OK key to initialize the RAM: COPIER>FUNCTION>CLEAR>R-CON.

Thereafter, turn off and then on the main power.

3) Enter the settings for the following items in service mode:

a. standard white plate white level data

### COPIER>ADJUST>CCD>W-PLT-X,Y,Z

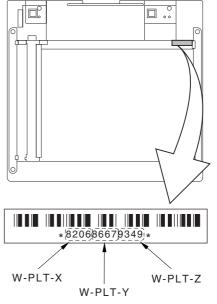

b. service label settings (label attached behind reader unit front cover)

b-1 image read start position adjustment (x direction; for fixed reading)

### COPIER>ADJUST>ADJ-XY>ADJ-X

b-2 image read start position adjustment (Y direction; fixed reading)

### COPIER>ADJUST>ADJ-XY>ADJ-Y

b-3 shading position adjustment (for fixed reading)

### COPIER>ADJUST>ADJ-XY>ADJ-S

b-4 feeder mode main scanning position adjustment

### COPIER>ADJUST>ADJ-XY>ADJ-Y-DF

b-5 ADF stream reading CCD read position adjustment

### COPIER>ADJUST>ADJ-XY>STRD-POS

b-6 CCD unit-dependent RB/GB sub scanning direction color displacement correction value

## COPIER>ADJUST>CCD>CCDU-RG/GB

b-7 CCD unit-dependent RG/GB sub scanning direction color displacement value at shipment

### COPIER>ADJUST>CCD>FCCDU-RG/GB

b-8 auto gradation adjustment target value

### COPIER>ADJUST>PASCAL>OFST-P-Y,M,C,K

2. ADF-Related Adjustments

The machine uses the RAM on its reader controller to hold ADF-related service data; as such, you must make the appropriate adjustments for the ADF whenever you have replaced the reader controller or initialized the RAM.

1) Enter the settings indicated on the P-PRINT printout you have previously generated for the following items:

a. original stop position adjustment

## FEEDER>ADJSUT>DOCST

b. original feed speed (magnification) adjustment

### FEEDER>ADUST>LA-SPEED

2) Make adjustments using the following items:

a. ADF sensor sensitivity adjustment

### FEEDER>FUNCTION>SENS-INT

b. tray width adjustment

AB system: FEEDER>FUNCTION>TRY-A4 and

### FEEDER>FUNCTION>TRY-A5R

inch system: FEEDER>FUNCTION>TRY-LTR and FEEDER>FUNCTION>TRY-LTRR

c. white level adjustment

# COPIER>FUNCTION>CCD>DF-WLVL1 COPIER>FUNCTION>CCD>DF-WLVL2

When done, put the P-PRINT printout [1] you have previously generated in the service book, disposing of the older printout, if any.

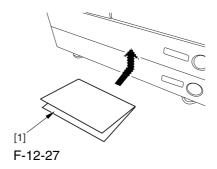

# 12.4 Laser Exposure System

# 12.4.1 After Replacing the

## Laser Scanner

0004-2103

1) Make the following selections in service mode, and press the OK key:

COPIER>FUNCTION>DPC>DPC.

2) Turn off and then on the main power switch.

# 12.5 Image Formation System

# 12.5.1 After Replacing the

# **Black Developing Unit**

0004-2117

Be sure to perform the following whenever you have replaced the black developing assembly:

1) Make the following selections in service mode (black toner supply):

FUNCTION>INSTALL>TONER-S.

# 12.5.2 Points to Note When

# Mounting the Polarity

# **Positioning Plate**

0006-0541

Go through the following steps in strict sequence when mounting the polarity positioning plate:

- 1) Let go of your hand so that the developing cylinder moves and stops on its own.
- 2) Shift the polarity positioning plate [1] counterclockwise as much as the length of the play of the D-cut notch [2]; then, read the index [4] of the marking found on the blade support base.

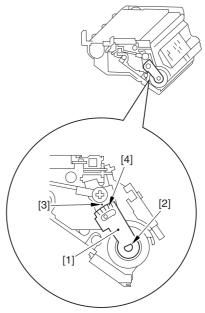

F-12-28

3) Turn the polarity positioning plate [1] counterclockwise by a single index (5 deg); then, tighten the screw [2] to fix it in place.

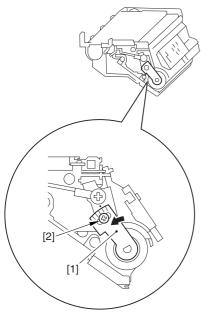

F-12-29

# 12.5.3 Replacing the Color

# **Developing Unit**

0004-0872

- 1) Open the packing box, and take out the new color developing unit.
- 2) Remove the screw [1], and free the 4 hooks [2]; then, remove the developing assembly lid [3].

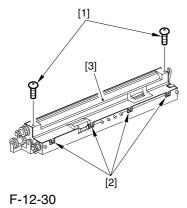

- 3) Even out the starter by shaking the container about 10 times.
- 4) Open the lid [2] of the starter bottle [1]; then, remove the middle lid [3], and close the lid.

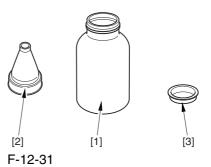

5) Supply half the starter so that it is even in the lengthwise direction around the stirring screw inside the color developing unit.

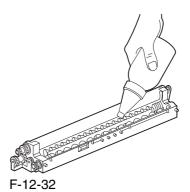

6) Turn the developing gear 5 to 6 times by hand in the direction indicated in the figure so that the starter will be even inside the unit.

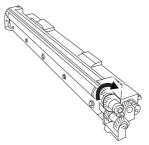

F-12-33

- 7) Supply the remaining half of the starter around the stirring screw inside the color developing unit.
- 8) Turn the developing gear 5 to 6 times once again so that the starter inside the unit is even.
- 9) Move the starter found on the inner side of the container wall off the wall.

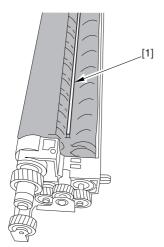

F-12-34

10) Fit the container lid you removed in step 2) back on in the direction indicated in the figure.

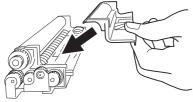

F-12-35

Thereafter, engage the 4 hooks [1]; then, fix the container lid [3] in place using the 2 screws [2] you removed in step 3).

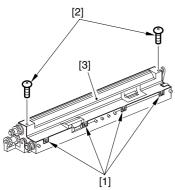

F-12-36

A Force down the lid against the container so that the gap [1] indicated in the figure is small enough to prevent insertion of a transparency.

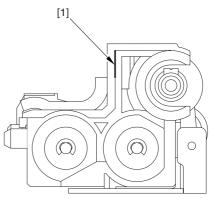

F-12-37

A When tightening the screw, take full care so that no shavings caused by turning the screw into the lid of the developing assembly and the container will move into the container.

11) Cut off the appropriate tab [1]] to suit the color of the starter you have supplied. The tab A in the figure is an extra tab.

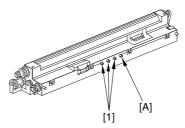

F-12-38

- 12) Fit the color developing unit by going through the steps used to detach it but in reverse.
- 13) Turn on the main power switch.
- 14) Make the following selections in service mode, and set '1', and press the OK key:

### COPIER>FUNCTION>INSTALL>AINR-OFF.

- 15) Select one of the following service mode items to suit the color of the starter you have supplied; then, press the OK key.
- -if for the Y developing assembly,

## COPIER>FUNCTION>INSTALL>INISET-Y

-if for the M developing assembly, COPIER>FUNCTION>INSTALL>INISET-M -if for the C developing assembly, COPIER>FUNCTION>INSTALL>INISET-C -if for the CMY developing assemblies, COPIER>FUNCTION>INSTALL>INISET-3

A countdown is shown on the screen while this mode item is under way. At the end, the screen will show "OK!".

This mode uses ATVC control, possibly taking a while depending on the site environment. The count on the screen, for this reason, may loop between 690 and 620.

- 16) Execute the following service mode item: COPIER>FUNCTION>MISC-P>P-PRINT. Store away the generated printout in the service book case. (If there is a previous printout, dispose of it.)
- 17) End service mode, and start user mode; on the Auto Gradation Correction screen, follow the instructions to execute auto gradation correction (full).

# 12.5.4 Replacing the Starter of the Color Developing Unit 0004-0874

- 1) Remove the color developing unit.
- 2) Remove the screw [1], and free the 4 hooks [2]; then, detach the developing unit lid [3].

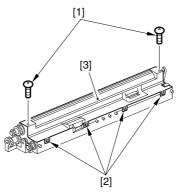

F-12-39

3) On A3 paper or in a vinyl bag, dispose of the contents of the unit by turning it over.

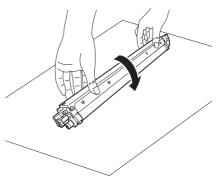

F-12-40

4) Turn back over the developing unit, and turn the developing gear in the direction in which the cylinder normally turns so that the agent will drop into the developing assembly.

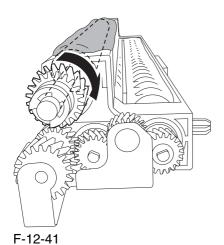

- 5) Dispose of the agent into a vinyl bag or on paper by turning over the developing unit.
- 6) Repeat steps 4) and 5) about 3 times (e.g., until no agent drops into the developing assembly).
- 7) Shake the container of the starter about 10 times.
- 8) Detach the funnel [2] of the starter bottle [1]; then, detach the middle lid [3], and put the funnel back on [2].

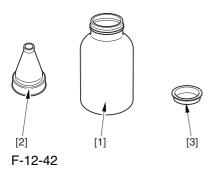

9) Pour the starter along the length of the stirring screw inside the color developing unit so that it is about half full.

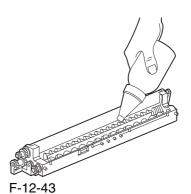

- 10) Turn the developing gear in its normal direction 5 to 6 by hand to even out the starter inside it.
- 11) Pour the rest of the starter around the string screw inside the color developing unit.
- 12) Turn the developing gear 5 to 6 times once again to even out the starter inside the unit.
- 13) Move the starter that may remain on the inner side of the unit wall [1] into the developing assembly.

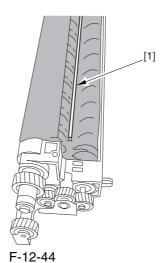

14) Attach the developing assembly lid you removed in step 2), making sure that the lid is oriented as shown.

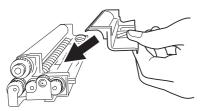

F-12-45

Engage the 4 hooks [1], and attach the developing assembly lid [3] using the 2 screws [2] you removed in step 2).

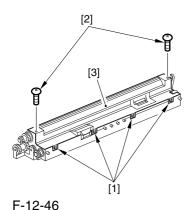

A Be sure to force the lid against the developing container so that no transparency will enter the gap [1] shown in the figure.

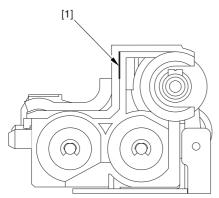

F-12-47

A When tightening the screw, take care so that the shavings from the developing unit or its lid will not enter the unit.

- 15) Mount the color developing unit using the steps you used to remove it but in reverse.
- 16) Turn on the main power switch.
- 17) Make the following selections in service mode; then, enter '1', and press the OK key: COPIER>FUNCTION>INSTALL>AINR-OFF.
- 18) Select the appropriate mode item from the following to suit the color of the starter you have used; then, press the OK key
- -if Y developing assembly, COPIER>FUNCTION>INSTALL>INISET-Y.
- -if M developing assembly, COPIER>FUNCTION>INSTALL>INISET-M.
- -if C developing assembly, COPIER>FUNCTION>INSTALL>INISET-C.

A countdown is shown on the screen while this mode item is under way. At the end, the screen will show "OK!".

This mode uses ATVC control, possibly taking a while depending on the site environment. The count on the screen, for this reason, may loop between 690 and 620.

19) Execute the following in service mode:

COPIER>FUNCTION>MISC-P>P-PRINT. Then, put the generated printout in the service book case. If there is any previous printout, dispose of it.

20) End service mode, and select 'auto gradation correction' in sure mode; execute auto gradation correction (full correction) by going through the instructions on the screen.

# 12.5.5 After Replacing the Primary Charging Assembly 0004-2166

If you have replaced the primary charging assembly, be sure to make the following adjustments:

- 1) Check the settings indicated on the primary charging assembly height adjustment label attached behind the front cover.
- 2) Make adjustments so that the charging wire height of the new charging assembly is as indicated.
- 3) Execute primary charging assembly cleaning in service mode:

### COPIER>FUNCTION>CLEANING>WIRE-CLN.

4) Make the following selections in service mode (potential control):

### COPIER>FUNCTION>DPC>DPC.

5) Turn off and then on the main power.

# 12.5.6 After Replacing the Primary Charging Wire 0004-9315

- 1) Clean the charging wire, grid wire, and shielding plates.
- 2) Execute the following in service mode (primary charging wire cleaning):

COPIER>FUNCTION>CLEANING>WIRE-CLN.

# 12.5.7 After Replacing the Pre-Transfer Charging Wire 0004-2672

Execute the following in service mode (pre-transfer charging wire cleaning):

COPIER>FUNCTION>CLEANING>WIRE-CLN.

# 12.5.8 After Replacing the Pre-Transfer Charging Wire 0004-9316

- 1) Clean the charging wire and the shielding plates.
- 2) Execute the following in service mode (pre-transfer charging wire cleaning): COPIER>FUNCTION>CLEANING>WIRE-CLN.

# 12.5.9 After Replacing the Waste Toner Box 0004-3914

- 1) Set the new waste toner box in the machine.
- 2) Execute the following service mode, thereby resetting the waste toner counter reading to '0' (waste toner counter reset):

COPIER>COUNTER>MISC>WASTE-TURN.

# 12.5.10 After Replacing the ITB Cleaning Blade 0004-4219

Whenever you need to replace the ITB cleaning blade, be sure to go though the following steps to apply blade lubricant (TKN-0480) to the edge of he blade.

1) Turn the primary transfer roller locking lever [1] in the direction of the arrow to engage the intermediate transfer belt.

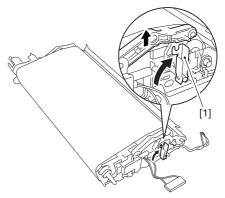

F-12-48

2) Apply an appropriate amount of blade lubricant [1] as if to sprinkle it over an area of the surface as shown.

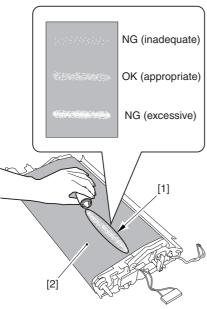

F-12-49

3) Spread the blade lubricant [1] using lint-free paper [2] as shown to cover an area of the belt about 10 cm wide.

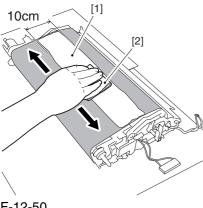

F-12-50

Take care so that the blade lubricant will not make its way behind the intermediate transfer belt. Otherwise, the presence of blade lubricant behind the intermediate transfer belt can cause the ITB home position sensor to make wrong detection.

4) Turn the drive gear [1] in he direction of the arrow so that the area of blade lubricant [2] is found as shown.

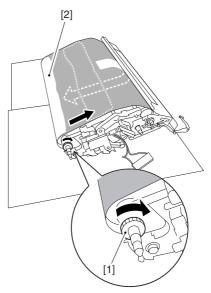

F-12-51

5) Mount the ITB cleaning unit [2] to the intermediate transfer unit [1]; then, fix it in place using 2 screws [3].

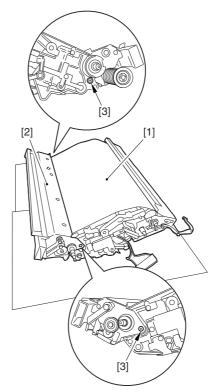

F-12-52

6) Turn the drive gear [3] until the area [2] of blade lubricant is no longer visible on the intermediate transfer belt [1].

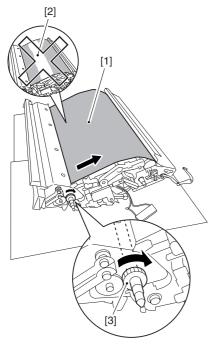

F-12-53

A If you have replaced the ITB cleaner blade, be sure to perform the following:

1) Execute the following service mode item (black band sequence):

COPIER>FUNCTION>CLEANING>BK-BNDEX.

# 12.5.11 After Repacking the Photosensitive Drum Cleaning Blade

Be sure of the following when mounting the photosensitive drum cleaning blade:

- 1. Do not turn over the cleaning blade. Replace it when one side has been used.
- 2. Clean the area [1] of the retainer plate coming into contact with the cleaning blade and the blade plate [2] using alcohol; then, dry wipe it to remove any toner.

The fine particle of toner under the blade edge can put the blade out of alignment, allowing toner on the photosensitive drum to remain on the drum in the form of residual toner.

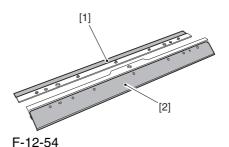

3. Be sure to mount the cleaning blade [1] so that the lot No. [2] faces the front and is upright.

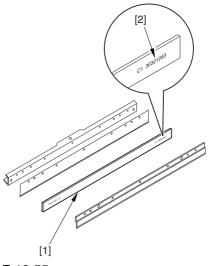

F-12-55

4. Be sure to force the cleaning blade [1] firmly against the retaining plate [2], and check to make sure that there is no gap in the area [3] indicated in the figure.

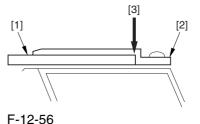

5. Be sure to tighten the screws [1] on the cleaning blade in the order indicated in the figure.

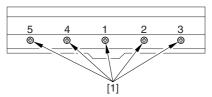

F-12-57

6. Apply blade lubricant (TKN-0480) along the edge (shaded; coming into contact with the photosensitive drum) of the cleaning blade.

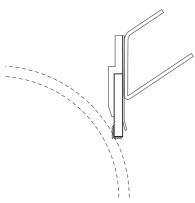

F-12-58

AWhen you have replaced the photosensitive drum cleaning blade, be sure to execute the following service mode item.

Be sure that you execute service mode immediately after the control panel screen has appeared after turning on the main switch. : COPIER>FUNCTION>MISC-P>ITR-ROT.

# 12.5.12 Replacing the Photosensitive Drum 0004-8937

If you have replaced the photosensitive drum, be sure to go through the following:

- 1) Remove the drum heater and the drum heater PCB; then, mount them to the new photosensitive drum.
- 2) Mount the photosensitive drum so that the lot number label [1] attached to its inner side is toward the front of the machine.

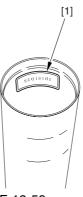

F-12-59

### Memo:

There is a light difference in the inside diameter of the photosensitive drum between its front and its rear. (The front and rear drum flanges are designed in relation to the photosensitive drum.) If you mount the photosensitive drum in the wrong orientation, the gap between the developing cylinder and the photosensitive drum will be uneven, possibly causing uneven density.

3) Replace the starter (3 types) of the color developing unit.

# 12.5.13 Points to Note

# When Replacing the

# **Drum Heater**

0006-1891

Drum memory can occur if the phase of the drum is changed, as when replacing the drum heater.

Take full care not to change the phase of the drum during the work by making sure of the following:

- 1. When detaching the drum flange, check the location of the marking [2] on the drum flange in relation to the lot No. label [1] found on the inner side of the drum. (In the case of the figure, the left of the marking is at "..." and the right is at "..." with the lot No. label facing upward.)
- 2. When attaching the drum flange, be sure to fix it in place with a screw where it was found in step 1.

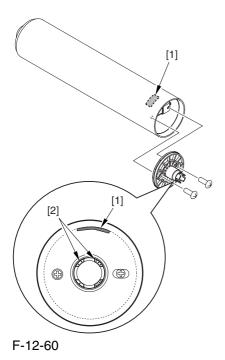

3. Check the drum phase label [1] attached behind the process unit cover.

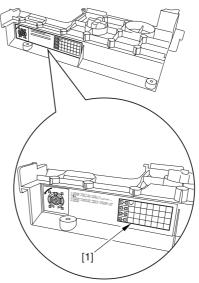

F-12-61

A See the following sample. The cell with a check mark [1] indicates the present drum phase location. In this case, the marking [3] is located in relation to the protrusion [2] of the drum fixing member with its left at "..." and right at "...".

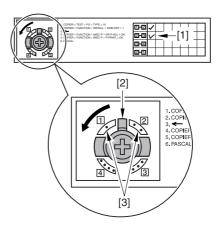

F-12-62

4. Be sure to fit the drum fixing member [1] to the drum flange [2] in correct relation to the phase location indicated on the drum phase label.

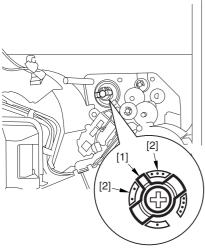

F-12-63

# 12.5.14 Points to Note

# When Replacing the

# Drum Heater PCB

0006-2063

Drum memory can occur if the phase of the drum is changed, as when replacing the drum heater PCB. Take full care not to change the phase of the drum during the work by making sure of the following:

1. When detaching the drum flange, check the location of the marking [2] on the drum flange in relation to the lot No. label [1] found on the inner side of the drum. (In the case of the figure, the left of the marking is at "..." and the right is at "..." with the lot No. label facing upward.)

2. When attaching the drum flange, be sure to fix it in place with a screw where it was found in step 1.

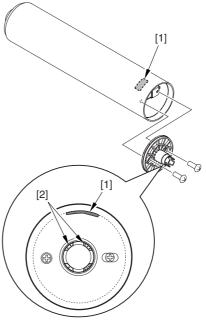

F-12-64

3. Check the drum phase label [1] attached behind the process unit cover.

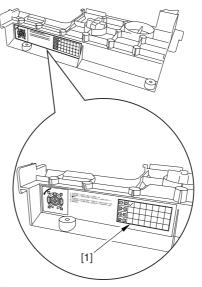

F-12-65

A See the following sample. The cell with a check mark [1] indicates the present drum phase location. In this case, the marking [3] is located in relation to the protrusion [2] of the drum fixing member with its left at "..." and right at "...".

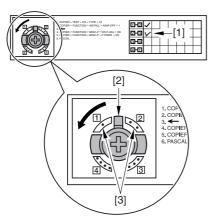

F-12-66

4. Be sure to fit the drum fixing member [1] to the drum flange [2] in correct relation to the phase location indicated on the drum phase label.

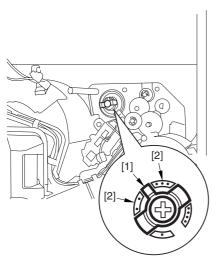

F-12-67

# 12.5.15 After Repacking the ITB 0004-4225

When you have replaced the ITB belt, be sure to execute the following service mode item.

Be sure that you execute service mode immediately after the control panel screen has appeared after turning on the main switch. : COPIER>FUNCTION>MISC-P>ITR-ROT.

# 12.5.16 After Replacing the Primary Transfer Roller

0004-4230

As the machine is used more and more, the shavings from the primary transfer roller can start to collect on the rollers behind the belt.

When you have replaced the primary transfer roller, be sure to clean the 6 rollers [1] and the scraper [2] indicated below.

⚠ The idler roller (indicated by an arrow) is designed for mounting after fitting the intermediate transfer belt. Although the figure shows the roller, it is only for reference purposes, and the roller is not in its indicated position at this point in time.

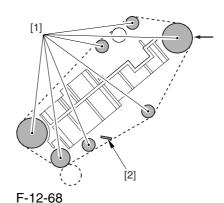

# <Cleaning Procedure>

1) Place the ITB cleaner drive unit [1] with its cover facing down; then, stand the ITB unit [2].

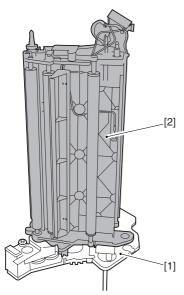

F-12-69

2) Clean the rollers [1] and the inside scraper [2] using alcohol.

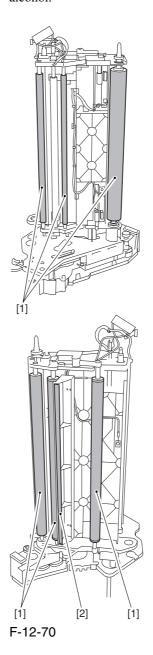

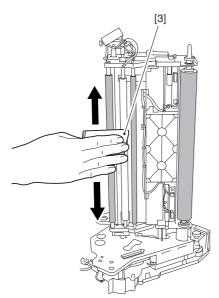

F-12-71

AWhen you have replaced the primary transfer roller, be sure to execute the following service mode item.

Be sure that you execute service mode immediately after the control panel screen has appeared after turning on the main switch. : COPIER>FUNCTION>MISC-P>ITR-ROT.

# 12.6 Fixing System

# 12.6.1 Points to Note WhenMounting the Fixing

Assembly

0004-1594

A When fitting the fixing assembly into the fixing/feeding assembly, take full care not to damage the 2 sensors [1].

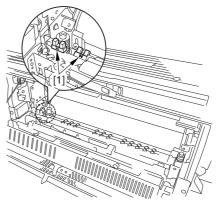

F-12-72

# 12.6.2 After Replacing the

# Fixing Roller

0004-5054

If you have replaced the fixing roller, be sure to execute the following service mode item to reset the counter reading:

COPIER>COUNTER>DRBL-1>FX-UP-RL

# 12.6.3 After Replacing the

# Fixing Web

0004-1786

- 1. After attaching the web, take up its slack so that there will be no slack when the web unit is fitted in the fixing assembly.
- 2. After replacing the web, reset the readings of the following service mode items:

COPIER>COUNTER>MISC>FIX-WEB
COPIER>COUNTER>DRBL-1>FX-WEB

#### 12.6.4 Position of the Fixing inlet Guide

**A** Do not loosen the screw on the inlet guide base [1], as you would have to adjust the position of the guide if you detached it. If you loosened it for some reason, be sure to perform the following:

1) Adjust the position of the inlet guide base [1] so that the height [A] at the center of the fixing inlet guide [2] is 60.7 +/-0.2 mm and the difference in height between the ribs [B] on both sides of the inlet guide is 0.5 or less.

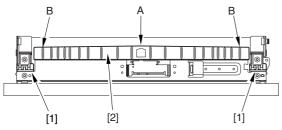

F-12-73

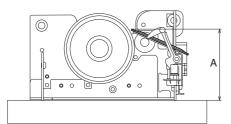

F-12-74

# 12.6.5 Points to Note When Mounting the Pressure Roller

0005-8345

Be sure to mount the pressure roller [1] so that the lot number [2] found on its edge is found toward the front of the machine.

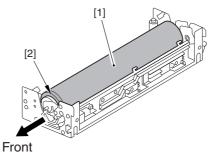

F-12-75

# 12.6.6 Adjusting the Nip Pressure of the Pressure Roller

0005-9076

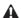

The nip is adjusted to a high degree of accuracy before the machine is shipped out of the factory, and it cannot be adjusted in the field. Do not turn the 2 hex bolts [1] found on the delivery side of the fixing assembly. If you turned it by mistake, be sure to turn it back to its initial position.

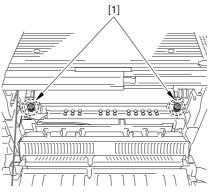

F-12-76

# 12.6.7 Adjusting the

# Position of the Feeding

Web Solenoid (SL2)

0004-2616

Pull on the solenoid [1], and tighten the screw [4] while making sure that the lever [2] is in firm contact with the plate at a specific point [3].

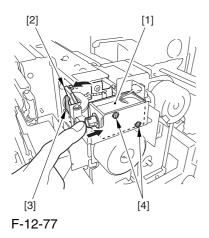

# 12.6.8 Points to Note

# About the Position of the

Fixing Thermal Switch

0004-5056

After mounting the thermal switch, make sure of the following:

The surface of the thermal switch [1] must be parallel to the fixing roller. (Check to be sure by shining the thermal switch with a pen light.) Otherwise, re-mount it.

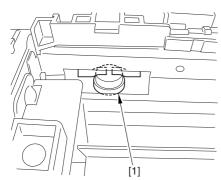

F-12-78

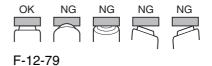

# 12.6.9 Points to Note When

# Mounting the Shift

Thermal Switch

0004-5058

After mounting the thermal switch (before mounting the inlet guide), check to make sure o the following:

The surface of the thermal switch [1] must be parallel to the pressure roller. (Be sure to check it by shining the thermal switch by a pen light.) if not, re-mount it.

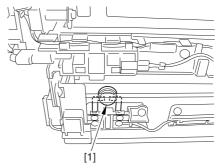

F-12-80

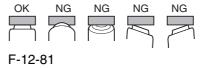

## 12.6.10 Points to Note When

# Mounting the Outside Heating

Roller Thermal Switch 0004-5060

After mounting the thermal switch, check to be sure of the following:

The surface of the thermal switch [1] must be parallel to the outside heating roller. (Be sure to shine the thermal witch switch a pen light.) If not, re-mount it.

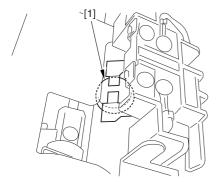

F-12-82

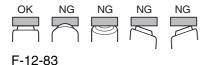

# 12.6.11 Points to Note When

Mounting the Fixing Upper

Thermistor

0005-5549

After mounting the thermistor, make sure of the following:

The surface of the thermal switch [1] must be parallel to the fixing roller. (Check to be sure by shining the thermal switch with a pen light.) Otherwise, re-mount it.

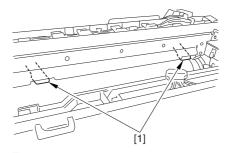

F-12-84

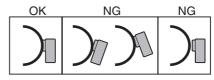

F-12-85

# 12.6.12 Points to Note When

Mounting the Fixing Lower

**Thermistor** 

0005-5550

After mounting the thermistor, make sure of the following:

The surface of the thermal switch [1] must be parallel to the fixing roller. (Check to be sure by shining the thermal switch with a pen light.) Otherwise, re-mount it.

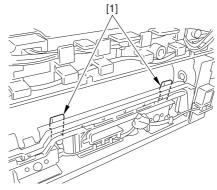

F-12-86

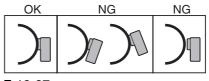

F-12-87

# 12.6.13 Points to Note When

# Mounting the External Heat

**Thermistor** 

0005-5551

After mounting the thermistor, make sure of the following:

The surface of the thermal switch [1] must be parallel to the fixing roller. (Check to be sure by shining the thermal switch with a pen light.) Otherwise, re-mount it.

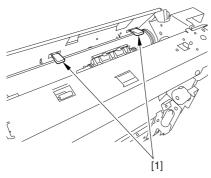

F-12-88

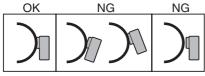

F-12-89

# **12.7** Electrical Components

# 12.7.1 When Replacing the

# Reader Controller PCB

0003-9937

▲ -Be sure to generate the latest P-PRINT printout before replacing the reader controller PCB.

- <if you are initializing the RAM of the reader controller without replacing the PCB>
- -Using the SST, upload the backup data of the reader controller; then, after initializing the RAM, download the data to eliminate the need for the following adjustments:
- 1. Reader Unit-Related Adjustments
- 1) Using the SST, download the latest version of the system software (R-CON).
- 2) Make the following selections in service mode, and press the OK key to initialize the RAM: COPIER>FUNCTION>CLEAR>R-CON.

Thereafter, turn off and then on the main power.

- 3) Enter the settings for the following items in service mode:
- a. standard white plate white level data

### COPIER>ADJUST>CCD>W-PLT-X,Y,Z

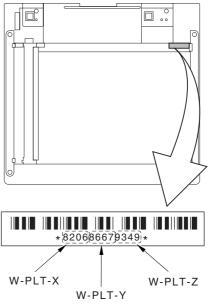

F-12-90

b. service label settings (label attached behind reader unit front cover)

b-1 image read start position adjustment (x direction; for fixed reading)

### COPIER>ADJUST>ADJ-XY>ADJ-X

b-2 image read start position adjustment (Y direction; fixed reading)

### COPIER>ADJUST>ADJ-XY>ADJ-Y

b-3 shading position adjustment (for fixed reading)

### COPIER>ADJUST>ADJ-XY>ADJ-S

b-4 feeder mode main scanning position adjustment

### COPIER>ADJUST>ADJ-XY>ADJ-Y-DF

b-5 ADF stream reading CCD read position adjustment

### COPIER>ADJUST>ADJ-XY>STRD-POS

b-6 CCD unit-dependent RB/GB sub scanning direction color displacement correction value

### COPIER>ADJUST>CCD>CCDU-RG/GB

b-7 CCD unit-dependent RG/GB sub scanning direction color displacement value at shipment

### COPIER>ADJUST>CCD>FCCDU-RG/GB

b-8 auto gradation adjustment target value

### COPIER>ADJUST>PASCAL>OFST-P-Y,M,C,K

2. ADF-Related Adjustments

The machine uses the RAM on its reader controller to hold ADF-related service data; as such, you must make the appropriate adjustments for the ADF whenever you have replaced the reader controller or initialized the RAM.

1) Enter the settings indicated on the P-PRINT printout you have previously generated for the following items:

a. original stop position adjustment

# FEEDER>ADJSUT>DOCST

b. original feed speed (magnification) adjustment

### FEEDER>ADUST>LA-SPEED

2) Make adjustments using the following items:

a. ADF sensor sensitivity adjustment

### FEEDER>FUNCTION>SENS-INT

b. tray width adjustment

AB system: FEEDER>FUNCTION>TRY-A4 and

### FEEDER>FUNCTION>TRY-A5R

inch system: **FEEDER>FUNCTION>TRY-LTR**and **FEEDER>FUNCTION>TRY-LTRR** 

c. white level adjustment

# COPIER>FUNCTION>CCD>DF-WLVL1 COPIER>FUNCTION>CCD>DF-WLVL2

When done, put the P-PRINT printout [1] you have previously generated in the service book, disposing of the older printout, if any.

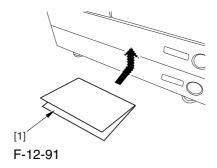

# 12.7.2 After Replacing the

## DC Controller PCB

0004-1683

A Be sure to generate the latest P-PRINT printout before replacing the DC controller PCB.

### COPIER>FUNCTION>MISC-P>P-PRINT

- 1) Using the SST, download the latest version of the system software.
- 2) Replace the DC controller PCB, and initialize the RAM of the DC controller using the following service mode item:

### COPIER>FUNCTION>CLEAR>DC-CON

- 3) Check to see that the settings of the following service mode items are the same as the settings indicated in the P-PRINT printout; if not, enter the settings indicated on the printout
- -COPIER>ADJUST>LASER>(all items)
- -COPIER>ADJUST>IMG-REG>(all items)

- -COPIER>ADJUST>DEVELOP>(all items)
- -COPIER>ADJUST>DENS>(all items)
- -COPIER>ADJUST>V-CONT>(all items)
- -COPIER>ADJUST>HV-PRI>(all items)
- -COPIER>ADJUST>HV-TR>(all items)
- -COPIER>ADJUST>FEED-ADJ>(all items)
- -COPIER>ADJUST>CST-ADJ>(all items)
- -COPIER>ADJUST>MISC>(ATM WT-ER-LV WT-FL-LM)
- -COPIER>ADJUST>EXP-LED>(all items)
- 4) Enter the counter backup settings indicated on the P-PRINT printout in service mode:
- -COPIER>COUNTER>MISC>FIX-WEB
- -COPIER>COUNTER>MISC>PRI-CLN
- -COPIER>COUNTER>MISC>FX-UP-RL
- -COPIER>COUNTER>MISC>DV-UNT-K
- -COPIER>COUNTER>MISC>DV-CAR-Y
- -COPIER>COUNTER>MISC>DV-CAR-M
- -COPIER>COUNTER>MISC>DV-CAR-C
- -COPIER>COUNTER>DRBL-1>FX-UP-RL
- 5) Execute the following service mode item (compulsive initial rotation sequence): COPIER>FUNCTION>MISC-P>INTR-EX.
- 6) Execute auto gradation correction in user mode (adjust/cleaning>auto gradation correction>full correction).
- 7) You will have to dispose of the waste toner in the waste toner bottle.

After replacing the DC controller PCB or initialized the RAM, you have to dispose waste toner, because you cannot enter a setting for the following in service mode: COUNTER>MISC>WASTE-TNR.

# 12.7.3 Points to Note When Mounting the DC Controller PCB/ DC

## Controller Box

0005-7222

A During assembly work, be sure to connect the harness to the DC controller PCB as follows:

- -Connect the connector of the harness [1] first, and then the other harness [2].
- -Fix the harnesses [1] [2] in place using the wire saddle [3] so that the harness [1] is on the left side of the harness [2].

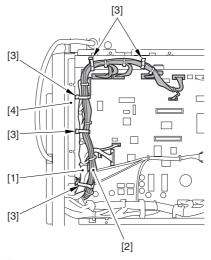

F-12-92

### Supplementary Information:

If the harness [1] is away from the side plate [4] of the DC controller box, wrong detection (E070-0102) of the ITB home position tends to occur because of noise.

# 12.7.4 After Replacing the Main

# Controller PCB (main)

0004-1717

After mounting the main controller PCB (main), be sure to mount the PCBs you may have removed before replacing the main controller PCB:

- 1 boot ROM
- 2 image memory (SDRAM)
- 3 expansion bus PCB
- 4 main controller PCB (sub)
- 5 UFR board (optional)
- 6 Ethernet board

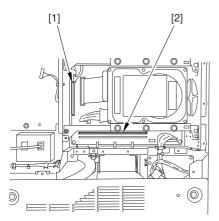

F-12-93

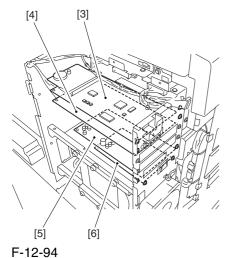

# 12.7.5 After Repacking the

## **SRAM Board**

0004-1721

♠ be sure to inform the sure that replacing the SRAM board will lead to the loss of all image data held in Boxes, and obtain his/her consent before starting the work.

-if you are replacing the SRAM board, be sure to use a new one. The use of a used SRAM board (used in a different printer) will likely cause malfunction.

- Replace the SRAM board, and turn on the main power (so that the machine will run an auto initialization session).
- 2) When the control panel indicates the message "Turn Off and Then On the Power Switch on the Left" on its control panel, turn off and then on the power.
- Make the following selections in service mode, and press the OK key to initialize the RAM: COPIER>FUNCTION>CLEAR>MN-CON.

# 12.7.6 After Replacing the

# **HDD**

0004-1730

### A. If NetSpot Accountant (NSA) Is Not Used

1) Format the HDD.

Start in safe mode (i.e., turn on the main power while holding down the 2 and 8 keys).

Using the SST's hard disk formatting function, format all partitions. (For instructions, see the chapter on upgrading.)

2) Download the system software.

Using the SST, download the system, language, and RUI files. (It may take about 5 min for the machine to start up after a download session.)

# B. If NetSpot Account (NSA) Is Used in Combination with a Card Reader

The HDD retains the card ID used by NSA. If you have replaced the HDD, you will have to download the card data from NSA once again for NSA to operate. As shown under A. "If NetSpot Accountant Is Not Used," format the HDD and download the system

software, and then perform extra steps:

1) Format the HDD.

Start up in safe mode (i.e., by turning on the main power while holding down the 2 and 8 keys).

Using the SST's hard disk formatting function, format all partitions. (For instructions, see the chapter on upgrading.)

2) Download the system software.

Using the SST, download the system, language, and RUI files. (It may take about 5 min for the machine to start up after a download session.)

3) Start service mode.

Make the following selections in service mode: COPIER>FUNCTION>INSTALL>CARD.

4) Enter the appropriate card No.

Enter the lowest of the numbers of the cards used for group control, and press the OK key (e.g., enter '1' if cards run from No. 1 to No. 1000).

- 5) Turn off and then on the main power.
- 6) Check the count control function.

In sure mode, make the following selections, and check to see IDs between ID00000001 and ID00001000 have been created.

7) Set the address.

Set 'IP address', 'gateway address', and 'sub net mask' in sure mode: system control setup>network setup>TCP/IP setup>IP address.

- 8) Enter the appropriate number in sure mode: system administrator info setup>system control group ID>system control ID No.
- 9) Turn off and then on the main power.

A If you fail to set 'system control group ID' and 'system control ID No.', you will not be able to set 'register card to device' as part of the NetSpot Account setup work.

10) Download the card ID.

While the machine is in a standby state, download the card ID from NSA.

11) Check the count control function.

In sure mode, make the following selections, and check to see that only the ID data is indicated on the screen: system control setup>group ID control>count control.

12) Check to see that the machine operates normally. Make copies using a sure card that has been registered using NSA; then, check to make sure that the use of the card is properly indicated.

# 12.7.7 When Replacing the HV2 PCB

0004-2092

 Enter the settings indicated on the PCB label [1] attached to the new HV2 for the following 6 service mode items:

COPIER>ADJUSUT>HV-TR>1TR-GAIN COPIER>ADJUSUT>HV-TR>1TR-OFST COPIER>ADJUSUT>HV-TR>1TR-CGAI COPIER>ADJUSUT>HV-TR>1TR-COFS COPIER>ADJUSUT>HV-TR>1TR-GAI2 COPIER>ADJUSUT>HV-TR>1TR-OFS2

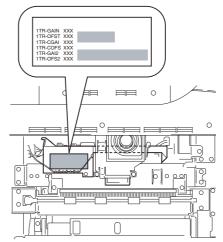

F-12-95

- 2) Generate a P-PRINT printout in service mode.
- 3) Put the generated P-PRINT printout [1] in the service book case, replacing any existing printout.

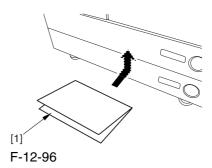

# 12.7.8 When Replacing the ATR Sensor/Patch Image

Read Sensor

0004-4764

If you have replaced the ATR sensor/patch image read sensor, be sure to execute the following:

1) Replace the contents of the color developing unit with starter (3 types).

# 12.8 Pickup/Feeding System

# 12.8.1 Adjusting the Horizontal Registration After Replacing the Pickup Cassette 0003-9954

Make prints using the cassettes 3 and 4 as the source of paper, and check to make sure that the left/right margin is as indicated.

- -If not as indicated, make the following adjustments:
- 1) Press the cassette release button, and slide out the cassette 3 or 4 to the front.
- 2) Open the upper right cover and the lower right cover.
- 3) Insert a screwdriver through the opening in the front right stay; then, loosen the screw [1], and adjust the position of the adjusting plate [2].

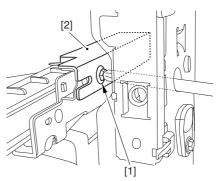

F-12-97

- -move the adjusting plate toward the rear to increase the left margin.
- -move the adjusting plate toward the front to decrease the left margin.
- 4) Tighten the screw.
- 5) Close the upper right cover and the lower right cover.
- 6) Put the cassette 3 or 4 back in the machine.

# 12.8.2 Adjusting the Manual Feed Pickup Horizontal

# Registration

0003-9955

Make copies using the manual feed tray as the source of paper, and check to make sure that the left/right margin is as indicated.

- -if not, make the following adjustments:
- 1) Loosen the screw [1], and move the position of the slide guide [2] to adjust the horizontal registration.

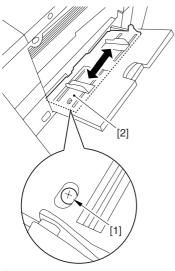

F-12-98

- 2) Check to make sure that the left/right margin of the prints is as indicated.
- 3) Tighten the screw.

# 12.8.3 Adjusting the Front Deck Pickup Horizontal Registration

0003-9957

Make prints using the right deck and left deck as the source of paper, and check to be sure that the left/right margin is as indicated:

-if not, make the following adjustments:

# 1. Adjusting the Left/Right Margin for the Left Deck

- 1) Push the release button, and slide out the left deck.
- 2) Using a flat-bladed screwdriver, detach the left face cover [1].

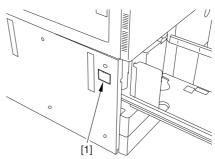

F-12-99

3) Loosen the 2 screws [1], and insert a screwdriver [2] through the opening of the left front stay; then, turn the adjusting screw to adjust the left/right margin.

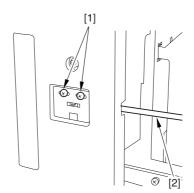

F-12-100

- 4) Check to make sure that the left/right margin of the printouts on paper from the left deck is as indicated.
- 5) As necessary, make the following adjustments:

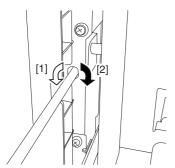

F-12-101

- -turn the screwdriver counterclockwise to decrease the left margin [1].
- -turn the screwdriver clockwise to increase the left margin [2].
- A full turn of the screwdriver will change the left margin by 1.0 mm.
- 6) Tighten the 2 screws you loosened in step 3).
- 7) Attach the left face cover you removed in step 2) back to the machine.
- 8) Close the left deck.
- -If the gap between the front cover/cassette 3 front cover and the left front cover is appreciable, perform the following:
- 9) Slide out the left deck, and loosen the 4 screws [1]; then, shift the front left cover [2].

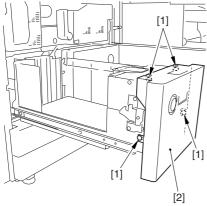

F-12-102

- 10) Close the left deck; when the gap is gone, slide out the left deck once again, and tighten the 4 screws you loosened in step 9).
- -If there still is a gap, go back to step 9).
- 11) Close the left deck.

# 2. Right Deck Left/Right Margin Adjustment

- 1) Push the release button, and slide out the right deck.
- 2) Open the upper right color and the lower right cover
- 3) Loosen the 2 screws [1]; then, insert a screwdriver
- [2] through the opening in the front right stay, and turn the adjusting screw to adjust the horizontal registration.

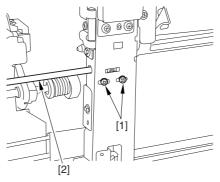

F-12-103

- 4) Check to make sure that the left/right margin of printouts made on paper from the right deck is as indicated.
- 5) As necessary, perform the following:

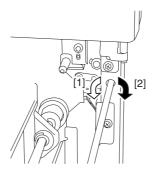

F-12-104

- -turn the screwdriver counterclockwise to decrease the left margin [1].
- -turn the screwdriver clockwise to increase the left margin [1].
- A full turn of the screwdriver changes the left margin by 1.0 mm.

- 6) Tighten the 2 screws you loosened in step 3).
- 7) Close the upper right cover and the lower right cover
- 8) Close the right deck.
- -If the gap between the front cover/cassette 3 front cover and the front right cover is appreciable, perform the following:
- 9) Slide out the right deck, and loosen the 4 screws, and shift the front right cover [2].

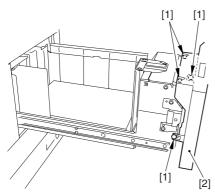

F-12-105

10) Close the right deck; when the gap is gone, slide out the right deck once again, and tighten the 4 screws you loosened in step 9).

If there still is a gap, go back to step 9).

11) Close the right deck.

# 12.8.4 Registering the Paper

# Width Basic Value

0003-9967

- 1) Turn on the main power switch.
- 2) Register the A4R paper width basic value as follows:
- 2-1) Set the manual feed side guide [1] to A4R.

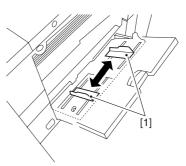

F-12-106

2-2) Start service mode, and make the following selections to register manual feed A4R width:

# CPOIER>FUNCTION>CST>MF-A4R

- 2-3) Press the OK key to store the new A4R width.
- 2-4) Record the A4R basic setting indicated on the control panel on the service label.
- 3) Register the A4 paper width basic value as follows:
- 3-1) Set the manual feed side guide to A4.
- 3-2) Make the following selections to register manual feed A4 width:

# CPOIER>FUNCTION>CST>MF-A4

- 3-3) Press the OK key to register the A4 width.
- 3-4) Record the A4 basic value indicated on the control panel on the service label.
- 4) Register the A6R paper with basic value as follows:
- 4-1) Set the manual feed side guide to A6R.
- 4-2) Make the following selections to register the A6R width:

# CPOIER>FUNCTION>CST>MF-A6R

- 4-3) Press the OK key to register the new A6R width.
- 4-4) Record the A6R basic value indicated on the control panel on the service label.
- 5) Press the Reset key twice to end service mode.
- 6) Turn off the control panel power switch.
- 7) Turn off the main power switch.

# Chapter 13 Correcting Faulty Images

# Contents

| 13.1 Making Initial Checks                                                    | 13-1  |
|-------------------------------------------------------------------------------|-------|
| 13.1.1 Checking the Site Environment                                          |       |
| 13.1.2 Checking the Paper.                                                    |       |
| 13.1.3 Checking the Placement of Paper                                        |       |
| 13.1.4 Checking the Durables                                                  |       |
| 13.1.5 Checking the Periodically Replaced Parts                               |       |
| 13.1.6 Checking the Units and Functional Blocks                               |       |
| 13.1.7 Others                                                                 |       |
| 13.2 Test Print                                                               |       |
| 13.2.1 Overview                                                               |       |
| 13.2.2 Test Print TYPE                                                        |       |
| 13.2.3 Selecting Test Print TYPE                                              |       |
| 13.2.4 16-Gradation (TYPE=4)                                                  |       |
| 13.2.5 Full Page Halftone (TYPE=5)                                            |       |
| 13.2.6 Grid (TYPE=6)                                                          |       |
| 13.2.7 MCYBk Horizontal Stripes (TYPE=10)                                     |       |
| 13.2.8 64-Gradation (TYPE=12)                                                 |       |
| 13.2.9 Full Color 16-Gradation (TYPE=14)                                      |       |
| 13.3 Troubleshooting                                                          |       |
| 13.3.1 Symptoms                                                               |       |
| 13.3.1.1 Symptoms                                                             |       |
| 13.3.1.2 Maintenance Recommendations for Components Around the                |       |
| Photosensitive Drum/Intermediate Transfer Unit in the Event of an Image Fault | 13-13 |
| 13.3.2 Image Faults                                                           |       |
| 13.3.2.1 Solid Image                                                          |       |
| 13.3.2.1.1 Solid black / Poor contact of connectors around process unit       |       |
| 13.3.2.2 Light Image / Weak Density                                           |       |
| 13.3.2.2.1 Overall light image on black area, uneven image                    |       |
| 13.3.2.2.2 Low density / Poor contact of connectors around process unit       |       |
| 13.3.2.3 Uneven Density                                                       |       |
| 13.3.2.3.1 Uneven Density Along the Leading Edge in a Solid Color Image       | 13-25 |
| 13.3.2.3.2 Uneven Density in the Form of a Feedscrew in Color Images          | 13-27 |
| 13.3.2.3.3 Uneven Density in Halftone Images                                  | 13-29 |
| 13.3.2.3.4 Colored Dots                                                       | 13-30 |
| 13.3.2.3.5 Uneven Density On Rough-Textured Paper                             | 13-31 |
| 13.3.2.3.6 Coarse Image in a Solid C Original                                 | 13-32 |
| 13.3.2.3.7 Transfer Faults on Mono-Color Prints                               |       |
| 13.3.2.4 Out of Focus                                                         | 13-35 |
| 13.3.2.4.1 Color Displacement in Sub Scanning Direction                       | 13-35 |
| 13.3.2.4.2 Smeared of Colored Characters/Lines                                | 13-37 |
| 13.3.2.5 Partially Blank/Streaked                                             | 13-39 |
| 13.3.2.5.1 Vertical Lies in Halftone Images                                   | 13-39 |
| 13.3.2.5.2 Image Fault Occurring at Specific Intervals                        | 13-40 |
| 13.3.2.5.3 Missing Color                                                      | 13-41 |
| 13.3.2.5.4 White Spots at 51mm Intervals                                      |       |
| 13.3.2.5.5 Vertical Lines Caused by an ITB Cleaning Fault                     | 13-46 |
| 13.3.2.6 Smudged/Streaked                                                     |       |
| 13.3.2.6.1 Vertical Lines                                                     |       |
| 13.3.2.6.2 Soiling of the Left/Right Margin on Double-Sided Prints (1st side) |       |

| 13.3.2.6.3 Stray Toner                                                                           | 13-51  |
|--------------------------------------------------------------------------------------------------|--------|
| 13.3.2.6.4 Oil Lines in Vertical Direction                                                       | 13-52  |
| 13.3.2.6.5 Soiling as Dots at Drum Intervals                                                     | 13-52  |
| 13.3.2.6.6 Horizontal Line Caused by Impact from the Developing Rotary                           | 13-54  |
| 13.3.2.6.7 Soiling in the Form of a Ring                                                         | 13-56  |
| 13.3.2.7 Ghost / Memory                                                                          | 13-58  |
| 13.3.2.7.1 Ghost Caused by a Bend on the ITB Cleaning Blade                                      | 13-58  |
| 13.3.2.8 Faulty Color Reproduction                                                               | 13-59  |
| 13.3.2.8.1 Faulty Color Reproduction Caused by an Error in Primary Transfer ATVC                 | 13-59  |
| 13.3.3 Faulty Feeding                                                                            | 13-63  |
| 13.3.3.1 Wrap                                                                                    |        |
| 13.3.3.1.1 Wrapping Around the Pressure Roller / Oil Traces / Separation Claw Traces /           |        |
| Wrinkle Traces                                                                                   | 13-63  |
| 13.3.4 Malfunction                                                                               | 13-65  |
| 13.3.4.1 Malfunction/Faulty Detection                                                            |        |
| 13.3.4.1.1 Fixing Web Displacement / 0A15/020D Jam Code                                          |        |
| 13.3.4.2 Noise                                                                                   |        |
| 13.3.4.2.1 Abnormal Noise from the Rotating Rotary                                               |        |
| 13.3.4.3 User Warning Message                                                                    |        |
| 13.3.4.3.1 Message [Check the network connection.] / Message [Check the TCP/IP.]                 |        |
| 13.3.4.3.2 Frequent DF Reading Glass Cleaning Message                                            |        |
| 13.3.4.3.3 Frequent DF reading Glass Cleaning Message (user requesting disabling of the message) |        |
| 13.3.5 Error Code                                                                                |        |
| 13.3.5.1 E013-0001 Error Code: How to clear waste toner full detection                           |        |
| 13.3.5.2 E013-0001 Error Code: How to change the waste toner detection timing                    |        |
| 13.3.5.3 E020/E021/E061/E070/E078/E820 Error Code / Poor contact of                              | 10 07  |
| connectors around process unit.                                                                  | 13-69  |
| 13.3.5.4 E020-03A0/E020-01A2 Error Code                                                          |        |
| 13.3.5.5 E061-0001 Error Code                                                                    |        |
| 13.3.5.6 E070-0102 Error Code                                                                    |        |
| 13.3.5.7 E070-0101/E070-0102/E070-0201/E070-0202/E070-0302 Error Code                            |        |
| 13.3.5.8 E542-8001 Error Code                                                                    |        |
| 13.4 Outline of Electrical Components                                                            |        |
| 13.4.1 Clutch/Solenoid                                                                           | 13-77  |
| 13.4.1.1 Clutches and Solenoids                                                                  |        |
| 13.4.2 Motor                                                                                     |        |
| 13.4.2.1 Motors                                                                                  |        |
| 13.4.3 Fan                                                                                       |        |
| 13.4.3.1 Fans.                                                                                   |        |
| 13.4.4 Sensor                                                                                    |        |
| 13.4.4.1 Sensors                                                                                 |        |
| 13.4.5 Switch                                                                                    |        |
| 13.4.5.1 Switches                                                                                |        |
| 13.4.6 Lamps, Heaters, and Others                                                                |        |
| 13.4.6.1 Heaters, Lamps, and Others                                                              |        |
| 13.4.7 PCBs                                                                                      |        |
| 13.4.7.1 PCB.                                                                                    |        |
| 13.4.8 Variable Resistors (VR), Light-Emitting Diodes (LED), and Check Pins by PCB               |        |
| 13.4.8.1 Variable Resistors (VR), Light-Emitting Diodes (LED), and Check Pins by PCB             |        |
| 13.4.8.2 Points to Note About the Leakage Breaker                                                |        |
| 13.4.8.3 Main Controller PCB (main)                                                              |        |
| 13.4.8.4 DC Controller PCB (main)                                                                |        |
| 13.4.8.5 HV1 PCB                                                                                 |        |
| 13.4.8.6 HV2 PCB                                                                                 |        |
| 13.4.8.7 HV3 PCB                                                                                 |        |
| 1J,T.U. / 11 Y J I CD                                                                            | 19-10/ |

# 13.1 Making Initial Checks

# 13.1.1 Checking the Site Environment

0001-6073

- a. The voltage of the source of power must be as indicated (+/-10%), and the power plug must remain connected day and night.
- b. The temperature and humidity of the site must be as indicated, and the site must be away from a water faucet, water boiler, humidifier; moreover, the machine must not be near a fire or subjected to dust.
- c. The site must be free of ammonium gas.
- d. The machine must not be subjected to the direct rays of the sun. As necessary, curtains must be furnished.
- e. The site must be well ventilated, and its floor must keep the machine level.
- f. The machine must remain connected to the wall outlet at all times.

# 13.1.2 Checking the Paper

0001-6076

- a. Check to see if the paper is of a type recommended by Canon.
- b. Check to see if the paper is dry. If moist, try paper fresh out of package.

# 13.1.3 Checking the Placement of Paper

0001-6077

- a. Check to see that the amount of paper placed in the cassette and the manual feed tray is as indicated.
- b. If transparencies are used, check to see if they are placed in the correct orientation.

# 13.1.4 Checking the Durables

0001-6079

Check the Durables Table, and replace those parts that have reached the end of the indicated lifetimes.

# 13.1.5 Checking the Periodically Replaced Parts

0001-6080

Check the Scheduled Servicing Chart and the Periodically Replaced Parts Table, and replace those parts that have reached the end of the indicated lifetimes.

# 13.1.6 Checking the Units and Functional Blocks

0001-6082

- <Reader Unit>
- -Check the optical system (contact sensor, white plate, copyboard glass) for a scar, dirt, and foreign matter.
- -Check the contact sensor unit to see if it moves smoothly. Check its rail for dirt.
- -Check the contact sensor for flickering.
- -Check the scanner for condensation.
- <Process>
- -Check the drum unit/developing unit to see if it is fitted properly.
- -Check the photosensitive drum for a scar and dirt.
- -Check the patch image read sensor window for dirt.

- <Transfer>
- -Check the secondary transfer outside roller for wear, scar, dirt, and deformation.
- -Check the blade of the cleaning unit for a tear, warping, deformation, and stray toner.

# <Fixing>

- -Check the fixing roller/pressure roller for wear, scar, dirt, and deformation.
- -Check the fixing heater (main/sub) to see if it goes on when the power is turned on.
- -Check the fixing thermistor for an open circuit.
- -Check the thermal switch for electrical continuity.

# <Paper Movement>

- -Check to see if there is foreign matter such as paper lint.
- -Check the pickup/feed/separation roller for a buildup of paper powder, wear, scar, dirt, and deformation.
- -Check the registration roller (middle, outside)/paper path roller for wear, scar, dirt, and deformation.
- -Check the feed guide for wear, scar, dirt, and deformation.
- -Check the paper for a bent leading edge, curling, waving, and moisture.
- -As necessary, try transparencies of a type recommended by Canon to see if the problem, if any, is corrected.

### <Machine>

- -Check to see if an excess load is imposed on the drive system.
- -Check the gears for wear and chipping.

### <Cassette>

- -Check to see if the cassettes are fitted properly. Check also to see that an appropriate paper size is selected. As necessary, try a normal cassette to see if the problem, if any, stops.
- -Check to see that the movement of the cassette holding plate is smooth. Check also to see that the holding plate is free of deformation.
- -Check to see if the side guide plate/trailing edge plate inside the cassette are set correctly.
- -Check to see if the cassette heater switch is at the ON side (if a cassette heater is fitted).

# <Service Mode>

-Check to see that the various CCD adjustment values are as indicated on the service label.

(COPIER>ADJUST>CCD>all items)

-Check to see if registration adjustment is correct.

(COPIER>ADJUST>FEED-ADJ>REGIST)

-Check to see if the machine inside temperature/humidity is the correct reading.

(COPIER>DISPLAY>ANALOG>TEMP/ABS-HUM)

-Check to see that the image read position adjustment is correct.

(COPIER>ADJUST>ADJ-XY>ADJ-X/ADJ-Y)

- -Check to see if the value for ADJUST/OPTION is as indicated on the service label.
- -Check to see if error initialization has been executed.

(COPIER>FUNCTION>CLEAR>ERR)

- <General>
- -Check to see that the power plug is connected properly.
- -Check to see that there is the rated AC voltage at the power outlet.
- -Check to see that the sensors, clutches, motors, and solenoids operate normally. Check the connectors for poor contact.

(Be sure to check with the General Timing Chart for reference to power/signal routes.)

- -Check to see that the leakage breaker/circuit breaker operates normally.
- -Check the wiring for trapping and loose screws.
- -Check to see that the external cover are all fitted properly.
- -Check to see that the main power switch/control panel power switch are at the ON side.
- -Check to see that the power cable/signal cable to accessories are correctly routed.
- -Check to see that the cover switch operates normally.
- -Check the fuses on the PCBs to see if they have blown.
- -Check to see that the user knows how to use the machine correctly.

13.1.7 Others 0001-6094

If a machine is brought in from a cold to a warm place, its inside can develop condensation, which will lead to various problems

- a. condensation on the BD sensor can cause faults associated with E100.
- b. condensation on the dust-blocking glass can cause the images in sub scanning direction to be too light.
- c. condensation on the contact sensor of the reader unit or the copyboard glass can lead to light images.
- d. condensation on the pickup/feed guide can cause faulty paper movement.

If d above is noted, be sure to dry wipe the units involved in the feed system.

The same is true of toner cartridges, developing units, and drum units, i.e., when they are unpacked after being brought in from a cold place. To prevent condensation, advise the user to leave the package alone (for about 1 to 2 hr) before opening it.

# 13.2 Test Print

13.2.1 Overview <u>0001-6108</u>

The machine offers the following 6 types of test prints (TYPE), each designed for identification of a specific type of image fault. The data for these test prints is prepared by the main controller: if the output of a test print is free of the fault in question, suspect a fault on the PDL input or the reader unit.

# 13.2.2 Test Print TYPE

0001-6109

T-13-1

| Type No. | Description                                      |
|----------|--------------------------------------------------|
| 0        | normal copy/print                                |
| 1-3      | -(for R&D)                                       |
| 4        | 16 gradations                                    |
| 5        | full half-tone                                   |
| 6        | grid                                             |
| 7-9      | -(for R&D)                                       |
| 10       | MCYBk horizontal stripe (sub scanning direction) |
| 11       | -(for R&D)                                       |
| 12       | 64 gradations                                    |
| 13       | -(for R&D)                                       |
| 14       | full color 16 gradations                         |
| 15-100   | -(for R&D)                                       |

# 13.2.3 Selecting Test Print TYPE

0001-6111

- 1) Set the copy count, paper size, and pickup mode (single-sided or double-sided).
- 2) Make the following selections in service mode: COPIER>TEST>PG.
- 3) Make the following selections: COPIER>TEST>PG>TYPE.
- 4) Enter the appropriate TYPE No. using the keypad, and press the OK key.
- 5) Select the appropriate color using COLOR-Y/M/C/K (output at 1).
- 6) Set the density using DENS-Y/M/C/K (valid only if TYPE=5).
- 7) Press the start key.

# **13.2.4** 16-Gradation (TYPE=4)

0001-6113

Use this test print to check gradation, fogging, white line, and uneven density at the front/rear.

# a. Gradation

If the 16-gradation[1] is not properly produced, suspect a fault in the drum unit or the laser exposure system.

### b. Fogging

If fogging is found only in the white area[2], suspect a fault in the drum unit or the laser exposure system.

# c. White Line

If a white line is found in the image, suspect a fault in the developing system.

# d. Uneven Density at the Front/Rear

If uneven density is found at the front/rear, suspect a fault in the drum unit, laser exposure system, or transfer system.

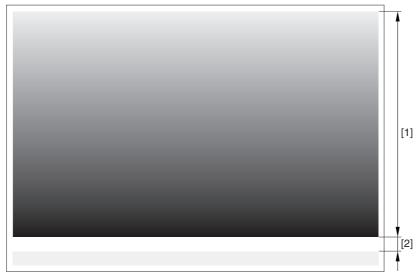

F-13-1

# 13.2.5 Full Page Halftone (TYPE=5)

0001-6115

Use this test print to check a transfer fault, black line, white line, and uneven density at specific intervals.

# Memo:

- -You can print out test prints for individual colors by making the following selections in service mode: COPIER>TEST>PG and then COLOR-Y/M/C/K.
- -You can also change the density of the test prints by making the following selections in service mode: TEST>PG>DENS>Y/M/C/K.
- a. Transfer Fault

If a transfer fault is found, suspect a fault in the ITB unit or the secondary transfer outside roller.

b. Black Line

If a black line is found, suspect a scar in the photosensitive drum or dirt on the primary charging roller.

c. White Line

If a white line is found at the same location for all colors, suspect a fault in the ITB unit or the secondary transfer outside roller.

If it is found in different locations, or it is found in a specific color, suspect a fault in the drum unit or the laser exposure system.

d. Uneven Density at Specific Intervals

If the uneven density is at specific intervals, suspect the following:

- -if at 194.7 mm, photosensitive drum.
- -if at 37.6 mm, developing cylinder
- e. Uneven Density

If uneven density is found, suspect dirt on the dust blocking glass of the laser scanner unit and deterioration of the ITB.

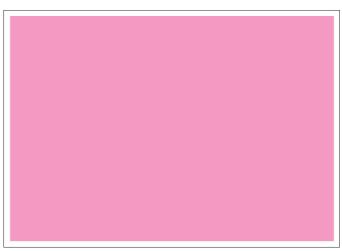

COLOR-M=1, COLOR-Y/C/K=0

F-13-2

# **13.2.6** Grid (TYPE=6)

0001-6117

Use this text print to check color displacement, right angles, and straight lines.

# a. Color Displacement

If color displacement is found, suspect a scar in the ITB and a fault in the drum unit.

# b. Right Angle, Straight Lines

If the right angles or straight lines are not correct, suspect a fault in the laser exposure system, a fault in the shape of the registration (middle/outside) roller, and a fault in the secondary transfer outside roller.

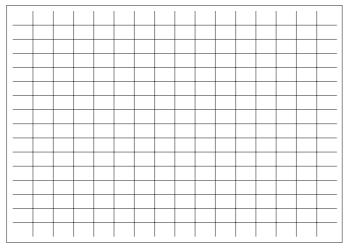

F-13-3

# 13.2.7 MCYBk Horizontal Stripes (TYPE=10)

0001-6118

Use this test print to check the density of dark areas of individual colors, balance among colors, and white lines associated with development.

- a. Solid Density of Individual Colors and Balance Among Colors
- -the density must not be appreciably low (too light).
- -if the density of a specific color is too low (too light), suspect a fault in the developing system.
- -if the density of all colors is low (too light), suspect a fault in the laser exposure system and the transfer block.
- b. While Line

If a white line is found in a specific color, suspect a fault in the development system of that particular color.

c. Uneven Density at the Front/Rear

If uneven density is found in a specific color, suspect a fault in the development system of that particular color. If it is found in all colors, suspect a fault in the drum unit, ITB unit, and laser exposure system.

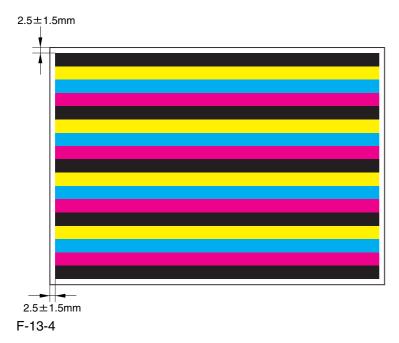

# **13.2.8** 64-Gradation (TYPE=12)

0001-6119

Use this test print to check the gradation of Y, M, C, and Bk at once.

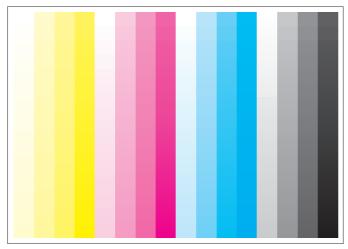

F-13-5

# 13.2.9 Full Color 16-Gradation (TYPE=14)

0001-6120

Use this test print to check the gray balance, gradation of individual colors (YMCBk), and fogging.

# a. Gray Balance

Check the grayscale area to see if the densities of all colors are even.

# b. Gradation

Check the gradation of individual colors (YMCBk) and for any difference in color.

# c. Fogging

If fogging is found in the white area, suspect a fault in the developing system, a fault in the drum unit, and poor adjustment of the laser exposure system.

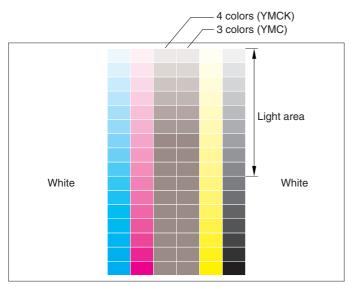

F-13-6

# 13.3 Troubleshooting

# **13.3.1** Symptoms

# 13.3.1.1 Symptoms

0005-4102

# T-13-2

| Item             | Symptoms                                                                                      |
|------------------|-----------------------------------------------------------------------------------------------|
| Image fault      | Solid black / Poor contact of connectors around process unit                                  |
|                  | Overall light image on black area, uneven image                                               |
|                  | Low density / Poor contact of connectors around process unit                                  |
|                  | Uneven Density Along the Leading Edge in a Solid Color Image                                  |
|                  | Uneven Density in the Form of a Feedscrew in Color Images                                     |
|                  | Uneven Density in Halftone Images                                                             |
|                  | Colored Dots                                                                                  |
|                  | Uneven Density On Rough-Textured Paper                                                        |
|                  | Coarse Image in a Solid C Original                                                            |
|                  | Transfer Faults on Mono-Color Prints                                                          |
|                  | Color Displacement in Sub Scanning Direction                                                  |
|                  | Smeared of Colored Characters/Lines                                                           |
|                  | Vertical Lies in Halftone Images                                                              |
|                  | Image Fault Occurring at Specific Intervals                                                   |
|                  | Missing Color                                                                                 |
|                  | White Spots at 51mm Intervals                                                                 |
|                  | Vertical Lines Caused by an ITB Cleaning Fault                                                |
|                  | Vertical Lines                                                                                |
|                  | Soiling of the Left/Right Margin on Double-Sided Prints (1st side)                            |
|                  | Oil Lines in Vertical Direction                                                               |
|                  | Stray Toner                                                                                   |
|                  | Soiling as Dots at Drum Intervals                                                             |
|                  | Horizontal Line Caused by Impact from the Developing Rotary                                   |
|                  | Soiling in the Form of a Ring                                                                 |
|                  | Ghost Caused by a Bend on the ITB Cleaning Blade                                              |
|                  | Faulty Color Reproduction Caused by an Error in Primary Transfer ATVC                         |
| Paper feed fault | Wrapping Around the Pressure Roller / Oil Traces / Separation Claw<br>Traces / Wrinkle Traces |

| Item            | Symptoms                                                                                  |
|-----------------|-------------------------------------------------------------------------------------------|
| Malfunction     | Fixing Web Displacement / 0A15/020D Jam Code                                              |
|                 | Abnormal Noise from the Rotating Rotary                                                   |
|                 | Frequent DF Reading Glass Cleaning Message                                                |
|                 | Frequent DF reading Glass Cleaning Message (user requesting disabling of the message)     |
| Jam (Main Unit) | 0103/0104 Jam Code Neuissiedler large-size/RA3 pickup fault                               |
| Error code      | E020/E021/E061/E070/E078/E820 Error Code / Poor contact of connectors around process unit |
|                 | E020-03A0/E020-01A2 Error Code                                                            |
|                 | E061-0001 Error Code                                                                      |
|                 | E070-0102 Error Code                                                                      |
|                 | E070-0101/E070-0102/E070-0201/E070-0202/E070-0302 Error<br>Code                           |
|                 | E542-8001 Error Code                                                                      |

# 13.3.1.2 Maintenance Recommendations for Components Around the Photosensitive Drum/Intermediate Transfer Unit in the Event of an Image Fault 0006-0542

If any of the following image faults has occurred as the result of wear on any of the durable components around the photosensitive drum or the intermediate transfer unit, refer to the tables that follow for guidance; the tables have been prepared in view of frequency of servicing, length of servicing work, and parts cost:

For a detailed description of individual faults, field remedies, and image samples, see their respective symptoms.

1. Transfer Fault on 2nd Side (2nd color; as first in the morning)

< Cause> Wear on Secondary Transfer Roller

T-13-3

| Parts name (work) |                                                 | Servicing intervals                 | Field with high labor cost | Field with low labor cost |
|-------------------|-------------------------------------------------|-------------------------------------|----------------------------|---------------------------|
| [1]               | Photosensitive drum (dry wiping)                | images with spots                   | -                          | -                         |
| [2]               | Photosensitive drum cleaning blade              | 195,000 images                      | replace                    | replace                   |
| [3]               | Photosensitive drum scoop-up sheet              | 390,000 images                      | -                          | -                         |
| [4]               | Photosensitive drum<br>cleaner scoop-up sheet   | 150,000 prints                      | clean                      | clean                     |
| [5]               | Photosensitive drum<br>cleaner assembly (lower) | 150,000 prints                      | clean                      | clean                     |
| [6]               | Pre-transfer charging assembly rail             | 150,000 prints                      | clean                      | clean                     |
| [7]               | Primary transfer roller                         | 195,000 images                      | replace                    | replace                   |
| [8]               | Primary transfer static eliminator              | 300,000 images                      | -                          | -                         |
| [9]               | ITB(replacement;)                               | 300,000 images                      | -                          | -                         |
| [2]               | ITB(cleaning of outer surface)                  | unit replacement                    | clean                      | clean                     |
| [10]              | Secondary transfer inside roller                | 300,000 prints                      | replace                    | -                         |
| [11]              | Patch detection sensor (cleaning)               | 250,000 images                      | clean                      | clean                     |
| [12]              | ITB inside roller, scraper (cleaning)           | Primary transfer roller replacement | clean                      | clean                     |
| [13]              | ITB cleaning blade                              | 195,000 images                      | replace                    | replace                   |
| [14]              | ITB cleaner scoop-up sheet                      | 150,000 prints                      | replace                    | replace                   |
| [15]              | Secondary transfer outside roller               | 195,000 images                      | replace<br>*               | replace<br>*              |

<sup>\*:</sup> required

Line/White Spot, Color Displacement at 51mm Intervals

<Cause> Wear on Primary Transfer Roller, Soiling Inside ITB Unit

T-13-4

|      | Parts name (work)                                  | Servicing intervals                 | Field with high labor cost | Field with low labor cost |
|------|----------------------------------------------------|-------------------------------------|----------------------------|---------------------------|
| [1]  | Photosensitive drum (dry wiping)                   | images with spots                   | -                          | -                         |
| [2]  | Photosensitive drum cleaning blade                 | 195,000 images                      | replace                    | replace                   |
| [3]  | Photosensitive drum scoop-up sheet                 | 390,000 images                      | -                          | -                         |
| [4]  | Photosensitive drum cleaner scoop-up sheet (lower) | 150,000 prints                      | clean                      | clean                     |
| [5]  | Photosensitive drum cleaner assembly (lower)       | 150,000 prints                      | clean                      | clean                     |
| [6]  | Pre-transfer charging assembly rail                | 150,000 prints                      | clean                      | clean                     |
| [7]  | Primary transfer roller                            | 195,000 images                      | replace                    | replace<br>*              |
| [8]  | Primary transfer static eliminator                 | 300,000 images                      | -                          | -                         |
| [9]  | ITB(replacement;)                                  | 300,000 images                      | -                          | -                         |
| [9]  | ITB(cleaning of outer surface)                     | unit replacement                    | clean                      | clean                     |
| [10] | Secondary transfer inside roller                   | 300,000 prints                      | replace                    | -                         |
| [11] | Patch detection sensor (cleaning)                  | 250,000 images                      | clean                      | clean                     |
| [12] | ITB inside roller, scraper (cleaning)              | Primary transfer roller replacement | clean<br>*                 | clean<br>*                |
| [13] | ITB cleaning blade                                 | 195,000 images                      | replace                    | replace                   |
| [14] | ITB cleaner scoop-up sheet                         | 150,000 prints                      | replace                    | replace                   |
| [15] | Secondary transfer outside roller                  | 195,000 images                      | replace                    | replace                   |

<sup>\* :</sup> required

T-13-5

| Parts name (work) |                                    | Servicing intervals | Field with high labor cost | Field with low<br>labor cost |
|-------------------|------------------------------------|---------------------|----------------------------|------------------------------|
| [1]               | Photosensitive drum (dry wiping)   | images with spots   | clean<br>*                 | clean<br>*                   |
| [2]               | Photosensitive drum cleaning blade | 195,000 images      | replace<br>*               | replace<br>*                 |
| [3]               | Photosensitive drum scoop-up sheet | 390,000 images      | -                          | -                            |

<sup>3.</sup> Soiling in Dots at Drum Intervals, Slippage Under Cleaner (ghost)

<sup>&</sup>lt;Cause> Wear on Photosensitive Drum Cleaning Blade/ITB Cleaning Blade

|      | Parts name (work)                                  | Servicing intervals                 | Field with high labor cost | Field with low labor cost |
|------|----------------------------------------------------|-------------------------------------|----------------------------|---------------------------|
| [4]  | Photosensitive drum cleaner scoop-up sheet (lower) | 150,000 prints                      | clean                      | clean                     |
| [5]  | Photosensitive drum cleaner assembly (lower)       | 150,000 prints                      | clean                      | clean                     |
| [6]  | Pre-transfer charging assembly rail                | 195,000 images                      | clean                      | clean                     |
| [7]  | Primary transfer roller                            | 150,000 prints                      | replace                    | replace                   |
| [8]  | Primary transfer static eliminator                 | 300,000 images                      | -                          | -                         |
| [9]  | ITB(replacement;)                                  | 300,000 images                      | -                          | -                         |
| [9]  | ITB(cleaning of outer surface)                     | unit replacement                    | clean                      | clean                     |
| [10] | Secondary transfer inside roller                   | 300,000 prints                      | replace                    | -                         |
| [11] | Patch detection sensor (cleaning)                  | 250,000 images                      | clean                      | clean                     |
| [12] | ITB inside roller, scraper (cleaning)              | Primary transfer roller replacement | clean                      | clean                     |
| [13] | ITB cleaning blade                                 | 195,000 images                      | replace<br>*               | replace<br>*              |
| [14] | ITB cleaner scoop-up sheet                         | 150,000 prints                      | replace                    | replace                   |
| [15] | Secondary transfer outside roller                  | 195,000 images                      | replace                    | replace                   |

# \* : required

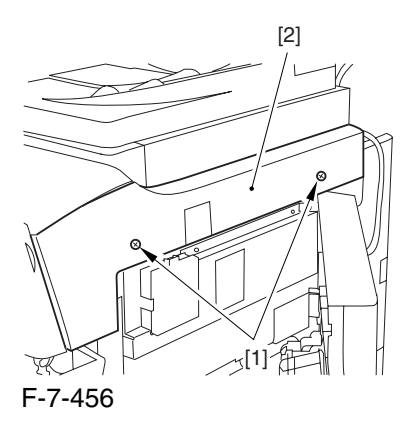

13-15

# 13.3.2 Image Faults

# 13.3.2.1 Solid Image

# 13.3.2.1.1 Solid black / Poor contact of connectors around process unit

0005-9759

For details of error codes, see the following:

E020-0080/E020-0180/E020-0280/E020-0380/E020-0090/E020-0190/E020-0290/E020-0091/E020-0191/E020-0291/E020-0092/E020-0192/E020-0292/E020-0392/E020-00A0/E020-01A0/E020-02A0/E020-03A0/E020-00A1/E020-01A1/E020-02A1/E020-03A1/E020-00A2/E020-01A2/E020-02A2/E020-03A2/E020-00A3/E020-01A3/E020-02A3/E020-03A3/E021-0001/E021-0002/E061-0005/E061-0007/E070-0000/E070-0001/E070-0002/E070-0003/E078-0001/E820-0020

# Cause

When drawing out the Pkit as part of servicing work, you need to disconnect and then connect the connectors. When repeated, their internal pins can start to suffer from poor connection, resulting in wrong operation/detection.

# **Description**

A break in the harness can occur when the harness is disconnected/connected about 30 times.

The following is a list of harnesses that are subject to a break with descriptions of symptoms expected when a break occurs.

T-13-6

| Name (part No.) |                                             |                                                                |  |
|-----------------|---------------------------------------------|----------------------------------------------------------------|--|
| Pin No.         | Connection load (notation)                  | Expected error condition (symptom in response to error)        |  |
| [1]ITB clea     | ner harness (FM2-0946)                      | connector: J214L                                               |  |
| 1/2/3/4         | ITB cleaner shift motor (M21)               | E078-0001<br>The motor stops.                                  |  |
| 5/6/7           | ITB cleaning HP sensor (PS23)               | E078-0001<br>The sensor fails to operate                       |  |
| 8/9/10          | process unit cooling fan<br>(FM7)           | E820-0002 The fan stops. The machine fails to detect rotation. |  |
| 11/12           | post-charging assembly cleaning motor (M27) | image fault (vertical line) The motor stops.                   |  |
| [2]PKIT ha      | connector: J201LA/J201B                     |                                                                |  |
| 1/2             | primary charging wire cleaning motor (M26)  | image fault (vertical line) The motor stops.                   |  |

| 3/4/5     | color toner cartridge<br>sensor (PS26)     | message calling for the bottle.  The absence of a bottle is wrongly detected in the presence of a bottle.                                                 |
|-----------|--------------------------------------------|----------------------------------------------------------------------------------------------------|
|           |                                            | The presence of a bottle is wrongly detected in the absence of a bottle.                                                                                  |
| 6/7       | pre-exposure LED (LED1)                    | image fault (solid black) E061-0005 The LED fails to go on.                                                                                               |
| 8/9/10/11 | color toner level sensor<br>(PS25)         | message calling for replacement of toner The absence of toner is wrongly detected in the presence of toner.                                               |
|           |                                            | image fault (low density) E020-**92 The presence of toner is wrongly detected in the absence of toner.                                                    |
| 12/13/14  | black toner level sensor<br>(TS1)          | 2-min supply error E020-00FF<br>black developing assembly excess toner<br>supply<br>The absence of toner is wrongly detected<br>in the presence of toner. |
|           |                                            | black developing assembly without toner -> image fault (low density) The presence of toner is wrongly detected in the absence of toner.                   |
| 15/16     | NC                                         |                                                                                                    |
| 1/2       | developing rotary locking solenoid (SL10)  | E021-0002 The solenoid fails to operate                                                                                                    |
| 3/4/5     | developing rotary<br>solenoid sensor (PS8) | E021-0002 The sensor fails to operate.                                                                                                    |
| 6/7/8     | developing rotary HP<br>sensor (PS19)      | E021-0001 The sensor fails to operate.                                                                                                    |
| 9-14      | ATR sensor (PS4)                           | E020-**A0 E020-**A1 E020-**A2 E020-**A3 An error sensor value is detected                                                                                 |
| 15/16     | ATR sensor shutter solenoid (SL12)         | E020-**A0<br>E020-**A1<br>E020-**A2<br>E020-**A3<br>A sensor error value is detected.                                                                     |

| [3]ITB harn                                              | ness (FM2-0949)                                    | connector: J261L/J267L                                                                                                    |  |  |
|----------------------------------------------------------|----------------------------------------------------|----------------------------------------------------------------------------------------------------|--|--|
| 1/2                                                      | patch image read sensor<br>shutter solenoid (SL11) | E020-**81<br>E020-**90<br>E020-**91<br>A sensor error value is detected                                                                                  |  |  |
| 3-8                                                      | patch image read sensor<br>(PS2)                   | E020-**81 E020-**90 E020-**91 A sensor error value is detected                                                                                           |  |  |
| 1/2/3                                                    | ITB HP sensor B (PS30)                             | E070-00** The sensor fails to operate.                                                                                                    |  |  |
| 4/5/6                                                    | ITB sensor A (PS1)                                 | E070-00** The sensor fails to operate.                                                                                                    |  |  |
| [4]Hopper harness (FM2-0950) connector: J301L            |                                                    |                                                                                                    |  |  |
| 1/2                                                      | hopper stirring motor (M23)                        | black developing assembly without toner -> image fault (low density) The motor stops.                                                                    |  |  |
| 3/4/5                                                    | hopper inside toner level<br>sensor (TS2)          | 2-min supply error (reset by opening/closing the door) hopper excess toner supply The absence of toner is wrongly detected in the presence of toner.     |  |  |
|                                                          |                                                    | hopper without toner -> black developing assembly inside without toner The job stops. The presence of toner is wrongly detected in the absence of toner. |  |  |
| 6/7                                                      | black toner supply<br>motor (M25)                  | hopper without toner -> black developing assembly inside without toner The job stops. The hopper is without toner.                                       |  |  |
| 8/9/10                                                   | hopper open/closed<br>sensor (PS28)                | message calling for replacement of the bottle, not permitting recovery. remains closed.                                                                  |  |  |
|                                                          |                                                    | The black cartridge motor stops. remains closed                                                                                                    |  |  |
| [5]Poteantial sensor harness (FL2-0986) connector: J407L |                                                    |                                                                                                    |  |  |
| 1-6                                                      | potential sensor                                   | E061-0007 An error potential level is detected.                                                                                                    |  |  |

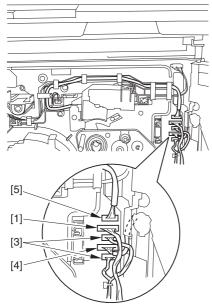

F-13-8

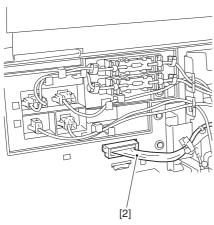

F-13-9

# Field Remedy

Replace the connector with the harness intact.

# 13.3.2.2 Light Image / Weak Density

# 13.3.2.2.1 Overall light image on black area, uneven image

0006-2424

# [ Inspected by Canon Inc. ]

# Cause

As a result of inspection, it was found that this symptom occurred for the following reasons: The black developing ass'y was not supplied with toner because the 3P connector of the toner level sensor inside the black developing ass'y was not securely fitted. Finally, the toner level became low and light image or uneven image occurred.

# Field Remedy

- 1. Make sure that bit8 in service mode [COPIER> DC-CON> I/O> P009] shows "1", which means that the toner level sensor detects toner remaining.
- 2. Pull out the AP kit from the main unit and unplug/reinsert the 3P connector once again.
- 3. Check the service mode value in Step 1 once again. If bit8 shows "0", this symptom might have occurred because of poor contact of the 3P connector. In such a case, the toner level is low, so replenish the black developing ass'y with toner in service mode [COPIER> Function> INSTALL> TONER-S> OK].

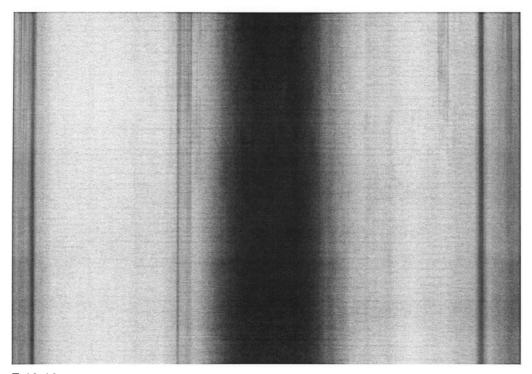

F-13-10

13.3.2.2.2 Low density / Poor contact of connectors around process unit

0005-9762

For details of error codes, see the following:

E020-0080/E020-0180/E020-0280/E020-0380/E020-0090/E020-0190/E020-0290/E020-0091/E020-0191/E020-0291/E020-0092/E020-0192/E020-0392/E020-0392/E020-00A0/E020-01A0/E020-02A0/E020-03A0/E020-00A1/E020-01A1/E020-02A1/E020-03A1/E020-00A2/E020-01A2/E020-02A2/E020-03A2/E020-00A3/E020-01A3/E020-02A3/E020-03A3/E021-0001/E021-0002/E061-0005/E061-0007/E070-0000/E070-0001/E070-0002/E070-0003/E078-0001/E820-0020

# Cause

When drawing out the Pkit as part of servicing work, you need to disconnect and then connect the connectors. When repeated, their internal pins can start to suffer from poor connection, resulting in wrong operation/detection.

# **Description**

A break in the harness can occur when the harness is disconnected/connected about 30 times.

The following is a list of harnesses that are subject to a break with descriptions of symptoms expected when a break occurs.

T-13-7

| Name (part No.)                   |                                             |                                                                                                    |  |  |
|-----------------------------------|---------------------------------------------|----------------------------------------------------------------------------------------------------|--|--|
| Pin No.                           | Connection load (notation)                  | Expected error condition (symptom in response to error)                                                   |  |  |
| [1]ITB cleaner harness (FM2-0946) |                                             | connector: J214L                                                                                          |  |  |
| 1/2/3/4                           | ITB cleaner shift motor (M21)               | E078-0001 The motor stops.                                                                                |  |  |
| 5/6/7                             | ITB cleaning HP sensor (PS23)               | E078-0001 The sensor fails to operate                                                                     |  |  |
| 8/9/10                            | process unit cooling fan (FM7)              | E820-0002 The fan stops. The machine fails to detect rotation.                                            |  |  |
| 11/12                             | post-charging assembly cleaning motor (M27) | image fault (vertical line) The motor stops.                                                              |  |  |
| [2]PKIT harness (FM2-0947)        |                                             | connector: J201LA/J201B                                                                                   |  |  |
| 1/2                               | primary charging wire cleaning motor (M26)  | image fault (vertical line) The motor stops.                                                              |  |  |
| 3/4/5                             | color toner cartridge<br>sensor (PS26)      | message calling for the bottle.  The absence of a bottle is wrongly detected in the presence of a bottle. |  |  |
|                                   |                                             | The presence of a bottle is wrongly detected in the absence of a bottle.                                  |  |  |
| 6/7                               | pre-exposure LED (LED1)                     | image fault (solid black) E061-0005 The LED fails to go on.                                               |  |  |

| 8/9/10/11  | color toner level sensor (PS25)                    | message calling for replacement of toner  The absence of toner is wrongly detected in the presence of toner.                                  |
|------------|----------------------------------------------------|----------------------------------------------------------------------------------------------------|
|            |                                                    | image fault (low density) E020-**92 The presence of toner is wrongly detected in the absence of toner.                                        |
| 12/13/14   | black toner level sensor<br>(TS1)                  | 2-min supply error E020-00FF black developing assembly excess toner supply The absence of toner is wrongly detected in the presence of toner. |
|            |                                                    | black developing assembly without toner -> image fault (low density)  The presence of toner is wrongly detected in the absence of toner.      |
| 15/16      | NC                                                 |                                                                                                    |
| 1/2        | developing rotary locking solenoid (SL10)          | E021-0002 The solenoid fails to operate                                                                                                    |
| 3/4/5      | developing rotary<br>solenoid sensor (PS8)         | E021-0002 The sensor fails to operate.                                                                                                    |
| 6/7/8      | developing rotary HP sensor (PS19)                 | E021-0001 The sensor fails to operate.                                                                                                    |
| 9-14       | ATR sensor (PS4)                                   | E020-**A0 E020-**A1 E020-**A2 E020-**A3 An error sensor value is detected                                                                     |
| 15/16      | ATR sensor shutter solenoid (SL12)                 | E020-**A0 E020-**A1 E020-**A2 E020-**A3 A sensor error value is detected.                                                                     |
| [3]ITB har | ness (FM2-0949)                                    | connector: J261L/J267L                                                                                                    |
| 1/2        | patch image read sensor<br>shutter solenoid (SL11) | E020-**81<br>E020-**90<br>E020-**91<br>A sensor error value is detected                                                                       |
| 3-8        | patch image read sensor (PS2)                      | E020-**81 E020-**90 E020-**91 A sensor error value is detected                                                                                |

| 1/2/3     | ITB HP sensor B (PS30)                                   | E070-00**                                                                                                    |  |  |  |
|-----------|----------------------------------------------------------|----------------------------------------------------------------------------------------------------|--|--|--|
| 17273     | TIB III sensor B (1930)                                  | The sensor fails to operate.                                                                                                    |  |  |  |
| 4/5/6     | ITB sensor A (PS1)                                       | E070-00** The sensor fails to operate.                                                                                                    |  |  |  |
| [4]Hopper | r harness (FM2-0950)                                     | connector: J301L                                                                                                    |  |  |  |
| 1/2       | hopper stirring motor (M23)                              | black developing assembly without toner -> image fault (low density) The motor stops.                                                                    |  |  |  |
| 3/4/5     | hopper inside toner level<br>sensor (TS2)                | 2-min supply error (reset by opening/closing the door) hopper excess toner supply The absence of toner is wrongly detected in the presence of toner.     |  |  |  |
|           |                                                          | hopper without toner -> black developing assembly inside without toner The job stops. The presence of toner is wrongly detected in the absence of toner. |  |  |  |
| 6/7       | black toner supply motor (M25)                           | hopper without toner -> black developing assembly inside without toner The job stops. The hopper is without toner.                                       |  |  |  |
| 8/9/10    | hopper open/closed<br>sensor (PS28)                      | message calling for replacement of the bottle, not permitting recovery. remains closed.                                                                  |  |  |  |
|           |                                                          | The black cartridge motor stops. remains closed                                                                                                    |  |  |  |
| [5]Potean | [5]Poteantial sensor harness (FL2-0986) connector: J407L |                                                                                                    |  |  |  |
| 1-6       | potential sensor                                         | E061-0007 An error potential level is detected.                                                                                                    |  |  |  |

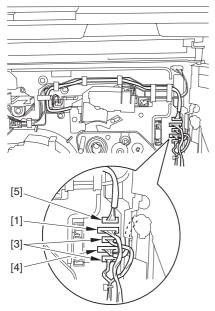

F-13-11

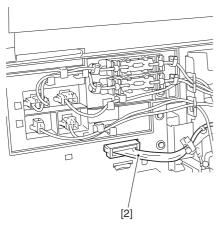

F-13-12

# Field Remedy

Replace the connector with the harness intact.

# 13.3.2.3 Uneven Density

# 13.3.2.3.1 Uneven Density Along the Leading Edge in a Solid Color Image

0006-0349

# Cause

In a H/H environment, toner tends to become moist and have less bonding with carrier, at times sticking directly to the developing cylinder. As a result, the ratio of toner to carrier will increase, causing the leading edge of the image to become darker because of the extra toner from the developing cylinder (as when a solid color image is produced).

### Field Remedy

Perform the following steps to decrease the toner-to-carrier ratio by 1%:

- 1) In service mode, decrease the patch target value of the color in question:
  - -in the case of Y, lower the setting by '50' in COPIER>ADJUST>DENS>P-SGNL-Y.
  - -in the case of M, lower the setting by '50' in COPIER>ADJUST>DENS>P-SGNL-M.
  - -in the case of C, lower the setting by '50' in COPIER>ADJUST>DENS>P-SGNL-C.

⚠ To change the setting, enter the value obtained by subtracting '50' from the present value (i.e., not '-50'). For instance, if the present value is '450', enter '400'.

2) When the machine has entered a ready state, make 2 prints of a full-page solid image of the color in question.

COPIER>TEST>PG>TYPE: 5

COPIER>TEST>PG>DENS-Y/M/C/K: for the color in question, '255'; for other colors, '0'

COPIER>TEST>PG>TYPE>PG-PICK: select the source of paper loaded with paper (3: cassette 3; 4: cassette 4)

COPIER>TEST>PG>TYPE>2-SIDE: 1

COPIER>TEST>PG>TYPE>PG-QTY:2

- 3) Execute [P-PRINT]. (in service mode, COPIER>FUNCTION>MISC-P>P-PRINT)
- 4) Put the output in the service book case for storage. If the case contains previous output, replace it with the new output.

# Note:

This symptom tends to be most conspicuous under the following conditions:

- -high humidity environment
- -1st print after the machine has been left alone for a long time
- -C mono solid image
- -37 mm or so from the leading edge of the image

# **Image Sample**

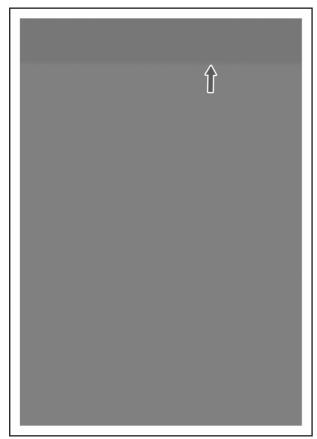

F-13-13

13.3.2.3.2 Uneven Density in the Form of a Feedscrew in Color Images

0005-5640

### Cause

The developing assembly lid is not fitted correctly when a color toner is replaced.

# **Field Remedy**

Take out the color developing assembly in question from the machine, and fit its lid so that there is no gap.

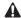

Be sure to force the lid against the developing assembly so that there is no gap in the area [1] indicated in the diagram, i.e., not permitting insertion of a transparency.

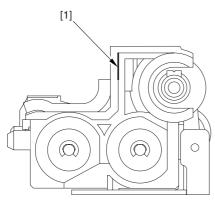

F-13-14

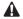

When tightening the screw, be sure to take care so that the shavings of the lid of the developing assembly or its lid will not enter the assembly (i.e., shavings occurring as a result of tightening the screw).

# **Image Sample**

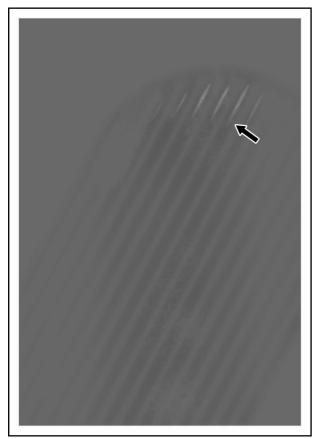

F-13-15

# 13.3.2.3.3 Uneven Density in Halftone Images

0005-7963

### **Description**

In a high temperature/humidity environment, the symptom can start to occur relatively early (around 100,000 images) after replacement of the primary charging wire/cleaning pad.

The uneven density tends to be conspicuous in color half-tone images.

The uneven density tends to be found at the same area in all colors.

#### Cause

The symptom is caused by dirt on the primary charging wire or the dust-blocking glass.

In particular, the cleaning pad tends to start deteriorating early (about 100,000 images) in a high temperature/humidity environment.

# Field Remedy

- 1) Clean the dust-blocking glass.
- 2) If the primary charging wire is approaching the end of its life, replace it. Be sure also to replace the cleaning pad at the same time.
- 3) If the area of friction of the cleaning pad is worn or deformed, replace th pad.
- 4) Execute the following in service mode to clean the charging wire: COPIER>FUNCTION>CLEANING>WIRE-CLN.

### Memo:

The estimated life of the primary charging wire is 500,000 images: the cleaning pad is 500,000 images (however, in a high temperature/humidity environment, 100,000 images).

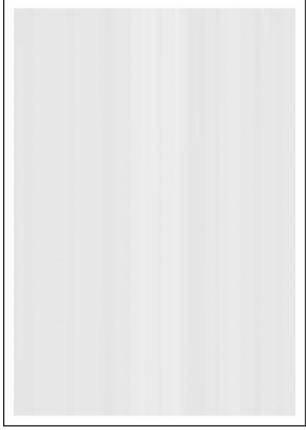

F-13-16

13.3.2.3.4 Colored Dots <u>0005-8491</u>

#### Cause

When the 2nd and subsequent colors are developed in an M mono halftone area of full color printing, carrier can stick to the drum.

The presence of such carrier causes electrical discharge during primary transfer in the 2nd and subsequent colors, causing the polarity of the M toner on the intermediate transfer belt to reverse.

As a result, some of the M toner on the intermediate belt is returned to the drum, causing the image to show dots.

# **Field Remedy**

Execute the following service mode item to adjust the potential used to remove fogging caused by a developing bias: COPIER>ADJUST>V-CONT>VBACK-Y, M, C; set all to '-5' and execute; if the results are not satisfactory, set all to '10'.

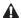

If you have made a change to the setting of the foregoing service mode item (adjustment of potential to remove fogging caused by developing bias), you must be sure to return it to the default setting ('0') when you replace the toner or the developing assembly of the color in question. If you fail to do so, the images may once again start to have fogging.

### **Description**

This symptom can occur as a combination of various factors; in other words, although the variation among individual bias outputs and the variation among carrier production lots may be well within allowance, the combined variation can lead to colored dots in images. Improvements have been made and the symptom is now at a level not causing any practical problem; it, however, can prove to be relatively noticeable when certain types of originals are used (although only to a negligible level).

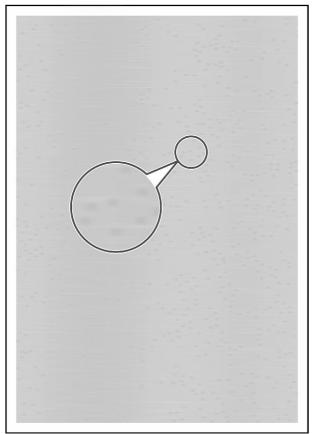

F-13-17

# 13.3.2.3.5 Uneven Density On Rough-Textured Paper

0005-8571

#### Cause

When a Bk solid image is copied on rough-textured paper (not of a recommended type), the ups and downs on the surface of the paper can cause a shortage of transfer current, causing white spots and uneven density in images.

# Field Remedy

Execute the following service mode to decrease the pre-transfer charging bias:

COPIER>ADJUST>HV-TR>PRE-TR; set it to '250'.

# **Description**

This symptom is most conspicuous when a Bk solid image is copied on rough-textured paper (not of a recommended type). Advise the user to avoid rough-textured paper.

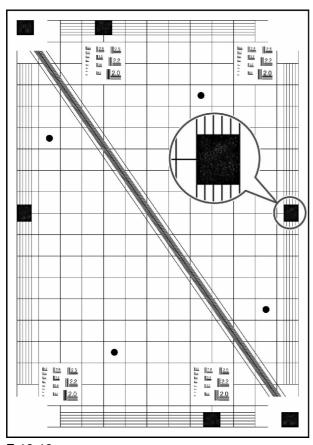

F-13-18

# 13.3.2.3.6 Coarse Image in a Solid C Original

0006-1405

#### Cause

When a solid C original is used, the machine will faithfully reproduce any uneven surface of the original communicated by its reader unit. Moreover, the machine's controller possesses characteristics that tend to amplify a minute difference in an area of high density, causing any change in an area of a solid C original to be amplified and its print to show a coarse image.

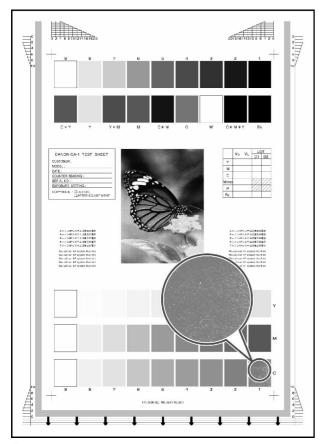

F-13-19

# **Field Remedy**

If this symptom is noted, go through the following flow of work to correct it:

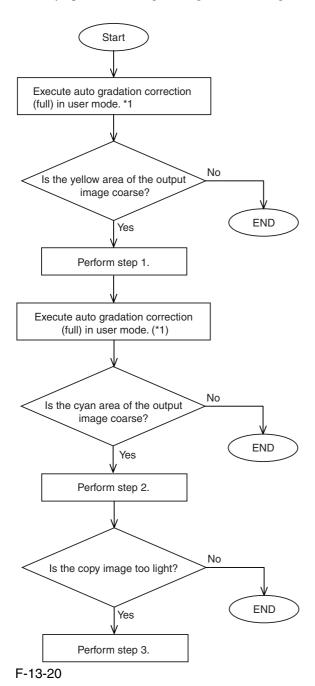

\*1: Normally, as many as 3 copies are made in full mode of auto gradation correction. Here, however, stop full correction when the 1st copy has been made to save on work time.

# <Step 1>

Adjust the gamma correction table of the controller as follows:

- 1) Set "3" to the following in service mode: COPIER>OPTION>BODY>GLUTLV-C.
- 2) Set "3" to the following in service mode: COPIER>OPTION>BODY>GLUTMX-C.

<Step 2>

1) Set "-3" or "-4" to the following in service mode: COPIER>ADJUST>COLOR>ADJ-C.

<Step 3>

1) Set "-1" or "-2" to the following in service mode: COPIER>ADJUST>COLOR>ADJ-C.

# **Description**

This symptom does not occur while the printer unit is used on its own.

This symptom tends to be most conspicuous when a C mono color image is copied. Although the CA-1 Text Chart, in particular, is subject to this symptom, the degree of the symptom is not serious enough to cause practical problems to the user.

### 13.3.2.3.7 Transfer Faults on Mono-Color Prints

0006-3717

### Cause

The machine executes primary transfer ATVC control at specific intervals when making mono-color prints. When there is a change in the environment, however, the machine can at times fail to execute the control, resulting in transfer faults.

# **Field Remedy**

Perform the following work:

Execute the service mode item used to change the intervals of executing primary transfer control: i.e., set "1" to the following: COPIER>OPTION>BODY>INTROT-1.

# **Description**

In the case of color prints, the machine executes ATVC control for every job; as such, the output is of the symptom.

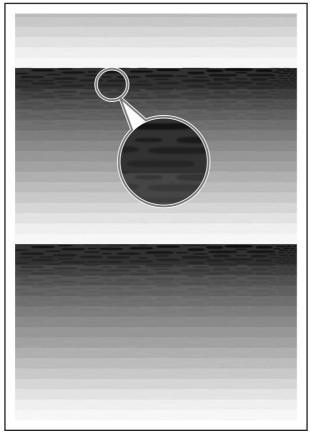

F-13-21

### 13.3.2.4 Out of Focus

# 13.3.2.4.1 Color Displacement in Sub Scanning Direction

0005-5828

#### Cause

1.the shock occurring when the ITB cleaning blade goes on or off causes the transfer to the ITB to be displaced.

2.the shock occurring when the secondary transfer outside roller goes on or off causes the transfer to the ITB to be displaced.

# Filed Remedy (cause 1)

The following 3 remedies are offered for the field:

- 1. adjustment of the wire start position in sub scanning direction
- 2. change to the primary transfer color-to-color current level

### <Adjustment>

- 1. Adjusting the Wire Start Position in Sub Scanning Direction
- 1) Print out a Rainbow Chart (by executing 31 in service mode: COPIER>TEST>PG>TYPE).
- 2) Check the printed chart to find out which color is displaced. (The machine is designed as a C-base machine; use yellow to serve as the point of reference).
- 3) Adjust the write start position of the displaced color in service mode.
- -if Y is displaced on the 1st side, execute the following in service mode: COPIER>ADJUST>IMAGE-REG>REG-V-Y
- -if M is displaced on the 1st side, execute the following in service mode: COPIER>ADJUST>IMAGE-REG>REG-V-M
- -if K is displaced on the 1st side, execute the following in service mode: COPIER>ADJUST>IMAGE-REG>REG-V-K
- -if Y is displaced on the 2nd side, execute the following in service mode: COPIER>ADJUST>IMAGE-REG>REG2-V-Y
- -if M is displaced on the 2nd side, execute the following in service mode: COPIER>ADJUST>IMAGE-REG>REG2-V-M
- -if K is displaced on the 2nd side, execute the following in service mode: COPIER>ADJUST>IMAGE-REG>REG2-V-K

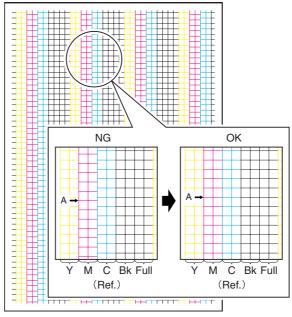

F-13-22

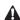

An increase of '1' made to the setting will move the write start position of the selected color by a single pixel (about 0.04 mm).

If you have initialized the DC controller PCB or if you have replaced the DC controller PCB, be sure to enter the values indicated on the service label

-range of adjustment: -10 to +10 (unit: pixel; at time of shipment: 0)

2. Changing the Primary Transfer Color-to-Color Current Level

Set '-2' to the following in service mode: COPIER>ADJUST>HV-TR>1TR-STS1.

range of adjustment: -5 to 0 (unit: 2 yA; at time of shipment: 0)

### Filed Remedy (cause 2)

- 1) Replace the primary transfer roller.
- 2) Dry wipe the rollers [1] and the scraper [2] shown in the following figure with lint-free paper.

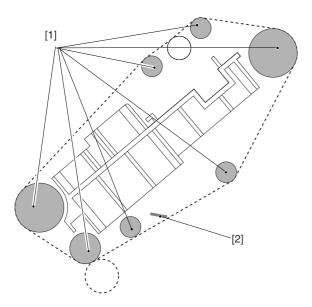

F-13-23

#### Memo:

When the primary transfer roller becomes worn, shavings from its surface will likely move on the intermediate transfer belt to reach all rollers inside the intermediate transfer unit. The presence of shavings between the belt and the rollers will hinder the movement of the belt, possibly causing displacement of color in sub scanning direction. The shavings, in passing, have a high degree of viscosity, and tends to resist removal from the rollers.

# 13.3.2.4.2 Smeared of Colored Characters/Lines

0005-8556

### Cause

When 2-color (blue, green, red) is used to form an image of characters or lines, an excess of toner deposit can cause the layer of toner to grow too thick during the first transfer of the second color, thus leading to smears of toner (character edges) on the intermediate transfer belt because of separation discharges.

### **Field Remedy**

Execute the following service mode item to decrease the amount of toner that is deposited for individual colors:

set '-3' to the following: COPIER>ADJUST>COLOR>ADJ-Y set '-3' to the following: COPIER>ADJUST>COLOR>ADJ-M set '-3' to the following: COPIER>ADJUST>COLOR>ADJ-C set '-3' to the following: COPIER>ADJUST>COLOR>ADJ-K

#### Note:

If the images are too light after the change, set the item to '-1' to '-2'.

When you have executed these items, be sure to execute auto gradation correction (full; image characteristics corrective control) in user mode so as to maintain the optimum level of density.

# Description

This symptom can also be caused by combined factors; in other words, the resistance of the intermediate transfer belt and the amount of deposited toner may well be within allowance individually, they can trigger the symptom when combined. Improvements have been made so that the level of the symptom is equal to that found in past machines; if the user points it out, however, provide the foregoing remedy. The fault, however, is of a negligible level.

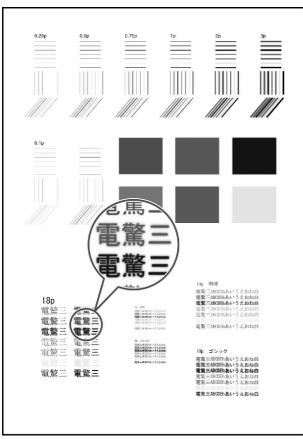

F-13-24

# 13.3.2.5 Partially Blank/Streaked

# 13.3.2.5.1 Vertical Lies in Halftone Images

0005-4285

# **Description**

This fault tends to occur in halftone images.

### Cause

The scoop-up sheet of the photosensitive drum cleaner bends over at time of replacement, scraping the surface of the photosensitive drum in the form of lines.

# **Field Remedy**

Clean the photosensitive drum, or replace it.

Replace the scoop-up sheet of the photosensitive drum.

# Note:

Fit the scoop-up sheet of the photosensitive drum properly.

1) Engage the hole at the rear of the scoop-up sheet [1] of the photosensitive drum on the hook [2]; then, pull it toward the front, and fix it in position using the screw [3]. While doing so, be sure that the tip of the scoop-up sheet is not bent in the gap between the cartridge and the photosensitive drum.

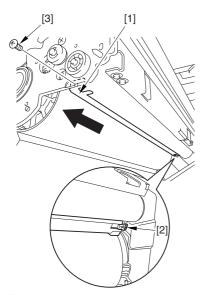

F-13-25

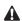

Checks to Make After Fitting the Photosensitive Drum Scoop-Up Sheet

- 1. After mounting the photosensitive drum, check to make sure that the scoop-up sheet is not warping or bent from below.
- 2. If wrapped or bent, the scoop-up sheet of the photosensitive drum is likely to lead to deformation. The photosensitive drum must always be rotated in counterclockwise direction only, NEVER in clockwise direction.

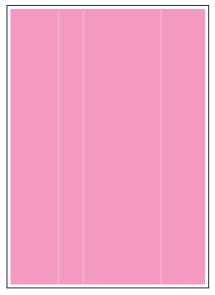

F-13-26

13.3.2.5.2 Image Fault Occurring at Specific Intervals

# 0005-4703

# **Description**

This image fault occurs in main scanning direction.

# Field Remedy

By referring to the following table of intervals, clean or replace the part identified:

T-13-8

| Roller intervals (approx.) | Part                              |
|----------------------------|-----------------------------------|
| 60 mm                      | black developing cylinder         |
| 37 mm                      | color developing cylinder         |
| 51 mm                      | primary transfer roller           |
| 63 mm                      | secondary transfer inside roller  |
| 75 mm                      | secondary transfer outside roller |
| 168 mm                     | ITB                               |
| 264 mm                     | photosensitive drum               |
| 188 mm                     | fixing roller                     |
| 188 mm                     | pressure roller                   |
| 113 mm                     | outside heating roller            |

13.3.2.5.3 Missing Color 0005-5813

# Cause

When a double-sided print is made in a low humidity environment, the secondary transfer voltage tends to increase while processing the 2nd side, at times causing missing color because of an increase in the degree of discharge.

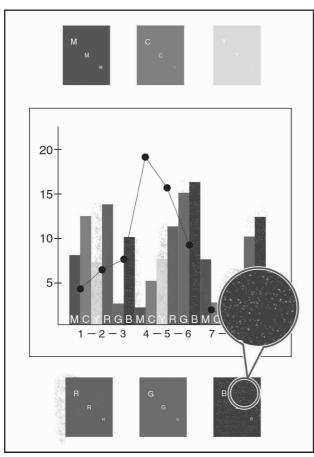

F-13-27

# **Field Remedy**

If this symptom is noted, go through the following flow of work to correct it:

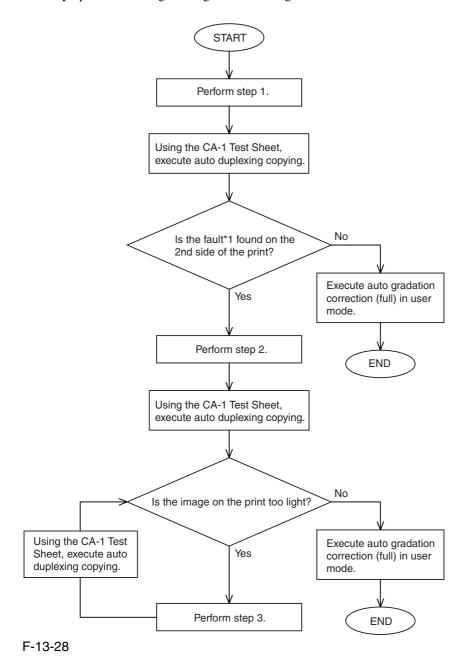

\*1: It shows on prints as seen on the following image fault sample:

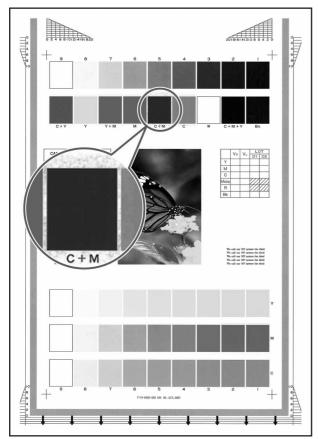

F-13-29

# <Step 1>

Decrease the secondary transfer voltage for paper type, environment, and color mode using the following 6 service mode items:

# 1. Environment (TR-ENV1)

Set the environment in the following service mode item: COPIER>ADJUST>HV-TR>TR-ENV1. (1: low humidity; 2: normal humidity; 3: high humidity).

# 2. Paper Type (TR-PPR1)

Set the paper type in the following service mode item: COPIER>ADJUST>HV-TR>TR-PPR1. (1: plain paper; 2: recycled paper; 3: colored paper; 4: punch paper; 5: heavy paper 1; 6: heavy paper 2; 7: heavy paper 3; 8: transparency; 9: tracing paper; 10: postcard; 11: 2-pane postcard; 12: 4-pane postcard; 13: label sheet)

# 3. Color Mode (TR-CLR1)

Use the color mode in the following service mode item: COPIER>ADJUST>HV-TR>TR-CLR1. (1: Bk; 2: 4C)

# 4. Single-Side/Double-Sided (TR-DUP1)

Select either double-sided or single-sided in the following service mode item: COPIER>ADJUST>HV-TR>TR-DUP1. (1: single-sided; 2: auto double-sided; 3: manual double-sided)

# 5. Secondary Transfer ATVC Target Current Offset (2TR-TGT1)

Set '0' and execute the following service mode item: COPIER>ADJUST>HV-TR>2TR-TGT1. (range of setting: -10 to +10; in 5 yA)

# 6. Secondary Transfer ATVC Paper Voltage Offset (2TR-SHR1)

Set '-3' and execute the following service mode item: COPIER>ADJUST>HV-TR>2TR-SHR1. (range of settings: -10 to +10; in 100 V)

# $\mathbf{A}$

Be sure to go through the foregoing 6 service mode items before executing the following items; for instance, to decrease the transfer voltage by 300 V for low humidity, plain paper, 4C, auto duplexing:

COPIER> ADJUST> HT-TR> TR-ENV1:1

COPIER> ADJUST> HT-TR> TR-PPR1:1

COPIER> ADJUST> HT-TR> TR-CLR1:2

COPIER> ADJUST> HT-TR> TR-DUP1:2

COPIER> ADJUST> HT-TR> 2TR-TGT1:0

COPIER> ADJUST> HT-TR> 2TR-SHR1:-3

<Step 2>

Adjust the color balance using the following 4 service mode items, thus decreasing the density of individual colors:

### 1. Y Color Balance Adjustment

Set '-3' and execute the following service mode item: COPIER>ADJUST>COLOR>ADJ-Y. (range of settings: -8 to +8)

# 2. M Color Balance Adjustment

Set '-3' and execute the following service mode item: COPIER>ADJUST>COLOR>ADJ-M. (range of settings: -8 to +8)

### 3. C Color Balance Adjustment

Set '-3' and execute the following service mode item: COPIER>ADJUST>COLOR>ADJ-C. (range of settings: -8 to +8)

### 4. K Color Balance Adjustment

Set '-3' and execute the following service mode item: COPIER>ADJUST>COLOR>ADJ-K. (range of settings: -8 to +8)

<Step 3>

If the copy image is too light, set the service mode items (color balance adjustment) used in step 2 to '-1' or '-2'.

# 13.3.2.5.4 White Spots at 51mm Intervals

0005-6903

#### Cause

White spots can occur when wear starts on the primary transfer roller (i.e., an area of the roller is likely to become soft).

# Field Remedy

- 1. Replace the primary transfer roller.
- 2. Clean the rollers inside the ITB unit and the scraper inside the intermediate transfer belt.
- <Cleaning the Rollers Inside the ITB Unit and the Scraper Inside the Intermediate Transfer Belt>
- 1) Dry wipe the rollers [1] and the scraper [2] shown in the following figure with lint-free paper.

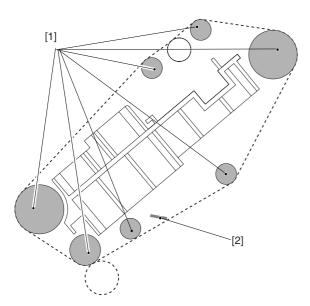

F-13-30

# Description

The white spot in question tends to occur at intervals of about 51 mm.

# **Image Sample**

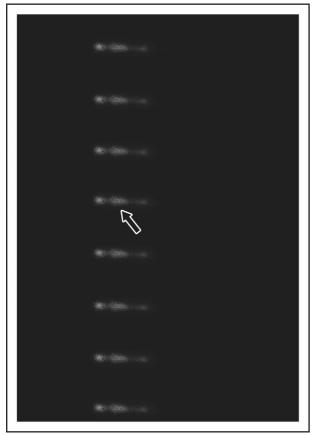

F-13-31

# 13.3.2.5.5 Vertical Lines Caused by an ITB Cleaning Fault

0006-4283

#### Cause

When the ITB cleaning blade becomes worn, a part of it can become appreciably rigid and bend. Once this phenomenon occurs, the cleaning blade tends to fail to remove all residual toner from the belt, permitting some (additive) to remain and stick to the ITB, leading to white spots in images.

# **Field Remedy**

Perform the following work:

-Execute "clean roller" in user mode. This mode item is designed to start black band sequence (Note) to increase the cleaning performance of the blade.

# user mode>adjust/clean/clean roller

If executing the mode item fails to bring about good results, execute it once again.

#### Note:

In black band sequence, the machine will deposit black toner on the ITB in the form of a black belt and collect the toner using the cleaning blade.

# **Explanation**

This symptom is noticeable in color prints of halftone images, but is absent in mono-color prints.

A service mode item is also offered as a remedy against this system.

This mode item has been designed considering users making color prints of halftone images immediately turning on the main power.

The machine may be set so that it executes black band sequence a specific number of times when the main power is turned on. To do so, use COPIER>OPTION>BODY>ITB-CLN. The settings are as follows:

0: do not execute (factory default)

- 1: execute once
- 2: execute twice
- 3: execute 3 times

#### Note:

It takes 60 sec for the machine to run this mode item. In other words, if the mode is set to "3", the machine's wait time will be longer by 180 sec. In this regard, it may be good idea to set it to "1", thereby reducing the wait time.

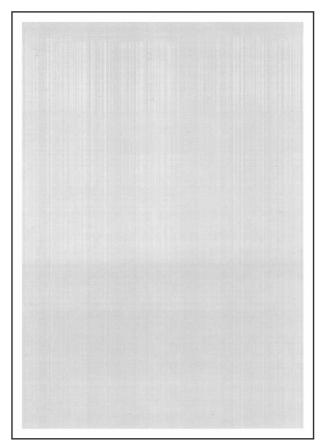

F-13-32

# 13.3.2.6 Smudged/Streaked

13.3.2.6.1 Vertical Lines <u>0005-5802</u>

#### Cause

The presence of dirt on the deflecting mirror inside the laser scanner unit can cause lines in vertical direction.

# **Field Remedy**

Clean the deflecting mirror as follows:

- 1) Open the hopper assembly.
- 2) Hold the mirror cleaning tool [1] as shown, and fit it in the slit [2]. (mirror cleaning tool: FL2-2474)

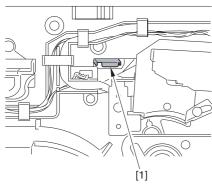

F-13-33

- 3) Slide out the fixing/feeding assembly.
- 4) Slide out the process unit.
- 5) Pull on the grip [1] found on the edge of the dust-blocking plate to detach the glass plate from the machine.

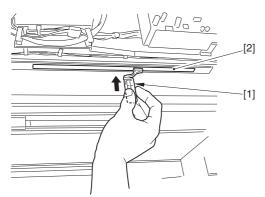

F-13-34

- 6) Turn the mirror cleaning tool [1] by 90 deg as shown. (step 1)
- 7) Move the mirror cleaning tool [1] to the front and to the rear as shown to clean the laser mirror. (step 2)

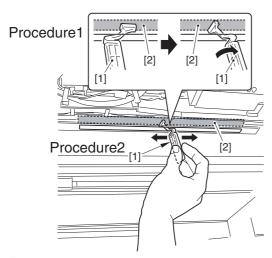

F-13-35

# Description

The vertical lines tend to grow thicker as the machine is used longer.

13.3.2.6.2 Soiling of the Left/Right Margin on Double-Sided Prints (1st side)

0005-4707

#### Cause

The presence of dirt on the sheet found at the lower rear of the fixing/feed assembly can soil the left/right margin of double-side prints (1st side).

# **Field Remedy**

Clean the sheet found at the lower rear of the fixing/feeding assembly. See the following figure [3].

# Note:

Check to see if any of the following is soiled with toner; if soiled, dry wipe it:

- -entire surface of the deck top plate [1]
- -bend area of the deck top plate fan [2]
- -sheet at fixing/feeding assembly (4 locations) [3]

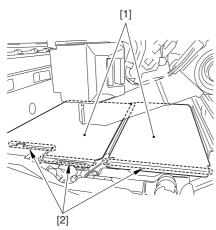

F-13-36

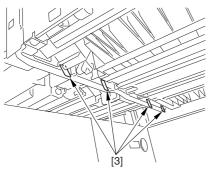

F-13-37

# Description

This symptom does not occur if the paper is about 300 mm or less in width.

Chapter 13

13.3.2.6.3 Stray Toner <u>0005-5806</u>

### <Cause>

When solid color double-sided prints are made in a low humidity environment, the inadequate secondary transfer current for the 2nd side can cause stray toner.

### <Field Remedy>

Limit the amount of color toners by executing the following service mode items:

Set -3-to the following in service mode: COPIER>ADJUST>COLOR>ADJ-Y.

Set -3-to the following in service mode: COPIER>ADJUST>COLOR>ADJ-M.

Set -3-to the following in service mode: COPIER>ADJUST>COLOR>ADJ-C.

Set -3-to the following in service mode: COPIER>ADJUST>COLOR>ADJ-K.

### <Caution>

If the image is too faint, increase the setting by using the foregoing service mode items. After performing this remedy, be sure to execute full correction in user mode (under auto gradation correction) to ensure optimum density.

### <Remarks>

This symptom can occur when printing on the 2nd side of dry paper while making a double-side print of solid color images in a low humidity environment.

Advise the user to avoid the use of paper that has been left alone for a long time whenever possible, recommending the use of paper fresh out of package.

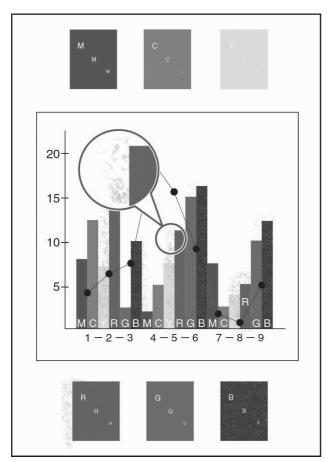

F-13-38

#### 13.3.2.6.4 Oil Lines in Vertical Direction

0005-6054

#### Cause

When paper of the same size is used continuously, the area of the fixing roller coming into contact with the edge of paper tends to wear out, developing a dent. The dent in turn tends to collect oil from the belt, resulting in oil lines when paper of a larger size is used.

This symptom is most conspicuous on th 1st large size sheet, growing lighter and disappearing after several sheets. The symptom, on the other hand, tends to occur more readily when the fixing roller starts to deteriorate after long use (100,000 sheets or more).

EX: if A4 is used normally, and A3 extra-length paper is used as an exception:

### Field Remedy

Replace the fixing roller/pressure roller.

# 13.3.2.6.5 Soiling as Dots at Drum Intervals

0005-9972

### Cause

When the transfer cleaning drive assembly is removed, the force of the pressure spring causes the ITB cleaning blade to butt against the intermediate transfer belt. The contact in turn will cause the coating of the blade to stick to the belt. The coating will then be pressed against the photosensitive drum under the force of the primary transfer roller. When the photosensitive drum cleaning blade starts to wear, it can fail to collect the coating, and the coating will likely appear on the prints in the form of dots.

### Field Remedy

If this symptom is noted, go through the following flow of work to correct it:

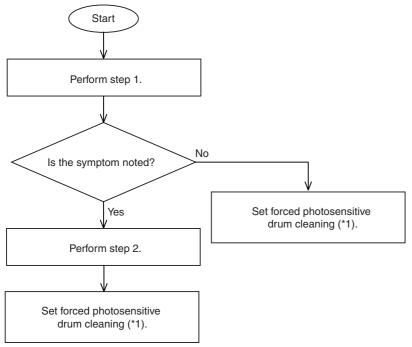

F-13-39

- \*1: To set forced photosensitive drum cleaning (at power-on), perform the following:
- 1) Set "1" the following service mode item: COPIER>OPTIONAL>BODY>D-CLN-TM.
- 2) Set "1" to the following service mode item: COPIER>OTPN>BODY>PAIR-FAN.

The machine executes the following in the course of this cleaning mode item:

- Stops drum idle rotation and magnet roller, and executes black band sequence.
- Eecutes full-speed rotation of the primary charging suction fan in an H/H environment.

# Step 1

Clean the photosensitive drum as follows:

- 1) Draw out the process unit.
- 2) Take out the primary charging assembly.
- 3) Remove the 2 screws, and detach the charging assembly rail.

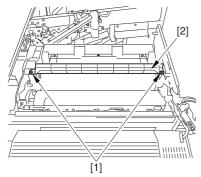

F-13-40

4) As shown in the figure, turn the photosensitive drum [1] counterclockwise while dry-wiping its surface with lint-free paper [2].

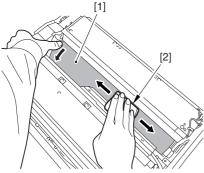

F-13-41

#### Step 2

Replace the ITB cleaning blade and the photosensitive drum cleaning blade.

# Description

The coating on the photosensitive drum will appear white in response to light (e.g., form a pen light). Removing the coating from such an area will eliminate dots in the output.

# **Image Sample**

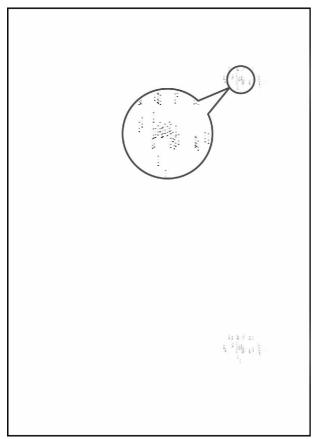

F-13-42

13.3.2.6.6 Horizontal Line Caused by Impact from the Developing Rotary

0006-0303

#### Cause

When a full color print is made, the vibration from the movement of the developing rotary affects the laser exposure mechanism, at times resulting in a horizontal line in the output.

### Field Remedy

Perform the following to adjust the target contrast potential of individual colors:

- 1) Generate test prints (COPIER>TEST>PG>TYPE=1).
- 2) Decrease the target contrast of the color in which the line is conspicuous.
  - -change the setting to '-30' in service mode (COPIER>ADJUST>V-CONT>VCONT-Y).
  - -change the setting to '-30' in service mode (COPIER>ADJUST>V-CONT>VCONT-M).
  - -change the setting to '-30' in service mode (COPIER>ADJUST>V-CONT>VCONT-C).
- 3) Once again, generate test prints (COPIER>TEST>PG>TYPE=1); then, check the output against the output generated in step 1). If there is no improvement, go to step 4).
- 4) Decrease the target contrast potential of the color in question further in service mode:
  - -change the setting to '-50' in service mode (COPIER>ADJUST>V-CONT>VCONT-Y).
  - -change the setting to '-50' in service mode (COPIER>ADJUST>V-CONT>VCONT-M).
  - -change the setting to '-50' in service mode (COPIER>ADJUST>V-CONT>VCONT-C).

5) Once again, generate test prints (COPIER>TEST>PG>TYPE=1), and compare the output against the output generated in step 3), thereby making sure that improvement has been made.

#### Note:

Make copies using the CA-1 Test Chart and an appropriate original of the user. If the image contrast has adversely been affected, increase the setting using the foregoing service mode item (range of settings: -31 and -49).

After you have performed the foregoing remedy, be sure to execute auto gradation correction (full; image characteristic correction control) in user mode.

### **Description**

This symptom tends to be conspicuous in M or C when making full color prints (halftone). In the case of M, the symptom tends to occur about 25 to 30 mm from the leading edge of the image; in the case of C, on the other hand, it tends to occur around 50 to 60 mm from the image leading edge.

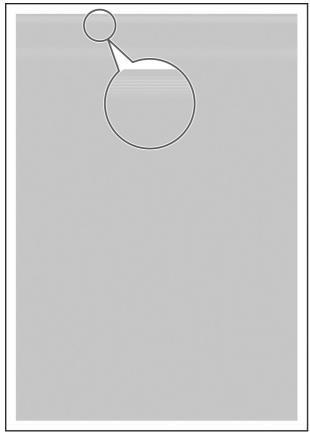

F-13-43

# 13.3.2.6.7 Soiling in the Form of a Ring

0006-2599

#### Cause

If, for some reason, fine particles (e.g., of oil) make their way inside a color developing assembly, electrical discharge is likely to occur between the metal particles on the surface of the developing cylinder and the photosensitive drum, causing soiling in the form of a ring.

# Field Remedy

Shift SW1 SW2 (DIP switch) on the HV2 PCB to ON. (At time of shipment, these switches are kept to OFF.)

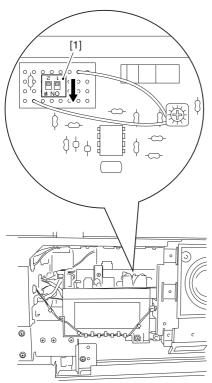

F-13-44

# Description

If SW1 is OFF and SW2 is OFF, the AC component of the developing bias is 1,800 Vp-p (default). If SW1 is ON and SW2 is ON, the AC component of the developing bias is 1,600 Vp-p.

A decrease in the AC component of the developing bias will limit the increase in potential occurring instantaneously between the metal particulars on the developing cylinder and the surface of the photosensitive drum, thus making electrical discharge less likely.

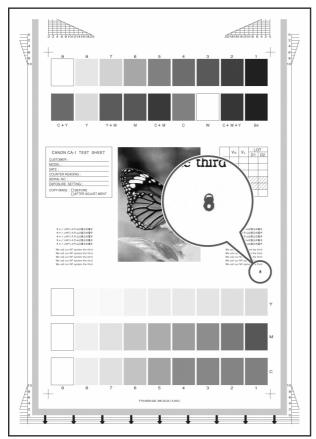

F-13-45

# 13.3.2.7 Ghost / Memory

# 13.3.2.7.1 Ghost Caused by a Bend on the ITB Cleaning Blade

0005-6902

# Cause

The ITB cleaning blade can bend when used in a high humidity environment, causing a ghost image.

# **Field Remedy**

Replace the ITB cleaning blade.

# Description

This symptom tends to be conspicuous when an image with a high color ratio is copied.

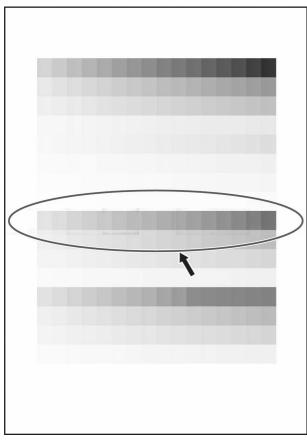

F-13-46

# 13.3.2.8 Faulty Color Reproduction

# 13.3.2.8.1 Faulty Color Reproduction Caused by an Error in Primary Transfer ATVC

0006-1872

### Cause

If the process unit is left alone for a long time in a high humidity environment, the primary transfer ATVC control mechanism that goes on when the main power is turned on can cause electrical discharge between the primary transfer roller and the primary transfer static eliminator. The discharge can cause the resistance of the primary transfer roller to fluctuate. Malfunction of the primary transfer ATVC control mechanism can lead to an error associated with E020 or can adversely affect color reproduction.

### Field Remedy

Use the following service mode item to execute primary transfer ATVC controller mechanism after idle rotation of the primary transfer roller. Execute this service mode item immediately after the control panel screen comes on (i.e., when the main power is turned on).

# COPIER>FUNCTION>MISC-P>ITR-ROT

### Description

The symptom is either an error associated with E020 or faulty color reproduction. Details are as follows:

-E020 Error

E020-xx90

E020-xx91

E020-xxD2

E020-xxDC

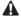

xx represents the color developing assembly suffering the error in question.

00= no specific color

01= Y

02 = M

03 = C

-Color Reproduction Fault

For instance, the faulty reproduction shows up as any of the following 3 types of image faults:

# Image Sample

-image of a specific color is too light

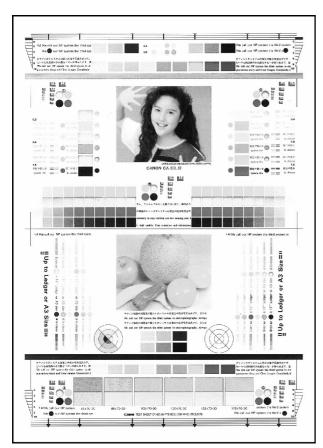

F-13-47

# -image of a specific color is too dark

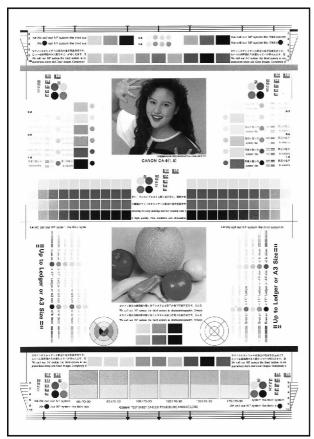

F-13-48

# -image is too light overall

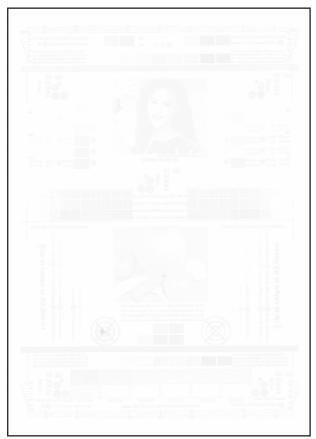

F-13-49

# 13.3.3 Faulty Feeding

# 13.3.3.1 Wrap

13.3.3.1.1 Wrapping Around the Pressure Roller / Oil Traces / Separation Claw Traces / Wrinkle

Traces 0005-6299

### **Description**

- -wrapping around the pressure roller occurs when fixing on the 2nd side of a double-sided print is under way
- -difference in color caused by oil along the leading edge of the 1st side of a double-sided print (wavy, unevenness in gloss) [1]
- -traces of separation claws along the leading edge of the 1st side of a double-sided print (lines opposite the separation claws) [2]
- -traces of wrinkles of the pressure roller on the 1st side of a double-sided print [3]

However, of the foregoing, the symptom may not occur or may not be noticeable because of the degree of the cause.

The symptom tends to occur more readily for the following:

- -paper of 80 g or less is used on a non-Japanese machine
- -the fixing roller or the pressure roller has deteriorated (tending to occur more readily after 100,000 prints)
- -a solid image (mono-or 2-color) is made (with the symptom being absent in the case of a mono solid image)
- -double-sided prints are made

### Cause

As the pressure roller is used more and more, the rubber layer starts to soften, gradually increasing the nip width and, as a result, causing the symptom to occur more readily.

### Field Remedy

Change the setting of the following from '0' (default) to '1' or '2' in service mode: COPIER>OPTION>BODY>FXLW-TMP.

### Memo:

- 1. The effects are greater when '2' is set; however, a drop in latitude in fixing will be a trade-off when heavy paper is used.
- 2: Be sure to return the setting to its initial value after replacing the fixing roller or the pressure roller. If the user seldom uses heavy paper and is likely to complain each time the roller starts to wear out, the setting need not be changed back to its initial value.
- 3. if the fixing roller or the pressure roller has been used for more than 150,000 prints, replacement of the roller is recommended.

### Memo:

The pressure roller temperature control target is changed as follows to suit the setting selected in service mode:

- 1: 160 deg C
- 2: 150 deg C

# Note 1:

The effects will be larger if it is set to '2'; however, a drop in latitude of fixing will be a trade-off when heavy paper is used.

# Not 2:

Be sure to return the setting back to its initial value when you have replaced the fixing roller or the pressure roller. (If the user seldom uses heavy paper and is likely to complain each time the roller starts to wear out, the setting need not be changed back to its initial value.

# Note 3:

If the fixing roller or the pressure roller has been used for more than 150,00 prints, replacement of the roller is recommended.

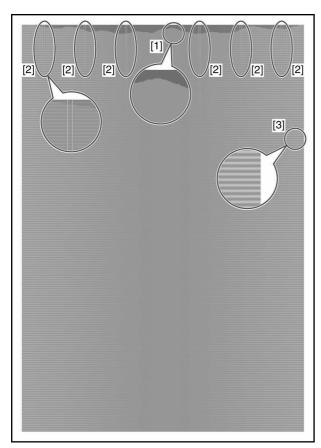

F-13-50

### 13.3.4 Malfunction

#### 13.3.4.1 Malfunction/Faulty Detection

#### 13.3.4.1.1 Fixing Web Displacement / 0A15/020D Jam Code

0005-6084

#### Cause

If you open the front cover in any of the following conditions and turn the fixing jam removal knob, the web will likely become slack and displaced:

- -during last rotation after output ("Printer is warming up..." is indicated.)
- -during fixing idle rotation at time of warm-up
- -during printing

When the slack starts to increase and the belt becomes trapped by the fixing roller, the following jam can occur:

- -0A15 (fixing inlet sensor power-on jam)
- -0200 (reversal sensor stationary jam)

#### Field Remedy

Take up the fixing web so that it is not slack.

Observe the following, and advise the user on points of importance:

#### Note:

-Web retaining pad is used to keep the web in place so that the web will not become slack when the fixing roller is rotated in reverse for jam removal.

The web retaining pad is mounted to the same shaft as the cam used to move the outside heating roller to and from the fixing roller: while the outside heating roller is in contact with the fixing roller, the pad is away from the web; on the other hand, when the outside heating roller is away from the fixing roller, the pad is used to keep the web in place.

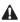

The machine indicates the message "Printer is warming up..." on its LCD while it executes last—rotation after printing. While the message is on the LCD, the fixing roller is under temperature control, and the outside heating roller is in contact with the fixing roller, i.e., the web retaining pad is away from the web. If you open the front cover and turn the fixing assembly release knob, the web will become slack and possibly displaced. Do not open the front door while the message is on the LCD. If you must, do not turn the fixing assembly releasing knob.

The web retainer is also away from the web when you force the front cover to open while printing or fixing idle rotation is under way during warm-up: be sure to keep this in mind during service work.

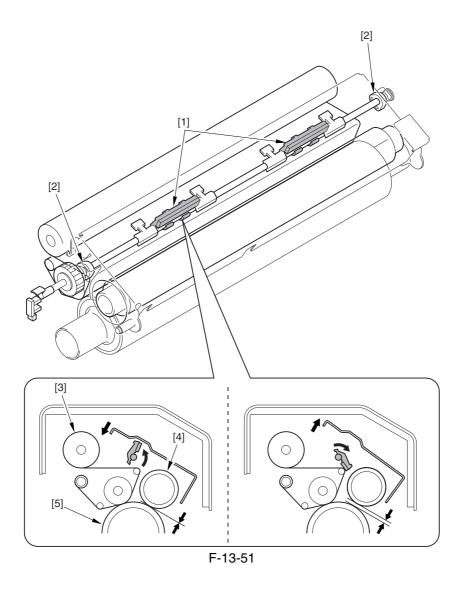

- 1 Web retaining pad
- 2 Cam
- 3 Cleaning web
- 4 Outside heating roller
- 5 Fixing roller

#### 13.3.4.2 Noise

#### 13.3.4.2.1 Abnormal Noise from the Rotating Rotary

0005-4270

#### Cause

During assembly work after servicing the machine, the controller box plate [1] is likely to have been screwed toward the rear of the plate of the DC controller box [2], thus imposing pressure on the rotary motor.

#### Field Remedy

Correct the location at which the plates are screwed in place.

The figure shows the correct location.

top: controller box plate [1]

bottom: plate of the DC controller box [2]

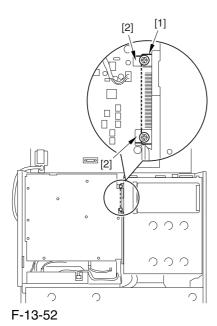

## 13.3.4.3 User Warning Message

13.3.4.3.1 Message [Check the network connection.] / Message [Check the TCP/IP.]

0006-4895

#### [ Case in the field ]

#### Field Remedy

If the host machine is not connected to network, follow the steps below:

Change the service mode setting so as not to display the network error messages.

In service mode (LEVEL 2) [COPIER> Option> BODY> NWERR-SW], change the set value from "1" to "0", and then turn the control panel switch off and turn the main power switch OFF/ON.

0: not display

1: display (value at time of factory shipment/value after RAM clear)

#### 13.3.4.3.2 Frequent DF Reading Glass Cleaning Message

0004-9000

The following is a list of causes and field remedies associated with the symptom:

#### Cause

A. dust or dirt on the reading glass; the reader unit detects dirt to issue the cleaning message, and it does not detect stray dust

- B. dirt on the read roller, or dirt on the white plastic film
- C. scratch on the reading glass: or dirt resisting cleaning
- D. scratches in radial direction of the red roller, or dirt remaining after cleaning
- E. dirt on the CCD
- <Checking for Dirt on the CCD>

The presence of dirt on CCD cells will cause a line in the image in both stream reading and copyboard modes alike.

If the particles are small, the reader unit will make up for their presence, removing lines from the output image.

Set '0' to the following service mode item, and check the output image for a line; thereafter, be sure to change the setting back to its initial value:

COPIER>OPTION>BODY>DFDST-L1 (level 1)

#### Field Remedy

- A. Clean the reading glass using cleaning tissue or cleaning oil.
- B. Dry wipe the read roller/white plastic film; or, use alcohol to clean them.

#### Memo:

If the machine is installed in a dusty place, cleaning it on a periodical basis is desirable.

- C: Replace the reading glass.
- D. Replace the read roller.

Memo: If you have replaced the rear roller, be sure to perform the following:

- -white level adjustment
- -DF height adjustment
- E. Replace the CCD unit.

13.3.4.3.3 Frequent DF reading Glass Cleaning Message (user requesting disabling of the message) 0004-9024

This message is not issued in response to the presence of dirt inside the machine (i.e., it is not used to alert the user to an error condition). Nevertheless, if the user requests disabling the message, go through the following:

#### **Field Remedy**

A. Change the level used to detect dust.

Decrease the level of detection (level 1) in service mode: COPIER>OPTION>BODY>DFDST-L in increments of '5'.

#### Memo:

A decrease in the level will decrease the level of correction executed for the presence of dust, possibly leaving a light black line in the output image. Setting it to '0' will disable dust detection all together.

B. Change the setting of the cleaning message in service mode:

COPIER>OPTIONAL>BODY>DFDST-L1 (level 1).

#### Memo:

The cleaning message may be disabled in service mode, but the machine will still check for dust; varying the read position according to the result of detection.

### 13.3.5 Error Code

#### 13.3.5.1 E013-0001 Error Code: How to clear waste toner full detection

0006-4907

#### [ Manual-related ]

#### Field Remedy

After replacing the waste toner case or removing the waste toner from the case, clear the toner counter in service mode as follows:

Select [COPIER> Counter> MISC> WST-TNR], press "C" (Clear key) to clear the counter, and turn the power OFF/ ON.

#### Description

E013-0001 can be displayed when the waste toner case has become full.

#### 13.3.5.2 E013-0001 Error Code: How to change the waste toner detection timing

0006-4909

#### [ Manual-related ]

#### Description

The waste toner detection timing is determined by the total page counts specified in service mode below:

- 1. Page counts until the warning message is indicated
- 2. Page counts between the warning message and E013 indication

Field Remedy

Follow the steps below if you want to change these page counts:

1. Page counts until the warning message is indicated

In service mode [COPIER> Adjust> MISC> WT-FL-LM], select any number from "0" through "4".

- 0: 80,000 / 1: 140,000 / 2: 210,000 (default) / 3: 320,000 / 4: 460,000
- 2. Page counts between the warning message and E013 indication

In service mode [COPIER> Adjust> MISC> WT-ER-LV], select any number from "0" though "3".

0: 1 / 1: 20,000 / 2: 40,000 (default) / 3: 60,000

#### 13.3.5.3 E020/E021/E061/E070/E078/E820 Error Code / Poor contact of

#### connectors around process unit

0005-9975

For details of error codes, see the following:

E020-0080/E020-0180/E020-0280/E020-0380/E020-0090/E020-0190/E020-0290/E020-0091/E020-0191/E020-0291/E020-0092/E020-0192/E020-0392/E020-0392/E020-00A0/E020-01A0/E020-02A0/E020-03A0/E020-00A1/E020-01A1/E020-02A1/E020-03A1/E020-00A2/E020-01A2/E020-02A2/E020-03A2/E020-00A3/E020-01A3/E020-02A3/E020-03A3/E021-0001/E021-0002/E061-0005/E061-0007/E070-0000/E070-0001/E070-0002/E070-0003/E078-0001/E820-0020

#### Cause

When drawing out the Pkit as part of servicing work, you need to disconnect and then connect the connectors. When repeated, their internal pins can start to suffer from poor connection, resulting in wrong operation/detection.

#### Description

A break in the harness can occur when the harness is disconnected/connected about 30 times.

The following is a list of harnesses that are subject to a break with descriptions of symptoms expected when a break occurs.

# T-13-9

| Name (part  | No.)                            |                                                                                                    |  |
|-------------|---------------------------------|----------------------------------------------------------------------------------------------------|--|
| Pin No.     | Connection load                 | Expected error condition                                                                                     |  |
|             | (notation)                      | (symptom in response to error)                                                                               |  |
| [1]ITB clea | ner harness (FM2-0946)          | connector: J214L                                                                                             |  |
| 1/2/3/4     | ITB cleaner shift motor         | E078-0001                                                                                                    |  |
|             | (M21)                           | The motor stops.                                                                                             |  |
| 5/6/7       | ITB cleaning HP sensor          | E078-0001                                                                                                    |  |
|             | (PS23)                          | The sensor fails to operate                                                                                  |  |
| 8/9/10      | process unit cooling fan        |                                                                                                    |  |
|             | (FM7)                           | The fan stops. The machine fails to detect rotation.                                                         |  |
| 11/12       | post-charging assembly          | image fault (vertical line)                                                                                  |  |
|             | cleaning motor (M27)            | The motor stops.                                                                                             |  |
|             | rness (FM2-0947)                | connector: J201LA/J201B                                                                                      |  |
| 1/2         | primary charging wire           | image fault (vertical line)                                                                                  |  |
|             | cleaning motor (M26)            | The motor stops.                                                                                             |  |
| 3/4/5       | color toner cartridge           | message calling for the bottle.                                                                              |  |
|             | sensor (PS26)                   | The absence of a bottle is wrongly detected in the presence of a bottle.                                     |  |
|             |                                 | The presence of a bottle is wrongly detected in the absence of a bottle.                                     |  |
| 6/7         | pre-exposure LED                | image fault (solid black)                                                                                    |  |
|             | (LED1)                          | E061-0005 The LED foils to go on                                                                             |  |
| 0/0/10/11   | 1 1 1                           | The LED fails to go on.                                                                                      |  |
| 8/9/10/11   | color toner level sensor (PS25) | message calling for replacement of toner  The absence of toner is wrongly detected in the presence of toner. |  |
|             | (1 523)                         | image fault (low density)                                                                                    |  |
|             |                                 | E020-**92                                                                                                    |  |
|             |                                 | The presence of toner is wrongly detected in the absence of toner.                                           |  |
| 12/13/14    | black toner level sensor        | 2-min supply error E020-00FF                                                                                 |  |
|             | (TS1)                           | black developing assembly excess toner supply                                                                |  |
|             |                                 | The absence of toner is wrongly detected in the presence of toner.                                           |  |
|             |                                 | black developing assembly without toner -> image fault (low density)                                         |  |
|             |                                 | The presence of toner is wrongly detected in the absence of toner.                                           |  |
| 15/16       | NC                              |                                                                                                    |  |
| 1/2         | developing rotary               | E021-0002                                                                                                    |  |
|             | locking solenoid                | The solenoid fails to operate                                                                                |  |
|             | (SL10)                          |                                                                                                    |  |
| 3/4/5       | developing rotary               | E021-0002                                                                                                    |  |
|             | solenoid sensor (PS8)           | The sensor fails to operate.                                                                                 |  |
| 6/7/8       | developing rotary HP            | E021-0001                                                                                                    |  |
|             | sensor (PS19)                   | The sensor fails to operate.                                                                                 |  |

| 9-14       | ATR sensor (PS4)             | E020-**A0                                                               |
|------------|------------------------------|-------------------------------------------------------------------------|
|            |                              | E020-**A1                                                               |
|            |                              | E020-**A2                                                               |
|            |                              | E020-**A3                                                               |
|            |                              | An error sensor value is detected                                       |
| 15/16      | ATR sensor shutter           | E020-**A0                                                               |
|            | solenoid (SL12)              | E020-**A1                                                               |
|            |                              | E020-**A2                                                               |
|            |                              | E020-**A3                                                               |
|            |                              | A sensor error value is detected.                                       |
| [3]ITB ha  | rness (FM2-0949)             | connector: J261L/J267L                                                  |
| 1/2        | patch image read sensor      | E020-**81                                                               |
|            | shutter solenoid (SL11)      | E020-**90                                                               |
|            |                              | E020-**91                                                               |
|            |                              | A sensor error value is detected                                        |
| 3-8        | patch image read sensor      | E020-**81                                                               |
|            | (PS2)                        | E020-**90                                                               |
|            |                              | E020-**91                                                               |
|            |                              | A sensor error value is detected                                        |
| 1/2/3      | ITB HP sensor B              | E070-00**                                                               |
|            | (PS30)                       | The sensor fails to operate.                                            |
| 4/5/6      | ITB sensor A (PS1)           | E070-00**                                                               |
|            |                              | The sensor fails to operate.                                            |
| [4]Hopper  | r harness (FM2-0950)         | connector: J301L                                                        |
| 1/2        | hopper stirring motor        | black developing assembly without toner -> image fault (low density)    |
|            | (M23)                        | The motor stops.                                                        |
| 3/4/5      | hopper inside toner          | 2-min supply error (reset by opening/closing the door)                  |
|            | level sensor (TS2)           | hopper excess toner supply                                              |
|            |                              | The absence of toner is wrongly detected in the presence of toner.      |
|            |                              | hopper without toner -> black developing assembly inside without toner  |
|            |                              | The job stops.                                                          |
|            |                              | The presence of toner is wrongly detected in the absence of toner.      |
| 6/7        | black toner supply           | hopper without toner -> black developing assembly inside without toner  |
|            | motor (M25)                  | The job stops.                                                          |
|            |                              | The hopper is without toner.                                            |
| 8/9/10     | hopper open/closed           | message calling for replacement of the bottle, not permitting recovery. |
|            | sensor (PS28)                | remains closed.                                                         |
|            |                              | The black cartridge motor stops.                                        |
|            |                              | remains closed                                                          |
| [5]Poteant | tial sensor harness (FL2-098 | 6) connector: J407L                                                     |
| 1-6        | potential sensor             | E061-0007                                                               |
| 10         | Potential sensor             | An error potential level is detected.                                   |
|            |                              |                                                                         |

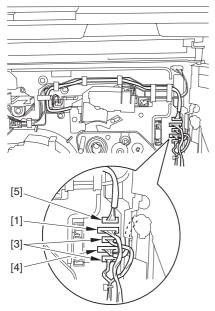

F-13-53

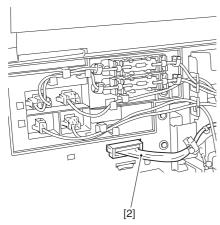

F-13-54

# Field Remedy

Replace the connector with the harness intact.

#### 13.3.5.4 E020-03A0/E020-01A2 Error Code

0005-6300

#### **Description**

This symptom tends to occur when the connection has been disconnected and then connected a number of times (30 times or more).

#### Cause

The pins inside the connector tend to wear out when the connector [1] is disconnected and then connected a number of times (left of the process unit).

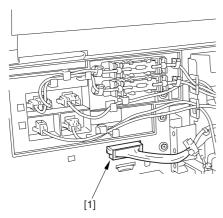

F-13-55

#### **Field Remedy**

Replace the connector together with its harness.

### 13.3.5.5 E061-0001 Error Code

0005-4274

#### Cause

The grounding wire [2] of HV1 [1] has poor contact.

#### **Field Remedy**

Connect the grounding wire correctly.

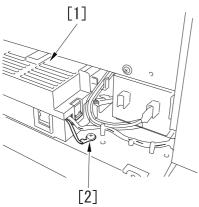

F-13-56

#### 13.3.5.6 E070-0102 Error Code

0005-7223

#### Description

This symptom can occur when paper is placed in the manual feed tray in a low humidity environment and, as a result, the machine is subjected to static noise.

#### Cause

If the harness [1] connected to the DC controller PCB is away from the side plate [2] of the DC controller box, wrong detection (E070-0102) of the ITB home position tends to occur easily because of noise.

#### Field Remedy

When mounting the DC controller PCB or the DC controller box, be sure to connect the harness to the DC controller PCB as follows:

- 1) Connect the connector of the harness [1] first, then the other harness [3].
- 2) Fix the harnesses [1] [3] in place using the wire saddle [4] so that the harness [1] is on the left side of the other harness [3].

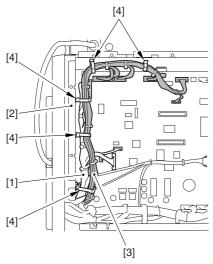

F-13-57

#### 13.3.5.7 E070-0101/E070-0102/E070-0201/E070-0202/E070-0302 Error Code

0005-4278

#### Cause

If the grounding spring found inside the intermediate transfer assembly becomes deformed, the resulting static noise can cause the ITB home position sensor to malfunction.

The grounding spring may have become deformed when a part inside the intermediate transfer assembly was replaced.

#### **Field Remedy**

Check the following contacts of the grounding spring. If any of these contacts is deformed and, thus, the electrical conductivity is poor, correct the spring:

- 1 contact with the end of the primary transfer upstream roller
- 2 contact with the edge of the plate
- 3 contact with a plate around the secondary transfer assembly
- 4 contact with a plate around the secondary transfer assembly
- 5 contact with the secondary upstream roller
- 6 contact with the secondary transfer inside roller
- 7 contact with the primary transfer downstream roller

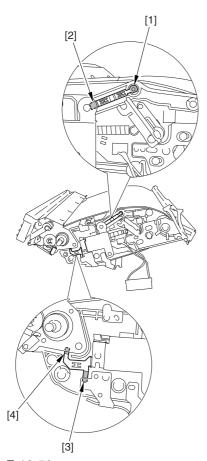

F-13-58

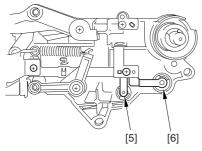

F-13-59

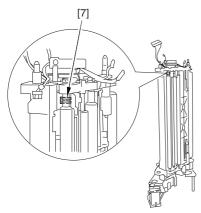

F-13-60

### 13.3.5.8 E542-8001 Error Code

0005-4273

#### Cause

If the saddle delivery tray door of the Saddle Finisher-R2 is not closed, the No. 2 tray will interfere with the door when it moves up/down, causing an error; particularly, the door fails to close at its rear.

#### **Field Remedy**

Close the saddle delivery tray door [1] (particularly, its rear) firmly. As necessary, advise the user on the importance of closing the door firmly.

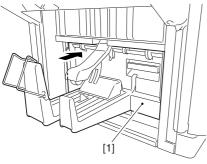

F-13-61

# **13.4** Outline of Electrical Components

# 13.4.1 Clutch/Solenoid

# 13.4.1.1 Clutches and Solenoids

0004-9524

<Reader Unit>

The reader unit does not use clutches or solenoids.

T-13-10

| Notation |                       | Name         |          | Connector                 | No                |
|----------|-----------------------|--------------|----------|---------------------------|-------------------|
| Notation | Parts No.             | I/O          | PART-CHK | Fixing/feeding driver PCB | DC controller PCB |
| CL1      | Color developing ass  | embly clutch | <b>'</b> |                           |                   |
| CLI      | FK2-0033              |              | CL>1     |                           | J1109             |
| CL2      | Color toner supply cl | utch         | •        |                           |                   |
| CLZ      | FK2-0033              |              | CL>2     |                           | J1109             |
| CL3      | Black developing ass  | embly clutch | •        |                           |                   |
| CLS      | FK2-0033              |              | CL>3     |                           | J1109             |
|          |                       |              |          |                           |                   |
| CI 1     | Manual feed pickup s  | olenoid      |          |                           |                   |
| SL1      | FK2-0115              |              | SL>1     |                           | J1107             |
| SL2      | Fixing web solenoid   |              | •        |                           |                   |
| SL2      | FK2-0037              |              | SL>2     |                           | J1118             |
| SL3      | Reversal shift soleno | d            | <b>'</b> |                           |                   |
| SLS      | FM2-0584              |              | SL>3     | J1307/1303                | J1119             |
| SL4      | Left deck confluence  | solenoid     | •        |                           |                   |
| SL4      | FK2-0035              |              | SL>4     | J1307/1303                | J1119             |
| SL5      | Delivery solenoid     |              | ·        |                           |                   |
| SLS      | FM2-0488              |              | SL>5     | J1308/1303                | J1119             |
| SL6      | Deck (right) pickup s | olenoid      | ·        |                           |                   |
| SLO      | FK2-0116              |              | SL>6     |                           | J1113             |
| SL7      | Deck (left) pickup so | lenoid       | ·        |                           |                   |
| SE7      | FK2-0116              |              | SL>7     |                           | J1113             |
| SL8      | Cassette 3 pickup sol | enoid        |          |                           |                   |
| SE0      | FK2-0116              |              | SL>8     |                           | J1114             |
| SL9      | Cassette 4 pickup sol | enoid        |          |                           |                   |
| 527      | FK2-0116              |              | SL>9     |                           | J1114             |

| Notation | Name                                     |                           |                   | Connector No |       |  |
|----------|------------------------------------------|---------------------------|-------------------|--------------|-------|--|
|          |                                          | Fixing/feeding driver PCB | DC controller PCB |              |       |  |
| SL10     | Developing rotary lo                     | ocking solenoid           |                   |              |       |  |
| SLIO     | FK2-0117                                 |                           | SL>10             |              | J1106 |  |
| SL11     | Patch image read sensor shutter solenoid |                           |                   |              |       |  |
| SLII     | FK2-0100                                 |                           | SL>11             |              | J1121 |  |
| SL12     | ATR sensor shutter                       | solenoid                  |                   |              |       |  |
| SL12     | FK2-0100                                 |                           | SL>12             |              | J1106 |  |

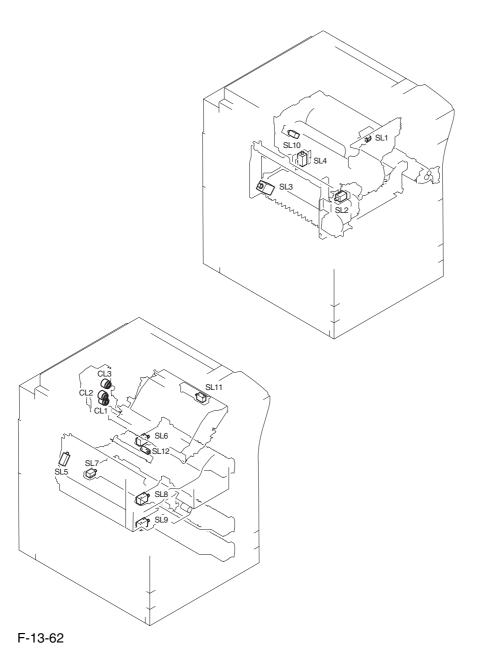

# 13.4.2 Motor

# 13.4.2.1 Motors <u>0004-9333</u>

<Reader Unit>

T-13-11

| Notation  | Name          |    | Description                        |          |               |
|-----------|---------------|----|------------------------------------|----------|---------------|
| Parts No. |               | I/ | 0                                  | PART-CHK | E code        |
| M501      | Scanner motor |    | drives the No. 1/No. 2 mirror base |          | 2 mirror base |
| WISOI     | FK2-0237      |    |                                    |          | E202          |

T-13-12

| Notation | Connector No. |                       |  |
|----------|---------------|-----------------------|--|
| Notation | I/F PCB       | Reader controller PCB |  |
| M501     | J306/307      | J203                  |  |

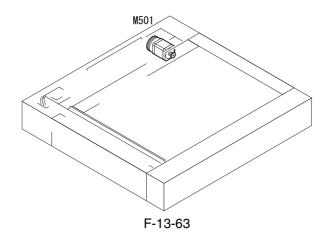

T-13-13

| Notation | Name                              | Name    |                    | Description                                                                            |                              |  |  |
|----------|-----------------------------------|---------|--------------------|----------------------------------------------------------------------------------------|------------------------------|--|--|
| Notation | Parts No.                         | I/      | 0                  | PART-CHK                                                                               | E code                       |  |  |
|          | Polygon motor                     |         | drives the laser   | scanner                                                                                |                              |  |  |
| M1       | FM2-0394 (laser scanner assembly) |         |                    | MTR>1                                                                                  | E110                         |  |  |
| M2       | Drum/ITB motor                    |         |                    | drives the photosensitive drum, photosensitive drum cleaner, ntermediate transfer unit |                              |  |  |
|          | FK2-0019                          |         | •                  | MTR>2                                                                                  | E012                         |  |  |
| M3       | Developing motor                  |         | supplies color to  | oner; drives the black/color                                                           | developing assembly          |  |  |
| IVIS     | FK2-0021                          |         | •                  | MTR>3                                                                                  | E023                         |  |  |
| M4       | Fixing motor                      |         | drives the fixing  | g assembly                                                                             |                              |  |  |
| IVI4     | FK2-0023                          |         | •                  | MTR>4                                                                                  | E014                         |  |  |
| 3.45     | Developing rotary motor           |         | drives the devel   | oping rotary                                                                           |                              |  |  |
| M5       | FK2-0025                          |         |                    | MTR>5                                                                                  | E021                         |  |  |
|          | Manual feed pre-registration      | n motor | drives the manu    | nal feed pickup assembly, pr                                                           | re-registration front roller |  |  |
| M6       | FL2-0477                          |         |                    | MTR>6                                                                                  |                              |  |  |
| 1.50     | Registration motor                |         | drives the regis   | tration roller                                                                         |                              |  |  |
| M8       | FL2-0476                          |         | •                  | MTR>8                                                                                  |                              |  |  |
| 110      | Outside delivery motor            |         | drives the outsi   | de delivery roller, curl-remo                                                          | oving roller                 |  |  |
| M9       | FM2-1244                          |         | •                  | MTR>9                                                                                  |                              |  |  |
| 2510     | Duplexing reversal motor          |         | drives the rever   | sing 1/2 roller, duplexing ir                                                          | alet roller                  |  |  |
| M10      | FL2-0478                          |         |                    | MTR>10                                                                                 |                              |  |  |
|          | Duplexing left motor              |         | drives the duple   | exing left roller                                                                      |                              |  |  |
| M11      | FK2-0032                          |         | l                  | MTR>11                                                                                 |                              |  |  |
| 2512     | Duplexing middle motor            |         | drives the duple   | exing confluence roller                                                                | L                            |  |  |
| M12      | FL2-0479                          |         | <b>!</b>           | MTR>12                                                                                 |                              |  |  |
| 2615     | Duplexing right motor             |         | drives the duple   | exing right roller, duplexing                                                          | outlet roller                |  |  |
| M13      | FL2-0480                          |         | <u>I</u>           | MTR>13                                                                                 |                              |  |  |
|          | Right deck pull-off motor         |         | drives the vertic  | cal path 1 roller                                                                      | <u> </u>                     |  |  |
| M14      | FL2-0583                          |         | <u>I</u>           | MTR>14                                                                                 |                              |  |  |
|          | Vertical path motor               |         | drive the vertical | al path 3/4 roller                                                                     | 1                            |  |  |
| M15      | FL2-0583                          |         | L                  | MTR>15                                                                                 |                              |  |  |
|          |                                   |         |                    |                                                                                        |                              |  |  |

| Notation | Name                             |                                      | Description       |                                                |                    |  |
|----------|----------------------------------|--------------------------------------|-------------------|------------------------------------------------|--------------------|--|
| Notation | Parts No.                        | I/e                                  | 0                 | PART-CHK                                       | E code             |  |
| M17      | Right deck pickup motor          |                                      | Dives the right   | deck pickup assembly, verti                    | ical path roller 2 |  |
| M17      | FL2-0582                         |                                      |                   | MTR>17                                         |                    |  |
| 2.510    | Left deck pickup motor           |                                      | drives the left d | leck pickup assembly                           |                    |  |
| M18      | FL2-0581                         |                                      | 1                 | MTR>18                                         |                    |  |
| M10      | Cassette pickup motor            |                                      | drives the casse  | ette 3/4 pickup assembly                       |                    |  |
| M19      | FL2-0581                         |                                      |                   | MTR>19                                         |                    |  |
| M20      | Secondary transfer outside motor | roller shift                         | shifts the secon  | dary transfer outside roller                   |                    |  |
|          | FK2-0031                         |                                      |                   | MTR>20                                         | E077               |  |
|          | ITB cleaner shift motor          |                                      | shifts the ITB c  | leaner                                         |                    |  |
| M21      | FK2-0155                         |                                      |                   | MTR>21                                         | E078               |  |
|          | Outside heating roller shift     | oller shift motor shifts the outside |                   | le heating roller                              |                    |  |
| M22      | FK2-0153                         |                                      |                   | MTR>22                                         | E009/E079          |  |
| 3.500    | Hopper stirring motor stir       |                                      | stirs toner (blac | stirs toner (black) inside the hopper assembly |                    |  |
| M23      | FK2-0015                         |                                      | I                 | MTR>23                                         | E020               |  |
| M25      | Black toner supply motor         |                                      | supplies toner f  | rom the black toner bottle                     |                    |  |
| M25      | FK2-0015                         |                                      | I                 | MTR>25                                         | E025               |  |
| M26      | Primary charging wire clear      | ning motor                           | drives the prima  | ary wire cleaner                               |                    |  |
| W120     | FL2-0991                         |                                      |                   | MTR>26                                         |                    |  |
| M27      | Pre-transfer charging wire       | cleaning motor                       | drives the pre-ti | ransfer wire cleaner                           |                    |  |
| NI27     | FL2-0991                         |                                      |                   | MTR>27                                         |                    |  |
| Mae      | Horizontal registration mot      | or                                   | drives the horiz  | contal registration sensor                     |                    |  |
| M28      | FM2-0163                         |                                      |                   | MTR>28                                         | E051               |  |
| M20      | Right deck lifter motor          |                                      | drives the right  | deck lifter                                    |                    |  |
| M29      | FK2-0017                         |                                      |                   |                                                |                    |  |
| M20      | Left deck lifter motor           |                                      | drives the left d | leck lifer                                     |                    |  |
| M30      | FK2-0017                         |                                      |                   |                                                |                    |  |
| M31      | Cassette 3 lifer motor           |                                      | drives the upper  | r cassette lifter                              |                    |  |
| 10151    | FK2-0016                         |                                      |                   |                                                |                    |  |
| M22      | Cassette 4 lifter motor          |                                      | drives the lower  | r cast lifter                                  |                    |  |
| M32      | FK2-0016                         |                                      |                   |                                                |                    |  |

T-13-14

|          | Connector No.                      |                   |                   |  |  |  |  |
|----------|------------------------------------|-------------------|-------------------|--|--|--|--|
| Notation | Fixing/feeding assembly driver PCB | Pickup driver PCB | DC controller PCB |  |  |  |  |
| M1       |                                    |                   | J1104             |  |  |  |  |
| M2       |                                    |                   | J1109             |  |  |  |  |
| M3       |                                    |                   | J1109             |  |  |  |  |
| M4       |                                    |                   | J1118             |  |  |  |  |
| M5       |                                    |                   | J1127             |  |  |  |  |
| M6       |                                    |                   | J1122             |  |  |  |  |
| M8       | J1311/1302                         |                   | J1119             |  |  |  |  |
| M9       |                                    |                   | J1122             |  |  |  |  |
| M10      | J1310/1302                         |                   | J1119             |  |  |  |  |
| M11      | J1312/1302                         |                   | J1119             |  |  |  |  |
| M12      | J1310/1302                         |                   | J1119             |  |  |  |  |
| M13      | J1311/1302                         |                   | J1119             |  |  |  |  |
| M14      |                                    | J1405/1402        | J1115             |  |  |  |  |
| M15      |                                    | J1406/1402        | J1115             |  |  |  |  |
| M17      |                                    | J1405/1402        | J1115             |  |  |  |  |
| M18      |                                    | J1407/1402        | J1115             |  |  |  |  |
| M19      |                                    | J1406/1402        | J1115             |  |  |  |  |
| M20      | J1308/1302                         |                   | J1115             |  |  |  |  |
| M21      |                                    |                   | J1108             |  |  |  |  |
| M22      |                                    |                   | J1118             |  |  |  |  |
| M23      |                                    |                   | J1108             |  |  |  |  |
| M25      |                                    |                   | J1108             |  |  |  |  |
| M26      |                                    |                   | J1106             |  |  |  |  |
| M27      |                                    |                   | J1108             |  |  |  |  |
| M28      | J1308/1302                         |                   | J1119             |  |  |  |  |
| M29      |                                    | J1404/1403        | J1116             |  |  |  |  |
| M30      |                                    | J1404/1403        | J1116             |  |  |  |  |
| M31      |                                    | J1404/1403        | J1116             |  |  |  |  |
| M32      |                                    | J1404/1403        | J1116             |  |  |  |  |

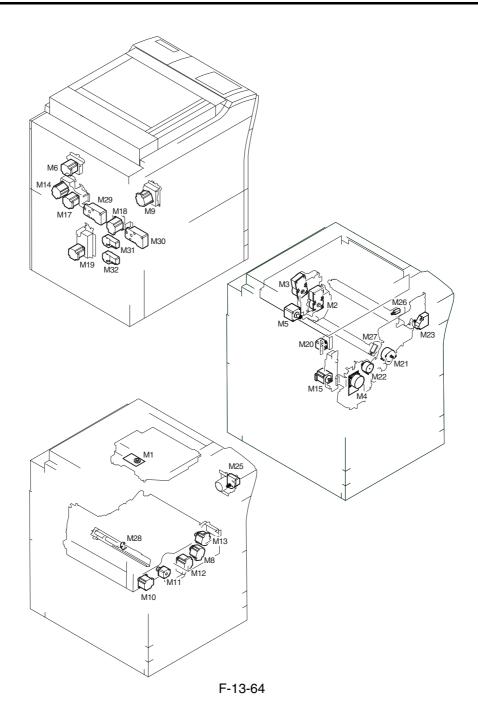

# 13.4.3 Fan

13.4.3.1 Fans

<Reader Unit>

T-13-15

| Notation 1 |                    | Name |                | Function    |        |
|------------|--------------------|------|----------------|-------------|--------|
| Notation   | Parts No.          | I/O  |                | PART-CHK    | E code |
| FM13       | Reader cooling fan |      | cools the read | er assembly |        |
|            | FH5-1061           |      |                |             |        |

T-13-16

| Notation | Connector No. |                       |  |  |
|----------|---------------|-----------------------|--|--|
| Notation | Interface PCB | Reader controller PCB |  |  |
| FM13     | J313/J308     | J202                  |  |  |

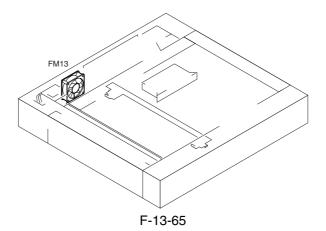

T-13-17

| Notation | Name                         |                         | Description                                                      |                         |                               |  |
|----------|------------------------------|-------------------------|------------------------------------------------------------------|-------------------------|-------------------------------|--|
| Notation | Parts No.                    | I/                      | 0                                                                | PART-CHK                | E alarm code                  |  |
| FM1      | primary charging su          | ction fan               | draws air from outs                                              | side the machine to the | primary charging assembly     |  |
|          | FK2-0103                     |                         |                                                                  | FAN-ON>1                | E824-000                      |  |
| FM2      | Primary charging as          | sembly exhaust fan      | discharges air from                                              | around the primary cl   | harging assembly              |  |
|          | FK2-0124                     |                         |                                                                  | FAN-ON>2                | E824-0001                     |  |
| FM3      | Feeding fan 1                | 1                       | keeps paper on the                                               | feed belt               | 1                             |  |
|          | FH5-1061                     |                         |                                                                  | FAN-ON>3                | 330014                        |  |
| FM4      | Feeding fan 2                | •                       | keeps paper on the                                               | feed belt               |                               |  |
|          | FH5-1061                     |                         |                                                                  | FAN-ON>4                | 330014                        |  |
| FM5      | Fixing heat exhaust          | fan                     | discharges heat from the fixing assembly to the outside of the m |                         | to the outside of the machine |  |
|          | FK2-0103                     |                         |                                                                  | FAN-ON>5                | E805-0003                     |  |
| FM6      | Delivery cooling fan 1 cools |                         | cools the delivery a                                             | ne delivery assembly    |                               |  |
|          | FK2-0124                     | P003-10 1:half<br>speed | 1:ON                                                             | FAN-ON>6                | 330001                        |  |
| FM7      | Process unit cooling fan     |                         | cools the process up                                             | nit                     | 1                             |  |
|          | FL2-1185                     |                         |                                                                  | FAN-ON>7                | E820-0002                     |  |
| FM8      | Control cooling fan          | 1                       | cools the inside of                                              | the controller box      | 1                             |  |
|          | FH5-1033                     | MN-CONT>P001            | 1:ON                                                             |                         |                               |  |
| FM9      | Power supply coolir          | ng fan                  | cools the DC power                                               | r supply PCB            |                               |  |
|          | FK2-0524                     |                         |                                                                  | FAN-ON>9                | E804-0007                     |  |
| FM10     | Delivery cooling far         | 12                      | cools paper being d                                              | lelivered outside the m | nachine                       |  |
|          |                              |                         | (only if equipped with a finisher)                               |                         |                               |  |
|          | FK2-0124                     |                         |                                                                  | FAN-ON>10               | 330007                        |  |
| FM11     | Feeding fan 3                |                         | keeps paper on the                                               | feed belt               |                               |  |
|          | FH5-1061                     |                         |                                                                  | FAN-ON>3                | 330015                        |  |
| FM12     | Feeding fan 4                |                         | keeps paper on the                                               | feed belt               |                               |  |
|          | FH5-1061                     |                         |                                                                  | FAN-ON>4                | 330015                        |  |

T-13-18

| Notation | Connector No.             |                           |                   |                            |  |  |  |  |
|----------|---------------------------|---------------------------|-------------------|----------------------------|--|--|--|--|
| Notation | Fixing/feeding driver PCB | DC power supply relay PCB | DC controller PCB | Main controller PCB (main) |  |  |  |  |
| FM1      |                           |                           | J1117             |                            |  |  |  |  |
| FM2      |                           |                           | J1109             |                            |  |  |  |  |
| FM3      | J1305                     |                           | J1119             |                            |  |  |  |  |

| Notation | Connector No.             |                           |                   |                            |  |  |  |  |
|----------|---------------------------|---------------------------|-------------------|----------------------------|--|--|--|--|
| Notation | Fixing/feeding driver PCB | DC power supply relay PCB | DC controller PCB | Main controller PCB (main) |  |  |  |  |
| FM4      | J1305                     |                           | J1119             |                            |  |  |  |  |
| FM5      |                           |                           | J1110             |                            |  |  |  |  |
| FM6      | J1308                     |                           | J1119             |                            |  |  |  |  |
| FM7      |                           |                           | J1108             |                            |  |  |  |  |
| FM8      |                           |                           |                   | J1113                      |  |  |  |  |
| FM9      |                           | J124                      |                   |                            |  |  |  |  |
| FM10     |                           |                           | J1110             |                            |  |  |  |  |
| FM11     | J1308                     |                           | J1119             |                            |  |  |  |  |
| FM12     | J1308                     |                           | J1119             |                            |  |  |  |  |

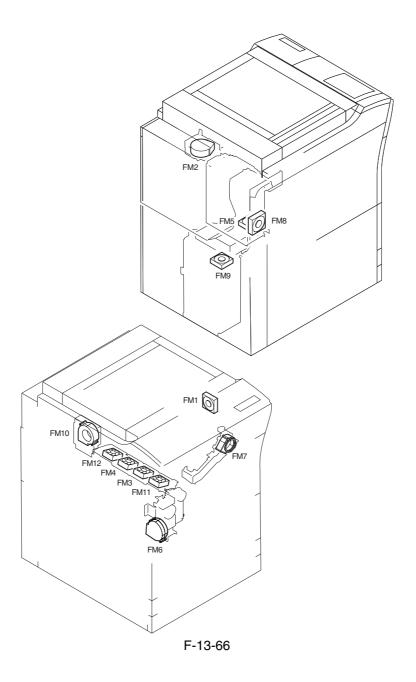

# 13.4.4 Sensor

13.4.4.1 Sensors <u>0005-0022</u>

<Reader Unit>

T-13-19

|          | Name                                       |                          | Description          |                      |                       |             |
|----------|--------------------------------------------|--------------------------|----------------------|----------------------|-----------------------|-------------|
| Notation | Parts No.                                  | rts No. I/O              |                      | Со                   | nnector No.           | .Jam/E code |
|          | raris No.                                  |                          | · O                  | Interface PCB        | Reader controller PCB | Jani/E code |
| PS501    | Scanner HP sensor                          | er HP sensor detects sca |                      | anner home position  |                       |             |
|          | FK2-0149                                   |                          |                      | J310/J308            | J202                  |             |
| PS502    | ADF open/closed s                          | ensor 1                  | detects the          | e state (open/closed | l) of the ADF         |             |
|          | FK2-0149                                   |                          |                      | J310/J307            | J203                  |             |
| PS503    | ADF open/closed sensor 2 detects the timin |                          | e timing of original | size detection       |                       |             |
|          | FK2-0149                                   |                          |                      | J310/J308            | J202                  |             |

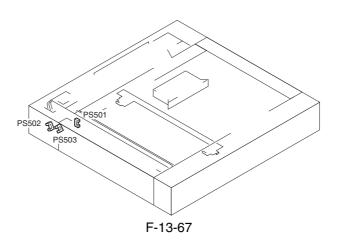

T-13-20

|          | Nan                  | ne                |                |                                                | Description               |                                 |
|----------|----------------------|-------------------|----------------|------------------------------------------------|---------------------------|---------------------------------|
| Notation | D. A. N.             | 1/0               |                | Connector No.                                  |                           | Y (F) )                         |
|          | Parts No.            | I/O               |                | Feed driver PCB                                | DC controller PCB         | - Jam/E code                    |
| PS1      | ITB HP sensor A      |                   | detects the I' | ΓB home position                               |                           |                                 |
|          | FK2-0161             | P004-10 1:HP      |                |                                                | J1121                     | E070                            |
| PS2      | Patch image read se  | nsor              | checks the d   | ensity of the toner on the                     | he ITB                    |                                 |
|          | FH7-7601             |                   |                |                                                | J1121                     |                                 |
| PS3      | Transparency sensor  | r (front)         | detects regis  | tration paper (if not tra                      | nsparency); detects trans | parency (if transparency)       |
|          | FM2-0850<br>FM2-0851 |                   |                | J1305/J1302                                    | J1119                     | xx0A, 0D90, 0D91,<br>0D92, 0D93 |
| PS4      | ATR sensor           |                   | checks the d   | ensity of toner on the d                       | leveloping cylinder       | <u> </u>                        |
|          | FM2-0422             |                   |                |                                                | J1106                     | E020                            |
| PS5      | Upper right cover of | pen/closed sensor | detects the s  | tate (open/closed) of th                       | e upper right cover       |                                 |
|          | FK2-0149             | P002-0 0:open     |                |                                                | J1117                     |                                 |
| PS6      | Manual feed paper s  | sensor            | Detects the p  | presence/absence of pa                         | per from the manual feed  | er                              |
|          | FK2-0149             | P007-14 1:paper   | present        |                                                | J1107                     |                                 |
| PS7      | Last sheet sensor    |                   | identifies the | e last sheet from the ma                       | anual feeder              |                                 |
|          | FK2-0149             | P007-15 1:paper   | present        |                                                | J1107                     |                                 |
| PS8      | Developing rotary s  | olenoid sensor    | detects the a  | e activation of the developing rotary solenoid |                           |                                 |
|          | FK2-0149             | P004-12 1:ON(ro   | otary lock)    |                                                | J1106                     |                                 |
| PS9      | Registration sensor  |                   | detects regis  | tration paper                                  |                           |                                 |
|          | FK2-0149             |                   |                | J1305/J1302                                    | J1119                     | xx0A, 0D91                      |
| PS10     | Post-transfer sensor |                   | detects pape   | r after transfer                               |                           |                                 |
|          | FK2-0149             |                   |                | J1305/J1302                                    | J1119                     | xx0B (except stationary)        |
| PS11     | Fixing inlet sensor  |                   | detects pape   | r at the fixing inlet                          |                           |                                 |
|          | FK2-0149             | P006-6 1:paper p  | resent         |                                                | J1124                     | xx15 (stationary only)          |
| PS12     | Inside delivery sens | or                | detects insid  | e delivery paper                               |                           |                                 |
|          | FK2-0149             |                   |                | J1307/J1303                                    | J1119                     | xx0C (except stationary)        |
| PS13     | Outside delivery ser | nsor              | detects outsi  | de delivery paper                              |                           |                                 |
|          | FK2-0149             | P006-7 1:paper p  | resent         |                                                | J1110                     | xx0E                            |
| PS14     | Reversal sensor      |                   | detects rever  | rsed paper                                     |                           |                                 |
|          | FK2-0149             |                   |                | J1307/J1303                                    | J1119                     | xx0D (face-down delivery only)  |
| PS15     | Reversal vertical pa | th sensor         | detects rever  | sal vertical path paper                        | 1                         | 1                               |
|          | FK2-0149             |                   | ı              | J1307/J1303                                    | J1119                     | xx0F                            |

|          | Nan                            | ne                |                |                                             | Description                     |                                 |
|----------|--------------------------------|-------------------|----------------|---------------------------------------------|---------------------------------|---------------------------------|
| Notation | Parts No. I/O                  |                   |                | Connector No.                               |                                 | I/EI-                           |
|          |                                |                   |                | Feed driver PCB                             | DC controller PCB               | - Jam/E code                    |
| PS17     | Duplexing left sense           | or                | detects duple  | exing left paper                            |                                 |                                 |
|          | FK2-0149                       |                   |                | J1307/J1303                                 | J1119                           | xx11                            |
| PS18     | Duplexing confluen             | ce sensor         | detects duple  | exing confluence paper                      | I                               | 1                               |
|          | FK2-0149                       |                   |                | J1307/J1303                                 | J1119                           | xx12                            |
| PS19     | Developing rotary I            | IP sensor         | detects deve   | loping rotary home pos                      | ition                           | ı                               |
|          | FK2-0149                       |                   |                |                                             | J1106                           | E021                            |
| PS20     | Web length sensor              |                   | detects the re | emaining length of the                      | fixing cleaning web             | 1                               |
|          | FK2-0149                       | P009-2 1:web ab   | sent           |                                             | J1118                           |                                 |
| PS21     | Outside heating roll           | er HP sensor      | detects the o  | utside heating roller ho                    | ome position                    | l                               |
|          | FK2-0149                       | P004-9 1:HP       |                |                                             | J1118                           | E079                            |
| PS22     | Secondary transfer of sensor   | outside roller HP | detects the s  | econdary transfer outsi                     | de roller home position         | l                               |
|          | FK2-0149                       |                   | <u> </u>       | J1305/1302                                  | J1119                           | E077                            |
| PS23     | ITB cleaning HP se             | nsor              | detects the I' | TB cleaner home positi                      | on                              | l                               |
|          | FK2-0149                       | P004-8 1:HP       |                |                                             | J1108                           |                                 |
|          | Horizontal registration sensor |                   | detects duple  | exing horizontal registr                    | ation                           |                                 |
| PS24     | FH7-7196                       |                   |                | J1307/J1303                                 | J1119                           | E051                            |
| DG0.5    | Color toner level se           | nsor              | detects the re | emaining level of color                     | toner                           | ı                               |
| PS25     | FK2-0003                       | P009-9 1:toner p  | resent         |                                             | J1106                           |                                 |
|          | Color toner cartridg           | e sensor          | detects the p  | presence/absence of a color toner cartridge |                                 | l                               |
| PS26     | FK2-0004                       | P009-12 1:set     |                |                                             | J1106                           |                                 |
| PS28     | Hopper assembly on             | pen/closed sensor | detects the s  | tate (open/closed) of th                    | e hopper assembly               | <u>l</u>                        |
|          | FK2-0149                       | P009-13 0:open    |                |                                             | J1108                           |                                 |
| PS29     | Transparency senso             | r (rear)          | detects regis  | tration paper (if not tra                   | I<br>nsparency), detects a tran | I<br>nsparency (if transparency |
|          | FM2-0850<br>FM2-0851           |                   |                | J1305/J1302                                 | J1119                           | xx0A, 0D90, 0D91,<br>0D92, 0D93 |
| PS30     | ITB HP sensor B                |                   | detects the I' | TB home position                            |                                 | L                               |
|          | FK2-0161                       | P004-11 1:HP      |                |                                             | J1121                           |                                 |
| PS31     | Vertical path 0 sens           | or                | detects pape   | r in the vertical path 0                    | <u>I</u>                        | 1                               |
|          | FK2-0149                       | P006-1 1:paper p  | present        |                                             | J1107                           | xx09 (only if from right deck)  |
| PS32     | Vertical path conflu           | ence sensor       | detects pape   | r at the pickup vertical                    | path confluence                 | •                               |
|          | FK2-0149                       | P006-0 1:paper p  | present        |                                             | J1117                           |                                 |
| PS33     | Right deck pickup s            | ensor             | detects pape   | r from the right deck                       | L                               | I .                             |
|          | FK2-0149                       | P007-9 1:paper p  | resent         |                                             | J1113                           | xx01 (except stationary         |

|          | Nan                   | ne                           |                |                            | Description           |                          |
|----------|-----------------------|------------------------------|----------------|----------------------------|-----------------------|--------------------------|
| Notation | D                     |                              |                | Conne                      | ector No.             | Y (5)                    |
|          | Parts No.             | I/O                          |                | Feed driver PCB            | DC controller PCB     | - Jam/E code             |
| PS34     | Right deck limit sen  | nsor                         | detects the ri | ight deck limit            | 1                     |                          |
|          | FK2-0149              | P005-9 1:limit st            | ate            |                            | J1113                 |                          |
| PS35     | Right deck paper se   | nsor                         | detects the p  | resence/absence of par     | per in the right deck |                          |
|          | FK2-0149              | P005-8 1:paper p             | resent         |                            | J1113                 |                          |
| PS36     | Right deck lifter ser | nsor                         | detects the ri | ight deck lifter           |                       |                          |
|          | FK2-0149              | P005-10 0:pickup<br>present) | o state(paper  |                            | J1113                 |                          |
| PS37     | Right deck paper le   | vel sensor A                 | detects the re | emaining level of pape     | r in the right deck   |                          |
|          | FK2-0149              | P005-11 1:50% o              | or more of     |                            | J1111                 |                          |
| PS38     | Right deck paper le   | vel sensor B                 | detects the re | emaining level of pape     | r in the right deck   |                          |
|          | FK2-0149              | P005-12 1:50% t              | o 25% of       |                            | J1111                 |                          |
| PS39     | Right deck sensor     |                              | detects the p  | resence/absence of the     | right deck            |                          |
|          | FK2-0149              |                              |                |                            | J1110                 |                          |
| PS40     | Left deck pickup se   | nsor                         | detects pickt  | up from the left deck      |                       |                          |
|          | FK2-0149              | P007-8 1:paper p             | resent         |                            | J1113                 | xx02 (except stationary) |
| PS41     | Left deck limit sens  | or                           | detects the le | eft deck limit             |                       |                          |
|          | FK2-0149              | P004-1 1:limit st            | ate            |                            | J1113                 |                          |
| PS42     | Left deck paper sens  | sor                          | detects pape   | r in the left deck         |                       |                          |
|          | FK2-0149              | P004-0 1:paper p             | resent         |                            | J1113                 |                          |
| PS43     | Left deck lifter sens | or                           | detects the le | eft deck lifer             |                       |                          |
|          | FK2-0149              | P004-2 0:pickup<br>prresent) | state(paper    |                            | J1113                 |                          |
| PS44     | Left deck paper leve  | el sensor A                  | detects the re | emaining level of pape     | r in the left deck    |                          |
|          | FK2-0149              | P004-3 1:50% or capacity     | more of        |                            | J1111                 |                          |
| PS45     | Left deck paper leve  | el sensor B                  | detects the re | emaining level of pape     | r in the left deck    |                          |
|          | FK2-0149              | P004-4 1:50% to capacity     | 25% of         |                            | J1111                 |                          |
| PS46     | Left deck paper sen   | sor                          | detects pape   | r in the left deck         |                       |                          |
|          | FK2-0149              |                              |                |                            | J1110                 |                          |
| PS47     | Left deck stationary  | paper sensor                 | detects static | onary paper in the left of | leck                  | •                        |
|          | FK2-0149              | P007-12 1:paper              | present        |                            | J1113                 |                          |
| PS48     | Cassette 3 pickup se  | ensor                        | detects pickt  | up from the cassette 3     | •                     | •                        |
|          | FK2-0149              | P007-11 1:paper              | present        |                            | J1114                 | xx03 (except stationary) |

|          | Nan                   | ne                           |               | Description              |                      |                          |  |
|----------|-----------------------|------------------------------|---------------|--------------------------|----------------------|--------------------------|--|
| Notation | D. A. N.              | 1/0                          | •             | Conne                    | ector No.            | I                        |  |
|          | Parts No.             | I/O                          |               | Feed driver PCB          | DC controller PCB    | - Jam/E code             |  |
| PS49     | Cassette 3 limit sen  | sor                          | detects the c | assette 3 limit          |                      |                          |  |
|          | FK2-0149              | P005-1 1:limit st            | ate           |                          | J1114                |                          |  |
| PS50     | Cassette 3 paper ser  | nsor                         | detects pape  | r in the cassette 3      |                      |                          |  |
|          | FK2-0149              | P005-0 1:paper p             | present       |                          | J1114                |                          |  |
| PS51     | Cassette 3 lifter sen | sor                          | detects the c | assette 3 lifter         |                      | 1                        |  |
|          | FK2-0149              | P005-2 1:pickup<br>present)  | state(paper   |                          | J1114                |                          |  |
| PS52     | Cassette 3 paper lev  | el sensor A                  | detects the r | emaining level of pape   | r in the cassette 3  |                          |  |
|          | FK2-0149              | P005-3 1:50% or capacity     | less of       |                          | J1117                |                          |  |
| PS53     | Cassette 3 paper lev  | el sensor B                  | detects the r | emaining level of pape   | er in the cassette 3 | 1                        |  |
|          | FK2-0149              | P005-4 1:10% or capacity     | less of       |                          | J1117                |                          |  |
| PS54     | Cassette 4 pickup so  | ensor                        | detects pick  | up from the cassette 4   |                      | 1                        |  |
|          | FK2-0149              | P007-11 1:paper              | present       |                          | J1114                | xx04 (except stationary) |  |
| PS55     | Cassette 4 limit sen  | sor                          | detects the c | assette 4 limit          | 1                    | 1                        |  |
|          | FK2-0149              | P006-9 1:limit st            | ate           |                          | J1114                |                          |  |
| PS56     | Cassette 4 paper ser  | isor                         | detects pape  | r in the cassette 4      |                      | •                        |  |
|          | FK2-0149              | P006-8 1:paper p             | present       |                          | J1114                |                          |  |
| PS57     | Cassette 4 lifter sen | sor                          | detects the c | assette 4 lifter         |                      |                          |  |
|          | FK2-0149              | P006-10 0:pickup<br>present) | p state(paper |                          | J1114                |                          |  |
| PS58     | Cassette 4 paper lev  | el sensor A                  | detects the r | emaining level of pape   | r in the cassette 4  | 1                        |  |
|          | FK2-0149              | P006-11 0:50% (capacity      | or less of    |                          | J1117                |                          |  |
| PS59     | Cassette 4 paper lev  | vel sensor B                 | detects the r | emaining level of pape   | r in the cassette 4  |                          |  |
|          | FK2-0149              | P006-12 0:10% (capacity      | or less of    |                          | J1117                |                          |  |
| PS60     | Vertical path 1 sens  | or                           | detects pape  | r in the pickup vertical | path 1               |                          |  |
|          | FK2-0149              | P006-2 1:paper p             | present       |                          | J1113                | xx08 (except stationary) |  |
| PS61     | Vertical path 2 sens  | or                           | detects pape  | r in the pickup vertical | path 2               |                          |  |
|          | FK2-0149              | P006-3 1:paper p             | present       |                          | J1112                | xx04                     |  |
| PS62     | Vertical path 3 sens  | or                           | detects pape  | r in the pickup vertical | path 3               | 1                        |  |
|          | FK2-0149              | P006-4 1:paper p             | present       |                          | J1114                | xx06                     |  |
| PS63     | Vertical path 4 sens  | or                           | detects pape  | r in the pickup vertical | path 4               | •                        |  |
|          | FK2-0149              | P006-5 1:paper p             | present       |                          | J1114                | xx05                     |  |

|          | Name                   |                                                  | Description   |                         |                   |            |  |
|----------|------------------------|--------------------------------------------------|---------------|-------------------------|-------------------|------------|--|
| Notation | Parts No. I/O          |                                                  |               | Conne                   | Connector No.     |            |  |
|          |                        |                                                  |               | Feed driver PCB         | DC controller PCB | Jam/E code |  |
| PS64     | Lower right cover of   | Lower right cover open/closed sensor detects the |               |                         | lower right cover |            |  |
|          | FK2-0149               | P002-1 0:open                                    |               |                         | J1112             |            |  |
| PS65     | Drum HP sensor detects |                                                  | detects the h | ome position of the pho | otosensitive drum |            |  |
|          | FK2-0149               |                                                  |               |                         | J1109             |            |  |

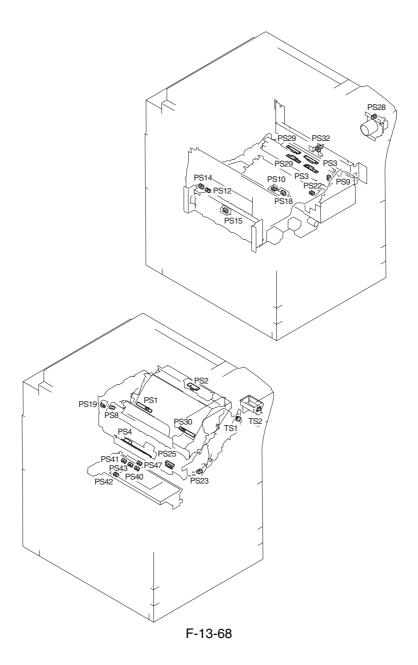

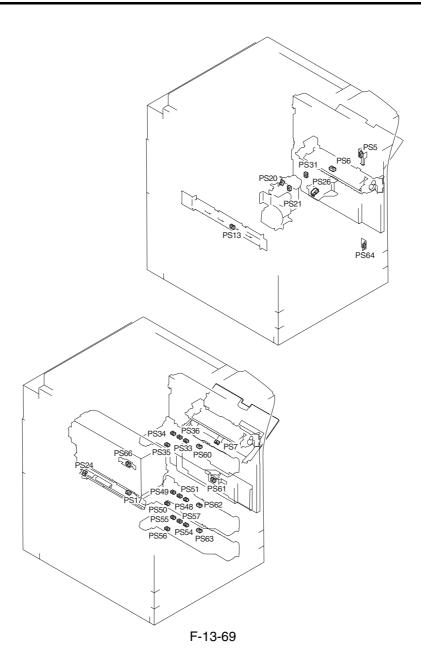

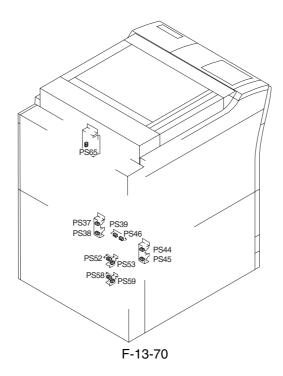

# 13.4.5 Switch

13.4.5.1 Switches <u>0005-0068</u>

<Reader Unit>

The reader unit does not have any switch.

T-13-21

| N-4-4:   | Name                   |                  | Description                                                                              |                     |            |  |  |
|----------|------------------------|------------------|------------------------------------------------------------------------------------------|---------------------|------------|--|--|
| Notation | Parts No.              | I/O              | COPIER>FUNCTION                                                                          | Connector           | E code     |  |  |
| SW1      | Main power switch      |                  | turns on/off the main power                                                              | •                   | l          |  |  |
|          | FK2-0140               |                  |                                                                                          |                     |            |  |  |
| SW2      | Environment switch     |                  | turns on/off the drum heater, reader heater,                                             | cassette heater, de | eck heater |  |  |
|          | FM2-0844               |                  |                                                                                          |                     |            |  |  |
| SW3      | Cassette heater switch |                  | turns on/off the cassette heater, deck heater                                            |                     | l          |  |  |
|          | FM2-0844               |                  |                                                                                          |                     |            |  |  |
| SW11     | Upper right cover open | /closed switch   | h detects the upper right cover                                                          |                     |            |  |  |
|          | FM2-0960               |                  |                                                                                          |                     |            |  |  |
| SW12     | Front cover switch     |                  | detects the front cover                                                                  |                     |            |  |  |
|          | FM2-0398               | P002-2<br>1:open |                                                                                          |                     |            |  |  |
| SW13     | Control key            | <u> </u>         | control key                                                                              | <u> </u>            | <u> </u>   |  |  |
|          | FG3-3004               |                  | INSTALL>KEY  0: do not recognize control key function  1: recognize control key function | J1208               |            |  |  |
| SW14     | Waste toner lock detec | tion switch      | detects the state (locked/unlocked) of the w                                             | aste toner screw    |            |  |  |
|          | WC4-0241               |                  |                                                                                          |                     | E013-0002  |  |  |
| SW15     | Fixing/feeding lock sw | ritch            | detects the state (locked/unlocked) of the fe                                            | eder release lever  | •          |  |  |
|          | FC5-2496               |                  |                                                                                          |                     |            |  |  |

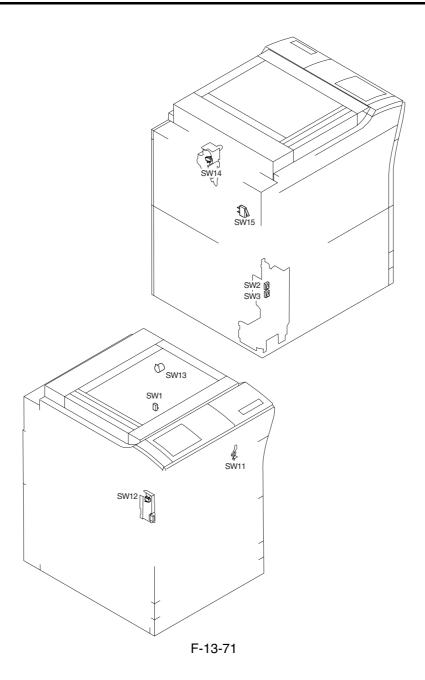

# 13.4.6 Lamps, Heaters, and Others

# 13.4.6.1 Heaters, Lamps, and Others

0004-3243

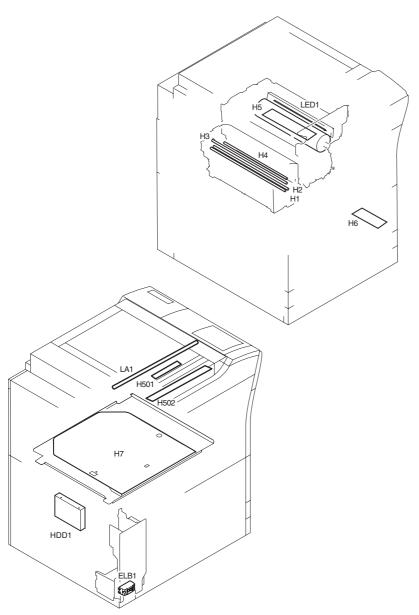

F-13-72

# T-13-22

| NI-4-4:  | Name                          |                                                               | Description                           |
|----------|-------------------------------|---------------------------------------------------------------|---------------------------------------|
| Notation | Parts No.                     | PART-CHK                                                      | E code                                |
| H1       | Fixing main heater            | main heater (controls the                                     | e fixing roller temperature)          |
|          | FK2-0043(100V)                |                                                               | E000,E001,E004                        |
|          | FK2-0048(120V)                |                                                               |                                       |
|          | FK2-0053(230V)                |                                                               |                                       |
| H2       | Fixing sub heater             | sub heater (controls the f                                    | fixing roller temperature)            |
|          | FK2-0044(100V)                |                                                               | E000,E001,E004                        |
|          | FK2-0049(120V)                |                                                               |                                       |
|          | FK2-0054(230V)                |                                                               |                                       |
| Н3       | Shift heater                  | shift heater (keeps the sh                                    | nift roller heated)                   |
|          | FK2-0045(100V)                |                                                               | E000,E001,E004                        |
|          | FK2-0050(120V)                |                                                               |                                       |
|          | FK2-0055(230V)                |                                                               |                                       |
| H4       | Outside heating roller heater | fixing auxiliary heater (helps keep the fixing roller heated) |                                       |
|          | FK2-0047(100V)                |                                                               | E000,E001,E004                        |
|          | FK2-0052(120V)                |                                                               |                                       |
|          | FK2-0057(230V)                |                                                               |                                       |
| Н5       | Drum heater                   | prevents condensation or                                      | n the drum                            |
|          | FL2-0419(100V)                |                                                               |                                       |
|          | FL2-0535(120V)                |                                                               |                                       |
|          | FL2-0536(230V)                |                                                               |                                       |
| Н7       | Cassette heater               | prevents absorption of m                                      | noisture by paper inside the cassette |
|          | FH7-4740(100V)                |                                                               |                                       |
|          | FM2-0564(230V)                |                                                               |                                       |
| H501     | Lens heater                   | prevents condensation or                                      | n the lens                            |
|          | FK2-0226(100V)                |                                                               |                                       |
|          | FK2-0229(230V)                |                                                               |                                       |
| H502     | Mirror heater                 | prevents condensation or                                      | n the mirror                          |
|          | FK2-0227(100V)                |                                                               |                                       |
|          | FK2-0229(230V)                |                                                               |                                       |

| Notation | Name             |                              | Description                |
|----------|------------------|------------------------------|----------------------------|
| Notation | Parts No.        | PART-CHK                     | E code                     |
| ELCB1    | Leakage breaker  | leakage breaker              |                            |
|          | FK2-0151(100V)   |                              |                            |
|          | FK2-0152(120V)   |                              |                            |
|          | FK2-0150(230V)   |                              |                            |
| HDD1     | Hard disk        | holds programs, images       |                            |
|          | WM2-5208         |                              | E602,E606                  |
| LED1     | Pre-exposure LED | removes residual charges fro | om the photosensitive drum |
|          | FK2-0005         |                              |                            |
| LA1      | scanning lamp    | illuminates originals        |                            |
|          | FK2-0224         | MISC-R>SCANLAMP              | E225                       |

### T-13-23

| Notation | Main controller<br>PCB | Inverter<br>PCB | Reader controller<br>PCB | AC driver<br>PCB | DC controller<br>PCB |
|----------|------------------------|-----------------|--------------------------|------------------|----------------------|
| H1       |                        |                 |                          | J1803/1810       | J1105                |
| H2       |                        |                 |                          | J1803/1810       | J1105                |
| Н3       |                        |                 |                          | J1804/1810       | J1105                |
| H4       |                        |                 |                          | J1804/1810       | J1105                |
| Н5       |                        |                 |                          | J1805/1810       | J1105                |
| Н7       |                        |                 |                          | J1806/1810       | J1105                |
| H501     |                        |                 |                          | J1807            |                      |
| H502     |                        |                 |                          | J1807            |                      |
| ELCB1    |                        |                 |                          | J1801            |                      |
| HDD1     | J2126/1204             |                 |                          |                  |                      |
| LED1     |                        |                 |                          |                  | J1106                |
| LA1      |                        | J602/601        | J206                     |                  |                      |

# 13.4.7 PCBs

13.4.7.1 PCB <u>0004-9428</u>

<Reader Unit>

T-13-24

| Notation | Name                  | Parts No.           | Description                             |
|----------|-----------------------|---------------------|-----------------------------------------|
| [1]      | Interface PCB         | FM2-1102            | communicates with the printer unit, ADF |
| [2]      | Reader controller PCB | FM2-1101            | controls the reader unit                |
| [3]      | CCD/AP PCB            | FM2-0617 (CCD unit) | performs analog image processing        |
| [4]      | Inverter PCB          | FK2-0225            | drives the scanning lamp                |

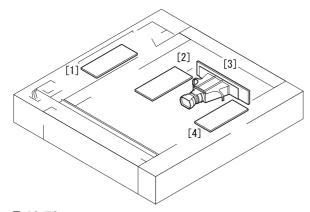

F-13-73

T-13-25

| Notation | Name                        | Parts No.                       | Description                                                                              |
|----------|-----------------------------|---------------------------------|------------------------------------------------------------------------------------------|
| [1]      | BD PCB                      | FM2-0394(laser scanner)         | generates the BD signal                                                                  |
| [2]      | Potential control PCB       | FM2-0444(potential sensor unit) | converts the potential sensor output                                                     |
| [3]      | Manual feed paper width PCB | FH7-7600                        | detects the width of paper from the manual feeder                                        |
| [4]      | Laser driver PCB            | FM2-0394(laser scanner)         | controls the drive of the laser unit                                                     |
| [5]      | Potential sensor            | FM2-0444(potential sensor unit) | measures the surface potential of the photosensitive drum                                |
| [6]      | Drum heater PCB             | FM2-0841(100/120),<br>0842(230) | controls the drum heater                                                                 |
| [7]      | HVT2                        | FM2-0528                        | controls the developing (black, color), primary transfer, primary static eliminator bias |

| Notation | Name                                | Parts No.                                                                   | Description                                                                                      |
|----------|-------------------------------------|-----------------------------------------------------------------------------|--------------------------------------------------------------------------------------------------|
| [8]      | Keypad PCB                          | FM2-1250                                                                    | controls the input information from the keypad                                                   |
| [9]      | Control panel inverter PCB          | FM2-1251                                                                    | controls the back-light activation of the LCD                                                    |
| [10]     | Control panel CPU PCB               | FM2-1249                                                                    | controls the panel                                                                               |
| [11]     | HVT3                                | FM2-0826                                                                    | controls the secondary transfer bias                                                             |
| [12]     | Fixing/feeding driver PCB           | FM2-0822                                                                    | controls the sensors, motors, fans, and solenoids of the fixing/feeding and duplexing assemblies |
| [13]     | Environment sensor                  | FK2-0160                                                                    | takes measurements of the environment                                                            |
| [14]     | Cassette 3 paper size detection PCB | FM2-0849                                                                    | detects the size of the cassette 3                                                               |
| [15]     | Cassette 4 paper size detection PCB | FM2-0849                                                                    | detects the size of the cassette 4                                                               |
| [16]     | DC/DC converter PCB 1               | FM2-0832                                                                    | converts DC power supply                                                                         |
| [17]     | SRAM PCB                            | FG3-2860                                                                    | holds service mode settings/HDD control information                                              |
| [18]     | Expansion bus PCB                   | FM2-0536                                                                    | controls the color LCD controller, card reader I/F                                               |
| [19]     | Main controller PCB (sub)           | FM2-0535                                                                    | connects the image signals from the reader units                                                 |
| [20]     | Ethernet PCB                        | FG3-2865                                                                    | connects to the network                                                                          |
| [21]     | Main controller PCB (main)          | FG3-2857                                                                    | processes image data for output to the printer unit                                              |
| [22]     | HDD                                 | WM2-5208                                                                    | holds system software, image data                                                                |
| [23]     | Environment switch PCB              | FM2-0523(100),<br>0550(120),<br>0551(230)<br>(power code terminal assembly) | switches the heater                                                                              |
| [24]     | AC drive PCB                        | FM2-0523(100),<br>0550(120),<br>0551(230)<br>(power code terminal assembly) | controls AC drive                                                                                |
| [25]     | Pickup drive PCB                    | FM2-0823                                                                    | controls the motor of the pickup assembly                                                        |
| [26]     | DC/DC converter PCB 2               | FM2-0848                                                                    | converts DC power supply                                                                         |
| [27]     | DC power relay PCB                  | FM2-0843                                                                    | turns on/off the DC power supply, protects against over-voltage/over-current                     |
| [28]     | DC power supply PCB                 | FM2-0524(100/120),<br>1229(230)                                             | generates DC power                                                                               |
| [29]     | SDRAM                               | WA7-2922                                                                    | temporarily holds image data                                                                     |
| [30]     | HVT1                                | FM2-0527                                                                    | controls primary charging, grid, pre-transfer charging bias                                      |
| [31]     | Boot ROM                            |                                                                             | starts up the system                                                                             |
| [32]     | DC controller PCB                   | FM2-0821(100),<br>0857(120),<br>0858(230)                                   | controls the printer unit/accessories                                                            |

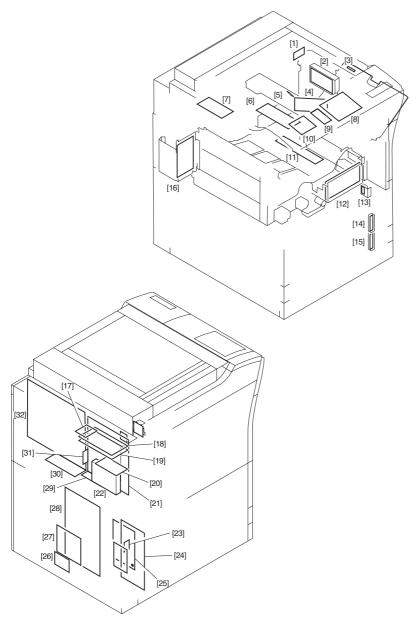

F-13-74

# 13.4.8 Variable Resistors (VR), Light-Emitting Diodes (LED), and Check Pins by PCB

# 13.4.8.1 Variable Resistors (VR), Light-Emiting Diodes (LED), and Check Pins by PCB 0001-1848

Of the variable resistors (VR), light-emitting diodes (LED), and check pins used in the machine those needed in the field are discussed.

#### Λ

- -Although normal, some LEDs may emit dim light when they remain off becouse of leakege current.
- -Keep the following symbols in mind;
- **2**---VR that may be used in the field.
- O---VR that must not be used in the field.

## 13.4.8.2 Points to Note About the Leakage Breaker

0004-1098

## **A** Points to Note When Checking the Output of the PCBs

Normally, an AC voltage is being applied to the terminals of the leakage beaker [1]. Take full care not to touch them when making a check.

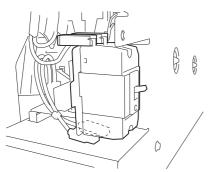

F-13-75

## 13.4.8.3 Main Controller PCB (main)

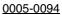

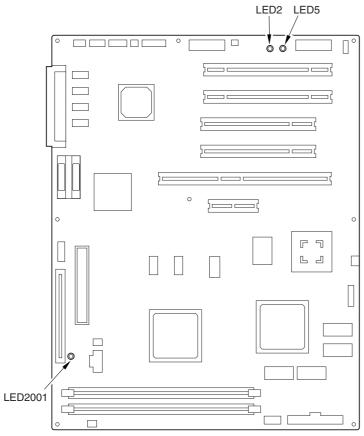

F-13-76

T-13-26

| Notation | Description                           |
|----------|---------------------------------------|
| LED2001  | in operation                          |
| LED2     | +3.3 V (all night) being supplied     |
| LED5     | +3.3 V (non-all night) being supplied |

## 13.4.8.4 DC Controller PCB

## 0004-6239

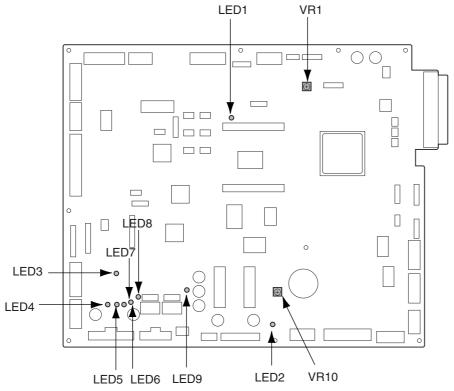

F-13-77

T-13-27

| Notation | Description  |
|----------|--------------|
| VR1,VR10 | for factory  |
| LED1-9   | in operation |

13.4.8.5 HV1 PCB 0005-0082

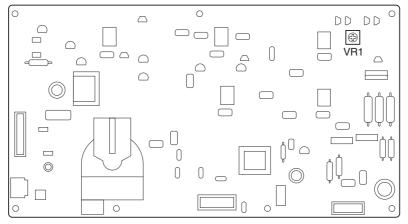

F-13-78

T-13-28

| Notation | Description |
|----------|-------------|
| VR1      | for factory |

13.4.8.6 HV2 PCB 0005-0085

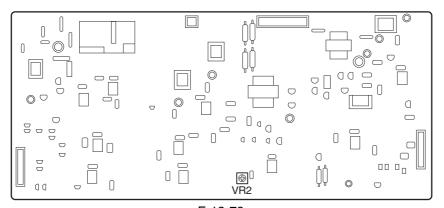

F-13-79

T-13-29

| Notation | Description |
|----------|-------------|
| VR2      | for factory |

13.4.8.7 HV3 PCB 0005-0087

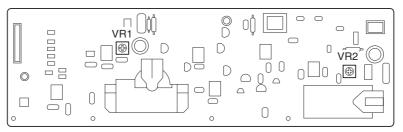

F-13-80

T-13-30

| Notation | Description |
|----------|-------------|
| VR1      | for factory |
| VR2      | for factory |

# Chapter 14 Self Diagnosis

## Contents

| 14.1 Error Code Table                       |       |
|---------------------------------------------|-------|
| 14.1.1 Error Code                           | 14-1  |
| 14.2 Error Codes (SEND)                     |       |
| 14.2.1 Self-Diagnostic Display              | 14-4  |
| 14.2.2 List of Error Codes without Messages | 14-7  |
| 14.3 Error Code Details                     | 14-14 |
| 14.3.1 Error Code Description               | 14-14 |
| 14.3.2 E000                                 | 14-14 |
| 14.3.3 E001                                 | 14-16 |
| 14.3.4 E002                                 | 14-16 |
| 14.3.5 E003                                 | 14-17 |
| 14.3.6 E004                                 | 14-18 |
| 14.3.7 E005                                 | 14-20 |
| 14.3.8 E006                                 | 14-20 |
| 14.3.9 E008                                 | 14-20 |
| 14.3.10 E009                                | 14-21 |
| 14.3.11 E012                                | 14-21 |
| 14.3.12 E013                                | 14-21 |
| 14.3.13 E014                                | 14-22 |
| 14.3.14 E020                                | 14-22 |
| 14.3.15 E021                                | 14-25 |
| 14.3.16 E023                                | 14-25 |
| 14.3.17 E025                                | 14-25 |
| 14.3.18 E032                                | 14-26 |
| 14.3.19 E043                                | 14-26 |
| 14.3.20 E051                                | 14-26 |
| 14.3.21 E061                                | 14-27 |
| 14.3.22 E070                                | 14-27 |
| 14.3.23 E073                                | 14-28 |
| 14.3.24 E077                                | 14-28 |
| 14.3.25 E078                                | 14-28 |
| 14.3.26 E079                                | 14-28 |
| 14.3.27 E100                                | 14-29 |
| 14.3.28 E110                                | 14-29 |
| 14.3.29 E197                                | 14-30 |
| 14.3.30 E202                                | 14-30 |
| 14.3.31 E225                                | 14-30 |
| 14.3.32 E227                                | 14-31 |
| 14.3.33 E240                                | 14-31 |
| 14.3.34 E248                                | 14-31 |
| 14.3.35 E351                                | 14-32 |
| 14.3.36 E400                                | 14-32 |
| 14.3.37 E413                                | 14-32 |
| 14.3.38 E490                                | 14-33 |
| 14.3.39 E500                                | 14-33 |
| 14.3.40 E503                                | 14-33 |
| 14.3.41 E505                                | 14-34 |
| 14.3.42 E514                                | 14-34 |
| 14.3.43 E519                                | 14-35 |

| 14.3.44 E530                       | 14-35 |
|------------------------------------|-------|
| 14.3.45 E531                       |       |
| 14.3.46 E532                       |       |
| 14.3.47 E535                       |       |
| 14.3.48 E537                       |       |
| 14.3.49 E540                       |       |
| 14.3.50 E542                       |       |
| 14.3.51 E584                       |       |
| 14.3.52 E590                       |       |
| 14.3.53 E591                       |       |
| 14.3.54 E592                       |       |
| 14.3.55 E593                       |       |
| 14.3.56 E5F0                       |       |
| 14.3.57 E5F1                       |       |
| 14.3.58 E5F2                       |       |
| 14.3.59 E5F3                       |       |
| 14.3.60 E5F4                       |       |
| 14.3.61 E5F5                       |       |
| 14.3.62 E5F6                       |       |
|                                    |       |
| 14.3.63 E5F8                       |       |
| 14.3.64 E5F9                       |       |
| 14.3.65 E602                       |       |
| 14.3.66 E602 in Detail             |       |
| 14.3.67 E604                       |       |
| 14.3.68 E609                       |       |
| 14.3.69 E674                       |       |
| 14.3.70 E677                       |       |
| 14.3.71 E710                       |       |
| 14.3.72 E711                       |       |
| 14.3.73 E713                       |       |
| 14.3.74 E717                       |       |
| 14.3.75 E719                       |       |
| 14.3.76 E730                       |       |
| 14.3.77 E731                       |       |
| 14.3.78 E732                       |       |
| 14.3.79 E733                       |       |
| 14.3.80 E740                       |       |
| 14.3.81 E743                       |       |
| 14.3.82 E744                       |       |
| 14.3.83 E745                       |       |
| 14.3.84 E746                       |       |
| 14.3.85 E747                       |       |
| 14.3.86 E800                       |       |
| 14.3.87 E804                       | 14-59 |
| 14.3.88 E805                       | 14-59 |
| 14.3.89 E820                       |       |
| 14.3.90 E824                       | 14-60 |
| 14.4 Jam Codes                     |       |
| 14.4.1 Jam Code (printer unit)     | 14-61 |
| 14.4.2 Jam Code (finisher-related) |       |
| 14.4.3 Jam Code (ADF-related)      | 14-64 |
| 14.5 Alarm Codes                   |       |
| 14.5.1 Alarm Code                  | 14-66 |

## 14.1 Error Code Table

14.1.1 Error Code 0005-0279

The machine is equipped with a self diagnostic mechanism which runs a check on the machine (particularly, on sensor output) at such times as programmed in advance, indicating the nature of any error it may have come across. The following is a compilation of error codes, with descriptions of how they are identified and possible causes. The 4-digit code is indicated to offer details, and may be checked in service mode (COPIER>DISPLAY>ERR).

T-14-1

| Code | Description                                                                                                    |
|------|----------------------------------------------------------------------------------------------------|
| E000 | at power-on, the temperature of the fixing assembly is not high enough                                            |
| E001 | the temperature of the fixing assembly is abnormally high                                                         |
| E002 | the temperature of the fixing assembly is not high enough                                                         |
| E003 | the temperature of the fixing assembly drops abnormally after standby                                             |
| E004 | there is an error in the fixing assembly protection circuit                                                       |
| E005 | there is an error in the take-up of the web                                                                       |
| E006 | there is an error in the connection of the fixing assembly                                                        |
| E008 | there is an error in relation to the life of the fixing assembly                                                  |
| E009 | there is an error in the shift of the external heating roller                                                     |
| E012 | there is an error in the drum/ITB motor                                                                           |
| E013 | there is clogging by waste toner                                                                                  |
| E014 | there is an error in the fixing motor                                                                             |
| E020 | there is an ATR error                                                                                             |
| E021 | there is an error in the rotation of the developing assembly                                                      |
| E023 | the developing sleeve motor does not rotate normally                                                              |
| E025 | there is an overcurrent in the toner feed motor or the cartridge motor                                            |
| E032 | the NE controller counter does not operate                                                                        |
| E043 | there is an error in the 3.5K paper deck pickup motor, causing an error signal                                    |
| E051 | the horizontal registration home position is not detected within a specific period of time                        |
| E061 | during potential control, a specific level of potential is not obtained or the limiter goes on                    |
| E070 | there is an error in the detection of ITB home position                                                           |
| E073 | with the front door closed, the transfer drawer connector or the transfer frame drawer connector is not connected |
| E077 | the home position of the secondary transfer roller (engagement) is not detected                                   |
| E078 | the home position of the transfer belt cleaner unit (engagement) is not detected                                  |
| E079 | the home position of the outside heating roller (engagement) is not detected                                      |

| Code | Description                                                                                  |
|------|----------------------------------------------------------------------------------------------|
| E100 | the BD is not detected                                                                       |
| E110 | there is an error in the scanner motor                                                       |
| E197 | there is an error in the communication with the fixing/feed PCB                              |
| E202 | there is a home position error                                                               |
| E225 | the lamp has blown                                                                           |
| E227 | there is an error in the power supply (24 V)                                                 |
| E240 | there is a DDI-P communication error (error in the communication between master and slave 0) |
| E248 | there is an error in EEPROM                                                                  |
| E351 | there is an error in the main controller PCB (sub)                                           |
| E400 | there is a DF communication error                                                            |
| E413 | there is an error in the DF shift motor                                                      |
| E490 | the DF is of the wrong model                                                                 |
| E500 | there is a finisher communication error (common among finishers)                             |
| E503 | there is an error within the finisher (finisher R1/R2)                                       |
| E505 | there is an error in the backup memory of the finisher (finisher R1/R2)                      |
| E514 | there is an error in the trailing edge assist motor (finisher R1/R2)                         |
| E519 | there is an error in the gear change motor (finisher R1/R2)                                  |
| E530 | there is an error in front alignment (finisher R1/R2)                                        |
| E531 | there is a stapling error (finisher R1/R2)                                                   |
| E532 | there is an error in the shift of the stapler (finisher R1/R2)                               |
| E535 | there is an error in the swing of the stapler (finisher R1/R2)                               |
| E537 | there is an error in rear alignment (finisher R1/R2)                                         |
| E540 | there is an error in the up/down movement of the upper tray (finisher R1/R2)                 |
| E542 | there is an error in the up/down movement of the lower tray (finisher R1/R2)                 |
| E584 | there is an error in the shutter unit (finisher R1/R2)                                       |
| E590 | there is an error in the punch motor (punch unit)                                            |
| E591 | there is an error in the punch dust sensor (punch unit)                                      |
| E592 | there is an error in the punch horizontal sensor (punch unit)                                |
| E593 | there is an error in the punch shift motor (punch unit)                                      |
| E5F0 | there is an error in saddle paper positioning                                                |
| E5F1 | there is an error in saddle paper folding                                                    |
| E5F2 | there is an error in the saddle guide                                                        |
| E5F3 | there is an error in saddle alignment                                                        |
| E5F4 | there is an error in saddle rear stapling                                                    |
| E5F5 | there is an error in saddle front stapling                                                   |

| Code | Description                                                                                                    |
|------|----------------------------------------------------------------------------------------------------|
| E5F6 | there is a saddle butting error                                                                                                    |
| E5F8 | there is an error in the saddle connector                                                                                                    |
| E5F9 | there is an error in saddle stitching                                                                                                    |
| E602 | there is a hard disk error                                                                                                    |
| E604 | there is a shortage of image memory (SDARM)                                                                                                    |
| E605 | there is an error in the image memory battery                                                                                                    |
| E606 | there is an error on the hard disk                                                                                                    |
| E674 | there is a fax board error                                                                                                    |
| E677 | there is an external controller error                                                                                                    |
| E710 | there is an IPC initialization error                                                                                                    |
| E711 | there is an IPC communication error                                                                                                    |
| E712 | there is an error in the communication between ADF and reader                                                                                                 |
| E713 | there is a finisher communication error                                                                                                    |
| E717 | there is an error in the communication with the NE controller                                                                                                 |
| E719 | there is an error in the communication with the coin vendor/card reader                                                                                       |
| E730 | there is a PDL error                                                                                                    |
| E731 | there is a UFR board error                                                                                                    |
| E732 | there is a reader communication error                                                                                                    |
| E733 | there is a printer communication error                                                                                                    |
| E740 | there is an Ethernet board error                                                                                                    |
| E743 | there is a DDI communication error                                                                                                    |
| E744 | there is a language file/boot ROM error                                                                                                    |
| E745 | there is TokenRing board error                                                                                                    |
| E746 | the accessories board is of the wrong type                                                                                                    |
| E747 | there is an error in the ASIC for image processing or memory control; or, there is an error in the                                                            |
|      | ASIC for communication control                                                                                                    |
| E800 | an interlock 24V off state has been identified for the fixing unit; with the door closed, the interlock 24V detection signal is off for 500 msec continuously |
| E804 | there is a fan error (of any type)                                                                                                    |
| E805 | the fixing heat exhaust fan is identified as being closed; or, there is an error in the fan                                                                   |
| E820 | there is an error in the process unit cooling fan                                                                                                    |
| E824 | there is an error in the primary charging suction/exhaust fan                                                                                                 |

## 14.2 Error Codes (SEND)

## 14.2.1 Self-Diagnostic Display

0005-6121

T-14-2

| Cause                                                                                                    | Remedy                                                                                                    |  |  |
|----------------------------------------------------------------------------------------------------|----------------------------------------------------------------------------------------------------|--|--|
| Scanning has stopped because the size of the data for the scanned original exceeds the limit. Scanning may be possible if [Data Cmprssn] is set to [High Ratio], Resolution is lowered, or [Sharpness] is reduced. |                                                                                                    |  |  |
| Scanning was stopped because the data size of the scanned original exceeded the maximum data size that the machine could handle.                                                                                   | By selecting [High Ratio] for Data Compression<br>Ratio, lowering the Resolution, and lowering the<br>Sharpness setting, scanning may become possible.                                      |  |  |
| Out of resources. Wait for a moment, then perform open                                                                                                    | eration again.                                                                                                    |  |  |
| You cannot browse the network. There is a lack of TCP/IP resources because documents have just been continuously sent or are being continuously sent through FTP or Windows (SMB).                                 | Wait for a while, and try browsing again.                                                                                                    |  |  |
| Set the IP Address.                                                                                                    |                                                                                                    |  |  |
| This machine is not set with an IP address.                                                                                                    | Specify the IP Address Settings in TCP/IP Settings in Network Settings in System Settings (from the Additional Functions screen), then turn the machine's main power OFF and back ON again. |  |  |
| No response from the server. Check the settings.                                                                                                    |                                                                                                    |  |  |
| The specified server settings are incorrect, or the server is not turned ON. Alternatively, the machine's TCP/IP resources may be low.                                                                             | Wait for a while, and try browsing again. If there is still no response from the server, try selecting another server.                                                                      |  |  |
| NetWare is in use. Wait for a moment, then perform operation again.                                                                                                    |                                                                                                    |  |  |
| You cannot browse the network because NetWare is printing through a Pserver or NDS PServer.                                                                                                    | Wait until printing is complete, then try browsing again.                                                                                                    |  |  |
| There are too many subdirectories.                                                                                                    |                                                                                                    |  |  |
| You have exceeded the maximum number of subdirectory levels allowed.                                                                                                    | Specify a different destination because the directory level that you are trying to access cannot be specified.                                                                              |  |  |
| No response.                                                                                                    |                                                                                                    |  |  |
| The server was not running when you tried to send.                                                                                                    | Make sure that the server is ON, and check the destination.                                                                                                    |  |  |
| The network connection was lost when you tried to send. (Either you could not connect to the destination, or the connection was lost before the job could be completed.)                                           | Check the status of the network.                                                                                                    |  |  |

| Cause                                                                                                    | Remedy                                                                                                    |  |
|----------------------------------------------------------------------------------------------------|----------------------------------------------------------------------------------------------------|--|
| You tried to send through NetWare, but the Tree name was not entered.                                                                                                    | Enter the Tree name.                                                                                                    |  |
| A TCP/IP error occurred when you tried to send an email message or an I-fax.                                                                                                    | Check that the network cables and connectors are properly connected.                                                                                                    |  |
| Check the TCP/IP.                                                                                                    |                                                                                                    |  |
| The machine's TCP/IP connection is not operating.                                                                                                    | Check the IP Address Settings (IP Address, DHCP, RARP, BOOTP) in TCP/IP Settings in Network Settings in System Settings (from the Additional Functions screen).                                                                                                    |  |
| Cannot find the selected server. Check the settings.                                                                                                    |                                                                                                    |  |
| The IP address that the machine should connect to cannot be determined.                                                                                                    | Check the DNS Server Settings in TCP/IP Settings in Network Settings in System Settings (from the Additional Functions screen).      Check whether the DNS server's DNS settings are correct.                                                                                                    |  |
| If Login Information in Register LDAP Server in System Settings (from the Additional Functions screen) is set to 'Use (security auth.)' for the LDAP server, the machine will not be able to determine the host name. | Check the DNS Server Settings in TCP/IP Settings in Network Settings in System Settings (from the Additional Functions screen).                                                                                                    |  |
| Cannot connect to the selected server. Check the setting                                                                                                    | gs.                                                                                                    |  |
| The machine cannot connect to the specified IP address/port.                                                                                                    | 1. Check the Gateway Address setting in IP Address Settings in TCP/IP Settings in Network Settings in System Settings (from the Additional Functions screen).  2. Check the Server Address and Port Number in Register LDAP Server in System Settings (from the Additional Functions screen).  3. Check whether the LDAP server is operating normally.  4. If Login Information in Register LDAP Server in System Settings (from the Additional Functions screen) is set to 'Use (security auth.)' for the LDAP server, check whether UDP (User Datagram Protocol) packages are blocked by the filter. |  |
| Check the user name and password or check settings.                                                                                                    |                                                                                                    |  |
| When setting Login Information for the LDAP server to 'Use' or 'Use (security auth.)', the user name or password is incorrect.                                                                                        | Check the User and Password settings when Login Information in Register LDAP Server in System Settings (from the Additional Functions screen) is set to 'Use' or 'Use (security auth.)'.                                                                                                    |  |

| Cause                                                                                                    | Remedy                                                                                                    |  |
|----------------------------------------------------------------------------------------------------|----------------------------------------------------------------------------------------------------|--|
| When setting Login Information for the LDAP server to 'Use (security auth.)', the domain name is incorrect.                                                                                | Check the Domain Name setting when Login Information in Register LDAP Server in System Settings (from the Additional Functions screen) is set to 'Use (security auth.)'. |  |
| Cannot complete searching due to timeout. Check the                                                                                                    | settings.                                                                                                    |  |
| The search could not be completed within the time specified under <search timeout="">.</search>                                                                                            | Increase the time setting for Search Timeout in Register LDAP Server in System Settings (from the Additional Functions screen).                                          |  |
| The number of search results has exceeded limits. Cha                                                                                                    | nge search conditions and try again.                                                                                                    |  |
| The number of addresses that meet the search criteria exceeds the specified maximum number of addresses to search.                                                                         | <ol> <li>Narrow down the search criteria, and then search again.</li> <li>Increase the maximum number of addresses to search.</li> </ol>                                 |  |
| Search condition includes characters that cannot be use                                                                                                    | ed with the selected server.                                                                                                    |  |
| "/" is used in the search criterion.                                                                                                    | Remove "/" from the search criterion, and search again.                                                                                                    |  |
| The combination of characters used in the search criterion does not constitute an acceptable search criterion.  There is an unequal number of "(" and ")".  "*" is not placed within "()". | Make sure that the characters for the search criterion are combined properly, and search again.                                                                          |  |
| If <server and="" character="" code="" ldap="" version=""> is set to 'ver.2 (JIS)', characters other than ASCII Code (0x20-0x7E) are being used.</server>                                  | Omit characters that cannot be used, and search again.                                                                                                    |  |
| Cannot start searching because the version setting for the server is incorrect. Check the settings.                                                                                        |                                                                                                    |  |
| Although 'ver. 3' is set as the server LDAP version number in Register LDAP Server in System Settings (from the Additional Functions screen), the LDAP server is running on version 2.     | Set Server LDAP version and character code in<br>Register LDAP Server in System Settings (from the<br>Additional Functions screen) to 'ver. 2'.                          |  |

## 14.2.2 List of Error Codes without Messages

0005-6118

T-14-3

| Cause                                                                                                    | Remedy                                                                                                    |  |
|----------------------------------------------------------------------------------------------------|----------------------------------------------------------------------------------------------------|--|
| # 001                                                                                                    |                                                                                                    |  |
| Paper or originals are jammed.                                                                                                    | Remove any jammed paper or originals.                                                                                                    |  |
| # 003                                                                                                    |                                                                                                    |  |
| Communications that take longer than the preset time (64 minutes) caused the error.                                                                                                    | Reduce the resolution, and try sending the document again.     When receiving a document, ask the remote party to either reduce the resolution at which the document is scanned, or divide the document into two or more parts before sending it. |  |
| # 005                                                                                                    |                                                                                                    |  |
| The other party did not answer within 35 seconds.                                                                                                    | Confirm that the remote machine is able to communicate, and try again.                                                                                                    |  |
| The receiving machine is not a G3 fax.                                                                                                    | Check the type of receiving machine with the receiving party.                                                                                                    |  |
| # 009                                                                                                    |                                                                                                    |  |
| There is no paper.                                                                                                    | Load paper.                                                                                                    |  |
| The paper drawer is not correctly inserted into the machine.                                                                                                    | Insert the paper drawer properly.                                                                                                    |  |
| # 011                                                                                                    |                                                                                                    |  |
| The document that you are sending is not placed correctly.                                                                                                    | Place the document properly in the feeder or on the platen glass, and repeat the whole procedure from the beginning.                                                                                                    |  |
| # 012                                                                                                    |                                                                                                    |  |
| The document could not be sent because the receiving fax machine was out of paper.                                                                                                    | Ask the receiving party to load paper into their fax machine.                                                                                                    |  |
| # 018                                                                                                    |                                                                                                    |  |
| The receiving machine did not respond when your machine redialed.                                                                                                    | Confirm that the receiving machine is able to communicate, and try again.                                                                                                    |  |
| The documents could not be sent because the receiving machine was engaged.                                                                                                    | Confirm that the receiving machine is able to communicate, and try again.                                                                                                    |  |
| The settings on your machine do not match the settings on the receiving machine.                                                                                                    | Confirm that the receiving machine is able to communicate, and try again.                                                                                                    |  |
| # 022                                                                                                    |                                                                                                    |  |
| Forwarding could not be performed because all of<br>the addresses stored under the specified Group<br>destination have been deleted, or User Inboxes are<br>specified as the Group destination. | Re-enter the forwarding address and try sending again.                                                                                                    |  |
| Transmission could not be performed because the specified destination was deleted while the documents were waiting to be sent.                                                                  | Re-enter the address in the address book and try sending again.                                                                                                    |  |

| Cause                                                                                                    | Remedy                                                                                                    |
|----------------------------------------------------------------------------------------------------|----------------------------------------------------------------------------------------------------|
| # 037                                                                                                    |                                                                                                    |
| Documents could not be received because there                                                                                                    | Erase unwanted documents and documents with errors from memory to                                                                                                    |
| was insufficient memory available.                                                                                                    | increase the amount of available memory.                                                                                                    |
| # 081                                                                                                    |                                                                                                    |
| A password is not set in the remote machine.                                                                                                    | Check the password of the remote machine, and try again.                                                                                                    |
| # 099                                                                                                    |                                                                                                    |
| Sending was interrupted.                                                                                                    | Try sending again.                                                                                                    |
| # 102                                                                                                    |                                                                                                    |
| The subaddress and/or password do not match.                                                                                                    | Check the subaddress and/or password of the remote machine, and try again.                                                                                                    |
| # 107                                                                                                    |                                                                                                    |
| The document could not be sent because there was insufficient memory available.                                                                                                    | <ol> <li>Resend the document in a lower resolution.</li> <li>Erase unwanted documents to make memory available.</li> <li>If this problem occurs frequently, contact your local authorized Canon dealer.</li> </ol>                                                                                                    |
| # 701                                                                                                    |                                                                                                    |
| The specified Department ID does not exist, or the password has changed.                                                                                                    | Enter the correct Department ID or password using 0-9 (numeric keys) on the control panel, and try sending again.                                                                                                    |
| # 702                                                                                                    |                                                                                                    |
| The document could not be sent because the memory is full.                                                                                                    | <ol> <li>Wait a few moments, and try again after the other send jobs are complete.</li> <li>Do not send the document to too many recipients at the same time.</li> <li>Send the document to a smaller number of recipients each time.</li> </ol>                                                                                                    |
| # 703                                                                                                    |                                                                                                    |
| The memory for the image data is full.                                                                                                    | Wait a few moments, and try again after the other send jobs are complete.     Erase documents stored in inboxes. If the machine still does not operate normally, turn the main power OFF, and then back ON again.                                                                                                    |
| # 704                                                                                                    |                                                                                                    |
| An error occurred while reading address information from the Address Book.                                                                                                    | Check the address settings. If the machine still does not operate normally, turn the main power OFF, and then back ON again.                                                                                                    |
| # 705                                                                                                    |                                                                                                    |
| The send operation was interrupted because the size of the image data is larger than the Maximum Data Size for Sending set in E-mail/I-Fax Settings in Communications Settings in System Settings (from the Additional Functions screen). | Change the Maximum Data Size for Sending setting in E-mail/I-Fax Settings in Communications Settings in System Settings (from the Additional Functions screen). Select a lower resolution, or if you are using I-fax, decrease the number of pages containing images that you are sending each time, so that you do not exceed the Maximum Data Size for Sending limit. |

| Cause                                                                                                    | Remedy                                                                                                    |
|----------------------------------------------------------------------------------------------------|----------------------------------------------------------------------------------------------------|
| #706                                                                                                    |                                                                                                    |
| The Address Book is being imported or exported from the Remote UI, or it is being used by another sending component.                                               | Wait until the Address Book import/export function from the Remote UI or the other sending component is complete, and try sending again.                                                                                   |
| #711                                                                                                    |                                                                                                    |
| The inbox memory is full.                                                                                                    | Erase the unnecessary documents stored in the inbox.                                                                                                    |
| #712                                                                                                    |                                                                                                    |
| The maximum number of documents is already stored in the inbox.                                                                                                    | Erase the unnecessary documents stored in the inbox.                                                                                                    |
| #751                                                                                                    |                                                                                                    |
| The server is not functioning. The network is down (the server is unable to connect to the network or was disconnected).                                           | Check the recipient's address. Check that the network is up.                                                                                                    |
| #752                                                                                                    |                                                                                                    |
| The SMTP server name for e-mail or I-fax is not correct, or the server is not functioning.  The domain name or e-mail address may not be set. The network is down. | Check the SMTP Server name and E-mail Address in E-mail/I-Fax in Network Settings in System Settings (from the Additional Functions screen).  Check that the SMTP server is operating properly.  Check the network status. |
| #753                                                                                                    |                                                                                                    |
| A TCP/IP error occurred while sending an e-mail message. (Socket, Select error, etc.) #754                                                                         | Check the network cables and connectors. If the machine still does not operate normally, turn the main power OFF, and then back ON again.                                                                                  |
| The server is not functioning or the network is down. The destination setting is not correct. #755                                                                 | Check the server and network. Check the destination's address settings.                                                                                                    |
| You cannot send jobs because TCP/IP is not functioning correctly.                                                                                                  | Check TCP/IP Settings in Network Settings in System Settings (from the Additional Functions screen).                                                                                                    |
| The IP address is not set.                                                                                                    | Check TCP/IP Settings in Network Settings in System Settings (from the Additional Functions screen).                                                                                                    |
| When the machine was turned ON, an IP address was not assigned to the machine by the DHCP, RARP, or BOOTP server.                                                  | Check TCP/IP Settings in Network Settings in System Settings (from the Additional Functions screen).                                                                                                    |
| #756                                                                                                    |                                                                                                    |
| NetWare in NetWare Settings in Network Settings in System Settings (from the Additional Functions screen) is set to 'Off'.                                         | Turn NetWare to 'On'.                                                                                                    |

| Cause                                                                                                    | Remedy                                                                                                    |  |
|----------------------------------------------------------------------------------------------------|----------------------------------------------------------------------------------------------------|--|
| # 801                                                                                                    |                                                                                                    |  |
| A timeout error occurred while the machine was communicating with the SMTP server to send an e-mail message or send/receive an I-fax.                                                                                                    | Check that the SMTP server is functioning normally.     Check the network status.                                                                                                    |  |
| The SMTP server returned an error while trying to connect. The destination is not correct. An error occurred on the server side during transmission to a file server.  You are sending a file to a destination to which                                                                                                    | Check that the SMTP server is functioning normally.     Check the network status.     Check the destination setting.     Check the status and setting of the file server.  Check the destination setting.                       |  |
| you have no write permission.  When the machine tried to send a file to the server, a file with the same name already exists on the FTP server and that file cannot be overwritten.                                                                                                    | Check the destination setting.  Change the setting on the file server to enable the file to be overwritten.                                                                                                    |  |
| When the machine tried to send a file to the server, either the folder name is incorrectly specified or the password is incorrect.                                                                                                    | Check the destination setting.                                                                                                    |  |
| # 802                                                                                                    |                                                                                                    |  |
| The name of the SMTP Server in E-mail/I-Fax settings in Network Settings in System Settings (from the Additional Functions screen) is incorrect. The DNS server name in DNS Server Settings in TCP/IP Settings in Network Settings in System Settings (from the Additional Functions screen) is incorrect. Connection to the DNS server failed. | Check the name of the SMTP Server in E-mail/I-Fax and DNS Server Settings in TCP/IP Settings in Network Settings in System Settings (from the Additional Functions screen).  Check that the DNS server is functioning normally. |  |
| # 803                                                                                                    |                                                                                                    |  |
| The connection was interrupted due to reasons on the recipient's side before all of the pages could be sent.                                                                                                    | Try sending again.                                                                                                    |  |
| # 804                                                                                                    |                                                                                                    |  |
| Unable to match the specified directory name when sending data to a file server.                                                                                                    | Check the destination.                                                                                                    |  |
| You have no permission to access the folder.                                                                                                    | Change the setting on the server to enable access to the folder.                                                                                                    |  |
| # 806                                                                                                    |                                                                                                    |  |
| An incorrect user name or password was specified for the sending of a file to a file server.                                                                                                    | Change the user name or password.                                                                                                    |  |
| An incorrect destination was specified for the sending of an e-mail message or I-fax.                                                                                                    | Check the e-mail or I-fax address.                                                                                                    |  |

| Cause                                                                                                    | Remedy                                                                                                    |
|----------------------------------------------------------------------------------------------------|----------------------------------------------------------------------------------------------------|
| #810                                                                                                    |                                                                                                    |
| A POP (Post Office Protocol) server connection error occurred while receiving an I-fax.                                                         | Check the POP Server name in E-mail/I-Fax in Network Settings in System Settings (from the Additional Functions screen).  Confirm that the POP server is functioning normally.  Check the network status. |
| The POP server returned an error during the connection.                                                                                         | Check the POP Server name in E-mail/I-Fax in Network Settings in System Settings (from the Additional Functions screen).  Confirm that the POP server is functioning normally.  Check the network status. |
| A timeout error occurred on the server while connecting to the POP server.                                                                      | Check the POP Server name in E-mail/I-Fax in Network Settings in System Settings (from the Additional Functions screen). Confirm that the POP server is functioning normally. Check the network status.   |
| #815                                                                                                    |                                                                                                    |
| You cannot log on to the file server because the machine is printing a document sent to that server. Simultaneous connections are not possible. | Wait for a few moments before trying to send the data again, or change the NetWare server to which you are sending your documents.  Alternatively, stop the Pserver.                                      |
| #818                                                                                                    |                                                                                                    |
| The received data is not in a printable file format.                                                                                            | Ask the sender to change the file format and resend the data.                                                                                                    |
| #819                                                                                                    |                                                                                                    |
| You have received data that cannot be processed (MIME information is incorrect).                                                                | Check the settings, and ask the sender to resend the data.                                                                                                    |
| #820                                                                                                    |                                                                                                    |
| You have received data that cannot be processed (BASE 64 or uuencode is incorrect).                                                             | Check the settings, and ask the sender to resend the data.                                                                                                    |
| # 821                                                                                                    |                                                                                                    |
| You have received data that cannot be processed (TIFF analysis error).                                                                          | Check the settings, and ask the sender to resend the data.                                                                                                    |
| # 822                                                                                                    |                                                                                                    |
| You have received data that cannot be processed (image data cannot be decoded).                                                                 | Check the settings, and ask the sender to resend the data.                                                                                                    |
| # 827                                                                                                    |                                                                                                    |
| You have received data that cannot be processed (contains MIME information that is not supported).                                              | Check the settings, and ask the sender to resend the data.                                                                                                    |
| # 828                                                                                                    |                                                                                                    |
| You have received HTML data.                                                                                                    | Ask the sender to use a file format other than HTML, and resend the data.                                                                                                    |

| Cause                                                                                                    | Remedy                                                                                                    |
|----------------------------------------------------------------------------------------------------|----------------------------------------------------------------------------------------------------|
| # 829                                                                                                    |                                                                                                    |
| Data that contains more than 1,000 pages is received.                                                                                                    | This machine can print or store up to 999 pages of data in memory, but will delete any data that exceeds this limit. Ask the sender to resend the remaining pages.                                                                                                    |
| # 830                                                                                                    |                                                                                                    |
| A DSN (Delivery Status Notification) error notification is received because of an incorrect I-fax address or destination setting, or the data size of the sent documents exceeds the mail server capacity.                                | Check the I-fax address or destination setting.     Set Maximum Data Size for Sending in E-mail/I-Fax Settings in Communication Settings in System Settings (from the Additional Functions screen) so that it is less than the mail server capability.     Check the status of the mail server, DNS server, and network. |
| # 831                                                                                                    |                                                                                                    |
| An I-fax document could not be received using SMTP because of the RX/Print Range setting in IP Address Settings in TCP/IP Settings in Network Settings in System Settings (from the Additional Functions screen).                         | Reset the RX/Print Range setting in IP Address Settings in TCP/IP Settings in Network Settings in System Settings (from the Additional Functions screen).                                                                                                    |
| # 832                                                                                                    |                                                                                                    |
| DSN (Delivery Status Notification) mail was not sent because TCP/IP Settings or E-mail/I-Fax in Network Settings in System Settings (from the Additional Functions screen) have not been set, or trouble has occurred in the mail server. | Check the DNS Server Settings and IP Address Settings in TCP/IP Settings, and E-mail/I-Fax in Network Settings in System Settings (from the Additional Functions screen).      Check the status of the mail server and DNS server.                                                                                       |
| # 833                                                                                                    |                                                                                                    |
| MDN (Mail Delivery Notification) mail was not sent because TCP/IP Settings or E-mail/I-Fax in Network Settings in System Settings (from the Additional Functions screen) have not been set, or trouble has occurred in the mail server.   | Check the DNS Server Settings and IP Address Settings in TCP/IP Settings, and E-mail/I-Fax in Network Settings in System Settings (from the Additional Functions screen).      Check the status of the mail server and DNS server.                                                                                       |
| # 834                                                                                                    |                                                                                                    |
| An MDN error notification is received because of an incorrect I-fax address or destination setting, or trouble has occurred in the network or mail server. Alternatively, the memory of the receiving machine is full.                    | Check the I-fax address and destination settings.                                                                                                    |
| # 835                                                                                                    |                                                                                                    |
| The maximum number of text lines for receiving an I-fax has been exceeded.                                                                                                    | Ask the sender to reduce the amount of text data in the body of the document, and resend the data.                                                                                                    |

| Cause                                                | Remedy                                                                                   |  |  |
|------------------------------------------------------|------------------------------------------------------------------------------------------|--|--|
| # 837                                                |                                                                                          |  |  |
| A connection request was received from a host        |                                                                                          |  |  |
| whose connection is restricted by IP Address         | Check the settings in IP Address Settings in TCP/IP Settings in Network                  |  |  |
| Settings, which can be set in TCP/IP Settings in     | Settings in System Settings (from the Additional Functions screen). Make                 |  |  |
| Network Settings in System Settings (from the        | sure that the connection request is made from an authorized host.                        |  |  |
| Additional Functions screen).                        |                                                                                          |  |  |
| # 839                                                |                                                                                          |  |  |
| The user name or password for the SMTP               |                                                                                          |  |  |
| authentication (SMTP AUTH) in Authent./              | Check the user name and password for SMTP Authentication (SMTP                           |  |  |
| Encryption in E-mail/I-Fax in Network Settings in    | AUTH) in Authent./Encryption in E-mail/I-Fax in Network Settings in                      |  |  |
| System Settings (from the Additional Functions       | System Settings (from the Additional Functions screen).                                  |  |  |
| screen) is incorrect.                                |                                                                                          |  |  |
| # 841                                                |                                                                                          |  |  |
|                                                      | 1. Set Allow SSL in Network Settings in System Settings (from the                        |  |  |
| The encryption algorithm that matches the mail       | Additional Functions screen) to 'Off'.                                                   |  |  |
| server does not exist for sending e-mail or I-fax.   | 2. Add the same encryption algorithm as the mail server in the mail server               |  |  |
|                                                      | settings.                                                                                |  |  |
| # 842                                                |                                                                                          |  |  |
| A                                                    | 1. Set Allow SSL in Network Settings in System Settings (from the                        |  |  |
| Authentication using the client certificate was      | Additional Functions screen) to 'Off'.                                                   |  |  |
| requested by the mail server for sending e-mail or   | 2. Change the mail server settings so that the client certificate is not                 |  |  |
| I-fax.                                               | requested.                                                                               |  |  |
| # 843                                                |                                                                                          |  |  |
| There is large difference between the current time   | 1. Change the current date and time in Date & Time Settings in Timer                     |  |  |
| set in the KDC (Key Distribution Center) server      | Settings (from the Additional Functions screen).                                         |  |  |
| and the one set in the machine.                      | 2. Change the current time set in the KDC (Key Distribution Center)                      |  |  |
| and the one set in the machine.                      | server.                                                                                  |  |  |
| # 851                                                |                                                                                          |  |  |
| There is insufficient memory remaining in the        | Check the system's available memory, and delete unwanted documents in                    |  |  |
| system.                                              | the inboxes.                                                                             |  |  |
| The scanned document cannot be stored because        |                                                                                          |  |  |
| there are more than 100 documents in the specified   | Delete unnecessary documents from the specified inbox.                                   |  |  |
| inbox.                                               |                                                                                          |  |  |
| # 852                                                |                                                                                          |  |  |
| An error occurred because the main power switch      | Check to see if the main power switch is turned ON. Try processing the                   |  |  |
| was turned OFF while a job was being processed.      | job again, if necessary.                                                                 |  |  |
| # 899                                                |                                                                                          |  |  |
| The e-mail message or I-fax has been successfully    | Confirm whether reception was complete.                                                  |  |  |
| sent, but reception may be incomplete because the    | Confirm whether reception was complete.     Check if you received an error notification. |  |  |
| ·                                                    |                                                                                          |  |  |
| transmission was relayed via multiple servers.       | 2. Check if you received an error nonneation.                                            |  |  |
| transmission was relayed via multiple servers. # 995 | 2. Check if you received all error notification.                                         |  |  |

## 14.3 Error Code Details

## 14.3.1 Error Code Description

0004-6666

The machine is equipped with a self diagnostic mechanism which runs a check on the machine (particularly, on sensor output) at such times as programmed in advance, indicating the nature of any error it may have come across. The following is a compilation of error codes, with descriptions of how they are identified and possible causes.

14.3.2 E000

T-14-4

| Code | Detail | Cause/Particulars of detection                                                                                                    | Remarks                                                                                                    |
|------|--------|----------------------------------------------------------------------------------------------------|----------------------------------------------------------------------------------------------------|
| E000 |        | At power-on, the rise in the temperature of the fixing assembly is not high enough.  The main thermistor (THM1, THM2, THM3), thermal switch (TP1, TP2, TP3), or heater (H1, H2, H3, H4) has an open circuit or poor contact. The AC drive PCB or the DC controller PCB is faulty. |                                                                                                    |
|      | 0010   | After power-on, the temperature does not reach 50 deg C within 300 sec.                                                                                                    | Check for an open circuit and poor contact in the main thermistor, thermal switch, and heater; then, reset in service mode: COPIER>FUNCTION>CLEAR>ERR. |
|      | 0011   | The temperature reaches 50 deg C, but does not reach 80 deg C within 300 sec.                                                                                                    | Check for an open circuit and poor contact in the main thermistor, thermal switch, and heater; then, reset in service mode: COPIER>FUNCTION>CLEAR>ERR. |
|      | 0012   | The temperature reaches 80 deg C, but does not reach 110 deg C within 300 sec.                                                                                                    | Check for an open circuit and poor contact in the main thermistor, thermal switch, and heater; then, reset in service mode: COPIER>FUNCTION>CLEAR>ERR. |
|      | 0013   | The temperature reaches 110 deg C, but does not reach 140 deg C within 300 sec.                                                                                                    | Check for an open circuit and poor contact in the main thermistor, thermal switch, and heater; then, reset in service mode: COPIER>FUNCTION>CLEAR>ERR. |
|      | 0014   | The temperature reaches 140 deg C, but does not reach 170 deg C within 300 sec.                                                                                                    | Check for an open circuit and poor contact in the main thermistor, thermal switch, and heater; then, reset in service mode: COPIER>FUNCTION>CLEAR>ERR. |
|      | 0015   | The temperature reaches 170 deg c, but does not reach 200 deg C within 300 sec.                                                                                                    | Check for an open circuit and poor contact in the main thermistor, thermal switch, and heater; then, reset in service mode: COPIER>FUNCTION>CLEAR>ERR. |
|      | 0020   | After power-on, the temperature does not reach 50 deg C within 180 sec.                                                                                                    | Check for an open circuit and poor contact in the main thermistor, thermal switch, and heater; then, reset in service mode: COPIER>FUNCTION>CLEAR>ERR. |
|      | 0021   | The temperature reaches 50 deg C, but does not reach 80 deg C within 180 sec.                                                                                                    | Check for an open circuit and poor contact in the main thermistor, thermal switch, and heater; then, reset in service mode: COPIER>FUNCTION>CLEAR>ERR. |

| Code | Detail | Cause/Particulars of detection                                                                                                    | Remarks                                                                                                    |
|------|--------|----------------------------------------------------------------------------------------------------|----------------------------------------------------------------------------------------------------|
|      | 0022   | The temperature reaches 80 deg C, but does not reach 110 deg C within 180 sec.                                                               | Check for an open circuit and poor contact in the main thermistor, thermal switch, and heater; then, reset in service mode: COPIER>FUNCTION>CLEAR>ERR. |
|      | 0023   | The temperature reaches 110 deg C, but doest not reach 140 deg C within 180 sec.                                                             | Check for an open circuit and poor contact in the main thermistor, thermal switch, and heater; then, reset in service mode: COPIER>FUNCTION>CLEAR>ERR. |
|      | 0024   | The temperature reaches 140 deg C, but does not reach 170 deg C within 180 sec.                                                              | Check for an open circuit and poor contact in the main thermistor, thermal switch, and heater; then, reset in service mode: COPIER>FUNCTION>CLEAR>ERR. |
|      | 0025   | The temperature reaches 170 deg C, but does not reach 200 deg C within 180 sec. If the outside heating roller is in contact, within 400 sec. | Check for an open circuit and poor contact in the main thermistor, thermal switch, and heater; then, reset in service mode: COPIER>FUNCTION>CLEAR>ERR. |
|      | 0026   | The temperature reaches 200 deg C, but does not reach 230 deg C within 180 sec. If the outside heating roller is in contact, within 400 sec. | Check for an open circuit and poor contact in the main thermistor, thermal switch, and heater; then, reset in service mode: COPIER>FUNCTION>CLEAR>ERR. |
|      | 0030   | After power-on, the temperature does not reach 50 deg C within 420 sec.                                                                      | Check for an open circuit and poor contact in the main thermistor, thermal switch, and heater; then, reset in service mode: COPIER>FUNCTION>CLEAR>ERR. |
|      | 0031   | The temperature reaches 50 deg C, but does not reach 80 C deg in 420 sec.                                                                    | Check for an open circuit and poor contact in the main thermistor, thermal switch, and heater; then, reset in service mode: COPIER>FUNCTION>CLEAR>ERR. |
|      | 0032   | The temperature reaches 80 deg C, but does not reach 110 deg C within 420 sec.                                                               | Check for an open circuit and poor contact in the main thermistor, thermal switch, and heater; then, reset in service mode: COPIER>FUNCTION>CLEAR>ERR. |
|      | 0033   | The temperature reaches 110 deg C, but does not reach 140 deg C within 420 sec.                                                              | Check for an open circuit and poor contact in the main thermistor, thermal switch, and heater; then, reset in service mode: COPIER>FUNCTION>CLEAR>ERR. |
|      | 0034   | The temperature reaches 140 deg C, but does not reach 170 deg C within 420 sec.                                                              | Check for an open circuit and poor contact in the main thermistor, thermal switch, and heater; then, reset in service mode: COPIER>FUNCTION>CLEAR>ERR. |

14.3.3 E001 0004-2995

## T-14-5

| Code | Detail | Cause/Particulars of detection                                                                                                    | Remarks                                                                                                    |
|------|--------|----------------------------------------------------------------------------------------------------|----------------------------------------------------------------------------------------------------|
| E001 |        | The rise in the temperature of the fixing assembly is excessive.  There is an open circuit or poor contact in the following: main thermistor (THM1, THM2, THM3), sub thermistor (THM4, THM5, THM6), or heater (H1, H2, H3, H4). The AC driver PCB or the DC controlle PCB is faulty. |                                                                                                    |
|      | 0001   | The rise in the temperature of the fixing roller is excessive.                                                                                                    | Check the main thermistor, sub thermistor, and heater for an open circuit and poor contact; then, reset in service mode:  COPIER>FUNCTION>CLEAR>ERR. |
|      | 0002   | The rise in the temperature of the outside heating roller is excessive.                                                                                                    | Check the main thermistor, sub thermistor, and heater for an open circuit and poor contact; then, reset in service mode:  COPIER>FUNCTION>CLEAR>ERR. |
|      | 0003   | The rise in the temperature of the pressure roller is excessive.                                                                                                    | Check the main thermistor, sub thermistor, and heater for an open circuit and poor contact; then, reset in service mode:  COPIER>FUNCTION>CLEAR>ERR. |

14.3.4 E002

T-14-6

| Code | Detail | Cause/Particulars of detection                                                                                                    | Remarks                                                                                                    |
|------|--------|----------------------------------------------------------------------------------------------------|----------------------------------------------------------------------------------------------------|
| E002 |        | The rise in the temperature of the fixing assembly is not enough.  There is an open circuit or poor contact in the main thermistor (THM1, THM2, THM3), thermal switch (TP1, TP2, TP3), or heater (H1, H2, H3, H4). The AC driver PCB or the DC controller PCB has a fault. |                                                                                                    |
|      | 0010   | The temperature of the fixing roller reaches 80 deg C, but drops below 50 deg C.                                                                                                    | Check the main thermistor, thermal switch, and heater for an open circuit and poor contact; then, reset in service mode: COPIER>FUNCTION>CLEAR>ERR. |
|      | 0020   | The temperature of the outside heating roller reaches 80 deg C, but drops below 50 deg C.                                                                                                    | Check the main thermistor, thermal switch, and heater for an open circuit and poor contact; then, reset in service mode: COPIER>FUNCTION>CLEAR>ERR. |
|      | 0030   | The temperature of the pressure roller reaches 80 deg C, but drops below 50 deg C.                                                                                                    | Check the main thermistor, thermal switch, and heater for an open circuit and poor contact; then, reset in service mode: COPIER>FUNCTION>CLEAR>ERR. |

14.3.5 E003

T-14-7

| Code | Detail | Cause/Particulars of detection                                                       | Remarks                                                                                                    |
|------|--------|--------------------------------------------------------------------------------------|----------------------------------------------------------------------------------------------------|
| E003 |        | 1 1                                                                                  | ne fixing assembly is excessive.  main thermistor (THM1, THM2, THM3), thermal switch  The AC driver PCB or the DC controller PCB has a fault.       |
|      | 0041   | During standby, the temperature of the fixing roller drops below 150 deg C.          | Check the main thermistor, thermal switch, and heater for an open circuit and poor contact; then, reset in service mode: COPIER>FUNCTION>CLEAR>ERR. |
|      | 0042   | During standby, the temperature of the outside heating roller drops below 190 dg C.  | Check the main thermistor, thermal switch, and heater for an open circuit and poor contact; then, reset in service mode: COPIER>FUNCTION>CLEAR>ERR. |
|      | 0043   | During standby, the temperature of the pressure roller drops below 120 deg C.        | Check the main thermistor, thermal switch, and heater for an open circuit and poor contact; then, reset in service mode: COPIER>FUNCTION>CLEAR>ERR. |
|      | 0051   | During copying, the temperature of the fixing roller drops below 150 deg C.          | Check the main thermistor, thermal switch, and heater for an open circuit and poor contact; then, reset in service mode: COPIER>FUNCTION>CLEAR>ERR. |
|      | 0052   | During copying, the temperature of the outside heating roller drops below 190 deg C. | Check the main thermistor, thermal switch, and heater for an open circuit and poor contact; then, reset in service mode: COPIER>FUNCTION>CLEAR>ERR. |
|      | 0053   | During copying, the temperature of the pressure roller drops below 60 deg C.         | Check the main thermistor, thermal switch, and heater for an open circuit and poor contact; then, reset in service mode: COPIER>FUNCTION>CLEAR>ERR. |

14.3.6 E004

## T-14-8

| Code | Detail | Cause/Particulars of detection                                                                        | Remarks                                                                                                    |
|------|--------|----------------------------------------------------------------------------------------------------|----------------------------------------------------------------------------------------------------|
| E004 |        | There is an error in the fixing assembly protect                                                      |                                                                                                    |
|      |        | There is an open circuit or poor contact in the n<br>THM5, THM6). The AC driver PCB or the D          | nain thermistor (THM1, THM2, THM3) or sub thermistor (TH4, C controller PCB has a fault.                                                        |
|      | 0001   | There is an SSR error in the outside heating roller heater.                                           | Check the main thermistor and the sub thermistor for an open circuit and poor contact; then, reset in service mode:  COPIER>FUNCTION>CLEAR>ERR. |
|      | 0002   | There is an SSR error in the fixing sub heater.                                                       | Check the main thermistor and the sub thermistor for an open circuit and poor contact; then, reset in service mode:  COPIER>FUNCTION>CLEAR>ERR. |
|      | 0003   | There is an SSR error in the outside heating roller heater or the fixing sub heater.                  | Check the main thermistor and the sub thermistor for an open circuit and poor contact; then, reset in service mode:  COPIER>FUNCTION>CLEAR>ERR. |
|      | 0004   | There is an SSR error in the fixing main heater.                                                      | Check the main thermistor and the sub thermistor for an open circuit and poor contact; then, reset in service mode:  COPIER>FUNCTION>CLEAR>ERR. |
|      | 0005   | There is an SSR error in the outside heating roller heater or the fixing main heater.                 | Check the main thermistor and the sub thermistor for an open circuit and poor contact; then, reset in service mode:  COPIER>FUNCTION>CLEAR>ERR. |
|      | 0006   | There is an SSR error in the fixing sub heater or the fixing main heater.                             | Check the main thermistor and the sub thermistor for an open circuit and poor contact; then, reset in service mode:  COPIER>FUNCTION>CLEAR>ERR. |
|      | 0007   | There is an SSR error in the outside heating roller heater, fixing sub heater, or fixing main heater. | Check the main thermistor and the sub thermistor for an open circuit and poor contact; then, reset in service mode:  COPIER>FUNCTION>CLEAR>ERR. |
|      | 0008   | There is an SSR error in the pressure heater.                                                         | Check the main thermistor and the sub thermistor for an open circuit and poor contact; then, reset in service mode:  COPIER>FUNCTION>CLEAR>ERR. |
|      | 0009   | There is an SSR error in the outside heating roller heater or the contact heater.                     | Check the main thermistor and the sub thermistor for an open circuit and poor contact; then, reset in service mode:  COPIER>FUNCTION>CLEAR>ERR. |
|      | 000A   | There is an SSR error in the fixing sub heater or the contact heater.                                 | Check the main thermistor and the sub thermistor for an open circuit and poor contact; then, reset in service mode:  COPIER>FUNCTION>CLEAR>ERR. |
|      | 000B   | There is an SSR error in the outside heating roller heater, fixing sub heater, or contact heater.     | Check the main thermistor and the sub thermistor for an open circuit and poor contact; then, reset in service mode:  COPIER>FUNCTION>CLEAR>ERR. |

| Code | Detail | Cause/Particulars of detection                                                                                            | Remarks                                                                                                    |
|------|--------|----------------------------------------------------------------------------------------------------|----------------------------------------------------------------------------------------------------|
|      | 000C   | There is an error in the fixing main heater or the contact heater.                                                        | Check the main thermistor and the sub thermistor for an open circuit and poor contact; then, reset in service mode:  COPIER>FUNCTION>CLEAR>ERR. |
|      | 000D   | There is an SSR error in the outside heating roller heater, fixing main heater, or contact heater.                        | Check the main thermistor and the sub thermistor for an open circuit and poor contact; then, reset in service mode:  COPIER>FUNCTION>CLEAR>ERR. |
|      | 000E   | There is an error in the fixing sub heater, fixing main heater, or contact heater.                                        | Check the main thermistor and the sub thermistor for an open circuit and poor contact; then, reset in service mode:  COPIER>FUNCTION>CLEAR>ERR. |
|      | 000F   | There is an SSR error in the outside heating roller heater, fixing sub heater, fixing main heater, or contact heater.     | Check the main thermistor and the sub thermistor for an open circuit and poor contact; then, reset in service mode:  COPIER>FUNCTION>CLEAR>ERR. |
|      | 0010   | The fixing roller thermistor has an open circuit.                                                                         | Check the main thermistor and the sub thermistor for an open circuit and poor contact; then, reset in service mode:  COPIER>FUNCTION>CLEAR>ERR. |
|      | 0020   | The outside heating roller thermistor has an open circuit. the main thermistor and the sub thermistor for an open circuit | Check the main thermistor and the sub thermistor for an open circuit and poor contact; then, reset in service mode:  COPIER>FUNCTION>CLEAR>ERR. |
|      | 0030   | The outside heating roller thermistor has an open circuit. the main thermistor and the sub thermistor for an open circuit | Check the main thermistor and the sub thermistor for an open circuit and poor contact; then, reset in service mode:  COPIER>FUNCTION>CLEAR>ERR. |

14.3.7 E005

## T-14-9

| Code | Detail | Cause/Particulars of detection                            | Remarks                                         |
|------|--------|-----------------------------------------------------------|-------------------------------------------------|
| E005 |        | There is an error in the take-up mechanism of the web.    |                                                 |
|      | 0000   | The web of the fixing assembly has been fully taken up.   | Reset in service mode:                          |
|      |        | After the web sensor has detected an off state, the count | COPIER>FUNCTION>CLEAR>ERR. If you               |
|      |        | has exceeded 3000.                                        | have replaced the web, reset the reading in the |
|      |        | The web length sensor (PS20) is faulty. The DC controller | following, and turn off and then on the power:  |
|      |        | PCB is faulty.                                            | COPIER>COUNTER>DRBL-1>FIX-WEB.                  |
|      | 0010   | The drive solenoid of the fixing assembly is not          | Check the drive solenoid of the fixing web for  |
|      |        | connected.                                                | disconnection; then, reset in service mode:     |
|      |        |                                                           | COPIER>FUNCTION>CLEAR>ERR.                      |

14.3.8 E006

#### T-14-10

| Code | Detail | Cause/Particulars of detection                               | Remarks                                                                                                 |
|------|--------|--------------------------------------------------------------|----------------------------------------------------------------------------------------------------|
| E006 |        | The fixing assembly has a comparison error.                  |                                                                                                    |
|      | 0001   | The fixing drawer has been identified as being disconnected. | Check the connector of the drive solenoid of the fixing web; then, turn off and then on the main power. |

14.3.9 E008

## T-14-11

| Code | Detail | Cause/Particulars of detection               | Remarks                                                 |
|------|--------|----------------------------------------------|---------------------------------------------------------|
| E008 |        | There is an error in relation to the life of | of the fixing assembly.                                 |
|      | 0001   | The counter reading for the fixing           | At time of replacing the roller, reset by executing the |
|      |        | roller has exceeded a specific count.        | following in service mode:                              |
|      |        |                                              | COPIER>COUNTER>DRBL-1>FX-UP-RL; thereafter,             |
|      |        |                                              | turn off and then back on the main power.               |

14.3.10 E009

T-14-12

| Code | Detail | Cause/Particulars of detection                                                                                                    | Remarks                                                                                                    |
|------|--------|----------------------------------------------------------------------------------------------------|----------------------------------------------------------------------------------------------------|
| E009 |        | There is an outside heating roller shift of the outside heating roller shift motor (N is faulty. The DC controller PCB is faulty. | M22) is faulty. The outside heating roller HP sensor (PS21)                                                   |
|      | 00FF   | The outside heating roller remains in contact with the fixing roller.                                                             | Check the outside heating roller shift motor and the fixing motor; then, turn off and then on the main power. |

14.3.11 E012 <sub>0004-3071</sub>

T-14-13

| Code | Detail | Cause/Particulars of detection                                          | Remarks                                                                                                    |
|------|--------|-------------------------------------------------------------------------|----------------------------------------------------------------------------------------------------|
| E012 |        | There is an error in the drum/ITB motor                                 | r.                                                                                                    |
|      | 0001   | After motor start-up, a lock state is not identified for 1 sec or more. | Check the area around the photosensitive drum and the intermediate transfer belt; then, turn off and then on the main power. |

14.3.12 E013

## T-14-14

| Code | Detail | Cause/Particulars of detection                                                                                                    | Remarks                                                                                                    |
|------|--------|----------------------------------------------------------------------------------------------------|----------------------------------------------------------------------------------------------------|
| E013 |        | There is clogging by waste toner.                                                                                                    |                                                                                                    |
|      | 0001   | There is a waste toner full error.  The waste toner inside the toner box (result of software conversion) is 90% or more of the capacity of the toner box (7100 cc), i.e., the soft counter reading is 250000 or higher. | Check the amount of waste toner; thereafter, turn the main power off and then back on.  If you have replaced (cleaned) the waste toner box, be sure to reset the counter using the following service mode item:  COPIER>COUNTER>MISC>WST-TNR; thereafter, turn the main power off and then back on.                                              |
|      | 0002   | There is a waste toner feedscrew error.  The output of the waste toner lock detecting switch (SW14) is '1'for more than 1 sec.                                                                                          | Check the developing motor and the amount of waste toner; thereafter, turn the main power off and then back on.  If you have replaced (cleaned) the waste toner box, reset the counter using the following service mode:  COPIER>COUNTER>MISC>WST-TNR; thereafter, clean the waste toner feed pipe and turn the main power off and then back on. |

14.3.13 E014 0004-3081

T-14-15

| Code | Detail | Cause/Particulars of detection                                          | Remarks                                                                              |
|------|--------|-------------------------------------------------------------------------|--------------------------------------------------------------------------------------|
| E014 |        | There is a fixing motor error.                                          |                                                                                      |
|      | 0001   | After motor start-up, a lock state is not identified for 1 sec or more. | Check the fixing motor (fixing assembly); then, turn off and then on the main power. |

14.3.14 E020 0004-3106

T-14-16

| Code | Detail | Cause/Particulars of detection                                                            | Remarks                       |
|------|--------|-------------------------------------------------------------------------------------------|-------------------------------|
| E020 |        | There is an ATR error.                                                                    |                               |
|      |        | xx=01 for Y; xx=02 for M; xx=03 for C; xx=04 for without color distinction                |                               |
|      | xx10   | For INIT control (service mode INISET-*) at time of initial setup, the Sig value is lower | Turn off and then on the main |
|      |        | than 62.                                                                                  | power; then, execute the      |
|      |        | The ATR sensor is damage or has an open circuit. The connector may have poor contact.     | intermediate transfer belt.   |
|      |        | The intermediate transfer belt may be soiled.                                             |                               |
|      | xx11   | For INIT control (service mode INISET-*) at time of initial setup, the Sig value is lower | Turn off and then on the main |
|      |        | than 62.                                                                                  | power; then, execute the      |
|      |        | The ATR sensor is damaged or has an open circuit. The connector may have poor             | intermediate transfer belt.   |
|      |        | contact. The intermediate transfer belt may be soiled>                                    |                               |
|      | xx12   | For INIT control (service mode INISET-*) at time of initial setup, the Sig value is 960   | Turn off and then on the main |
|      |        | or higher.                                                                                | power; then, execute the      |
|      |        | The ATR sensor is damaged or has an open circuit. The connector has poor contact. The     | intermediate transfer belt.   |
|      |        | opening/closing of the shutter is faulty. The intermediate transfer belt is soiled.       |                               |
|      | xx13   | For INIT control (service mode INISET-*) at time of initial setup, the Sig value is lower | Turn off and then on the main |
|      |        | than 62.                                                                                  | power; then, execute the      |
|      |        | The ATR sensor is damaged or has an open circuit. The connector has poor contact. The     | intermediate transfer belt.   |
|      |        | intermediate transfer belt is soiled.                                                     |                               |
|      | xx81   | When the background (intermediate transfer belt) is read during patch detection, the      | Turn off and then on the main |
|      |        | P_base_adj value is lower than 255.                                                       | power; then, execute the      |
|      |        | The ATR sensor is damaged or has an open circuit. The connector has poor contact. The     | intermediate transfer belt.   |
|      |        | ITB cleaner is faulty.                                                                    |                               |
|      | xx90   | The result (Sig D) of computation based on the reading of the patch during patch          | Turn off and then on the main |
|      |        | detection (analog)) is lower than 16.                                                     | power; then, execute the      |
|      |        |                                                                                           | intermediate transfer belt.   |

| Code | Detail | Cause/Particulars of detection                                                                                                    | Remarks                                                                            |
|------|--------|----------------------------------------------------------------------------------------------------|------------------------------------------------------------------------------------|
|      | xx91   | The result (Sig D) of computation based on the reading of the patch during patch detection (analog) is 1008 or higher.  The patch sensor is damaged or has an open circuit. The connector has poor contact. The primary transfer pressure is faulty. The mounting of the developing assembly is faulty.                                                                               | Turn off and then on the main power; then, execute the intermediate transfer belt. |
|      | xx92   | The value delta D obtained from the result (Sig D) of computation based on the reading of the patch during patch detection is -5.0% or more 3 times continuously.  The patch sensor may be damaged or has an open circuit. The connector has poor contact. The primary transfer engagement is faulty. The mounting of the developing assembly is faulty. The amount of supply is low. | Turn off and then on the main power; then, execute the intermediate transfer belt. |
|      | xx93   | The value delta D obtained from the result (Sig D) of computation based on the reading of the patch during patch detection is +5.0% or lower 3 times continuously.  The patch sensor is damaged or has an open circuit. The connector has poor contact. The primary transfer pressure is faulty. The mounting of the developing assembly is faulty. The amount of supply is low.      | Turn off and then on the main power; then, execute the intermediate transfer belt. |
|      | xxA0   | For ATR control, the Sig value is lower than 62.  The ATR sensor is damaged or has an open circuit. The connector has poor contact.                                                                                                    | Turn off and then on the main power; then, execute the intermediate transfer belt. |
|      | xxA1   | For ATR control, the Ref value is lower than 62.  The ATR sensor is damaged or has an open circuit. The connector has poor contact.                                                                                                    | Turn off and then on the main power; then, execute the intermediate transfer belt. |
|      | xxA2   | For ATR control, the Sig value is 960 or higher.  The ATR sensor is damaged or has an open circuit. The connector has poor contact. The opening/closing of the shutter is faulty.                                                                                                    | Turn off and then on the main power; then, execute the intermediate transfer belt. |
|      | xxA3   | For ATR control, the Ref value is 960 or higher.  The ATR sensor is damaged or has an open circuit. The connector has poor contact.                                                                                                    | Turn off and then on the main power; then, execute the intermediate transfer belt. |
|      | xxA8   | The T/D ratio identified for ATR control has exceeded the upper limit (12%) 3 times continuously.  The ATR sensor is damaged or has an open circuit. The connector has poor contact. The amount of supply is too high.                                                                                                    | Turn off and then on the main power; then, execute the intermediate transfer belt. |
|      | xxA9   | The T/D ratio identified for ATR control has exceeded the lower limit (3%) 3 times continuously.  The ATR sensor is damaged or has an open circuit. The connector has poor contact. The amount of supply is too low.                                                                                                    | Turn off and then on the main power; then, execute the intermediate transfer belt. |
|      | xxC0   | The variation among the 8 samplings of the light Sig value is 100 or higher.  The ATR sensor is damaged or has an open circuit. The connector has poor contact. The stirring of toner is faulty.                                                                                                    | Turn off and then on the main power; then, execute the intermediate transfer belt. |
|      | xxC1   | The variation among the 8 samplings of the light Ref value is 100 or higher.  The ATR sensor is damaged or has an open circuit. The connector has poor contact.                                                                                                    | Turn off and then on the main power; then, execute the intermediate transfer belt. |
|      | xxC2   | The variation among the 8 samplings of the patch Sig value is 400 or higher.  The patch sensor is damaged or has an open circuit. The connector has poor contact. The primary transfer engagement is faulty.                                                                                                    | Turn off and then on the main power; then, execute the intermediate transfer belt. |

| Code | Detail | Cause/Particulars of detection                                                            | Remarks                       |
|------|--------|-------------------------------------------------------------------------------------------|-------------------------------|
|      | xxD0   | For INIT control (service mode INISET-*) at time of initial setup, the average of the     | Turn off and then on the main |
|      |        | light Sig values is 200 or lower.                                                         | power; then, execute the      |
|      |        | The ATR sensor is damaged or has an open circuit. The connector has poor contact. The     | intermediate transfer belt.   |
|      |        | amount of supply is low.                                                                  |                               |
|      | xxD1   | For INIT control (service mode INISET-*) at time of initial setup, the average of the     | Turn off and then on the main |
|      |        | light Ref values is 462 or lower.                                                         | power; then, execute the      |
|      |        | The ATR sensor is damaged or has an open circuit. The connector has poor contact.         | intermediate transfer belt.   |
|      | xxD2   | Fore INIT control (service mode INISET-*) at time of initial setup, the average of the    | Turn off and then on the main |
|      |        | patch Sig values is 200 or lower.                                                         | power; then, execute the      |
|      |        | The patch sensor is damaged or has an open circuit. the connector has poor contact. The   | intermediate transfer belt.   |
|      |        | primary transfer engagement is faulty. The mounting of the developing assembly is         |                               |
|      |        | faulty.                                                                                   |                               |
|      | xxD4   | For INTI control (service mode INISET-*) at time of initial setup, the average of the     | Turn off and then on the main |
|      |        | light Sig values is 800 or higher.                                                        | power; then, execute the      |
|      |        | The ATR sensor is damaged or has an open circuit. The connector has poor contact. The     | intermediate transfer belt.   |
|      |        | amount of supply is too high.                                                             |                               |
|      | xxD5   | For INTI control (service mode INISET-*) at time of initial setup, the average of the     | Turn off and then on the main |
|      |        | light Ref values is 562 or higher.                                                        | power; then, execute the      |
|      |        | The ATR sensor is damaged or has an open circuit. The connector has poor contact.         | intermediate transfer belt.   |
|      | xxDA   | For INIT control (service mode INISET-*) at time of initial setup, the variation among    | Turn off and then on the main |
|      |        | the 72 night Sig value samplings is 100 or more.                                          | power; then, execute the      |
|      |        | The ATR sensor is damaged or has an open circuit. The connector has poor contact. The     | intermediate transfer belt.   |
|      |        | stirring of toner is faulty.                                                              |                               |
|      | xxDB   | For INIT control (service mode INISET-*) at time of initial setup, the variation among    | Turn off and then on the main |
|      |        | the 72 light Ref samplings is 100 or more.                                                | power; then, execute the      |
|      |        | The ATR sensor is damaged or has an open circuit. The connector has poor contact.         | intermediate transfer belt.   |
|      | xxDC   | For INIT control (service mode INISET-*), the average of the patch Sig values is 800 or   | Turn off and then on the main |
|      |        | higher.                                                                                   | power; then, execute the      |
|      |        | The patch sensor is damaged or has an open circuit. The connector has poor contact. the   | intermediate transfer belt.   |
|      |        | primary transfer engagement if faulty. The mounting of the developing assembly is         |                               |
|      |        | faulty. The amount of supply is too high.                                                 |                               |
|      | xxF1   | The connector or the color toner supply clutch is not connected.                          | Turn off and then on the main |
|      |        |                                                                                           | power; then, execute the      |
|      |        |                                                                                           | intermediate transfer belt.   |
|      | xxFF   | There is no toner inside the Bk developing assembly.                                      | Turn off and then on the main |
|      |        | -the toner is not supplied to the developing assembly correctly.                          | power; then, execute the      |
|      |        | -the hopper stirring motor is not rotating normally.                                      | intermediate transfer belt.   |
|      |        | The hopper connector has poor contact. The black toner supply motor (M25) is faulty.      |                               |
|      |        | The hopper stirring motor (M23) is faulty. The black toner level sensor is faulty. The DC |                               |
|      |        | controller is faulty.                                                                     |                               |

14.3.15 E021 0004-3203

T-14-17

| Code | Detail | Cause/Particulars of detection                                                                                                    | Remarks                              |
|------|--------|----------------------------------------------------------------------------------------------------|--------------------------------------|
| E021 |        | There is an error in the rotation of the developing assembly.                                                                                                    |                                      |
|      | 0001   | The developing rotary home position is not detected.  The motor rotates out of sync because of poor torque caused by any of the following: The developing rotary HP sensor is faulty; the wiring of the DC controller is faulty; there is an excess load on the developing assembly.                                                | Turn off and then on the main power. |
|      | 0002   | The length of the flag detected during rotation is longer or shorter than the designed flag.  The motor rotates out of sync because of poor torque caused by any of the following: the developing rotary HP sensor is faulty; the wiring of the DC controller PCB is faulty; there is an excessive load on the developing assembly. | Turn off and then on the main power. |

14.3.16 E023

T-14-18

| Code | Detail | Cause/Particulars of detection                                        | Remarks                              |  |
|------|--------|-----------------------------------------------------------------------|--------------------------------------|--|
| E023 |        | The developing motor (M23) does not rotate normally.                  |                                      |  |
|      | 0001   | After motor start-up, a lock state is not detected for 1 sec or more. | Turn off and then on the main power. |  |

14.3.17 E025

T-14-19

| Code | Detail | Cause/Particulars of detection                                                           | Remarks                              |  |
|------|--------|------------------------------------------------------------------------------------------|--------------------------------------|--|
| E025 |        | There is an over-current in the toner feed motor or the cartridge                        | cartridge motor.                     |  |
|      | 0001   | There is an overcurrent in the hopper stirring motor (M23).                              | Turn off and then on the main power. |  |
|      | 0002   | There is an over-current in the black toner supply motor (M25).                          | Turn off and then on the main power. |  |
|      | 0410   | The connector of the black toner supply motor (M25) is identified as being disconnected. | Turn off and then on the main power. |  |

14.3.18 E032

## T-14-20

| Code | Detail | Cause/Particulars of detection                                   | Remarks                                                                                         |
|------|--------|------------------------------------------------------------------|-------------------------------------------------------------------------------------------------|
| E032 |        | The NE connector counter does not operate.                       |                                                                                                 |
|      | 0001   | There is an open circuit in the line for the count pulse signal. | Turn off the main power, and check the cable for an open circuit; then, turn on the main power. |

14.3.19 E043

## T-14-21

| Code | Detail                                                                               | Cause/Particulars of detection                                                                                                    | Remarks                              |
|------|--------------------------------------------------------------------------------------|----------------------------------------------------------------------------------------------------|--------------------------------------|
| E043 | E043 There is an error in the 3.5K paper deck pickup motor, causing an error signal. |                                                                                                    | ror signal.                          |
|      | 0001                                                                                 | After motor start-up, a lock state is not detected for 1 sec or more.  The mechanical load such as on the feeding system is excessive. | Turn off and then on the main power. |

14.3.20 E051

| Code | Detail | Cause/Particulars of detection                                                                                                    | Remarks                              |
|------|--------|----------------------------------------------------------------------------------------------------|--------------------------------------|
| E051 |        | The horizontal registration home position is not detected within a specific period of time.  The horizontal registration position is faulty (0003). |                                      |
|      | 0001   | The horizontal registration home position is not detected within a specific period of time.                                                         | Turn off and then on the main power. |
|      | 0002   | The ON edge of the SUS plate is not detected during a search for home position.                                                                     | Turn off and then on the main power. |
|      | 0003   | The logical motor position differs between before and after the detection operation.                                                                | Turn off and then on the main power. |

14.3.21 E061 0004-3573

## T-14-23

| Code | Detail | Cause/Particulars of detection                                                                    | Remarks                              |
|------|--------|---------------------------------------------------------------------------------------------------|--------------------------------------|
| E061 |        | At time of potential control, a specific level of potential is absent. Or, the limiter goes on.   |                                      |
|      | 0001   | When forming an image, the potential is 10 V or less during initial rotation.                     | Turn off and then on the main power. |
|      | 0002   | At time of potential control, the potential is 10 V or less during initial rotation.              | Turn off and then on the main power. |
|      | 0003   | While the grid bias is being adjusted, a level of potential higher than the grid bias is sampled. | Turn off and then on the main power. |
|      | 0005   | The difference in potential between dark and light areas is less than 100 V.                      | Turn off and then on the main power. |
|      | 0007   | During adjustment of EPC offset, the potential that is read is outside the +/-30 V range.         | Turn off and then on the main power. |
|      | 0008   | During dark area potential adjustment, the sampling value is too low.                             | Turn off and then on the main power. |
|      | 0010   | The sampling of the light area potential is faulty.                                               | Turn off and then on the main power. |

14.3.22 E070 0004-3209

| Code | Detail | Cause/Particulars of detection                                       | Remarks                                   |
|------|--------|----------------------------------------------------------------------|-------------------------------------------|
| E070 |        | There is an error in the detection of the ITB home position.         |                                           |
|      |        | xx=01: HP1, xx=02: HP2; only at ITB 1/1 speed; XX=00: no distin      | ction                                     |
|      | 00XX   | The home position of the intermediate transfer belt is not detected  | Turn off the main power, and check the    |
|      |        | within a specific period of time (4 sec).                            | DC controller PCB and the ITB HP          |
|      |        | The ITB HP sensor is faulty.                                         | sensor; then, turn on the main power.     |
|      | 01XX   | The period of time between when the home position of the             | Turn off the main power, and check the    |
|      |        | intermediate transfer belt is detected and the next home position is | drive of the intermediate transfer belt;  |
|      |        | detected is longer than specified (standard period +5%).             | then, turn on the main power.             |
|      |        | The presence of a tear may have caused the sensor to wrongly         |                                           |
|      |        | identify it as indicating the home position.                         |                                           |
|      | 02XX   | The period of time between when the home position of the             | Turn off the main power, and check the    |
|      |        | intermediate transfer belt is detected and when the next home        | surface of the intermediate transfer belt |
|      |        | position is detected is shorter than specified (standard time -5%).  | for a tear; then, turn on the main power. |
|      |        | The intermediate transfer belt slips on the drive roller, causing a  |                                           |
|      |        | delay in the timing at which the home position is detected.          |                                           |
|      | 03XX   | The detection of the home position of the intermediate transfer belt | Turn off the main power, and check the    |
|      |        | has failed once.                                                     | DC controller PCB and the ITB HP          |
|      |        | ITB HP1 and ITB HP2 must occur alternately; however, the same        | sensor; then turn on the main power.      |
|      |        | state has been detected continuously.                                |                                           |

14.3.23 E073

## T-14-25

| Code | Detail | Cause/Particulars of detection                                                                                     | Remarks                              |  |
|------|--------|----------------------------------------------------------------------------------------------------|--------------------------------------|--|
| E073 |        | With the front door closed, the transfer drawer connector or the transfer frame drawer connector is not connected. |                                      |  |
|      | 0001   | The result of detecting the feed unit indicates the absence of the unit.                                           | Turn off and then on the main power. |  |

14.3.24 E077

## T-14-26

| Code | Detail | Cause/Particulars of detection                                                   | Remarks                              |  |
|------|--------|----------------------------------------------------------------------------------|--------------------------------------|--|
| E077 |        | The home position of the secondary transfer roller (engagement) is not detected. |                                      |  |
|      | 0001   | The HP sensor does not go on within 5 sec after the start of a HP search.        | Turn off and then on the main power. |  |

14.3.25 E078

#### T-14-27

| Code | Detail | Cause/Particulars of detection                                                    | Remarks                              |
|------|--------|-----------------------------------------------------------------------------------|--------------------------------------|
| E078 |        | The home position of the transfer belt cleaner unit (engagement) is not detected. |                                      |
|      | 0001   | The HP sensor does not go on within                                               | Turn off and then on the main power. |
|      |        | 5 sec after the start of a HP search.                                             |                                      |

14.3.26 E079

| Code | Detail | Cause/Particulars of detection                                                                     | Remarks            |
|------|--------|----------------------------------------------------------------------------------------------------|--------------------|
| E079 |        | The home position of the outside heating roller (engagement) is not detected.                      |                    |
|      |        | The outside heating roller (engagement) home position sensor does not go off.                      |                    |
|      | 0001   | The HP sensor does not go on within 5 sec after the start of an HP search.                         | Turn off and then  |
|      |        |                                                                                                    | on the main power. |
|      | 0002   | If there is an open circuit in the home position sensor of the outside heating roller (engagement) | Turn off and then  |
|      |        | home position sensor, the state of the sensor will be identified as being ON.                      | on the main power. |
|      |        | An error will be identified if the sensor fails to go off when it is at a point where it must      |                    |
|      |        | normally go on and the outside heating roller shift motor is driven.                               |                    |

14.3.27 E100 0004-3216

T-14-29

| Code | Detail | Cause/Particulars of detection                                                                        | Remarks                                                                                                    |
|------|--------|----------------------------------------------------------------------------------------------------|----------------------------------------------------------------------------------------------------|
| E100 |        | The BD is not detected.                                                                               |                                                                                                    |
|      | 0001   | The BD signal is not detected when the polygon scanner has been driven for a specific period of time. | Turn off the main power, and check the DC controller PCB and the 24V system fuse; then, turn on the main power. |
|      | 0002   | The BD signal is not detected white the polygon scanner is rotating stably.                           | Turn off the main power, and check the DC controller PCB and the 24V system fuse; then, turn on the main power. |

14.3.28 E110 0004-3219

T-14-30

| Code | Detail | Cause/Particulars of detection                                                                                                    | Remarks                                                                                                    |
|------|--------|----------------------------------------------------------------------------------------------------|----------------------------------------------------------------------------------------------------|
| E110 |        | There is a scanner motor error.                                                                                                    |                                                                                                    |
|      | 0001   | The FG signal is not detected within a specific period of time after the polygon scanner has been driven.                                                                                                    | Turn off the main power, and check the DC controller PCB and the 24V system fuse; then, turn on the main power. |
|      | 0002   | The FG signal is not detected within a specific period of time after the polygon scanner has been driven.  (the interval from when the motor starts to rotate and VLock=H is more than a specific length of time) | Turn off the main power, and check the DC controller PCB and the 24V system fuse; then, turn on the main power. |
|      | 0003   | The FG signal is not detected white the polygon scanner is rotating stably.  (VLock goes off when VLock=H and PLock=L)                                                                                            | Turn off the main power, and check the DC controller PCB and the 24V system fuse; then, turn on the main power. |

14.3.29 E197 0005-8240

## T-14-31

| Code | detail | Cause/Particulars of detection                                                                                                    | Remarks                                                                                                    |
|------|--------|----------------------------------------------------------------------------------------------------|----------------------------------------------------------------------------------------------------|
| E197 |        | There is an error in the communication with the fixing feed PCB.                                                                                                    |                                                                                                    |
|      | 0002   | In the course of initializing communication between the DC controller and the fixing/feeding unit, as many as 10 communication errors occur continuously.                                         | Turn off the main power, and check the DC controller PCB wiring and the 24V system fuse; then, turn on the main power. |
|      | 0003   | Following the end of initialization of the communication between the DC controller and the fixing/feeding unit, as many as 10 communication errors occur continuously.                            | Turn off the main power, and check the DC controller PCB wiring and the 24V system fuse; then, turn on the main power. |
|      | 0004   | At the start of drum initial multiple rotation, there is no signal indicating the start of 24V in the fixing assembly in the communication between the DC controller and the fixing/feeding unit. | Turn off the main power, and check the DC controller PCB wiring and the 24V system fuse; then, turn on the main power. |

14.3.30 E202 0004-3270

## T-14-32

| Code | Detail | Cause/Particulars of detection                                                                                                    | Remarks                                                                                  |
|------|--------|----------------------------------------------------------------------------------------------------|------------------------------------------------------------------------------------------|
| E202 |        | There is an HP error.                                                                                                    |                                                                                          |
|      | 0001   | An error is found during the forward trip of the HP search.  The scanner HP sensor is faulty. The scanner motor is faulty.  The reader controller is faulty.    | Check the harness connector for connection; then, as necessary, replace the faulty part. |
|      | 0002   | An error is found during the return trip of the HP search.  The scanner HP sensor is faulty. The scanner motor is faulty.  The reader controller PCB is faulty. | Check the harness connector for connection; then, as necessary, replace the faulty part. |

14.3.31 E225 <u>0004-3275</u>

T-14-33

| Code | Detail | Cause/Particulars of detection                                                                    | Remarks                                            |
|------|--------|---------------------------------------------------------------------------------------------------|----------------------------------------------------|
| E225 |        | The lamp has blown.                                                                               |                                                    |
|      | 0001   | The level of shading is lower than Check the harness connector for connection. Check the scanning |                                                    |
|      |        | specified.                                                                                        | lamp (xenon), inverter, and reader controller PCB. |

14.3.32 E227 0004-3545

T-14-34

| Code | Detail | Cause/Particulars of detection                     | Remarks                                                                                                |
|------|--------|----------------------------------------------------|----------------------------------------------------------------------------------------------------|
| E227 |        | There is a power supply (24V) err                  | ror.                                                                                                   |
|      | 0001   | At power-on, the 24V port is off.                  | Check the power supply harness connector for connection; then, as necessary, replace the power supply. |
|      | 0002   | At the start of a job, the 24V port is off.        | Check the power supply harness connector for connection; then, as necessary, replace the power supply. |
|      | 0003   | At the end of a job, the 24V port is off.          | Check the power supply harness connector for connection; then, as necessary, replace the power supply. |
|      | 0004   | While a load is being driven, the 24V port is off. | Check the power supply harness connector for connection; then, as necessary, replace the power supply. |

14.3.33 E240 <sub>0004-3223</sub>

T-14-35

| Code | Detail | Cause/Particulars of detection       | Remarks                                              |
|------|--------|--------------------------------------|------------------------------------------------------|
| E240 |        | There is a DDI-P communication error |                                                      |
|      | 0000   | There is a DDI-P communication       | Turn off the main power, and check the wiring of the |
|      |        | error (error in communication        | DC controller PCB and the 24V system fuse; then,     |
|      |        | between master and slave 0).         | turn on the main power.                              |

14.3.34 E248 <sub>0004-3281</sub>

T-14-36

| Code | Detail | Cause/Particulars of detection                                     | Remarks                                                                                                    |
|------|--------|--------------------------------------------------------------------|----------------------------------------------------------------------------------------------------|
| E248 |        | There is an error in the EEPROM.                                   |                                                                                                    |
|      | 0000   | At time of start-up, a check error has occurred on the SRAM board. | Turn off the main power, and check the SRAM board; then, as necessary, replace the SRAM board, and turn on the main power. |
|      | 0001   | There is a power-on error.                                         | Replace the reader controller PCB.                                                                                         |
|      | 0002   | There is a write error.                                            | Replace the reader controller PCB.                                                                                         |
|      | 0003   | There is a wire/read error.                                        | Replace the reader controller PCB.                                                                                         |

14.3.35 E351 0005-5701

T-14-37

| Code | Detail | Cause/Particulars of detection           | Remarks                                                |
|------|--------|------------------------------------------|--------------------------------------------------------|
| E351 |        | There is an error in the main controller | PCB (sub).                                             |
|      | 0000   | At start-up, there is an error in the    | Turn off the main power, and replace the main          |
|      |        | communication between main               | controller PCB (sub).                                  |
|      |        | controller PCB (sub) and the main        | If the result is not good, replace the main controller |
|      |        | controller PCB (main).                   | PCB (main), and turn on the main power.                |

14.3.36 E400 0004-3289

T-14-38

| Code | Detail | Cause/Particulars of detection        | Remarks                                                                                                    |
|------|--------|---------------------------------------|----------------------------------------------------------------------------------------------------|
| E400 |        | There is a DF communication error.    |                                                                                                    |
|      | 0001   | There is a check sum error.           | Disconnect and connect the harness connector; then, replace the reader controller PCB or the ADF DC controller. |
|      | 0002   | There is a reception status error.    | Disconnect and connect the harness connector; then, replace the reader controller PCB or the ADF DC controller. |
|      | 0003   | There is a reception interrupt error. | Disconnect and connect the harness connector; then, replace the reader controller PCB or the ADF DC controller. |

14.3.37 E413

T-14-39

| Code | Detail | Cause/Particulars of detection          | Remarks                                                                                                    |
|------|--------|-----------------------------------------|----------------------------------------------------------------------------------------------------|
| E413 |        | There is an error in the DF shift motor | or.                                                                                                    |
|      | 0001   | The shift HP sensor is open.            | Check the harness; then, as necessary, replace the sensor and motor. Check the mounting of the parts around the cam. |
|      | 0002   | The shift HP sensor is closed.          | Check the harness; then, as necessary, replace the sensor and motor. Check the mounting of the parts around the cam. |

14.3.38 E490 0004-3310

T-14-40

| Code | Detail | Cause/Particulars of detection               | Remarks                                         |
|------|--------|----------------------------------------------|-------------------------------------------------|
| E490 |        | The DF is of the wrong model.                |                                                 |
|      | 0001   | The installed DF is not of the correct type. | Replace the DF with one of an appropriate type. |

14.3.39 E500 0005-0304

T-14-41

| Code                                          | Code Detail Cause/Particulars of detection |                                                   | Remarks                                |
|-----------------------------------------------|--------------------------------------------|---------------------------------------------------|----------------------------------------|
| E500 There is a finisher communication error. |                                            | There is a finisher communication error.          |                                        |
| 0001                                          |                                            | There is an error in data communication.          | Turn off the main power, and check the |
|                                               |                                            | An error has been detected in terms of the number | DC controller, wiring of the finisher  |
|                                               |                                            | of errors or the duration of the error in the     | PCB, and 24V system fuse; then, turn   |
|                                               |                                            | communication between copier and finisher.        | on the main power.                     |

14.3.40 E503

T-14-42

| Code | Detail | Cause/Particulars of detection              | Remarks                                                                                          |
|------|--------|---------------------------------------------|--------------------------------------------------------------------------------------------------|
| E503 |        | There is an error in the communication      | within the finisher (finisher R1/R2).                                                            |
|      | 0002   | finisher-to-saddle unit communication error | Check the connection between the saddle stitcher controller PCB and the finisher controller PCB. |
|      | 0003   | finisher-to-punch unit communication error  | Check the connection between the Punch controller PCB and the finisher controller PCB.           |

14.3.41 E505 0005-5756

## T-14-43

| Code | Detail | Cause/Particulars of detection                                                                                      | Remarks                                                                                                    |
|------|--------|----------------------------------------------------------------------------------------------------|----------------------------------------------------------------------------------------------------|
| E505 |        | There is an error in the backup memory of the fin                                                                   | isher (finer R1/R2).                                                                                                    |
|      | 0001   | Indicates that there is an error in the check sum of the EEPROM on the finisher controller PCB at time of power-on. | Turn off the main power, and check the DC control, wiring of the finisher PCB, and 24V system fuse; then, turn on the main power.                                        |
|      | 0002   | Indicates that there is an error in the check sum of the EEPROM on the puncher driver PCB at time of power-on.      | Turn off the main power, and check the wiring of the DC controller PCB and the puncher controller PCB: then, check the 24V system fuse, and turn back on the main power. |

14.3.42 E514 0005-5761

| Code | Detail | Cause/Particulars of detection                                        | Remarks                                                                       |
|------|--------|-----------------------------------------------------------------------|-------------------------------------------------------------------------------|
| E514 |        | There is an error in the trailing edge assist motor (finisher R1/R2). |                                                                               |
|      | 8001   | The home position sensor does not go                                  | 1) Check the trailing edge assist home position sensor. Is the sensor normal? |
|      |        | off when the trailing edge assist motor                               | 2) Check the wiring between the finisher controller PCB and the trailing      |
|      |        | has been rotated for a specific period                                | edge assist motor. Is the wiring normal?                                      |
|      |        | of time.                                                              | 3) Check the trailing edge assist mechanism. Is there a fault?                |
|      |        |                                                                       | 4) Try replacing the trailing edge assist motor. Is the problem corrected?    |
|      | 8002   | The home position sensor does not go                                  | 1) Check the trailing edge assist home position sensor. Is the sensor normal? |
|      |        | on when the trailing edge assist motor                                | 2) Check the wiring between the finisher controller PCB and the trailing      |
|      |        | has been rotated for a specific period                                | edge assist motor. Is the wiring normal?                                      |
|      |        | of time.                                                              | 3) Check the trailing edge assist mechanism. Is there a fault?                |
|      |        |                                                                       | 4) Try replacing the trailing edge assist motor. Is the problem corrected?    |

14.3.43 E519 <u>0005-5800</u>

T-14-45

| Code | Detail | Cause/Particulars of detection                                                                                               | Remarks                                                                                                    |
|------|--------|----------------------------------------------------------------------------------------------------|----------------------------------------------------------------------------------------------------|
| E519 |        | There is an error in the gear change motor (finisher R1/R2).                                                                 |                                                                                                    |
|      | 8001   | The home position sensor does not go off within a specific period of time after the gear change motor has started to rotate. | 1) Check the gear change home position sensor. Is the sensor normal? 2) Check the wiring between the fisher controller PCB and the gear change motor. Is the wiring normal? 3) Check the gear change mechanism. Is there a fault? 4) Try replacing the gear change motor. Is the problem corrected? |
|      | 0002   | The home position sensor does not go on within a specific period of time after the gear change motor has started to rotate.  | 1) Check the gear change home position sensor. Is the sensor normal? 2) Check the wiring between the fisher controller PCB and the gear change motor. Is the wiring normal? 3) Check the gear change mechanism. Is there a fault? 4) Try replacing the gear change motor. Is the problem corrected? |

14.3.44 E530 <u>0005-5809</u>

T-14-46

| Code | Detail | Cause/Particulars of detection                                                                                                   | Remarks                                                                                                    |
|------|--------|----------------------------------------------------------------------------------------------------|----------------------------------------------------------------------------------------------------|
| E530 |        | There is an error in front alignment (finisher R1/R2).                                                                           |                                                                                                    |
|      | 8001   | Th alignment motor has started to rotate e home position sensor does not go off within a specific period of time after the front | 1) Check the pre-aligning plate home position sensor. Is the sensor normal? 2) Check the wiring between the finisher controller PCB and the pre-aligning plate motor. Is the wiring normal? 3) Check the path of the aligning plate. Is there a mechanical obstacle? 4) Try replacing the pre-aligning plate motor. Is the problem corrected?                                                |
|      | 8002   | The home position sensor does not go on within a specific period of time after the front alignment motor has started to rotate.  | <ol> <li>1) Check the pre-aligning plate home position sensor. Is the sensor normal?</li> <li>2) Check the wiring between the finisher controller PCB and the pre-aligning plate motor. Is the wiring normal?</li> <li>3) Check the path of the aligning plate. Is there a mechanical obstacle?</li> <li>4) Try replacing the pre-aligning plate motor. Is the problem corrected?</li> </ol> |

14.3.45 E531 <u>0005-5814</u>

T-14-47

| Code | Detail | Cause/Particulars of detection                                                                                           | Remarks                                                                                                    |
|------|--------|----------------------------------------------------------------------------------------------------|----------------------------------------------------------------------------------------------------|
| E531 |        | There is an error in stapling (finisher R1/R2).                                                                          |                                                                                                    |
|      | 0001   | The home position sensor does not go off within a specific period of time after the stapler motor has started to rotate. | Check the wiring between the finisher controller     PCB and the stapler. Is the wiring normal?     Try replacing the stapler. Is the problem corrected? |
|      | 0002   | The home position sensor does not go on within a specific period of time after the stapler motor has started to rotate.  | Check the wiring between the finisher controller     PCB and the stapler. Is the wiring normal?     Try replacing the stapler. Is the problem corrected? |

14.3.46 E532 <u>0005-5815</u>

| Code | Detail | Cause/Particulars of detection                                                                                                | Remarks                                                                                                    |
|------|--------|----------------------------------------------------------------------------------------------------|----------------------------------------------------------------------------------------------------|
| E532 |        | There is an error in the shift mechanism of the stapler. (finisher R1/R2)                                                     |                                                                                                    |
|      | 8001   | The home position sensor does not go off within a specific period of time after the stapler shift motor has                   | Check the stapler shift home position sensor. Is the sensor normal?     Check the wiring between the finisher controller PCB and the stapler shift motor. Is the wiring normal?                                                                                                    |
|      |        | started to rotate.                                                                                                    | Check the path of the stapler shift base. Is there a mechanical obstacle?      Try replacing the stapler shift motor. Is the problem corrected?                                                                                                    |
|      | 8002   | The home position sensor does not go on within a specific period of time after the stapler shift motor has started to rotate. | 1) Check the stapler shift home position sensor. Is the sensor normal? 2) Check the wiring between the finisher controller PCB and the stapler shift motor. Is the wiring normal? 3) Check the path of the stapler shift base. Is there a mechanical obstacle? 4) Try replacing the stapler shift motor. Is the problem corrected? |

14.3.47 E535 <u>0005-5816</u>

T-14-49

| Code | Detail | Cause/Particulars of detection                                                                                | Remarks                                                                                                    |
|------|--------|----------------------------------------------------------------------------------------------------|----------------------------------------------------------------------------------------------------|
| E535 |        | There is an error in the staple swing mechanism. (finisher R1/R2)                                             |                                                                                                    |
|      | 8001   | The home position sensor does not go off even when the swing motor has rotated for a specific period of time. | 1) Check the swing home position sensor. Is the sensor normal? 2) Check the writing between the finisher controller PCB and the swing motor. Is the wiring normal? 3) Check the swing mechanism. Is there a fault? 4) Try replacing the swing motor. Is the problem corrected? |
|      | 8002   | The home position sensor does not go on even when the swing motor has rotated for a specific period of time.  | 1) Check the swing home position sensor. Is the sensor normal? 2) Check the writing between the finisher controller PCB and the swing motor. Is the wiring normal? 3) Check the swing mechanism. Is there a fault? 4) Try replacing the swing motor. Is the problem corrected? |
|      | 0003   | There is an error in relation to an hazardous area.                                                           | 1) Check the swing home position sensor. Is the sensor normal? 2) Check the writing between the finisher controller PCB and the swing motor. Is the wiring normal? 3) Check the swing mechanism. Is there a fault? 4) Try replacing the swing motor. Is the problem corrected? |

14.3.48 E537 <u>0005-5817</u>

T-14-50

| Code | Detail | Cause/Particulars of detection                                                                                | Remarks                                                                                                    |
|------|--------|----------------------------------------------------------------------------------------------------|----------------------------------------------------------------------------------------------------|
| E537 |        | rear alignment error (Finisher-R1/R2)                                                                         |                                                                                                    |
|      | 8001   | The home position sensor does not go off even when the swing motor has rotated for a specific period of time. | 1) Check the post-aligning plate home position sensor. Is the sensor normal? 2) Check the wiring between the finisher controller PCB and the post-aligning plate motor. Is the wiring normal? 3) Check the path of the aligning plate. Is there a mechanical obstacle? 4) Try replacing the post-aligning plate motor. Is the problem corrected?    |
|      | 8002   | The home position sensor does not go on even when the swing motor has rotated for a specific period of time.  | 1) Check the post-aligning plate home position sensor. Is the sensor normal?  2) Check the wiring between the finisher controller PCB and the post-aligning plate motor. Is the wiring normal?  3) Check the path of the aligning plate. Is there a mechanical obstacle?  4) Try replacing the post-aligning plate motor. Is the problem corrected? |

14.3.49 E540 <u>0005-5818</u>

## T-14-51

| Code | Detail | Cause/Particulars of detection                   | Remarks                                                                      |
|------|--------|--------------------------------------------------|------------------------------------------------------------------------------|
| E540 |        | upper tray ascent/descent error (Finisher-R1/R2) |                                                                              |
|      | 8001   | upper tray ascent/descent motor                  | 1) Check the No. 1 tray area sensors 1 through 3. Are the sensors normal?    |
|      |        | clock error                                      | 2) Check the wiring between finisher controller PCB and the No. 1 tray shift |
|      |        |                                                  | motor. Is the wiring normal?                                                 |
|      |        |                                                  | 3) Is there a fault in the ascent/descent mechanism of the tray?             |
|      |        |                                                  | 4) Try replacing the No. 1 tray shift motor. Is the problem corrected?       |
|      | 8002   | area error                                       | 1) Check the No. 1 tray area sensors 1 through 3. Are the sensors normal?    |
|      |        |                                                  | 2) Check the wiring between finisher controller PCB and the No. 1 tray shift |
|      |        |                                                  | motor. Is the wiring normal?                                                 |
|      |        |                                                  | 3) Is there a fault in the ascent/descent mechanism of the tray?             |
|      |        |                                                  | 4) Try replacing the No. 1 tray shift motor. Is the problem corrected?       |
|      | 8003   | safety switch activation                         | 1) Check the No. 1 tray area sensors 1 through 3. Are the sensors normal?    |
|      |        |                                                  | 2) Check the wiring between finisher controller PCB and the No. 1 tray shift |
|      |        |                                                  | motor. Is the wiring normal?                                                 |
|      |        |                                                  | 3) Is there a fault in the ascent/descent mechanism of the tray?             |
|      |        |                                                  | 4) Try replacing the No. 1 tray shift motor. Is the problem corrected?       |

14.3.50 E542 0005-5819

| Code | Detail | Cause/Particulars of detection                   | Remarks                                                                 |
|------|--------|--------------------------------------------------|-------------------------------------------------------------------------|
| E542 |        | lower tray ascent/descent error (Finisher-R1/R2) |                                                                         |
|      | 8001   | lower tray ascent/descent motor                  | 1) Check the No. 2 tray sensors 1 through 3. Are the sensors normal?    |
|      |        | clock error                                      | 2) Check the wiring between the finer controller PCB and the No. 2 tray |
|      |        |                                                  | shift motor. Is the wiring normal?                                      |
|      |        |                                                  | 3) Is there a fault in the tray ascent/descent mechanism?               |
|      |        |                                                  | 4) Try replacing the No. 2 tray shift motor. Is the problem corrected?  |
|      | 8002   | area error                                       | 1) Check the No. 2 tray sensors 1 through 3. Are the sensors normal?    |
|      |        |                                                  | 2) Check the wiring between the finer controller PCB and the No. 2 tray |
|      |        |                                                  | shift motor. Is the wiring normal?                                      |
|      |        |                                                  | 3) Is there a fault in the tray ascent/descent mechanism?               |
|      |        |                                                  | 4) Try replacing the No. 2 tray shift motor. Is the problem corrected?  |
|      | 0003   | safety switch activation                         | 1) Check the No. 2 tray sensors 1 through 3. Are the sensors normal?    |
|      |        |                                                  | 2) Check the wiring between the finer controller PCB and the No. 2 tray |
|      |        |                                                  | shift motor. Is the wiring normal?                                      |
|      |        |                                                  | 3) Is there a fault in the tray ascent/descent mechanism?               |
|      |        |                                                  | 4) Try replacing the No. 2 tray shift motor. Is the problem corrected?  |

14.3.51 E584 <sub>0005-5822</sub>

T-14-53

| Code | Detail | Cause/Particulars of detection         | Remarks                                                               |
|------|--------|----------------------------------------|-----------------------------------------------------------------------|
| E584 |        | shutter unit error (Finisher-R1/R2)    |                                                                       |
|      | 8001   | The shutter open sensor does not go    | 1) Check the shutter home position sensor. Is the sensor normal?      |
|      |        | off (i.e., the shutter is not closed). | 2) Check the wiring between the finisher controller PCB and the stack |
|      |        |                                        | edging motor and between the finisher controller PCB and the shutter  |
|      |        |                                        | open/close clutch. Is the wiring normal?                              |
|      |        |                                        | 3) Is there a fault in the shutter mechanism?                         |
|      |        |                                        | 4) Try replacing the stack edging motor or the shutter open/close     |
|      |        |                                        | clutch. Is the problem corrected?                                     |
|      | 0002   | The shutter open/closed sensor does    | 1) Check the shutter home position sensor. Is the sensor normal?      |
|      |        | not go on (i.e., the shutter does not  | 2) Check the wiring between the finisher controller PCB and the stack |
|      |        | open).                                 | edging motor and between the finisher controller PCB and the shutter  |
|      |        |                                        | open/close clutch. Is the wiring normal?                              |
|      |        |                                        | 3) Is there a fault in the shutter mechanism?                         |
|      |        |                                        | 4) Try replacing the stack edging motor or the shutter open/close     |
|      |        |                                        | clutch. Is the problem corrected?                                     |
|      | 0003   | hazardous area                         | 1) Check the shutter home position sensor. Is the sensor normal?      |
|      |        |                                        | 2) Check the wiring between the finisher controller PCB and the stack |
|      |        |                                        | edging motor and between the finisher controller PCB and the shutter  |
|      |        |                                        | open/close clutch. Is the wiring normal?                              |
|      |        |                                        | 3) Is there a fault in the shutter mechanism?                         |
|      |        |                                        | 4) Try replacing the stack edging motor or the shutter open/close     |
|      |        |                                        | clutch. Is the problem corrected?                                     |

14.3.52 E590 <sub>0005-5823</sub>

T-14-54

| Code | Detail | Cause/Particulars of detection                                                                          | Remarks                                                                                                    |
|------|--------|----------------------------------------------------------------------------------------------------|----------------------------------------------------------------------------------------------------|
| E590 |        | There is an error in the punch motor. (punch unit)                                                      |                                                                                                    |
|      | 8001   | The punching home position sensor is not detected when the punch motor has been driven for 200 msec.    | Check the punch home position sensor, horizontal registration motor, and punch driver PCB; then, turn off and then on the main power. |
|      | 8002   | The puncher does not detect the punching home position after the motor has stopped (initial operation). | Check the punch home position sensor, horizontal registration motor, and punch driver PCB; then, turn off and then on the main power. |

14.3.53 E591 0005-5824

T-14-55

| Code | Detail | Cause/Particulars of detection                                              | Remarks                              |
|------|--------|-----------------------------------------------------------------------------|--------------------------------------|
| E591 |        | There is an error in the punch dust sensor. (punch                          | unit)                                |
|      | 8001   | There is an error in the light-receiving voltage at time of light emission. | Turn off and then on the main power. |
|      | 8002   | There is an error in the light-receiving voltage without emission of light. | Turn off and then on the main power. |

14.3.54 E592 <sub>0005-5825</sub>

T-14-56

| Code | Detail | Cause/Particulars of detection                                                                                            | Remarks                              |  |
|------|--------|----------------------------------------------------------------------------------------------------|--------------------------------------|--|
| E592 |        | There is an error in the punch horizontal registration sensor. (punch unit)                                               |                                      |  |
|      | 8001   | There is an error in the light-receiving voltage at time of light emission. (trailing edge sensor)                        | Turn off and then on the main power. |  |
|      | 8002   | There is an error in the light-receiving voltage without emission of light. (trailing edge sensor)                        | Turn off and then on the main power. |  |
|      | 8003   | There is an error in the light-receiving voltage with emission of light. (horizontal registration sensor 1)               | Turn off and then on the main power. |  |
|      | 8004   | There is an error in the light-receiving voltage without emission of light. (horizontal registration sensor 1)            | Turn off and then on the main power. |  |
|      | 8005   | There is an error in the light-receiving voltage with emission of light. (horizontal registration sensor 2)               | Turn off and then on the main power. |  |
|      | 8006   | There is an error in the light-receiving voltage without emission of light. (horizontal registration sensor 2)            | Turn off and then on the main power. |  |
|      | 8007   | There is an error in the light-receiving voltage it the presence of emission of light. (horizontal registration sensor 3) | Turn off and then on the main power. |  |
|      | 8008   | There is an error in the light-receiving voltage without emission of light. (horizontal registration sensor 3)            | Turn off and then on the main power. |  |
|      | 8009   | There is an error in the light-receiving voltage with emission of light. (horizontal registration sensor 4)               | Turn off and then on the main power. |  |
|      | 800A   | There is an error in the light-receiving voltage without emission of light. (horizontal registration sensor 4)            | Turn off and then on the main power. |  |

14.3.55 E593 <u>0005-5826</u>

T-14-57

| Code | Detail | Cause/Particulars of detection                                                   | Remarks                              |
|------|--------|----------------------------------------------------------------------------------|--------------------------------------|
| E593 |        | There is an error in the punch shift motor. (punch                               | unit)                                |
|      | 8001   | The light-receiving voltage HP sensor does not go off at time of light emission. | Turn off and then on the main power. |
|      | 8002   | The light-receiving voltage HP sensor doest not go on without emission of light. | Turn off and then on the main power. |

14.3.56 E5F0 <sub>0005-5827</sub>

T-14-58

| Code | Detail | Cause/Particulars of detection                                                                                                    | Remarks                                                                                                   |
|------|--------|----------------------------------------------------------------------------------------------------|----------------------------------------------------------------------------------------------------|
| E5F0 |        | There is an error in saddle paper positioning.                                                                                                    |                                                                                                    |
|      | 0001   | The paper positioning plate home position sensor does not go on when the paper positioning plate motor has been driven for 1.33 sec.  The paper positioning plate motor (M4S) or the paper positioning plate home position sensor (PI7S) is faulty. | Check the paper positioning plate<br>motor (M4S) /paper positioning plate<br>home position sensor (PI7S). |
|      | 0002   | The paper positioning plate home position sensor does not go off when the paper positioning plate motor has been driven for 1 sec.  The paper positioning plate motor (M4S) or the paper positioning plate home position sensor (PI7S) is faulty.   | Check the paper positioning plate motor (M4S) /paper positioning plate home position sensor (PI7S).       |

14.3.57 E5F1 <sub>0005-5829</sub>

T-14-59

| Code | Detail | Cause/Particulars of detection                                                                                              | Remarks                                                                       |
|------|--------|----------------------------------------------------------------------------------------------------|-------------------------------------------------------------------------------|
| E5F1 |        | There is an error in saddle paper folding.                                                                                  |                                                                               |
|      | 0001   | The number of detection pulses of the paper folding motor clock sensor is lower than specified.                             | Check the paper folding motor (M2S) /paper folding motor clock sensor (PI4S). |
|      | 0002   | The state of the paper folding home position sensor does not change when the paper folding motor has been driven for 3 sec. | Check the paper folding motor (M2S) /paper folding motor clock sensor (PI4S). |

14.3.58 E5F2 <u>0005-5832</u>

## T-14-60

| Code | Detail | Cause/Particulars of detection                                                                                                    | Remarks                                                          |
|------|--------|----------------------------------------------------------------------------------------------------|------------------------------------------------------------------|
| E5F2 |        | There is an error in the saddle guide.                                                                                                    |                                                                  |
|      | 0001   | The guide home position sensor does not go on when the guide motor has been driven for 0.45 sec.  The guide motor (M3S) or the guide home position sensor (PI3S) is faulty. | Check the guide motor (M3S) /guide home position sensor (PI13S). |
|      | 0002   | The guide home position sensor doest not go off when the guide motor has been driven for 1 sec.  The guide motor (M3S) or the guide home position sensor (PI3S) is faulty.  | Check the guide motor (M3S) /guide home position sensor (PI13S). |

14.3.59 E5F3 <u>0005-5834</u>

#### T-14-61

| Code | Detail | Cause/Particulars of detection                                                                                                    | Remarks                                                                       |
|------|--------|----------------------------------------------------------------------------------------------------|-------------------------------------------------------------------------------|
| E5F3 |        | There is an error in saddle alignment.                                                                                                    |                                                                               |
|      | 0001   | The aligning plate home position sensors does not go on when the alignment motor has been driven for 05. sec (during initialization, 1.67 sec). | Check the alignment motor (M5S) / aligning plate home position sensor (PI5S). |
|      | 0002   | The alignment plate home position sensor does not go off when the alignment motor has been driven for 1 sec.                                    | Check the alignment motor (M5S) / aligning plate home position sensor (PI5S). |

14.3.60 E5F4 <u>0005-5836</u>

| Code | Detail | Cause/Particulars of detection                                                                                             | Remarks                                                                             |
|------|--------|----------------------------------------------------------------------------------------------------|-------------------------------------------------------------------------------------|
| E5F4 |        | There is an error in saddle rear sampling.                                                                                 |                                                                                     |
|      | 0001   | The stitching home position sensor does not go on when the stapler motor (rear) is rotated in reverse for 0.5 sec or more. | Check he stitching motor (rear; M6S) / stitching home position sensor (rear; MS5S). |
|      | 0002   | The stitching home position sensor does not go off when the switch motor (rear) is reverse for 0.5 sec or more.            | Check he stitching motor (rear; M6S) / stitching home position sensor (rear; MS5S). |

14.3.61 E5F5 0005-5837

T-14-63

| Code | Detail | Cause/Particulars of detection                                                                                             | Remarks                                                                               |
|------|--------|----------------------------------------------------------------------------------------------------|---------------------------------------------------------------------------------------|
| E5F5 |        | There is an error in saddle front stapling.                                                                                |                                                                                       |
|      | 0001   | The stitching home position sensor does not go on when the switch motor (front) is rotated in reverse for 0.5 sec or more. | Check the stitching motor (front; M7S) /stitching home position sensor (front; MS7S). |
|      | 0002   | The stitching home position sensor does not go off when the switch motor (front) is rotated in normal direction for 0.5.   | Check the stitching motor (front; M7S) /stitching home position sensor (front; MS7S). |

14.3.62 E5F6 <sub>0005-5839</sub>

T-14-64

| Code | Detail | Cause/Particulars of detection                                                                                                    | Remarks                                                                                                    |
|------|--------|----------------------------------------------------------------------------------------------------|----------------------------------------------------------------------------------------------------|
| E5F6 |        | There is an error in saddle butting.                                                                                                    |                                                                                                    |
|      | 8001   | The paper pushing plate home position sensor does not go on when the paper pushing motor has been driven for 0.3 sec or more.               | The paper pushing plate motor (M8S) or the paper pushing plate home position sensor (PI4) is faulty.           |
|      | 8002   | The paper pushing plate home position sensor does not go off when paper pushing plate motor has been driven for 80 msec or more.            | The paper pushing plate motor (M8S) or the paper pushing plate home position sensor (PI4S) is faulty.          |
|      | 8003   | The number of detection pulses of the paper pushing plate motor clock sensor drops below a specific number.                                 | The paper pushing plate motor (M8S) or the paper pushing plate motor clock sensor (PI1S) is faulty.            |
|      | 8004   | The paper pushing plate sensor does not go off when the paper pushing plate motor has been driven for 80 msec or more.                      | The paper pushing plate motor (M8S) or the paper pushing plate leading edge position sensor (PI15S) is faulty. |
|      | 8005   | The paper pushing plate leading edge position sensor does not go on when the paper pushing plate motor has been driven for 0.3 sec or more. | The paper pushing plate motor (M8S) or the paper pushing plate leading edge position sensor (PI5S) is faulty.  |

14.3.63 E5F8 0005-5840

## T-14-65

| Code | Detail | Cause/Particulars of detection                                                                             | Remarks                                                                                                    |  |
|------|--------|----------------------------------------------------------------------------------------------------|----------------------------------------------------------------------------------------------------|--|
| E5F8 |        | There is an error in the saddle connector.                                                                 |                                                                                                    |  |
|      | 0001   | The connector of the guide home position sensor is identified as being disconnected.                       | Check the connectors of the guide home position sensor (PI13S). Check the connectors of the paper pushing plate home position sensor (PI4S). |  |
|      | 0002   | The connector of the paper pushing plate home position sensor is identified as being disconnected.         | Check the connectors of the paper pushing plate leading edge position sensor (PI5S).                                                         |  |
|      | 0003   | The connector of the paper pushing plate leading edge position sensor is identified as being disconnected. | Check the connectors of the paper pushing plate leading edge position sensor (PI5S).                                                         |  |

14.3.64 E5F9 <sub>0005-5841</sub>

| Code | Detail                                                                                   | Cause/Particulars of detection                                                          | Remarks                |
|------|------------------------------------------------------------------------------------------|-----------------------------------------------------------------------------------------|------------------------|
| E5F9 |                                                                                          | There is an error in the saddle switch.                                                 |                        |
|      | 0001 With any of the following sensor is identifying its respective cover a being closed |                                                                                         | Check the inlet cover  |
|      |                                                                                          | the inlet cover switch is identified as being open for 1 sec or more after the start of | switch (MS1S)/front    |
|      |                                                                                          | the initial rotation of the machine or the start of printing:                           | cover switch (MS2S)/   |
|      |                                                                                          | -inlet cover sensor (PI9S)                                                              | delivery cover switch  |
|      |                                                                                          | -front cover open/closed sensor (PI2S)                                                  | (MS3S).                |
|      |                                                                                          | -delivery cover sensor (PI3S)                                                           |                        |
|      |                                                                                          |                                                                                         |                        |
|      |                                                                                          | Or, the front cover switch (MS2S) or the delivery cover switch (MS3S) is open.          |                        |
| 0002 |                                                                                          | With any of the following sensor is identifying its respective cover as being closed,   | Check the front cover  |
|      |                                                                                          | the front cove switch is identified as being open for 1 sec or more after the start of  | switch (MS2S)/delivery |
|      |                                                                                          | the initial rotation of the machine or the start of printing:                           | cover switch (MS3S).   |
|      |                                                                                          | -inlet cover sensor (PI9S)                                                              |                        |
|      | -front cover open/closed sensor (PI2S)                                                   |                                                                                         |                        |
|      |                                                                                          | -delivery cove sensor (PI3S)                                                            |                        |
|      | 0003                                                                                     | With any of the following sensors identifying its respective cover as being closed, the | Check the delivery     |
|      |                                                                                          | delivery cover switch is identified as being open for 1 sec or more after the start of  | cover switch (MS3S).   |
|      |                                                                                          | the initial rotation of the machine or the start of printing:                           |                        |
|      |                                                                                          | -inlet cover sensor (PI9S)                                                              |                        |
|      |                                                                                          | -front cover open/closed sensor (PI2S)                                                  |                        |
|      |                                                                                          | -delivery cover sensor (PI3S)                                                           |                        |

14.3.65 E602 0005-0310

T-14-67

| Code | Detail | Cause/Particulars of detection | Remarks |
|------|--------|--------------------------------|---------|
| E602 |        | There is a hard disk error.    |         |

# 14.3.66 E602 in Detail

0005-5843

If the machine indicates 'E602-xxyy', take the appropriate action according to the instructions indicated by the detail code.

A If 'E602-xxyy' is indicated, be sure always to turn off and then on the main power (so that auto recovery sequence is executed).

T-14-68

| xx                    | Partition | yy | Description                                                                                                    |
|-----------------------|-----------|----|----------------------------------------------------------------------------------------------------|
| 00                    | HDD full  | 01 | The machine cannot recognize the HDD. The machine cannot find BOOTDEV at time of start-up.                                                                                                    |
|                       |           |    | Remedy:  Turn off the main power, and check the connection of the 2 cables from the HDD (power, SIDE); then, turn on the main power.  At that time, check to see if the HDD rotates and power is supplied. |
|                       |           | 02 | The machine cannot find the system software or the main controller (main PCB) in BOOTDEV.  Remedy:                                                                                                    |
| E NG F                |           |    | W2                                                                                                    |
|                       |           | 03 | The machine detects a faulty sector while it is reading data from BOOTDEV.                                                                                                    |
|                       |           |    | Remedy:                                                                                                    |
| 06 The machin Remedy: |           | 06 | The machine cannot find the system software for the main controller (sub) CPU in BOOTDEV.                                                                                                    |
|                       |           |    | Remedy:                                                                                                    |
|                       |           | 07 | The machine cannot find appropriate ICCProfile in BOOTDEV/PDLDEV.                                                                                                    |
|                       |           |    | Remedy:                                                                                                    |

| XX | Partition                 | уу    | Description                                                                 |
|----|---------------------------|-------|-----------------------------------------------------------------------------|
| 01 | DOSDEV                    | 01,02 | There is a read error or a file system error at time of start-up.           |
| 02 | FSTDEV                    |       | Remedy:                                                                     |
| 03 | DOSDEV2                   |       | 1 Mg - D Mg - E                                                             |
| 04 | FSTPDEV                   |       | B F                                                                         |
| 05 | DOSDEV3                   |       | -if xxyy = 0701, 0702,                                                      |
| 06 | PDLDEV                    |       | •                                                                           |
| 07 | DOSDEV4                   |       | Remedy:                                                                     |
| 08 | BOOTDEV                   |       | Ask the user to collect address book data, transfer settings, and user mode |
| 09 | DOSDEV5                   |       | data using the remote UI.                                                   |
| FF | NOT TO SPECIFY IMPOSSIBLE |       | J №9 - C №9 - F                                                             |
|    | TO SPECIFY                |       |                                                                             |
|    |                           |       | -if xxyy = 0801, 0802,                                                      |
|    |                           |       | Remedy:                                                                     |
|    |                           |       | J 189 - E 189 - F                                                           |
|    |                           |       | -if xxyy = FF01, FF02,                                                      |
|    |                           |       | Remedy:                                                                     |
|    |                           |       | A №9 ► E №9 ► F                                                             |
|    |                           | 03    | There is an HDD contact fault or an opening system error.                   |
|    |                           |       | Remedy:                                                                     |
|    |                           |       | Turn off the main power, and check the connection of the 2 cables           |
|    |                           |       | (power, IDE) from the HDD; then, turn on the main power.                    |
|    |                           |       | At that time, check to see if the HDD is rotating and power is supplied.    |
|    |                           |       | E 189 - F 189 - D                                                           |
|    |                           | 11,21 | There is an HDD contact faulty.                                             |
|    |                           |       | Remedy:                                                                     |
|    |                           |       | Turn off the main power, and check the connection of the 2 cables           |
|    |                           |       | (power, IDE) from the HDD; then, turn on the main power.                    |
|    |                           |       | At that time, check to see if the HDD rotates and power is supplied.        |
|    |                           |       | E NG D                                                                      |

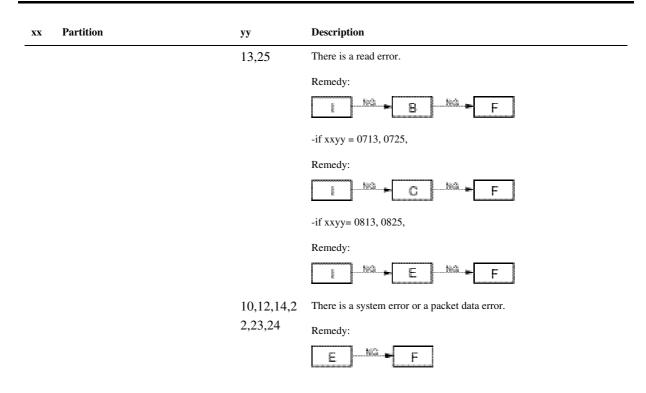

#### **A**:

- 1) Set '0' to the following: COPIER>FUNCTION>SYSTEM>CHK-TYPE.
- 2) Make the following selections, and press the OK key: COPIER>FUNCTION>SYSTEM>HD-CHECK\*.
- 3) When the execution is over, turn off and then on the main power.

#### B:

- 1) While referring to "Formatting the HDD", enter the appropriate CHK-TYPE for the following: COPIER>FUNCTION>SYSTEM.
- 2) Make the following selections, and press the OK key: COPIER>FUNCTION>SYSTEM>HD-CLEAR.
- 3) When execution is over, turn off and then on the main power.

#### C:

- 1) \*\* Start up the machine in normal mode (i.e., by turning on the main power while pressing the 1 and 7 keys); then, make the following selections, and press the OK key: COPIER>FUNCTION>SYSTEM>DOWNLOAD.
- 2) Execute DOSDEV4 using the Service Support Tool.
- 3) When the execution is over, turn off and then on the main power.

#### D:

- 1) Replace the main controller (main) board.
- 2) Move the image memory (SDRAM) and the boot ROM from the old board to the new board.

#### E:

- 1) \*\* Start up the machine in safe mode (i.e., by turning on the main power while pressing the 2 and 8 keys).
- 2) Execute HDD formatting (ALL) and download the system software (SYSTEM, LANG, RUI) using the Service Support Tool.
- 3) When the execution is over, turn off and then on the main power.

### F:

1) \*\* Replace the HDD, and start up the machine in safe mode (i.e., by turning on the main power while pressing the 2 and 8 keys).

- 2) Execute HDD formatting (ALL) and download the system software (SYSTEM, LANG, RUI) using the Service Support Tool.
- 3) When the execution is over, turn off and then on the main power.

- 1) Set '1' to the following: COPIER>FUNCTION>SYSTEM>CHK-TYPE.
- 2) Make the following selections, and press the OK key: COPIER>FUNCTION>SYSTEM>HD-CLEAR.
- 3) When the execution is over, turn off and then on the main power.

H:

- 1) Turn off the main power, and turn on the power while pressing the 1 and 9 keys so that the machine will automatically start its recovery program\* and turns its control panel solid black.
- 2) When the execution is over (i.e., when the screen is solid white), turn off and then on the main power.

**A** If the machine does not start its recovery program in response to the foregoing operation, go to E.

I:

- 1) By referring to "Formatting the HDD," enter the appropriate CHK-TYPE in the following: COPIER>FUNCTION>SYSTEM.
- 2) Make the following selections, and press the OK key.
- 3) When the execution is over, turn off and then on the main power.

J:

- 1) Enter '4' to the following: COPIER>FUNCTION>SYSTEM>CHK-TYPE.
- 2) Make the following selections, and press the OK key: COPIER>FUNCTION>SYSTEM>HD-CHECK (1 to 5 min).
- 3) When the execution is over, turn off and then on the main power.
- \*Takes about 30 to 50 min.
- \*\*As necessary, ask the user to collect the address book data, transfer settings, and user mode data before starting the work.

T-14-70

| Formatting the HDD |          |                                                              |  |
|--------------------|----------|--------------------------------------------------------------|--|
| Partition          | СНК-ТҮРЕ | Typical data that will be deleted                            |  |
| DOSDEV             | 1        | all that relate to images (i.e., reservation, box, fax) mode |  |
| FSTDEV             | 1        | memory, routine task button                                  |  |
| DOSDEV2            | 1        |                                                              |  |
| FSTPDEV            | 1        |                                                              |  |
| DOSDEV3            | 2        | PDL spool                                                    |  |
| PDLDEV             | 3        | PDL-related file (front, registration form, ICCProfile)      |  |
| DOSDEV4            | 4        | user data (address book, transfer settings); system software |  |
| BOOTDEV            | 4        |                                                              |  |
| DOSDEV5            | 5        | -                                                            |  |
| not specified      | 0        | -                                                            |  |

14.3.67 E604 <u>0005-0311</u>

T-14-71

| Code | Detail | Cause/Particulars of detection                                            | Remarks                                                       |  |
|------|--------|---------------------------------------------------------------------------|---------------------------------------------------------------|--|
| E604 |        | There is a shortage of image memory (SDRAM).                              |                                                               |  |
|      | 0000   | The amount of memory required by the model in question is not recognized. | Set it to the size of memory suited to the model in question. |  |

14.3.68 E609

T-14-72

| Code                                  | details | Cause/Particulars of detection                                                                                | Remarks                                                                          |
|---------------------------------------|---------|----------------------------------------------------------------------------------------------------|----------------------------------------------------------------------------------|
| E609 (Samsung HDD-related error code) |         | E609 (Samsung HDD-related error code)                                                                         |                                                                                  |
| 0008                                  |         | The HDD does not increase to a specific temperature level within a specific time when the power is turned on. | Replace the HDD.                                                                 |
| 0009                                  |         | The HDD does not increase to a specific temperature level in relation to a sleep state.                       | Turn off and then on the power.  If the return operation fails, replace the HDD. |

14.3.69 E674 0005-0314

T-14-73

| Code | Detail | Cause/Particulars of detection                                | Remarks                                                                                                    |
|------|--------|---------------------------------------------------------------|----------------------------------------------------------------------------------------------------|
| E674 |        | There is an error in the fax board.                           |                                                                                                    |
|      | 0001   | The fax board is detected, but communication is not possible. | Turn off the main power, and check the fax board and the main controller PCB; then, turn on the main power.  If the machine fails to reset, replaced the fax board or the main controller PCB. |

14.3.70 E677

## T-14-74

| Code | Detail | Cause/Particulars of detection                                                                                 | Remarks                                                                                                    |
|------|--------|----------------------------------------------------------------------------------------------------|----------------------------------------------------------------------------------------------------|
| E677 |        | There is an external controller error.                                                                         |                                                                                                    |
|      | 0003   | An error has been detected by a check on the configuration when the external controller is being started up.   | Turn off the main power, and check the cable; then, turn on the main power.  If the machine fails to start up, re-install the system software of the external controller.                                                       |
|      | 0010   | A controller for a non-Canon machine is connected.                                                             | Turn off the main power, and check to see if the controller is an appropriate type, and check the cable; then turn on the main power. If the machine fails to reset, re-install the system software of the external controller. |
|      | 0080   | There is an error in the communication with the printer after the external controller has started up normally. | Turn off the main power, and check the cable; then, turn on the main power.  If the machine fails to start up, re-install the system software of the external controller.                                                       |

14.3.71 E710 0005-0316

## T-14-75

| Code | Detail | Cause/Particulars of detection                                                    | Remarks                                                                     |
|------|--------|-----------------------------------------------------------------------------------|-----------------------------------------------------------------------------|
| E710 |        | There is an error in IPC initialization.                                          |                                                                             |
| 0001 |        | The machine fails to become ready within 3 sec after the IPC chip has started up. | Turn off the main power, and check the cable; then, turn on the main power. |

14.3.72 E711 0005-0317

| Code | Detail | Cause/Particulars of detection        | Remarks                                                                       |
|------|--------|---------------------------------------|-------------------------------------------------------------------------------|
| E711 |        | There is an IPC communication error.  |                                                                               |
|      | 0002   | An error has been detected 4 times or | Turn off the main power, and check the cable; then, turn on the main power.   |
|      |        | more within 1.5 sec after the         | If the machine fails to reset, check the connector between the finisher and   |
|      |        | communication has been interrupted    | the copier for poor contact; as necessary, replace the finisher controller/DC |
|      |        | between the finisher and the printer, | controller.                                                                   |
|      |        | and the machine does not reset.       |                                                                               |

14.3.73 E713

T-14-77

| Code | Detail | Cause/Particulars of detection                                    | Remarks                                                                                                    |
|------|--------|-------------------------------------------------------------------|----------------------------------------------------------------------------------------------------|
| E713 |        | There is a finisher communication error.                          |                                                                                                    |
|      | 0001   | There is an error in the IC used for communication by the sorter. | Turn off the main power switch, and check the wiring of the DC controller PCB and the finisher controller PCB, and check the 24V system fuse: then, turn on the main power switch.  If the machine does not reset, replace the DC controller PCB/ finisher controller PCB. |

14.3.74 E717 0005-0319

T-14-78

| Code | Detail | Cause/Particulars of detection                                                                                      | Remarks                                                                |
|------|--------|----------------------------------------------------------------------------------------------------|------------------------------------------------------------------------|
| E717 |        | There is an error in the communication with the NE controller.                                                      |                                                                        |
|      | 0001   | The NE controller that was connected before the power is turned off is not recognized after the power is turned on. | Check the cable, and reset in service mode: COPIER>FUNCTION>CLEAR>ERR. |
|      | 0002   | An IPC open circuit or an IPC communication error is not reset.                                                     | Check the cable, and reset in service mode: COPIER>FUNCTION>CLEAR>ERR. |

14.3.75 E719 <u>0005-0320</u>

T-14-79

| Code | Detail | Cause/Particulars of detection                                                                                                    | Remarks                                                                |
|------|--------|----------------------------------------------------------------------------------------------------|------------------------------------------------------------------------|
| E719 |        | There is an error in the communication with the coin vendor/care                                                                                                    | d reader.                                                              |
|      | 0001   | The coin vendor that is connected before the power is turned off is not recognized when the paper is turned on.                                                                                                    | Check the cable, and reset in service mode: COPIER>FUNCTION>CLEAR>ERR. |
|      | 0002   | <ul> <li>-The IPC cable to the coin vendor is broken and the IPC communication cannot be recovered.</li> <li>-There is an open circuit in the pickup delivery signal line.</li> <li>-An improper connection is detected (short circuit between Tx and Rx of IPC).</li> </ul> | Check the cable, and reset in service mode: COPIER>FUNCTION>CLEAR>ERR. |
|      | 0011   | The card reader that is connected before the power is turned off is not recognized when the paper is turned on.                                                                                                    | Check the cable, and reset in service mode: COPIER>FUNCTION>CLEAR>ERR. |
|      | 0012   | There is an IPC cable open circuit or an IPC communication error in relation to the card reader that cannot be reset.                                                                                                    | Check the cable, and reset in service mode: COPIER>FUNCTION>CLEAR>ERR. |

14.3.76 E730 0005-0321

| Code | Detail | Cause/Particulars of detection                                                                                                    | Remarks                                                                                                    |
|------|--------|----------------------------------------------------------------------------------------------------|----------------------------------------------------------------------------------------------------|
| E730 |        | There is a PDL error.                                                                                                    |                                                                                                    |
|      | 1001   | At the start of a job, an initialization error has occurred.  There is a fault in the PDL software.                                                                                                    | Perform PDL resetting, or turn off and then on the main power.                                                                                                    |
|      | 100A   | A system error (e.g., failed initialization) has occurred during job processing.  The PDL software has a fault.                                                                                                    | Perform PDL resetting, or turn off and then on the main power.                                                                                                    |
|      | 100B   | At start-up, a mismatch occurs between the version number indicated in the master font management file of /BOOTDEV and the bootable version.  There is no master font management file in /BOOTDEV.  There is an error in the PDL master font. | Perform PDL resetting, or turn off and then on the main power.  If the machine fails to reset, re-install the font file or fully format and re-install the system software.                                         |
|      | 9004   | There is an error in the PAI communication with the external controller.  There is an OPEN/IF communication error.                                                                                                    | Turn off the main power, and check the open I/F board and the cable; then, turn on the main power.  If the machine fails to reset, replace the external controller, open I/F PCB, or the main controller PCB.       |
|      | 9005   | There is an error it the connection of the video cable connected to the external controller.                                                                                                    | Turn off the main power, and check the open I/F board and the cable; then turn on the main power.  If the machine fails to reset, replace the eternal controller, open I/F PCB, or main controller PCB.             |
|      | A006   | PDL does not response, subootable is out of order or does not exist.  There is a PDL communication error.                                                                                                    | Perform PDL resetting, or turn off the main power, and check the connector of the UFR board; then, turn on the main power.  If the machine fails to reset, re-install the firmware or replace the main control PCB. |
|      | A007   | At time of start-up, a mismatch occurs between the version of the machine control software and the version of the PDL control software.  The PDL version is wrong.                                                                            | Perform PDL resetting, or turn off and then on the main power.  If the machine fails to reset, fully format and re-install the system software.                                                                     |
|      | B013   | The font data is found to be damaged at start-up. PDL There is an error in the built-in font.                                                                                                    | If the error is not reset when the main power has been turned off and then on, perform full system formatting and installation sessions.                                                                            |

14.3.77 E731 0005-0322

T-14-81

| Code | Detail | Cause/Particulars of detection                                                                                                    | Remarks                                                                                                    |
|------|--------|----------------------------------------------------------------------------------------------------|----------------------------------------------------------------------------------------------------|
| E731 |        | There is a UFR board error.                                                                                                    |                                                                                                    |
|      | 3000   | There is a UFR board error.  At start-up, the UFR board is not recognized.                                                                                       | Turn off the main power, and check the connection of the UFR board; then, turn on the main power.  If the machine does not reset, replace the UFR board or the main controller PCB. |
|      | 3001   | At start-up, initialization of the UFR fails.                                                                                                    | Turn off the main power, and check the connection of the UFR board; then, turn on the main power.  If the machine fails to ret, replace the UFR board or the main control PCB.      |
|      | 3002   | Initialization of Rambus fails.                                                                                                    | Turn off the main power, and check the connection of the UFR board; then, turn on the main power.  If the machine fails to ret, replace the UFR board or the main control PCB.      |
|      | 3015   | While a job is being processed, there is no video data in<br>the chip of the main controller PCB (main) although the<br>software is operating without a problem. | Turn off and then on the main power.  If the machine fails to start up, replace the main controller PCB.                                                                            |

14.3.78 E732 0005-0323

T-14-82

| Code | Detail | Cause/Particulars of detection                                                                                                    | Remarks                                                                                                    |
|------|--------|----------------------------------------------------------------------------------------------------|----------------------------------------------------------------------------------------------------|
| E732 |        | There is an error in reader communication.                                                                                                    |                                                                                                    |
|      | 0001   | There is an error in reader communication.                                                                                                    | Turn off the main power, and check the connectors to the reader, and check the power supply of the reader; then, turn on the main power. |
|      | 9999   | Although a printer model, the machine is identified as a reader unit at start-up. (A copier model is started up as a printer model when the RAM is initialized.) | Turn off and then on the main power.  (The indication on the machine is limited to "Turn On the Power.")                                 |

14.3.79 E733

## T-14-83

| Code | Detail | Cause/Particulars of detection                                                     | Remarks                                                                                                    |
|------|--------|------------------------------------------------------------------------------------|----------------------------------------------------------------------------------------------------|
| E733 |        | There is a printer communication error.                                            |                                                                                                    |
|      | 0000   | There is a printer communication error.  At start-up, the printer is not detected. | Turn off the main power, and check the connectors to the DC controller PCB and the main controller PCB, and check the power supply of the printer; then, turn on the main power. |
|      | 0001   | There is a DDI-P communication error.                                              | Turn off the main power, and check the connectors to the DC control PCB and the main controller PCB, and check the power supply of the printer; then, turn on the main power.    |

14.3.80 E740 0005-0325

### T-14-84

| Code | Detail | Cause/Particulars of detection                | Remarks                                |
|------|--------|-----------------------------------------------|----------------------------------------|
| E740 |        | There is an Ethernet board error.             |                                        |
|      | 0002   | At time of start-up, the MAC address is found | Turn off the main power, and replace   |
|      |        | to be illegal.                                | the NIC; then, turn on the main power. |
|      |        | A non-Canon MAC address is detected.          |                                        |

14.3.81 E743

| Code | Detail | Cause/Particulars of detection                | Remarks                              |
|------|--------|-----------------------------------------------|--------------------------------------|
| E743 |        | There is a DDI communication error.           |                                      |
|      | 0000   | There is an SCI error. The reception data is  | Disconnect and connect the DDI-S     |
|      |        | faulty. A reception time-out condition has    | cable connector; then, as necessary, |
|      |        | occurred. An SEQ time-out error has occurred. | replace the reader controller PCB or |
|      |        | An SEQ time-out error has occurred.           | the main controller PCB.             |

14.3.82 E744 <u>0005-0326</u>

T-14-86

| Code | Detail | Cause/Particulars of detection                                                                                                    | Remarks                                                                                                    |
|------|--------|----------------------------------------------------------------------------------------------------|----------------------------------------------------------------------------------------------------|
| E744 |        | There is a language file/boot ROM error.                                                                                                 |                                                                                                    |
|      | 0001   | The version of the language file on the HDD is different from the version of bootable.                                                   | Using the Service Support Tool, download a language file of the correct version.                              |
|      | 0002   | The size of the language file on the HDD is too large.                                                                                   | Using the Service Support Tool, download a language file of the correct version.                              |
|      | 0003   | There is no language to use in Config.txt on the HDD. Or, none of the languages on the HDD is appropriate for use.                       | Download the appropriate language fields of the correct version using the Service Support Tool.               |
|      | 0004   | A switchover cannot be made to a language file on the HDD.                                                                               | Using the Service Support Tool, download a language file of the correct version.                              |
|      | 1000   | There is a boot ROM project error.  The installed boot ROM is of the wrong type.                                                         | Turn off the main power, and replace the boot ROM with one of the correct type; then, turn on the main power. |
|      | 3000   | There is a mismatch in respect of the version of the boot ROM module.  The installed boot ROM dose not permit normal start-up operation. | Upgrade the boot ROM, or replace it.                                                                          |

14.3.83 E745

T-14-87

| Code | Details | Description                                                                                                    | Remedy                                                                                                    |
|------|---------|----------------------------------------------------------------------------------------------------|----------------------------------------------------------------------------------------------------|
| E745 |         | TokenRing board error                                                                                               |                                                                                                    |
|      | 0001    | When initializing the TokeRing driver, the machine failed to initialize the PCI.                                    | Turn off the main power, and check the connector of the TokenRing board; then, replace the TokenRing, and turn the main power back on. |
|      | 0002    | When initializing the TokenRing driver, the machine found that the MAC address was faulty.                          | Turn off the main power, and replace the TokenRing board; then, turn the main power back on.                                           |
|      | 0003    | When initializing the TokeRing driver, the machine suffered an error in obtaining/setting up the board information. | Turn off the main power, and replace the TokenRing board; then, turn the main power back on.                                           |
|      | 0004    | When starting up the TokeRing driver, the machine suffered a connection error.                                      | Turn off the main power, and check the cable connection and the power supply of the MAU; then, turn the main power back on.            |

14.3.84 E746 0005-0328

T-14-88

| Code | Detail | Cause/Particulars of detection                                                                                                    | Remarks                                              |
|------|--------|----------------------------------------------------------------------------------------------------|------------------------------------------------------|
| E746 |        | The accessories board is of the wrong type.                                                                                                    |                                                      |
|      | 0003   | At time of start-up, the UFR board is found to be of the wrong type.  (A query is made to find out if the type is correct with reference to the engine ID.)     | Replace it with a UFR board of the correct type.     |
|      | 0004   | At time of start-up, the scanner board is found to be of the wrong type.  (A query is made to find out if the type is correct with reference to the engine ID.) | Replace it with a scanner board of the correct type. |

14.3.85 E747 0005-0329

T-14-89

| Code | Detail | Remedy                                                |  |
|------|--------|-------------------------------------------------------|--|
| E747 |        | image processing ASIC or memory control/communication |  |
|      |        | control ASIC error                                    |  |
|      | 2029   | 1.turn off and then on the main power.                |  |
|      | 2028   | 2.replace the SDRAM.                                  |  |
|      | 2027   | 3.replace the main controller PCB.                    |  |
|      | 2026   | 1.turn off and then on the main power.                |  |
|      | 2121   | 2.replace the SDRAM.                                  |  |
|      | 2120   | 3.replace the main controller PCB.                    |  |
|      | 2119   | 1.turn off and then on the main power.                |  |
|      | 2118   | 2.replace the SDRAM.                                  |  |
|      | 2213   | 3.replace the main controller PCB.                    |  |
|      | 2212   | 1.turn off and then on the main power.                |  |
|      | 2211   | 2.replace the SDRAM.                                  |  |
|      | 2210   | 3.replace the main controller PCB.                    |  |
|      | 2006   | 1.turn off and then on the main power.                |  |
| 2005 |        | 2.replace the SDRAM.                                  |  |
| 3028 |        | 3.replace the main controller PCB.                    |  |

| 3027         | 1.turn off and then on the main power.                                            |  |
|--------------|-----------------------------------------------------------------------------------|--|
| 3026         | <ul><li>2.replace the SDRAM.</li><li>3.replace the main controller PCB.</li></ul> |  |
| 3025         | 3. replace the main controller 1 CB.                                              |  |
| 3120         | 1.turn off and then on the main power.                                            |  |
| 3119         | 2.replace the SDRAM.                                                              |  |
| 3118         | 3.replace the main controller PCB.                                                |  |
| 3117         | 1.turn off and then on the main power.                                            |  |
| 3212         | 2.replace the SDRAM.                                                              |  |
| 3211         | 3.replace the main controller PCB.                                                |  |
| 3210         | 1.turn off and then on the main power.                                            |  |
| 3209         | 2.replace the SDRAM.                                                              |  |
| 3304         | 3.replace the main controller PCB.                                                |  |
| 3303         | 1.turn off and then on the main power.                                            |  |
| 3302         | 2.replace the SDRAM.                                                              |  |
| 3301         | 3.replace the main controller PCB.                                                |  |
| 8728         | 1.turn off and then on the main power.                                            |  |
| 8706         | 2.replace the SDRAM.                                                              |  |
| 8702         | 3.replace the main controller PCB.                                                |  |
| 8701         | 1.turn off and then on the main power.                                            |  |
| 0919         | 2.replace the SDRAM.                                                              |  |
| 8406         | 3.replace the main controller PCB.                                                |  |
| 8402         | 1.turn off and then on the main power.                                            |  |
| 8401         | 2.replace the SDRAM.                                                              |  |
|              | 3.replace the main controller PCB.                                                |  |
| PIU: 0231    | 1.turn off and then on the main power. 2.replace the SDRAM.                       |  |
| PRCPIU: 0331 | 3.replace the main controller PCB.                                                |  |
| PIU: 0230    | 1.turn off and then on the main power.                                            |  |
| PRCPIU: 0330 | 2.replace the SDRAM.                                                              |  |
|              | 3.replace the main controller PCB.  1.turn off and then on the main power.        |  |
| PIU: 0229    | 2.replace the SDRAM.                                                              |  |
| PRCPIU: 0329 | 3.replace the main controller PCB.                                                |  |
| PIU: 0228    | 1.turn off and then on the main power.                                            |  |
| PRCPIU: 0328 | 2.replace the SDRAM.                                                              |  |
|              | 3.replace the main controller PCB.  1.turn off and then on the main power.        |  |
| PIU: 0227    | 2.replace the SDRAM.                                                              |  |
| PRCPIU: 0327 | 3.replace the main controller PCB.                                                |  |

| PIU : 0226<br>PRCPIU : 0326                  | 1.turn off and then on the main power.     2.replace the SDRAM.     3.replace the main controller PCB.                               |  |
|----------------------------------------------|----------------------------------------------------------------------------------------------------|--|
| PIU : 0225<br>PRCPIU : 0325                  | 1.turn off and then on the main power. 2.replace the SDRAM. 3.replace the main controller PCB.                                       |  |
| PIU : 0224<br>PRCPIU : 0324                  | 1.turn off and then on the main power.     2.replace the SDRAM.     3.replace the main controller PCB.                               |  |
| PIU : 0223<br>PRCPIU : 0323                  | <ol> <li>1.turn off and then on the main power.</li> <li>2.replace the SDRAM.</li> <li>3.replace the main controller PCB.</li> </ol> |  |
| PIU : 0222<br>PRCPIU : 0322                  | 1.turn off and then on the main power. 2.replace the SDRAM. 3.replace the main controller PCB.                                       |  |
| POU : 0531<br>SCCPOU : 0631<br>SFCPOU : 0831 | 1.turn off and then on the main power.     2.replace the SDRAM.     3.replace the main controller PCB.                               |  |
| POU: 0529<br>SCCPOU: 0629<br>SFCPOU: 0829    | <ul><li>1.turn off and then on the main power.</li><li>2.replace the SDRAM.</li><li>3.replace the main controller PCB.</li></ul>     |  |
| POU: 0528<br>SCCPOU: 0628<br>SFCPOU: 0828    | 1.turn off and then on the main power.     2.replace the SDRAM.     3.replace the main controller PCB.                               |  |
| POU: 0527<br>SCCPOU: 0627<br>SFCPOU: 0827    | 1.turn off and then on the main power.     2.replace the SDRAM.     3.replace the main controller PCB.                               |  |
| POU : 0526<br>SCCPOU : 0626<br>SFCPOU : 0826 | 1.turn off and then on the main power. 2.replace the SDRAM. 3.replace the main controller PCB.                                       |  |
| 0b31<br>0c31<br>0c30                         | 1.turn off and then on the main power. 2.replace the SDRAM. 3.replace the main controller PCB.                                       |  |
| 0a31<br>0f31                                 | 1.turn off and then on the main power. 2.replace the SDRAM. 3.replace the main controller PCB.                                       |  |
| 0131<br>0126                                 | 1.turn off and then on the main power.  2.replace the SDRAM.  3.replace the main controller PCB.                                     |  |
| 0125<br>00ee<br>00ff                         | 1.turn off and then on the main power.  2.replace the SDRAM.  3.replace the main controller PCB.                                     |  |
|                                              | and mann controller 1 02.                                                                                                    |  |

14.3.86 E800 <sub>0004-3229</sub>

T-14-90

| Code | Detail | Cause/Particulars of detection                                                                                                    | Remarks                                                                                                    |
|------|--------|----------------------------------------------------------------------------------------------------|----------------------------------------------------------------------------------------------------|
| E800 |        | The interlock 24V mechanism of the fixing unit is identified as being off. With the door closed, the interlock 24V mechanism remains off for 500 msec. |                                                                                                    |
|      | 0001   |                                                                                                    | Turn off the main switch, and check the wiring of the DC controller PCB, check the fixing unit interlock, and check the 24V system fuse; then, turn on the interlock main switch. |

14.3.87 E804 <sub>0004-3233</sub>

T-14-91

| Code                                                  | Detail | Cause/Particulars of detection                     | Remarks                                                                                                    |
|-------------------------------------------------------|--------|----------------------------------------------------|----------------------------------------------------------------------------------------------------|
| E804 There is any of the various types of fan errors. |        | errors.                                            |                                                                                                    |
|                                                       | 0004   | There is an error in the controller cooling fan.   | Turn off the main switch, and check the wiring of the DC controller PCB and the 24V system fuse; then, turn on the main switch. |
|                                                       | 0007   | There is an error in the power supply cooling fan. | Turn off the main switch, and check the DC controller PCB and the 24V system fuse; then, turn on the main switch.               |

14.3.88 E805

T-14-92

| Code | Detail | Cause/Particulars of detection                                                  | Remarks                                                                                                    |
|------|--------|---------------------------------------------------------------------------------|----------------------------------------------------------------------------------------------------|
| E805 |        | The fixing heat exhaust fan is identified as having stopped or having an error. |                                                                                                    |
|      | 0003   | There is an error in the fixing heat exhaust fan.                               | Turn off the main power, and check the supply of power to the fan; then, as necessary, replace the fan, and turn on the main power. |

14.3.89 E820 <u>0005-5874</u>

## T-14-93

| Code | Detail | Cause/Particulars of detection               | Remarks                                                                                             |
|------|--------|----------------------------------------------|----------------------------------------------------------------------------------------------------|
| E820 |        | There is an error in the process unit coolin | g fan.                                                                                              |
|      | 0002   | There is an error in the process unit fan.   | Turn off the main switch, and check the wiring of<br>the DC controller PCB and the 24V system fuse; |
|      |        |                                              | then, turn on the main switch.                                                                      |

14.3.90 E824 <u>0005-5879</u>

| Code | Detail | Cause/Particulars of detection                               | Remarks                                                                                                    |
|------|--------|--------------------------------------------------------------|----------------------------------------------------------------------------------------------------|
| E824 |        | There is an error in the primary charging                    | ng suction/primary charging exhaust fan.                                                                                   |
|      | 0000   | There is an error in the primary charging suction mechanism. | Turn off the main power, and check the DC controller PCB and the 24V system fuse; then, turn on the main switch.           |
|      | 0001   | There is an error in the primary exhaust fan.                | Turn off the main switch, and check the wiring of the DC controller PCB and 2V system fuse; then, turn on the main switch. |

# 14.4 Jam Codes

# 14.4.1 Jam Code (printer unit)

0005-6301

Type of Jam Code

T-14-95

| Code | Type of Jam Code                                   |
|------|----------------------------------------------------|
| 01xx | delay jam                                          |
| 02xx | stationary jam                                     |
| 0Axx | residual jam                                       |
| 0B00 | door open jam                                      |
| 0B01 | door open jam (detection by software)              |
| 0D91 | size error (sheet shorter than specified)          |
| 0D92 | material error (paper used instead of transparency |
| 0D93 | material (transparency used instead of paper)      |

Jam Code (printer unit)

T-14-96

| Code | Sensor                            | Notation  | Remarks                         |
|------|-----------------------------------|-----------|---------------------------------|
| xx01 | right deck pickup sensor          | PS33      | does not detect stationary jam  |
| xx02 | left deck pickup sensor           | PS40      | does not detect stationary jam  |
| xx03 | cassette 3 pickup sensor          | PS48      | does not detect stationary jam  |
| xx04 | cassette 4 pickup sensor          | PS54      | does not detect stationary jam  |
| xx05 | vertical path 4 sensor            | PS63      |                                 |
| xx06 | vertical path 3 sensor            | PS62      |                                 |
| xx07 | vertical path 2 sensor            | PS61      |                                 |
| xx08 | vertical path 1 sensor            | PS60      |                                 |
| xx09 | vertical path confluence sensor   | PS32      |                                 |
| xx10 | vertical path 0 sensor            | PS31      |                                 |
| xx0A | transparency sensor (front, rear) | PS3, PS29 | other than in transparency mode |
| xx0A | registration sensor               | PS9       | in transparency mode            |
| xx0B | post-transfer sensor              | PS10      | does not detect stationary jam  |
| xx0C | internal delivery paper sensor    | PS12      | does not detect stationary jam  |
| xx0D | reversal sensor                   | PS14      | At Time of Face-Down Delivery   |

| Code | Sensor                                                                                         | Notation  | Remarks                         |
|------|------------------------------------------------------------------------------------------------|-----------|---------------------------------|
| xx0E | external delivery sensor                                                                       | PS13      |                                 |
| xx0F | reversal vertical path sensor                                                                  | PS15      |                                 |
| xx11 | duplex left sensor                                                                             | PS17      |                                 |
| xx12 | duplex confluence sensor                                                                       | PS18      |                                 |
| xx13 | side paper deck pickup sensor                                                                  | PS101     | does not detect stationary jam  |
| xx14 | side paper deck feed sensor                                                                    | PS106     |                                 |
| xx15 | fixing inlet sensor                                                                            | PS11      | detects residual jam only       |
| xx16 | left deck stationary sensor                                                                    | PS47      | detects residual jam only       |
| 0D91 | transparency sensor (front/rear)                                                               | PS3, PS29 | other than in transparency mode |
| 0D91 | registration sensor                                                                            | PS9       | in transparency mode            |
| 0D92 | plain paper detected by transparency sensor when transparency is selected as medium            | PS3, PS29 |                                 |
| 0D93 | transparency detected by transparency sensor when a medium other than transparency is selected | PS3, PS29 |                                 |

# 14.4.2 Jam Code (finisher-related)

T-14-97

| Code | Sensor                              | Notation         |
|------|-------------------------------------|------------------|
| 1011 | delivery sensor feed delay jam      | SR1(finisher-P1) |
| 1101 | delivery sensor feed stationary jam |                  |
| 1500 | stapler staple jam                  |                  |
| 1300 | power-on jam                        |                  |
| 1400 | door open jam                       |                  |

T-14-98

| Code | Sensor                                                            | Notation                      |
|------|-------------------------------------------------------------------|-------------------------------|
| 1001 | inlet path sensor feed delay jam                                  | P13                           |
| 1002 | punch path sensor (punch registration sensor) feed delay jam      | LED5/PTR5                     |
| 1004 | delivery path sensor feed delay jam                               | P14                           |
| 1101 | inlet path sensor feed stationary jam                             | P13                           |
| 1102 | punch path sensor (punch registration sensor) feed stationary jam | LED5/PTR5                     |
| 1104 | delivery path sensor feed stationary jam                          | P14                           |
| 1200 | timing jam                                                        | P13                           |
| 1500 | stapler staple jam                                                | STP                           |
| 1300 | power-on jam                                                      | P13,P14                       |
| 1400 | door open jam                                                     | DOOR                          |
| 1644 | punch jam                                                         | LED5/PTR5                     |
| 1645 | punch power-on jam                                                | LED5/PTR5                     |
| 1791 | saddle feed sensor feed delay jam                                 | P18S,PI19S,PI20S              |
| 1792 | saddle delivery sensor feed delay jam                             | PI11S                         |
| 1793 | saddle inlet sensor feed delay jam                                | PI22S                         |
| 17A1 | saddle feed sensor feed stationary jam                            | P18S,PI19S,PI20S              |
| 17A2 | saddle delivery sensor feed stationary jam                        | PI11S,PI17S                   |
| 17A3 | saddle inlet sensor feed stationary jam                           | PI22S                         |
| 1786 | saddle stapler staple jam                                         | S STP                         |
| 1787 | saddle power-on jam                                               | PI11S,PI18S,PI19S,PI20S,PI22S |
| 1788 | saddle door open jam                                              | DOOR                          |

## 14.4.3 Jam Code (ADF-related)

T-14-99

| Code | Sensor                   | Sensor | Description                                                                                                    |
|------|--------------------------|--------|----------------------------------------------------------------------------------------------------|
| 0001 | post-separation sensor   | PI7    | The post separation sensor does not detect paper even when paper has been fed 452 mm after the start of separation.                                                                                                    |
| 0002 | post-separation sensor   | PI7    | -the separation sensor detects paper after paper has been fed 50 mm (if extra length, +200 mm) -45.5 mm following registration pickupthe sensor goes on (paper with hole) before paper has been fed 12 mm after the detection of the trailing edge; the separation sensor detects paper after paper has been fed 50 mm from when the separation senor has gone on. |
| 0003 | registration sensor      | PI1    | the registration sensor does not detect paper even when paper has been fed 134.8 mm after the post-separation sensor has gone on.                                                                                                    |
| 0004 | registration sensor      | PI1    | the read sensor goes off before the registration sensor goes off.                                                                                                    |
| 0005 | read sensor              | PI8    | -the read sensor does not detect paper when paper has been fed 364.2 mm (182.1 x 2) after the point of registrationthe read sensor does not detect paper even when paper has been fed 157.4 mm (78.7 x 2) from the point of No. 2 registration.                                                                                                    |
| 0006 | read sensor              | PI8    | -the read sensor detects paper when paper has been fed 500 mm (if extra length, +200 mm) from the start of feed following a temporary stop before readingin the course of LTRR/LGL identification in mix mode, the read sensor detects paper when paper has been fed 514 mm beginning at the advance edging standby position.                                      |
| 0007 | delivery reversal sensor | PI9    | -at time of switchback, the delivery sensor does not detect paper when paper has been fed 50 mm from the start of feedat time of switch-back, the delivery sensor does not detect paper after paper has been fed 50 mm from the start of feed.                                                                                                    |
| 0008 | delivery reversal sensor | PI9    | delivery reversal sensor the delivery sensor detects paper after paper has been fed 161.9 mm from the end of reading the trailing edge.                                                                                                    |
| 0042 | post-separation sensor   | PI7    | a jam (1st sheet) is detected by the post-separation sensor.                                                                                                    |
| 0043 | registration sensor      | PI1    | paper (1st sheet) fails to reach the registration sensor.                                                                                                    |
| 0044 | registration sensor      | PI1    | a stationary jam (1st sheets) is detected by the registration sensor.                                                                                                    |
| 0045 | read sensor              | PI8    | paper (1st sheet) fails to reach the read sensor.                                                                                                    |
| 0046 | read sensor              | PI8    | a stationary jam (1st sheet) is detected by the read sensor.                                                                                                    |
| 0047 | delivery reversal sensor | PI9    | paper (1st sheet) fails to reach the delivery sensor.                                                                                                    |
| 0048 | delivery reversal sensor | PI9    | a stationary jam (1st sheet) is detected by the delivery sensor.                                                                                                    |
| 0071 | timing fault             | -      | timing of software operation is faulty.                                                                                                    |
| 0073 | timing fault             | -      | the shift motor has a fault.                                                                                                    |

| Code | Sensor                                                                                 | Sensor              | Description                                                                                                    |
|------|----------------------------------------------------------------------------------------|---------------------|----------------------------------------------------------------------------------------------------|
| 0090 | ADF open/closed sensor 1                                                               | PS502               | the ADF is opened while the machine is in operation.                                                           |
| 0091 | ADF open/closed sensor 1                                                               | PS502               | the ADF is opened while the machine is in operation (waiting for paper).                                       |
| 0092 | DF cover open/closed sensor                                                            | PI6                 | the cover is opened while the machine is in operation (drive system in operation).                             |
| 0093 | DF cover open/closed sensor                                                            | PI6                 | the cover is opened while the machine is in operation (waiting for paper).                                     |
| 0094 | registration sensor, separation<br>sensor, feed sensor, delivery<br>reversal sensor    | PI1,PI7,<br>PI8,PI9 | paper is detected within the path during pickup of the 1st sheet.                                              |
| 0095 | original placement sensor, DF<br>cover open/closed sensor, ADF<br>open/closed sensor 1 | PI5,PI6,<br>PS502   | there is no paper in the tray, or the pickup start signal is received with the machine being in an open state. |

# 14.5 Alarm Codes

### 14.5.1 Alarm Code

T-14-100

| location code                    | detail code |                                                                                           |
|----------------------------------|-------------|-------------------------------------------------------------------------------------------|
|                                  | 0002        | indicates soling of the glass in stream reading mode                                      |
| 02 scanner system                | 0020        | line correction alarm (i.e., dust is detected on the stream reading                       |
|                                  | 0020        | glass during detection at the end of a job)                                               |
| 04 pickup/feed system            | 0001        | cassette 1 lifter error                                                                   |
|                                  | 0002        | cassette 2 lifter sensor                                                                  |
|                                  | 0003        | cassette 3 lifter error                                                                   |
|                                  | 0004        | cassette 4 lifter error                                                                   |
|                                  | 0008        | optional deck lifter error                                                                |
|                                  | 0009        | horizontal registration home position detection error                                     |
| 06 fixing system                 | 0002        | fixing upper roller end of life                                                           |
| 09 drum                          | 0005        | History of work on drum phase shifting                                                    |
| 11 waste toner collection system | 0001        | waste toner cassette full                                                                 |
| 22 material control system       | 0001        | potential control VD alarm                                                                |
| 32 potential control system      | 0002        | potential control VL alarm                                                                |
|                                  | 0001        | delivery cooling fan 1 alarm                                                              |
|                                  | 0006        | developing fan alarm                                                                      |
|                                  | 0010        | reader cooing fan alarm                                                                   |
| 33 fan                           | 0011        | fixing heat discharge fan alarm                                                           |
| 33 Iali                          | 0012        | primary charging suction fan alarm                                                        |
|                                  | 0013        | primary charging exhaust fan alarm                                                        |
|                                  | 0014        | feed fan 1 alarm                                                                          |
|                                  | 0015        | feed fan 2 alarm                                                                          |
| 50 ADF                           | 0010        | original separation alarm (1st original pickup fault) has occurred 3 times in succession. |
|                                  | 0007        | Insufficient light intensity of the post-separation sensor                                |
|                                  | 0008        | Insufficient light intensity of the read sensor                                           |
|                                  | 0009        | Insufficient light intensity of the delivery reversal sensor                              |
|                                  | 0010        | The separation alarm is continuously given.                                               |
| 60 shift tray                    | 0001        | shift tray alarm                                                                          |
| 61 finisher                      | 0001        | staple absent                                                                             |
| 62 saddle stitcher               | 0001        | staple absent                                                                             |
| 65 puncher                       | 0001        | punch waste paper case full                                                               |
| 72 Surf                          | 0007        | Rendering error (LAM module)                                                              |
|                                  | 0008        | Rendering error (MI module)                                                               |

# Chapter 15 Service Mode

# Contents

| 15.1 Outline                                       |      |
|----------------------------------------------------|------|
| 15.1.1 Construction of Service Mode                | 15-1 |
| 15.1.2 Starting Service Mode and Making Selections | 15-2 |
| 15.1.3 Ending Service Mode                         |      |
| 15.1.4 Back-Up                                     | 15-3 |
| 15.1.5 Initial Screen                              | 15-4 |
| 15.1.6 2nd/3rd Item Screen                         | 15-4 |
| 15.1.7 4th Item Screen                             |      |
| 15.2 DISPLAY (Status Display Mode)                 |      |
| 15.2.1 COPIER                                      | 15-6 |
| 15.2.1.1 VERSION                                   | 15-6 |
| 15.2.1.1.1 Overview                                |      |
| 15.2.1.1.2 <dc-con></dc-con>                       |      |
| 15.2.1.1.3 <r-con></r-con>                         |      |
| 15.2.1.1.4 <panel></panel>                         |      |
| 15.2.1.1.5 <eco></eco>                             |      |
| 15.2.1.1.6 <feeder></feeder>                       |      |
| 15.2.1.1.7 <sorter></sorter>                       |      |
| 15.2.1.1.8 <fax></fax>                             |      |
| 15.2.1.1.9 <nib></nib>                             |      |
| 15.2.1.1.10 <ps pcl=""></ps>                       |      |
| 15.2.1.1.11 <lips></lips>                          |      |
| 15.2.1.1.12 <sdl-stch></sdl-stch>                  |      |
| 15.2.1.1.13 < OP-CON>                              |      |
| 15.2.1.1.14 <mn-con></mn-con>                      |      |
| 15.2.1.1.15 <boot-rom></boot-rom>                  |      |
| 15.2.1.1.16 < DIAG-DVC>                            |      |
| 15.2.1.1.17 <rui></rui>                            |      |
| 15.2.1.1.18 < PUNCH >                              |      |
| 15.2.1.1.19 <lang-en></lang-en>                    |      |
| 15.2.1.1.20 <lang-fr></lang-fr>                    |      |
| 15.2.1.1.21 <lang-de></lang-de>                    |      |
| 15.2.1.1.22 <lang-it></lang-it>                    |      |
| 15.2.1.1.23 <lang-jp></lang-jp>                    |      |
| 15.2.1.1.24 <gdi-ufr></gdi-ufr>                    |      |
| 15.2.1.2 ACC-STS                                   |      |
| 15.2.1.2.1 Overview                                | 15-8 |
| 15.2.1.2.2 <feeder></feeder>                       | 10 0 |
| 15.2.1.2.3 <sorter></sorter>                       |      |
| 15.2.1.2.4 <deck></deck>                           | 15-8 |
| 15.2.1.2.5 <card></card>                           |      |
| 15.2.1.2.6 <data-con></data-con>                   | 15-8 |
| 15.2.1.2.7 <ram></ram>                             |      |
| 15.2.1.2.8 <coinrobo></coinrobo>                   | 15-9 |
| 15.2.1.2.9 <nib></nib>                             |      |
| 15.2.1.2.10 <netware></netware>                    | 15-9 |
| 15.2.1.2.11 <send></send>                          |      |
| 15.2.1.3 ANALOG                                    |      |
| 15.2.1.3.1 Overview                                | 15-9 |

|      | 5.2.1.3.2 <temp></temp>                                             |       |
|------|---------------------------------------------------------------------|-------|
|      | 5.2.1.3.3 <hum></hum>                                               |       |
|      | 5.2.1.3.4 <abs-hum></abs-hum>                                       |       |
|      | 5.2.1.3.5 <fix-uc></fix-uc>                                         |       |
|      | 5.2.1.3.6 <fix-ue></fix-ue>                                         |       |
|      | 5.2.1.3.7 <fix-lc></fix-lc>                                         |       |
| 1    | 5.2.1.3.8 <fix-le></fix-le>                                         | 15-10 |
| 1    | 5.2.1.3.9 <fix-exc></fix-exc>                                       | 15-10 |
| 1    | 5.2.1.3.10 <fix-exe></fix-exe>                                      | 15-10 |
| 15.2 | 2.1.4 JAM                                                           | 15-11 |
| 1    | 5.2.1.4.1 Overview                                                  | 15-11 |
|      | 5.2.1.4.2 <no.></no.>                                               |       |
|      | 5.2.1.4.3 <date></date>                                             |       |
|      | 5.2.1.4.4 <time1></time1>                                           |       |
|      | 5.2.1.4.5 <time2></time2>                                           |       |
|      | 5.2.1.4.6 <l></l>                                                   |       |
|      | 5.2.1.4.7 <code></code>                                             |       |
|      | 5.2.1.4.8 <p></p>                                                   |       |
|      | 5.2.1.4.9 <cntr></cntr>                                             |       |
|      | 5.2.1.4.10 <size></size>                                            |       |
|      | 5.2.1.4.11 Jam Code (jam type)                                      |       |
|      | 5.2.1.4.11 Jain Code (Jain type) 5.2.1.4.12 Jam Code (printer unit) |       |
|      | 5.2.1.4.13 Jam Code (finisher-related)                              |       |
|      | 5.2.1.4.14 Jam Sensor (ADF-related)                                 |       |
|      | 2.1.5 ERR                                                           |       |
|      |                                                                     |       |
|      | 5.2.1.5.1 Overview                                                  |       |
|      | 5.2.1.5.2 <no.></no.>                                               |       |
|      | 5.2.1.5.3 <date></date>                                             |       |
|      | 5.2.1.5.4 <time1></time1>                                           |       |
|      | 5.2.1.5.5 <date2></date2>                                           |       |
|      | 5.2.1.5.6 <code></code>                                             |       |
|      | 5.2.1.5.7 <dtl></dtl>                                               |       |
|      | 5.2.1.5.8 <l></l>                                                   |       |
|      | 5.2.1.5.9 <p></p>                                                   |       |
|      | 2.1.6 HV-STS                                                        |       |
|      | 5.2.1.6.1 Overview                                                  |       |
|      | 5.2.1.6.2 <pri-grid></pri-grid>                                     |       |
| 1    | 5.2.1.6.3 <pre-tr></pre-tr>                                         | 15-19 |
| 1    | 5.2.1.6.4 <bias></bias>                                             | 15-19 |
| 15.2 | 2.1.7 DPOT                                                          | 15-20 |
| 1    | 5.2.1.7.1 Overview                                                  | 15-20 |
| 1    | 5.2.1.7.2 <dpot-k></dpot-k>                                         | 15-20 |
| 1    | 5.2.1.7.3 < VDM>                                                    | 15-20 |
| 1    | 5.2.1.7.4 <1TR-DC4K>                                                | 15-20 |
|      | 2.1.8 DENS                                                          |       |
|      | 5.2.1.8.1 Overview                                                  |       |
|      | 5.2.1.8.2 <dens-y></dens-y>                                         |       |
|      | 5.2.1.8.3 <dens-m></dens-m>                                         |       |
|      | 5.2.1.8.4 <dens-c></dens-c>                                         |       |
|      | 5.2.1.8.5 <ref-y c="" m=""></ref-y>                                 |       |
|      | 5.2.1.8.6 <sgnl-y c="" m=""></sgnl-y>                               |       |
|      | 2.1.9 MISC                                                          |       |
|      | 5.2.1.9.1 Overview                                                  |       |
|      | 5.2.1.9.2 <env-tr></env-tr>                                         |       |
| 1    | √.2.1./.2 \L1\\ 11\\                                                | 13-44 |

| 15.2.1.10 ALARM-1                         | 15-22 |
|-------------------------------------------|-------|
| 15.2.1.10.1 Overview                      | 15-22 |
| 15.2.1.10.2 <img-dt-y></img-dt-y>         | 15-22 |
| 15.2.1.10.3 <img-dt-m></img-dt-m>         | 15-22 |
| 15.2.1.10.4 <img-dt-c></img-dt-c>         | 15-22 |
| 15.2.1.10.5 <img-dt-k></img-dt-k>         | 15-22 |
| 15.2.1.11 ALARM-2                         |       |
| 15.2.1.11.1 Overview                      |       |
| 15.2.1.12 ENVRNT                          |       |
| 15.2.1.12.1 Overview                      |       |
| 15.2.2 FEEDER                             |       |
| 15.2.2.1 <feedsize></feedsize>            |       |
| 15.2.2.2 <try-wide></try-wide>            |       |
| 15.2.2.3 <spsn-lmn></spsn-lmn>            |       |
| 15.2.2.4 <spsn-rcv></spsn-rcv>            |       |
| 15.2.2.5 <rdsn-lmn></rdsn-lmn>            |       |
| 15.2.2.6 <rdsn-rcv></rdsn-rcv>            |       |
| 15.2.2.7 <drsn-lmn></drsn-lmn>            |       |
| 15.2.2.8 <rdsn-rcv></rdsn-rcv>            |       |
| 15.2.3 DISPLAY(Status Display Mode)Level2 |       |
| 15.2.3.1 COPIER                           |       |
| 15.2.3.1.1 VERSION                        |       |
| 15.2.3.1.2 CST-STS                        |       |
| 15.2.3.1.3 HV-STS                         |       |
| 15.2.3.1.4 CCD                            |       |
| 15.2.3.1.5 DPOT                           |       |
| 15.2.3.1.6 DENS                           |       |
| 15.2.3.1.7 MISC                           |       |
| 15.2.3.1.8 ALARM-1                        |       |
| 15.3 I/O (I/O Display Mode)               |       |
| 15.3.1 Overview                           |       |
| 15.3.2 <dc-con></dc-con>                  |       |
| 15.3.3 <r-con></r-con>                    |       |
| 15.3.4 <feeder></feeder>                  |       |
| 15.3.5 <sorter></sorter>                  |       |
| 15.3.6 <mn-con></mn-con>                  |       |
| 15.4 ADJUST (Adjustment Mode)             |       |
| 15.4.1 COPIER                             |       |
| 15.4.1.1 ADJ-XY                           |       |
| 15.4.1.1.1 Overview                       |       |
| 15.4.1.1.2 < ADJ-X >                      |       |
| 15.4.1.1.3 < ADJ-Y >                      |       |
| 15.4.1.1.4 < ADJ-S>                       |       |
| 15.4.1.1.5 < ADJ-Y-DF>                    |       |
| 15.4.1.1.6 <strd-pos></strd-pos>          | 15-62 |
| 15.4.1.2 CCD                              |       |
| 15.4.1.2.1 Overview                       |       |
| 15.4.1.2.2 <w-plt-x y="" z=""></w-plt-x>  |       |
| 15.4.1.2.3 CCDU-RG                        |       |
| 15.4.1.2.4 CCDU-GB                        |       |
| 15.4.1.2.5 FCCDU-RG                       |       |
| 15.4.1.2.6 FCCDU-GB                       |       |
| 15.4.1.2.7 <50-RG>                        |       |
| 15.4.1.2.8 <50-GB>                        |       |

| 15.4.1.2.9 <100-RG>               |       |
|-----------------------------------|-------|
| 15.4.1.2.10 <100-GB>              | 15-66 |
| 15.4.1.2.11 <50DF-RG>             | 15-66 |
| 15.4.1.2.12 <50DF-GB>             | 15-66 |
| 15.4.1.2.13 <100DF-RG>            | 15-67 |
| 15.4.1.2.14 <100DF-GB>            |       |
| 15.4.1.2.15 <dftar-r></dftar-r>   |       |
| 15.4.1.2.16 <dftar-g></dftar-g>   |       |
| 15.4.1.2.17 <dftar-b></dftar-b>   |       |
| 15.4.1.3 LASER                    |       |
| 15.4.1.3.1 Overview               |       |
| 15.4.1.3.2 PVE-OFST               |       |
| 15.4.1.3.3 POWER                  |       |
| 15.4.1.4 IMG-REG                  |       |
| 15.4.1.4.1 Overview               |       |
| 15.4.1.4.2 <reg-v-y></reg-v-y>    |       |
| 15.4.1.4.3 <reg-v-k></reg-v-k>    |       |
| 15.4.1.4.4 <reg2-v-y></reg2-v-y>  |       |
| 15.4.1.4.5 <reg2-v-i></reg2-v-i>  |       |
| 15.4.1.4.6 <reg-v-m></reg-v-m>    |       |
| 15.4.1.4.0 <reg- v-w=""></reg->   |       |
| 15.4.1.5 DENS                     |       |
| 15.4.1.5 DENS                     |       |
| 15.4.1.5.1 Overview               |       |
| 15.4.1.5.2 <sgnl-1></sgnl-1>      |       |
|                                   |       |
| 15.4.1.5.4 <sgnl-c></sgnl-c>      |       |
| 15.4.1.5.5 < REF-Y>               |       |
|                                   |       |
| 15.4.1.5.7 < REF-C>               |       |
| 15.4.1.5.8 < PTOFST-Y >           |       |
| 15.4.1.5.9 < PTOFST-M >           |       |
| 15.4.1.5.10 <ptofst-c></ptofst-c> |       |
| 15.4.1.5.11 <p-sgnl-y></p-sgnl-y> |       |
| 15.4.1.5.12 <p-sgnl-m></p-sgnl-m> |       |
| 15.4.1.5.13 <p-sgnl-c></p-sgnl-c> |       |
| 15.4.1.6 BLANK                    |       |
| 15.4.1.6.1 Overview               |       |
| 15.4.1.6.2 <blank-t></blank-t>    |       |
| 15.4.1.6.3 <blank-l></blank-l>    |       |
| 15.4.1.6.4 <blank-r></blank-r>    |       |
| 15.4.1.6.5 <blank-b></blank-b>    |       |
| 15.4.1.6.6 <blank-c1></blank-c1>  |       |
| 15.4.1.6.7 <blank-c2></blank-c2>  |       |
| 15.4.1.6.8 <blank-c3></blank-c3>  |       |
| 15.4.1.6.9 <blank-c4></blank-c4>  |       |
| 15.4.1.6.10 <blank-pd></blank-pd> |       |
| 15.4.1.7 V-CONT                   |       |
| 15.4.1.7.1 Overview               |       |
| 15.4.1.7.2 <epotofst></epotofst>  | 15-79 |
| 15.4.1.8 PASCAL                   | 15-79 |
| 15.4.1.8.1 Overview               | 15-79 |
| 15.4.1.8.2 <ofst-p-y></ofst-p-y>  | 15-79 |
| 15.4.1.8.3 <ofst-p-m></ofst-p-m>  | 15-79 |
| 15 / 18 / -OFST-P-C>              | 15.90 |

| 15.4.1.8.5 <ofst-p-k></ofst-p-k>      | 15-80 |
|---------------------------------------|-------|
| 15.4.1.9 COLOR                        | 15-80 |
| 15.4.1.9.1 Overview                   | 15-80 |
| 15.4.1.9.2 < ADJ-Y >                  | 15-80 |
| 15.4.1.9.3 < ADJ-M >                  | 15-81 |
| 15.4.1.9.4 < ADJ-C >                  | 15-81 |
| 15.4.1.9.5 < ADJ-K >                  | 15-81 |
| 15.4.1.9.6 <ofst-y></ofst-y>          |       |
| 15.4.1.9.7 <ofst-m></ofst-m>          |       |
| 15.4.1.9.8 < OFST-C >                 |       |
| 15.4.1.9.9 <ofst-k></ofst-k>          |       |
| 15.4.1.10 HV-PRI                      |       |
| 15.4.1.10.1 Overview                  |       |
| 15.4.1.10.2 <primary></primary>       |       |
| 15.4.1.10.3 <grid></grid>             |       |
| 15.4.1.11 HV-TR                       |       |
| 15.4.1.11.1 Overview                  |       |
| 15.4.1.11.2 <pre-tr></pre-tr>         |       |
| 15.4.1.11.3 <1TR-GAIN>                |       |
| 15.4.1.11.4 <1TR-OFST>                |       |
| 15.4.1.11.5 <1TR-CGAI>                |       |
| 15.4.1.11.6 <1TR-COFS>                |       |
| 15.4.1.11.7 <1TR-GAI2>                |       |
| 15.4.1.11.8 <1TR-OFS2>                |       |
| 15.4.1.12 FEED-ADJ                    |       |
| 15.4.1.12 PEED-ADJ                    |       |
| 15.4.1.12.2 <regist></regist>         |       |
| 15.4.1.12.2 < REGIST >                |       |
| 15.4.1.12.4 <blk-sml2></blk-sml2>     |       |
|                                       |       |
| 15.4.1.13 CST-ADJ                     |       |
| 15.4.1.13.1 Overview                  |       |
| 15.4.1.13.2 <mf-a4r></mf-a4r>         |       |
| 15.4.1.13.3 <mf-a6r></mf-a6r>         |       |
| 15.4.1.13.4 <mf-a4></mf-a4>           |       |
| 15.4.1.14 MISC                        |       |
| 15.4.1.14.1 Overview                  |       |
| 15.4.1.14.2 <seg-adj></seg-adj>       |       |
| 15.4.1.14.3 <k-adj></k-adj>           |       |
| 15.4.1.14.4 <atm></atm>               |       |
| 15.4.1.14.5 <acs-adj></acs-adj>       |       |
| 15.4.1.14.6 <wt-er-lv></wt-er-lv>     |       |
| 15.4.1.14.7 <wt-fl-lm></wt-fl-lm>     |       |
| 15.4.2 FEEDER                         |       |
| 15.4.2.1 <docst></docst>              |       |
| 15.4.2.2 <la-speed></la-speed>        |       |
| 15.4.3 SORTER                         |       |
| 15.4.3.1 Overview                     |       |
| 15.4.3.2 <pnch-hle></pnch-hle>        |       |
| 15.4.4 ADJUST (Adjustment Mode)Level2 |       |
| 15.4.4.1 COPIER                       |       |
| 15.4.4.1.1 LASER                      |       |
| 15.4.4.1.2 DENS                       |       |
| 15.4.4.1.3 V-CONT                     |       |
| 15 A A 1 A COL OR                     | 15-06 |

| 15.4.4.1.5 HV-PRI                                  | 15-97  |
|----------------------------------------------------|--------|
| 15.4.4.1.6 HV-TR                                   |        |
| 15.4.4.1.7 FEED-ADJ                                | 15-105 |
| 15.4.4.1.8 MISC                                    | 15-105 |
| 15.4.4.1.9 EXP-LED                                 | 15-106 |
| 15.5 FUNCTION (Operation/Inspection Mode)          | 15-108 |
| 15.5.1 COPIER                                      | 15-108 |
| 15.5.1.1 INSTALL                                   | 15-108 |
| 15.5.1.1.1 Overview                                | 15-108 |
| 15.5.1.1.2 <toner-s></toner-s>                     | 15-108 |
| 15.5.1.1.3 <stir-y></stir-y>                       | 15-108 |
| 15.5.1.1.4 <stir-m></stir-m>                       | 15-108 |
| 15.5.1.1.5 <stir-c></stir-c>                       | 15-109 |
| 15.5.1.1.6 <sply-h-y></sply-h-y>                   | 15-109 |
| 15.5.1.1.7 <sply-h-m></sply-h-m>                   | 15-109 |
| 15.5.1.1.8 <sply-h-c></sply-h-c>                   | 15-109 |
| 15.5.1.1.9 < CARD>                                 | 15-109 |
| 15.5.1.1.10 <key></key>                            | 15-110 |
| 15.5.1.1.11 <iniset-y></iniset-y>                  | 15-110 |
| 15.5.1.1.12 <iniset-m></iniset-m>                  | 15-111 |
| 15.5.1.1.13 <iniset-c></iniset-c>                  | 15-111 |
| 15.5.1.1.14 <iniset-3></iniset-3>                  |        |
| 15.5.1.1.15 <stir-3></stir-3>                      |        |
| 15.5.1.1.16 <sply-h-3></sply-h-3>                  |        |
| 15.5.1.1.17 <ainr-off></ainr-off>                  | 15-113 |
| 15.5.1.2 CCD                                       |        |
| 15.5.1.2.1 Overview                                | 15-113 |
| 15.5.1.2.2 <df-wlvl1 2=""></df-wlvl1>              |        |
| 15.5.1.3 LASER                                     | 15-114 |
| 15.5.1.3.1 Overview                                | 15-114 |
| 15.5.1.3.2 < POWER >                               | 15-114 |
| 15.5.1.4 DPC                                       | 15-114 |
| 15.5.1.4.1 Overview                                | 15-114 |
| 15.5.1.4.2 <dpc></dpc>                             | 15-114 |
| 15.5.1.4.3 <ofst></ofst>                           | 15-114 |
| 15.5.1.5 CST                                       | 15-115 |
| 15.5.1.5.1 Overview                                | 15-115 |
| 15.5.1.5.2 <mf-a4r, mf-a4="" mf-a6r,=""></mf-a4r,> | 15-115 |
| 15.5.1.6 CLEANING                                  | 15-115 |
| 15.5.1.6.1 Overview                                | 15-115 |
| 15.5.1.6.2 <tblt-cln></tblt-cln>                   | 15-115 |
| 15.5.1.6.3 <wire-cln></wire-cln>                   | 15-116 |
| 15.5.1.6.4 <wire-ex></wire-ex>                     | 15-116 |
| 15.5.1.7 FIXING                                    | 15-117 |
| 15.5.1.7.1 Overview                                | 15-117 |
| 15.5.1.7.2 <nip-chk></nip-chk>                     | 15-117 |
| 15.5.1.8 PANEL                                     | 15-119 |
| 15.5.1.8.1 Overview                                | 15-119 |
| 15.5.1.8.2 <lcd-chk></lcd-chk>                     |        |
| 15.5.1.8.3 < LED-CHK >                             |        |
| 15.5.1.8.4 <led-off></led-off>                     |        |
| 15.5.1.8.5 <key-chk></key-chk>                     | 15-120 |
| 15.5.1.8.6 <touchchk></touchchk>                   | 15-120 |
| 15.5.1.9 PART-CHK                                  | 15-121 |
|                                                    |        |

| 15.5.1.9.1 <cl></cl>               | 15-121 |
|------------------------------------|--------|
| 15.5.1.9.2 <cl-on></cl-on>         | 15-121 |
| 15.5.1.9.3 <fan></fan>             | 15-122 |
| 15.5.1.9.4 <fan-on></fan-on>       | 15-122 |
| 15.5.1.9.5 <mtr></mtr>             | 15-123 |
| 15.5.1.9.6 <mtr-on></mtr-on>       | 15-124 |
| 15.5.1.9.7 <mtr-on></mtr-on>       | 15-124 |
| 15.5.1.9.8 <sl></sl>               |        |
| 15.5.1.9.9 <sl-on></sl-on>         |        |
| 15.5.1.10 CLEAR                    |        |
| 15.5.1.10.1 Overview               |        |
| 15.5.1.10.2 <err></err>            |        |
| 15.5.1.10.3 <dc-con></dc-con>      |        |
| 15.5.1.10.4 <r-con></r-con>        |        |
| 15.5.1.10.5 <jam-hist></jam-hist>  |        |
| 15.5.1.10.6 <err-hist></err-hist>  |        |
| 15.5.1.10.7 < PWD-CLR>             |        |
| 15.5.1.10.8 < ADRS-BK>             |        |
| 15.5.1.10.9 <cnt-mcon></cnt-mcon>  |        |
| 15.5.1.10.10 <cnt-dcon></cnt-dcon> |        |
| 15.5.1.10.11 <option></option>     |        |
| 15.5.1.10.12 <mmi></mmi>           |        |
| 15.5.1.10.13 <mn-con></mn-con>     |        |
| 15.5.1.10.14 <card></card>         |        |
| 15.5.1.10.15 <w-tn-cln></w-tn-cln> |        |
| 15.5.1.11 MISC-R                   |        |
| 15.5.1.11.1 Overview               |        |
| 15.5.1.11.2 <scanlamp></scanlamp>  |        |
| 15.5.1.12 MISC-P                   |        |
| 15.5.1.12.1 Overview               |        |
| 15.5.1.12.2 <p-print></p-print>    |        |
| 15.5.1.12.3 <user-prt></user-prt>  |        |
| 15.5.1.12.4 <lbl-prnt></lbl-prnt>  |        |
| 15.5.1.12.5 <pre-exp></pre-exp>    |        |
| 15.5.1.12.6 <dev-dr-y></dev-dr-y>  |        |
| 15.5.1.12.7 <dev-dr-m></dev-dr-m>  |        |
| 15.5.1.12.8 <dev-dr-c></dev-dr-c>  |        |
| 15.5.1.12.9 <d-print></d-print>    |        |
| 15.5.1.12.10 <1ATVC-EX>            |        |
| 15.5.1.12.11 <env-prt></env-prt>   |        |
| 15.5.1.12.17 <ltv-1 rt=""></ltv-1> |        |
| 15.5.1.12.13 <dr-p-adj></dr-p-adj> |        |
| 15.5.1.13 SENS-ADJ                 |        |
| 15.5.1.13 Overview                 |        |
| 15.5.1.13.2 <stck-lmt></stck-lmt>  |        |
| 15.5.1.14 SYSTEM                   |        |
| 15.5.1.14.1 Overview               |        |
| 15.5.1.14.2 <download></download>  |        |
| 15.5.1.14.3 <chk-type></chk-type>  |        |
| 15.5.1.14.4 <hd-check></hd-check>  |        |
| 15.5.1.14.5 < HD-CLEAR>            |        |
| 15.5.2 FEEDER                      |        |
| 15.5.2.1 Overview                  |        |
|                                    | 15-139 |

| 15.5.2.3 <mtr-chk></mtr-chk>                        | . 15-139 |
|-----------------------------------------------------|----------|
| 15.5.2.4 <try-a4></try-a4>                          | . 15-139 |
| 15.5.2.5 <try-a5r></try-a5r>                        | . 15-139 |
| 15.5.2.6 <try-ltr></try-ltr>                        | . 15-140 |
| 15.5.2.7 <try-ltrr></try-ltrr>                      | . 15-140 |
| 15.5.2.8 <feed-chk></feed-chk>                      |          |
| 15.5.2.9 <cl-chk></cl-chk>                          |          |
| 15.5.2.10 <cl-on></cl-on>                           |          |
| 15.5.2.11 <fan-chk></fan-chk>                       |          |
| 15.5.2.12 <fan-on></fan-on>                         |          |
| 15.5.2.13 <sl-chk></sl-chk>                         |          |
| 15.5.2.14 <sl-on></sl-on>                           |          |
| 15.5.2.15 <mtr-on></mtr-on>                         |          |
| 15.5.2.16 <roll-cln></roll-cln>                     |          |
| 15.5.2.17 <feed-on></feed-on>                       |          |
| 15.5.3 FUNCTION (operation/inspection mode):Level 2 |          |
| 15.5.3.1 COPIER                                     |          |
|                                                     |          |
| 15.5.3.1.1 INSTALL                                  |          |
| 15.5.3.1.2 CLEANING                                 |          |
| 15.5.3.1.3 CLEAR                                    |          |
| 15.5.3.1.4 MISC-P                                   |          |
| 15.6 OPTION (Machine Settings Mode)                 |          |
| 15.6.1 COPIER                                       |          |
| 15.6.1.1 BODY                                       |          |
| 15.6.1.1.1 Overview                                 |          |
| 15.6.1.1.2 <po-cnt></po-cnt>                        |          |
| 15.6.1.1.3 <model-sz></model-sz>                    |          |
| 15.6.1.1.4 <fix-temp></fix-temp>                    |          |
| 15.6.1.1.5 < PASCAL>                                | . 15-147 |
| 15.6.1.1.6 < CONFIG >                               | . 15-147 |
| 15.6.1.1.7 < TEMP-TBL >                             | . 15-147 |
| 15.6.1.1.8 < W/SCNR>                                | . 15-148 |
| 15.6.1.1.9 < RUI-DSP >                              | . 15-148 |
| 15.6.1.1.10 < NW-SPEED >                            | . 15-148 |
| 15.6.1.1.11 < ADJ-LVL>                              | . 15-148 |
| 15.6.1.1.12 <introt-1></introt-1>                   |          |
| 15.6.1.1.13 <introt-2></introt-2>                   |          |
| 15.6.1.1.14 < AUTO-DH>                              |          |
| 15.6.1.1.15 <dfdst-l1></dfdst-l1>                   |          |
| 15.6.1.1.16 <dfdst-l2></dfdst-l2>                   |          |
| 15.6.1.1.17 <envp-int></envp-int>                   |          |
| 15.6.1.1.18 <t1-temp></t1-temp>                     |          |
| 15.6.1.1.19 <t2-temp></t2-temp>                     |          |
| 15.6.1.1.20 <blnk-thp></blnk-thp>                   |          |
| 15.6.1.1.21 <cd-idl-t></cd-idl-t>                   |          |
| 15.6.1.1.22 < OHP-SPED>                             |          |
| 15.6.1.1.23 <fx-crot></fx-crot>                     |          |
|                                                     |          |
| 15.6.1.1.24 < DRM-DISP>                             |          |
| 15.6.1.2 USER                                       |          |
| 15.6.1.2.1 Overview                                 |          |
| 15.6.1.2.2 <copy-lim></copy-lim>                    |          |
| 15.6.1.2.3 <sleep></sleep>                          |          |
| 15.6.1.2.4 <web-disp></web-disp>                    |          |
| 15.6.1.2.5. COUNTER 1                               | 15_154   |

| 15.6.1.2.6 < COUNTER 2>                                        | 15-154   |
|----------------------------------------------------------------|----------|
| 15.6.1.2.7 < COUNTER 3>                                        |          |
| 15.6.1.2.8 < COUNTER 4 >                                       |          |
| 15.6.1.2.9 <counter 5=""></counter>                            |          |
| 15.6.1.2.10 <counter 6=""></counter>                           |          |
| 15.6.1.2.11 Software Counter Specifications 156                | . 10 100 |
| 15.6.1.2.12 <control></control>                                | 15-167   |
| 15.6.1.2.13 <b4-l-cnt></b4-l-cnt>                              |          |
| 15.6.1.2.14 <copy-job></copy-job>                              |          |
| 15.6.1.2.15 <tab-rot></tab-rot>                                |          |
| 15.6.1.2.16 <idprn-sw></idprn-sw>                              |          |
| 15.6.1.2.17 <cprt-dsp></cprt-dsp>                              |          |
|                                                                |          |
| 15.6.1.2.18 <cnt-sw></cnt-sw>                                  |          |
| 15.6.1.2.19 <bcnt-ast></bcnt-ast>                              |          |
| 15.6.1.2.20 <dflt-cpy></dflt-cpy>                              |          |
| 15.6.1.2.21 <dflt-box></dflt-box>                              |          |
| 15.6.1.2.22 <doc-rem></doc-rem>                                |          |
| 15.6.1.3 CST                                                   |          |
| 15.6.1.3.1 Overview                                            |          |
| 15.6.1.3.2 <p-sz-c1></p-sz-c1>                                 |          |
| 15.6.1.3.3 <p-sz-c2></p-sz-c2>                                 |          |
| 15.6.1.4 ACC                                                   | 15-171   |
| 15.6.1.4.1 Overview                                            | . 15-171 |
| 15.6.1.4.2 <coin></coin>                                       | . 15-171 |
| 15.6.1.4.3 <dk-p></dk-p>                                       | 15-171   |
| 15.6.1.4.4 < CARD-SW >                                         | 15-171   |
| 15.6.1.5 INT-FACE                                              | 15-172   |
| 15.6.1.5.1 Overview                                            |          |
| 15.6.1.5.2 <img-cont></img-cont>                               |          |
| 15.6.2 FEEDER                                                  |          |
| 15.6.2.1 <ls-dbl></ls-dbl>                                     |          |
| 15.6.2.2 <stamp-sw></stamp-sw>                                 |          |
| 15.6.3 SORTER                                                  |          |
| 15.6.3.1 Overview                                              |          |
| 15.6.3.2 <blnk-sw></blnk-sw>                                   |          |
| 15.6.3.3 <md-sprtn></md-sprtn>                                 |          |
| 15.6.4 BOARD                                                   |          |
| 15.6.4.1 Overview                                              |          |
|                                                                |          |
| 15.6.4.2 <surf-off></surf-off>                                 |          |
| 15.6.5 OPTION (mechanical specifications setting mode):Level 2 |          |
| 15.6.5.1 COPIER                                                |          |
| 15.6.5.1.1 BODY                                                |          |
| 15.6.5.1.2 USER                                                |          |
| 15.6.5.1.3 CST                                                 |          |
| 15.6.5.1.4 ACC                                                 |          |
| 15.6.5.1.5 INT-FACE                                            |          |
| 15.6.5.2 BOARD                                                 |          |
| 15.6.5.2.1 <menu-1 4="" to=""></menu-1>                        | 15-210   |
| 15.7 TEST (Test Print Mode)                                    | 15-211   |
| 15.7.1 COPIER                                                  | 15-211   |
| 15.7.1.1 PG                                                    | 15-211   |
| 15.7.1.1.1 <type></type>                                       | 15-211   |
| 15.7.1.1.2 <txph></txph>                                       | 15-211   |
| 15.7.1.1.3 / THRUS                                             | 15_212   |

| 15.7.1.1.4 <dens-y></dens-y>     | 15-212  |
|----------------------------------|---------|
| 15.7.1.1.5 <dens-m></dens-m>     | 15-212  |
| 15.7.1.1.6 < DENS-C >            | 15-212  |
| 15.7.1.1.7 < DENS-K >            | 15-212  |
| 15.7.1.1.8 <color-y></color-y>   | 15-213  |
| 15.7.1.1.9 < COLOR-M >           | 15-213  |
| 15.7.1.1.10 < COLOR-C >          | 15-213  |
| 15.7.1.1.11 <color-k></color-k>  | 15-213  |
| 15.7.1.1.12 <f m-sw=""></f>      | 15-214  |
| 15.7.1.1.13 < PG-PICK >          | 15-214  |
| 15.7.1.1.14 <2-SIDE>             | 15-214  |
| 15.7.1.1.15 <pg-qty></pg-qty>    |         |
| 15.7.1.2 NETWORK                 |         |
| 15.7.1.2.1 <ping></ping>         |         |
| 15.8 COUNTER (Counter Mode)      |         |
| 15.8.1 COPIER                    |         |
| 15.8.1.1 TOTAL                   |         |
| 15.8.1.1.1 < Overview >          |         |
| 15.8.1.1.2 <service1></service1> |         |
| 15.8.1.1.3 <service2></service2> |         |
| 15.8.1.1.4 <copy></copy>         |         |
| 15.8.1.1.5 <pdl-prt></pdl-prt>   |         |
| 15.8.1.1.6 <fax-prt></fax-prt>   |         |
| 15.8.1.1.7 <rmt-prt></rmt-prt>   |         |
| 15.8.1.1.8 <box-prt></box-prt>   |         |
| 15.8.1.1.9 <rpt-prt></rpt-prt>   |         |
| 15.8.1.1.10 <2-SIDE>             |         |
| 15.8.1.1.11 <scan></scan>        |         |
| 15.8.1.2 PICK-UP                 |         |
|                                  |         |
| 15.8.1.2.1 <outline></outline>   |         |
| 15.8.1.2.2 <c1></c1>             |         |
| 15.8.1.2.3 <c2></c2>             |         |
| 15.8.1.2.4 <c3></c3>             |         |
| 15.8.1.2.5 <c4></c4>             |         |
| 15.8.1.2.6 <mf></mf>             |         |
| 15.8.1.2.7 <dk></dk>             | -       |
| 15.8.1.2.8 <2-SIDE>              |         |
| 15.8.1.3 FEEDER                  | -       |
| 15.8.1.3.1 < Overview>           |         |
| 15.8.1.3.2 <feed></feed>         |         |
| 15.8.1.4 JAM                     |         |
| 15.8.1.4.1 <overview></overview> |         |
| 15.8.1.4.2 <total></total>       |         |
| 15.8.1.4.3 <feeder></feeder>     |         |
| 15.8.1.4.4 <sorter></sorter>     |         |
| 15.8.1.4.5 <2-SIDE>              |         |
| 15.8.1.4.6 <mf></mf>             |         |
| 15.8.1.4.7 <c1></c1>             |         |
| 15.8.1.4.8 <c2></c2>             | 15-220  |
| 15.8.1.4.9 <c3></c3>             |         |
| 15.8.1.4.10 <c4></c4>            | 15-221  |
| 15.8.1.4.11 <dk></dk>            | 15-221  |
| 15.8.1.5 MISC                    | .15-221 |
| 15.8.1.5.1 < Overview>           | 15-221  |
|                                  |         |

| 15.8.1.5.2 <fix-web></fix-web>    | . 15-221 |
|-----------------------------------|----------|
| 15.8.1.5.3 <wst-tnr></wst-tnr>    | . 15-222 |
| 15.8.1.5.4 <pri-cln></pri-cln>    | . 15-223 |
| 15.8.1.5.5 <dv-unt-k></dv-unt-k>  | . 15-223 |
| 15.8.1.5.6 <dv-car-y></dv-car-y>  | . 15-224 |
| 15.8.1.5.7 <dv-car-m></dv-car-m>  | . 15-224 |
| 15.8.1.5.8 <dv-car-c></dv-car-c>  | . 15-224 |
| 15.8.1.5.9 < DRM-PHAS>            | . 15-225 |
| 15.8.1.6 PRDC-1                   | 15-225   |
| 15.8.1.6.1 Overview               | . 15-225 |
| 15.8.1.6.2 <prm-wire></prm-wire>  | . 15-225 |
| 15.8.1.6.3 < PRM-GRID >           | . 15-225 |
| 15.8.1.6.4 <po-wire></po-wire>    | . 15-226 |
| 15.8.1.6.5 < PRM-CLN>             | . 15-226 |
| 15.8.1.6.6 <po-cln></po-cln>      | . 15-226 |
| 15.8.1.6.7 <prm-cln2></prm-cln2>  | . 15-226 |
| 15.8.1.6.8 <po-cln2></po-cln2>    | . 15-226 |
| 15.8.1.6.9 <po-unit></po-unit>    | . 15-226 |
| 15.8.1.6.10 < PRM-UNIT >          | . 15-226 |
| 15.8.1.6.11 <fix-th1></fix-th1>   | . 15-226 |
| 15.8.1.6.12 <fx-tsw></fx-tsw>     | . 15-227 |
| 15.8.1.6.13 <fx-lw-th></fx-lw-th> | . 15-227 |
| 15.8.1.6.14 <fx-ex-th></fx-ex-th> | . 15-227 |
| 15.8.1.6.15 <fx-lw-ts></fx-lw-ts> | . 15-227 |
| 15.8.1.6.16 <fx-ex-ts></fx-ex-ts> | . 15-227 |
| 15.8.1.6.17 <oz-fil2></oz-fil2>   | . 15-227 |
| 15.8.1.6.18 <tn-fil2></tn-fil2>   | . 15-227 |
| 15.8.1.7 DRBL-1                   | 15-228   |
| 15.8.1.7.1 Overview               | . 15-228 |
| 15.8.1.7.2 <lsr-drv></lsr-drv>    | . 15-228 |
| 15.8.1.7.3 <lsr-mtr></lsr-mtr>    | . 15-228 |
| 15.8.1.7.4 <scn-mtr></scn-mtr>    | . 15-228 |
| 15.8.1.7.5 <trd-cln></trd-cln>    | . 15-228 |
| 15.8.1.7.6 <tr-blt></tr-blt>      | 15-229   |
| 15.8.1.7.7 <tr-roll></tr-roll>    | . 15-229 |
| 15.8.1.7.8 <2TR-ROLL>             | . 15-229 |
| 15.8.1.7.9 <tr-stc-h></tr-stc-h>  | . 15-229 |
| 15.8.1.7.10 <1TR-STC>             | . 15-229 |
| 15.8.1.7.11 <itb-sups></itb-sups> | . 15-229 |
| 15.8.1.7.12 <2TR-INRL>            | . 15-229 |
| 15.8.1.7.13 <pt-drm></pt-drm>     | . 15-229 |
| 15.8.1.7.14 <drm-mtr></drm-mtr>   | . 15-230 |
| 15.8.1.7.15 <main-mtr></main-mtr> | 15-230   |
| 15.8.1.7.16 <cln-bld></cln-bld>   | . 15-230 |
| 15.8.1.7.17 <cl-sups></cl-sups>   | . 15-230 |
| 15.8.1.7.18 <dv-unt-c></dv-unt-c> | . 15-230 |
| 15.8.1.7.19 < DVG-CYL>            | 15-230   |
| 15.8.1.7.20 <dvg-roll></dvg-roll> | 15-230   |
| 15.8.1.7.21 <dv-unt-y></dv-unt-y> | 15-230   |
| 15.8.1.7.22 <dv-unt-m></dv-unt-m> | 15-230   |
| 15.8.1.7.23 <cl-scrp></cl-scrp>   | 15-231   |
| 15.8.1.7.24 <c3-pu-rl></c3-pu-rl> | . 15-231 |
| 15.8.1.7.25 <c3-sp-rl></c3-sp-rl> | 15-231   |
| 15.8.1.7.26 < C3-FD-RI >          | 15-231   |

| 15.8.1.7.27 <c4-pu-rl></c4-pu-rl> |        |
|-----------------------------------|--------|
| 15.8.1.7.28 <c4-sp-rl></c4-sp-rl> |        |
| 15.8.1.7.29 <c4-fd-rl></c4-fd-rl> |        |
| 15.8.1.7.30 <ld-pu-rl></ld-pu-rl> |        |
| 15.8.1.7.31 <ld-sp-rl></ld-sp-rl> |        |
| 15.8.1.7.32 <ld-fd-rl></ld-fd-rl> |        |
| 15.8.1.7.33 < RD-PU-RL>           |        |
| 15.8.1.7.34 <rd-sp-rl></rd-sp-rl> |        |
| 15.8.1.7.35 < RD-FD-RL>           |        |
| 15.8.1.7.36 <m-pu-rl></m-pu-rl>   |        |
| 15.8.1.7.37 <m-sp-rl></m-sp-rl>   |        |
| 15.8.1.7.38 <fx-up-rl></fx-up-rl> |        |
| 15.8.1.7.39 <fx-lw-rl></fx-lw-rl> |        |
| 15.8.1.7.40 <fx-in-bs></fx-in-bs> |        |
| 15.8.1.7.41 <fx-web></fx-web>     |        |
| 15.8.1.7.42 <fx-ex-rl></fx-ex-rl> |        |
| 15.8.1.7.43 <fx-lw-bs></fx-lw-bs> |        |
| 15.8.1.7.44 <fx-ex-bs></fx-ex-bs> |        |
| 15.8.1.7.45 <dlv-uclw></dlv-uclw> |        |
| 15.8.1.7.46 <dlv-lclw></dlv-lclw> |        |
| 15.8.1.7.47 <oz-fil5></oz-fil5>   |        |
| 15.8.1.7.48 <tn-fil2></tn-fil2>   |        |
| 15.8.1.7.49 <tn-fil5></tn-fil5>   |        |
| 15.8.1.7.50 <fx-space></fx-space> |        |
| 15.8.1.7.51 <itb-scrp></itb-scrp> |        |
| 15.8.1.8 DRBL-2                   |        |
| 15.8.1.8.1 <df-pu-rl></df-pu-rl>  |        |
| 15.8.1.8.2 <df-sp-pd></df-sp-pd>  |        |
| 15.8.1.8.3 <df-fd-rl></df-fd-rl>  |        |
| 15.8.1.8.4 <lnt-tape></lnt-tape>  |        |
| 15.8.1.8.5 <df-sp-rl></df-sp-rl>  |        |
| 15.8.1.8.6 <lnt-tap1></lnt-tap1>  |        |
| 15.8.1.8.7 <lnt-tap2></lnt-tap2>  |        |
| 15.8.1.8.8 <lnt-tap3></lnt-tap3>  |        |
| 15.8.1.8.9 <lnt-tap4></lnt-tap4>  |        |
| 15.8.1.8.10 <lnt-tap5></lnt-tap5> |        |
| 15.8.1.8.11 <pd-pu-rl></pd-pu-rl> |        |
| 15.8.1.8.12 <pd-sp-rl></pd-sp-rl> |        |
| 15.8.1.8.13 <pd-fd-rl></pd-fd-rl> |        |
| 15.8.1.8.14 <sort></sort>         |        |
| 15.8.1.8.15 <fin-stpr></fin-stpr> |        |
| 15.8.1.8.16 <saddle></saddle>     |        |
| 15.8.1.8.17 <sdl-stpl></sdl-stpl> |        |
| 15.8.1.8.18 < PUNCH>              |        |
| 15.8.1.8.19 <fn-bffrl></fn-bffrl> | 15-237 |

# 15.1 Outline

#### 15.1.1 Construction of Service Mode

0000-9782

The machine's service mode has a 3-layer screen construction: Initial screen, Level 1/2 screen, and Level 3 screen. Its mode items are grouped into those used in regular maintenance work (Level 1 items) and those used in response to faults (Level 2 items).

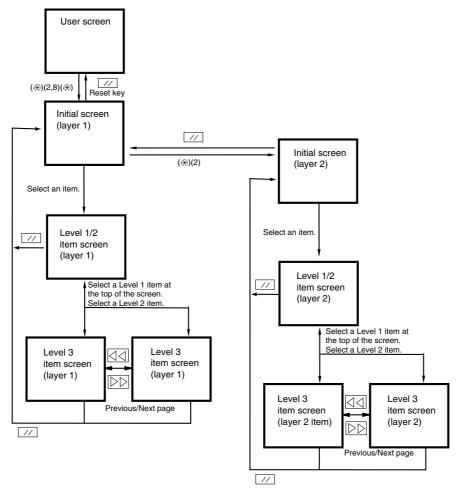

F-15-1

The machine's service mode is divided into the following 7 types:

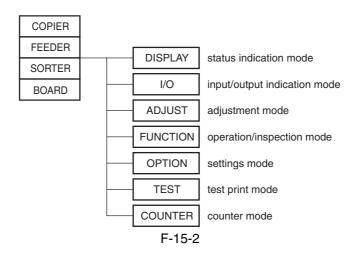

#### 15.1.2 Starting Service Mode and Making Selections

0000-9783

Alf you want to execute a machine operation using a service mode item, be sure to disconnect all cables from an external controller or a network before starting service mode. Particularly, if you are using a FUNCTION (operation/inspection) mode item, the arrival of a print job from an external source can cause the machine to malfunction, leading to damage.

- 1) Press the asterisk key " on the control panel.
- 2) Press the 2 and 8 keys of the keypad at the same time.
- 3) Press the asterisk key " on the control panel.

  In response to the foregoing key operations, the machine will bring up the following Initial screen:

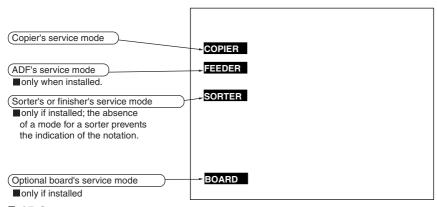

F-15-3

#### 15.1.3 Ending Service Mode

0000-9785

A press on the Reset key will bring back the Service Mode Initial screen.

Another press on the Reset key will end service mode, and bring back the User screen (standard screen).

⚠ If you used service mode (ADJUST, FUNCTION, OPTION), be sure to turn off and then on the main power switch after ending service mode.

15.1.4 Back-Up

At time of shipment from the factory, all machines are adjusted individually, and adjustment values are recorded in their respective service labels.

If you have replaced the reader controller PCB or the DC controller PCB, or if you have initialized the RAM, the adjustment values (for ADJUST and OPTION) will return to their default settings. If there has been any change in a service mode item, be sure to update its setting indicated on the service label. As necessary, make use of the space in the service label (as when recording an item not found on the label).

-Service Label for the Reader Controller PCB (behind the front cover [1] of the reader unit)

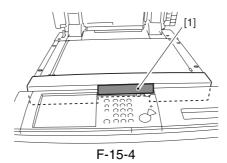

-Service Label [1] for the Main Controller PCB/DC controller PCB (behind the front cover of the printer unit)

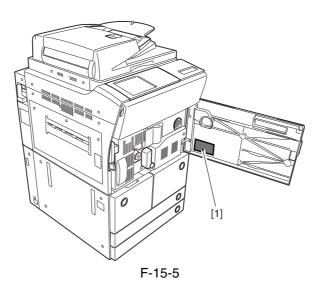

#### 15.1.5 Initial Screen

0000-9788

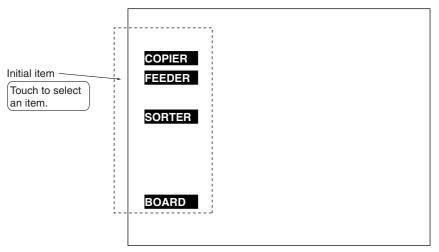

F-15-6

#### 15.1.6 2nd/3rd Item Screen

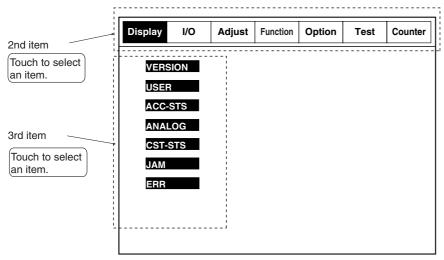

F-15-7

#### 15.1.7 4th Item Screen

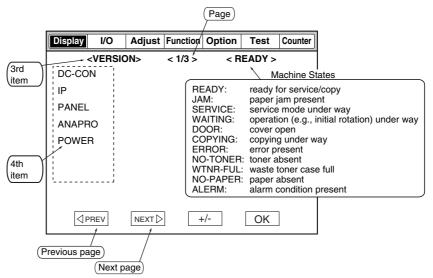

F-15-8

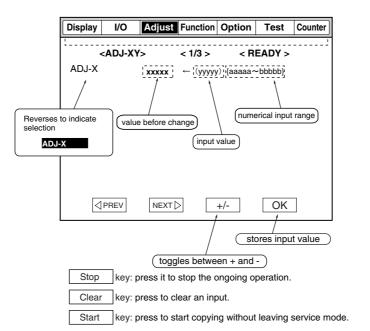

F-15-9

# 15.2 DISPLAY (Status Display Mode)

#### **15.2.1 COPIER**

#### 15.2.1.1 VERSION

15.2.1.1.1 Overview <u>0000-9717</u>

Use it to check the ROM version of individual PCBs (host machine and accessories).

-for example, in <R-CON XX.YY>, XX indicates the version and YY indicates R&D number.

-if no PCB is connected, the indication will be <--.->.

15.2.1.1.2 <DC-CON>

Use it to check the ROM version of the DC controller PCB.

15.2.1.1.3 <R-CON>

Use it to check the ROM version of the reader controller PCB.

15.2.1.1.4 <PANEL>

Use it to check the ROM version of the control panel CPU PCB.

15.2.1.1.5 <ECO>

Use it to check the ROM version of the ECO PCB.

15.2.1.1.6 <FEEDER>

Uses it to check the ROM version of the DADF controller PCB.

15.2.1.1.7 <SORTER>

Use it to check the ROM version of the finisher controller PCB.

15.2.1.1.8 <FAX>

Use it to check the ROM version of the fax board.

15.2.1.1.9 <NIB>

Uses it to indicate the version of the network software.

15.2.1.1.10 <PS/PCL>

Use it to check the version of the UFR board (PS/PCL function).

|                                                                                          | Chapter 15       |
|------------------------------------------------------------------------------------------|------------------|
| 15.2.1.1.11 <lips></lips>                                                                | 0001-0027        |
| Use it to check the version of the UFR board (LIPS).                                     |                  |
| 15.2.1.1.12 <sdl-stch></sdl-stch>                                                        | 0001-0028        |
| Use it to check the ROM version of the saddle stitcher controller PCB.                   |                  |
| 15.2.1.1.13 < OP-CON>                                                                    | <u>0001-0029</u> |
| Use it to indicate the ROM version of the option controller PCB.                         | <u>0001 0020</u> |
| •                                                                                        |                  |
| 15.2.1.1.14 <mn-con></mn-con>                                                            | 0001-0030        |
| Use it to check the ROM version of the main controller PCB.                              |                  |
| 15.2.1.1.15 <boot-rom></boot-rom>                                                        | 0001-0032        |
| Use it to check the boot ROM version of the main controller PCB.                         |                  |
| -copier model/GDI-UFR model: xx.yyC                                                      |                  |
| -LIPS mode: xx.yyL                                                                       |                  |
| -PS/PCL model: xx.yyN                                                                    |                  |
| 15.2.1.1.16 <diag-dvc></diag-dvc>                                                        | 0001-0033        |
| Use it to check the ROM version of the self-diagnosis device.                            |                  |
| 15.2.1.1.17 <rui></rui>                                                                  | 0001-0034        |
| Use it to check the remote UI.                                                           |                  |
|                                                                                          |                  |
| 15.2.1.1.18 <punch></punch>                                                              | 0001-1200        |
| Use it to check the version of the punch unit.                                           |                  |
| 15.2.1.1.19 <lang-en></lang-en>                                                          | 0001-0035        |
| Use it to check the version of an English language file.                                 |                  |
| 15.2.1.1.20 <lang-fr></lang-fr>                                                          | 0001-0037        |
| Use it to check the version of a French language file.                                   |                  |
|                                                                                          |                  |
| 15.2.1.1.21 <lang-de></lang-de>                                                          | 0001-0038        |
| Use it to check the version of a German language file.                                   |                  |
| 15.2.1.1.22 <lang-it></lang-it>                                                          | 0001-0040        |
| Use it to check the version of an Italian language file.                                 |                  |
| 15.0.1.1.00 J.ANG. ID.                                                                   |                  |
| 15.2.1.1.23 <lang-jp>  Use it to check the version of a Japanese language file</lang-jp> | 0001-0041        |
| Use it to check the version of a Japanese language file.                                 |                  |

15.2.1.1.24 <GDI-UFR>

Use it to check the version of the UFR board (GDI-UFR function).

#### 15.2.1.2 ACC-STS

15.2.1.2.1 Overview <u>0000-9981</u>

Use it to check the state of connection of accessories.

15.2.1.2.2 <FEEDER> 0000-9982

Use it to check the state of connection of a DADF:

0: not connected.

1: connected.

15.2.1.2.3 <SORTER>

Use it to check the state of connection of a finisher and punch unit.

0: not connected.

1: finisher connected.

2: saddle finisher connected.

15.2.1.2.4 <DECK> 0001-0055

Use it to check the state of connection of a paper deck.

0: not connected.

1: connected.

15.2.1.2.5 <CARD>

Use it to check the state of connection of a card reader:

0: card reader connected but card not inserted.

1: card reader not connected; or, card reader connected and card inserted (indicates '1' if ready for copying; indicates '0' if not ready for copying)

15.2.1.2.6 <DATA-CON> 0001-0058

Use it to check the state of connection of a copy data controller.

0: not connected.

1: connected.

15.2.1.2.7 <RAM>

Use it to check the size of the memory mounted on the main controller PCB.

512MB, 768MB

#### 15.2.1.2.8 < COINROBO >

0001-0060

Uses it to indicate the state of connection of a coin vendor.

0: not connected.

1: connected.

15.2.1.2.9 <NIB>

0001-0062

Use it to check the state of connection of a network board.

0: not connected.

- 1: Ethernet board connected.
- 2: TokenRing board connected.
- 3: Ethernet board and TokeRing board connected.

#### 15.2.1.2.10 < NETWARE>

0001-0063

Use it to check the state of installation of network firmware.

0: not installed.

1: installed.

15.2.1.2.11 <SEND>

0001-0065

Use it to check the presence of the SEND function.

0: SEND function absent.

1: SEND function present.

#### 15.2.1.3 ANALOG

15.2.1.3.1 Overview

0000-9825

Use it to check the measurements taken by analog sensors.

15.2.1.3.2 <TEMP>

0000-9826

Use it to check the machine inside temperature (environment sensor; in deg C).

15.2.1.3.3 < HUM>

0000-9827

Use it to check the machine inside humidity (environment sensor; in %RH).

15.2.1.3.4 <ABS-HUM>

0000-9828

Use it to check moisture content (environment sensor; in g).

15.2.1.3.5 <FIX-UC>

0000-9829

Use it to check the surface temperature of the middle of the fixing upper roller (as detected by the main thermistor; in deg C)

15.2.1.3.6 <FIX-UE>

Use it to check the surface temperature at the edge of the fixing upper roller (as detected by the sub thermistor; in deg C)

15.2.1.3.7 <FIX-LC> 0002-7219

Use it to indicate the temperature of the center of the fixing lower roller. unit: deg C

15.2.1.3.8 <FIX-LE>

Use it to indicate the temperature of the edge of the fixing lower roller. unit: deg C

15.2.1.3.9 <FIX-EXC> 0002-7222

Use it to indicate the temperature of the center of the outside heating roller. unit: deg C

15.2.1.3.10 <FIX-EXE> 0002-7223

Use it to indicate the temperature of the edge of the outside heating roller unit: deg C

#### 15.2.1.4 JAM

15.2.1.4.1 Overview <u>0001-0066</u>

Use it to check jam data.

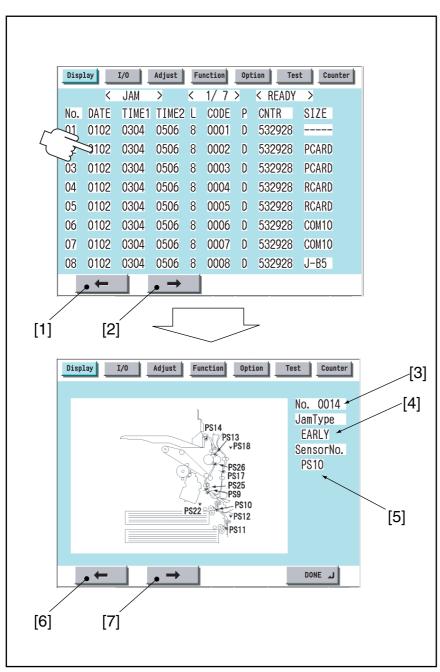

F-15-10

Touch any Jam Indication screen to go to the detailed screen of that particular type of jam.

- 1. press to go to the previous page.
- 2. press to go to the next page.
- 3. indicates the order of occurrence of the jam in question.
- 4. indicates the type of jam.
- 6. press to go to the previous Jam Indication screen.
- 7. press it to go to the next Jam Indication screen.

| 15.2.1.4.2 <no.></no.> | <u>0001-0069</u> |
|------------------------|------------------|
|------------------------|------------------|

Indicates the order of occurrence of the jam in question.

1 through 50 (the higher the number, the older the jam)

15.2.1.4.3 <DATE>

Indicates the date of the jam in question.

15.2.1.4.4 <TIME1>

Indicates the time of the jam in question.

15.2.1.4.5 <TIME2>

Indicates the jam recovery time.

15.2.1.4.6 <L>

Indicates the location of the jam in question.

T-15-1

| Code | Location/classification |
|------|-------------------------|
| 0    | host machine            |
| 1    | feeder                  |
| 2    | finisher                |

15.2.1.4.7 <CODE>

Jam Code (See the list of jam codes.)

15.2.1.4.8 <P> 0001-0075

Indicates the source of paper used.

T-15-2

| Code | Description      |  |
|------|------------------|--|
| 1    | cassette 1       |  |
| 2    | cassette 2       |  |
| 3    | cassette 3       |  |
| 4    | cassette 4       |  |
| 5    | side paper deck  |  |
| 6    | manual feed tray |  |
| 7    | duplexing unit   |  |

15.2.1.4.9 <CNTR>

Indicates the reading of the soft counter for the source of paper.

15.2.1.4.10 <SIZE>

Indicates the size of paper.

15.2.1.4.11 Jam Code (jam type)

T-15-3

| Code | Type of jam                                       |  |
|------|---------------------------------------------------|--|
| 01xx | delay jam                                         |  |
| 02xx | stationary jam                                    |  |
| 0Axx | residnal jam                                      |  |
| 0B00 | door open jam                                     |  |
| 0B01 | door open jam (detection by software)             |  |
| 0D91 | size mismatch (paper shorter than specified size) |  |
| 0D92 | medium mismatch (paper instead of transparency)   |  |
| 0D93 | medium mismatch (transparency instead of paper)   |  |
|      |                                                   |  |

#### T-15-4

| Code | Sensor type                       | Sensor    | Remarks                                        |
|------|-----------------------------------|-----------|------------------------------------------------|
|      |                                   | number    |                                                |
| xx01 | right deck pickup sensor          | PS33      | does not detect a stationary jam               |
| xx02 | left deck pickup sensor           | PS40      | does not detect a stationary jam               |
| xx03 | cassette 3 pickup sensor          | PS48      | does not detect a stationary jam               |
| xx04 | cassette 4 pickup sensor          | PS54      | does not detect a stationary jam               |
| xx05 | vertical path 4 sensor            | PS63      |                                                |
| xx06 | vertical path 3 sensor            | PS62      |                                                |
| xx07 | vertical path 2 sensor            | PS61      |                                                |
| xx08 | vertical path 1 sensor            | PS60      |                                                |
| xx09 | vertical path confluence sensor   | PS32      | when the source of paper is NOT the right deck |
| xx09 | vertical path 0 sensor            | PS31      | when the source of paper is the right deck     |
| xx0A | transparency sensor (front, rear) | PS3, PS29 | when the mode is not transparency mode         |
| xx0A | registration sensor               | PS9       | when the mode is transparency mode             |
| xx0B | post-transfer sensor              | PS10      | does not detect a stationary jam               |
| xx0C | inside delivery sensor            | PS12      | does not detect a stationary jam               |
| xx0D | reversal sensor                   | PS14      | when in face-down delivery mode                |
| xx0E | outside delivery sensor           | PS13      |                                                |
| xx0F | reversal vertical path sensor     | PS15      |                                                |
| xx11 | duplex left sensor                | PS17      |                                                |
| xx12 | duplex confluence sensor          | PS18      |                                                |
| xx13 | side paper deck pickup sensor     | PS101     | does not detect a stationary jam               |
| xx14 | side paper deck feed sensor       | PS106     |                                                |
| xx15 | fixing inlet sensor               | PS11      | detects a residual jam only                    |
| xx16 | left deck stationary sensor       | PS47      | detects a residual jam only                    |
| 0D90 | transparency sensor (front, rear) | PS3, PS29 | when the mode is transparency mode             |
| 0D91 | transparency sensor (front, rear) | PS3, PS29 | when the mode is not transparency mode         |
| 0D91 | registration sensor               | PS9       | when the mode is transparency mode             |
| 0D92 | transparency sensor (front, rear) | PS3, PS29 |                                                |
| 0D93 | transparency sensor (front, rear) | PS3, PS29 |                                                |

#### 15.2.1.4.13 Jam Code (finisher-related)

T-15-5

| Code | Sensor type                                                       | Sensor notation          |
|------|-------------------------------------------------------------------|--------------------------|
| 1001 | inlet path sensor feed delay jam                                  | PI33                     |
| 1002 | punch path sensor (punch registration sensor) feed delay jam      | LED5/PTR5                |
| 1004 | delivery path sensor feed delay jam                               | PI34                     |
| 1101 | inlet path sensor feed stationary jam                             | PI33                     |
| 1102 | inlet path sensor feed stationary jam                             | LED5/PTR5                |
|      | punch path sensor (Punch registration sensor) feed stationary jam |                          |
| 1104 | delivery path sensor feed stationary jam                          | PI34                     |
| 1200 | timing jam                                                        | PI33                     |
| 1500 | stapler staple jam                                                | STP                      |
| 1300 | power-on jam                                                      | PI33,PI34                |
| 1400 | door open jam                                                     | DOOR                     |
| 1644 | punch jam                                                         | LED5/PTR5                |
| 1645 | punch power-on jam                                                | LED5/PTR5                |
| 1791 | saddle feed sensor feed delay jam                                 | PI18,PI19,PI20           |
| 1792 | saddle delivery sensor feed delay jam                             | PI11                     |
| 1793 | saddle inlet sensor feed delay jam                                | PI22                     |
| 17A1 | saddle feed sensor feed stationary jam                            | PI18,PI19,PI20           |
| 17A2 | saddle delivery sensor feed stationary jam                        | PI11,PI17                |
| 17A3 | saddle inlet sensor feed stationary jam                           | PI22                     |
| 1786 | saddle stapler staple jam                                         | S STP                    |
| 1787 | saddle power-on jam                                               | PI11,PI18,PI19,PI20,PI22 |
| 1788 | saddle door open jam                                              | DOOR                     |

15.2.1.4.14 Jam Sensor (ADF-related)

0002-7228

Jam Sensor (ADF-related)

#### T-15-6

| Code | Sensor type              | Sensor notation | Description                                                                                                    |
|------|--------------------------|-----------------|----------------------------------------------------------------------------------------------------|
| 0001 | post-separation sensor   | PI7             | the post-separation sensor does not detect paper when a feed of 452 mm has been made after the start of separation.                                                                                                    |
| 0002 | post-separation sensor   | PI7             | -the separation sensor detects paper after a feed of "500 mm (if extra length, +200 mm) -45.5 mm" has been madethe sensor goes on within a feed of 12 mm after detection of the trailing edge (holed paper); the post-separation sensor detects paper when a feed of 50 m has been made after the separation sensor goes on.                                      |
| 0003 | registration sensor      | PI1             | the registration sensor does not detect paper when a feed of 134.8 mm has been made after the post-separation sensor goes on.                                                                                                    |
| 0004 | registration sensor      | PI1             | the read sensor goes off before the registration sensor goes off.                                                                                                    |
| 0005 | feed sensor              | PI8             | -read sensor does not detect paper when a feed of 364.2 mm (182.1 x 2) has been made from the point of registrationthe read sensor does not detect paper when a feed of 157.4 mm (78.7 x 2) has been made from the point of No. 2 registration.                                                                                                    |
| 0006 | feed sensor              | P18             | -the read sensor detects paper when a feed of 500 mm (if extra-<br>length, +200 mm) has been made from the start of feed after a<br>temporary stop at point of reading.  -the read sensor detects paper when a feed of 514 mm has been<br>made after the start of feed from the standby point in mix mode<br>(LTRR/LGL identified).                               |
| 0007 | delivery reversal sensor | PI9             | -if not in high-speed duplex mode, the delivery sensor does not detect when a feed of 132.1 mm has been made after paper has reached the leading edge downstream roller with respect to the activation of the read sensor.  -the delivery sensor does not detect paper when a feed of 50 mm has been made after the start of feed during a switch-back operation. |
| 0008 | delivery reversal sensor | PI9             | the delivery sensor detects paper when a feed of 161.9 mm has been made from the end of reading the trailing edge.                                                                                                    |
| 0042 | post-separation sensor   | PI7             | 1st; stationary jam at the post-separation sensor                                                                                                    |
| 0043 | registration sensor      | PI1             | 1st; not reaching the registration sensor                                                                                                    |
| 0044 | registration sensor      | PI1             | 1st; stationary at the registration sensor                                                                                                    |
| 0045 | feed sensor              | PI8             | 1st; not reaching the read sensor                                                                                                    |
| 0046 | feed sensor              | PI8             | 1st; stationary at the read sensor                                                                                                    |
| 0047 | delivery reversal sensor | PI9             | 1st; not reaching heat delivery sensor                                                                                                    |

| Code | Sensor type                                                                            | Sensor notation | Description                                                                                                    |
|------|----------------------------------------------------------------------------------------|-----------------|----------------------------------------------------------------------------------------------------|
| 0048 | delivery reversal sensor                                                               | PI9             | 1st; stationary sensor at the delivery sensor                                                                                       |
| 0071 | wrong timing                                                                           | -               | error software timing                                                                                                    |
| 0073 | wrong timing                                                                           | -               | the shift motor is faulty                                                                                                    |
| 0090 | ADF open/closed sensor 1                                                               | PS502           | the ADF is opened during operation                                                                                                  |
| 0091 | ADF open/closed sensor 1                                                               | PS502           | the ADF is opened during operation (while paper is in wait)                                                                         |
| 0092 | DF cover open/closed sensor                                                            | PI6             | A cover is opened during operation (while a drive mechanism is in operation).                                                       |
| 0093 | DF cover pen/closed sensor                                                             | PI6             | A cover is opened during operation (in wait for paper).                                                                             |
| 0094 | registration sensor, separation<br>sensor, feed sensor, delivery<br>reversal sensor    | PI1,PI7,PI8,PI9 | Paper is detected in the path while the 1st sheet is being picked up.                                                               |
| 0095 | original placement sensor, DF<br>cover open/closed sensor,<br>ADF open/closed sensor 1 | PI5,PI6,PS502   | A signal arrives indicating the start of pickup in the absence of an original in the tray or while the machine is in an OPEN state. |

#### 15.2.1.5 ERR

15.2.1.5.1 Overview <u>0001-0087</u>

Use it to check error data.

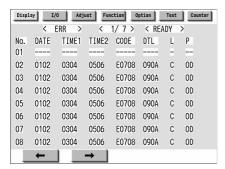

F-15-11

15.2.1.5.2 <No.>

Indicates the order of occurrence of the error in question.

1 to 50 (the higher the number, the older the error)

15.2.1.5.3 <DATE>

Indicates the date of the error in question.

15.2.1.5.4 <TIME1>

Indicates the time of the error in question.

15.2.1.5.5 <DATE2>

Indicates the error return time.

15.2.1.5.6 <CODE>

Indicates the cover of the error in question.

15.2.1.5.7 <DTL>

Indicates the detail code of the error in question. (if not, '0000')

15.2.1.5.8 <L>

T-15-7

Location Classification

0: main controller

- 1: DADF
- 2: finisher
- 3: not used
- 4: reader unit
- 5: printer unit
- 6: PDL board (any of)
- 7: fax board

15.2.1.5.9 <P> 0001-9894

not used

15.2.1.6 HV-STS

15.2.1.6.1 Overview <u>0002-7232</u>

Use it to indicate measurements taken of the voltage/current.

15.2.1.6.2 <PRI-GRID> 0002-7247

grid voltage of primary charging assembly.unit: V

Use it to indicate the level of current of the primary grid bias. unit: A

15.2.1.6.3 <PRE-TR> 0002-7252

Use it to indicate the level of current of pre-transfer charging. unit: micro A

15.2.1.6.4 <BIAS> 0002-7254

Use it to indicate the developing bias DC level. unit: V

#### 15.2.1.7 DPOT

15.2.1.7.1 Overview <u>0002-7276</u>

Use it to indicate data collected of the photosensitive drum/transfer belt potential control mechanism.

15.2.1.7.2 <DPOT-K> 0002-7277

Use it to indicate the surface potential of the photosensitive drum. unit: V

15.2.1.7.3 < VDM>

Use it to indicate the dark-area potential (VD) for copying. unit: V

15.2.1.7.4 <1TR-DC4K> 0004-9499

Use it to indicate the primary transfer DC (Bk by 4C). unit: V 400 to 3000 [V]

#### 15.2.1.8 DENS

15.2.1.8.1 Overview <u>0000-9819</u>

Use it to check the concentration of developer inside the developing assembly.

15.2.1.8.2 <DENS-Y>

T-15-8

Use it to check the computed value of the density (Y) of the patch formed on the photosensitive drum. (indicates the

discrepancy from the target value in %)

Reference The value is updated when the machine executes toner supply

operation after the main power switch is turned on.

Optimum -25 to +25

15.2.1.8.3 <DENS-M>

T-15-9

Use it to check the computed value of the density (M) of the patch formed on the photosensitive drum. (indicates the

discrepancy from the target value in %)

Reference The value is updated when the machine executes toner

supply operation after the main power switch is turned on.

Optimum -25 to +25

15.2.1.8.4 <DENS-C> 0001-1243

T-15-10

Use it to check the computed value of the density (C) of the patch formed on the photosensitive drum. (indicates the

discrepancy from the target value in %)

Reference The value is updated when the machine executes toner

supply operation after the main power switch is turned on.

Optimum -25 to +25

15.2.1.8.5 <REF-Y/M/C>

T-15-11

Use it to check the density standard (Y/M/C) of the developer on the developing cylinder.

Reference The value is updated when the machine executes toner

supply operation after the main power switch is turned on.

Optimum 464 to 560

15.2.1.8.6 <SGNL-Y/M/C>

T-15-12

Use it to check the measurement (Y/M/C) of the density of

the developer on the developing cylinder.

Reference The value is updated when the machine executes toner

supply operation after the main power switch is turned on.

Optimum 225 to 863

#### 15.2.1.9 MISC

15.2.1.9.1 Overview <u>0000-9822</u>

Others

15.2.1.9.2 <ENV-TR>

Indicates the environmental zone.

Indicates the environmental zone for transfer control according to the environment (temperature, humidity) inside the printer.

range of indications:

- 1: low humidity environment (up to 5.8 g)
- 2: normal humidity environment (5.9 to 17.3 g)
- 3: high humidity environment (17.4 g or higher)

at time of shipment/upon RAM initialization: 2

#### 15.2.1.10 ALARM-1

15.2.1.10.1 Overview <u>0001-7421</u>

Use it to check the image ratio of the images formed using individual colors.

15.2.1.10.2 <IMG-DT-Y>

Use it to check the average of the image ratios of the images formed using yellow.

15.2.1.10.3 <IMG-DT-M>

Use it to check the average of the image ratios of the images formed using magenta.

15.2.1.10.4 <IMG-DT-C>

Use it to check the average of the image ratios of the images formed using cyan.

15.2.1.10.5 <IMG-DT-K>

Use it to check the average of the image ratios of the images formed using black.

#### 15.2.1.11 ALARM-2

15.2.1.11.1 Overview <u>0001-1247</u>

Use it to check alarm data.

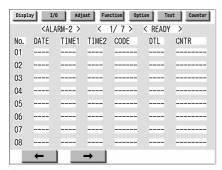

F-15-12

#### T-15-13

| Item  | Description                                                                 | Remarks |
|-------|-----------------------------------------------------------------------------|---------|
| No.   | indicates the order of occurrence of alarms (1 through 50; the higher the   |         |
|       | number, the older the error).                                               |         |
| DATE  | indicates the date of the alarm in question.                                |         |
| TIME1 | indicates the time of the alarm in question.                                |         |
| TIME2 | indicates the alarm recovery time.                                          |         |
| CODE  | indicates the code of the location at which the alarm in question occurred. |         |
|       | (See the table on next page.)                                               |         |
|       | indicates the code of the alarm in question.                                |         |
|       | (See the table on next page.)                                               |         |
| DTL   | Indicates the detail code of the alarm in question.                         |         |
|       | (See the table on next page.)                                               |         |
| CNTR  | indicates the total counter reading at the time of the alarm in question.   |         |

T-15-14

| Location code Alarm code |      | ode                                                                 |
|--------------------------|------|---------------------------------------------------------------------|
| 02 scanner               | 0002 | indicates the presence of dirt on the glass for stream reading.     |
|                          | 0020 | line correction alarm (upon detection of dust on the stream reading |
|                          |      | glass between originals)                                            |
| 04 pickup/feed           | 0001 | cassette 1 lifter error                                             |
|                          | 0002 | cassette 2 lifter error                                             |
|                          | 0003 | cassette 3 lifter error                                             |
|                          | 0004 | cassette 4 lifter error                                             |
|                          | 0008 | optional deck lifter error                                          |
| 33 fan                   | 0011 | fixing heat discharge fan                                           |
| 50 ADF                   | 0010 | indicates that the original separation alarm condition has occurred |
|                          |      | 3 times in sequence (i.e., faulty pickup of the 1st original).      |
| 61 finisher              | 0001 | staple absent                                                       |
| 62 saddle stitcher       | 0001 | stitch staple absent                                                |
| 65 puncher               | 0001 | punch waste case full                                               |

#### 15.2.1.12 ENVRNT

15.2.1.12.1 Overview <u>0002-6169</u>

#### Displaying Environment Logs

Use it to indicate logs of changes that may have taken place for [machine inside temperature (deg C)/humidity (%)/ fixing roller surface (middle) temperature (deg C)] collected from the monitor output of the fixing thermistor (main) and the environment sensor.

#### Remarks

The intervals of data collection may be set in service mode: COPIER>OPTION>BODY>ENVP-IN.

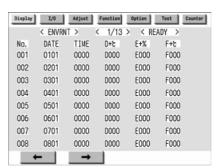

F-15-13

T-15-15

| Item      | Description                                                      |
|-----------|------------------------------------------------------------------|
| No.       | number of a data piece (higher the number, older the data piece) |
| DATE      | date of data collection                                          |
| TIME      | time of data collection                                          |
| D + deg C | machine inside temperature                                       |
| E + %     | machine inside humidity                                          |
| F + deg C | fixing roller surface (middle) temperature                       |

#### **15.2.2 FEEDER**

#### 15.2.2.1 <FEEDSIZE>

0001-7431

T-15-16

Use it to check the size of the original detected by the ADF.

Reference Indicates the detection in terms of paper size (e.g., A4, LTR).

15.2.2.2 <TRY-WIDE>

0001-7433

Use it to check the original pickup tray width of the DF.

15.2.2.3 <SPSN-LMN>

0005-1229

T-15-17

Use it to indicate the manual adjustment value (light-emission

voltage) of the post-separation sensor.

Optimum range 179 or less

15.2.2.4 <SPSN-RCV>

0005-1233

T-15-18

Use it to indicate the manual adjustment value (light reception

voltage) of the post-separation sensor.

Optimum range paper present: 154 or less

paper absent: 179 or more

15.2.2.5 < RDSN-LMN>

0005-1236

T-15-19

Use it to indicate manual adjustment value (light emission voltage

of the reader sensor.

Optimum range 179 or less

15.2.2.6 < RDSN-RCV>

0005-1239

T-15-20

Use it to indicate the manual adjustment value (light reception

voltage) of the read sensor.

Optimum range paper present: 154 or less

paper absent: 179 or more

15.2.2.7 < DRSN-LMN>

0005-1241

T-15-21

Use it to indicate the manual adjustment value (light emission

voltage of the delivery reversal sensor.

Optimum range 905 or less

15.2.2.8 < RDSN-RCV>

0005-1242

T-15-22

Use it to indicate the manual adjustment value (light reception

voltage) of the delivery reversal sensor.

Optimum range paper present: 154 or less

paper absent: 179 or more

## 15.2.3 DISPLAY(Status Display Mode)Level2

#### 15.2.3.1 COPIER

| 15.2.3.1.1 VERSION<br><lang-cs></lang-cs>                                                        | 0001-0125        |
|--------------------------------------------------------------------------------------------------|------------------|
| Use it to check the version of the Czech language file. <lang-da></lang-da>                      | <u>0001-0126</u> |
| Use it to check the version of the Danish language file. <lang-el></lang-el>                     | 0001-0127        |
| Use it to check the version f the Greek language file. <lang-es></lang-es>                       | 0001-0128        |
| Use it to check the version of the Spanish language file. <lang-et></lang-et>                    | 0001-0129        |
| Use it to check the version of the Estonian language file. <lang-fi></lang-fi>                   |                  |
| Use it to check the version of the Finnish language file.                                        | 0001-0130        |
| <lang-hu> Use it to check the version of the Hungarian language file.</lang-hu>                  | <u>0001-0131</u> |
| <lang-ko> Use it to check the version of the Korean language file.</lang-ko>                     | 0001-0132        |
| <lang-nl> Use it to check the version of the Dutch language file.</lang-nl>                      | 0001-0133        |
| <lang-no> Use it to check the version of the Norwegian language file.</lang-no>                  | 0001-0134        |
| <lang-pl></lang-pl>                                                                              | 0001-0135        |
| Use it to check the version of the Polish language file. <lang-pt></lang-pt>                     | 0001-0136        |
| Use it to check the version of the Portuguese language file. <lang-ru></lang-ru>                 | 0001-0138        |
| Use it to check the version of the Russian langue file. <lang-sl></lang-sl>                      | 0001-0139        |
| Use it to check the version of the Slovenian language file.<br><lang-sv></lang-sv>               | 0001-0140        |
| Use it to check the version of the Swedish language file. <lang-tw></lang-tw>                    | <u>0001-0141</u> |
| Use it to check the version of the Chinese language file (traditional text). <lang-zh></lang-zh> |                  |
| Use it to check the version of the Chinese language file (simplified text).                      | 0001-0143        |
| <eco-id></eco-id>                                                                                | 0001-1219        |

Use it to check the ECO-ID number

<LANG-BU>

Use it to check the version of the Bulgarian language file.

<LANG-CR>

Use it to check the version of the Croatian language file.

<LANG-RM>

Use it to check the version of the Romanian language file.

<LANG-SK> 0001-0147

Use it to check the version of the Slovakian language file.

<LANG-TK> 0001-0148

Use it to check the version of the Turkish language file.

15.2.3.1.2 CST-STS

<WIDTH-MF>

Use it to check the width of paper in the manual feed tray (in mm).

15.2.3.1.3 HV-STS

<1EL> 0002-7255

Use it to indicate the primary transfer static eliminator bias level.

Display range: -4000 to 0 reference: -4000 (unit: V)

<2EL> 0002-7257

Indicates the level of the secondary transfer static eliminator bias.

standard: 0 (unit: yA)

<PRE-TR-Y> 0005-9884

Indicating the Current Output Level(Y) for the Pre-Transfer Charging Assembly range of readings:-650 to 0

<PRE-TR-M> 0005-9886

Indicating the Current Output Level(M) for the Pre-Transfer Charging Assembly range of readings:-650 to 0

<PRE-TR-C> 0005-9887

Indicating the Current Output Level(C) for the Pre-Transfer Charging Assembly range of readings:-650 to 0

15.2.3.1.4 CCD

<TARGET-B> 0001-2795

Use it to check the shading target value for B.

<TARGET-G> 0001-2797

Use it to check the shading target value for G.

<TARGET-R> 0001-2798

Use it to check the shading target value for R.

<GAIN-OB>

Use it to indicate the gain level adjustment value (for color) of odd-numbered blue bits of the CCD.

<GAIN-OG>

Use it to indicate the gain level adjustment value (for color) of odd-numbered green bits of the CCD.

<GAIN-OR> 0002-7268 Use it to indicate the gain level adjustment (for color) of odd-numbered red bits of the CCD. <GAIN-EB> 0002-7269 Use it to indicate the gain level adjustment value (for color) of even-numbered blue bits of the CCD. <GAIN-EG> <u>0002-7271</u> Use it to indicate the gain level adjustment (for color) of even-numbered green bits of the CCD. <GAIN-ER> 0002-7274 Use it to indicate the gain level adjustment value (for color) of even-numbered red bits of the CCD. 15.2.3.1.5 DPOT <VCONT-Y> 0001-1223 Use it to check the current value of the target contrast potential (Y). <VCONT-M> 0001-1224 Use it to check the current value of the target contrast potential (M). <VCONT-C> 0001-1225 Use it to check the current value of the target contrast potential (C). <VCONT-K> 0001-1226 Use it to check the current value of the target contrast potential (K). <VBACK-Y> 0001-1227 Use it to check the current value of the defogging potential (Y). <VBACK-M> 0001-1228 Use it to check the current value of the defogging potential (M). <VBACK-C> 0001-1229 Use it to check the current value of the defogging potential (C). <VBACK-K> 0001-1230 Use it to check the current value of the defogging potential (K). <2TR-PPR> 0001-0150 Use it to check the output value of the paper separation voltage of the secondary transfer DC voltage generated last. <2TR-BASE> 0001-0152 Use it to check the output value of the reference voltage of the secondary transfer DC voltage generated last. <1TR-DC-Y> 0001-0153 Use it to check the output value of the primary transfer DC voltage (Y) generated last. <1TR-DC-M> 0001-1231 Use it to check the output value of the primary transfer DC voltage (M) generated last. <1TR-DC-C> 0001-1232 Use it to check the output value of the primary transfer DC voltage (C) generated last. <1TR-DC-K> 0001-1233 Use it to check the output value of the primary transfer DC voltage (K) generated last. <VDT-SNS> 0002-7359 Indicating the Dark Area Potential Target Value(potential sensor position) Use it to idicate the dark area potential target level(VD) for the potential sensor position.

standard level:504V

<VDT-BK> 0002-7364

Indicating the Dark Area Potential Target Value(black developing asembly position) Use it to idicate the dark area potential target value(VD) for the point of black development.

standard level:490V

<VDT-YMC> 0002-7366

Indicating the Dark Area Potential Target(color development position) Use it to idicate the dark area target value(VD) for the point of color development.

standard level:450V

<LPWR-Y> 0002-7368

Indicatating the Y Color Laser Power Level (result of potential cotrol used as VL target potential)

Use it to indicate the laser power level for Y used as the VL target potential for potential control.

range of settings:00 to FF(hexadecimal notation)

<LPWR-M> 0006-2684

Indicatating the M Color Laser Power Level (result of potential cotrol used as VL target potential)

Use it to indicate the laser power level for Y used as the VL target potential for potential control.

range of settings:00 to FF(hexadecimal notation)

<LPWR-C> 0006-2690

Indicatating the C Color Laser Power Level (result of potential cotrol used as VL target potential)

Use it to indicate the laser power level for Y used as the VL target potential for potential control.

range of settings:00 to FF(hexadecimal notation)

<LPWR-K> 0005-7037

Indicatating the K Color Laser Power Level (result of potential cotrol used as VL target potential)

Use it to indicate the laser power level for K used as the VL target potential for potential control.

range of settings:00 to FF(hexadecimal notation)

15.2.3.1.6 DENS

<DENS-S-Y> 0005-6451

Use it to indicate the measurement (Y) of the density of the sample image formed during ATR control.

<DENS-S-M>

Use it to check the density value (M) detected of the sample image formed at time of ATR control.

<DENS-S-C> 0005-8961

Use it to check the density value (C) detected of the sample image formed at time of ATR control.

<D-Y-TRGT> 0005-8975

Use it to check the target value (Y) of the developer density.

<D-M-TRGT> 0005-8966

Use it to check the target value (M) of the developer density.

<D-C-TRGT> 0005-8967

Use it to check the target value (C) of the developer density.

<P-SENS-P>

Indicates the result of background detection (P wave component) executed as part of analog patch detection.

The currently valid value will be indicated only upon execution of analog patch detection after the power is turned on.

<DEV-DC-Y> 0005-8976 Use it to check the output value of the developing DC voltage (Y) generated last. <DEV-DC-M> 0005-8969 Use it to check the output value of the developing DC voltage (M) generated last. <DEV-DC-C> <u>0005-8970</u> Use it to check the output value of the developing DC voltage (C) generated last. <DEV-DC-K> 0005-8971 Use it to check the output value of the developing DC voltage (K) generated last. <D-CRNT-P> 0005-8977 Uses it to indicate the value (P wave) measured of the dark current at time of ATR control. <D-CRNT-S> 0005-8972 Uses it to indicate the value (S wave) measured of the dark current at time of ATR control. <P-SENS-S> 0001-0159 Use it to check the value (S wave) detected of the intensity of light from the background (drum) at time of ATR control. <DENS-Y-H> 0005-8978 Use it to check the history of measurements taken by the ATR sensor (Y; latest 8 measurements). <DENS-M-H> 0005-8973 Use it to check the history of measurements taken by the ATR sensor (M; latest 8 measurements). <DENS-C-H> 0005-8974 Use it to check the history of measurements taken by the ATR sensor (C; latest 8 measurements). <DS-S-Y-H> 0004-9549 Use it to indicate the history of the results of patch image detection (Y; latest 8). <DS-S-M-H> 0005-8962 Use it to indicate the history of the results of patch image detection (M; latest 8). <DS-S-C-H> 0005-8963 Use it to indicate the history of the results of patch image detection (C; latest 8). <P-LED-DA> 0001-1023 Use it to check the D/A settings of the LED for the path image sensor. <SPL-LG-Y> 0004-9551 Use it to indicate the present level of the density reference signal for the Y developing assembly. <SPL-LG-M> 0005-8964 Use it to indicate the present level of the density reference signal for the M developing assembly. <SPL-LG-C> 0005-8965 Use it to indicate the present level of the density reference signal for the C developing assembly. <PSENS-S> 0005-7928 Use it to indicate the measurement of the background at time of analog patch operation (S wave component). <PSENS-P> 0004-9555 Use it to indicate the measurement of the background at time of analog patch operation (P wave component).

15.2.3.1.7 MISC

<LPOWER> 0002-7416

Use it indicate the laser intensity in real time.

range of display: 00 to FF (in hexadecimal notation)

15.2.3.1.8 ALARM-1

<LST-DY-Y> 0004-9559

Use it to indicate the image duty for Y generated most recently.

range of display: 0 to 100 (%)

<LST-DY-M>

Use it to indicate the image duty for M generated most recently.

range of display: 0 to 100 (%)

<LST-DY-C> 0004-9561

Use it to indicate the image duty for C generated most recently.

range of display: 0 to 100 (%)

# 15.3 I/O (I/O Display Mode)

15.3.1 Overview <u>0001-0118</u>

The following appears in response to COPIER>I/O; descriptions of the items (limited to those needed in the field) area given on the pages that follow:

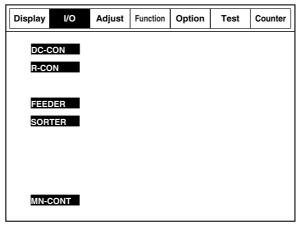

F-15-14

<Guide to the Screen>

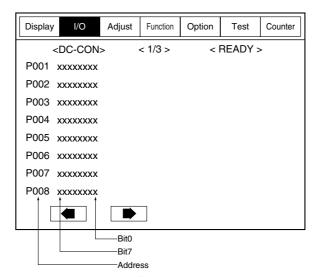

F-15-15

15.3.2 <DC-CON>

0005-1030

T-15-23

| Address | bit | Item                                             | Remarks          |
|---------|-----|--------------------------------------------------|------------------|
| P001    | 0   | main thermistor (overheating)                    | 0: error         |
|         | 1   | main thermistor (open circuit)                   | 0: error         |
|         | 2   | shift thermistor (overheating)                   | 0: error         |
|         | 3   | shift thermistor (open circuit)                  | 0: error         |
|         | 4   | outside heating roller thermistor (overheating)  | 0: error         |
|         | 5   | outside heating roller thermistor (open circuit) | 0: error         |
|         | 6   | thermistor-related hard latch signal             | 0: error         |
|         | 7   | reserved                                         | not used         |
|         | 8   | for check                                        | 1: blown fuse    |
|         | 9   | for check                                        | 1: blown fuse    |
|         | 10  | DDI general input                                | not used         |
|         | 11  | DDI general input                                | not used         |
|         | 12  | DDI general input                                | not used         |
|         | 13  | DDI power                                        | 0: POWER ON      |
|         | 14  | not used                                         |                  |
|         | 15  | interlock 24 V (detected)                        | 0: 24 V detected |

| Address | bit | Item                                                        | Remarks                                    |
|---------|-----|-------------------------------------------------------------|--------------------------------------------|
| P002    | 0   | Upper right cover open/closed sensor (PS5)                  | 0: door open                               |
|         | 1   | Lower right cover open/closed sensor (PS64)                 | 0: door open                               |
| İ       | 2   | Front cover switch (SW12)                                   | 1: door open                               |
| Ì       | 3   | Black toner supply motor connection (M25)                   | 0: connected (valid only if motor at rest) |
| İ       | 4   | fixing unit (detected)                                      | 0: unit installed                          |
| İ       | 5   | feeder unit (detected)                                      | 0: unit installed                          |
| İ       | 6   | right deck presence/absence (detected)                      | 1: ON                                      |
| İ       | 7   | left deck presence/absence (detected)                       | 1: ON                                      |
| İ       | 8   | Drum/ITB motor (M2) lock (detected)                         | 0: lock (sync rotation)                    |
| Ì       | 9   | developing motor (M3) lock (detected)                       | 0: lock (sync rotation)                    |
| İ       | 10  | fixing motor (M4) lock (detected)                           | 0: lock (sync rotation)                    |
| İ       | 11  | primary charging suction fan (FM1) lock (detected)          | 0: lock (sync rotation)                    |
| İ       | 12  | Primary charging assembly exhaust fan (FM2) lock (detected) | 0: lock (sync rotation)                    |
| İ       | 13  | Fixing heat exhaust fan (FM5) lock (detected)               | 0: lock (sync rotation)                    |
| İ       | 14  | power supply motor lock (detected)                          | 0: lock (sync rotation)                    |
| İ       | 15  | Delivery cooling fan 2 (fm10)                               | 0: lock (sync rotation)                    |
| P003    | 0   | port 0                                                      |                                            |
| İ       | 1   | port 1                                                      |                                            |
| Ì       | 2   | port 2                                                      |                                            |
| İ       | 3   | port 3                                                      |                                            |
| İ       | 4   | port 4                                                      |                                            |
| Ì       | 5   | port 5                                                      |                                            |
| İ       | 6   | port 6                                                      |                                            |
|         | 7   | port 7                                                      |                                            |
|         | 8   | hard counter                                                | 1: ON                                      |
| ı       | 9   | hard counter                                                | 1: ON                                      |
| ſ       | 10  | Delivery cooling fan 1 (fm6)                                | 1: ON                                      |
| ı       | 11  | not used                                                    |                                            |
| ı       | 12  | not used                                                    |                                            |
| ı       | 13  | not used                                                    |                                            |
| ſ       | 14  | not used                                                    |                                            |
|         | 15  | black developing roller bias ON signal                      | 0: ON                                      |

| Address | bit | Item                                    | Remarks                                  |
|---------|-----|-----------------------------------------|------------------------------------------|
| P004    | 0   | Left deck paper sensor (PS42)           | 1: paper present                         |
| -       | 1   | Left deck limit sensor (PS41)           | 1: limit state                           |
|         | 2   | Left deck lifter sensor (PS43)          | L: pickup state                          |
|         | 3   | Left deck paper level sensor A (PS44)   | 1: paper present                         |
|         | 4   | Left deck paper level sensor B (PS5)    | 1: paper present                         |
|         | 5   | factory mode switch                     |                                          |
|         | 6   | factory mode switch                     |                                          |
|         | 7   | factory mode switch                     |                                          |
|         | 8   | ITB cleaning HP sensor (PS23)           | 1: sensor ON                             |
|         | 9   | Outside heating roller HP sensor (PS21) | 1: sensor ON                             |
|         | 10  | ITB HP sensor A (PS1)                   | 0: sensor ON                             |
|         | 11  | ITB HP sensor B (PS30)                  | 0: sensor ON                             |
|         | 12  | Developing rotary solenoid sensor(PS8)  | 1: rotary lock (lock state: solenoid FF) |
|         | 13  | Drum HP sensor (PS65)                   | check                                    |
|         | 14  | not used                                | not used                                 |
|         | 15  | not used                                | not used                                 |
| P005    | 0   | Cassette 3 paper sensor (PS50)          | 1: paper prevent                         |
|         | 1   | Cassette 3 limit sensor (PS49)          | 1: limit state                           |
|         | 2   | Cassette 3 lifter sensor (PS51)         | L: pickup state                          |
|         | 3   | Cassette 3 paper level sensor A (PS52)  | 0: full                                  |
|         | 4   | Cassette 3 paper level sensor B (PS53)  | 0: full                                  |
|         | 5   | not used                                | not used                                 |
|         | 6   | not used                                | not used                                 |
|         | 7   | not used                                | not used                                 |
|         | 8   | Right deck paper sensor (PS35)          | 1: paper present                         |
|         | 9   | Right deck limit sensor (PS34)          | 1: limit state                           |
|         | 10  | Right deck lifter sensor (PS36)         | L: pickup state                          |
|         | 11  | Right deck paper level sensor A (PS37)  | 1: paper present                         |
|         | 12  | Right deck paper level sensor B (PS38)  | 1: paper present                         |
|         | 13  | not used                                | not used                                 |
|         | 14  | not used                                | not used                                 |
|         | 15  | not used                                | not used                                 |
|         |     |                                         |                                          |

| Address | bit | Item                                           | Remarks                                       |
|---------|-----|------------------------------------------------|-----------------------------------------------|
| P006    | 0   | Duplexing confluence sensor (PS18)             | H: ON                                         |
|         | 1   | vertical path 0 sensor                         | H: ON                                         |
|         | 2   | Vertical path 1 sensor (PS60)                  | H: ON                                         |
|         | 3   | Vertical path 2 sensor (PS61)                  | H: ON                                         |
|         | 4   | Vertical path 3 sensor (PS62)                  | H: ON                                         |
|         | 5   | Vertical path 4 sensor (PS63)                  | H: ON                                         |
|         | 6   | Fixing inlet sensor (PS11)                     | H: ON                                         |
|         | 7   | Outside delivery sensor (PS13)                 | H: ON                                         |
|         | 8   | Cassette 4 paper sensor (PS56)                 | 1: paper present                              |
|         | 9   | Cassette 4 limit sensor (PS55)                 | 1: limit state                                |
|         | 10  | Cassette 4 lifter sensor (PS57)                | L: pickup state                               |
|         | 11  | Cassette 4 paper level sensor A (PS58)         | 0: full                                       |
|         | 12  | Cassette 4 paper level sensor B (PS59)         | 0: full                                       |
|         | 13  | not used                                       | not used                                      |
|         | 14  | not used                                       | not used                                      |
|         | 15  | not used                                       | not used                                      |
| P007    | 0   | upper cassette size detection 0                | 0: active                                     |
|         | 1   | upper cassette size detection 1                | 0: active                                     |
|         | 2   | upper cassette size detection 2                | 0: active                                     |
|         | 3   | upper cassette size detection 3                | 0: active                                     |
|         | 4   | upper cassette size detection 4                | 0: active                                     |
|         | 5   | not used                                       |                                               |
|         | 6   | fixing web solenoid connection detection       | 0: connected (valid only if solenoid at rest) |
|         | 7   | color toner supply clutch connection detection | 0: connected (valid only if solenoid at rest) |
|         | 8   | Left deck pickup sensor (PS40)                 | 1: ON                                         |
|         | 9   | Right deck pickup sensor (PS33)                | 1: ON                                         |
|         | 10  | Cassette 4 pickup sensor (PS54)                | 1: ON                                         |
|         | 11  | Cassette 3 pickup sensor (PS48)                | 1: ON                                         |
|         | 12  | Left deck limit sensor (PS41)                  | 1: ON                                         |
|         | 13  | not used                                       |                                               |
|         | 14  | Manual feed paper sensor (PS6)                 | 1: ON                                         |
|         | 15  | Last sheet sensor (PS7)                        | 1: ON                                         |

| Address | bit | Item                                         | Remarks                   |
|---------|-----|----------------------------------------------|---------------------------|
| P008    | 0   | shift tray connection detection              | 1: connected              |
|         | 1   | HP sensor (rear) (ps102)                     | 1: HP detection           |
|         | 2   | HP sensor (front) (ps101)                    | 1: HP detection           |
|         | 3   | Tray paper sensor (PS103)                    | 0: paper present          |
|         | 4   | Limit sensor (front) (PS105)                 | 0: full                   |
|         | 5   | for R&D                                      |                           |
|         | 6   | for R&D                                      |                           |
|         | 7   | for R&D                                      |                           |
|         | 8   | lower cassette size detection 0              | 0: active                 |
|         | 9   | lower cassette size detection 1              | 0: active                 |
|         | 10  | lower cassette size detection 2              | 0: active                 |
|         | 11  | lower cassette size detection 3              | 0: active                 |
|         | 12  | lower cassette size detection 4              | 0: active                 |
|         | 13  | for R&D                                      |                           |
|         | 14  | for R&D                                      |                           |
|         | 15  | for R&D                                      |                           |
| P009    | 0   | waste toner error detection                  |                           |
|         | 1   | not used                                     |                           |
|         | 2   | Web length sensor (PS20)                     | 1: web absent             |
|         | 3   | for R&D                                      |                           |
|         | 4   | for R&D                                      |                           |
|         | 5   | for R&D                                      |                           |
|         | 6   | Process unit cooling fan(FM7) lock detection | 1: locked (sync rotation) |
|         | 7   | motor cooling fan detection                  | not used                  |
|         | 8   | black toner level sensor (TS1)               | 1: toner present          |
|         | 9   | Color toner level sensor (ps25)              | 1: toner present          |
|         | 10  | sub hopper level sensor (TS2)                | 1: toner present          |
|         | 11  | not used                                     |                           |
|         | 12  | Transparency sensor (rear) (ps29)            | 1: set                    |
|         | 13  | Hopper assembly open/closed sensor (ps28)    | 0: open                   |
|         | 14  | not used                                     |                           |
|         | 15  | not used                                     |                           |

| Address | bit | Item                                  | Remarks |
|---------|-----|---------------------------------------|---------|
| P012    | 0   | DDI serial transmission data          |         |
|         | 1   | soft IPC serial transmission data     |         |
|         | 2   | DDI serial reception data             |         |
|         | 3   | soft IPC serial reception data        |         |
|         | 4   | DDI serial                            |         |
|         | 5   | DDI serial                            |         |
|         | 6   | not used                              |         |
|         | 7   | not used                              |         |
| P013    | 0   | for R&D                               |         |
|         | 1   | for R&D                               |         |
|         | 2   | for R&D                               |         |
|         | 3   | for R&D                               |         |
|         | 4   | for R&D                               |         |
|         | 5   | for R&D                               |         |
|         | 6   | for R&D                               |         |
|         | 7   | for R&D                               |         |
| P014    | 0   | data on transmission to PC            |         |
|         | 1   | data on reception for PC              |         |
|         | 2   | flow control on communication with PC |         |
|         | 3   | flow control on communication with PC |         |
|         | 4   | not used                              |         |
|         | 5   | not used                              |         |
|         | 6   | not used                              |         |
|         | 7   | not used                              |         |
| P015    | 0   | for R&D                               |         |
|         | 1   | for R&D                               |         |
|         | 2   | DDI ready                             |         |
|         | 3   | DDI ready                             |         |
|         | 4   | ITOP_A sensor                         |         |
|         | 5   | ITOP interrupt                        |         |
|         | 6   | registration ON interrupt             |         |
|         | 7   | rotary HP interrupt                   |         |

| Address | bit    | Item         | Remarks            |
|---------|--------|--------------|--------------------|
| P016    | 0      | not used     |                    |
|         | 1      | not used     |                    |
|         | 2      | not used     |                    |
|         | 3      | for R&D      |                    |
|         | 4      | for R&D      |                    |
|         | 5      | for R&D      |                    |
|         | 6      | for R&D      |                    |
|         | 7      | for R&D      |                    |
| P017    | 0      | FIN_RESET    |                    |
|         | 1      | FIN_DOWNLOAD |                    |
|         | 2      | FIN_MODE     |                    |
|         | 3      | LWR*         |                    |
|         | 4      | HWR*         |                    |
|         | 5      | RD*          |                    |
|         | 6      | for R&D      |                    |
|         | 7      | CLK20        |                    |
| P018    | 0      | LED_ON       | LED                |
|         | 1      | CS3*         | CS for PIO [0],[1] |
|         | 2      | CS2*         | CS for RAM         |
|         | 3      | CS1*         | CS for ASIC        |
|         | 4      | CS0*         | CS for ROM         |
|         | 5      | not used     |                    |
|         | 6      | not used     |                    |
|         | 7      | not used     |                    |
| P019    | 0 to 8 | not used     |                    |
| P020    | 0 to 8 | not used     |                    |
| P021    | 0 to 8 | not used     |                    |
| P022    | 0 to 8 | not used     |                    |
| P023    | 0 to 8 | not used     |                    |
| P024    | 0 to 8 | not used     |                    |
| P025    | 0 to 8 | not used     |                    |
| P026    | 0 to 8 | not used     |                    |
| P027    | 0 to 8 | not used     |                    |
| P028    | 0 to 8 | not used     |                    |

15.3.3 <R-CON>

#### T-15-24

| Indication | bit | Item                            | Remarks                 |  |
|------------|-----|---------------------------------|-------------------------|--|
| P001       | 0   | delivery reversal motor CLK     |                         |  |
|            | 1   | DDIS IF (OPTO0-)                | 0: operation prohibited |  |
|            | 2   | DDIS IF (SPRDY)                 | 0: operation permitted  |  |
|            | 3   | DDIS IF (OPTI0)                 | 0: active               |  |
|            | 4   | ADF pickup motor CLK            |                         |  |
|            | 5   | fan power ON signal             | 1: ON                   |  |
|            | 6   | ADF read motor CLK              |                         |  |
|            | 7   | size senor ON                   | 1: ON                   |  |
| P002       | 0   | shift motor CLK                 |                         |  |
|            | 1   | 24V power supply monitor        | 0: normal               |  |
|            | 2   | not used                        |                         |  |
|            | 3   | not used                        |                         |  |
|            | 4   | scanner motor CLK               |                         |  |
|            | 5   | 13V power supply monitor        | 0: normal               |  |
|            | 6   | Canon Denshi switch             | 0: Canon Denshi         |  |
|            | 7   | DDIS IF (SCPRDY)                | 0: operation ready      |  |
| P003       | 0   | DDIS serial communication (TxD) | -                       |  |
|            | 1   | ADF serial communication (TxD)  | -                       |  |
|            | 2   | DDIS serial communication (RxD) | -                       |  |
|            | 3   | ADF serial communication (RxD)  | -                       |  |
|            | 4   | LED control                     | 1: ON                   |  |
|            | 5   | ADF serial communication (SCK)  | -                       |  |
|            | 6   | not used                        |                         |  |
|            | 7   | not used                        |                         |  |

| Indication | bit | Item                                           | Remarks                   |
|------------|-----|------------------------------------------------|---------------------------|
| P004       | 0   | original size detection 0                      | 0: original present       |
|            | 1   | original size detection 1                      | 0: original present       |
|            | 2   | original size detection 2                      | 0: original present       |
|            | 3   | original size detection 3                      | 0: original present       |
|            | 4   | DF connection detection                        | -                         |
|            | 5   | DDIS IF (SRTS)                                 | 0: reception ready        |
|            | 6   | scanner motor Vref output                      | -                         |
|            | 7   | not used                                       | -                         |
| P005       | 0   | PC connection IF (TxD)                         | -                         |
|            | 1   | PC connecting IF (RxD)                         | -                         |
|            | 2   | fan lock detection signal                      | 0: enabled                |
|            | 3   | DDIS IF (SCTS)                                 | 0: reception ready        |
|            | 4   | not used                                       |                           |
|            | 5   | not used                                       |                           |
|            | 6   | not used                                       |                           |
|            | 7   | not used                                       |                           |
| P006       | 0   | not used                                       | -                         |
|            | 1   | PCB check terminal                             | 1: normal                 |
|            | 2   | DDIS IF (OPTI1)                                | 0: active                 |
|            | 3   | DDIS IF (OPTO1)                                | 0: active                 |
|            | 4   | ADF sensor interrupt input                     | 0: active                 |
|            | 5   | copyboard open/closed sensor interrupt input 0 | 1: copyboard cover closed |
|            | 6   | HP sensor interrupt input                      | 1: HP                     |
|            | 7   | not used                                       | -                         |

| Indication | bit           | Item                                             | Remarks     |
|------------|---------------|--------------------------------------------------|-------------|
| P007       | 0             | address bus 16                                   | -           |
|            | 1             | address bus 17                                   | -           |
|            | 2             | address bus 18                                   | -           |
|            | 3             | not used                                         | -           |
|            | 4             | not used                                         | -           |
|            | 5             | ADF pickup motor lock interrupt input            |             |
|            | 6             | ADF pickup motor lock interrupt input            |             |
|            | 7             | ADF delivery reversal motor lock interrupt input |             |
| P008       | 0             | lamp ON signal                                   | 1: on       |
|            | 1             | CCD drive ON signal                              | 1: on       |
|            | 2             | wait signal                                      | 0: wait     |
|            | 3             | L light signal                                   | 0: active   |
|            | 4             | H light signal                                   | 0: active   |
|            | 5 read signal |                                                  | 0: active   |
|            | 6             | ADF serial communication (LOAD)                  | 0: enabled  |
|            | 7             | CPU clock output                                 | -           |
| P009       | 0             | not used                                         |             |
|            | 1             | shading RAM chip select                          | 0: selected |
|            | 2             | work RAM chip select                             | 0: selected |
|            | 3             | ASIC registration chip select                    | 0: selected |
|            | 4             | ROM chip select                                  | 0: selected |
|            | 5             | not used                                         |             |
|            | 6             | not used                                         |             |
|            | 7             | not used                                         |             |

## 15.3.4 <FEEDER>

0005-1035

T-15-25

| Address | bit | Indication                                | Remarks          |
|---------|-----|-------------------------------------------|------------------|
| P001    | 0   | read sensor                               | 0: paper present |
|         | 1   | registration sensor                       | 1: paper present |
|         | 2   | delivery reversal sensor                  | 0: paper present |
|         | 3   | ADF open/closed sensor                    | 0: ADF open      |
|         | 4   | not used                                  |                  |
|         | 5   | not used                                  |                  |
|         | 6   | not used                                  |                  |
|         | 7   | not used                                  |                  |
| P002    | 0   | delivery reversal motor current setting 1 |                  |
|         | 1   | delivery reversal motor current setting 2 |                  |
|         | 2   | release motor current setting 1           |                  |
|         | 3   | release motor current setting 2           |                  |
|         | 4   | stamp solenoid drive                      | 1: ON            |
|         | 5   | clutch drive                              | 1: ON            |
|         | 6   | original detection LED                    | 1: ON            |
|         | 7   | fan motor drive                           | 1: ON            |
| P003    | 0   | pickup motor current setting CUT          |                  |
|         | 1   | read motor current setting CUT            |                  |
|         | 2   | shift motor current setting               |                  |
|         | 3   | read motor mode setting                   |                  |
|         | 4   | read motor current setting 1              |                  |
|         | 5   | read motor current setting 2              |                  |
|         | 6   | pickup motor current setting 1            |                  |
|         | 7   | pickup motor current setting 2            |                  |

| Address | bit    | Indication                      | Remarks              |
|---------|--------|---------------------------------|----------------------|
| P004    | 0      | feeder cover open/closed sensor | 0: feeder cover open |
|         | 1      | not used                        |                      |
|         | 2      | not used                        |                      |
|         | 3      | not used                        |                      |
|         | 4      | not used                        |                      |
|         | 5      | not used                        |                      |
|         | 6      | not used                        |                      |
|         | 7      | stamp                           | 0: stamp present     |
| P005    | 0      | not used                        |                      |
|         | 1      | release HP sensor               | 1: released          |
|         | 2      | delivery reversal sensor        | 0: paper present     |
|         | 3      | post-separation sensor          | 0: paper present     |
|         | 4      | LGL sensor                      | 1: paper present     |
|         | 5      | A4R/LTRR identification sensor  | 1: AB                |
|         | 6      | not used                        |                      |
|         | 7      | original placement sensor       | 0: paper present     |
| P006    | 0 to 7 | for R&D                         |                      |
| P007    | 0 to 7 | for R&D                         |                      |
| P008    | 0 to 7 | for R&D                         |                      |
| P009    | 0 to 7 | for R&D                         |                      |
| P010    | 0 to 7 | for R&D                         |                      |
| P011    | 0 to 7 | for R&D                         |                      |

## 15.3.5 <SORTER>

0005-1036

T-15-26

| Address | Controller | Bit | Indication                                     | Remarks |
|---------|------------|-----|------------------------------------------------|---------|
| P001    | STACKER    | 0   | inlet feed motor A                             |         |
|         |            | 1   | inlet feed motor B                             |         |
|         |            | 2   | inlet feed motor A                             |         |
|         |            | 3   | inlet feed motor B                             |         |
|         |            | 4   | inlet feed motor switch 0                      | 0: ON   |
|         |            | 5   | inlet feed motor switch 1                      | 0: ON   |
|         |            | 6   | inlet feed/stack delivery motor standby signal | 1: ON   |
|         |            | 7   | common solenoid ON signal                      | 0: ON   |
| P002    | STACKER    | 0   | punch feed motor A                             |         |
|         |            | 1   | punch feed motor A                             |         |
|         |            | 2   | punch feed motor B                             |         |
|         |            | 3   | punch feed motor B                             |         |
|         |            | 4   | punch feed motor current switch 0              | 1: ON   |
|         |            | 5   | punch feed motor current switch 1              | 1: ON   |
|         |            | 6   | tray 2 motor clock                             |         |
|         |            | 7   | tray 1 motor clock                             |         |
| P003    | STACKER    | 0   | for R&D                                        |         |
|         |            | 1   | for R&D                                        |         |
|         |            | 2   | for R&D                                        |         |
|         |            | 3   | for R&D                                        |         |
|         |            | 4   | for R&D                                        |         |
|         |            | 5   | for R&D                                        |         |
|         |            | 6   | for R&D                                        |         |
|         |            | 7   | for R&D                                        |         |

| Address | Controller | Bit | Indication                         | Remarks |
|---------|------------|-----|------------------------------------|---------|
| P004    | STACKER    | 0   | saddle connection detention signal | 0: ON   |
|         |            | 1   | not used                           |         |
|         |            | 2   | swing HP sensor                    | 1: ON   |
|         |            | 3   | upper cover open/closed sensor     | 0: ON   |
|         |            | 4   | front cover open/closed sensor     | 0: ON   |
|         |            | 5   | front cover interlock sensor       | 1: ON   |
|         |            | 6   | gear change HP sensor              | 1: ON   |
|         |            | 7   | not used                           |         |
| P005    | STACKER    | 0   | for R&D                            |         |
|         |            | 1   | for R&D                            |         |
|         |            | 2   | punch transmission request signal  | 0: ON   |
|         |            | 3   | saddle 13V ON signal               | 1: ON   |
|         |            | 4   | not used                           |         |
|         |            | 5   | not used                           |         |
|         |            | 6   | not used                           |         |
|         |            | 7   | not used                           |         |
| P006    | STACKER    | 0   | punch connection detection         | 0: ON   |
|         |            | 1   | not used                           |         |
|         |            | 2   | not used                           |         |
|         |            | 3   | punch motor standby                | 1: ON   |
|         |            | 4   | inlet sensor (IRQ0)                | 1: ON   |
|         |            | 5   | paper trailing edge sensor (IRQ1)  | 1: ON   |
|         |            | 6   | punch communication input (IRQ2)   | 0: ON   |
|         |            | 7   | not used                           |         |
| P007    | STACKER    | 0   | tray approach sensor               | 0: ON   |
|         |            | 1   | tray 2 area sensor 1               | 0: ON   |
|         |            | 2   | tray 2 area sensor 2               | 0: ON   |
|         |            | 3   | tray 2 paper sensor 3              | 0: ON   |
|         |            | 4   | tray 2 paper sensor                | 1: ON   |
|         |            | 5   | tray paper surface sensor          | 1: ON   |
|         |            | 6   | inlet motor clock input            |         |
|         |            | 7   | stack edging clock input           |         |

|          | -        | 0<br>1<br>2<br>3<br>4<br>5<br>6 | tray 3 paper sensor  tray 3 connection detection  upper paper surface sensor  tray 1 interlock sensor  tray 1 area sensor 1  tray 1 area sensor 2 | 1: ON 0: ON 1: ON 1: ON 0: ON 0: ON |
|----------|----------|---------------------------------|----------------------------------------------------------------------------------------------------|-------------------------------------|
| P009 STA | -        | 2<br>3<br>4<br>5<br>6           | upper paper surface sensor tray 1 interlock sensor tray 1 area sensor 1 tray 1 area sensor 2                                                      | 1: ON<br>1: ON<br>0: ON             |
| P009 STA | -        | 3<br>4<br>5<br>6                | tray 1 interlock sensor tray 1 area sensor 1 tray 1 area sensor 2                                                                                 | 1: ON<br>0: ON                      |
| P009 STA | -        | 4<br>5<br>6                     | tray 1 area sensor 1 tray 1 area sensor 2                                                                                                    | 0: ON                               |
| P009 STA |          | 5                               | tray 1 area sensor 2                                                                                                    |                                     |
| P009 STA |          | 6                               | ·                                                                                                    | 0: ON                               |
| P009 STA |          |                                 | twosy 1 awas samson 2                                                                                                    | U. OIN                              |
| P009 STA |          | 7                               | tray 1 area sensor 3                                                                                                    | 0: ON                               |
| P009 STA | ACKER    | /                               | tray 1 paper sensor                                                                                                    | 1: ON                               |
|          |          | 0                               | tray 1 shift motor CW                                                                                                    | 0: ON                               |
|          |          | 1                               | tray 1 shift motor enable                                                                                                    | 1: ON                               |
|          | =        | 2                               | tray 1 shift motor power supply switch 0                                                                                                    | 0: ON                               |
|          |          | 3                               | tray 1 shift motor power supply switch 1                                                                                                    | 0: ON                               |
|          |          | 4                               | tray 2 shift motor CW                                                                                                    | 0: ON                               |
|          |          | 5                               | tray 2 shift motor enable                                                                                                    | 1: ON                               |
|          |          | 6                               | tray 2 shift motor power supply switch 0                                                                                                    | 0: ON                               |
|          |          | 7                               | tray 2 shift motor power supply switch 1                                                                                                    | 0: ON                               |
| P010 STA | ACKER    | 0                               | not used                                                                                                    |                                     |
|          |          | 1                               | swing shift motor power supply switch 0                                                                                                    | 0: ON                               |
|          | =        | 2                               | swing shift motor phase A pulse output                                                                                                    |                                     |
|          | =        | 3                               | swing motor phase B pulse output                                                                                                    |                                     |
|          |          | 4                               | not used                                                                                                    |                                     |
|          |          | 5                               | not used                                                                                                    |                                     |
|          |          | 6                               | not used                                                                                                    |                                     |
|          |          | 7                               | not used                                                                                                    |                                     |
| P011 STA | ACKER    | 0                               | inlet roller shift solenoid                                                                                                    | 1: ON                               |
|          |          | 1                               | for R&D                                                                                                    |                                     |
|          | -        | 2                               | for R&D                                                                                                    |                                     |
|          | -        | 3                               | buffer roller shift solenoid                                                                                                    | 1: ON                               |
|          | -        | 4                               | feed path sensor                                                                                                    | 1: ON                               |
|          | -        | 5                               | not used                                                                                                    |                                     |
|          | <u> </u> | 6                               |                                                                                                    |                                     |
|          |          | -                               | not used                                                                                                    |                                     |

| Address | Controller | Bit | Indication                            | Remarks |
|---------|------------|-----|---------------------------------------|---------|
| P012    | STACKER    | 0   | gear change phase A                   |         |
|         |            | 1   | gear change phase B                   |         |
|         |            | 2   | gear change motor current switch 0    | 0: ON   |
|         |            | 3   | gear change motor current switch 1    | 0: ON   |
|         |            | 4   | not used                              |         |
|         |            | 5   | for R&D                               |         |
|         |            | 6   | for R&D                               |         |
|         |            | 7   | for R&D                               |         |
| P013    | STACKER    | 0   | for R&D                               |         |
|         |            | 1   | front alignment HP sensor             | 1: ON   |
|         |            | 2   | front alignment HP sensor             | 1: ON   |
|         |            | 3   | handling tray paper sensor            | 1: ON   |
|         |            | 4   | trailing edge assist HP sensor        | 1: ON   |
|         |            | 5   | not used                              |         |
|         |            | 6   | not used                              |         |
|         |            | 7   | not used                              |         |
| P014    | STACKER    | 0   | rear alignment motor phase A          |         |
|         |            | 2   | rear alignment motor phase B          |         |
|         |            | 3   | rear alignment motor current switch 0 | 0: ON   |
|         |            | 4   | not used                              |         |
|         |            | 5   | not used                              |         |
|         |            | 6   | not used                              |         |
|         |            | 7   | not used                              |         |
| P015    | STACKER    | 0   | front alignment phase A               |         |
|         |            | 1   | front alignment phase B               |         |
|         |            | 2   | front alignment motor current swing 0 | 0: ON   |
|         |            | 3   | not used                              |         |
|         |            | 4   | not used                              |         |
|         |            | 5   | not used                              |         |
|         |            | 6   | not used                              |         |
|         |            | 7   | not used                              |         |

T-15-27

| Address | Controller | Bit | Indication                      | Remarks                  |
|---------|------------|-----|---------------------------------|--------------------------|
| P016    | STACKER    | 0   | not used                        |                          |
|         |            | 1   | for R&D                         |                          |
|         |            | 2   | for R&D                         |                          |
|         |            | 3   | for R&D                         |                          |
|         |            | 4   | for R&D                         |                          |
|         |            | 5   | CIS power supply ON signal      | 1: ON                    |
|         |            | 6   | for R&D                         |                          |
|         |            | 7   | size sensor drive signal        | 1: ON                    |
| P017    | STACKER    | 0   | not used                        |                          |
|         |            | 1   | 24V power supply monitor signal | 0: normal                |
|         |            | 2   | scanner motor drive signal      | 1: forward<br>0: reverse |
|         |            | 3   | for R&D                         |                          |
|         |            | 4   | for R&D                         |                          |
|         |            | 5   | 13V power supply monitor signal | 0: normal                |
|         |            | 6   | not used                        |                          |
|         |            | 7   | for R&D                         |                          |
| P018    | STACKER    | 0   | for R&D                         |                          |
|         |            | 1   | for R&D                         |                          |
|         |            | 2   | for R&D                         |                          |
|         |            | 3   | for R&D                         |                          |
|         |            | 4   | LED control signal              | 1: ON                    |
|         |            | 5   | for R&D                         |                          |
|         |            | 6   | for R&D                         |                          |
|         |            | 7   | for R&D                         |                          |
| P019    | STACKER    | 0   | not used                        |                          |
|         |            | 1   | not used                        |                          |
|         |            | 2   | original size detention 2       | 0: original present      |
|         |            | 3   | not used                        |                          |
|         |            | 4   | not used                        |                          |
|         |            | 5   | for R&D                         |                          |
|         |            | 6   | for R&D                         |                          |
|         |            | 7   | for R&D                         |                          |

| Address | Controller | Bit | Indication                                           | Remarks          |
|---------|------------|-----|------------------------------------------------------|------------------|
| P020    | STACKER    | 0-7 | for R&D                                              |                  |
|         |            |     | not used                                             |                  |
|         |            |     | not used                                             |                  |
|         |            |     | not used                                             |                  |
|         |            |     | not used                                             |                  |
|         |            |     | not used                                             |                  |
|         |            |     | not used                                             |                  |
|         |            |     | not used                                             |                  |
| P021    | STACKER    | 0   | not used                                             |                  |
|         |            | 1   | for R&D                                              |                  |
|         |            | 2   | for R&D                                              |                  |
|         |            | 3   | for R&D                                              |                  |
|         |            | 4   | ADF sensor interrupt input                           | 0: ON            |
|         |            | 5   | copyboard cover open/closed sensor interrupt input 0 | 1: cover open    |
|         |            | 6   | HP sensor interrupt input                            | 1: HP            |
|         |            | 7   | copyboard open/closed sensor interrupt input 1       | 1: cover open    |
| P022    | STACKER    | 0   | for R&D                                              |                  |
|         |            | 1   | for R&D                                              |                  |
|         |            | 2   | for R&D                                              |                  |
|         |            | 3   | for R&D                                              |                  |
|         |            | 4   | scanner motor driver power save                      | 0: ON            |
|         |            | 5   | ADF pickup motor clock interrupt input               | 0/1, alternating |
|         |            | 6   | ADF pickup motor clock interrupt input               | 0/1, alternating |
|         |            | 7   | not used                                             |                  |
| P023    | STACKER    | 0   | lamp ON signal                                       | 1: ON            |
|         |            | 1   | CIS drive ON signal                                  | 1: ON            |
|         |            | 2   | for R&D                                              |                  |
|         |            | 3   | for R&D                                              |                  |
|         |            | 4   | for R&D                                              |                  |
|         |            | 5   | for R&D                                              |                  |
|         |            | 6   | for R&D                                              |                  |
|         |            | 7   | for R&D                                              |                  |
|         |            |     |                                                      |                  |

| Address | Controller | Bit | Indication | Remarks |
|---------|------------|-----|------------|---------|
| P024    | SADDLE     | 0   | for R&D    |         |
|         |            | 1   | not used   |         |
|         |            | 2   | not used   |         |
|         |            | 3   | not used   |         |
|         |            | 4   | not used   |         |
|         |            | 5   | not used   |         |
|         |            | 6   | not used   |         |
|         |            | 7   | not used   |         |
| P025    | SADDLE     | 0   | not used   |         |
|         |            | 1   | not used   |         |
|         |            | 2   | not used   |         |
|         |            | 3   | not used   |         |
|         |            | 4   | not used   |         |
|         |            | 5   | not used   |         |
|         |            | 6   | not used   |         |
|         |            | 7   | not used   |         |
| P026    | SADDLE     | 0   | not used   |         |
|         |            | 1   | not used   |         |
|         |            | 2   | not used   |         |
|         |            | 3   | not used   |         |
|         |            | 4   | not used   |         |
|         |            | 5   | not used   |         |
|         |            | 6   | not used   |         |
|         |            | 7   | not used   |         |
| P027    | SADDLE     | 0   | not used   |         |
|         |            | 1   | not used   |         |
|         |            | 2   | not used   |         |
|         |            | 3   | not used   |         |
|         |            | 4   | not used   |         |
|         |            | 5   | not used   |         |
|         |            | 6   | not used   |         |
|         |            | 7   | not used   |         |
|         |            |     |            |         |

| Address | Controller | Bit | Indication | Remarks |
|---------|------------|-----|------------|---------|
| P028    | SADDLE     | 0   | not used   |         |
|         |            | 1   | not used   |         |
|         |            | 2   | not used   |         |
|         |            | 3   | not used   |         |
|         |            | 4   | not used   |         |
|         |            | 5   | not used   |         |
|         |            | 6   | not used   |         |
|         |            | 7   | not used   |         |
| P029    | SADDLE     | 0   | not used   |         |
|         |            | 2   | not used   |         |
|         |            | 3   | not used   |         |
|         |            | 4   | not used   |         |
|         |            | 5   | not used   |         |
|         |            | 6   | not used   |         |
|         |            | 7   | not used   |         |
| P030    | SADDLE     | 0   | not used   |         |
|         |            | 1   | not used   |         |
|         |            | 2   | not used   |         |
|         |            | 3   | not used   |         |
|         |            | 4   | not used   |         |
|         |            | 5   | not used   |         |
|         |            | 6   | not used   |         |
| 1       |            | 7   | not used   |         |

T-15-28

| Address | Controller | Bit | Indication                          | Remarks |
|---------|------------|-----|-------------------------------------|---------|
| P031    | SADDLE     | 0   | saddle tray paper sensor            | 0: ON   |
|         |            | 1   | paper positioning area paper sensor | 0: ON   |
|         |            | 2   | crescent roller HP sensor           | 0: ON   |
|         |            | 3   | saddle delivery path sensor         | 0: ON   |
|         |            | 4   | saddle path (upstream) sensor       | 1: ON   |
|         |            | 5   | saddle path (middle) sensor         | 1: ON   |
|         |            | 6   | saddle path (downstream) sensor     | 1: ON   |
|         |            | 7   | saddle path sensor                  | 1: ON   |

| 1 butting motor normal direction signal 1: 2 butting motor reverse direction signal 1: 3 folding roller HP sensor 1: 4 front door open sensor 0: | : ON : ON : ON : ON : ON : ON : ON : ON |
|----------------------------------------------------------------------------------------------------|-----------------------------------------|
| 2 butting motor reverse direction signal 1: 3 folding roller HP sensor 1: 4 front door open sensor 0:                                            | : ON<br>: ON<br>: ON                    |
| 3 folding roller HP sensor 1: 4 front door open sensor 0:                                                                                        | : ON<br>: ON<br>: ON                    |
| 4 front door open sensor 0:                                                                                                    | : ON<br>: ON                            |
|                                                                                                    | : ON                                    |
| 5 delivery over open detention (photo sensor) 0:                                                                                                 |                                         |
|                                                                                                    | : ON                                    |
| 6 saddle alignment HP sensor 0:                                                                                                    |                                         |
| 7 delivery cover open 24 V down detection 1:                                                                                                    | : ON                                    |
| P033 SADDLE 0 inlet flapper solenoid 1:                                                                                                    | : ON                                    |
| 1 saddle path switch flapper 1 1:                                                                                                    | : ON                                    |
| 2 saddle path switch flapper 2 1:                                                                                                    | : ON                                    |
| 3 intermediate feed solenoid 1:                                                                                                    | : ON                                    |
| 4                                                                                                    |                                         |
| 5                                                                                                    |                                         |
| 6 inlet path sensor 1:                                                                                                    | : ON                                    |
| 7                                                                                                    |                                         |
| P034 SADDLE 0 rear staple motor normal direction 0:                                                                                              | : ON                                    |
| 1 rear staple motor reverse direction 0:                                                                                                    | : ON                                    |
| 2 front staple motor normal direction 0:                                                                                                    | : ON                                    |
| 3                                                                                                    |                                         |
| 4 folding roller HP connector open detection 0:                                                                                                  | : ON                                    |
| 5                                                                                                    |                                         |
| 6                                                                                                    |                                         |
| 7                                                                                                    |                                         |
| P035 SADDLE 0 DIPSW_1 0:                                                                                                    | : ON                                    |
| 1 DIPSW_2 0:                                                                                                    | : ON                                    |
| 2 DIPSW_3 0:                                                                                                    | : ON                                    |
| 3 DIPSW_4 0:                                                                                                    | : ON                                    |
| 4 DIPSW_5 0:                                                                                                    | : ON                                    |
| 5 DIPSW_6 0:                                                                                                    | : ON                                    |
| 6 DIPSW_7 0:                                                                                                    | : ON                                    |
| 7 DIPSW_8 0:                                                                                                    | : ON                                    |

| Address | Controller | Bit | Indication           | Remarks |
|---------|------------|-----|----------------------|---------|
| P036    | SADDLE     | 0   |                      |         |
|         |            | 1   |                      |         |
|         |            | 2   | push switch 1        | 0: ON   |
|         |            | 3   | 5V detection signal  | 0: ON   |
|         |            | 4   | 24V detection signal | 0: ON   |
|         |            | 5   |                      |         |
|         |            | 6   |                      |         |
|         |            | 7   |                      |         |
| P037    | SADDLE     | 0   | POWER_ON             | 1: ON   |
|         |            | 1   | LED1                 | 1: ON   |
|         |            | 2   | LED2                 | 1: ON   |
|         |            | 3   | LED3                 | 1: ON   |
|         |            | 4   | LEDY                 | 0: ON   |
|         |            | 5   | TRAY_MTR_CUR         | 0: ON   |
|         |            | 6   | TRAY_MTR_B           | 0: ON   |
|         |            | 7   | TRAY_MTR_A           | 0: ON   |
| P038    | PUNCHER    | 0   | DIPSW1               | 0: ON   |
|         |            | 1   | DIPSW2               | 0: ON   |
|         |            | 2   | DIPSW3               | 0: ON   |
|         |            | 3   | -                    |         |
|         |            | 4   | PCH-OUT              |         |
|         |            | 5   | trailing edge sensor | 1: ON   |
|         |            | 6   | punch encoder clock  |         |
|         |            | 7   | punch HP sensor      | 0: ON   |
| P039    | PUNCHER    | 0   | (for R&D)            |         |
|         |            | 1   | (for R&D)            |         |
|         |            | 2   | (for R&D)            |         |
|         |            | 3   | -                    |         |
|         |            | 4   | -                    |         |
|         |            | 5   | -                    |         |
|         |            | 6   | -                    |         |
|         |            | 7   | -                    |         |

| Address | Controller | Bit | Indication                        | Remarks |
|---------|------------|-----|-----------------------------------|---------|
| P040    | PUNCHER    | 0   | (for R&D)                         |         |
|         |            | 1   | (for R&D)                         |         |
|         |            | 2   | (for R&D)                         |         |
|         |            | 3   | (for R&D)                         |         |
|         |            | 4   | horizontal registration HP sensor | 1: ON   |
|         |            | 5   | horizontal registration motor STB | 0: ON   |
|         |            | 6   | punch motor CCW                   | 0: ON   |
|         |            | 7   | punch motor CW                    | 0: ON   |
| P041    | PUNCHER    | 0   | -                                 |         |
|         |            | 1   | -                                 |         |
|         |            | 2   | -                                 |         |
|         |            | 3   | -                                 |         |
|         |            | 4   | DIPSW4                            | 0: ON   |
|         |            | 5   | horizontal registration motor CUR | 0: ON   |
|         |            | 6   | (for R&D)                         |         |
|         |            | 7   | -                                 |         |
| P042    | PUNCHER    | 0   | LED1                              | 0: ON   |
|         |            | 1   | (for R&D)                         |         |
|         |            | 2   | (for R&D)                         |         |
|         |            | 3   | LED2                              | 0: ON   |
|         |            | 4   | front cover sensor                | 0: ON   |
|         |            | 5   | (for R&D)                         |         |
|         |            | 6   | PUSHSW2                           | 0: ON   |
|         |            | 7   | PUSHSW1                           | 0: ON   |
| P043    | PUNCHER    | 0   | -                                 |         |
|         |            | 1   | -                                 |         |
|         |            | 2   | -                                 |         |
|         |            | 3   | -                                 |         |
|         |            | 4   | -                                 |         |
|         |            | 5   | upper cover sensor                | 0: ON   |
|         |            | 6   | -                                 |         |
|         |            | U   |                                   |         |

T-15-29

| Address | bit     | Indication                             | Remarks                                   |
|---------|---------|----------------------------------------|-------------------------------------------|
| P001    | 0       | PWR1                                   | 1: normal use                             |
|         | 1       | PWR2                                   | 1: normal use                             |
|         | 2       | Watchdog Timer Clear                   | from 1 to 0 every 50 msec                 |
|         | 3       | Clock Enable                           | 1: normal use                             |
|         | 4       | cooling fan ON                         | cooling fan control                       |
|         | 5       | LED1008                                |                                           |
|         | 6       | Watchdog Enable                        |                                           |
|         | 7       | DDI DOWNLOAD                           |                                           |
| P002    | 0 to 7  | not used                               |                                           |
|         | 8       | open I/F control                       |                                           |
|         | 9       | open I/F setting                       |                                           |
|         | 10      | open I/F setting                       |                                           |
|         | 11      | for R&D                                |                                           |
|         | 12      | for R&D                                |                                           |
|         | 3 to 15 | not used                               |                                           |
| P003    | 0       | IP TEST                                | 0:normal 1: Test                          |
|         | 1       | Sync_Mask                              | 0: Mask 1: normal                         |
|         | 2       | SRAM Mask                              | 0: permit; 1: prohibit                    |
|         | 3       | SUB Clock stop                         | 0: stop 1: run                            |
|         | 4       | PCI(PDL,HDD) soft reset                | 0: Reset 1: Normal                        |
|         | 5       | serial EEPROM CS                       |                                           |
|         | 6       | serial EEPROM SCK                      |                                           |
|         | 7       | serial EEPROM DIN                      | 0: IPC 1: Gchip Serial                    |
|         | 8       | coin robot serial select               | 0: Normal 1: Livewake                     |
|         | 9       | DDI live wake                          | 0: off 1: on                              |
|         | 10      | pickup count (for coin robot assist)   |                                           |
|         | 11      | delivery count (for coin robot assist) |                                           |
|         | 12      | LCD backlight control                  | 1: ON                                     |
|         | 13      | jail SROM access                       | 0: access permitted; 1: access prohibited |
|         | 14      | parallel EEPROM write protect          | 0: Write 1: Protect                       |
|         | 15      | fax SSB forced reset                   | 0: Reset 1: Normal                        |

| P004 | 0        | SRAM board detection           | 0: yes; 1: no                  |
|------|----------|--------------------------------|--------------------------------|
|      | 1        | parallel EEPROM R/B#           | 0: Busy; 1: Ready              |
|      | 2        | not used                       |                                |
|      | 3        | operation enable (key SCREW)   | 0: permitted; 1: prohibited    |
|      | 4        | operation enable (CC-W)        | 0: permitted; 1: prohibited    |
|      | 5        | operation enable (coin robot)  | 0: permitted; 1: prohibited    |
|      | 6        | serial EEPROM DO               |                                |
|      | 7        | not used                       |                                |
| P005 | 0 to 7   | not used                       |                                |
| P006 | 0 to 7   | for R&D                        |                                |
|      | 8        | open I/F control (PRDY signal) |                                |
|      | 9        | open I/F signal                | Model 0                        |
|      | 10       | open I/F setting               | Model 1                        |
|      | 11       | not used                       |                                |
|      | 12       | not used                       |                                |
|      | 13       | not used                       |                                |
|      | 14       | open I/F board detection       | 0: present; 1: absent          |
|      | 15       | open I/F board control (CARD)  |                                |
|      |          | 0: ready; 1: not ready         |                                |
| P007 | 1 to 15  | for R&D                        |                                |
|      | 16       | FAX OPTION                     | 0: connected; 1: not connected |
|      | 17 to 23 | for R&D                        |                                |
| P008 | 0 to 2   | not used                       |                                |
|      | 3        | PSCNST                         | printer drive signal           |
|      | 4        | Printer Power Ready            | 0: Ready; 1: not ready         |
|      | 5 to 7   | not used                       |                                |
|      | 8        | SPRTST signal                  | printer start-up signal        |
|      | 9        | not used                       |                                |
| P009 | 0 to 2   | for R&D                        |                                |
|      | 3        | PPRTST signal                  |                                |
|      | 4        | printer power-on               | printer start-up signal        |
|      | 5        | not used                       |                                |
|      | 6 to 8   | for R&D                        |                                |
|      | 9        | SSCNST signal                  |                                |
|      | 10       | Scanner Power ON               | scanner drive signal           |
|      | 11       | Controller Power Ready         | 0: Ready; 1: not ready         |
|      |          | i .                            |                                |

# 15.4 ADJUST (Adjustment Mode)

# 15.4.1 COPIER

## 15.4.1.1 ADJ-XY

15.4.1.1.1 Overview <u>0002-8400</u>

Adjusting the Image Read Start Point

15.4.1.1.2 < ADJ-X > 0005-6682

#### T-15-30

Use it to adjust the scanner image leading edge position (image read start position in sub scanning direction).

Method of -if the non-image width is larger than the indicated value, decrease the setting.

adjustment -if an area outside the original is copied, increase the setting.

-an increase by 1 of the setting will move the image read start position by  $0.1 \, \text{mm}$  in the direction of the training edge (i.e., the image read area moves toward the trailing edge). -if you have initialized the RAM on the reader controller PCB or replaced the reader

controller PCB, enter the value indicated on the service label.

**Range of** 1 to 100

adjustment [at time of shipment: factory measurement/after RAM initialization: 20]

Attention1 If you have changed the setting, be sure to record the new setting on the service label.

15.4.1.1.3 < ADJ-Y > 0005-6796

#### T-15-31

Use it to adjust the CCD read start cell position (image read start position in main scanning direction).

Method of

-if the non-image width is larger than the indicated value, decrease the setting.

adjustment

-if an area outside the original is copied, increase the setting.

-an increase by 1 of the setting will move the image read start position by 0.1 mm in the direction of the leading edge (i.e., the image read area will move toward the leading edge).

-if you have initialized the RAM on the reader controller PCB or replaced the reader controller PCB, enter the value indicated on the service label.

Range of

47 to 131

adjustment

[at time of shipment: factory measurement/after RAM initialization: 90]

Attention1

If you have changed the setting, be sure to record the new setting on the service label.

Decrease the setting (so that the read start position moves toward the rear).

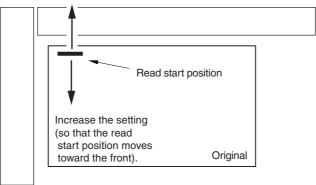

F-15-16

15.4.1.1.4 < ADJ-S>

T-15-32

Use it to enter an adjustment value for the point of measurement for scanner shading.

Method of adjustment

-a decrease by 1 of the setting will move the point of measurement for shading by 0.1 mm in the direction of the leading edge.

-if you have initialized the RAM on the reader controller PCB or replaced the reader controller PCB, enter the value indicated on the service label.

Range of 30 to 50

adjustment [at time of shipment: factory measurement/after RAM initialization: 50]

Attention If you have changed the setting, be sure to record the new setting on the service label.

15.4.1.1.5 < ADJ-Y-DF> 0005-6689

#### T-15-33

Use it to adjust the main scanning points for DF SRAM reading mode.

Method of -an increase by '1' will move the image read start position to the front by 0.1 mm.

adjustment

-if you have initialized the RAM on the reader controller PCB or replaced the reader

controller PCB, enter the value indicated on the service label.

Range of 21 to 106

adjustment at time of shipment: factory adjustment value

upon RAM initialization: 53

Attention If you have changed the setting, be sure to record the new setting on the service label.

# 15.4.1.1.6 <STRD-POS> 0005-6692

#### T-15-34

Use it to adjust the CCD read position for DF stream reading mode.

Method of -an increase by '1' will move the image read position to the left by 1 mm.

adjustment

-if you have initialized the RAM on the reader controller PCB or replaced the reader controller PCB, enter the value indicated on the service label.

Range of 1 to 200

adjustment at time of shipment: factory adjustment value

upon RAM initialization: 110

Attention If you have changed the setting, be sure to record the new setting on the

service label.

#### 15.4.1.2 CCD

15.4.1.2.1 Overview <u>0002-8425</u>

#### Making CCD-Related Adjustments

#### 15.4.1.2.2 <W-PLT-X/Y/Z>

0005-7619

#### T-15-35

Use it to enter the white level data indicated on the standard while plate.

Method of adjustment

-if you have initialized the RAM on the reader controller or if you have replaced the reader controller PCB, enter the value indicated on the service label.

-if you have replaced the copyboard glass, enter the value indicated on the

copyboard glass. (See the figure below.)

Range of

1 to 9999

adjustment

[at time of shipment: factory measurement/after RAM initialization:

W-PLT-X=8271 W-PLT-Y=8735 W-PLT-Z=9418

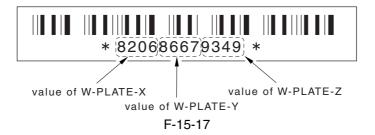

15.4.1.2.3 CCDU-RG 0002-7423

## T-15-36

Use it to correct color displacement in sub scanning direction between R and G associated with the CCD unit.

Method of adjustment

-if you have initialized the RAM on the reader controller PCB or replaced the reader

controller PCB, enter the value indicated on the service label.

Range of

adjustment at time of shipment: factory measurement value

-9 to 9

upon RAM initialization: 0

Attention If you have changed the setting, be sure to record the new setting on the service label.

15.4.1.2.4 CCDU-GB 0005-6801

#### T-15-37

correction value for displacement of color in sub scanning direction for GB

associated with the CCD unit

Method of -if you have initialized the RAM on the reader controller PCB or replaced the

adjustment reader controller PCB, enter the value indicated on the service label.

Range of -9 to 9

adjustment at time of shipment: factory measurement value

upon RAM initialization: 0

15.4.1.2.5 FCCDU-RG 0005-6803

T-15-38

Use it to correct color displacement in sub scanning direction between R

and G associated with the CCD unit at time of shipment.

Method of -if you have initialized the RAM on the reader controller PCB or replaced adjustment the reader controller PCB, enter the value indicated on the service label.

Range of -9 to 9

adjustment at time of shipment: factory measurement value

upon RAM initialization: 0

Attention If you have changed the setting, be sure to record the new setting on the

service label.

15.4.1.2.6 FCCDU-GB 0005-6804

T-15-39

Use it to correct color displacement in sub scanning direction between GB

associated with the CCD unit at time of shipment.

Method of -if you have initialized the RAM on the reader controller or replaced the reader

adjustment controller PCB, enter the value indicated on the service label.

Range of -9 to 9

adjustment at time of shipment: factory measurement value

upon RAM initialization: 0

Attention If you have changed the setting, be sure to record the new setting on the service

label.

15.4.1.2.7 <50-RG>

#### T-15-40

Use it to indicate the degree of offset (color displacement; RG) for book

mode at 50% reading.

Method of -if you have initialized the RAM on the rear controller or replaced the adjustment reader controller PCB, enter the value indicated on the service label.

Range of -256 to 256

adjustment at time of shipment: factory measurement value

upon initialization: 0

Attention If you have changed the setting, be sure to record the new setting on the

service label.

15.4.1.2.8 <50-GB>

#### T-15-41

Use it to indicate the degree of offset (color displacement; GB) for book mode

at 50% reading.

Method of -if you have initialized the RAM on the reader controller PCB or replaced the

adjustment reader controller PCB, enter the value indicated on the service label

Range of -256 to 256

adjustment at time of shipment: factory measurement value

upon RAM initialization: 0

Attention If you have changed the setting, be sure to record the new setting on the

service label.

15.4.1.2.9 <100-RG>

## T-15-42

Use it to indicate the degree of offset (color displacement; RG) for book mode at 100% reading.

Method of -if you have initialized the RAM on the reader controller PCB or replaced the reader controller,

adjustment enter the value indicated on the service label.

Range of -256 to 256

adjustment at time of shipment: factory measurement value

upon RAM initialization:  $\boldsymbol{0}$ 

Attention If you have changed the setting, be sure to record the new setting on the service label.

15.4.1.2.10 <100-GB>

#### T-15-43

Use it to indicate the degree of offset (color displacement; GB) for book mode at 100% reading.

Method of -if you have replaced the RAM on the reader controller PCB or replaced the reader controller

adjustment PCB, enter the value indicated on the service label.

Range of -256 to 256

adjustment at time of shipment: factory measurement value

upon RAM initialization: 0

Attention If you have changed the setting, be sure to record the new setting on the service label.

15.4.1.2.11 <50DF-RG>

#### T-15-44

Use it to indicate the degree of offset (color displacement RG) for ADF mode at 50% reading.

Method of -if you have initialized the RAM on the reader controller PCB or replaced the reader controller

adjustment PCB, enter the value indicated on the service label.

Range of -256 to 256

adjustment at time of shipment: factory measurement value

upon RAM initialization: 0

Attention If you have changed the setting, be sure to record the new setting on the service label.

15.4.1.2.12 <50DF-GB>

#### T-15-45

Use it to indicate the degree of offset (color displacement; GB) for ADF mode at 50% reading.

Method of -if you have initialized the RAM on the reader controller PCB or replaced the reader controller

adjustment PCB, enter the value indicated on the service label.

Range of -256 to 256

adjustment at time of shipment: factory measurement value

upon RAM initiation: 0

Attention If you have initialized the setting, be sure to record the new setting on the service label.

15.4.1.2.13 <100DF-RG>

#### T-15-46

Use it to indicate the degree of offset for color displacement (RG) when ADF mode is

selected and the reading is at 100% magnification.

Making If you have initialized the RAM on the reader controller PCB or replaced the reader

Adjustments controller PCB, enter the value indicated on the service label.

Range of -256 to 256

Adjustments at time of shipment/upon RAM Initialization: 0

Note If you changed the setting of this service mode item, be sure to record the new setting

on the service label.

15.4.1.2.14 <100DF-GB> 0002-7453

#### T-15-47

Use it to indicate the degree of offset (color displacement; GB) for ADF mode at

100% reading.

Method of -if you have initialized the RAM on the reader controller PCB or replaced the

adjustment reader controller PCB, enter the value indicated on the service label.

Range of -256 to 256

adjustment at time of shipment: factory measurement value

upon RAM initialization: 0

Attention If you have changed the setting, be sure to record the new setting on the service

label.

15.4.1.2.15 <DFTAR-R> 0005-6812

## T-15-48

## Use it to enter the shading target (red) for the DF (normal original read position).

Method of -Use this mode item to enter the factory measurement if an image fault occurs (e.g., adjustment caused by soiling of the chart) after executing COPIER>FUNCTION>CCD>DF-

WLVL1/DF-WLV2.

-if you have initialized the RAM on the reader controller PCB or replaced the reader

controller PCB, enter the value indicated on the service label.

**Range of** 1 to 2047

adjustment [at time of shipment: factory measurement/after RAM initialization: 1159]

Attention If you have changed the setting, be sure to record the new setting on the service label.

15.4.1.2.16 <DFTAR-G> 0005-6815

#### T-15-49

#### Use it to enter the shading target (GREEN) for the DF (normal original read position).

Method of adjustment

-Use this mode item to enter the factory measurement if an image fault occurs (e.g., caused by soiling of the chart) after executing COPIER>FUNCTION>CCD>DF-WLVL1/DF-WLV2. -if you have initialized the RAM on the reader controller PCB or replaced the reader controller

PCB, enter the value indicated on the service label.

**Range of** 1 to 2047

**adjustment** [at time of shipment: factory measurement/after RAM initialization: 1189]

Attention If you have changed the setting, be sure to record the new setting on the service label.

15.4.1.2.17 <DFTAR-B>

#### T-15-50

#### Use it to enter the shading target (BLUE) for the DF (normal original read position).

Method of adjustmen

-Use this mode item to enter the factory measurement if an image fault occurs (e.g., caused by soiling of the chart) after executing COPIER>FUNCTION>CCD>DF-WLVL1/DF-WLV2. -if you have initialized the RAM on the reader controller PCB or replaced the reader controller

PCB, enter the value indicated on the service label.

**Range of** 1 to 2047

**adjustment** [at time of shipment: factory measurement/after RAM initialization: 1209]

Attention If you have changed the setting, be sure to record the new setting on the service label.

## 15.4.1.3 LASER

15.4.1.3.1 Overview <u>0002-8430</u>

Making Laser-Related Adjustments

15.4.1.3.2 PVE-OFST 0005-6702

T-15-51

Use it to adjust the degree of offset (point of laser illumination) from the center of the laser beam.

Range of adjustment 1600 to 600

at time of shipment: factory adjustment value

upon RAM initialization: 0

15.4.1.3.3 POWER 0002-7455

T-15-52

Use it to adjust the laser output (max).

Method of adjustment -if you have initialized the RAM on the DC controller PCB

or replaced the DC controller PCB, enter the value indicated

on the service label.

Range of adjustment 0 to 255

at time of shipment: factory measurement value

upon RAM initialization: 0

Reference This item is for factory adjustment, and must NOT be used

in the field.

#### 15.4.1.4 IMG-REG

15.4.1.4.1 Overview <u>0002-8433</u>

Adjusting the Image Position

15.4.1.4.2 <REG-V-Y> 0005-6707

T-15-53

Use it to make rough adjustment of the write start position in sub scanning

direction for Y.

Method of adjustment -a higher setting will move the pattern toward the trailing edge.

-if you have initialized the RAM on the DC controller PC or replaced the DC

controller PCB, enter the value indicated on the service label.

Range of adjustment -10 to 10 (unit: pixel)

at time of shipment: factory measurement value

upon RAM initialization: 0

Reference This item is for use at the factory only, and must NOT be used in the field.

15.4.1.4.3 <REG-V-K>

T-15-54

Use it to make rough adjustment of the write start position in sub

scanning direction for K.

Method of adjustment -a higher setting will move the pattern toward the trailing edge.

-if you have initialized the RAM on the DC controller PCB or replaced

the DC controller, enter the value indicated on the service label.

Range of adjustment -10 to 10 (unit: pixel)

at time of shipment: factory measurement value

upon RAM installation: 0

Reference This item is for use at the factory only, and must NOT be used in the

field.

15.4.1.4.4 <REG2-V-Y>

#### T-15-55

Use it to make rough adjustment of the write start position in sub scanning direction for Y (2nd side in 2-sheet placement).

Method of adjustment -a higher setting will move the pattern toward the trailing edge.

-if you have initialized the RAM on the DC controller PCB or replaced the DC controller PCB, enter the value indicated on the

service label.

Range of adjustment -10 to 10 (unit: pixel)

at time of shipment: factory measurement value

upon RAM initialization: 0

Reference This item is for use at the factory only, and must NOT be used in

the field.

15.4.1.4.5 < REG2-V-K > 0005-7968

T-15-56

Use it to make rough adjustment of the write start position in subscanning direction for K (2nd side in 2-sheet placement).

Method of adjustment -a higher setting will move the pattern toward the trailing edge.

-if you have initialized the RAM on the DC controller PCB or replaced the DC controller PCB, enter the value indicated on the

service label.

Range of adjustment -10 to 10 (unit: pixel)

at time of shipment: factory measurement value

upon RAM initialization: 0

Reference This item is for use at the factory only, and must NOT be used in the

field.

15.4.1.4.6 <REG-V-M>

#### T-15-57

Use it to make rough adjustment of the write start position in main scanning

direction for M.

Method of adjustment -a higher setting will move the pattern toward the trailing edge.

-if you have initialized the RAM on the DC controller PCB or replaced the DC

controller PCB, enter the value indicated on the service label.

Range of adjustment -10 to 10 (unit: pixel)

at time of shipment: factory measurement value

upon RAM initialization: 0

Reference This item is for use at the factory only, and must NOT be used in the field.

15.4.1.4.7 <REG2-V-M>

T-15-58

Use it to make rough adjustment of the write start position in sub scanning

direction for M (2nd side in 2-sheet placement).

Method of adjustment -a higher setting will move the pattern toward the trailing edge.

-if you have initialized the RAM on the DC controller PCB or replaced the

DC controller, enter the value indicated on the service label.

Range of adjustment -10 to 10 (unit: pixel)

at time of shipment: factory measurement/RAM initialization: 0

Reference This item is for use at the factory only, and must NOT be used in the field.

#### 15.4.1.5 DENS

15.4.1.5.1 Overview <u>0002-8442</u>

Making Developer Density-Related Adjustments

15.4.1.5.2 <SGNL-Y> 0002-8029

T-15-59

Use it to enter the toner density initial value (Y).

Method of -if you have initialized the RAM on the DC controller PCB or replaced adjustment the DC controller PCB, enter the value indicated on the service label.

Range of 200 to 800

adjustment at time of shipment/upon RAM initialization: 512

15.4.1.5.3 <SGNL-M>

T-15-60

Use it to enter the toner density signal initial value (M).

Method of -if you have initialized the RAM on the DC controller PCB or replaced the adjustment DC controller PCB, enter the value indicated on the service label.

Range of 200 to 800

adjustment at time of shipment/upon RAM initialization: 512

15.4.1.5.4 <SGNL-C> 0005-6829

T-15-61

Use it to enter the toner density signal initial value (C).

Method of -if you have initialized the RAM on the DC controller PCB or have replaced the

adjustment DC controller PCB, enter the value indicated on the service label.

Range of 200 to 800

adjustment at time of shipment/upon RAM installation: 512

15.4.1.5.5 < REF-Y> 0005-6833 T-15-62 Use it to enter the toner density reference signal (Y). Method of -if you have initialized the RAM on the DC controller PCB or replaced the DC adjustment controller PCB, enter the value indicated on the service label. Range of 462 to 562 (at time of shipment/upon RAM initialization: 512 adjustment 15.4.1.5.6 < REF-M> 0005-6834 T-15-63 Use to enter the toner density signal reference value (M). If you have initialized the RAM on the DC controller PCB or replaced the Method of adjustment DC controller PCB, enter the value indicated on the service label. 462 to 562 (at time of shipment/upon RAM initialization: 512) Range of adjustment 15.4.1.5.7 < REF-C> 0002-8297 T-15-64 Use it to enter the toner density signal reference value (C). Method of -if you initialized the RAM on the DC controller PCB or replaced the DC adjustment controller PCB, enter the value indicated on the service label. Range of 462 to 562 (at time of shipment/upon RAM initialization: 512 adjustment 15.4.1.5.8 < PTOFST-Y> 0005-6836 T-15-65 Use it to enter the correction value of the Y laser output for ATR control. Method of -if you have initialized the RAM on the DC controller PCB or replaced the DC adjustment controller PCB, enter the value indicated on the service label. Range of -48 to 48 (at time of shipment/upon RAM initialization: 0) adjustment

| ·                                 |                                                                                                    | Onapici 15 |
|-----------------------------------|----------------------------------------------------------------------------------------------------|------------|
| 15.4.1.5.9 <ptofst-m></ptofst-m>  |                                                                                                    | 0005-6838  |
|                                   | T-15-66                                                                                                    |            |
|                                   | Use it to enter the correction value of the M laser output for ATR control.                                                                  |            |
| Method of adjustment              | -if you have initialized the RAM on the DC controller PCB or replaced the DC controller PCB, enter the value indicated on the service label. |            |
| Range of adjustment               | -48 to 48 (at time of shipment/upon RAM initialization: 0)                                                                                   |            |
| 15.4.1.5.10 <ptofst-c></ptofst-c> |                                                                                                    | 0002-8311  |
|                                   | T-15-67                                                                                                    |            |
|                                   | Use it to enter the correction value of the C laser output for ATR control.                                                                  |            |
| Method of adjustment              | -if you have initialized the RAM on the DC controller or replaced the DC controller PCB, enter the value indicated on the service label.     |            |
| Range of adjustment               | -48 to 48 (at time of shipment/upon RAM initialization: 0)                                                                                   |            |
| 15.4.1.5.11 <p-sgnl-y></p-sgnl-y> |                                                                                                    | 0005-6841  |
|                                   | T-15-68                                                                                                    |            |
|                                   | Use it to adjust the density of toner on the intermediate transfer belt for INIT execution (Y).                                              |            |
| Method of adjustment              | -if you have initialized the RAM on the DC controller PCB or replaced the DC controller PCB, enter the value indicated on the service label. |            |
| Range of adjustment               | 200 to 800 (at time of shipment/upon RAM initialization: 500)                                                                                |            |
| 15.4.1.5.12 <p-sgnl-m></p-sgnl-m> |                                                                                                    | 0005-6843  |
|                                   | T-15-69                                                                                                    |            |
|                                   | Use it to adjust the density of toner on the intermediate transfer belt for INIT execution (M).                                              |            |
| Method of                         | -if you have initialized the RAM on the DC controller PCB or replaced the                                                                    |            |

DC controller PCB, enter the value indicated on the service label.

200 to 800 (at time of shipment/upon RAM initialization: 500)

adjustment

Range of

adjustment

15.4.1.5.13 <P-SGNL-C> 0002-8325

T-15-70

Use it to adjust the density of toner on the intermediate transfer belt for INIT

execution (C).

Method of -if you have initialized the RAM on the DC controller PCB or replaced the

adjustment DC controller PCB, enter the value indicated on the service label.

Range of 200 to 800 (at time of shipment/upon RAM initialization: 500

adjustment

15.4.1.6 BLANK

15.4.1.6.1 Overview <u>0002-8443</u>

Adjusting the Non-Image Width

15.4.1.6.2 <BLANK-T> 0005-6861

T-15-71

Use it to enter the adjustment value for the non-image width (leading

edge)

Method of -Enter the value indicated on the service label if you have initialized the RAM adjustment on the main controller PCB or if you have replaced the SRAM PCB.

**Range of** 0 to 1000

**adjustment** [at time of shipment: factory measurement /after RAM initialization: +94]

15.4.1.6.3 <BLANK-L> 0001-0204

T-15-72

Use it to enter the adjustment value for the non-image width (left edge).

Method of -Enter the value indicated on the service label if you have initialized the RAM adjustment on the main controller PCB or if you have replaced the SRAM PCB.

Range of 0 to 1000

adjustment [at time of shipment: factory measurement /after RAM initialization: +59]

Chapter 15

15.4.1.6.4 <BLANK-R>

T-15-73

Enter the adjustment value for the non-image width (right edge).

Method of -Enter the value indicated on the service label if you have initialized the RAM on

adjustment the main controller PCB or if you have replaced the SRAM PCB.

Range of 0 to 1000

adjustment [at time of shipment: factory measurement/after RAM initialization: +59]

15.4.1.6.5 <BLANK-B>

T-15-74

Use it to enter the adjustment value for the non-image width (trailing

edge).

Method of -Enter the value indicated on the service label if you have initialized the adjustment RAM on the main controller PCB or if you have replaced the SRAM PCB.

**Range of** 0 to 1000

adjustment [at time of shipment: factory measurement /after RAM initialization: +47]

15.4.1.6.6 <BLANK-C1> 0005-6734

T-15-75

Use it to set the leading edge margin for the right deck.

Method of adjustment The value herein will be used to affect the value of BLANK-T.

Range of adjustment -35 to 35 (unit: 0.1 mm)

at time of shipment: factory measurement /upon RAM

initialization: 0

15.4.1.6.7 <BLANK-C2> 0005-7969

T-15-76

Use it to set the leading edge margin for the right deck.

Range of adjustment -35 to 35 (unit: 0.1 mm)

at time of shipment: factory measurement value

upon RAM initialization: 0

15.4.1.6.8 <BLANK-C3> 0005-7970

T-15-77

use it to set the leading margin for the right deck.

Method of adjustment The value herein will be used to affect the value of BLANK-T.

Range of adjustment -35 to 35 (unit: 0.1 mm)

at time of shipment: factory measurement value

upon RAM initialization: 0

15.4.1.6.9 <BLANK-C4>

T-15-78

Use it to set the leading edge margin for the right deck.

Method of adjustment The value herein will be used to affect the value of BLANK-T.

Range of adjustment -35 to 35 (unit: 0.1 mm)

at time of shipment: factory measurement value

upon RAM initialization: 0

15.4.1.6.10 <BLANK-PD> 0005-6736

T-15-79

Use it to set the leading edge margin for the optional deck.

Range of adjustment -35 to 35 (unit: 0.1 mm)

at time of shipment: factory measurement value

upon RAM initialization: 0

15.4.1.7 V-CONT

15.4.1.7.1 Overview <u>0005-7060</u>

Adjusting the Photosensitive Drum Surface Potential Contrast

15.4.1.7.2 <EPOTOFST> 0005-6738

T-15-80

Set it to adjust the potential offset value.

Range of adjustment -300 to 300 (unit: 0.1 V) at time of shipment/upon RAM initialization: 0

15.4.1.8 PASCAL

15.4.1.8.1 Overview <u>0002-8445</u>

Adjusting Auto Gradation Correction

Method of adjustment

15.4.1.8.2 <OFST-P-Y>

T-15-81

Use it to apply an offset value on the text print read signal (yellow) for PASCAL control executed at time of auto gradation correction (full correction).

-A higher value darkens the image after auto gradation correction (full correction).

Range of adjustment -128 to +128

[at time of shipment/after RAM initialization: 0]

15.4.1.8.3 < OFST-P-M > 0001-1630

T-15-82

Use it to apply an offset value on the text print read signal (magenta) for PASCAL control executed at time of auto gradation correction (full correction).

Method of adjustment -A higher value darkens the image after auto gradation correction (full correction).

Range of adjustment -128 to +128

15.4.1.8.4 <OFST-P-C> 0001-1631

T-15-83

Use it to apply an offset value on the text print read signal (cyan) for PASCAL control executed at time of

auto gradation correction (full correction).

Method of adjustment -A higher value darkens the image after auto gradation

correction (full correction).

Range of adjustment -128 to +128

[at time of shipment/after RAM initialization: 0]

15.4.1.8.5 < OFST-P-K > 0001-1633

T-15-84

Use it to apply an offset value on the test print read signal (black) for PASCAL control executed at time of

auto gradation correction (full correction).

Method of adjustment -A higher value darkens the image after auto gradation

correction (full correction).

Range of adjustment -128 to +128

[at time of shipment/after RAM initialization: 0]

15.4.1.9 COLOR

15.4.1.9.1 Overview <u>0002-8446</u>

Adjusting Color Balance

15.4.1.9.2 < ADJ-Y > 0001-1638

T-15-85

Use it to adjust the color balance used in user mode (yellow).

Method of adjustment -a higher value darkens the image.

-a lower value lightens the image.

Range of adjustment -8 to +8

15.4.1.9.3 < ADJ-M>

T-15-86

Use it to adjust the color balance used in user mode (magenta).

Method of adjustment -a higher value darkens the image.

-a lower value lightens the image.

Range of adjustment -8 to +8

[at time of shipment/after RAM initialization: 0]

15.4.1.9.4 <ADJ-C>

T-15-87

Use it to adjust the color balance used in user mode (cyan).

Method of adjustment -a higher value darkens the image.

-a lower value lightens the image.

Range of adjustment -8 to +8

[at time of shipment/after RAM initialization: 0]

15.4.1.9.5 < ADJ-K > 0001-1654

T-15-88

Use it to adjust the color balance of the user (black).

Method of adjustment -a higher value darkens the image.

-a lower value lightens the image.

Range of adjustment -8 to +8

[at time of shipment/after RAM initialization: 0]

15.4.1.9.6 <OFST-Y> 0001-1659

T-15-89

Use it to adjust the color balance and the light area density (yellow).

Method of adjustment A lower value decreases fogging.

Range of adjustment -32 to +32

15.4.1.9.7 <OFST-M>

T-15-90

Use it to adjust the color balance and the light area density (magenta).

Method of adjustment A lower value decreases fogging.

Range of adjustment -32 to +32

[at time of shipment/after RAM initialization: 0]

15.4.1.9.8 <OFST-C> 0001-1671

T-15-91

Use it to adjust the color balance and the light area density (cyan).

Method of adjustment A lower value decreases fogging.

Range of adjustment -32 to +32

[at time of shipment/after RAM initialization: 0]

15.4.1.9.9 <OFST-K> 0001-1672

T-15-92

Use it to adjust the color balance and the light area density (black).

Method of adjustment A lower value decreases fogging.

Range of adjustment -32 to +32

#### 15.4.1.10 HV-PRI

15.4.1.10.1 Overview <u>0002-8447</u>

Making Adjustments for the Primary Charging Assembly High-Voltage Output According to Conditions

15.4.1.10.2 < PRIMARY >

0002-8377

T-15-93

Use it to adjust the primary charging current.

Range of adjustment

0 to 1400 (unit: yA)

at time of shipment: factory adjustment value

upon RAM initialization: 1099

15.4.1.10.3 <GRID>

T-15-94

Use it to adjust the primary charging assembly grid bias.

Range of adjustment

0 to 752 (unit: V)

at time of shipment: factory adjustment value

upon RAM initialization: 752

15.4.1.11 HV-TR

15.4.1.11.1 Overview <u>0002-8454</u>

Adjusting the Transfer Charging Assembly High-Voltage Output According to Conditions

15.4.1.11.2 <PRE-TR> 0002-8488

T-15-95

Use it to adjust the current for the pre-transfer charging assembly.

Range of adjustment -200 to 200 (unit: 2.0 yA)

at time of shipment: factory adjustment value

upon RAM initialization: 0

15.4.1.11.3 <1TR-GAIN> 0002-8500

T-15-96

Use it to adjust the gain for the primary transfer current measurement.

Method of adjustment -if you have initialized the RAM of the DC controller PCB or replaced the DC

controller PCB, enter the value indicated on the service label.

-if you have replaced the high-voltage PCB, enter the value indicated on the

label attached to the PCB.

Range of adjustment 0 to 1000

at time of shipment: factory adjustment value /upon RAM initialization:

492

Reference This item is for use at the factory only, and must NOT be used in the field.

15.4.1.11.4 <1TR-OFST> 0002-8502

T-15-97

Use it to adjust the offset value of the primary transfer current measurement.

Method of adjustment -if you have initialized the RAM on the DC controller PCB or replaced the

DC controller PCB, enter the value indicated on the service label.

-if you have replaced the high-voltage PCB, enter the value indicated on the

label attached to the PCB.

Range of adjustment -1000 to 0

at time of shipment: factory adjustment value

upon RAM initialization: -442

Reference This item is for use at the factory only, and must NOT be used in the field.

15.4.1.11.5 <1TR-CGAI> 0005-6887

T-15-98

Use it to correct the constant current for the primary transfer high-voltage

PCB. (slope)

Method of adjustment -if you have initialized the RAM on the DC controller PCB or replaced the

DC controller PCB, enter the value indicated on the service label.

-if you have replaced the high-voltage PCB, enter the value indicated on the

label attached to the PCB.

Range of adjustment 0 to 200

at time of shipment: factory measurement /upon RAM initialization: 118

15.4.1.11.6 <1TR-COFS> 0005-6890

T-15-99

Use it to correct the constant current for the primary transfer high-

voltage PCB. (intercept)

Method of adjustment -if you have initialized the RAM on the DC controller PCB or replaced

the DC controller PCB, enter the value indicated on the service label.
-if you have replaced the high-voltage PCB, enter the value indicated

on the label attached to the PCB.

Range of adjustment -200 to 0 (unit: 0.1 yA)

at time of shipment: factory measurement /upon RAM

initialization: -102

15.4.1.11.7 <1TR-GAI2> 0005-6891

T-15-100

Use it to correct the constant voltage output for the transfer high-voltage PCB.

2 (slope)

Method of adjustment -if you have initialized the RAM on the DC controller PCB or replaced the DC

controller PCB, enter the value indicated on the service label.

-if you have replaced the high-voltage PCB, enter the value indicated on the

label.

Range of adjustment 0 to 1000

at time of shipment: factory adjustment value

upon RAM initialization: 492

15.4.1.11.8 <1TR-OFS2> 0005-6892

T-15-101

Use it to correct the constant voltage output for the primary transfer high-

voltage PCB 2. (intercept)

Method of adjustment -if you have initialized the RAM on the DC controller PCB or replaced the

DC controller PCB, enter the value indicated on the service label.

-if you have replaced the high-voltage PCB, enter the value indicated on

the label attached on the PCB.

Range of adjustment -100 to 0 (unit: V)

at time of shipment: factory adjustment value

 $upon\ RAM\ initialization: \ \textbf{-442}$ 

#### 15.4.1.12 FEED-ADJ

15.4.1.12.1 Overview <u>0002-8458</u>

Making Feeding System-Related Adjustments

15.4.1.12.2 <REGIST> 0005-6928

T-15-102

Use it to adjust the timing at which the registration roller clutch goes on.

Method of -An increase of '1' will move the image toward the leading edge of paper by 0.1 mm. adjustment -Enter the value indicated on the service lable if you have initialized the RAM on the

DC controller PCB or if you have replaced the DC controller PCB.

Range of -50 to 50 (unit: 0.1 mm)

adjustment [at time of shipment: factory adjustment value/after RAM initialization: 0]

15.4.1.12.3 < ADJ-REFE> 0005-6929

T-15-103

Use it to adjust the horizontal adjustment for duplexing (for factory use).

Method of -an increase of '1' will move the image on the 2nd side to move toward the

adjustment rear by 0.1 mm.

Range of -100 to 100

adjustment at time of shipment: factory adjustment value

upon RAM initialization: 0

15.4.1.12.4 <BLK-SML2> 0005-6930

T-15-104

Use it to adjust the left/right margin on the 2nd side for small size.

Method of -an increase of '1' will make the left-right margin on the 2nd side

adjustment longer by 0.1 mm.

Range of -50 to +50 (unit: 0.1 mm)

adjustment at time of shipment: factory adjustment value

upon RAM initialization: -15

at time of shipment: factory adjustment value

upon RAM initialization: 0

## 15.4.1.13 CST-ADJ

15.4.1.13.1 Overview <u>0002-8462</u>

Making Pickup System-Related Adjustments

15.4.1.13.2 <MF-A4R>

#### T-15-105

Use it to enter the paper width basic value for the manual feed tray (A4R).

-Enter the value indicated on the service label if you have initialized the RAM on

adjustment the DC controller PCB or if you have replaced the DC controller PCB.

-If you have replaced the paper width detecting VR or if you are registering a value newly, be sure to execute the following in service mode: FUNCTION>CST.

Range of 0 to 255

Method of

adjustment [at time of shipment: factory adjustment value/after RAM initialization: 125]

15.4.1.13.3 <MF-A6R> 0005-6940

# T-15-106

Use it to enter the paper width basic value for the manual feed tray (A6R).

Method of -Enter the value indicated on the service label if you have initialized the RAM on adjustment the DC controller PCB or if you have replaced the DC controller PCB.

-If you have replaced the paper width detecting VR or if you are registering a value newly, be sure to execute the following in service mode: FUNCTION>CST.

Range of 0 to 255

adjustment [at time of shipment: factory adjustment value/after RAM initialization: 193]

15.4.1.13.4 <MF-A4>

#### T-15-107

Enter the paper width basic value for the manual feed tray (A4).

Method of -Enter the value indicated on the service label if you have initialized the RAM on the

adjustment DC controller PCB or if you have replaced the DC controller PCB.

-If you have replaced the paper width detecting VR or if you are registering the value

newly, be sure to execute the following in service mode: FUNCTION>CST.

Range of 0 to 255

adjustment [at time of shipment: factory adjustment value/after RAM initialization: 42]

# 15.4.1.14 MISC

15.4.1.14.1 Overview <u>0002-8465</u>

#### Making Other Adjustments

15.4.1.14.2 <SEG-ADJ> 0001-0217

## T-15-108

Use it to adjust the separation level used between text and photo in text/photo/map mode.

Method of adjustment

-If you want the machine to identify an original to be a photo original, increase the setting.

setting.

-If you want the machine to identify an original to be a text original, decrease the setting.

Range of adjustment

-4 to 4 [at time of shipment/after RAM initialization: 0]

15.4.1.14.3 <K-ADJ>

## T-15-109

Use it to adjust the black recognition level for black character processing.

Method of adjustment

-If you want the machine to identify a character as a black character, increase the setting.

Range of adjustment

15.4.1.14.4 <ATM>

## T-15-110

## Use it to set the environment in respect of atmospheric pressure.

Range of adjustment

0 to 2 (at time of shipment/upon RAM initialization: 0)

15.4.1.14.5 < ACS-ADJ>

0001-0219

## T-15-111

Use it to adjust the color recognition level for ACS mode.

Method of adjustment

-If you want the machine to identify an original to be a black-andwhite original, increase the setting.

-If you want the machine to identify an original as a colored

original, decrease the setting.

Range of adjustment

-3 to 3 [at time of shipment/after RAM initialization: 0]

15.4.1.14.6 < WT-ER-LV>

0005-6945

## T-15-112

Use it to set a threshold value referred to when issuing an error message in response to a waste toner box full condition.

An error cover (E013) will be indicated when a specific number of prints have been printed after the value indicated in WT-FL-

LV has been reached.

setting: (number of prints)

0:1 image

1:20000 image 2:40000 image

3:60000 image

estimates at a color ratio of 10% and image duty of 5%.

varies depending on the color ratio/image duty. at time of shipment: factory adjustment value

upon RAM initialization: 2

15.4.1.14.7 <WT-FL-LM>

## T-15-113

Use it to set a threshold for issuing an alert when the waste toner box is becoming full. Use it to set a threshold for detection of a waste toner box error.

Use it to set a threshold referred to when issuing a pre-alert message in relation to the amount of waste toner in the waste toner box (intended for the user).

Use it to set a value referred to when issuing an alert on the User screen.

setting: (number

0: 80000 image 1: 140000 image

of prints)

2: 210000 image 3: 320000 image 4: 460000 image

estimates at a color ratio of 10% and image duty of 5%.

varies depending on the color ratio/image duty. at time of shipment: factory adjustment value

upon RAM initialization: 2

# **15.4.2 FEEDER**

15.4.2.1 <DOCST> 0006-0289

## T-15-114

## Adjusting the Original Image Leading Edge

Method of

A higher setting will delay the image leading edge timing.

adjustment

Range of -50 to 50 (unit: 0.1mm) [at time of shipment/after RAM

adjustment initialization: 0]

## 15.4.2.2 <LA-SPEED>

0001-7321

## T-15-115

# Adjusting the document feeding speed at the time of stream reading from the feeder

Method of

The speed becomes faster (image is reduced) by increasing setting value.

adjustment

Range of -30 to 30 (unit: 0.1%)

adjustment [at time of shipment: factory adjustment value/after RAM initialization: 0]

## **15.4.3 SORTER**

15.4.3.1 Overview <u>0002-8505</u>

Making Finisher-Related Adjustments

## 15.4.3.2 < PNCH-HLE>

0006-0169

## T-15-116

Use it to adjust the distance from the paper edge to the punch hole.

Range of -4to 2

adjustment at time of shipment/upon RAM initialization: 512

# 15.4.4 ADJUST (Adjustment Mode)Level2

## 15.4.4.1 COPIER

15.4.4.1.1 LASER

LPWR-YMC 0005-6723

#### T-15-117

Use it to set the laser power for when potential control is off (Y/M/C).

Method of adjustment -set the laser power for Y/M/C with potential control off.

**Range of adjustment** 0 to 255

at time of shipment: factory adjustment value

upon RAM initialization: 112

LPWR-3 0005-6724

#### T-15-118

Use it to set the laser power for when potential control is off (feed speed at 1/3).

Method of adjustment -set the laser power (at feed speed 1/3) with potential control off.

**Range of adjustment** 0 to 25:

at time of shipment: factory adjustment value

upon RAM initialization: 37

LPWR-2 0005-6725

T-15-119

Use it to set the laser power for when potential control is off (at feed speed 1/3).

Method of adjustment -set the laser power (at feed speed 1/3) with potential control off.

Range of adjustment 0 to 255

at time of shipment: factory adjustment value

upon RAM initialization: 74

15.4.4.1.2 DENS

<HLMT-PTY> 0002-8333

Use it to set an upper limit to patch target density correction (Y).

range of adjustment: -20 to 20 (at time of shipment/upon RAM initialization: 0)

If possible, do not use it as long as machine operation is normal.

<HLMT-PTM>

Use it to set an upper limit to patch target density correction (M).

rage of adjustment: -20 to 20 (at time of shipment/RAM initialization: 0)

If possible, do not use it as long as machine operation is normal.

<HLMT-PTC> 0005-6855

Use to set an upper limit to patch target density correction (C).

range of adjustment: -20 to 20 (at time of shipment/upon RAM initialization: 0)

If possible, do not use it as long as machine operation is normal.

<LLMT-PTY> 0005-6852

Use it to set a lower limit to patch target density correction (Y).

range of adjustment: -20 to 20 (at time of shipment/upon RAM initialization: 0)

If possible, do not use it as long as machine operation is normal.

<LLMT-PTM>

Use it to set a lower limit to path target density correction (M).

range of adjustment: -20 to 20 (at time of shipment/upon RAM initialization: 0)

If possible, do not use it as long as machine operation is normal.

<LLMT-PTC>

Use it to set a lower limit to patch target density correction (C).

range of adjustment: -20 to 20 (at time of shipment/upon RAM initialization: 0)

If possible, do not use it as long as machine operation is normal.

<DMAX-Y>

Use it to set an offset value for the Y density control target value.

Method of Adjustment

Set an offset value for the Y density control target value while in 2D-MAX control.

range of settings: -8 to 8

at time of shipment/upon RAM initialization: 0

<DMAX-M>

Use it to set an offset value for the M density control target value.

Method of Adjustment

Set an offset value for the Y density control value while in 2D-MAX control.

range of settings: -8 to 8

at time of shipment/upon RAM initialization: 0

<DMAX-C> 0005-6848

Use it to set an offset value for the C density control target value.

Method of Adjustment

Set an offset value for the Y density control target value while in 2D-MAX control.

range of settings: -8 to 8

at time of shipment/upon RAM initialization: 0

P-TG-Y 0005-6732

Use it to set an offset value for the ATR control target value (Y).

Method of Adjustment

Set an offset value for the target value of the Y toner while in ATR control.

range of settings: -108 to 108

at time of shipment/upon RAM initialization: 0

P-TG-M 0005-6846

Use it to set an offset value for ATR control target value (M).

Method of Adjustment

Set an offset value for the target value of the Y toner density while in ATR control.

range of settings: -108 to 108

at time of shipment/upon RAM initialization: 0

P-TG-C 0005-6845

Use it to set an offset value for the target value of the Y toner density while in ATR control.

range of settings: -108 to 108

at time of shipment/upon RAM initialization: 0

15.4.4.1.3 V-CONT

<VCONT-Y> 0002-8349

T-15-120

Use it to adjust the target contrast potential (yellow).

Method of A higher setting causes the images to be darker.

adjustment

Range of -50 to +50 (unit: 10 V)

adjustment [at time of shipment/after RAM initialization: 0]

Attention Avoid its use as much as possible if the operation is normal.

<VCONT-M>

T-15-121

Use it to adjust the target contrast potential (magenta).

Method of

A higher setting causes the images to be darker.

adjustment

Range of -50 to +50 (unit: 10 V)

adjustment [at time of shipment/after RAM initialization: 0]

Attention Avoid its use as much as possible if the operation is normal.

<VCONT-C>

T-15-122

Use it to adjust the target contrast potential (cyan).

Method of A higher setting causes the images to be darker.

adjustment

Range of -50 to +50 (unit: 10 V)

adjustment [at time of shipment/after RAM initialization: 0]

Attention Avoid its use as much as possible if the operation is normal.

<VCONT-K> 0005-6872

T-15-123

Use it to adjust the target contrast potential (K).

Method of -a higher setting will make the image darker.

adjustment

**Range of** U/M/C: -30 to +30 (unit: 10 V)

adjustment K: -5 to + 5

at time of shipment/upon RAM initialization: 0

Attention -if possible, do not use it as long as machine operation is normal.

<VBACK-Y>

T-15-124

Use it to adjust the fogging potential (Y).

Method of

-a higher setting will serve to reduce following.

adjustment

**Range of** Y/M/C: -30 to +30 (unit: 5V)

adjustment at time of shipment/upon RAM initialization: 0

Attention -if possible, do not use it as long as machine operation is normal.

<VBACK-M>

T-15-125

Use it to adjust the potential (M) used to remove fogging.

Method of

adjustment

-a higher setting will serve to reduce fogging.

**Range of** Y/M/C: -30 to +30 (unit: 5V)

adjustment at time of shipment/upon RAM initialization: 0

Attention -if possible, do not use it as long as machine operation is normal.

<VBACK-C>

T-15-126

-a higher setting will serve to reduce fogging.

Use it to adjust the potential (C) used to remove fogging.

Method of

adjustment

**Range of** UY/M/C: -30 to +30 (unit: 5V)

adjustment at time of shipment/upon RAM initialization: 0

Attention if possible, do not use it as long as machine operation is normal.

<VBACK-K>

T-15-127

Use it to adjust the potential (K) used to remove fogging.

Method of -a higher setting will serve to reduce fogging.

adjustment

**Range of** Y/M/C: -30 to +30 (unit: 5 V)

adjustment at time of shipment/upon RAM initialization: 0

Attention -if possible, do to use it as long as machine operation is normal.

15.4.4.1.4 COLOR

<LD-OFS-Y>

Use it to adjust the color balance for the low density range (yellow).

range of adjustment: -8 to +8 [at time of shipment/after RAM initialization: 0]

Avoid its use as much as possible if the operation is normal.

<LD-OFS-M>

Use it to adjust the color balance for the low density range (magenta).

range of adjustment: -8 to + 8 [at time of shipment/after RAM initialization: 0]

Avoid its use as much as possible if the operation is normal.

<LD-0FS-C>

Use it to adjust the color balance for the low density range (cyan).

range of adjustment: -8 to +8 [at time of shipment/after RAM initialization: 0]

Avoid its use as much as possible if the operation is normal.

<LD-OFS-K>

Use it to adjust the color balance of the low density range (black).

range of adjustment: -8 to +8 [at time of shipment/after RAM initialization: 0]

Avoid its use if the operation is normal.

<MD-OFS-Y>

Use it to adjust heat color balance for the medium density range (yellow).

range of adjustment: -8 to +8 [at time of shipment/after RAM initialization: 0]

Avoid its use as much as possible if the operation is normal.

<MD-OFS-M>

Use it to adjust the color balance for the medium density range (magenta).

range of adjustment: -8 to +8 [at time of shipment/after RAM initialization: 0]

Avoid its use as much as possible if the operation is normal.

<MD-OFS-C>

Use it to adjust the color balance of the medium density range (cyan).

range of adjustment: -8 to +8 [at time of shipment/after RAM initialization: 0]

Avoid its use as much as possible if the operation is normal.

<MD-OFS-K>

Use it to adjust the color balance of the medium density range (black).

range of adjustment: -8 to +8 [at time of shipment/after RAM initialization: 0]

Avoid its use as much as possible if the operation is normal.

<HD-OFS-Y> 0001-1693

Use it to adjust the color balance for the high-density range (yellow).

range of adjustment: -8 to +8 [at time of shipment/after RAM initialization: 0]

Avoid its use as much as possible if the operation is normal.

<HD-OFS-M>

Use it to adjust the color balance for the high density range (magenta).

range of adjustment: -8 to + 8 [at time of shipment/after RAM initialization: 0]

Avoid its use as much as possible if the operation is normal.

<HD-OFS-C> 0001-1697

Use it to adjust the color balance for the high density range (cyan).

range of adjustment: -8 to +8 [at time of shipment/after RAM initialization: 0]

Avoid its use as much as possible if the operation is normal.

<HD-OFS-K>

Use it to adjust the color balance for the high density range (black).

range of adjustment: -8 to +8 [at time of shipment/after RAM initialization: 0]

Avoid its use as much as possible if the operation is normal.

15.4.4.1.5 HV-PRI

<GRID-2> 0005-6877

T-15-128

Use it to adjust the gain of the primary charging current measurement value.

Method of -if you have initialized the RAM on the DC controller PCB or replaced the

adjustment DC controller PCB, enter the value indicated on the service label.

-if you have recycled the high-voltage PCB, enter the value indicated on the

label attached to the PCB.

Range of 0 to 00

adjustment at time of shipment: factory adjustment value

upon RAM initialization: 498

Note -This item is for use at the factory, and must NOT be used in the field.

<GRID-3>

0005-6878

#### T-15-129

Use it to adjust the offset for the primary charging current measurement value.

Method of -if you have initialized the RAM on the DC controller PCB or replaced the DC

adjustment controller PCB, enter the value indicated on the service label.

-if you have replaced the high-voltage PCB, enter the value indicated on the label

attached to the PCB.

Range of 0 to 900

adjustment at time of shipment: factory adjustment value

upon RAM initialization: 498

Note -This item is for use at the factory, and must NOT be used in the field.

<HVRATE-3>

T-15-130

Use it to adjust the parameter settings for primary charging bias/

laser power (at feed speed 1/3).

Method of -adjust the parameter setting for the primary charging bias/laser

adjustment power for when 1/3 feed speed is used.

Range of 0 to 100 (in increments of 1)

adjustment at time of shipment/upon RAM initialization: 33

<HVRATE-2>

T-15-131

Use it to adjust the parameter setting for primary charging bias/

laser power (at feed speed 2/3).

Method of -adjust the parameter setting for the primary charging bias/laser

adjustment power for when 2/3 feed speed is in use.

Range of 0 to 100 (in increments of 1)

adjustment at time of shipment/upon RAM initialization: 33

15.4.4.1.6 HV-TR <2TR-TGT1 to 8>

0005-6896

#### T-15-132

Use it to set an offset value used in relation to the secondary transfer ATVC target current level.

Method of Adjustment When the machine's operation mode matches the particulars of the settings of TR-ENV, TR-

PAPER, TR-CLR, and TR-DUP, the secondary ATVC target current level will be offset

according to the setting made using this service mode item.

Settings -10 to 10 (unit: 2 yA)

at time of shipment/upon RAM initialization: 0

Reference The following 6 items make up a single set of items: 2TR-TGT, 2TR-SHR, TR-PAPER, TR-

ENV, TR-CLR, TR-DUP.

<2TR-SHR1 to 8> 0005-6897

#### T-15-133

Use it to set an offset value for secondary ATVC.

Method of When the machine's operation mode matches the particulars of the settings of TR-Adjustment ENV, TR-PAPER, TR-CLR, and TR-DUP, the secondary ATVC voltage will be

offset according to the setting made using this service mode item.

Settings -10 to 10 (unit: 100V)

at time of shipment/upon RAM initialization: 0

Reference The following 6 items make up a single set of items: 2TR-TGT, 2TR-SHR, TR-

PAPER, TR-ENV, TR-CLR, TR-DUP.

<TR-PPR1 to 8>

#### T-15-134

Use it to enter an offset value against the secondary transfer ATVC setting if necessary in response to a complaint from the user.

settings selection of paper type for cassette 1

Settings: 1, plain paper; 2, recycled paper; 3, colored paper; 4, punched paper; 5, heavy paper 1; 6, heavy paper 2; 7, heavy paper 3; 8, transparency; 9, tracing paper; 10, postcard; 11, 2-pane postcard; 12, 4-pane postcard; 13, label sheet

at time of shipment/upon RAM initialization: 1

Reference The following 6 items make up a single set: 2TR-TGT, 2TR-SHR, TR-PAPER, TR-ENV, TR-CLR, TR-DUP

<TR-ENV1 to 8>

T-15-135

Use it to make environmental settings for secondary transfer ATVC.

1: low humidity; 2: normal humidity; 3: high humidity

Reference The following 6 items are grouped as a single set: 2TR-TGT, 2TR-SHR,

TR-PPR, TR-ENV, TR-CLR, TR-DUP.

<TR-CLR1 to 8>

T-15-136

Use it to make color mode settings for secondary transfer ATVC.

1: Bk mode 2: C mode

Reference The following 6 items are grouped as a single set: 2TR-TGT, 2TR-

SHR, TR-PPR, TR-ENV, TR-CLR, TR-DUP.

<TR-DUP1 to 8>

T-15-137

Use it to make simplex/duplex pickup mode settings for secondary

transfer ATVC.

1: single-sided; 2: auto double-sided; 3: manual double-sided

Reference The following 6 items are grouped as a single set: 2TR-TGT, 2TR-

SHR, TR-PPR, TR-ENV, TR-CLR, TR-DUP.

<1TR-TGY> 0002-8493

T-15-138

Use it to adjust the primary transfer ATVC target current offset value (Y).

Range of -10 to 10 (unit: 0.5 yA)

adjustment at time of shipment/upon RAM initialization: 0

<1TR-TGM>

T-15-139

Use it to adjust the primary transfer ATVC target offset value (M).

Range of -10 to 10 (unit: 0.5 yA)

adjustment at time of shipment: factory adjustment value

upon RAM initialization: 0

<1TR-TGC> 0002-8495

T-15-140

Use it to adjust the primary transfer ATVC target current offset value (C).

Range of -10 to 10 (unit: 0.5 yA)

adjustment at time of shipment: factory adjustment value

upon RAM initialization: 0

<1TR-TGK1>

T-15-141

Use it to adjust the primary transfer ATVC target current offset value (Bk, mono).

Range of -10 to 10 (unit: 0.5 yA)

adjustment at time of shipment: factory adjustment value

upon RAM initialization: 0

<1TR-TGK4> 0002-8499

T-15-142

Use it to adjust the primary transfer ATVC target current offset value (Bk, 4C).

Range of -10 to 10 (unit: 0.5 yA)

adjustment at time of shipment: factory adjustment value

upon RAM initialization: 0

<1EL> 0005-6905

T-15-143

Use it to set the primary transfer static eliminator bias level.
-Check the bias level using DISPLAY>HV-STS>1EL; then, use

this mode to set the appropriate bias level.

Range of -4000 to 0 (unit: V)

adjustment at time of shipment/upon RAM initialization: 0

<2EL> 0005-6906

T-15-144

Use it to set the primary transfer static eliminator bias.

-check the bias level using DISPLAY>HV-STS>2EL; then, set

the appropriate bias level.

Range of -4000 to 0 (unit: V)

adjustment at time of shipment/upon RAM initialization: 0

<1TR-STS1>

T-15-145

Use it to set the offset value (normal speed) for the primary sheet-

to-sheet target current.

Range of -10 to 10 (unit: 2 yA)

adjustment at time of shipment/upon RAM initialization: 0

<1TR-STS2>

T-15-146

Use it to set the offset value (1/3 speed) for the primary sheet-to-

sheet target current.

Range of -10 to 10 (unit: 2 yA)

adjustment at time of shipment/upon RAM initialization: 0

<1TR-STS3>

T-15-147

Use it to set the offset value (2/3 speed) for the primary transfer

sheet-to-sheet target value.

Range of -10 to 10 (unit: 2 yA)

adjustment at time of shipment/upon RAM initialization: 0

<PRE-TR-Y>

T-15-148

Use it to adjust the current (Y) for the pre-transfer charging assembly.

-set the current offset value (Y) of the pre-transfer charging assembly.

Range of range of settings: -200 to 200 (in increments of 1) adjustment at time of shipment/upon RAM initialization; 0

<PRE-TR-M>

T-15-149

Use it to adjust the current (Y) for the pre-transfer charging assembly.

-Set the offset value (M) for the pre-transfer charging assembly.

Range of range of settings: -200 to +200 (in increments of 1) adjustment at time of shipment/upon RAM initialization; 0

<PRE-TR-C>

T-15-150

Use it to adjust the current level (Y) for the pre-transfer charging assembly.

Use it to set the current offset value (C) for the pre-transfer charging assembly.

Range of range of settings: -200 to +200 (may be in units of 1's) adjustment at time of shipment/upon RAM initialization: 0

<POSTSW-Y>

T-15-151

Use it to adjust the current (Y) of the pre-transfer charging assembly.

-turn on or off the switch (Y) for the Y pre-transfer charging assembly to enable or disable the color Y for the pre-transfer charging assembly.

Settings 0: disable; 1: enable

at time of shipment/upon RAM initialization: 0

<POSTSW-M>

T-15-152

use it to adjust the current (Y) of the pre-transfer charging assembly.

-turn on or off the switch (M) to enable or disable the color Y for the

pre-transfer charging assembly.

Settings 0: disable; 1: enable

at time of shipment/upon RAM initialization; 0

<POSTSW-C> 0005-6921

T-15-153

Use it to adjust the current (Y) of the pre-transfer charging assembly.

-turn on or off the switch (C) of the Y pre-transfer charging assembly to enable or disable the color Y for the pre-transfer charging assembly.

Settings 0: disable; 1: enable

at time of shipment/upon RAM initialization: 0

<POSTSW-K> 0005-6922

T-15-154

Use it to adjust the current (Y) of the pr-transfer charging assembly.

-turn on or off the switch (K) of the Y pre-transfer charging assembly to enable

or disable the color Y for the pre-transfer charging assembly.

Settings 0: disable; 1: enable

at time of shipment/upon RAM initialization: 0

15.4.4.1.7 FEED-ADJ <RVS-FD1>

0005-8984

#### T-15-155

Use it to adjust the point of reversal in reversal delivery mode.

**Range of** -10 to +10 (in 1 mm increments)

Adjustment at time of shipment: factory adjustment value

upon RAM initialization: 0

<RVS-DUP>

T-15-156

Use it to adjust the point of reversal in duplexing mode.

**Range of** -10 to +10 (in 1-mm increments)

Adjustment at time of shipment : factory adjustment value

upon RAM initialization: 0

<LOOP-T2>

T-15-157

Use it to adjust the arching at the registration roller for heavy paper. pickup up from the cassette or the deck (other than multifeeder); arching at the registration roller at 1/3 speed operation

Particulars of Adjustment

A lower setting (arching at the registration roller) will serve to limit noise; however, too low a setting can affect the margin or can cause

skew movement of paper.

**Range of** -10 to +10 (mm)

Adjustment at time of shipment/upon initialization of RAM: 0

15.4.4.1.8 MISC

<ACS-EN>

T-15-158

Use it to adjust the ACS identification area.

Range of -2 to 2

adjustment [at time of shipmen/after RAM initialization: 1]

<ACS-CNT> 0001-7407

T-15-159

Use it to set the chrome count range for ACS identification.

Range of

-2 to 2

adjustment [at time of shipmen/after RAM initialization: 0]

<ACS-EN2>

T-15-160

Use it to adjust the ACS identification range (for DF stream reading).

Method of

A higher setting increases the range of identification.

adjustment

Range of -2 to 2

adjustment [at time of shipment/after RAM initialization: 1]

<ACS-CNT2>

T-15-161

Use it to adjust the count range of chrome pixels for ACS

identification (for DF stream reading).

Method of

adjustment

A higher setting increases the range of identification.

Range of -2 to 2

adjustment [at time of shipment/after RAM initialization: 0]

15.4.4.1.9 EXP-LED

<PR-EXP> 0006-1265

T-15-162

Use it to set the pre-exposure LED current level for when potential

control is off (feed speed at 1/1)

While keeping the potential control mechanism off, set the level of

current for the pre-exposure LED (feed speed at 1/1).

range of settings 31 to 58 (in increments of 1)

at time of shipment/upon RAM initialization: 44

<EXP-ROT> 0006-0396

# T-15-163

Use it to set the length of time for pre-exposure at time of last rotation.

Range of Settings

Range of Settings 0: forced pre-exposure last rotation disabled

1: 30 sec

2: 1 min

3: 1 min 30 sec

4: 2 min

at time of shipment/upon RAM initialization: 1

# 15.5 FUNCTION (Operation/Inspection Mode)

# 15.5.1 COPIER

# 15.5.1.1 INSTALL

15.5.1.1.1 Overview <u>0001-0232</u>

Operation for Installation

15.5.1.1.2 <TONER-S> 0005-6464

## T-15-164

Use it to stir the toner inside the developing assembly at time of installation.

Methot of

- 1) Select the item to highlight, and press the OK key.
- operation -the machine starts operation.
  -the machine begins a countdown.
  - 2) See that 'OK' has appeared, indicating that the operation is over.

15.5.1.1.3 <STIR-Y> 0005-6466

#### T-15-165

Use it to stir the toner inside the developing unit (Y).

Opening Select the item to highlight, and press the OK key to

start operation.

15.5.1.1.4 <STIR-M>

## T-15-166

Use it to stir the toner inside the developing unit (M).

Opening Select the item to highlight, and press the OK key to

start operation.

15.5.1.1.5 <STIR-C>

T-15-167

Use it to stir the toner inside the developing unit (C).

Opening Select the item to highlight, and press the OK key to start operation.

15.5.1.1.6 <SPLY-H-Y> 0005-6467

T-15-168

Use it to start initial supply of toner from the toner cartridge (Y) to the toner buffer assembly.

Opening Select the item to highlight, and press the OK key to start operation.

15.5.1.1.7 <SPLY-H-M>

T-15-169

Use it to start initial supply of toner from the toner cartridge (M) to the toner buffer assembly.

Opening Select the item to highlight, and press the OK key to start operation.

15.5.1.1.8 <SPLY-H-C> 0005-6790

T-15-170

Use it to start initial supply of toner from the toner cartridge (C) to the toner buffer assembly.

Opening Select the item to highlight, and press the OK key to start operation.

15.5.1.1.9 <CARD>

T-15-171

Use it to set up a card reader.

1 to 200 (at time of shipment/upon RAM initialization: 0)

Method of operation Enter a number for the cards, and press the OK key. (As many as 100 cards

each given a number starting with the one you entered will be enabled for use.) At this time, the card control information (group ID and ID No.) is initialized.

15.5.1.1.10 <KEY>

## T-15-172

Use it to set the control key function.

Settings 0: do not recognize control key. [at time of shipment/after RAM initialization: 0]

1: recognize control key function.

Method of operation 1) Make the following selections, and enter '1': COPIER>INSTALL>KEY.

2) Turn off and then on the main power switch (so that the control key function will

be recognized).

## 15.5.1.1.11 <INISET-Y>

0002-8517

#### T-15-173

Use it to set up the Y color developing assemblies for the first time.

Method of operatoin 1) Select the item to highlight, and press the OK key.

-the machine will start operation.-the machine will start a countdown.

2) See that 'OK' appears, indicating that the operation is over.

note The series of operations needed to initialize the Y/M/C color developing

assembly will be executed at a time: -power control offset adjustment

-EPC control

-primary transfer ATVC

-ITB cleaning

-secondary transfer power supply, idle rotation

-toner stirring

-optical ATR initialization

-patch initialization

15.5.1.1.12 <INISET-M> 0006-1123

## T-15-174

Use it to set up the M color developing assemblies for the first time.

Method of operatoin

- 1) Select the item to highlight, and press the OK key.
- -the machine will start operation.
- -the machine will start a countdown.
- 2) See that 'OK' appears, indicating that the operation is over.

note

The series of operations needed to initialize the Y/M/C color

developing assembly will be executed at a time:

-power control offset adjustment

-EPC control

-primary transfer ATVC

-ITB cleaning

-secondary transfer power supply, idle rotation

-toner stirring

-optical ATR initialization -patch initialization

#### 15.5.1.1.13 <INISET-C>

0006-1125

### T-15-175

Use it to set up the C color developing assemblies for the first time.

Method of operatoin

- 1) Select the item to highlight, and press the OK key.
- -the machine will start operation.
- -the machine will start a countdown.
- 2) See that 'OK' appears, indicating that the operation is over.

note

The series of operations needed to initialize the Y/M/C color developing

assembly will be executed at a time:

- -power control offset adjustment
- -EPC control
- -primary transfer ATVC
- -ITB cleaning
- -secondary transfer power supply, idle rotation
- -toner stirring
- -optical ATR initialization -patch initialization

15.5.1.1.14 <INISET-3> 0002-8545

## T-15-176

Use it to set up the 3 (YMC) developing assemblies.

Method of operation 1) Select the item to highlight, and press the OK key.

-the machine will start operation.-the machine will make a countdown.

2) See that 'OK' appears, indicting that the operation is over.

Note The series of operations needed to initialize the 3 color

(YMC) developing assemblies will be executed at a time.

-LED intensity correction

-potential control sensor offset adjustment

-potential control

-primary transfer ATVC

-ITB cleaning

-secondary transfer powered idle rotation

-toner stirring

-optical ATR initialization -patch initialization

15.5.1.1.15 <STIR-3>

#### T-15-177

Use it to stir the toner inside the developing assembly (Y/M/C).

Method of operatoin Select the item to highlight, and press the OK key to start operation.

15.5.1.1.16 <SPLY-H-3> 0005-6470

#### T-15-178

Use it to supply toner from the toner cartridge (HY/MC) to the toner

buffer assembly.

Method of operatoin Select the item to highlight, and press the OK key to start operation.

15.5.1.1.17 <AINR-OFF> 0002-8544

## T-15-179

Use it to enable or disable initial multiple rotation used for installation work.

Overview You can disable initial multiple rotation if you are concerned about the image

formation sequence (i.e., forming a patch or executing Dmax/Dhalf), which can soil

or wear out internal components during installation work).

If the color toner set-up run (FUNCTION>INSTALL>INSET-3) ends fully normally, the setting herein will automatically be cancelled (to prevent faults that otherwise could occur if the function is not manually switched back); if the run failed to end, however, the initial multiple rotation function will remain disabled.

Settings 0: enable initial multiple rotation

1: disable initial multiple rotation (item under DC controller)

at time of shipment: factory adjustment value

upon RAM initialization: 0

# 15.5.1.2 CCD

15.5.1.2.1 Overview 0001-0236

#### CCD-Related Automatic Adjustment

15.5.1.2.2 <DF-WLVL1/2> 0002-8546

### T-15-180

Use it to adjust the ADF white level.

Method of operatoin Adjust the ADF white level as follows (copyboard scan):

1) Place the type of original most often used by the user on the copyboard glass, and execute the following service mode item: COPIER>FUNCTION>CCD>DF-WLVL1. (In response, the machine will read the white level for book mode, checking the transmission quality of the glass for book mode).

Adjust the ADF white level as follows (stream reading scan)

2) Place the type of original most often used by the user in the DF, and execute the following service mode item: COPIER>FUNCTION>CCD>DF-WLVL2. (In response, the machine will read the white level for DF mode (stream reading mode), checking the transmission quality of the reading glass by reading both sides

of the original.)
face reading: computes DFTAR-R/G/B

Attention Be sure to execute this item in combination with item 2.

## 15.5.1.3 LASER

15.5.1.3.1 Overview <u>0002-8552</u>

Making Laser-Related Adjustments

15.5.1.3.2 <POWER>

T-15-181

Use it to turn on the laser for adjustment of the laser power.

Method of Operation 1) Select the item to highlight.

2) Press the OK key.

To stop, press the Stop key.

15.5.1.4 DPC

15.5.1.4.1 Overview <u>0002-8553</u>

Making Potential Control-Related Adjustments

15.5.1.4.2 <DPC> 0002-8550

T-15-182

Use it to execute potential control.

Method of Operation Select the item to highlight, and press the OK key to execute

the operation. (The operation will stop automatically.).

15.5.1.4.3 <OFST> 0002-8554

T-15-183

Use it to adjust the offset value of the potential

measurement circuit.

Method of Operation Select the item to highlight, and press the OK key to start

operation. (The operation will stop automatically.)

## 15.5.1.5 CST

15.5.1.5.1 Overview <u>0001-0251</u>

Cassette/Manual Feed Tray-Related Auto Adjustment

15.5.1.5.2 < MF-A4R, MF-A6R, MF-A4>

0001-0252

#### T-15-184

Use it to enter the paper width basic value for the manual feeder.

A4 width: 210 mm; A6R width: 105 mm; A4 width: 297 mm

-To make fine-adjustments, make the following selections:

COPIER>ADJUST>CST-ADJ>MF-A4, RMF-A6R, MF-A4.

Method of operation

- 1) Place A4 paper in the manual feeder, and adjust the size guide to A4R width.
- 2) Using this service mode item, select 'MF-A4R' to highlight, and press the

OK key (so that the value will be stored after auto adjustment).

3) Likewise, perform steps 1) and 2) to register the basic value for A6R and A4.

## 15.5.1.6 CLEANING

15.5.1.6.1 Overview <u>0001-0254</u>

Cleaning Operation

15.5.1.6.2 <TBLT-CLN> 0005-6481

#### T-15-185

Use it to clean the intermediate transfer belt.

The foreign matter, if any, (e.g., oils from fingers, paper lint) sticking to the intermediate transfer belt is

removed to correct image faults

Select the item to highlight, and press the OK key to execute. The operation will stop automatically

Operation

15.5.1.6.3 <WIRE-CLN>

## T-15-186

Use it to clean the primary charging wire/pre-transfer charging wire.

Method of Operation Select the item to highlight, and press the OK key to start operation.

Cleaning continues for about 80 sec, and will stop automatically.

15.5.1.6.4 <WIRE-EX>

## T-15-187

Use it to clean the primary charging wire/pre-transfer charging wire (a single round trip).

Method of Operation Select the item to highlight, and press the OK key to start the operation. (The operation

will stop automatically.)

Note The primary charging wire/pre-transfer charging wire may be cleaned for a signal round

trip. Normally, the wire is cleaned by 5 round trips (about 3 min); on the other hand, the

single trip in this mode will take no more than about 40 sec.)

## 15.5.1.7 FIXING

15.5.1.7.1 Overview <u>0001-0261</u>

Fixing Unit-Related Auto Adjustments

15.5.1.7.2 <NIP-CHK>

ANIP-CHK is a service mode item used to check the nip width of the fixing roller. The nip is adjusted to a high degree of accuracy before the machine is shipped out of the factory, and it cannot be adjusted in the field. Do not turn the 2 hex bolts [1] found on the delivery side of the fixing assembly. If you turned it by mistake, be sure to turn it back to its initial position.

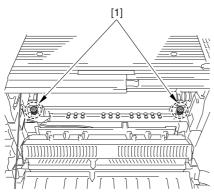

F-15-18

## Generating a Printout for Fixing Nip Width Auto Measurement

Method of operation

- 1) Select 'plain paper' or 'recycled paper' as the type of paper to be placed in the manual feed tray (user mode>common settings>paper type).
- 2) Place A4 (LTR) plain paper or recycled paper in the manual feed tray.
- 3) Select service mode, and press the OK key. (The paper in the manual feed tray will be picked up.)
- 4) See that the paper is stopped between the fixing rollers and then is discharged in about 10 sec.
- 5) Check to see if the nip width of the discharged paper is as indicated.

#### Standard

The difference between a and b must be as follows:

Note 1: Measure a and b at points 15 to 20 mm from the edges of paper.

Note 2: The arrow in the figure indicates the movement of paper.

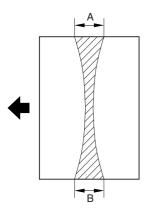

F-15-19

## 15.5.1.8 PANEL

15.5.1.8.1 Overview <u>0001-0263</u>

Checks on the Control Panel

15.5.1.8.2 <LCD-CHK> 0005-6490

## T-15-188

Use it to check the LCD for a missing dot.

Method of operation

- 1) Select the item, and press the OK key to start the operation. See that the front face of the touch panel goes on in the following sequence: white, black, red, green, and blue.
- 2) Press the Stop key to end the operation. (In the case of the printer model, press the Clear key.)

15.5.1.8.3 < LED-CHK> 0005-6491

## T-15-189

| Use it to check the LEDs on the control panel. |                                                                                                    |  |
|------------------------------------------------|----------------------------------------------------------------------------------------------------|--|
| Method of operation                            | Select it, and press the OK key to start the operation.  See that the LEDs go on in sequence.  2) Press [LED-OFF] to stop the operation. |  |

15.5.1.8.4 <LED-OFF> 0005-6492

# T-15-190

Use it to check the LCD for a missing dot.

Method of operation

1) Select it to end the operation under [LED-CHK].

15.5.1.8.5 <KEY-CHK> 0005-6493

## T-15-191

Use it to check the keys.

Method of operation

- 1) Select [KEY-CHK] so that the machine indicates the numbers/names of the input keys.
- 2) Press any key to check; if normal, the appropriate character will appear on the touch panel. (See the table.)
- 3) Select [KEY-CHK] once again to end the key input check.

T-15-192

## Numbers/Names of the Keys

| Key           | Indication on screen |  |
|---------------|----------------------|--|
| 0 to 9, #, *  | 0 to 9, #, *         |  |
| reset         | RESET                |  |
| stop          | STOP                 |  |
| user mode     | USER                 |  |
| start         | START                |  |
| power save    | STAND BY             |  |
| clear         | CLEAR                |  |
| ID            | ID                   |  |
| help          | ?                    |  |
| counter check | BILL                 |  |

#### 15.5.1.8.6 < TOUCHCHK>

0005-6494

T-15-193

Use it to adjust the coordinates of the analog touch panel.

Operation

Match the points pressed on the touch panel and their corresponding coordinates on the LCD.

Execute this service mode whenever you have replaced the LCD.

- 1) Select [TOUCHCHK] to highlight, and press the OK key.
- 2) Press the + symbols that appear on the touch panel at 9 locations in sequence to complete the adjustment.

## 15.5.1.9 PART-CHK

15.5.1.9.1 <CL> 0005-6495

## T-15-194

Use it to select a clutch whose operation you want to check.

Operation 1)Select the item.

2)Enter the code of the clutch using the keypad.

CL1 1:color development clutch 2:color toner supply clutch (CL2) CL2 3:black development clutch (CL3) CL3 8:deck feed clutch(CL101) CL101 9:deck pickup clutch(CL102) CL102 4 through 7,10: reserved

3)Press the OK key.

4)Press [CL-ON] to start checking the operation.

15.5.1.9.2 <CL-ON> 0005-6496

#### T-15-195

Use it to start a check on the selected clutch.

Operation

1)Select the item, and press the OK key so that the clutch will repeat going on and off as follows:

on for  $0.5 \sec > \text{off for } 10 \sec > \text{on for } 0.5 \sec > \text{off for } 10 \sec >$ on for  $0.5 \sec > \text{off}$ 

15.5.1.9.3 <FAN>

## T-15-196

Use it to select the clutch whose operation you want to check.

(range: 1 through 10; 4 through 10 are reserved)

(range: 1 through 10; 4 through 10 are reserved)

Operation 1)Select the time.

2)Enter the code of the selected clutch using the keypad.

1:primary charging suction fan (FM1)

2:primary charging exhaust fan (FM2)

3:feed fan 1 (FM3), feed fan 3 (FM11)

4:feed fan 2 (FM4), feed fan 4 (FM12)

5:fixing heat discharge fan (FM5)

6:delivery cooling fan 1 (FM6)

7:process unit cooling fan (FM7)

8:reserved

9:power supply cooling fan (FM9)

10:delivery cooling fan 2 (FM10)

4 to 10:reserved

3)Press the OK key.

4)Press [CL-ON] to start checking the operation.

15.5.1.9.4 <FAN-ON>

T-15-197

Use it to start a check on the selected fan.

Operation 1)Select the item, and press the OK key so that the following will take place:

on at full speed for 10 sec > on for half-speed for 10 sec > standby

15.5.1.9.5 <MTR>

## T-15-198

Use it to select the clutch whose operation you want to check.

(range: 1 thorough 32; 16, 24, 29, 30, 31, 32 are reserved)

Operation

- 1) Select the item.
- 2) transfer the code of the clutch you want to check using the keypad.
  - 1:polygon motor (M1)
  - 2:drum/ITB motor (M2)
  - 3:development motor (M3)
  - 4:fixing motor (M4)
  - 5:developing rotary motor (M5)
  - 6:manual feed pre-registration motor (M6)
  - 7: reserved
  - 8:registration motor (M8)
  - 9:external delivery motor (M9)
  - 10:duplexing reversal motor (M10)
  - 11:duplexing left motor (M11)
  - 12:duplexing center motor (M12)
  - 13:duplexing right motor (M13)
  - 14:right deck pull-off motor (M14)
  - 15:veridical path motor (M15)
  - 16:reserved
  - 17:right deck pickup motor (M17)
  - 18:left deck pickup motor (M18)
  - 19:cassette pickup motor (M19)
  - 20:secondary transfer outside roller shift motor (M20)
  - 21:ITB cleaner shift motor (M21)
  - 22:outside heating roller shift motor (M22)
  - 23:hopper stirring motor (M23)
  - 24:reserved
  - 25:black toner supply motor (M25)
  - 26:primary charging wire cleaning motor (M26)

27:pre-transfer charging cleaning motor (M27)

28:horizontal registration motor (M28)

35:deck main motor(M101)

37:shift motor

3)Press the OK key.

4)Press [CL-ON] to start checking the operation.

## 15.5.1.9.6 <MTR-ON>

0001-0277

#### T-15-199

Use it to start the operation of the motor.

# Method of operation

Toner Cartridge Motor (Y, M, C, K)

- 1) Remove the toner cartridge, and close the front cover.
- 2) Select the item, and press the OK key.

-for 10 sec ON > OFF

Horizontal Registration Motor

- 1) Select the item, and press the OK key.
  - -HP search starts > end automatically

Motors Other than Toner Cartridge Motor (Y, M, C, K) and Horizontal Motor

1) Select the item, and press the OK key.

-for 10 sec, ON > OFF

## 15.5.1.9.7 < MTR-ON>

0005-6500

## T-15-200

Use it to start a check on the selected motor.

Operation

1)Select the item, and press the OK key.

2)-in the case of MOTOR=1 through 4, 6, 8 through 15, 17 through 19, 23, 25 through 28,

on for 10 sec > end

-in the case of MOTOR=20 through 22,

on for  $5 \sec > \text{end}$ 

-in the case of MOTOR=5,

HP search start > end

15.5.1.9.8 <SL>

## T-15-201

Use it to select the solenoid whose operation you want to check.

(range: 1 thorough 15)

Operation

1)Select the item.

2)Enter the code of the solenoid you want to check.

1:manual feed solenoid (SL1)

2:fixing web solenoid (SL2)

3:reversal shift solenoid (SL3)

4:left deck confluence solenoid (SL4)

5:delivery solenoid (SL5)

6:deck (right) pickup solenoid (SL6)

7:deck (left) pickup solenoid (SL7)

8:cassette 3 pickup solenoid (SL8)

9:cassette 4 pickup solenoid (SL9)

10:developing rotary locking solenoid (SL10)

11:patch image read sensor shutter solenoid (SL1C)

12:ATR sensor shutter solenoid (SL2C)

14:deck feed clutch

15:deck pickup clutch

13 :reserved

- 3) Press the OK key.
- 4) Press [SL-ON] to start checking the operation.

15.5.1.9.9 <SL-ON>

#### T-15-202

Use it to start the operation of the solenoid.

Operation

Select the item, and press the OK key so that the selected solenoid will repeat going on and off as follows:

on for 0.5 sec > off for 10 sec > on for 0.5 sec > off for 10 sec > on for 0.5 sec > off

## 15.5.1.10 CLEAR

15.5.1.10.1 Overview <u>0001-0281</u>

Resetting RAM/Error Code/Jam History/Error History

15.5.1.10.2 <ERR>

T-15-203

Use it to reset an error code.

(E000, E001, E002, E003)

Method of

1) Select the item, and press the OK key.

operation 2) Turn off and then on the main power supply.

15.5.1.10.3 <DC-CON>

#### T-15-204

Use it to reset the RAM on the DC controller PCB.

Caution The contents of the RAM are removed when the main power switch is turned off and

then on once again.

Method of 1) Obtain a printout of the service mode settings by making the following selections:

operation COPIER>FUNCTION>MISC-P>P-PRINT.

2) Select the item, and press the OK key.

3) Turn off and then on the main power.

4) As necessary, enter the data indicated on the print obtained using [P-PRINT].

15.5.1.10.4 <R-CON>

## T-15-205

Use it to initialize the RAM on the reader controller PCB.

Caution The contents of the RAM are initialized only when the main power switch has been

turned off and then on once again.

Method of 1) Obtain a printout of the service mode settings by making the following selections:

operation COPIER>FUNCTION>MISC-P>P-PRINT.

2) Select the item, and press the OK key.

3) Turn off and then on the main power.

4) As necessary, enter the data indicated on the printout obtained by [P-PRINT].

15.5.1.10.5 <JAM-HIST> 0001-0287

T-15-206

Use it to reset the jam history.

Caution The jam history is removed when the OK key is pressed.

Method of 1) Select the item, and press the OK key.

operation

15.5.1.10.6 <ERR-HIST> 0001-0289

T-15-207

Use it to reset the error history.

Caution The error history is removed when the OK key is pressed.

Method of 1) Select the item, and press the OK key.

operation

15.5.1.10.7 < PWD-CLR > 0006-0094

T-15-208

Use it to initialize the password of the system administrator.

Note The password will not be initialized until the OK key is pressed.

Operation 1)Select the item, and press the OK key.

15.5.1.10.8 < ADRS-BK> 0001-0292

## T-15-209

Use it to reset the address book data.

Caution The address book data is removed when the main power switch is

turned off and then on once again.

Method of 1) Select the item, and press the OK key.

operation 2) Turn off and then on the main power.

15.5.1.10.9 <CNT-MCON>

#### T-15-210

Use it to reset the service counter readings controlled by the main controller PCB (main).

(For the readings that are reset, see the description under COUNTER mode.)

Caution The counter readings are removed when the OK key is pressed.

Method of 1) Select the item, and press the OK key.

operation

15.5.1.10.10 < CNT-DCON>

0001-0294

0001-0293

## T-15-211

Use the item to reset the service counter readings controlled by the DC controller PCB.

-COPIER>COUNTER>DRBL-2>SORT

-COPIER>COUNTER>DRBL-2>FIN-STPR

-COPIER>COUNTER>DRBL-2>FIN-PDDL

-COPIER>COUNTER>DRBL-2>SADDLE

-COPIER>COUNTER>DRBL-2>SDL-STPL

Caution The counter readings are removed when the OK key is pressed.

Method of

nod of 1) Select the item, and press the OK key.

operation

15.5.1.10.11 <OPTION> 0001-0295

## T-15-212

Use it to reset the service mode (OPTION) settings to default settings (RAM

initialization).

Caution The settings are reset when the OK key is pressed.

Reference The data removed here is data in the main controller, DC controller, and reader controller.

Method of 1) Obtain a printout of the service mode settings by executing the following selections:

operation COPIER>FUNCTION>MISC-P>P-PRINT.

2) Select the item, and press the OK key.

15.5.1.10.12 <MMI>

#### T-15-213

Use it to reset the following for user mode.

-backup data for copier control panel (user settings)

-common settings backup data (user settings)

-backup data (other than fax settings; user settings)

Caution The settings are removed when the main power switch is turned off and then on again.

Method of 1) Select the item, and press the OK key.

operation 2) Turn off and then on the main power.

15.5.1.10.13 <MN-CON> 0001-0297

#### T-15-214

Use it to reset the RAM in the main controller PCB SRAM board.

Caution -The contents of the RAM are removed when the main power switch is turned off and

then on once again.

-When this item is executed, all data on the SRAM board will be initialized. In other words, the image data including the images in Boxes on the hard disk will also be lost.

Be sure to obtain the consent of the user before executing this item.

Method of 1) Obtain a printout of the service mode settings by executing the following selections:

operation COPIER>FUNCTION>MISC-P>P-PRINT.

2) Select the item, and press the OK key. The machine will restart automatically, and

indicate a message asking you to turn off and then on the power.

3) Turn off and then on the main power.

15.5.1.10.14 <CARD>

## T-15-215

Use it to reset card ID-related data (group).

Caution The card ID-related data is removed when the main power switch

is turned off and then on.

Method of 1) Select the item, and press the OK key.

operation 2) Turn off and then on the main power.

15.5.1.10.15 < W-TN-CLN>

0005-6569

#### T-15-216

Use it to reset a waste toner box full alert/error.

Overview If you have replaced the waste toner box, execute this item

to reset the alert/error and initialize the counter used for the

waste toner box detection mechanism.

Method of Operation Select the item to highlight, and press the OK key to start

operation.

## 15.5.1.11 MISC-R

15.5.1.11.1 Overview 0001-0299

Checking the Operation of the Reader Unit

15.5.1.11.2 <SCANLAMP>

0001-0301

## T-15-217

Use it to check the operation of the scanning lamp.

Method of 1) Select the item.

operation 2) Press the OK key so that the scanning lamp remains on for 3 sec.

## 15.5.1.12 MISC-P

15.5.1.12.1 Overview <u>0001-0302</u>

Checking the Operation of the Printer Unit

15.5.1.12.2 <P-PRINT> 0001-0303

T-15-218

Use it to generate a printout of the service mode settings.

Method of 1) Select the item.

operation 2) Press the OK key to generate a printout.

Reference It takes about 15 sec for the machine to generate a printout.

15.5.1.12.3 <USER-PRT> 0001-0304

T-15-219

Use it to obtain a printout of the user mode settings.

Method of 1) Select the mode.

operation 2) Press the OK key to generate a printout.

Reference It takes about 3 sec for the machine to generate a printout.

15.5.1.12.4 <LBL-PRNT> 0001-0305

T-15-220

Use it to obtain a printout of the service label.

operation 2) Salast the item

2) Select the item.

Method of

3) Press the OK key to generate a printout.

Reference It takes about 15 sec for the machine to generate a printout.

1) Place 4/LTR paper in the cassette 1.

15.5.1.12.5 <PRE-EXP> 0006-0097

## T-15-221

Use it to check the activation of the pre-exposure lamp (LED).

Operation 1)Press the item to highlight.

2)Press the OK key so that the individual operations are executed for several seconds and the execution stops automatically (full activation).

3)Press the OK key to generate a printout.

Reference If a fault is noted on the photosensitive drum as the result of activating the

pre-exposure lamp, rotate the drum.

15.5.1.12.6 <DEV-DR-Y> 0006-4858

#### T-15-222

Use it to move the developing assembly rotary to the point of replacement for the toner cartridge (Y).

Method of operation

- 1) Select the item.
- 2) Press the OK key so that the developing assembly rotary moves to the point of replacement for the toner cartridge (Y).

Caution

The machine is set in such a way that the user will not be able to remove a toner cartridge if it still contains toner. The cartridge may be removed by moving the developing rotary to the point of access only when the cartridge has run out of toner.

The use of this service mode item enables the user to move the developing rotary to the point of access so that the Y toner cartridge may be removed regardless of the presence/absence of toner inside it.

15.5.1.12.7 < DEV-DR-M>

0006-4859

#### T-15-223

Use it to move the developing assembly rotary to the point of replacement for the toner cartridge (M).

Method of operation

- 1) Select the item.
- 2) Press the OK key so that the developing assembly rotary moves to the point of replacement for the toner cartridge (Y).

Caution

The machine is set in such a way that the user will not be able to remove a toner cartridge if it still contains toner. The cartridge may be removed by moving the developing rotary to the point of access only when the cartridge has run out of toner.

The use of this service mode item enables the user to move the developing rotary to the point of access so that the Y toner cartridge may be removed regardless of the presence/absence of toner inside it.

15.5.1.12.8 < DEV-DR-C>

0006-4860

#### T-15-224

Use it to move the developing assembly rotary to the point of replacement for the toner cartridge (C).

Method of operation

- 1) Select the item.
- 2) Press the OK key so that the developing assembly rotary moves to the point of replacement for the toner cartridge (Y).

Caution

The machine is set in such a way that the user will not be able to remove a toner cartridge if it still contains toner. The cartridge may be removed by moving the developing rotary to the point of access only when the cartridge has run out of toner.

The use of this service mode item enables the user to move the developing rotary to the point of access so that the Y toner cartridge may be removed regardless of the presence/absence of toner inside it.

15.5.1.12.9 < D-PRINT>

0002-8562

## T-15-225

Use it to print out service mode settings (DISPLAY). item under DISPLAY LEVEL 1 only

Method of Operation

1) Select the item to highlight, and press the OK key to start the operation.

15.5.1.12.10 <1ATVC-EX> 0005-6572

T-15-226

Use it to force primary ATVC.

Operation 1)Select the item.

2)Press the OK key to start operation. (The operation will end in about 1 min.)

Be sure to execute this item if you have replaced the intermediate transfer belt, Remarks

ITB unit, or primary transfer roller.

15.5.1.12.11 <ENV-PRT>

0005-6573

T-15-227

Use it to print out a log on the changes that may have taken place in machine inside temperature/humidity and fixing temperature.

Note The log shows changes in machine inside temperature/humidity

and fixing temperature (middle) as colleted from the output of the

environment sensor and non-contact thermistor.

15.5.1.12.12 <1TR-ROT>

0005-6570

T-15-228

Use it to execute idle rotation of the primary transfer roller.

Reference Use it to force idle rotation of the primary transfer roller while applying

a primary transfer bias so as to prevent a fault in primary transfer ATVC

otherwise caused by changes in the environment.

When this service mode item is executed, the machine will automatically force execution of primary transfer ATVC.

15.5.1.12.13 <DR-P-ADJ>

0006-0189

T-15-229

Use it to adjust the phase shift of the photoactive drum.

Use it to execute the adjustment sequence for a phase shift of the

photosensitive drum.

Operation 1)Select the item to highlight, and press the OK key.

In response, the adjustment will start and the indication will change to

'ACTIVE'. At the end, the indication will change to 'OK!'.

## 15.5.1.13 SENS-ADJ

15.5.1.13.1 Overview <u>0006-1861</u>

## Checking the Sensor Operation

15.5.1.13.2 <STCK-LMT>

Use it to adjust the position of the shift tray full sensor.

The indication will be 'ON' when the shift tray is identified as being full; otherwise, it will be 'OFF'.

- 1) Remove the 3 face covers.
- 2) Remove the 2 screws [1], and detach the delivery unit.
- 3) Loosen the screw [1], and temporarily fix the 2 tray full sensors in place farthest from the paper.

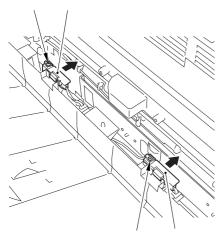

F-15-20

4) On the point of detection of either of the tray full sensors, place a stack of paper about 60 mm high.

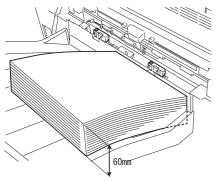

F-15-21

- 5) Select the time, and press the OK key.
- 6) While referring to the index, move the sensor toward the paper from the position farthest away from the paper; then, fix it in place where the indication turns 'OK'.

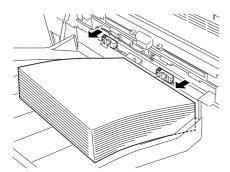

F-15-22

Memo: If the indication does not change to 'ON' even when the tray full sensor has been brought closest to the paper, add a sheet of paper until it does.

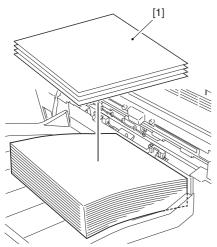

F-15-23

- 7) Move the stack of paper to the point of detection of the other tray full sensor.
- 8) Perform step 4) once again to adjust the position of the sensor.
- 9) When done, press the Stop key.

## 15.5.1.14 SYSTEM

15.5.1.14.1 Overview <u>0001-0306</u>

## Checking System-Related Operation

#### 15.5.1.14.2 < DOWNLOAD>

0001-0307

#### T-15-230

Use it to switch over to download mode.

Method of operation

- 1) Select the item.
- 2) Press the OK key so that the machine will enter download mode and waits for a command (connection). At this time, [STAND-BY] (or [STANDBY]) will be indicated next to the Level 3 field.
- 3) Uses the Service Support Tool to perform downloading work. (While connected to a PC, the machine will indicate [CONNECTED].)
- 4) See that that the notation has changed to [HOLD] to indicate that the communication has ended. (You may turn off the power while the indication is [HOLD].)

#### 15.5.1.14.3 < CHK-TYPE>

0001-0309

## T-15-231

Use it to select the number of the partition that you want to check (HD-CHECK).

Method of operation

- 1) Select the item.
- 2) Select the number of the partition you want to check using the keypad.
  - 0: entire HDD (check and correction)
  - 1: image storage area
  - 2: multiple-use file storage area
  - 3: PDL-related file storage area
  - 4: firmware storage area
  - -A PDL file is a file that contains user settings data, various log data, PDL spool data, and image data (i.e., control information for data).
- 3) Press the OK key.

15.5.1.14.4 <HD-CHECK> 0001-0310

## T-15-232

Use it to check and correct the partition you have selected using CHK-TYPE.

Method of operation

1) Select the item.

2) Press the OK key.

3) See the result (1: OK; 2: NG, hardware; 3: NG, software/corrected sector,

switched sector).

#### 15.5.1.14.5 < HD-CLEAR >

0001-0311

#### T-15-233

Us it to initialize the partition you have selected using CHK-TYPE.

Caution -if you have selected 0 or 4, the selections will be invalid.

-if you have selected 1, the SRAM area and the image control data held

in the multiple-purpose file storage area will also be initialized.

Method of 1) Select the item. operation 2) Present to OV has

2) Press the OK key.

⚠ The initialization is done when the power is turned off and then on if you execute [HD-CLEAR] after using [CHK-TYPE] to select 1: image storage area or 3: PDL-related file storage area.

The initialization takes about 5 min, during which time the progress bar moves slowly. Do not turn off the power while the progress bar is indicated.

## 15.5.2 FEEDER

15.5.2.1 Overview <u>0001-7201</u>

Checking the DF on Its Own

## 15.5.2.2 <SENS-INT>

0006-0293

#### T-15-234

Use it to adjust the sensitivity of the individual sensors of the feeder.

Select the item, and press the OK key to start feeder sensor initialization, turning the screen indication to 'ACT'. The operation will end automatically, turning the indication to 'OK'.

## 15.5.2.3 <MTR-CHK>

0006-2514

#### T-15-235

Use it to check the motor and the like of the ADF on its own.

## Operation

- 1) Press [MOTOR-CHK] to highlight.
- 2) Enter the number of the component using the keypad.
- 3) Press the OK key.
- 4) Press [MOTOR-ON[ to start checking the operation.

#### Settings

- 0: pickup motor
- 1: feed motor
- 2: delivery reversal motor
- 4: lock motor

at time of shipment: factory default upon RAM initialization: 0

15.5.2.4 <TRY-A4>

Use it to execute automatic adjustment (A4 Width) for DF original paper width detection.

15.5.2.5 <TRY-A5R> 0001-7205

Use it to execute automatic adjustment (A5R width) for DF original paper width detection.

15.5.2.6 <TRY-LTR>

Use it to execute automatic adjustment (LTR width) for DF original paper width detection.

15.5.2.7 <TRY-LTRR> 0001-7208

Use it to execute automatic adjustment (LTR-R width) for DF original paper width detention.

# 15.5.2.8 <FEED-CHK> 0006-2523

## T-15-236

Use it to check paper movement in the ADF on its own.

#### Operation

- 1) Press [FEED-CHK] to highlight.
- 2) Enter the number of the component using the keypad.
- 3) Press the OK key.
- 4) Press [FEED-ON] to start checking the operation.

#### Feed Mode

- 0: single-sided operation
- 1: double-side operation
- 2: single-sided operation w/ stamp
- 3: double-sided operation w/ stamp

at time of shipment: factory default upon RAM initialization: 0

15.5.2.9 <CL-CHK> 0006-0294

#### T-15-237

Use it to check the DF clutch on its own.

Press 'CL-ON' to start.

- 1)Press [CL-CHK] (to highlight).
- 2)Enter the code of the part you want to check.
- 3)Press the OK key.
- 4)Press [CL-ON] to start checking the operation.

Code of Part

0:pickup clutch

15.5.2.10 <CL-ON>

## T-15-238

Use it to start the operation of the selected clutch.

Press [CL-ON] and then press the OK key to start the operation of the clutch. Another press on the key will stop the operation.

(The operation will stop in 200 msec; however, unless you press the OK key once again, the indication will not change to STOP.)

## 15.5.2.11 <FAN-CHK>

0006-0298

## T-15-239

Use it to check the DF cooling fan.

Execute using FAN-ON.

- 1) Press [FAN-CHK] to highlight.
- 2) Enter the number of the component using the keypad.
- 3) Press the OK key.
- 4) Press [FAN-ON] to start checking the operation.

Component Number

0: cooling fan

## 15.5.2.12 <FAN-ON>

0006-0299

## T-15-240

Use it to start the operation of the selected fan.

Press [FAN-ON], and press the OK key to start the operation of the fan. Another press on the OK key will stop the operation.

(The operation will automatically stop in 5 sec; hover, unless you press the OK key once again, the indication will not turn 'STOP'.)

15.5.2.13 <SL-CHK> 0006-2526

## T-15-241

Use it to check the ADF solenoid on its own.

Operation

- 1) Press [SL-CHK] to highlight
- 2) Enter the number of the component using the keypad.
- 3) Press the OK key.
- 4) Press [SL-ON] to start checking the operation.

Number of Component

0: lock solenoid

1: stamp solenoid

at time of shipment: factory default upon RAM initialization: 0

15.5.2.14 <SL-ON>

## T-15-242

Use it to start the operation of the selected solenoid.

Operation

The operation varies from model to model.

- 1) Press [SL] to highlight; then, press the OK key to start motor operation.
- 2) Press the OK key once again to stop the ongoing operation.

(The operation will stop automatically in 5 sec; however, the indication will not change to [STOP] unless the OK key is pressed once again.)

15.5.2.15 <MTR-ON>

0006-2527

# T-15-243

Use it to start motor operation.

Operation

The operation varies from model to model.

- 1) Press [MTR-ON] to highlight; then, press the OK key to start motor operation.
- 2) Press the OK key once again to stop the motor.

(The operation will stop automatically in 5 sec; however, the indication will not change to [STOP] unless the OK key is pressed once again.)

# 15.5.2.16 < ROLL-CLN>

0006-2534

## T-15-244

Use it to clean the ADF roller.

In this mode item, the roller is rotated by the work of its motor; it is cleaned by lint-free paper (moistened with alcohol) forced against it while it rotates.

#### Operation

- 1) Press [ROLL-CLN] to highlight.
- 2) While the roller is rotating, clean it by forcing lint-free paper (moistened with alcohol) against it.
- 3) Press [ROLL-CLN] to highlight, and press the OK key to stop the rotation of the roller.

# 15.5.2.17 <FEED-ON>

0006-2536

#### T-15-245

Use it to check the movement of paper in the ADF on its own.

#### Operation

1) Press [FEED-ON], and then press the OK key so that the ADF starts to move paper according to the operation mode selected using [FEED-CHK].

# 15.5.3 FUNCTION (operation/inspection mode):Level 2

## 15.5.3.1 COPIER

15.5.3.1.1 INSTALL <INIT-Y/M/C>

0005-6562

#### T-15-246

Use it to cause the machine to read the initial value of the toner density signal (SGNL, REF) of Y/M/C.

Method of Operation Select the item to highlight, and press the OK key to

start the operation.

<INIT-3>

## T-15-247

Use it to cause the machine to read the initial value of the toner density signals (SGNL, REF) of 3 colors (YMC).

Method of Operation Select the item to highlight, and press the OK key to start

the operation.

15.5.3.1.2 CLEANING <BK-BNDEX>

0005-6484

## T-15-248

Use it to execute the black band sequence.

Details of Control -a sequence of operations will be executed to clean the

intermediate transfer belt to prevent image faults (white spots) after filed servicing. The operation will

take about 15 sec.

Method of Operation 1) Select the item, and press the OK key.

-The notation will change to 'ACTIVE', and the wire

will be cleaned.

2) To end the operation, press the OK key once again.

15.5.3.1.3 CLEAR

<SND-STUP> 0001-7218

Use it to initialize the setting for the transmission reading. (Execute this item when you switch language settings.)

#### 15.5.3.1.4 MISC-P

<MAIN-DRV> 0005-6576

Use it to drive the intermediate transfer medium and the photosensitive drum for a specific period of time.

- 1) Select the item to highlight.
- 2) Press the OK key, and turn off and then on the power to start the operation. The operation will end in a specific period of time.

<KEY-HIST> 0001-0318

Use it to obtain a printout of the history of key inputs made on the control panel.

- 1) Select the item.
- 2) Press the OK key so that the machine generates the printout.

<HIST-PRT> 0001-0323

Use it to obtain a printout of the history of jams and errors.

- 1) Select the item.
- 2) Press the OK key so that the machine generates the printout.

<TRS-DATA> 0001-0326

Use it to move data received in memory mode to a Box.

- 1) Select the item.
- 2) Press the OK key to move the data.

<ITB-ROT> 0005-6578

Use it to start idle rotation of the secondary transfer roller/intermediate transfer belt.

Execute idle rotation of the secondary roller and the intermediate transfer belt to prevent the intermediate belt from turning into a particular shape.

1) Select the item to highlight, and press the OK key to start the operation.

<ATR-EX> 0005-6579

Force ATR control.

Use it to force ATR control if the correction value for ATR control is lost, as after E020 (field servicing) or after replacing the DC controller PCB.

1) Select the item to highlight, and press the OK key to start the operation.

<INTR-EX> 0005-6580

Use it to force initial rotation, as the first thing in the morning.

You can force the various image stabilization control mechanisms (usually executed first thing in the morning during initial rotation) consisting of the following:

- -potential control
- -primary transfer ATVC
- -Dmax control
- -ITB cleaning
- -secondary transfer powered idle rotation (only if selected in service mode)
- -patch detection (only in high temperature/humidity environment)
- -developing sleeve rotation (only in high temperature /humidity environment)

The operation takes about 1 min.

1) Select the item to highlight, and press the OK key to start operation.

# 15.6 OPTION (Machine Settings Mode)

# 15.6.1 COPIER

15.6.1.1 BODY

15.6.1.1.1 Overview <u>0001-0328</u>

Selecting Machine-Related Settings

15.6.1.1.2 <PO-CNT> 0005-6606

T-15-249

for factory adjustment

15.6.1.1.3 <MODEL-SZ> 0001-0330

T-15-250

Use it to switch the default magnification display function and the ADF original size detection

function.

Caution The new settings become valid only when the main power switch has been turned off and then on.

Settings 0: AB (6R5E)

1: INCH (5R4E) 2: A (3R3E)

3: AB/INCH (6R5E)

15.6.1.1.4 <FIX-TEMP> 0005-6609

T-15-251

Use it to change the plain paper down sequence.

Note The new setting will not be valid until the power switch has been turned off and then on.

Settings 0: default

1: priority on fixing

2: priority on productivity

15.6.1.1.5 < PASCAL>

#### T-15-252

Use it to enable/disable the use of contrast potential obtained from auto gradation correction (full) and the use of gradation correction data.

Attention The new setting will not be valid until the power switch has been turned

off and then on.

Settings 0: do not use

1: use

2: reserved (same as 1)
3: reserved (same as 0)

at time of shipment/upon RAM initialization: 1

15.6.1.1.6 < CONFIG > 0001-0337

#### T-15-253

Use it to select multiple pieces of firmware stored on the hard disk, and to switch the machine's country, language, destination, and paper size configuration settings.

Caution The new settings become valid when the main power switch has been turned off and then on.

Method of 1) Select the item whose setting you want to change, and press the +/-key.

operation 2) See that each press on the +/-key changes the setting.

3) When all items are as you want, press the OK key.

4) Turn off and then on the main power switch.

Settings XXYYZZAA

XX: country (e.g., JP for Japan)
YY: language (e.g., ja for Japanese)
ZZ: destination (e.g., 00 for Canon)

AA: paper size configuration (e.g., 00 for AB)

15.6.1.1.7 <TEMP-TBL>

#### T-15-254

Use it to adjust the fixing assembly control temperature.

Setting 0: OFF

1: +5 deg C 2: -5 deg C

Caution The new settings become valid only when the main power switch has

been turned off and then on.

[at time of shipment/after RAM initialization: 0]

15.6.1.1.8 < W/SCNR>

## T-15-255

Use it to specify the presence/absence of a reader unit in the case of a copier model.

Caution The new settings become valid when the main power switch has been turned off and then on.

Setting 0: printer model

1: model w/ leader

[at time of shipment: 1/after RAM initialization: 0]

15.6.1.1.9 <RUI-DSP> 0001-7220

T-15-256

Use it to permit or not to permit the selection of copier functions on the RUI screen.

Setting 0: disable display of copier screen on RUI

1: enable display of copier screen on RUI [at time of shipment/after RAM initialization: 0]

15.6.1.1.10 <NW-SPEED> 0001-0342

T-15-257

Use it to select a data transfer speed for connection to a network for service work.

Setting 0: Auto

1: 100Base-TX 2: 10Base-T

[at time of shipment/after RAM initialization: 0]

15.6.1.1.11 <ADJ-LVL>

T-15-258

Use it to select an operation mode for patch detection.

Of the automatic adjusting sequences used, decreasing/increasing the frequency of potential control/

primary transfer ATVC will lead to decrease/increase productivity.

Method of A higher setting will increase the adjustment intervals and, thus, increase the productivity; it,

Adjustment however, will also increase color fluctuation.

Note: The new setting will not be valid until the power switch has been turned off and then back on.

Settings 0 to 4

15.6.1.1.12 <INTROT-1> 0006-4071

## T-15-259

intervals of executing ATVC during initial multiple rotation (number of prints)

-Increase the setting if soiling in the form of dots occurs in keeping with drum

rotation (i.e., by increasing the intervals of ATVC control).

-Decrease the setting if transfer faults occurs (i.e., by decreasing the intervals of

ATVC control).

Note The new setting will not be valid until the power switch has been turned off and

then back on.

Settings 0 to 240

at time of shipment/upon RAM initialization: 90

15.6.1.1.13 <INTROT-2>

0005-6627

#### T-15-260

Use it to set intervals (in terms of the number of sheets) for process auto adjustment (full, at time of initial/last rotation) executed at

specific intervals.

Attention The new setting will not be valid until the power switch has been

turned off and then on.

Settings range of settings: 50 to 1000 (in terms of A4)

at time of shipment/upon RAM initialization: 200

15.6.1.1.14 < AUTO-DH>

0005-6679

## T-15-261

Use it to enable/disable auto gradation correction for standby. The auto gradation correction mechanism is started in response to changes in the environment or when the machine is left alone in standby for a

specific period of time.

Attention The new setting will not be valid until the power switch has been

turned off and then on.

Settings 0: prohibit

1: permit (default)

15.6.1.1.15 <DFDST-L1> 0001-7756

## T-15-262

Use it to adjust the dust detection level (sheet-to-sheet correction) used when the DF is in use.

Method of

A higher setting enables the detection of smaller particles of dust.

adjustment

Range of 0 to 255

adjustment [at time of shipment/after RAM initialization: 205]

15.6.1.1.16 <DFDST-L2> 0001-7758

T-15-263

Use it to adjust the dust detection level (post-job) valid when the DF is in use.

Method of

A higher setting enables the detection of smaller particles of dust.

adjustment

Range of 0 to 255

adjustment [at time of shipment/after RAM initialization: 205]

15.6.1.1.17 <ENVP-INT> 0001-9453

T-15-264

Use it to set the intervals at which logs are obtained for the machine

inside temperature/humidify and fixing temperature. (COPIER>FUNCTION>MISC-P>ENV-PRT and

COPIER>DISPLAY>ENVRNT)

Range of 0 to 480 (min)

Setting [at time of shipment/after RAM initialization: 60]

Reference If 0, no log is obtained.

15.6.1.1.18 <T1-TEMP> 0005-6685

T-15-265

Use it to switch over the heavy paper 1 down sequence tables.

Attention The new setting will not be valid until the power switch has been turned off and then on.

Settings 0: default

1: priority on fixing

2: priority on productivity

15.6.1.1.19 <T2-TEMP> 0005-6687

## T-15-266

Use it to switch over the heavy paper 2 down sequence tables.

Attention The new setting will not be valid until the power switch has been

turned off and then on.

Settings 0: default

priority on fixing
 priority on productivity

at time of shipment/upon RAM initialization: 0

15.6.1.1.20 <BLNK-THP>

0005-6690

#### T-15-267

Use it to switch over leading edge margins for heavy paper 1/2 (color

only; remedy against horizontal lines along leading edge).

Attention The new setting will not be valid until the power switch has been turned

off and then on.

Settings 0: default margin

1: 7 mm (leading edge margin median value) at time of shipment/upon RAM initialization: 0

15.6.1.1.21 <CD-IDL-T>

0005-6693

#### T-15-268

Use it to adjust the duration of idle rotation for IDL-T (color developing assembly YMC; otherwise executed first in the morning in a high humidity environment).

-a setting toward '-' will reduce the downtime associated with initial multiple rotation, but will not compensate fully for changes in

density.

-a setting toward '+' will fully compensate for changes in density, but will increase downtime associated with initial multiple rotation.

Attention The new setting will not be valid until the power switch has been

turned off and then on.

settings range -3 to +6 (unit: 5 sec)

15.6.1.1.22 <OHP-SPED> 0005-6695

## T-15-269

Use it to switch over the cpm for value BK OHT (remedy against

adhesion upon delivery).

Attention The new setting will not be valid until the main power switch has been

turned off and then on.

Settings 0: 40 cpm if w/ finisher; 20 cpm if w/o finisher

1: 20 cpm 2: 10 cpm

at time of shipment/upon RAM initialization: 0

15.6.1.1.23 <FX-CROT> 0005-6696

## T-15-270

Use it to change the intervals at which the fixing roller is rotated idly (remedy

against deformation of the roller).

The fixing roller is rotated idly for 1 sec once every 30 min (default) to prevent

it from suffering deformation while the machine remains in standby.

Attention The new setting will not be valid until the power switch has been turned off

and then on.

settings range 0: 30 min

1: 20 min

2: 10 min 3: 5 min

15.6.1.1.24 <DRM-DISP> 0006-1496

## T-15-271

Use it to enable/disable the message for drum phase shifting.

If the E310's photopositive drum is used with its home position unchanged in relation to the drum shaft, uneven density at drum intervals or lines can occur in output images.

To limit the symptom, the phase of the photosensitive drum is shifted by 90 deg every specific number of prints. The machine does not shift the phase on its own, and requires the work of the service person.

When needed, the machine issues a message to prompt the work on the

User screen and the Service Mode screen.

Use this mode item to enable/disable the message.

Note The new setting will not be valid until the power switch has been turned

off and then back on.

Settings 0: disable message

1: indicate only in service mode (default)

2: indicate on both User and Service Mode screens

The message will go off automatically when the following is executed:

COPIER>FUNCTION>MISC-P>DR-P-ADJ. at time of shipment/upon RAM initialization: 1

-To change the number of prints after which the message is indicated for COPIER>OPTION>BODY>DRM-DISP, change the denominator in

COPIER>COUNTER>MISC>DRM-PHAS.

#### 15.6.1.2 USER

15.6.1.2.1 Overview 0001-0351

Making User-Related Settings

15.6.1.2.2 <COPY-LIM> 0005-6748

T-15-272

Use it to change the upper limit on the copy count.

Settings 1 to 9999 (prints)

15.6.1.2.3 <SLEEP> 0001-0353

T-15-273

Use it to enable/disable the sleep function.

Setting 0: OFF

1: ON

[at time of shipment/after RAM initialization: 1]

Reference To set up the sleep function, use [timer setting] in user mode.

15.6.1.2.4 <WEB-DISP> 0005-7195

T-15-274

Use it to enable/disable the indication of the message "Web Out" on the user screen.

Settings 0: do not display

1: display

at time of shipment/upon RAM initialization: 1

15.6.1.2.5 <COUNTER 1> 0001-0354

T-15-275

Use it to set the software counter 1 on the user mode screen.

Setting 101: total 1

[at time of shipment/after RAM initialization: 1 (fixed; cannot be changed)]

15.6.1.2.6 <COUNTER 2> 0001-0356

T-15-276

Use it to change the type of software counter 2 on the control panel to suit the

needs of the user or dealer.

Range of setting 0 to 999

[at time of shipment/after RAM initialization: 108]

Reference The type of counter may be changed to suit the needs of the user and dealer.

15.6.1.2.7 <COUNTER 3> 0001-0357

T-15-277

Use it to change the type of soft counter 3 on the control panel to suit the needs

of the user or the dealer.

Range of setting 0 to 999

[at time of shipment/after RAM initialization; 232]

Reference The type of counter may be changed to suit the needs of the user or the dealer.

15.6.1.2.8 < COUNTER 4>

0001-0358

T-15-278

Use it to change the type of software counter 4 on the control panel to suit the

needs of the user or the dealer.

Range of setting 0 to 999

[at time of shipment/after RAM initialization: 324]

Reference The type of counter may be changed to suit the needs of the user or the dealer.

15.6.1.2.9 < COUNTER 5 >

0001-0360

T-15-279

Use it to change the type of software counter 5 on the control panel to suit the

needs of the user or the dealer.

Range of setting 0 to 999

[at time of shipment/after RAM initialization: 0]

Reference The type of counter may be changed to suit the needs of the user or the dealer.

15.6.1.2.10 < COUNTER 6>

0001-0361

T-15-280

Use it to change the type of software counter 6 on the control panel to suit the

needs of the user or the dealer.

Range of setting 0 to 999

[at time of shipment/after RAM initialization: 0]

Reference The type of counter may be changed to suit the needs of the user or the dealer.

## 15.6.1.2.11 Software Counter Specifications

0001-0364

<Software Counter Specifications>

The software counters are classified as follows according to input numbers:

## T-15-281

| 000's: remote copy  | 500's: scan            |
|---------------------|------------------------|
| 100's: total copies | 600's: box             |
| 200's: copies       | 700's: received prints |
| 300's: prints       | 800's: report prints   |

400's: copier + prints

Guide to the Table

-yes: counter valid for the machine

-4C: full color

-mono: mono color (Y, M, C/R, G, B/aged mono)

-Bk: black mono

-L: large-sized (B4 or smaller)

-S: small-size (paper of B4 or smaller)

-1/2: under "count of," the number of counts given to large-size paper.

You may change the following in service mode so that the paper as large as and larger than B4 is counted as large-size paper: COPIER>OPTION>USER>B4\_L\_CNT.

-copy: local copy + remote copy

-copy A: local copy + remote copy + box print

-print: PDL print + report print + box print

-print A: PDL print + report print

-scan: black-and-white scan + color scan

T-15-282

| yes/no | No. | Description                     |
|--------|-----|---------------------------------|
|        | 000 | no indication                   |
| yes    | 002 | remote copy (full color 1)      |
| yes    | 003 | remote copy (full color 2)      |
| yes    | 004 | remote copy (mono color 1)      |
| yes    | 005 | remote copy (mono color 2)      |
| yes    | 006 | remote copy (black-and-white 1) |
| yes    | 007 | remote copy (blank-and-white 2) |
| yes    | 008 | remote copy (full color, large) |
| yes    | 009 | remove copy (full color, small) |

| yes/no | No. | Description                                        |
|--------|-----|----------------------------------------------------|
| yes    | 010 | remote copy (mono color, large)                    |
| yes    | 011 | remote copy (mono color, small)                    |
| yes    | 012 | remote copy (black-and-white, large)               |
| yes    | 013 | remote copy (black-and-white, small)               |
| yes    | 014 | remote copy (full color + mono color, large)       |
| yes    | 015 | remote copy (full color + mono color, small)       |
| yes    | 016 | remote copy (full color + mono color 2)            |
| yes    | 017 | remote copy (full color + mono color 1)            |
| yes    | 018 | remote copy (full color, large, double-sided)      |
| yes    | 019 | remote copy (full color, small, double-sided)      |
| yes    | 020 | remote copy (mono color, large, double-sided)      |
| yes    | 021 | remote copy (mono color, small, double-sided)      |
| yes    | 022 | remote copy (black-and-white, large, double-sided) |
| yes    | 023 | remote copy (black-and-white, small, double-sided) |

T-15-283

| yes/no | No. | Description                    |
|--------|-----|--------------------------------|
| yes    | 101 | total 1                        |
| yes    | 102 | total 2                        |
| yes    | 103 | total (large)                  |
| yes    | 104 | total (small)                  |
| yes    | 105 | total (full color 1)           |
| yes    | 106 | total (full color 2)           |
| yes    | 108 | total (black-and -white 1)     |
| yes    | 109 | total (black-and -white 2)     |
| yes    | 110 | total (mono color, large)      |
| yes    | 111 | total (mono color, small)      |
| yes    | 112 | total (black-and-white, large) |
| yes    | 113 | total (black-and-white, small) |
| yes    | 114 | total 1 (double-sided)         |
| yes    | 115 | total 2 (double-sided)         |
| yes    | 116 | large (double-sided)           |
| yes    | 117 | small (double-side)            |
| yes    | 118 | total (mono color 1)           |
| yes    | 119 | total (mono color 2)           |
|        |     |                                |

| yes/no | No. | Description                            |
|--------|-----|----------------------------------------|
| yes    | 120 | total (full color, large)              |
| yes    | 121 | total (full color, small)              |
| yes    | 122 | total (full color + moo color, large)  |
| yes    | 123 | total (full color + mono color, small) |
| yes    | 124 | total (full color + mono color 2)      |
| yes    | 125 | total (full color + mono color 1)      |

T-15-284

| yes/no | No. | Description              |
|--------|-----|--------------------------|
| yes    | 201 | copy (total 1)           |
| yes    | 202 | copy (total 2)           |
| yes    | 203 | copy (large)             |
| yes    | 204 | copy (small)             |
| yes    | 205 | copy A (total 1)         |
| yes    | 206 | copy A (total 2)         |
| yes    | 207 | copy A (large)           |
| yes    | 208 | copy A (small)           |
| yes    | 209 | local copy (total 1)     |
| yes    | 210 | local copy (total 2)     |
| yes    | 211 | local copy (large)       |
| yes    | 212 | local copy (small)       |
| yes    | 213 | remote copy (total 1)    |
| yes    | 214 | remote copy (total 2)    |
| yes    | 215 | remote copy (large)      |
| yes    | 216 | remote copy (small)      |
| yes    | 217 | copy (full color 1)      |
| yes    | 218 | copy (full color 2)      |
| yes    | 219 | copy (mono color 1)      |
| yes    | 220 | copy (mono color 2)      |
| yes    | 221 | copy (black-and-white 1) |
| yes    | 222 | copy (black-and-white 2) |
| yes    | 223 | copy (full color, large) |
| yes    | 224 | copy (full color, small) |
| yes    | 225 | copy (mono color, large) |
| yes    | 226 | copy (moo color, small)  |

| yes/no | No. | Description                                   |
|--------|-----|-----------------------------------------------|
| yes    | 227 | copy (black-and-white, large)                 |
| yes    | 228 | copy (black-and-write, small)                 |
| yes    | 229 | copy (full color + mono color, large)         |
| yes    | 230 | copy (full color + mono color, small)         |
| yes    | 231 | copy (full color + mono color/2)              |
| yes    | 232 | copy (full color + mono color/1)              |
| yes    | 233 | copy (full color, large, double-sided)        |
| yes    | 234 | copy (full color, small, double-sided)        |
| yes    | 235 | copy (mono color, large, double-sided)        |
| yes    | 236 | copy (mono color, small, double-sided)        |
| yes    | 237 | copy (black-and-white, large, double-sided)   |
| yes    | 238 | copy (black-and-white, small, double-sided)   |
| yes    | 245 | copy A (full color 1)                         |
| yes    | 246 | copy A (full color 2)                         |
| yes    | 247 | copy A (mono color 1)                         |
| yes    | 248 | copy A (mono color 2)                         |
| yes    | 249 | copy A (black-and-white 1)                    |
| yes    | 250 | copy A (black-and-white 2)                    |
| yes    | 251 | copy A (full color, large)                    |
| yes    | 252 | copy A (full color, mall)                     |
| yes    | 253 | copy A (mono color, large)                    |
| yes    | 254 | copy A (mono color, small)                    |
| yes    | 255 | copy A (black-and-white, large)               |
| yes    | 256 | copy A (black-and-white, small)               |
| yes    | 257 | copy A (full color + mono color, large)       |
| yes    | 258 | copy A (full color + mono color, small)       |
| yes    | 259 | copy A (full color + mono color 2)            |
| yes    | 260 | copy A (full color + mono color 1)            |
| yes    | 261 | copy A (full color, large, double-sided)      |
| yes    | 262 | copy A (full color, small, double-sided)      |
| yes    | 263 | copy A (mono color, large, double-sided)      |
| yes    | 264 | copy A (mono color, large, double-sided)      |
| yes    | 265 | copy A (black-and-white, large, double-sided) |
| yes    | 266 | copy A (black-and-white, small, double-sided) |
| yes    | 273 | local copy (full color 1)                     |
|        |     |                                               |

| yes/no | No. | Description                                        |
|--------|-----|----------------------------------------------------|
| yes    | 274 | local copy (full color 2)                          |
| yes    | 275 | local copy (mono color 1)                          |
| yes    | 276 | local copy (mono color 2)                          |
| yes    | 277 | local copy (black-and-white 1)                     |
| yes    | 278 | local copy (black-and-white 2)                     |
| yes    | 279 | local copy (full color, large)                     |
| yes    | 280 | local copy (full color, small)                     |
| yes    | 281 | local copy (mono color, large)                     |
| yes    | 282 | local copy (mono color, small)                     |
| yes    | 283 | local copy (black-and-white, large)                |
| yes    | 284 | local copy (black-and-white, small)                |
| yes    | 285 | local copy (full color + mono color, large)        |
| yes    | 286 | local copy (full color + mono color, small)        |
| yes    | 287 | local copy (full color + mono color 2)             |
| yes    | 288 | local copy (full color + mono color 1)             |
| yes    | 289 | local copy (full color, large, double-sided)       |
| yes    | 290 | local copy (full color, small, double-sided)       |
| yes    | 291 | local copy (mono color, large, double-sided)       |
| yes    | 292 | local copy (mono color, small, double-sided)       |
| yes    | 293 | local copy (black-and-white, large, double-sided)  |
| yes    | 294 | local copy (black-and-white, small, doubles-sided) |

T-15-285

| yes/no | No. | Description          |
|--------|-----|----------------------|
| yes    | 301 | print (total 1)      |
| yes    | 302 | print (total 2)      |
| yes    | 303 | print (large)        |
| yes    | 304 | print (small)        |
| yes    | 305 | print A (total 1)    |
| yes    | 306 | print A (total 2)    |
| yes    | 307 | print A (large)      |
| yes    | 308 | print A (small)      |
| yes    | 309 | print (full color 1) |
| yes    | 310 | print (full color 2) |
| yes    | 311 | print (mono color 1) |

| yes/no | No. | Description                                      |
|--------|-----|--------------------------------------------------|
| yes    | 312 | print (mono color 2)                             |
| yes    | 313 | print (black-and-white 1)                        |
| yes    | 314 | print (black-and-white 2)                        |
| yes    | 315 | print (full color, large)                        |
| yes    | 316 | print (full color, small)                        |
| yes    | 317 | print (mono color, large)                        |
| yes    | 318 | print (mono color, small)                        |
| yes    | 319 | print (black-and-white, large)                   |
| yes    | 320 | print (black-and-large, small)                   |
| yes    | 321 | print (full color + mono color, large)           |
| yes    | 322 | print (full color + mono color, small)           |
| yes    | 323 | print (full color + mono color/2)                |
| yes    | 324 | print (full color + mono color/1)                |
| yes    | 325 | print (full color, large, double-sided)          |
| yes    | 326 | print (full color, small, double-sided)          |
| yes    | 327 | print (mono color, large, double-sided)          |
| yes    | 328 | print (mono color, small, double sided)          |
| yes    | 329 | print (black-and-white, large, double-sided)     |
| yes    | 330 | print (black-and -white, small, double-sided)    |
| yes    | 331 | PDL print (total 1)                              |
| yes    | 332 | PDL print (total 2)                              |
| yes    | 333 | PDL print (large)                                |
| yes    | 334 | PDL print (small)                                |
| yes    | 335 | PDL print (full color 1)                         |
| yes    | 336 | PDL print (full color 2)                         |
| yes    | 339 | PDL print (black-and-white 1)                    |
| yes    | 340 | PDL print (black-and-white 2)                    |
| yes    | 341 | PDL print (full color, large)                    |
| yes    | 342 | PDL print (full color, small)                    |
| yes    | 345 | PDL print (black-and-white, large)               |
| yes    | 346 | PDL print (black-and-white, small)               |
| yes    | 351 | PDL print (full color, large, double-sided)      |
| yes    | 352 | PDL print (full color, small, double-sided)      |
| yes    | 355 | PDL print (black-and-white, large, double-sided) |
| yes    | 356 | PDL print (black-and-white, small, double-sided) |

T-15-286

| yes/no | No. | Description                                         |
|--------|-----|-----------------------------------------------------|
| yes    | 401 | copy + print (full color, large)                    |
| yes    | 402 | copy + print (full color, small)                    |
| yes    | 403 | copy + print (black-and-white, large)               |
| yes    | 404 | copy + print (black-and-white, small)               |
| yes    | 405 | copy + print (black-an-white 2)                     |
| yes    | 406 | copy + print (black-and-white 1)                    |
| yes    | 407 | copy + print (full color + mono color, large)       |
| yes    | 408 | copy + print (full color + mono color, small)       |
| yes    | 409 | copy + print (full color + mono color/2)            |
| yes    | 410 | copy + print (full color + mono color/1)            |
| yes    | 411 | copy + print (large)                                |
| yes    | 412 | copy + print (small)                                |
| yes    | 413 | copy + print (2)                                    |
| yes    | 414 | copy + print (1)                                    |
| yes    | 415 | copy + print (mono color, large)                    |
| yes    | 416 | copy + print (mono color, small)                    |
| yes    | 417 | copy + print (full color, large, double-sided)      |
| yes    | 418 | copy + print (full color, small, double-sided)      |
| yes    | 419 | copy + print (mono color, large, double-sided)      |
| yes    | 420 | copy + print (mono color, small, double-sided)      |
| yes    | 421 | copy + print (black-and-white, large, double-sided) |
| yes    | 422 | copy + print (back-and-white, small, double-sided)  |
|        |     |                                                     |

T-15-287

| yes/no | No. | Description                  |  |
|--------|-----|------------------------------|--|
| yes    | 501 | scan (total 1)               |  |
| -      | 502 | scan (total 2)               |  |
| -      | 503 | scan (large)                 |  |
| -      | 504 | scan (small)                 |  |
| yes    | 505 | black-and-white (total 1)    |  |
| -      | 506 | black-and-white (total 2)    |  |
| -      | 507 | black-and-white (large)      |  |
| -      | 508 | black-and-white scan (small) |  |

| yes/no | No. | Description          |
|--------|-----|----------------------|
| yes    | 509 | color scan (total 1) |
| -      | 510 | color scan (total 2) |
| -      | 511 | color scan (large)   |
| -      | 512 | color scan (small)   |

T-15-288

| yes/no | No. | Description                                      |
|--------|-----|--------------------------------------------------|
| yes    | 601 | box print (total 1)                              |
| yes    | 602 | box print (total 2)                              |
| yes    | 603 | box print (large)                                |
| yes    | 604 | box print (small)                                |
| yes    | 605 | box print (full color 1)                         |
| yes    | 606 | box print (full color 2)                         |
| yes    | 607 | box print (mono color 1)                         |
| yes    | 608 | box print (mono color 2)                         |
| yes    | 609 | box print (black-and-white 1)                    |
| yes    | 610 | box print (black-and-white 2)                    |
| yes    | 611 | box print (full color, large)                    |
| yes    | 612 | box print (full color, small)                    |
| yes    | 613 | box print (mono to color, large)                 |
| yes    | 614 | box print (mono color, small)                    |
| yes    | 615 | box print (black-and-white, large)               |
| yes    | 616 | box print (black-and-white, small)               |
| yes    | 617 | box print (full color + moo color, large)        |
| yes    | 618 | box print (full color + mono color, small)       |
| yes    | 619 | box print (full color + mono color 2)            |
| yes    | 620 | box print (full color + mono color 1)            |
| yes    | 621 | box print (full color, large, double-sided)      |
| yes    | 622 | box print (full color, small, double-sided)      |
| yes    | 623 | box print (mono color, large, double-sided)      |
| yes    | 624 | box print (mono color, small, double-sided)      |
| yes    | 625 | box print (black-and-white, large, double-sided) |
| yes    | 626 | box print (back-and-white, small, double-sided)  |

T-15-289

| yes/no | No. | Description                                            |
|--------|-----|--------------------------------------------------------|
| yes    | 701 | reception print (total 1)                              |
| yes    | 702 | reception print (total 2)                              |
| yes    | 703 | reception print (large)                                |
| yes    | 704 | reception print (small)                                |
| -      | 705 | reception print (full color 1)                         |
| -      | 706 | reception print (full color 2)                         |
| -      | 707 | reception print (grayscale 1)                          |
| -      | 708 | reception print (grayscale 2)                          |
| yes    | 709 | reception print (black-and-white 1)                    |
| yes    | 710 | reception print (black-and-white 2)                    |
| -      | 711 | reception print (full color, large)                    |
| -      | 712 | reception print (full color, small)                    |
| -      | 713 | reception print (grayscale, large)                     |
| -      | 714 | reception print (grayscale, small)                     |
| yes    | 715 | reception print (black-and-white, large)               |
| yes    | 716 | reception print (black-and-white, small)               |
| -      | 717 | reception print (full color + grayscale, large)        |
| -      | 718 | reception print (full color + grayscale, small)        |
| -      | 719 | reception print (full color + grayscale 2)             |
| -      | 720 | reception print (full color, grayscale 1)              |
| -      | 721 | reception print (full color, large, double-sided)      |
| -      | 722 | reception print (full color, small, double-sided)      |
| -      | 723 | reception print (grayscale, large, double-sided)       |
| -      | 724 | reception print (grayscale, small, double-sided)       |
| yes    | 725 | reception print (black-and-white, large, double-sided) |
| yes    | 726 | reception print (black-and-white, small, double-sided) |

T-15-290

| yes/no | No. | Description            |
|--------|-----|------------------------|
| yes    | 801 | report print (total 1) |
| yes    | 802 | report print (total 2) |
| yes    | 803 | report print (large)   |
| yes    | 804 | report print (small)   |

| yes/no | No. | Description                                         |
|--------|-----|-----------------------------------------------------|
| -      | 805 | report print (full color 1)                         |
| -      | 806 | report print (full color 2)                         |
| -      | 807 | report print (grayscale 1)                          |
| -      | 808 | report print (grayscale 2)                          |
| yes    | 809 | report print (black-and-white 1)                    |
| yes    | 810 | report print (black-and-white 2)                    |
| -      | 811 | report print (full color, large)                    |
| -      | 812 | report print (full color, small)                    |
| -      | 813 | report print (grayscale, large)                     |
| -      | 814 | report print (grayscale, small)                     |
| yes    | 815 | report print (black-and-white, large)               |
| yes    | 816 | report print (black-and-white, small)               |
| -      | 817 | report print (full color + grayscale, large)        |
| -      | 818 | report print (full color + grayscale, small)        |
| -      | 819 | report print (full color + grayscale 2)             |
| -      | 820 | report print (full color + grayscale 1)             |
| -      | 821 | report print (full color, large, double-sided)      |
| -      | 822 | report print (full color, small, double-sided)      |
| -      | 823 | report print (grayscale, large, double-sided)       |
| -      | 824 | report print (grayscale, small, double-sided)       |
| yes    | 825 | report print (black-and-white, large, double-sided) |
| yes    | 826 | report print (black-and-white, small, double-sided) |

T-15-291

|   | yes/no | No. | Description                         |
|---|--------|-----|-------------------------------------|
| _ | -      | 901 | copy scan total 1 (color)           |
|   | -      | 902 | copy scan total 1 (black-and-white) |
|   | -      | 903 | copy scan total 2 (color)           |
|   | -      | 904 | copy scan total 2 (black-and-white) |
|   | -      | 905 | copy scan total 3 (color)           |
|   | -      | 906 | copy scan total 3 (black-and-white) |
|   | -      | 907 | copy scan total 4 (color)           |
|   | -      | 908 | copy scan total 4 (black-and-white) |
|   | -      | 909 | local copy scan (color)             |
|   | -      | 910 | local coy scan (black-and-white)    |
|   |        |     |                                     |

| yes/no | No. | Description                                         |
|--------|-----|-----------------------------------------------------|
| -      | 911 | remote copy scan (color)                            |
| -      | 912 | remote copy scan (black-and-white)                  |
| -      | 913 | transmission scan total 1 (color)                   |
| -      | 914 | transmission scan total 1 (black-and-white)         |
| yes    | 915 | transmission scan total 2 (color)                   |
| yes    | 916 | transmission scan total 2 (black-and-white)         |
| yes    | 917 | transmission scan total 3 (color)                   |
| yes    | 918 | transmission scan total 3 (black-and-white)         |
| -      | 919 | transmission scan total 4 (color)                   |
| -      | 920 | transmission scan total 4 (black-and-white)         |
| yes    | 921 | transmission scan total 5 (color)                   |
| yes    | 922 | transmission scan total 5 (black-and-white)         |
| yes    | 929 | transmission scan total 6 (color)                   |
| yes    | 930 | transmission scan total 6 (black-and-white)         |
| -      | 931 | transmission scan total 7 (color)                   |
| -      | 932 | transmission scan total 7 (black-and-white)         |
| -      | 933 | transmission scan total 8 (color)                   |
| -      | 934 | transmission scan total 8 (black-and-white)         |
| -      | 935 | universal transmission scan total (color)           |
| -      | 936 | universal transmission scan total (black-and-white) |
| yes    | 937 | box scan (color)                                    |
| yes    | 938 | box scan (black-and-white)                          |
| yes    | 939 | remote scan (color)                                 |
| yes    | 940 | remote scan (black-and-white)                       |
| -      | 941 | transmission scan/fax (color)                       |
| -      | 942 | transmission scan/fax (black-and-white)             |
| -      | 943 | transmission scan/i fax (color)                     |
| -      | 944 | transmission scan/i fax (black-and-white)           |
| yes    | 945 | transmission scan/e-mail (color)                    |
| yes    | 946 | transmission scan/e-mail (black-and-white)          |
| -      | 947 | transmission scan/FTP (color)                       |
| -      | 948 | transmission scan/FTP (black-and-white)             |
| -      | 949 | transmission scan/SMB (color)                       |
| -      | 950 | transmission scan/SMB (black-and-white)             |
| -      | 951 | transmission scan/IPX (color)                       |

| yes/no                            | No.     | Description                                                                                |           |  |
|-----------------------------------|---------|--------------------------------------------------------------------------------------------|-----------|--|
| -                                 | 952     | transmission scan/IPX (white-and-white)                                                    |           |  |
| -                                 | 953     | transmission scan/database (color)                                                         |           |  |
| -                                 | 954     | transmission scan/database (black-and-white)                                               |           |  |
| -                                 | 955     | transmission scan/local print (color)                                                      |           |  |
| -                                 | 956     | transmission scan/local print (black-and-white)                                            |           |  |
| -                                 | 957     | transmission scan/box (color)                                                              |           |  |
| -                                 | 958     | transmission scan/box (black-and-white)                                                    |           |  |
| 15.6.1.2.12 <control></control>   |         |                                                                                            | 0001-7227 |  |
|                                   |         | T-15-292                                                                                   |           |  |
|                                   | Use it  | to limit the use of a control card for a PDL job.                                          |           |  |
| setting                           | 0: disa | able                                                                                       |           |  |
|                                   | 1: ena  |                                                                                            |           |  |
|                                   | tat un  | ne of shipment/after RAM initialization: 0]                                                |           |  |
| 15.6.1.2.13 <b4-l-cnt></b4-l-cnt> |         |                                                                                            | 0001-0367 |  |
| T-15-293                          |         |                                                                                            |           |  |
|                                   |         | t to set so that soft counters 1 through will count B4 as being ge size or small size.     |           |  |
| Setting                           | 0: sm   | all size                                                                                   |           |  |
|                                   |         | ge size                                                                                    |           |  |
|                                   | Lat tir | ne of shipment/after RAM initialization: 0]                                                |           |  |
| 15.6.1.2.14 <copy-job></copy-job> |         |                                                                                            | 0001-0368 |  |
|                                   |         | T-15-294                                                                                   |           |  |
|                                   |         | to disable the copy job reservation function when the card r or the coin vendor is in use. |           |  |
| Setting                           | 0: ena  | able copy job reservation function                                                         |           |  |
|                                   |         | able copy job reservation function                                                         |           |  |
|                                   | [at tin | ne of shipment/after initialization: 0]                                                    |           |  |

15.6.1.2.15 <TAB-ROT> 0005-6752

# T-15-295

Use it to enable/disable 180-deg rotation of a landscape image for a tab sheet.

Settings 0: do not rotate

1: rotate

at time of shipment/upon RAM initialization: 0

15.6.1.2.16 <IDPRN-SW> 0006-2154

T-15-296

Use it to switch between types of count jobs for group counters.

Setting 0: count the following for PRINT: box print, report print, send local print, PDL print.

1: count the following for PRINT: report printout, send local print, PDL print

[at time of shipment/after RAM initialization: 0]

15.6.1.2.17 <CPRT-DSP> 0005-6756

T-15-297

Use it to enable/disable indication of the count button on the Sales Counter Check screen.

Settings 0: do not indicate

1: indicate

at time of shipment/upon RAM initialization: 1

15.6.1.2.18 <CNT-SW> 0001-7228

T-15-298

Use it to switch between counter display items.

counters to use

when set to '0' 101 total 1

108 total <black-and-white 1>

232 copy <full color + mono color/1>
324 print <full color + mono color/1>

when set to '1' 102 total 2

231 copy <full color + mono color/2> 222 copy <br/> <br/> clack-and-white 2>

133 total A <black-and-white 2>

[at time of shipment/after RAM initialization: 0]

15.6.1.2.19 <BCNT-AST>

0001-7230

T-15-299

Use it to set a count for Box printing in relation to the NE controller.

Setting 0: count box print job as PDL job

1: count box print job as copy job

[at time of shipment/after RAM initialization: 0]

15.6.1.2.20 < DFLT-CPY>

0001-7231

T-15-300

Use it to set the default color mode for COPY.

setting 0: ACS

1: full color

2: black-and-white

JPN [at time of shipment/after RAM initialization: 2]
UL [at time of shipment/after RAM initialization: 0]
EUR [at time of shipment/after RAM initialization: 2]

other destination [at time of shipment/after RAM initialization: 2]

15.6.1.2.21 <DFLT-BOX>

0001-7232

T-15-301

Use it to set the default color mode for BOX.

setting 0: ACS

1: full color

2: black-and-white

JPN [at time of shipment/after RAM initialization: 2] UL [at time of shipment/after RAM initialization: 0] EUR [at time of shipment/after RAM initialization: 2]

other destinations [at time of shipment/after RAM initialization: 2]

15.6.1.2.22 < DOC-REM>

0001-7233

T-15-302

Use it to enable/disable the message used to prompt removal of originals.

setting 0: disable

1: enable

[at time of shipment/after RAM initialization: 0]

15.6.1.3 CST

15.6.1.3.1 Overview <u>0001-7255</u>

Registering the Envelope Cassette Size

15.6.1.3.2 <P-SZ-C1> 0005-6766

T-15-303

Use it to select and register paper size for the cassette 1.

Settings 0: A4

1: B5 2: LTR

at time of shipment/upon RAM initialization: 0

15.6.1.3.3 <P-SZ-C2>

T-15-304

Use it to select and register paper size for the cassette 2.

Settings 0: A4

1: B5 2: LTR

# 15.6.1.4 ACC

15.6.1.4.1 Overview <u>0001-0373</u>

Making Accessory-Related Machine Settings

15.6.1.4.2 <COIN>

T-15-305

Use it set up the coin vendor mechanism.

Settings 0: coin vendor not used (control card permitted; no charging)

1: coin vendor (charging used)2: remote counter (charging used)

at time of shipment/upon RAM initialization: 0

15.6.1.4.3 <DK-P>

T-15-306

Use it to set the paper size for the paper deck (option).

setting 0: A4 [at time of shipment/after RAM initialization: 0]

1: not supported

2: LTR

15.6.1.4.4 <CARD-SW>

T-15-307

Use it to switch between UI screens for support of the coin vendor

function.

setting 0: coin [at time of shipment/after RAM initialization: 0]

1: card

2: coin & card

#### 15.6.1.5 INT-FACE

15.6.1.5.1 Overview <u>0001-0378</u>

Setting Up Conditions for Connection to an External Controller

15.6.1.5.2 <IMG-CONT>

#### T-15-308

Use it to make settings for connection to an EFI controller.

setting 0: normal operation

1: not used

2: not used

3: EFI controller in use

4: not used

5: not used

Caution If set to '1', the following returns to its initial setting:

-system control setup>network setup>TCP/IP setup>IP address setup>IP address

- -system control setup>network setup>TCP/IP setup>IP address setup>sub net mask
- -system control setup>network setup>IP address setup>gateway address
- -system control setup>network setup>TCP/IP setup>Ethernet driver setup>communication system
- -system control setup>network setup>TCP/IP setup>Ethernet driver setup>Ethernet type
- -system control setup>network setup>TCP/IP setup>start-up time

Moreover, the following user mode settings will be set to OFF.

- -system control setup>network setup>TCP/IP setup>IP address setup>DHCP in use
- -system control setup>network setup>TCP/IP setup>IP address setup>RARP in use
- -system control setup>network setup>TCP/IP setup>IP address setup>BOOTP in use
- -system control setup>network setup>TCP/IP setup>Ethernet driver setup>auto detection
- -system control setup>network setup>spool function in use
- -If set to '3' or '4', the following settings will be OFF in addition to the foregoing:
- -system control setup>network setup>TCP/IP setup>RAW setup
- -system control setup>network setup>TCP/IP setup>LPD setup
- -system control setup>network setup>TCP/IP setup>IPP print
- -system control setup>network setup>SMB setup

You will have to newly make settings for the foregoing items, as they will not return to their initial settings even when '0: normal mode' is selected.

- -system control setup>network setup>TCP/IP setup>IP address setup>sub net mask
- -system control setup>network setup>TCP/IP setup>IP address setup>gateway address
- -system control setup>network setup>TCP/IP setup>Ethernet driver setup>communication method
- -system control setup>network setup>TCP/IP setup>Ethernet driver setup>Ethernet type
- -system control setup>network setup>TCP/IP setup>startup

Moreover, the following user mode settings will be OFF:

- -system control setup>network setup>TCP/IP setup>IP address setup>DHCP in use
- -system control setup>network setup>TCP/IP setup>IP address setup>RARP in use
- -system control setup>network setup>TCP/IP setup>IP address setup>BOOTP in use
- -system control setup>network setup>TCP/IP setup>Ethernet driver setup>auto detection
- -system control setup>network setup>spool function in use
- -If '3' or '4' is set, the following settings will be OFF in addition to the foregoing items:
- -system control setup>network setup>TCP/IP setup>RAW setup
- -system control setup>network setup>TCP/IP setup>LPD setup
- -system control setup>network setup>TCP/IP setup>IPP print
- -system control setup>network setup>SMB setup

You will have to newly make settings for the foregoing items, as they will not return to their initial settings even when '0: normal mode' is selected.

# 15.6.2 FEEDER

15.6.2.1 <LS-DBL>

#### T-15-309

Use it to enable/disable ADF high-speed duplex mode.

The mode may be disabled if the user uses an original size that is not suited to ADF high-speed duplex mode.

settings range 1: off (do not execute high-speed duplex mode; use low-speed duplex mode)

0: on (execute high-speed duplex mode; normal, default)

# 15.6.2.2 < STAMP-SW>

0006-0301

# T-15-310

Use it to specify the presence/absence of the stamp.

This mode item indicates the presence/absence of the stamp, and is designed for use by the service person.

settings 0:stamp absent

1:stamp present

# **15.6.3 SORTER**

15.6.3.1 Overview <u>0001-7259</u>

Making Finisher-Related Machine Settings

15.6.3.2 <BLNK-SW>

0001-0420

# T-15-311

Use it to set the marking width (W) for both sides of the crease for the saddle stitcher in use.

Setting 0: normal width (5 mm)

1: large width (10 mm)

[at time of shipment/after RAM initialization: 1]

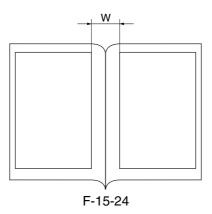

15.6.3.3 < MD-SPRTN>

0001-7260

T-15-312

Use it to limit the finisher functions.

setting 0: normal

1: enable functional separation

[at time of shipment/after RAM initialization: 0]

# 15.6.4 BOARD

15.6.4.1 Overview <u>0001-7261</u>

Making Option Board-Related Machine Settings

# 15.6.4.2 <SURF-OFF>

0001-0421

#### T-15-313

Use it to enable/disable the UFR board function.

setting 0: enable operation as copier model without E code indication in

absence of UFR board

1: check presence of UFR board; if absent, indicate E code

[at time of shipment/after RAM initialization: 0]

# 15.6.5 OPTION (mechanical specifications setting mode):Level 2

# 15.6.5.1 COPIER

15.6.5.1.1 BODY <W-CLN-P>

0005-6726

# T-15-314

Use it to set the intervals at which the primary charging wire/pretransfer charging wire is automatically cleaned in a normal

environment in terms of the number of copies.

The new setting will not be valid until the main power switch has

been turned off and then back on.

Note The new setting will not be valid until the power switch has been

turned off and then back on.

Range of 100p to 2000

settings at time of shipment/RAM initialization: 2000

<PRI-FAN> 0006-3954

# T-15-315

Use it to select a primary fan drive mode.

Use it to prevent soiling in the form of dots occurring in keeping with drum rotation.

The temperature of the cleaning blade may be decreased so that the machine will better be able

to remove the ingredients of the black toner sticking to the drum.

Note The new setting will not be valid until the power switch has been turned off and then back on.

Settings 0: in high temperature/humidity environment, half-speed

1: in high temperature/humidity environment, full-speed

at time of shipment/upon RAM initialization 0

<SCANSLCT> 0001-0438

#### T-15-316

Use it to enable/disable the function the machine uses to compute the scan area based on the selected paper size.

setting 0: OFF (determine scan based on original size)

1: ON (determine scan area based on paper size)

[at time of shipment/after RAM initialization: 0]

<OHP-TEMP> 0005-6733

# T-15-317

Use it to switch over down sequence tables for transparencies and heavy paper 3.

Note The new setting will not be valid until the power switch has been turned off and then on.

Settings 0: default

1: priority on fixing

2: priority on productivity

at item of shipment/upon RAM initialization: 0

<DH-SW>

#### T-15-318

Use it to execute Dhalf.

Settings 0: do not execute Dhalf control

1: execute Dhalf control

<DM-MODE>

# T-15-319

Use it to enable/disable image density correction control as part of auto gradation correction (PASCAL)

Attention The new setting will not be valid until the power switch has been turned off and then on.

Settings 0: do not execute

1: execute

at time of shipment/upon RAM initialization: 0

<SENS-CNF> 0001-7486

T-15-320

Use it to select the original sensor configuration.

setting 0: AB-configuration [at time of shipment/after RAM initialization: 0]

1: Inch-configuration

<DM-SW>

T-15-321

Use it to enable/disable image gradation correction or image density correction executed after

making a specific number of copies.

Note The new setting will not be valid until the power switch has been turned off and then on again.

Setting 0:disable

1:execute every 200 prints up to initial 2000 prints 2:execute every 200 prints up to initial 4000 prints

3:execute at al times (every 200 prints)

4:reserved

at time of shipment/upon RAM initialization: 3

To change the intervals of execution (default at 200 prints), use

COPIER>OPTION>BODY>INTROT2.

<RAW-DATA>

# T-15-322

Use it to specify how received data should be printed out.

setting 0: normal operation

1: print as is

[at time of shipment/after RAM initialization: 0]

If received images have a fault, use it to isolate the cause between data

itself and image processing.

<BK-BND>

#### T-15-323

Use it to increase the black belt in 4C mode.

Use it to prevent photosensitive drum cleaning faults in an N/L environment.

Note The new setting will not be valid until the power switch has been turned off

and then back on.

Settings 0: increase by 100%

1: increase by 150%2: increase by 20%

at time of shipment/upon RAM initialization: 0

<FDW-DLV>

# T-15-324

Use it to select face-up or face-down delivery when multiple sets are specified.

When multiple sets are specified, the machine uses face-up delivery. To ensure a specific level of stacking performance, however, the machine offers

a mode for face-down delivery.

(This choice is not valid if a finisher is installed.)

Note The new setting will not be valid until the power switch has been turned off

and then back on.

Settings 0:use face-up delivery if no more than 1 original

1:use face-up delivery if no more than 1 original, but face-down delivery if set

for multiple sets

<RMT-LANG>

T-15-325

Method of Use it to select a language code by means of the +/-key of the remote

setting UI used through the Web.

<IFAX-LIM> 0001-0452

T-15-326

Use it to limit the number of output lines for a large volume of data

coming through i-fax.

setting 0: no limit

0 to 999 [at time of shipment/after RAM initialization: 500]

<TR-CLN> 0006-4122

T-15-327

Use it to execute the cleaning sequence designed to avoid soiling on

the back of paper caused by the secondary transfer roller.

77-mm back soiling preventive mode

Settings 0: execute only in H/H environment

1: disable in all environments2: enable in all environments

at time of shipment/upon RAM initialization: 0

<SMTPTXPN> 0001-0456

T-15-328

Use it to change the SMTP transmission port number.

Range of 0 to 65535 (increments of '1')

setting [at time of shipment/after RAM initialization: 25]

<SMTPRXPN> 0001-0459

T-15-329

Use it to change the SMTP reception port number.

Range of

0 to 65535 (in increments of '1')

setting

[at time of shipment/after RAM initialization: 25]

<POP3PN> 0001-0462

T-15-330

Use it to change the POP reception port number.

Range of

0 to 65535 (in increments of '1')

setting [at time of shipment/after RAM initialization: 110]

<ORG-LGL>

T-15-331

Use it to set a special paper whose size may not be recognized by the DF.

setting

0: LEGAL [at time of shipment/after RAM initialization]

1: FOOLSCAP

2: A-FOOLSCAP

3: FORIO

4: G-LEGAL

5: OFFICIO

6: E-OFFICIO

7: A-OFFICIO

8: B-OFFICIO

9: A-LEAGAL

10: M-OFFICIO

<ORG-LTR>

T-15-332

Use it to set a special paper whose size may not be recognized by the DF.

setting 0: LTR [at time of shipment/after RAM initialization]

1: G-LTR

2: A-LTR

3: EXECUTIVE

<ORG-LTRR>

T-15-333

Use it to set a special paper size not recognized by the DF size detection mechanism.

Settings 0: LTR (at time of shipment/upon RAM initialization)

1: G-LTR

2: A-LTR

3: EXECTIVE

<ORG-B5>

T-15-334

Use it to set a special paper whose size may not be recognized by the DF.

setting 0: B5 [at time of shipment/after RAM initialization]

1: K-LEAGAL

<UI-BOX>

T-15-335

Use it to enable/disable the control panel box screen.

setting 0: disable

1: enable [at time of shipment/after RAM initialization]

<UI-SEND>

T-15-336

Use it to enable/disable the display of the transmission screen on the control panel.

setting 0: disable

1: enable [at time of shipment/after RAM initialization]

<UI-FAX>

T-15-337

Use it to enable/disable the display of the environment screen on the control panel.

setting 0: disable

1: enable [at time of shipment/after RAM initialization]

<UI-EXT>

T-15-338

Use it to enable/disable the display of the extended screen on the control panel.

setting 0: disable

1: enable [at time of shipment/after RAM initialization]

<SCR-SLCT> 0001-0491

T-15-339

Use it to specify how halftone must be processed in photo mode.

setting 0: use error diffusion

1: use low-number screen [at time of shipment/after RAM initialization]

2: use high-number screen

<TMC-SLCT> 0001-0492

# T-15-340

Use it to switch between coefficients for error diffusion.

setting 0: standard

1: Texture Feel Smooth (less coarse)/stability low

2: Texture Feel Rough (more coarse)/stability high

<D-CLN-TM>

#### T-15-341

Use it to change the length of drum idle rotation.

Use it to prevent soiling in the form of dots occurring in

keeping with drum rotation.

The machine executes idle rotation when it is turned on to

remove residual matter from the drum.

Note The new setting will not be valid until the power switch has

been turned off and then back on.

Settings 0: do not execute idle rotation

1: execute idle rotation for 30 sec 2: execute idle rotation for 60 sec

at time of shipment/upon RAM initialization: 0

Settings 3 through 6 are reserved (currently invalid).

<DEVL-VTH> 0005-6749

# T-15-342

Use it to set a threshold for image density over which the machine will execute discharge sequence (designed as a remedy against rough image texture on copies of low-density images made in continuous printing).

If possible, do not use it as long as machine operation is normal.

Attention The new setting will not be valid until the machine is turned on and

then off.

settings range 1 to 5 (unit: %)

<FTPTXPN> 0001-0510

T-15-343

Use it to select a name for the target SEND port (FTP).

Range of Setting

0 through 65535 (16-bit) [at time of shipment/after RAM initialization: 21]

<PRN-FLG>

0005-6751

T-15-344

Selecting an Image Area Flag (for PDL images)

In the event that the controller fails to compress a PDL image at a specific rate of compression, image processing will be performed according to the image area flag selected in this mode item.

Attention The new setting will not be valid until the power switch is turned off

and then on.

settings range 0: use high-number screen, gray compensation LUT (default)

1: use error diffusion, gray compensation LUT2: use high-number screen, normal LUTat time of shipment/upon RAM initialization: 0

<SCN-FLG>

0005-6753

T-15-345

Use it to select an image area flag (for copy image).

If compression at a specific rate fails on the controller over a scan image, image processing will be executed according to the image

flag selected in this mode.

Attention The new setting will not be valid until the power switch has been

turned off and then on.

settings range 0: text

screened photo image
 printed photo image

<T-LW-LVL>

# T-15-346

Use it to change the setting at which an alert message is issued for the level of toner.

The threshold (%) of the level of toner over which the message is issued to indicate that toner is running short may be changed. A delay, however, can also result in the absence of toner immediately

after the alert message.

Attention The new setting will not be valid until the power switch has been

turned off and then on.

settings range 5 to 100

at time of shipment/upon RAM initialization: 10

<NWERR-SW>

# T-15-347

Use it to enable/disable network-related error messages.

setting 0: disable

enable [at time of shipment/after RAM initialization]

<FX-SPD>

#### T-15-348

Use it to adjust the speed of the fixing roller.

If the arching of paper between the secondary transfer roller and the fixing roller is too great, the trailing edge of the paper tends to come into contact with the intermediate transfer belt, causing traces by friction. A change to the speed of fixing will also change the speed of the delivery vertical path roller (fine-adjustment) accordingly. A

higher setting will increase the speed.

Attention The setting will not be valid until the power switch has been turned

off and then on.

settings range -3 to 3

<STS-PORT> 0001-7495

T-15-349

Use it to set the TOT synchronous type command communication port.

setting 0: OFF

1: ON

<CMD-PORT> 0001-7496

T-15-350

Use it to set the TOT asynchronous type status communication port.

setting 0: OFF

1: ON

<MODELSZ2>

T-15-351

Use it to set the global support function for book mode original

detection.

setting 0: normal

1: AB-configuration/Inch-configuration mixed detection

<SZDT-SW> 0005-6758

T-15-352

Use it to enable/disable the switch-over from CCD size detection to  $\,$ 

photo size detection for copyboard original size detection.

Attention The setting will not be valid until the power switch has been turned

off and then on.

settings range 0: disable photo size detection

1: enable photo size detection

<UISW-DSP> 0003-4744 T-15-353 not used <ITB-CLN> 0006-4118 T-15-354 Use it to execute the ITB black band sequence at time of initial multiple rotation automatic adjustment. Settings 0: disable 1: force execution once 2 and 3: reserved (input invalid) at time of shipment/upon RAM initialization: 0 <NS-CMD5> 0001-7499 T-15-355 Use it to set CRAM-MD5 authentication under SMTP authentication. setting 0: dependent on SMTP server 1: disable <NS-GSAPI> 0001-7501 T-15-356 Use it to set GSSAPI authentication under SMTP authentication. setting 0: dependent on SMTP server 1: disable <NS-NTLM> 0001-7502 T-15-357 Use it to set NTLM authentication under SMTP authentication. setting 0: dependent on SMTP server 1: disable it

<NS-PLNWS> 0001-7504

T-15-358

Use it to set PLAIN LOGIN authentication under SMTP authentication. <environment in which communication packets are subjected to coding>

setting 0: dependent on SMTP server

1: disable

<NS-PLN>

T-15-359

Use it to set PLAIN LOGIN under SMTP authentication.

<environment in which communication packages are not subjected to coding>

setting 0: dependent on SMTP server

1: disable

<NS-LGN>

T-15-360

Use it to set LOGIN authentication under SMTP authentication.

setting 0: dependent on SMTP server

1: disable

<T-CRG-SW>

T-15-361

Use it to permit or not to permit replacement of the toner cartridge

by the user when there still is toner in the cartridge.

Settings 0: do not permit replacement by user

(When the toner runs out (in the case of black toner, is running low), a button will appear to permit replacement of the toner cartridge: i.e., system status/stop>recovery procedure indication).

1: permit replacement by user

(A button will appear to permit replacement; i.e., user

mode>adjust/cleaning.)

<TNR-DWN>

# T-15-362

Use it to set the amount of toner to be deposited.

You can decrease the amount of toner, as when stray toner tends to occur in full color mode or when paper tends to wrap around the fixing roller.

fixing roller.

Settings 0: standard amount (default)

1: decrease for both single-sided and double-sided modes2: standard for single-sided mode but decrease in double-sided

mode for both 1st and 2nd sides (reserved) at time of shipment/upon RAM initialization: 0

Attention An update has been made to do away with setting 2 as a result of

recent findings (i.e., the expected operation does not take place in some PDL or copy jobs; although the setting exists in service

mode, it behaves like 0).

<TMIC-BK>

#### T-15-363

Use it to set end edge correction for BkLUT for Tmic PDL and BkLUT for Copy under Tmic.

setting 0: PDL ON, Copy OFF PDL ON, Copy OFF [at time of shipment/after

RAM initialization]
1: PDL OFF, Copy OFF
2: PDL ON, Copy ON

3: PDL OFF, Copy ON

<DH-MODE>

# T-15-364

Use it to select patch image read data (high density side) for patch image detection gradation correction (other than full correction).

setting 0: use patch image read data used for patch image read data [at time of

shipment/after RAM initialization]

1: do not use patch image reading data used for full correction

<W-CLN-PH > 0005-6810

# T-15-365

Use it to set the intervals at which the primary charging wire/pre-transfer charging wire is automatically cleaned.

If an image fault (e.g., vertical lines) occurs in a high temperature/ humidity environment, the intervals at which the primary charging wire/ pre-transfer charging wire is automatically cleaned may be changed. Note:In a normal environment, be sure to use W-CLN-P to set the intervals used to automatically clean the primary charging wire.

Note The new setting will not be valid until the power switch has been turned

off and then back on.

Range of 100 to 1000

settings at time of shipment/upon RAM initialization: 1000

<B-SPL-SW>

#### T-15-366

Use it to set the environment table for black toner supply.

Attention The new setting will not be valid until the power switch has been

turned off and then on.

Settings 0: variable

1: fixed

at time of shipment/upon RAM initialization: 0

<B-CNT-SW>

# T-15-367

Use it to set the environment table for black development contrast.

Attention The new setting will not be valid until the power switch has been

turned off and then on.

Settings 0: variable

1: fixed

<1ROT-CR>

# T-15-368

Use it to change the retention current for primary transfer retention current idle rotation.

If the user disconnects the power plug at night and thus the drum heater goes off, the temperature of the primary transfer roller is not likely to match that of the drum when the power is turned on the next morning; and the resulting temporary change in the resistance of the primary transfer roller at times prevents proper execution of ATVC. If the level of current set by default is not high enough, use this item to increase it.

Attention

The new setting will not be valid until the power switch has been turned off and then on.

Settings

0: refer to environment sensor

1: 60uA

2: 70uA

3: 80uA

4: 90uA

5: 100uA

6: 110uA

7: 120uA

at time of shipment/upon RAM initialization: 0

<1ROT-TIM>

# T-15-369

Use it to change the duration of primary transfer power retention current idle rotation.

Attention

The new setting will not be valid until the power has been turned off and then on.

Settings

0: refer to the environment table.

1: 40sec

2: 60sec

3: 120sec

4: 180sec

5: 300sec

6: 420sec

7: 600sec

<2ROT-TIM>

# T-15-370

Use it to change the secondary transfer power retention idle rotation.

Attention The new setting will not be valid until the power is turned off and then on.

Settings 0: refer to the environment table.

1: 40sec 2: 60sec 3: 120sec 4: 180sec 5: 300sec 6: 420sec

7: 600sec

at time of shipment/upon RAM initialization:  $\boldsymbol{0}$ 

<DEV-K-TM>

# T-15-371

Use it to set the duration of toner discharge executed as part of the

ITB black band cleaning sequence.

Attention The new setting will not be valid until the power switch has been

turned off and then on.

Settings 1: 10

2: 20

<CDEV-IDL> 0005-6839

#### T-15-372

Use it to enable/disable power-on idle rotation of the color developing assembly (YMC). Use it to adjust the intervals of patch ATR for the No. 1 limit. A higher limit will increase the execution intervals, but will affect the density. On the other hand, although a lower limit will decrease the intervals, the density will be more stable.

- 1. the number of prints (CNT) reset upon execution of patch detection
- 2. cumulative video count CNT)

#### Timing

- 1. execute patch detection during last rotation of the ongoing job when the No. 1 limit (20 prints) is exceeded.
- 2. force patch detection by interrupting the job as soon as the No. 2 limit is exceeded.
- 3. force patch execution as soon as the cumulative VC exceeds 300% (in terms of A4).
- 1 print = 3 images (YMC only); for image count, 1 for small and 2 for large)

Attention

The new setting will not be valid until the power switch has been turned off and then on.

Settings

0: off

1: on

at time of shipment/upon RAM initialization: 1

<PCHINT-1> 0005-6842

#### T-15-373

Use it to change the intervals of 1-patch detection (No. 1 limit) in terms of the number of prints. Use it to change the intervals of patch ATR for the No. 1 limit. A higher limit will increase the downtime intervals, but will affect the density. On the other hand, although a lower limit may decrease the downtime intervals, the density will be more stable.

The following triggers are used to initiate patch detection:

- 1. when the 1st limit (20 prints) is exceeded, execute patch detection during the last rotation of the ongoing job.
- 2. when the 2nd limit is exceed, stop the ongoing job and force patch detection.
- (1 print = 3 images (YMC only); for image count, 1 for small and 2 for large)

The above No. 1 limit may be changes. A higher limit will increase downtime intervals, but will affect density. On the other hand, although a lower limit will decrease downtime intervals, the density will be more stable.

By default, the No. 1 limit is 20 prints (60 images), variable between -10 and + 10 (offset).

Attention

The new setting will not be valid until the power switch has been turned off and then on.

Settings

10 to + 10

<PCHINT-2> 0005-6844

T-15-374

Use it to adjust the intervals of patch detection (No. 2 limit). Use it to change the patch ATR intervals for the No. 2 limit. For the triggers used to initiate patch detection, see the list for

PCHINT-1.

Attention The new setting will not be valid until the power switch has been

turned off and then on.

Settings 10 to +10

at time of shipment/upon RAM initialization: 0

<PCHINT-V> 0005-6847

T-15-375

Use it to adjust the intervals of patch detection (video counter cumulative count).

Use it to change the intervals of patch ATR in relation to the video counter cumulative count.

Attention The new setting will not be valid until the power switch is turned off

and then on.

Settings 10 to +10

at time of shipment/upon RAM initialization: 0

<POT-OFTM>

T-15-376

Use it to adjust the length of time for the detection of a disconnected connector or to adjust the potential sensor offset.

By default, the machine executes idle rotation of the fixing roller for 1 seconce every 30 min to prevent deformation of the roller while in

standby.

Note The new setting will not be valid until the power switch has been

turned off and then on.

settings 5 to 50 (unit: sec)

<FXWRNLVL> 0005-6854

#### T-15-377

Fixing Upper Roller Warning Level Change.

Use it to change the level at which a warning is issued in relation to the fixing counter reading. The life of the fixing roller varies according to the environment and user habits. If you have replaced the fixing unit, be sure to set the level to the appropriate value.

Attention The new setting will not be valid until the power switch has been

turned off and then on.

Settings 0: 180,000

1: 150,000 2: 120,000

at time of shipment/upon RAM initialization: 0

<FXERRLVL> 0005-6858

# T-15-378

Fixing Roller Error Level Change.

Use it to change the level at which an error is issued in relation to the fixing counter reading. The level which is the result of offsetting the value set in the fixing upper roller warning level change mode (COPIER>OPTION>BODY>FXWRNLVL) will be used as the threshold value for the fixing error level.

Attention The new setting will not be valid until you turn off and then on the

power switch.

Settings 0: +20K

1: +40K 2: +60K

3: no error (alert retained)

<PCHINTV2> 0005-6859

# T-15-379

Use it to change the intervals of post rotation patch detection (video counter count).

Use it to change the intervals of patch ATR in relation to the cumulative video count. When a specific video count is exceeded, ATR patch detection is executed during last rotation at the end of the ongoing job, and the limit of the cumulative video count may be changed. A higher limit will increase the downtime intervals, but will affect the density. On the other hand, although a lower limit will decease the downtime intervals, the density will be more stable.

Attention The new setting will not be valid until the power switch has been turned off and then on.

Settings -10 to +10 (level: 10% duty/A4)

default: 200% duty (A4, 5% duty x 40 prints) at time of shipment/RAM initialization: 0

<DLV-SPSW > 0005-6860

# T-15-380

Use it to change the delivery speed.

Attention The new setting will not be valid until the power switch has been turned off and then on.

Settings 0: delivery speed with priority on FCOT (627 mm/sec)

1: delivery speed with priority on paper edge damage avoidance (267 mm/sec) at time of shipment/upon RAM initialization: 0

<FXMSG-SW > 0005-6863

# T-15-381

Use it to enable/disable the message that prompts replacement of the fixing assembly.

Use it to enable/disable the message on the control panel indication the need for the replacement of the fixing assembly.

Normally, the setting is enabled; however, you can disable the message if there is no need for replacement (so that the user will not feel unnecessarily concerned and place a service call). If replacement is necessary, be sure to replace it and enable the setting.

Attention The new setting will not be valid until the power has been turned off and then on.

Settings 0: do not indicate

1: indicate

a time of shipment/upon RAM initialization: 1

<G-LUT-LV>

# T-15-382

Use it to change the gamma LUT auto correction function (used for a check on a steep slope). Use it to change the threshold used to find out whether the gamma LUT slope is too steep as part of the gamma LUT auto correction function.

Attention The new setting will not be valid until the power switch is turned off and then on.

Settings 0: 2.8

1: 2.6 2: 2.4 3: 2.2 4: 2.0

at time of shipment/upon RAM initialization: 2

<G-LUT-SW>

# T-15-383

Use it to change the gamma LUT auto correction function.

Use it to adjust the control on image formation in relation to the state (on/off) of the

gamma LUT auto correction function.

Attention The new setting will not be valid until the power switch is turned off and then on.

Settings 0: off (do not apply gamma LUT auto correction)

1: copy T-mic (apply gamma LUT auto correction)

2: copy PDL T-mic (apply gamma LUT auto correction)

3: all (apply gamma a LUT auto correction) at time of shipment/upon RAM initialization; 1

<G-LUT-MX>

### T-15-384

Use it to change the gamma LUT auto correction function (maximum correction slope). Use it to set the maximum correction slope used to determine the final correction point for gamma LUT auto correction function.

Attention The new setting will not be valid until the power switch has been turned off and then on.

Settings 0: 2.4

1: 2.2

2: 2.0

3: 1.8

4: 1.6

at time of shipment/upon RAM initialization: 2

<G-LUT-OF> 0005-6882

# T-15-385

Use it to change the gamma LUT auto correction function (secondary curve correction start point offset). Use it to set a degree of offset in relation to the bottommost start point for secondary curve correction used as part of the gamma LUT auto correction function.

Attention The new setting will not be valid until the power switch has been turned off and then on.

Settings 0: 140

1: 120 2: 100 3: 80 4: 60

at time of shipment/upon RAM initialization: 2

<G-LUT-SZ>

# T-15-386

Use it to set the gamma LUT auto correction function (smoothing intervals). Use it to set the intervals of smoothing executed as part of the gamma LUT auto correction function.

Attention The new setting will not be valid until the power switch has been turned off and then on.

Settings 0: 30

1: 35 2: 40 3: 45 4: 50

at time of shipment/upon RAM initialization: 0

<TR-BKBND>

# T-15-387

Use it to set the black band used to prevent bending/slipping of the transfer cleaning blade. The machine is designed to deposit a black band to prevent bending/shipping of the transfer charging cleaning blade before cleaning the photosensitive drum immediately after patch detection or before application of the secondary transfer reverse bias.

Attention The new setting will not be valid until the power switch has been turned off and then on.

Settings 0: off (default)

1: on only if H/H 2: on at all times

at time of shipment/upon RAM initialization: 0

<1TR-ATVC>

T-15-388

Use it to enable/disable the primary transfer ATVC retry function for initial multiple rotation. Use it to enable/disable the primary transfer ATVC retry function for initial multiple rotation

to suit the site of installation.

Attention The new setting will not be valid until the power switch has been turned off and then on.

Settings 0: off at all times (spare)

1: on only if H/H (default)

2: on normally

at time of shipment/upon RAM initialization: 1

<FXLW-TMP> 0005-6888

T-15-389

Use it to change the control temperature for the pressure roller.

Attention The new setting will not be valid until the power switch has been turned off and then on.

Settings 0: 170 deg C (default)

1: 160 deg C 2: 150 deg C

at time of shipmen/upon RAM initialization: 0

<GLUTLV-Y>

T-15-390

for study by design dpt

<GLUTLV-M> 0005-7577

T-15-391

for study by design dpt

<GLUTLV-C> 0005-7585

T-15-392

Use it to adjust the slope as part of the gamma LUT auto correction mechanism of the controller when improvement is needed to correct coarseness of images read of a cyan solid original.

Attention The new setting will not be valid until the power switch has been turned off and then on.

Settings 0: 2.4

1: 2.0 2: 1.6 3: 1.2 4: 0

at time of shipment/upon RAM initialization: 0

<GLUTLV-K> 0005-7587

T-15-393

for study by design dpt

<GLUTMX-Y> 0005-7588

T-15-394

for study by design dpt

<GLUTMX-M> 0005-7593

T-15-395

for study by design dpt

<GLUTMX-C> 0005-7595 T-15-396 Use it to adjust the maximum correction slope as part of the gamma LUT auto correction mechanism of the controller when improvement is needed to correct coarseness of images read of a cyan solid original. The new setting will not be valid until the power switch has been turned Attention off and then on. Settings 0: 2.4 1: 2.2 2: 2.0 3: 1.8 4: 1.6 at time of shipment/upon RAM initialization: 2 <GLUTMX-K> 0005-7597 T-15-397 for study by design dpt <GLUTOF-Y> 0005-7599 T-15-398 for study by design dpt <GLUTOF-M> 0005-7602 T-15-399 for study by design dpt <GLUTOF-C> 0005-7605 T-15-400 for study by design dpt

<GLUTOF-K> 0005-7606

T-15-401

for study by design dpt

<HDD-TMP>

T-15-402

Use it to set a level of temperature to serve as a reference for

detecting a low temperature error.

Caution The new setting will not be valid until the power switch has

been turned off and then on again.

Settings 0 to 30 deg C

at time of shipment/upon RAM initialization: 2

<HDD-TIM>

T-15-403

Use it to set the time interval allowed before a low temperature error

is identified

Caution The new setting will not be valid until the power switch has been

turned off and then on again.

Settings 0 to 200 min

at time of shipment/upon RAM initialization: 10

<HDD-SW>

T-15-404

Use it to enable/disable E code indication of a low temperature error

Caution The new setting will not be valid until the power switch has been

turned off and then on again

Settings 0: indicate

1: do not indicate

at time of shipment/upon RAM initialization: 0

15.6.5.1.2 USER <SIZE-DET> 0001-0560 T-15-405 Use it to turn on/off the original size detection function. 0: off (The scanner will not go on when the copyboard is opened/closed, setting thereby preventing the glare of the lamp. 1: ON [at time of shipment/after RAM initialization] <DATE-DSP> 0001-0562 T-15-406 Use it to change the date indication. 0: YYMM/DD setting 1: DD/MM'YY 2: MM/DD/YY <MB-CCV> 0001-7731 T-15-407 Use it to limit the individuals holding control cards for mail boxes. 0: do not limit[at time of shipment/after RAM initialization: 0] setting 1: limit <TRY-STP> 0001-0565 T-15-408 Use it to specify how output is made when the tray becomes full. 0: normal mode (cut operation when the finisher tray becomes full) setting 1: cut based on height detection <MF-LG-ST> 0001-7520 T-15-409 Use it to set the extra-length key mode. 0: normal setting 1: enable display of the Extra Length key in extension mode.

<CNT-DISP> 0001-0567

T-15-410

Use it to enable/disable indication of the serial number of the machine

in response to a press on the Counter Check key.

setting 0: enable

1: disable

<OP-SZ-DT>

T-15-411

Use it to enable/disable the original size detection mechanism in book

mode.

In copyboard mode, the user either has to enter an original size or have

the machine automatically detect the size of the original.

Settings 0: require input of original size from control panel

1: detect original size automatically

at time of shipment/upon RAM initialization: 0

<NW-SCAN> 0001-0569

T-15-412

Use it to permit/not permit the network scan function.

setting 0: do not permit

1: permit (invalid if UFR board or open I/F board is not connected)

<HDCR-DSP> 0001-0570

T-15-413

Use it to enable/disable display and operation of HDD initialization for

Additional Function.

setting 0: do not display and do not initialize

1: for '0', initialize once

2: at random (data), initialize once

3: at random (data), initialize 3 times

<JOB-INVL> 0001-0571 T-15-414 Use it to set intervals for job interruption. setting 0: standard (at time of interrupt mode, generate next job in succession) 1: start next job after delivery of last of interrupt job 2: start next job after delivery of last sheet of group of jobs <LGSW-DSP> 0001-0572 T-15-415 Use it to enable/disable display of 'log indication on/off setup' on the Additional Function screen. 0: disable display of 'log display on/off setup' setting 1: enable 'log display on/off setup' <PCL-COPY> 0005-6762 T-15-416 Use it to set the PCL command COPIES (Meru/Pinatubo/Hood compatibility mode). Settings 0: control page by page according to COPIES command setting on pages 1: Meru/Pinatubo/Hood compatible mode 2 to 65535: space at time of shipment/upon RAM initialization: 0

<PRJOB-CP> 0001-7525

T-15-417

Use it to set the CCV count pulse for reception/report output.

setting 0: do not generate count pulse [at time of shipment/after RAM initialization]

1: generate count pulse

<SND-RATE> 0001-1905

# T-15-418

Use it to set a compression rate for SEND-RATE (i.e., when 'high' is selected under SEND for compression rate).

setting

0: rate of compression 1/16 [at time of shipment/after RAM initialization]

1: rate of compression 1/202: rate of compression 1/24

A higher rate of compression means a lower image level.

<CTM-S06>

# T-15-419

Use it to remove the password from an export file (file transmission address).

range of 0:do not remove password from export file settings 1:remove password from export file.

at time of shipment/upon RAM initialization: 0

<CTM-S07> 0006-1275

# T-15-420

Use it to remove the source indication of the transmission password on the Edit screen (RUI address indication).

range of settings

0:do not remove source indication of transmission password on Edit screen 1:remove source indication of transmission password on Edit screen

at time of shipment/upon RAM initialization: 0

<FXEX-CNT> 0005-6765

### T-15-421

Use it to set the temperature control hysterisis width for the outside heating roller. The outside heating roller of the machine has a low heating capacity and tends to go on and off frequently; this mode is offered to prevent flickering.

Settings

0: hysterisis width = -/+1 deg C (225 deg C -/+1 deg C)

1: hysterisis width =  $-/+2 \deg C$  (224 deg C  $-/+2 \deg C$ )

2: hysterisis width = -/+3.5 deg C (222.5 deg C -/+3.5 deg C)

3: hysterisis width =  $-/+4.5 \deg C$  (221.5 deg C  $-/+4.5 \deg C$ )

at time of shipment/upon RAM initialization: 0

15.6.5.1.3 CST <U1 to 4NAME>

0006-1269

### T-15-422

Use it to enable/disable the indication of the paper name identified with a paper size group (U1 through U4).

Settings

0: indication on touch panel as U1, U2, U3, U4.

1: indicate name of paper set in service mode (CST-U1, U2, U3, U4)

at time of shipment/upon RAM initialization: 0

<CST-U1 to U4>

0006-1273

# T-15-423

Use it to select the names of paper sizes to be used in paper size groups. By registering a special size for U1, U2, U3, or U4, you can cause the machine to treat the paper in question as special size paper.

Settings

- 24: Foolscap (CST-U2; default)
- 25: Australian Foolscap
- 26: Officio
- 27: Ecuadorian Officio
- 28: Bolivian Officio
- 29: Argentine Letter (U4; default)
- 30: Argentine Letter-R
- 31: Government Letter (U1: default)
- 32: Government Letter-R
- 34: Government Legal (U3: default)
- 35: Folio
- 36: Argentine Officio
- 37: Mexico Officio
- 38: Executive

15.6.5.1.4 ACC <STPL-LMT>

0001-0580

# T-15-424

Use it to set a limit to the number of sheets that may be saddle-bound.

setting

- 0: 5 (w/o white band)
- 1: 10 (w/o while band)
- 2: 10 (w/ white band)
- 3: 15 (w/ white band)

[at time of shipment/after RAM initialization]

<SC-TYPE> 0005-6771

# T-15-425

Use it to change the type of machine (self copy/coin vendor machine). This mode is effective only when the machine soft ID is "Lawson." Use it to switch between a Lawson model and a self copy model.

Settings

0: Lawon model

1: general self copy model

at time of shipment/upon RAM initialization: 0

<CC-SPSW>

# T-15-426

Use it to select the control card (CC IV/CC V) I/F support level.

setting

0: do not support [at time of shipment/after RAM initialization]

1: support (priority on speed)

2: support (priority on upper limit)

-If it is set to '1', the machine may not be ale to make an accurate stop based on an upper limit, as it puts priority on the maintenance of engine performance. -If it is set to '2', the machine will be able to use proper control based on an

-If it is set to '2', the machine will be able to use proper control based on an upper limit, but may suffer from a drop in engine performance depending on which source of paper it uses.

15.6.5.1.5 INT-FACE <AP-OPT >

0001-0585

# T-15-427

Use it to enable/disable printing from PrintMe (application bundled with the PS print server unit).

setting

0: permit printing by specific account

1: permit printing by any account [at time of shipment/after RAM initialization]

2: do not permit printing (permitting only for specific group ID)

<AP-ACCNT> 0001-0586

T-15-428

Use it to set a group ID for a print job (CPCA) from PintMe (application

bundled with the PS print server unit).

Range of 0 to 9999999 [at time of shipment/after RAM initialization: 0]

settings

<AP-CODE>

T-15-429

Use it to set a path code for a print job (CPCA) from PrintMe

(application bundled with the PS print server unit).

Range of 0 to 9999999 [at time of shipment/after RAM initialization: 0]

settings

15.6.5.2 BOARD

15.6.5.2.1 <MENU-1 to 4>

Indication of Levels 1 Through 4 for the Printer Setup Menu

T-15-430

0: do no indicate [at time of shipment/after RAM initialization]

setting 1: indicate

# 15.7 TEST (Test Print Mode)

# 15.7.1 COPIER

# 15.7.1.1 PG

15.7.1.1.1 <TYPE> 0005-7112

# T-15-431

Use it to generate test prints. Enter the appropriate type number (test print), and press the Start key. (Be sure to return the setting to '0' after garneting the test print.)

Settings 0: image from CCD (normal print)

1 to 3: for R&D4: 16-gradation5: full page halftone

6: grid

7 to 9: for R&D

10: MCYBk horizontal stripe

11: for R&D

12: YMCBk 64 gradation

13: for R&D

14: full color 16-gradation 15 to 200: for R&D

at time of shipment/upon RAM initialization: 0

15.7.1.1.2 <TXPH> 0005-7114

# T-15-432

Use it to set image mode when generating test prints.

Settings 0: T-Mic (w/o end correction)

1: SC1 (w/o end correction)

2: SC2 (w/o end correction)

3: T-Mic (w/ end correction only if Bk)

4: SC2 (w/ end correction if Bk)

5: T-Mic (w/ gamma LUT auto correction)

6: SCI (w/ gamma LUT auto correction)

7: SC2 (w/gamma LUT auto correction)

8: T-Mic (w/ end correction if Bk; w/ gamma LUT auto correction)

9: SC2 (w/ end correction if Bk; w/ gamma LUT auto correction)

The setting herein is valid only for test prints. at time of shipment/upon RAM initialization: 0

15.7.1.1.3 <THRU> 0001-0608 T-15-433 Use it to switch between image correction tables for text print output. Setting 0: on (use) 1: off (do not use) 15.7.1.1.4 < DENS-Y> 0005-7120 T-15-434 Use it to adjust the density of individual colors of a test print (TYPE=5). Settings 0 to 255: a higher setting will make the image darker. at time of shipment/upon RAM initialization: 128 15.7.1.1.5 < DENS-M> 0005-7122 T-15-435 Use it to adjust the density of individual colors of a test print (TYPE=5). Settings 0 to 255: a higher setting will make the image darker. at time of shipment/upon RAM initialization: 128 15.7.1.1.6 < DENS-C> 0005-7124 T-15-436 Use it to adjust the density of individual colors of a test print (TYPE=5). 0 to 255: a higher density will make the image darker. Settings at time of shipment/upon RAM initialization: 128 15.7.1.1.7 < DENS-K> 0005-7125 T-15-437 Use it to adjust the density of individual colors of a test print (TYPE=5).

0 to 255: a higher setting will make the image darker.

at time of shipment/upon RAM initialization: 128

Settings

15.7.1.1.8 <COLOR-Y> 0005-7127

T-15-438

Use it to set the output of individual colors for individual TYPEs.

For example, to generate M in mono, set '1' to 'COLOR-M' and '0' to others.

Settings 0: do not generate

1: generate

at time of shipment/upon RAM initialization: 1

15.7.1.1.9 <COLOR-M>

T-15-439

Use it to set the output of individual colors for individual TYPEs.

For example, to generate M in mono, set '1 to 'COLOR-M" and '0 to others.

Settings 0: do not generate

1: generate

at time of shipment/upon RAM initialization: 1

15.7.1.1.10 <COLOR-C> 0005-7132

T-15-440

Use it to set the output of individual colors for individual TYPEs.

For example, to generate M in mono, set '1' to 'COLOR-M' and '0' to others.

Settings 0: do not generate

1: generate

at time of shipment/upon RAM initialization: 1

15.7.1.1.11 <COLOR-K> 0005-7133

T-15-441

Use it set the output of individual colors for individual TYPEs.

for example, to generate M in mono, set '1' to 'COLOR-M', and '0' to others.

Settings 0: do not generate

1: generate

at time of shipment/upon RAM initialization: 1

15.7.1.1.12 <F/M-SW> 0001-7271 T-15-442 Use it to switch between full color and mono color for PG output. Setting 0: full color output 1: mono color output 15.7.1.1.13 < PG-PICK > 0001-0616 T-15-443 Use it to select a source of paper for text print output. Setting 1: cassette 1 2: cassette 2 3: cassette 3 4: cassette 4 5: side deck 6: manual feeder 7 and 8: not used 15.7.1.1.14 <2-SIDE> 0001-1163 T-15-444 Use it to set mode for text printing. 0: single-sided [at time of shipment/after RAM initialization] Setting 1: double-sided 15.7.1.1.15 < PG-QTY> 0001-1166 T-15-445 Use it to set a copy count for text printing.

1 to 999 [at time of shipment/after RAM initialization: 1]

15-214

Setting

# 15.7.1.2 NETWORK

15.7.1.2.1 <PING>

# T-15-446

Use it to check the connection of the machine to a network (only if TCP/IP).

Caution

Use it when checking the connection to the network at time of installation if a fault occurs in the connection to the network.

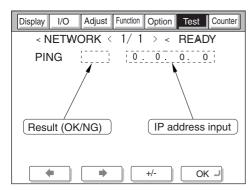

F-15-25

# T-15-447

Method of operation

- 1) Turn off the main power switch.
- 2) Connect the network cable to the machine and turn on the main power switch.
- 3) Inform the user's system administrator that the installation work for the machine is over, and ask him/her to make necessary network settings.
- 4) Advise the system administrator that you will be checking the network connection, and obtain the remote host address (IP address of a PC terminal on the user's network) for PING.
- 5) Make the following selections in service mode: COPIER>TEST>NETWORK>PING. Then, using the keypad on the control panel, enter the IP address you obtained in step 4), and press the OK key and then the Start key.
- -The machine will indicate 'OK' if the connection to the network is correct. (end of work)
- -If the machine indicates 'NG', check the connection of the network cable; if it is normal, go to step 6). If a fault has been found in the connection of the network cable, correct it, and go back to step 5).
- 6) Make the following selections in service mode: COPIER>TEST>NETWORK>PING. Then, enter the loopback address\* (127.0.0.1), and press the OK key and then the Start key.

- -If the machine indicates 'NG', suspect a fault in the TCP/IP settings of the machine; go back to step 3), and check the settings.
- -If the machine indicates 'OK', the TCP/IP settings of the machine are likely to be correct. Suspect, on the other hand, a fault in the connection of the network interface board (NIC) or the board itself. Go on to step 7).
- \* A loopback address will return before it reaches the NIC, offering a means to check the TCP/IP settings of the machine itself.
- 7) Make the following selections in service mode: COPIER>TEST>NETWORK>PING. Then, enter the local host address (IP address of the machine), and press the OK key.
- -If the machine indicates 'NG', suspect a fault in the connection of the NIC or the NIC itself. Check its connection, or replace it as necessary.
- -If the machine indicates 'OK', the network settings of the machine and the NIC are likely to be correct. Suspect a fault in the user's network environment; ask the system administrator for corrective action.

# 15.8 COUNTER (Counter Mode)

# 15.8.1 COPIER

# 15.8.1.1 TOTAL

15.8.1.1.1 < Overview > 0001-0627

**Total Counter** 

15.8.1.1.2 <SERVICE1> 0001-0629

Total Counter 1 for Service Work

It increases its count when paper is delivered outside the printer unit.

(It increases its count regardless of the size of paper, large or small.)

When the count exceeds '99999999', it returns to '000000000'.

15.8.1.1.3 <SERVICE2> 0001-0630

Total Counter 2 for Service Work

It increases its count when paper is delivered outside the printer unit.

(It increases its count by 2 if the paper is large size and by 1 if the paper is small size.)

When the count exceeds '99999999', it returns to '000000000'.

15.8.1.1.4 <COPY>

**Total Copy Counter** 

It increases its count when copying operation has been executed and paper is delivered outside the printer.

When the count exceeds '99999999', it returns to '000000000'.

15.8.1.1.5 < PDL-PRT> 0001-0632

PDL Print Counter

It increases its count when paper is delivered outside the machine or stacked for duplexing in keeping with the charge counter when in PDL print mode.

It does not increase its count in the case of blank paper. It increases its count by 1 for large and small sheets alike. When the count exceeds '99999999', it returns to '00000000'.

15.8.1.1.6 <FAX-PRT> 0001-0633

Fax Reception Print Counter

It increases its count when paper is delivered outside the machine or stacked for duplexing to suit the charge counter in fax reception mode.

It does not increase its count in the case of blank paper. It increases its count by 1 for large and small sheets alike. Its count may be reset.

When the count exceeds '99999999', it returns to '00000000'.

15.8.1.1.7 <RMT-PRT> 0001-0634

# Remote Print Counter

It increases its count when paper is delivered outside the machine or stacked for duplexing in keeping with the charge counter in remote print mode.

It does not increase its count in the case of blank paper. It increases its count by 1 for large and small sheets alike. Its count may be reset.

When the count exceeds '99999999', it returns to '000000000'.

15.8.1.1.8 <BOX-PRT> 0001-0635

#### **Box Print Counter**

It increases its count when paper is delivered outside the machine or stacked for duplexing in keeping with the charge counter in box print mode.

It does not increase its count in the case of blank paper. It increases its count by 1 for large and small sheets alike. Its count may be reset.

When the count exceeds '99999999', it returns to '00000000'.

15.8.1.1.9 <RPT-PRT> 0001-0637

# Report Print Counter

It increases its count when paper is delivered outside the machine or stacked for duplexing in keeping with the charge counter in report print mode.

It does not increase its count in the case of blank paper. It increases its count by 1 for large and small sheets alike. Its count may be reset.

When the count exceeds '99999999', it returns to '000000000'.

15.8.1.1.10 <2-SIDE> 0001-0640

### Double-Sided Copy/Print Counter

It increases its count when paper is delivered outside the machine or stacked for duplexing in keeping with the charge counter, indicating the number of double-sided copies/prints.

It does not increase its count in the case of blank paper. It increases its count by 1 for large and small sheets alike. Its count may be reset.

When the count exceeds '99999999', it returns to '000000000'.

15.8.1.1.11 <SCAN>

### Scan Counter

It increases its count at the end of reading operation, indicating the number of scans.

It increases its count by 1 for large and small sheets alike. It may be initialized.

When the count exceeds '99999999', it returns to '000000000'.

# 15.8.1.2 PICK-UP

15.8.1.2.1 < Outline > 0001-0645

Pickup-Related Counters

15.8.1.2.2 <C1> 0001-0648

Cassette 1 Pickup Total Counter

It indicates the number of sheets picked up from the cassette 1.

When the count exceeds '99999999', it returns to '000000000'.

15.8.1.2.3 <C2>

Cassette 2 Pickup Total Counter

It indicates the number of sheets picked up from the cassette 2.

When the count exceeds '99999999' it returns to '00000000'.

15.8.1.2.4 <C3>

Cassette 3 Pickup Total Counter

It indicates the number of sheets picked up from the cassette 3 (upper cassette of the cassette pedestal).

When the count exceeds '99999999', it returns to '000000000'.

15.8.1.2.5 <C4>

Cassette 4 Pickup Total Counter

It indicates the number of sheets picked up from the cassette 4 (lower cassette of the cassette pedestal).

When the count exceeds '99999999', it returns to '000000000'.

15.8.1.2.6 <MF>

Manual Feed Pickup Total Counter

It indicates the number of sheets picked up from the manual feed pickup unit.

When the count exceeds '99999999', it returns to '000000000'.

15.8.1.2.7 <DK>

Deck Pickup Total Counter

It indicates the number of sheets picked up from the deck pickup unit.

When the count exceeds '99999999', it returns to '00000000'.

15.8.1.2.8 <2-SIDE>

**Duplex Pickup Total Counter** 

It indicates the number of sheets used for duplexing.

When the count exceeds '99999999', it returns to '000000000'.

| 15.8.1.3 FEEDER                                                                                |           |
|------------------------------------------------------------------------------------------------|-----------|
| 15.8.1.3.1 <overview></overview>                                                               | 0001-7279 |
| DADF-Related Counters                                                                          |           |
| 15.8.1.3.2 <feed> total counter indicating the number of originals picked up by the ADF</feed> | 0001-3081 |
| 15.8.1.4 JAM                                                                                   |           |
| 15.8.1.4.1 <overview></overview>                                                               | 0001-0686 |
| Jam-Related Counters                                                                           |           |
| 15.8.1.4.2 <total> copier total jam counter</total>                                            | 0001-0687 |
| 15.8.1.4.3 <feeder> feeder total jam counter</feeder>                                          | 0001-0689 |
| 15.8.1.4.4 <sorter> finisher total jam counter</sorter>                                        | 0001-0690 |
| 15.8.1.4.5 <2-SIDE> duplex unit jam counter                                                    | 0001-0691 |
| 15.8.1.4.6 <mf> manual feed pickup jam counter</mf>                                            | 0001-0692 |
| 15.8.1.4.7 <c1> cassette 1 jam counter</c1>                                                    | 0001-0693 |
| 15.8.1.4.8 <c2> cassette 2 jam counter</c2>                                                    | 0001-0694 |

0001-0695

15.8.1.4.9 <C3>

cassette 3 jam counter

| 15.8.1.4.10 <c4> cassette 4 jam counter</c4>      | 0001-0696 |
|---------------------------------------------------|-----------|
| 15.8.1.4.11 <dk> side paper deck jam counter</dk> | 0001-0698 |
| 15.8.1.5 MISC                                     |           |
| 15.8.1.5.1 <overview></overview>                  | 0001-7280 |
| Other Counters                                    |           |

15.8.1.5.2 <FIX-WEB>

T-15-448

fixing cleaning web counter (count retained by DC controller PCB)

Operation If you have replaced the fixing web, reset the counter reading.

If you have replaced the DC controller PCB, enter the reading indicated before the replacement.

The count in this mode begins a count, after a web-less preliminary announcement display is displayed.

# Memo: Entering the Pre-Replacement Reading

Highlight the counter reading [1], and enter the reading indicated before the replacement.

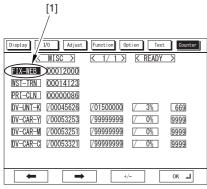

F-15-26

15.8.1.5.3 <WST-TNR > 0005-6777

# T-15-449

waste toner counter (count retained by DC controller PCB)

Operation If you have disposed of waste toner, reset the counter reading.

If you have replaced the DC controller, enter the reading indicated before the replacement.

Remarks The counts are made as follows:

Duty: 10% or less

B/W if small, counted as 1 if large, counted as 2 4C if small, counted as 4 if large, counted as 8

Duty:10% or more

B/W if small, counted as 3

if large, counted as 6

4C if small, counted as 12

if large, counted as 24

estimates at a color ratio of 10% and image duty of 5%.

# **Memo: Entering the Pre-Replacement Reading**

Highlight the counter reading [1], and enter the reading indicated before the replacement.

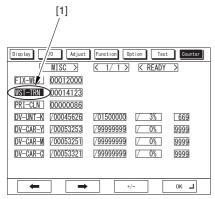

F-15-27

15.8.1.5.4 <PRI-CLN > 0005-6778

# T-15-450

primary charging wire auto cleaning counter (count retained by DC controller PCB)

Operation If you have replaced the primary charging wire, reset the counter reading.

If you have replaced the DC controller PCB, enter the reading indicated before the replacement.

# Memo: Entering the Pre-Replacement Reading

Highlight the counter reading [1], and enter the reading indicated before the replacement.

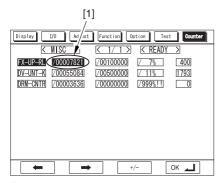

F-15-28

Method of

operation

15.8.1.5.5 <DV-UNT-K> 0001-1169

# T-15-451

It indicates the number of sheets that have moved past through the developing unit.

-If you have replaced the developing unit (Bk), initialize the reading.

-If you have replaced the DC controller PCB, enter the reading recorded before the replacement.

Caution Do not reset the reading or enter a new reading unless if you have done the foregoing.

Otherwise, the machine may have to operate on incorrect image density, producing foggy output or damaging the drum (by carrier particles), requiring you to replace the developing unit (Bk),

and initialize the reading.

Reference The machine's ATR control consists in the correction of the toner supply amount based on the

target density and the patch image density it measures at specific times. It corrects the target density for individual colors, and it makes correction for Bk based on the cumulative number of

images made (i.e., the reading discussed herein).

15.8.1.5.6 <DV-CAR-Y>

# T-15-452

toner life Y

Operation -if you have replaced the developing assembly/toner (Y), reset the reading of the counter.

-if you have replaced the DC controller PCB, enter the reading indicated before the replacement.

Estimated life 500,000 prints

15.8.1.5.7 <DV-CAR-M>

# T-15-453

toner life M

Operation -if you have replaced the developing assembly/toner (M), reset the reading of the counter.

-if you have replaced the DC control PCB, enter the reading indicated before the replacement.

Estimated life 500,000 prints

15.8.1.5.8 <DV-CAR-C> 0005-6781

# T-15-454

toner life C

Operation -if you have replaced the developing assembly/toner (C), reset the reading of the counter.

 $\hbox{-if you have replaced the DC controller PCB, enter the reading indicated before the replacement.}\\$ 

Estimated life 500,000 prints

15.8.1.5.9 < DRM-PHAS> 0006-1497

# T-15-455

Use it when shifting the photosensitive drum phase.

When the photosensitive drum is used without changing the home position in relation to the drum axis, uneven density at drum intervals or lines can occur in output images.

To limit the symptom, shift the phase of the photosensitive drum by 90 deg every specific number of prints. The machine does not shift the phase on its own, and requires the work of the service person. The machine indicates a message to prompt the work on the User and Service Mode screens.

Use this mode item to obtain an idea of how much the photosensitive drum has been used so that the work cycle may be predicted.

Remarks -When the service mode item used in shifting the drum phase is executed

(i.e., COPIER>FUNCTION>MISC-P>DR-P-ADJ), the counter reading will automatically be reset. -to change the timing at which the message is indicated (COPIER>FUNCTION>MISC-P>DR-P-ADJ), change the denominator of the setting. By default, the denominator is 200,000 images (Japan) or 100,000 images (outside Japan).

# 15.8.1.6 PRDC-1

15.8.1.6.1 Overview 0005-7253

The counter readings used in service mode are grouped into the following 5 types:

Type 1: black-and-white S size: count by 1 full color S size: count by 4

L size: count by 2 L size: count by 8

Type 2: black-and-white S size: count by 1 full color S size: count by 3

L size: count by 2 L size: count by 6

Type 3: black-and-white S size: count by 1 full color S size: count by 1

L size: count by 2 L size: count by 2

Type 4: black-and-white/ full color count by 1

Type 5: black-and-white no count full color count by 1

All the values of the items under COPIER>COUNTER>PRDC-1 are retained by the main controller PCB.

15.8.1.6.2 < PRM-WIRE> 0005-6915

for the primary charging wire, indicates the number of times high voltage has gone on.

Estimated life: 500,000 image

count type: type 1

15.8.1.6.3 < PRM-GRID > 0005-6932

for the grid plate, indicates the number of times high voltage has gone on.

Estimated life: 500,000 image

15.8.1.6.4 <PO-WIRE>

for the pre-transfer charging wire, indicates the number of times high voltage has gone on.

Estimated life: 500,000 image

count type: type 1

15.8.1.6.5 < PRM-CLN>

for the primary charging wire cleaner, indicates the number of times it has been replaced.

Estimated life: 500,000 image

count type: type 1

15.8.1.6.6 <PO-CLN>

for the pre-transfer charging wire cleaner, indicates the number of times it has been replaced.

Estimated life: 500,000 image

count type: type 1

15.8.1.6.7 <PRM-CLN2> 0005-6938

for the primary charging wire cleaner 2, indicates the number of times it has been replaced.

Estimated life: 500,000 image

count type: type 1

15.8.1.6.8 <PO-CLN2>

for the pre-transfer charging wire cleaner2, indicates the number of times it has been replaced.

Estimated life: 500,000 image

count type: type 1

15.8.1.6.9 <PO-UNIT>

for the post charging assembly, indicates the number of times it has gone on.

Estimated life: 1,000,000 image

count type: type 1

15.8.1.6.10 < PRM-UNIT> 0005-6941

for the primary charging assembly, indicates the number of times it has gone on.

Estimated life: 1,000,000 image

count type: type 1

15.8.1.6.11 <FIX-TH1> 0005-6943

for the fixing assembly main thermistor (TH1), indicates the number of times it has gone on in terms of the number of sheets involved.

Estimated life: 500,000 image

Chapter 15

15.8.1.6.12 <FX-TSW> 0005-6944

for the fixing assembly thermal switch (TP1), indicates the number of times it has gone on in terms of the number of sheets involved.

Estimated life: 1,000,000 image

count type: type 3

15.8.1.6.13 <FX-LW-TH> 0005-6946

for the contact thermistor, indicates the number of sheets that have passed.

Estimated life: 500,000 image

counter type: type 3

15.8.1.6.14 <FX-EX-TH> 0005-6948

for the external heating roller thermistor, indicates the number of sheets that have passed.

Estimated life: 500,000 image

counter type: type 3

15.8.1.6.15 <FX-LW-TS> 0005-6950

for the contact thermal switch, indicates the number of sheets that have passed.

Estimated life: 1,000,000 image

counter type: type 3

15.8.1.6.16 <FX-EX-TS> 0005-6952

for the external heating roller thermal switch, indicates the number of sheets that have passed.

Estimated life: 1,000,000 image

count type: type 3

15.8.1.6.17 <OZ-FIL2>

for the ozone filter (FM2) fan, indicates the number of times it has gone on.

Estimated life: 250,000 image

count type: type 1

15.8.1.6.18 <TN-FIL2> 0005-6956

for the toner filter (FM2), indicates the number of times it has gone on.

Estimated life: 250,000 image

# 15.8.1.7 DRBL-1

15.8.1.7.1 Overview <u>0005-7252</u>

The readers of the counters used in service mode are grouped into the following 5 types:

Type 1: black-and-while S size: count by 1 full color S size: count by 4

L size: count by 2 L size: count by 8

Type 2: black-and-while S size: count by 1 full color S size: count by 3

L size: count by 2 L size: count by 6

Type 3: black-and-while S size: count by 1 full color S size: count by 1

L size: count by 2 L size: count by 2

Type 4: black-and-while/full color count by 1

Type 5: black-and-while not counted full color count by 1

The following is a list of service mode items whose data is retained by the DC controller PCB or the main controller PCB.

### Main controller PCB

TRD-CLN,TR-BLT,TR-ROLL,2TR-TOLL,TR-STC-H,1TR-STC,ITB-SUPS,2TR-INRL,CLN-BLD,CL-SUPS,CL-SCRP,C3-PU-RL,C3-SP-RL,C3-FD-RL,C4-PU-RL,C4-SP-RL,C4-FD-RL,LD-PU-RL,LD-SP-RL,LD-FD-RL,RD-PU-RL,RD-SP-RL,RD-FD-RL,M-PU-RL,M-SP-RL,FX-IN-BS,FX-WEB,FX-EX-RL,FX-RW-BS,FX-EX-BS,DLV-UCLW,DLV-LCLW,OZ-FIL5,TN-FIL2,TN-FIL5,FX-SPACE,ITB-SCRP

### DC controller PCB

DV-UNT-C,DV-UNT-Y,DV-UNT-M,FX-UP-RL,FX-LW-RL

If you are replacing the main controller PCB or the DC controller PCB, be sure to execute the following service mode item and keep the output stored away: COPIER>FUNCTION>MISC>P-PRINT.

15.8.1.7.2 <LSR-DRV> 0006-2633

not used

15.8.1.7.3 <LSR-MTR>

not used

15.8.1.7.4 <SCN-MTR> 0005-6957

not used

15.8.1.7.5 <TRD-CLN> 0005-6958

indicates the number of times the transfer drum cleaner has gone on in terms of the number of sheets involved.

Estimated life: 195000 image

Chapter 15

15.8.1.7.6 <TR-BLT>

for the intermediate transfer belt unit, indicates the number of sheets that have passed.

Estimated life: 300000 image

count type: type 1

15.8.1.7.7 <TR-ROLL> 0005-7246

for the secondary transfer outside roller, indicates the number of sheets that have passed.

Estimated life: 195000 image

count type: type 1

15.8.1.7.8 <2TR-ROLL> 0005-7247

for the secondary transfer outsider roller, indicates the number of times high voltage has gone on in terms of the number of sheets involved.

Estimated life: 195000 image

count type: type 3

15.8.1.7.9 <TR-STC-H> 0005-6959

indicates the number of times the secondary transfer static eliminator has gone on in terms of the number of sheets involved.

Estimated life: 150000 prints

count type: type 3

15.8.1.7.10 <1TR-STC> 0005-6960

indicates the number of times the primary transfer static eliminator has gone on in terms of the number of sheets involved.

Estimated life: 300000 image

count type: type 1

15.8.1.7.11 <ITB-SUPS> 0005-6961

for the ITB cleaner scoop-up sheet, indicates the number of sheets that have passed.

Estimated life: 150000 prints

count type: type 3

15.8.1.7.12 <2TR-INRL> 0005-6962

for the secondary transfer inside roller, indicates the number of sheets that have passed.

Estimated life: 300000 prints

count type: type 3

15.8.1.7.13 <PT-DRM>

indicates the number of times the photosensitive drum has rotated in terms of the number of sheets involved.

Estimated life: 3900000 image

15.8.1.7.14 <DRM-MTR>

not used

15.8.1.7.15 <MAIN-MTR> 0005-6965

not used

15.8.1.7.16 <CLN-BLD> 0005-6967

for the cleaner scoop-up sheet, indicates the number of times it has been used in terms of the number of sheets involved.

Estimated life: 195000 image

count type: type 1

15.8.1.7.17 <CL-SUPS> 0005-6968

for the cleaner scoop-up sheet, indicates the number of times it has been used in terms of the number of sheets involved.

Estimated life: 390000 image

count type: type 1

15.8.1.7.18 <DV-UNT-C> 0005-7248

indicates the number of times the C developing assembly has rotated in terms of the number of sheets involved.

Estimated life: 500000 prints

count type: type 5

15.8.1.7.19 <DVG-CYL> 0005-6971

indicates the number of times the developing cylinder has rotated in terms of the number of sheets involved.

Estimated life: 1000000 prints

count type: type 3

15.8.1.7.20 <DVG-ROLL> 0005-6972

indicates the number of tines the developing assembly roll has rotated in terms of the number of sheets involved.

Estimated life: 1000000 prints

count type: type 3

15.8.1.7.21 <DV-UNT-Y> 0005-7249

indicates the number of times the Y developing assembly has rotated in terms of the number of sheets involved.

Estimated life: 500000 prints

count type: type 5

15.8.1.7.22 <DV-UNT-M> 0005-7250

indicates the number of times the M developing assembly has rotated in terms of the number of sheets involved.

Estimated life: 500000 prints

15.8.1.7.23 <CL-SCRP> 0005-6978

for the edge scraper, indicates the number of sheets that have passed.

Estimated life: 500000 image

Count type: type 1

15.8.1.7.24 <C3-PU-RL>

for the cassette 3 pickup roller, indicates the number of sheets that have passed.

Estimated life: 250000 prints

count type: type 3

15.8.1.7.25 <C3-SP-RL>

for the cassette 3 separation roller, indicates the number of sheets that have passed.

Estimated life: 250000 prints

count type: type 3

15.8.1.7.26 <C3-FD-RL> 0005-6981

for the cassette 3 feed roller, indicates the number of sheets that have passed.

Estimated life: 250000 prints

count type: type 3

15.8.1.7.27 <C4-PU-RL> 0005-6982

for the cassette 4 pickup roller, indicates the number of sheets that have passed.

Estimated life: 250000 prints

count type: type 3

15.8.1.7.28 <C4-SP-RL> 0005-6983

for the cassette 4 separation roller, indicates the number of sheets that have passed.

Estimated life: 250000 prints

count type: type 3

15.8.1.7.29 <C4-FD-RL> 0005-6984

of the cassette 4 feed roller, indicates the number of sheets that have passed.

Estimated life: 250000 prints

count type: type 3

15.8.1.7.30 <LD-PU-RL> 0005-6985

for the left front deck pickup roller, indicates the number of sheets that have passed.

Estimated life: 250000 prints

15.8.1.7.31 <LD-SP-RL>

for the left front deck separation roller, indicates the number of sheets that have passed.

Estimated life: 250000 prints

count type: type 4

15.8.1.7.32 <LD-FD-RL> 0005-6987

for the left front deck feed roller, indicates the number of sheets that have passed.

Estimated life: 250000 prints

count type: type 4

15.8.1.7.33 < RD-PU-RL> 0005-6988

for the right front deck pickup roller, indicates the number of sheets that have passed.

Estimated life: 250000 prints

count type: type 4

15.8.1.7.34 <RD-SP-RL> 0005-6990

for the right front deck separation roller, indicates the number of sheets that have passed.

Estimated life: 250000 prints

count type: type 4

15.8.1.7.35 < RD-FD-RL> 0005-6991

for the right front deck feed roller, indicates the number of sheets that have passed.

Estimated life: 250000 prints

count type: type 4

15.8.1.7.36 <M-PU-RL>

for the manual feed pickup roller, indicates the number of sheets that have passed.

Estimated life: 120000 prints

count type: type 3

15.8.1.7.37 <M-SP-RL>

for the manual feed tray separation roller, indicates the number of sheets that have passed.

Estimated life: 120000 prints

count type; type 3

15.8.1.7.38 <FX-UP-RL> 0005-6994

Fixing Upper Roller Number of sheets fed

Estimated life: 180,000 (black-and-white mono; 100%)

Count type: type 2

Be sure to reset the reading if you have replaced the fixing roller. If you have replaced the DC controller PCB, be sure to enter the reading recorded before the replacement.

#### MEMO: Entering the Initianl Reading

Highlight the counter reading [1], and type in the initial reading (from before the replacement work).

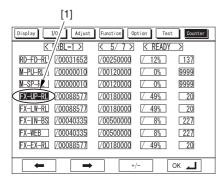

F-15-29

The reading '18,000' (denominator) for [FX-UP-RL] may be changed, but a change will not affect the stored data, i.e., it will return to '180,000' when a different page is brought up or the power is turned off and then back on. To change the stored data (denominator), change the setting in the following service mode item: COPIER>OPERATION>BODY>FXWRNLVL.

The reading may be changed to any of the following three: 180,000/150,000/120,000.

#### 15.8.1.7.39 <FX-LW-RL>

0005-7020

for the fix lower roller, indicates the number of sheets that have passed.

Estimated life: 180000 prints

count type: type 2

#### 15.8.1.7.40 <FX-IN-BS>

0005-7021

for the fixing heat insulating bush, indicates the number of sheets that have passed.

Estimated life: 500000 prints

count type: type 3

#### 15.8.1.7.41 <FX-WEB>

0005-7023

for the fixing web, indicates the number of times it has been taken up.

Estimated life: 500000 prints

count type: type 3

Clear in COPIER>COUNTER>MISC>FIX-WEB and COPIER>COUNTER>DRBL-1>FX-WEB, when webs are exchanged

#### 15.8.1.7.42 <FX-EX-RL>

0005-7024

for the external heating roller, indicates the number of sheets that have passed.

Estimated life: 180000 prints

count type: type 2

15.8.1.7.43 <FX-LW-BS>

0005-7027

for the pressure roller heat insulating bush, indicates the number of sheets that have passed.

Estimated life: 500000 prints

count type: type 3

15.8.1.7.44 <FX-EX-BS>

0005-7028

for the eternal heating roller bush, indicates the number of sheets that have passed.

Estimated life: 500000 prints

count type: type 3

15.8.1.7.45 <DLV-UCLW>

0005-7030

for the delivery upper separation claw, indicates the number of sheets that have passed.

Estimated life: 500000 prints

count type: type 3

15.8.1.7.46 <DLV-LCLW>

0005-7031

for the delivery lower separation claw, indicates the number of sheets that have passed.

Estimated life: 500000 prints

count type: type 3

15.8.1.7.47 <OZ-FIL5>

0005-7032

for the fixing heat discharge fan, indicates the number of sheets that have passed.

Estimated life: 1000000 image

count type: type 1

15.8.1.7.48 <TN-FIL2>

0006-2159

toner filter2; number of sheets fed Estimated life: 1,000,000 image

count type: TYPE 1

15.8.1.7.49 <TN-FIL5>

0006-0071

not used

15.8.1.7.50 <FX-SPACE>

0006-0075

not used

15.8.1.7.51 <ITB-SCRP>

0006-0076

ITB scraper; number of sheets fed Estimated life: 600000 image

count type: type 1

#### 15.8.1.8 DRBL-2

15.8.1.8.1 <DF-PU-RL>

for the ADF pickup roller, indicates the number of sheets it has picked up.

Estimated life: 80,000 prints

for both single-sided and double-sided modes, for each single original (not the sides), the count is increased by 1; large and small sizes are not distinguished

15.8.1.8.2 <DF-SP-PD> 0005-7036

for the ADF separation pad, indicates the number of sheets that have passed.

Estimated life: 80,000 prints

for both single-sided and double-sided modes, for each single original (not the sides), the count is increased by 1: large and small sizes are not distinguished

15.8.1.8.3 <DF-FD-RL> 0005-7039

for the DF separation plate, indicates the number of sheets that have been separated.

Estimated life: 80,000 prints

for single-sided mode, the count is increased by 1 for each single original; for double-sided mode, the count is increased by 3 (as feeding takes place 3 times for face, back, and idle); large and small sizes are not distinguished

15.8.1.8.4 <LNT-TAPE> 0005-7040

not used

15.8.1.8.5 < DF-SP-RL> 0005-7041

number of sheets passing the ADF feed (separation) roller

Estimated life: 80,000 prints

for both single-sided and double-sided modes, the count is increased by every single original (not the sides).

15.8.1.8.6 <LNT-TAP1> 0005-7043

for the dust collecting tape A, indicates the number of sheets that have passed.

Estimated life: 80,000 prints

for both single-sided and double-sided modes, the count is increased by 1 for every single original (not the sides); large and small sizes are not distinguished

15.8.1.8.7 <LNT-TAP2> 0005-7046

for the dust collecting tape B, indicates the number of sheets that have passed.

Estimated life: 80,000 prints

for both single-sided and double-sided modes, the count is increased by 1 for every single original (not the sides); large and small sizes are not distinguished

15.8.1.8.8 <LNT-TAP3> 0005-7050

for the dust-collecting tape C, indicates the number of sheets that have passed.

Estimated life: 80,000 prints

for both single-sided and double-sided modes, the count is increased by every signal original (not the sides); large and small sizes are not distinguished

15.8.1.8.9 <LNT-TAP4> 0005-7052

for the dust-collecting tape D, indicates the number of sheets that have passed.

Estimated life: 80,000 prints

for both single-sided and double-sided modes, the count is increased by for every single original (not the side); large and small sizes are not distinguished

15.8.1.8.10 <LNT-TAP5> 0005-7058

for the dust-collecting tape E, indicates the number of sheets that have passed.

Estimated life: 80,000 prints

for both single-sided and double-sided modes, the count is increased by 1 for every signal original (not the side); large and small size are not distinguished

15.8.1.8.11 <PD-PU-RL> 0005-7062

for the paper deck pickup roller, indicates the number of sheets that have passed.

Estimated life: 250,000 prints

15.8.1.8.12 <PD-SP-RL> 0005-7064

for the paper deck separation roller, indicates the number of sets that have passed.

Estimated life: 250,000 prints

15.8.1.8.13 < PD-FD-RL>

for the paper deck feed roller, indicates the number of sheets that have passed.

Estimated life: 250,000 prints

15.8.1.8.14 <SORT> 0005-7073

for the sort path, indicates the number of sheets that have passed.

(count retained by DC controller PCB)

15.8.1.8.15 <FIN-STPR>

for the stacker assembly, indicates the number of times the stapler has gone on.

(count retained by the DC controller PCB)

15.8.1.8.16 <SADDLE> 0005-7079

for the saddle path, indicates the number of sheets that have passed.

(count retained by DC controller PCB)

15.8.1.8.17 <SDL-STPL>

0005-7080

for the saddle assembly, indicates the number of times the stapler has gone on. (count retained by DC controller PCB)

15.8.1.8.18 < PUNCH>

0005-7081

for the puncher, indicates the number of times it has gone on. (count retained by DC controller PCB)

15.8.1.8.19 <FN-BFFRL>

0005-7082

for the buffer roller, indicates the number of times it has gone on.

(count retained by DC controller PCB)

for every single sheet that passes the buffer roller, the roller goes on once

# Chapter 16 Upgrading

## Contents

| 16.1 Outline                                                | 16-1  |
|-------------------------------------------------------------|-------|
| 16.1.1 Outline of the Version Upgrade                       | 16-1  |
| 16.1.2 Outline of the Service Support Tool                  |       |
| 16.1.3 Network Interface of the Machine with the SST in Use |       |
| 16.2 Making Preparations                                    | 16-8  |
| 16.2.1 Registering the System software                      | 16-8  |
| 16.2.2 Making Connections                                   | 16-11 |
| 16.3 Formatting the HDD                                     | 16-17 |
| 16.3.1 Formatting All Partitions                            | 16-17 |
| 16.3.2 Formatting Selected Partitions                       | 16-18 |
| 16.3.3 Formatting the Procedure                             |       |
| 16.4 Downloading System Software                            |       |
| 16.4.1 Batch Downloading                                    |       |
| 16.4.1.1 Overview                                           |       |
| 16.4.1.2 Downloading Procedure                              |       |
| 16.4.2 Downloading the System Software                      |       |
| 16.4.2.1 Outline                                            |       |
| 16.4.2.2 Downloading Procedure                              |       |
| 16.4.3 Downloading the RUI, and Language Module             |       |
| 16.4.3.1 Outline                                            |       |
| 16.4.3.2 Downloading Procedure                              |       |
| 16.4.4 Downloading the BOOT Software                        |       |
| 16.4.4.1 Outline                                            |       |
| 16.4.4.2 Downloading Procedure                              |       |
| 16.4.5 Downloading the Dcon and Rcon Software               |       |
| 16.4.5.1 Outline                                            |       |
| 16.4.5.2 Downloading Procedure                              |       |
| 16.4.6 Downloading the G3 FAX Software                      |       |
| 16.4.6.1 Outline                                            |       |
| 16.4.6.2 Downloading Procedure                              |       |
| 16.5 Uploading and Downloading Backup Data                  |       |
| 16.5.1 Outline                                              |       |
| 16.5.2 Uploading Procedure                                  |       |
| 16.5.3 Downloading Procedure                                | 16-84 |

## 16.1 Outline

## 16.1.1 Outline of the Version Upgrade

0005-6159

The version upgrade of this machine and the accessories can be done by downloading from a personal computer (PC) in which the service support tool (SST) is installed or by replacing DIMM-ROM. The table below shows a list of firmware and the associated way of upgrading.

T-16-1

|           | Firmware                                    | Way of Version Upgrade |                      | Notes                                                             |
|-----------|---------------------------------------------|------------------------|----------------------|-------------------------------------------------------------------|
|           |                                             | SST                    | ROM-DIMM replacement |                                                                   |
| Main Body | System (system software)                    | Yes                    | No                   |                                                                   |
|           | Language (language module)                  | Yes                    | No                   |                                                                   |
|           | RUI (remote UI)                             | Yes                    | No                   |                                                                   |
|           | Boot (boot program)                         | Yes                    | Yes                  |                                                                   |
|           | DCON (DC controller)                        | Yes                    | No                   |                                                                   |
|           | RCON (reader controller)                    | Yes                    | No                   | It also controls ADF reading.                                     |
| Accessory | G3FAX (super G3FAX board-P1)                | Yes                    | Yes                  |                                                                   |
|           | Fin_QR (Finisher-R1/ Saddle<br>Finisher-R2) | Yes                    | No                   | The special service tool (Downloader PCB: FY9-2034) is necessary. |

## 16.1.2 Outline of the Service Support Tool

0001-1613

The service support tool (SST, hereafter) provides the following functions:

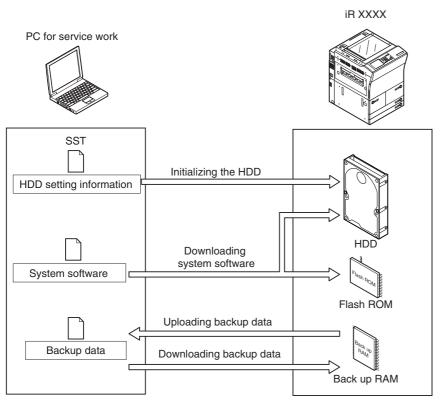

F-16-1

To use the SST, you must first set the machine to download mode.

The machine's download mode consists of 2 types.

#### -Normal Mode(Download mode B)

(With pressing 1+7, turn on the main power switch and select service mode: COPIER> FUNCTION> SYSTEM> DOWNLOAD.)

#### -Safe Mode(Download mode A)

(With pressing 2+8, turn on the main power switch.)

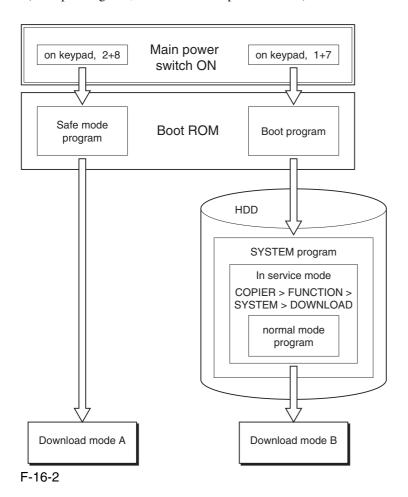

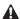

Use safe mode for the following:

- -after replacing the HDD.
- -if the system fails to operate normally.

The following shows combinations of functions that may be used in association with the SST and the download mode:

T-16-2

| Function                    | Download mode     |                   |  |  |
|-----------------------------|-------------------|-------------------|--|--|
|                             | Normal mode       | Safe mode         |  |  |
|                             | (download mode B) | (download mode A) |  |  |
| Formatting the HDD          | -                 | ALL               |  |  |
|                             | -                 | BOOTDEV           |  |  |
|                             |                   |                   |  |  |
|                             | DOSDEV            | -                 |  |  |
|                             | FSTDEV            | -                 |  |  |
|                             | DOSDEV2           | -                 |  |  |
|                             | FSTPDEV           | -                 |  |  |
|                             | DOSDEV3           | -                 |  |  |
|                             | PDLDEV            | -                 |  |  |
|                             | DOSDEV4           | -                 |  |  |
|                             | DOSDEV5           | -                 |  |  |
|                             |                   |                   |  |  |
| Downloading system software | -System           | -System           |  |  |
|                             | -Language         | -Language         |  |  |
|                             | -RUI              | -RUI              |  |  |
|                             | -Boot             | -Boot             |  |  |
|                             | -G3FAX            | -                 |  |  |
|                             | -Dcon             | -                 |  |  |
|                             | -Rcon             | -                 |  |  |
| Downloading/                | -DconSRAM         | -                 |  |  |
| Uploading back up data      | -RconSRAM         | -                 |  |  |

#### 16.1.3 Network Interface of the Machine with the SST in Use

0001-1615

The machine communicates with the SST using the Ethernet protocol(TCP/IP). The machine offers 2 sets of network settings:

#### -user enviroment network settings

(Additional Function> system contorol settings> network settings)

#### -service network settings

(IP address: 172.16.1.160

Subnet mask: 255.255.255.0)

The netework settings are dependent on how the machine is started up.

The user environment settings are retained while the service settings are selected.

A You need not change the user environment network settings before or after the SST.

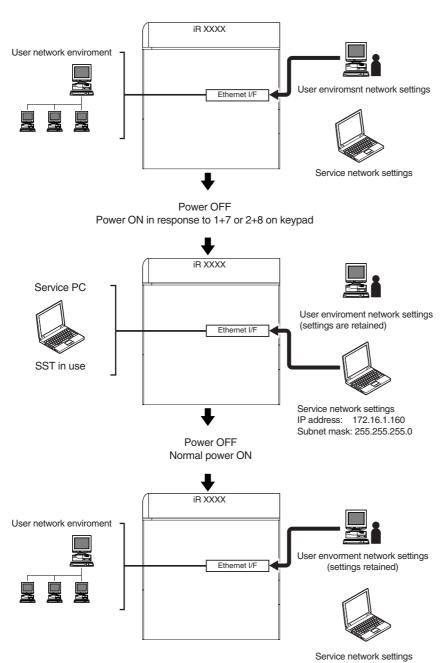

F-16-3

If you start up the machine by pressing 1+7, the machine indicates 'FIXIP' in the upper right of the LCD to distinguish its state from normal.

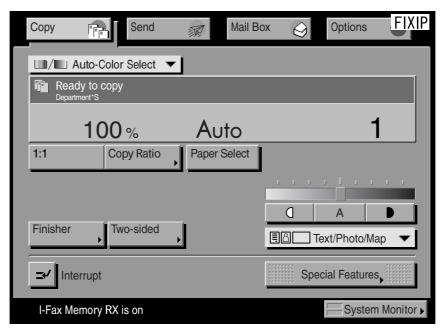

F-16-4

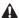

#### Attension when installed option board

#### -Normal Power ON

The Ethernet interface is disabled if a TokenRing board is installed.

#### -Power ON in response to 1+7 or 2+8

The Ethernet interface is enabled if a TokenRing board is installed, and the TokenRing board is disabled.

You need not remove the TokenRing board when connecting the SST.

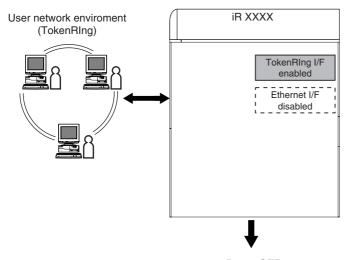

Power OFF
Power ON in response to 1+7 or 2+8 on keypad

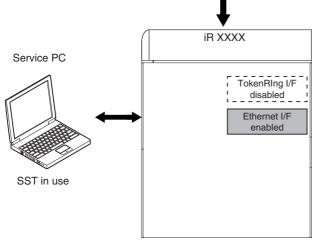

F-16-5

## **16.2** Making Preparations

### 16.2.1 Registering the System software

0005-4852

Register the System software stored on the system CD to the SST.

[Before starting the work]

Keep the following on hand:

- -PC to which SST v1.73 or later has been installed.
- -system CD for iRC6800

(if the machine supports the Netware, prepare the system CD for iRC6800N)

[Registering the System software]

- 1) Start up the PC.
- 2) Set the system CD to the PC.
- 3) Start up the SST.
- 4) Click [next] under Controlling Data.

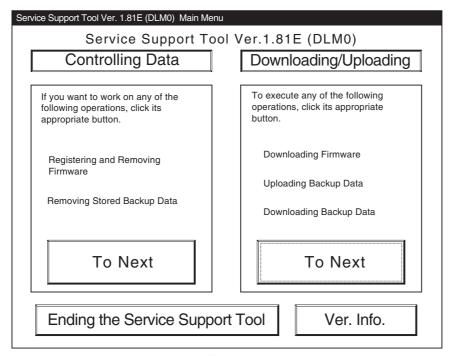

F-16-6

#### 5) Click [Registering Firmware].

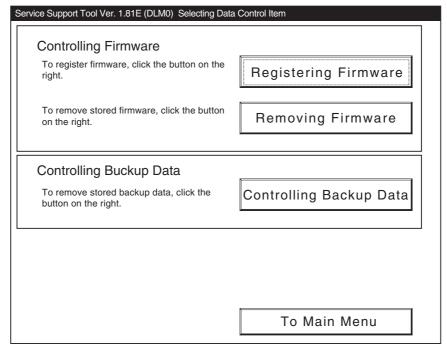

F-16-7

#### 6) Click [Register from selected folder].

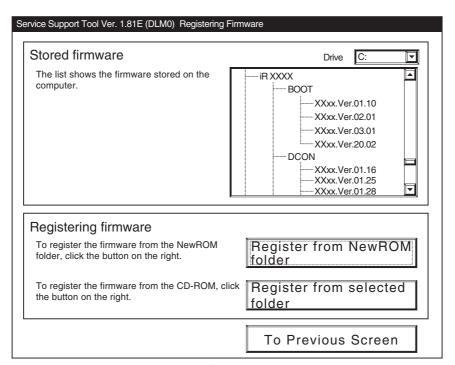

F-16-8

7) Select the drive in which you have set the system CD, and click [Search].

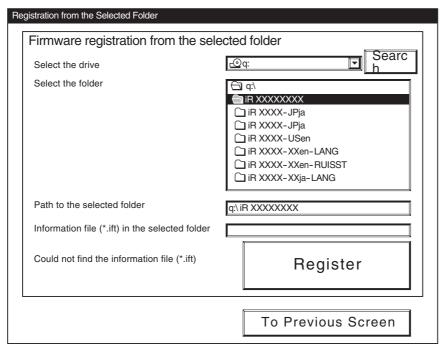

F-16-9

8) When the list of system software items contained on the system CD has appeared, click [Register All] after it becomes enabled.

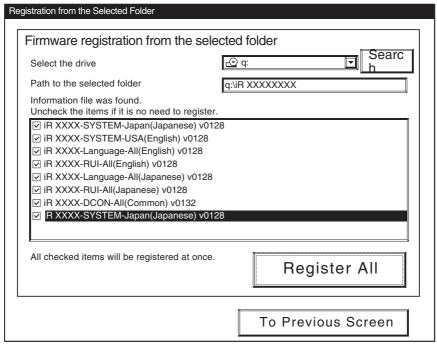

F-16-10

9) When the result of the registration have appeared, click [OK].

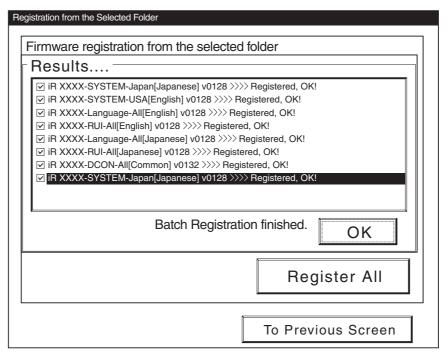

F-16-11

## 16.2.2 Making Connections

0005-4868

You will be connecting the PC to the machine.

[Before starting the work]

Keep the following on hand:

- -PC to which SST v1.73 or later has been installed and iRC3100 system software has been registered.
- -Twisted pair Cross cable

10BASE-T: category 3 or 5

100BASE-T: category 5

#### [Procedure]

- 1) Start up the PC.
- 2) Check the network settings of the PC.
  - -Type 'IPCONFIG' to the command prompt, and press the Enter key.
  - -Check to see that the network settings are as follows:

IP address: 172.16.1.160

Subnet mask: 255.255.255.0

Default gateway: any

**A**Do not use the following settings.

- -172.16.1.0
- -172.16.1.100
- -172.16.1.255

If the settings are not as indicatred, change the PC network settings:

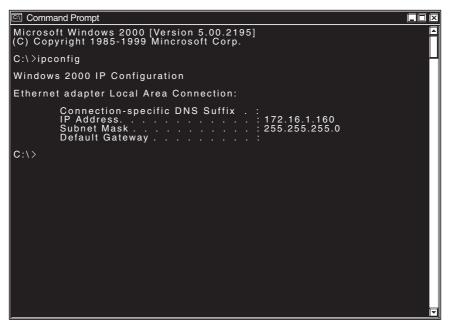

F-16-12

- 3) Check to see that the Execute/Memory lamp on the control panel is OFF; then, turn off the main power switch of the machine.
- 4) Connect the PC and the machine with a cross cable.

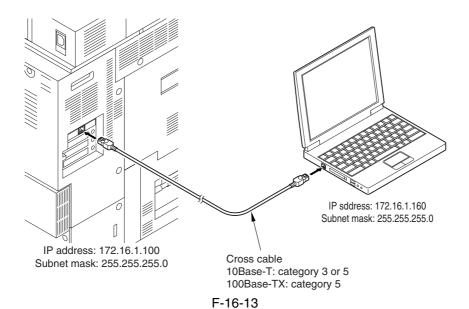

5) While holding down the keys suited to the download mode you are going to use, turn on the main power switch of the machine.

#### -if Normal mode

Turn on the main power switch in response to 1+7 on keypad.

Enter sorce mode, make the following selection in service mode:

COPIER> FUNCTION> SYSTEM> DOWNLOAD

#### -if Safe mode

Turn on the main power switch in response to 2+8 on keypad.

- 6) Start up the SST.
- 7) Click [To next] under Downloading/Uploading.

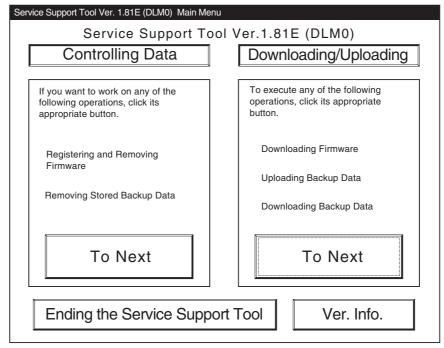

F-16-14

8) Select the model of the machine.

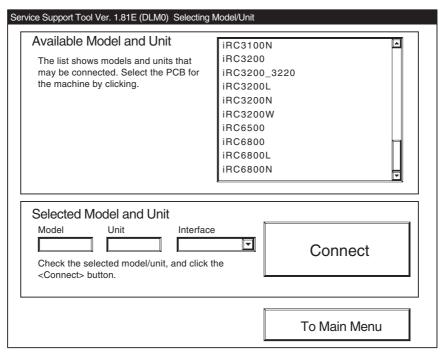

F-16-15

9) Select the unit you want, and click [Connect].

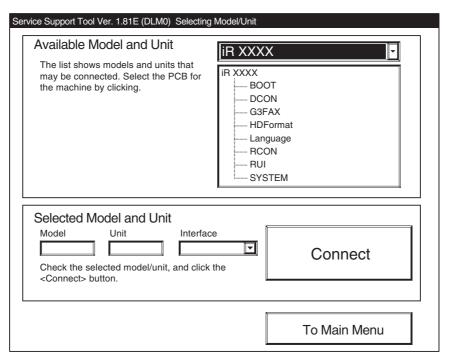

F-16-16

#### 10) Click [Set host name].

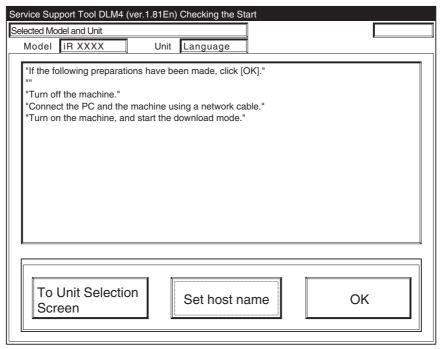

F-16-17

11) The machine's IP address is entered automatically; click [OK].

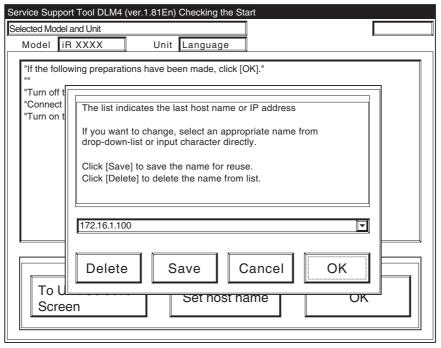

F-16-18

12) Click [OK] so that the machine makes a connection.

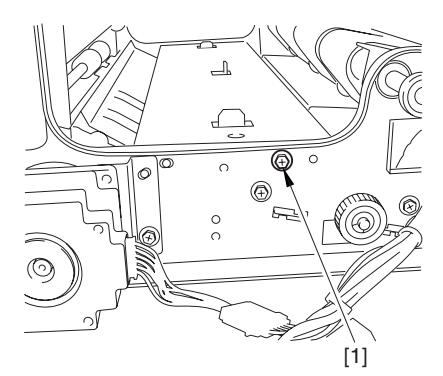

F-16-19

13) When the machine has made a connection and brings up the following screen, click [OK].

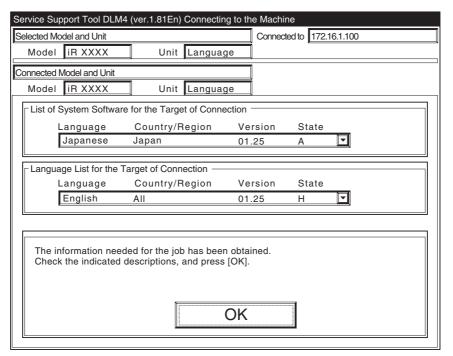

F-16-20

## **16.3** Formatting the HDD

## **16.3.1** Formatting All Partitions

0001-1640

You will be settin up partitions on the HDD and formatting (initializing) them for use by the main controller.

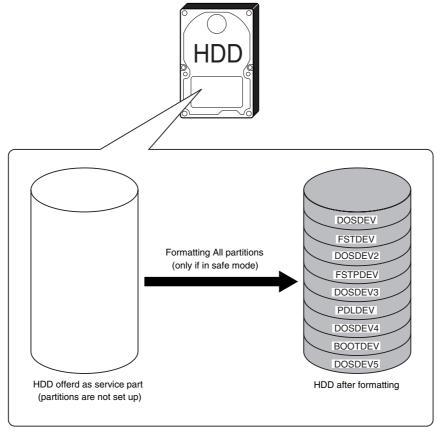

F-16-21

## **16.3.2** Formatting Selected Partitions

0001-1642

You will be formatting (initializing) partitions that you have selected.

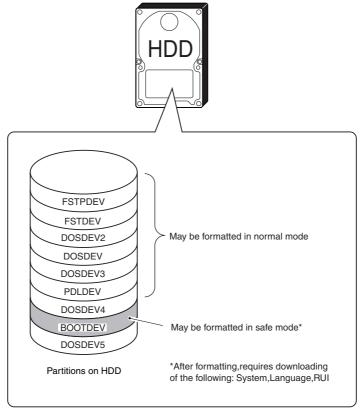

F-16-22

#### Formatting Partitions Using the SST

#### T-16-3

| Name of partition selected |                                  |  |
|----------------------------|----------------------------------|--|
| by the SST                 | Partition that is formatted      |  |
| FSTDEV                     | FSTDEV, FSTPDEV, DOSDEV, DOSDEV2 |  |
| DOSDEV3                    | DOSDEV3                          |  |
| PDLDEV                     | PDLDEV                           |  |
| DOSDEV4                    | DOSDEV4                          |  |
| DOSDEV5                    | DOSDEV5                          |  |
| BOOTDEV                    | BOOTDEV                          |  |
|                            |                                  |  |

### A

- -4 partitions (FSTDEV, FSTPDEV, DOSDEV, DOSDEV2) are formatted at hte same time.
- -Formatting of DOSDEV4 requires the use of the SST.

The actual formatting of FSTDEV and PDLDEV takes place when the machine is started up the next time, and it takes as long as the following:

Formatting of FSTDEV: 2 min (approx.)
Formatting of PDLDEV: 5 min (approx.)
Formatting of All partitions: 7 min (approx.)

-The times vary according to the state of the HDD, and the progress of formatting is indicated by means of a progress bar.

## 16.3.3 Formatting the Procedure

0005-4901

1) Click [To next] under Downloading/Uploading.

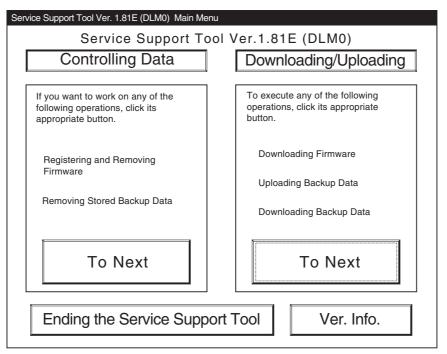

F-16-23

2) Select [HDForamt], and click [Connect].

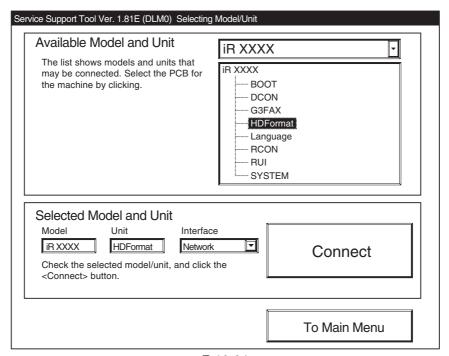

F-16-24

3) Click [Set host name].

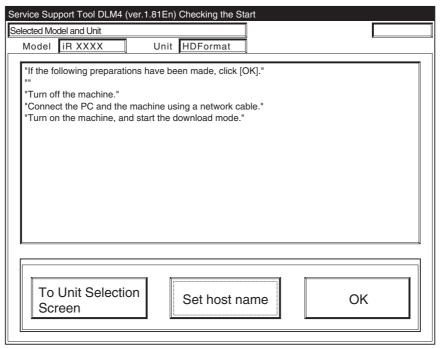

F-16-25

4) The machiine's IP address is entered automatically; click [OK].

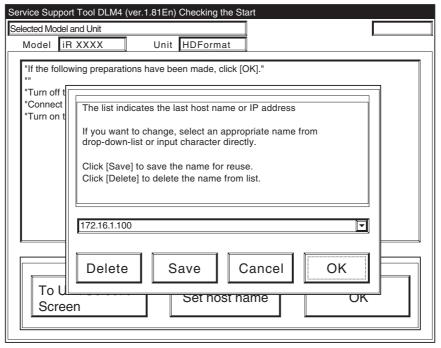

F-16-26

5) Click [OK] to start connection.

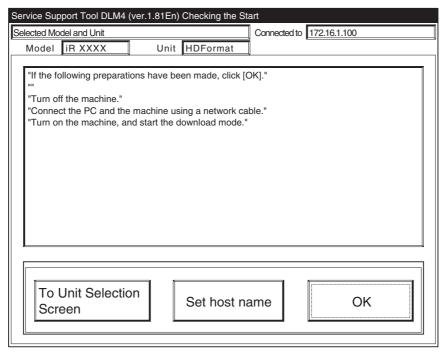

F-16-27

6) When the machine has made a connection and brings up the following screen, click [OK].

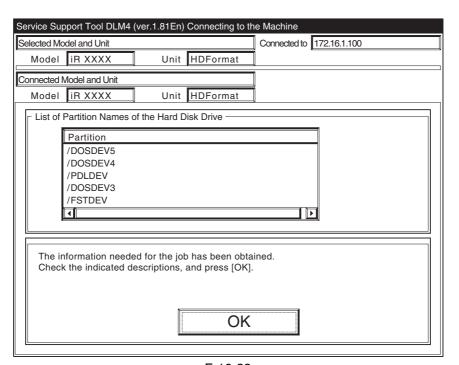

F-16-28

#### 7) Click [Format].

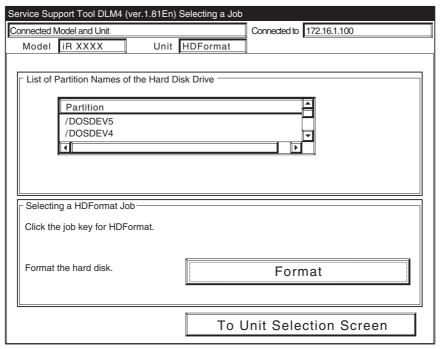

F-16-29

8) Select the partition you want to format from the list, and click [start].

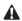

When formatting all partitions, click [start] under All partitions (enabled if in safe mode).

#### -A.If formatting in Normal Mode (Power ON in response to 1+7)

| Service Support Tool DLM4 (ver.1.81En) Selecting Disk Partision |               |              |                           |  |
|-----------------------------------------------------------------|---------------|--------------|---------------------------|--|
| Connected Model and Unit                                        |               |              | Connected to 172.16.1.100 |  |
| Model iR XXXX                                                   | Unit          | HDFormat     |                           |  |
|                                                                 |               |              |                           |  |
|                                                                 |               |              |                           |  |
| List of Partition Names of                                      | of the Hard D | isk Drive —— |                           |  |
| Partition                                                       |               |              |                           |  |
| /DOSDEV3                                                        |               |              |                           |  |
| /FSTDEV                                                         |               |              | <u> </u>                  |  |
| 1                                                               |               |              | T F                       |  |
|                                                                 |               |              |                           |  |
| Selected Partition                                              |               |              |                           |  |
|                                                                 |               |              |                           |  |
| Partition                                                       | 1             |              | 0                         |  |
| /FSTDEV                                                         |               |              | Start                     |  |
| ☐ All Partitions                                                |               |              |                           |  |
| All Partitions —                                                |               |              |                           |  |
|                                                                 |               |              | Start                     |  |
|                                                                 |               |              |                           |  |
|                                                                 |               |              | <u> </u>                  |  |
|                                                                 |               |              | Previous Screen           |  |

F-16-30

#### -B.If formatting in Safe Mode (Power ON in response to 2+8)

| Service Support Tool DLM4 (ver.1.81En) Selecting Disk F              | artition                  |
|----------------------------------------------------------------------|---------------------------|
| Connected Model and Unit                                             | Connected to 172.16.1.100 |
| Model iR XXXX Unit HDFormat                                          |                           |
| - List of Partition Names of the Hard Disk Drive  Partition /BOOTDEV |                           |
| Selected Partition  Partition                                        |                           |
| /BOOTDEV                                                             | Start                     |
| 「All Partitions                                                      |                           |
|                                                                      | Start                     |
|                                                                      | Previous Screen           |

F-16-31

Service Support Tool DLM4 (ver.1.81En) Formatting the disk

Connected Model and Unit

Model IR XXXX Unit HDFormat

Selected Partition
Partition
/FSTDEV

Final Confirmation
Formatting

Stop

Start

9) When the machine indicates the message for confirmation for the last time, click [Start].

F-16-32

Previous Screen

10) After the machine indicates the message to the indicate the end of formatting, click [OK].

| Service Support Tool DLM4 (ve | er.1.81En) | Formatting the c | isk          |              |
|-------------------------------|------------|------------------|--------------|--------------|
| Connected Model and Unit      |            |                  | Connected to | 172.16.1.100 |
| Model iR XXXX                 | Unit       | HDFormat         |              |              |
|                               |            |                  |              |              |
| Selected Partition            |            |                  |              |              |
| Partition                     |            |                  |              |              |
| /FSTDEV                       |            |                  |              |              |
|                               |            |                  |              |              |
|                               |            |                  |              |              |
|                               |            |                  |              |              |
| Result of Formatting          |            |                  |              |              |
|                               |            |                  |              |              |
| Formatting has ended.         |            |                  | F            |              |
|                               |            |                  |              |              |
|                               |            |                  |              | OK           |
|                               |            |                  |              |              |
|                               |            |                  |              |              |
|                               |            |                  |              |              |
|                               |            |                  | Previo       | ous Screen   |

F-16-33

#### 11) Click [To Unit Selectioin Screen].

#### A

-If you have formatted all partitions or BOOTDEV, you must download the following:

System, Language, RUI

(If you fail to download these, an error(E602) will ocur when the main power switch is turned ON.)

-The actual formattin of FSTDEV and PDLDEV takes place when the machine is started up the next time, and it takes as long as the following:

Formatting of FSTDEV: 2 min (approx.)
Formatting of PDLDEV: 5 min (approx.)
Formatting of All partitions: 7 min (approx.)

- -The times vary according to the state of the HDD, and the progress of formatting is indicated by means of a progress bar.
- -You must not turn off the machine's main power switch while the progress bar is shown.

# 16.4 Downloading System Software

# 16.4.1 Batch Downloading

16.4.1.1 Overview <u>0005-9073</u>

If you need to download multiple pieces of system software, you can do so automatically. To make use of batch downloading, you need to have the following:

## -SST v2.01 or later

- <Files to Register in the SST>
- -information file for batch downloading
- -system software

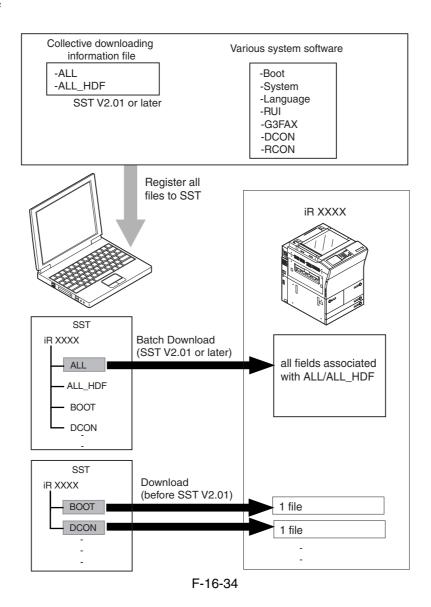

#### Memo

An information file for batch downloading:

It contains appropriate combinations of system software versions to download. Once it is registered in the SST, the relevant files will be identified by the notation "ALL" and "ALL\_HDF".

# A

ALL/ALL\_HDF does not include the various system software itself.

To register ALL/ALL\_HDF, be sure also to register the various system software at the same time.

Clicking 'ALL' or 'ALL\_HDF' will download the following system software pieces that have been registerd in SST in sequence:

[to HDD]

- -System (system software)
- -Language (language module)
- -RUI (Remote UI)

[to each PCB]

- -Boot (boot program)
- -DCON (DC controller)
- -RCON (reader controller)

## 16.4.1.2 Downloading Procedure

0005-9074

#### [Memo]

You can use either of the following two approaches for a downloading session as long as you have selected the appropriate "downloading information file":

- -normal mode (turn on the main power while holding down 1+7): ALL
- -safe mode (turn on the main power while holding down 2+8): ALL\_HDF

## [Items to Prepare]

Check to be sure that you have the following on hand:

- -PC to which SST v2.01 or later has been installed
- -iR C6800 System CD

## A. Prepare for the Batch Download (Registering the Information File)

- A-1) Start up the PC.
- A-2) Start up the Service Support Tool.
- A-3) Click [next] under [Controlling Data].

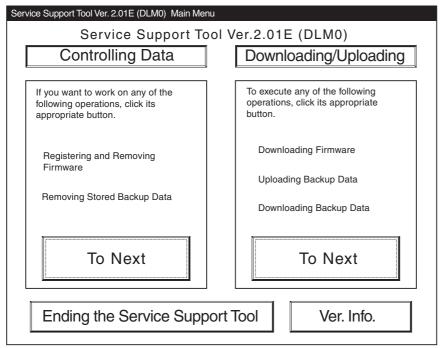

F-16-35

## A-4) Click [Registering Firmware].

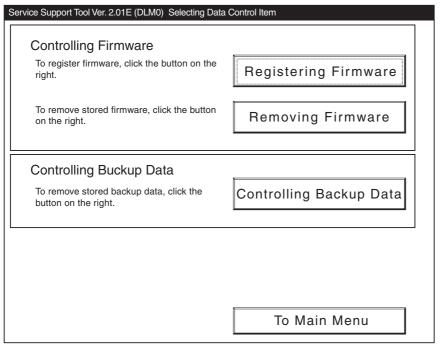

F-16-36

A-5) Click [register from selected folder].

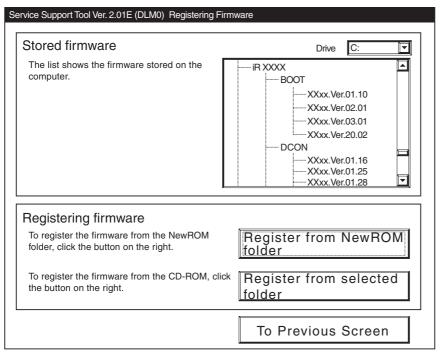

F-16-37

A-6) Select the folder containing the collective download information file, and click [Register].

| Registration from the Selected Folder                             |                             |  |
|-------------------------------------------------------------------|-----------------------------|--|
| Firmware registration from the selected folder                    |                             |  |
| Select the drive                                                  | □c: Search                  |  |
| Select the folder                                                 | ☐ C:\ ☐ Serv Tool ☐ IR XXXX |  |
| Path to the selected folder                                       | C:\ServTool\iR XXXX\ALL     |  |
| Information file (*.ift) in the selected folder                   | iR XXXX-ALL-USen5401.ift    |  |
| Information file was found.<br>Click <register> button</register> | Register                    |  |
|                                                                   | To Previous Screen          |  |

F-16-38

A-7) When 'Batch object files registration status' has appeared, click [OK].

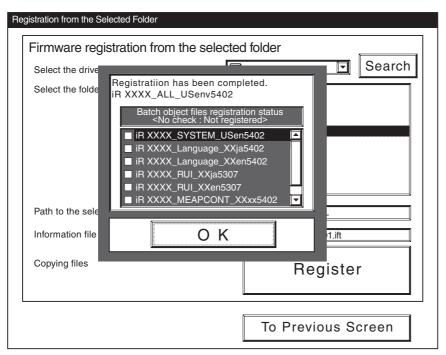

F-16-39

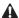

## If you choose "Register All" using version 2.01 of the SST,

ALL will not be indicated under "Batch object files registration status" and all the check boxes of the field remain blank. Although this seems to indicate that no system software has been registered, the system software you have selected has been registered.

(In the case of version 2.02 or later of the SST, the appropriate check boxes will be checked.)

- <Making Sure That the Appropriate System Software Has Been Registered>
- 1) On the Models and Units screen, select 'ALL' or 'ALL\_HDF'.
- 2) Click [Batch Download].
- 3) Check to see that the Batch Download File List screen indicates the paths to the individual pieces of system software.

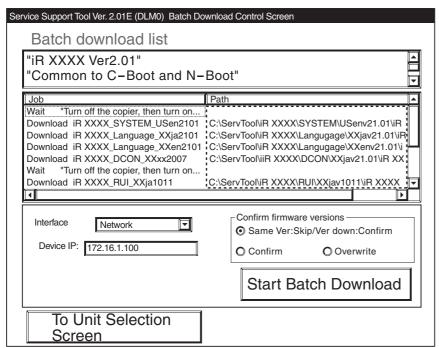

F-16-40

#### Memo:

Any piece of system software that has not been registered is indicated by an appropriate notation for its path. Be sure to use [Registering Firmware] for the work.

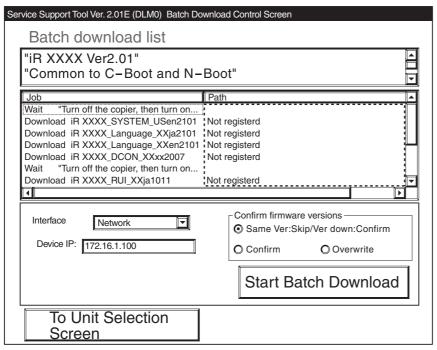

F-16-41

## B. Executing Batch Downloading

#### Memo:

Although it varies from one type of system software to another, a typical session is executed as follows according to the mode you select:

Be sure to use safe mode, however, if you have formatted the HDD.

## <Downloading in Normal mode>

- 1) Start up the PC and the copier (by turning on the main power while holding down 1+7).
- 2) Start downloading (SYSTEM, Language, Boot, DCON).
- 3) Turn off the copier, and start it up again in normal mode.
- 4) Start downloading (RUI, RCON).

## <Downloading in Safe Mode>

- 1) Start up the PC and the copier (but turning on the main power while holding down 2+8).
- 2) Start downloading (SYSTEM, Language, RUI).

  If you have formatted the HDD, the HDD will be in its initial state at this point.
- 3) Start downloading (BOOT).
- 4) Turn off the copier, and start it up again in normal mode.
- 5) Start downloading (DCON).
- 6) Turn off the copier, and start it up against in normal mode.
- 7) Start downloading (RCON).

The steps are following in the case of normal mode.

B-1) On the Main Menu screen of the Service Support Tool, click [To Next] under [Downloading/Uploading].

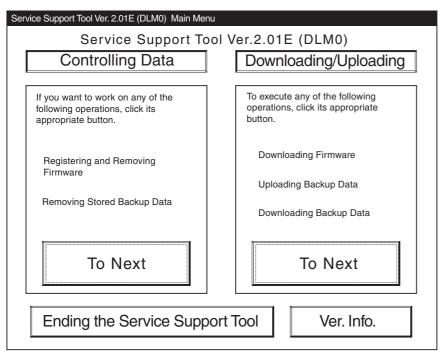

F-16-42

- B-2) Select the file of the model name you have previously checked; then, click [all].
- B-3) Click [Batch Download].

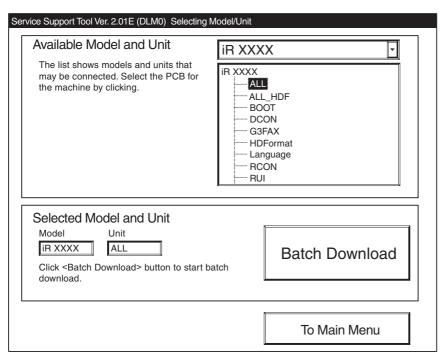

F-16-43

## B-4) See that the Batch Download File List screen has appeared.

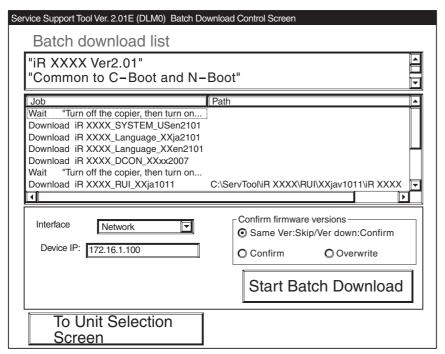

F-16-44

## **A** Confirm firmware versions

The System will check the following two items, and indicate the result, permitting you to check the progress of downloading:

- -a: system software that has been installed to the machine
- -b: system software that will be downloaded

There are 3 patterns to confirm:

- -Same Ver:Skip/Ver down:Confirm
- -Confirm
- -Overwrite

T-16-4

#### SST indication

|                         | same version:skip/ ver down; commin | Commin             | over write |
|-------------------------|-------------------------------------|--------------------|------------|
| b is older (Downgrade)  | check and then download             | check and download | download   |
| a and b of same version | do not download                     | check and download | download   |
| b is new (Upgrade)      | download                            | download           | download   |

<Confirmation Message for Downgrading>

You will not be able to select a different version even if you select 'Skip'.

(The session will move to the confirmation of the next system software.)

⚠ In the case of version 2.01 of the SST, the notation 'Skip' is replaced by the notation 'Select Again'. The response, however, will be the same.

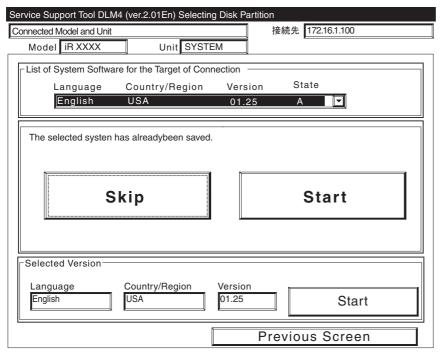

F-16-45

## B-5) Click [Start Batch Download].

| rvice Support Tool Ver. 2.01E (DLM0) Batch Do<br>Batch download list                                                                                                    | wnload Control Screen                                                                            |  |
|----------------------------------------------------------------------------------------------------|--------------------------------------------------------------------------------------------------|--|
| "iR XXXX Ver2.01" "Common to C-Boot and N-Boot"                                                                                                    |                                                                                                  |  |
| Job Wait "Turn off the copier, then turn on Download iR XXXX_SYSTEM_USen2101 Download iR XXXX_Language_XXja2101 Download iR XXXX_Language_XXen2101 Download iR XXXX_DCON_XXxx2007 Wait "Turn off the copier, then turn on Download iR XXXX_RUI_XXja1011 | Path  C:\ServTool\iR XXXX\RUI\XXjav1011\iR XXXX                                                  |  |
| Interface Network  Device IP: 172.16.1.100                                                                                                    | Confirm firmware versions Same Ver:Skip/Ver down:Confirm Confirm Overwrite  Start Batch Download |  |
| To Unit Selection<br>Screen                                                                                                    |                                                                                                  |  |

F-16-46

B-6) See that the download mode to be used is indicated.

When the mode has started, click [Resume].

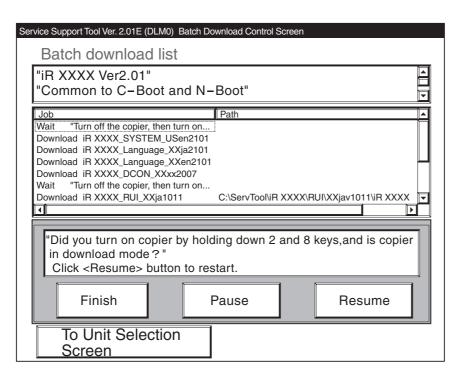

F-16-47

B-7) See that the system software that has been registered is downloaded one after another.

The System will show the progress (results) of downloading.

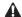

As necessary, e.g., when re-start is needed, an appropriate message will be indicated during a downloading session. In response, follow the instructions, and click [resume].

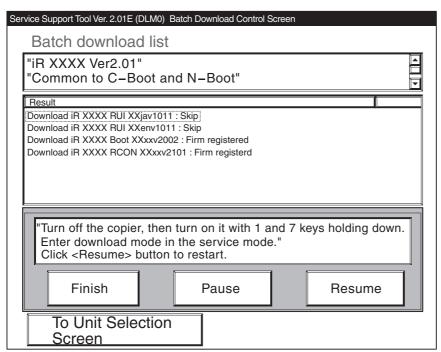

F-16-48

- B-8) Follow the instructions given by the SST to download the RUI and RCON files as done in the previous step.
- B-9) See the results of downloading; then, click [return to unit selection screen].

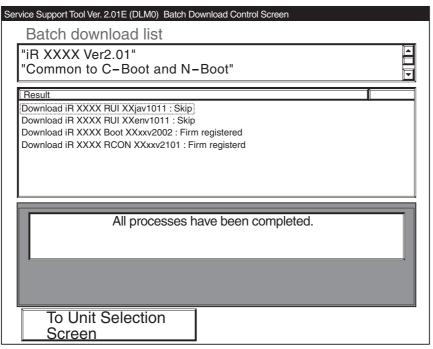

F-16-49

# 16.4.2 Downloading the System Software

16.4.2.1 Outline <u>0005-4902</u>

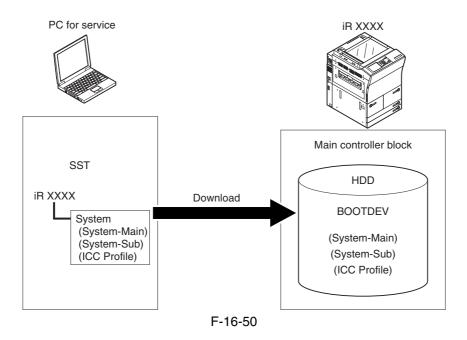

The system software comes in 3 types.(2 types for Japan)

In the case of Japan, appropriate model must be selected with reference to the presence/absence of support for NetWare.

T-16-5

| Country  | SST installation model | NetWare       | Remarks                                             |
|----------|------------------------|---------------|-----------------------------------------------------|
| 100V     | iRC6800                | Not supported | Installed at time of shipment to iRC6800 (100V)     |
|          | iRC6800N               | Supported     | Installed at time of shipment to iRC6800N(100V)     |
| 120/230V | iRC6800                | Supported     | Installed at time of shipment to iR6800 (120/230V)/ |
|          |                        |               | 6800N(120/230V)                                     |

The machine's System software consists of multiple files.

The SST handles these files in group, and transfers them in succession at time of downloading.

T-16-6

| Notation Function                |                                                     |
|----------------------------------|-----------------------------------------------------|
| System-Main Program for main CPU |                                                     |
| System-Sub                       | Program for sub CPU                                 |
| ICC Profile                      | color correction information file for PDL functions |

# 16.4.2.2 Downloading Procedure

0005-4918

Making a Check Work (Jpn only)

Press the Counter Check key [1] on the control panel to check the model name [2] indicated on the LCD.

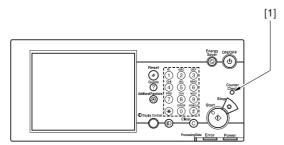

F-16-51

**A** When checking the model name, see the indication in parentheses.

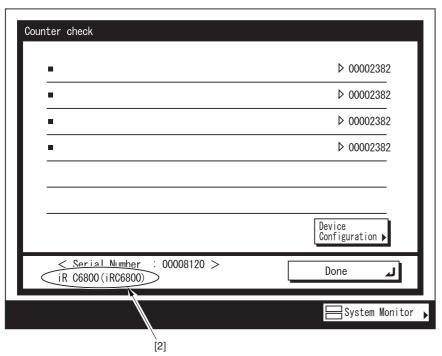

F-16-52

## [Procedure]

1) Click [To Next] under Downloading/Uploading.

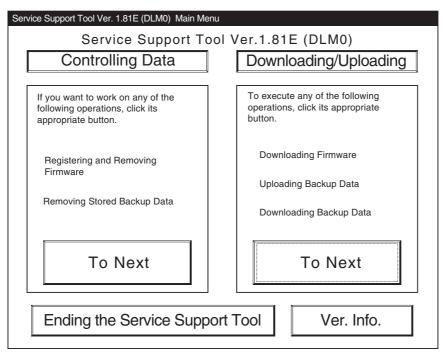

F-16-53

2) Select the SYSTEM of the iRC6800, and click [Connect].

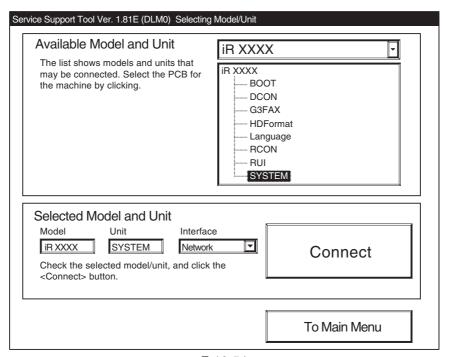

F-16-54

3) Click [Set host name].

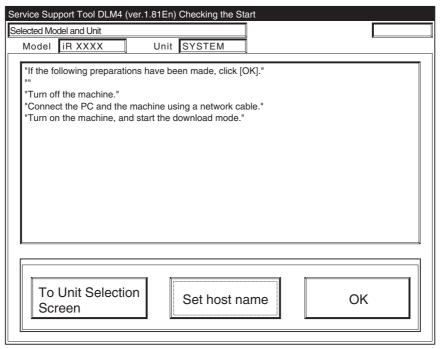

F-16-55

4) The machine's IP address is entered automatically; click [OK].

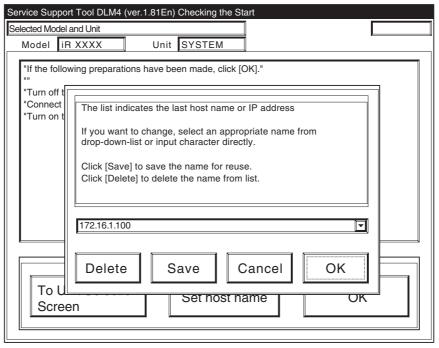

F-16-56

5) Click [OK] to start connection.

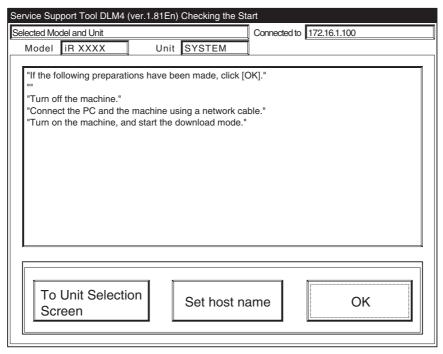

F-16-57

6) When the machine has made a connection and brings up the following screen, click [OK].

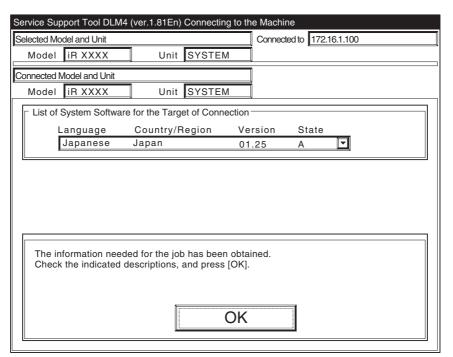

F-16-58

## 7) Click [System Software Download].

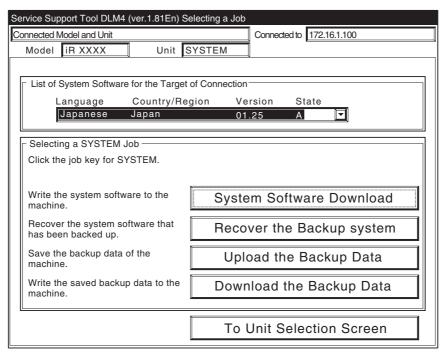

F-16-59

8) Select the version to download, and click [Start].

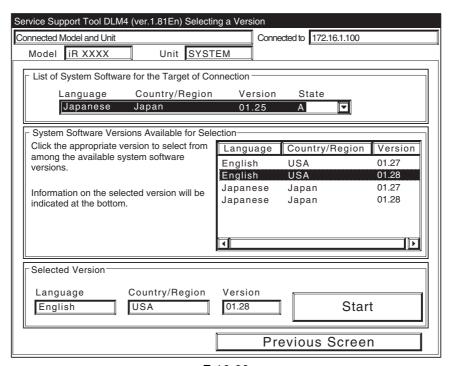

F-16-60

9) When the results of the downloading are indicated, and click [OK].

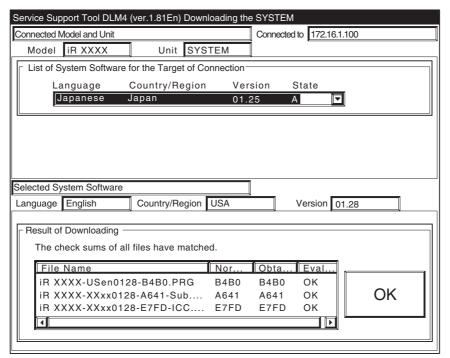

F-16-61

10) Click [To Unit Selection Screen].

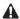

Never turn off the machine while the following screen is shown.

Otherwise writing to the HDD will be suspended, preventing the machine to start up.

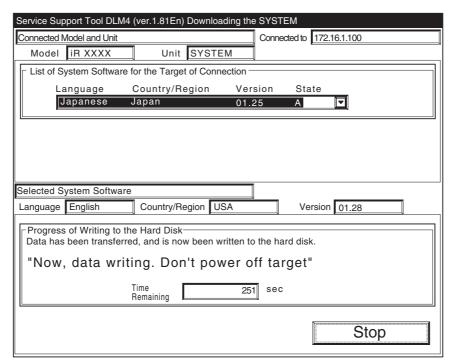

F-16-62

If the machine fails to start up, execute foramtting BOOTDEV using HDForamt and download the following: System, Language, RUI

# 16.4.3 Downloading the RUI, and Language Module

16.4.3.1 Outline <u>0001-1648</u>

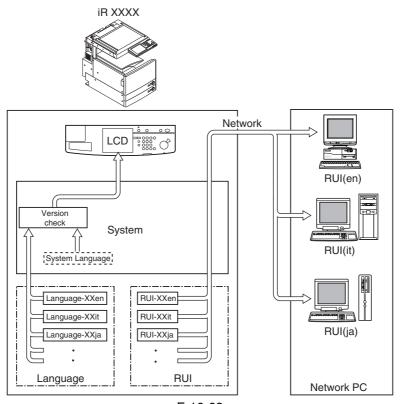

F-16-63

T-16-7

## Language used on control panel LCD

Check the versions of system software and language files.

- if the versions are correct
   Selections may be made in Additional Function;
   Common settings>Language Switch
- 2) if the versions are not correct 'E744' will be indicated.Turn off and then on the main power switch so that the system language will be used.

T-16-8

## Language used in RUI

Select on the RUI.

A specific language may be selected for a specific PC.

| <language code=""></language> | <language></language> |
|-------------------------------|-----------------------|
| de                            | German                |
| en                            | English               |
| fr                            | French                |
| it                            | Italian               |
| ja                            | Japanese              |

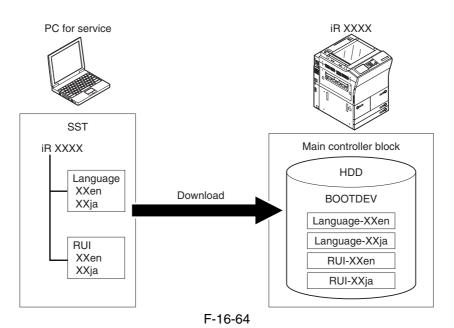

## 16.4.3.2 Downloading Procedure

0005-4924

## [Procedure]

Downloading may take place when the machine is in normal or in safe mode. Both Language and RUI files mey be downloaded in common among models. (here,the iRC6800 is selected)

[describes downloading of the Language]

1) Click [To next] under Downloading/Uploading.

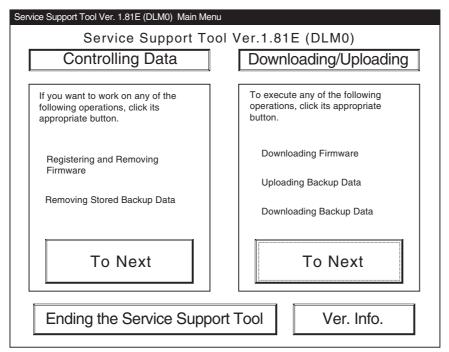

F-16-65

2) Select [Language] for the iRC6800, and click [Connect].

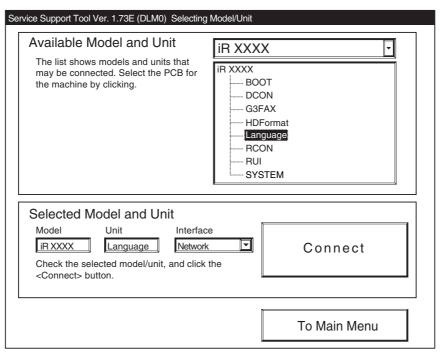

F-16-66

## 3) Click [Set host name].

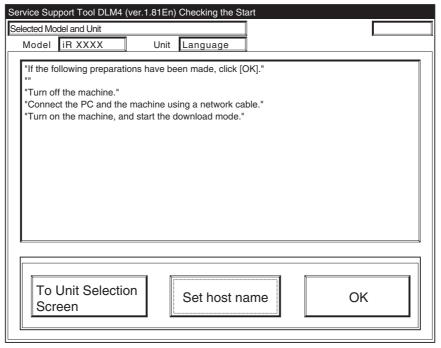

F-16-67

4) The machiine's IP address is entered automatically; click [OK].

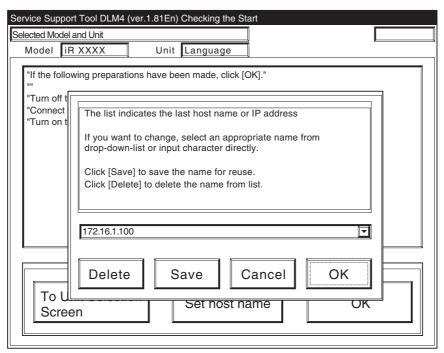

F-16-68

5) Click [OK] to start connection.

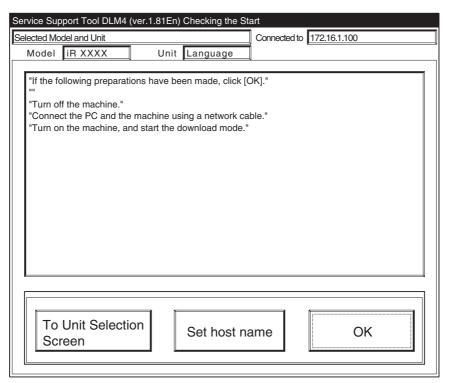

F-16-69

6) When the machine has made a connection and bring up the following screen, click [OK].

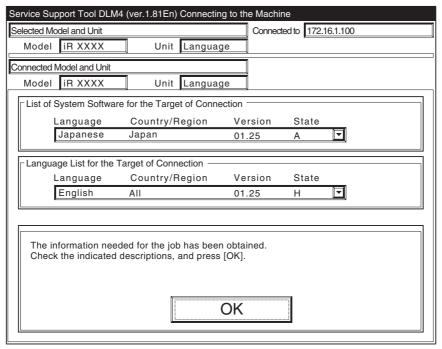

F-16-70

7) Click [Language Download].

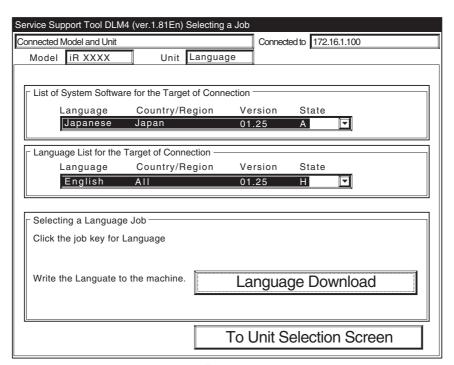

F-16-71

8) Select the version to download, and click [Start].

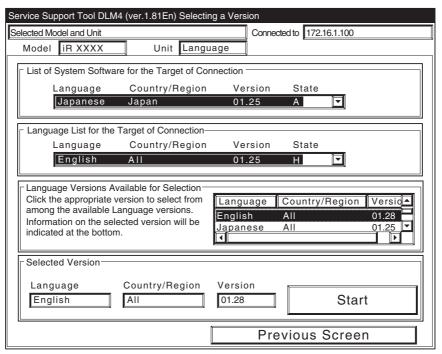

F-16-72

9) When the results of the downloading are indicated. click [OK].

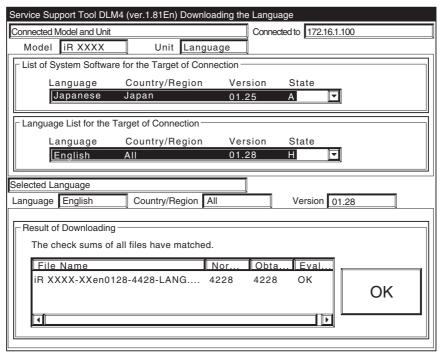

F-16-73

10) Click [To Unit Selection Screen].

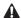

Never turn off the machine while the following screen is shown.

Otherwise writing to the HDD will be suspended, preventing the machine to start up.

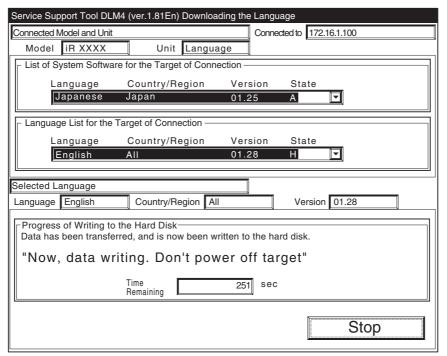

F-16-74

If the machine fails to start up, execute foramtting BOOTDEV using HDForamt and download the following: System, Language, RUI

# 16.4.4 Downloading the BOOT Software

16.4.4.1 Outline <u>0005-4925</u>

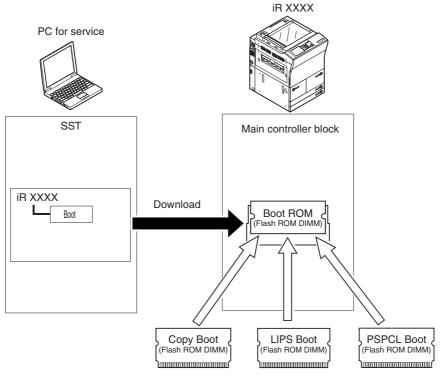

- may be upgraded by DIMM replacement

F-16-75

There are as many as three types of Boot:

- -COPY Boot (100/120/230V model)
- -LIPS Boot (100V model)
- -PAPCL Boot (120/230V model)

If you are upgrading using a downloading function, be sure to select "iRC6800" as the model name regardless of the type of Boot that is installed. There is no need to change the model name to suit the type of Boot.

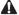

-If you fail to downloading files, you must replace the boot ROM.

## 16.4.4.2 Downloading Procedure

0005-4926

Downloading may take place in normal mode (1+7 on keypad) or in safe mode (2+8 on keypad).

1) Click [To next] under Downloading/Uploading.

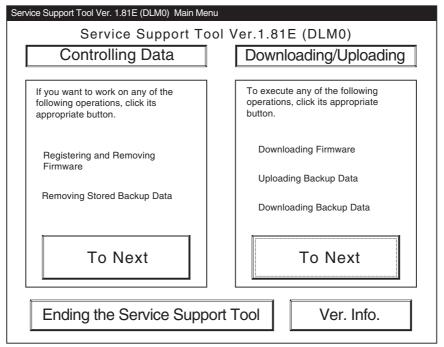

F-16-76

2) Select [BOOT] for the iRC6800 Series, and click [Connect].

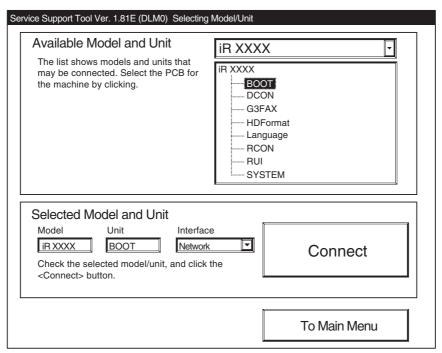

F-16-77

## 3) Click [Set host name].

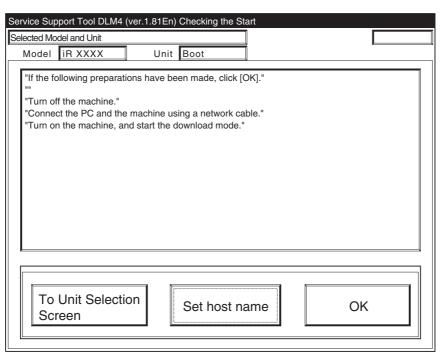

F-16-78

4) The machine's IP address is entered automatically; click [OK].

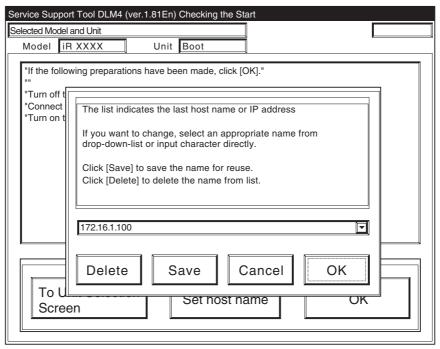

F-16-79

5) Click [OK] to start connection.

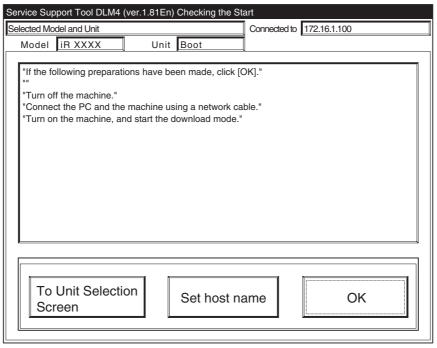

F-16-80

6) When the machine has made a connection and brings up the following screen, click [OK].

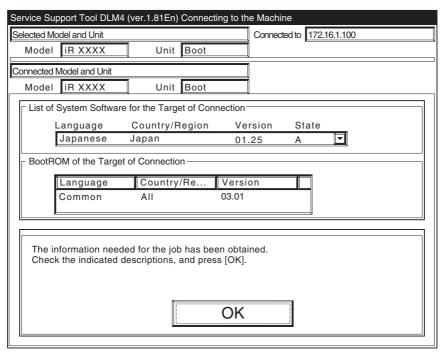

F-16-81

7) Click [BootROM Download].

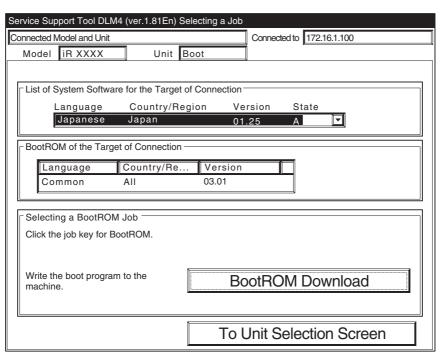

F-16-82

8) Select the version to download, and click [Start].

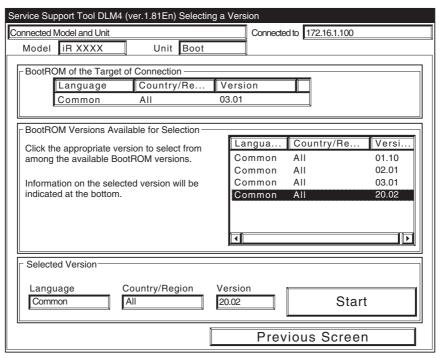

F-16-83

9) When the results of the downloading are indicated, and click [OK].

| Service Support Tool DLM4 (ver.1.81En) Downloading the BOOT      |           |
|------------------------------------------------------------------|-----------|
| Connected Model and Unit Connected to 172.16.1.100               |           |
| Model iR XXXX Unit Boot                                          |           |
| BootROM of the Target of Connection—                             | $\exists$ |
| Language Country/Re Version                                      |           |
| Common All 03.01                                                 |           |
|                                                                  |           |
|                                                                  |           |
|                                                                  |           |
|                                                                  |           |
| Selected BootROM                                                 |           |
| Language Commom Country/Region All Version 20.02                 |           |
| Desuit of Developeding                                           |           |
| Result of Downloading  The check sums of all files have matched. |           |
|                                                                  |           |
| File Name Nor Obta Eval                                          | ٦IJ       |
| ir xxxx-xxxx2002-f510-boot f510 f510 ok OK                       | Ш         |
|                                                                  | Ш         |
|                                                                  | ∥         |
|                                                                  |           |

F-16-84

10) Click [To Unit Selection Screen].

## [after Downloading]

When you upgrade the boot ROM, be sure to turn off and then on the machine's main power switch so that the new version will be validated.

# A

Never turn off the machine while the following screen is shown.

Otherwise writing to the HDD will be suspended, preventing the machine to start up.

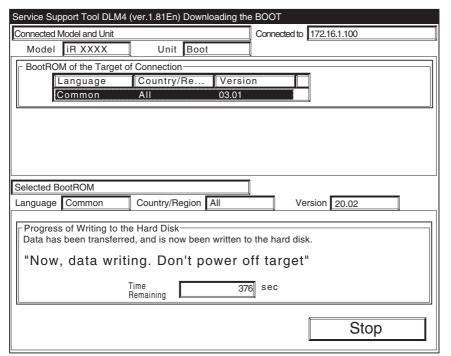

F-16-85

If the machine fails to start up, replace the boot ROM.

### 16.4.5 Downloading the Dcon and Rcon Software

16.4.5.1 Outline <u>0001-1660</u>

The DC controller/Reader controller files are downloaded by way of the main controller block.

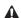

Both DC controller PCB and the Reader controller PCB are wquipped with booy ROMs, permitting retries if downloading fails.

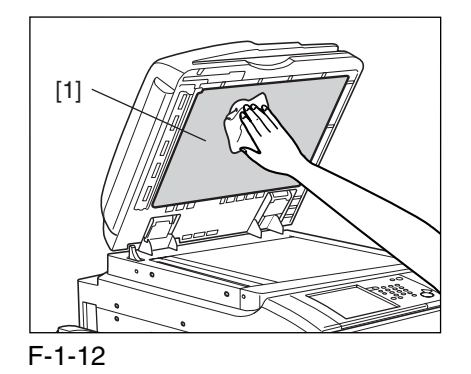

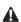

Unless the DC controller has started up normally, not permitting downloading of Reader controller files. (Because the power supply control signal will not be validated, not supplying the reader unit with power.)

### 16.4.5.2 Downloading Procedure

0005-4927

[Making Checks in Advance]

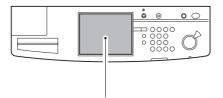

- No error code must be indicated.
- In the case of downloading Rcon files, the version of DC-CON must be indicated in service mode.

F-16-87

#### [Procedure]

The following describes downloading of DC controller files.

Both DC controller and Reader controller files are common among models.

1) Click [To next] under Downloading/Uploading.

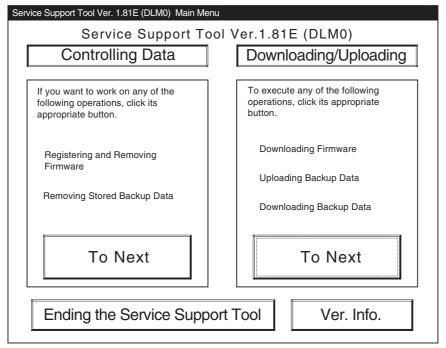

F-16-88

### 2) Select [DCON], and click [Connect].

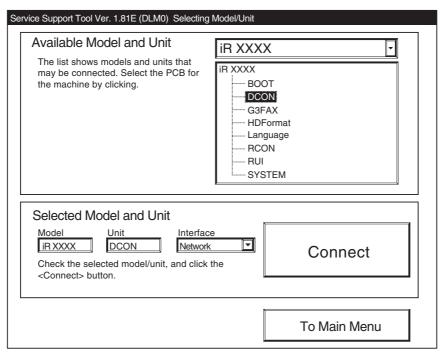

F-16-89

### 3) Click [Set host name].

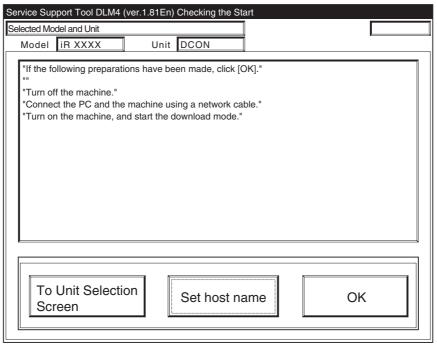

F-16-90

4) The machine's IP address is entered automatically; click [OK].

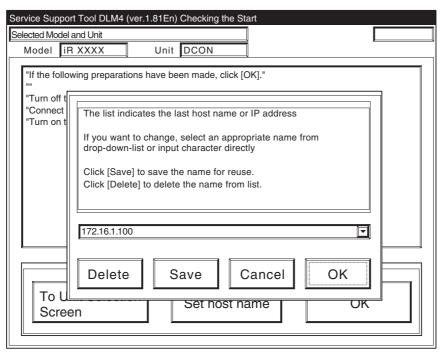

F-16-91

5) Click [OK] to start connection.

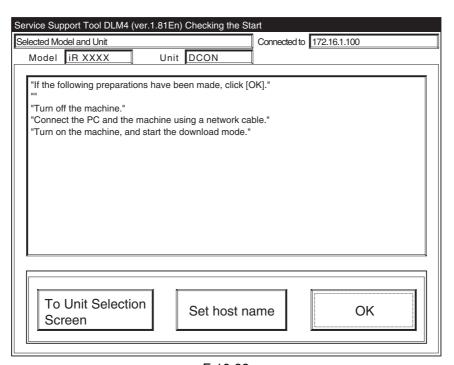

F-16-92

6) When the machine has made a connection and brings up the following screen, click [OK].

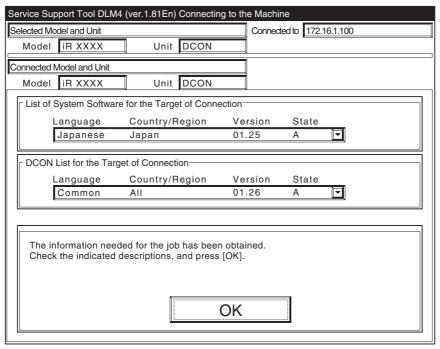

F-16-93

### 7) Click [DCON Download].

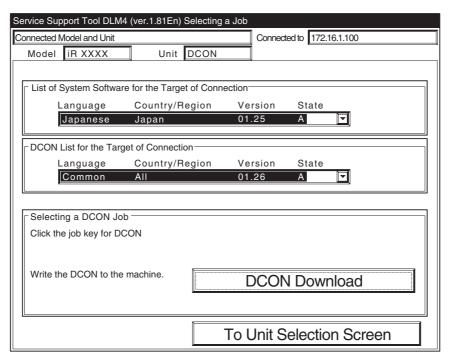

F-16-94

8) Select the version to download, and click [Start].

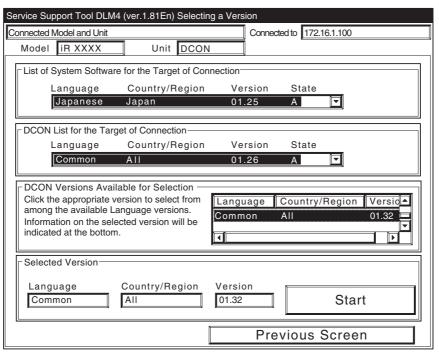

F-16-95

9) When the results of the downloading are indicated, and click [OK].

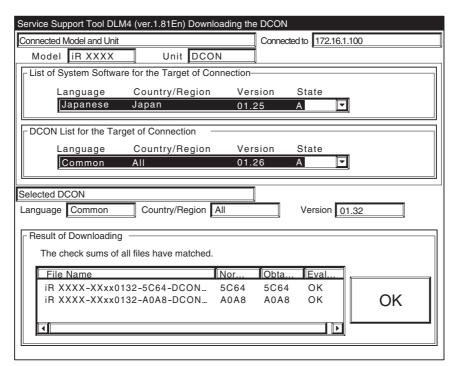

F-16-96

10) Click [To Unit Selection Screen].

#### [after Downloading]

When you have downloaded DC controller or Reader controller files, be sure to turn off and then on the machine's main power switch.

### A

- -You cannot download the DC controller and Reader controller files in succession.
- -Never turn off the machine while the following screen is shown.

Otherwise, writing to `DCON/RCON' can fail, indicated by the error code.

DCON: E733 RCON: E732

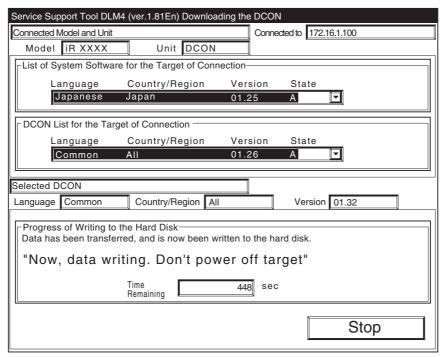

F-16-97

If an error code is indicated, be sure to download the appropriate system software.

### 16.4.6 Downloading the G3 FAX Software

16.4.6.1 Outline <u>0001-1664</u>

The G3fax files are downloaded by way of the main controller block.

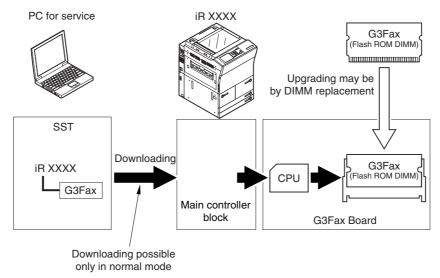

F-16-98

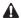

If downloading fails, the flash ROM DIMM must be replaced.

### 16.4.6.2 Downloading Procedure

0005-4934

[Procedure]

Use normal mode for downloading.

1) Click [To next] under Downloading/Uploading.

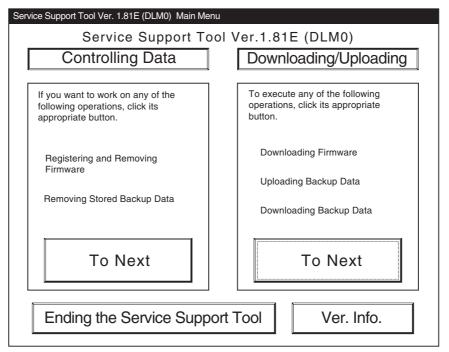

F-16-99

2) Select [G3FAX], and click [Connect].

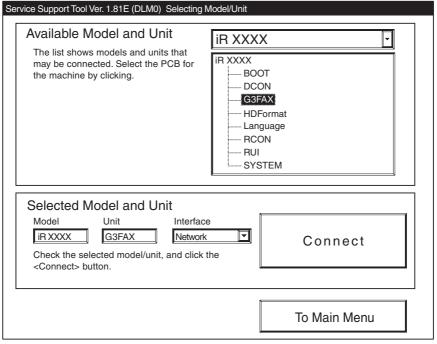

F-16-100

#### 3) Click [Set host name].

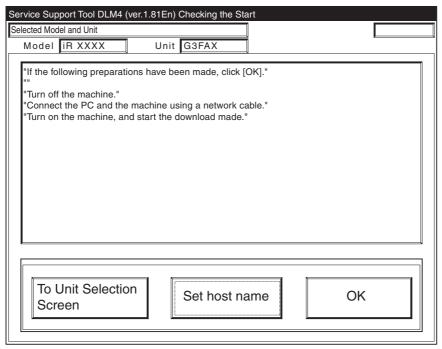

F-16-101

4) The machine's IP address is entered automatically; click [OK].

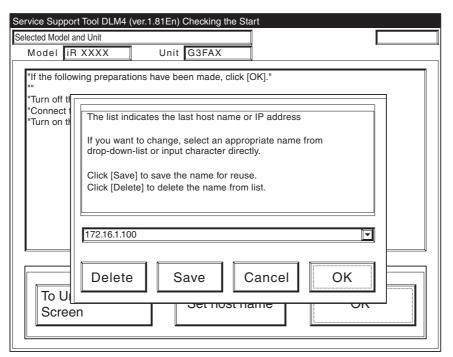

F-16-102

5) Click [OK] to start connection.

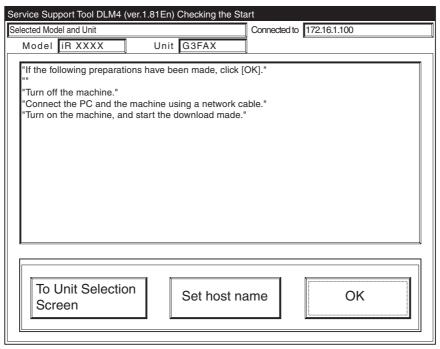

F-16-103

6) When the machine has made a connection and brings up the following screen, click [OK].

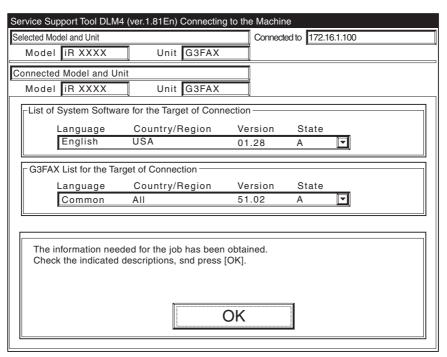

F-16-104

#### 7) Click [G3FAX Download].

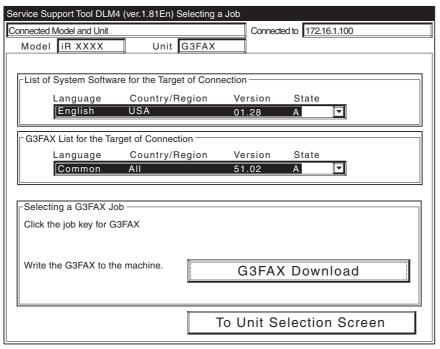

F-16-105

8) Select the version to download, and click [Start].

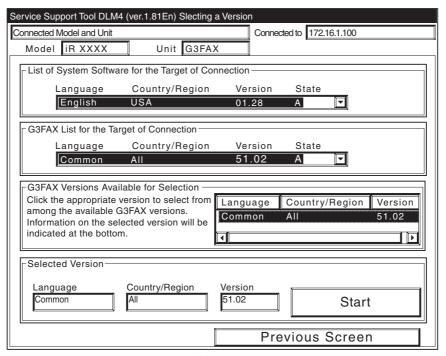

F-16-106

9) When the results of the downloading are indicated, and click [OK].

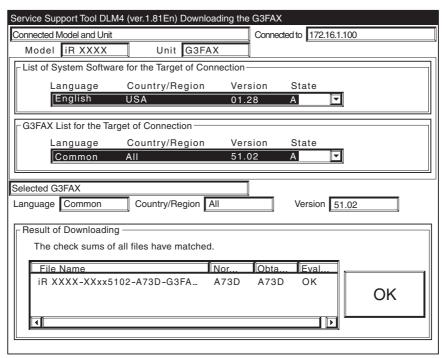

F-16-107

10) Click [To Unit Selection Screen].

#### [after Downloading]

When you have downloaded G3FAX filess, be sure to turn off and then on the machine's main power switch.

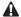

You cannnot download G3FAX files twice in succession.

(Once downloading ends, the G3FAX board will be reset, leaving download mode.)

Never turn off the machine while the following screen is shown.

Writing to the flash ROM DIMM of the G3 fax board will fail, preventing the G3FAX board functions from operating normally.

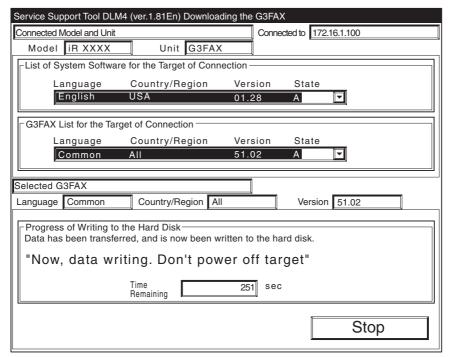

F-16-108

If the G3fax board fails to operate, be sure to replace the flash ROM DIMM onthe G3fax board.

### 16.5 Uploading and Downloading Backup Data

16.5.1 Outline 0001-1666

The machine's backup data is stored on the SRAM, DC controller PCB, and Reader controller PCB. Any backup data is selected with reference to its file name used when uploading it.

T-16-9

| Backup data          | File name selected at time of uploading |
|----------------------|-----------------------------------------|
| DC controller PCB    | SramDCON.bin                            |
| Reder controller PCB | SramRCON.bin                            |
| For R&D              | Sublog.txt                              |

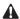

- -Be sure not to download or upload the [Sublog.txt] in the field.
- -When replacing the DC controller PCB or the Reder controller PCB, it is a good idea to upload its data in advance, and download it after replacement so that parts counter reading and the like may be retained.

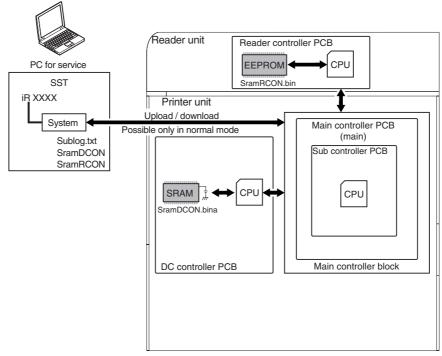

F-16-109

### 16.5.2 Uploading Procedure

0005-4936

[Procedure]

Use normal mode (Power ON 1+7 on keypad) for uploading.

1) Click the [To Next] under Downloading/Uploading.

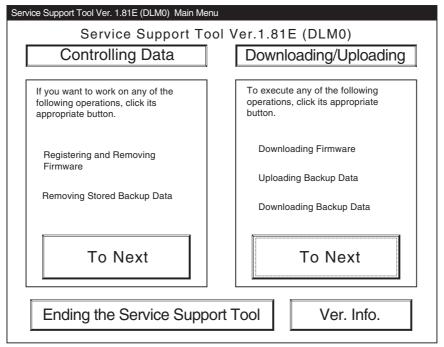

F-16-110

2) Select [SYSTEM] under iRC6800, and click [Connect].

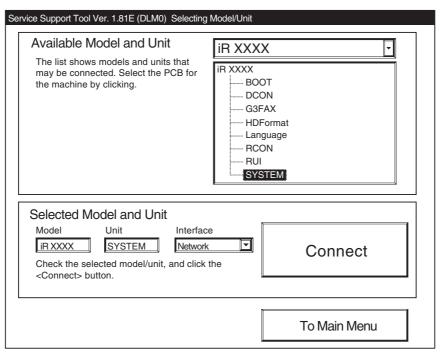

F-16-111

### 3) Click [Set host name].

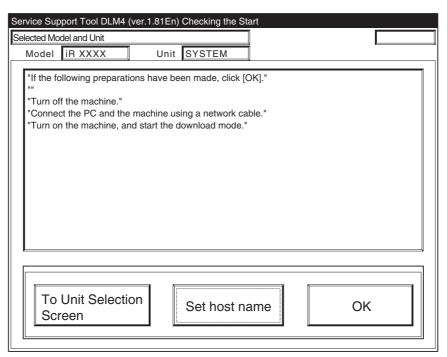

F-16-112

4) The machine's IP address is entered automatically; click [OK].

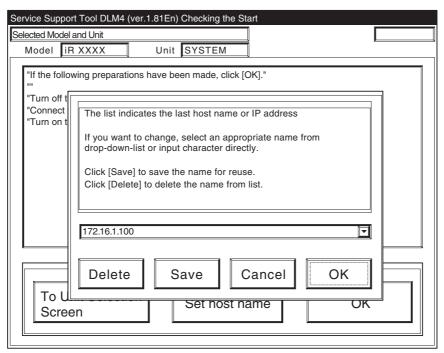

F-16-113

5) Click [OK] to start connection.

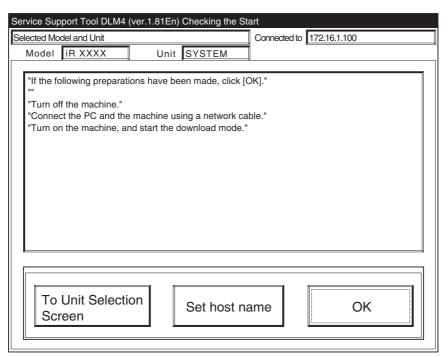

F-16-114

6) When the machine has made a connection and brings up the following screen, click [OK].

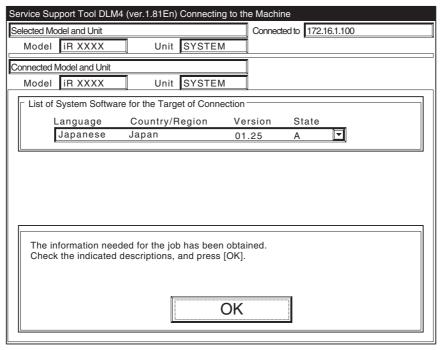

F-16-115

7) Click [Upload the Backup Data].

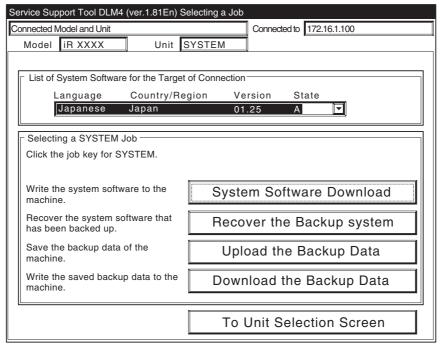

F-16-116

8) Select the data to upload, and click [Start Storing].

-DC controller PCB: SramDCON.bin
-Reader controller PCB: SramRCON.bin

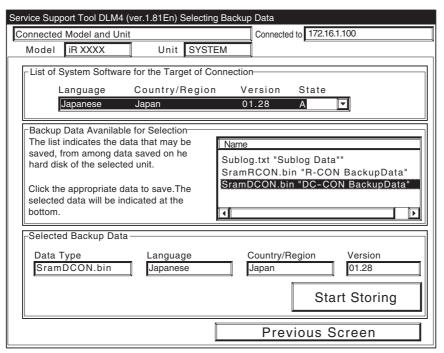

F-16-117

9) When uploading has ended, enter a file name to use, and click [Save].

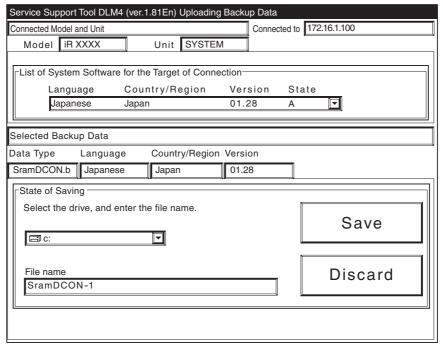

F-16-118

10) When the file has been saved, click [OK].

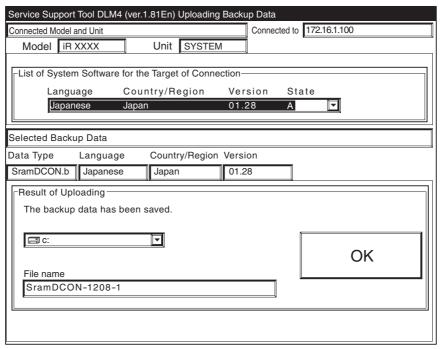

F-16-119

11) Click [To Unit Selection Screen].

### 16.5.3 Downloading Procedure

0005-4937

#### [Procedure]

Use normal mode (Power ON 1+7 on keypad) for downloading.

1) Click the [To Next] under Downloading/Uploading.

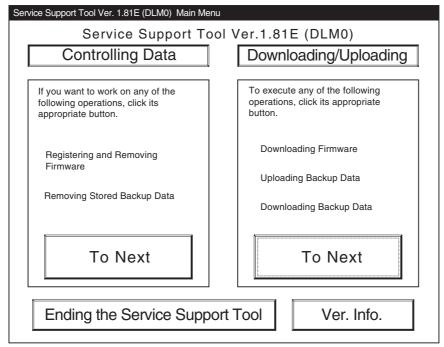

F-16-120

2) Select [SYSTEM] under iRC6800, and click [Connect].

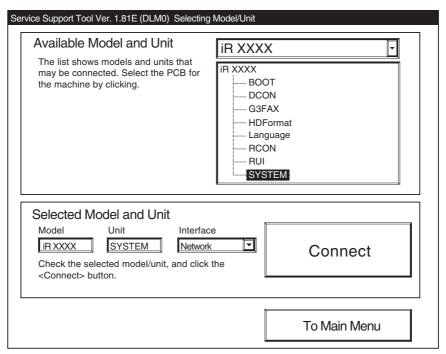

F-16-121

### 3) Click [Set host name].

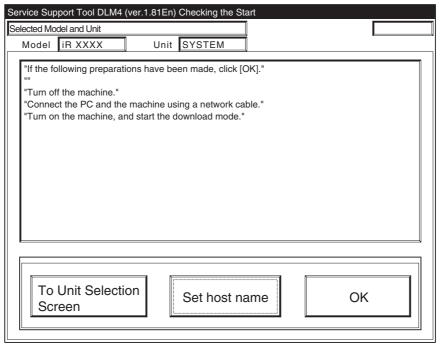

F-16-122

4) The machine's IP address is entered automatically; click [OK].

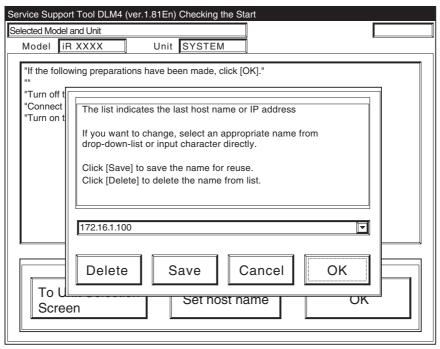

F-16-123

5) Click [OK] to start connection.

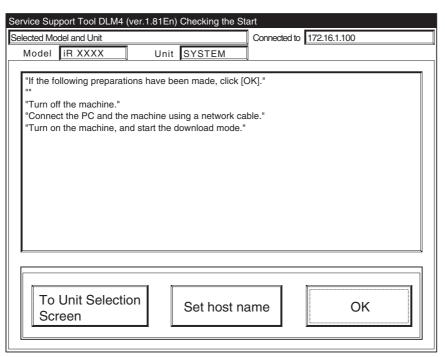

F-16-124

6) When the machine has made a connection and brings up the following screen, click [OK].

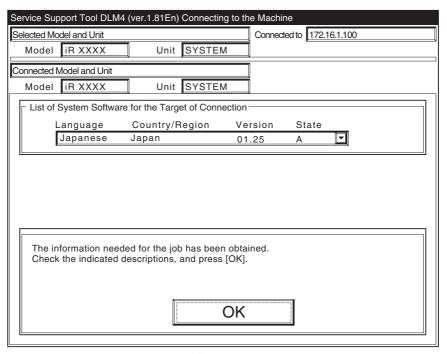

F-16-125

7) Click [Download the Backup Data].

| Service Support Tool DLM4 (ver.1.81En) Selecting a Job |                                                            |  |  |  |  |
|--------------------------------------------------------|------------------------------------------------------------|--|--|--|--|
| Connected Model and Unit Connected to 172.16.1.100     |                                                            |  |  |  |  |
| Model iR XXXX Unit S                                   | YSTEM                                                      |  |  |  |  |
|                                                        |                                                            |  |  |  |  |
| List of System Software for the Target of Connection   |                                                            |  |  |  |  |
| Language Country/Reg                                   | gion Version State                                         |  |  |  |  |
| Japanese Japan                                         | 01.25 A                                                    |  |  |  |  |
|                                                        |                                                            |  |  |  |  |
| Selecting a SYSTEM Job                                 |                                                            |  |  |  |  |
| Click the job key for SYSTEM.                          |                                                            |  |  |  |  |
|                                                        |                                                            |  |  |  |  |
| Write the system software to the                       | System Software Download                                   |  |  |  |  |
|                                                        |                                                            |  |  |  |  |
| Recover the system software that has been backed up.   | Recover the system software that Recover the Backup system |  |  |  |  |
| Save the backup data of the                            |                                                            |  |  |  |  |
| machine.                                               | Upload the Backup Data                                     |  |  |  |  |
| Write the saved backup data to the                     |                                                            |  |  |  |  |
| machine.                                               | Download the Backup Data                                   |  |  |  |  |
|                                                        |                                                            |  |  |  |  |
| To Unit Selection Screen                               |                                                            |  |  |  |  |
| l                                                      |                                                            |  |  |  |  |

F-16-126

8) Select the file to download, and click [Start Writing].

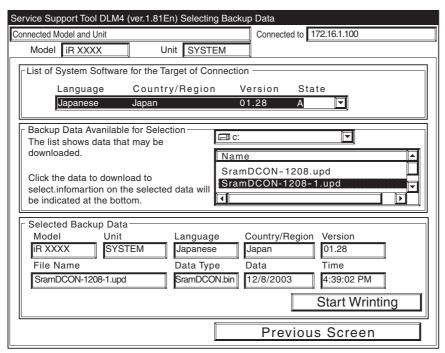

F-16-127

9) When uploading has ended, click [OK].

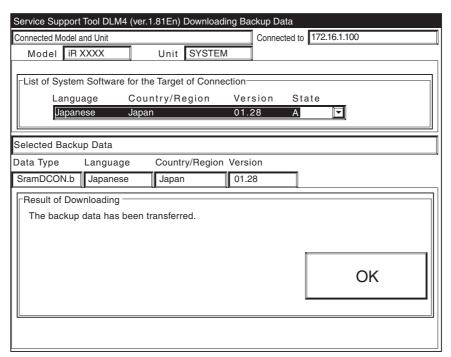

F-16-128

10) Click [To Unit Selection Screen].

# Chapter 17 Service Tools

### Contents

| 17.1 Special Tools     | 17-1 |
|------------------------|------|
| 17.2 Solvents and Oils | 17-3 |

### 17.1 Special Tools

0003-9975

In addition to the standard tooles set, the following special tools are required when servicing the machine:

T-17-1

| Tool name                             | Tool No. | Ctgr | Appearance | Remarks                                                                                               |
|---------------------------------------|----------|------|------------|----------------------------------------------------------------------------------------------------|
| Digital<br>multimeter                 | FY9-2002 | A    |            | Use for electrical checks; for adjustment of laser power in combination with the laser power checker. |
| Cover switch                          | TKN-0093 | A    |            |                                                                                                    |
| Tester extension pin                  | FY9-3038 | A    |            | Used as a probe extension when making electrical checks.                                              |
| Tester<br>extension pin<br>(L-shaped) | FY9-3039 | A    |            | Used as a probe extension when making electrical checks.                                              |
| CA1 test Sheet                        | FY9-9030 | A    |            | Used for adjusting/checking images.                                                                   |
| Loupe                                 | CK-0056  | В    |            | Used for checking images.                                                                             |

| Tool name                          | Tool No.     | Ctgr | Appearance | Remarks                             |
|------------------------------------|--------------|------|------------|-------------------------------------|
| Mirror positioning tool            | FY9-3009-040 | В    |            | Used for positioning mirror mounts. |
| Routing<br>mirror<br>cleaning tool | FL2-2474     | В    |            | Used for cleaning routing mirror    |

### [Ctgr]

- A: Must be kept by each service engineer.
- B: Must be kept by each group of about five engineers.
- C: Must be kept by each warkshop.

### 17.2 Solvents and Oils

0003-9976

T-17-2

| Item                     | Uses                                                                            | Composition                                                              | Remarks                                                                |
|--------------------------|---------------------------------------------------------------------------------|--------------------------------------------------------------------------|------------------------------------------------------------------------|
| Alcohol                  | Cleaning; e.g.,<br>glass, plastic, ruber; external<br>covers.                   | -Fluoride-family hydrocarbon -Alcohol -Surface activating -Water         | -Do not bring ner fireProcure locallySubstitute: IPA(isopropy alcohol) |
| Solvent                  | Cleaning; e.g.,<br>metal; oil or toner stain.                                   | -Fluoride-family hydrocarbon<br>-Chlorine-family hydrocarbon<br>-Alcohol | -Do not bring ner fireProcure locallySubstitute: MEK                   |
| Heat-resisting grease    | Lubrication; e.g., fixing drive areas.                                          | -Mineral oil-family lithium soap<br>-Molybdenum disulfide                | -MO-138S<br>-Tool No: CK-0427 (500 g/can)                              |
| Lubricating oil          |                                                                                 | -Mineral oil<br>(paraffin-family)                                        | -Tool No: CK-0524 (100 cc)                                             |
| Lubricating oil          | Lubrication; e.g., drive areas, friction areas.                                 | -Silicone oil                                                            | -Tool No: CK-0551 (20 g)                                               |
| Lubricating oil (EM-50L) | Lubrication; e.g., gears.                                                       | -Special oil -Special solid lubricating agent -Lithium soap              | -Tool No: HY9-0007                                                     |
| Libricating oil          | Lubrication; e.g., scanner rail.                                                | -Silicone oil                                                            | -Tool No: FY9-6011 (50 cc)                                             |
| Conducting grease        | Lubrication; e.g., edge of secondary transfer roller, drum heater sliding area. | -Fluorine poly wthyl -Polytetra fluorune ethylene                        | -Tool No: FY9-6008 (75 g)                                              |
| Lubricant                | Lubricating:e.g., photosensitive drum cleaning blade.                           | Fluorine graphite                                                        | -Tool No: TKN-0480                                                     |

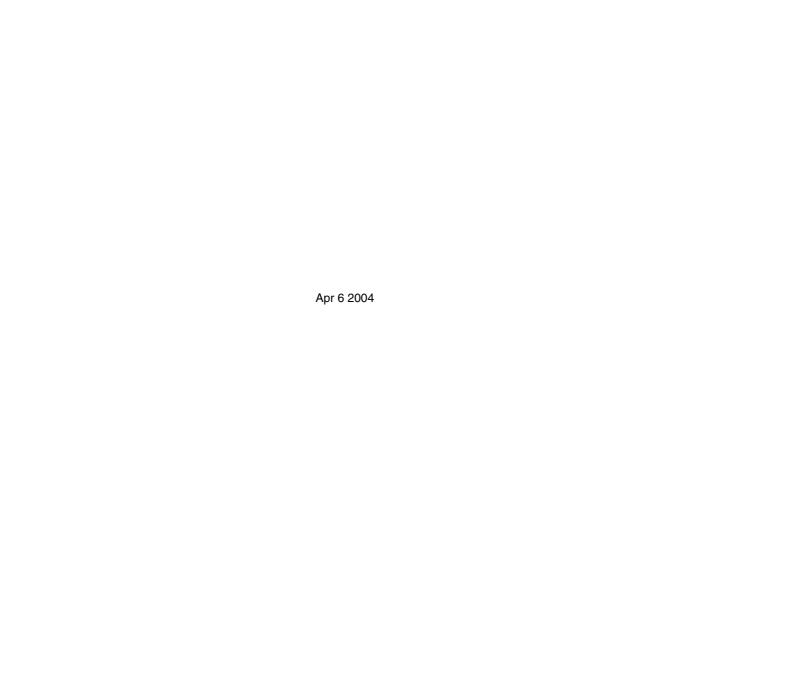

## Canon